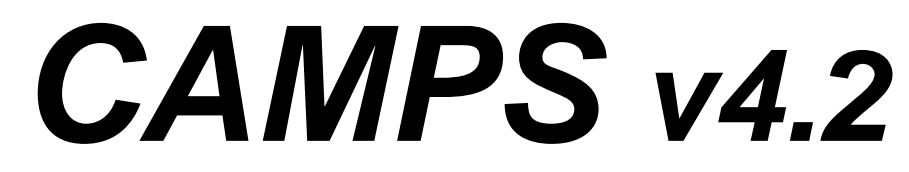

## MIDI Sequencer with Musical Intelligence

# ユーザーズマニュアル

### **Microworks**

software for the arts P.O.Box 415, Butler, NJ, 07405 (C) 2001 Microworks

株式会社マイクロワークス 東京都渋谷区神宮前4-14-13

CAMPS, MelodyDraw are registered trademarks of Microworks Corp. Microsoft Explore, Windows95, 98, NT, ME and 2000 are registered trademarks of Microsoft Corp.

プログラムおよび本書の使用に当たっては、下記「ソフトウエア使用許諾契約(License Agreement)」をお読みいただき内容ご了解の上お願い致します。印刷および電子出版については、 株式会社マイクロワークスまたは米国 Microworks 社の文書による事前の許可が必要となります。 またプログラムおよび本書には特許に関わる機能や解説が含まれるため、機能に関わるアイディア 自体の配布や複製についても、株式会社マイクロワークスまたは米国 Microworks 社の文書による 事前の許可が必要となります。

U.S.Patent Pending. All Rights Reserved. (C)1989-2001 Microworks

# <span id="page-2-0"></span>Welcome to CAMPS

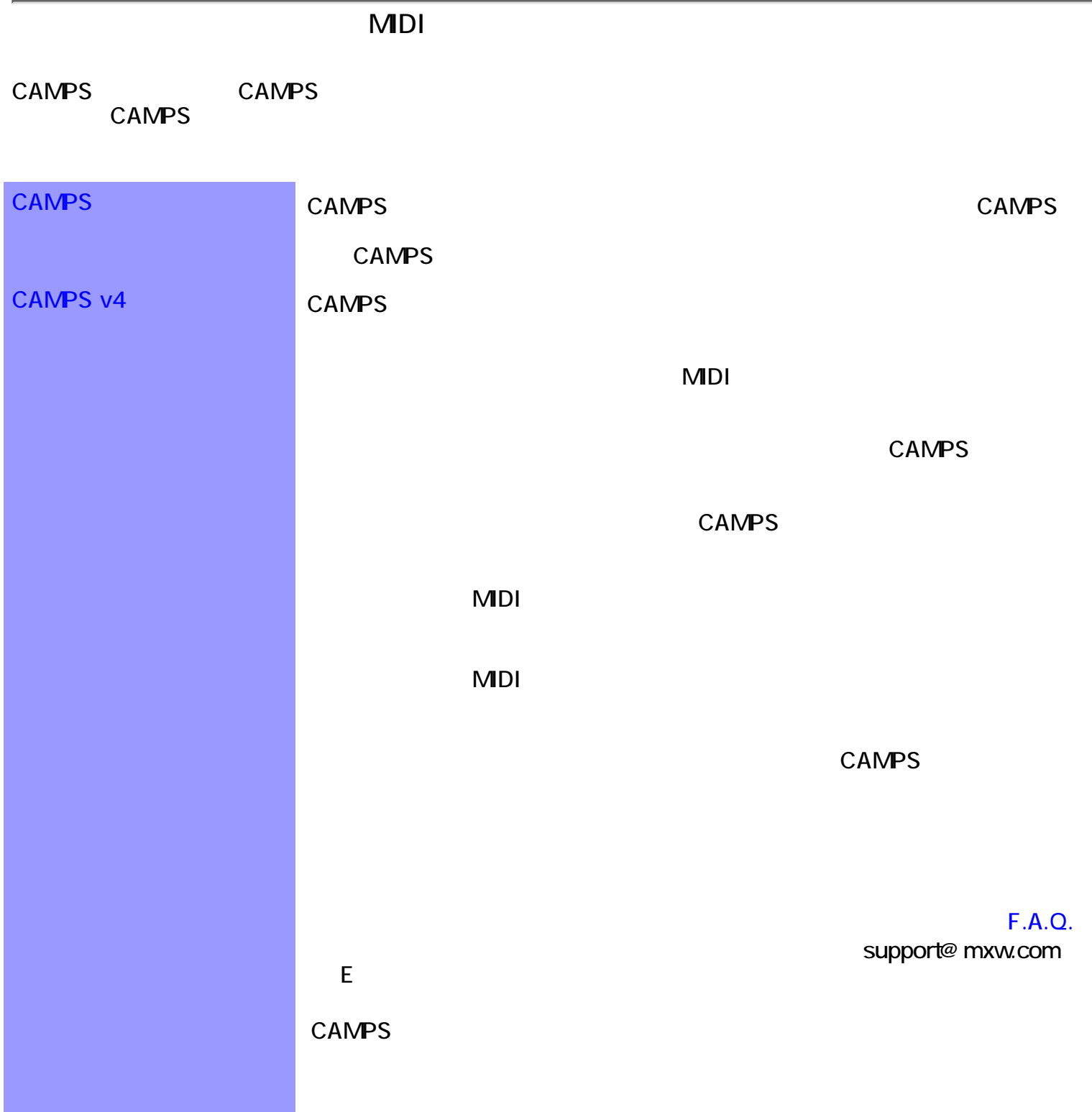

## <span id="page-3-0"></span>CAMPS v4

### CAMPS v4

### $\bullet$

- $\bullet$
- $\bullet$  (as a function of  $\bullet$  )
- $\bullet$
- $\bullet$
- $\bullet$
- MDI
- $\bullet$

- $\bullet$
- $\bullet$
- CAMPS v3 (Macintosh)
- **MDI**
- $\bullet$
- MIDI

### $\bullet$

- $\bullet$
- $\bullet$
- 
- $\bullet$
- $\bullet$
- $\bullet$
- $\bullet$
- $\bullet$
- MDI
- $\bullet$
- $\bullet$
- $\bullet$
- $\bullet$
- $\bullet$
- $\bullet$
- $\bullet$
- $\bullet$
- $\bullet$
- $\bullet$
- $\bullet$
- $\bullet$
- $\bullet$
- 
- $\bullet$
- $\bullet$
- $\bullet$

### $\bullet$  CAMPS  $"$  "

 $\bullet$ 

- SMPTE
- $\bullet$
- $\bullet$

**MDI** 

<span id="page-5-1"></span><span id="page-5-0"></span>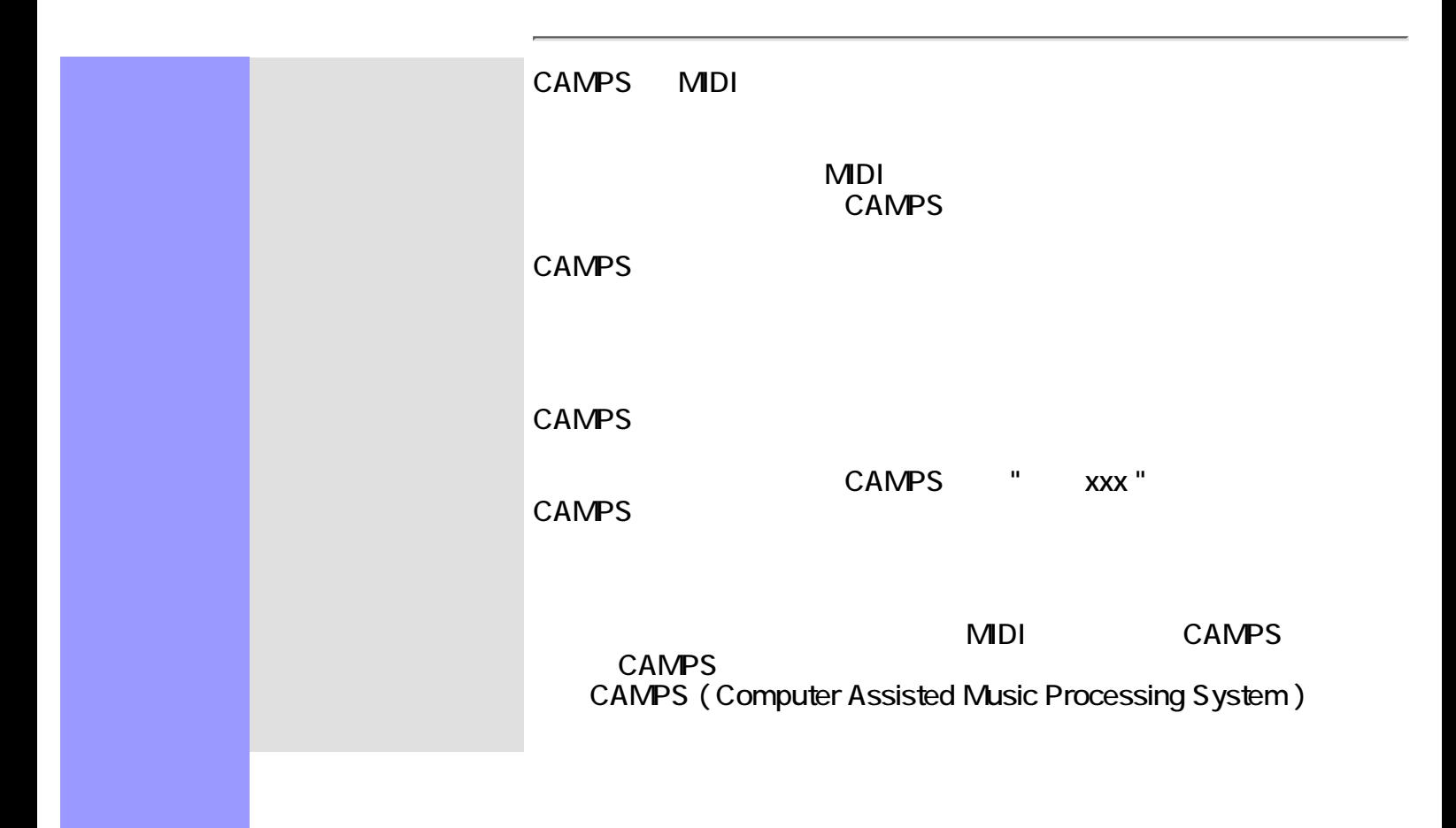

<span id="page-6-0"></span>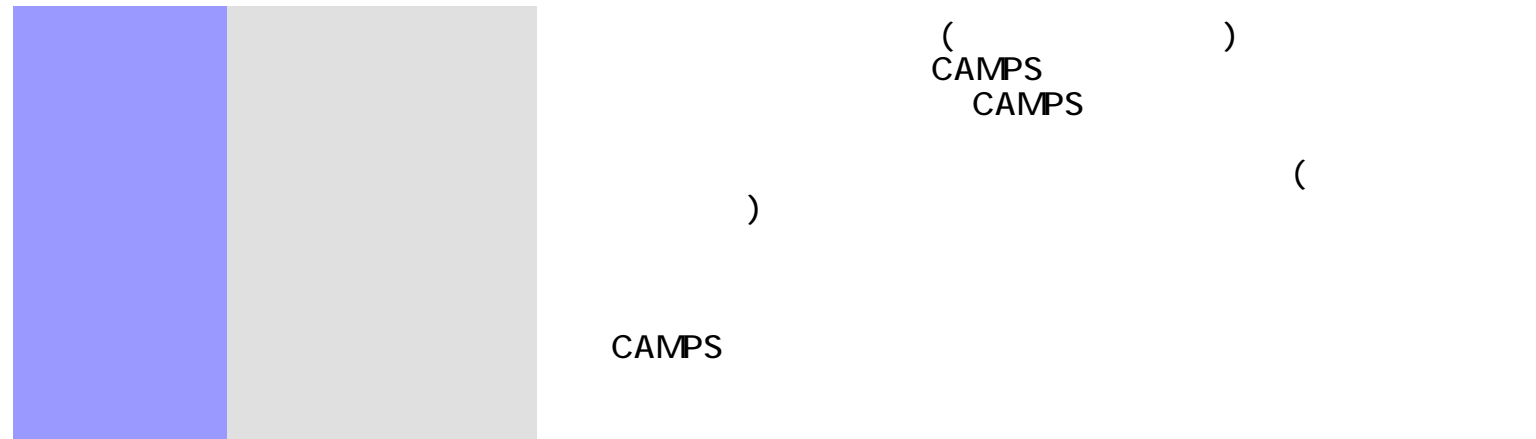

<span id="page-6-2"></span><span id="page-6-1"></span>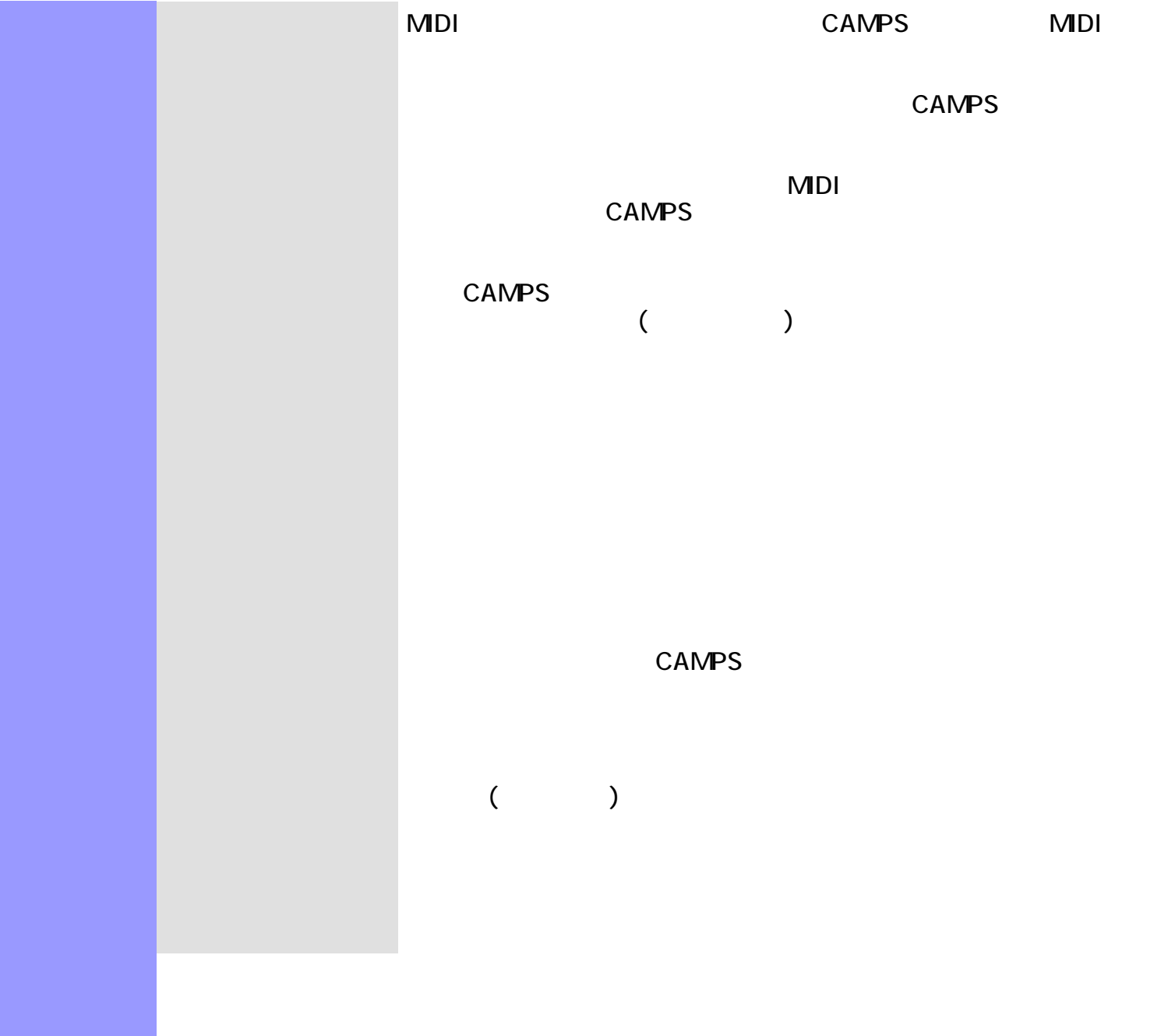

<span id="page-7-0"></span>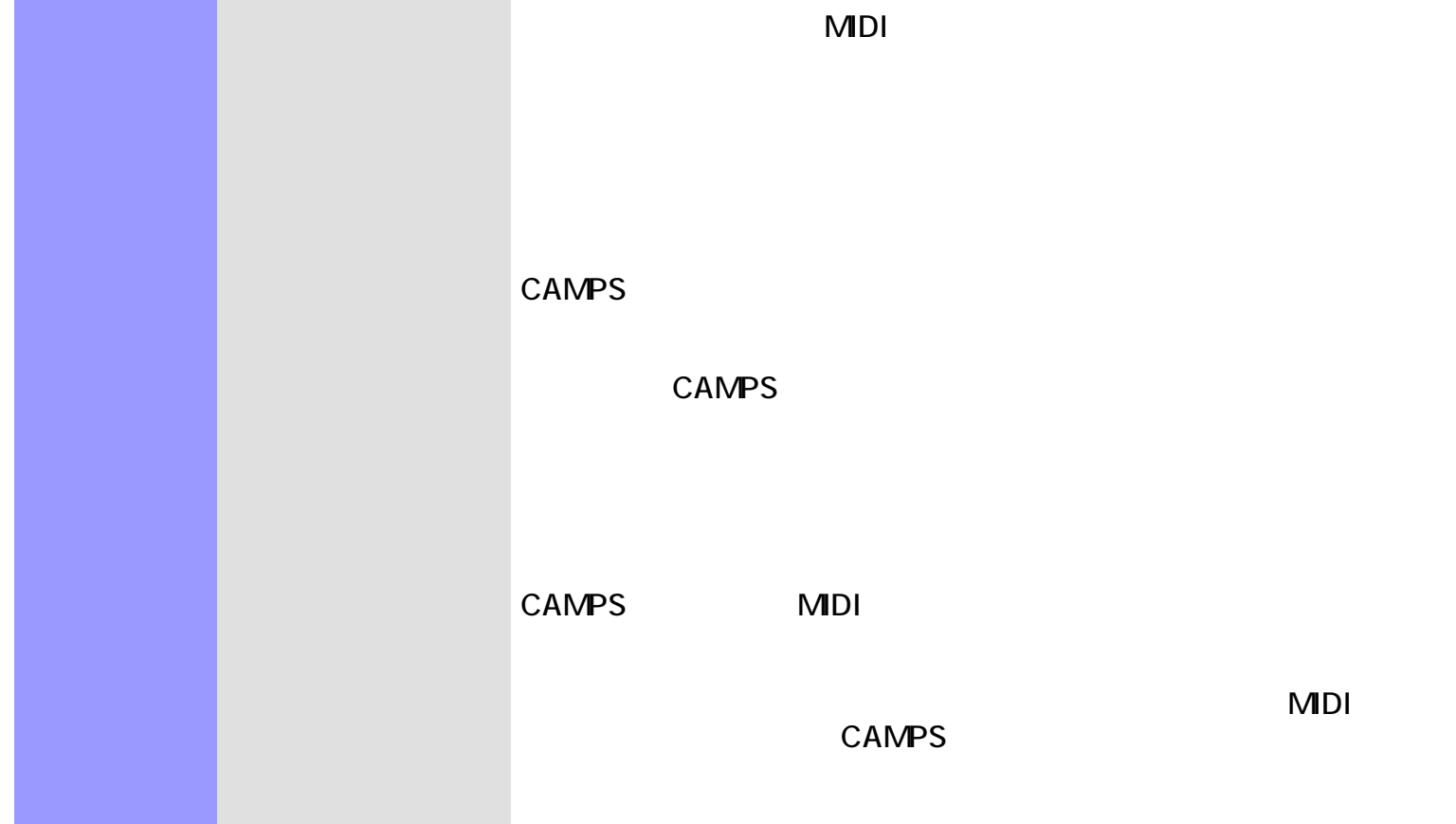

<span id="page-7-5"></span><span id="page-7-4"></span><span id="page-7-3"></span><span id="page-7-2"></span><span id="page-7-1"></span>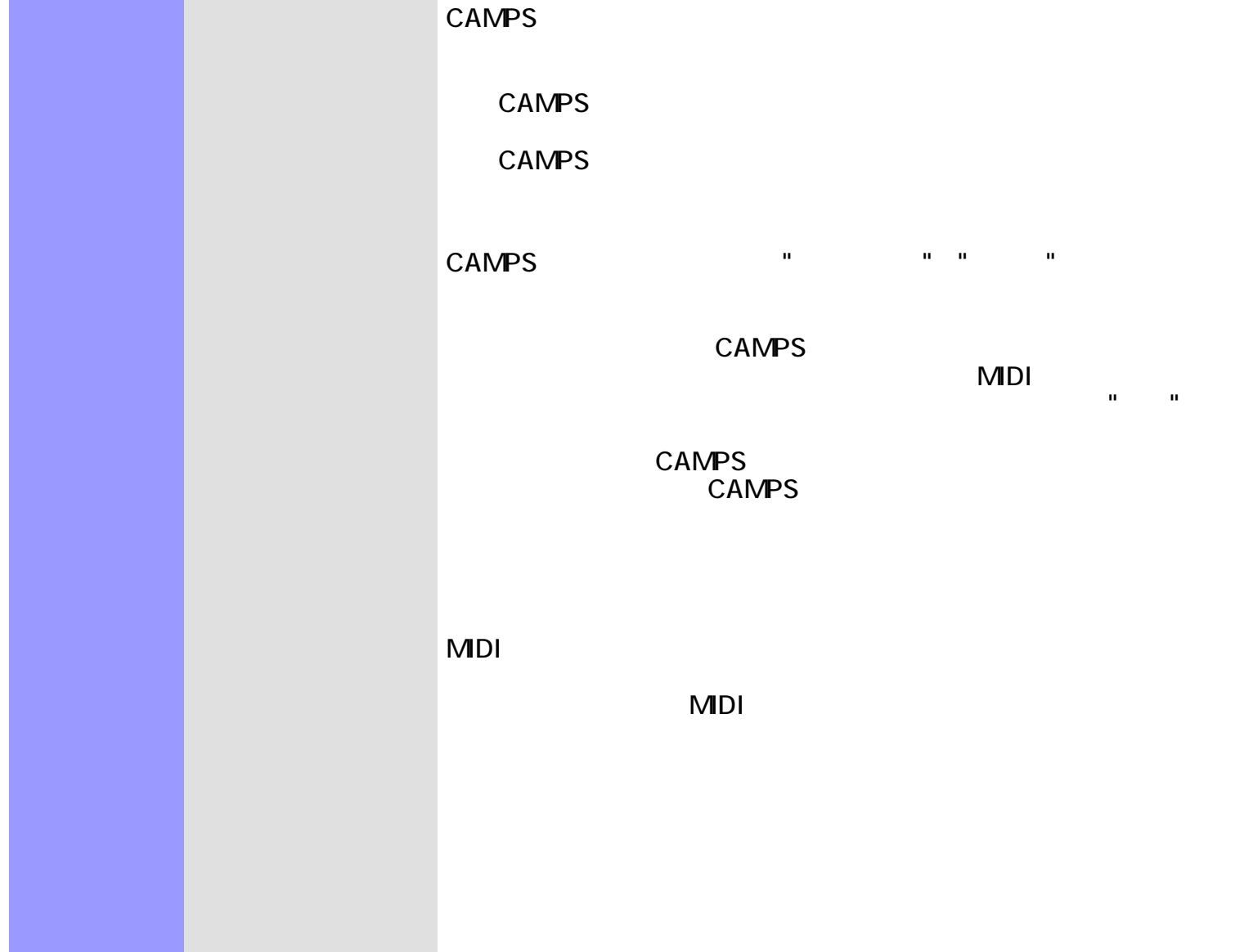

<span id="page-8-3"></span><span id="page-8-2"></span><span id="page-8-1"></span><span id="page-8-0"></span>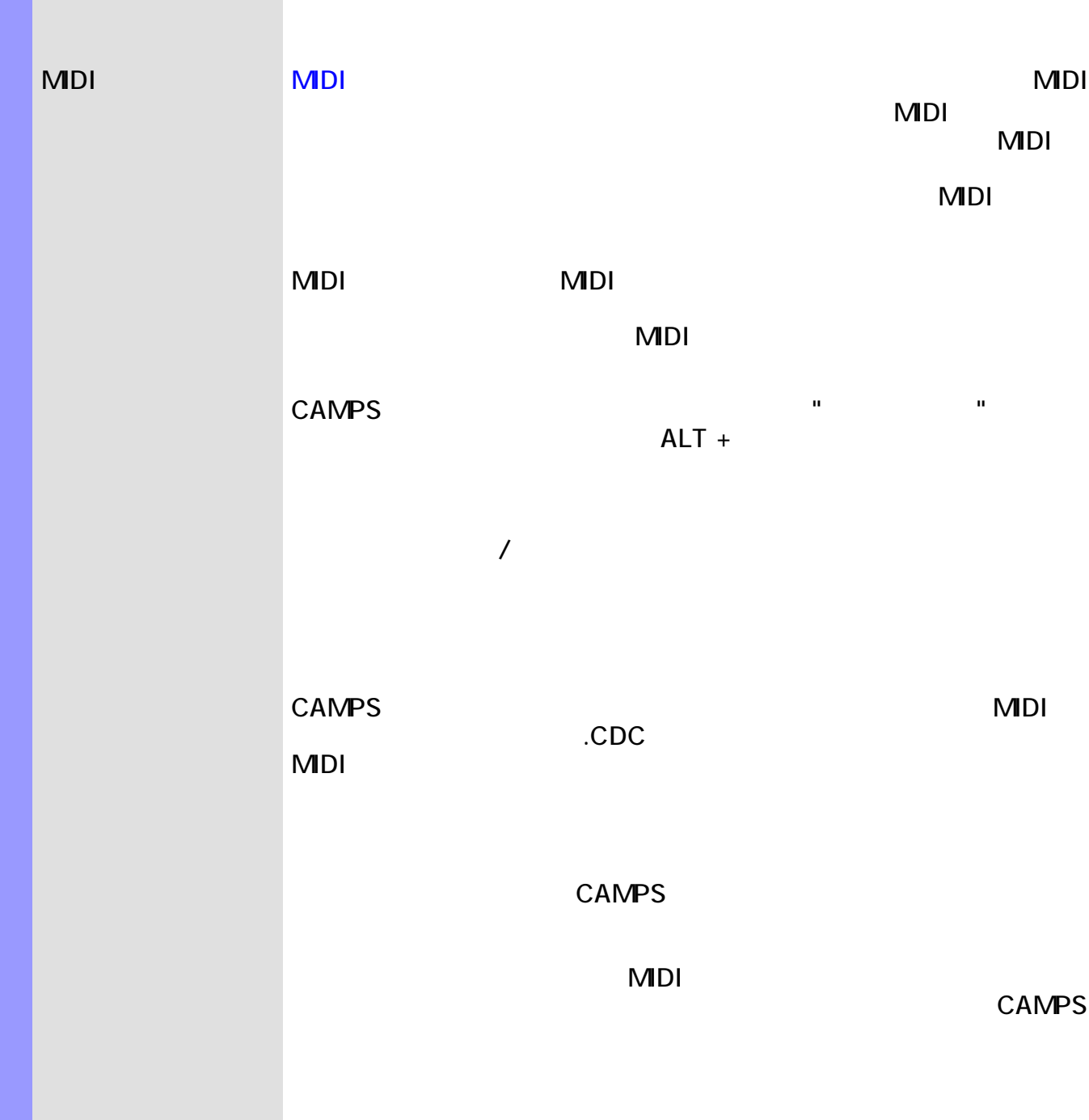

### <span id="page-9-0"></span>CAMPS v4 :

 $1$ 2 CD-ROM CAMPS 4 CD-ROM 3 CAMPS 4 CD-ROM

#### CAMPS 4 Setup.exe  $4$

 $5$ 

### Δ

CAMPS v4<br>30  $30$ 

### [ライセンス登録](#page-11-0)を行うことで、CAMPS を無期限使用可能状態にすることができます。

CAMPS 4 ReadMe.doc

### $\triangle$  CAMPS v4

CAMPS v4 CAMPS v4

- $\bullet$
- $\bullet$

<span id="page-10-0"></span>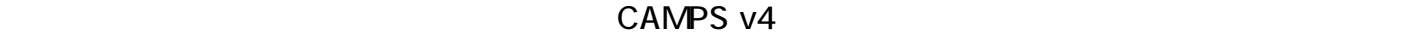

 $1$ 

 $R = \frac{1}{2}$ は、次の手順で行います :

2 Windows OS 2 Windows OS 2 Windows OS 2 Notes 2  $\sim$  7 No.  $\sim$  7 No.  $\sim$  7 No.  $\sim$  7 No.  $\sim$  7 No.  $\sim$  7 No.  $\sim$  7 No.  $\sim$  7 No.  $\sim$  7 No.  $\sim$  7 No.  $\sim$  7 No.  $\sim$  7 No.  $\sim$  7 No.  $\sim$  7 No.  $\sim$  7 No.  $\sim$  7 N Uninstall CAMPS 4  $3$ 4 OK 7 POR

◬

<span id="page-11-0"></span>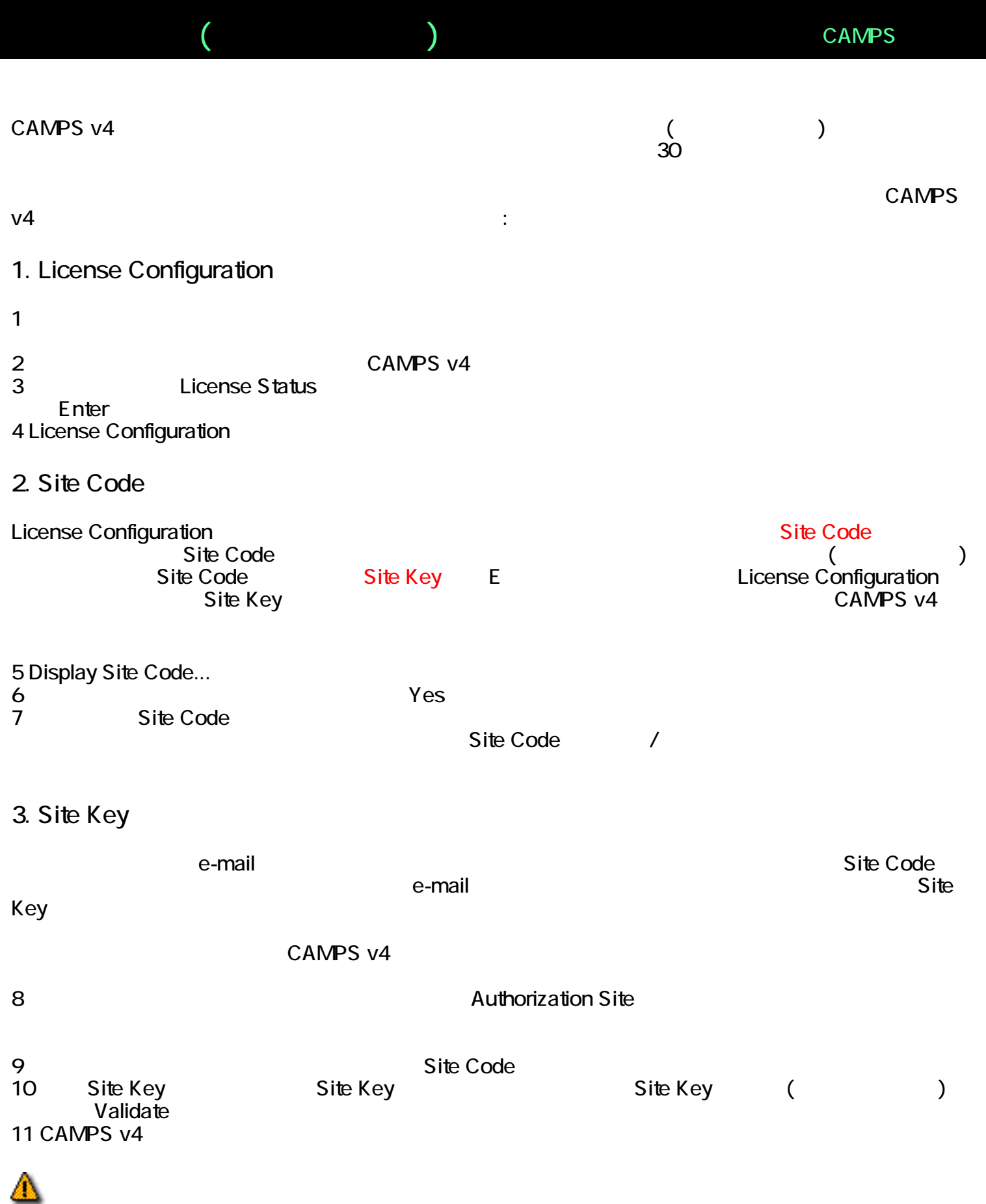

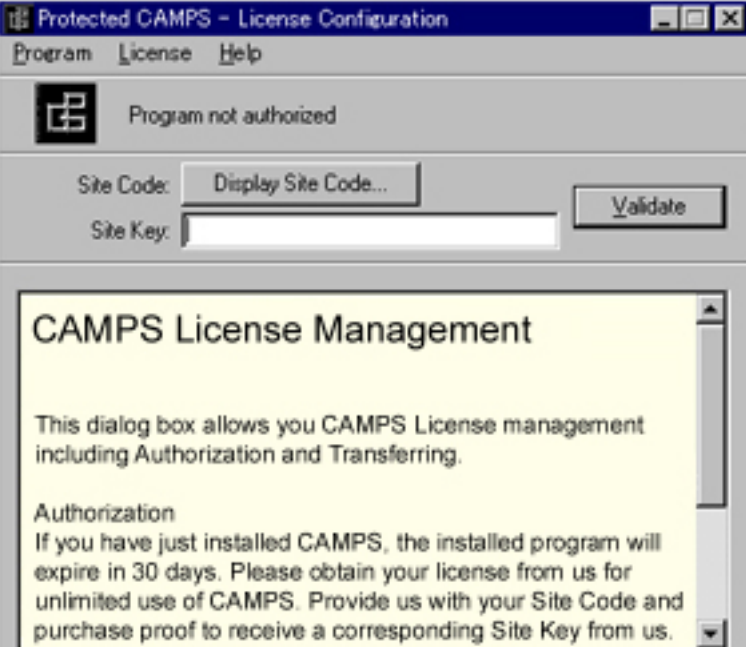

CAMPS 4

<span id="page-13-0"></span>CAMPS 4

 $1$ 

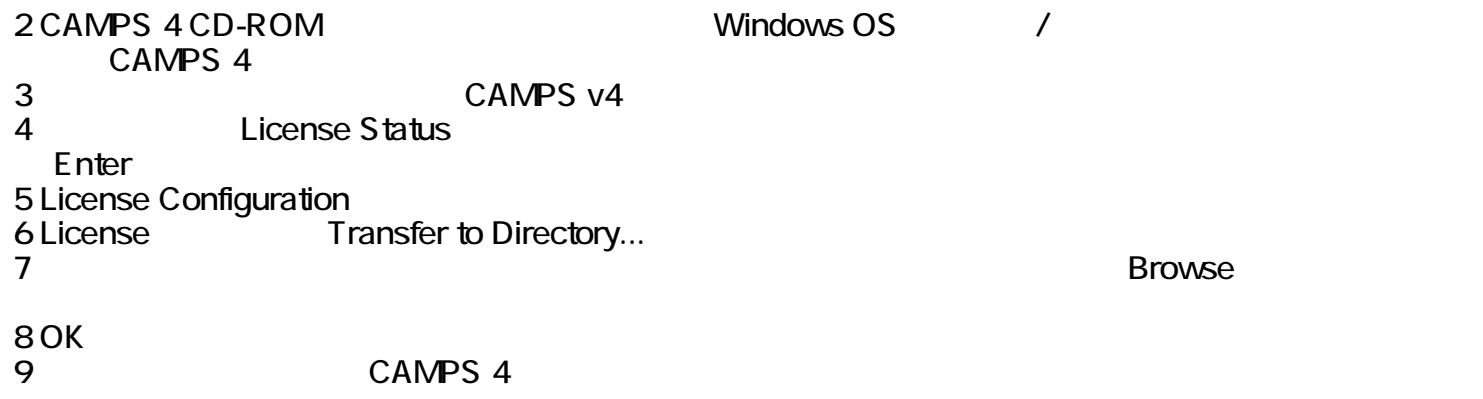

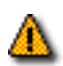

<span id="page-14-0"></span>CAMPS v4

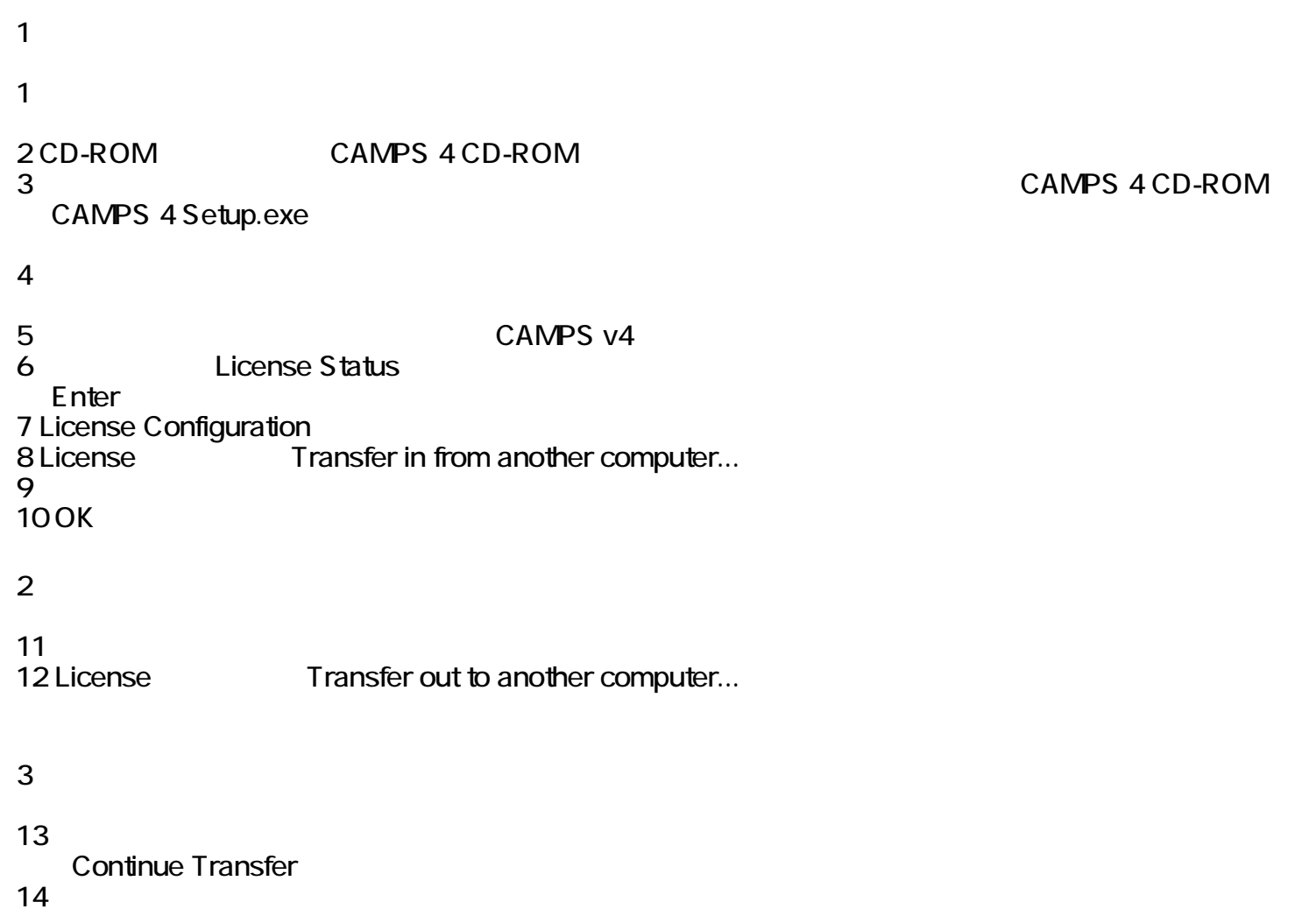

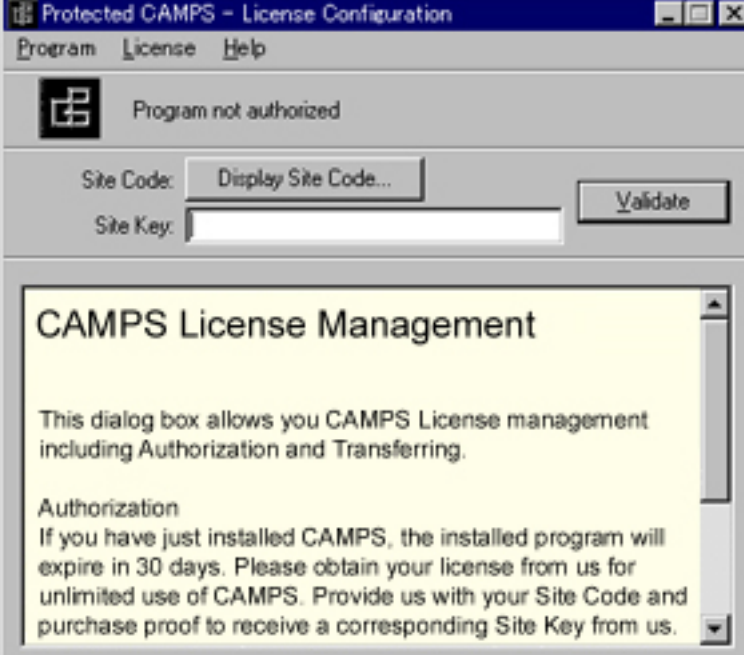

<span id="page-16-0"></span>MDI CAMPS

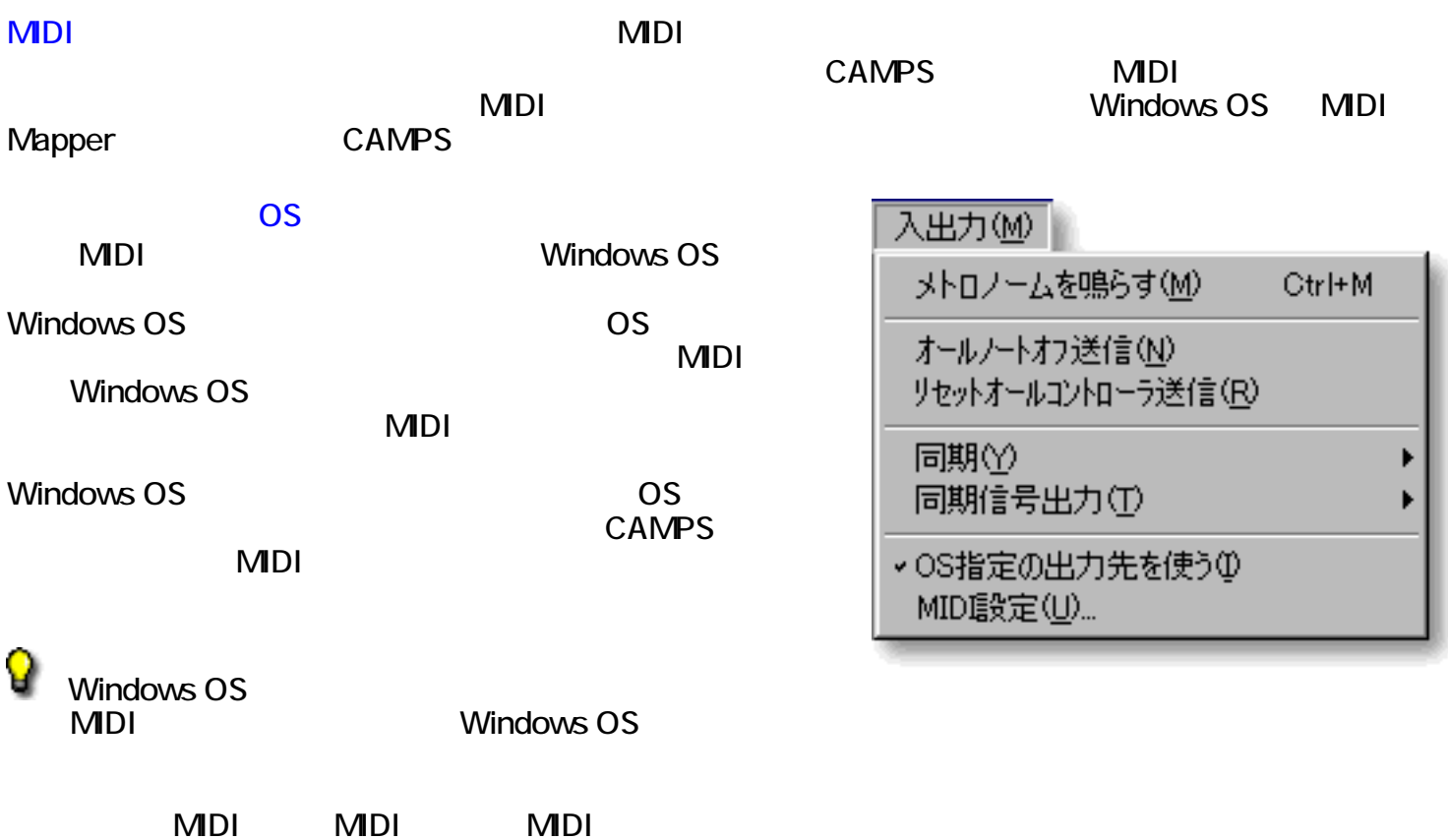

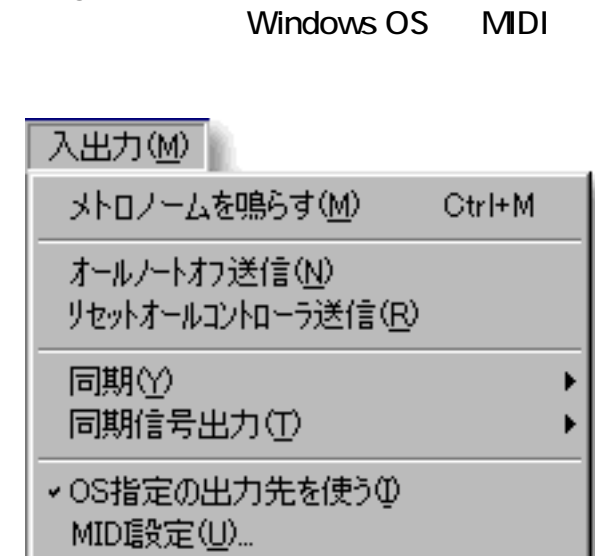

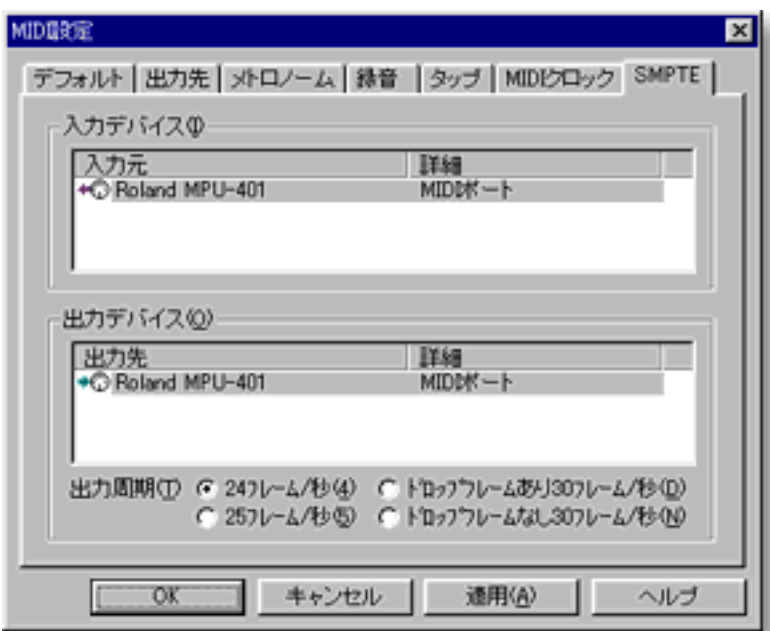

 $M$ DI $...$ **MIDI** 

MDI

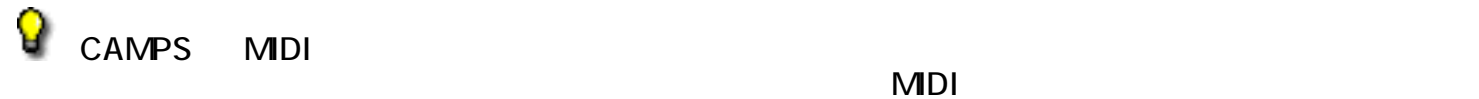

 $M$ Di  $\sim$  $\overline{M}$  MDI

### $MDI$

<u>MDI イベントを数値ではないようには</u>

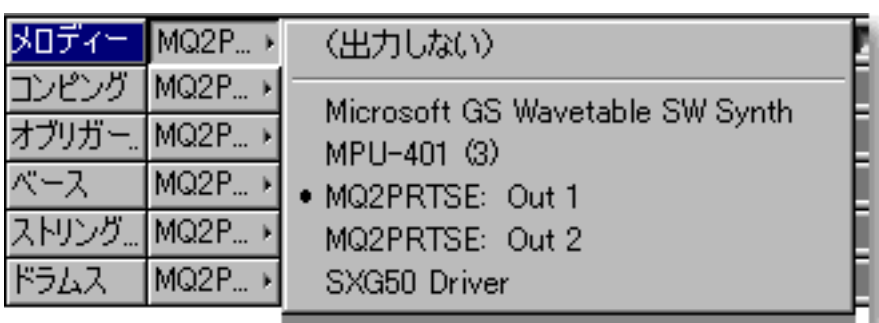

<span id="page-18-0"></span>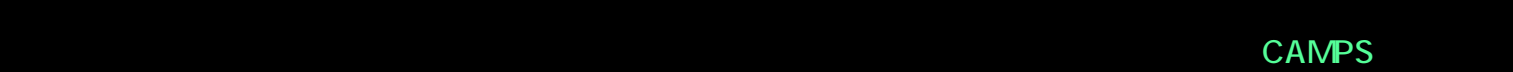

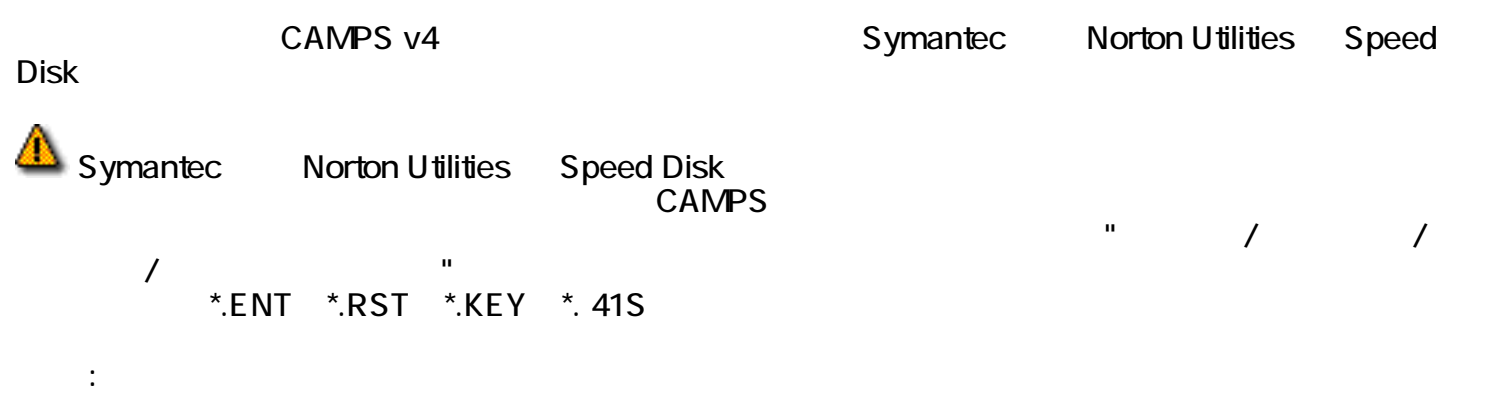

<span id="page-19-0"></span>新規に作成されるドキュメントのディフォルト値の設定は、ファイルメニューの[新規設定...](#page-569-2)アイテムを

 $\mathbb{R}^n$ 

### CAMPS v4 FRAMPS v4 FRAMPS v4 FRAMPS v4 FRAMPS v4 FRAMPS v4 FRAMPS v4 FRAMPS v4 FRAMPS v4 FRAMPS v4 FRAMPS v4 FRAMPS v4 FRAMPS v4 FRAMPS v4 FRAMPS v4 FRAMPS v4 FRAMPS v4 FRAMPS v4 FRAMPS v4 FRAMPS v4 FRAMPS v4 FRAMPS v4 FRA

#### <span id="page-20-0"></span>CAMPS **EXAMPS** to the contract problem with the contract of the contract of the contract of the contract of the contract of the contract of the contract of the contract of the contract of the contract of the contract of th

 $\mathbb{R}^3$ 

関連するページ:

<span id="page-21-0"></span>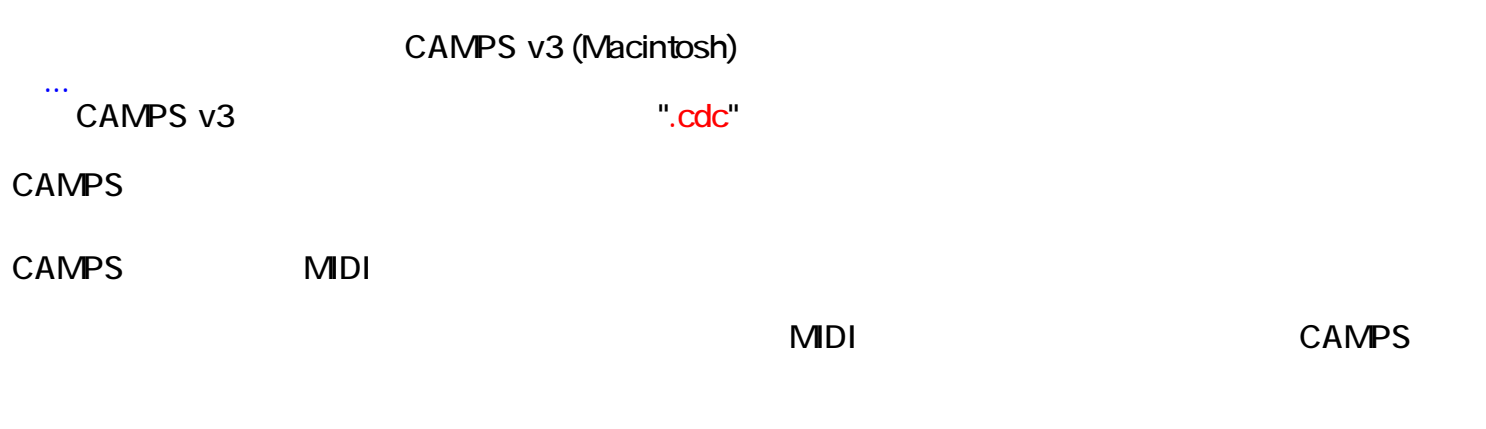

<span id="page-22-0"></span>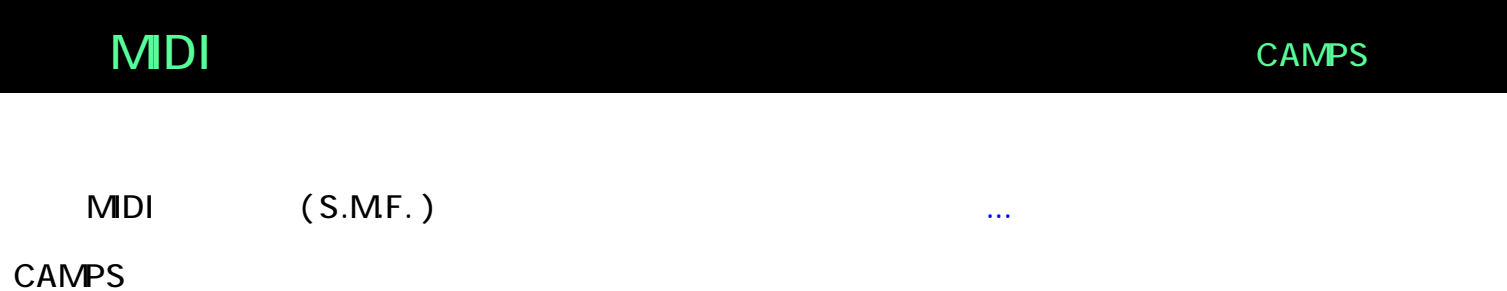

関連するページ:

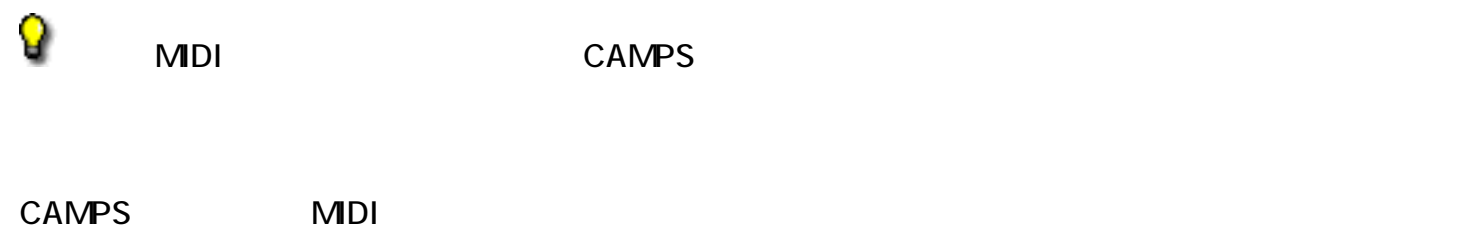

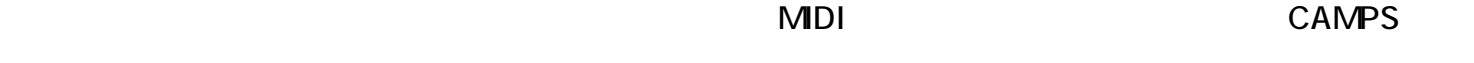

<span id="page-23-0"></span>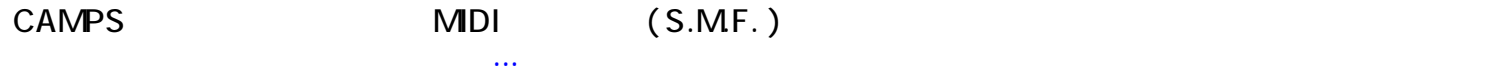

CAMPS ".cdc"

<span id="page-24-0"></span>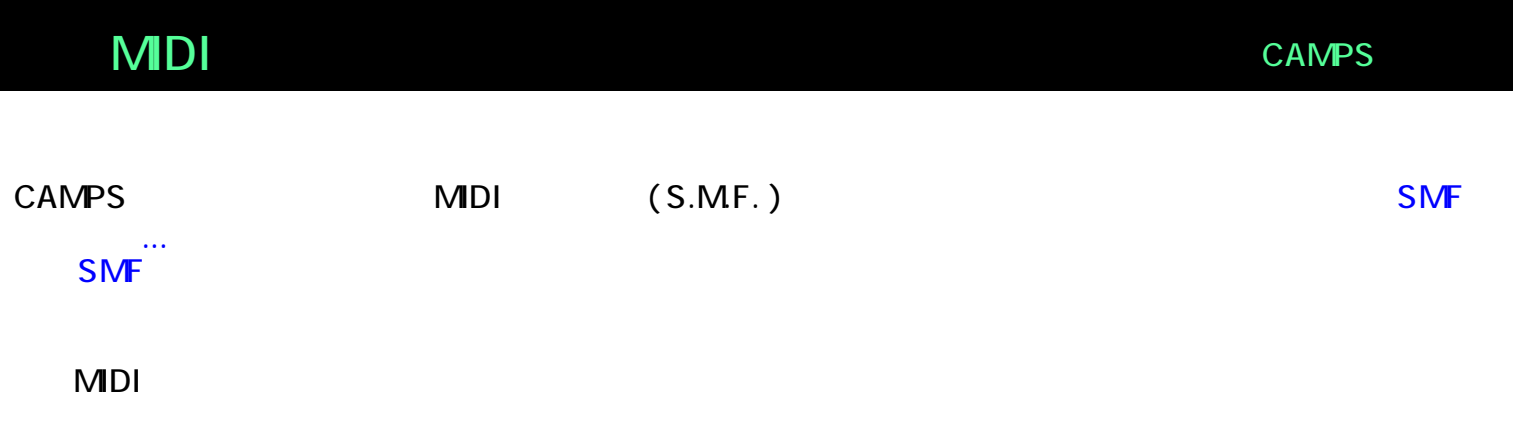

<span id="page-25-0"></span>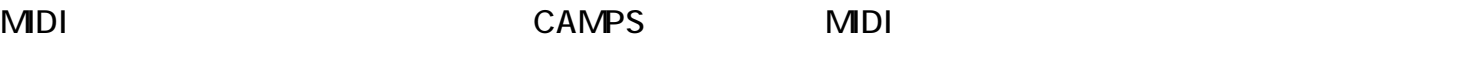

**CAMPS** 

 $\text{CAMPS}$ 

CAMPS にほんのうちょうかんじゅつ しんしょうかん こうしょうかい しんしゅう しんしゅう しんしゅう しんしゅう しんしゅう しんしゅう しんしゅう しんしゅう しんしゅう しんしゅう しんしゅう

関連するページ:

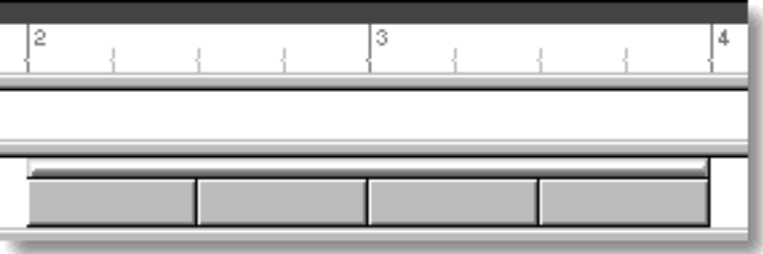

 $(II-7, VI, )$ 

<span id="page-26-0"></span>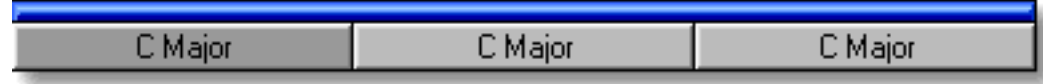

(Dorian, Mixolydian, )

<span id="page-27-0"></span>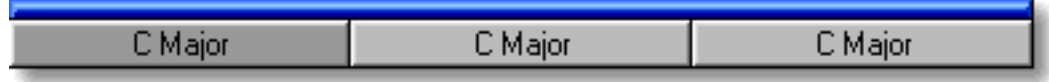

 $1$  (C-7, C-7(9)(11), )

<span id="page-28-0"></span> $(C-, Eb, etc.)$ 

 $(C-7/Eb, C-G, )$ 

<span id="page-29-0"></span>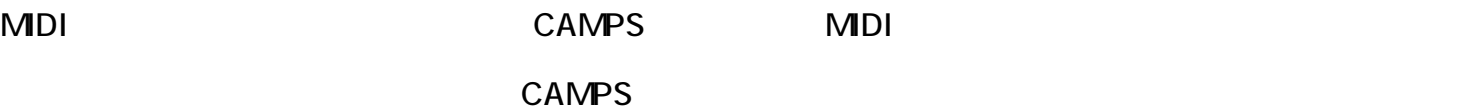

 $\text{CAMPS}$ 

 $\mathsf{CAMPS}\hspace{2.2mm}$ 

### <u>CAMPS はんちょうがい こんしょうがい こんしょうがい こんしゅうしょうがい こんしゅうしゅう しょうしょう はんしょう はんしょう はんしょう はんしょう はんしょう はんしょう はんしょう はんしょう はんしょう</u>

関連するページ:

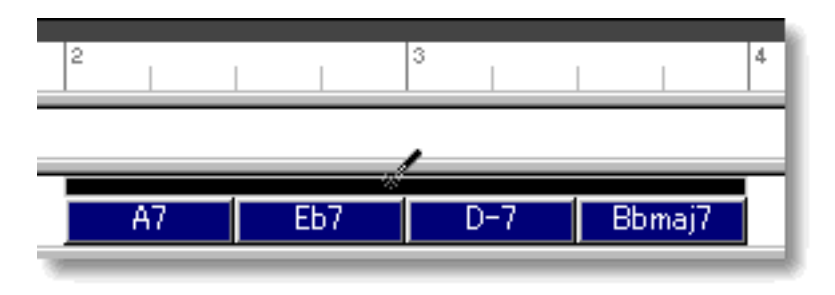

<span id="page-30-0"></span>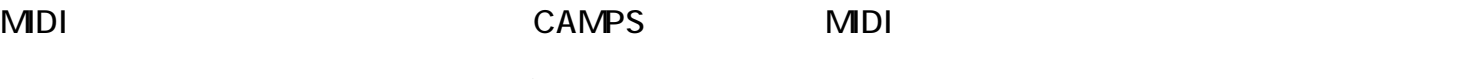

**CAMPS** 

 $\text{CAMPS}$ 

### CAMPS にほんしゃ しゅうしょくりょう しゅうしゅう しゅうしゅうしゅう しゅうしゅうしゅうしゅうしゅうしゅうしゅうしょう

関連するページ:

 $\overline{\mathcal{S}}$ d.  $\overline{c}$  $\overline{A7}$ Eb7 Bbmaj7  $\overline{D-7}$ 

# <span id="page-31-0"></span>CAMPS "

CAMPS

### CAMPS " xxx " CAMPS

 $\mathbf{u}^{\dagger} = \mathbf{u}^{\dagger}$ 

 $($  $\mathcal{O}(\mathcal{O}_\mathcal{A})$ 

 $\mathcal{O}(\mathcal{O}_\mathcal{A})$ 

 $\overline{a}$ 

<span id="page-32-0"></span> $MDI$   $CAMPS$ 

 $CAMPS$ 

Verse Bridge  $\blacksquare$  $\mathsf{CAMPS}$   $\overline{\phantom{C}}$ 

 $\mathbb{R}^3$ :

 $CAMPS$ **the Verse Bridge State State State Advanced State Advanced State Advanced State Advanced State Advanced State**  $CAMPS$ 

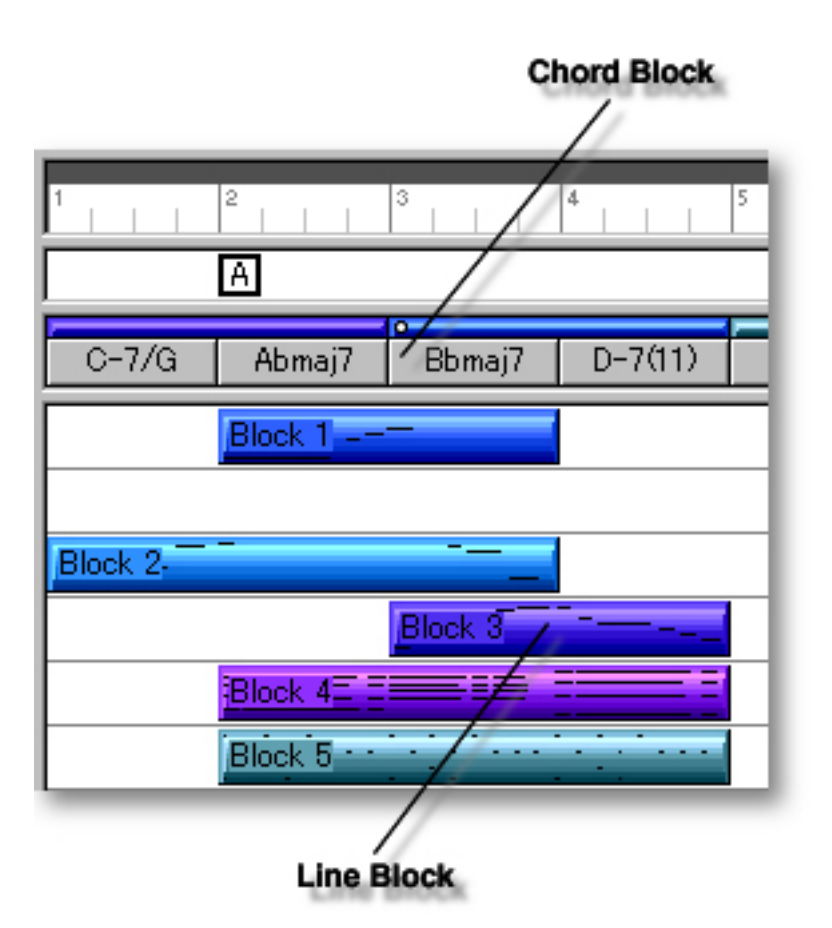

# <span id="page-34-0"></span>SMPTE CAMPS

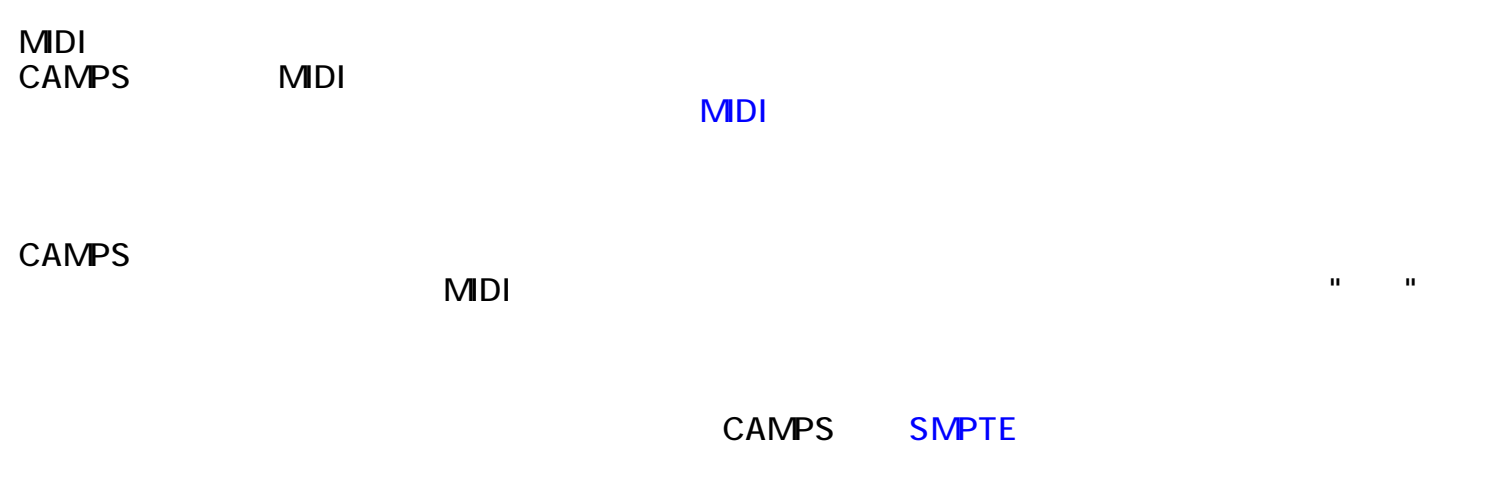

**MDI** 

関連するページ:

<span id="page-35-0"></span>CAMPS MIDI

 $MDI$   $CAMPS$ 

 $\mathsf{CAMPS}\hspace{2.5mm}$ 

 $\mathbf{H}^{\text{max}}$ [ファイルメニュー / 開く...アイテム](#page-580-4)
<span id="page-36-0"></span>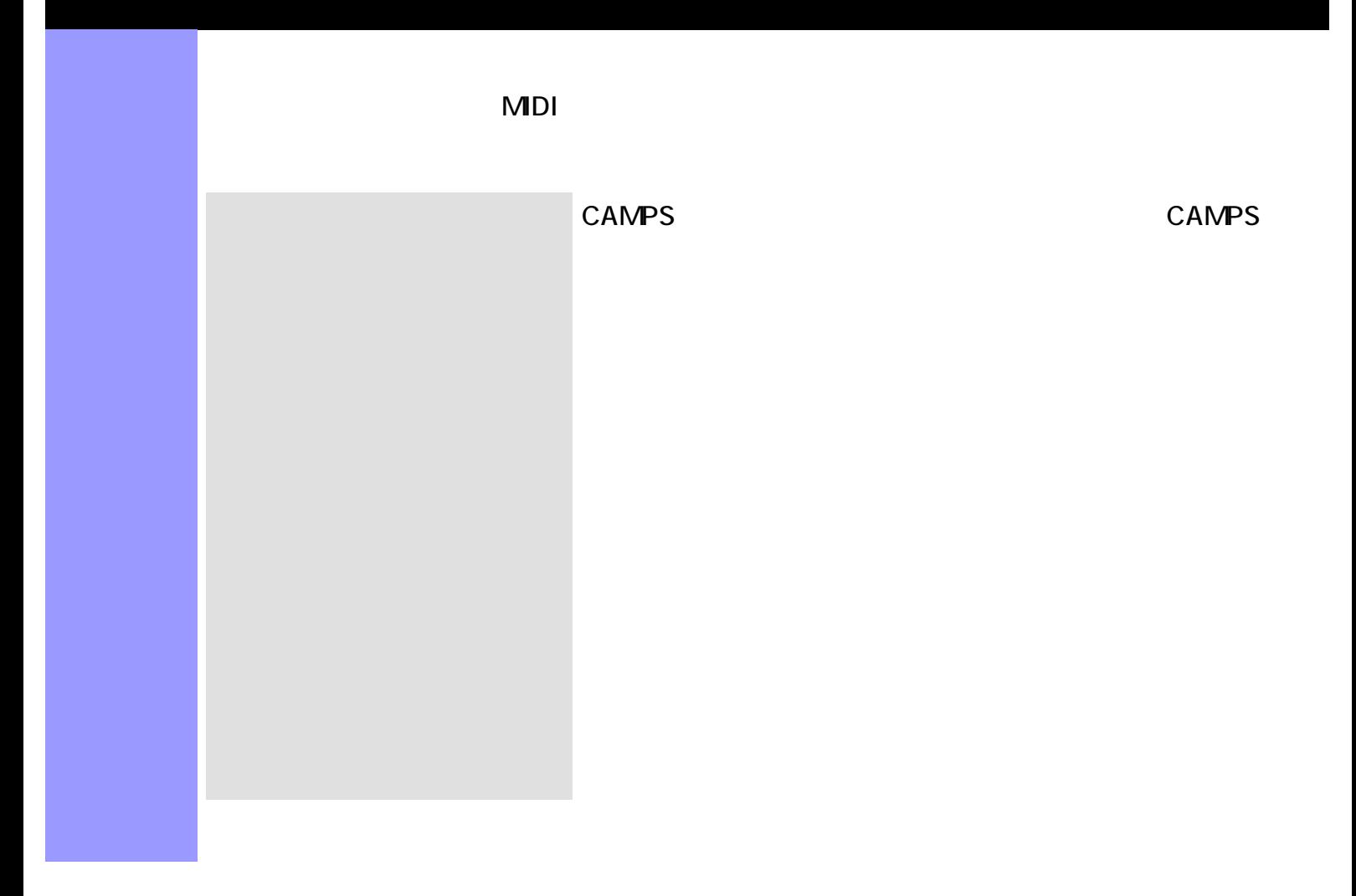

# <span id="page-37-0"></span> $\blacksquare$  Fig.  $\blacksquare$   $\blacksquare$ CAMPS でんしゅうかい しゅうしょう しゅうしゅう しゅうしゅう しゅうしゅう しゅうしゅう しゅうしゅうしゅう アイテム ドキュメントウインドウには、様々なオブジェクトを扱うために、いくつかのエディットエリ  $\mathbb{C}$ AMPS  $\mathbb{C}$  $\mathsf{CAMPS}$ リストとして管理し、各トラックに関するカテゴリーやデバイス、MIDI  $\overline{C}$ **CAMPS**  $\mathsf{MDI}$  and  $\mathsf{MDI}$  and  $\mathsf{MDI}$ 小節エリア 文字情報エリア コードエリア

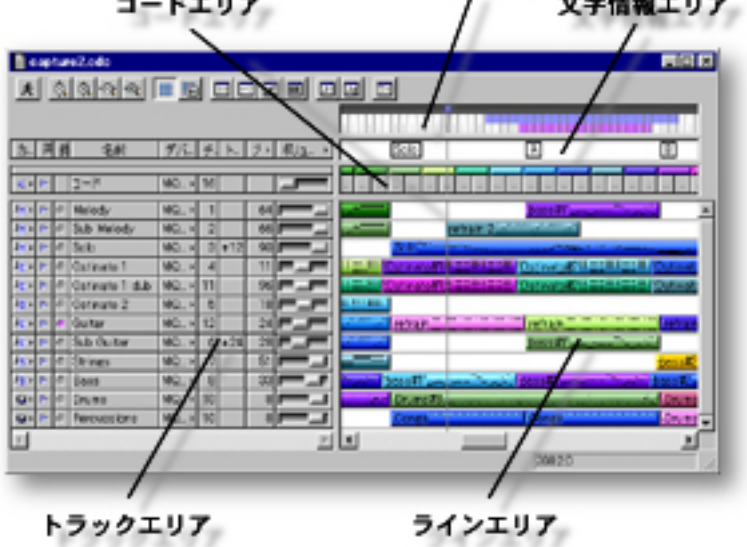

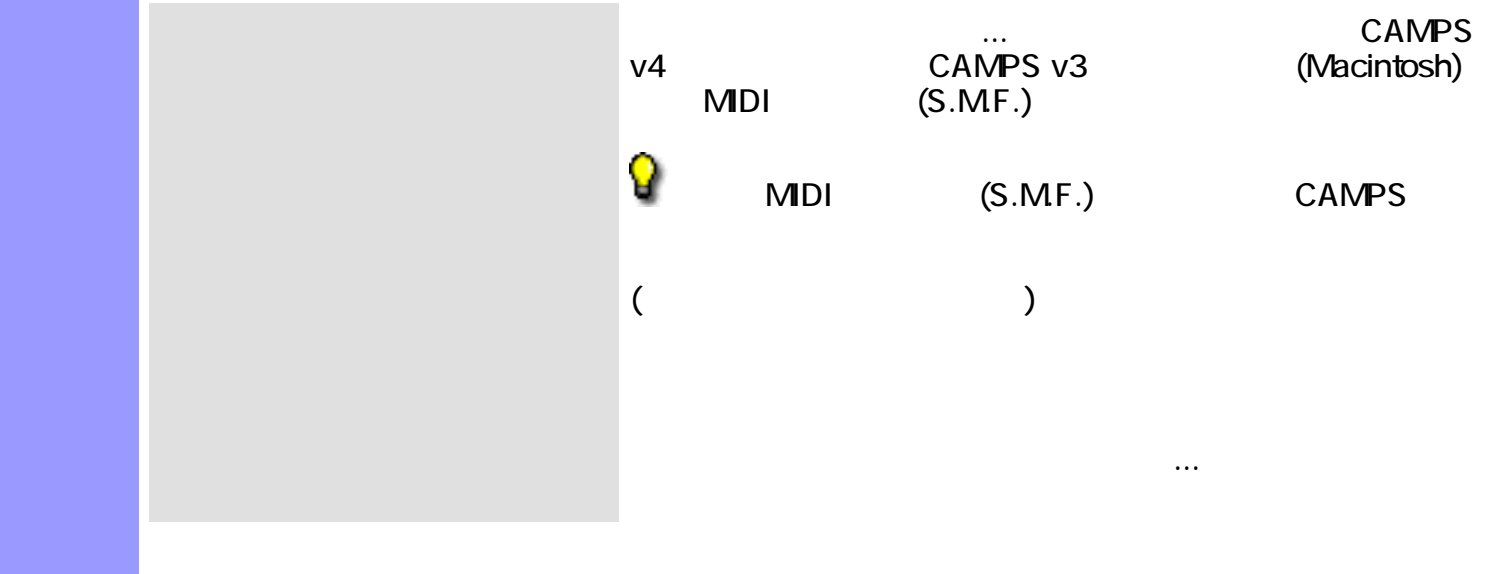

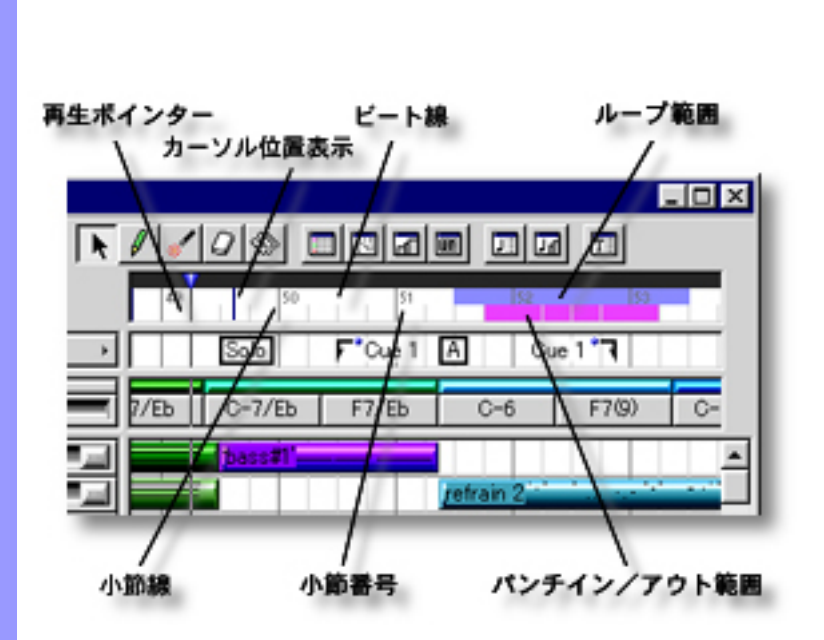

[アイテム](#page-40-0) 再生ポインター

 $\mathcal{N}$ 

<span id="page-39-0"></span> $($ 

説明 小節エリアでは、 曲の小節等の位置情報を表示します。また、曲の再生、録音に関する時間情

[使い方](#page-41-0) 曲の小節等の時間情報の管理の他に、拍子記号の設定や、曲の再生位置を示す再生ポインター

 $\overline{I}$ 

<span id="page-40-0"></span>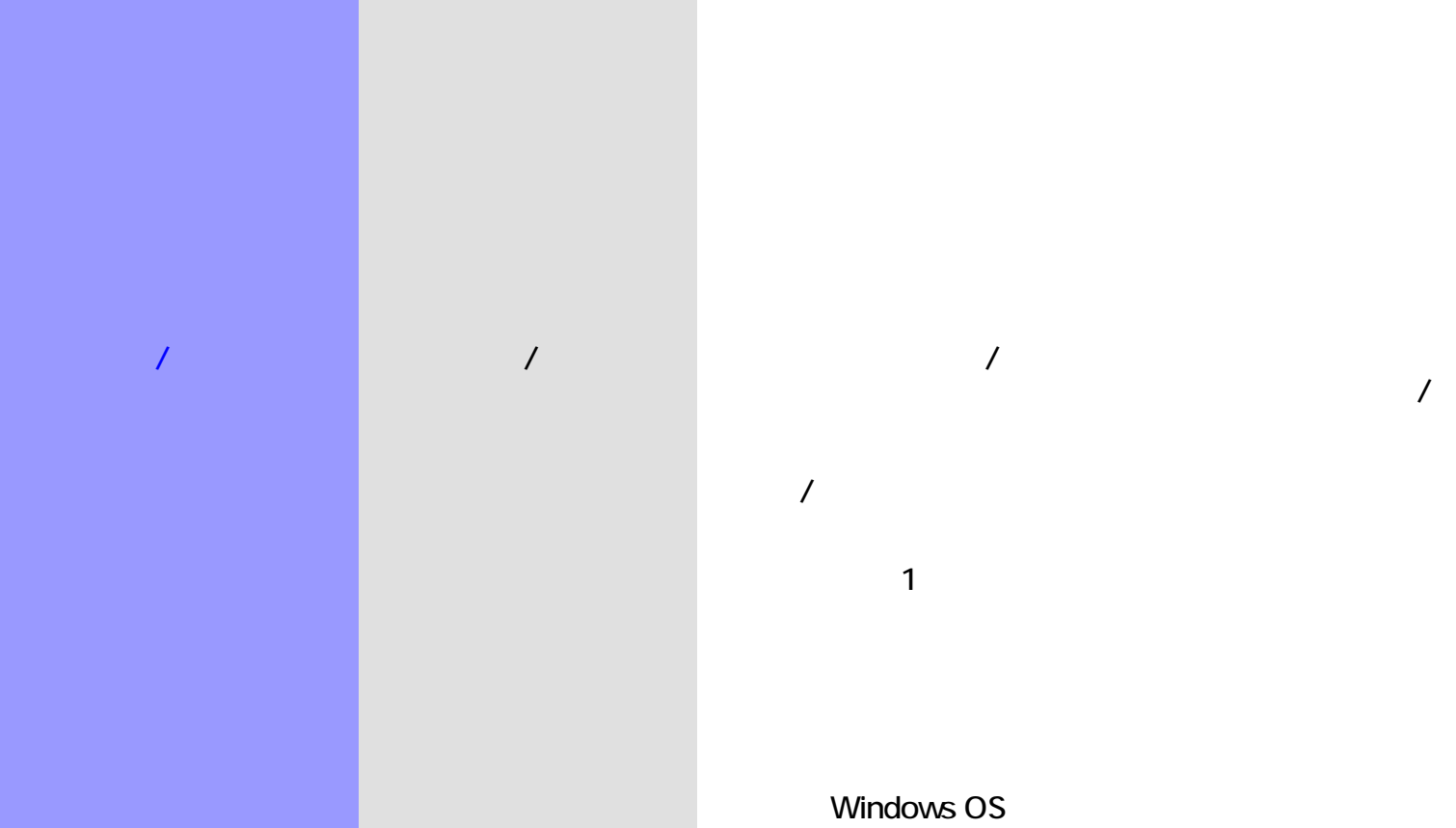

パンチイン/アウト範囲の

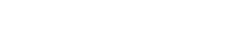

下のインタラクティブ情報表示エリアの右側に "小節 :

" : 5% が、 10% が、 10% が、 10% が、 10% が、 10% が、 10% が、 10% が、 10% が、 10% が、 10% が、 10% が、 10% が、 10% が、 10% が、 10% が

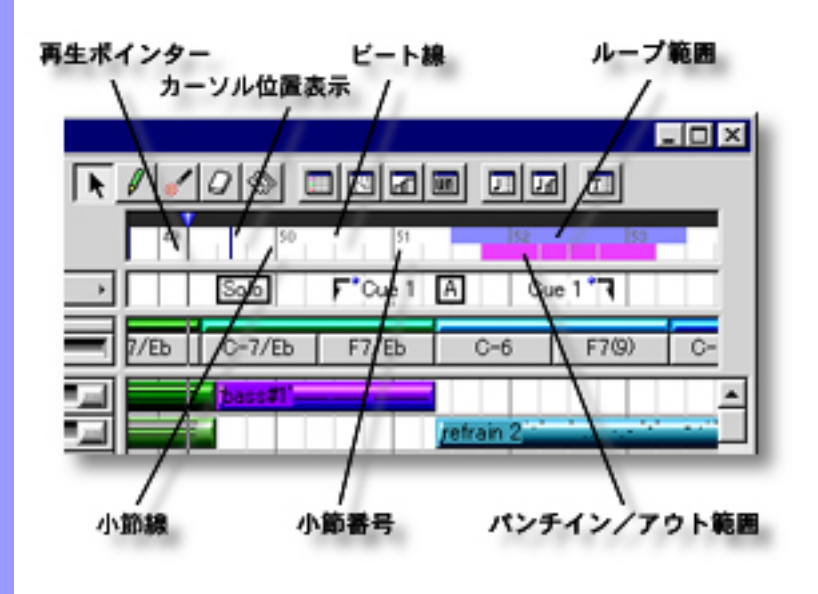

<span id="page-41-0"></span>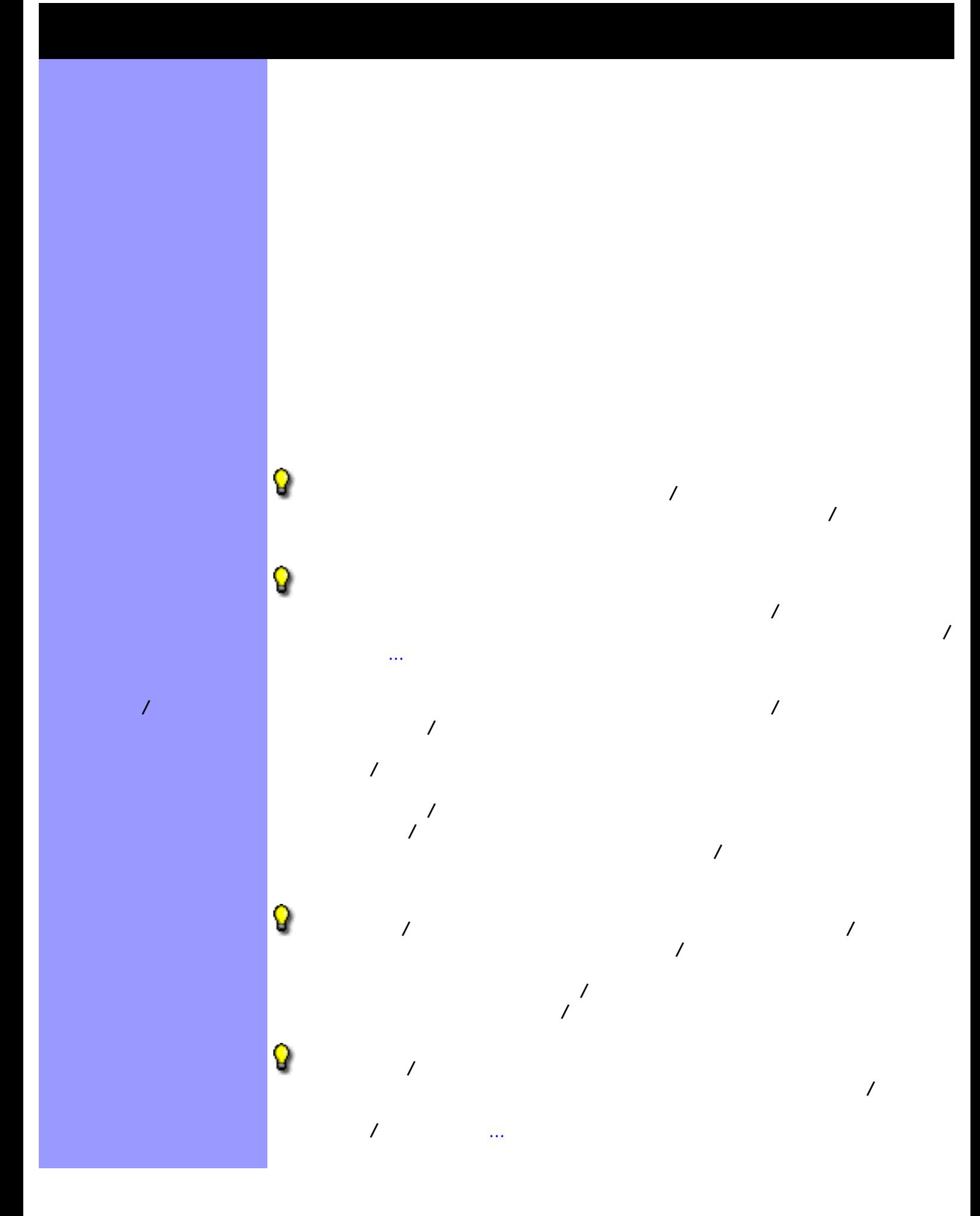

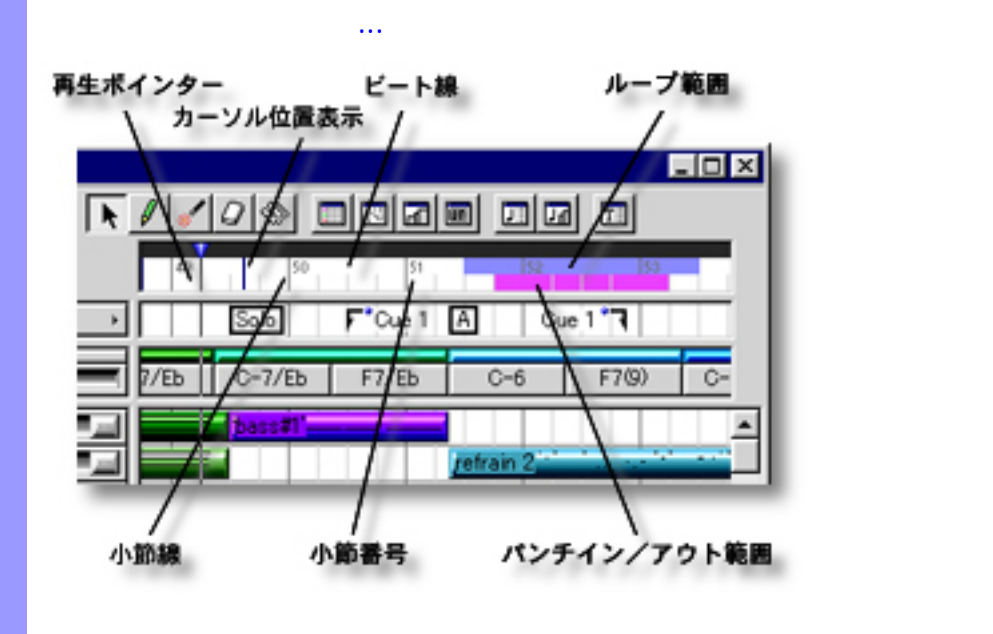

拍子記号の割り当て 曲の途中で拍子記号を変えるには、拍子記号を設定したい小節を右ボタン・ク

リックし、開いたコンテキストメーカーが出来ると、開いたコンテキストメーカーが出来る。

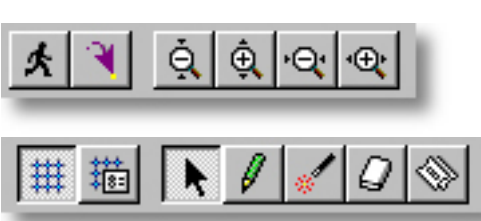

# メインタンスタンスタンストラインのMorron.crr<br>スクスタンスクロールの<br>English

 $\mathcal{N}$ 

使い方 エディットボタン群を構成する各ボタンは、それぞれメニューバーのコマンドと対応していま

説明 エディットボタンは、ドキュメントウインドウの上部に配置されています。これらのボタンで

<span id="page-43-0"></span> $($ 

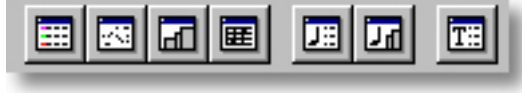

<span id="page-45-7"></span><span id="page-45-6"></span><span id="page-45-5"></span><span id="page-45-4"></span><span id="page-45-3"></span><span id="page-45-2"></span><span id="page-45-1"></span><span id="page-45-0"></span>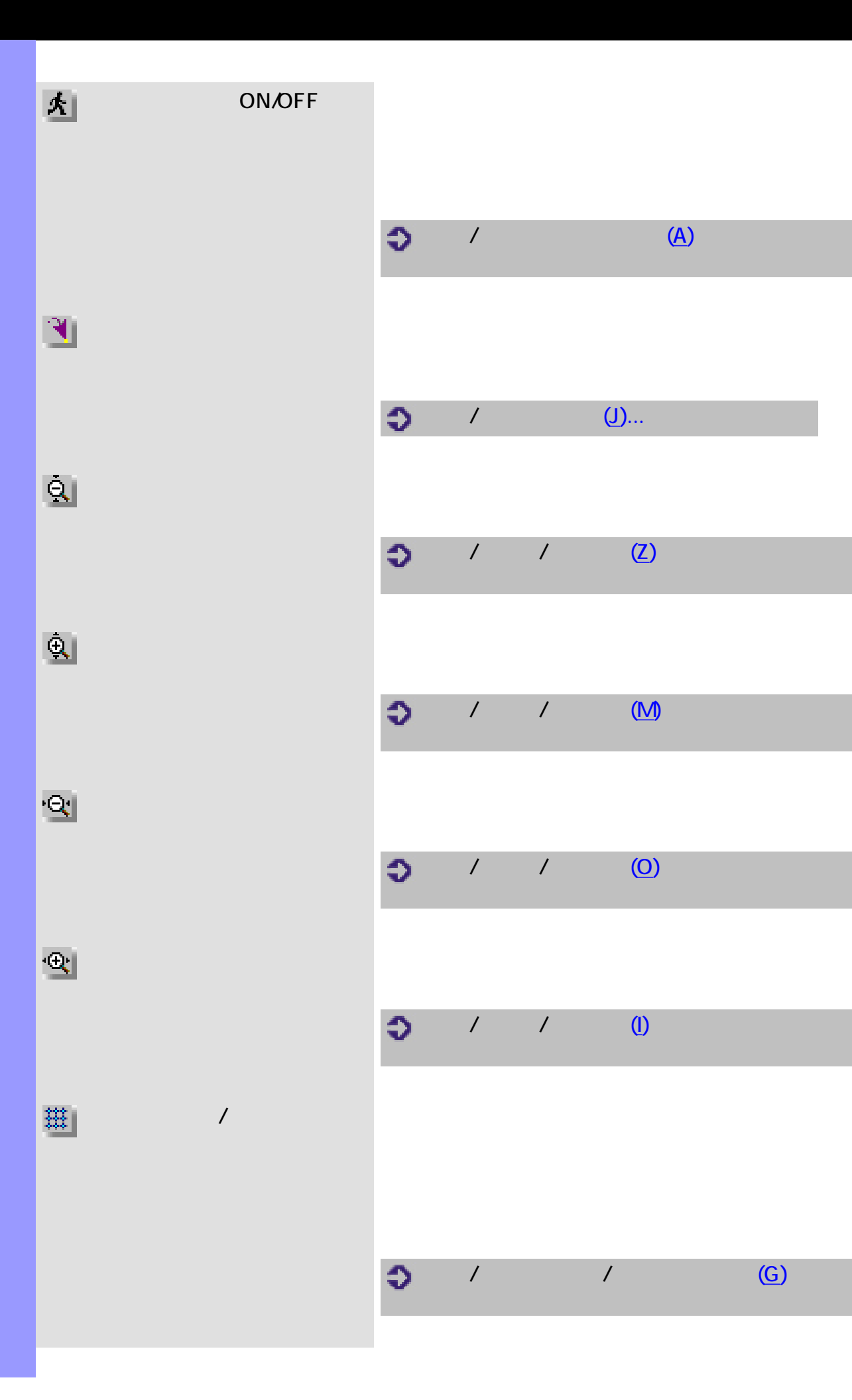

<span id="page-46-3"></span><span id="page-46-2"></span><span id="page-46-1"></span><span id="page-46-0"></span>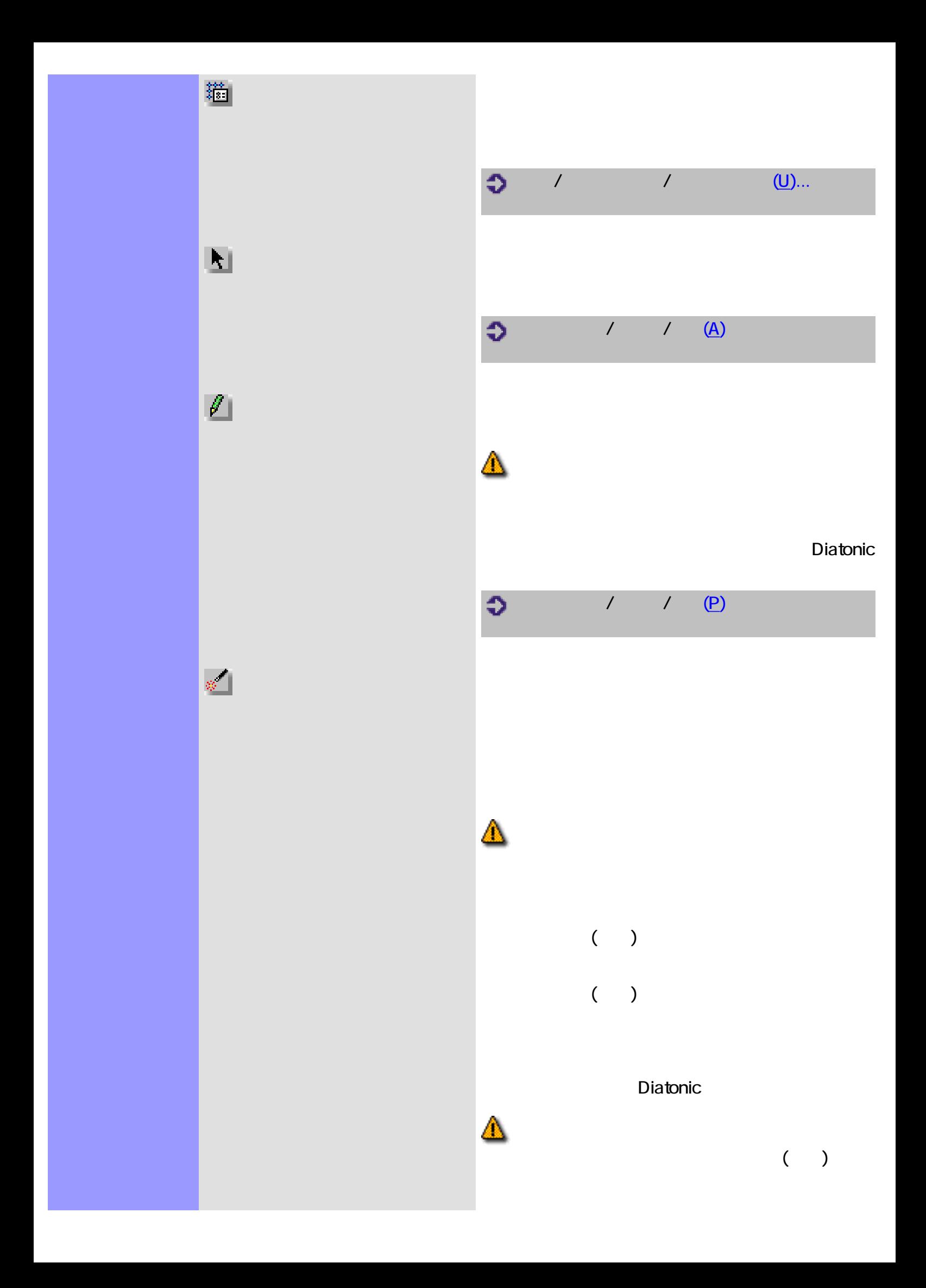

<span id="page-47-5"></span><span id="page-47-4"></span><span id="page-47-3"></span><span id="page-47-2"></span><span id="page-47-1"></span><span id="page-47-0"></span>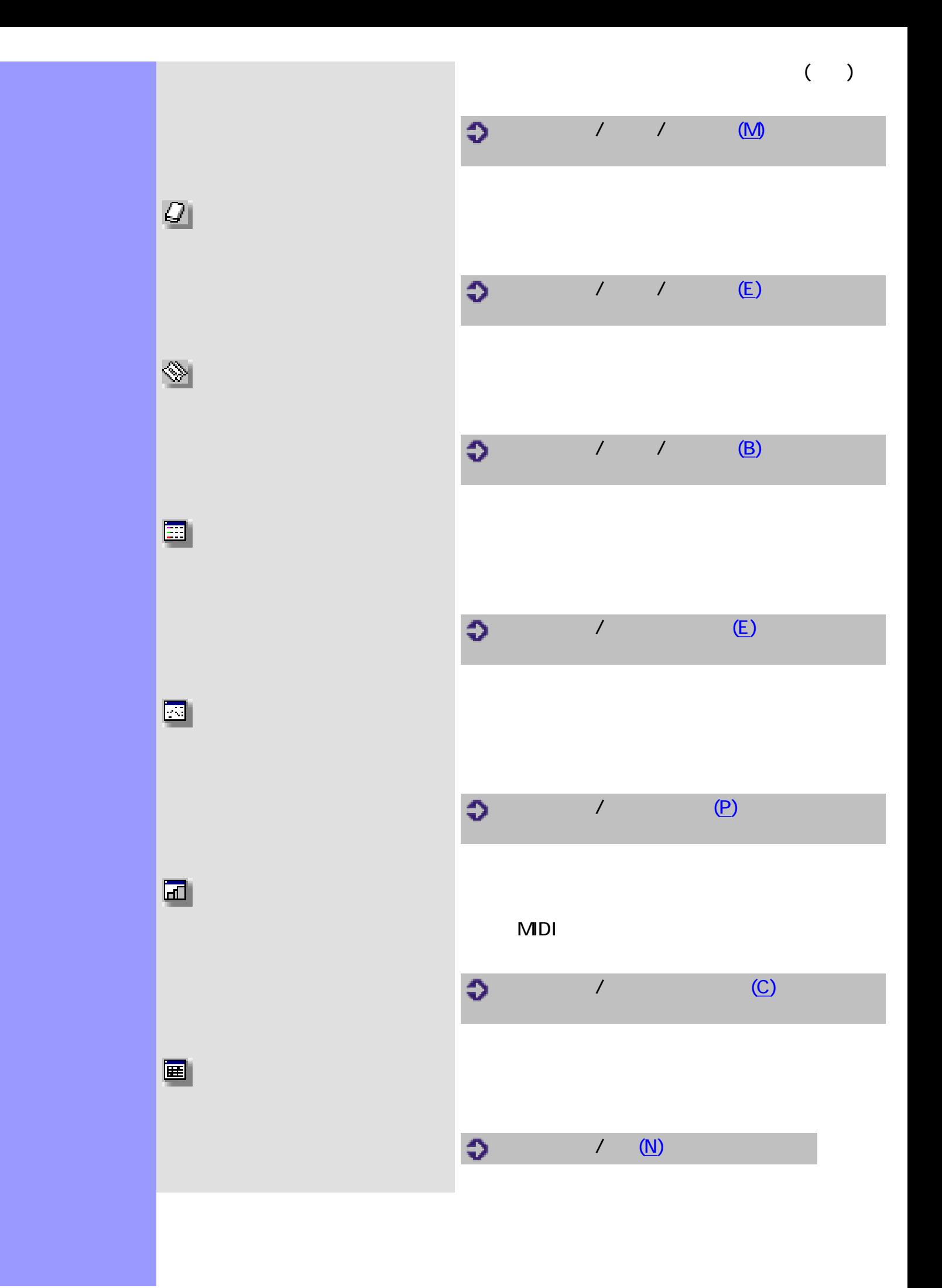

<span id="page-48-2"></span><span id="page-48-1"></span><span id="page-48-0"></span>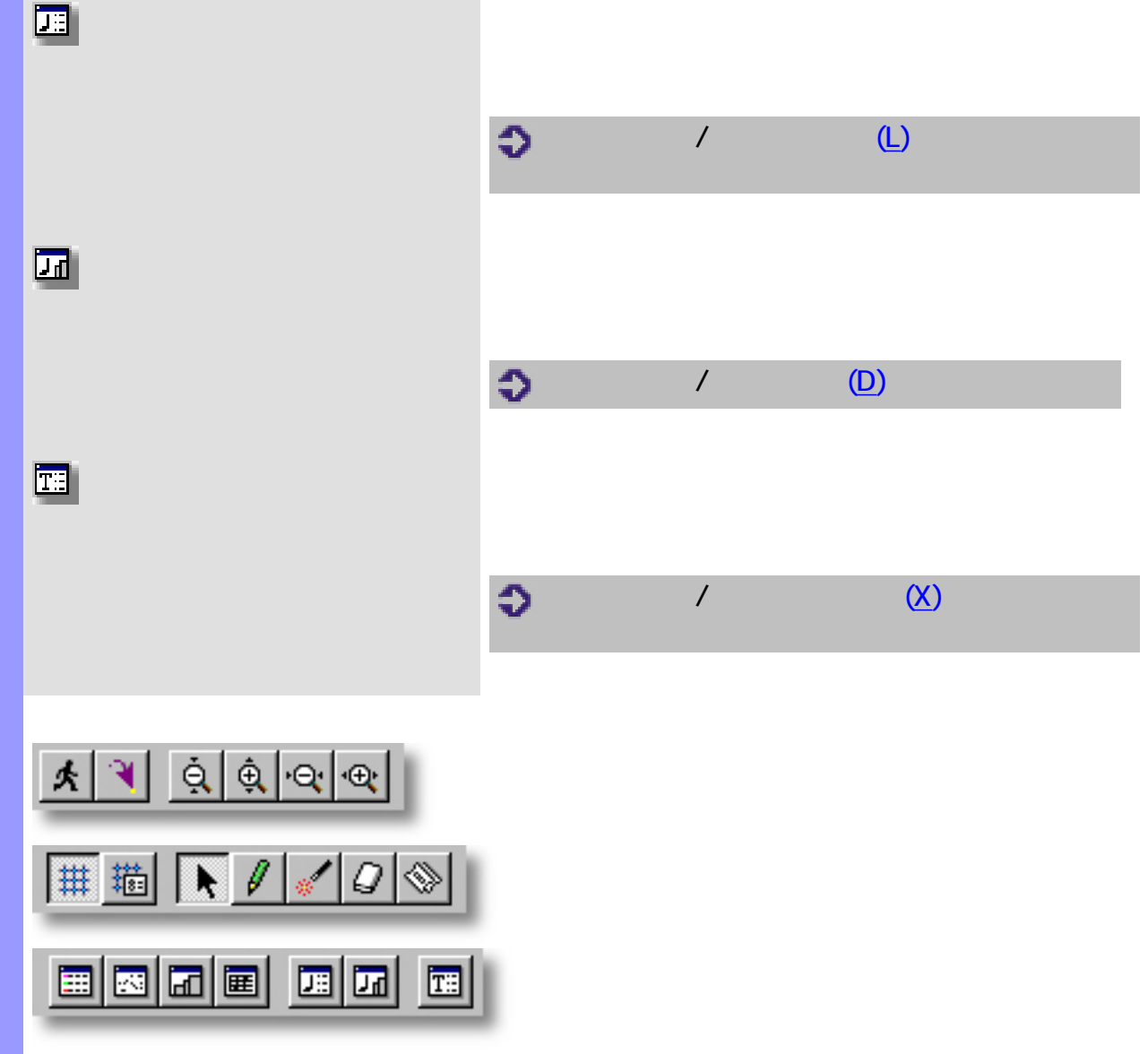

<span id="page-49-0"></span>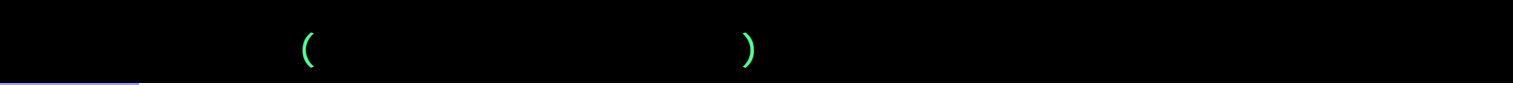

 $\bullet$  $\bullet$  $\bullet$ 

 $\bullet$ 

[アイテム](#page-50-1) [コードブロック](#page-50-0)

 $\bullet$ 

説明 コードエリアでは、コードに関する管理を行います。各コードは、[コードコンテナ](#page-60-0)(入れ物)

[使い方](#page-52-0) コードエリアでは、作成や、サイズの変更、複製、移動、削除等の[コードコンテナの編集](#page-60-0)

**CAMPS**  $\blacksquare$  $CAMPS$ 

 $\mathsf{M}{}{\mathsf{D}\mathsf{I}}$ 

コードコンテナ コードプロック **デバスチ 和工**  $\overline{A}$  $F7/Eb$ Roland 16  $C-7/Eb$  $F7/Eb$  $C-7/Eb$ キーとモード Bb Major > Bb Major > Bb Major > Bb Major > Roland > 1 ۱. gMelody#1 Roland.  $2F$ oMelody#1 фy 2  $\overline{\phantom{a}}$  3 $\overline{\phantom{a}}$ Roland. u  $1$ Roland > 4 'ad™ Ostinatoj 1 d. Roland.> 12 Ostinato<sup>22</sup> æ  $2$  Roland >  $5$ Ŧ. ×

<span id="page-50-3"></span><span id="page-50-2"></span><span id="page-50-1"></span><span id="page-50-0"></span>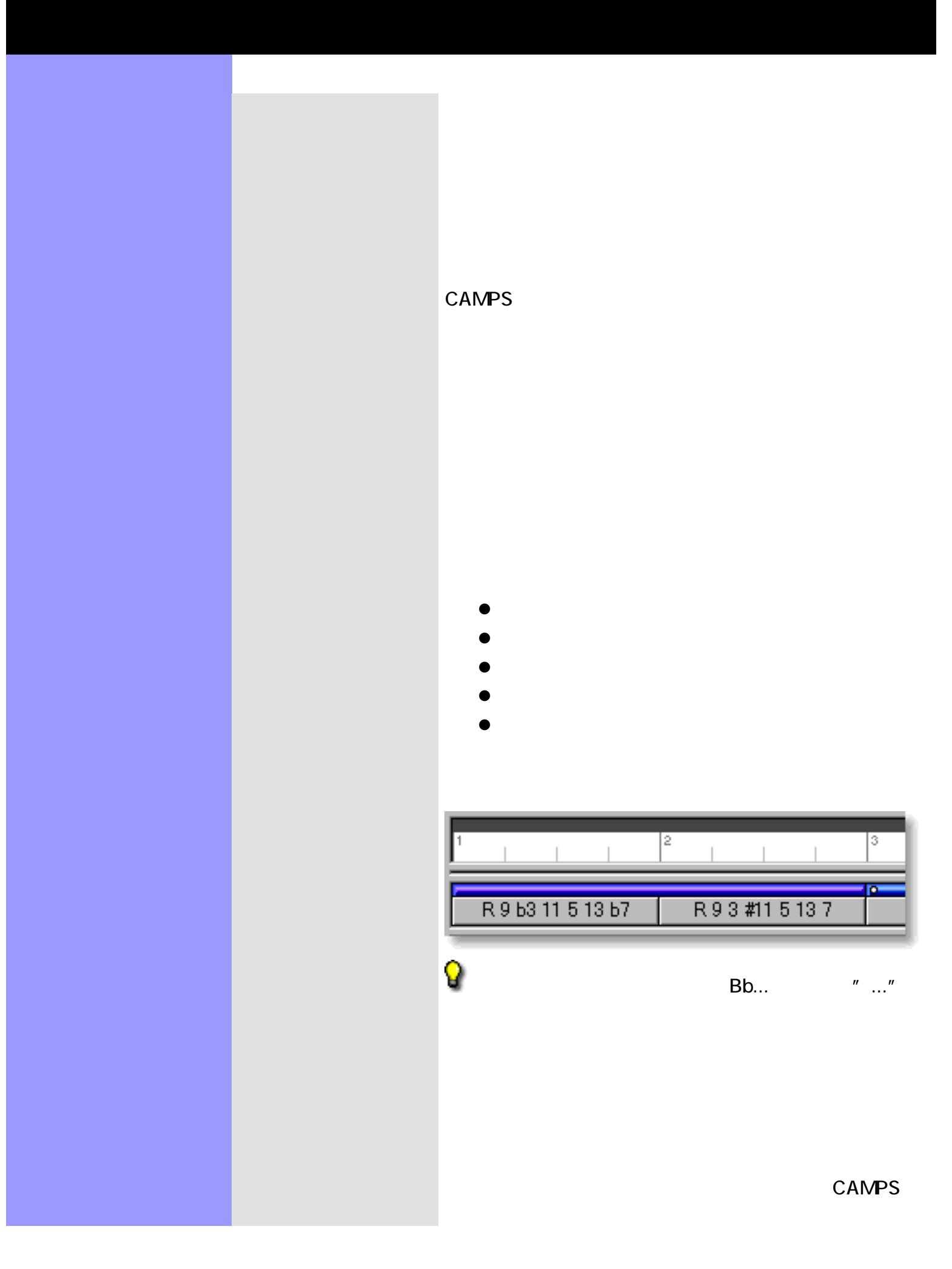

<span id="page-51-2"></span><span id="page-51-1"></span><span id="page-51-0"></span>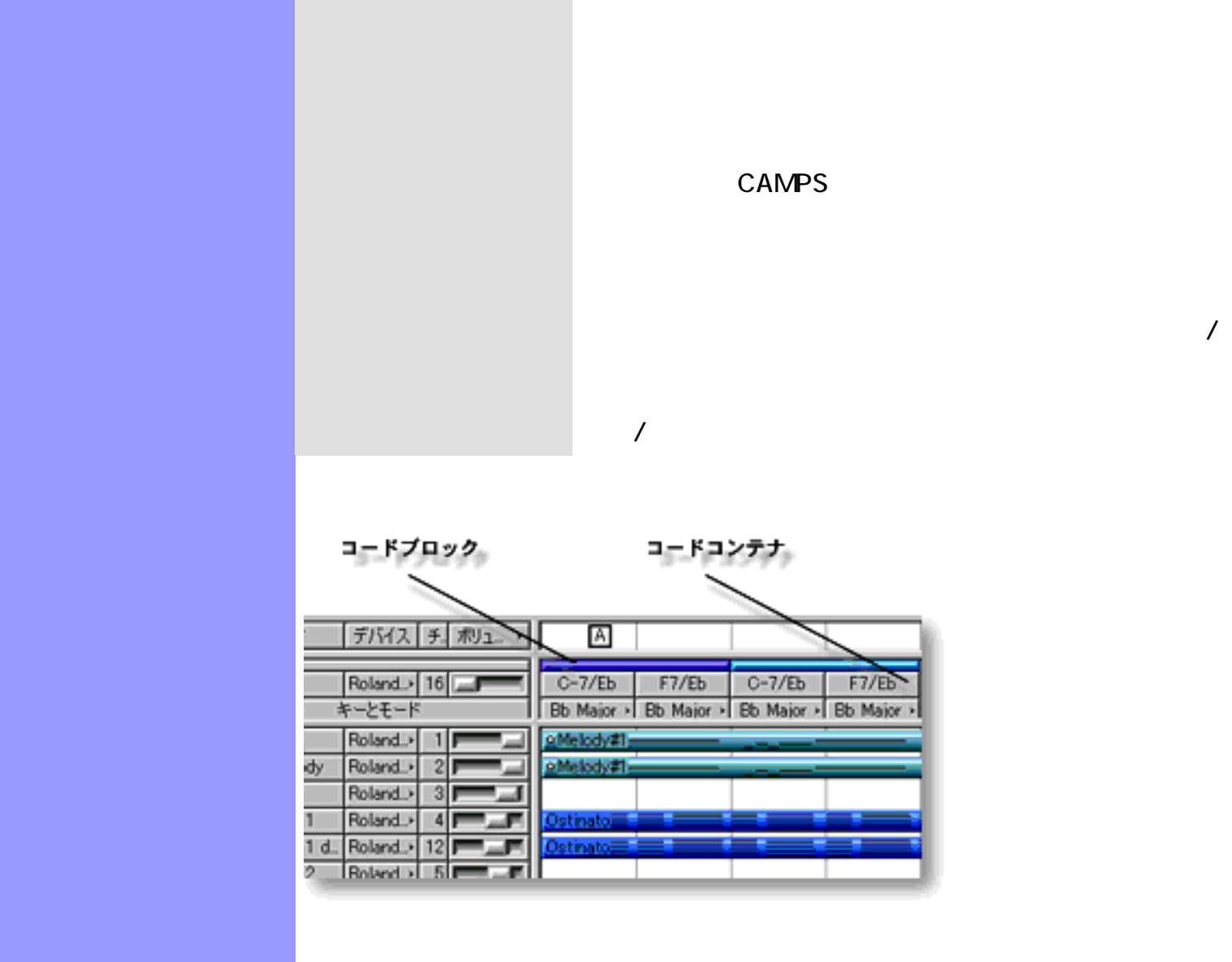

<span id="page-52-0"></span>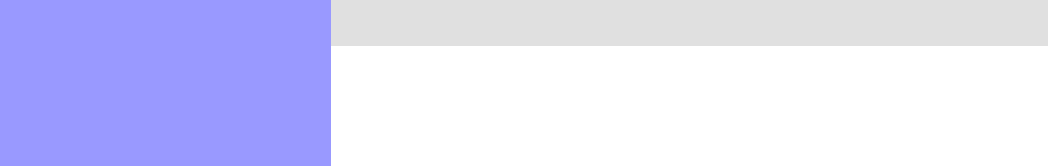

- $\bullet$
- $\bullet$
- $\bullet$
- $\bullet$
- $\bullet$
- $\bullet$
- $\bullet$
- $\bullet$
- $\bullet$
- $\bullet$
- $\bullet$
- $\bullet$
- 注意 :

<span id="page-52-1"></span> $\overline{R}$ クを選択したい場合は、Ctrl キーや Shift キーを押しながら選択していきます。あ

 $\ldots$  MIDI $\ldots$ 検出... アイテムなどが有効になります。また、移動や複製、エイリアスの作成、

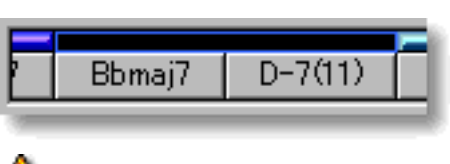

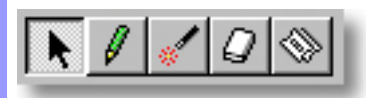

<span id="page-53-0"></span>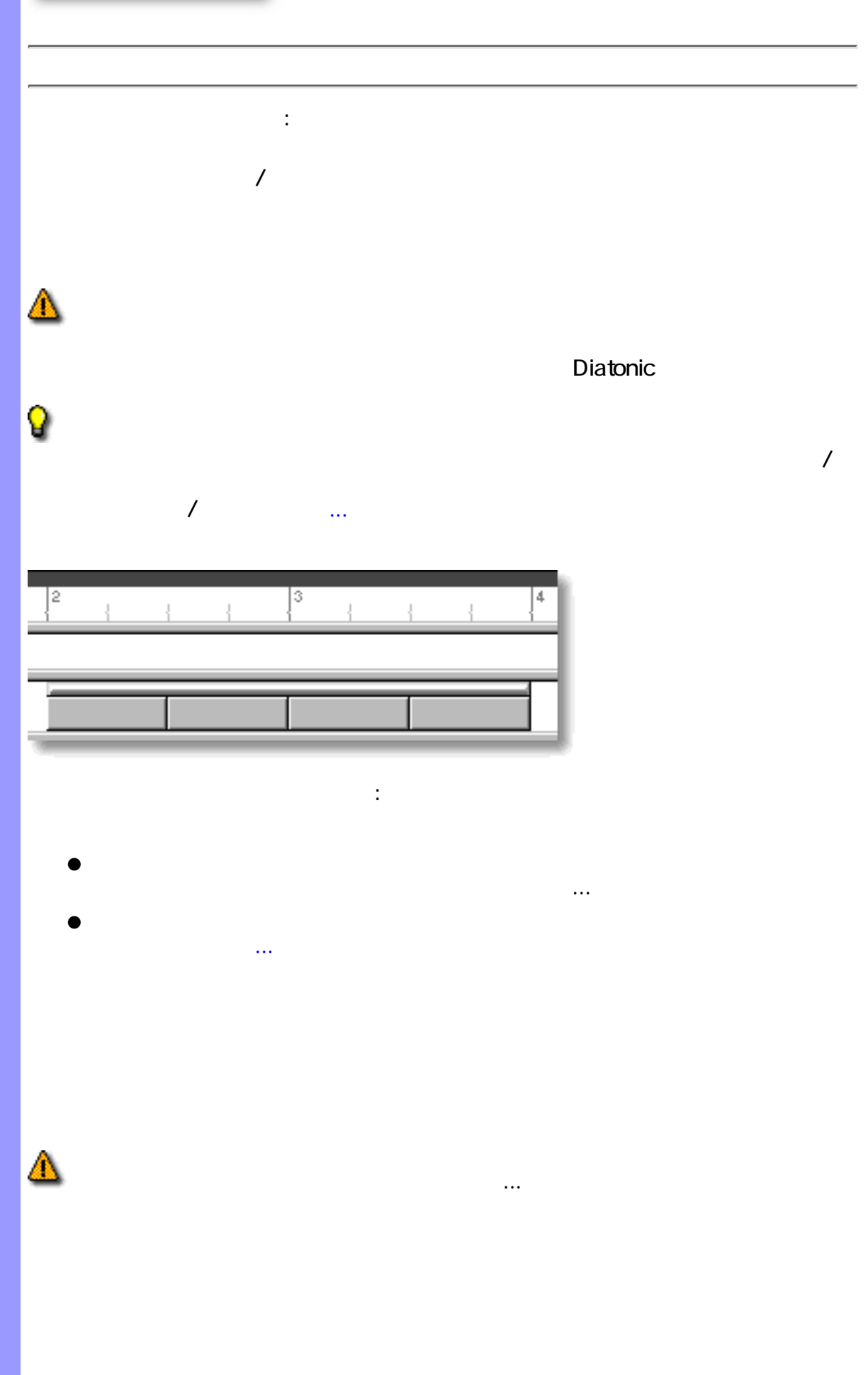

<span id="page-54-0"></span>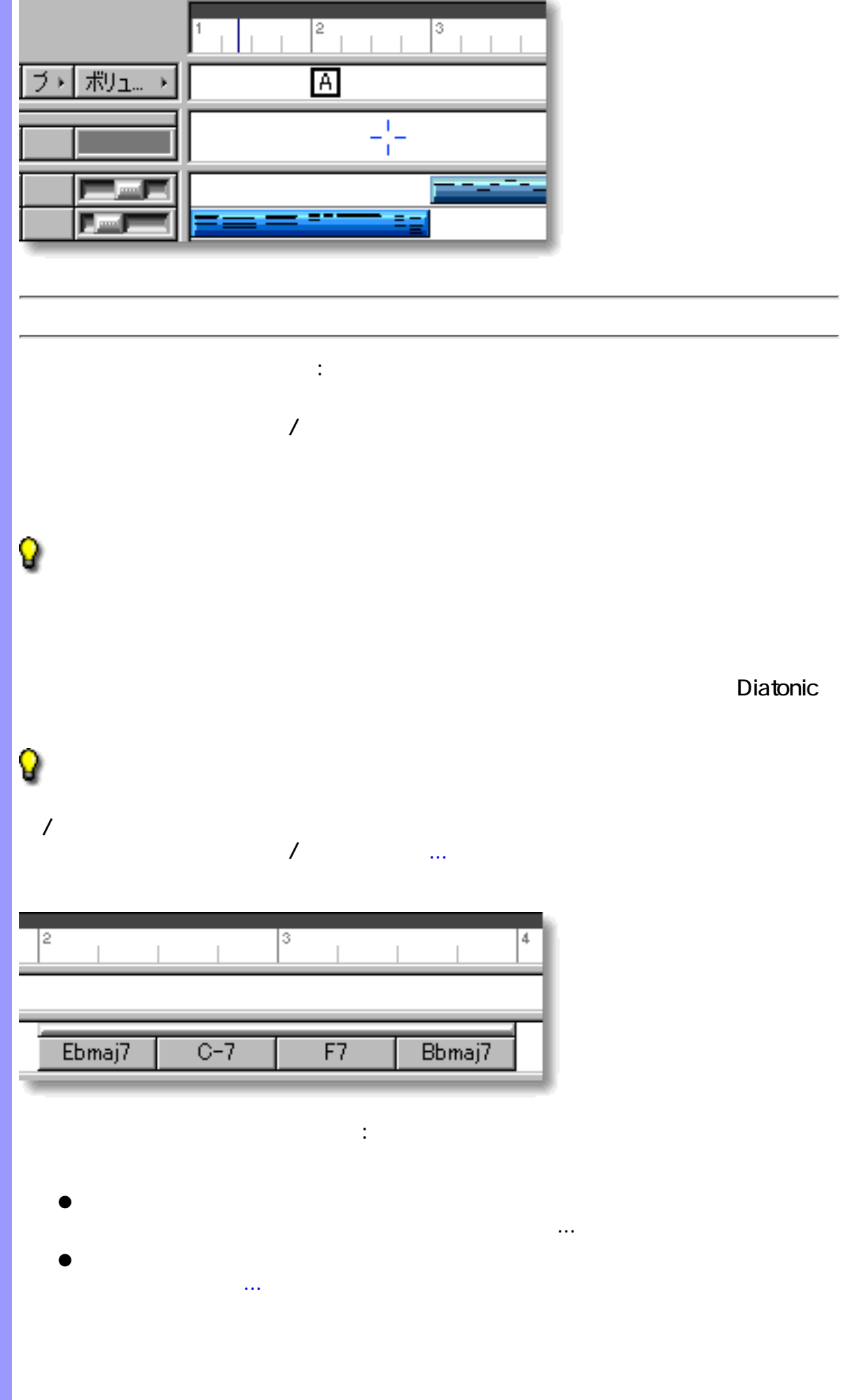

<span id="page-55-0"></span>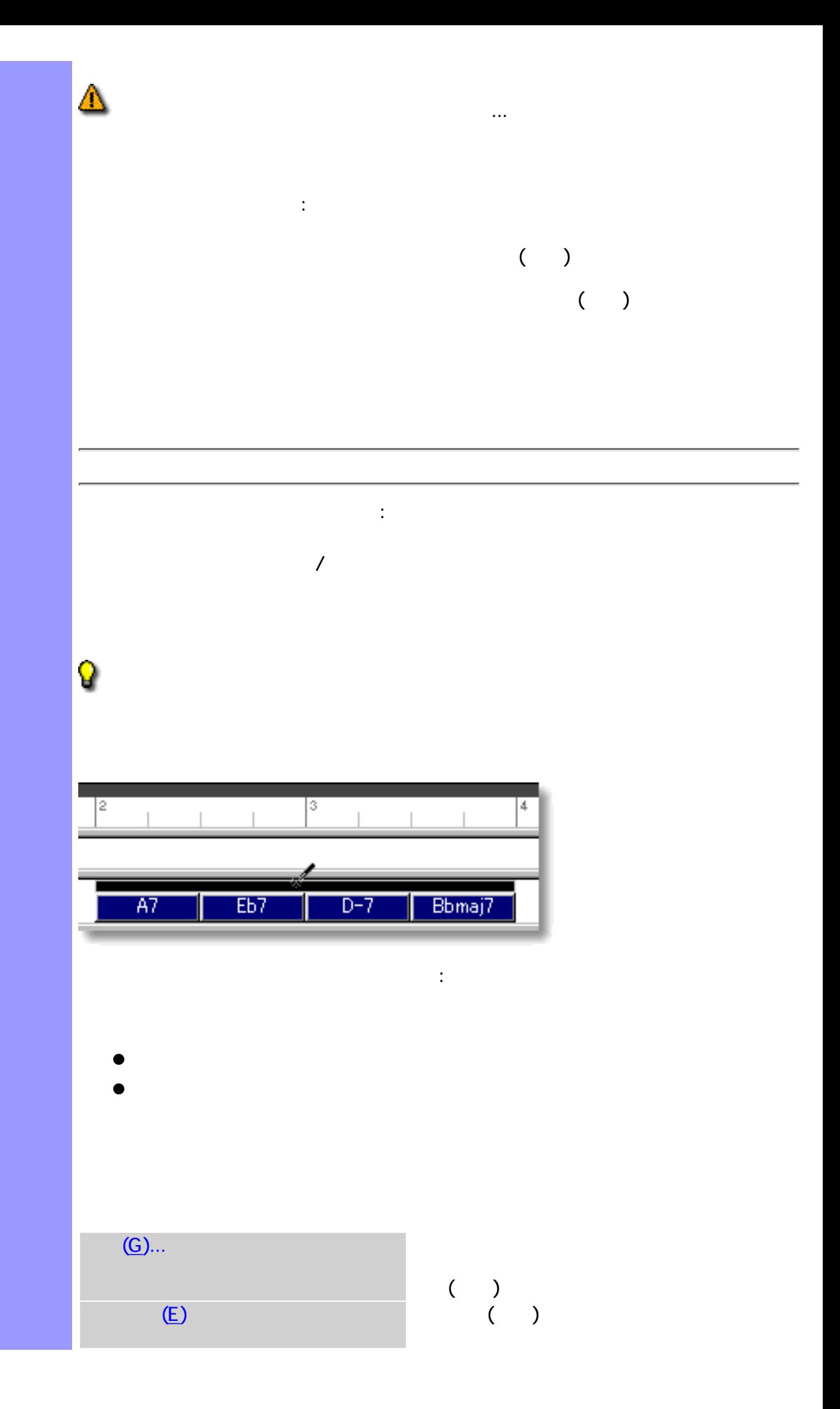

<span id="page-56-1"></span><span id="page-56-0"></span>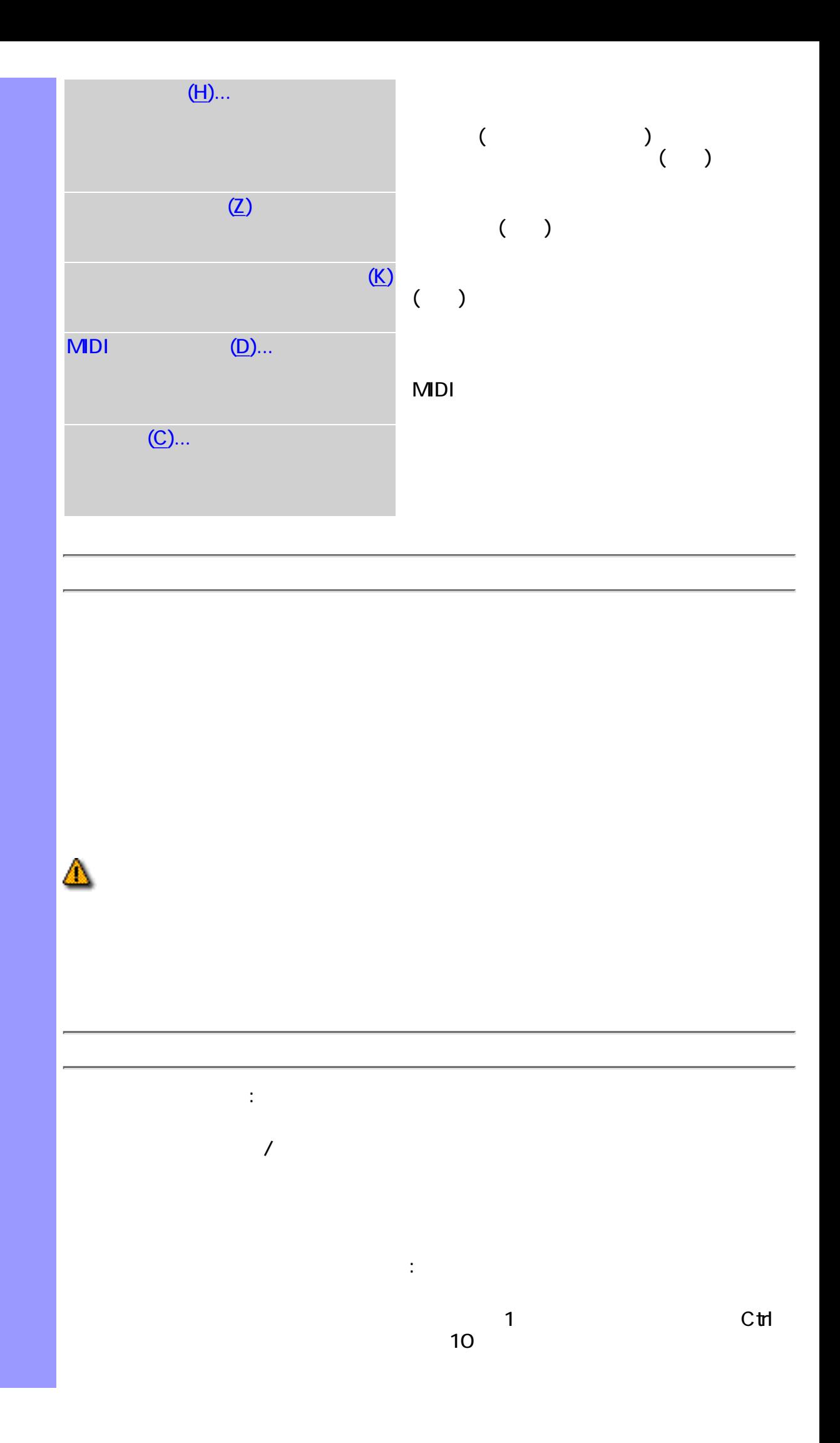

<span id="page-57-1"></span><span id="page-57-0"></span>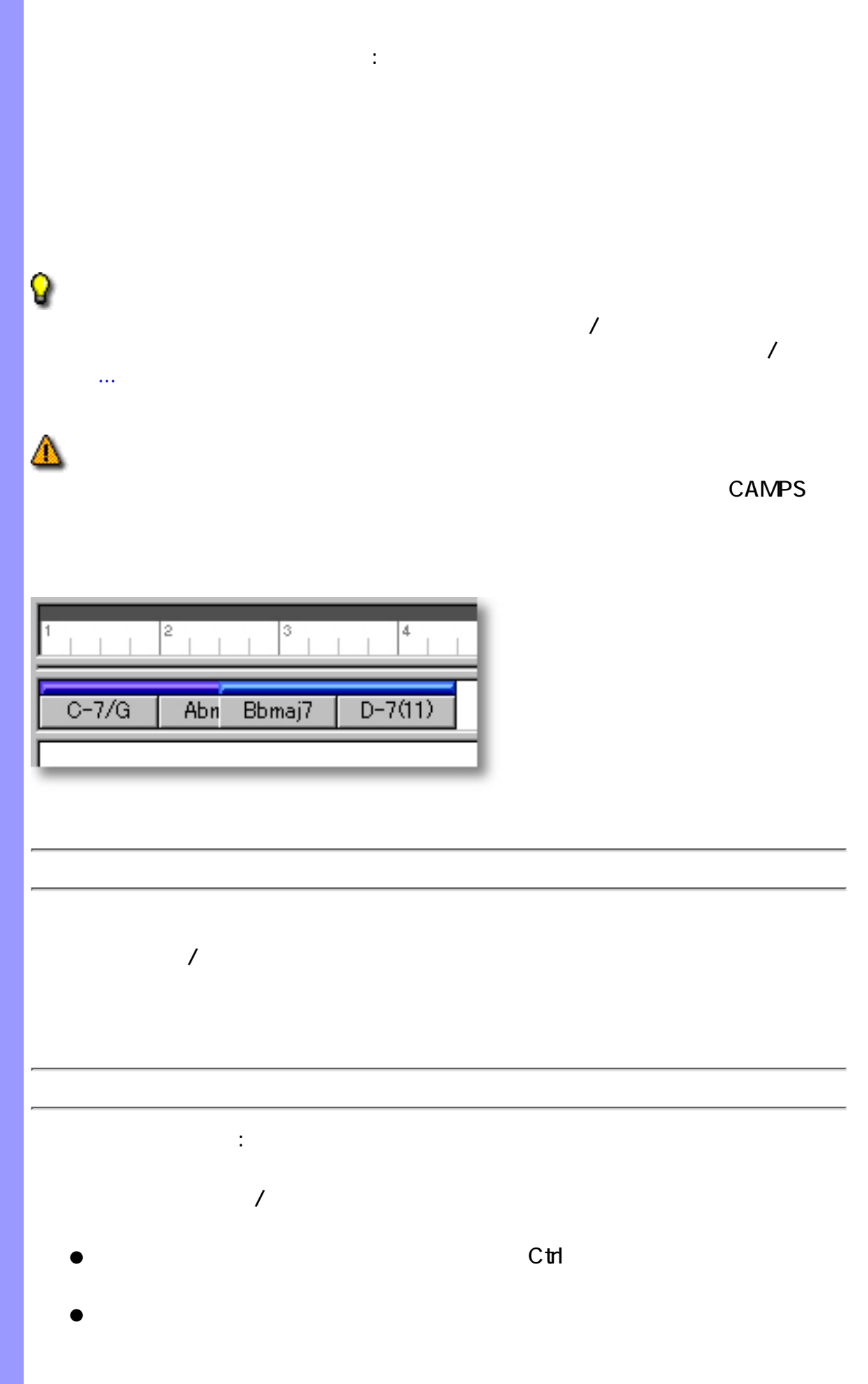

<span id="page-58-1"></span><span id="page-58-0"></span>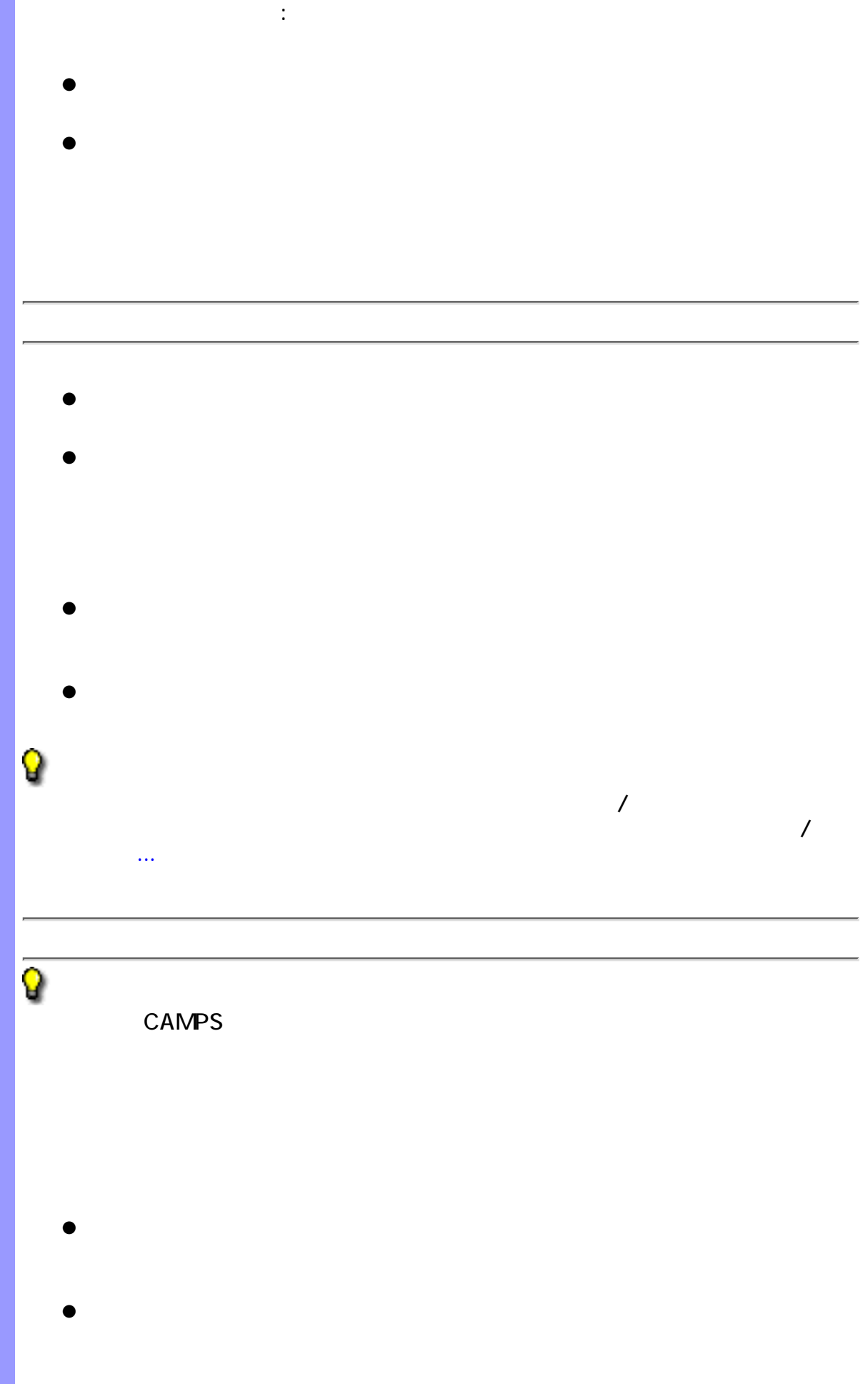

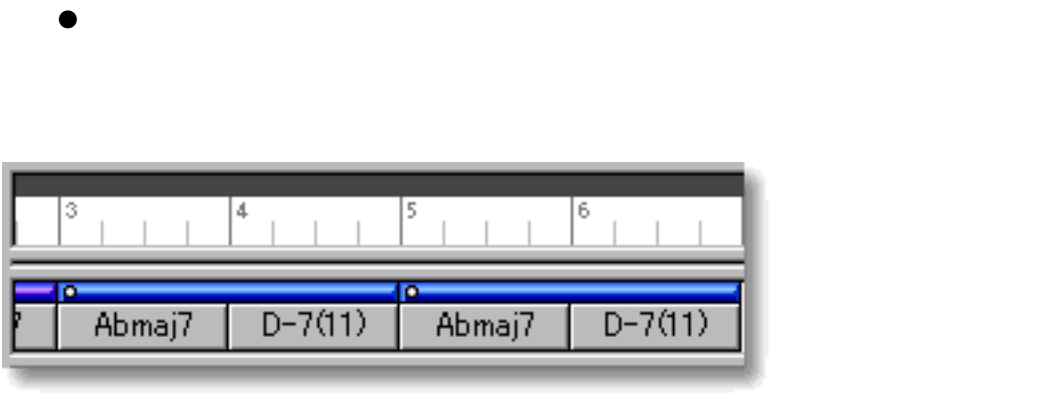

<span id="page-59-0"></span>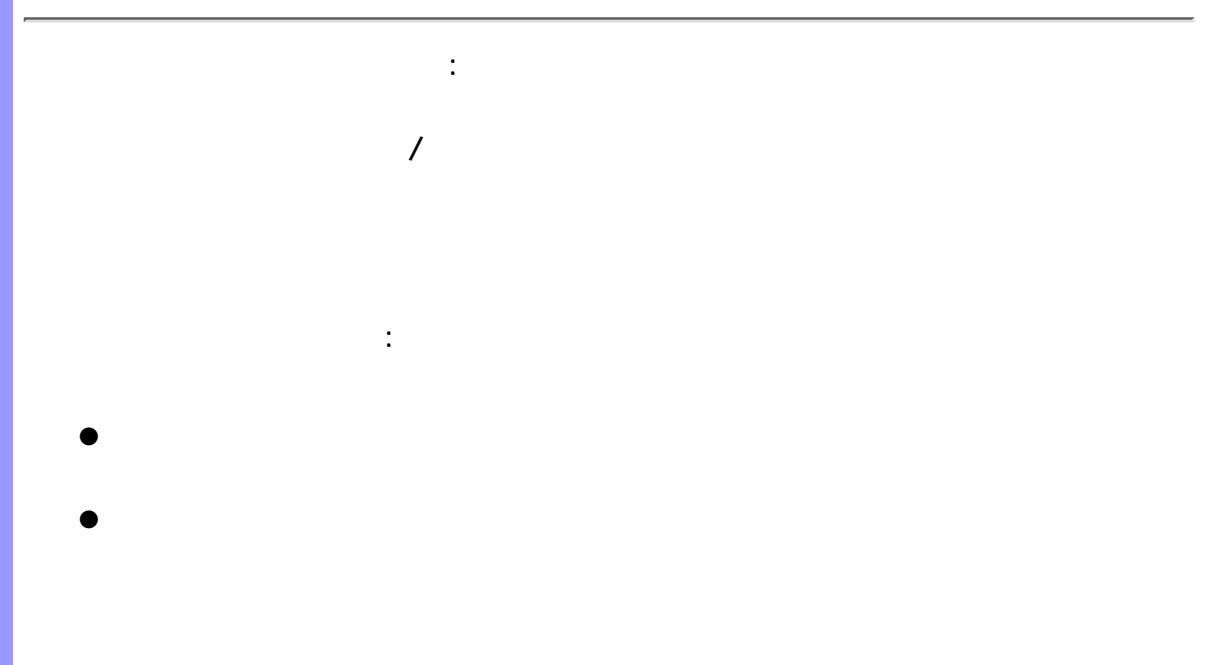

<span id="page-59-1"></span>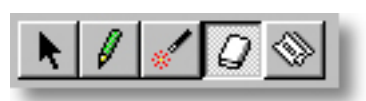

関連するページ :

●

# $\bullet$

- $\bullet$
- $\bullet$
- $\bullet$
- $\bullet$
- $\bullet$  $\bullet$
- $\bullet$
- $\bullet$
- $\bullet$
- $\bullet$

<span id="page-60-0"></span>コードコンテナの操作 コードコンテナ

<span id="page-60-1"></span> $\overline{R}$ 

external to the Shift the Shift the Shift the Assessment of the Post of the Post of the Post of the Post of the Post of the Post of the Post of the Post of the Post of the Post of the Post of the Post of the Post of the Po

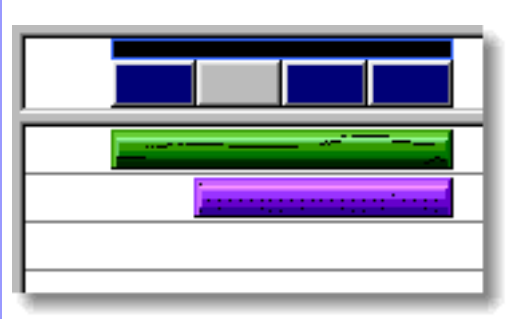

検出... アイテムなどが有効になります。また、移動や複製、エイリアスの作成、

 $\ldots$  MIDI $\ldots$ 

 $\overline{4}$ 3  $D-7(11)$ Bbmaj7

≜

<span id="page-61-1"></span><span id="page-61-0"></span>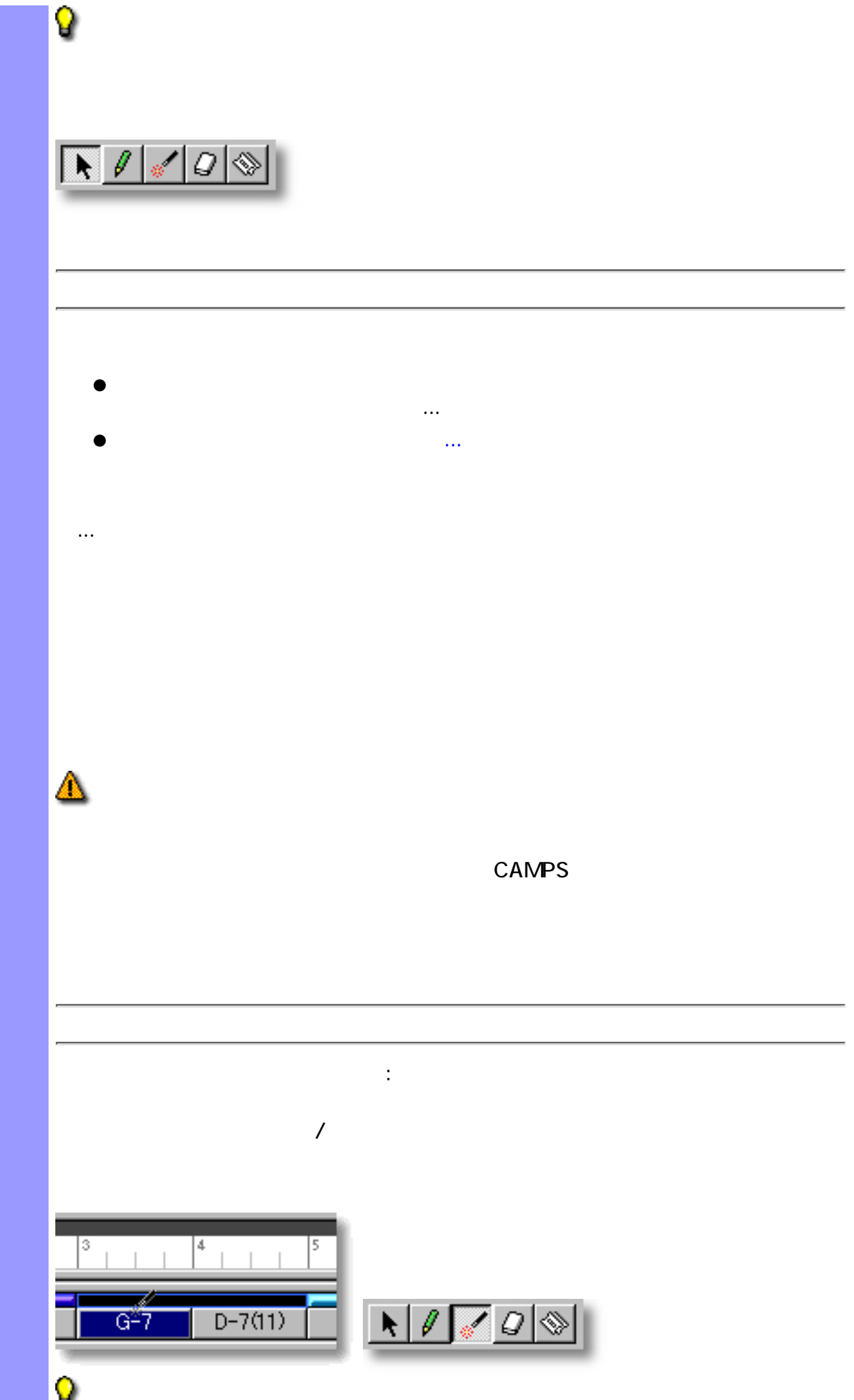

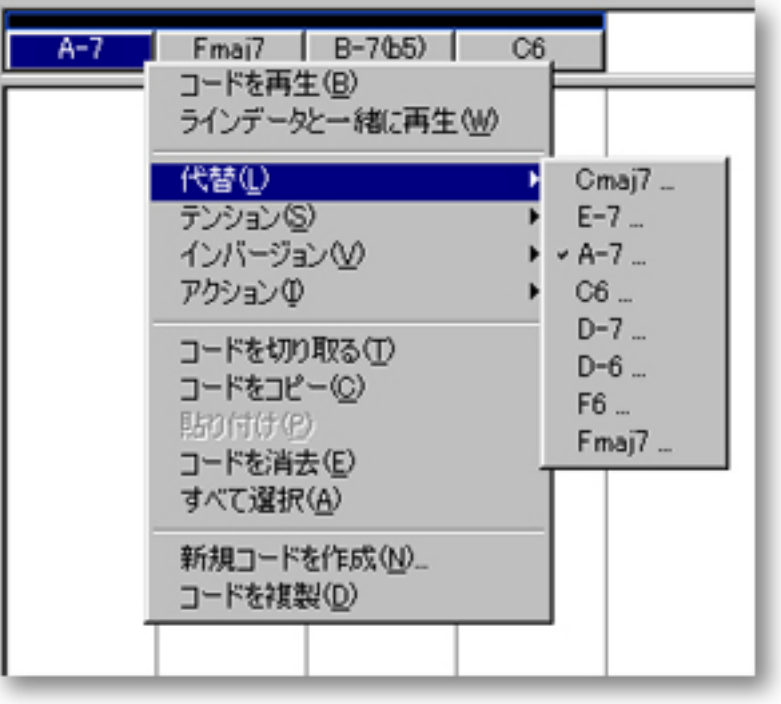

コードメニューの機能を用いた割り当て :

れ、先頭に他の候補...というアイテムが表示されます。このアイテムを選択する

代替コードの割り当て割り当て :

- $\bullet$ 
	- ●

<span id="page-63-0"></span>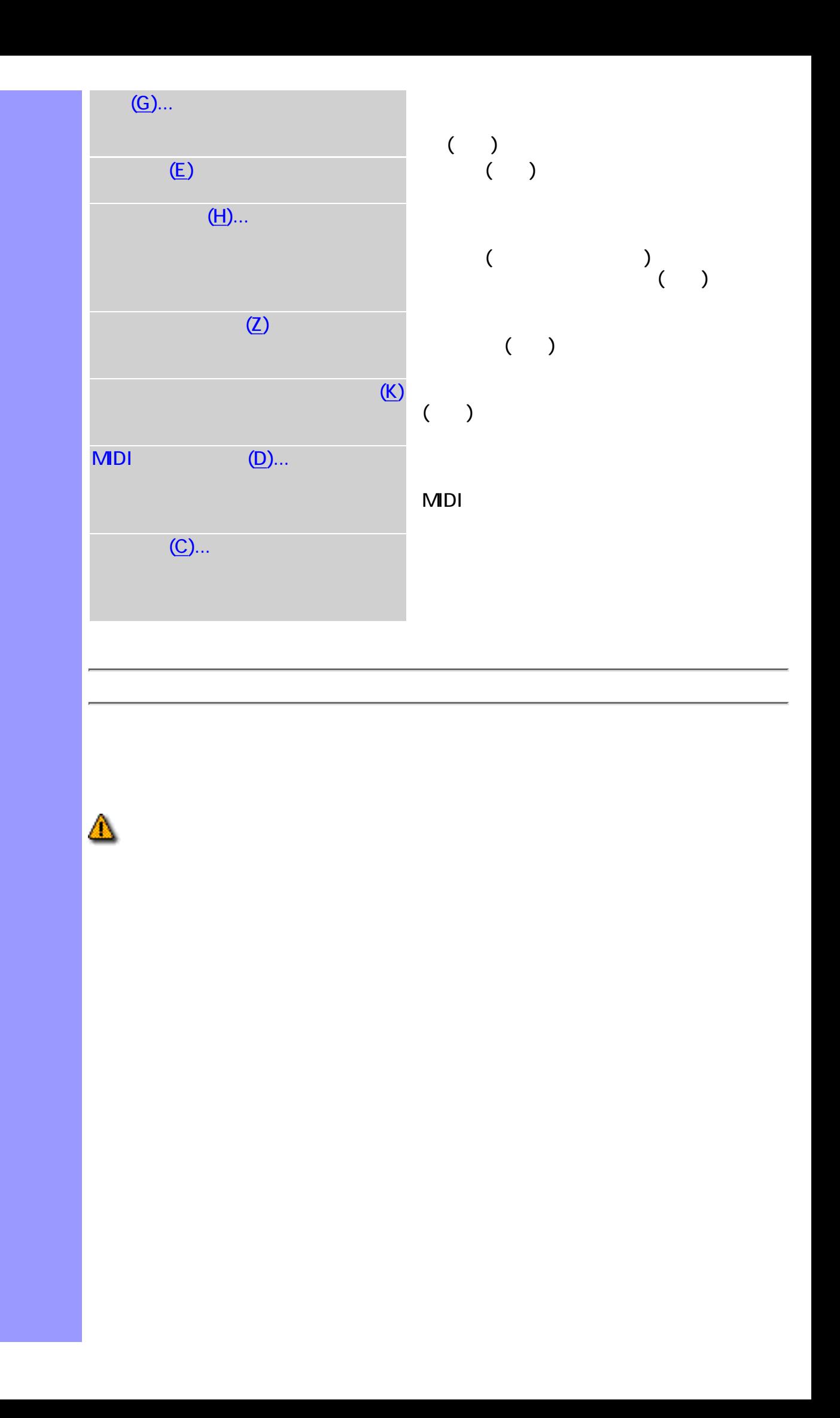

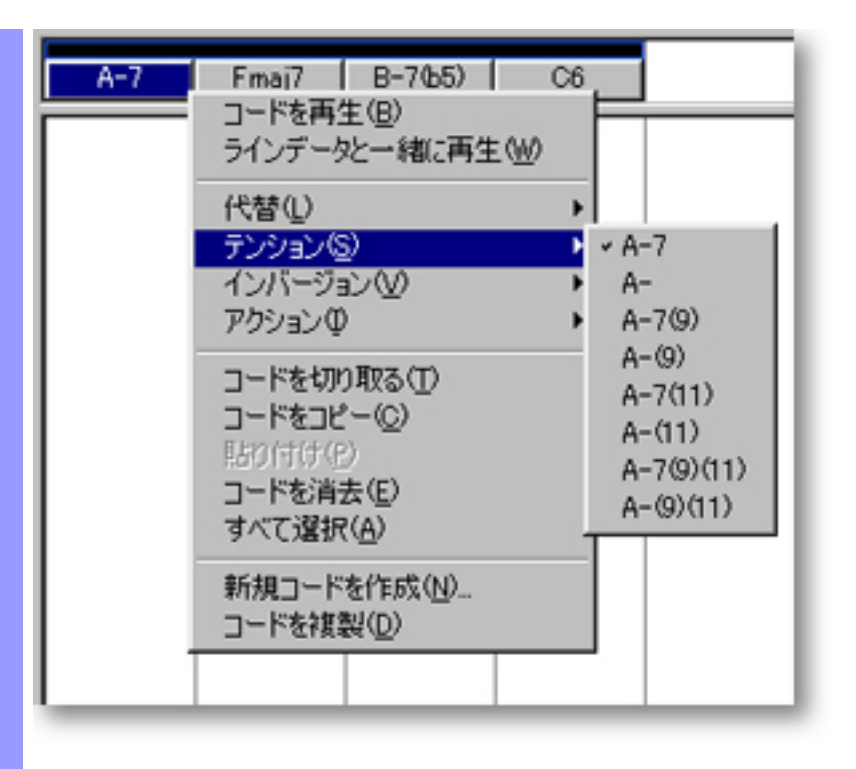

## <span id="page-64-0"></span>◬

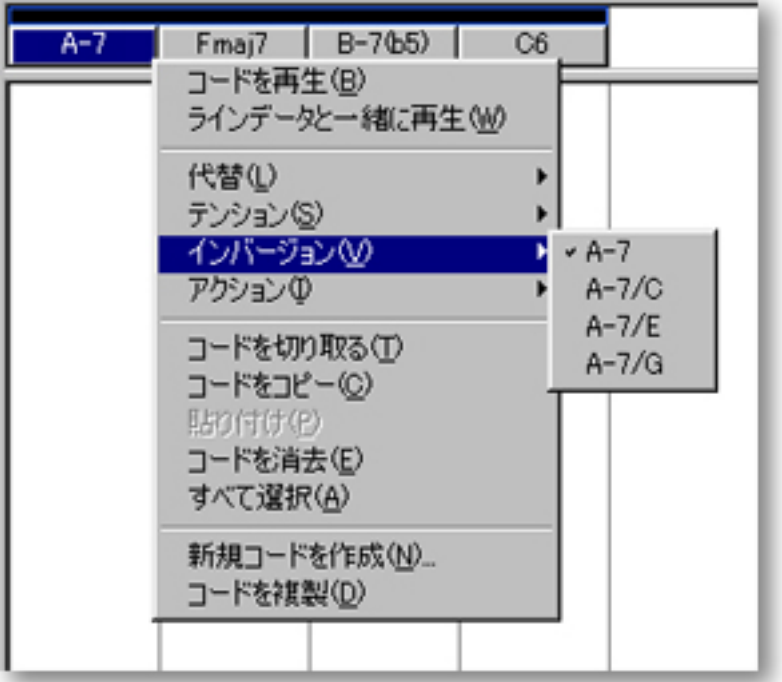

<span id="page-65-1"></span><span id="page-65-0"></span>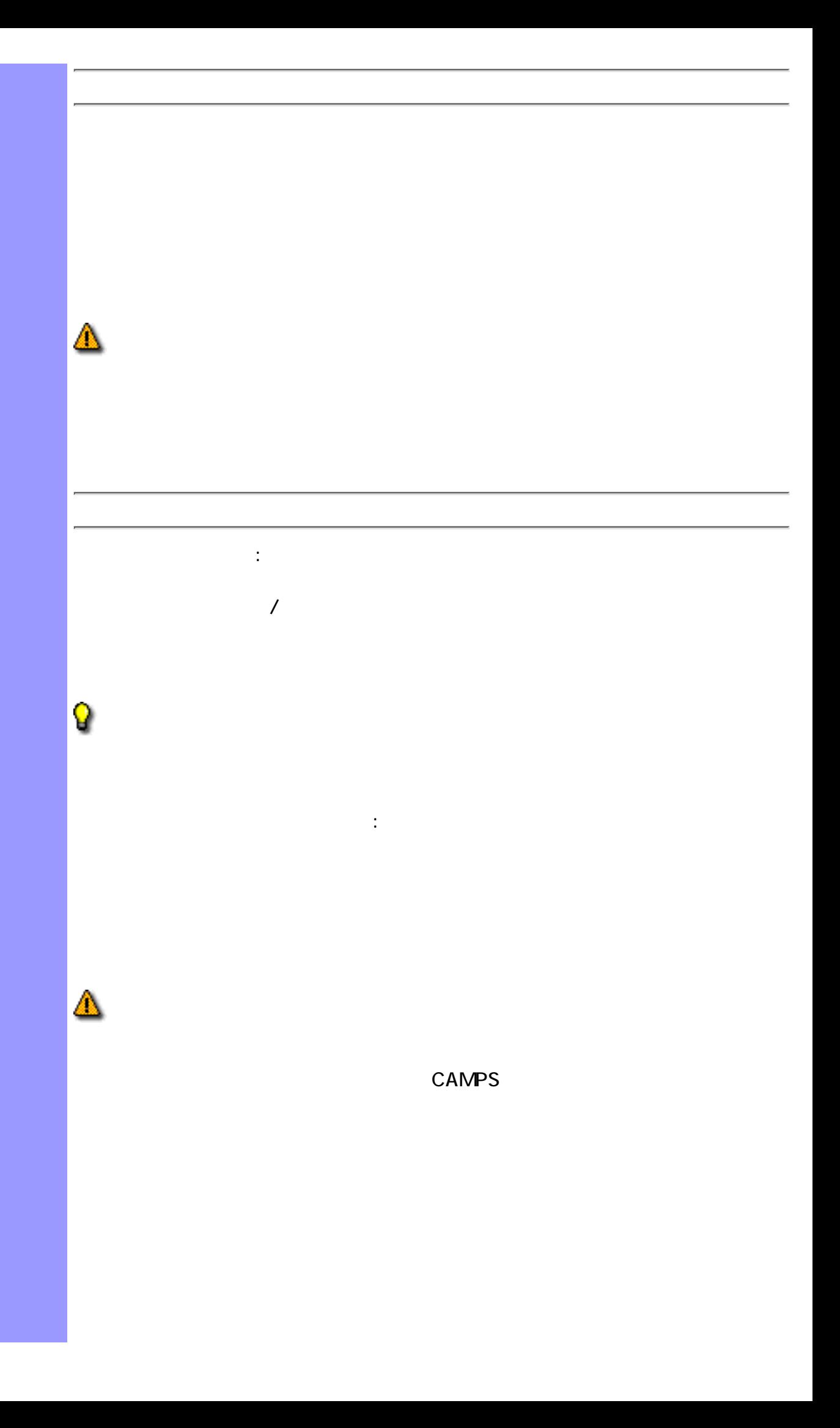

<span id="page-66-0"></span>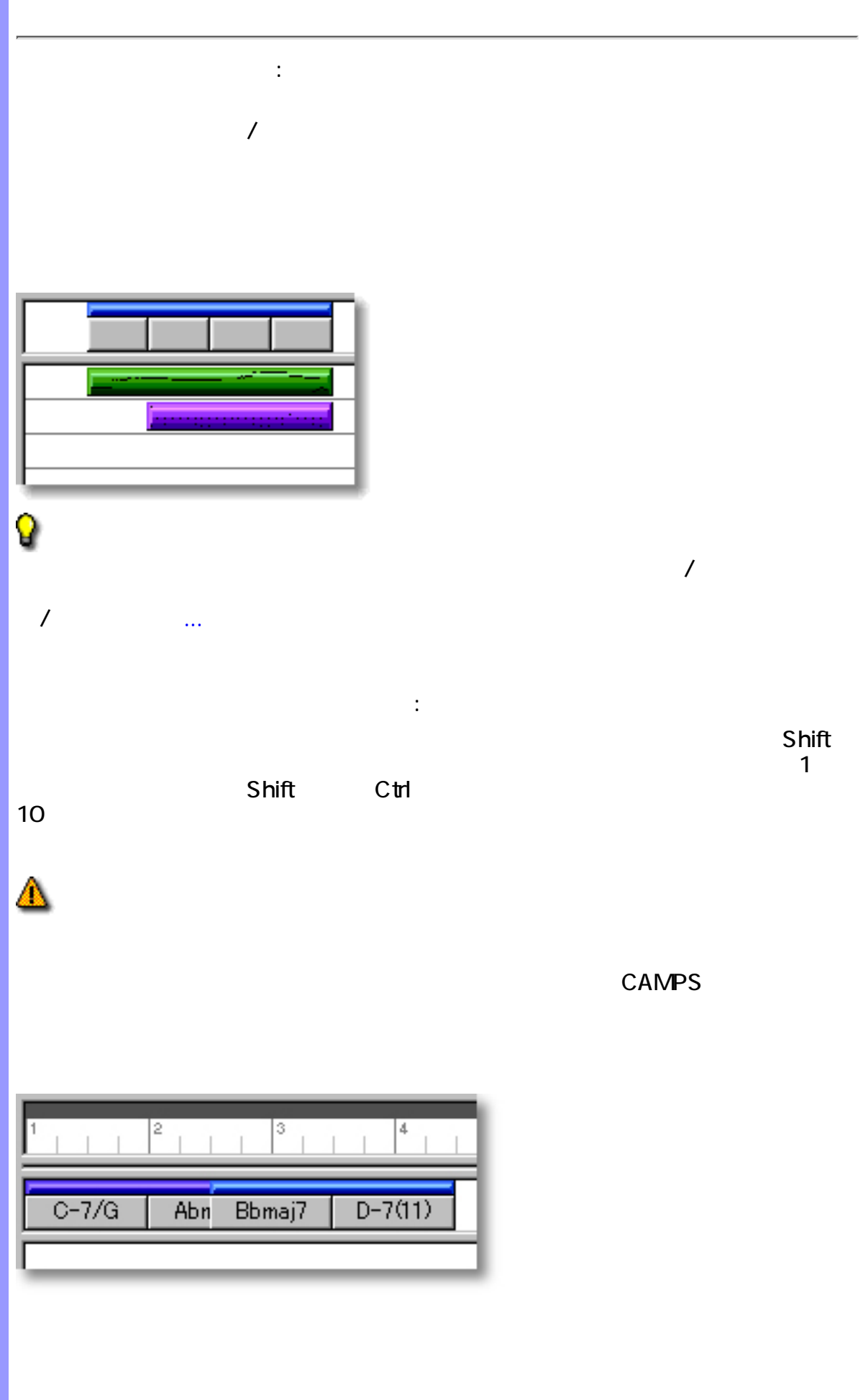

<span id="page-67-1"></span><span id="page-67-0"></span>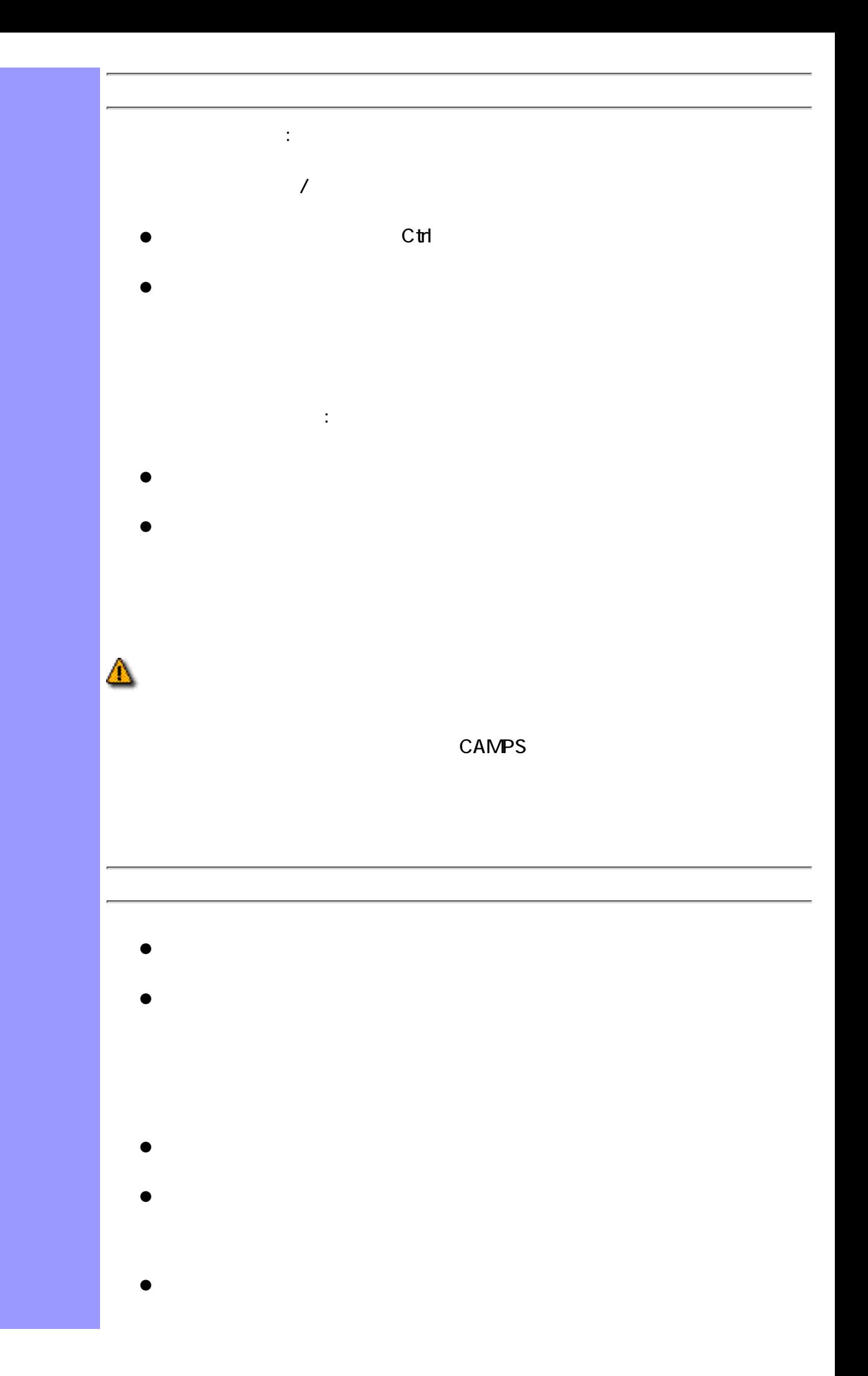

<span id="page-68-0"></span>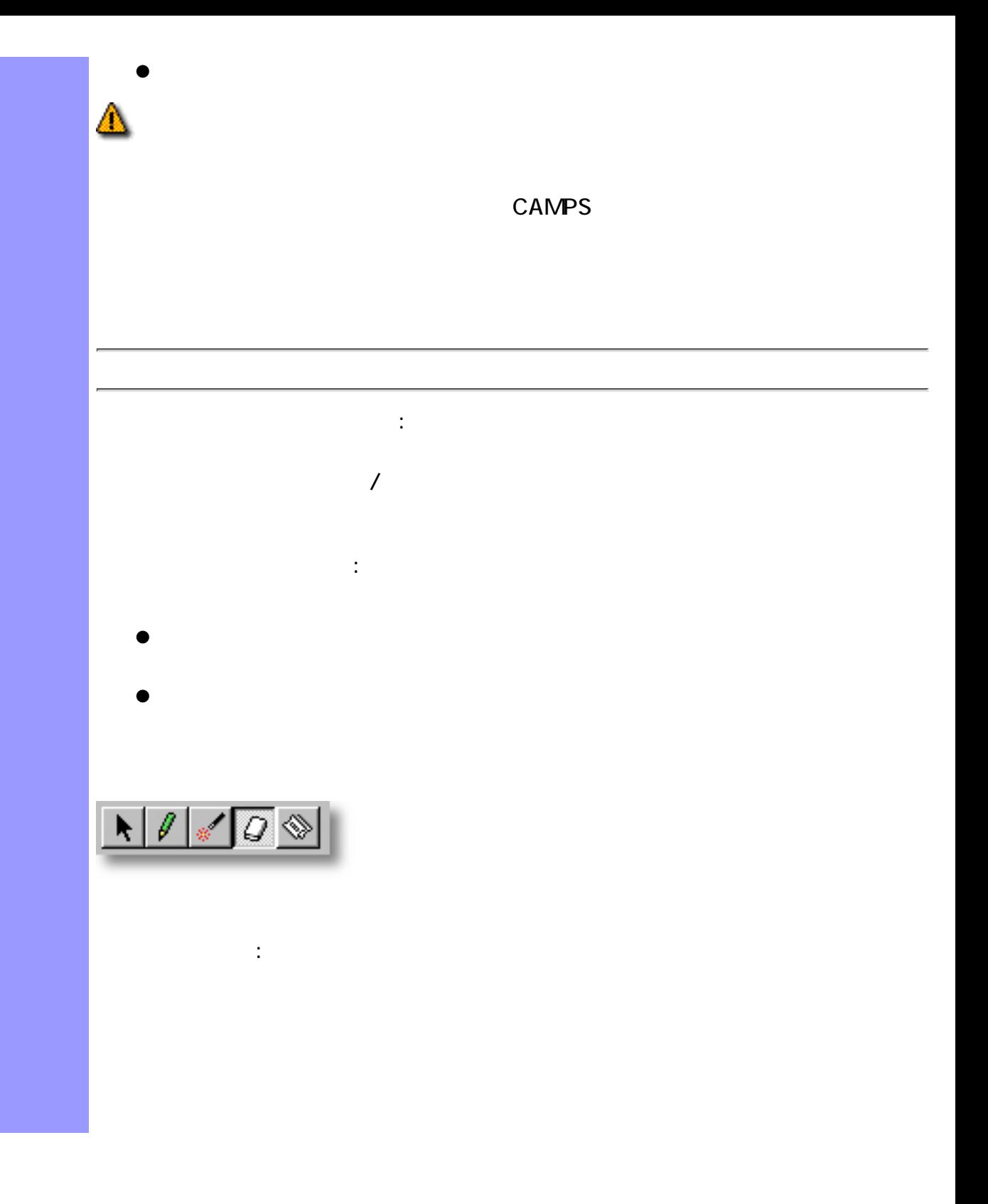

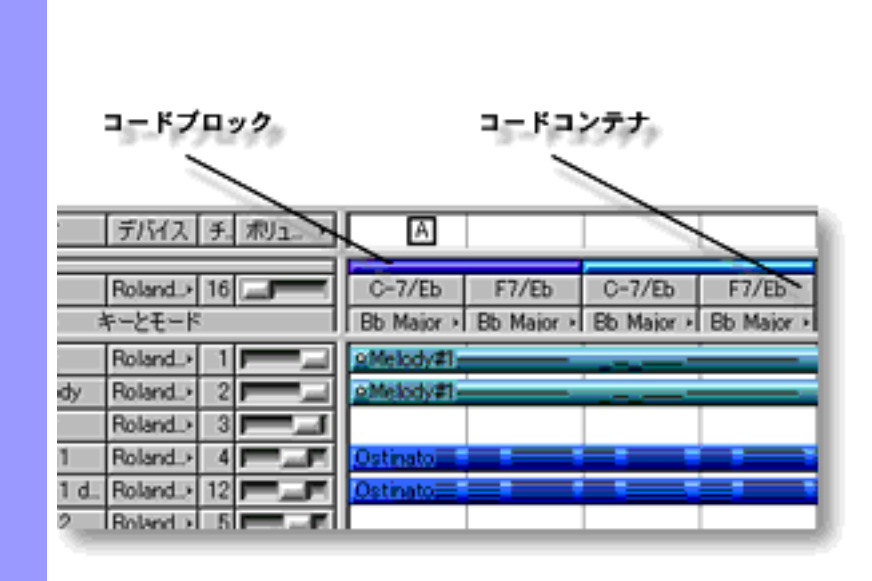

関連するページ:

<span id="page-69-0"></span>キーとモードの割り当て 各コードコンテナの[キーとモード](#page-734-0)の設定は、コード名表示の下にあるキーと

**CAMPS** 

<span id="page-70-0"></span>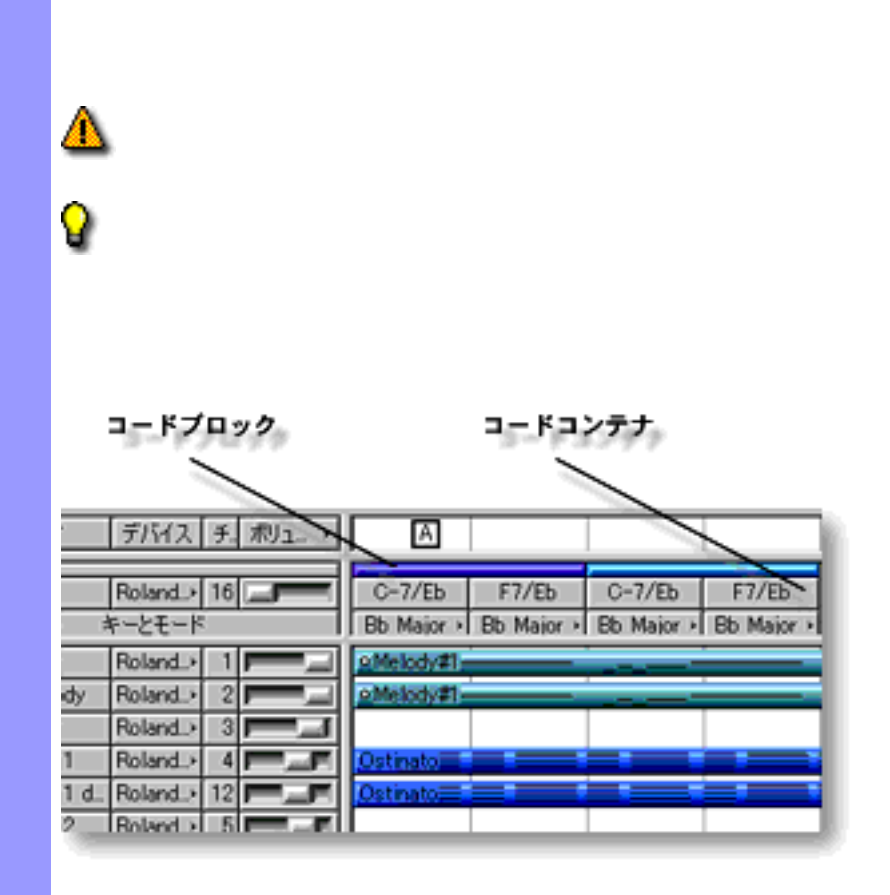

関連するページ:

**CAMPS** 

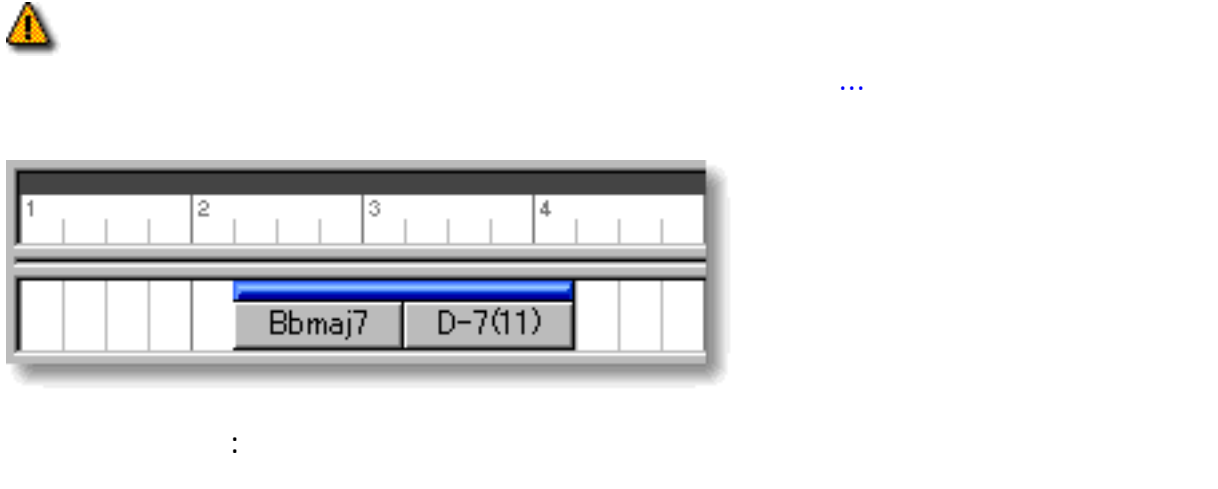

<span id="page-71-0"></span>表示の調節 コードエリアの背景には、小節線とビート線を表示させることができます。
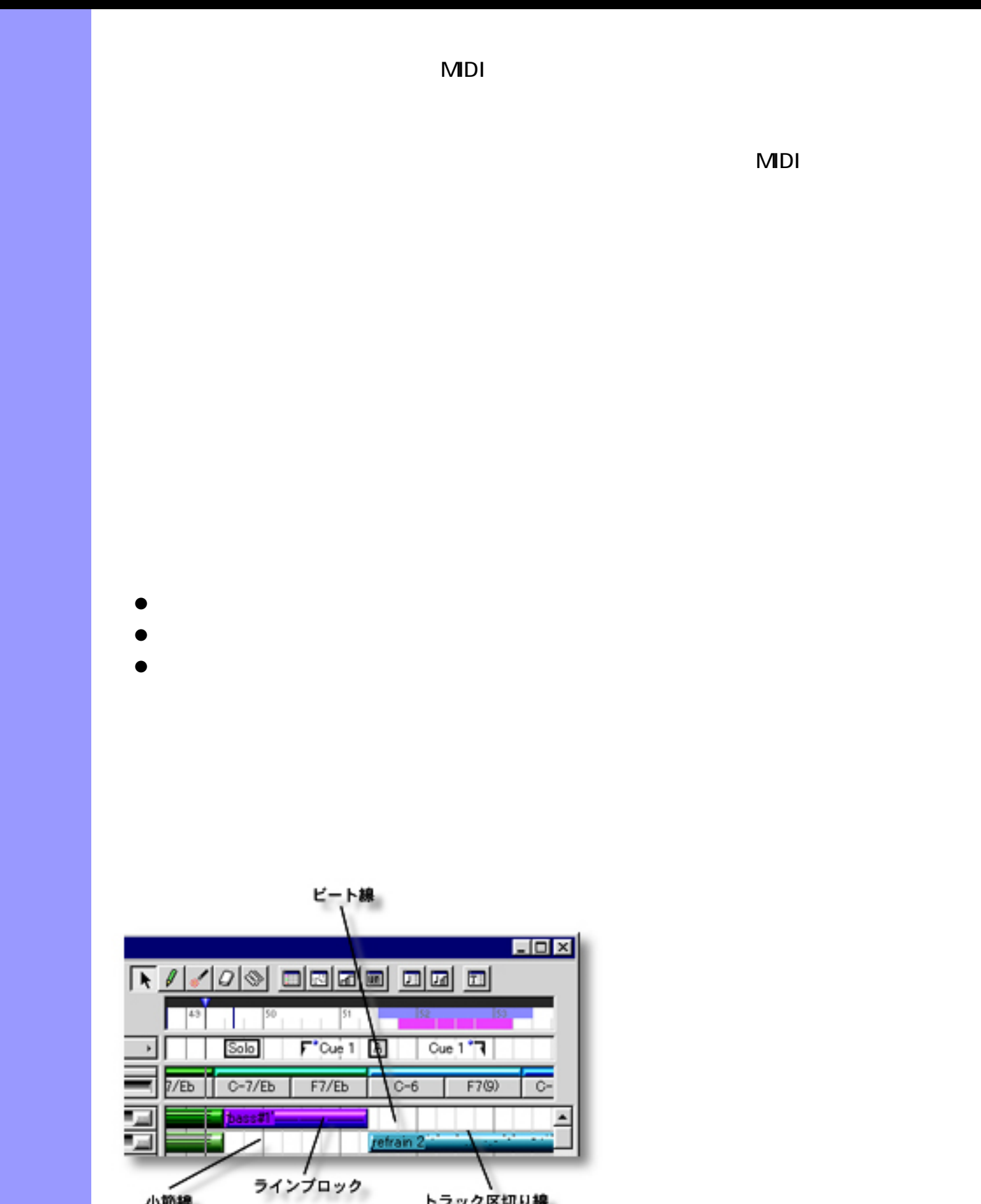

トラック区切り線

小節線

<span id="page-72-0"></span> $($ 

<span id="page-73-5"></span><span id="page-73-4"></span><span id="page-73-3"></span><span id="page-73-2"></span><span id="page-73-1"></span><span id="page-73-0"></span>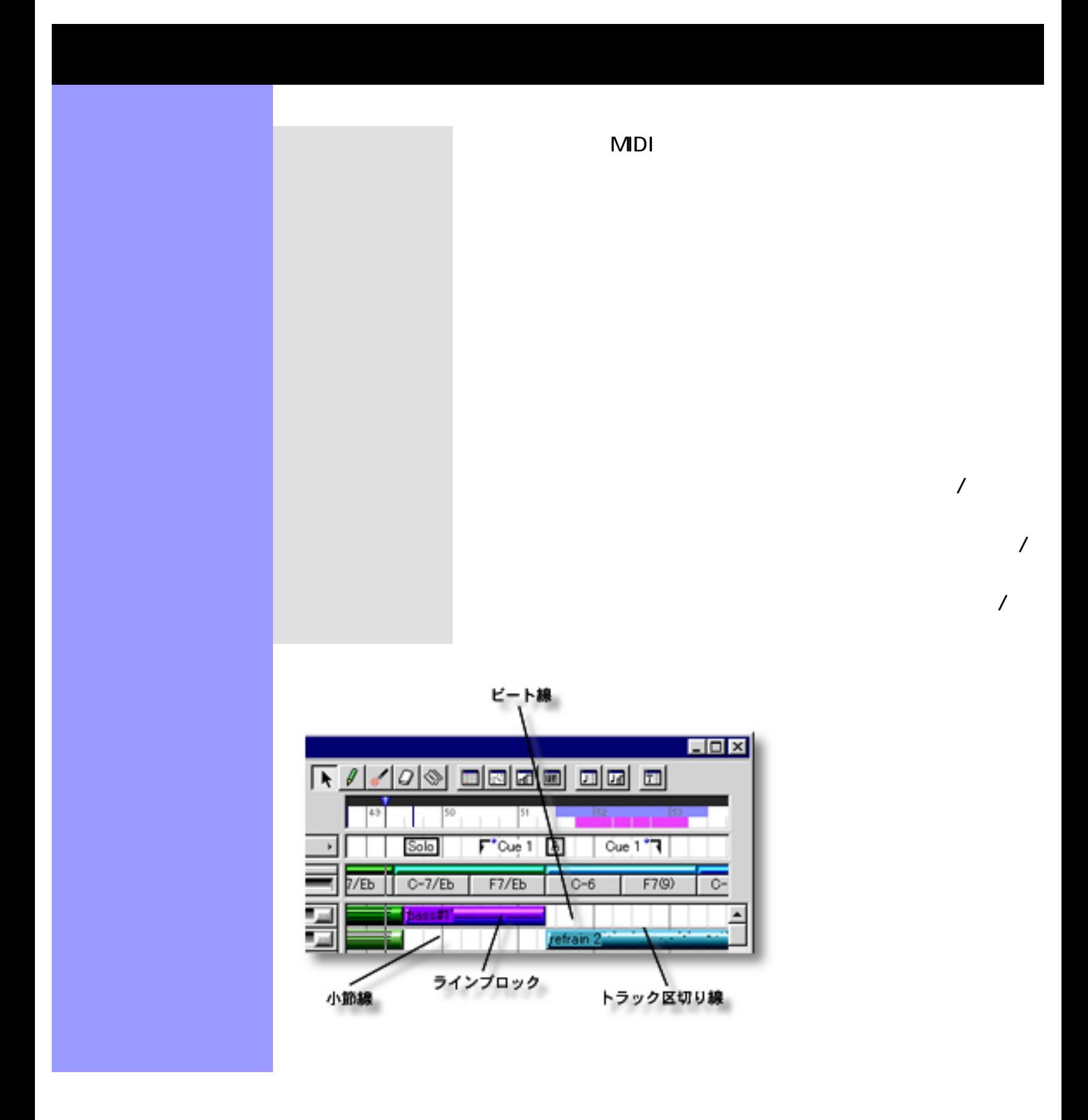

### $MDI$

 $MDI$ 

- $\bullet$
- $\bullet$
- $\bullet$
- $\bullet$
- $\bullet$
- $\bullet$
- $\bullet$
- $\bullet$
- $\bullet$
- $\bullet$
- $\bullet$
- $\bullet$
- $\bullet$
- $\bullet$
- $\bullet$

<span id="page-74-0"></span>ラインブロックの操作 ラインブロック

<span id="page-74-1"></span> $\overline{R}$ extrl the Shift the Shift the Shift the Part of the Part of the Part of the Part of the Part of the Part of the Part of the Part of the Part of the Part of the Part of the Part of the Part of the Part of the Part of the Pa

ラインブロックを選択すると、[ラインメニュー](#page-586-0)の再作曲... や 不協音の検出... アイ

⚠

<span id="page-75-1"></span><span id="page-75-0"></span>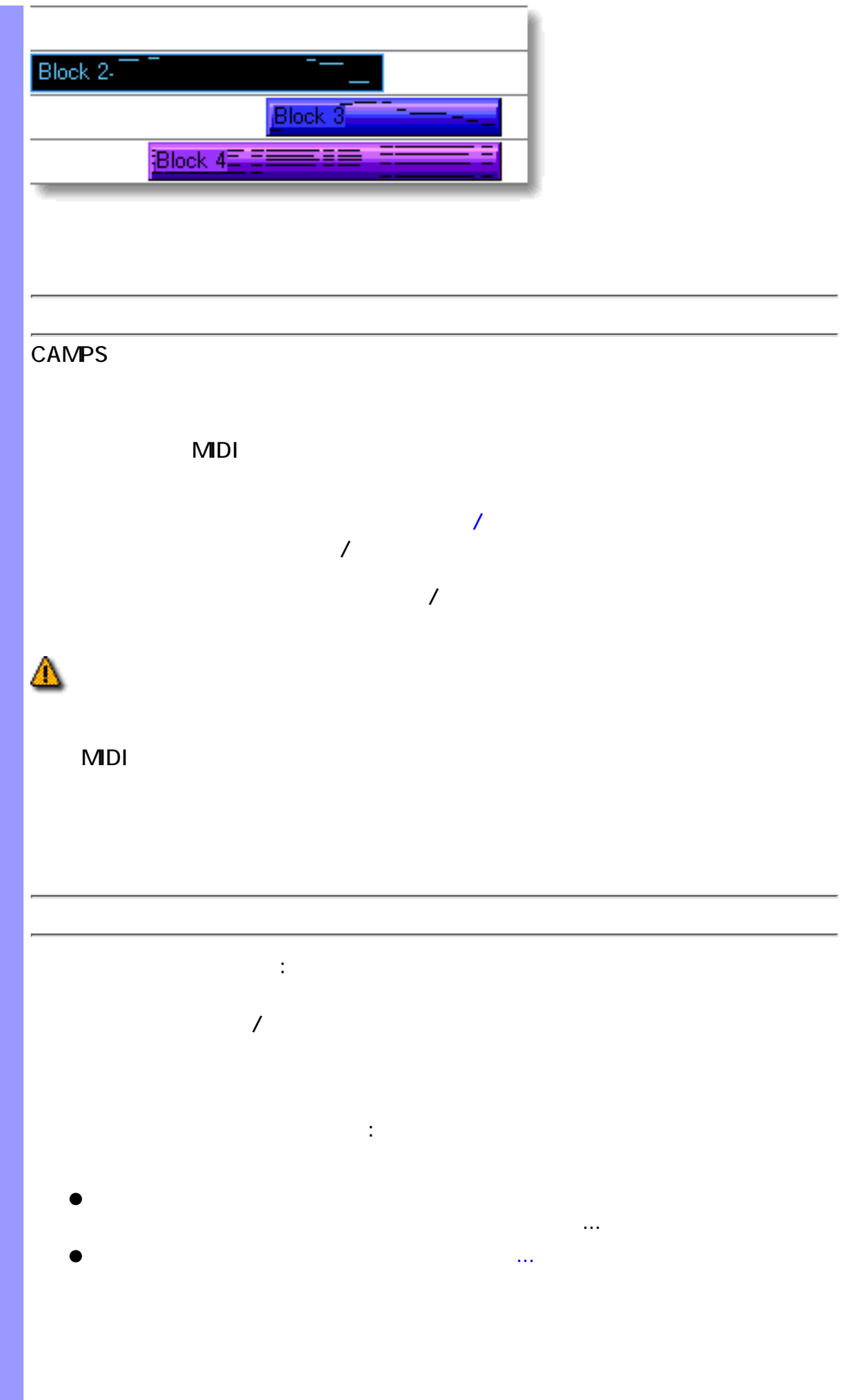

<span id="page-76-0"></span>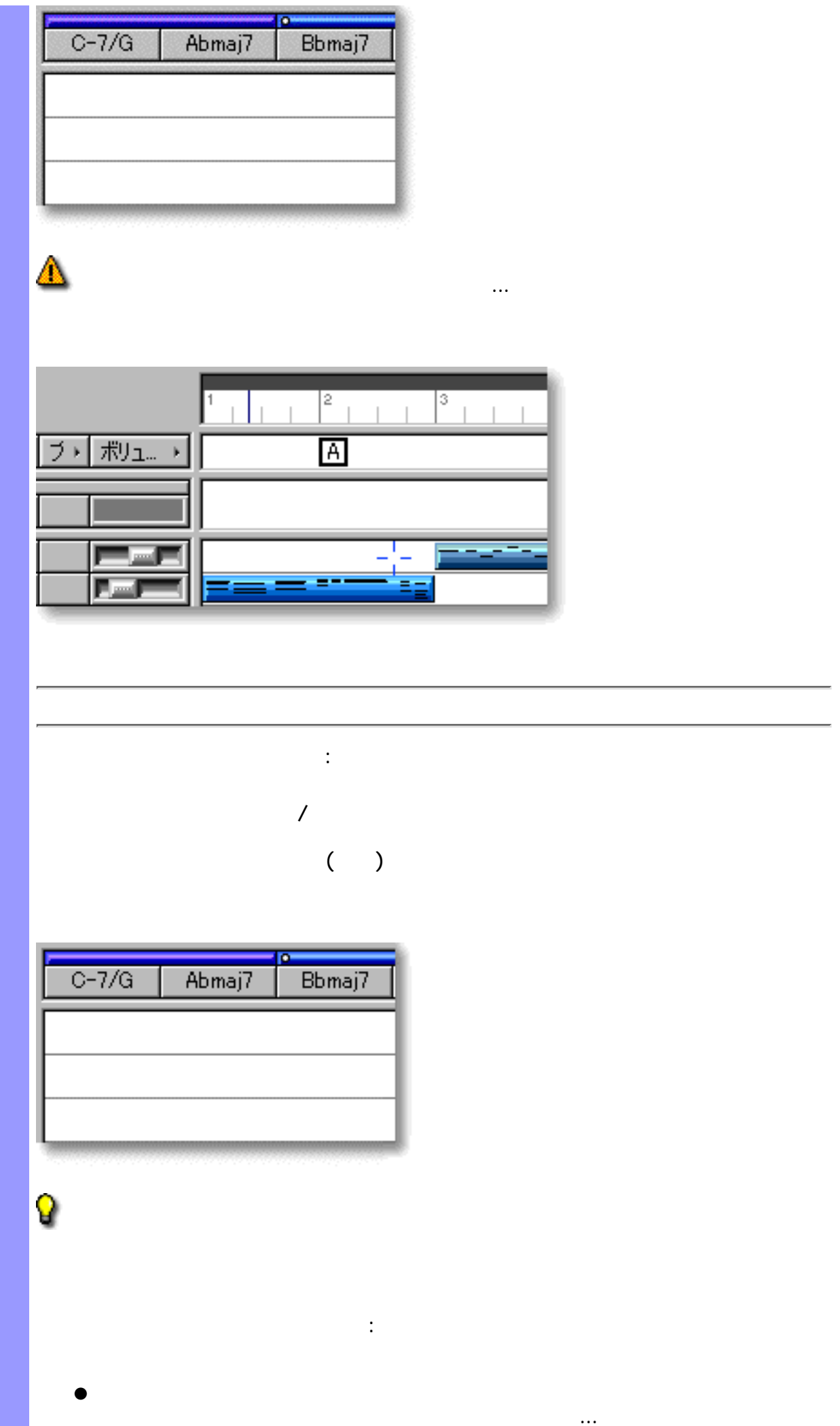

<span id="page-77-0"></span>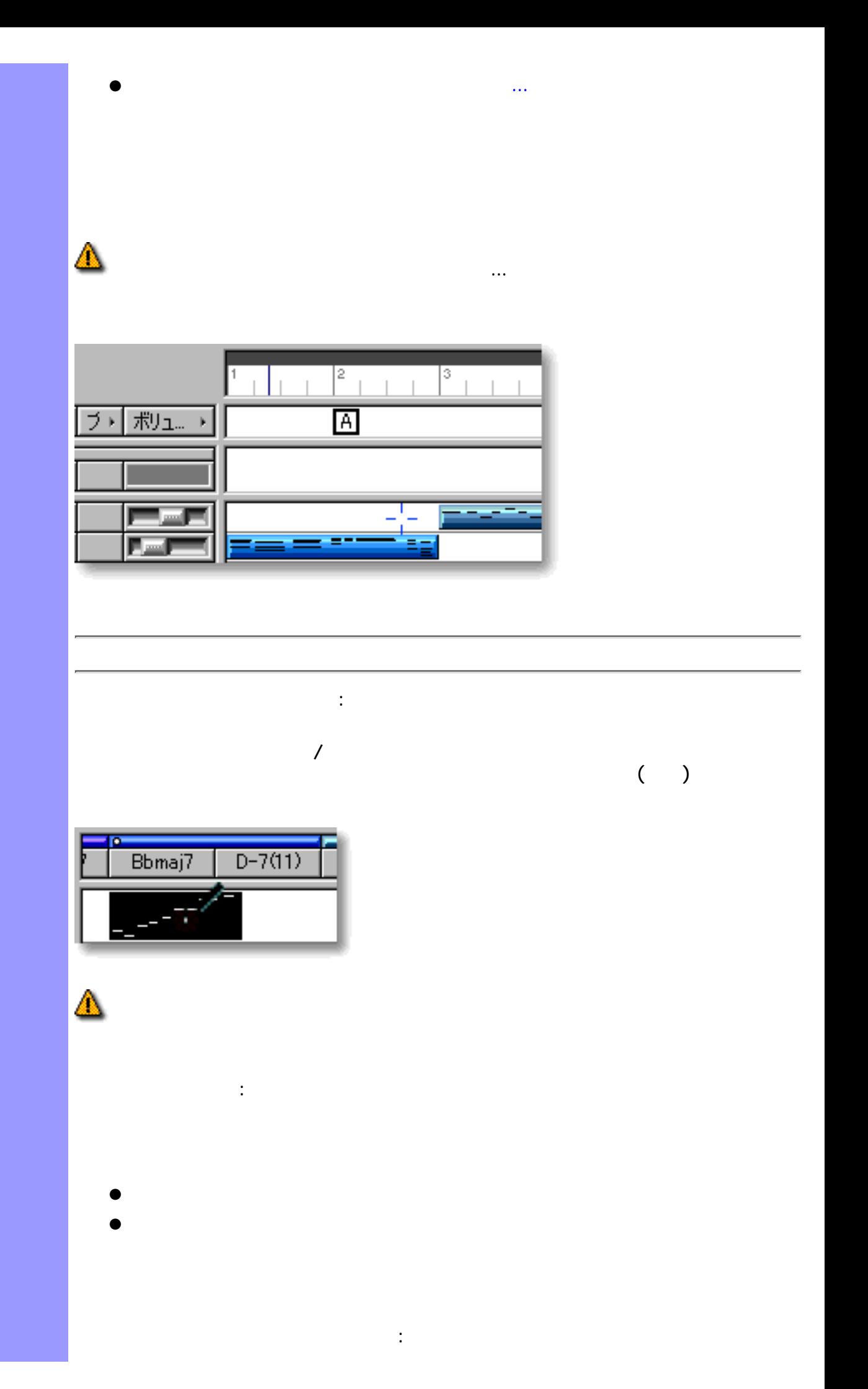

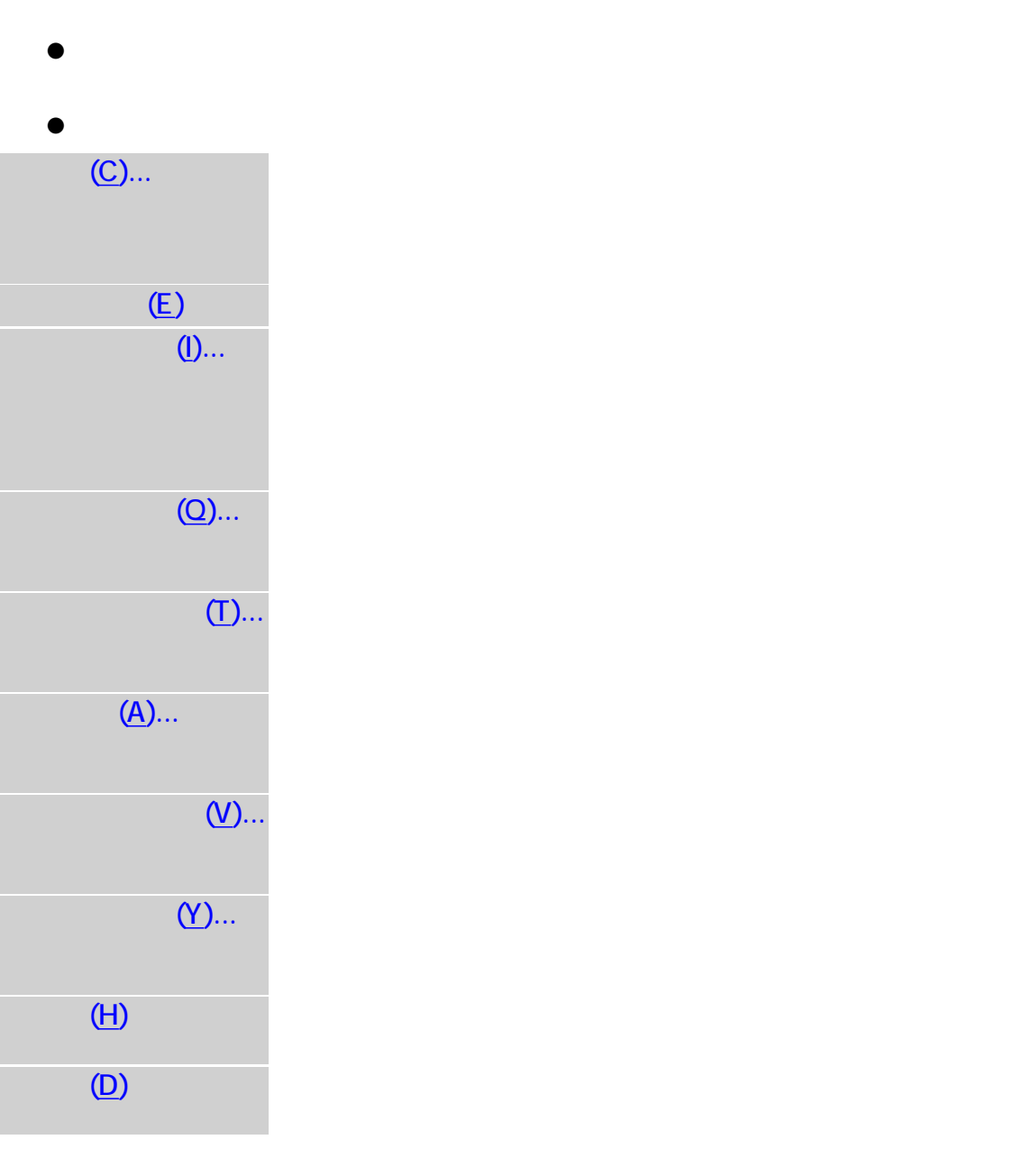

<span id="page-78-0"></span>

<span id="page-79-0"></span>ドラッグによる移動 :

 $\overline{R}$ コンピューターキーボードによる移動:  $1$ キーを押しながら左右の矢印キーを押すと 10 分解値ずつ移動します。また、上

ドキュメント間での移動について :

 $\mathcal{L}_{\mathcal{A}}$  $\mathcal{L}_{\mathcal{A}}$ [ド設定...](#page-590-5)アイテムを選択して表示される[、グリッド設定ダイアログボックス](#page-550-0)で行

 $\mathsf{MDI}$ 

Q

Δ

<span id="page-80-0"></span>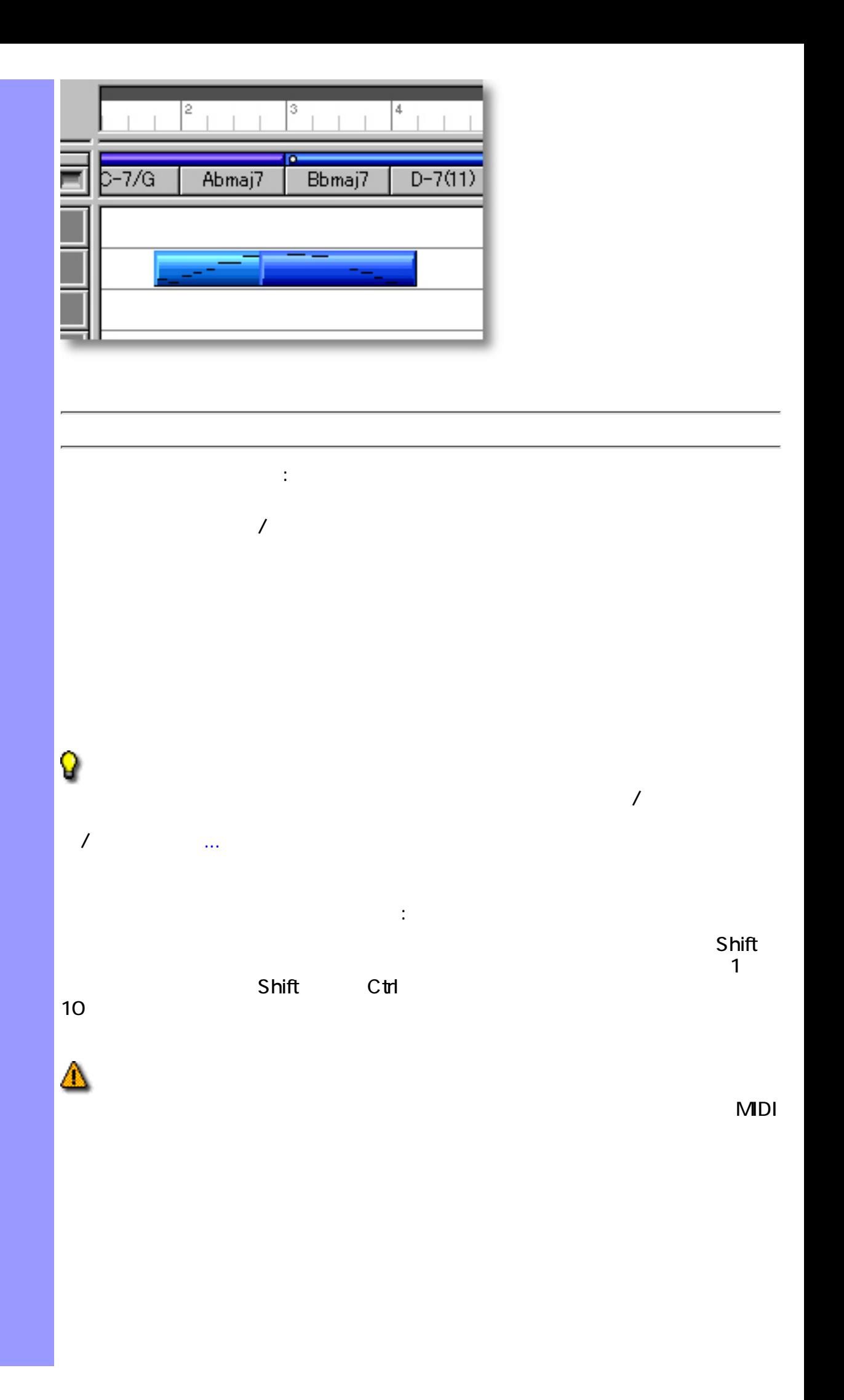

<span id="page-81-1"></span><span id="page-81-0"></span>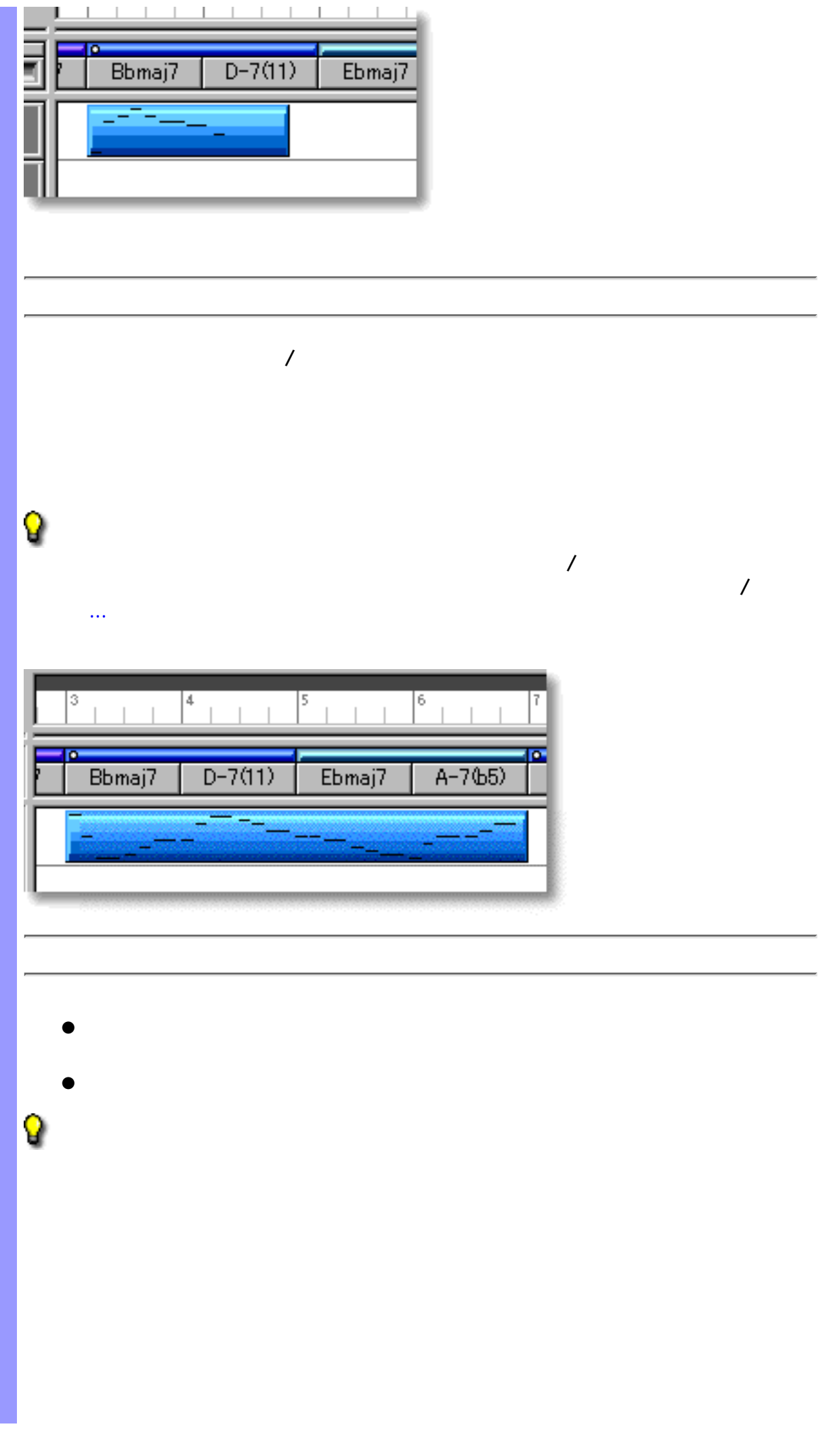

<span id="page-82-1"></span><span id="page-82-0"></span>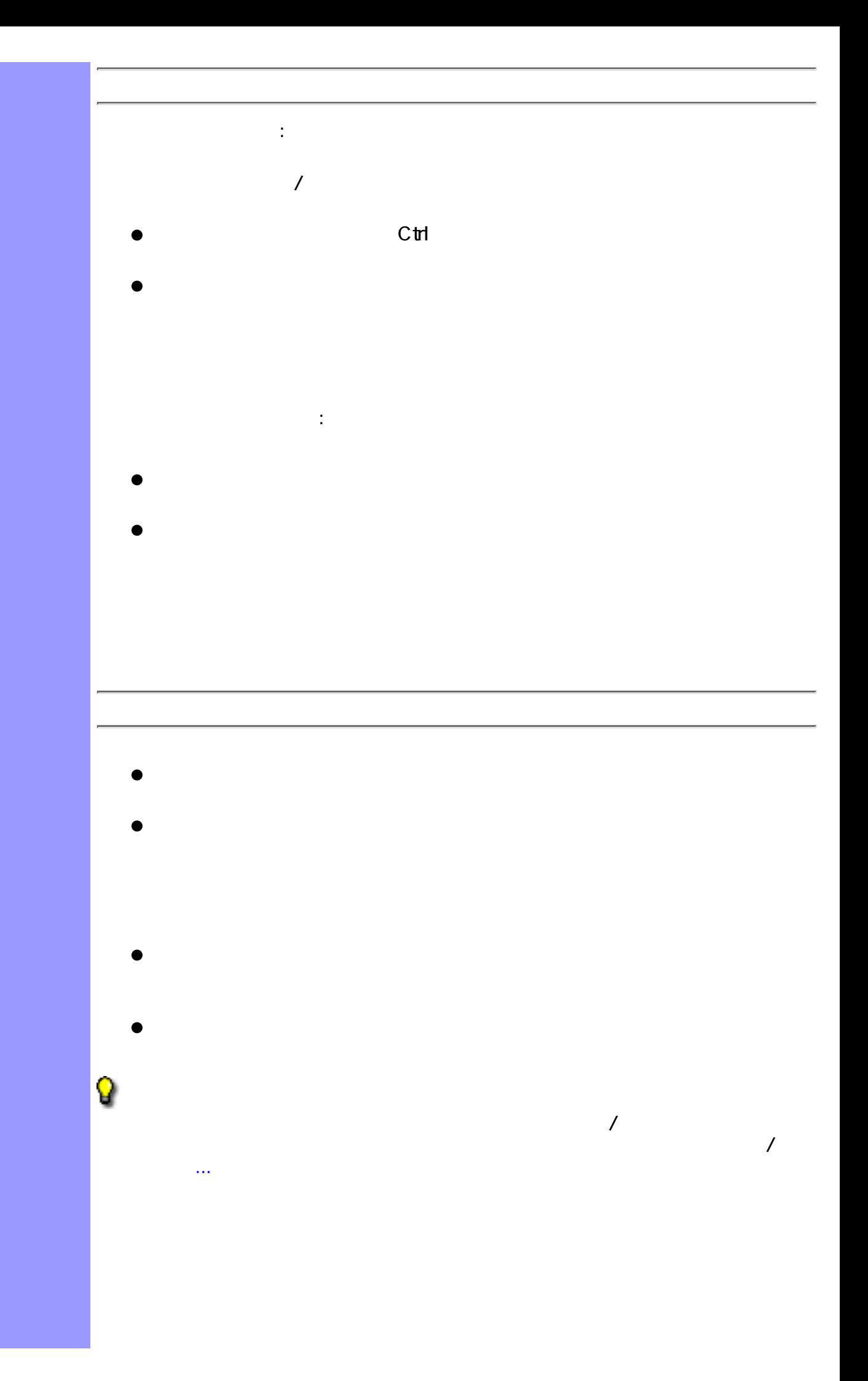

<span id="page-83-1"></span><span id="page-83-0"></span>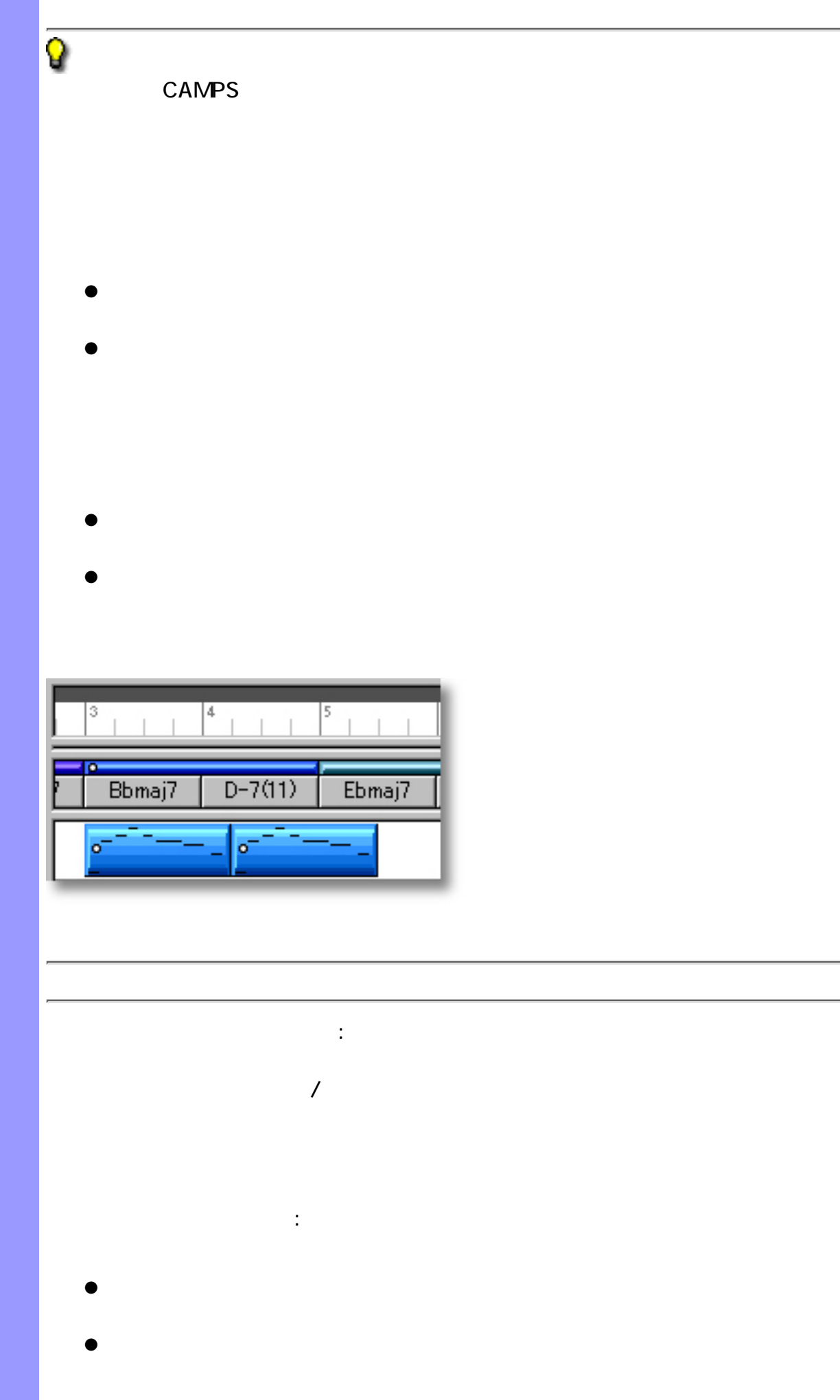

<span id="page-84-0"></span>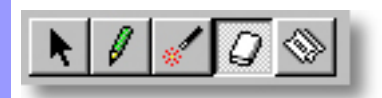

 $\mathbb{R}^n$ 

# <span id="page-85-0"></span>[インメニュー](#page-586-0)のテ[イ](#page-586-0)クの一覧...ということは、Ctrl キーを取り込ます。

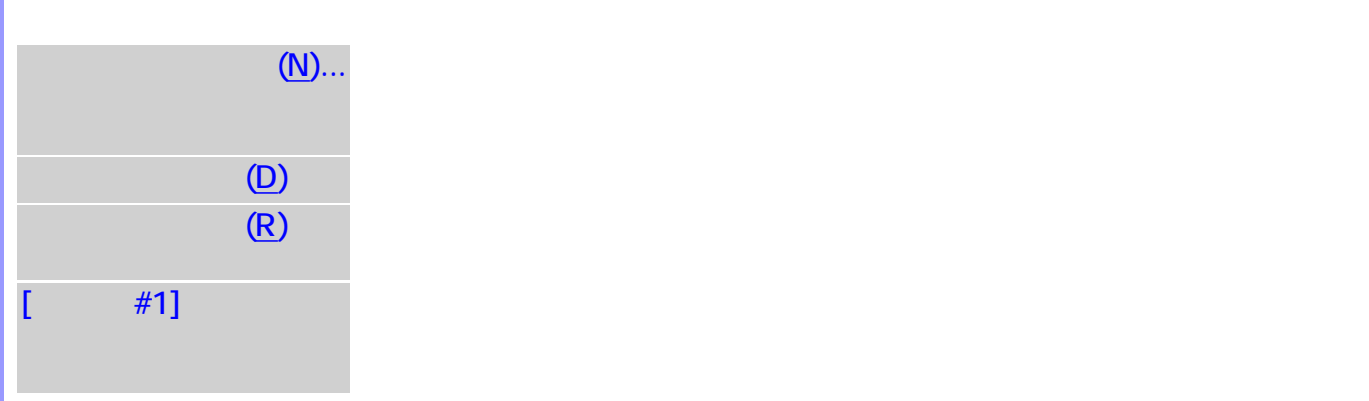

関連するページ :

Q

 $(N)$ ...  $(N)$ ...  $($  $(R)$ 

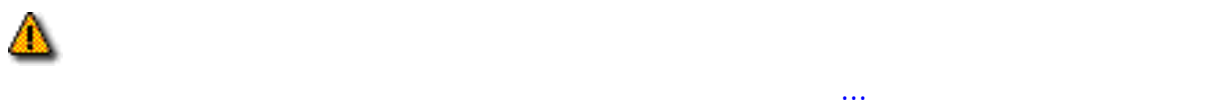

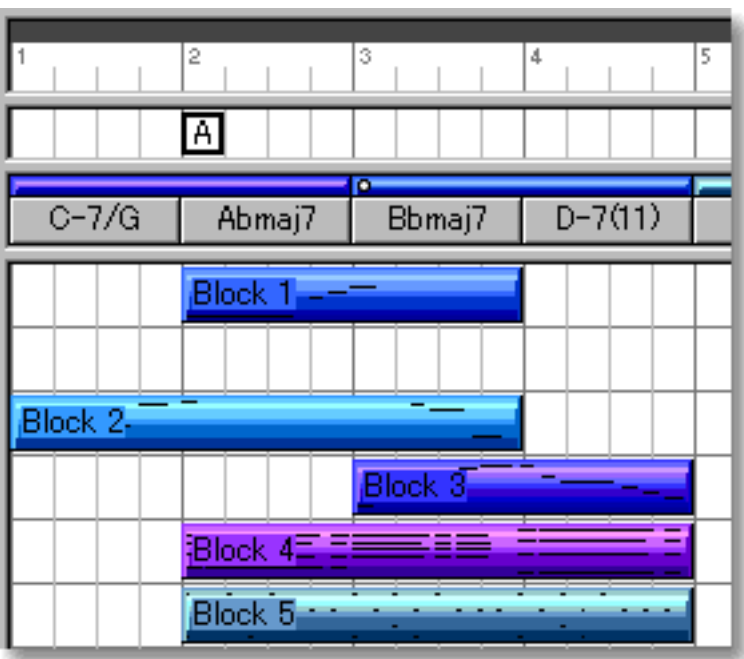

 $\frac{1}{2}$ 

<span id="page-86-0"></span>表示の調節 ラインエリアの背景には、小節線とビート線、トラック区切り線を表示させることができま

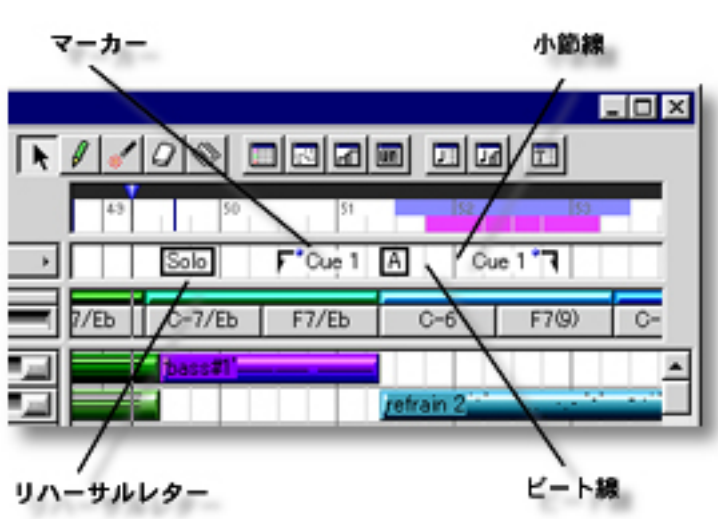

<span id="page-87-0"></span>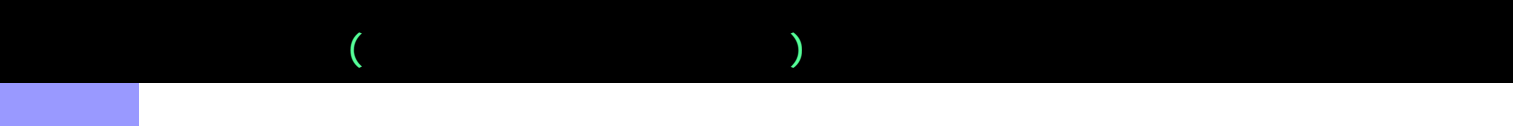

 $\bullet$ 

 $\bullet$ 

[アイテム](#page-88-2) [リハーサルレター](#page-88-0)

説明 文字情報エリアでは、曲の特定の場所にマークを付けるために、文字情報を追加することがで

[使い方](#page-89-0) 文字情報エリアでは、文字情報の生成や複製、移動などの[編集](#page-89-0)を行います。これらの文字情報

<span id="page-88-3"></span><span id="page-88-2"></span><span id="page-88-1"></span><span id="page-88-0"></span>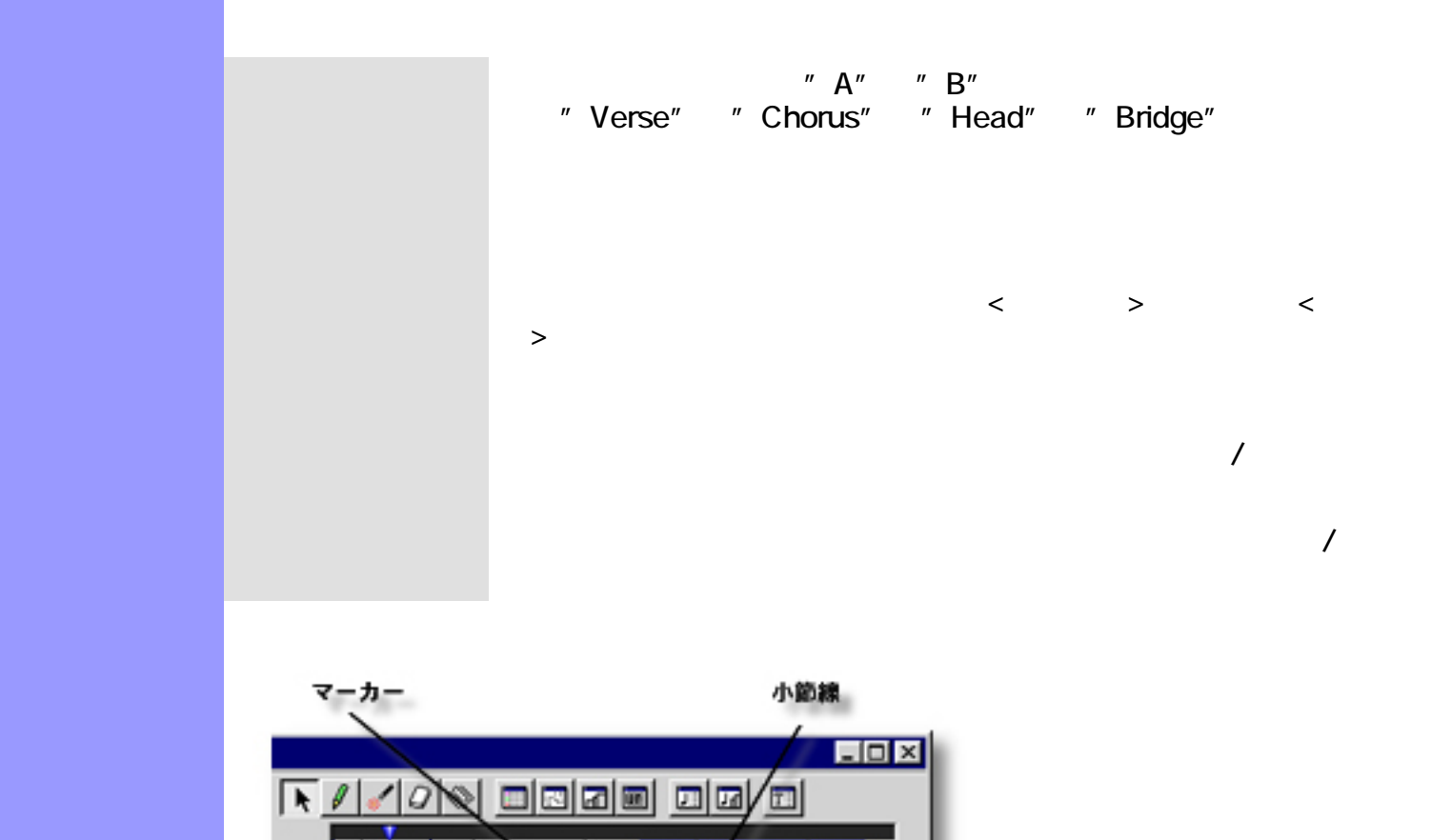

Cue 1 '7

 $C - 6$ 

refrain

 $F7(9)$ 

ピート線

Ò

 $F'$ Oue 1  $A$ 

 $6 - 7/Eb$  F7/Eb

<span id="page-88-4"></span> $\bullet$ 

 $7/Eb$ 

リハーサルレター

Solo

<span id="page-89-2"></span><span id="page-89-1"></span><span id="page-89-0"></span>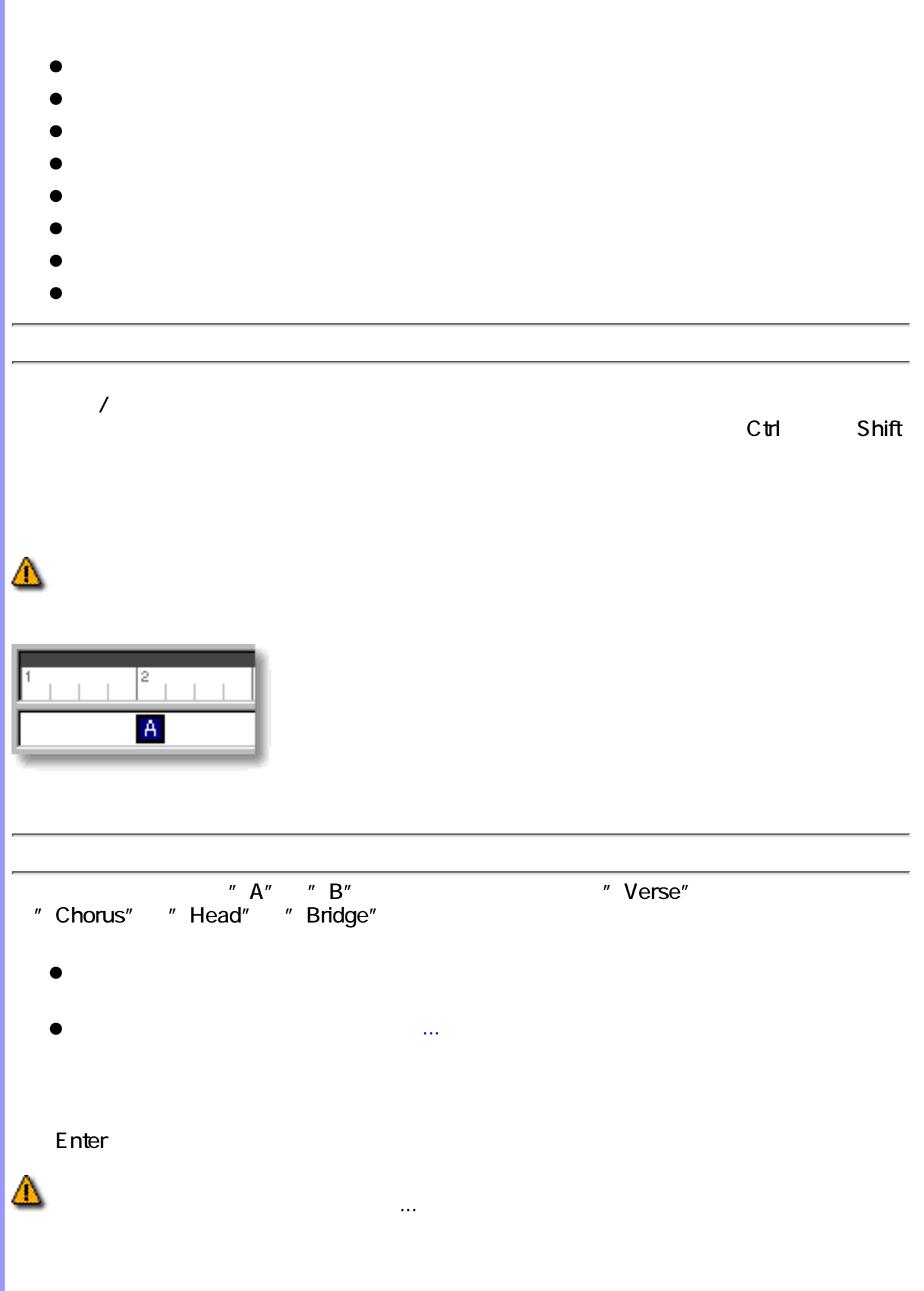

<span id="page-90-2"></span><span id="page-90-1"></span><span id="page-90-0"></span>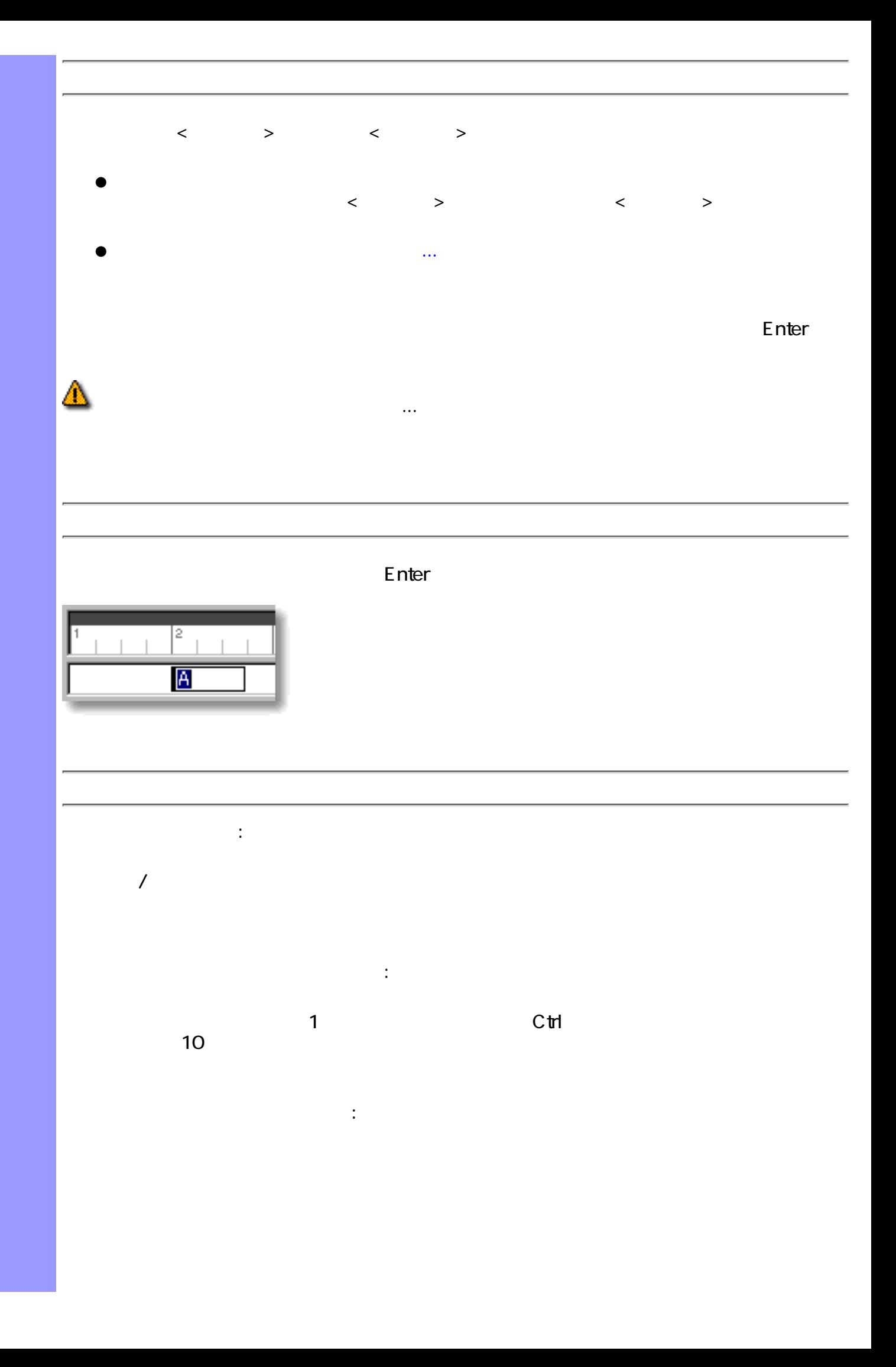

# <span id="page-91-1"></span>Q  $\overline{J}$  $\mathcal{T}$  , we are the system of  $\mathcal{T}$  , we are the system of  $\mathcal{T}$ ドラッグによる複製 :  $\sqrt{2}$  $C$ trl  $C$ trl  $\mathbb{R}$ ● ●  $\mathbb{R}^2$  : the state of  $\mathbb{R}^2$  : the state of  $\mathbb{R}^2$ ●  $\bullet$ ●  $\bullet$

<span id="page-91-0"></span>● ●

Q

 $\overline{J}$  $\mathcal T$  , and  $\mathcal T$  , and  $\mathcal T$  , and  $\mathcal T$  , and  $\mathcal T$ 

<span id="page-92-0"></span>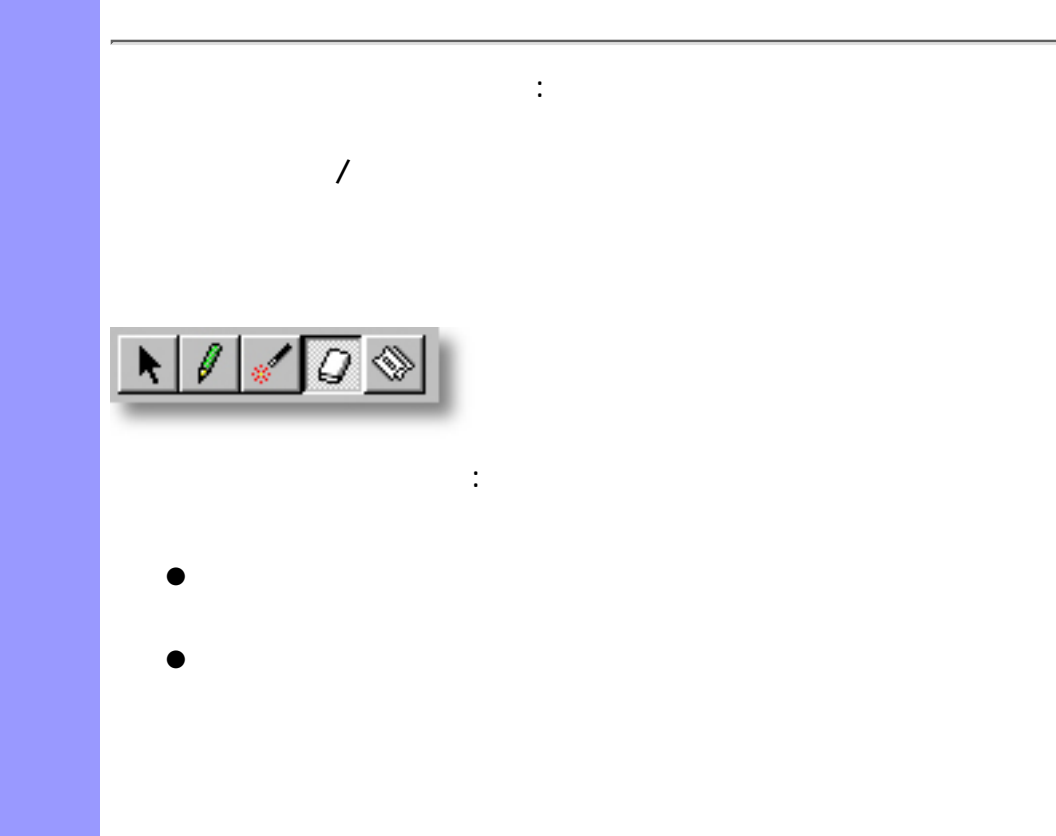

 $\mathbb{R}^3$ 

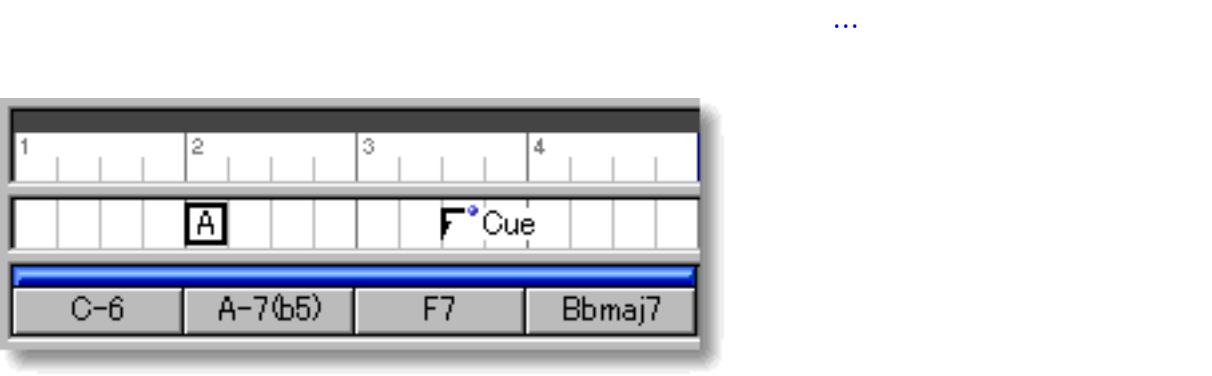

関連するページ:

◬

<span id="page-93-0"></span>表示の調節 文字情報エリアの背景には、小節線とビート線を表示させることができます。

## でAMPS のトラックは、1つのトラックは、1つのトラックは、1つのトラックは、1つのトラックは、1つのトラックは、1つのネックは、1つのネックは、1つの楽器として参照します。

[使い方](#page-98-0) トラックエリアでは、トラック単位の生成や複製、移動、合体、分割などの[編集](#page-101-0)を行った  $\blacksquare$  is the contract to  $\blacksquare$  MIDI  $\blacksquare$  and  $\blacksquare$  and  $\blacksquare$   $\overline{A}$  $CAMPS$ 

- 
- $\bullet$
- $\bullet$  $\bullet$
- $\bullet$
- $\bullet$
- $\bullet$
- $\bullet$
- MDI
- $\bullet$

[アイテム](#page-96-1) [コード](#page-96-2)トラック

● MDI

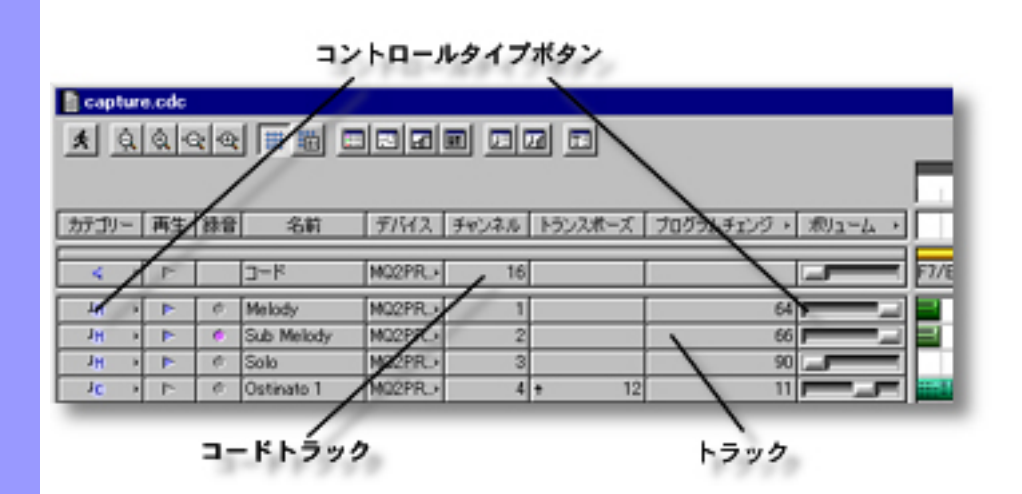

<span id="page-94-0"></span> $($ 

説明 トラックは、ラインエリア内の同じ行に割り当てられた、複数の[ラインブロック](#page-74-0)を管理しま

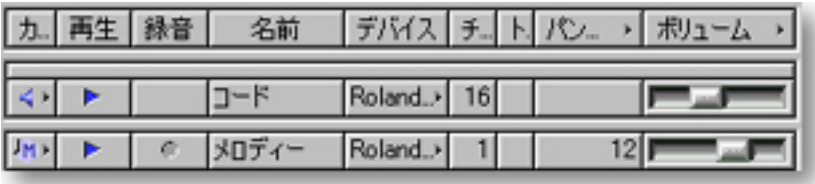

[アイテム](#page-96-1) [カテゴリー](#page-96-5)ボタン

<span id="page-96-8"></span><span id="page-96-7"></span><span id="page-96-6"></span><span id="page-96-5"></span><span id="page-96-3"></span><span id="page-96-2"></span><span id="page-96-1"></span><span id="page-96-0"></span>**CAMPS**  $MDI$ CAMPS ディー・ディー・ディー **CAMPS**  $\overline{u}$  $\mathbf{u}$  $\mathbf{u}$  $\overline{OS}$  OS  $\overline{OS}$ MDI<sub>I</sub> MDI [トランスポーズ](#page-111-0) トランスポーズ  $\overline{0}$ MDI  $MDI$ る、MIDI コントロールはそれぞれ列のヘッダー部をクリック  $\mathsf{M}$ Di $\mathsf{M}$ 

<span id="page-96-10"></span><span id="page-96-9"></span><span id="page-96-4"></span>" OS "

<span id="page-97-1"></span><span id="page-97-0"></span>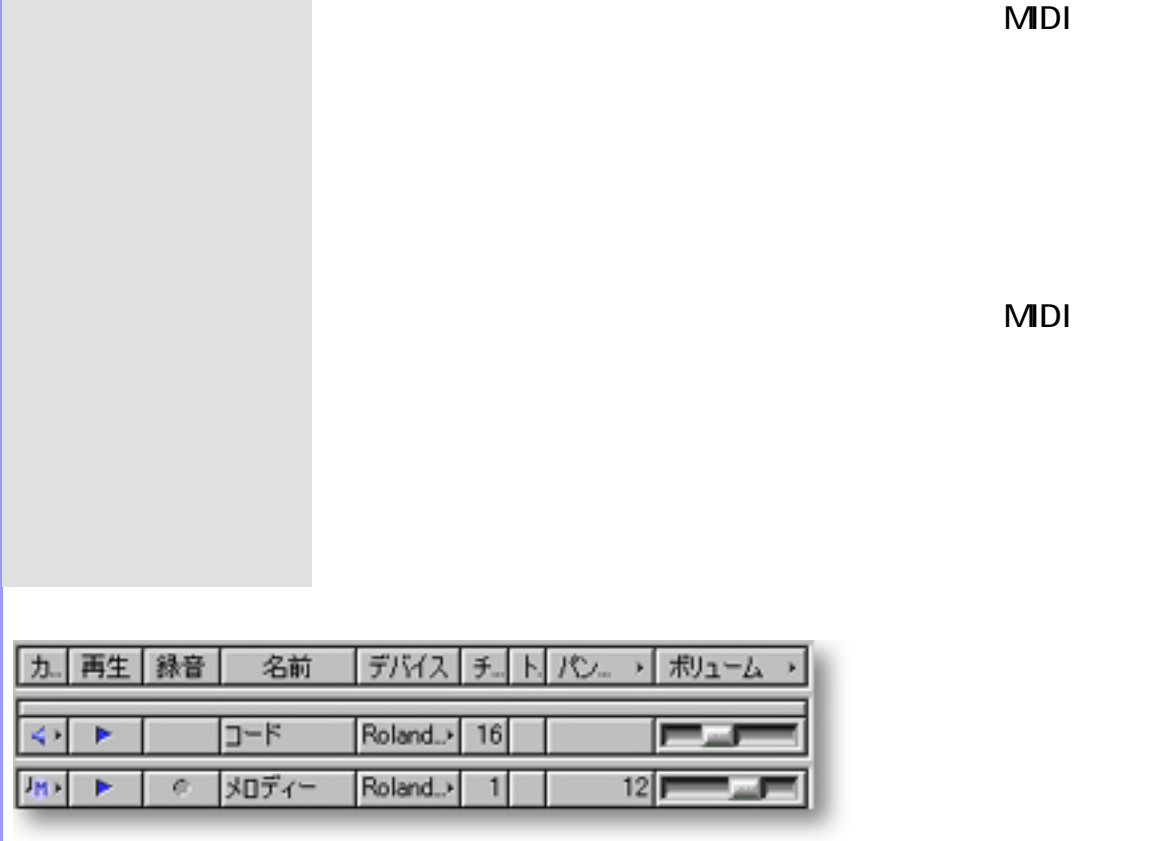

<span id="page-98-1"></span>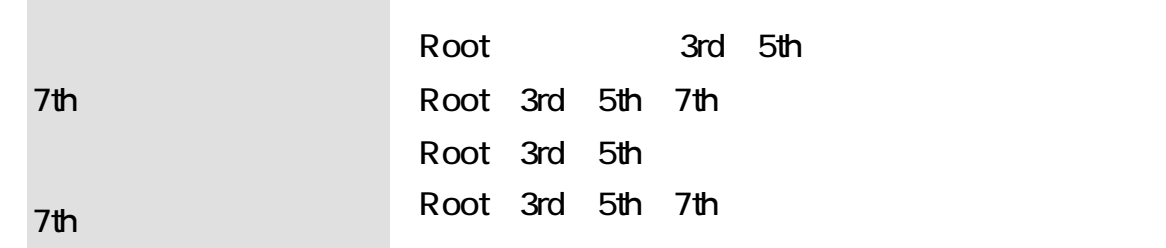

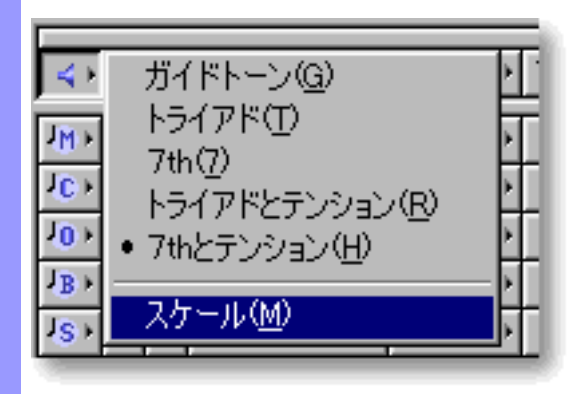

 $\overline{a}$ 

◬

<span id="page-98-0"></span>コード試聴の設定 コードトラック

 $\overline{u}$  $\overline{O}$  OS  $\overline{O}$  OS  $\overline{O}$ 

 $\overline{0}$ 

 $\mathbf{u}$  $\mathcal{H}$ 

## MDI

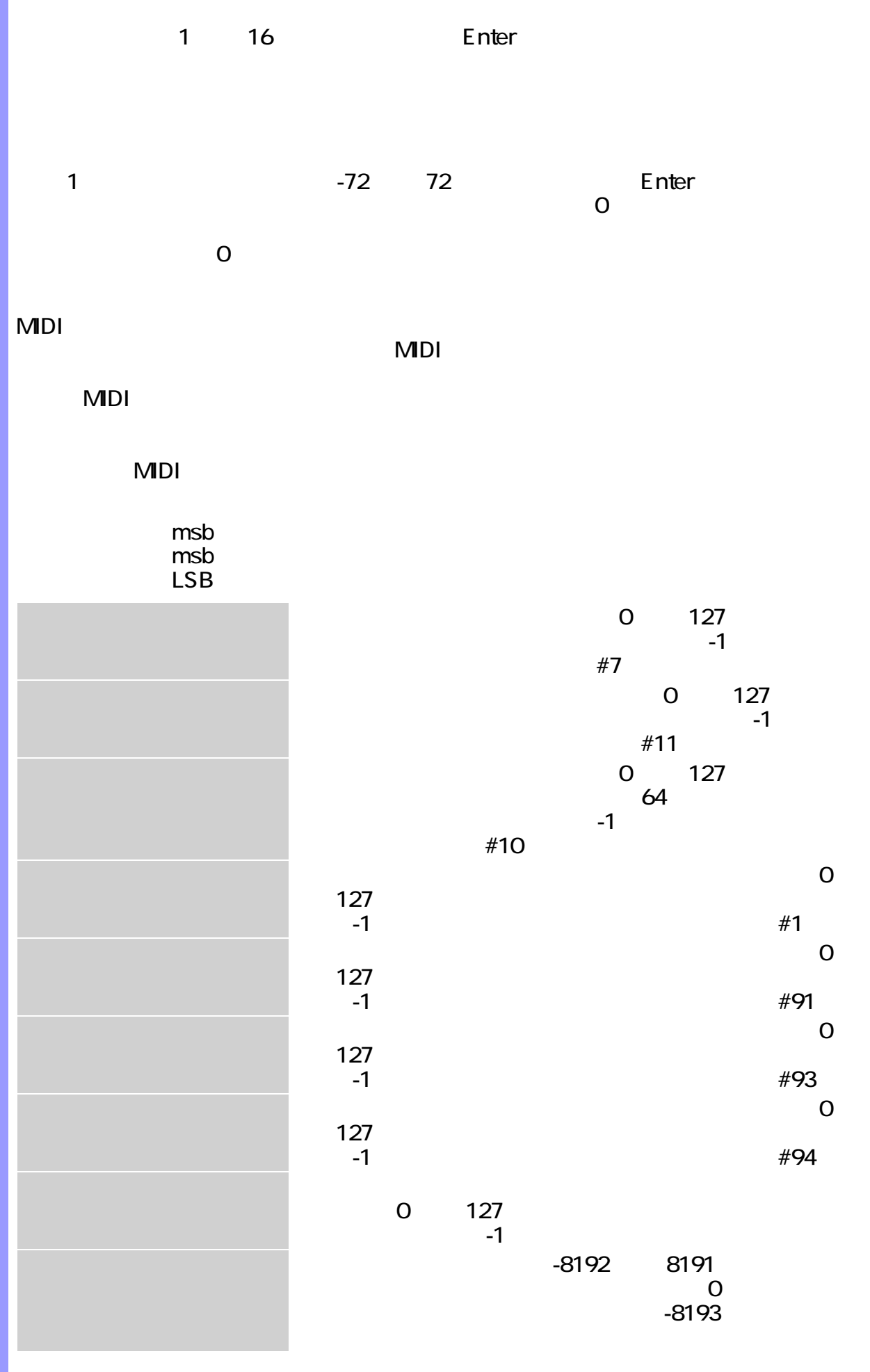

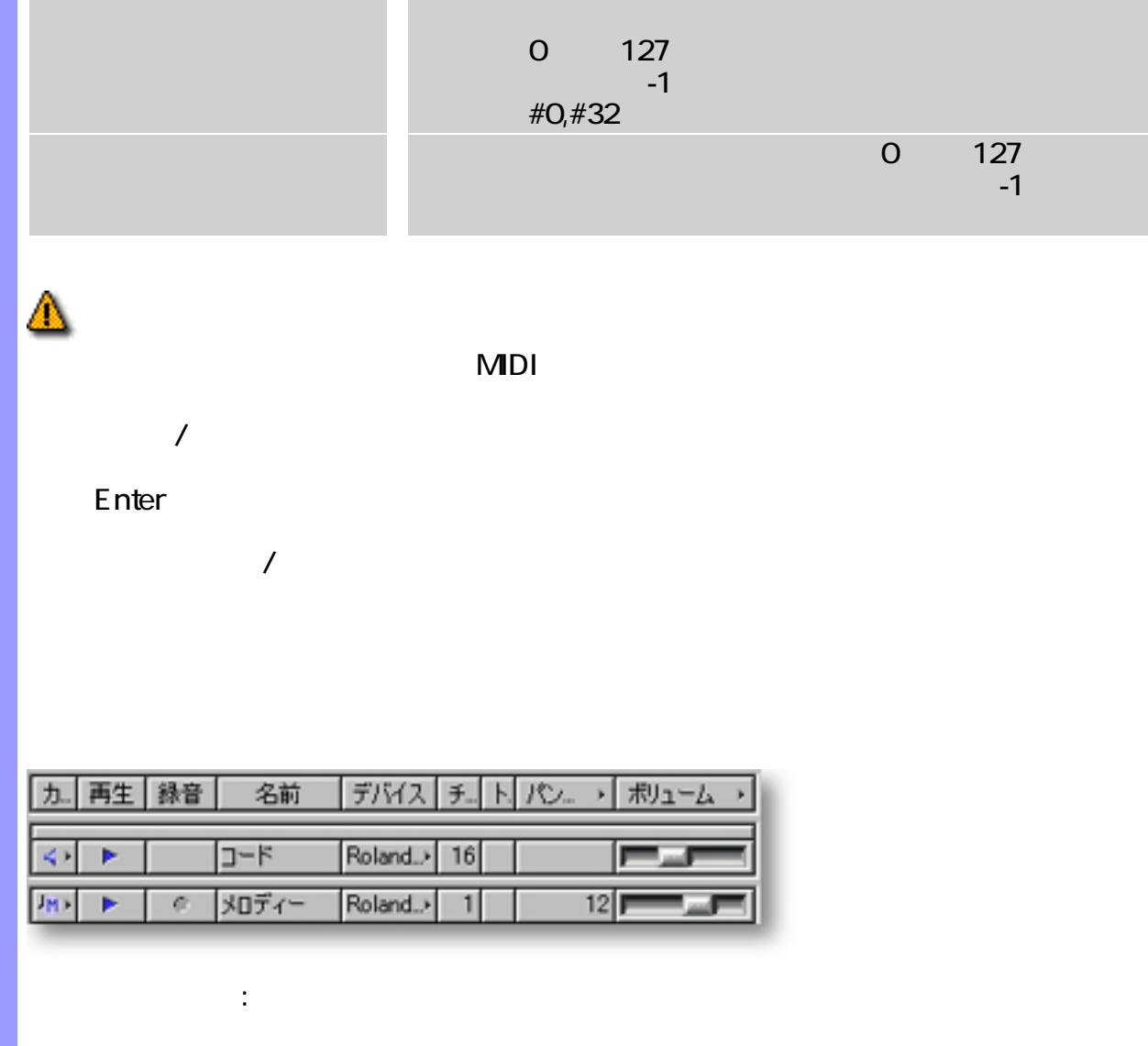

MDI MDI

## <span id="page-101-2"></span><span id="page-101-1"></span><span id="page-101-0"></span>トラックの操作 トラック <u>CAMPS</u> めんじょう こうしょう こうしょう こうしょう こうしょう こうしょう こうしょう  $MDI$  $\bullet$  $\bullet$  $\bullet$  $\bullet$  $\bullet$  $\bullet$  $\sqrt{2}$ Ctrl Shift ◬  $\begin{array}{|c|c|c|}\hline \textbf{N} & \mathscr{I} & \mathscr{I} & \mathscr{O} \\\hline \end{array}$ ●  $\bullet$ ● ● Enter

<span id="page-102-1"></span><span id="page-102-0"></span>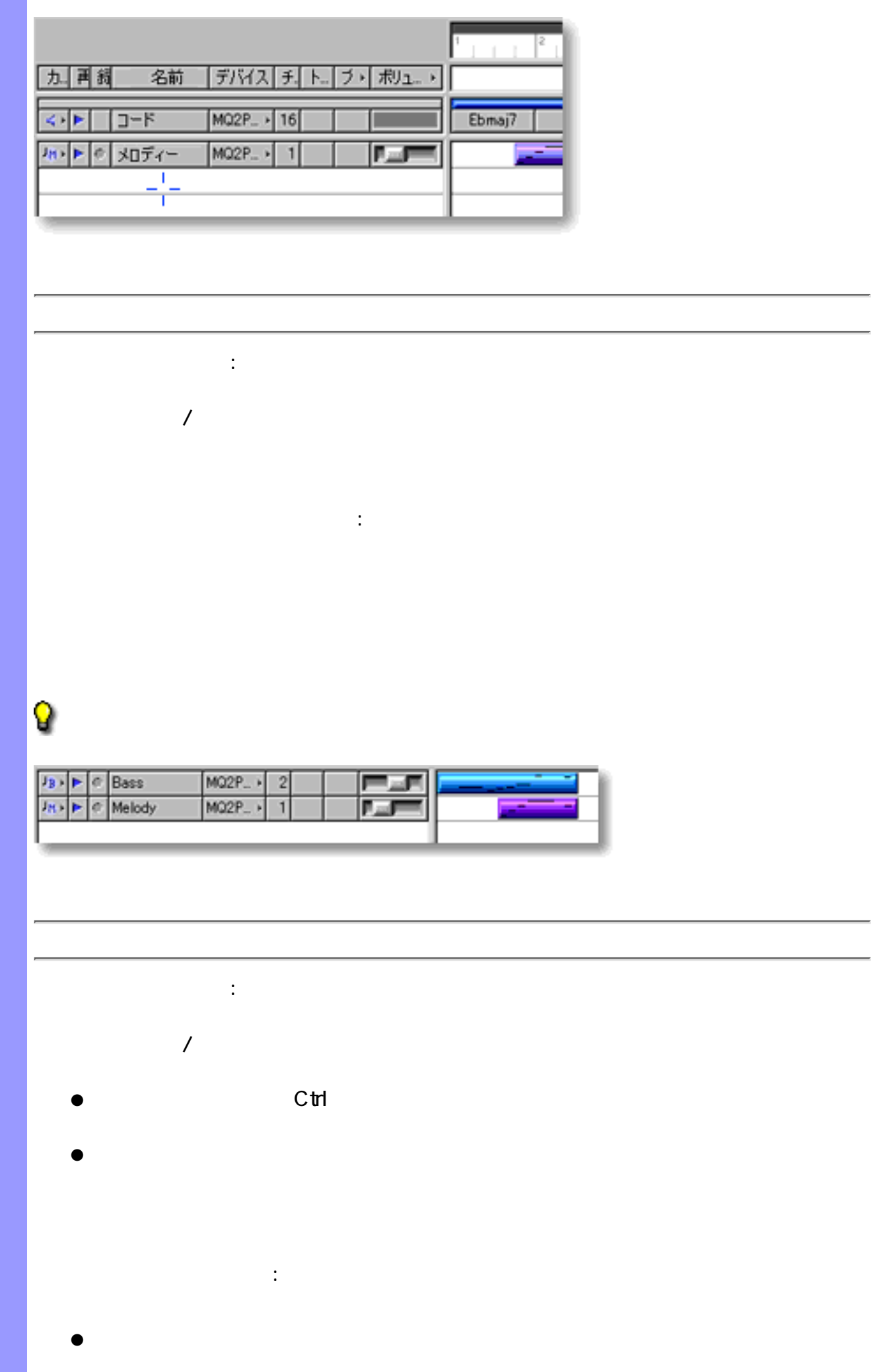

Q

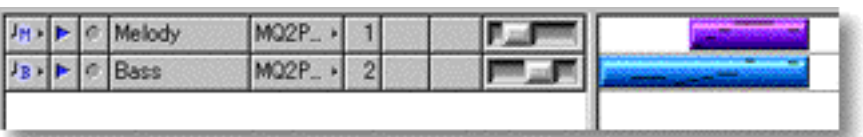

 $\bullet$ 

- <span id="page-103-0"></span>●
- $\bullet$
- - $\bullet$
	- ●
	- ●

## Q

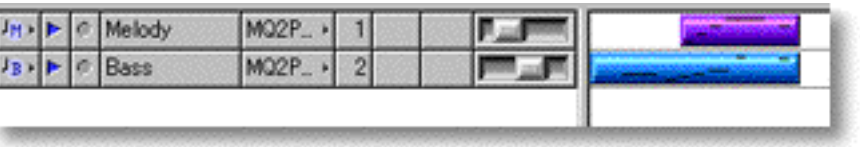

<span id="page-104-0"></span>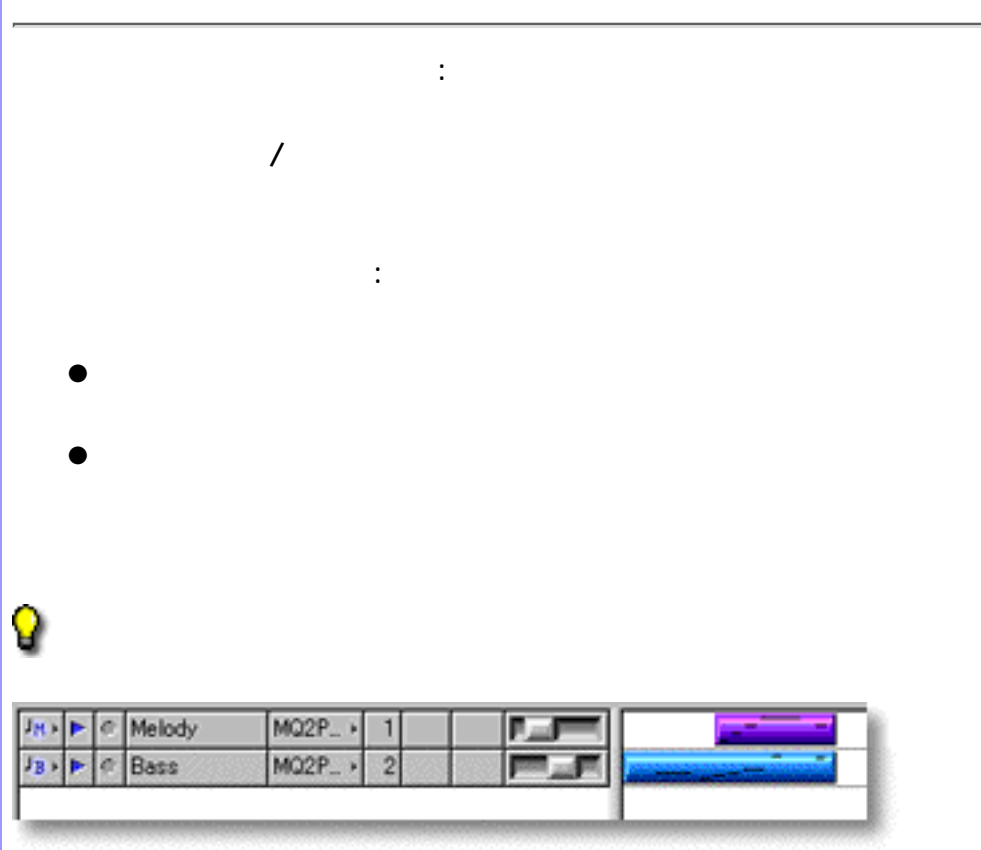

**MDI** 

 $\mathbb{R}^3$ 

MDI

## $CAMPS$

## <span id="page-105-0"></span> $MDI$

## <u>CAMPS</u> のみにはない。

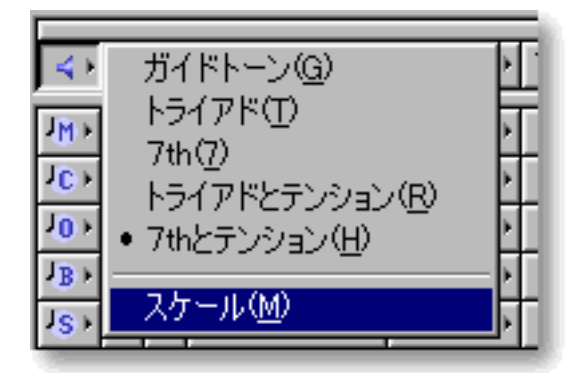

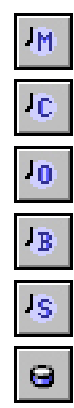

関連するページ :

**MDI MDI** 

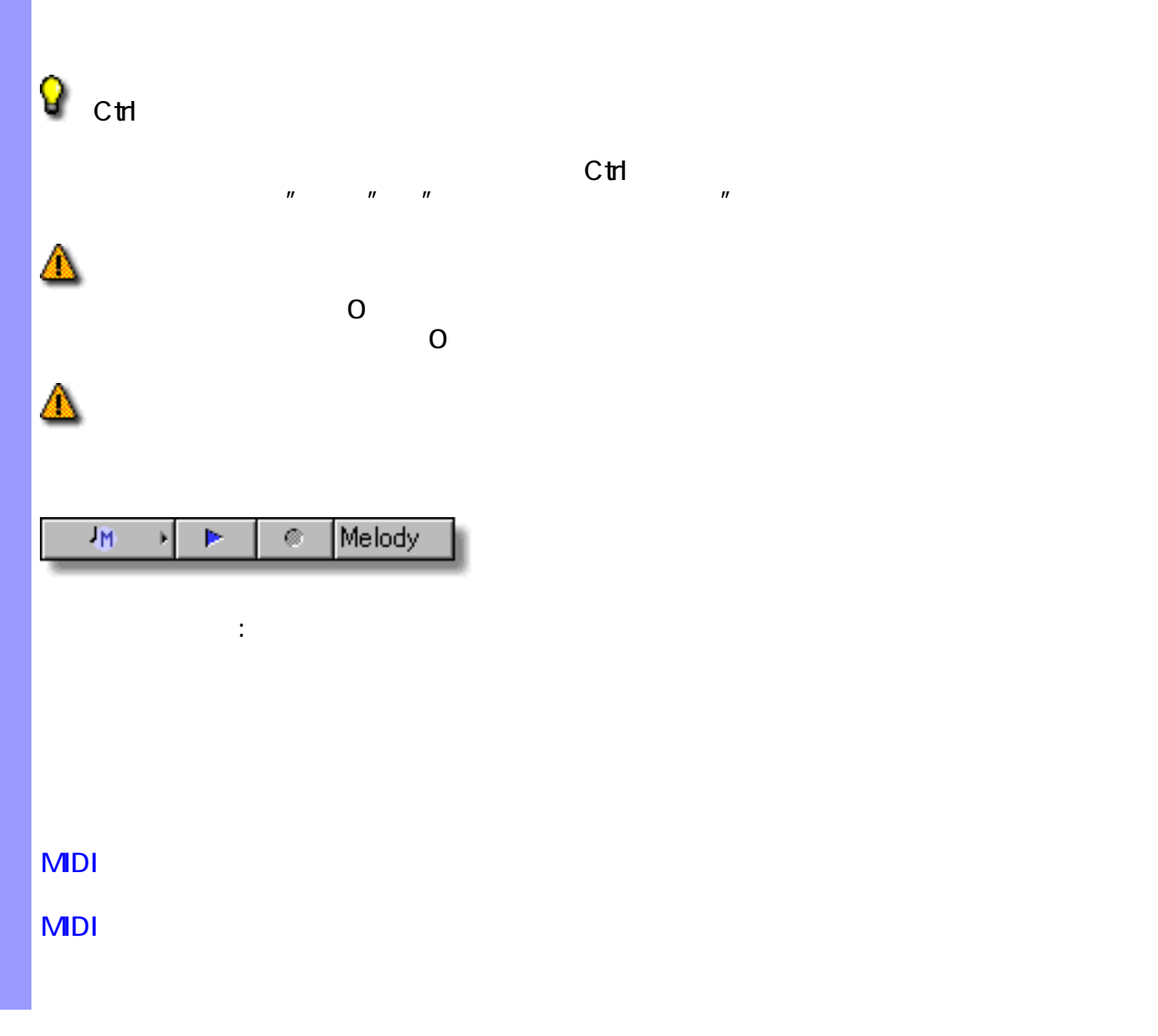

<span id="page-106-0"></span>演奏の制御 再生トラックボタンを設定することによって、再生時に各トラックを演奏するかどうかを設

<span id="page-107-0"></span>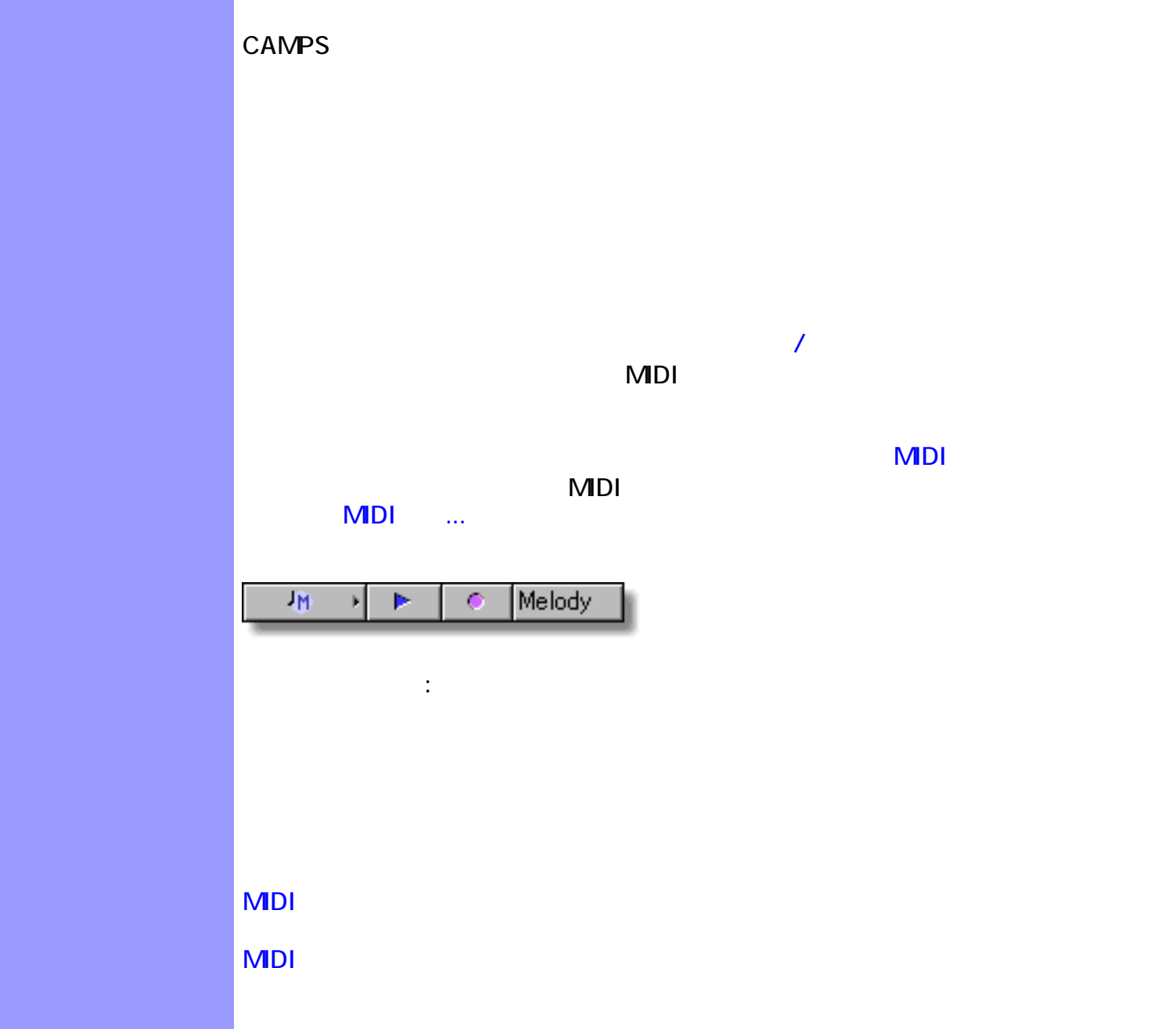
$\mathsf{Enter}$ 

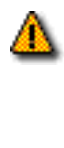

Q

Q

 $M$ Di  $N$ 

<span id="page-108-0"></span>トラック名の設定 トラック名を設定するには、トラック名が表示されている部分をダブルクリックしま

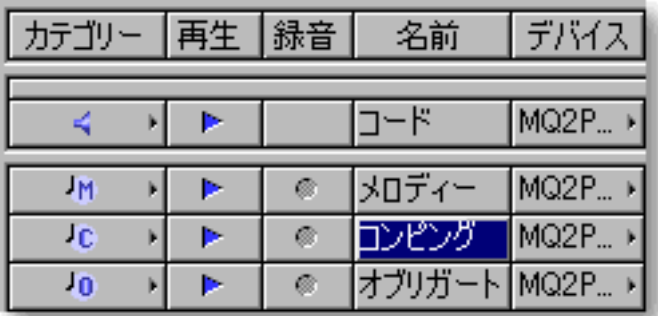

**MDI** 

関連するページ :

**MDI** 

### <span id="page-109-0"></span>CAMPS でんぽんデバイスを使用しています。

 $\mathbb{R}$  $\mathbf{u}$  $\overline{OS}$  OS  $\overline{OS}$  $"$  OS  $"$ 

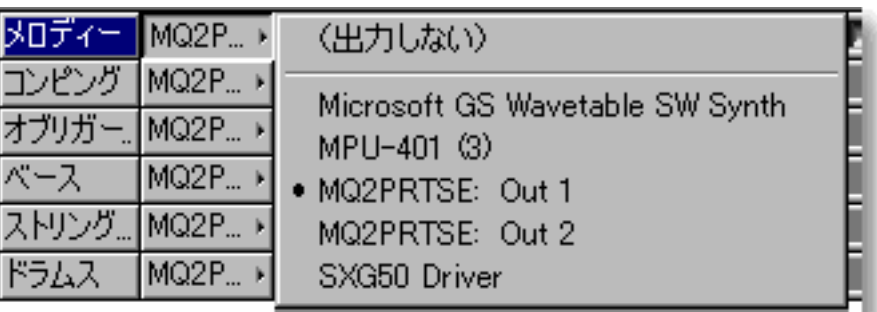

MDI

関連するページ :

MDI

## <span id="page-110-0"></span>MDI

## $\mathsf{M} \mathsf{D} \mathsf{I}$

 $1$  16  $2$  Enter  $MDI$ 

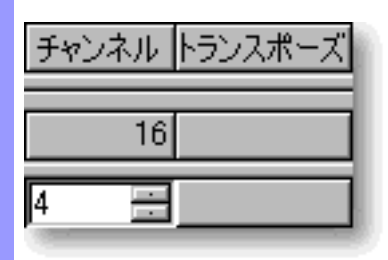

関連するページ :

MDI

Ŷ

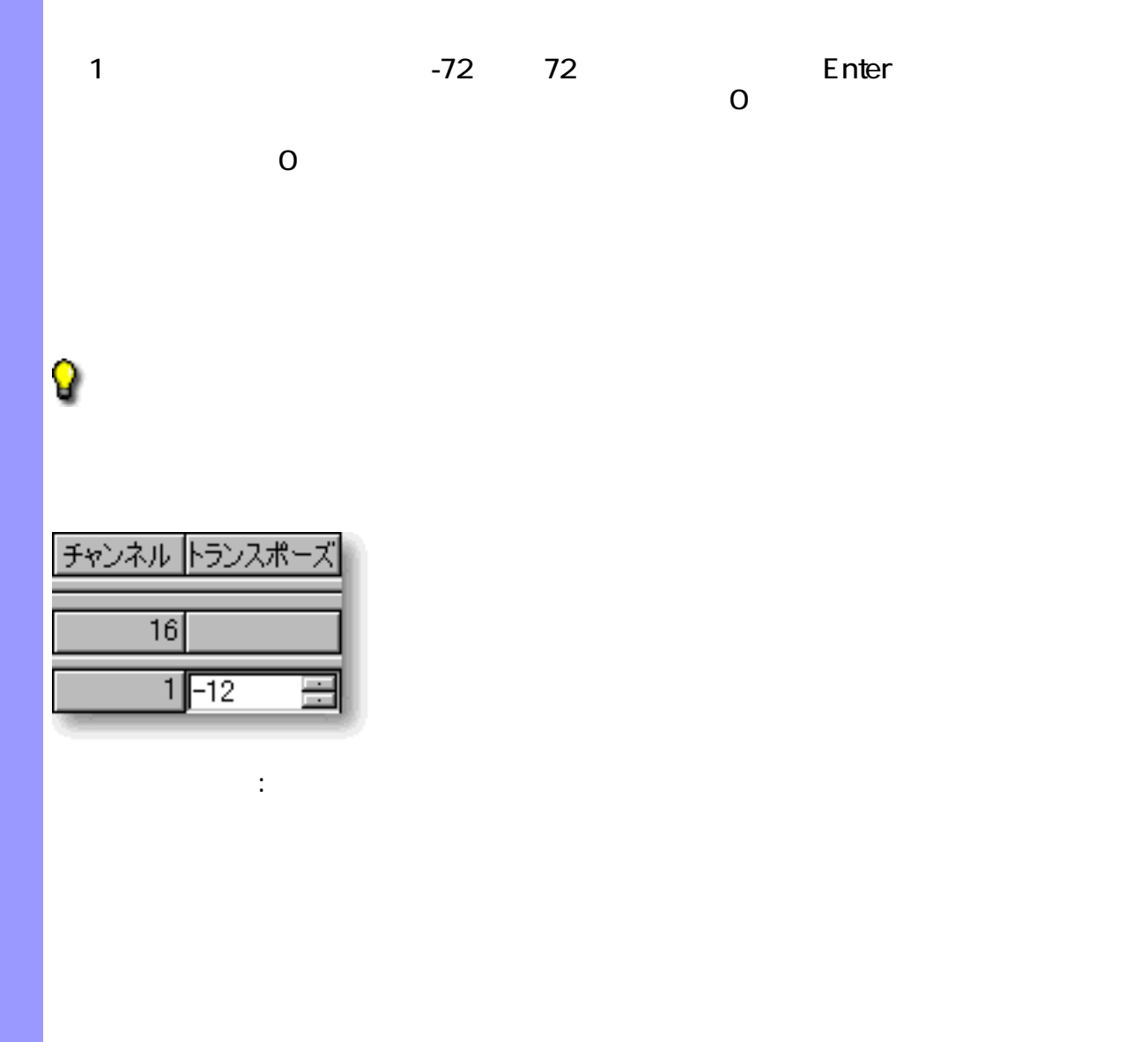

<span id="page-111-0"></span>トランスポーズ 再生時に、各トラックのラインデータを[トランスポーズ](#page-744-0)させて演奏することができま

MDI MDI <span id="page-112-0"></span>M<sub>DI</sub>

 $M$ Di  $M$ 

設定する、MIDI コントロールはそれぞれ列のヘッダー部をクリックして表示され  $MDI$ 2 プログラート ボリュー・ト ● ボリューム Ŀ. エクスプレッション 11 - - -パンポット モジュレーション  $50$   $\Box$ リバーブ  $11$ コーラス  $24$   $\blacksquare$ ディレイ  $17$  Fee F チャンネルアフタータッチ ピッチベンド  $18$   $F = F$ バンクセレクトMSB  $33$ バンクセレクトLSB  $48$ プログラムチェンジ οll **MDI** 0 127  $\sim$  1  $\sim$  1  $\#7$ 0 127  $\blacksquare$ #11  $\sim$   $\sim$  127  $\sim$  127  $\sim$  127  $\sim$  127  $\sim$  $64$  $-1$ #10  $\mathbb{C}$  $127$ い場合は、-1 を設定します。(コントロールチェン ジ#1)  $\mathbb{C}$  $127$ い場合は、-1 を設定します。(コントロールチェン ジ#91)  $\mathbf C$  $127$ い場合は、-1 を設定します。(コントロールチェン ジ#93)

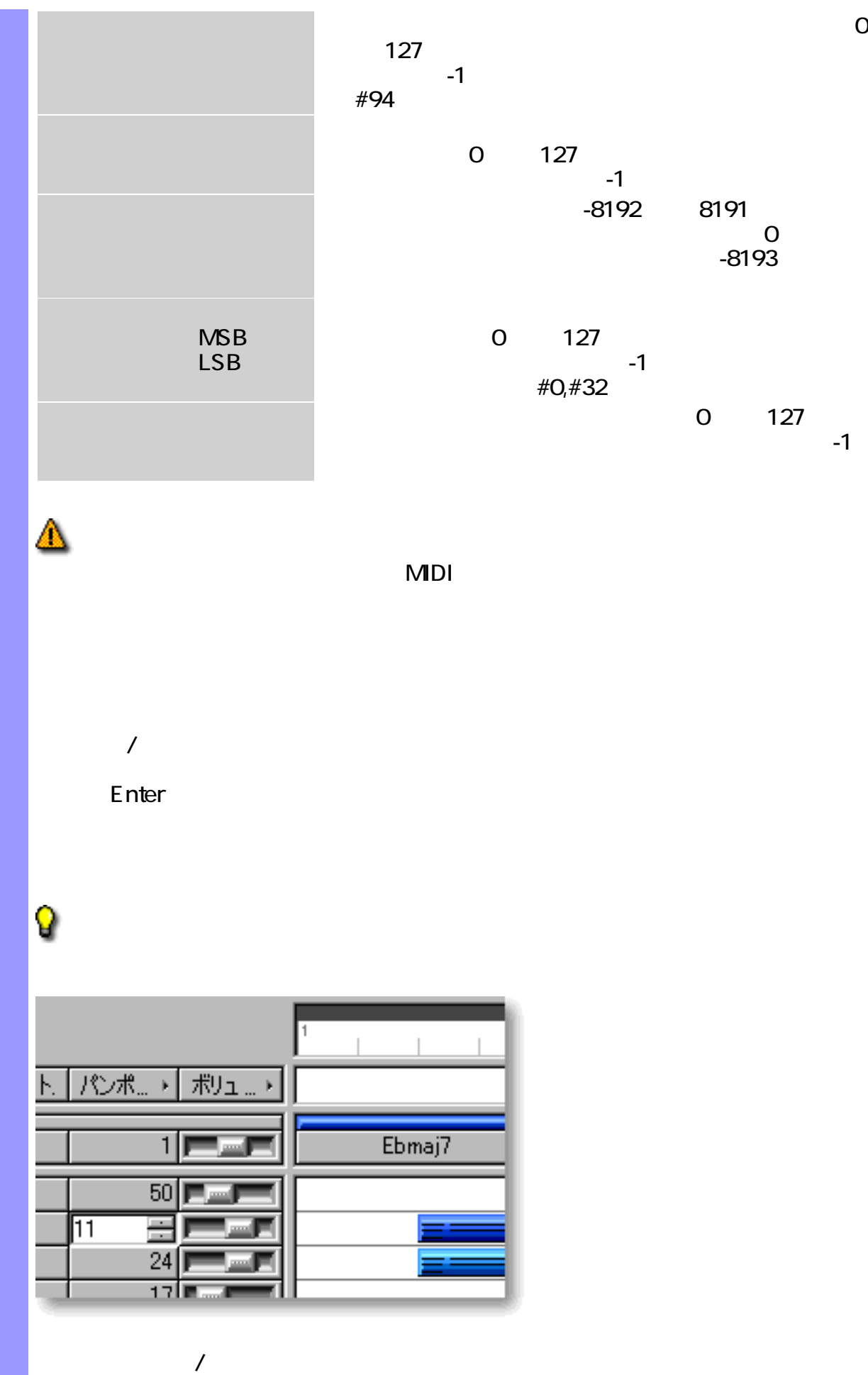

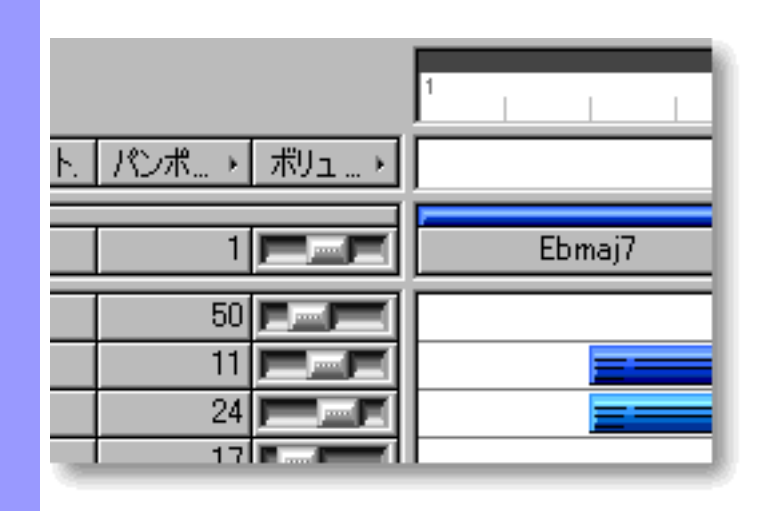

**MDI** 

関連するページ :

 $CAMPS$ 

 $\overline{C}$ 

<span id="page-115-0"></span>使い方 ピアノロールエディターは、主にラインブロックの音符イベントをグラフィカルに編集するエ

アイテム ピアノロールエディターには、様々なオブジェクトを扱うために、いくつかのエディットエリ

CAMPS

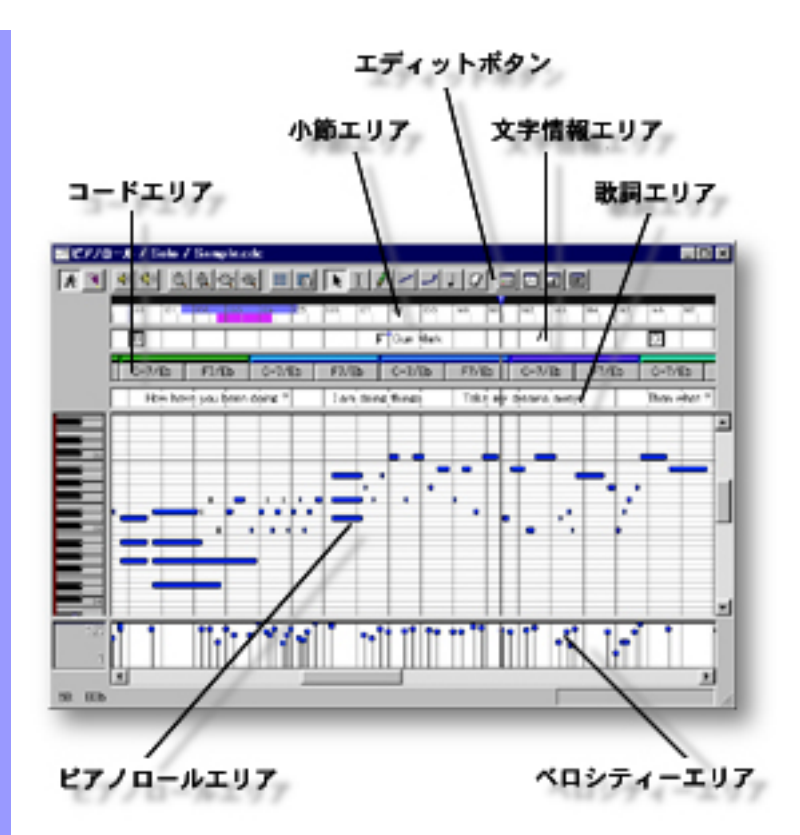

開き方 [ドキュメントウインドウ](#page-37-0)

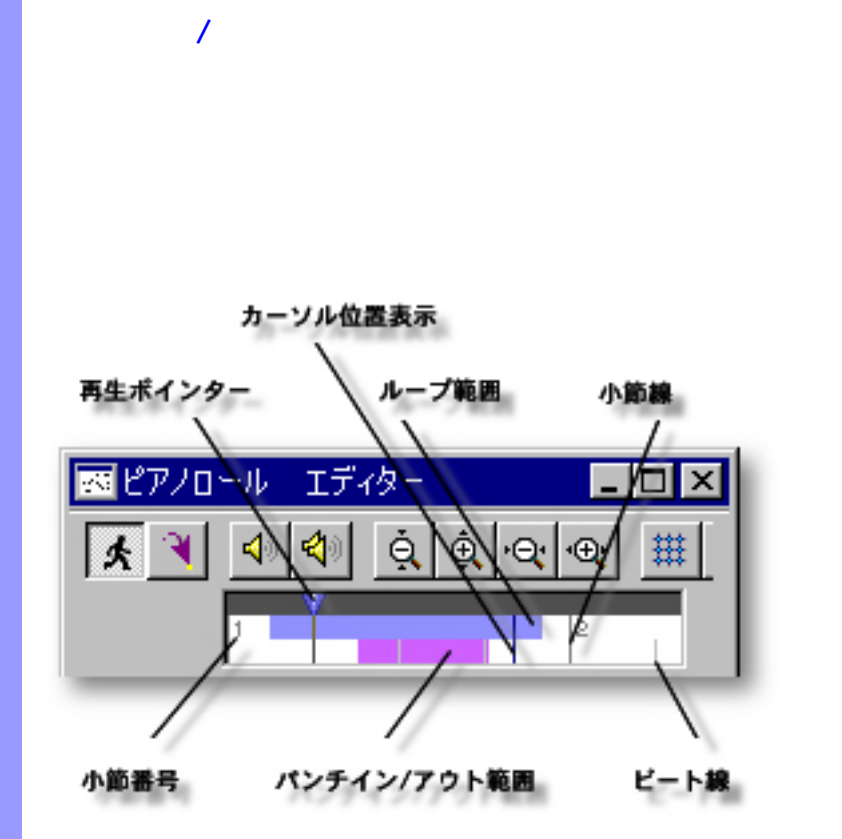

[アイテム](#page-118-0) [再生ポインター](#page-118-1)

<span id="page-117-0"></span> $($ 

説明 小節エリアでは、 曲の小節等の位置情報を表示します。また、曲の再生、録音に関する時間情

[使い方](#page-119-0) 曲の小節等の時間情報の管理の他に、[拍子記号の設定](#page-119-1)や、曲の再生位置を示す[再生ポインター](#page-119-2)

 $\overline{I}$ 

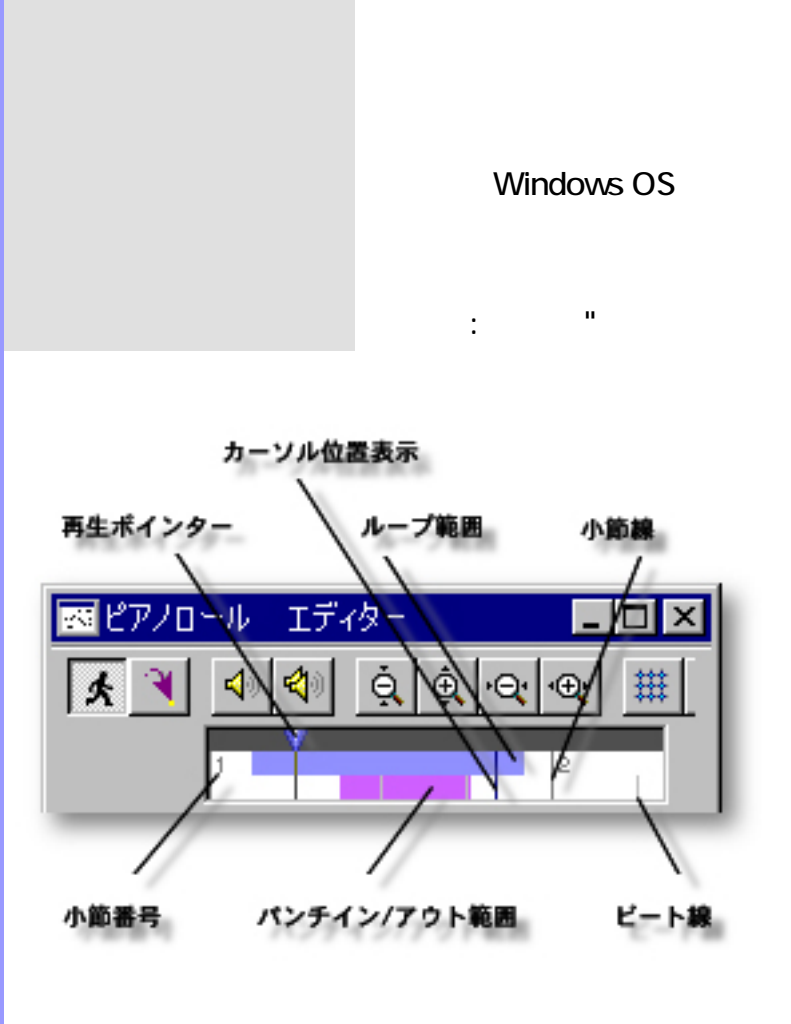

<span id="page-118-1"></span><span id="page-118-0"></span>[再生ポインターの移動](#page-119-2) 再生ポインター 小節エリア上部の濃い灰色の領域で、青い三角で表示

<span id="page-118-2"></span>ループ<br>ループ<del>法 ループ あんしん ループ あんしん ループ あんしん ループ あんしん ループ あんしん ループ あんしん ループ あんしん ループ あんしん ループ あんしん</del>

<span id="page-118-7"></span><span id="page-118-6"></span><span id="page-118-5"></span><span id="page-118-4"></span><span id="page-118-3"></span> $\dots$  1 extends the latter than the latter than the latter than  $1$ 

 $\mathcal{N}$  and  $\mathcal{N}$  and  $\mathcal{N}$  and  $\mathcal{N}$  and  $\mathcal{N}$ 

 $\mathcal{L}$ 

 $\mathbb{R}^{\mathbb{R}^3}$  :  $\mathbb{R}^3$ 

 $\mathcal{L}$ 

<span id="page-119-2"></span><span id="page-119-0"></span>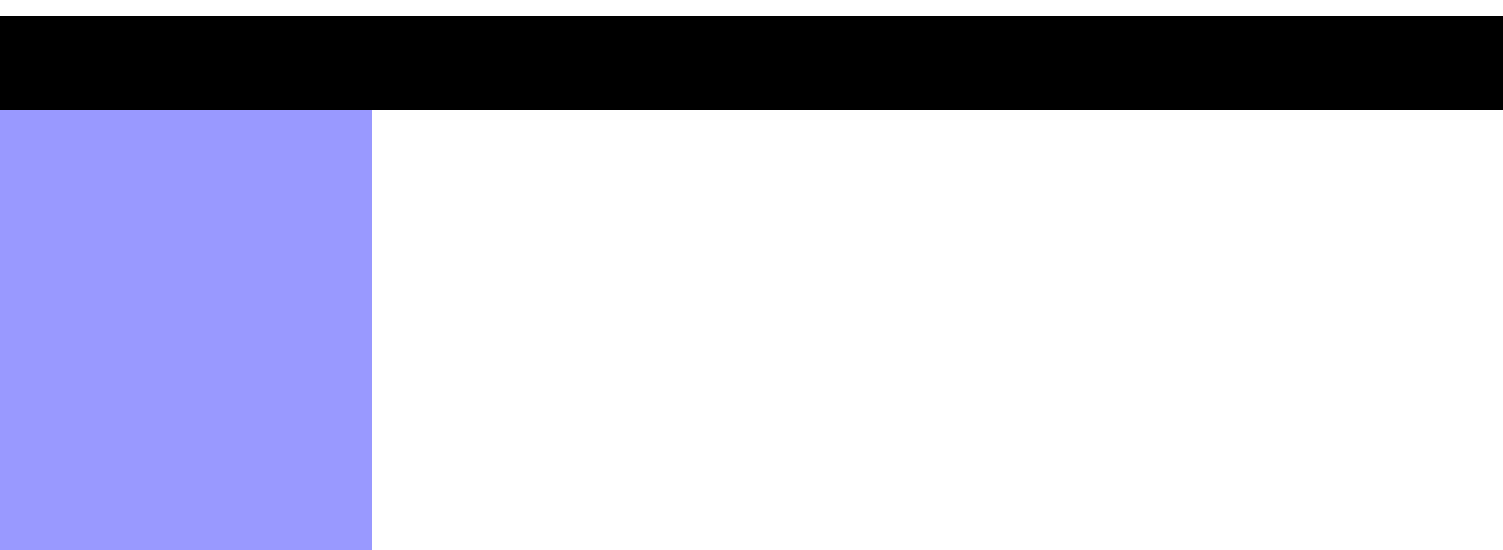

<span id="page-119-3"></span>パンチイン/アウト範囲の

Q  $\overline{N}$  $\overline{\phantom{a}}$ Q  $\mathcal{N}$  $\mathcal{A}$ グリッド設定...アイテムを選択して表示される[、グリッド設定ダイアログボッ](#page-550-0)  $\overline{R}$ 

 $\overline{R}$  $\sqrt{2}$  $\overline{R}$  $\overline{R}$  $\sqrt{2\pi}$  $\overline{N}$  $\overline{N}$  $\overline{1}$ 

<span id="page-119-1"></span>Q  $\overline{R}$  $\mathcal{L}$  $\mathcal{T}_1$  ,  $\mathcal{T}_2$  ,  $\mathcal{T}_3$  ,  $\mathcal{T}_4$  ,  $\mathcal{T}_5$  ,  $\mathcal{T}_6$  ,  $\mathcal{T}_7$  ,  $\mathcal{T}_8$  ,  $\mathcal{T}_9$  ,  $\mathcal{T}_9$  ,  $\mathcal{T}_9$  ,  $\mathcal{T}_9$  ,  $\mathcal{T}_9$  ,  $\mathcal{T}_9$  ,  $\mathcal{T}_9$  ,  $\mathcal{T}_9$  ,  $\mathcal{T}_9$  ,  $\mathcal{T}_9$  ,  $\mathcal{T}_9$  ,  $\mathcal{T}_9$  , 拍子記号の割り当て 曲の途中で拍子記号を変えるには、拍子記号を設定したい小節を右ボタン・ク

> リックし、開いたコンテキストメニューが当たります。 [ニュー](#page-646-0) 拍子記号設定...アイテムを選択して開くこともできます。

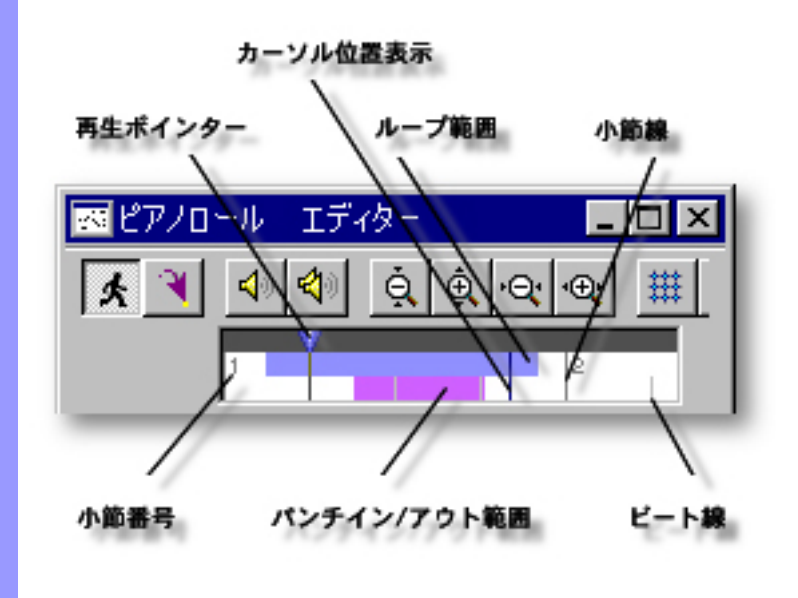

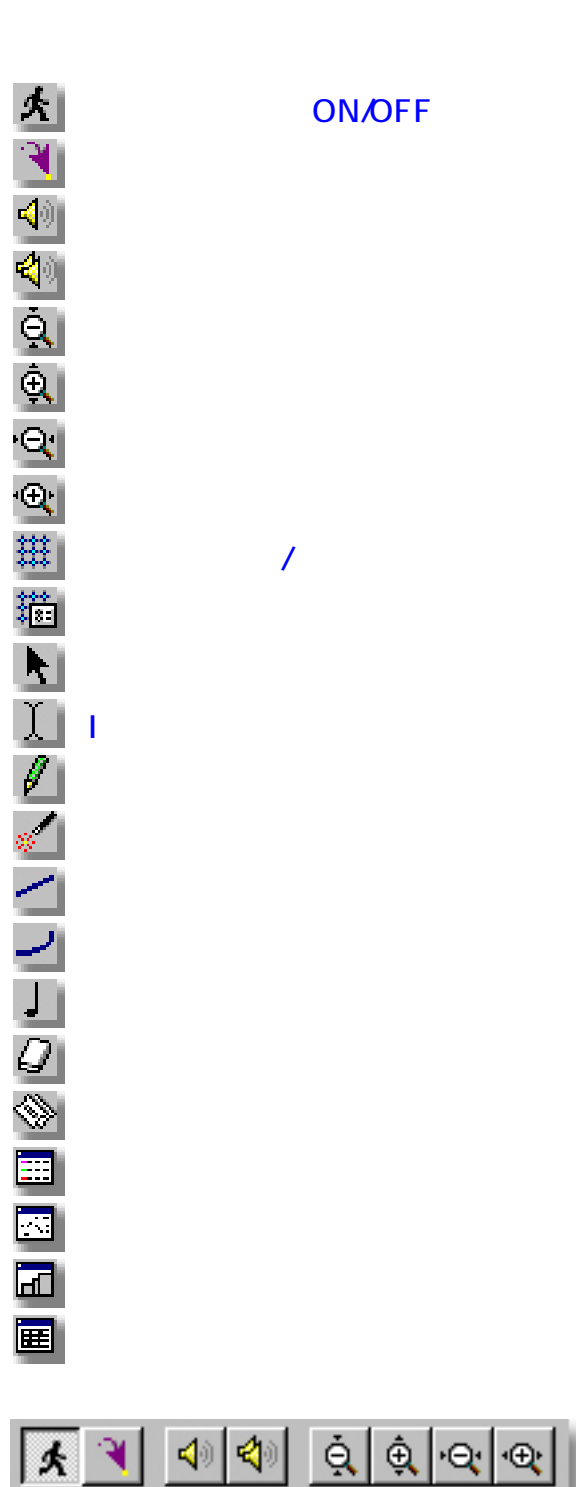

使い方 エディットボタン群を構成する各ボタンは、それぞれメニューバーのコマンドと対応していま

説明 エディットボタンは、ピアノロールエディターの上部に配置されています。これらのボタンで

<span id="page-121-0"></span> $($ 

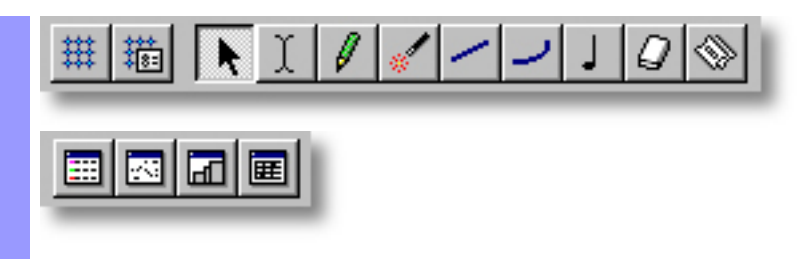

<span id="page-123-7"></span><span id="page-123-6"></span><span id="page-123-5"></span><span id="page-123-4"></span><span id="page-123-3"></span><span id="page-123-2"></span><span id="page-123-1"></span><span id="page-123-0"></span>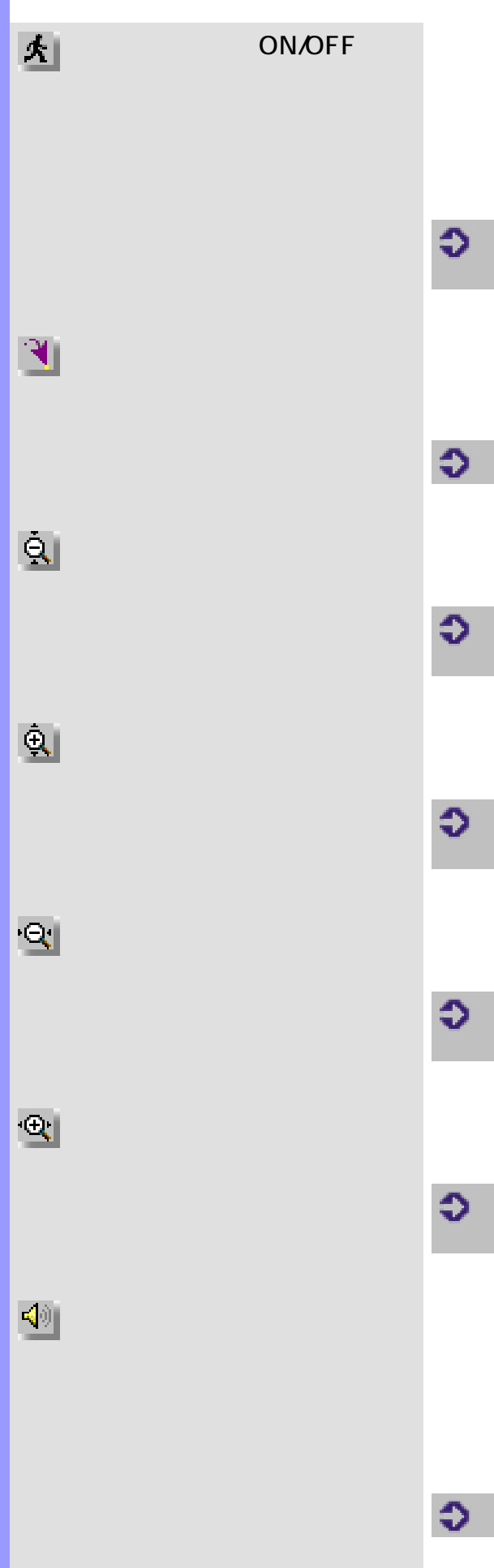

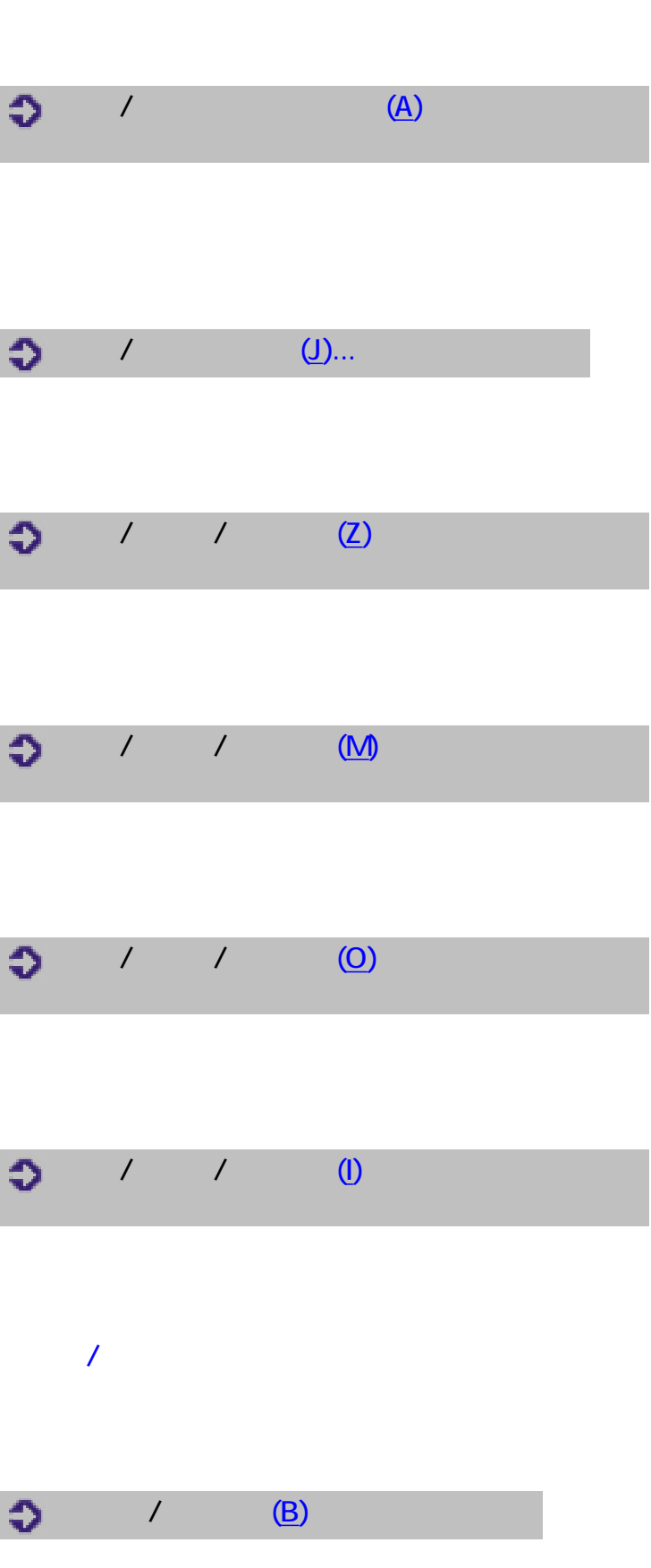

<span id="page-124-4"></span><span id="page-124-3"></span><span id="page-124-2"></span><span id="page-124-1"></span><span id="page-124-0"></span>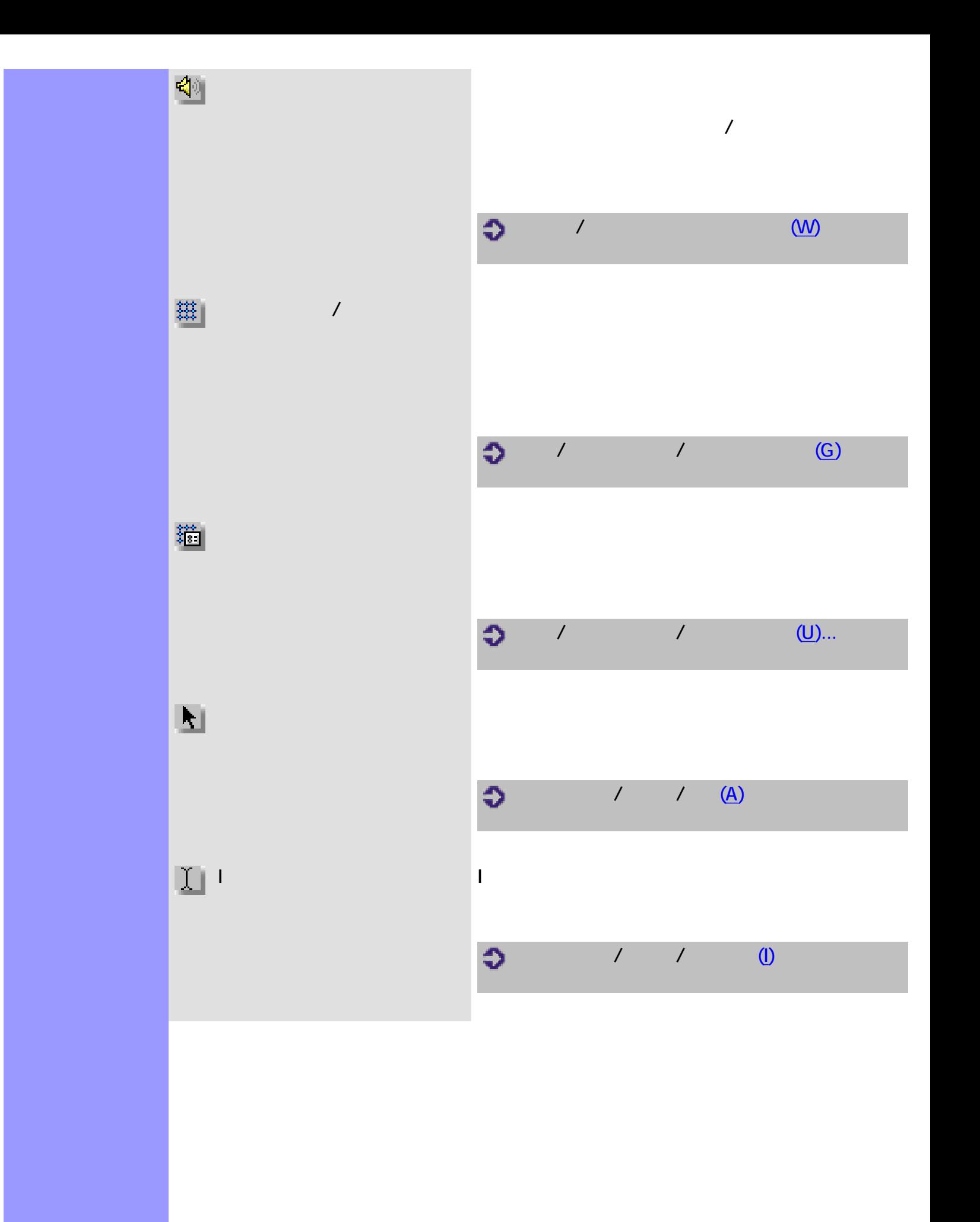

<span id="page-125-2"></span><span id="page-125-1"></span><span id="page-125-0"></span>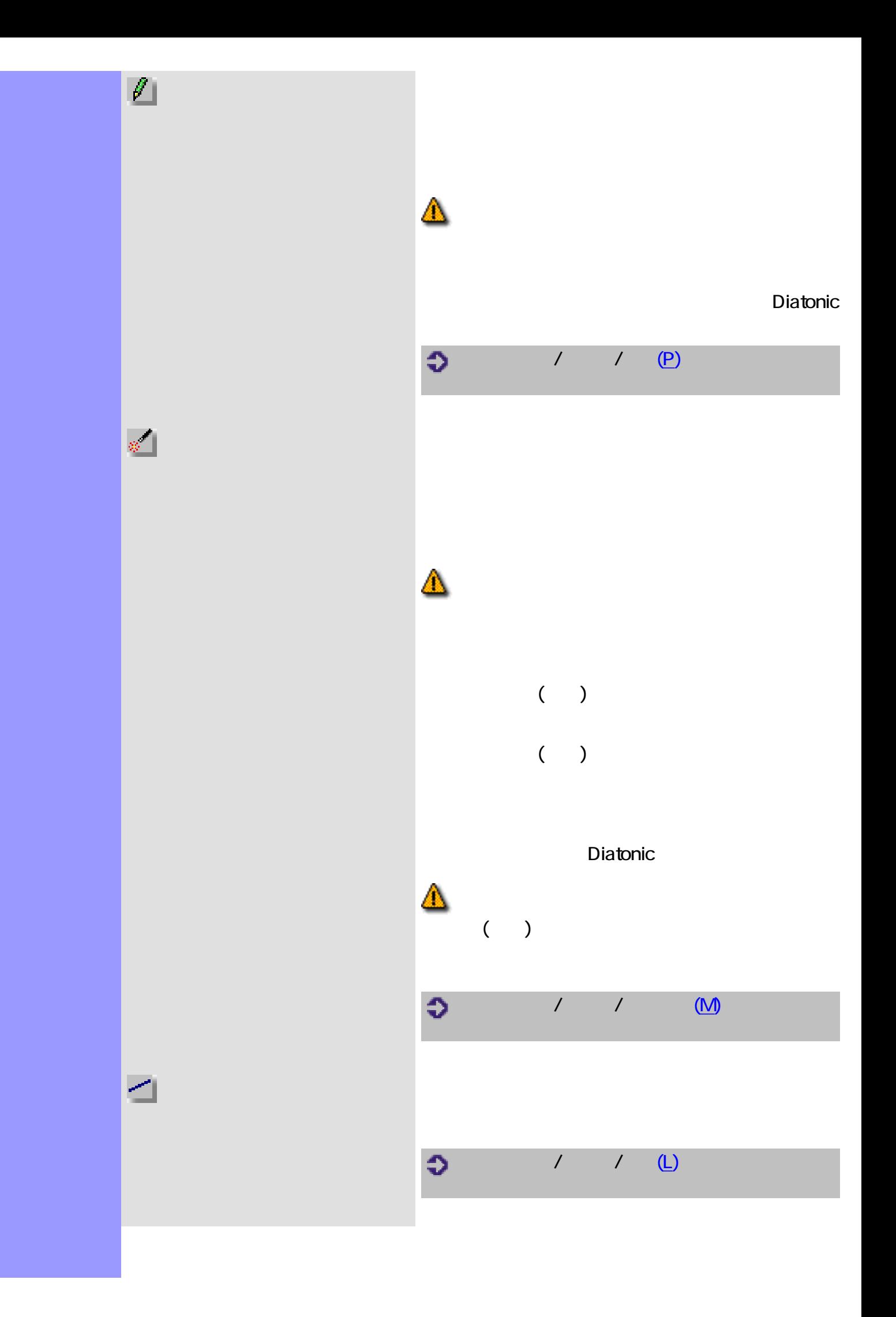

<span id="page-126-6"></span><span id="page-126-5"></span><span id="page-126-4"></span><span id="page-126-3"></span><span id="page-126-2"></span><span id="page-126-1"></span><span id="page-126-0"></span>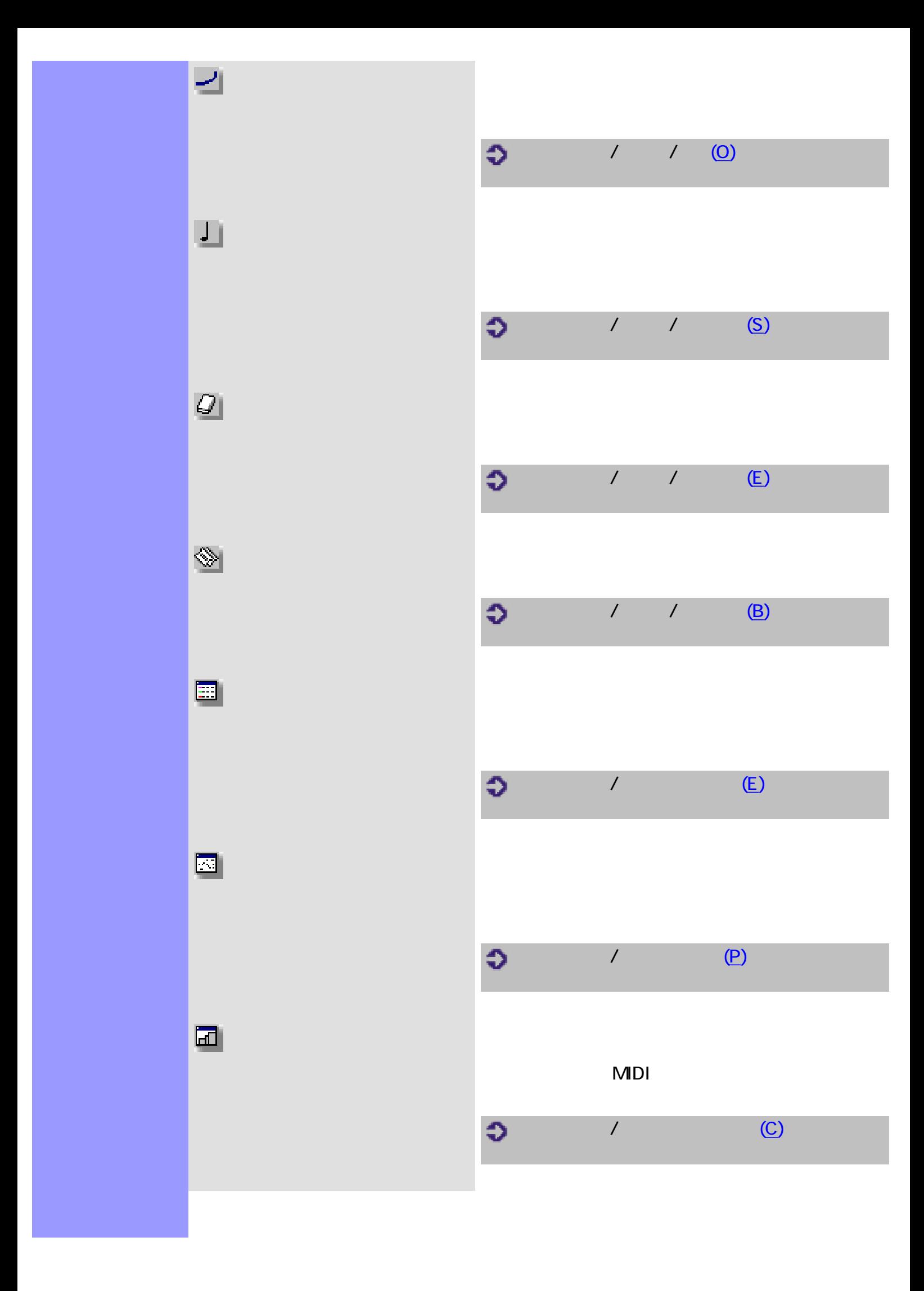

<span id="page-127-0"></span>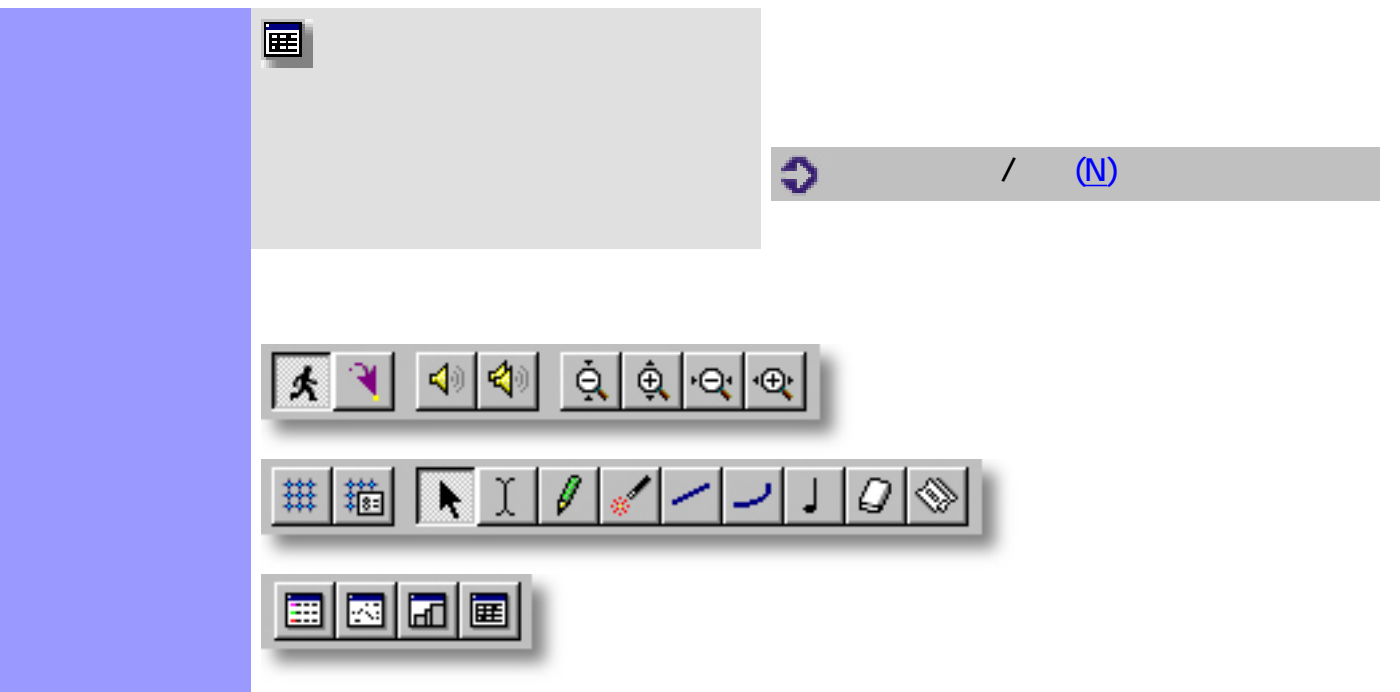

<span id="page-128-0"></span>説明 コードエリアでは、コードに関する管理を行います。各コードは、[コードコンテナ](#page-140-0)(入れ物)

## **CAMPS**  $\blacksquare$

 $CAMPS$ 

[使い方](#page-132-0) コードエリアでは、作成や、サイズの変更、複製、移動、削除等の[コードコンテナの編集](#page-140-0)

 $\mathsf{M}{}{\mathsf{D}\mathsf{I}}$ 

- $\bullet$
- $\bullet$
- $\bullet$  $\bullet$
- $\bullet$

[アイテム](#page-130-0) [コードブロック](#page-130-1)

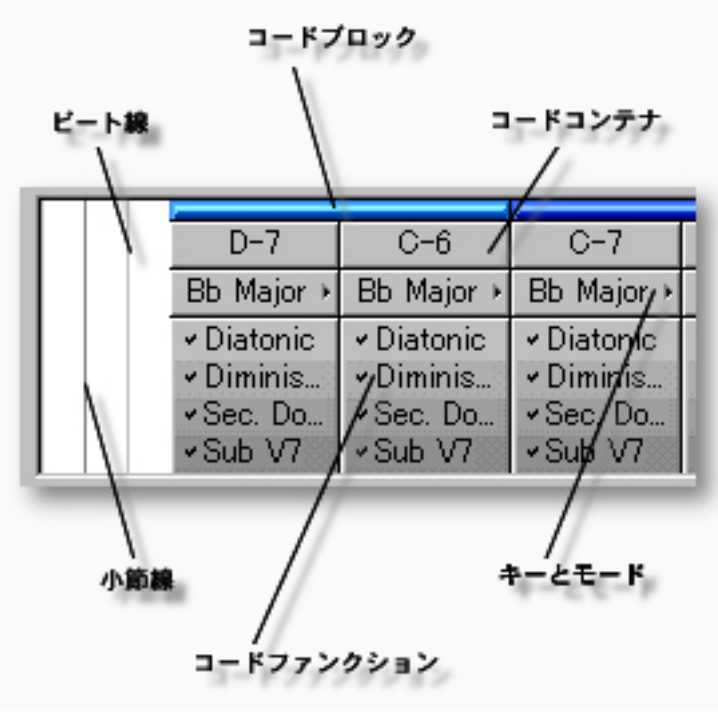

<span id="page-130-3"></span><span id="page-130-2"></span><span id="page-130-1"></span><span id="page-130-0"></span>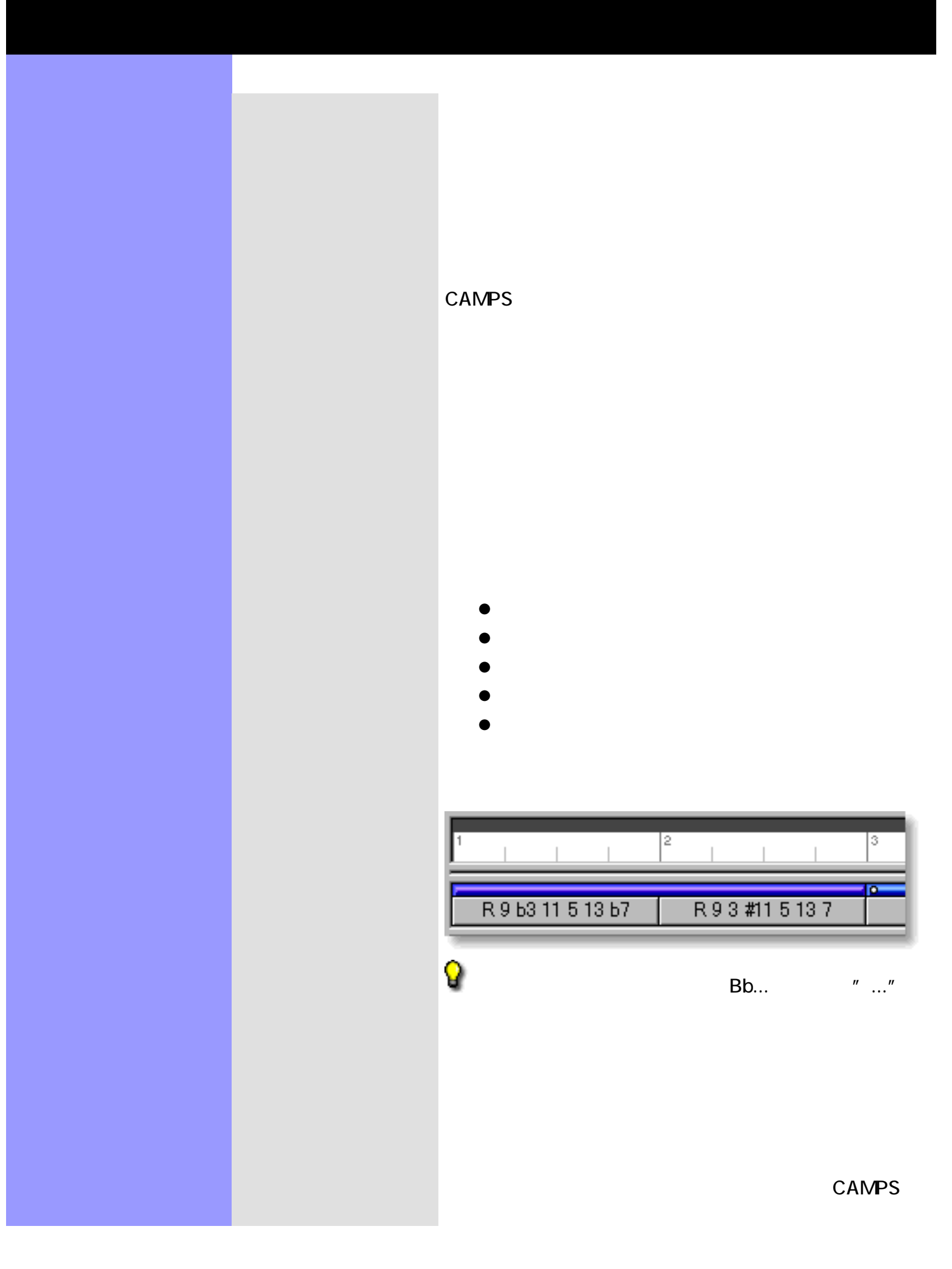

<span id="page-131-2"></span><span id="page-131-1"></span><span id="page-131-0"></span>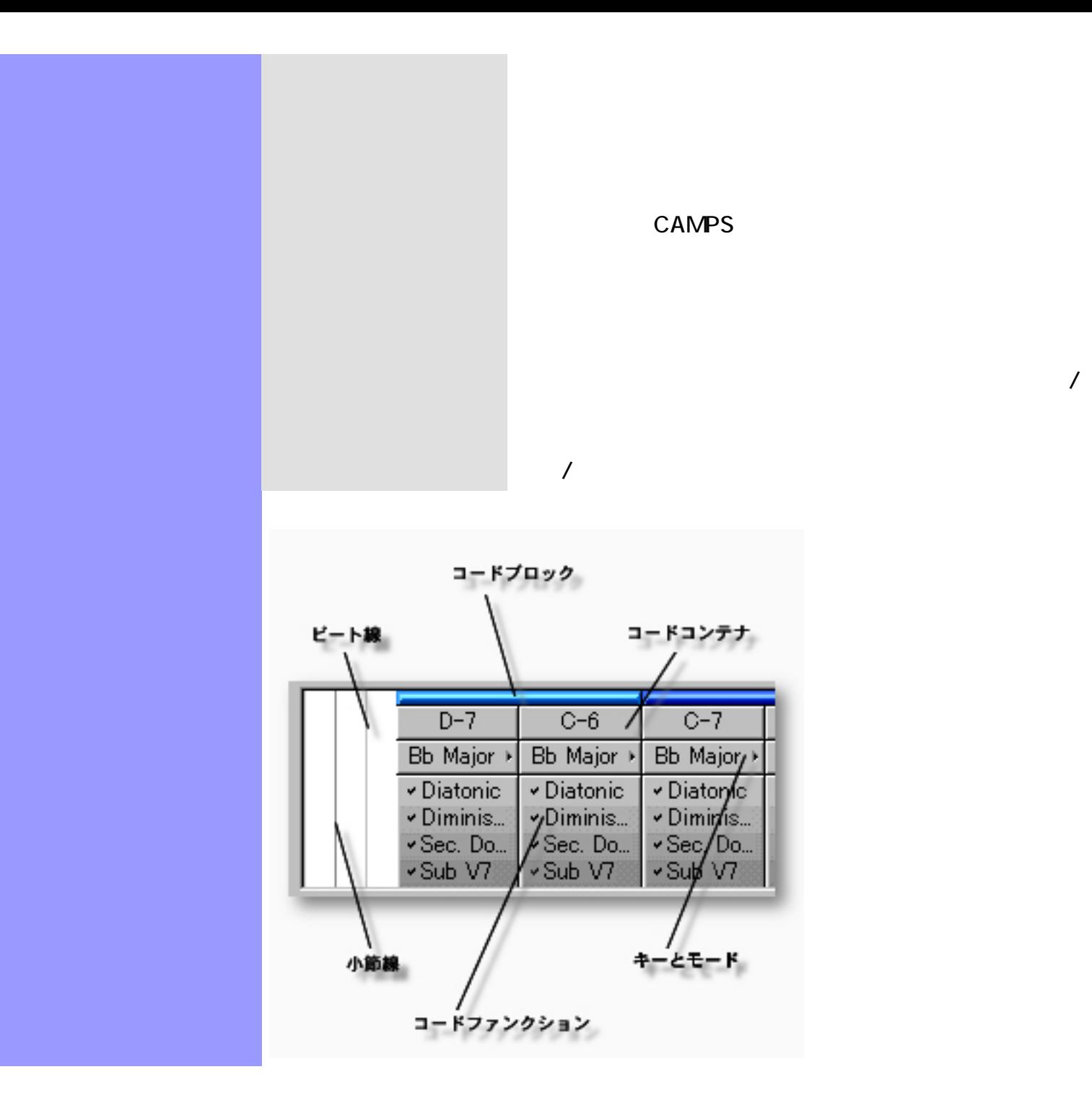

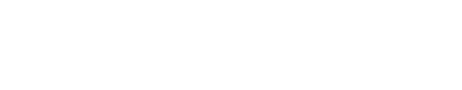

- $\bullet$
- $\bullet$
- $\bullet$
- $\bullet$
- $\bullet$
- $\bullet$
- $\bullet$
- $\bullet$

<span id="page-132-0"></span>コードブロックの操作 コードブロック

- $\bullet$  $\bullet$
- $\bullet$
- $\bullet$
- 注意 :

<span id="page-132-1"></span> $\overline{R}$ クを選択したい場合は、Ctrl キーや Shift キーを押しながら選択していきます。あ

 $\ldots$  MIDI $\ldots$ 検出... アイテムなどが有効になります。また、移動や複製、エイリアスの作成、

 $D-7(11)$ Bbmaj7 ı

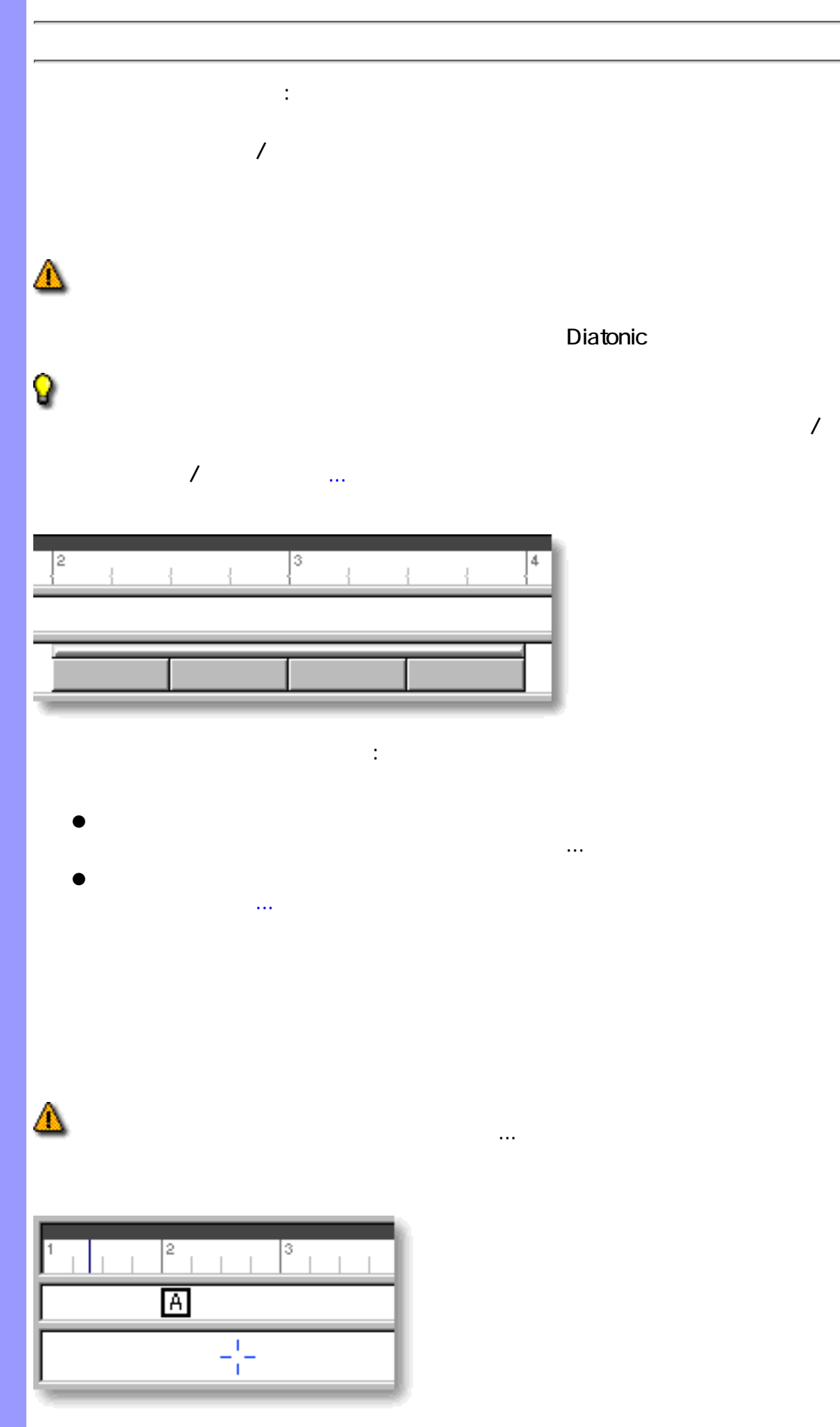

<span id="page-134-0"></span>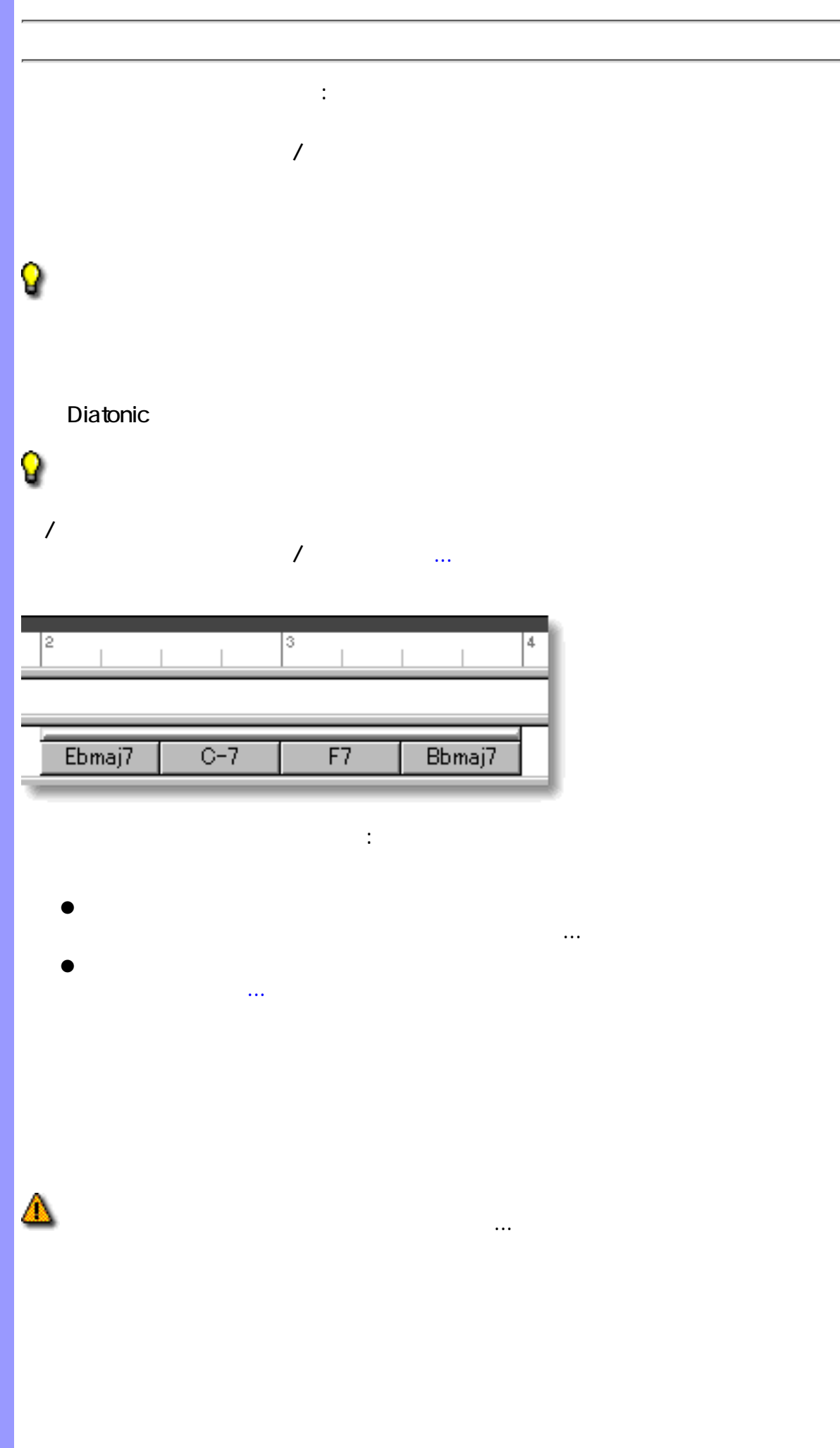

<span id="page-135-0"></span>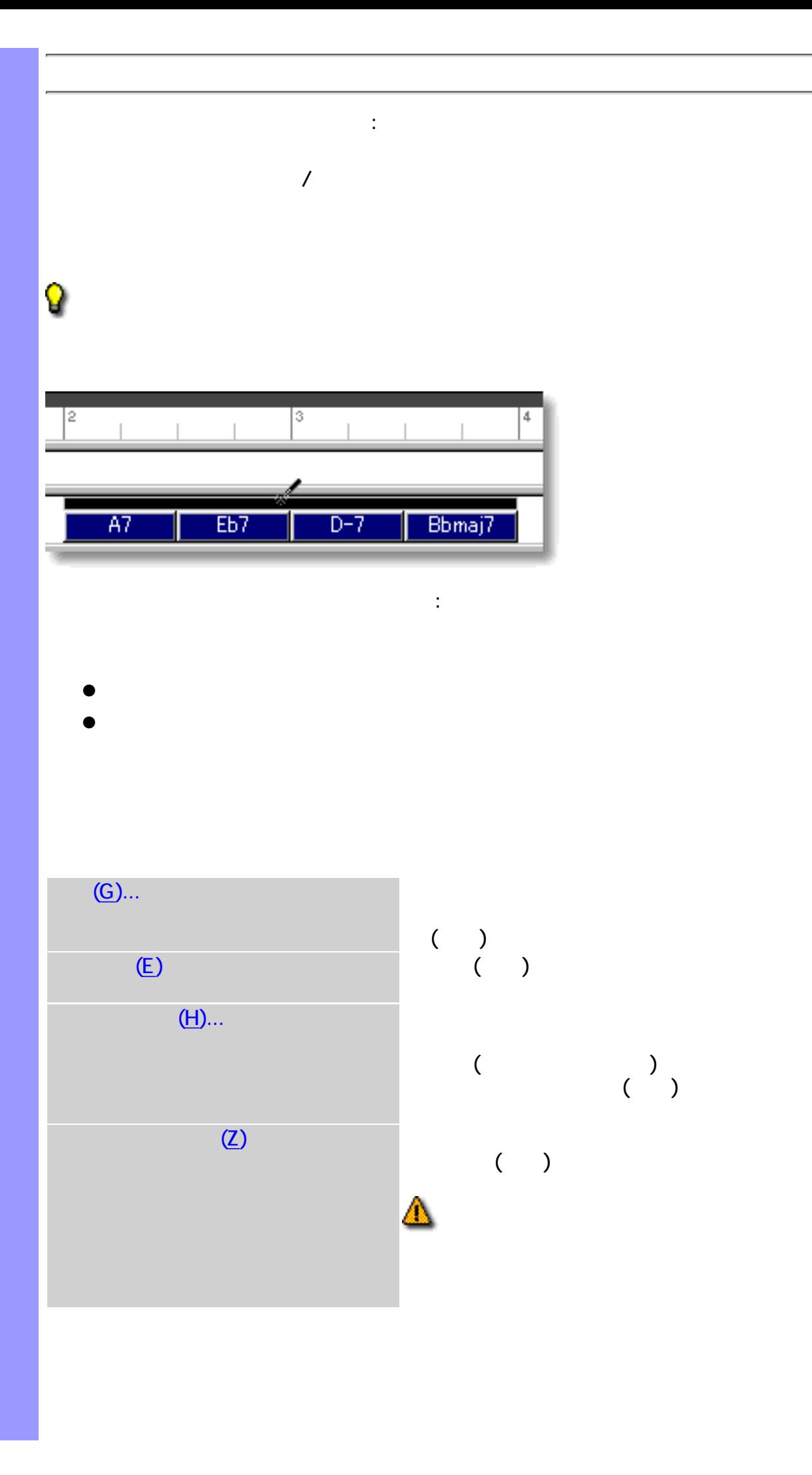

<span id="page-136-1"></span><span id="page-136-0"></span>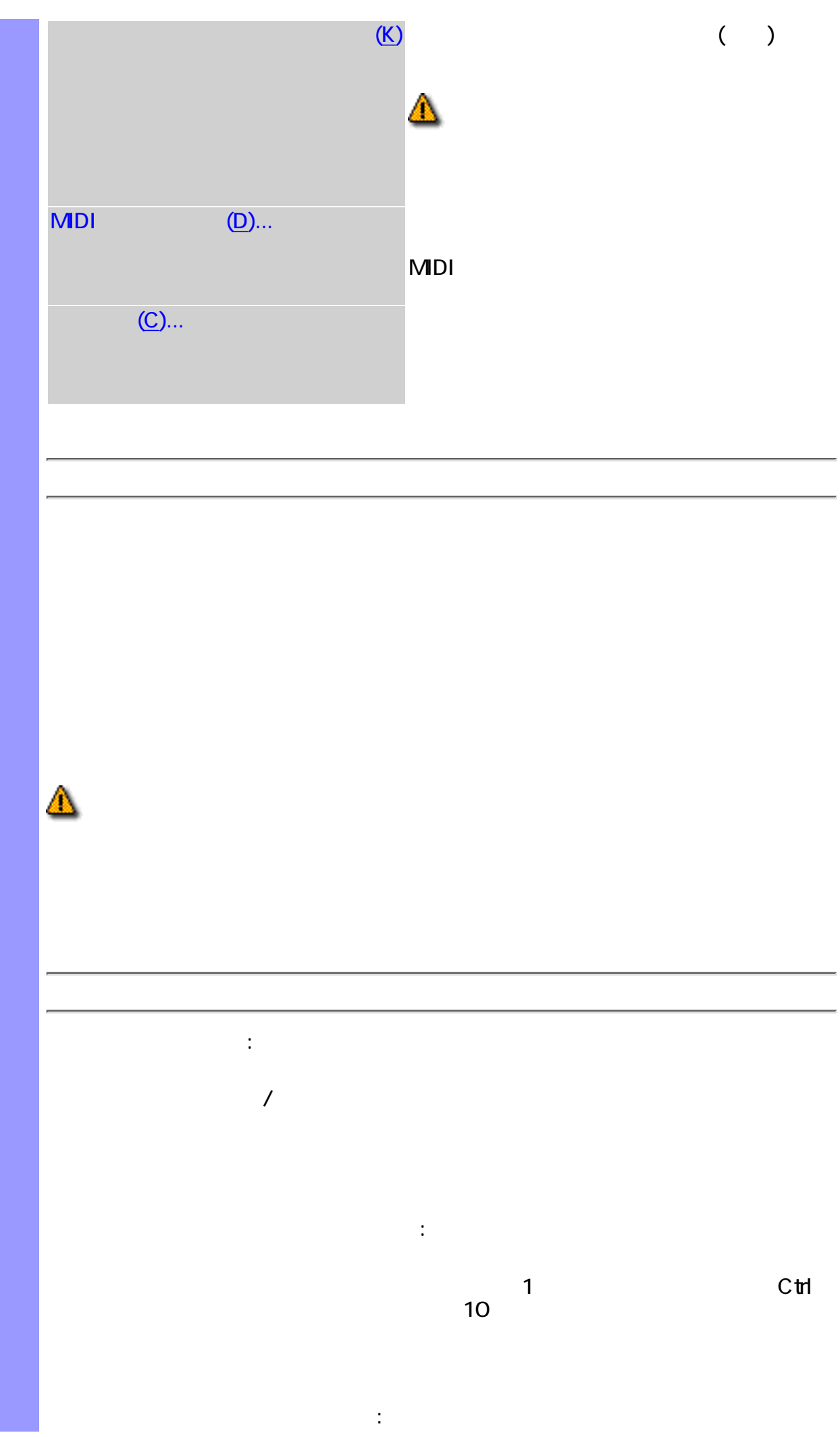

<span id="page-137-0"></span>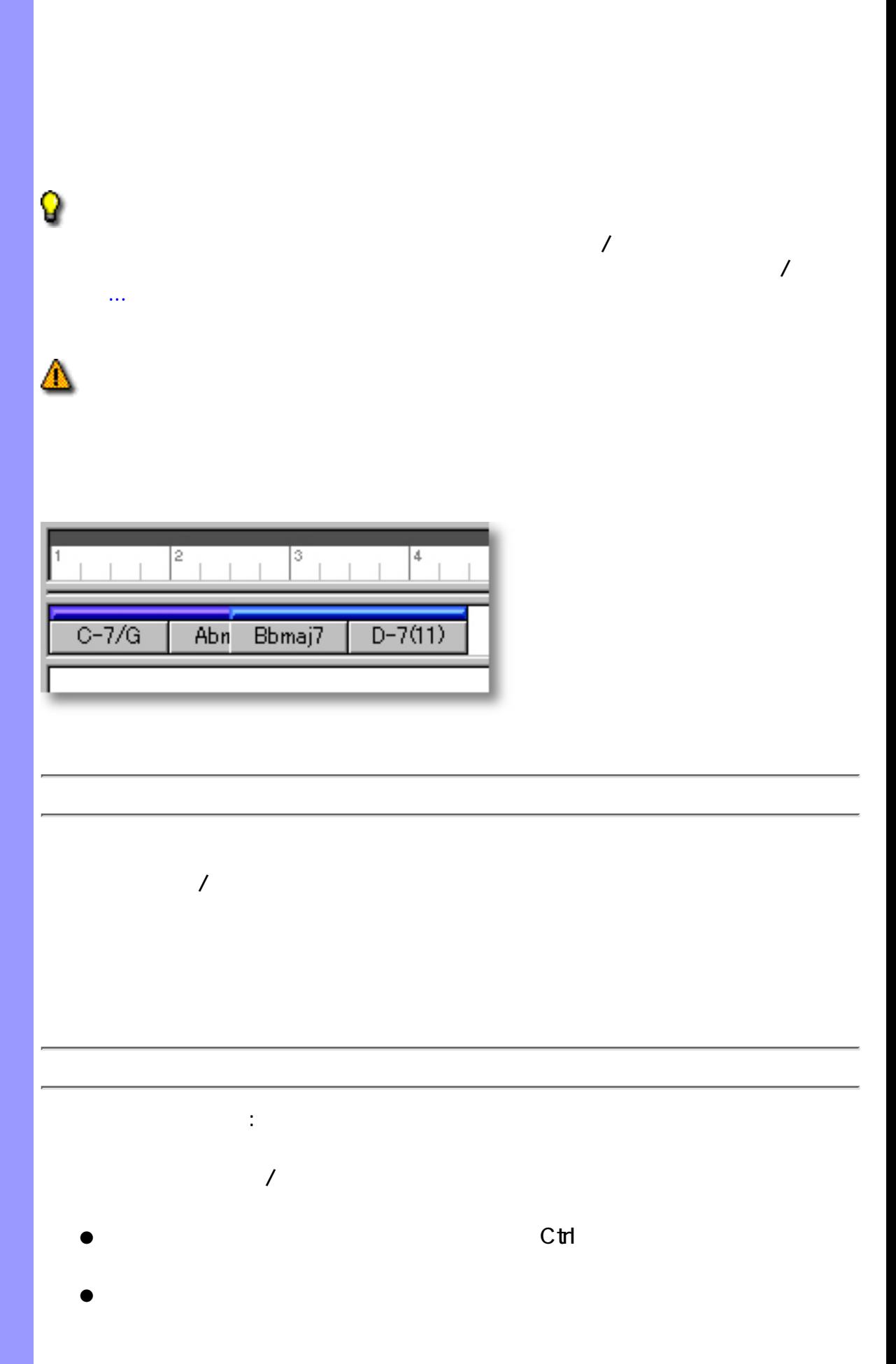

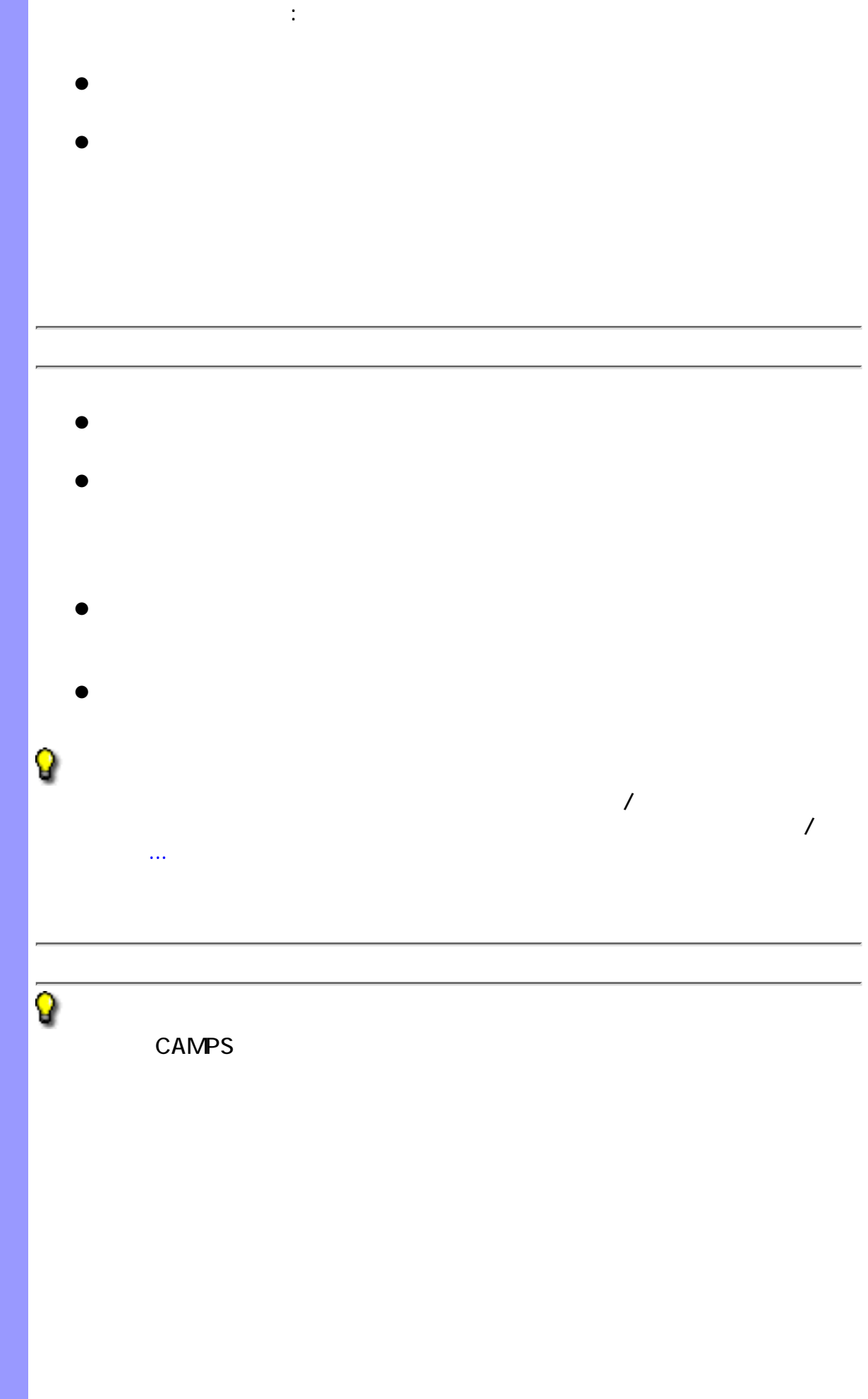

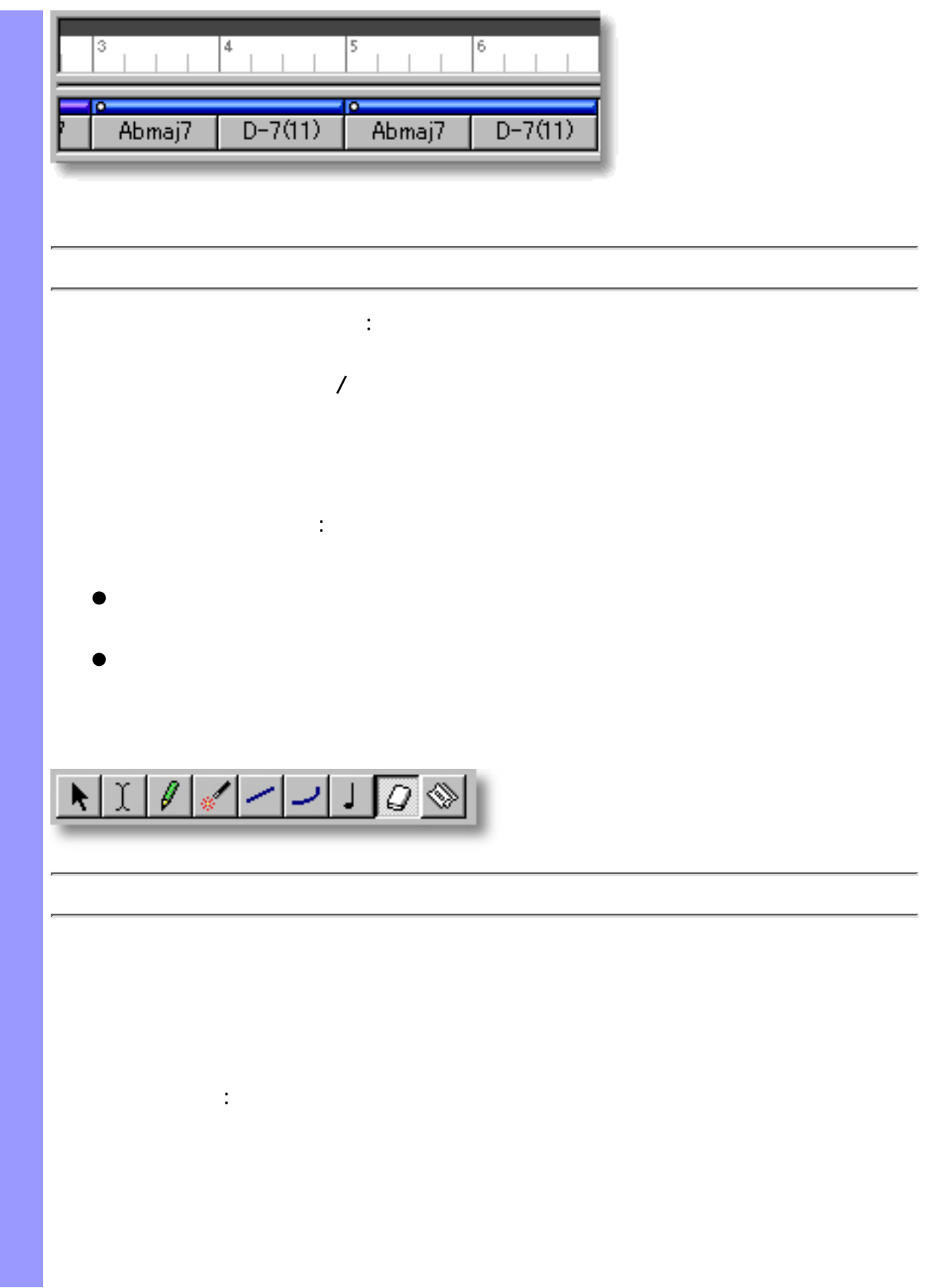

- $\bullet$  $\bullet$
- $\bullet$
- $\bullet$ 
	- $\bullet$  $\bullet$
- $\bullet$
- $\bullet$  $\bullet$ 
	- $\bullet$
	- $\bullet$

# $\overline{R}$ external to the Shift the Shift the Shift the Assessment of the Post of the Post of the Post of the Post of the Post of the Post of the Post of the Post of the Post of the Post of the Post of the Post of the Post of the Po

 $\ldots$  MIDI $\ldots$ 検出... アイテムなどが有効になります。また、移動や複製、エイリアスの作成、

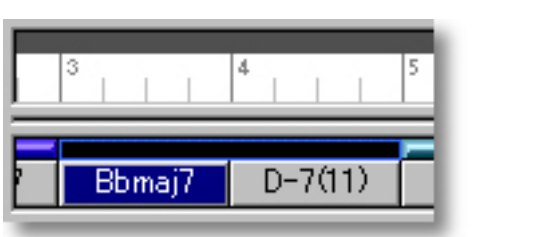

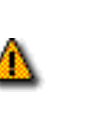

<span id="page-140-0"></span>コードコンテナの操作 コードコンテナ

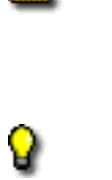

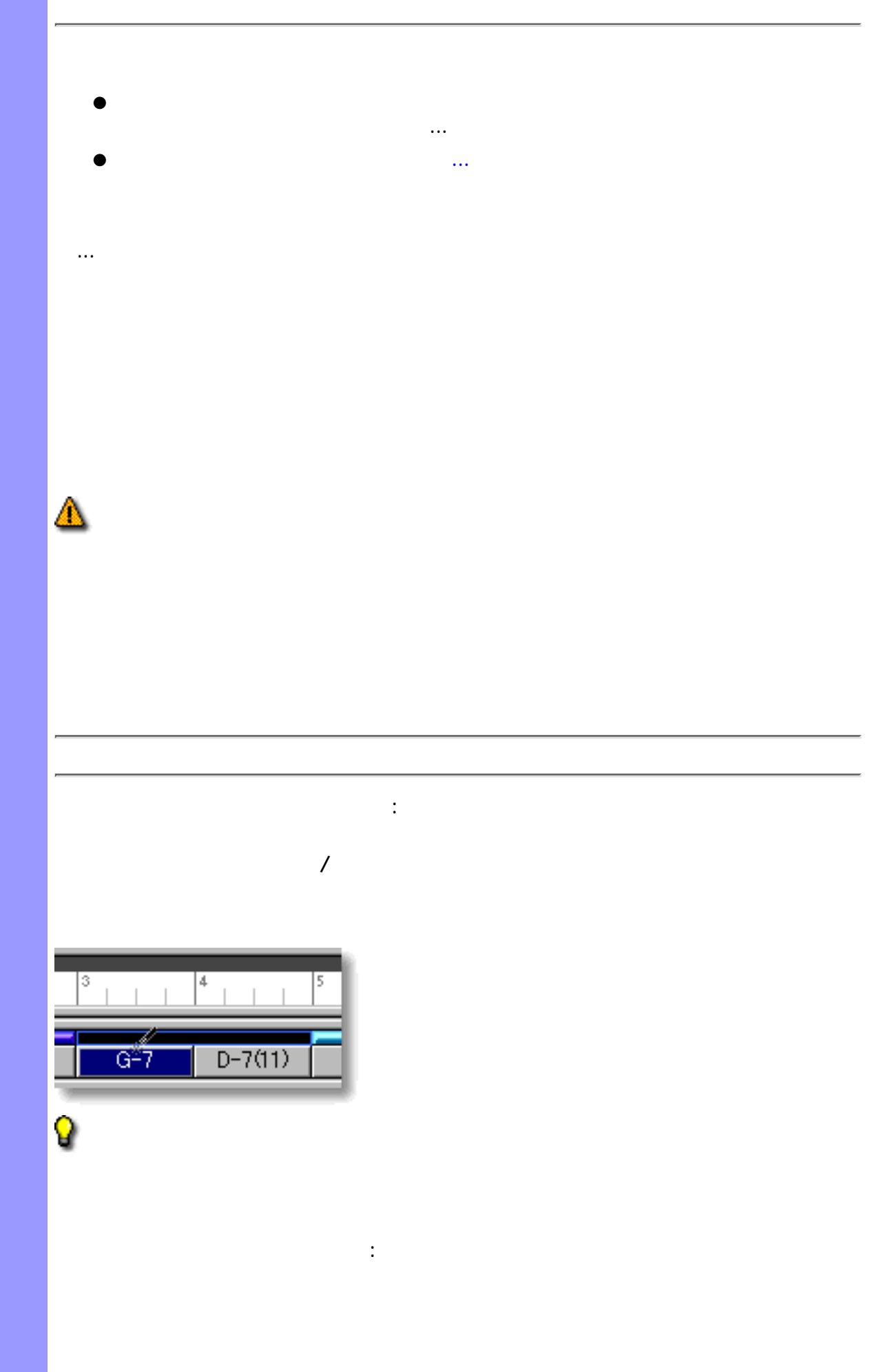

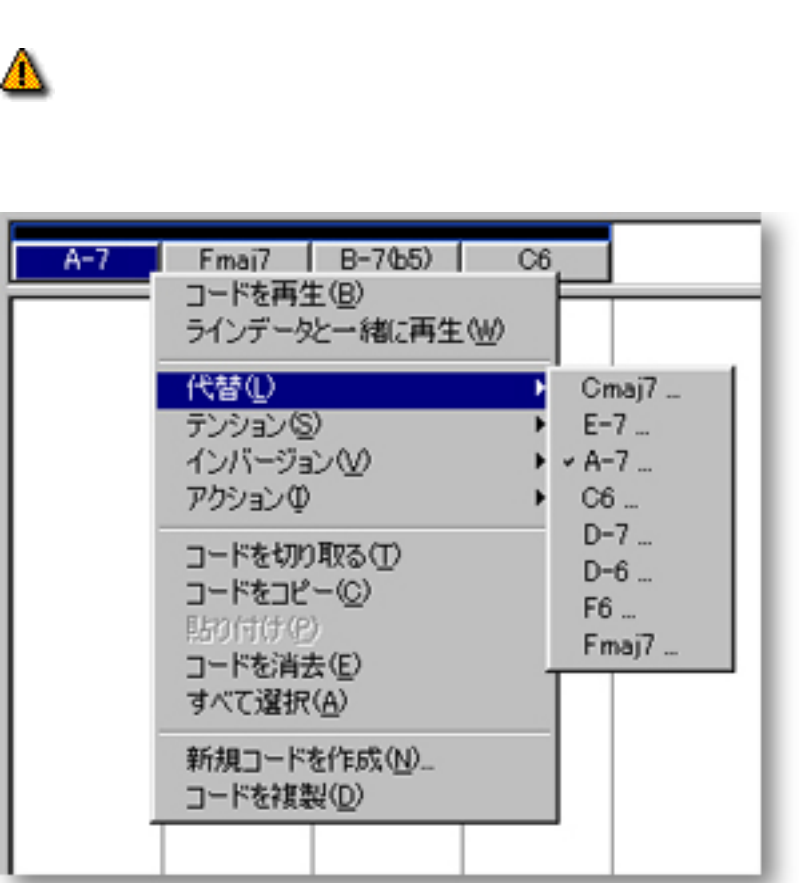

れ、先頭に他の候補...というアイテムが表示されます。このアイテムを選択することがある。このアイテムを選択することがある。このアイテムを選択することがある。このアイテムを選択することがある。このアイテムを選択することがあ

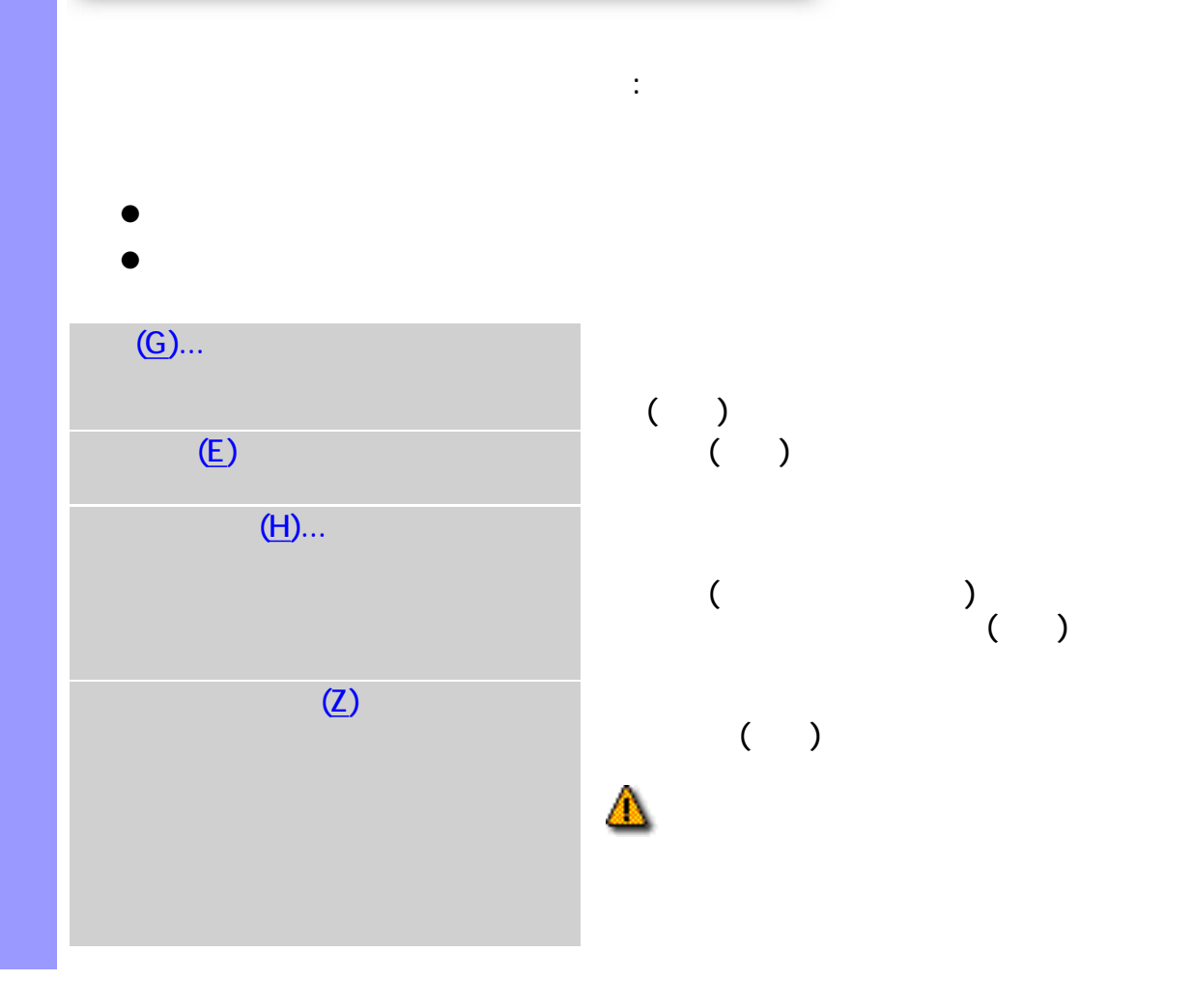

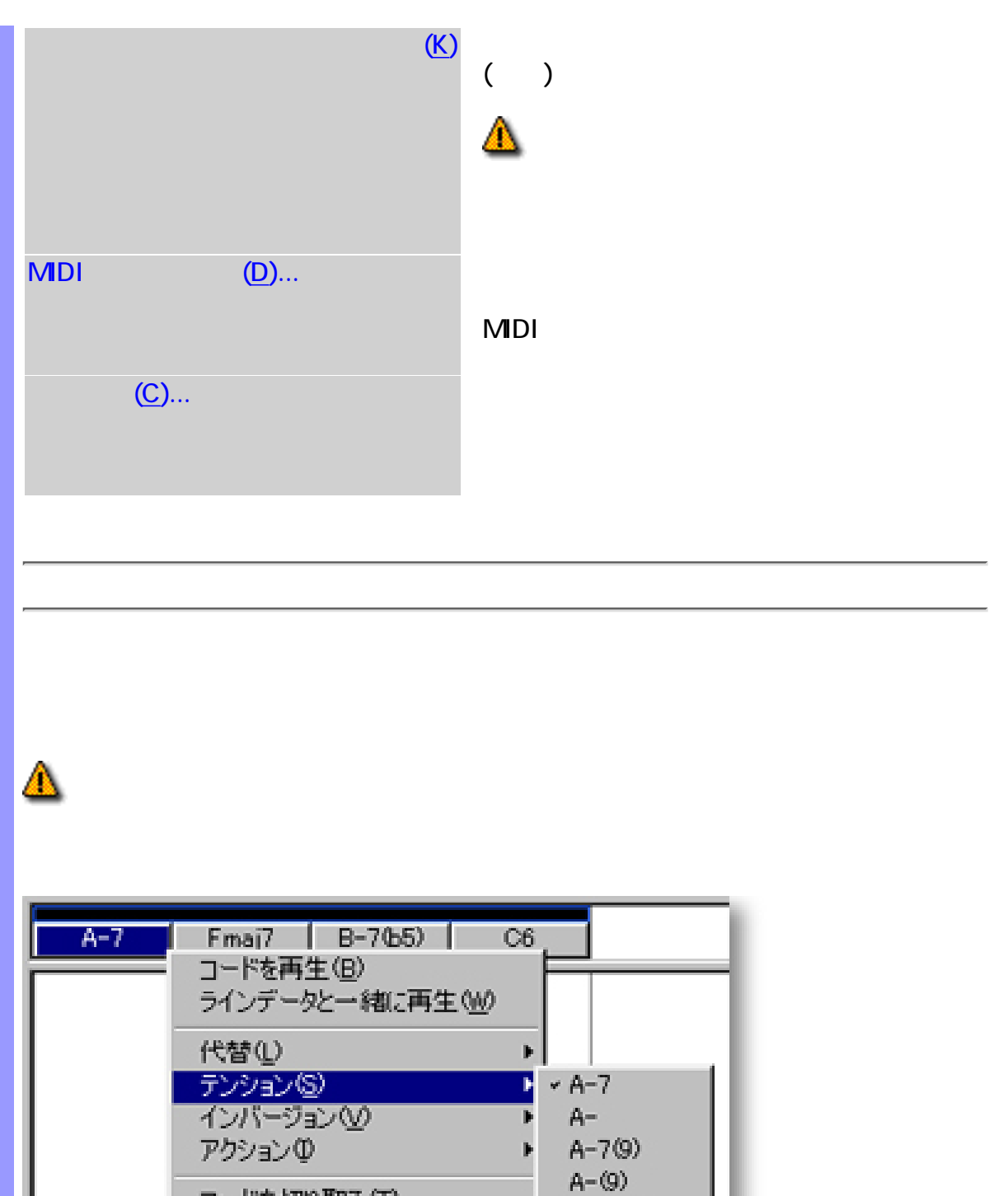

 $A-7(11)$ 

 $A-(11)$ 

 $A-7(9)(11)$ 

 $A-(9)(11)$ 

コードを切り取る(I)

コードをコピー(C)

コードを消去(E)

すべて選択(A)

コードを複製(D)

新規コードを作成(N)...

貼り付け(P)
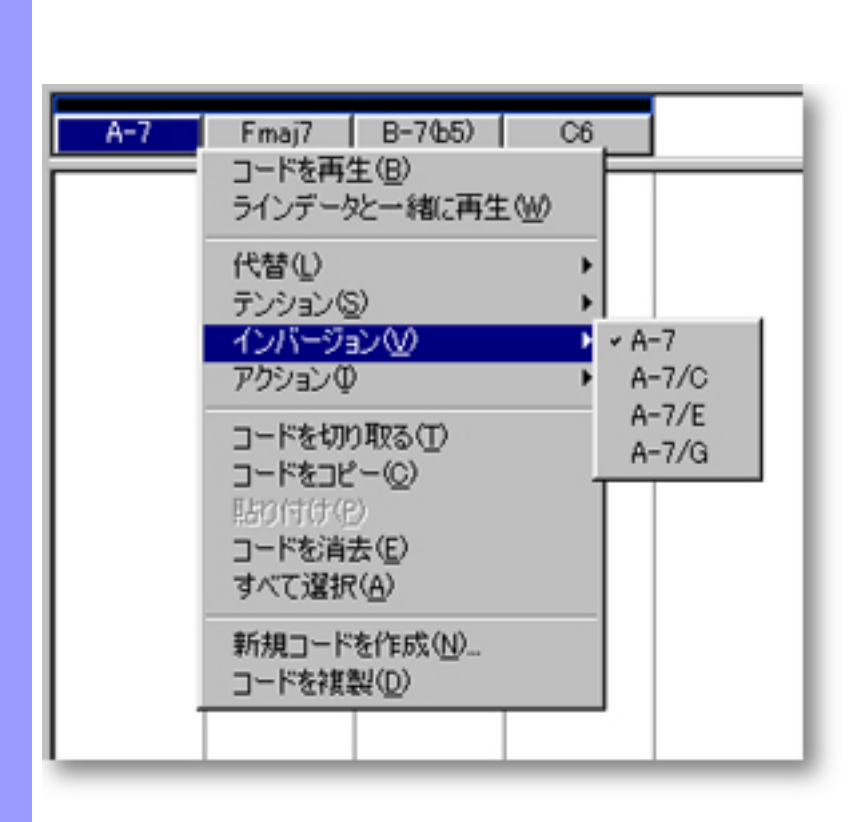

◬

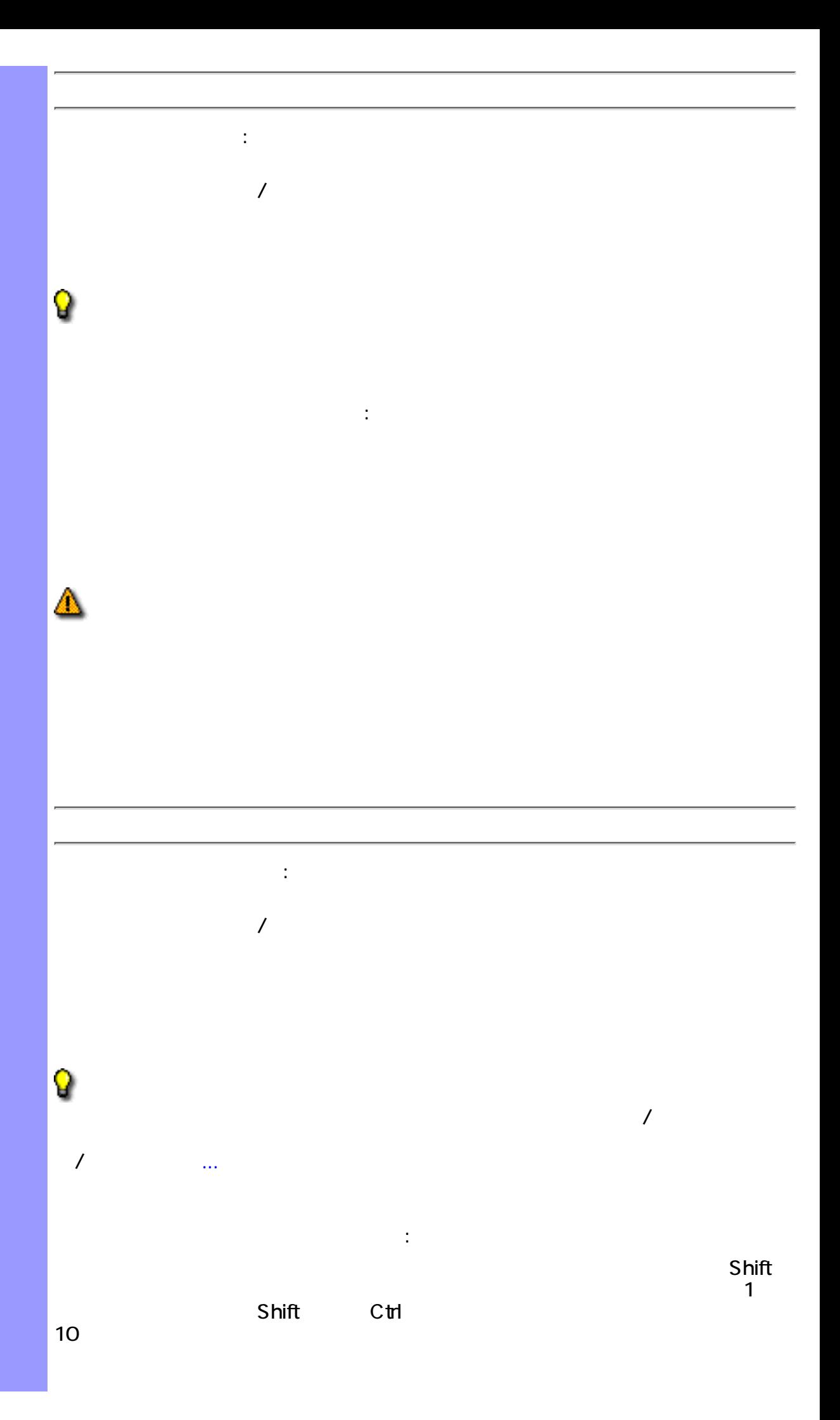

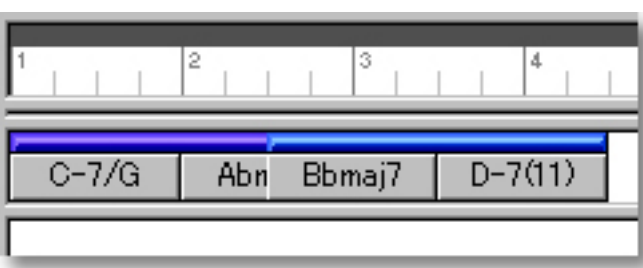

Δ

## ドラッグによる複製 :  $\overline{R}$

- $C$ trl  $C$ trl  $F$ ●
- ●
- $\mathbb{R}^2$  : the state of  $\mathbb{R}^2$  : the state of  $\mathbb{R}^2$ 
	- ●
	- $\bullet$

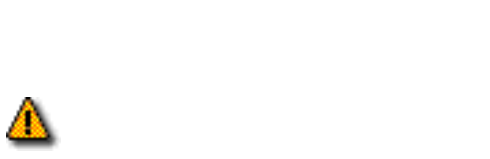

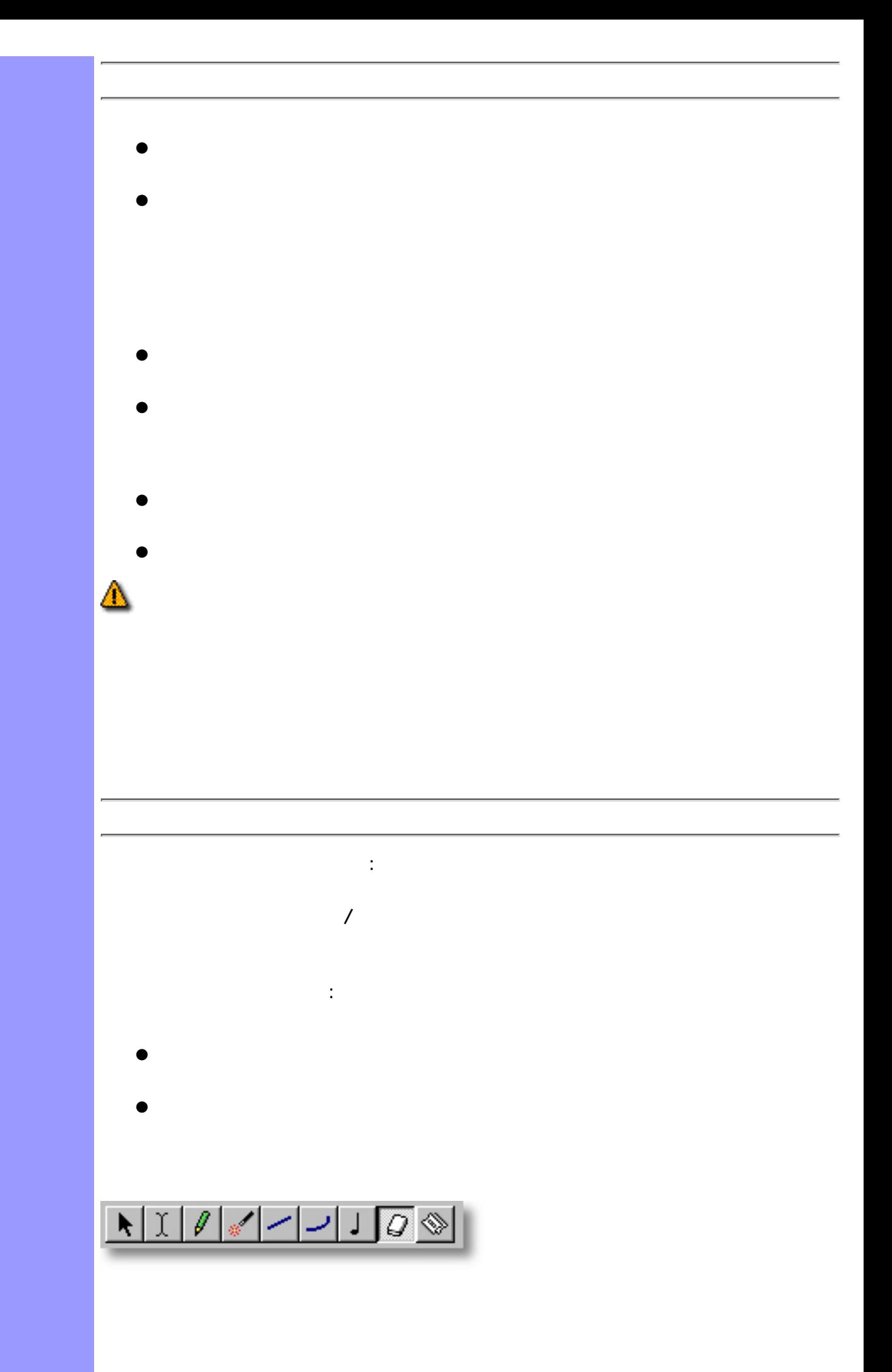

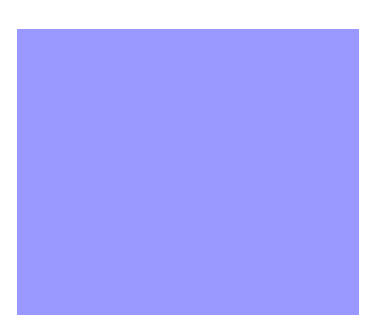

 $\mathbf{B}^{\mathrm{H}}$ 

### **CAMPS**

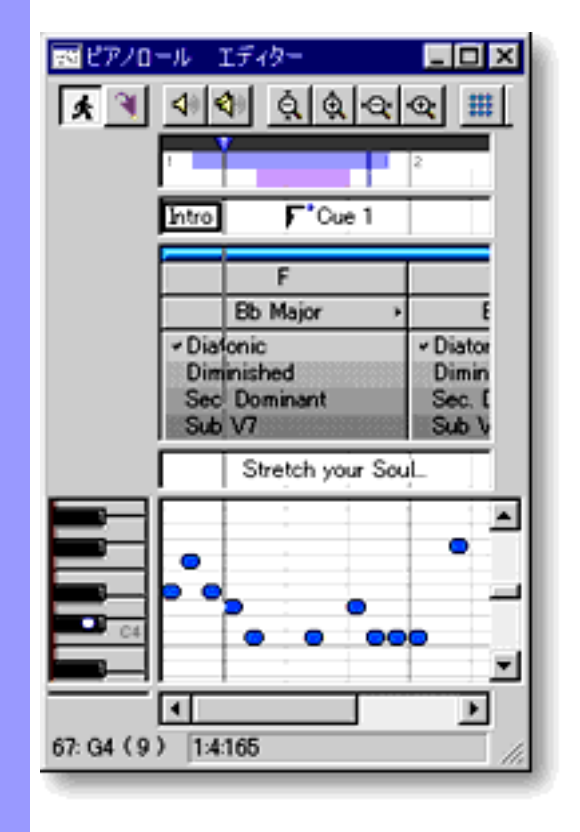

関連するページ:

<span id="page-149-0"></span>キーとモードの割り当て 各コードコンテナの[キーとモード](#page-734-0)の設定は、コード名表示の下にあるキーと

### **CAMPS**

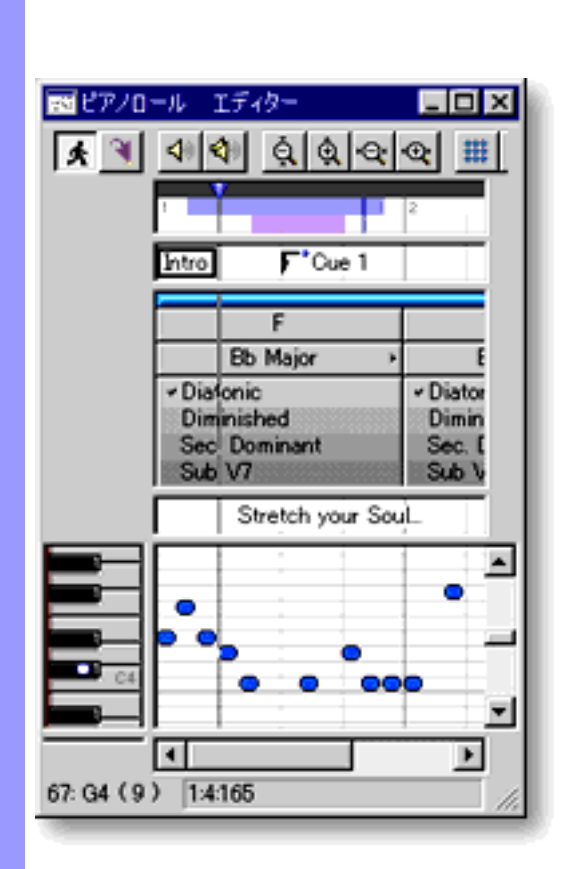

関連するページ:

<span id="page-150-0"></span> $\triangle$ 

Q

<span id="page-151-0"></span>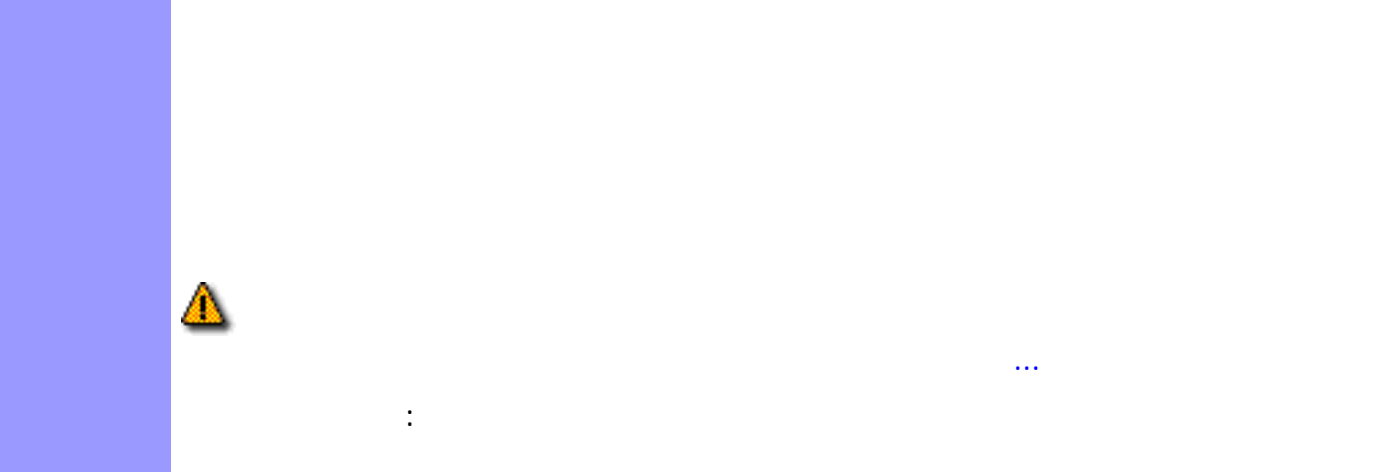

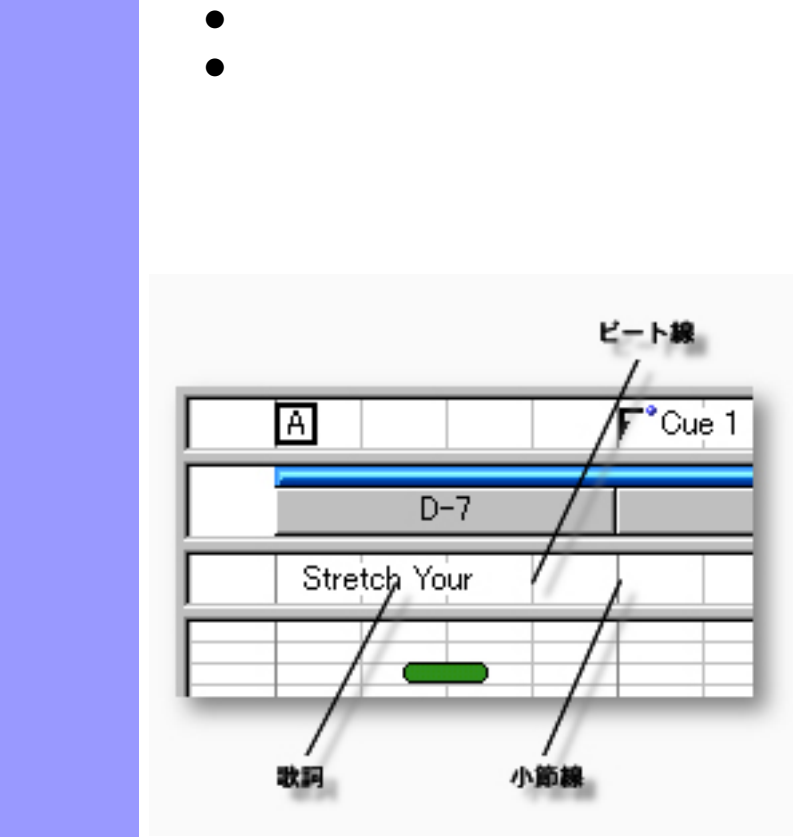

説明 歌詞エリアでは、[ラインブロック](#page-73-0)に対して歌詞を割り当てます。

<span id="page-152-0"></span> $($ 

[使い方](#page-154-0) 歌詞エリアでは、歌詞の生成や複製、移動などの[編集](#page-154-0)を行います。他の[文字情報](#page-173-0)はドキュメン

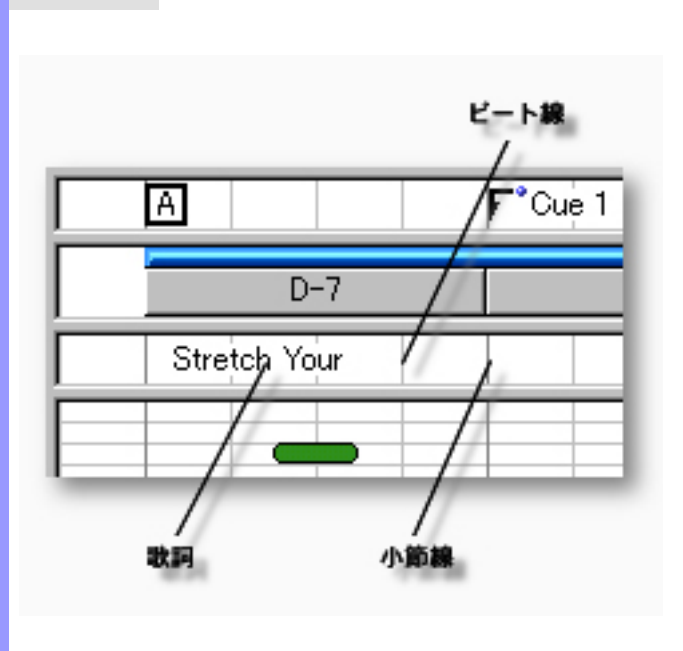

<span id="page-153-0"></span>[歌詞の操作](#page-154-0) 歌詞 曲の歌詞に使用します。他の[文字情報](#page-173-0)はドキュメント単位に管理されるのに対

. And the contract of the contract of the contract of the contract of the contract of the contract of the contract of the contract of the contract of the contract of the contract of the contract of the contract of the con

 $\mathcal{L}$ 

<span id="page-154-2"></span><span id="page-154-0"></span>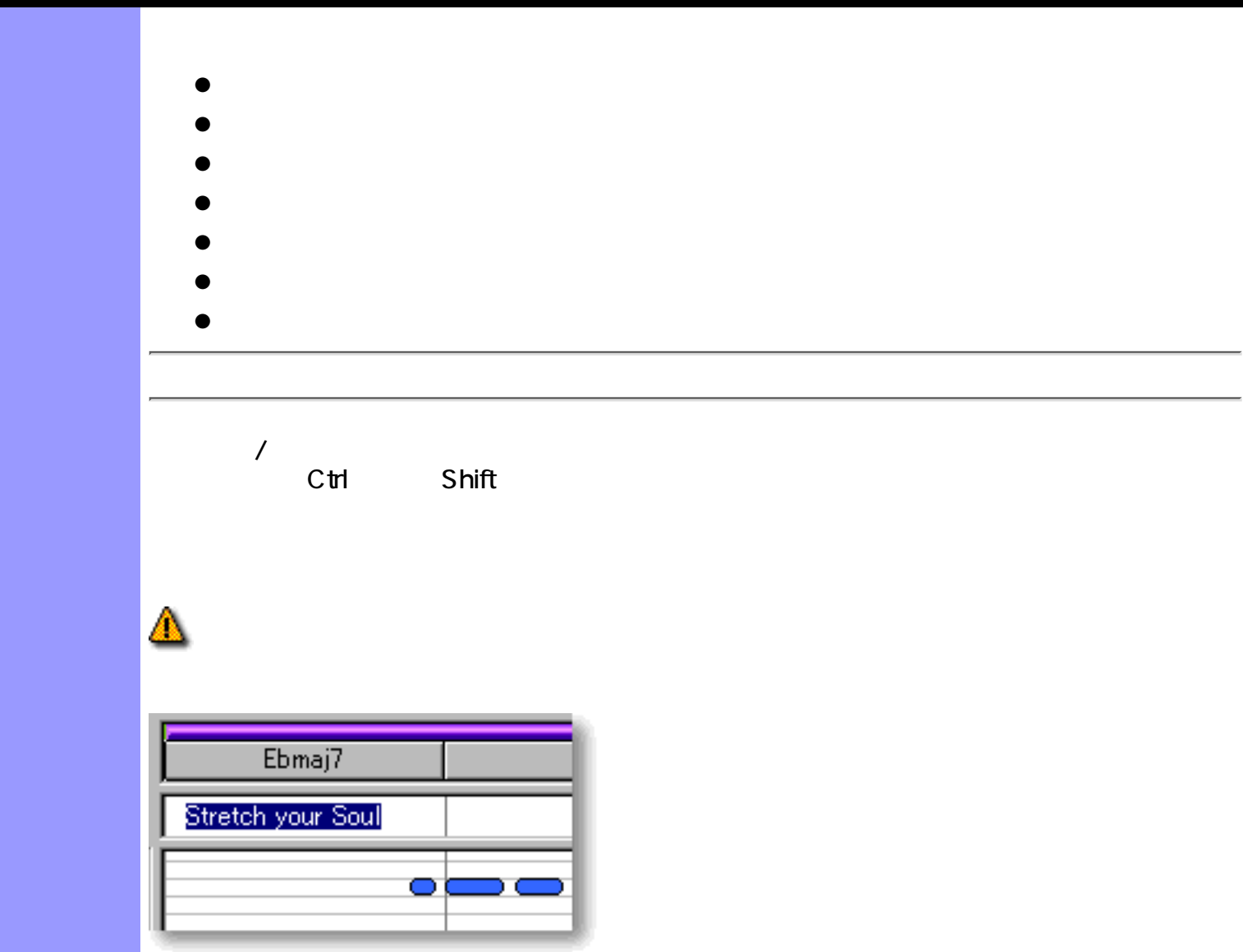

 $\bullet$ 

 $\mathbb{R}^2$  , respectively...  $\mathbb{R}^2$  ,  $\mathbb{R}^2$  ,  $\mathbb{R}^2$  ,  $\mathbb{R}^2$  ,  $\mathbb{R}^2$  ,  $\mathbb{R}^2$  ,  $\mathbb{R}^2$  ,  $\mathbb{R}^2$  ,  $\mathbb{R}^2$  ,  $\mathbb{R}^2$  ,  $\mathbb{R}^2$  ,  $\mathbb{R}^2$  ,  $\mathbb{R}^2$  ,  $\mathbb{R}^2$  ,  $\mathbb{R}^2$ 

<span id="page-154-1"></span>●

 $\blacksquare$ 

<span id="page-155-1"></span><span id="page-155-0"></span>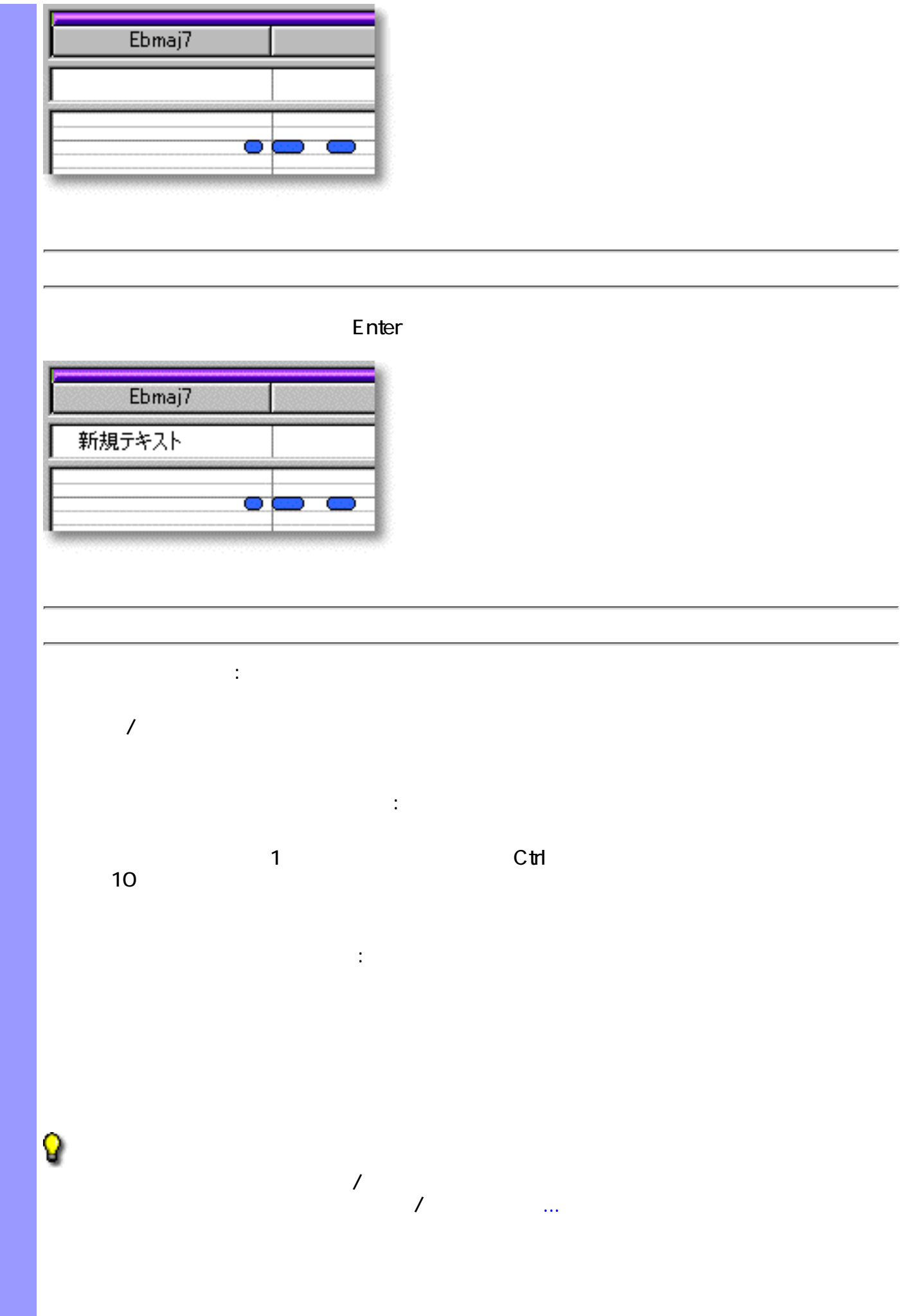

<span id="page-156-1"></span>ドラッグによる複製 :  $\sqrt{2}$ 

 $\bullet$   $\text{Cth}$ ●  $\mathbb{R}^2$  : the state of  $\mathbb{R}^2$  : the state of  $\mathbb{R}^2$ ●

 $\bullet$ 

<span id="page-156-0"></span>

- $\bullet$
- ●
- Q  $\overline{J}$

 $\mathcal{T}$  , we are the system of  $\mathcal{T}$  , we are the system of  $\mathcal{T}$ 

<span id="page-157-0"></span>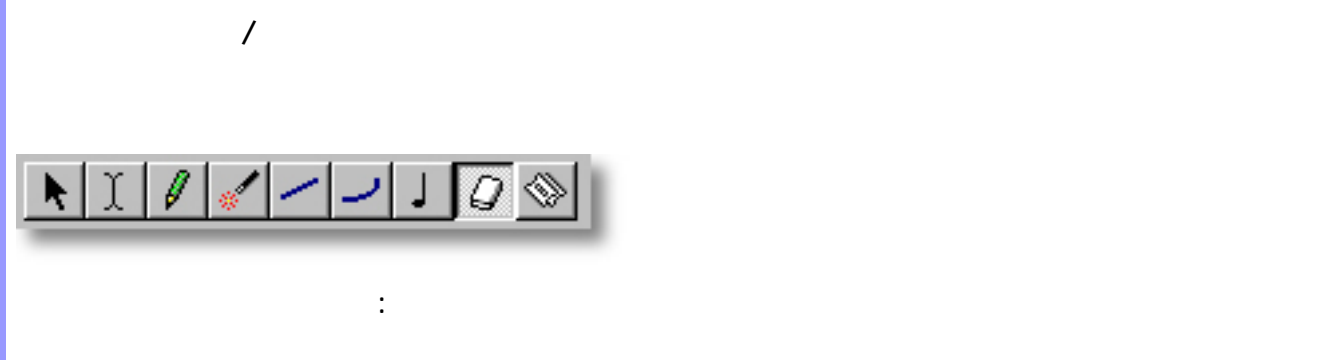

 $\mathbb{R}^n$  :  $\mathbb{R}^n$ 

- $\bullet$
- 関連するページ :
	-

<span id="page-158-0"></span>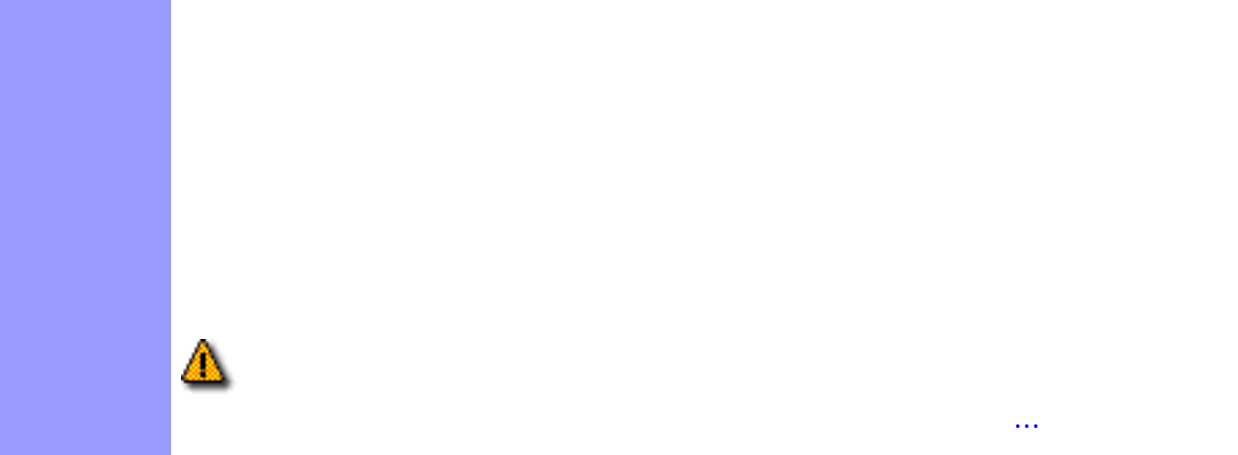

リッド表示サブメニューのグリッドに沿う グリッド設定...アイテムで設定します。  $\mathbb{R}^{\mathbb{Z}^{\times}}$ 

<span id="page-159-0"></span>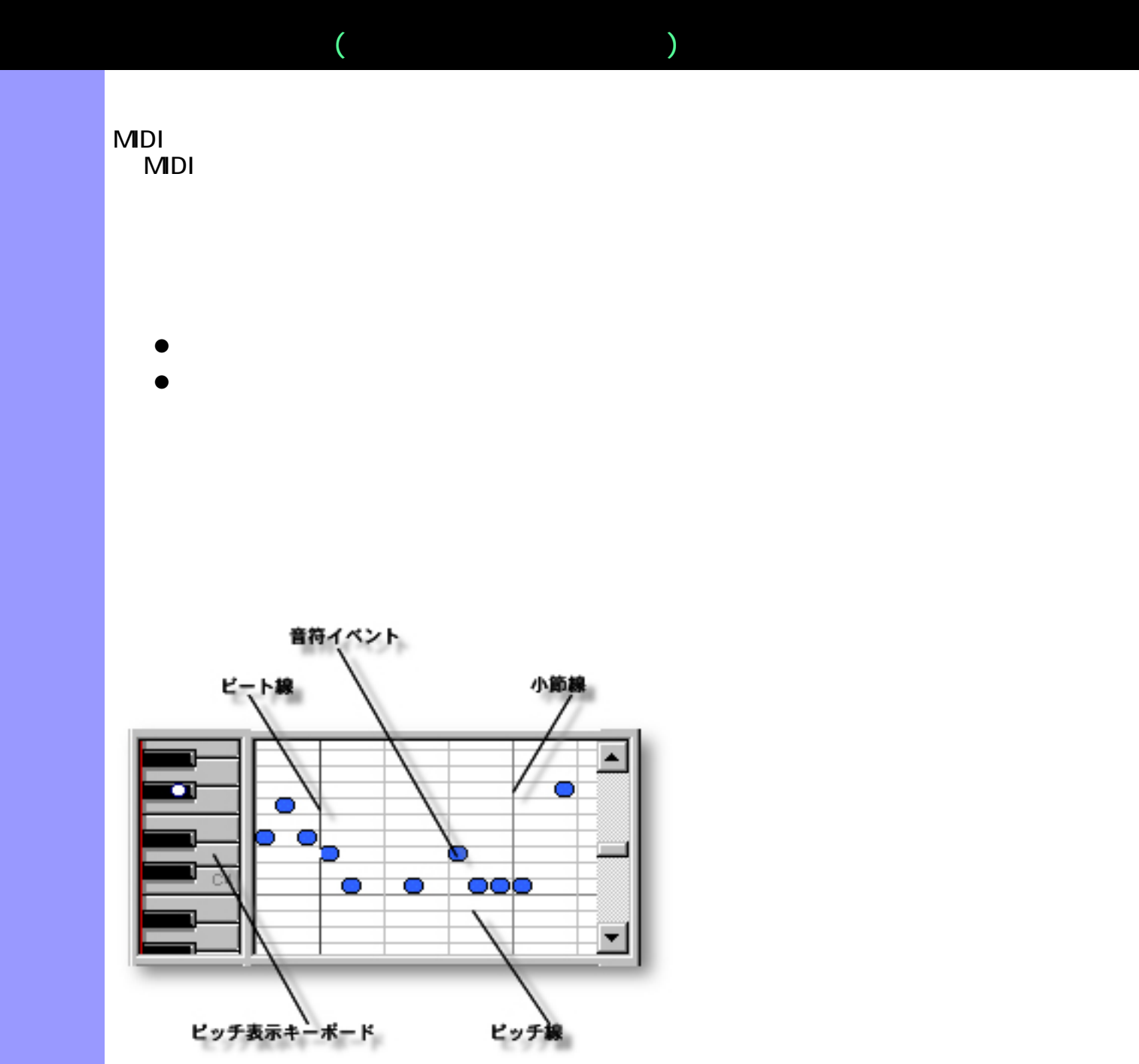

<span id="page-160-6"></span><span id="page-160-5"></span><span id="page-160-4"></span><span id="page-160-3"></span><span id="page-160-2"></span><span id="page-160-1"></span><span id="page-160-0"></span>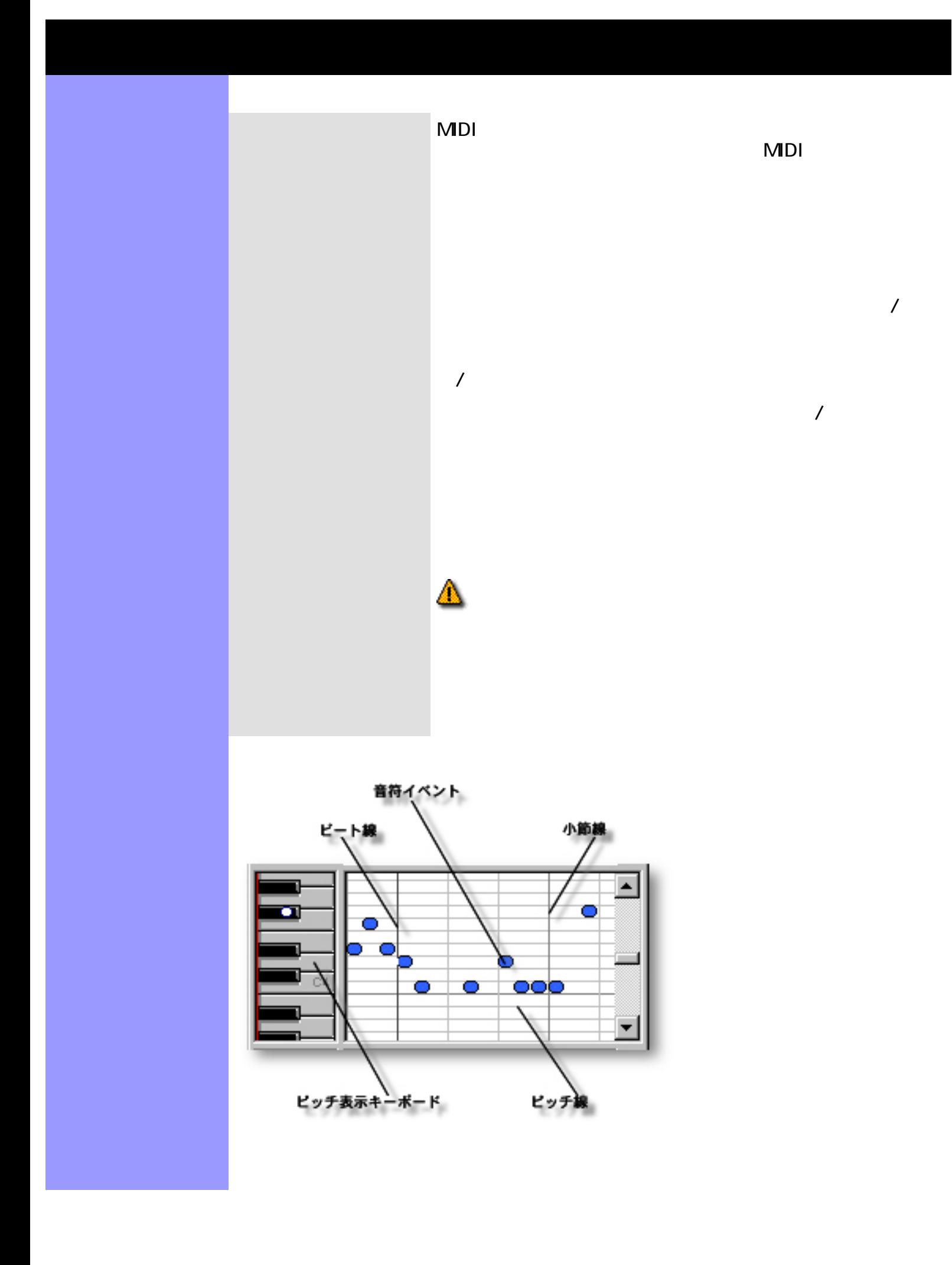

<span id="page-161-0"></span>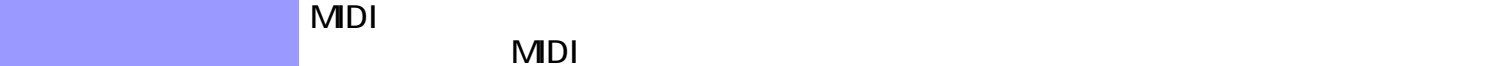

- $\bullet$
- $\bullet$
- $\bullet$
- $\bullet$
- $\bullet$
- $\bullet$
- $\bullet$
- $\bullet$
- $\bullet$
- $\bullet$
- $\bullet$
- $\bullet$
- $\bullet$ 
	- $\bullet$

<span id="page-161-1"></span>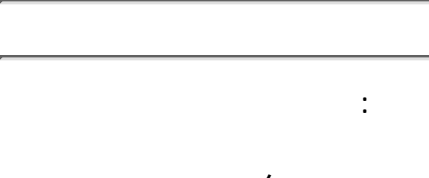

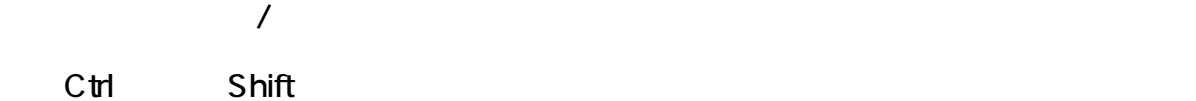

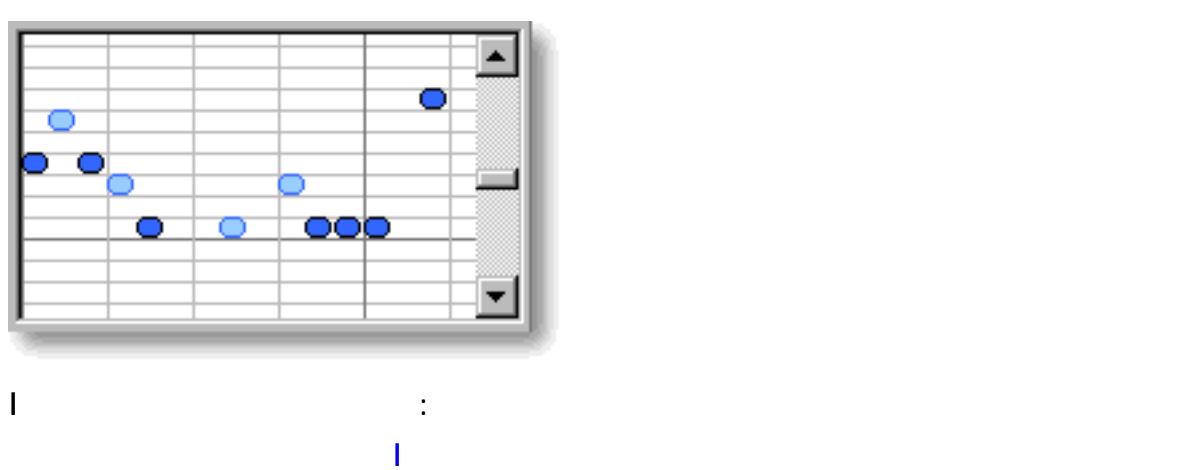

 $\Lambda$ I ビームツールでは、指定した時間軸の範囲上にある音符イベントを選択してきま

 $\rm C\,trl$   $\rm C\,trl$   $\rm S\,hit$ 

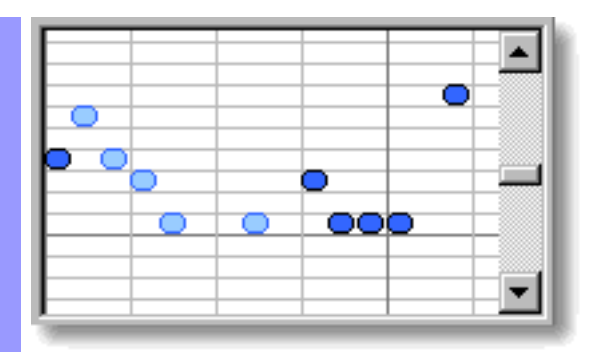

音符イベントを選択すると、[ラインメニュー](#page-650-0)の再作曲... や ヴォイシング... アイテム

Δ

## <span id="page-162-0"></span>CAMPS でんしょうかい しんしゃく こうしょうかい しんしゃく こうしゅうしゅう しんしゅう しんしゅう しんしゅう しんしゅう しんしゅう しんしゅう しんしゅう

 $MDI$  $\mathcal T$  $\overline{\phantom{a}}$  $\mathcal{N}$ ペンツールを用いた作成 :  $\sqrt{a^2+a^2}$ 

 $\ddot{\cdot}$ 

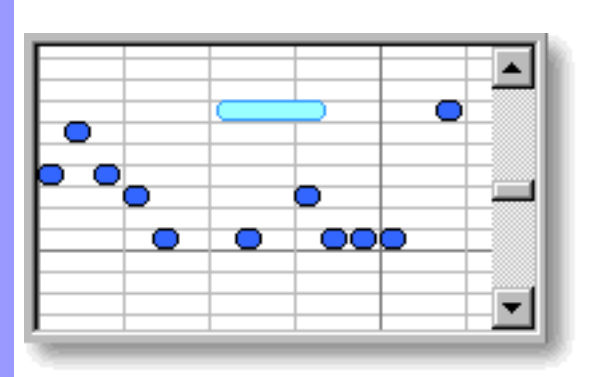

 $\overline{\phantom{a}}$ 

スタンプツールを用いた作成 :

<span id="page-163-0"></span>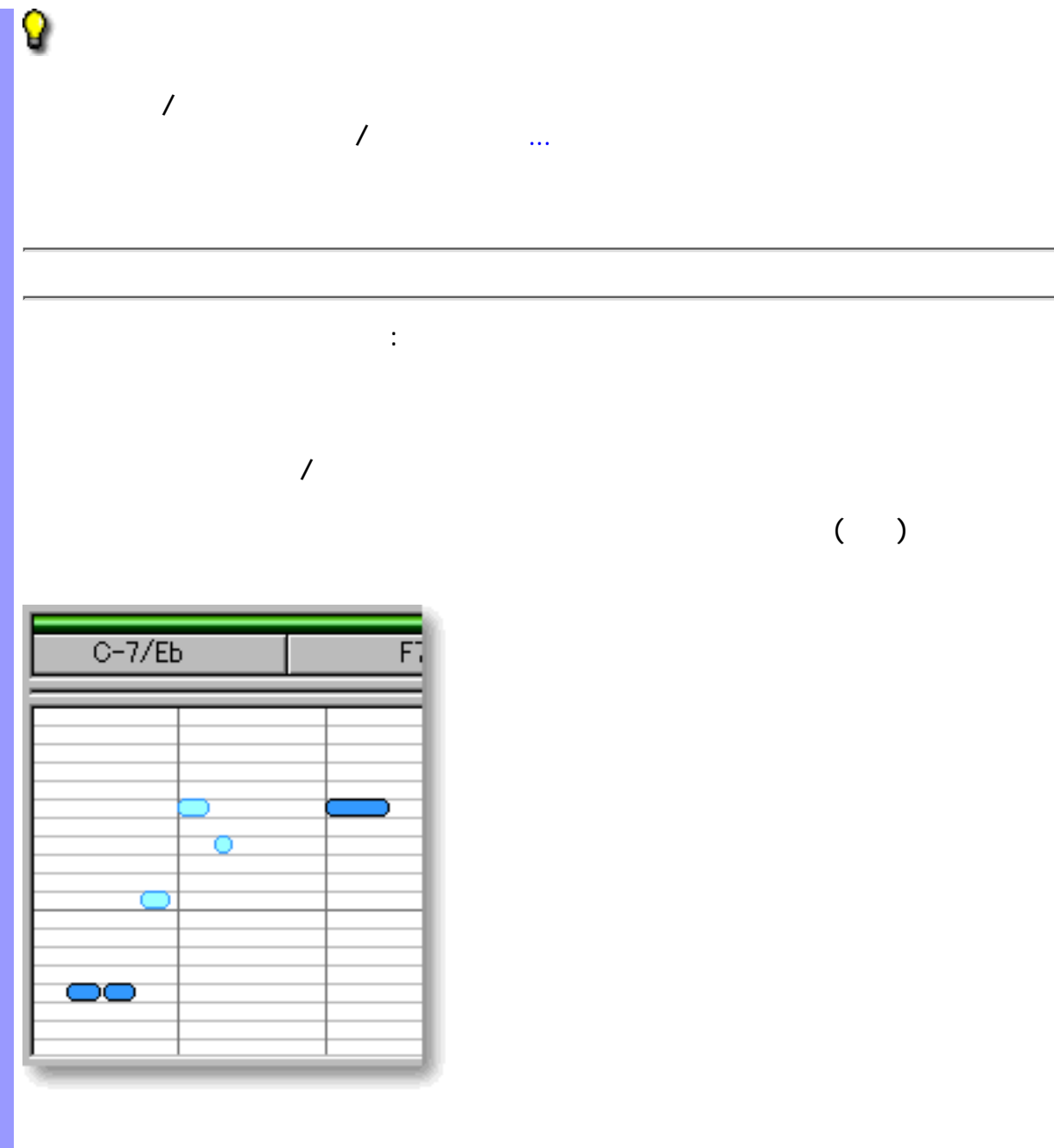

- $\mathcal{S}_\mathcal{A}$  : the state is the state in the state in the state is the state in the state in the state in the state in the state in the state in the state in the state in the state in the state in the state in the state ●
	- ニューのアクションサブメニューから、再作曲...を選択します。  $\bullet$  -  $\bullet$  -  $\bullet$ 
		- $\mathbb{R}^{\mathbb{Z}_2}$
	- ニューのアクションサブメニューから、自動再作曲...を選択します。 ●  $\bullet$  -  $\bullet$  -  $\bullet$ 
		-

## <span id="page-164-0"></span>ニューのアクションサブメニューから、ヴォイシング...を選択します。 ●

- $\bullet$   $\bullet$   $\bullet$ 
	-
- <span id="page-164-1"></span>ニューのアクションサブメニューから、不協音の検出...を選択します。 ●
- $\bullet$   $\bullet$   $\bullet$
- 
- <span id="page-164-2"></span>
- ニューのアクションサブメニューから、クォンタイズ...を選択します。 ●
- $\bullet$   $\bullet$   $\bullet$

<span id="page-165-0"></span>ドラッグによる調節 :  $\lambda$ Q  $\mathcal{L}_{\mathcal{A}}$  $\mathcal{A}$ こ...アイテムを選択して表示される。グリッド設定ダイアログボックスで行います。 コンピューターキーボードによる調節 :  $\sim$  1  $\sim$  Ctrl  $\overline{\phantom{a}}$  12  $\overline{\phantom{a}}$ トランスポーズ : ● ニューのアクションサブメニューから、トランスポーズ...を選択します。

- $\bullet$   $\bullet$   $\bullet$ :  $\ddot{ }$ 
	- ニューのアクションサブメニューから、音程の再配置...を選択します。 ●  $\bullet$  -  $\bullet$  -  $\bullet$

<span id="page-166-0"></span>矢印ツールを用いた変更 :  $\lambda$ コンピューターキーボードによる調節 : きを受しています。これはコンピューターキーには、コンピューターキーを選択しています。  $\mathbf{R}$  $\mathsf{Shift} \hspace{15pt} \mathsf{Cth} \hspace{15pt} \mathsf{10}$ 

 $\mathcal{O}(\mathcal{O}_\mathcal{A})$  :  $\mathcal{O}(\mathcal{O}_\mathcal{A})$  :  $\mathcal{O}(\mathcal{O}_\mathcal{A})$  :  $\mathcal{O}(\mathcal{O}_\mathcal{A})$  : ニューのアクションサブメニューから、音長調節...を選択します。 ●  $\bullet$  -  $\bullet$  -  $\bullet$ 

<span id="page-166-1"></span>ニューのアクションサブメニューから、ベロシティ調節...を選択します。 ●  $\bullet$  -  $\bullet$  -  $\bullet$ 

<span id="page-167-0"></span>ニューのアクションサブメニューから、倍速化...あるいは、半速化...を選択 ●  $\bullet$ 倍速化...を選択すると、選択されている音符イベントを2倍の速さにします。  $\pm 2\sqrt{N}$ 

<span id="page-167-1"></span>ドラッグによる移動 :  $\lambda$  $\overline{V}$  $\mathcal{A}$ 

Q

Q

コンピューターキーボードによる移動 :  $1$   $2$   $1$   $2$   $1$  $\overline{10}$ 印キーを押すたびに、1 ピッチずつ移動します。Ctrl キーを押しながら上下の矢印

 $\sim$  12 ドキュメント間での移動について :

 $\overline{V}$ 

 $\mathcal{A}$ 

<span id="page-168-1"></span><span id="page-168-0"></span>ドラッグによる複製 :  $\lambda$  $C<sub>th</sub>$ ● ● 編集メニューからの複製 : ●  $\bullet$ ●  $\bullet$ ● ● Q  $\mathcal{L}_{\mathcal{A}}$  $\mathcal{A}$ こ...アイテムを選択して表示される。グリッド設定ダイアログボックスで行います。

<span id="page-169-0"></span>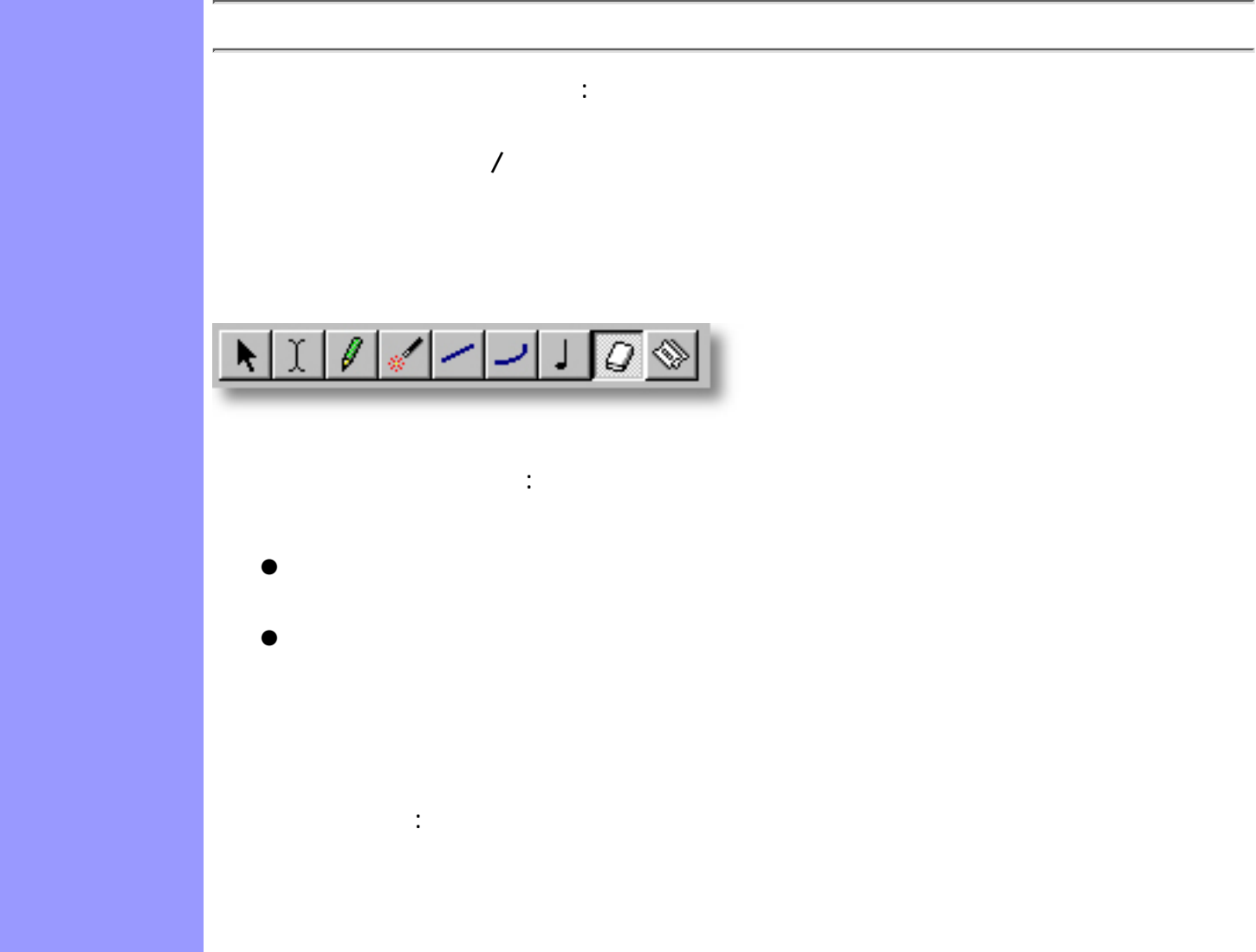

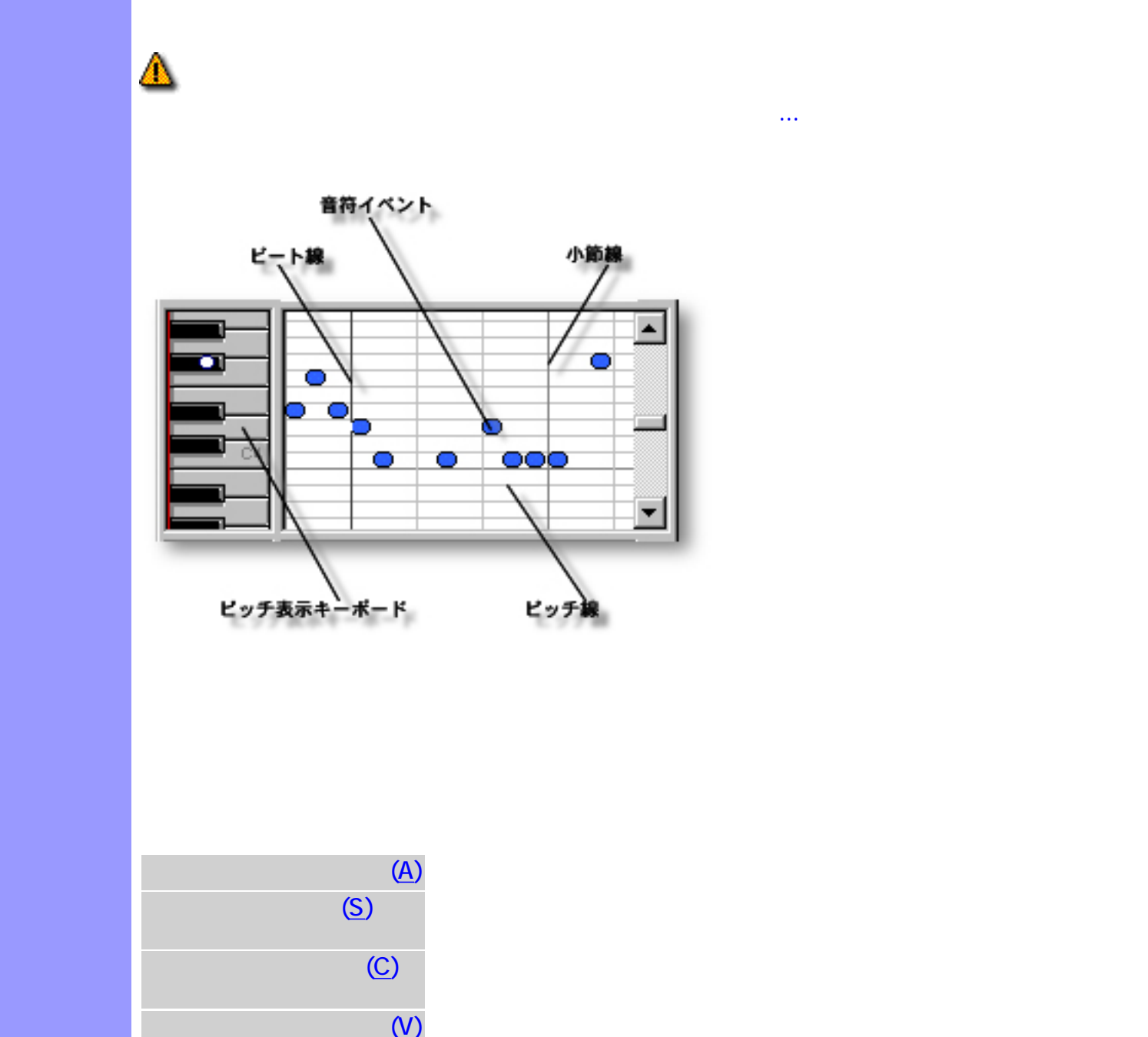

<span id="page-170-0"></span>表示の調節 ピアノロールエリアの背景には、小節線とビート線、ピッチ線を表示させることができま

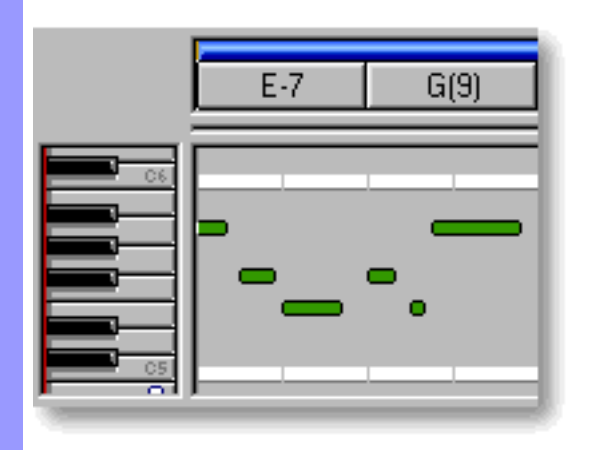

関連するページ:

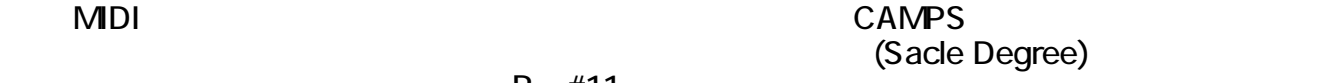

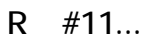

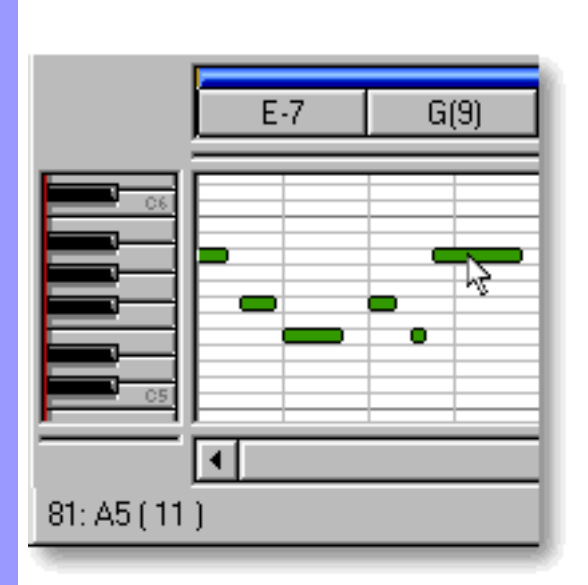

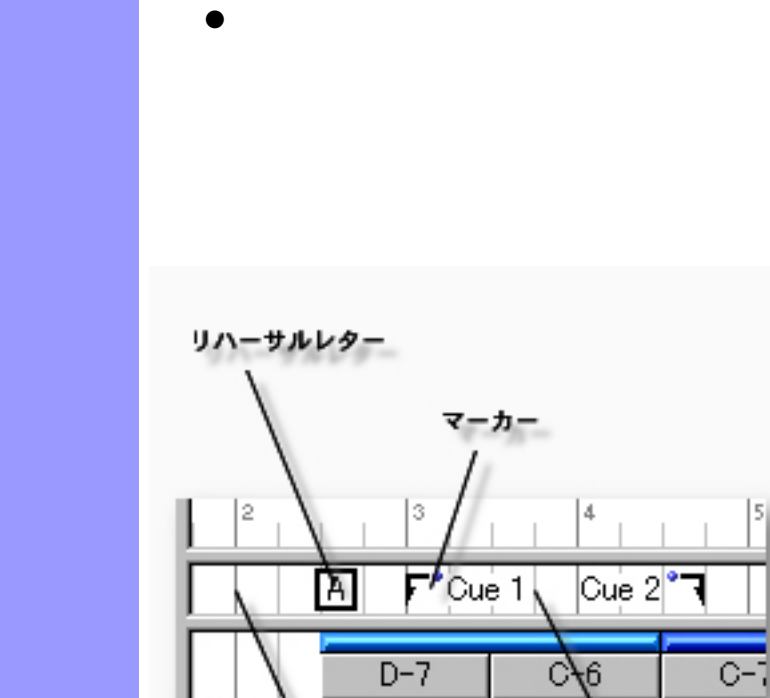

 $E - hR$ 

 $\bullet$ 

小節線

<span id="page-172-0"></span> $($ 

説明 文字情報エリアでは、曲の特定の場所にマークを付けるために、文字情報を追加することがで

[使い方](#page-174-0) 文字情報エリアでは、文字情報の生成や複製、移動などの[編集](#page-174-0)を行います。これらの文字情報

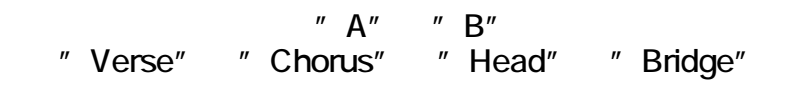

<span id="page-173-2"></span><span id="page-173-1"></span><span id="page-173-0"></span>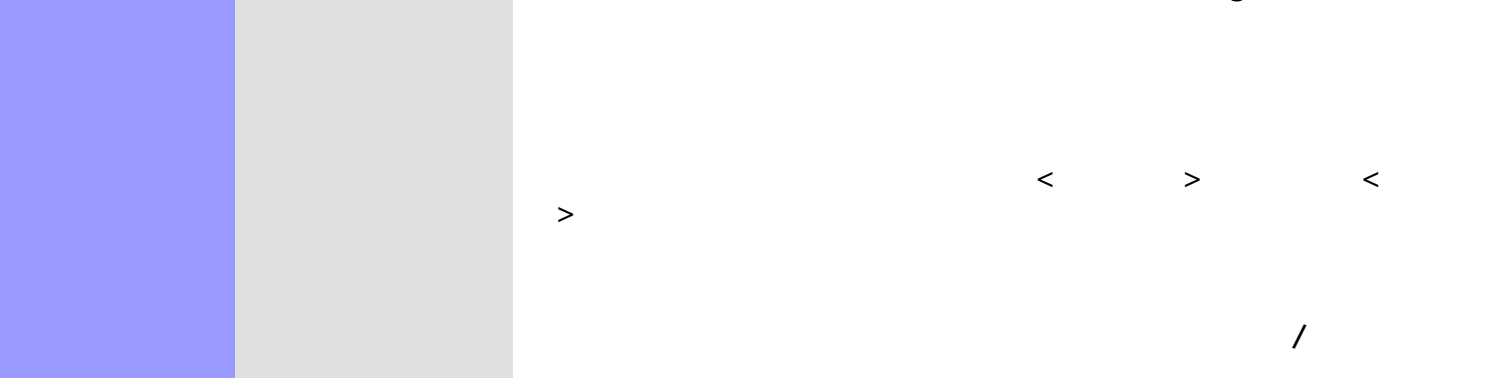

<span id="page-173-4"></span><span id="page-173-3"></span> $\mathcal{L}$ 

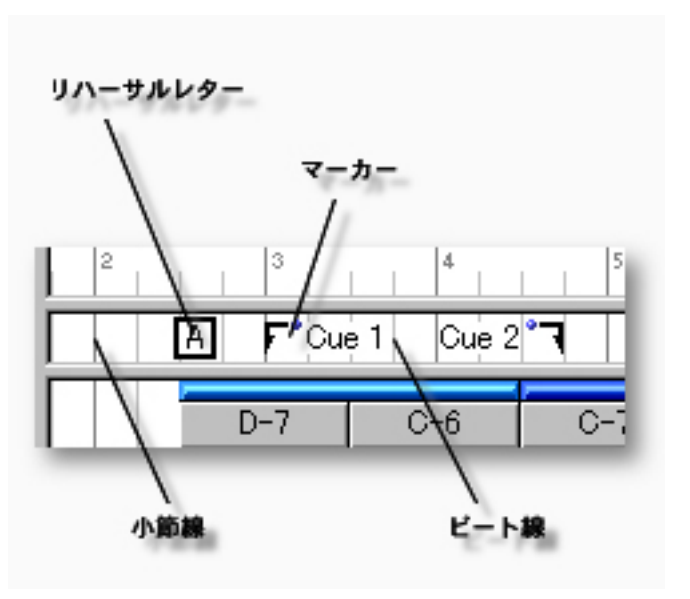

<span id="page-174-2"></span><span id="page-174-1"></span><span id="page-174-0"></span>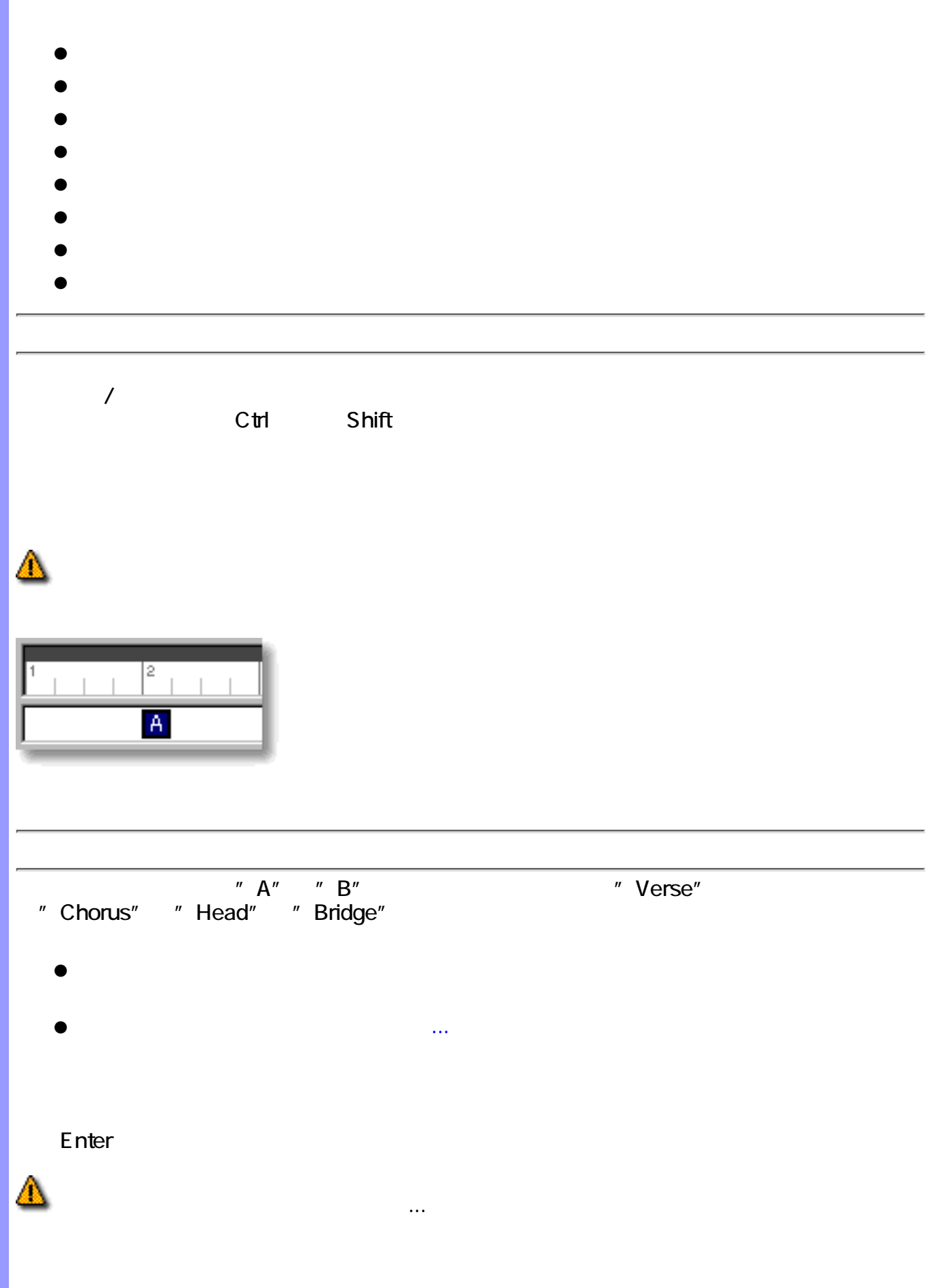

<span id="page-175-2"></span><span id="page-175-1"></span><span id="page-175-0"></span>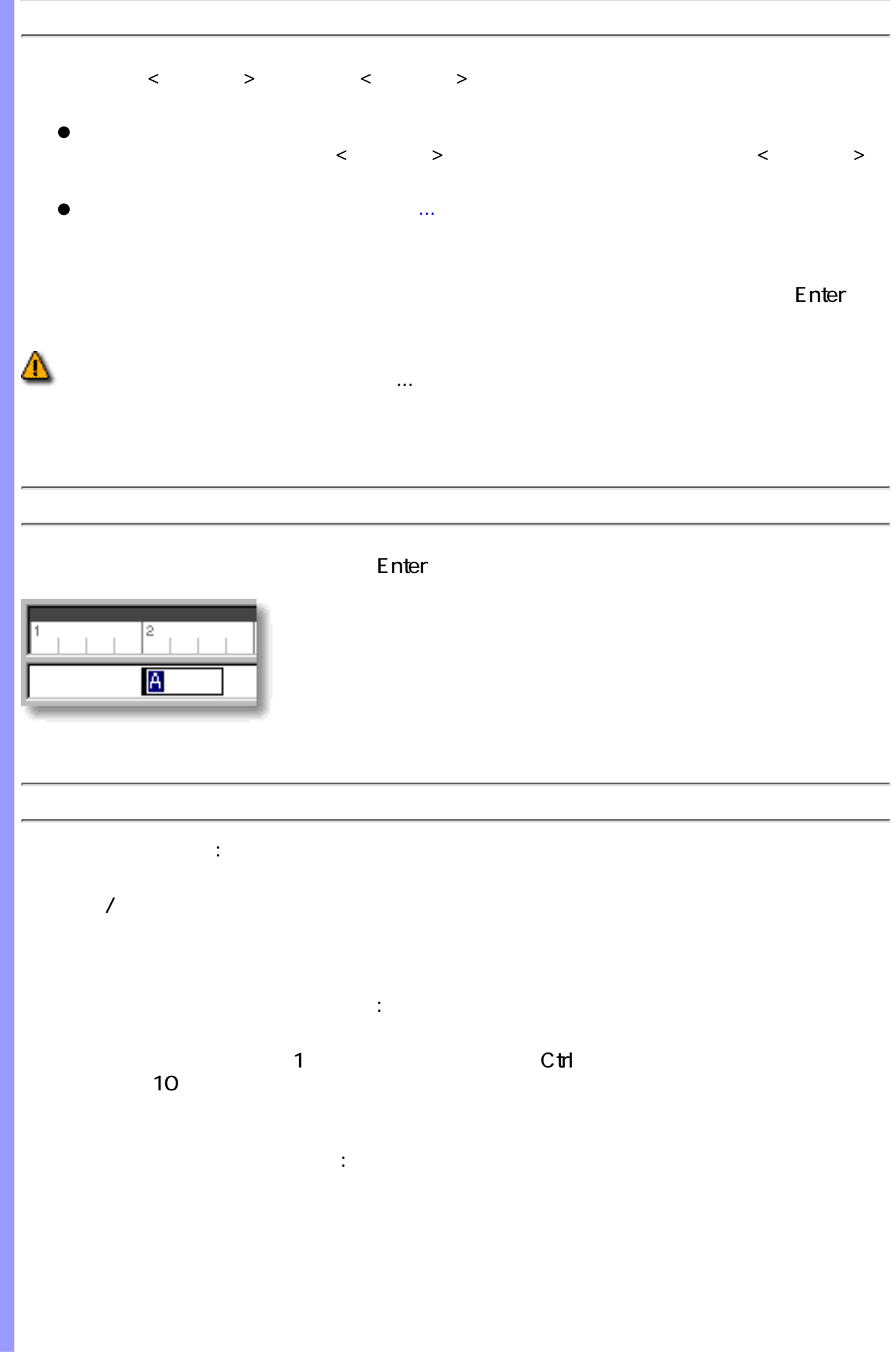

# <span id="page-176-1"></span>Q  $\overline{J}$  $\mathcal{T}$  , we are the system of  $\mathcal{T}$  , we are the system of  $\mathcal{T}$ ドラッグによる複製 :  $\sqrt{2}$  $C$ trl  $C$ trl  $\mathbb{R}$ ● ●  $\mathbb{R}^2$  : the state of  $\mathbb{R}^2$  : the state of  $\mathbb{R}^2$ ●  $\bullet$ ●  $\bullet$

<span id="page-176-0"></span>● ●

Q

 $\overline{J}$  $\mathcal T$  , and  $\mathcal T$  , and  $\mathcal T$  , and  $\mathcal T$  , and  $\mathcal T$ 

<span id="page-177-0"></span>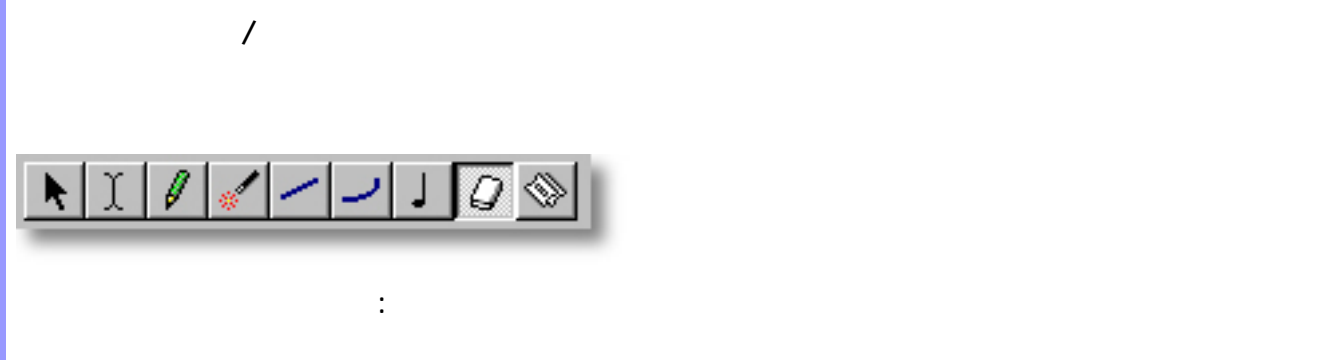

 $\mathbb{R}^n$  :  $\mathbb{R}^n$ 

- $\bullet$
- 関連するページ :
	-

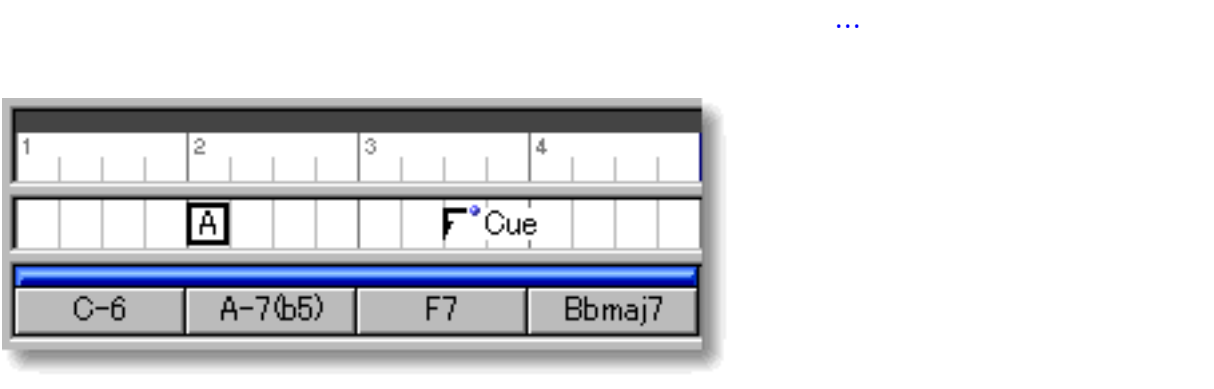

 $\label{eq:Ricci} \mathcal{L}(\mathcal{L}) = \mathcal{L}(\mathcal{L}(\mathcal{L})) \otimes \mathcal{L}(\mathcal{L}(\mathcal{L}))$ 

Δ

<span id="page-178-0"></span>表示の調節 文字情報エリアの背景には、小節線とビート線を表示させることができます。

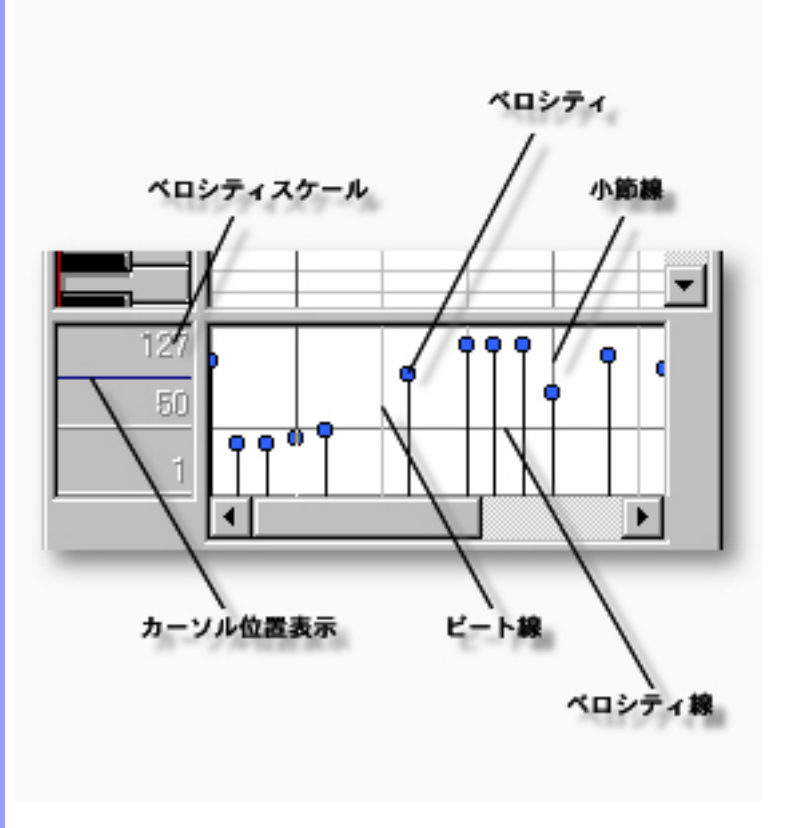

 $($ 

説明 ベロシティは、音符イベントの属性の一つで、発音時の音量を示します。

 $\bullet$ 

 $\bullet$ 

[アイテム](#page-180-0) [ベロシティ](#page-180-1)

[使い方](#page-182-0) ベロシティエリアでは、音符イベントのベロシティ値をグラフィカルに調節できます。
<span id="page-180-0"></span>[ベロシティの操作](#page-182-0) ベロシティ MIDI ラインデータには、音符や、ピッチベンドイベント、コン トロールキュントなどの MIDI コントロール  $\mathcal{N}$  $\mathcal{L}_{\mathcal{A}}$  $\mathcal{N}$ Windows OS  $\mathbb{P}$  $\mathbf{J}^{\mathbf{u}}$ 

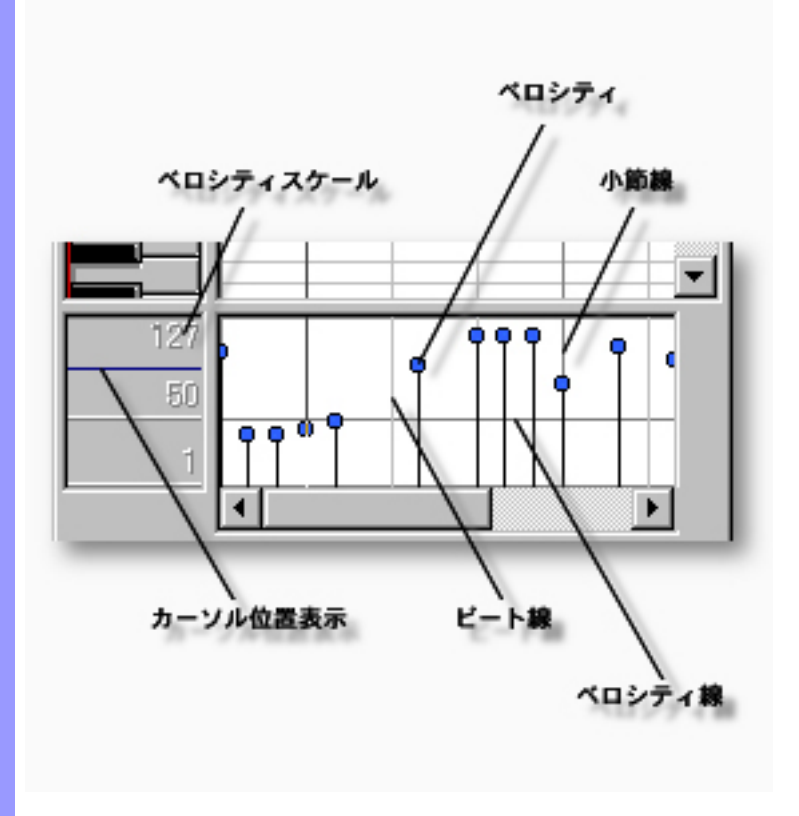

# $\bullet$  $\bullet$

<span id="page-182-1"></span> $K$  $\sqrt{2}$ 

 $\bullet$ 

<span id="page-182-0"></span>ベロシティの操作 ベロシティ

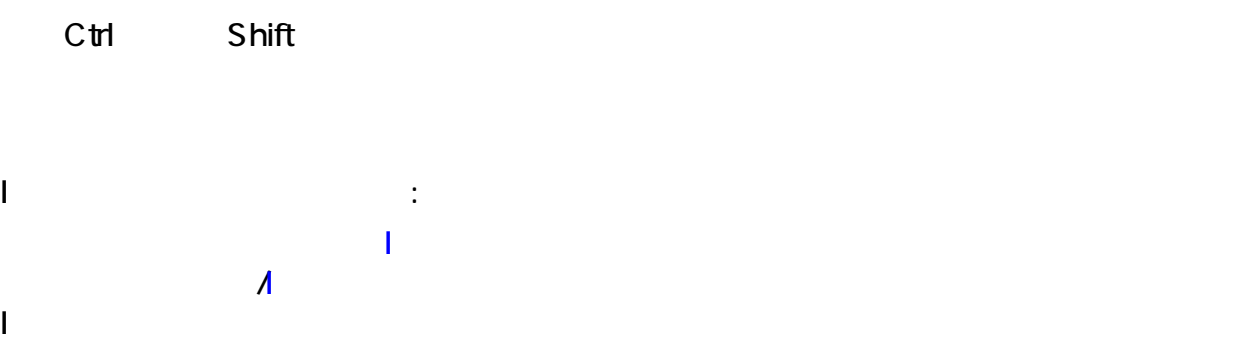

c

127

 $_{50}$ 

 $\uparrow$ 

Q

∢

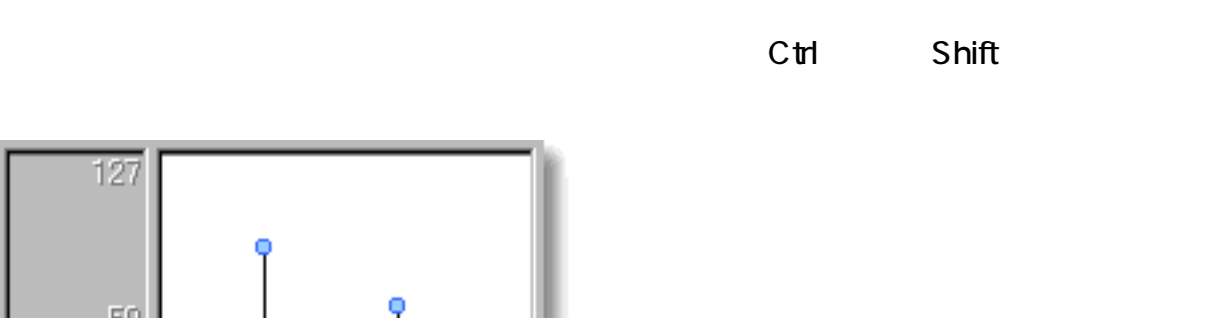

 $\blacktriangleright$ 

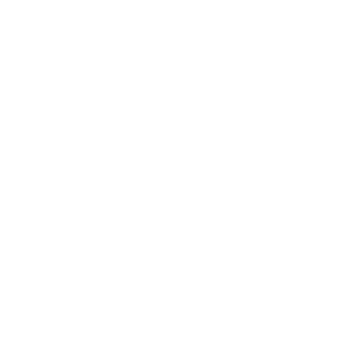

音符イベントを選択すると、[ラインメニュー](#page-650-0)の再作曲... や ヴォイシング... アイテムな

<span id="page-183-0"></span>ドラッグによる調節 :  $\sqrt{2}$ 

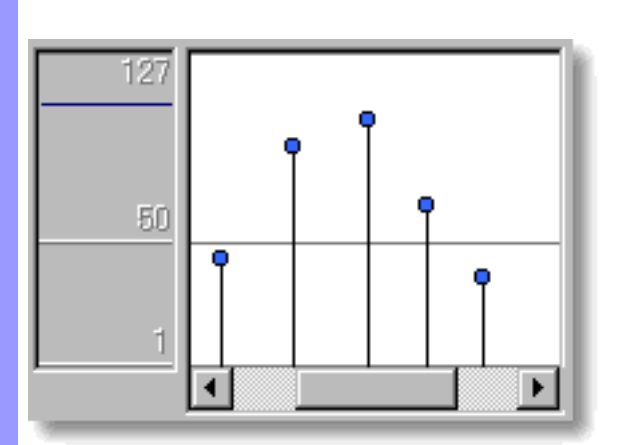

Q

 $\overline{\phantom{a}}$ 定...アイテムを選択して表示される[、グリッド設定ダイアログボックス](#page-550-0)で行います。 ペンツールを用いた調節 :

 $\sqrt{2\pi}$ 直線ツールを用いた調節 :

 $\sqrt{2\pi}$ 曲線ツールを用いた調節 :  $\sqrt{2\pi}$ 

コンピューターキーボードによる調節 :

 $\overline{12}$  $\mathcal{S}(\mathcal{A})$  : and  $\mathcal{A}(\mathcal{A})$  : and  $\mathcal{A}(\mathcal{A})$  : and  $\mathcal{A}(\mathcal{A})$  :

 $\mathcal{N}$ 

矢印キーを押して移動させます。キーを押すたびに、1ずつ移動します。Ctrl キーを押

 $\bullet$ 

のアクションサブメニューから、ベロシティ調節...を選択します。  $\bullet$  -  $\bullet$  -  $\bullet$ 

<span id="page-184-0"></span> $\bullet$ 

- $\bullet$
- $\bullet$
- $\bullet$
- $\bullet$
- $\bullet$
- $\bullet$
- $\bullet$
- $\bullet$
- $\bullet$
- $\bullet$
- $\bullet$
- $\bullet$

関連するページ :

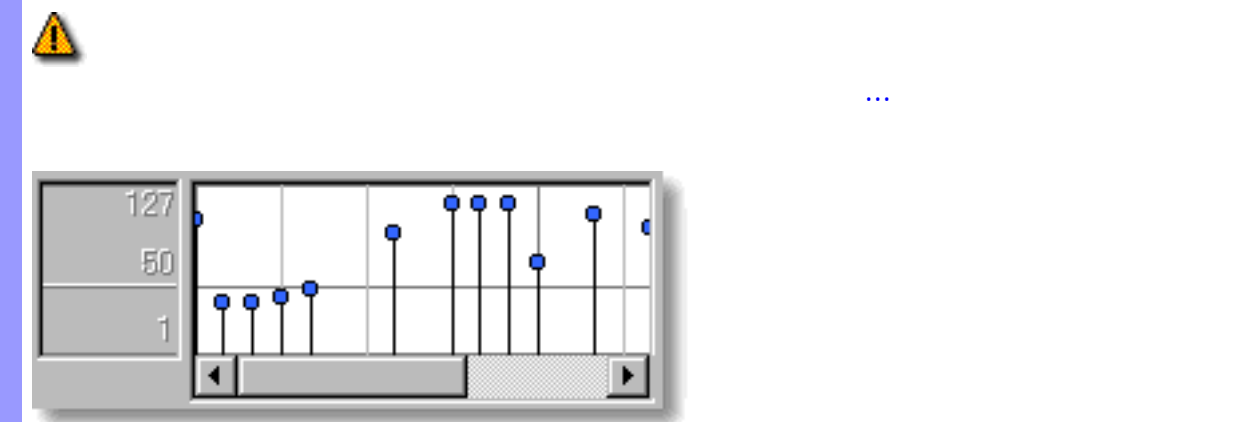

関連するページ:

<span id="page-185-0"></span>表示の調節 ベロシティエリアの背景には、小節線とビート線、ベロシティ線を表示させることができま

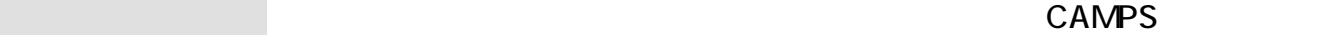

 $\mathcal I$ 

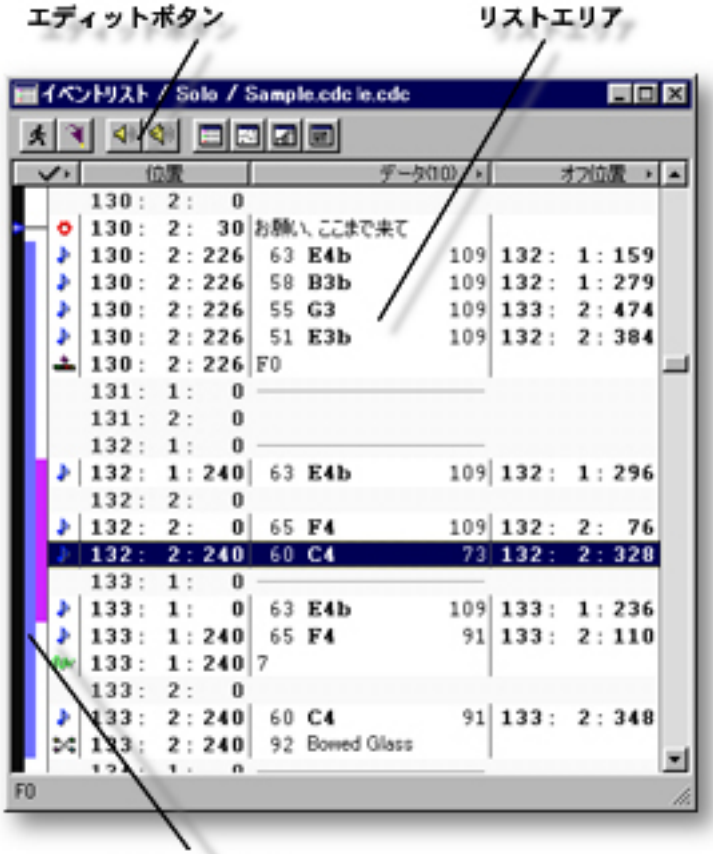

<span id="page-186-0"></span>説明 イベントリストエディターは、ラインブロックのイベントをリスト形式で編集するエディター

アイテム イベントリストエディターには、様々なオブジェクトを扱うために、いくつかのエディットエ

演奏制御エリア

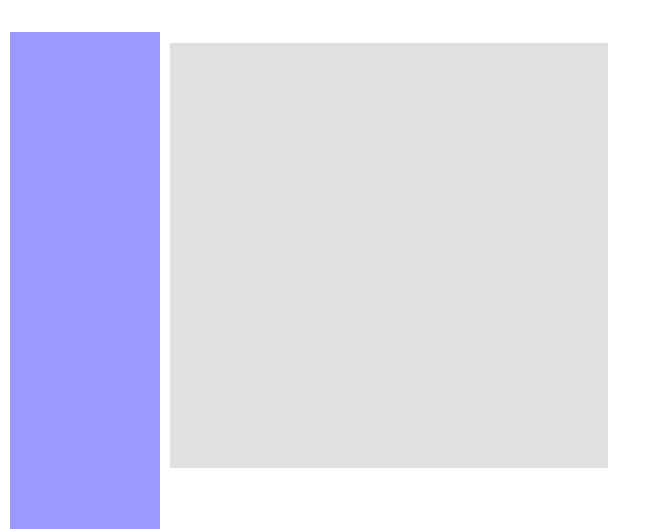

ストエディターボタンをクリックします。.

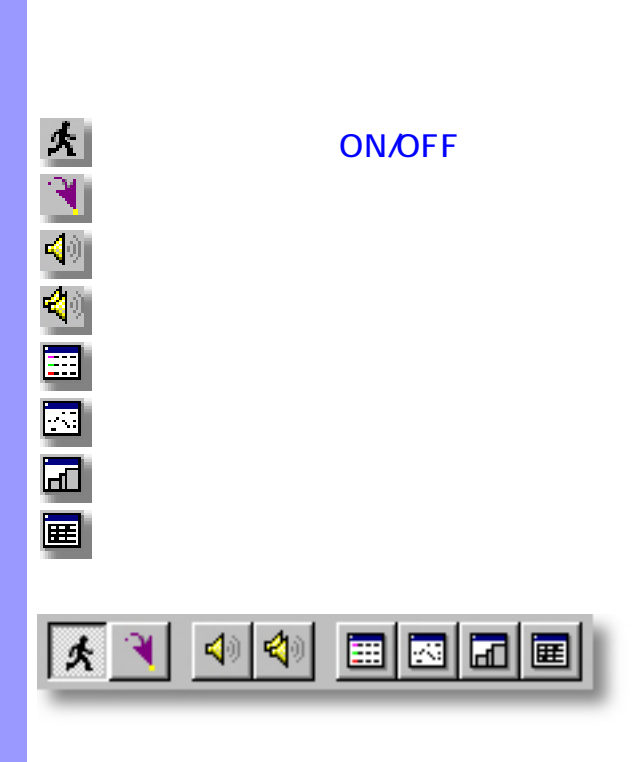

<span id="page-188-0"></span> $($ 

説明 エディットボタンは、イベントリストエディター上部に配置されています。これらのボタンで

使い方 エディットボタン群を構成する各ボタンは、それぞれメニューバーのコマンドと対応していま

<span id="page-189-6"></span><span id="page-189-5"></span><span id="page-189-4"></span><span id="page-189-3"></span><span id="page-189-2"></span><span id="page-189-1"></span><span id="page-189-0"></span>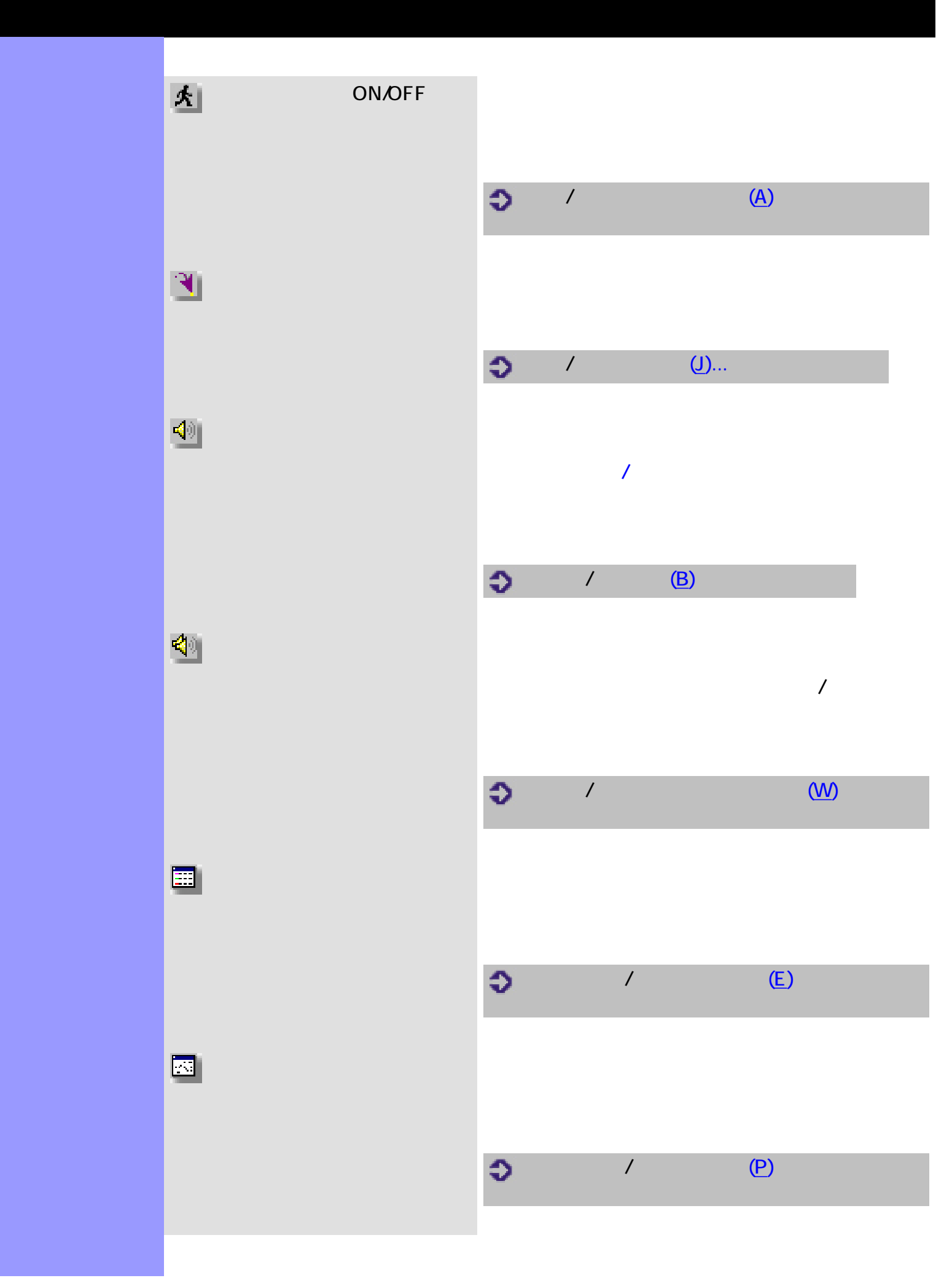

<span id="page-190-1"></span><span id="page-190-0"></span>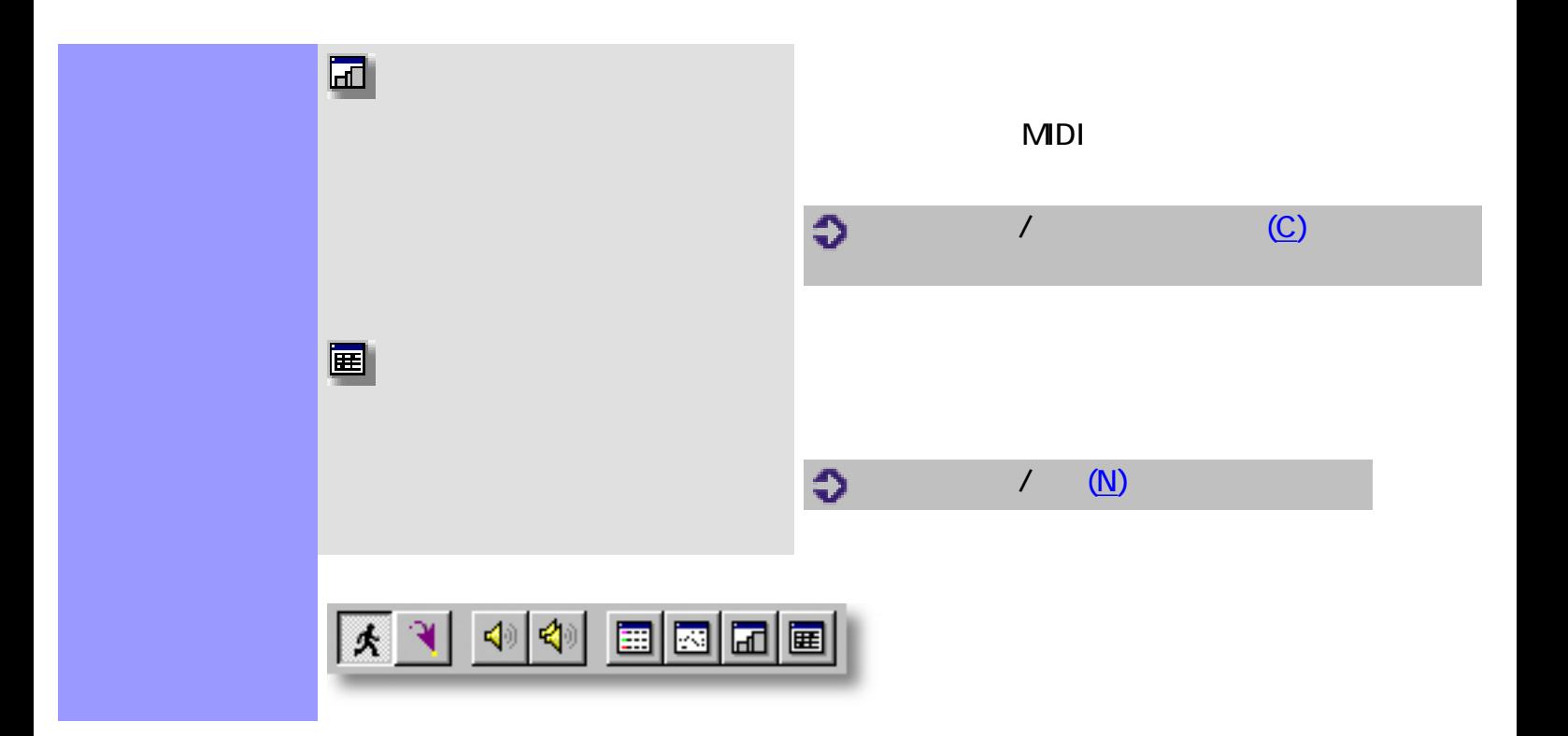

<span id="page-191-0"></span>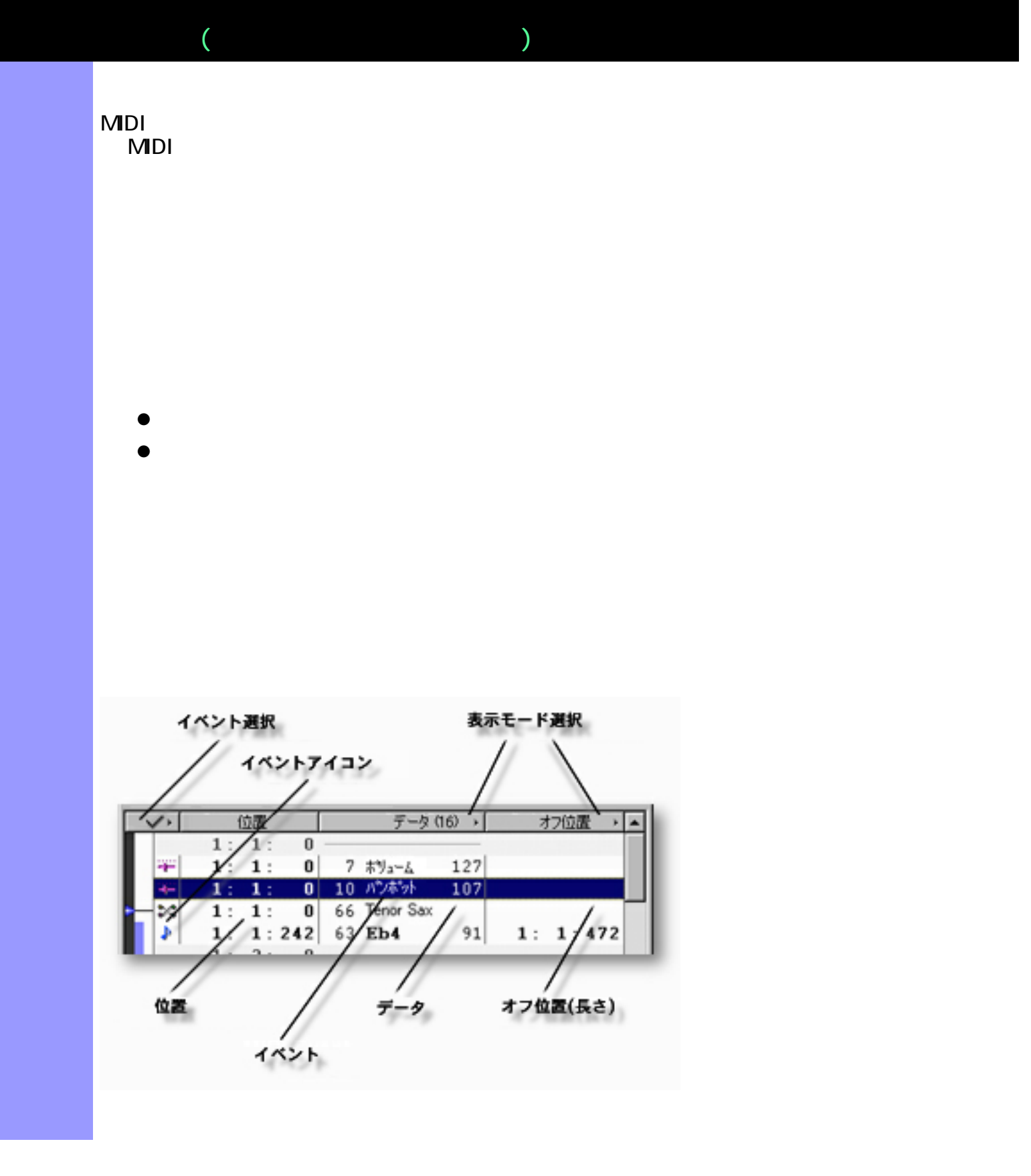

## <span id="page-192-2"></span><span id="page-192-1"></span><span id="page-192-0"></span>[イベントの操作](#page-195-0) イベント MIDI ラインデータには、音符や、ピッチベンドイベント、コント  $MDI$  $\blacktriangleright$  $\frac{1}{2}$  $\Phi$  $\mathcal{S}^{\text{in}}$  $\mathcal{S}^{\bullet}_{\bullet}$ **NV**  $\bullet$  $\triangle$  $M$ idi  $M$ idi  $M$ a $N$ idi  $M$  $\frac{N}{\sqrt{N}}$  :  $\frac{N}{\sqrt{N}}$  :  $\frac{N}{\sqrt{N}}$  :  $\frac{N}{\sqrt{N}}$  :  $\frac{N}{\sqrt{N}}$  :  $\frac{N}{\sqrt{N}}$  :  $\frac{N}{\sqrt{N}}$  :  $\frac{N}{\sqrt{N}}$  :  $\frac{N}{\sqrt{N}}$  :  $\frac{N}{\sqrt{N}}$  :  $\frac{N}{\sqrt{N}}$  :  $\frac{N}{\sqrt{N}}$  :  $\frac{N}{\sqrt{N}}$  :  $\frac{N}{\sqrt{N}}$  :  $\frac{N}{\sqrt{N}}$  $\mathcal{L}$  $\blacklozenge$  $-1$  SPD  $\sum$

<span id="page-192-4"></span><span id="page-192-3"></span>

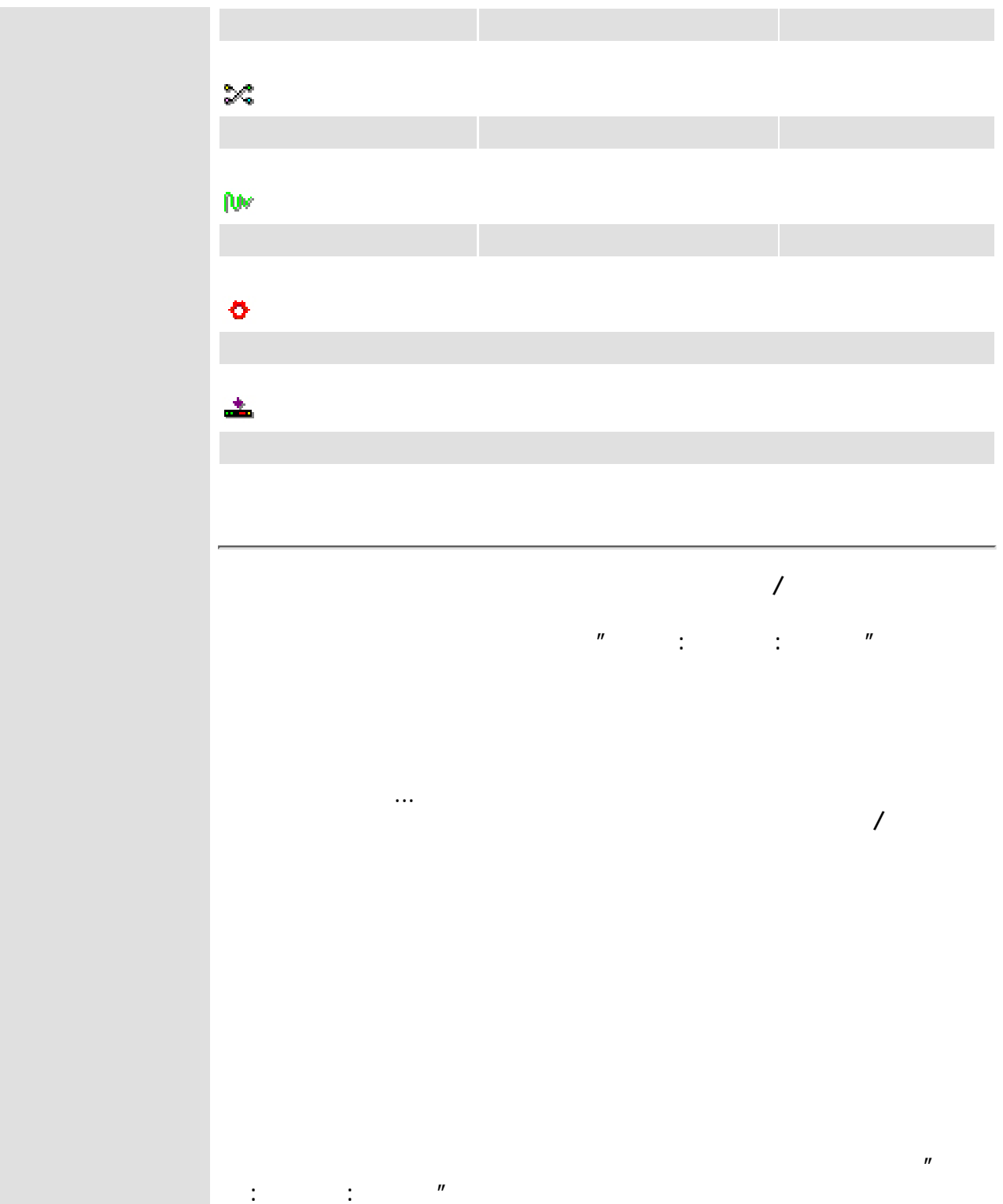

<span id="page-193-2"></span><span id="page-193-1"></span><span id="page-193-0"></span>[表示の調節](#page-206-0) イベント選択

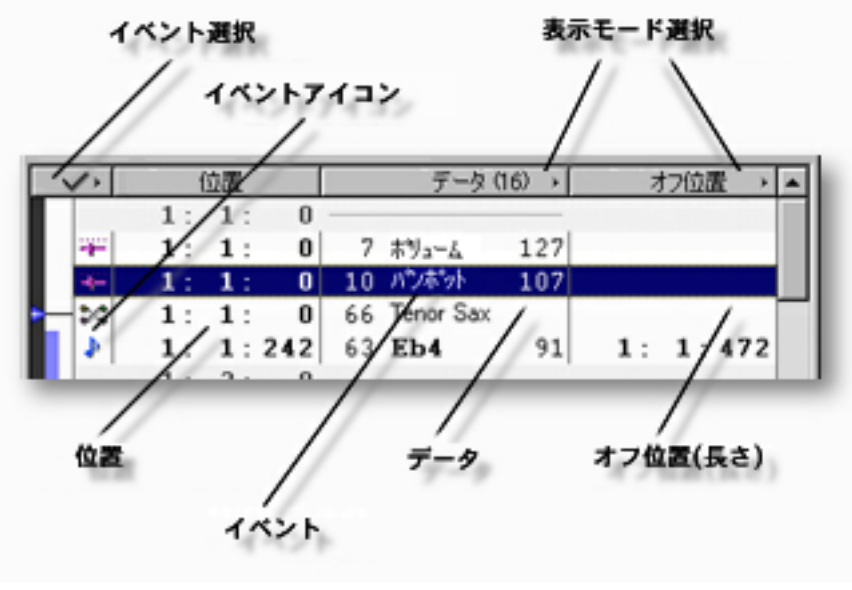

# $\frac{1}{2}$ 3<sup>0</sup>  $\begin{array}{c}\n\mathbf{x} \\
\mathbf{y} \\
\mathbf{z} \\
\mathbf{z}\n\end{array}$

 $\triangleq$ 

 $\ddot{\cdot}$ 

#### $MDI$  $MDI$

#### $MDI$

<span id="page-195-0"></span>イベントの操作 リストエリアでは、[ラインブロック](#page-74-1)の全てのイベントを操作します。

## MDI MIDI MIDI

- $\bullet$
- $\bullet$
- $\bullet$
- $\bullet$
- $\bullet$
- $\bullet$
- $\bullet$
- $\bullet$
- $\bullet$
- $\bullet$
- $\bullet$  $\bullet$
- 
- $\bullet$  $\bullet$

<span id="page-196-0"></span>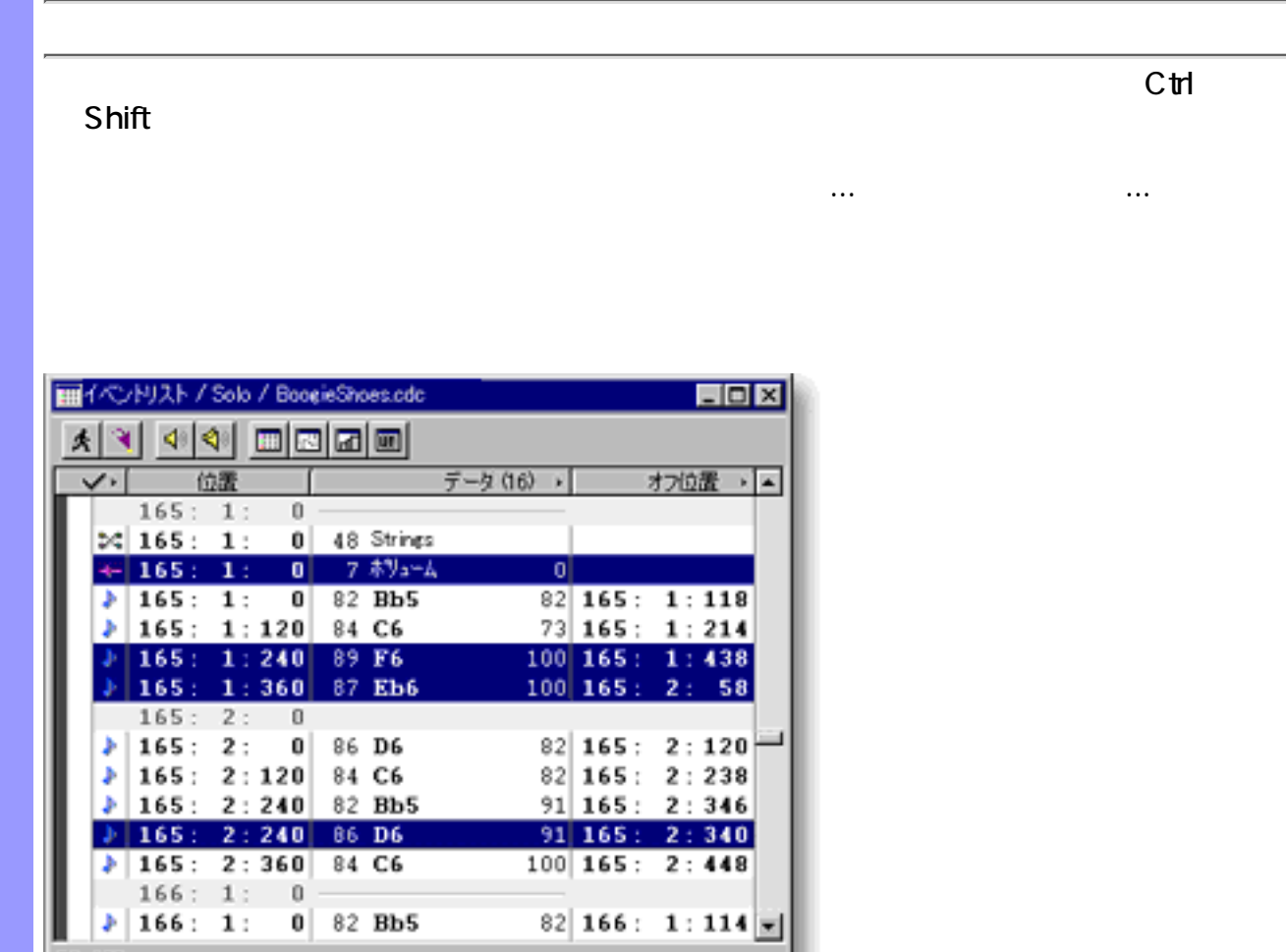

F6 100

<span id="page-196-1"></span>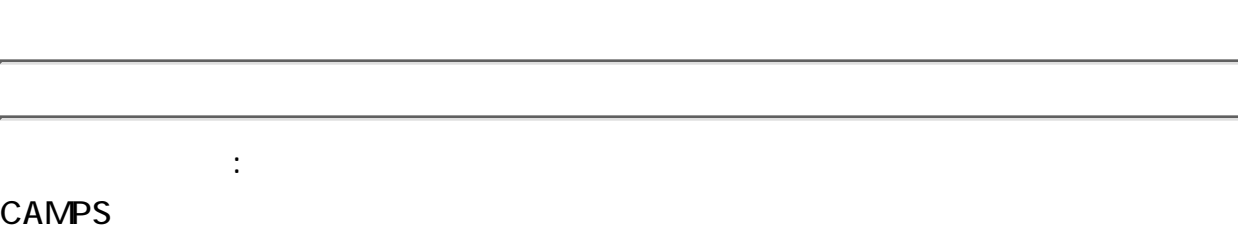

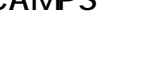

●

●

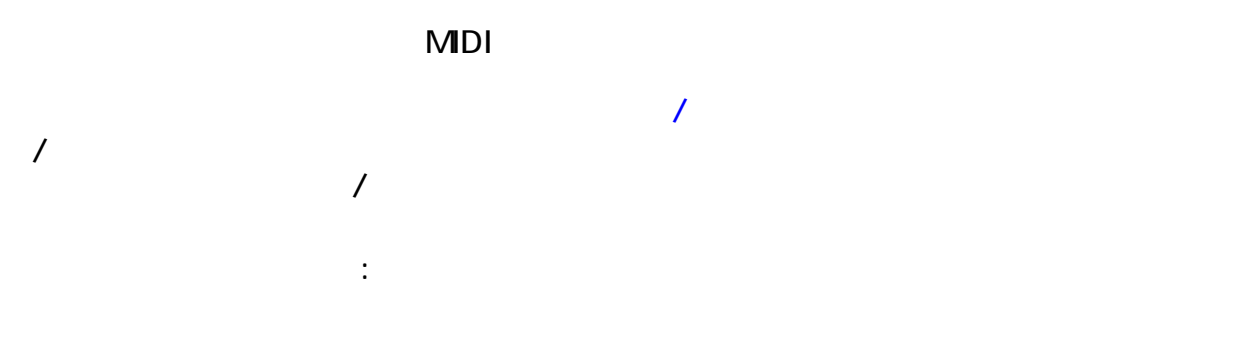

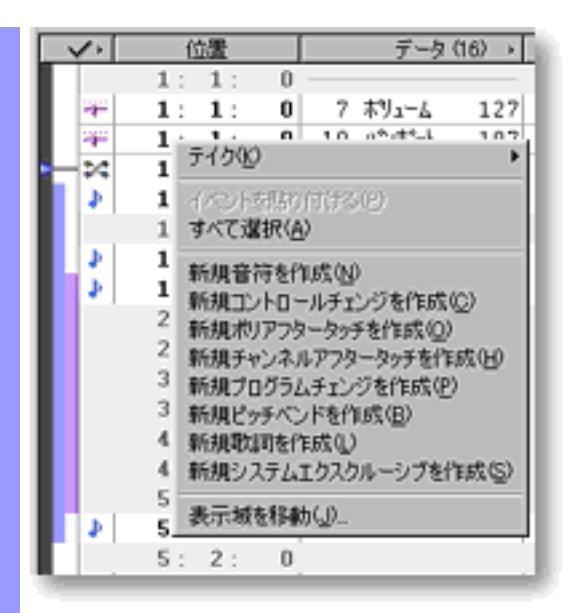

<span id="page-197-0"></span>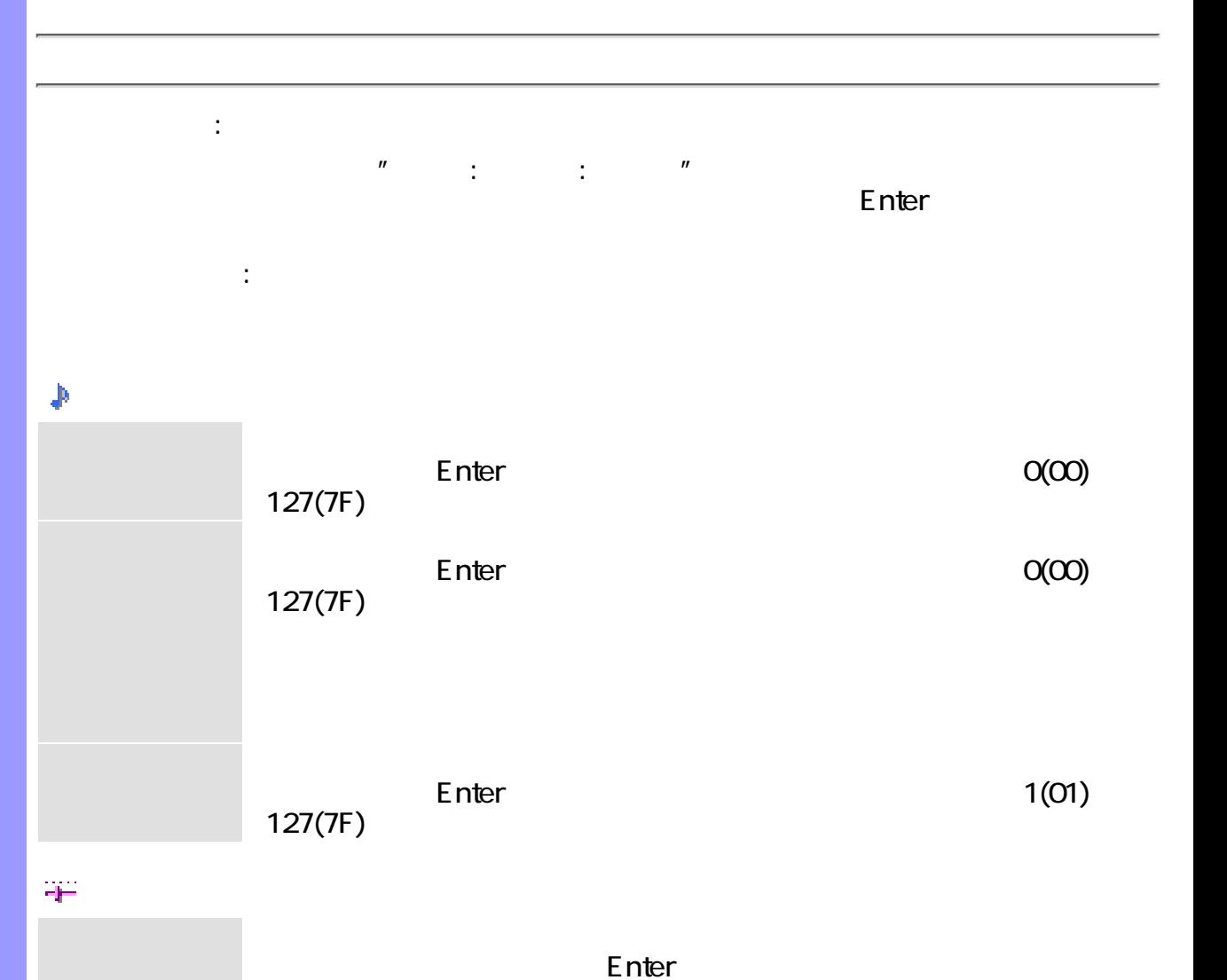

Enter  $O(OO)$  $127(7F)$ 

 $O(00)$  127(7F)

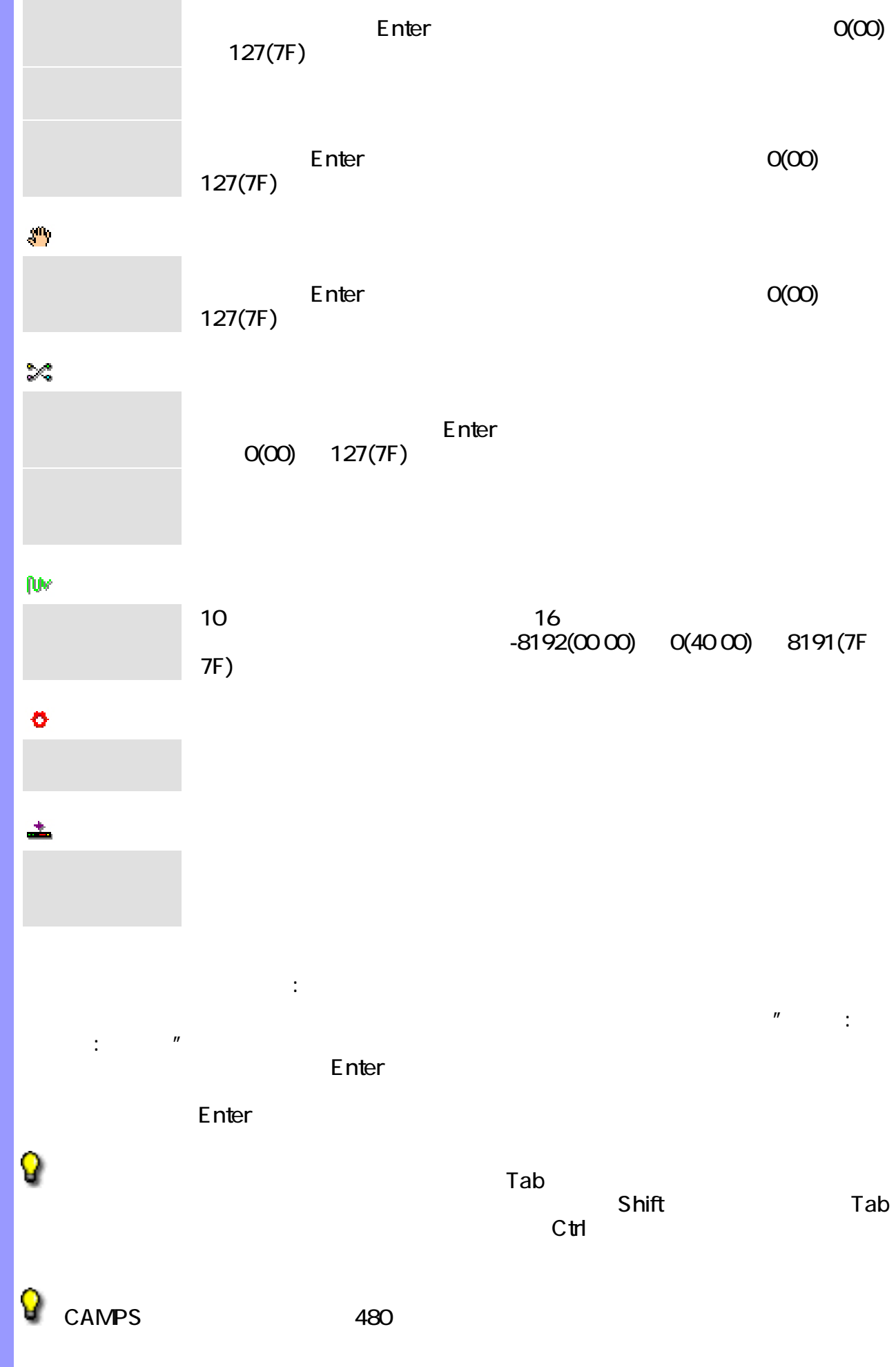

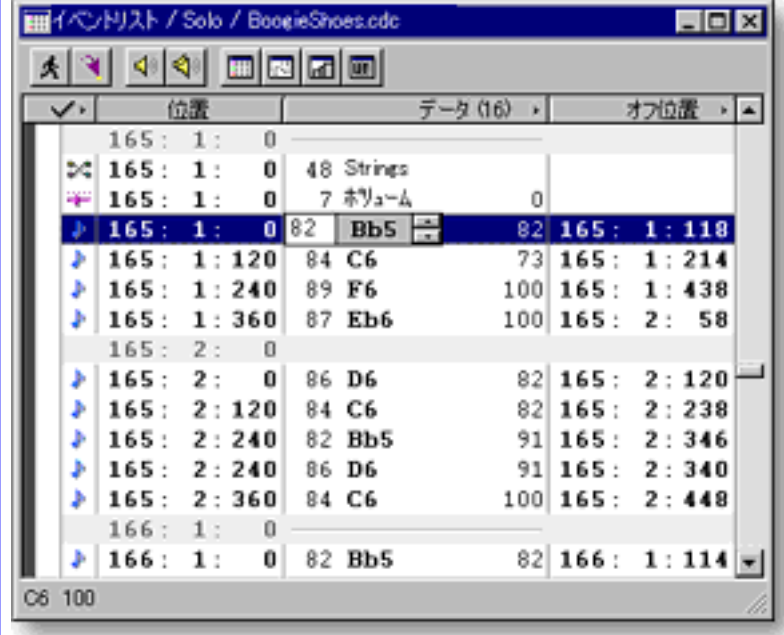

<span id="page-199-0"></span>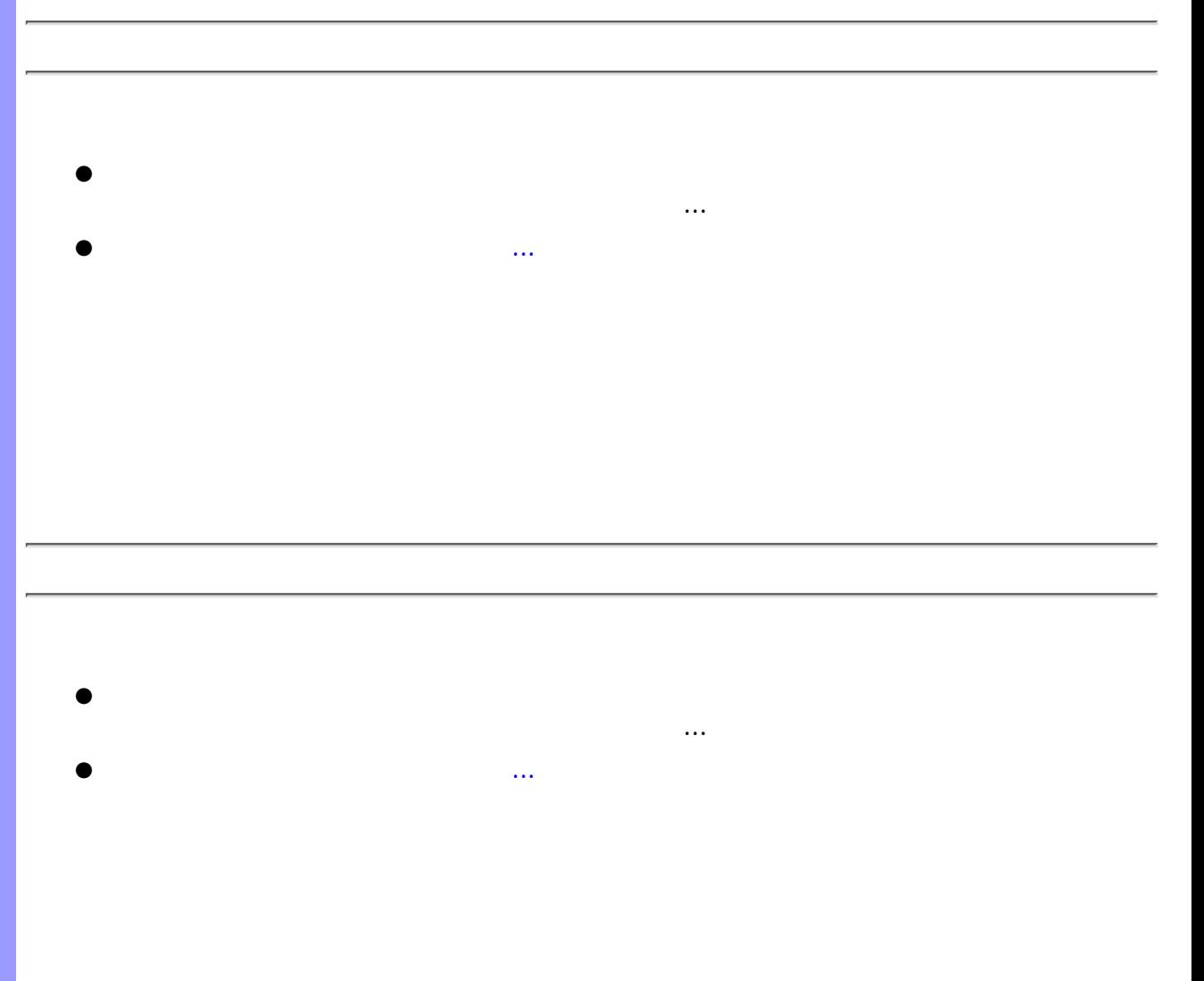

<span id="page-199-1"></span>

<span id="page-200-0"></span>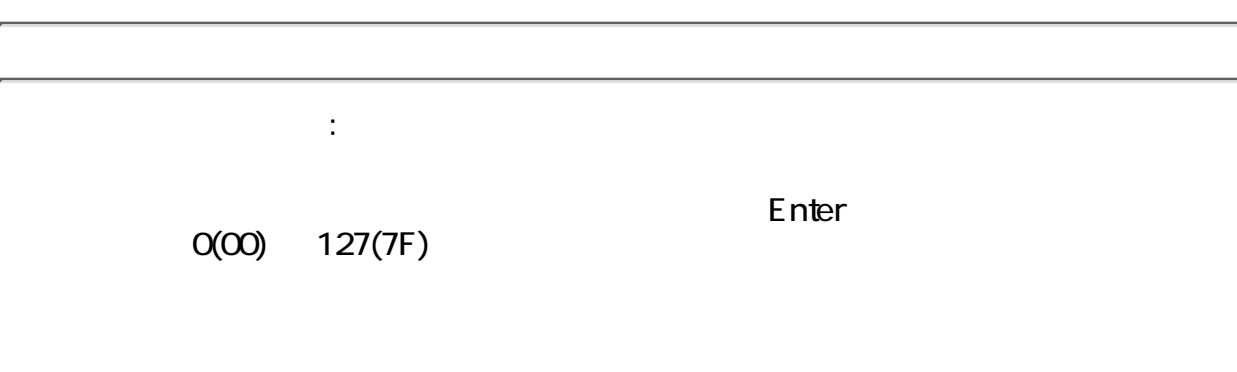

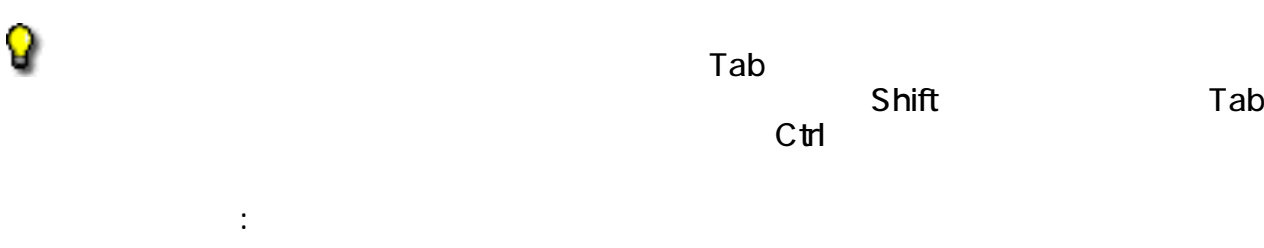

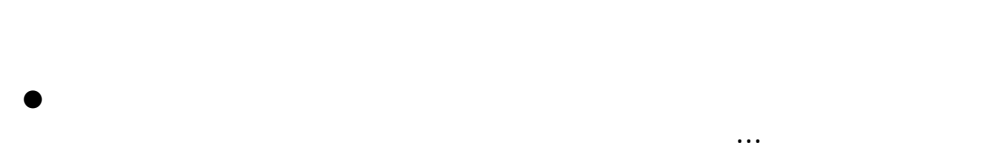

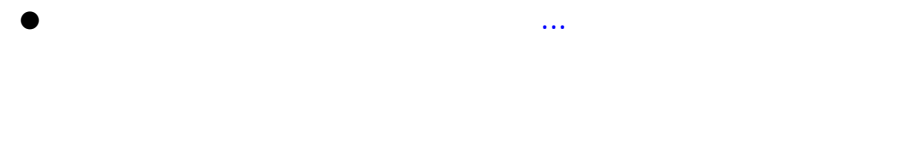

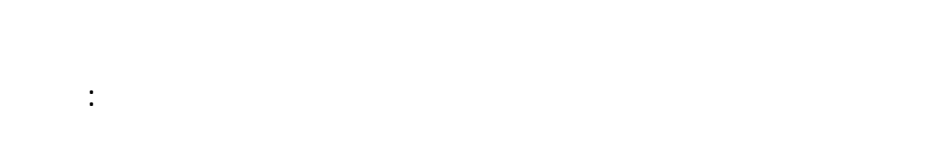

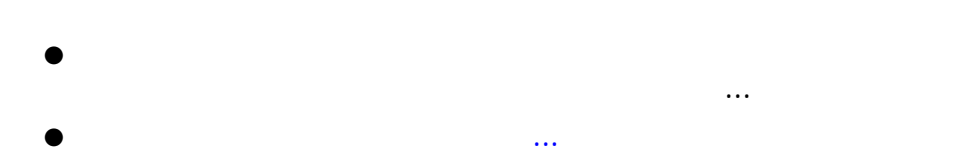

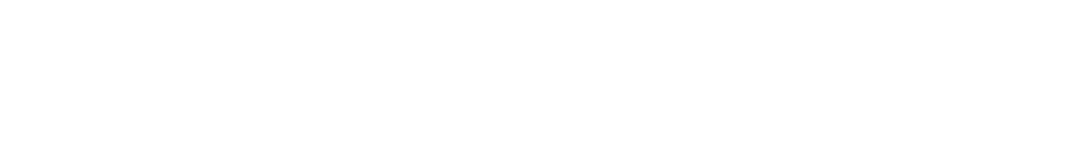

<span id="page-200-1"></span>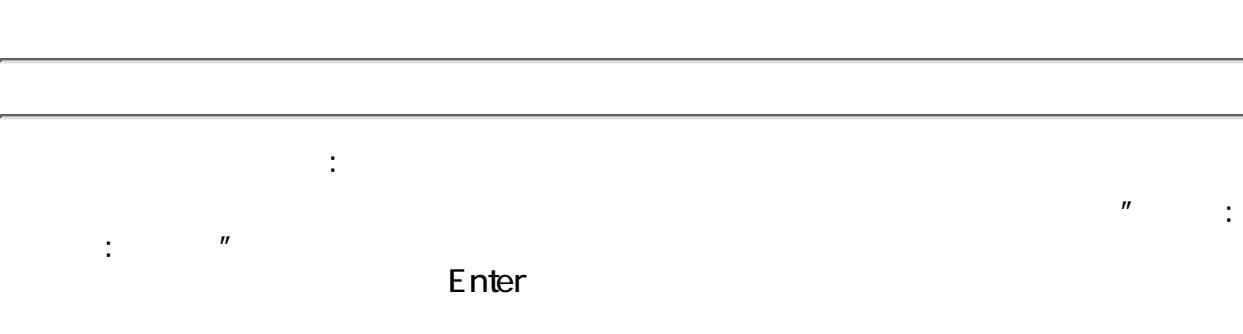

Enter

Q

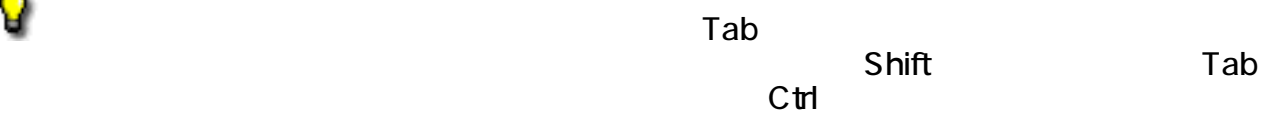

<span id="page-201-0"></span>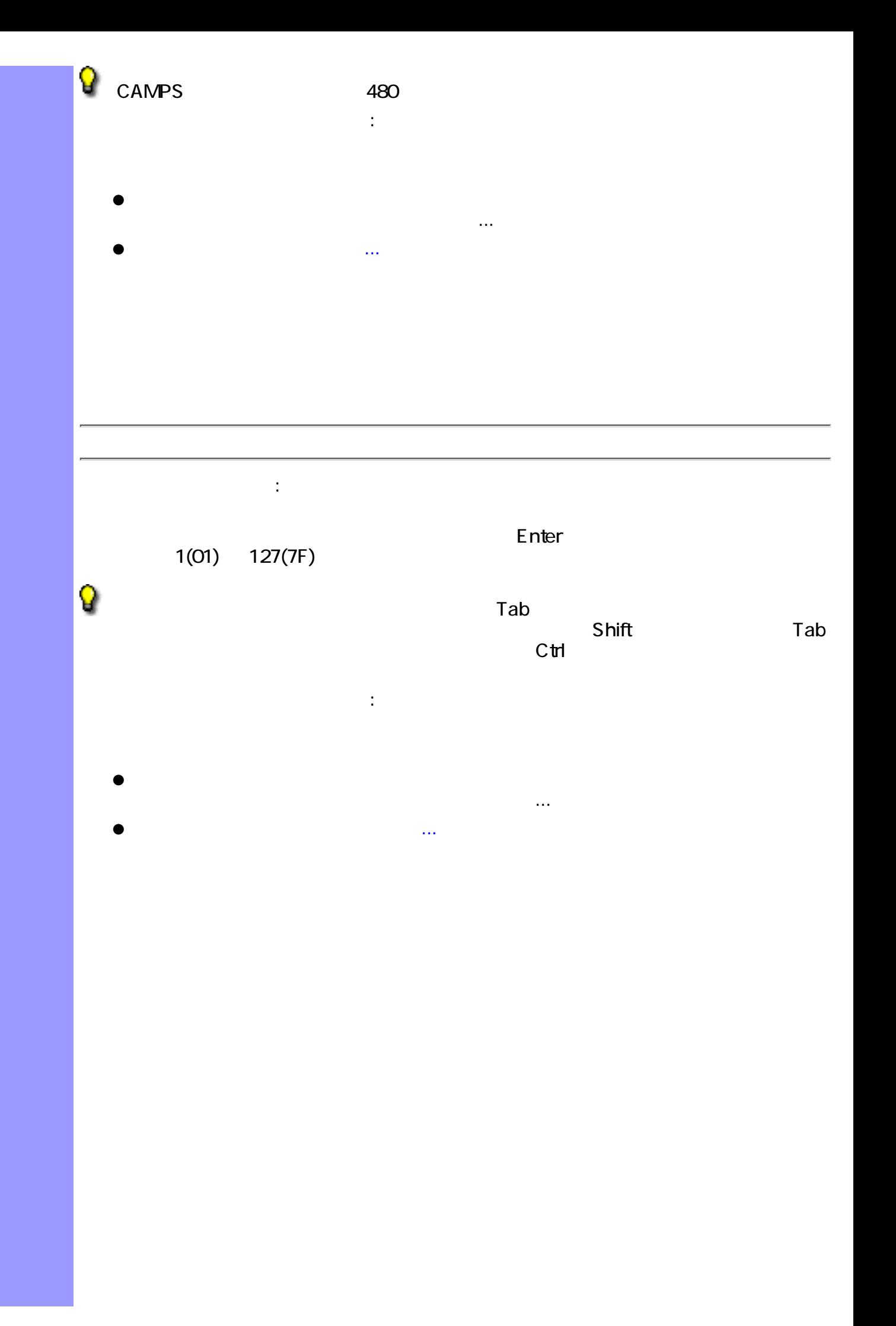

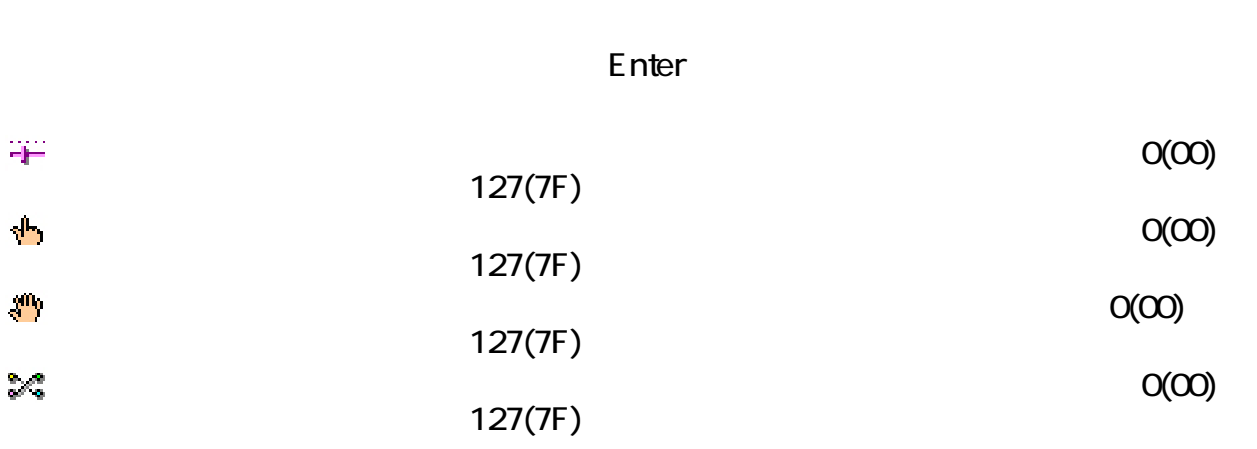

<span id="page-202-0"></span>セルの編集による調節 :

●

 $\mathbf{\hat{p}}$  $\sim$  10 $\sim$  16 -8192(00 00) 0(40 00) 8191(7F 7F)

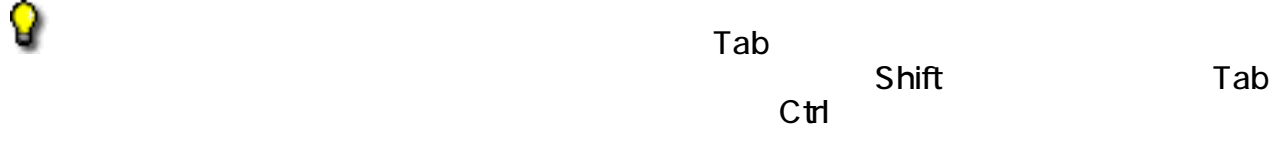

ダイアログボックスによる調節 :

ションサブメニューから、値の調節...を選択します。  $\bullet$  -  $\bullet$  -  $\bullet$ 

...アイテムを使用することができます。

<span id="page-203-0"></span>アクションサブメニューから、倍速化...あるいは、半速化...を選択します。 ●  $\bullet$ 倍速化...を選択すると、選択されているイベントを2倍の速さにします。 半速化...を選択すると、選択されているイベントを半分の速さにします。 セルの編集による移動 :

<span id="page-203-1"></span> $\mathbb{R}^n$  :  $\mathbb{R}^n$  :  $\blacksquare$ リックスを表示させます。それは、エディットボックスを入力して、エディットボックスを入力して、エディットボックスを入力して、Enter

Q  $Tab$  $\mathsf{Shift}$  and  $\mathsf{Tab}$  $C<sub>tr</sub>$ 

 $\theta$  CAMPS 480

ドキュメント間での移動について :

ドラッグによる移動 :

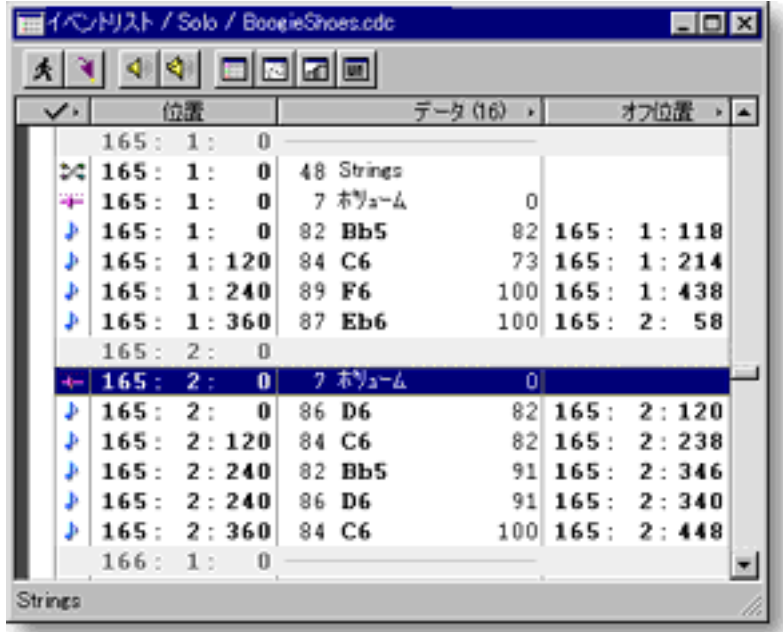

<span id="page-204-0"></span>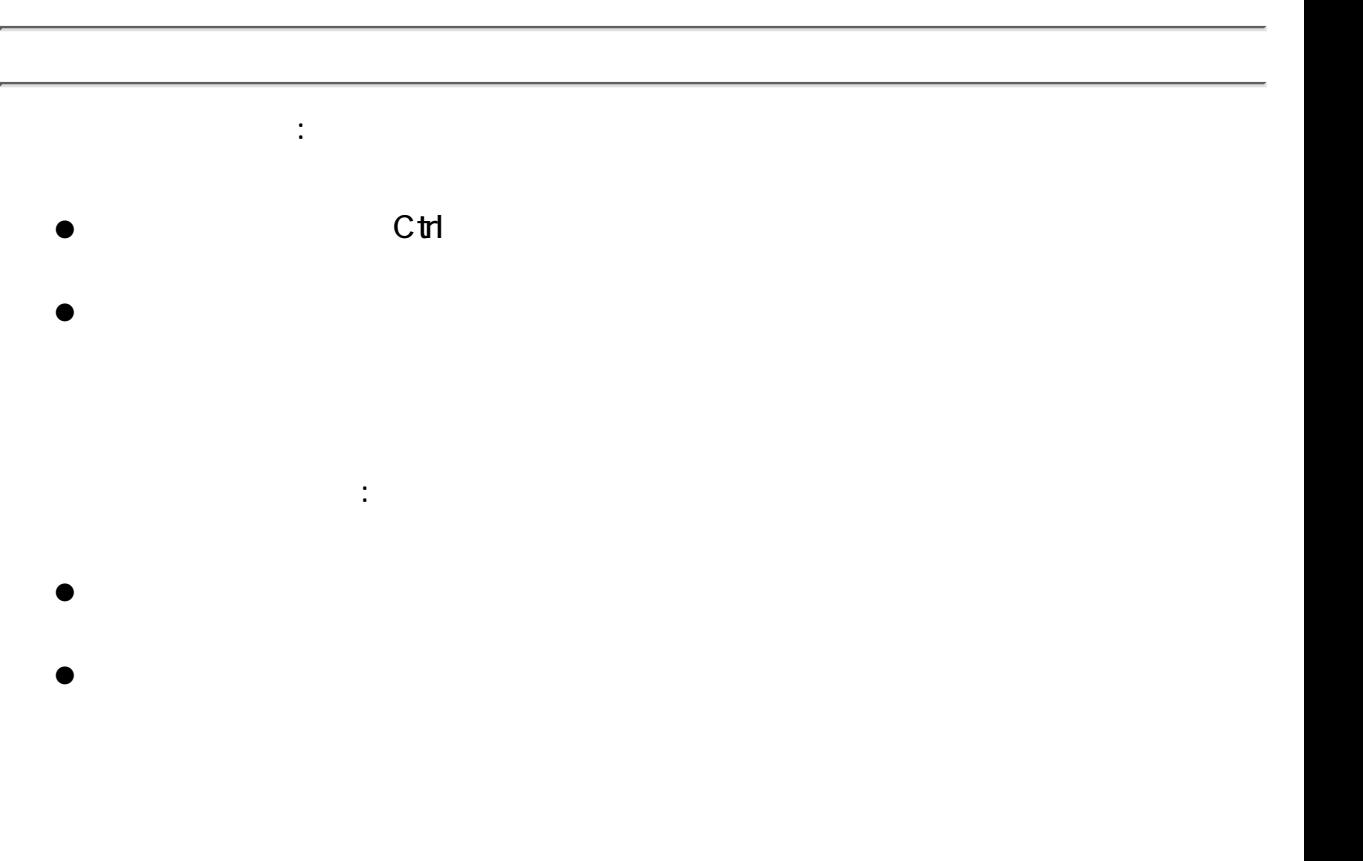

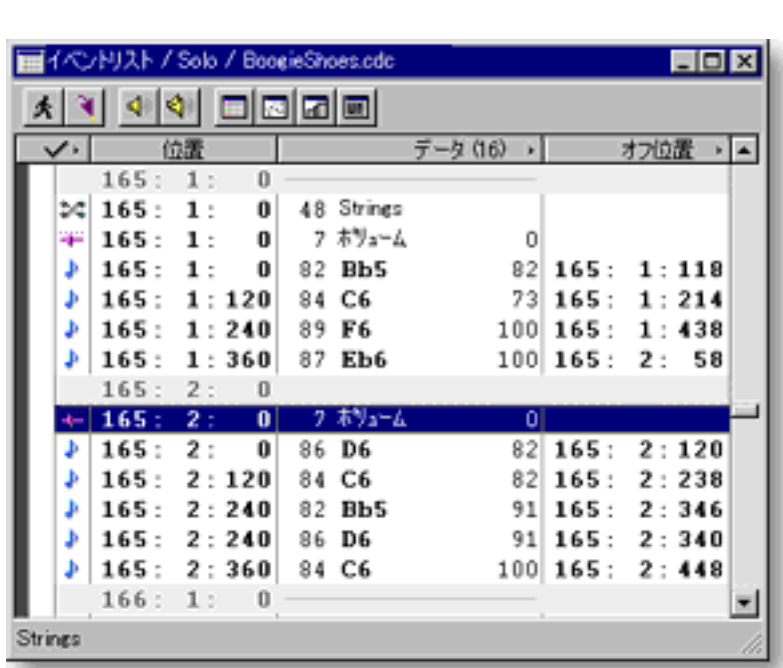

 $\bullet$ 

 $\bullet$ 

<span id="page-205-1"></span>●

関連するページ :

<span id="page-205-0"></span>●

●

●

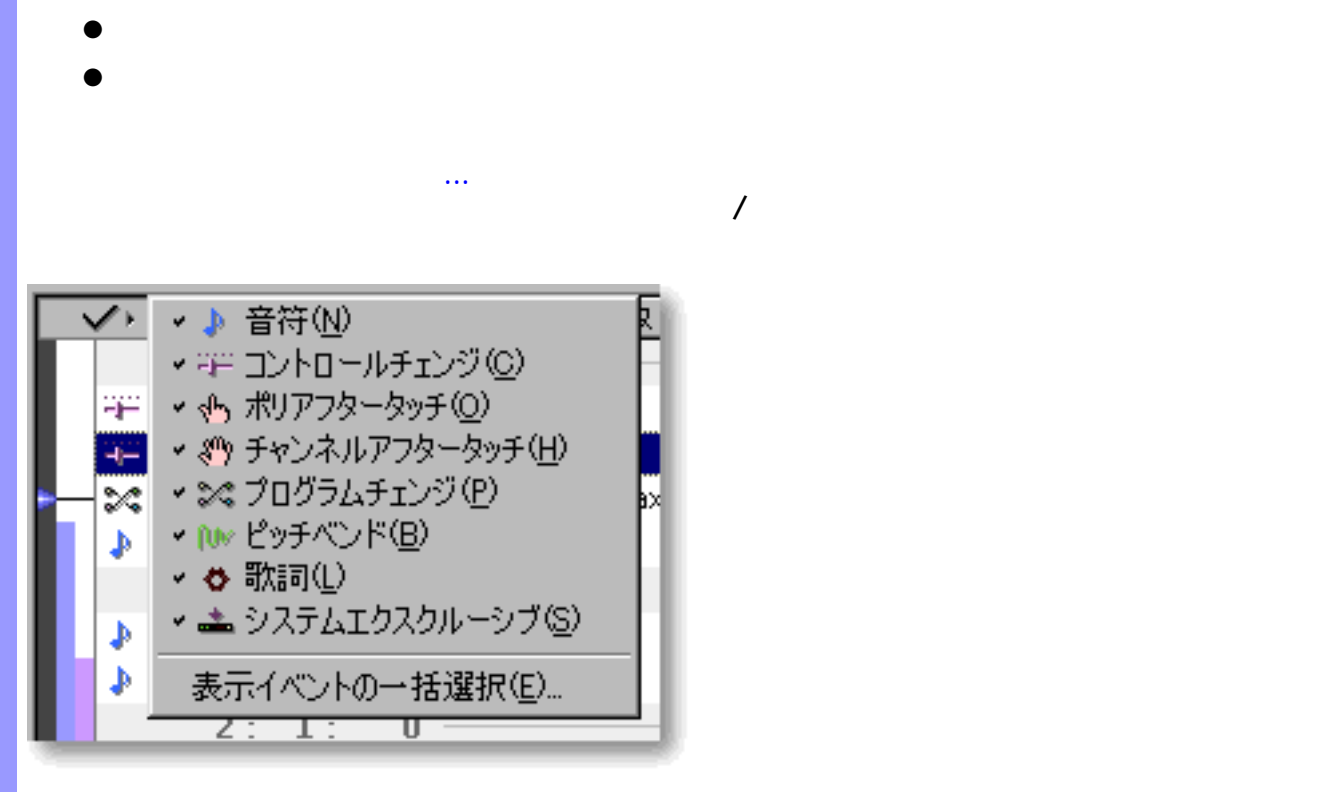

<span id="page-206-0"></span>表示の調節 リストエリアに表示するイベントの種類を絞ることができます。以下のいずれかの方法でメ

### Δ

関連するページ :

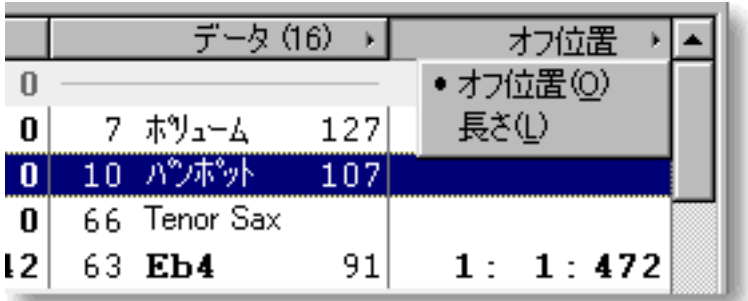

 $\overline{u}$  :  $\overline{u}$  :  $\overline{u}$  :  $\overline{u}$ 

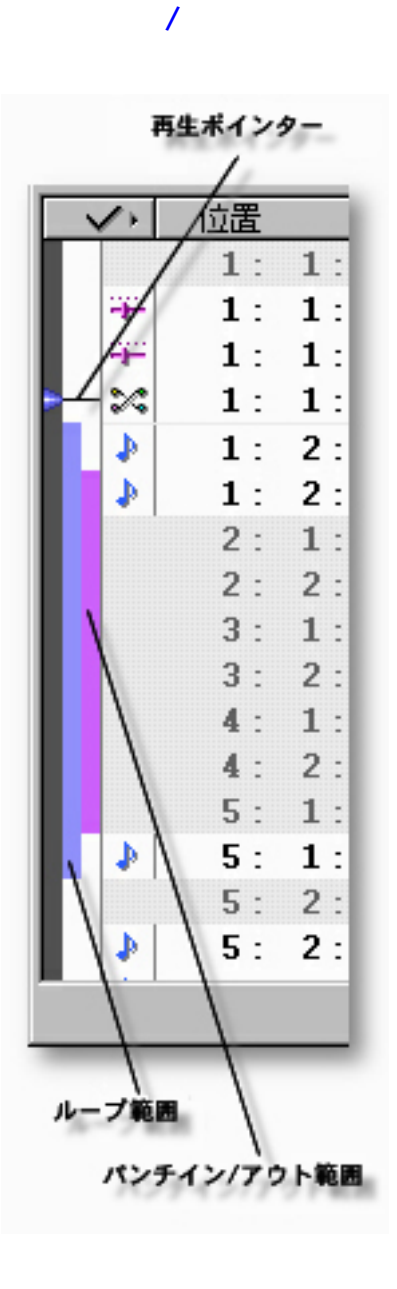

[アイテム](#page-208-3) [再生ポインター](#page-208-0)

<span id="page-207-0"></span> $($ 

 $\mathcal{A}$ 

説明 演奏制御エリアでは、 曲の再生、録音に関する時間情報を設定します。

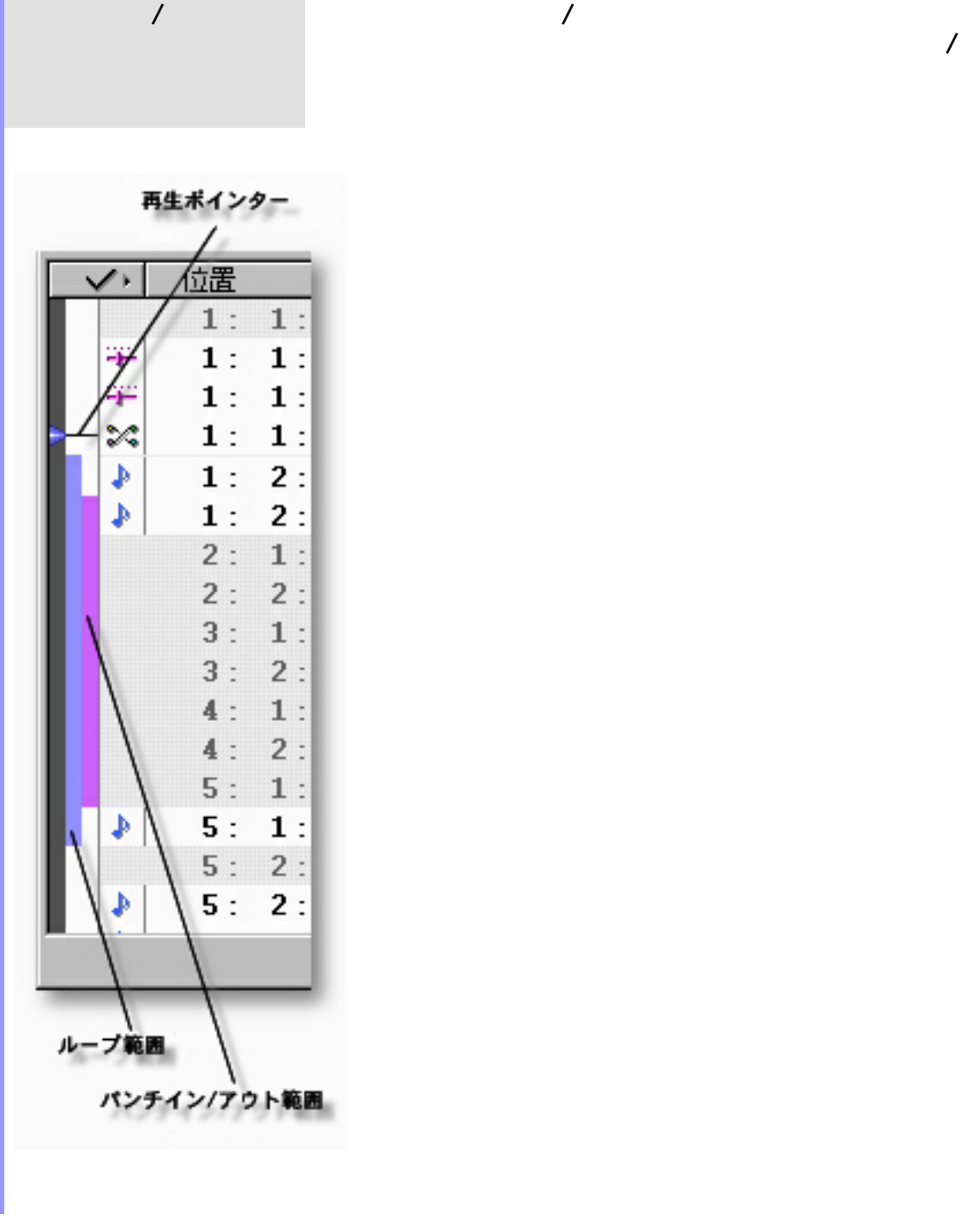

<span id="page-208-2"></span> $\mathscr{S}$ 

<span id="page-208-3"></span><span id="page-208-0"></span>[再生ポインターの移動](#page-209-1) 再生ポインター 演奏制御エリア左の濃い灰色の領域で、青い三角で表

<span id="page-208-1"></span>ループ<br>ループ<del>法 ループ あんしん ループ あんしん ループ あんしん ループ あんしん ループ あんしん ループ あんしん ループ あんしん ループ あんしん ループ あんしん</del>

# <span id="page-209-1"></span><span id="page-209-0"></span>再生ポインターの移動 曲の再生位置を変えるには、再生ポインターを操作します。再生ポインターを

<span id="page-209-2"></span>ループ範囲の設定 曲の一部分をループさせて再生させたい場合は、ループ範囲を設定します。

<span id="page-209-3"></span>Q  $\overline{N}$  $\overline{\phantom{a}}$ パンチイン/アウト範囲の  $\overline{R}$  $\overline{R}$  $\sqrt{2}$  $\overline{R}$  $\overline{R}$ 

> Q  $\sqrt{2\pi}$  $\overline{N}$  $\overline{N}$  $\overline{1}$

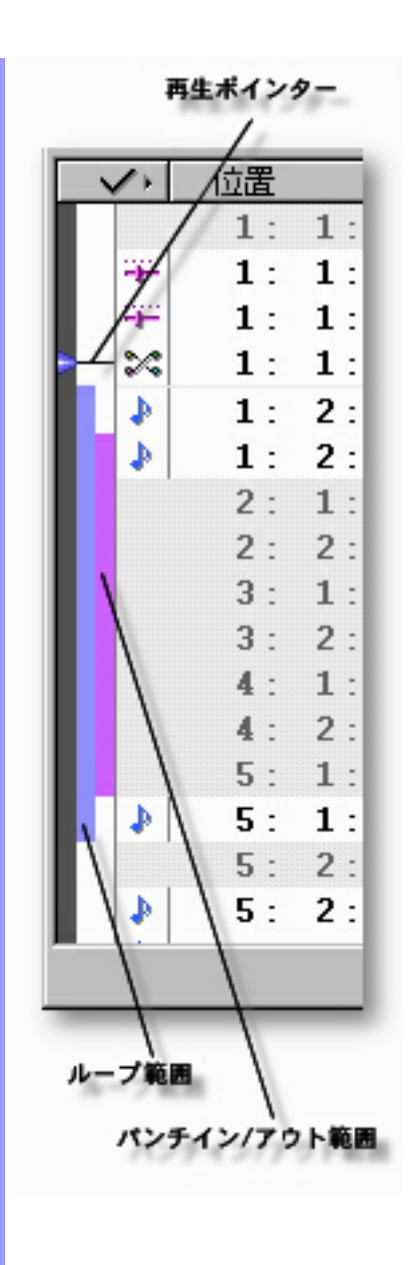

アイテム 音符

OK

使い方 イベントリストエディターで、表示したいイベントに対応するボタンをオンに、表示したくな  $\overline{O}$ K

<span id="page-211-0"></span>説明 表示イベントダイアログボックスでは、[イベントリストエディター](#page-186-0)に表示するイベントの種類

 $\overline{a}$  $\overline{1}$  $\mathsf{MIDI}$ 

 $\mathcal{N}$  $\mathcal{A}$  $\overline{a}$ 

 $MDI$  $\mathcal{L}_{\mathcal{A}}$  $\lambda$  $\lambda$  $\mathsf{M}\mathsf{D}\mathsf{I}$ 

 $\overline{\text{OK}}$ 

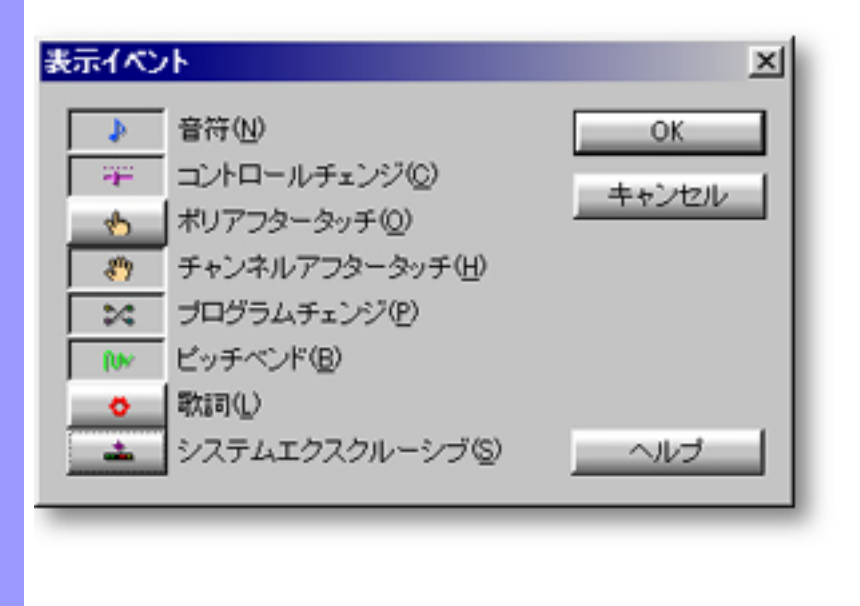

 $\overline{A}$  , and the value of  $\overline{A}$  , and  $\overline{A}$  , and  $\overline{A}$ 

ニューの表示イベントの一括選択...を選ぶと、ダイアログボック

開き方 [イベントリストエディター](#page-186-0)

 $\mathsf{MIDI}$ 

 $MDI$ 

<span id="page-213-0"></span>説明 新規イベントダイアログボックスでは、[イベントリストエディター](#page-186-0)に新規に追加するイベント

使い方 イベントリストエディターに追加したいイベントに対応するボタンをクリックします。新規イ

アイテム 音符

 $\mathsf{M}\mathsf{D}\mathsf{I}$ 

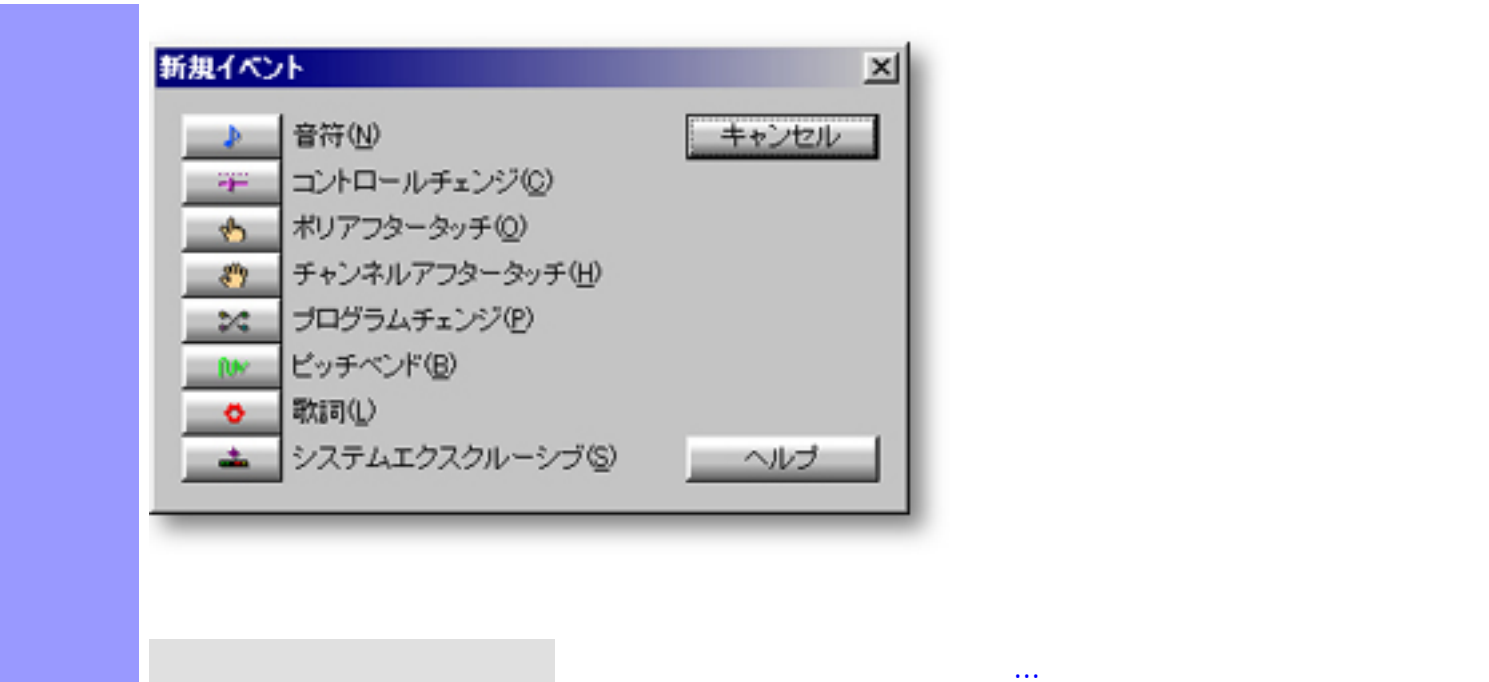

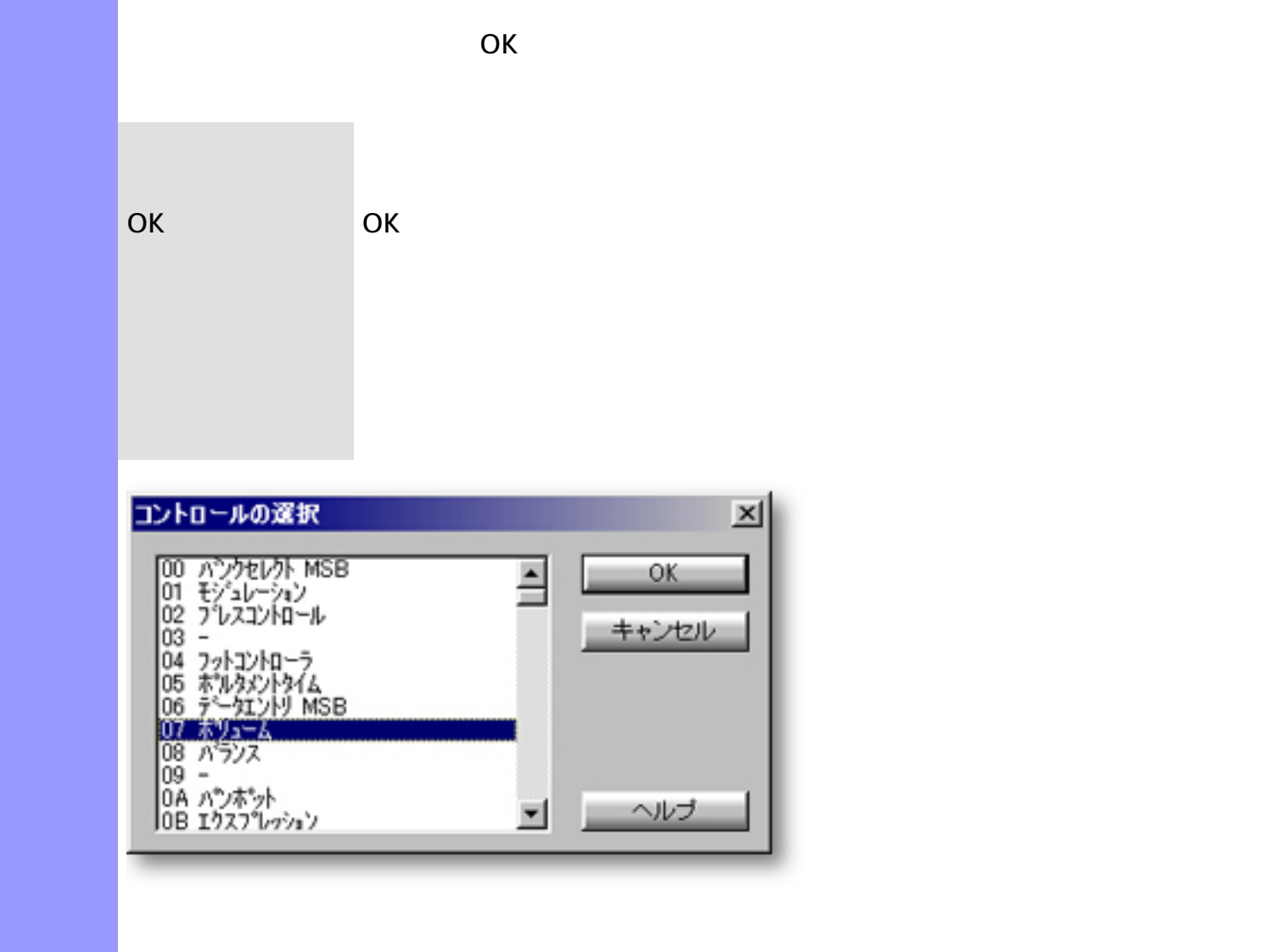

開き方 [イベントリストエディター](#page-186-0)

<span id="page-215-0"></span>説明 コントロールの選択ダイアログボックスでは、選択されているコントロールチェンジイベント
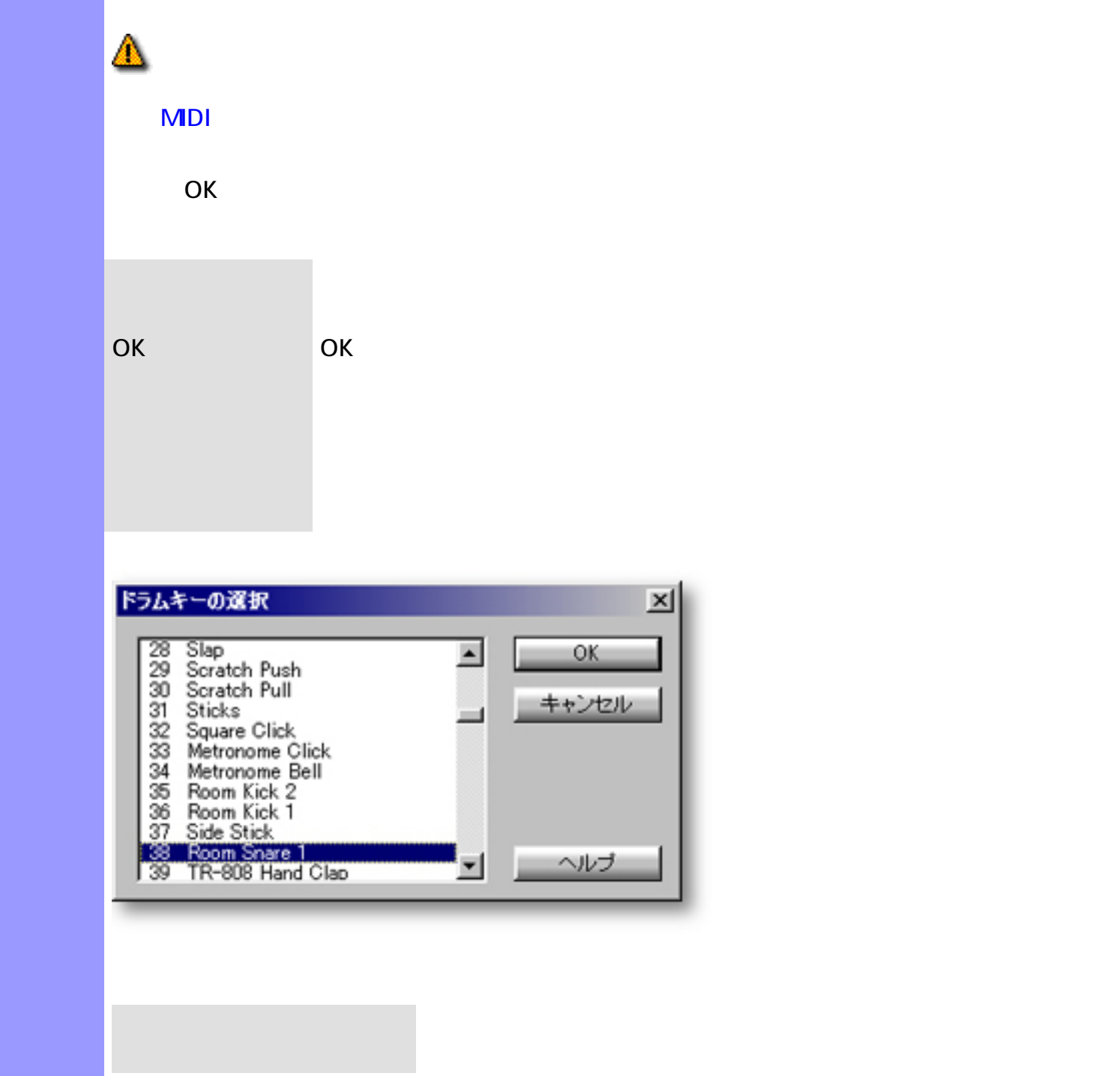

説明 ドラムキーの設定ダイアログボックスでは、選択されている音符イベントにドラムキー(打楽

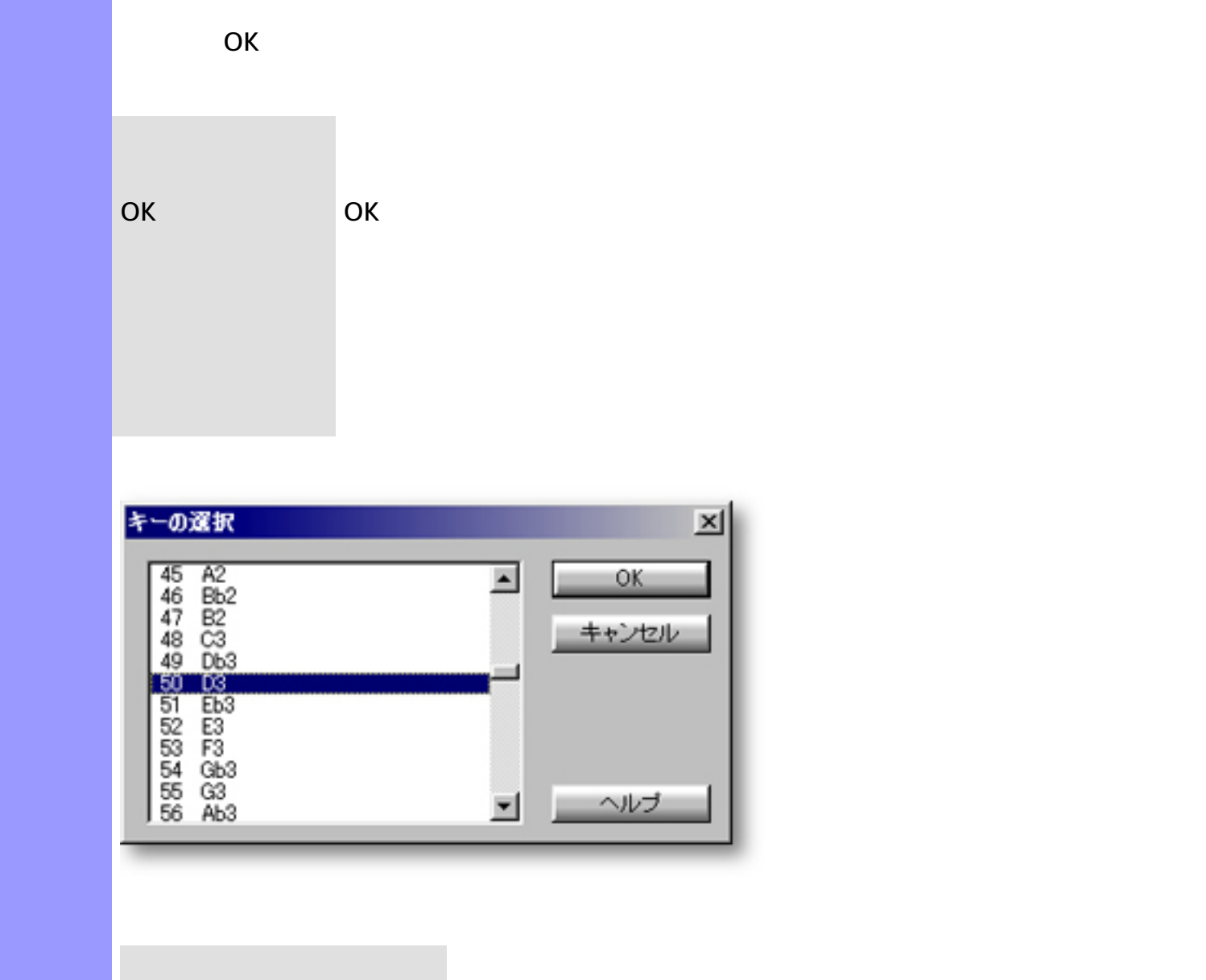

説明 キーの選択ダイアログボックスでは、選択されているポリアフタータッチイベントの対象キー

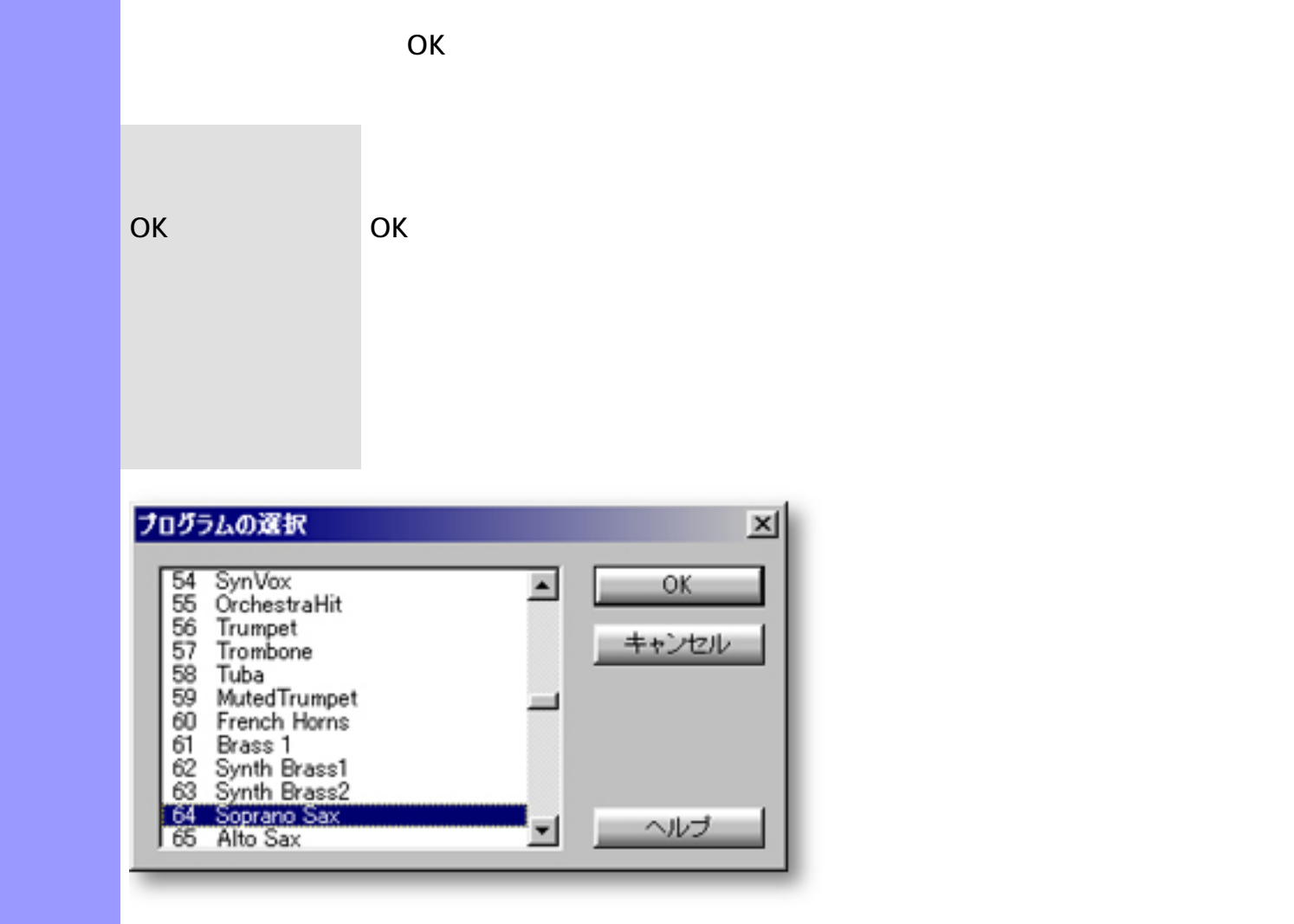

開き方 [イベントリストエディター](#page-186-0)

説明 プログラムの選択ダイアログボックスでは、選択されているプログラムチェンジイベントのプ

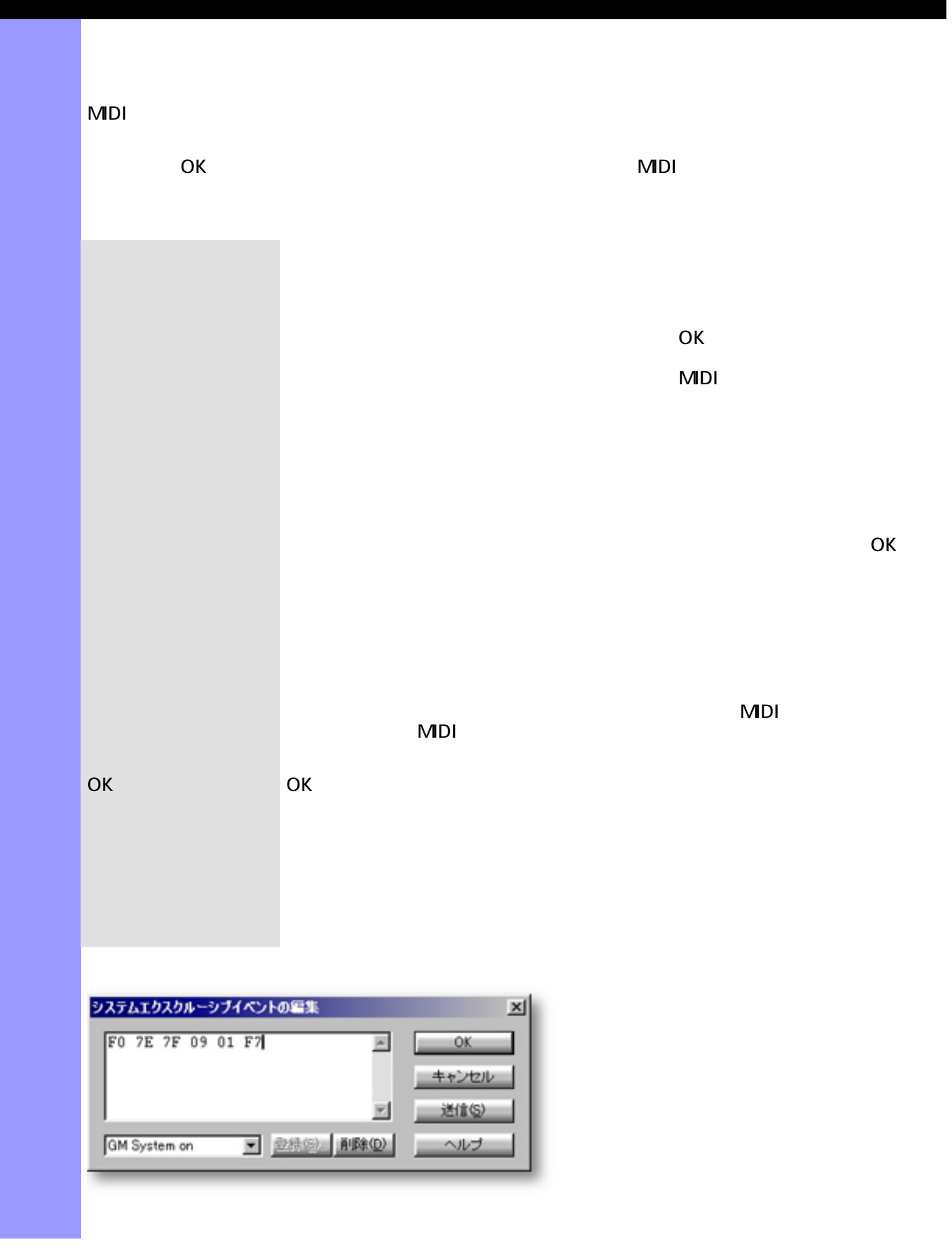

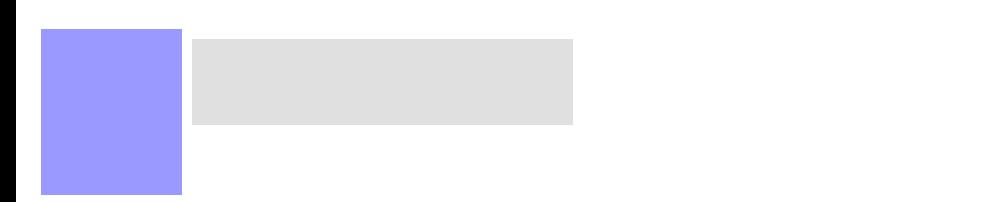

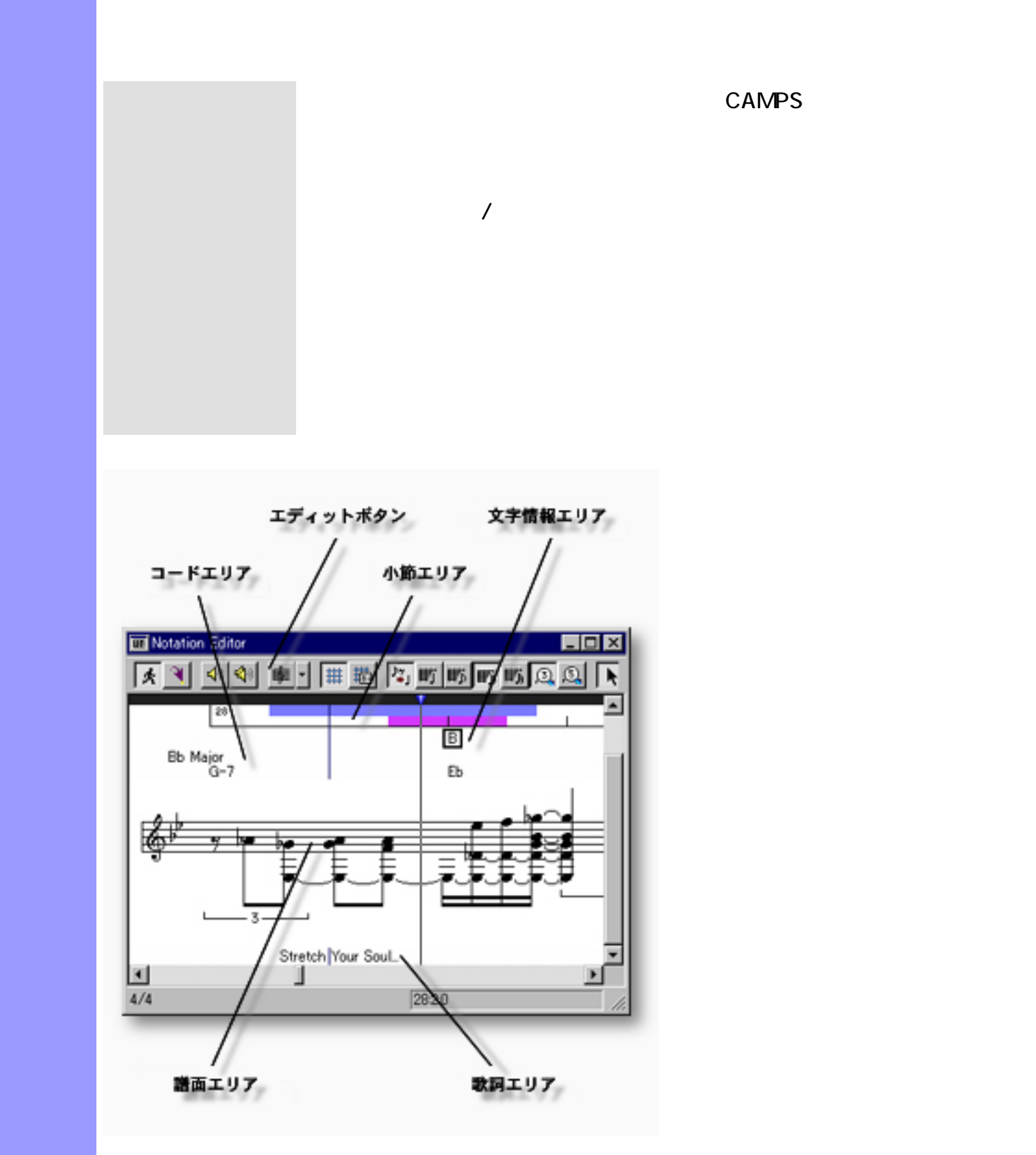

<span id="page-221-0"></span>説明 楽譜エディターは、ラインブロックの音符イベントを楽譜形式で編集するエディターです。編

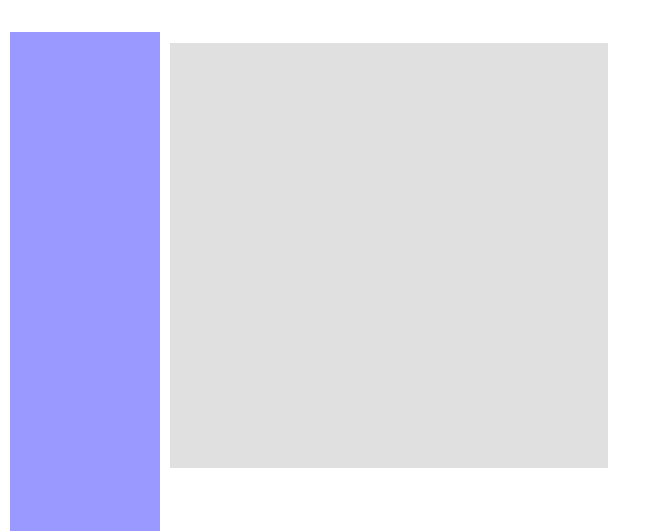

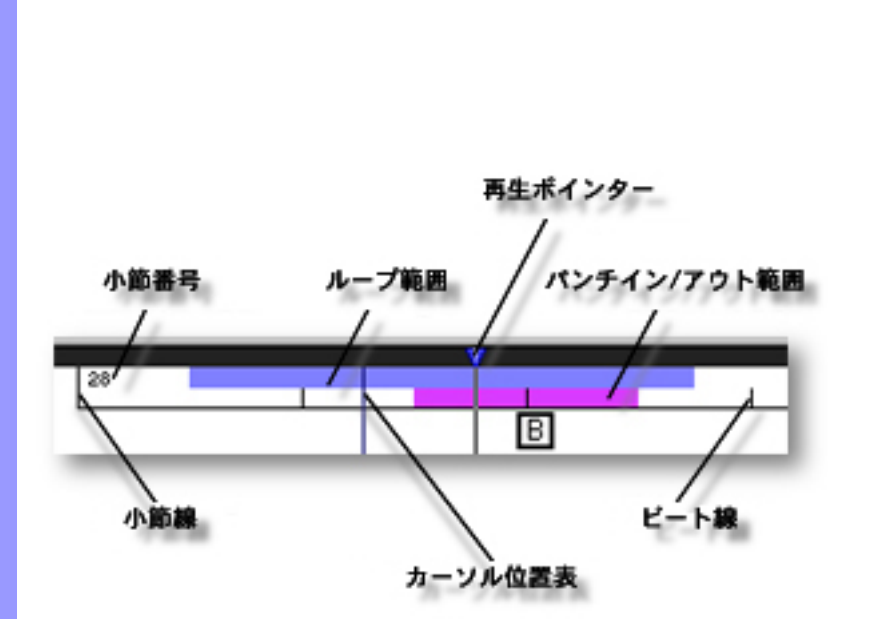

[アイテム](#page-224-0) [再生ポインター](#page-224-1)

 $\overline{1}$ 

<span id="page-223-0"></span> $($ 

説明 小節エリアでは、 曲の小節等の位置情報を表示します。また、曲の再生、録音に関する時間情

[使い方](#page-225-0) 曲の小節等の時間情報の管理の他に、拍子記号の設定や、曲の再生位置を示す再生ポインター

 $\overline{I}$ 

<span id="page-224-1"></span><span id="page-224-0"></span>再生ポインターの移動 再生ポインター 小節エリア上部の濃い灰色の領域で、青い三角で表示

<span id="page-224-2"></span>ループ<br>ループ<del>法 ループ あんしん ループ あんしん ループ あんしん ループ あんしん ループ あんしん ループ あんしん ループ あんしん ループ あんしん ループ あんしん</del>

<span id="page-224-7"></span><span id="page-224-6"></span><span id="page-224-5"></span><span id="page-224-4"></span><span id="page-224-3"></span>パンチイン/アウト範囲の

 $\mathcal{N}$  and  $\mathcal{N}$  and  $\mathcal{N}$  and  $\mathcal{N}$  and  $\mathcal{N}$  $\mathcal{L}$  $\dots$  1 extends the latter than the latter than the latter than  $1$ 

#### Windows OS

タラクティブ情報表示エリアの右側に "小節 : ビート :  $\mathbf{a}$  , and  $\mathbf{a}$  so  $\mathbf{a}$  so  $\mathbf{a}$  so  $\mathbf{a}$  so  $\mathbf{a}$  so  $\mathbf{a}$ 

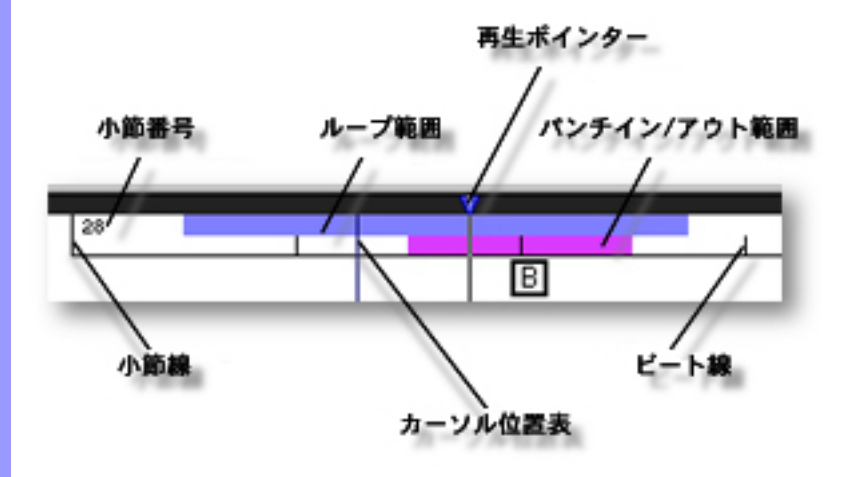

<span id="page-225-0"></span>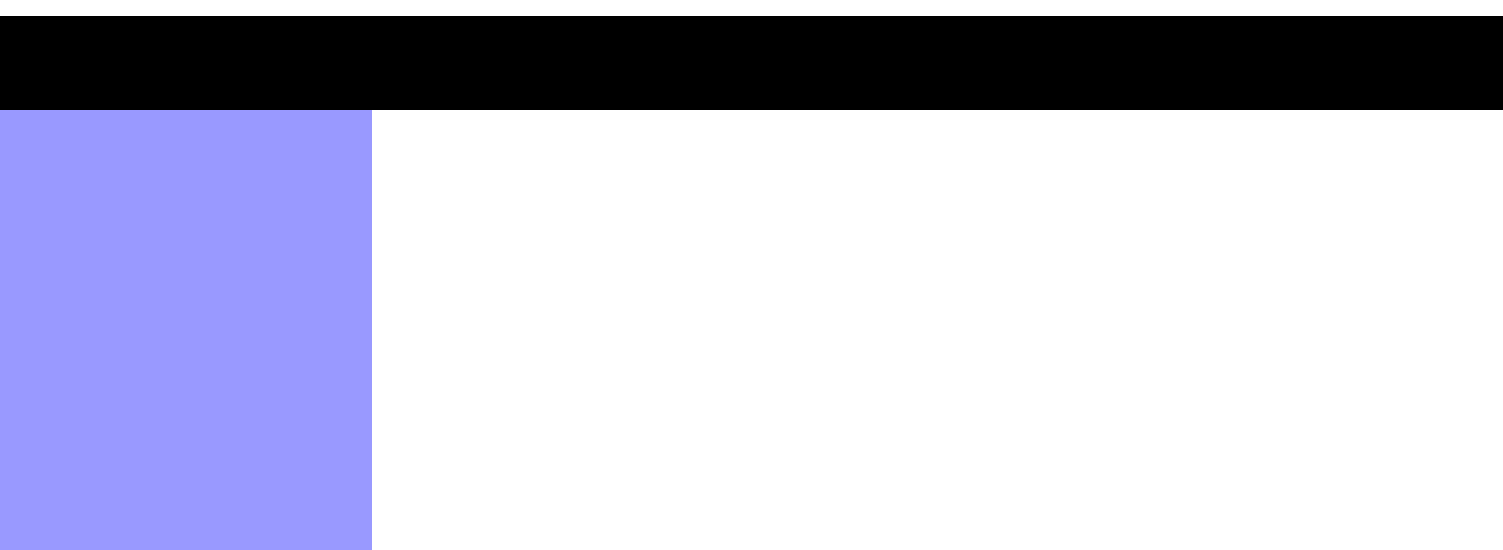

パンチイン/アウト範囲の

Q  $\overline{N}$  $\overline{\phantom{a}}$ Q  $\mathcal{N}$  $\mathcal{A}$ [グリッド設定...](#page-637-1)アイテムを選択して表示される[、グリッド設定ダイアログボッ](#page-550-0)  $\overline{R}$ 

 $\overline{R}$  $\sqrt{2}$  $\overline{R}$  $\overline{R}$  $\sqrt{2\pi}$  $\overline{N}$  $\overline{N}$  $\overline{1}$ 

Q  $\overline{R}$  $\mathcal{L}$  $\mathcal{T}_1$  ,  $\mathcal{T}_2$  ,  $\mathcal{T}_3$  ,  $\mathcal{T}_4$  ,  $\mathcal{T}_5$  ,  $\mathcal{T}_6$  ,  $\mathcal{T}_7$  ,  $\mathcal{T}_8$  ,  $\mathcal{T}_9$  ,  $\mathcal{T}_9$  ,  $\mathcal{T}_9$  ,  $\mathcal{T}_9$  ,  $\mathcal{T}_9$  ,  $\mathcal{T}_9$  ,  $\mathcal{T}_9$  ,  $\mathcal{T}_9$  ,  $\mathcal{T}_9$  ,  $\mathcal{T}_9$  ,  $\mathcal{T}_9$  ,  $\mathcal{T}_9$  , 拍子記号の割り当て 曲の途中で拍子記号を変えるには、拍子記号を設定したい小節を右ボタン・ク

> リックし、開いたコンテキストメニューが当たります。 [ニュー](#page-629-0) [拍子記号設定...](#page-629-1)アイテムを選択して開くこともできます。

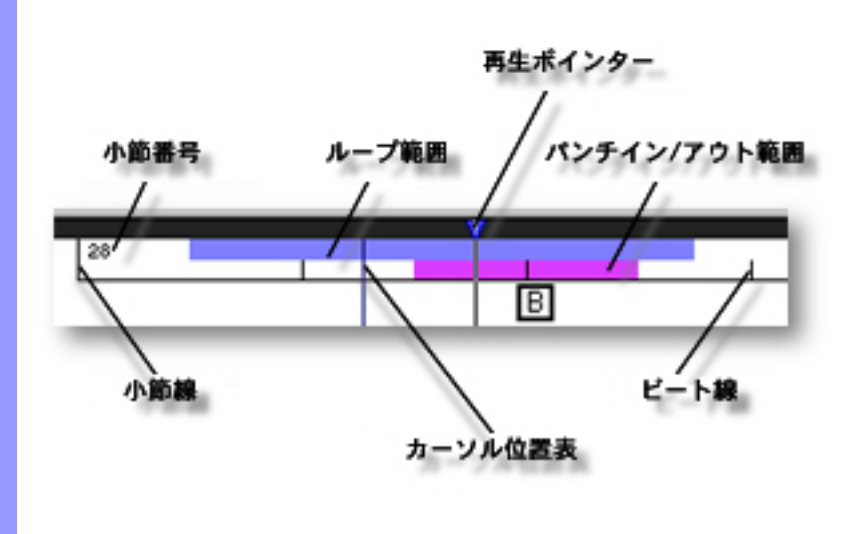

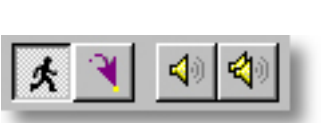

[I ビームツールボ](#page-231-5)タン

# 大<br>マイライ<br><u>やりまます</u><br>おいちゃん インタンの<br>メンタンの<br>インクリールの<br>インタンの 町 |野野野のふき ||ノコク国内西国

 $\mathcal{T}$ 

使い方 エディットボタン群を構成する各ボタンは、それぞれメニューバーのコマンドと対応していま

説明 エディットボタンは、楽譜エディターの上部に配置されています。これらのボタンでは、表示

<span id="page-227-0"></span> $($ 

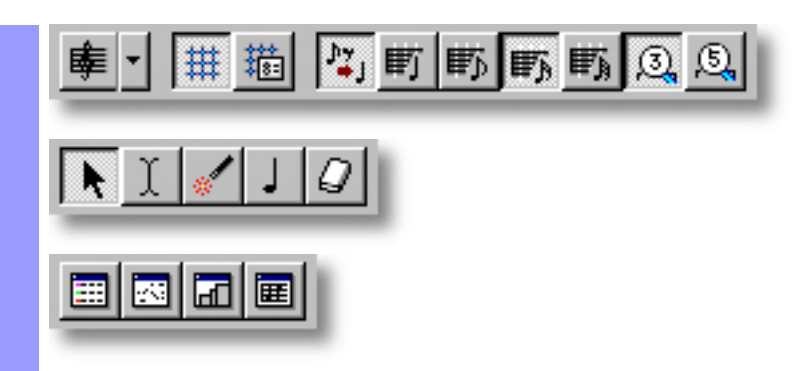

<span id="page-229-5"></span><span id="page-229-4"></span><span id="page-229-3"></span><span id="page-229-2"></span><span id="page-229-1"></span><span id="page-229-0"></span>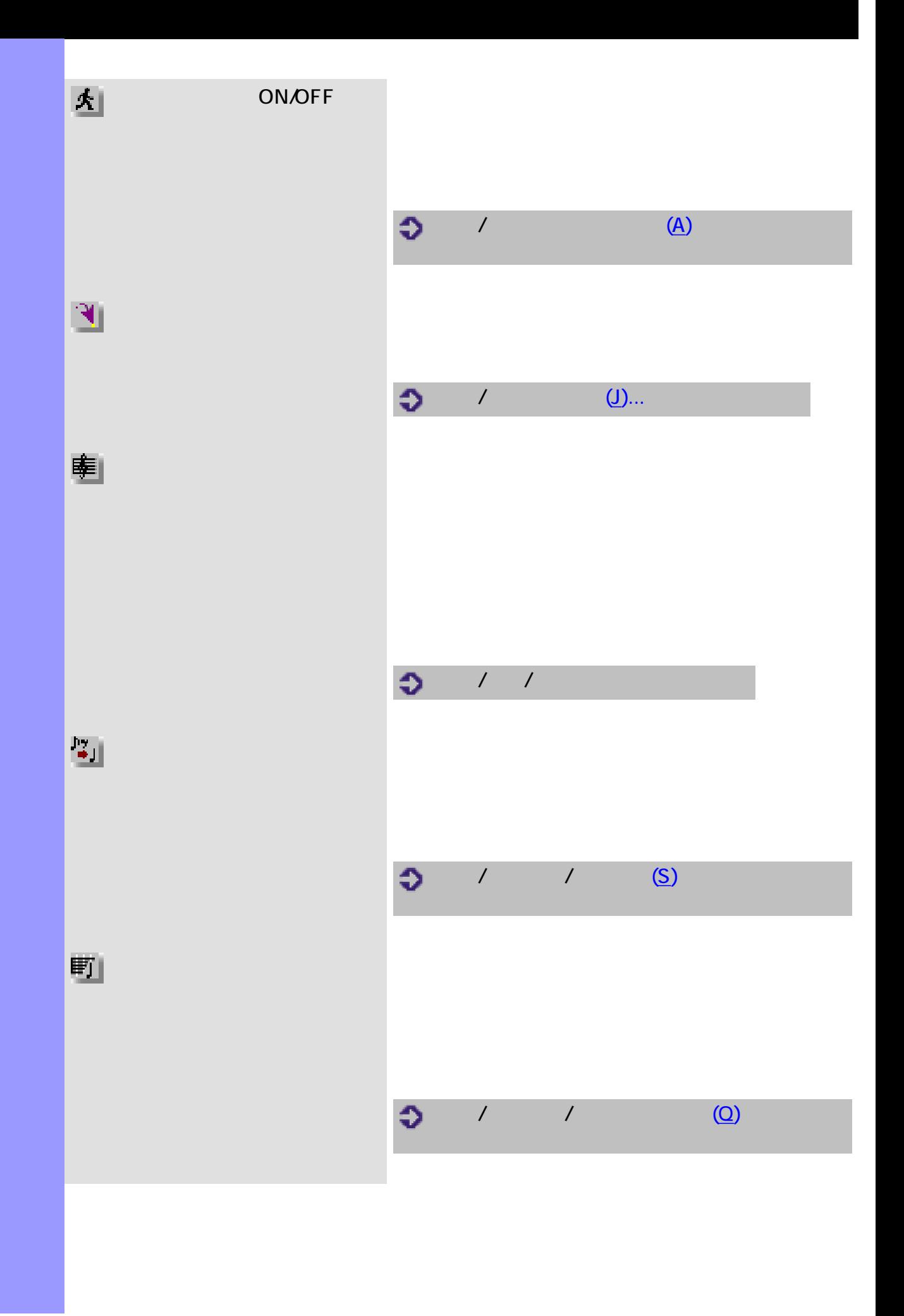

<span id="page-230-4"></span><span id="page-230-3"></span><span id="page-230-2"></span><span id="page-230-1"></span><span id="page-230-0"></span>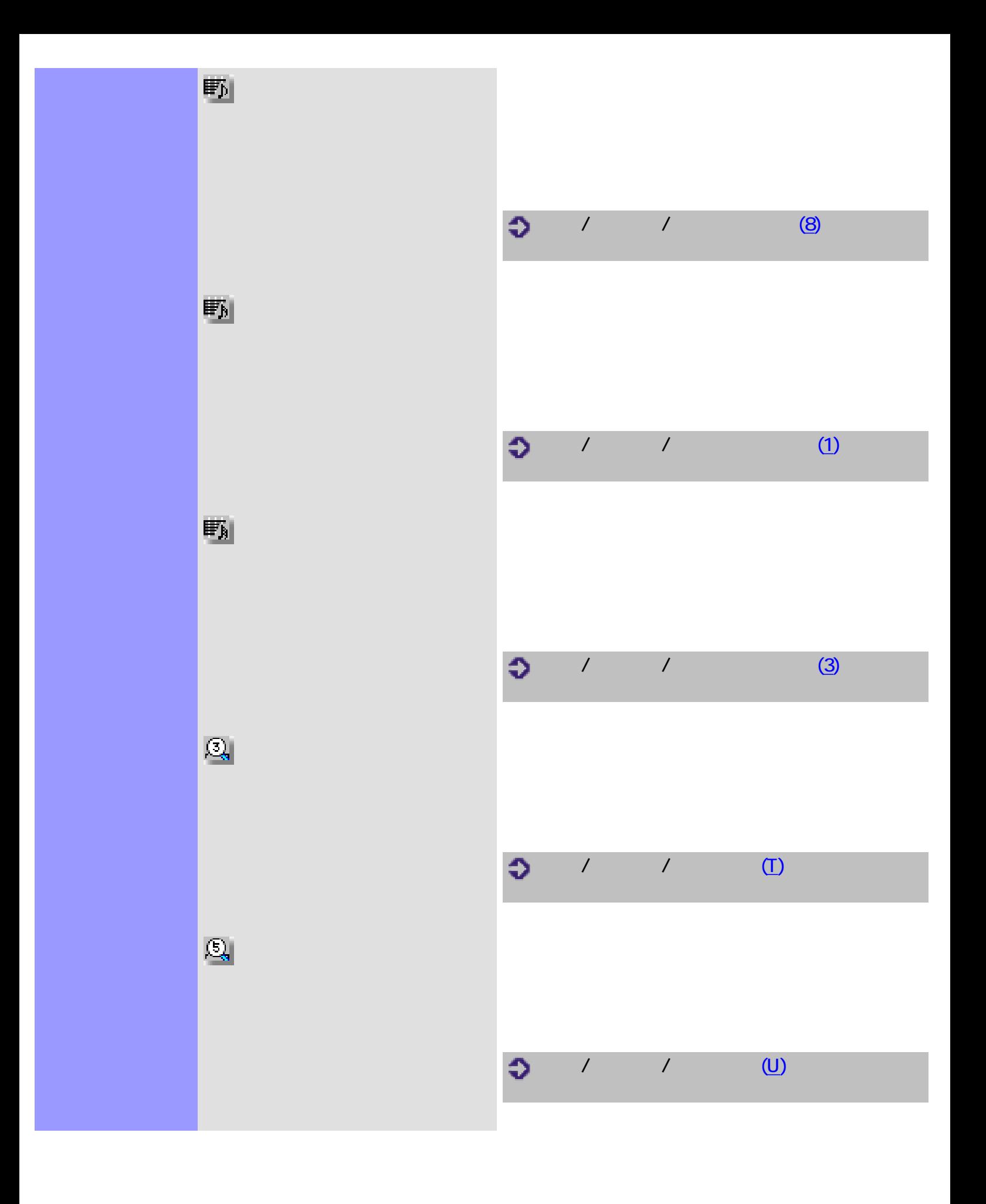

<span id="page-231-5"></span><span id="page-231-4"></span><span id="page-231-3"></span><span id="page-231-2"></span><span id="page-231-1"></span><span id="page-231-0"></span>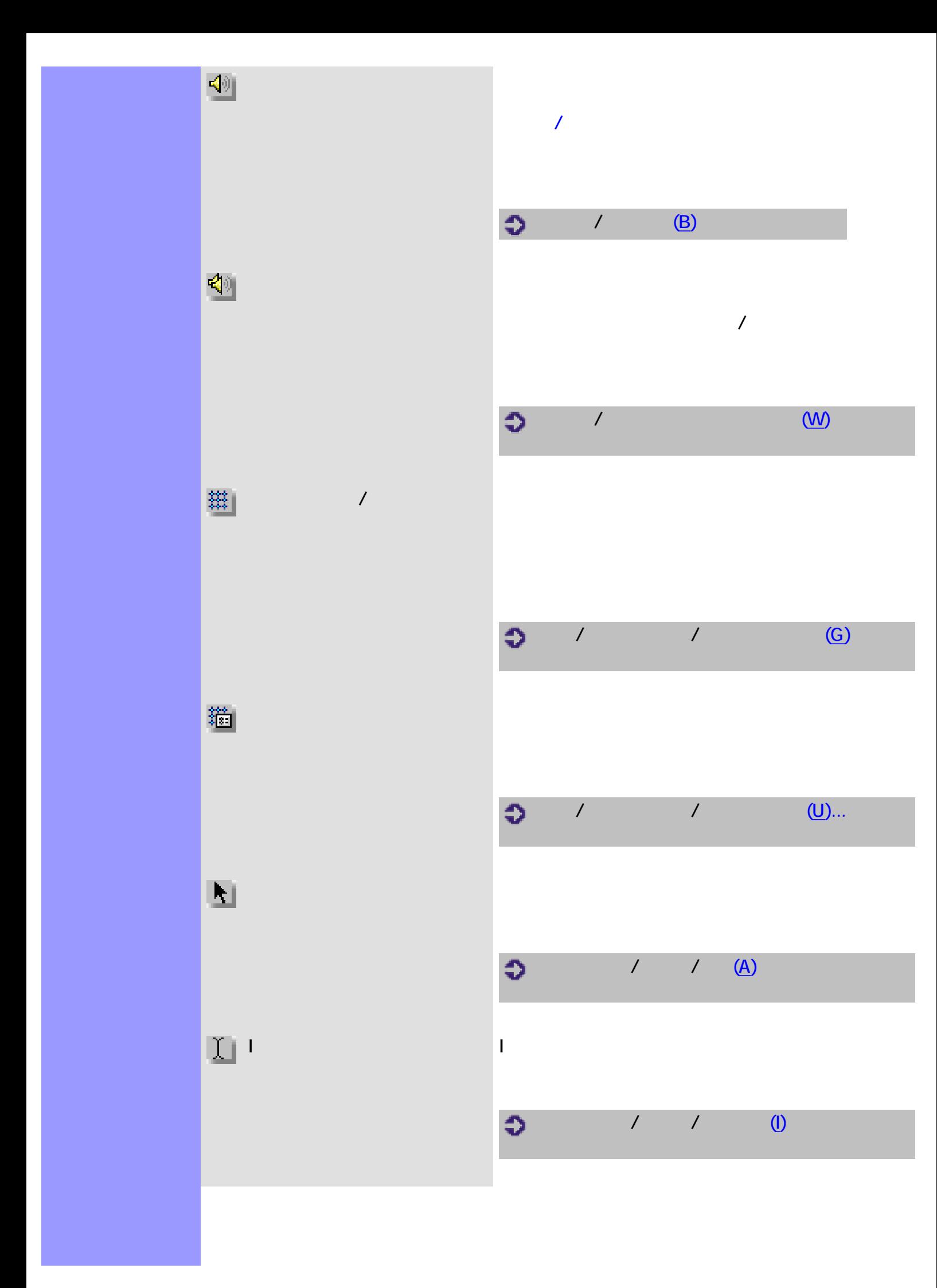

<span id="page-232-5"></span><span id="page-232-4"></span><span id="page-232-3"></span><span id="page-232-2"></span><span id="page-232-1"></span><span id="page-232-0"></span>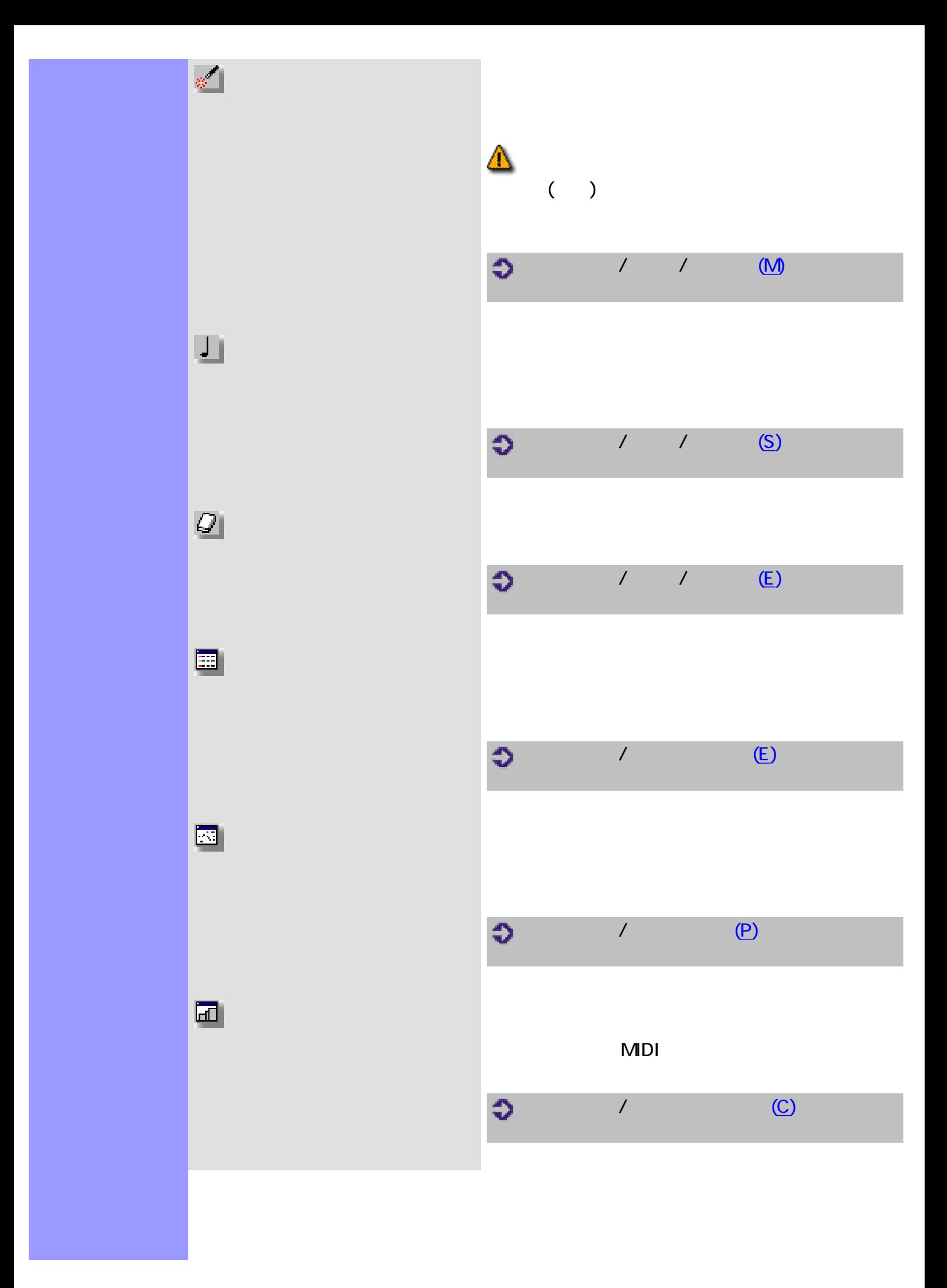

<span id="page-233-0"></span>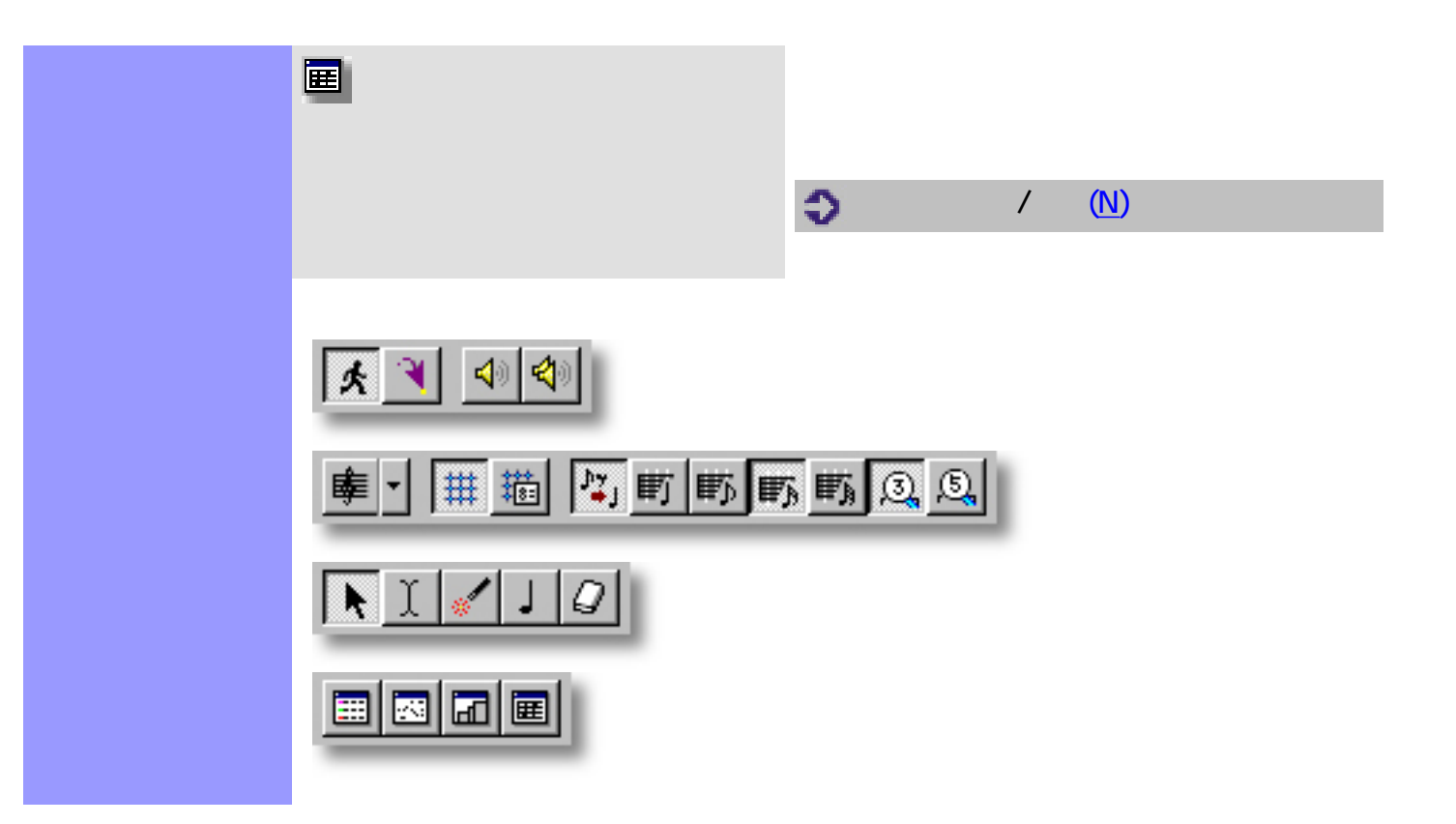

<span id="page-234-0"></span>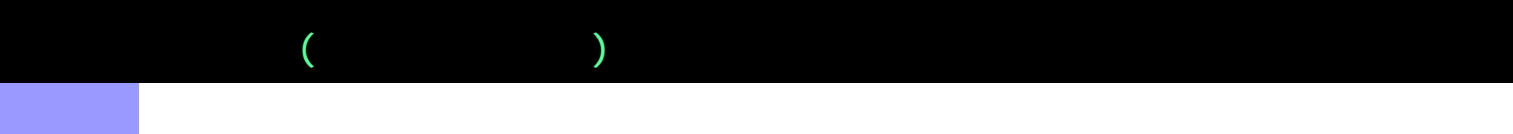

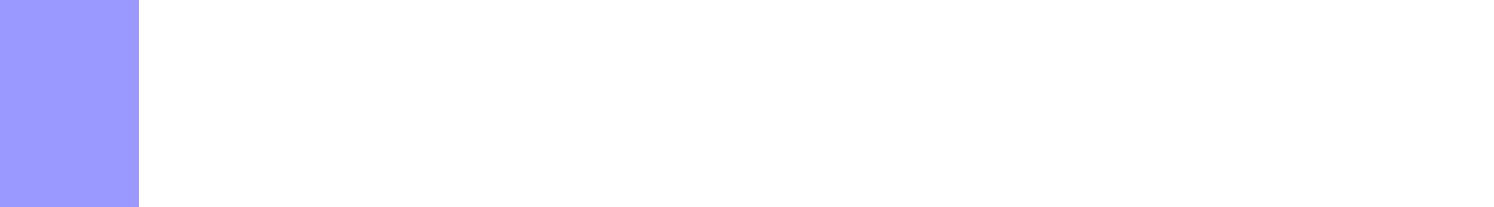

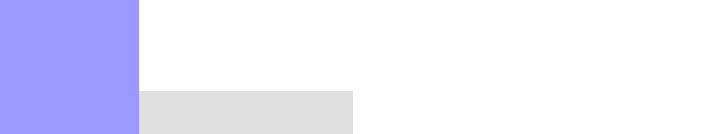

- $\bullet$
- $\bullet$ 
	- $\bullet$
	- $\bullet$
	- $\bullet$

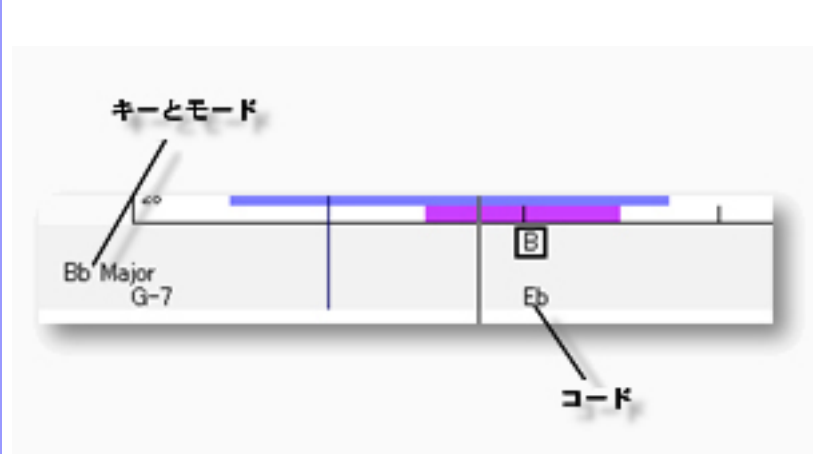

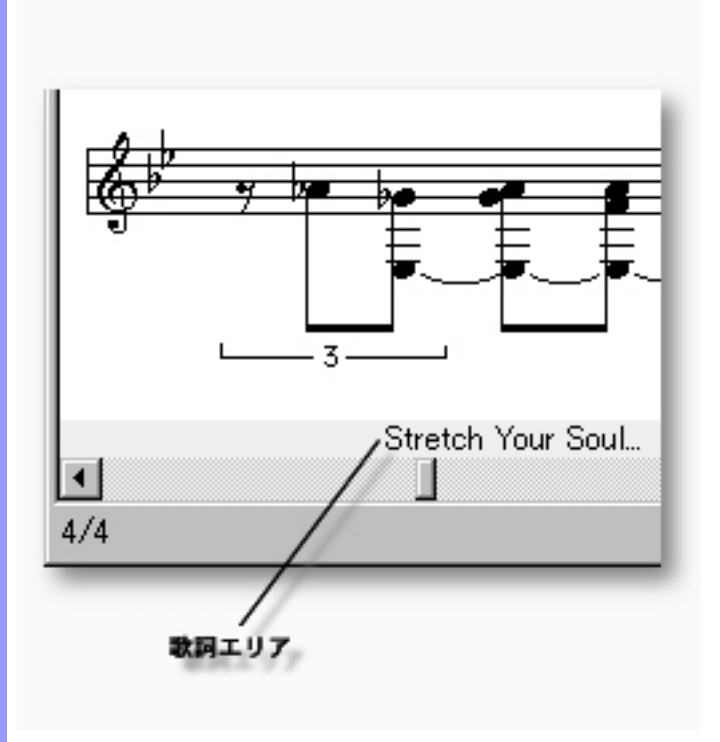

<span id="page-235-0"></span>説明 文字情報エリアでは、[ラインブロック](#page-73-0)の歌詞を表示します。ここでの表示は参照用で、歌詞を編

使い方 歌詞を編集するには、[ピアノロールエディター](#page-115-0)、あるいは[コントロール描画エディター](#page-250-0)で行いま

<span id="page-236-0"></span>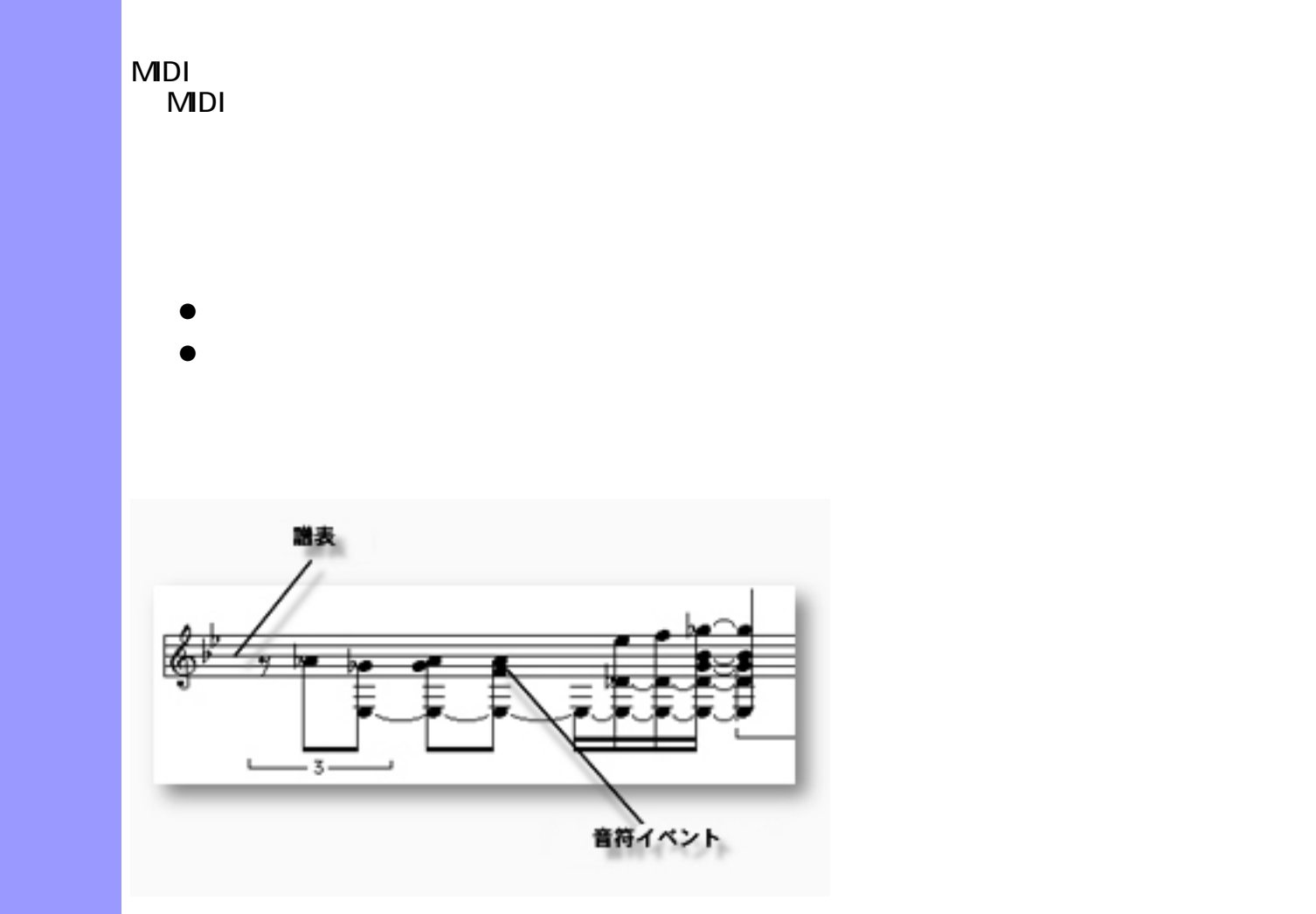

<span id="page-237-2"></span><span id="page-237-1"></span><span id="page-237-0"></span>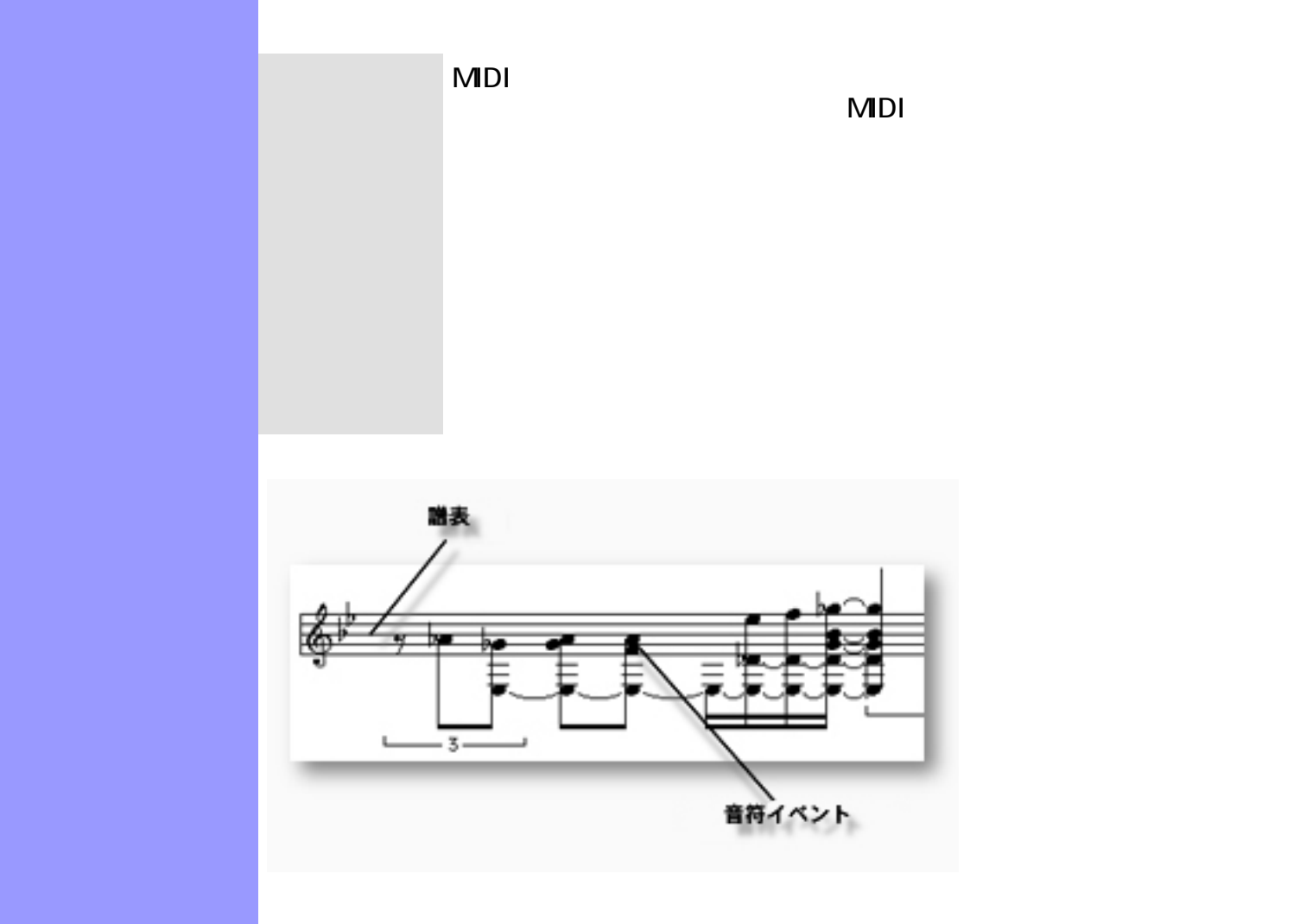

#### <span id="page-238-0"></span>音符イベントの操作 MIDI ラインデータには、音符や、ピッチベンドイベント、コントロールチェンジイ

 $M$ Di  $\sim$ 

- 
- $\bullet$  $\bullet$
- 
- $\bullet$
- $\bullet$  $\bullet$
- $\bullet$
- $\bullet$
- $\bullet$
- $\bullet$
- $\bullet$
- $\bullet$
- $\bullet$
- $\bullet$
- $\bullet$
- 注意 :

<span id="page-238-1"></span>矢印ツールを用いた選択 :

 $\lambda$ 

<u>C</u>trl Shift キーを押しながら

 $-3$ r  $-3-$ 

I ビームツールを用いた選択 : [エディットボタン](#page-227-0)の中から[I ビームツールボタンを](#page-231-5)選択します。あるいは、[エディ](#page-639-0)

<span id="page-239-0"></span>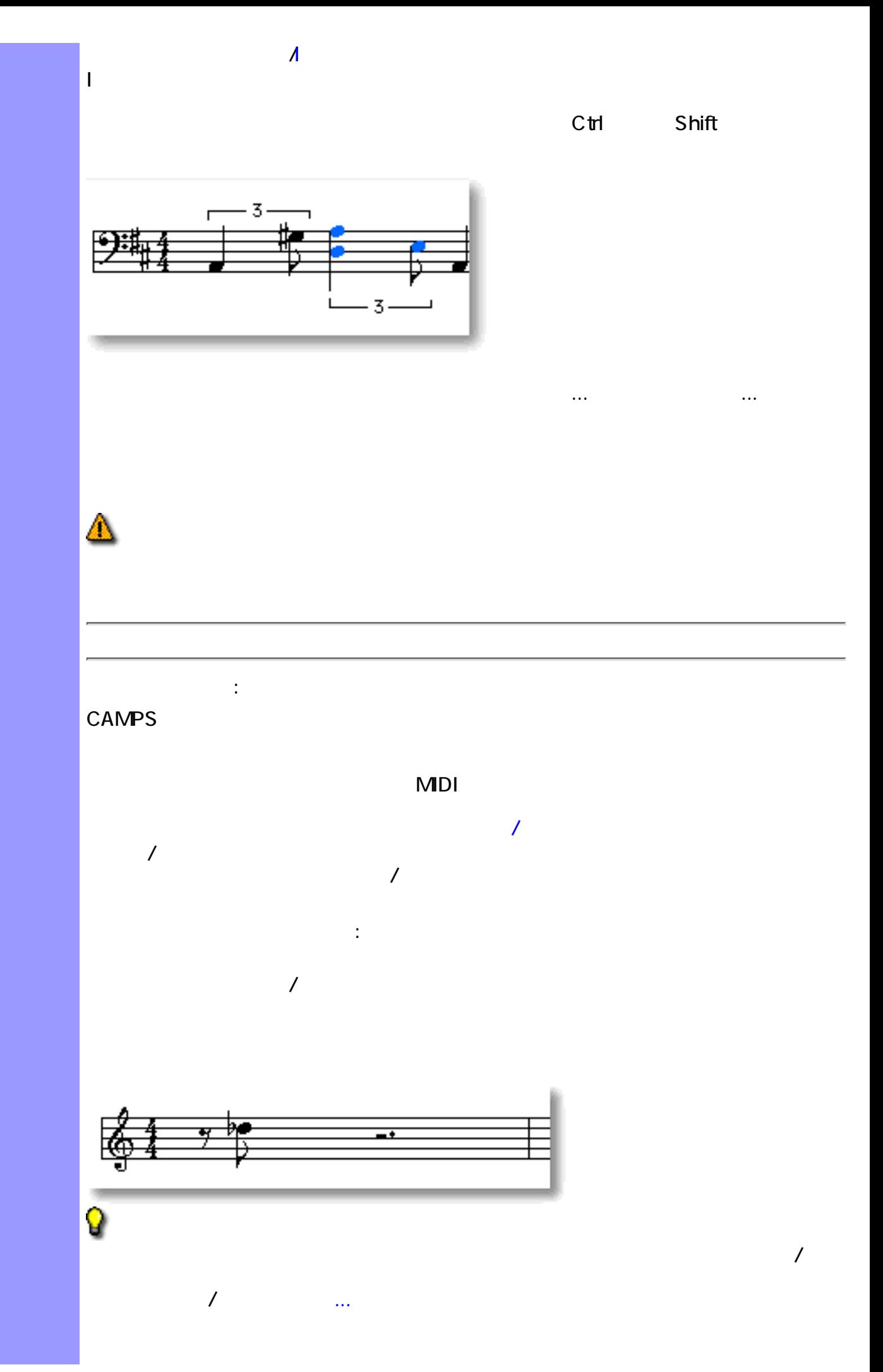

<span id="page-240-0"></span>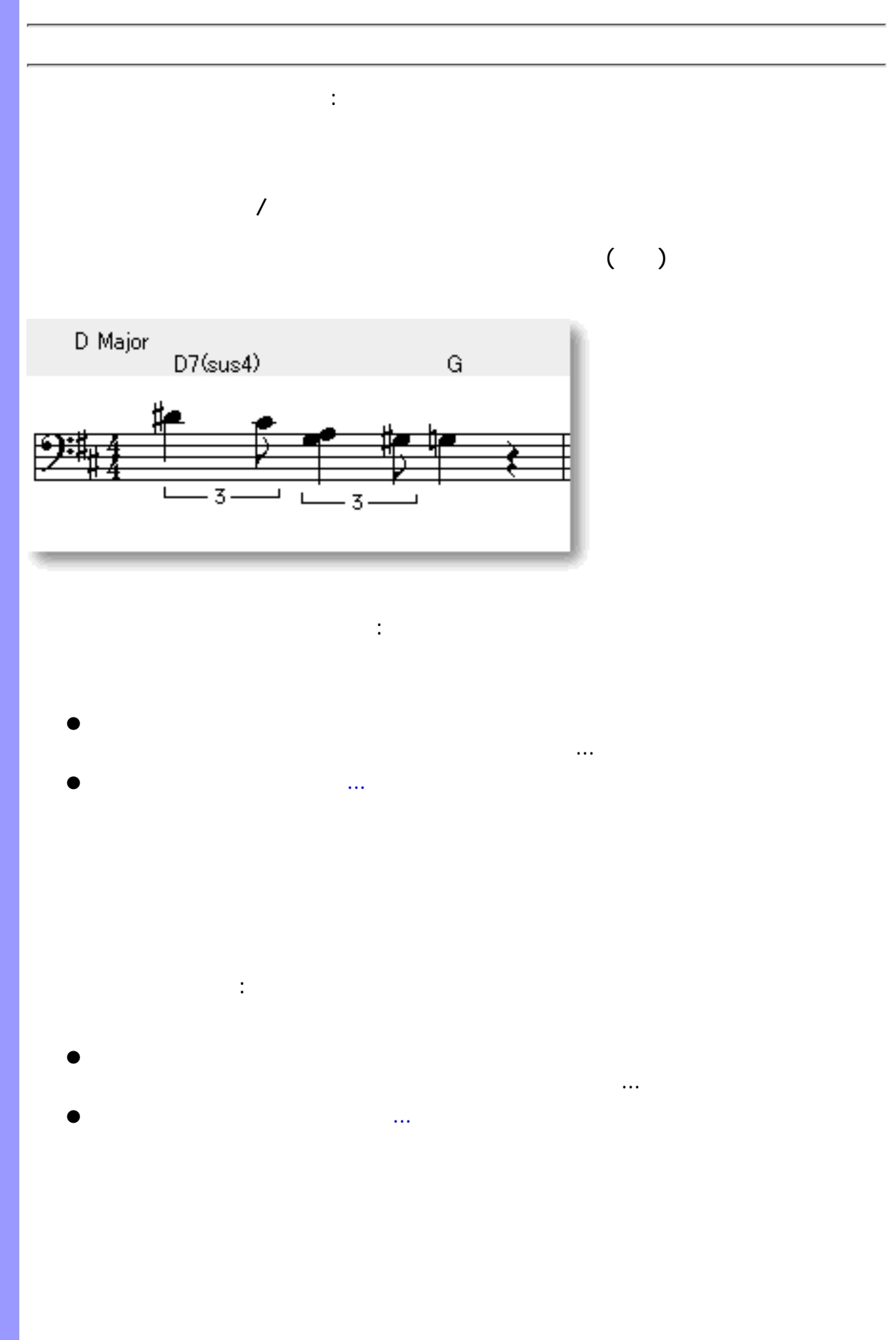

## <span id="page-241-1"></span><span id="page-241-0"></span>ニューのアクションサブメニューから、ヴォイシング...を選択します。 ●  $\bullet$  -  $\bullet$  -  $\bullet$ ニューのアクションサブメニューから、不協音の検出...を選択します。 ●  $\bullet$  -  $\bullet$  -  $\bullet$

- <span id="page-241-2"></span>ニューのアクションサブメニューから、クォンタイズ...を選択します。 ●
- $\bullet$   $\bullet$   $\bullet$

<span id="page-242-0"></span> $\mathbb{R}^3$  $\lambda$ 

Q  $\mathcal{L}_{\mathcal{A}}$  $\overline{\phantom{a}}$ こ...アイテムを選択して表示される。グリッド[、グリッド設定ダイアログボックス](#page-550-0)で行います。 コンピューターキーボードによる調節 :

 $Cth$  6 and  $6$ トランスポーズ :

- ニューのアクションサブメニューから、トランスポーズ...を選択します。 ●  $\bullet$  -  $\bullet$  -  $\bullet$
- 
- $\ddot{\phantom{0}}$  :
- ニューのアクションサブメニューから、音程の再配置...を選択します。 ●
- $\bullet$   $\bullet$   $\bullet$

<span id="page-243-2"></span><span id="page-243-1"></span><span id="page-243-0"></span>コンピューターキーボードによる調節 : きを受しています。これはコンピューターキーには、コンピューターキーを選択しています。  $\mathbf{R}$  $\mathsf{Shift} \hspace{15pt} \mathsf{Cth} \hspace{15pt} \mathsf{10}$  $\mathcal{O}(\mathcal{O}_\mathcal{A})$  :  $\mathcal{O}(\mathcal{O}_\mathcal{A})$  :  $\mathcal{O}(\mathcal{O}_\mathcal{A})$  : ニューのアクションサブメニューから、音長調節...を選択します。 ●  $\bullet$  -  $\bullet$  -  $\bullet$ ニューのアクションサブメニューから、ベロシティ調節...を選択します。 ●  $\bullet$  -  $\bullet$  -  $\bullet$ ニューのアクションサブメニューから、倍速化...あるいは、半速化...を選択 ●  $\bullet$ 倍速化...を選択すると、選択されている音符イベントを2倍の速さにします。  $\pm 2\sqrt{N}$ 

<span id="page-244-1"></span><span id="page-244-0"></span>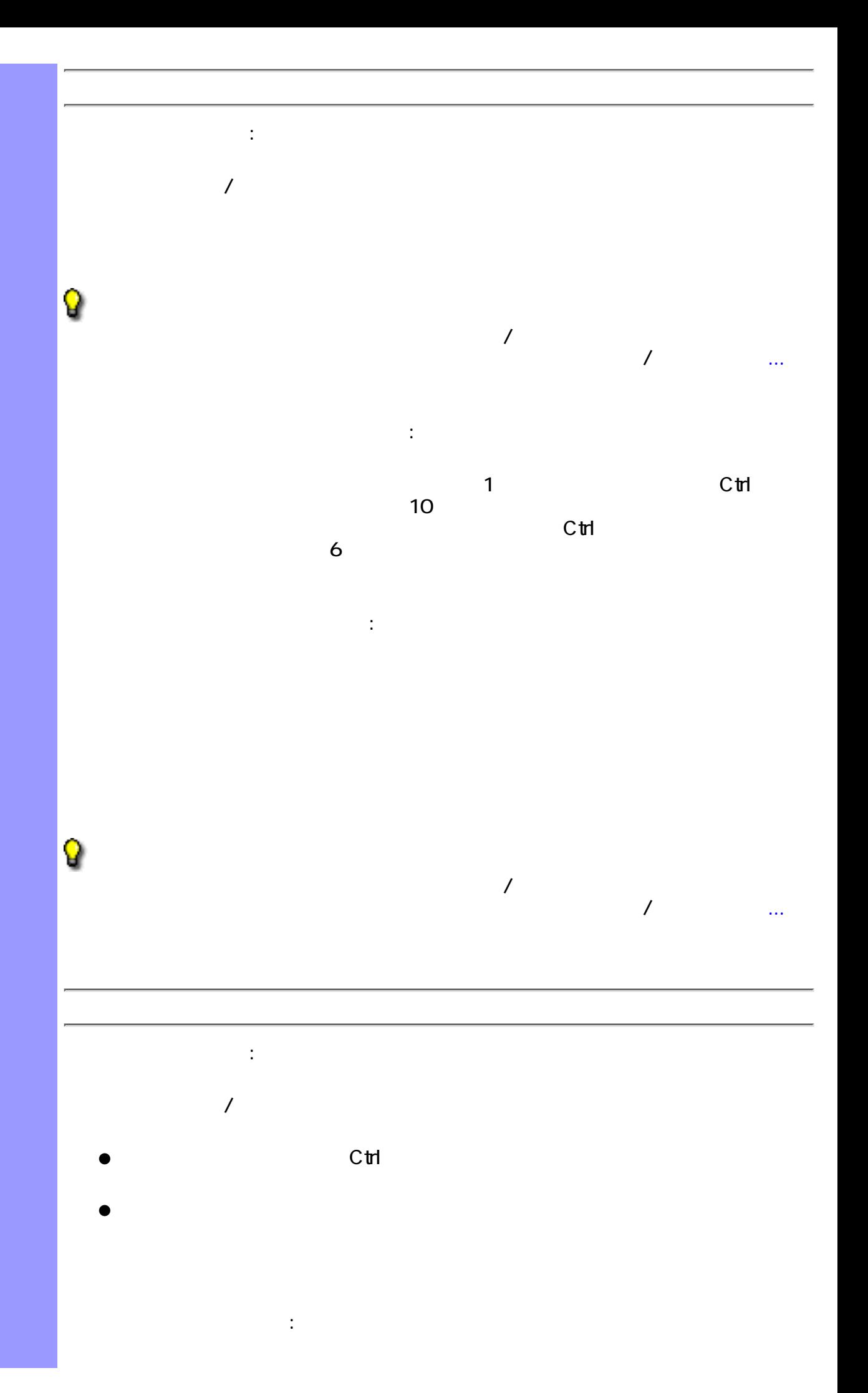

<span id="page-245-1"></span><span id="page-245-0"></span>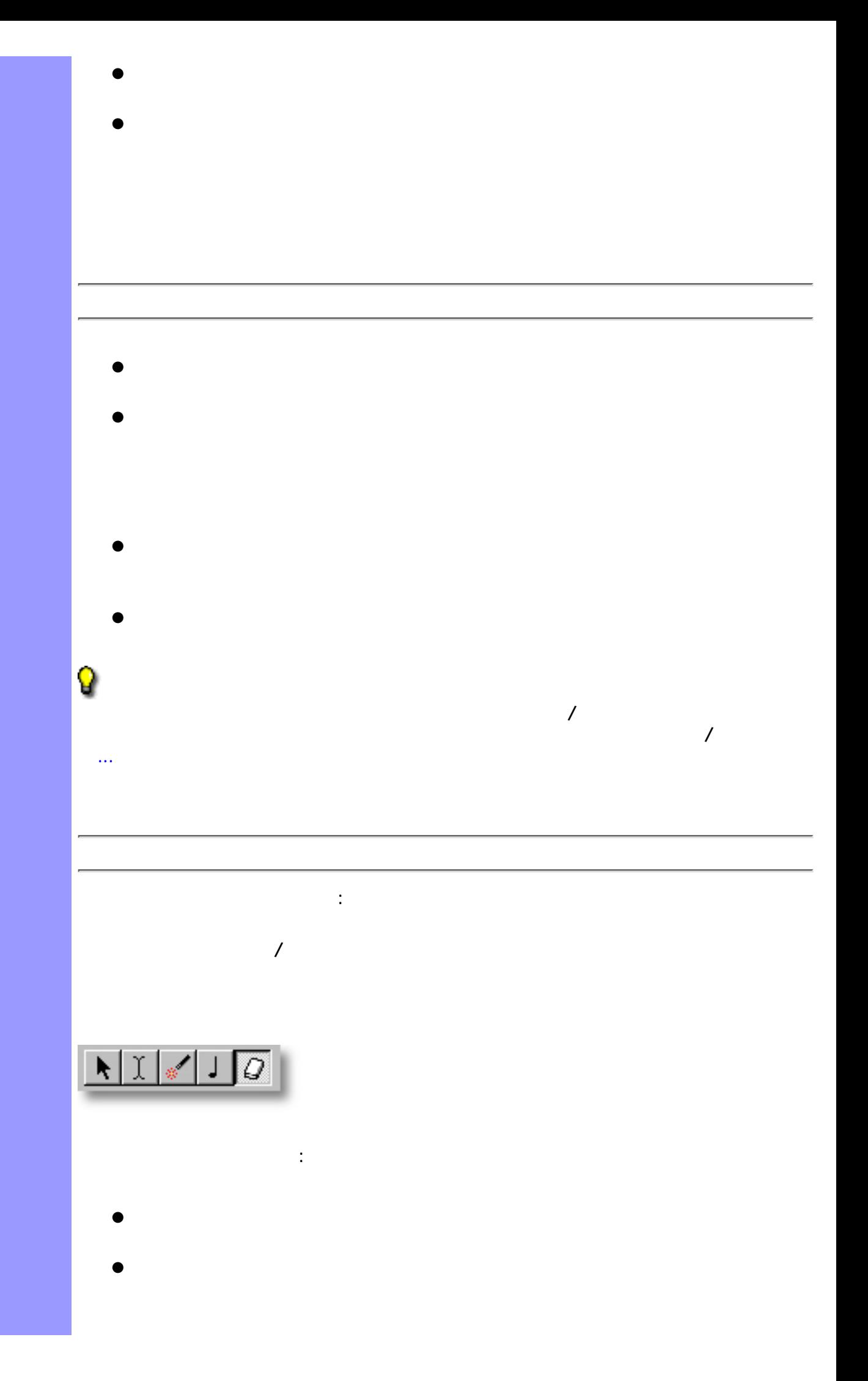

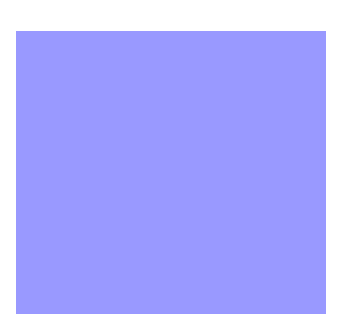

 $\mathcal{O}(\mathcal{O}(\log n))$ 

 $\ddot{\cdot}$ 

MIDI さいしゃ こうしょう しゅうしょく いっしゃ MIDI シンセサイザー こうしょうしょう

<span id="page-247-0"></span>表示の調節 譜表 音程情報を含む音符は、一般的な五線譜に表示されます。譜表に使われる音部記

 $(Stem)$ 

"GM 5 Lines"

**CAMPS** 

 $\mathbf{u} = \mathbf{u}$  , and  $\mathbf{u} = \mathbf{u}$  , and  $\mathbf{u} = \mathbf{u}$  , and  $\mathbf{u} = \mathbf{u}$ 

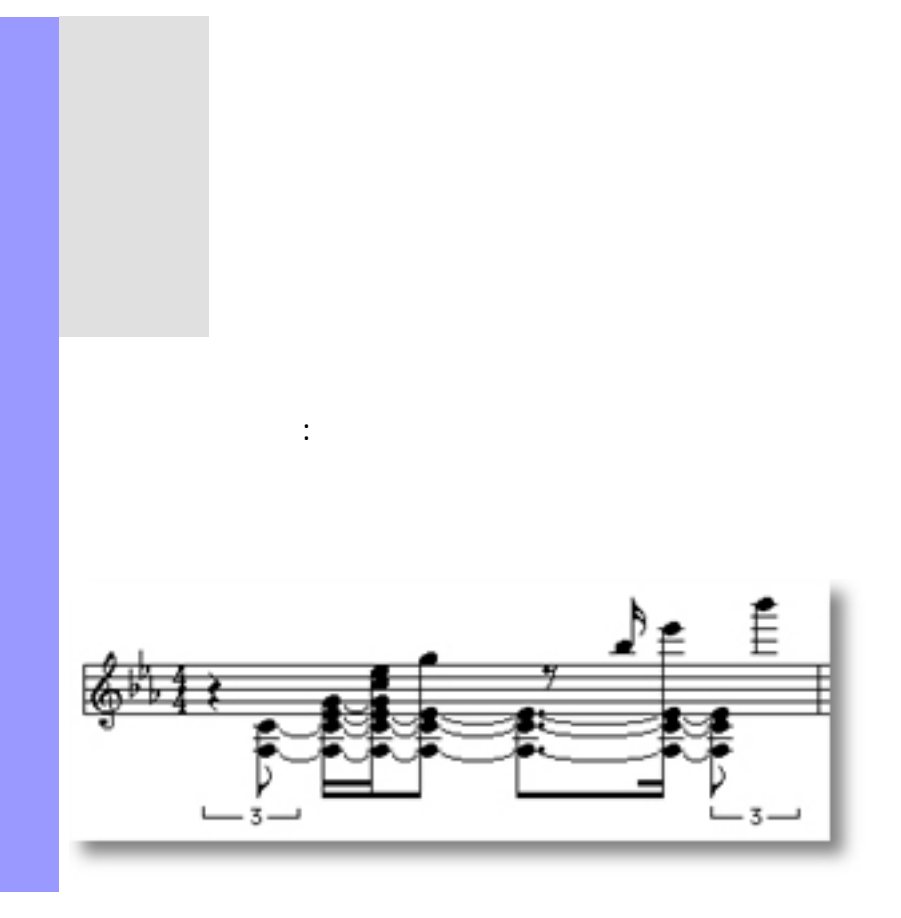

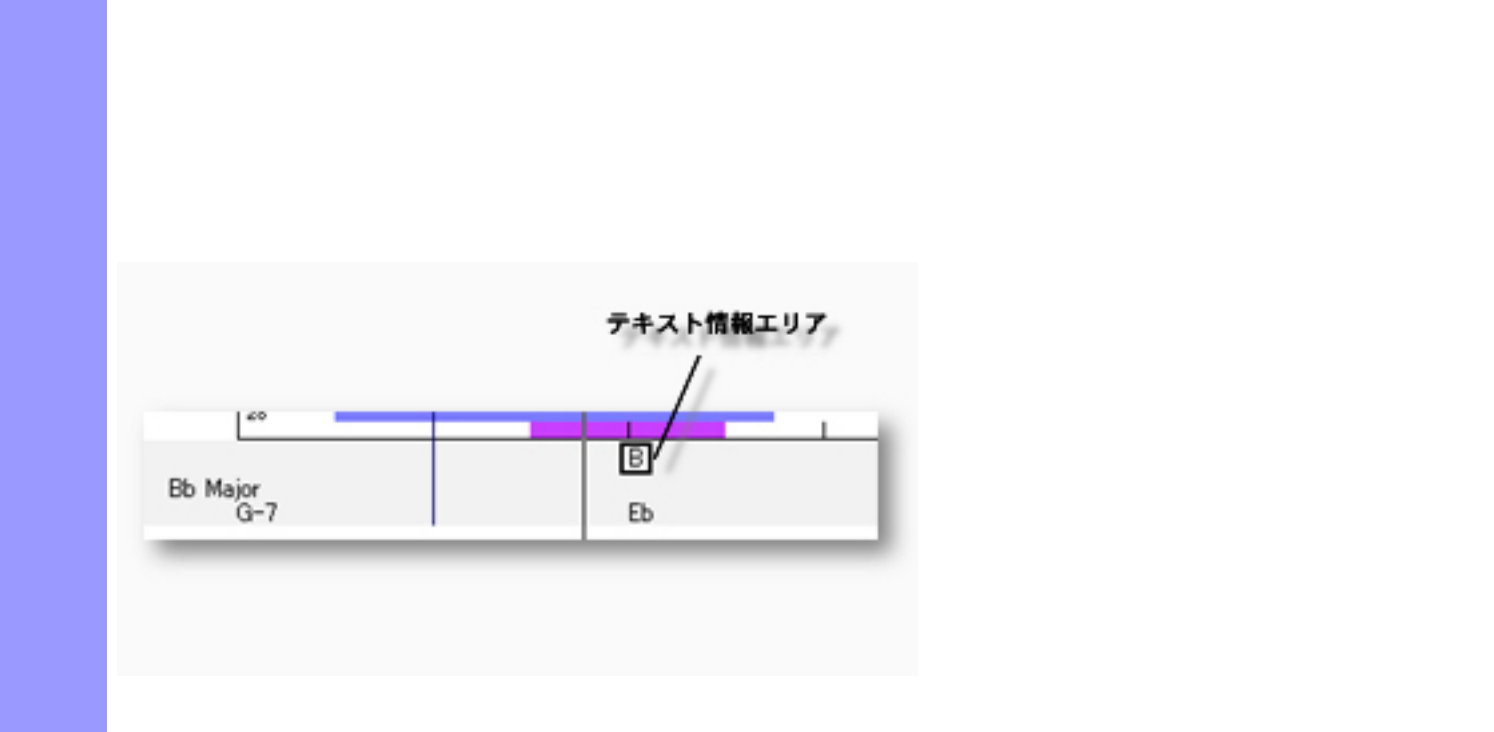

<span id="page-249-0"></span>説明 文字情報エリアでは、ドキュメントの文字情報である[リハーサルレター](#page-88-0) [マーカー](#page-88-1)を表示しま

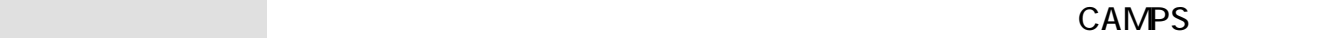

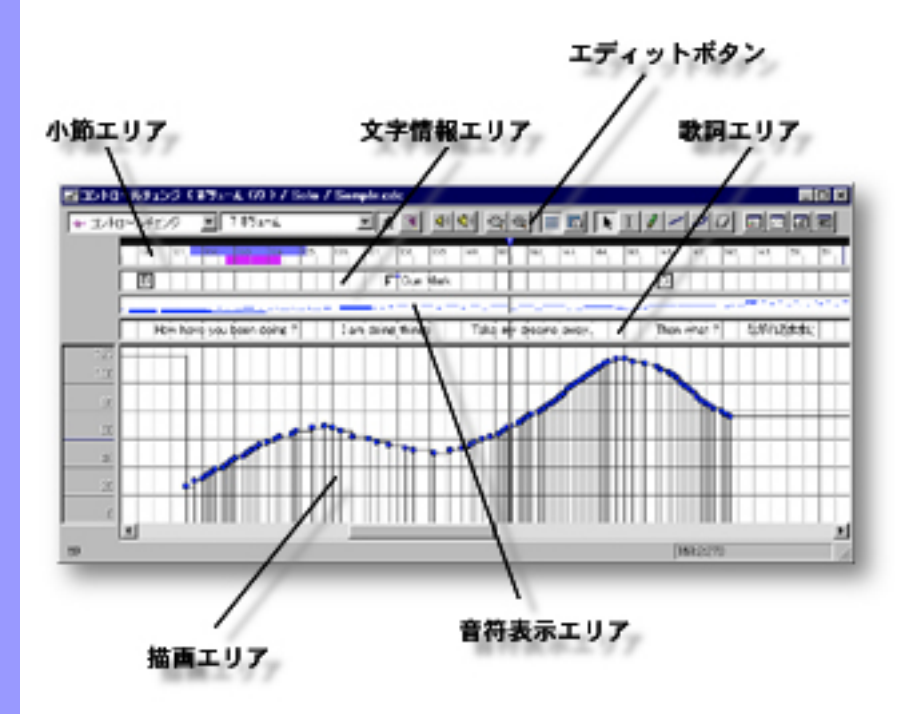

<span id="page-250-0"></span>説明 コントロール描画エディターは、[ラインブロック](#page-73-0)内のコントロールチェンジイベントやピッチ

アイテム コントロール描画エディターには、イベントやその他のオブジェクトを扱うために、いくつか

 $\overline{C}$ 

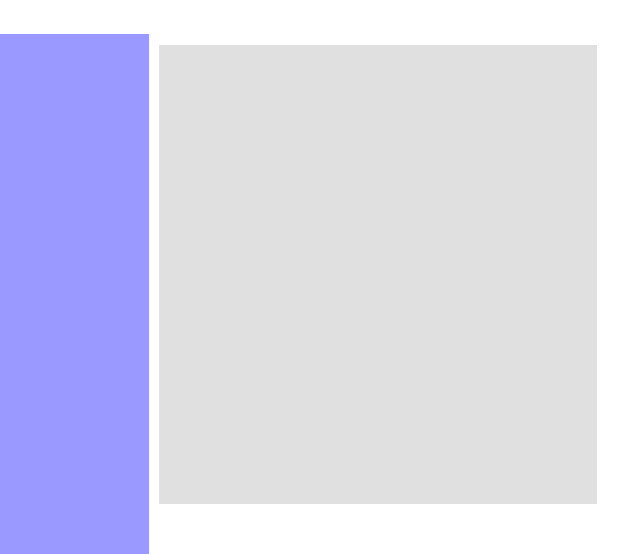
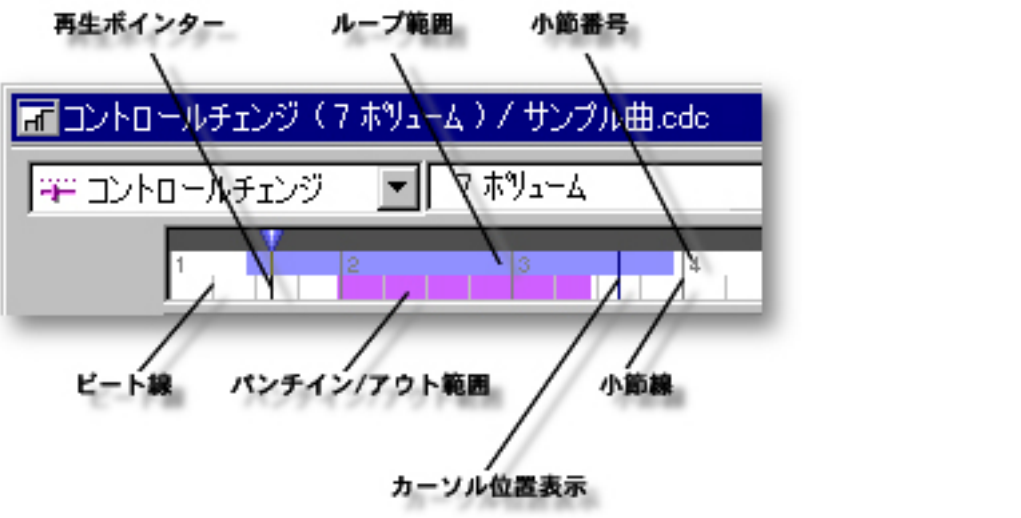

[アイテム](#page-253-0) 再生ポインター

 $\mathcal{T}^{\mathbb{R}}$ 

<span id="page-252-0"></span> $($ 

説明 小節エリアでは、 曲の小節等の位置情報を表示します。また、曲の再生、録音に関する時間情

[使い方](#page-254-0) 曲の小節等の時間情報の管理の他に、[拍子記号の設定](#page-254-1)や、曲の再生位置を示す[再生ポインター](#page-254-2)

 $\overline{I}$ 

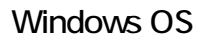

 $\mathcal{L}$ 

 $\mathcal{N}$  and  $\mathcal{N}$  and  $\mathcal{N}$  and  $\mathcal{N}$  and  $\mathcal{N}$ 

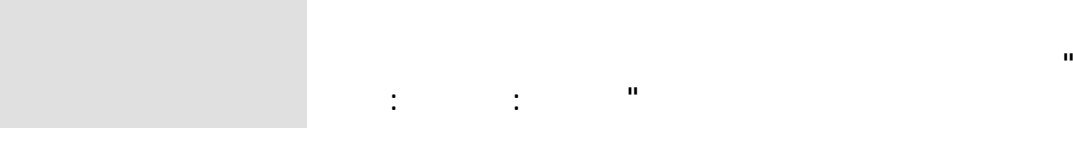

<span id="page-253-0"></span>[再生ポインターの移動](#page-254-2) 再生ポインター 小節エリア上部の濃い灰色の領域で、青い三角で表示

ループ<br>ループ<del>法 ループ あんしん ループ あんしん ループ あんしん ループ あんしん ループ あんしん ループ あんしん ループ あんしん ループ あんしん ループ あんしん</del>

 $\dots$  1 extends the latter than the latter than the latter than  $1$ 

 $\mathcal T$ 

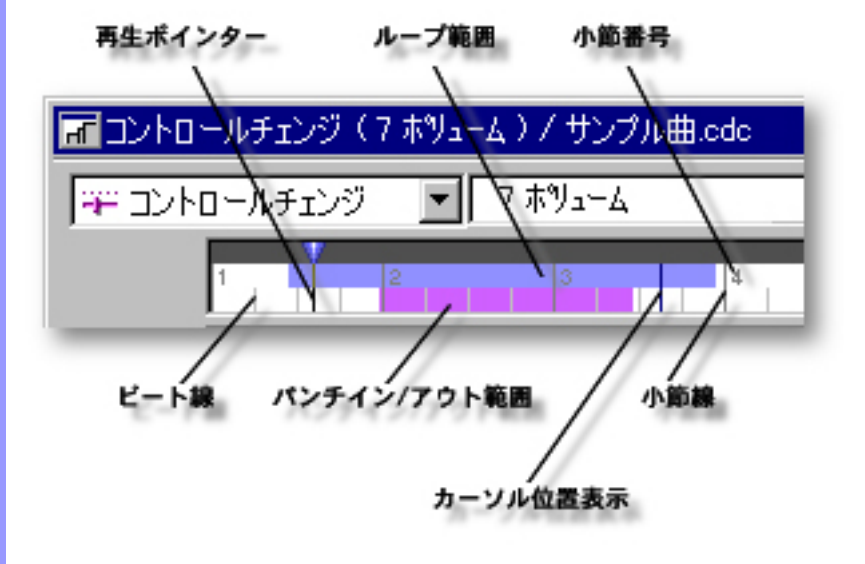

<span id="page-254-3"></span><span id="page-254-2"></span><span id="page-254-0"></span>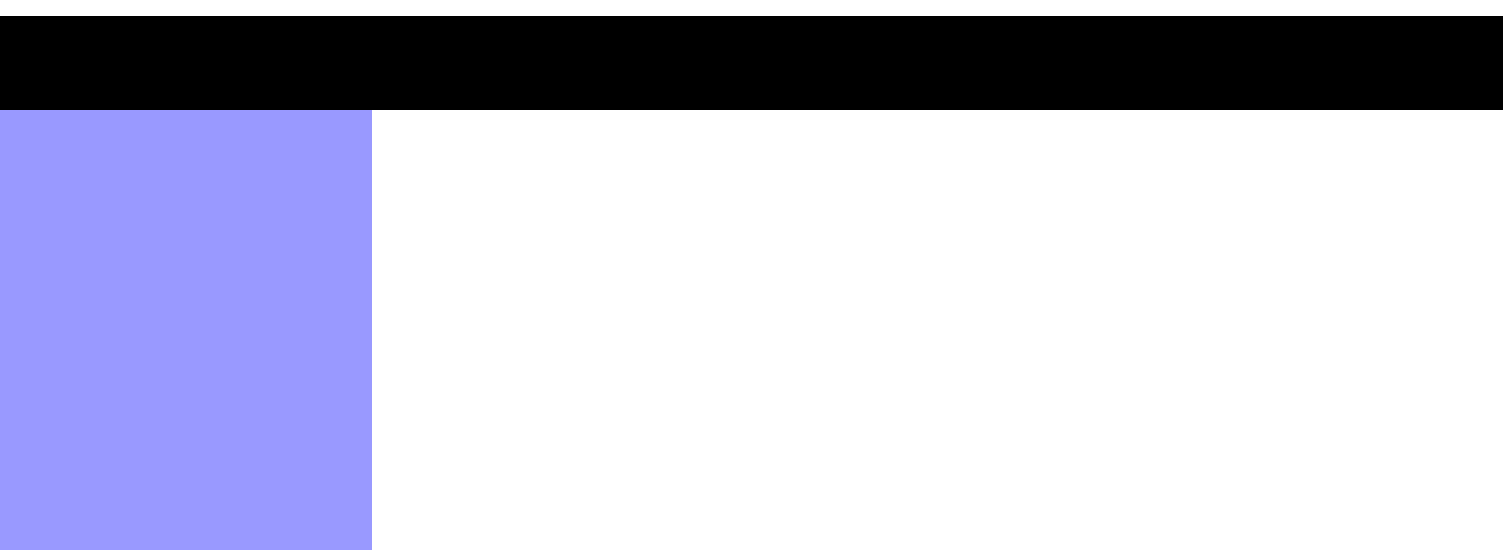

<span id="page-254-4"></span>パンチイン/アウト範囲の

Q  $\overline{N}$  $\overline{N}$ Q  $\mathcal{N}$  $\mathcal{A}$ グリッド設定...アイテムを選択して表示される[、グリッド設定ダイアログボッ](#page-550-0)  $\overline{R}$ 

 $\overline{R}$  $\sqrt{2}$  $\overline{R}$  $\overline{R}$  $\sqrt{2\pi}$  $\overline{N}$  $\overline{N}$  $\overline{1}$ 

<span id="page-254-1"></span>Q  $\overline{R}$  $\mathcal{L}$  $\mathcal{T}_1$  ,  $\mathcal{T}_2$  ,  $\mathcal{T}_3$  ,  $\mathcal{T}_4$  ,  $\mathcal{T}_5$  ,  $\mathcal{T}_6$  ,  $\mathcal{T}_7$  ,  $\mathcal{T}_8$  ,  $\mathcal{T}_9$  ,  $\mathcal{T}_9$  ,  $\mathcal{T}_9$  ,  $\mathcal{T}_9$  ,  $\mathcal{T}_9$  ,  $\mathcal{T}_9$  ,  $\mathcal{T}_9$  ,  $\mathcal{T}_9$  ,  $\mathcal{T}_9$  ,  $\mathcal{T}_9$  ,  $\mathcal{T}_9$  ,  $\mathcal{T}_9$  , 拍子記号の割り当て 曲の途中で拍子記号を変えるには、拍子記号を設定したい小節を右ボタン・ク

> リックし、開いたコンテキストメニューが当たります。 [ニュー](#page-600-0) [拍子記号設定...](#page-600-1)アイテムを選択して開くこともできます。

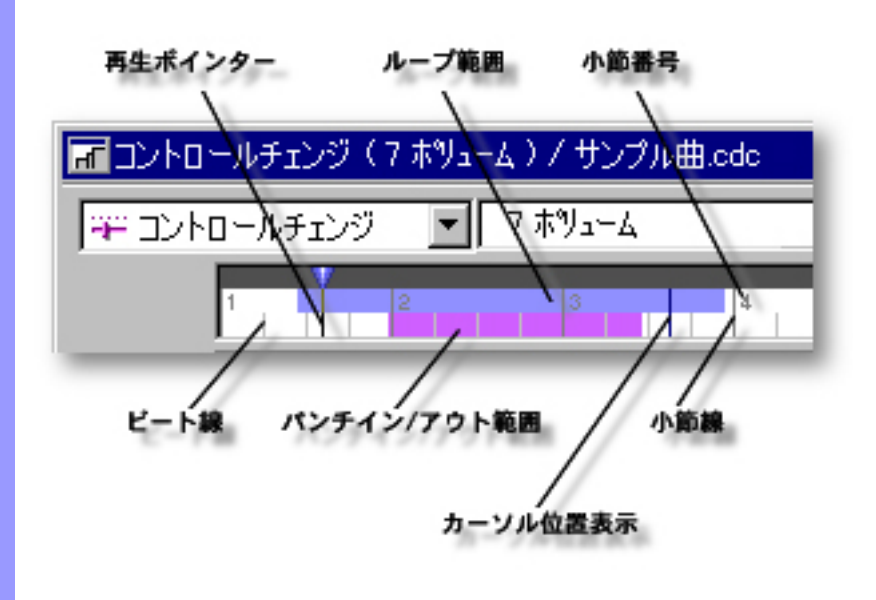

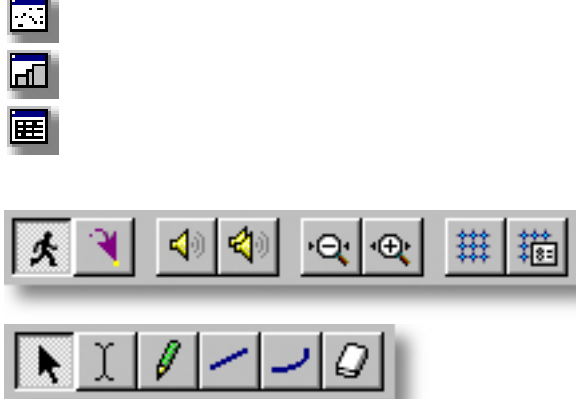

メンターの<br>Alphanic Convert<br>コンクロールの<br>コンクロールの  $\mathcal{N}$ [I ビームツールボ](#page-260-1)タン

[アイテム](#page-258-0) [イベントの種類](#page-258-1)選択ボックス

使い方 エディットボタン左側に配置されている、イベントの種類選択ボックスとコントロールデータ

説明 エディットボタンは、コントロール描画エディターの上部に配置されています。これらのボタ

<span id="page-256-0"></span> $($ 

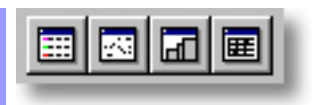

<span id="page-258-4"></span><span id="page-258-3"></span><span id="page-258-2"></span><span id="page-258-1"></span><span id="page-258-0"></span>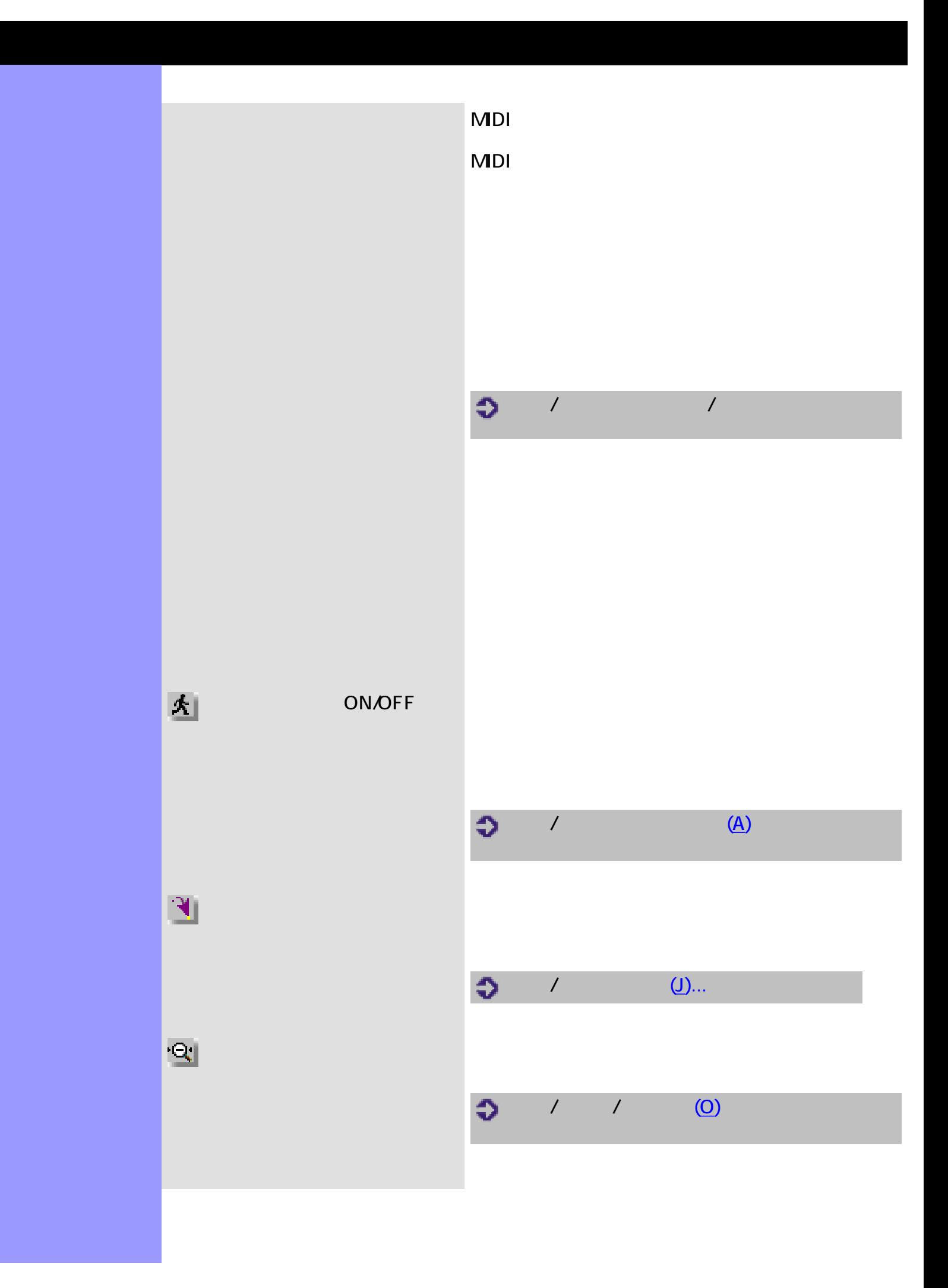

<span id="page-259-5"></span><span id="page-259-4"></span><span id="page-259-3"></span><span id="page-259-2"></span><span id="page-259-1"></span><span id="page-259-0"></span>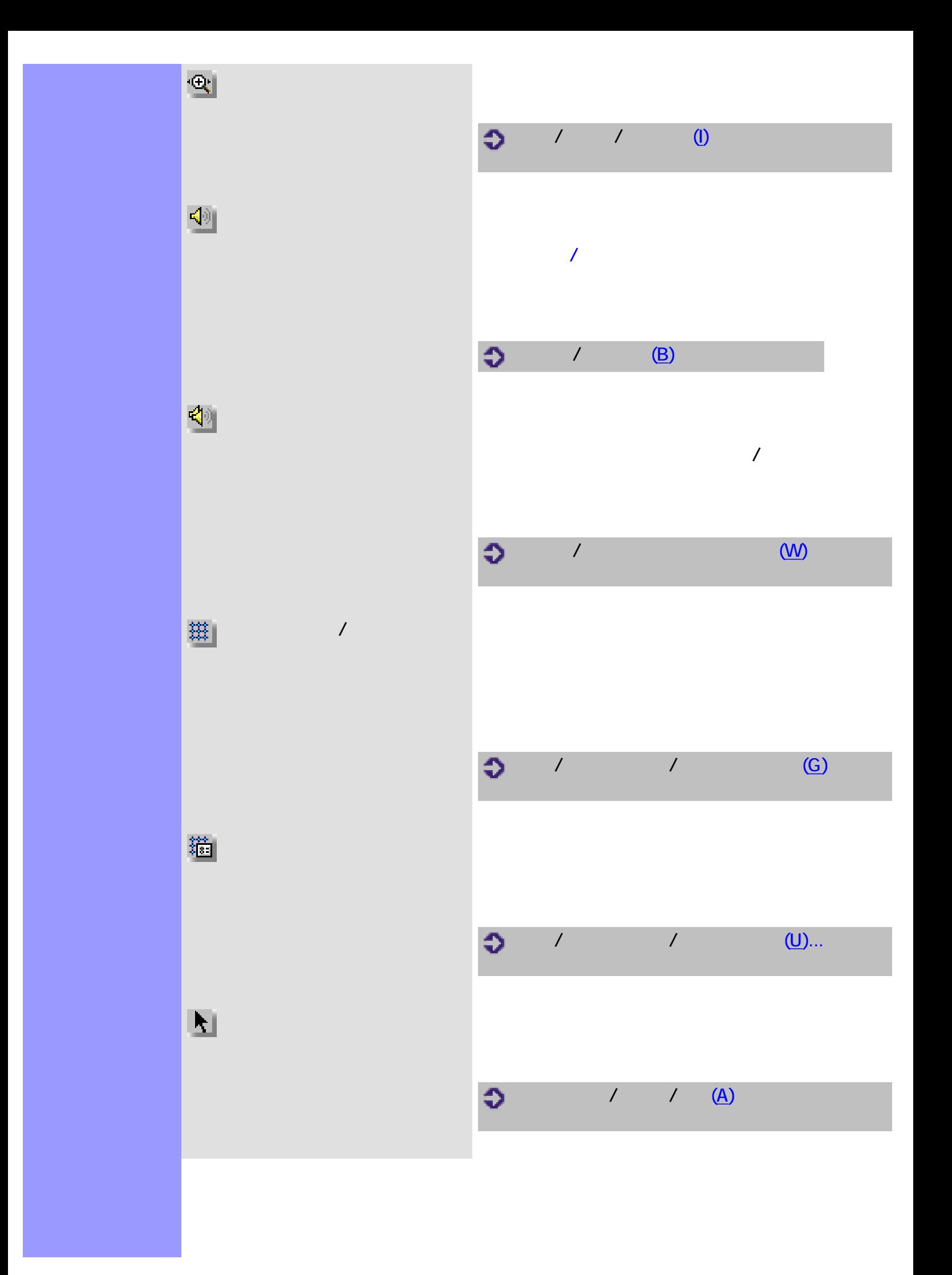

<span id="page-260-6"></span><span id="page-260-5"></span><span id="page-260-4"></span><span id="page-260-3"></span><span id="page-260-2"></span><span id="page-260-1"></span><span id="page-260-0"></span>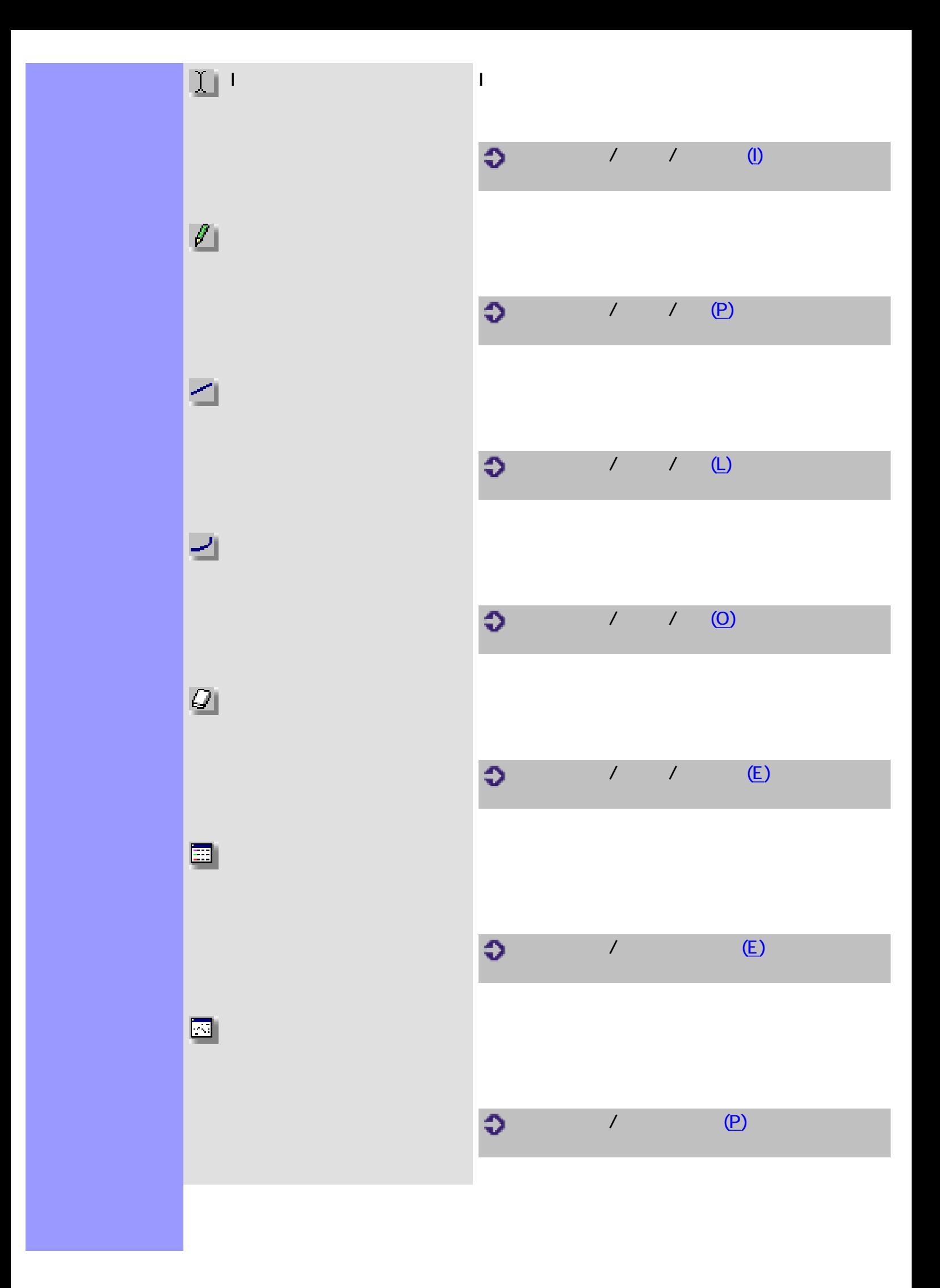

<span id="page-261-1"></span><span id="page-261-0"></span>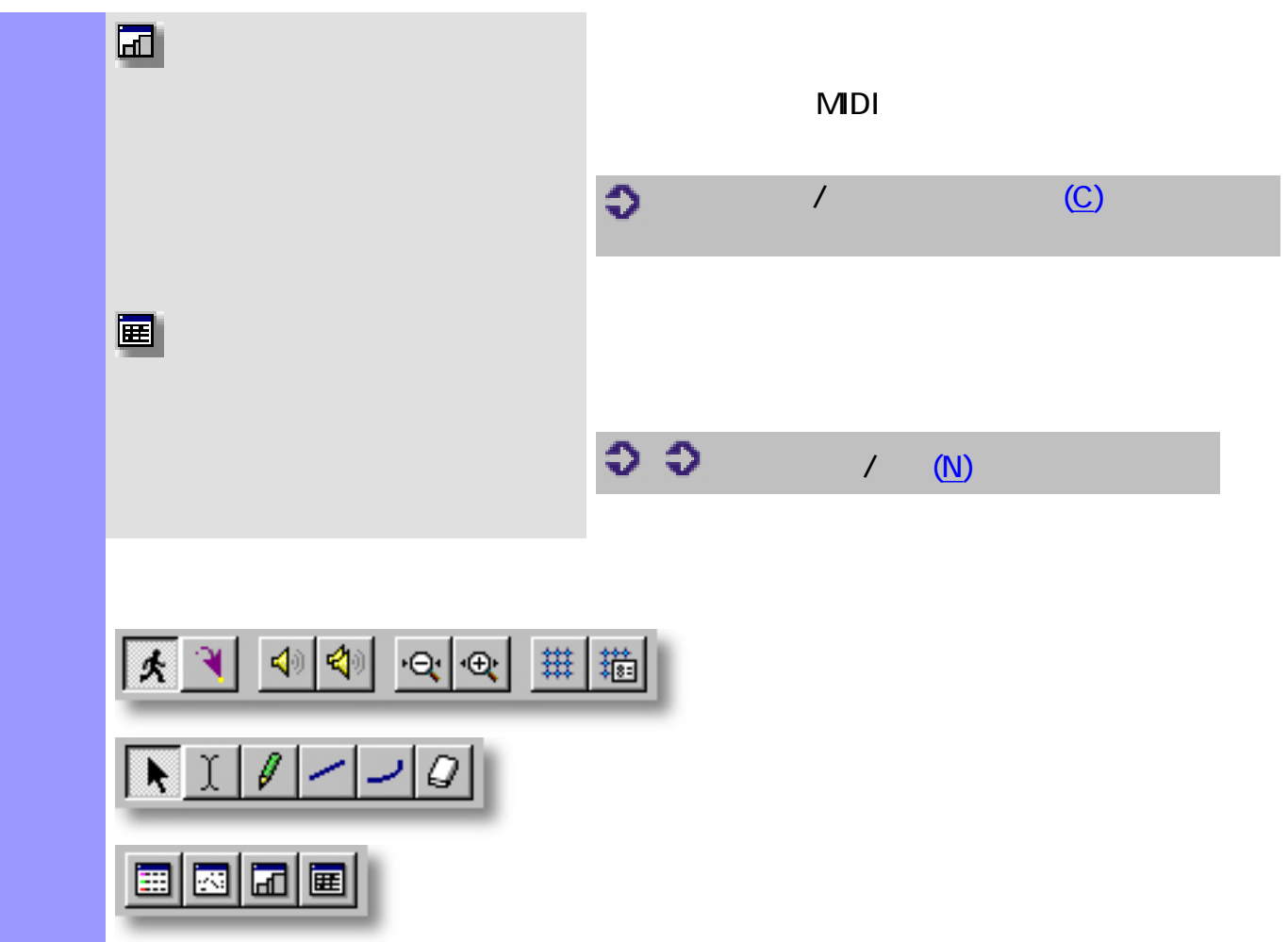

<span id="page-262-0"></span>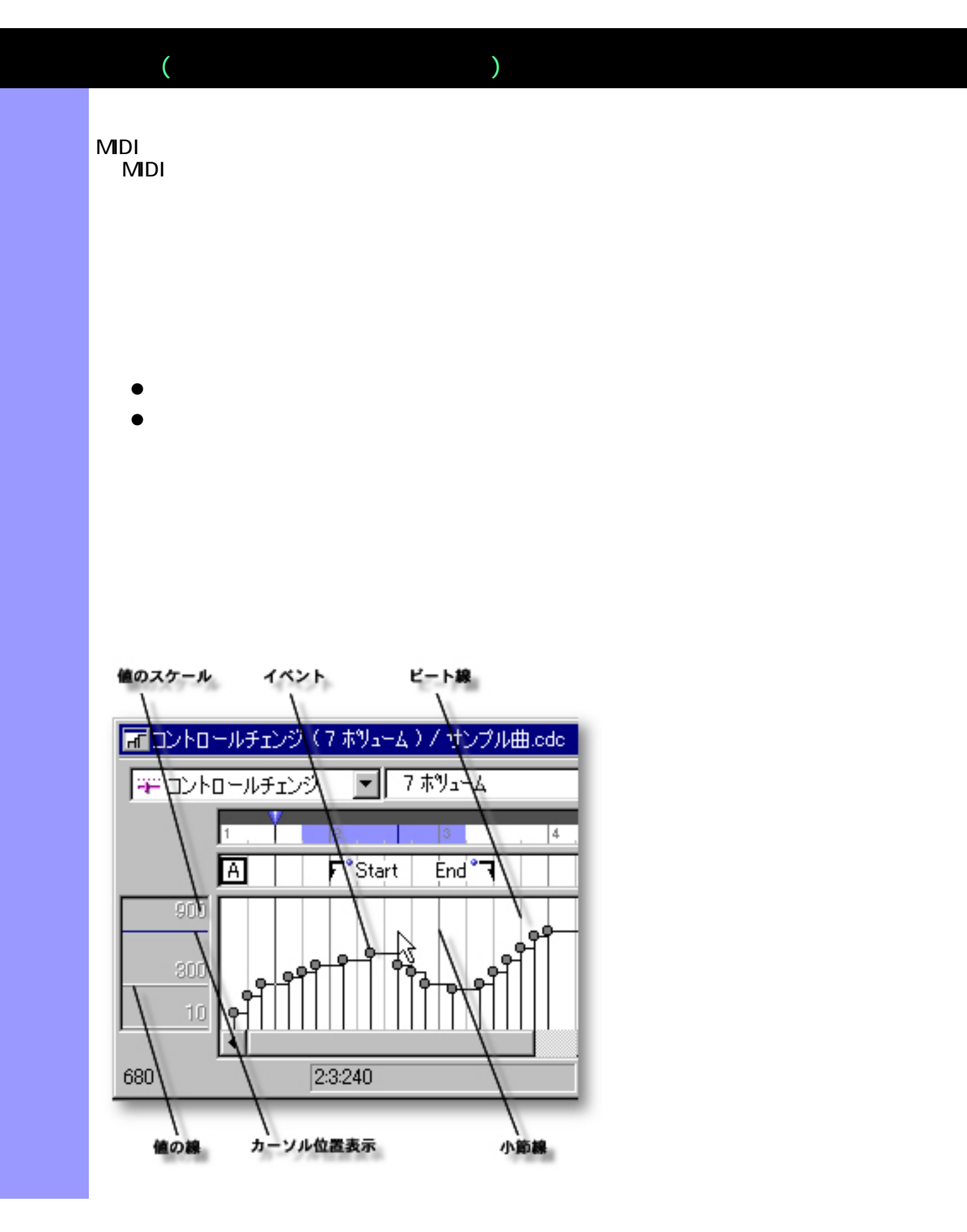

<span id="page-263-1"></span><span id="page-263-0"></span>[イベントの操作](#page-265-0) イベント MIDI ラインデータには、音符や、ピッチベンドイベント、コント  $MDI$ 

<span id="page-263-5"></span><span id="page-263-4"></span><span id="page-263-3"></span><span id="page-263-2"></span> $\mathcal{N}$ 

<span id="page-263-6"></span> $\mathcal{L}_{\text{S}}$ 

Windows OS

 $\mathcal{L}_{\mathcal{L}}$ 

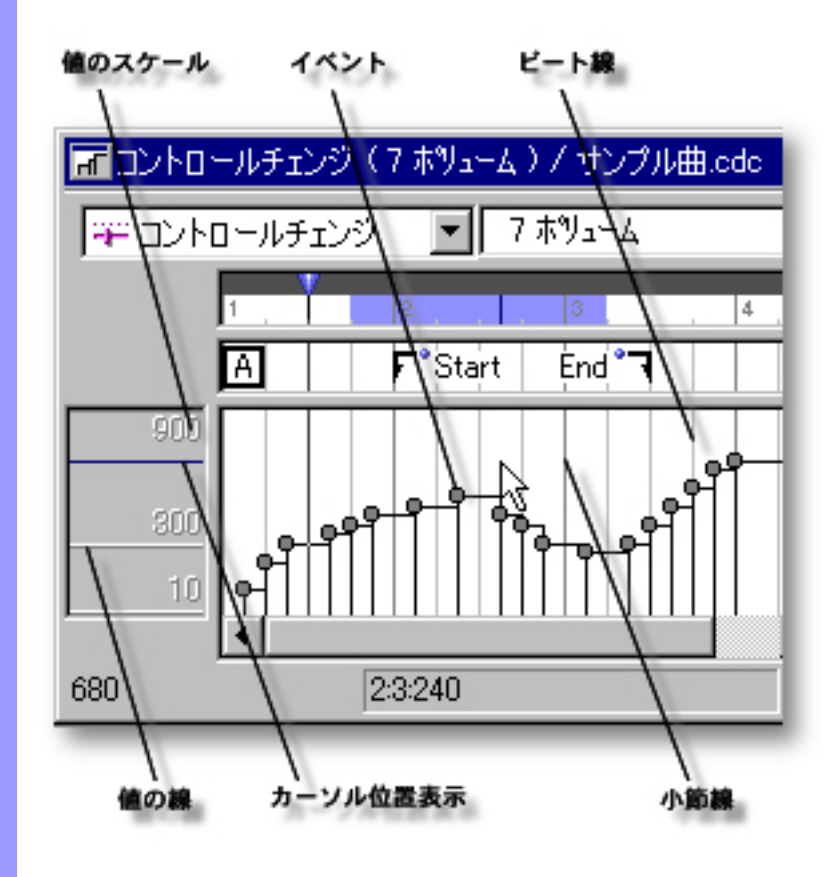

### <span id="page-265-0"></span>イベント MIDI ラインドイベンド MIDI ラインドイベンド MIDI ラインドイベンド MiDi ラインドイベンド こうしょう  $MDI$

- $\bullet$
- $\bullet$
- $\bullet$
- $\bullet$
- $\bullet$
- $\bullet$
- $\bullet$
- $\bullet$
- $\bullet$
- $\ddot{\phantom{1}}$ :

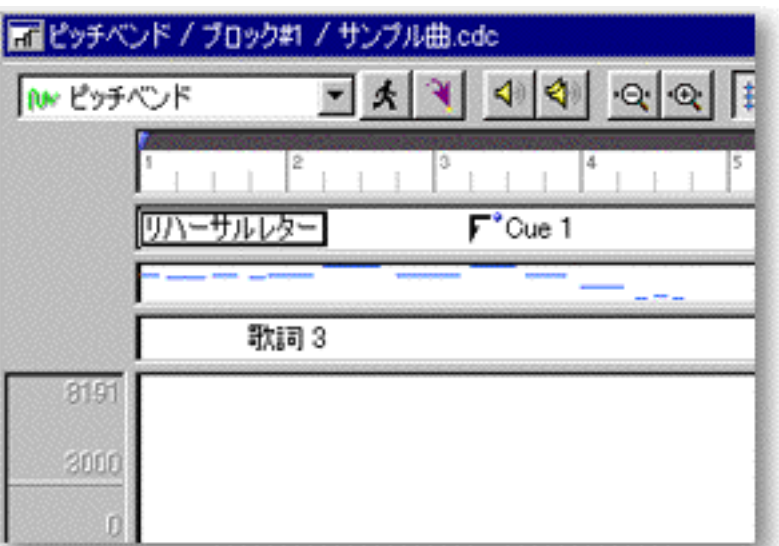

# $\frac{1}{\sqrt{2}}$  $\frac{1}{2}$ 3<sup>0</sup>  $\mathcal{S}^{\bullet}_{\bullet}$ füv.

 $\mathbf{r}$ :

 $MDI$ MDI MIDI MIDI

 $Shift$ 

<span id="page-266-0"></span> $K$ 

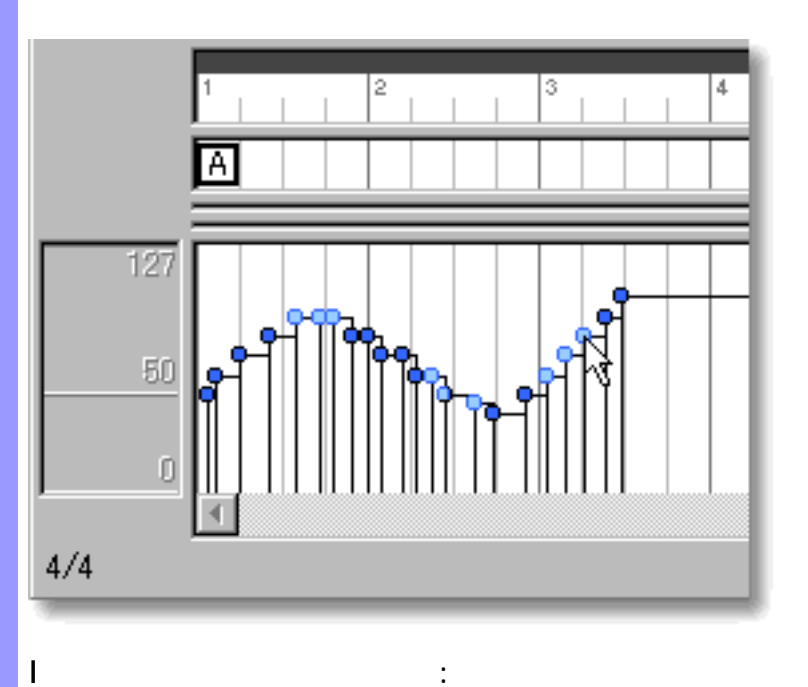

 $\sqrt{2}$ 

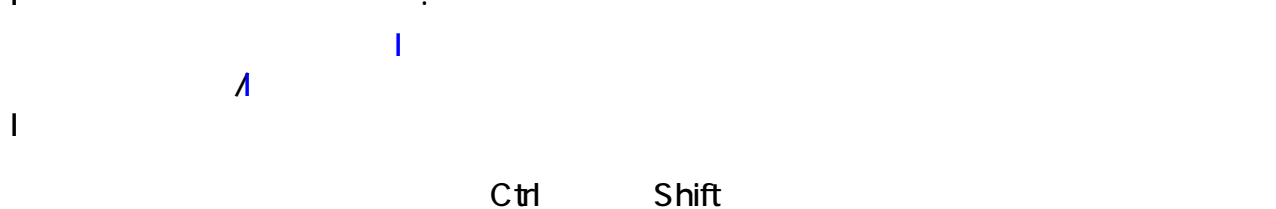

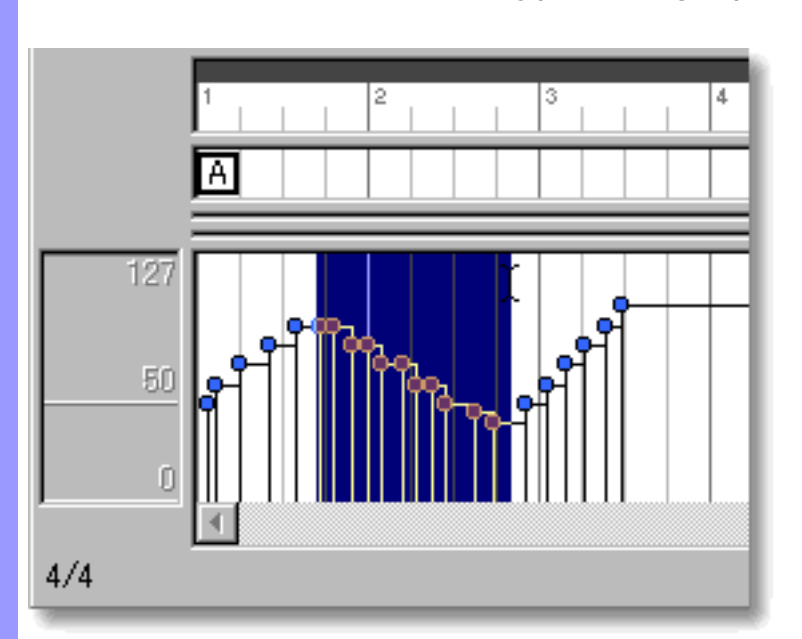

イベントを選択すると、[ラインメニュー](#page-602-0)のクォンタイズ... や 値の調節... アイテムなどが

 $\mathtt{C}\mathtt{t}$ 

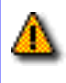

## CAMPS でんしょうかん ステップのステップのステップのステップの3つのモードでの記事になっています。

録音による作成 :

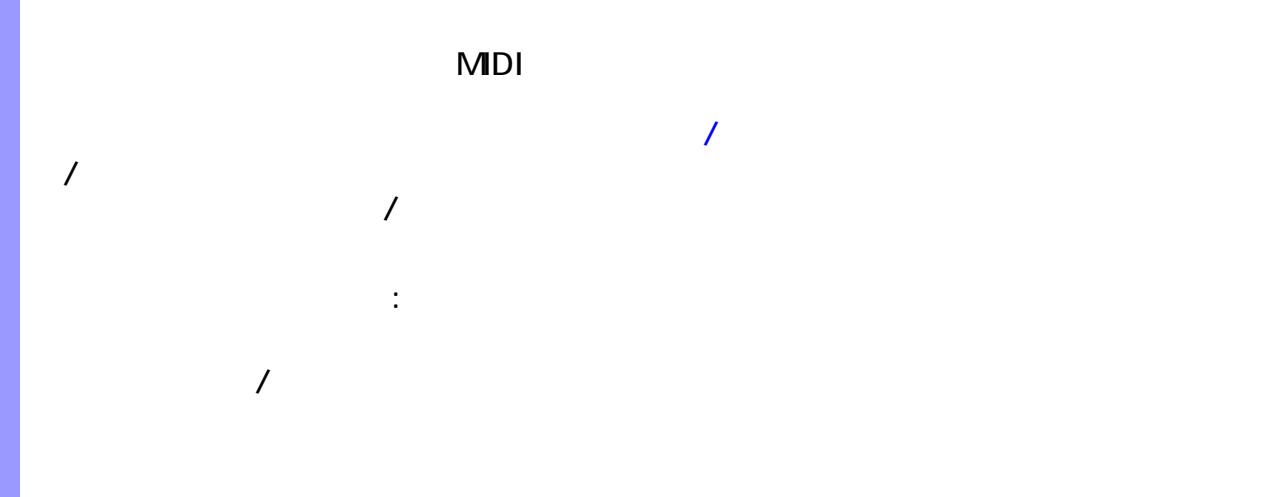

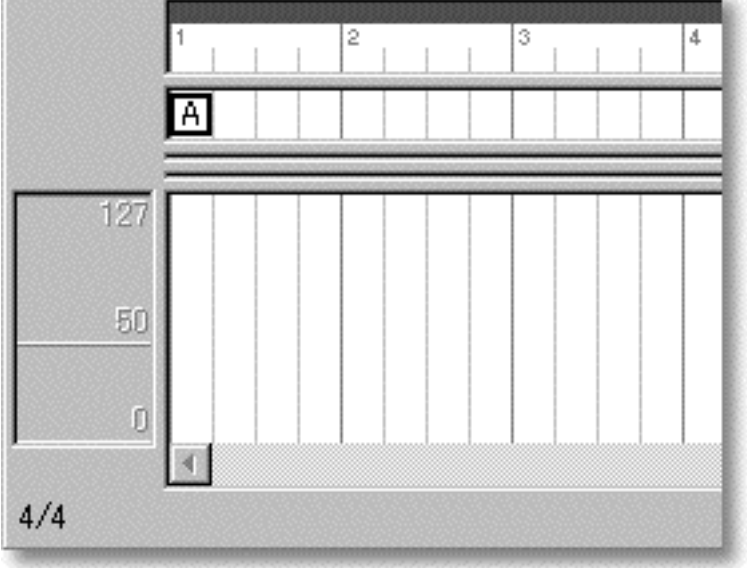

 $\sqrt{2\pi}$ 

直線ツールを用いた作成 :

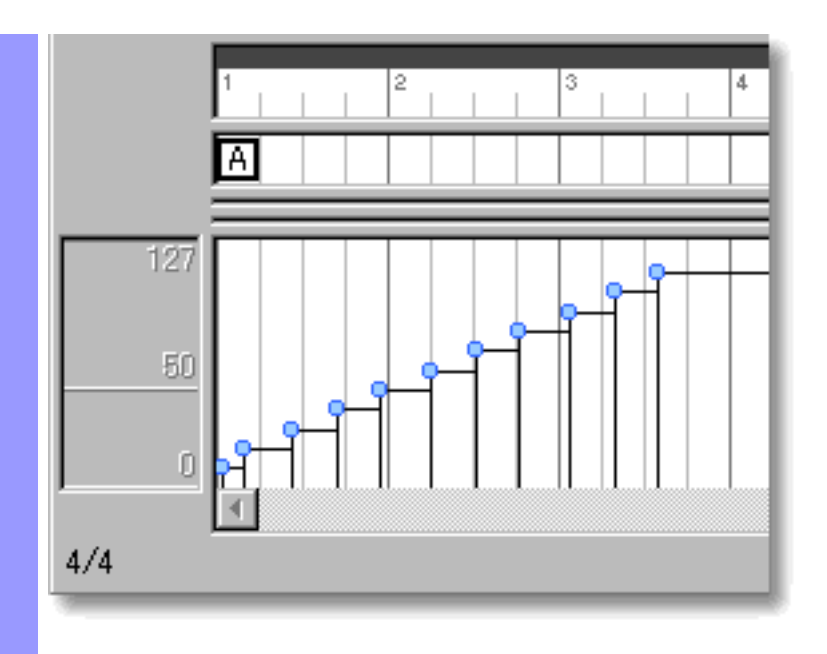

直線ツールを用いた作成 :

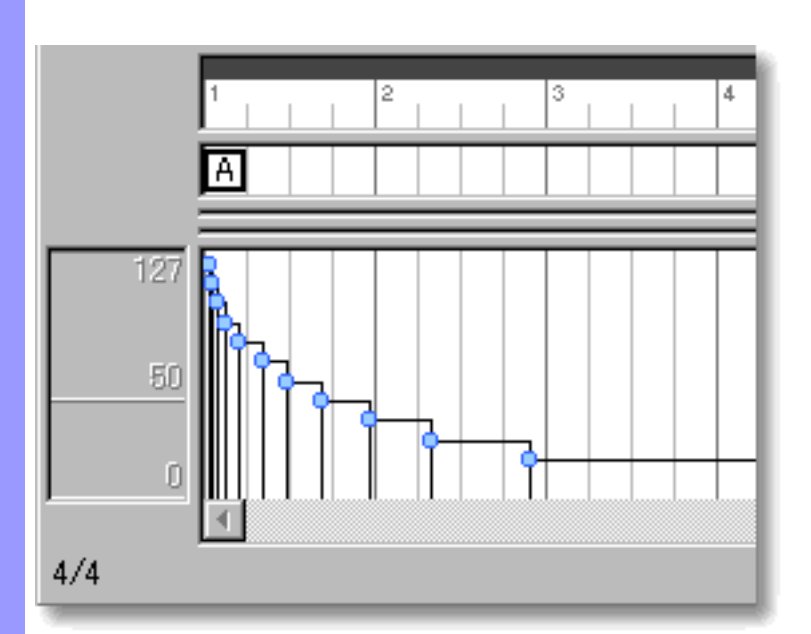

 $\mathcal{N}$  $\mathcal{F}_{\mathcal{A}}$ 

 $\sqrt{2\pi}$ 

Ŷ

Q

<span id="page-269-0"></span>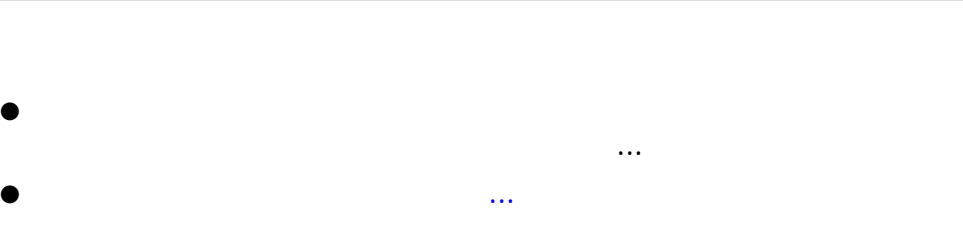

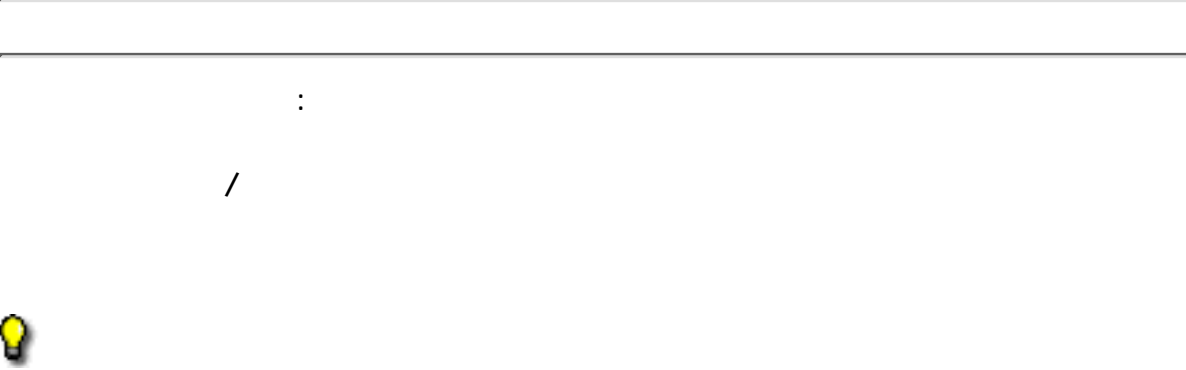

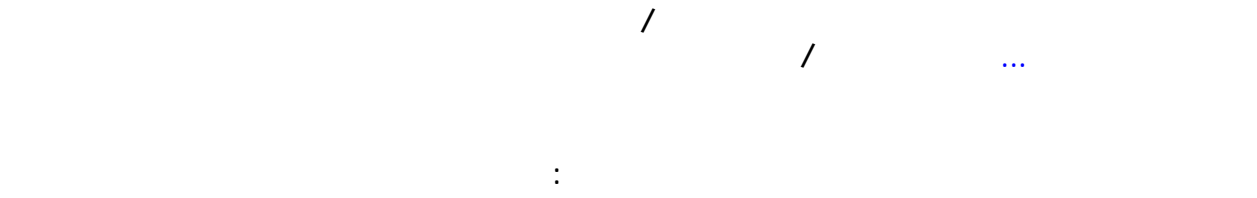

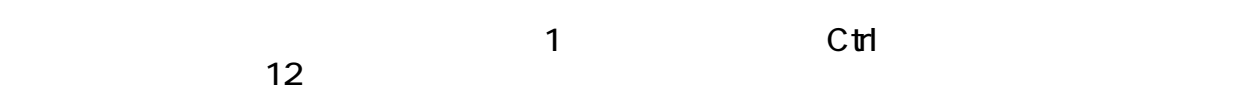

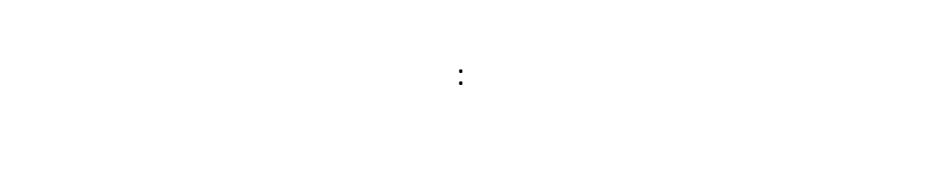

Q

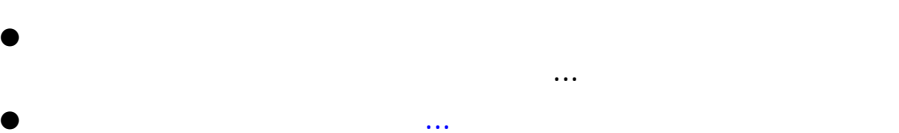

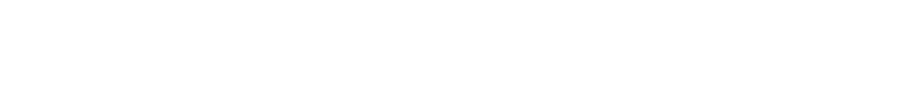

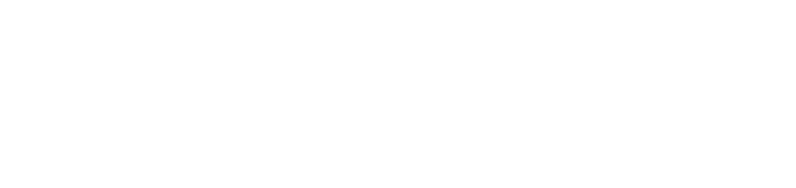

<span id="page-270-1"></span><span id="page-270-0"></span>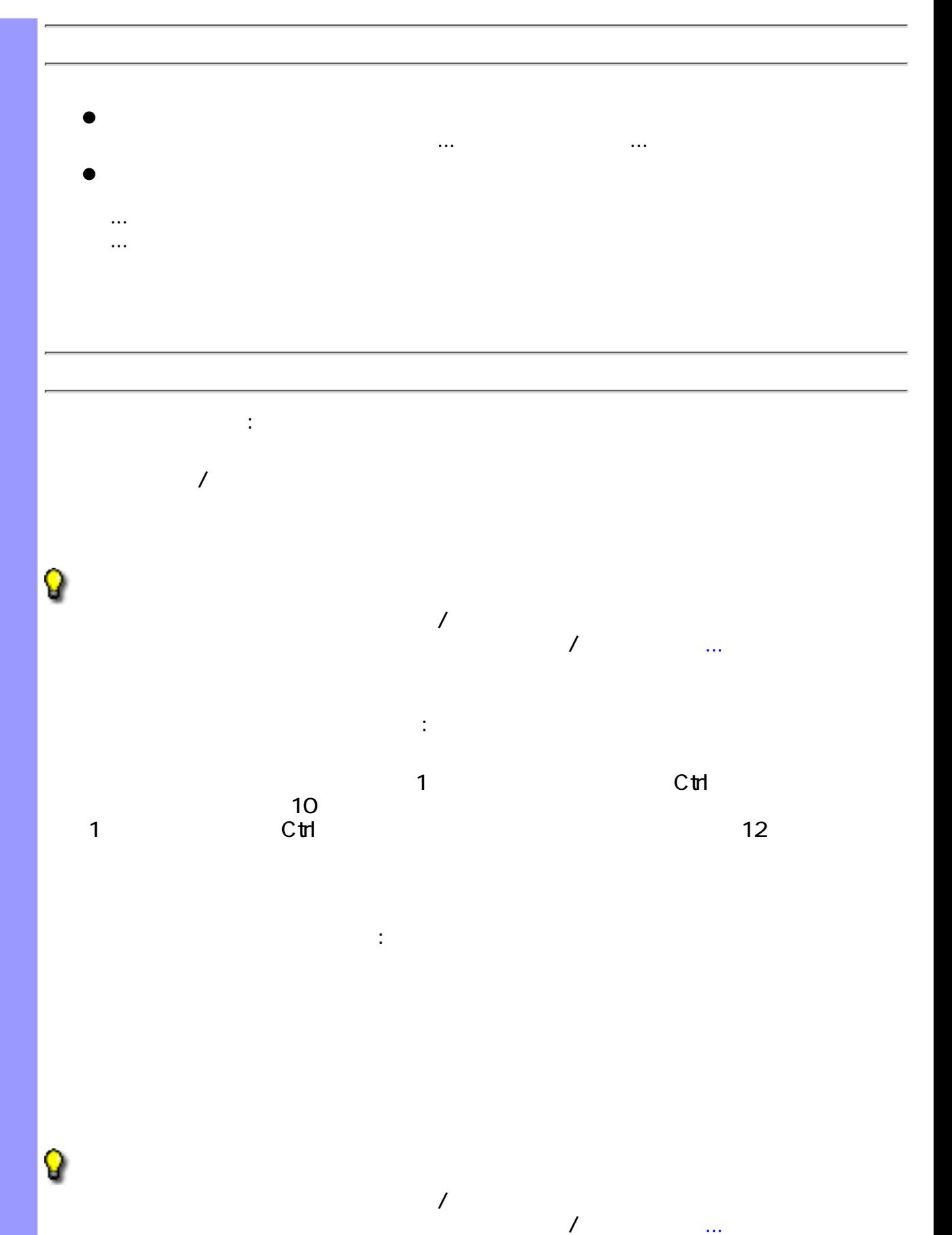

ドラッグによる複製 :  $\sqrt{2}$  $C<sub>th</sub>$ ● ● 編集メニューからの複製 : ●  $\bullet$ ●  $\bullet$ ● ● Q  $\overline{J}$  $\mathcal T$  , we are the value of  $\mathcal T$  , we are the value of  $\mathcal T$ 

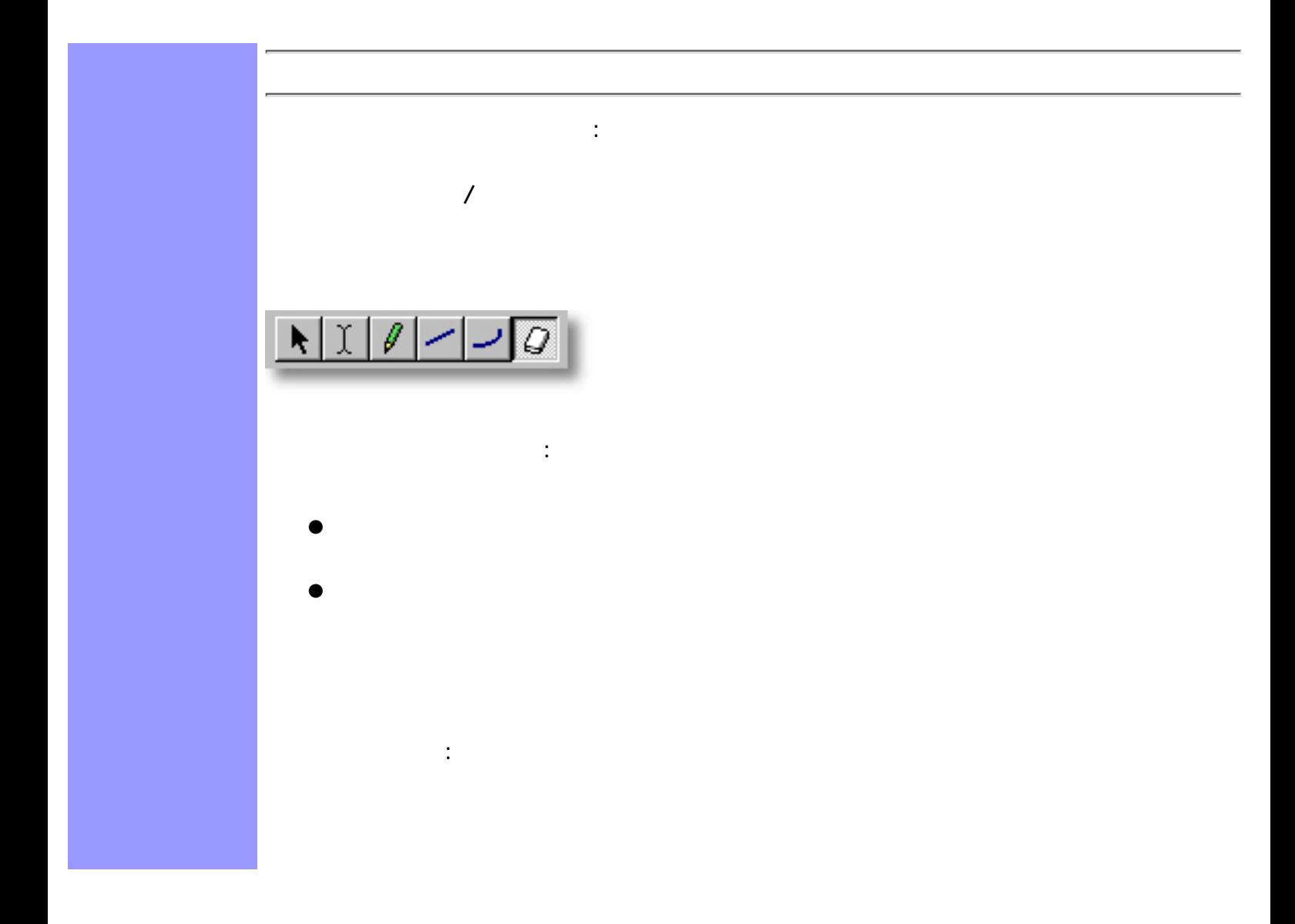

◬

関連するページ:

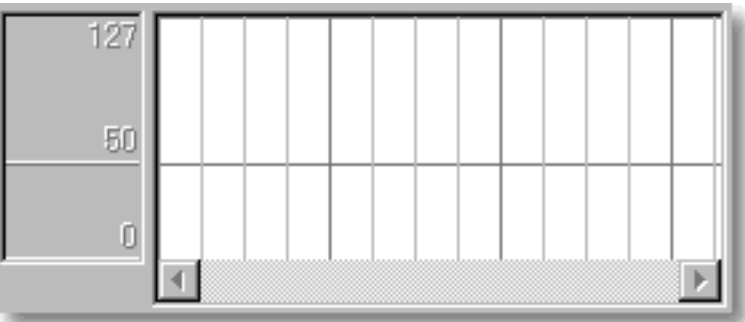

<span id="page-273-0"></span>表示の調節 描画エリアの背景には、小節線とビート線、値の線を表示させることができます。

リッド表示サブメニューの[グリッドに沿う](#page-605-1) グリッド設定...アイテムで設定します。

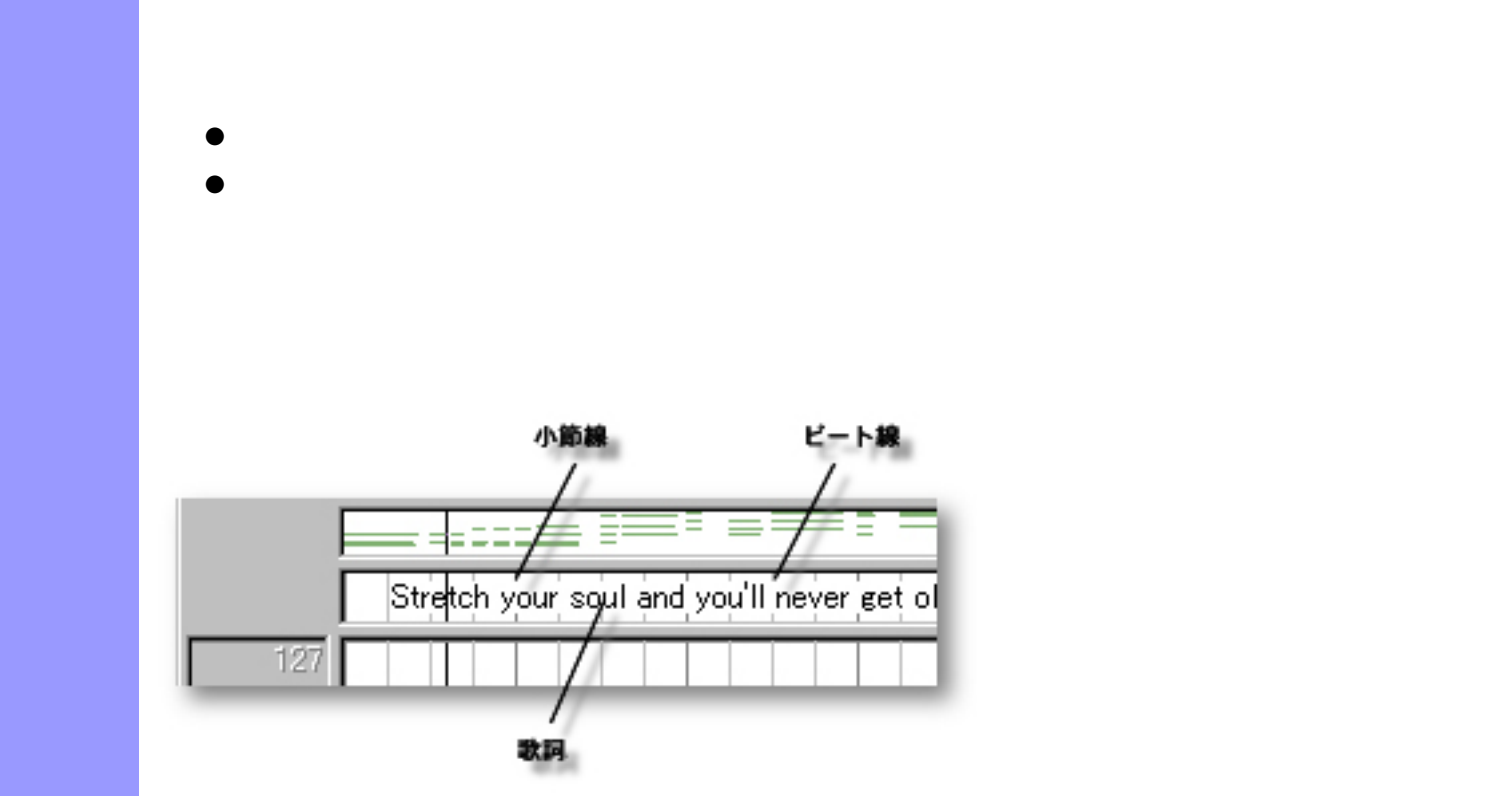

説明 歌詞エリアでは、[ラインブロック](#page-73-0)に対して歌詞を割り当てます。

<span id="page-274-0"></span> $($ 

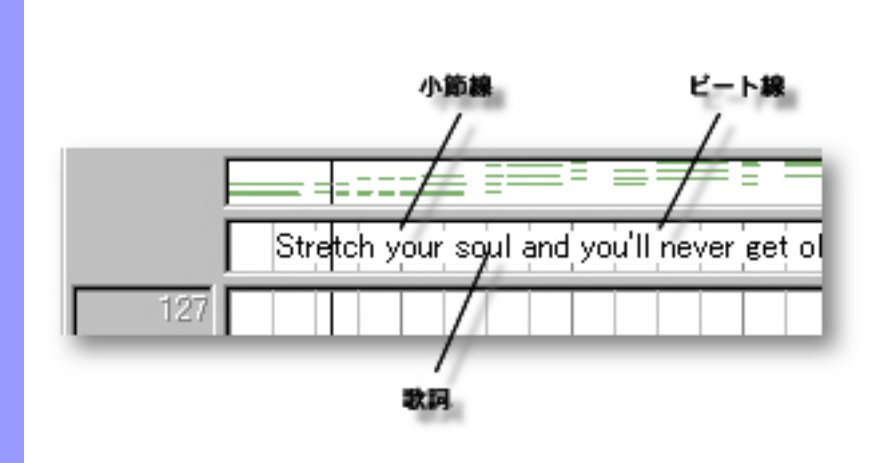

<span id="page-275-1"></span><span id="page-275-0"></span>[歌詞の操作](#page-276-0) 歌詞 曲の歌詞に使用します。他の[文字情報](#page-283-0)はドキュメント単位に管理されるのに対

<span id="page-275-3"></span><span id="page-275-2"></span>. And the contract of the contract of the contract of the contract of the contract of the contract of the contract of the contract of the contract of the contract of the contract of the contract of the contract of the con

 $\mathcal{L}_{\mathcal{A}}$ 

<span id="page-276-0"></span>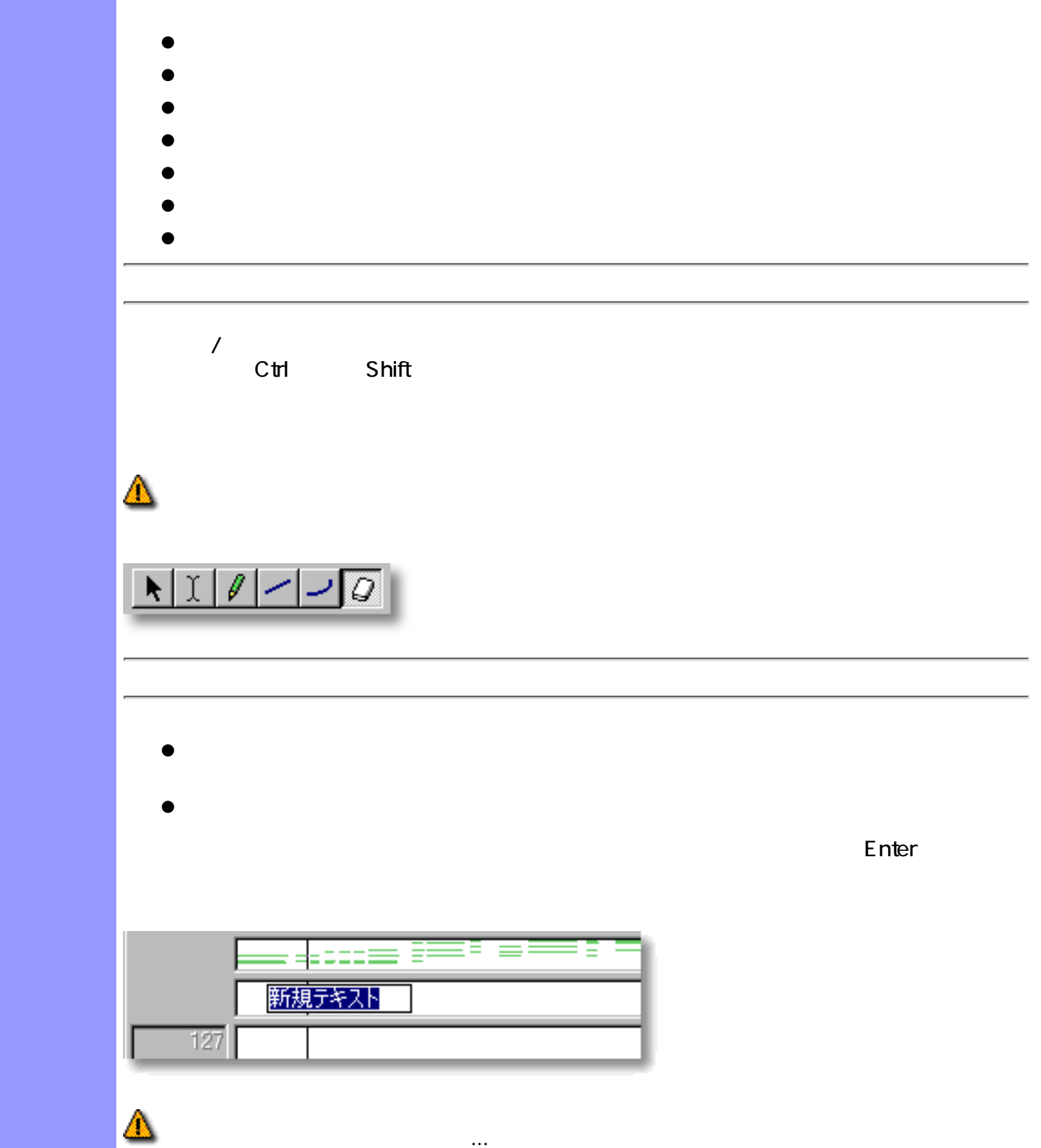

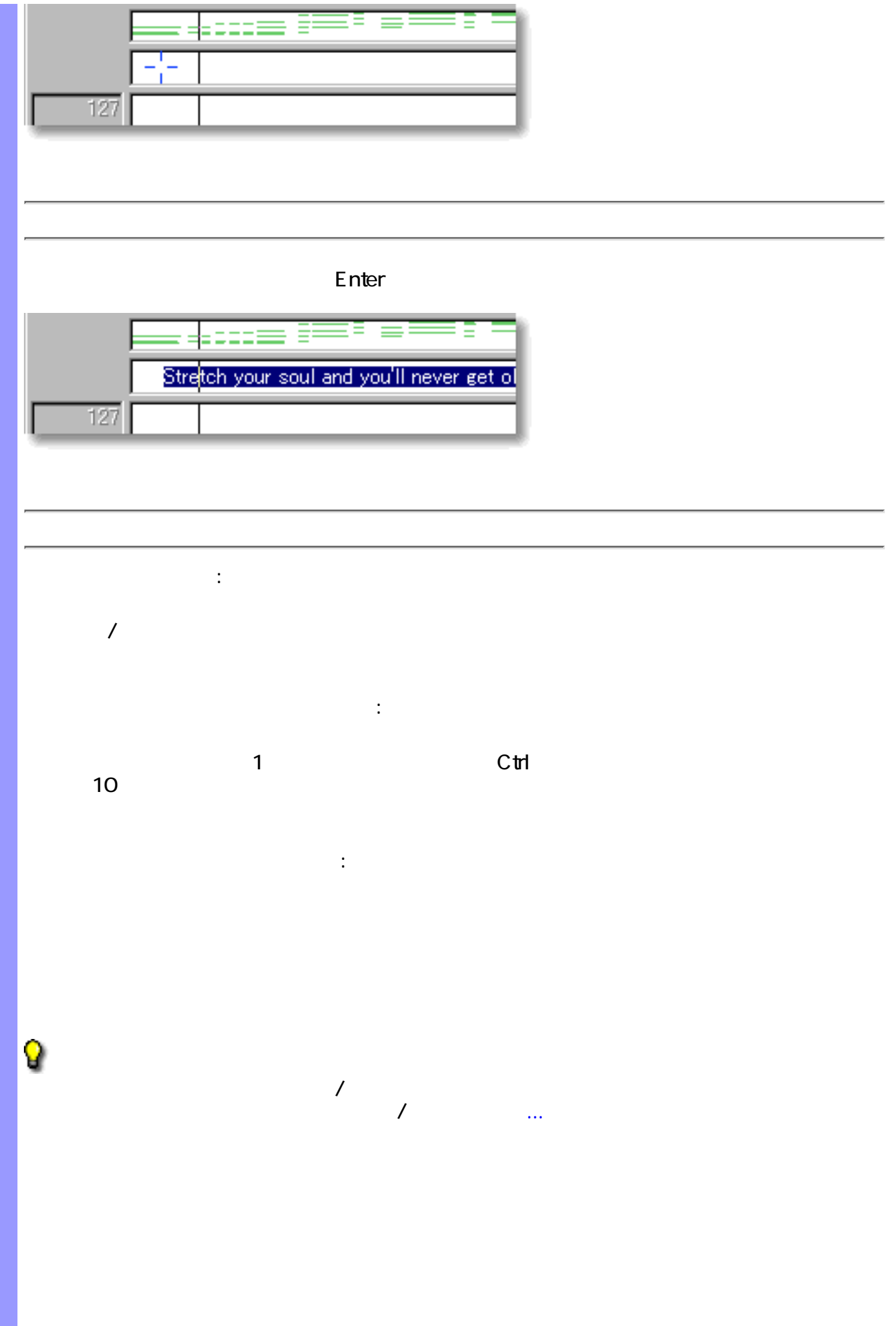

ドラッグによる複製 :  $\sqrt{2}$ 

 $\bullet$   $\text{Cth}$ ●  $\mathbb{R}^2$  : the state of the state of the state  $\mathbb{R}^2$ ●

 $\bullet$ 

- $\bullet$
- ●
- Q  $\overline{J}$

 $\mathcal{T}$  , we are the system of  $\mathcal{T}$  , we are the system of  $\mathcal{T}$ 

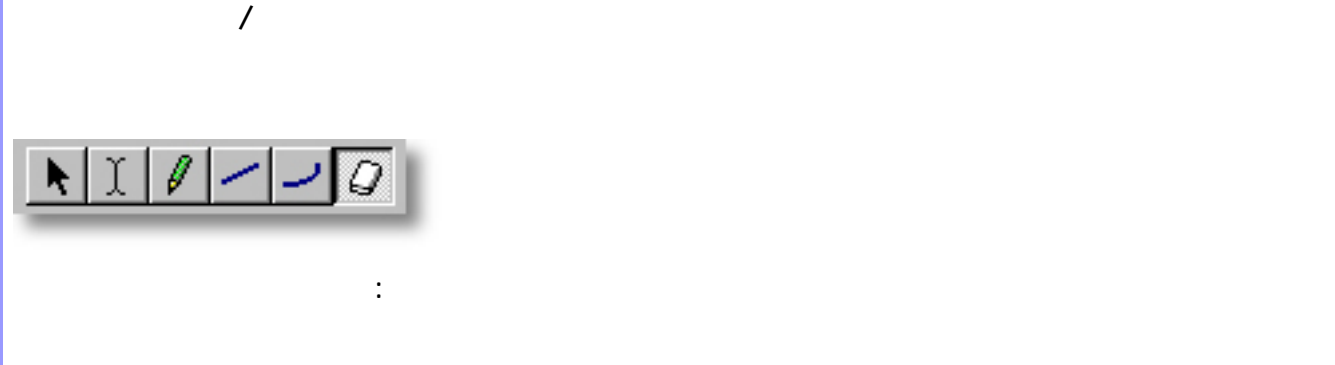

 $\mathbb{R}^n$ 

- $\bullet$
- $\ddot{\phantom{a}}$ :
- 

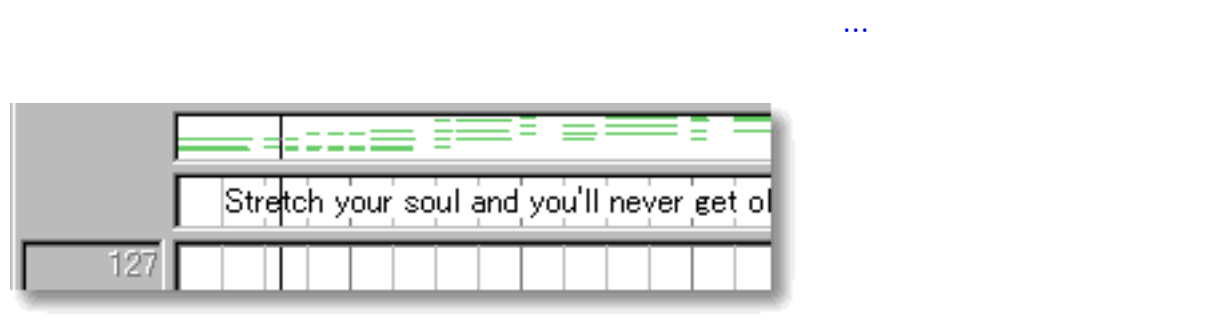

関連するページ:

<span id="page-280-0"></span>表示の調節 歌詞エリアの背景には、小節線とビート線を表示させることができます。

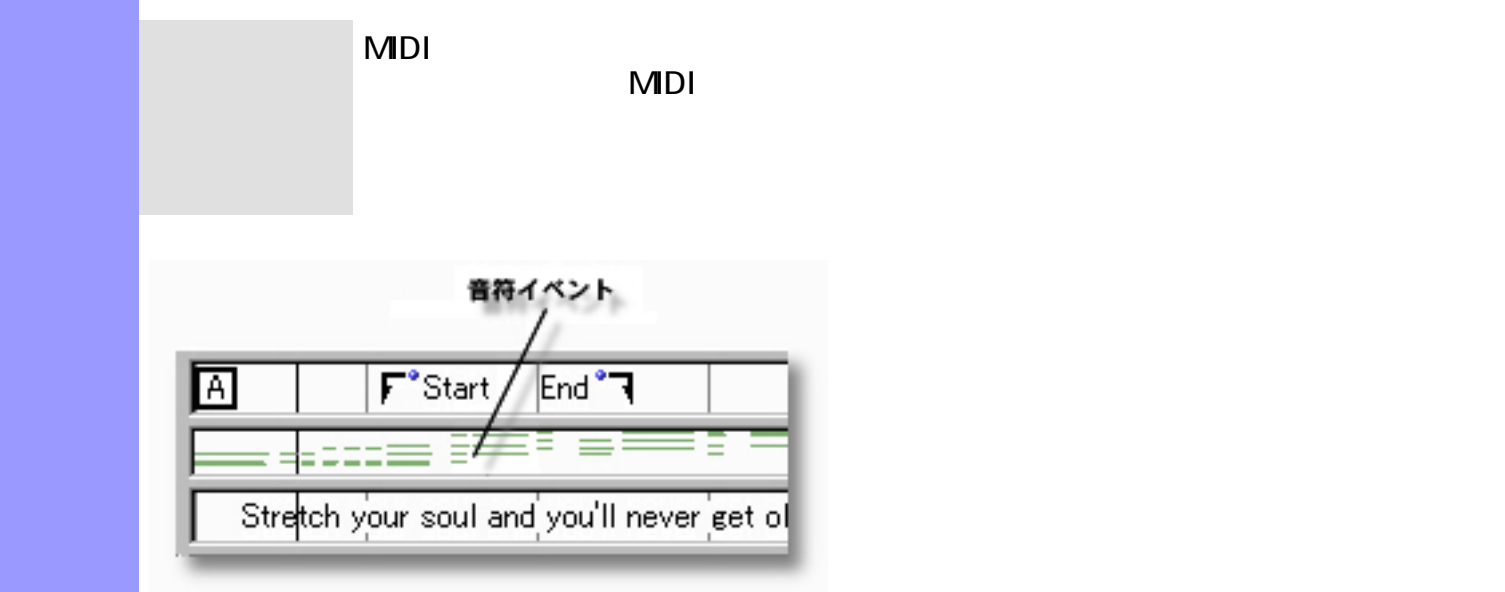

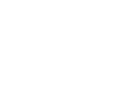

説明 音符表示エリアでは、ピアノロール形式で[ラインブロック](#page-73-0)の音符イベントを表示します。コン

使い方 音符イベントの場所を参照しながらコントロールデータなどを編集できます。ここでは、音符

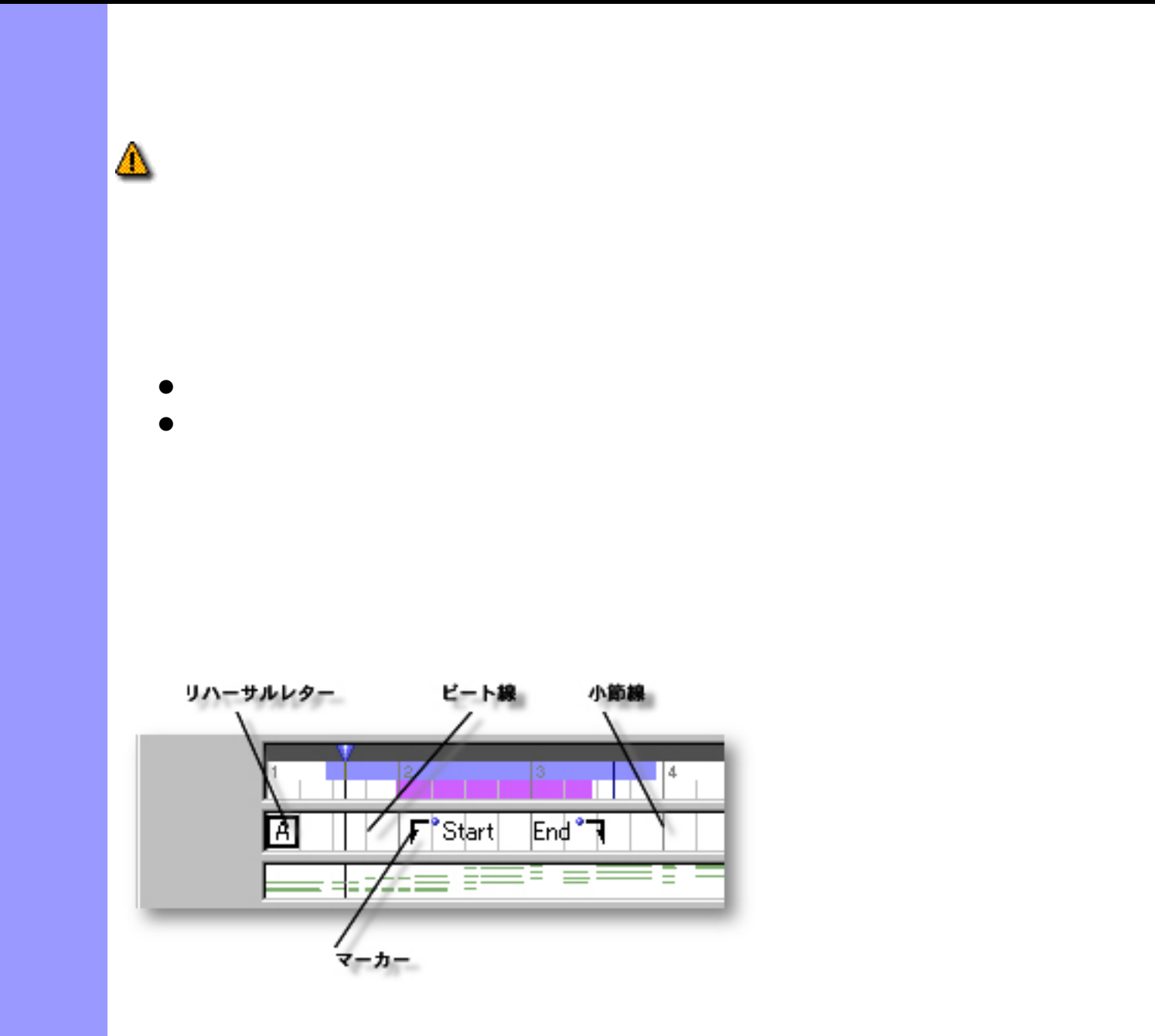

<span id="page-282-0"></span> $($ 

<span id="page-283-3"></span><span id="page-283-2"></span><span id="page-283-1"></span><span id="page-283-0"></span>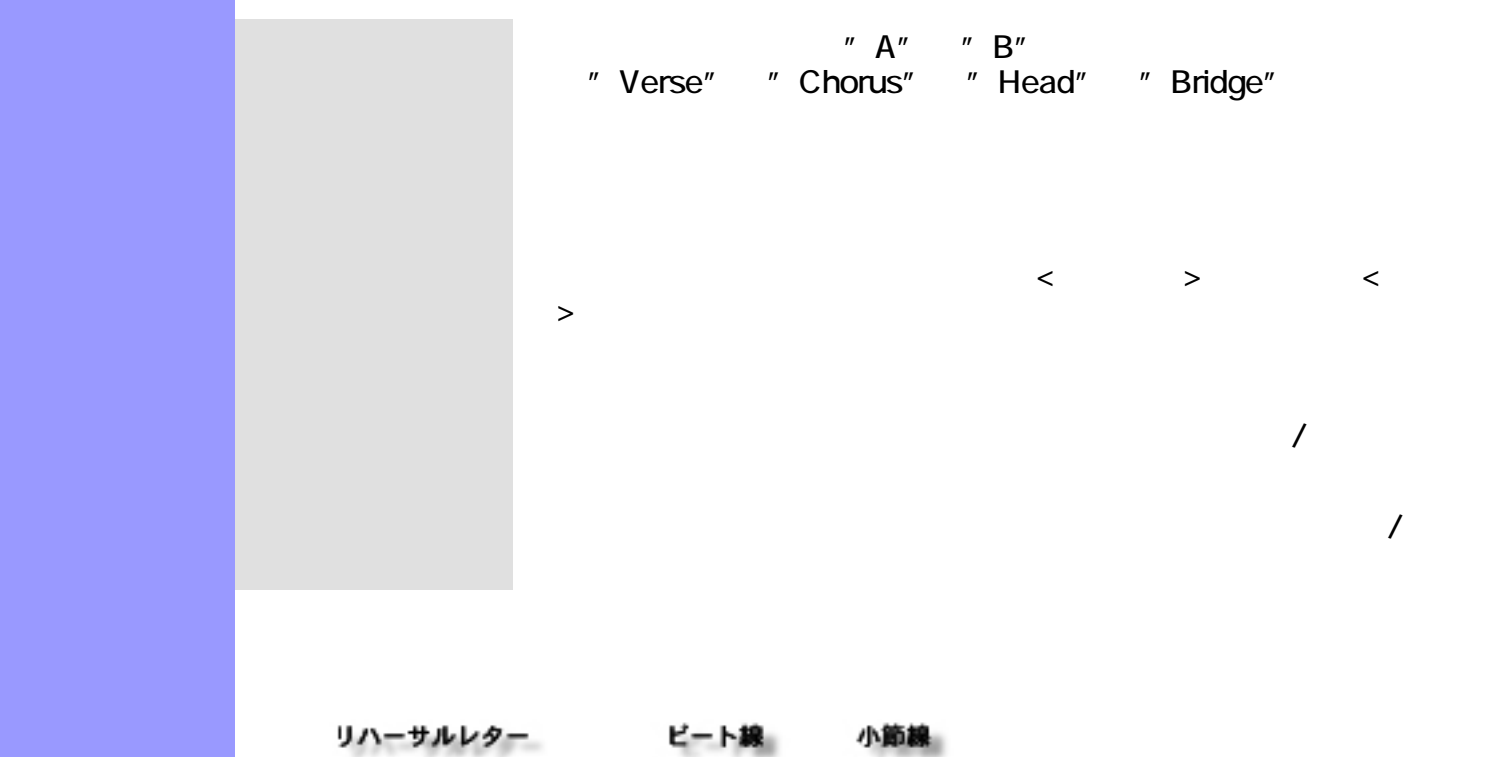

<span id="page-283-4"></span>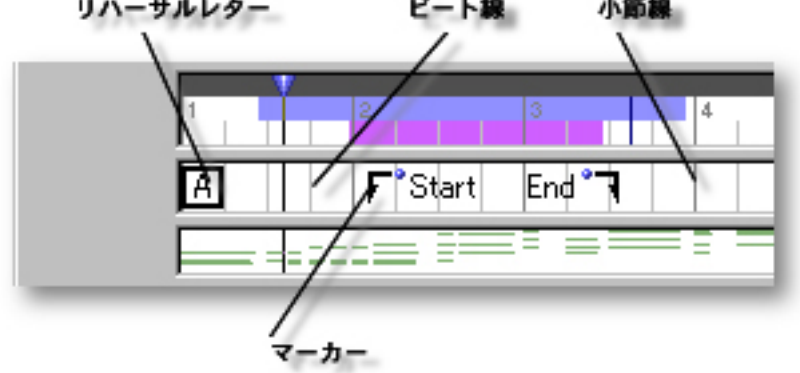

<span id="page-284-0"></span>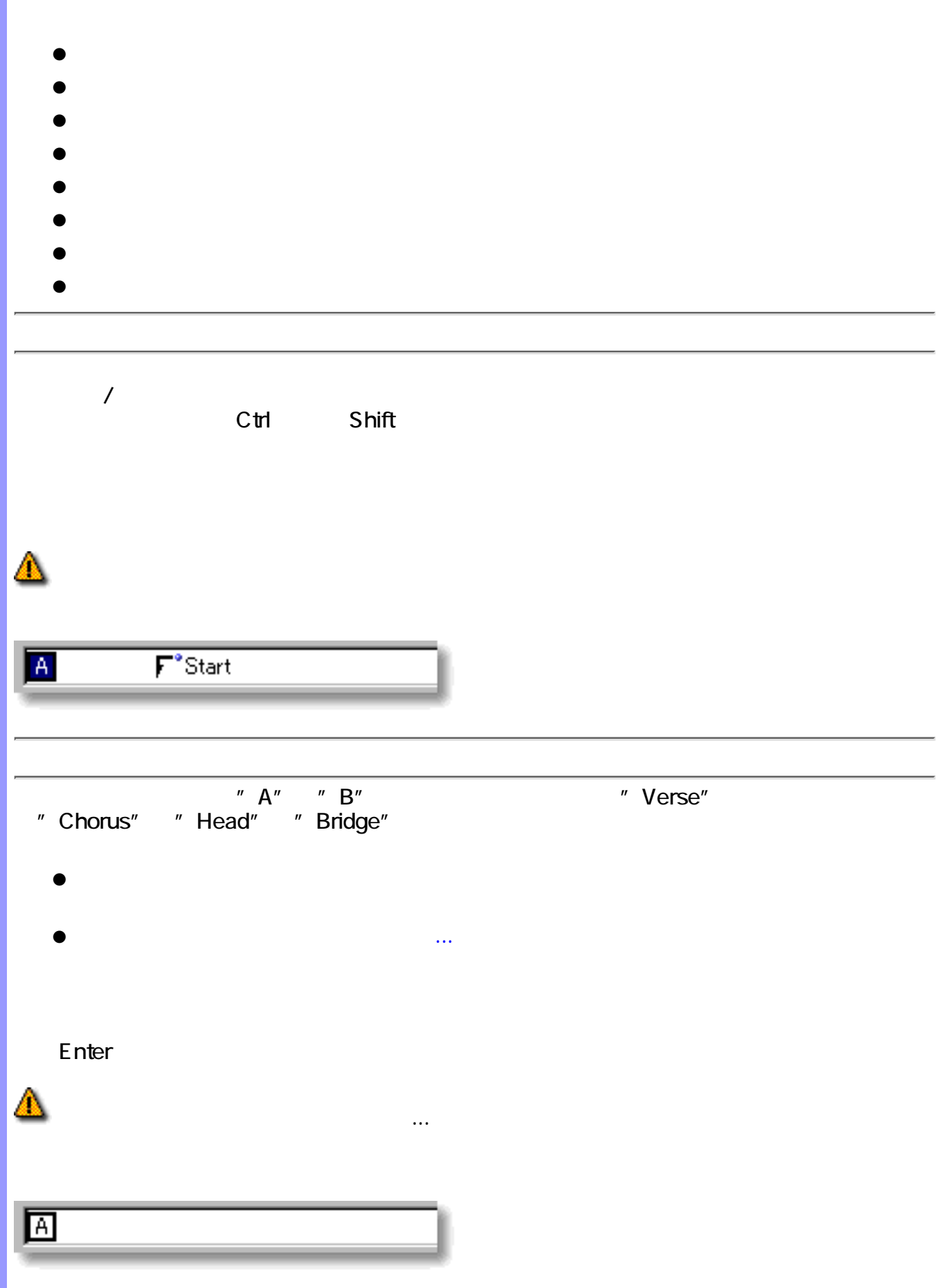

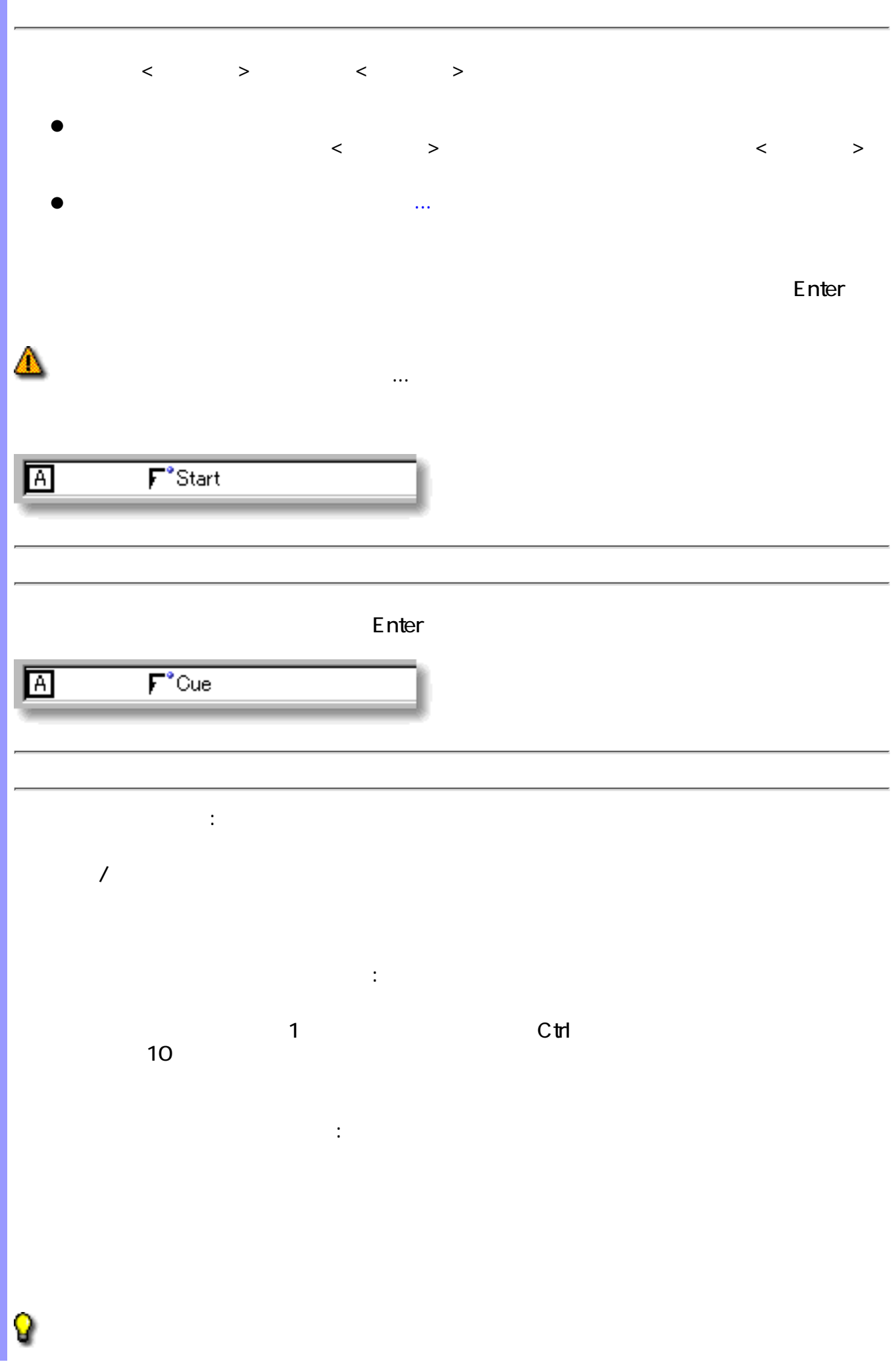

 $\overline{J}$  $\mathcal{T}$  , we are the system of  $\mathcal{T}$  , we are the system of  $\mathcal{T}$ 

ドラッグによる複製 :  $\sqrt{2}$ 

 $C$ trl  $C$ trl  $\mathbb{R}$ 

 $\mathbb{R}^2$  : the state of the state of the state  $\mathbb{R}^2$ ●

 $\bullet$ 

●  $\bullet$ 

●

● Q

 $\overline{J}$  $\mathcal T$  , and  $\mathcal T$  , and  $\mathcal T$  , and  $\mathcal T$  , and  $\mathcal T$ 

●

●

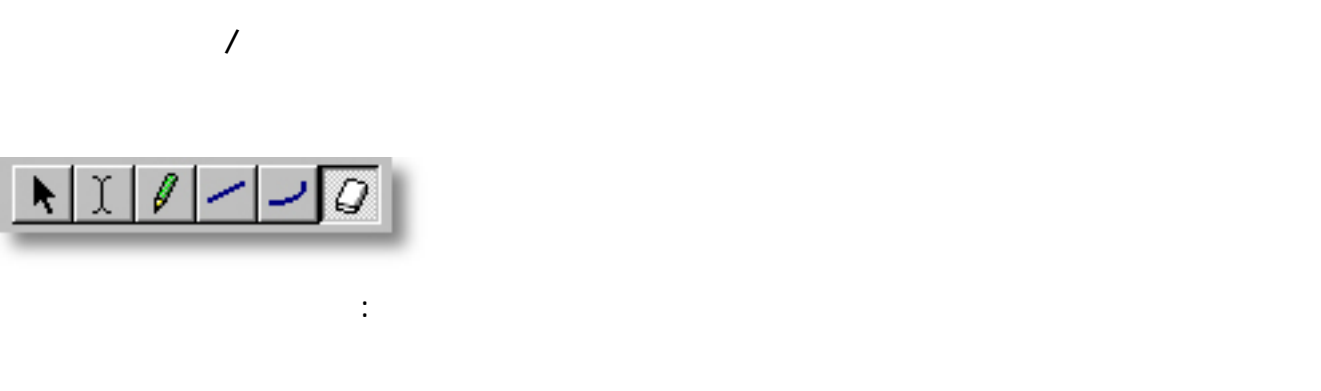

 $\label{eq:10} \frac{1}{\sqrt{2}}\left(\frac{1}{\sqrt{2}}\right)^{2}$ 

- $\bullet$
- 
- 関連するページ :
- 
- -
- 
- 
- -
- 
- 
- -
	-
	- - - - - -
						-
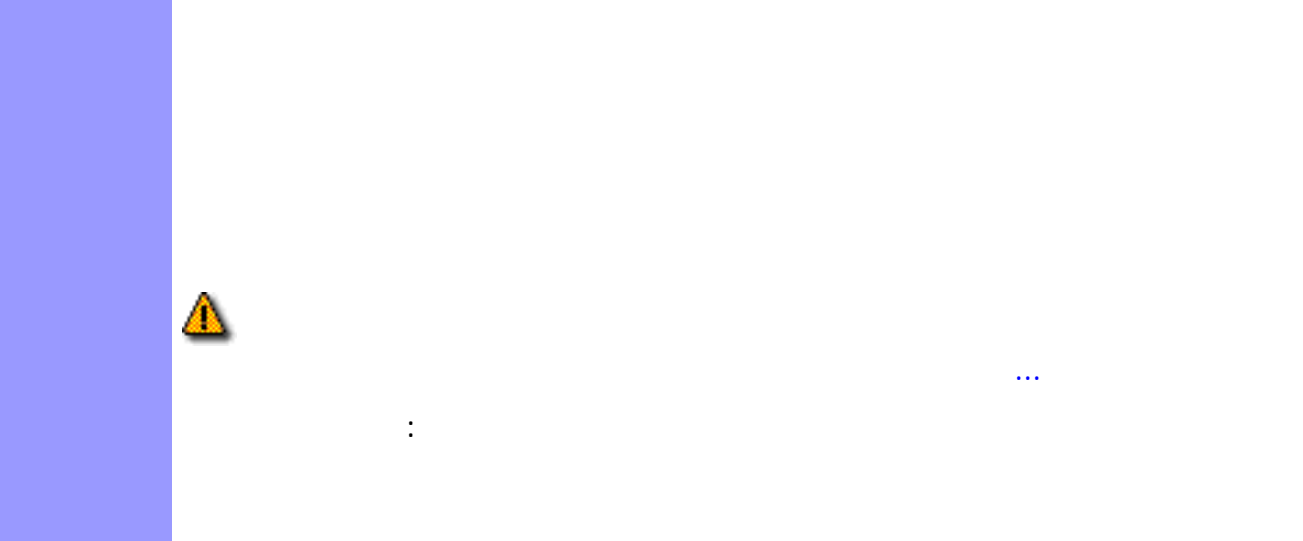

リッド表示サブメニューの[グリッドに沿う](#page-605-3) グリッド設定...アイテムで設定します。  $\mathbb{R}^3$ 

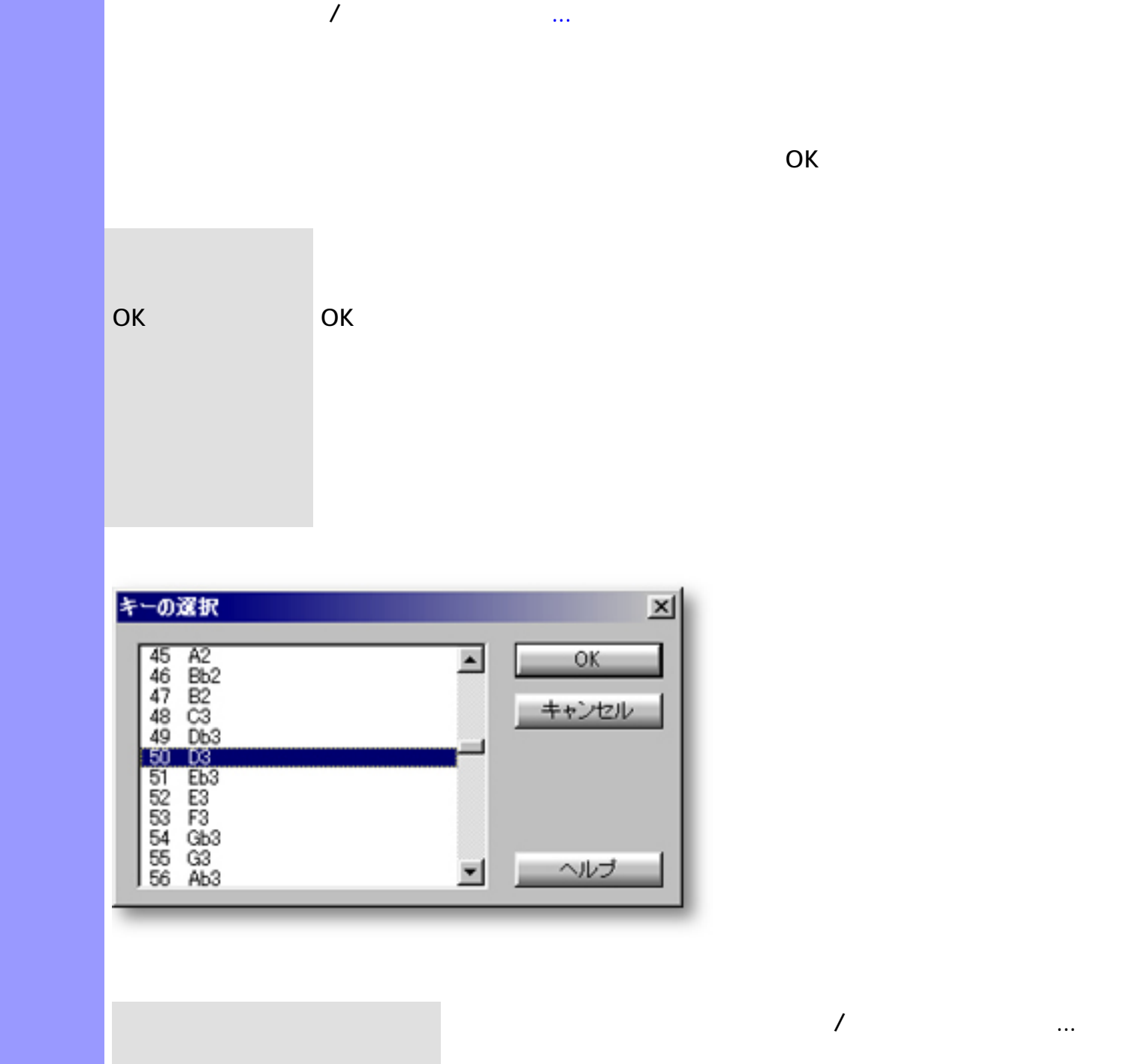

説明 コントロールの選択ダイアログボックスでは、[コントロール描画エディター](#page-250-0)で表示メニューか

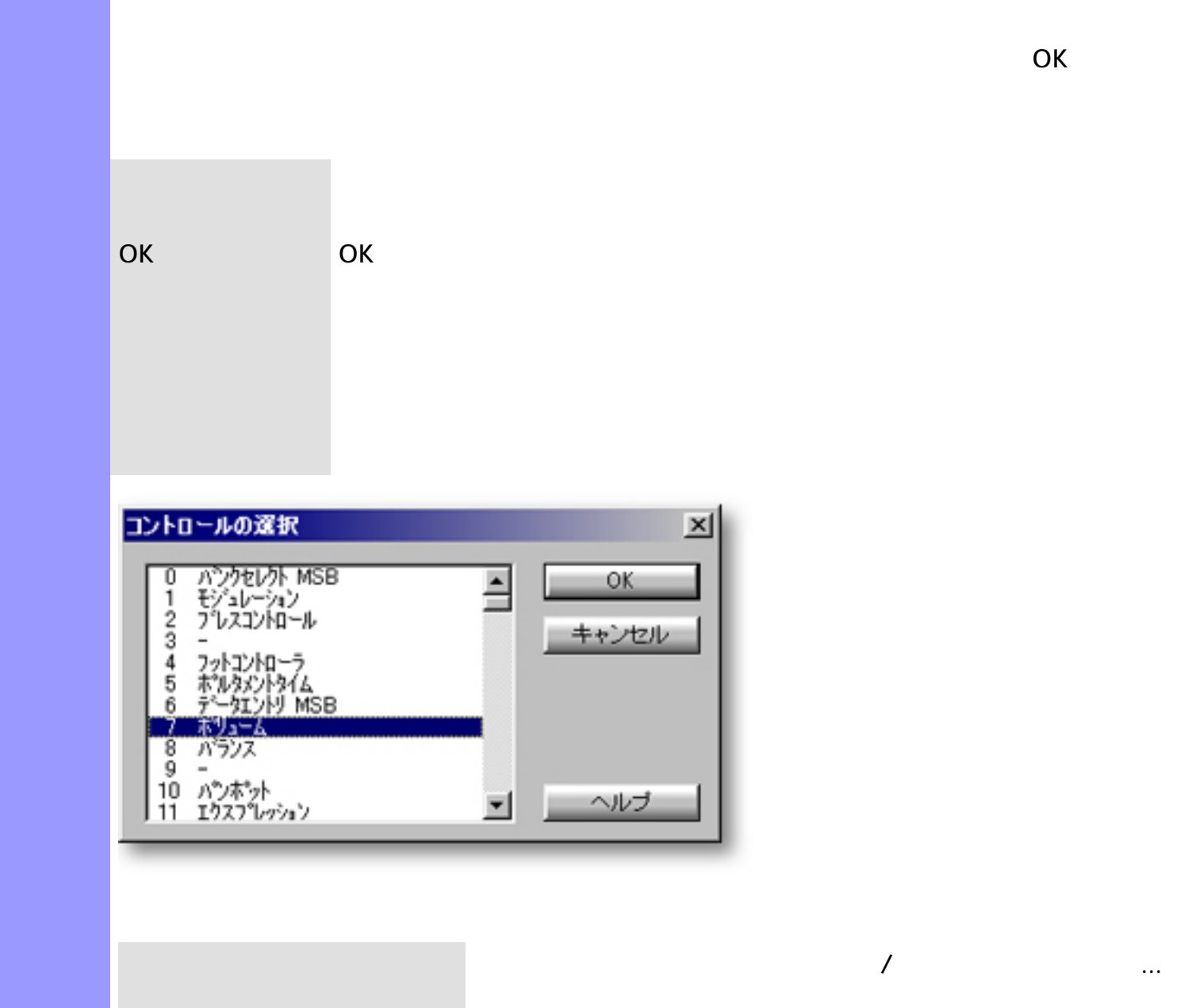

説明 コントロールの選択ダイアログボックスでは、[コントロール描画エディター](#page-250-0)で表示メニューか

 $\mathcal{A}$  , and the state  $\mathcal{A}$  and the state  $\mathcal{A}$ 

 $\mathbb{C}$ AMPS  $\mathbb{C}$ 

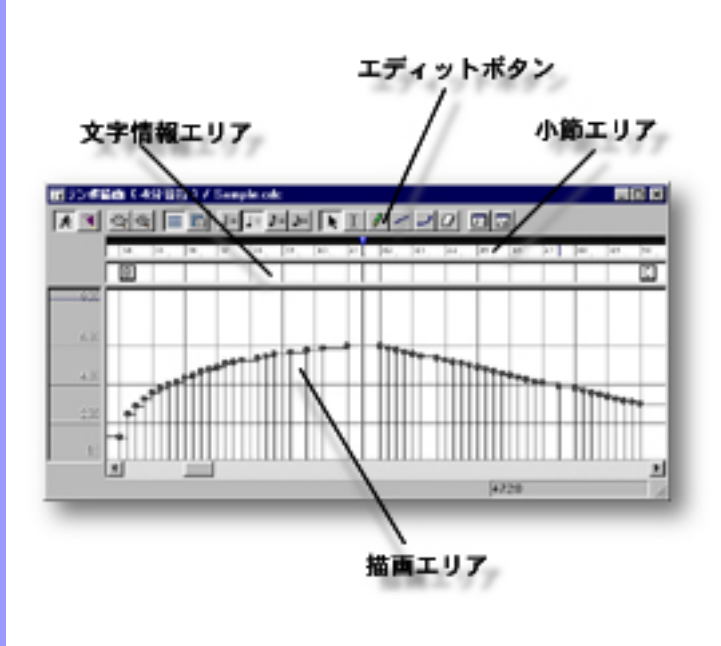

開き方 [ドキュメントウインドウ](#page-37-0)

<span id="page-291-0"></span>説明 テンポ描画エディターは、曲のテンポをグラフィカルに編集するエディターです。

アイテム テンポ描画エディターには、テンポやその他のオブジェクトを扱うために、いくつかのエ

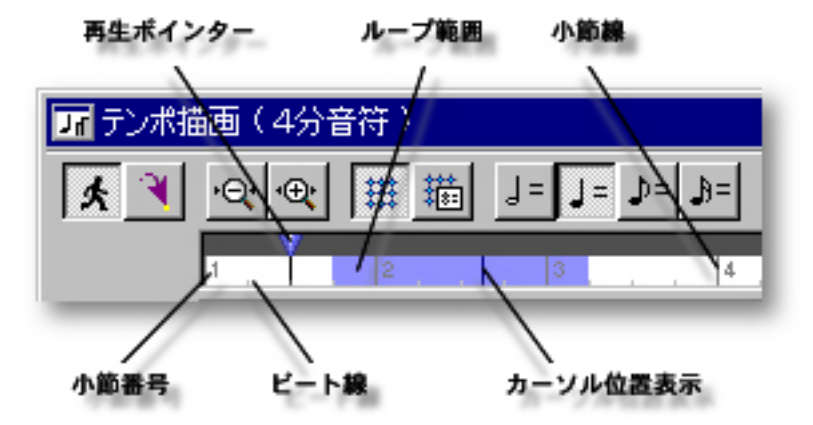

[アイテム](#page-293-0) [再生ポインター](#page-293-1)

<span id="page-292-0"></span> $($ 

説明 小節エリアでは、 曲の小節等の位置情報を表示します。また、曲の再生に関する時間情報を設

[使い方](#page-294-0) 曲の小節等の時間情報の管理の他に、[拍子記号の設定](#page-294-1)や、曲の再生位置を示す[再生ポインター](#page-294-2)

<span id="page-293-6"></span><span id="page-293-5"></span><span id="page-293-4"></span><span id="page-293-3"></span><span id="page-293-2"></span><span id="page-293-1"></span><span id="page-293-0"></span>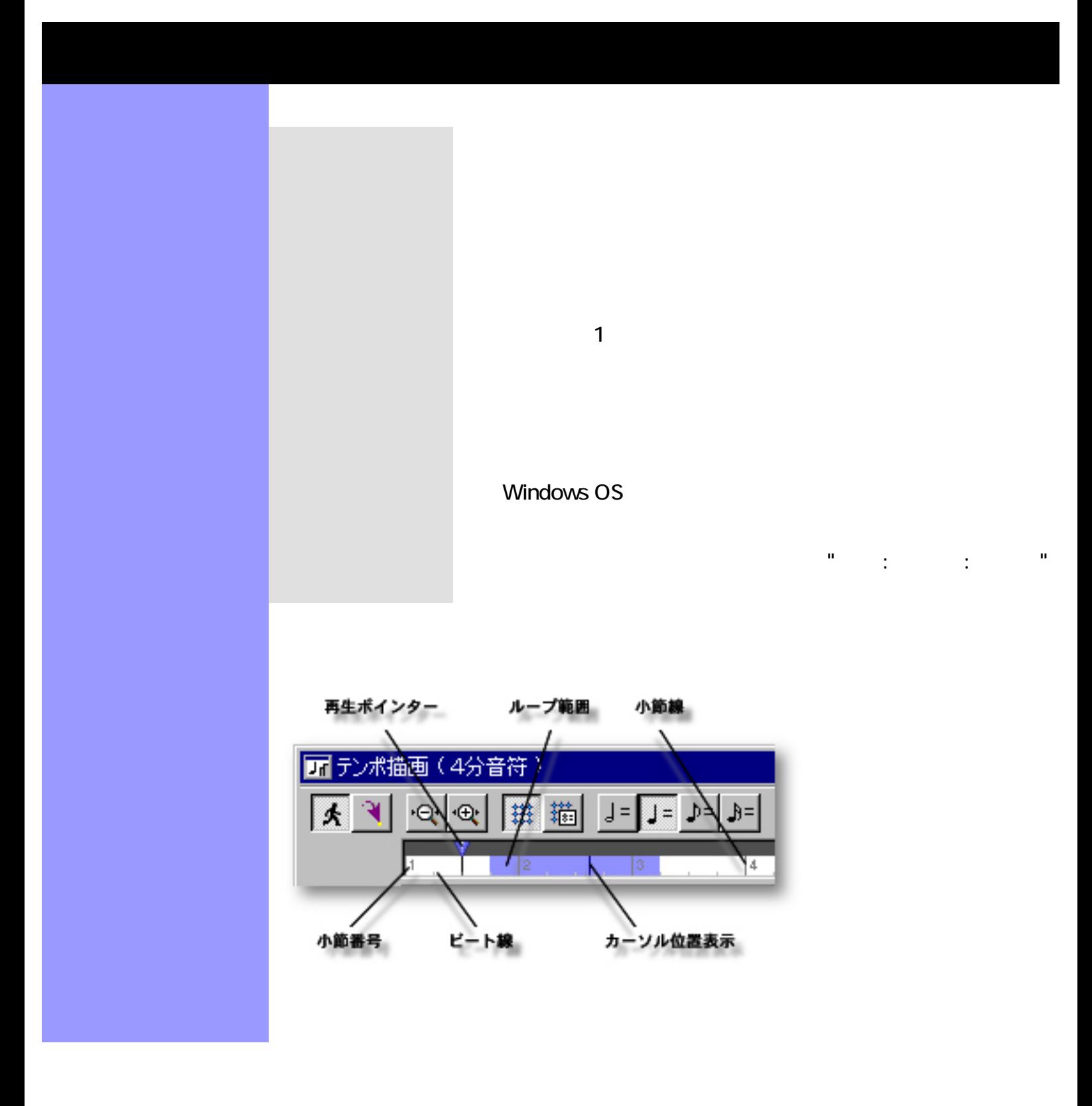

<span id="page-294-3"></span><span id="page-294-2"></span><span id="page-294-1"></span><span id="page-294-0"></span>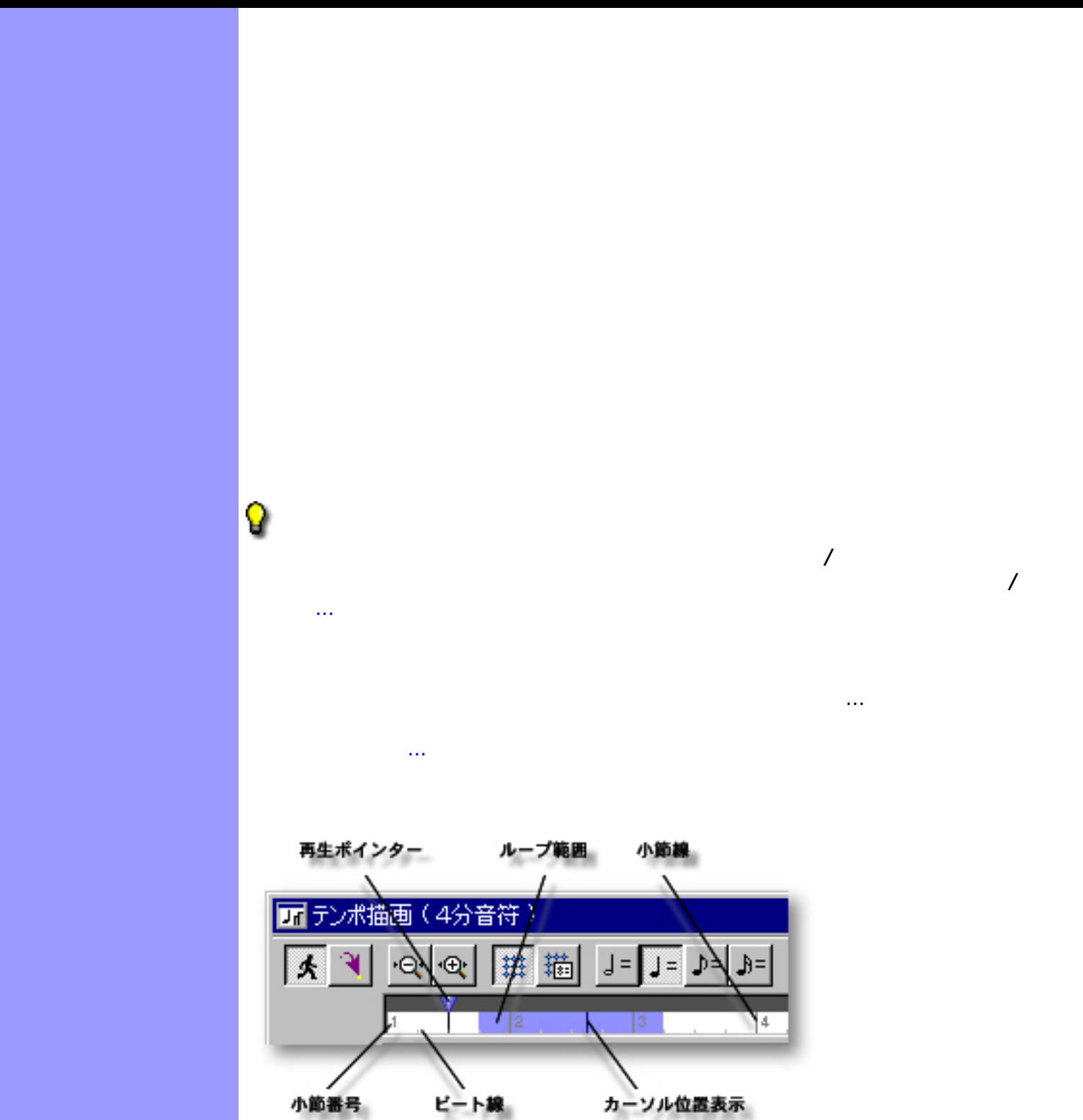

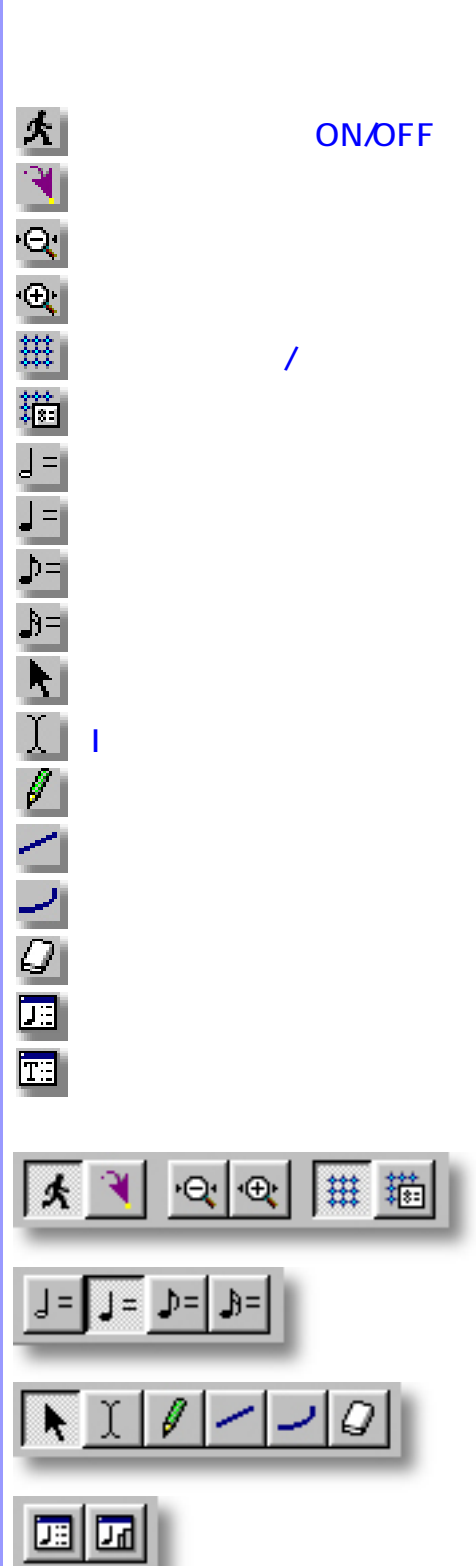

使い方 エディットボタン群を構成する各ボタンは、それぞれメニューバーのコマンドと対応していま

説明 エディットボタンは、テンポ描画エディターの上部に配置されています。これらのボタンで

<span id="page-295-0"></span> $($ 

<span id="page-296-7"></span><span id="page-296-6"></span><span id="page-296-5"></span><span id="page-296-4"></span><span id="page-296-3"></span><span id="page-296-2"></span><span id="page-296-1"></span><span id="page-296-0"></span>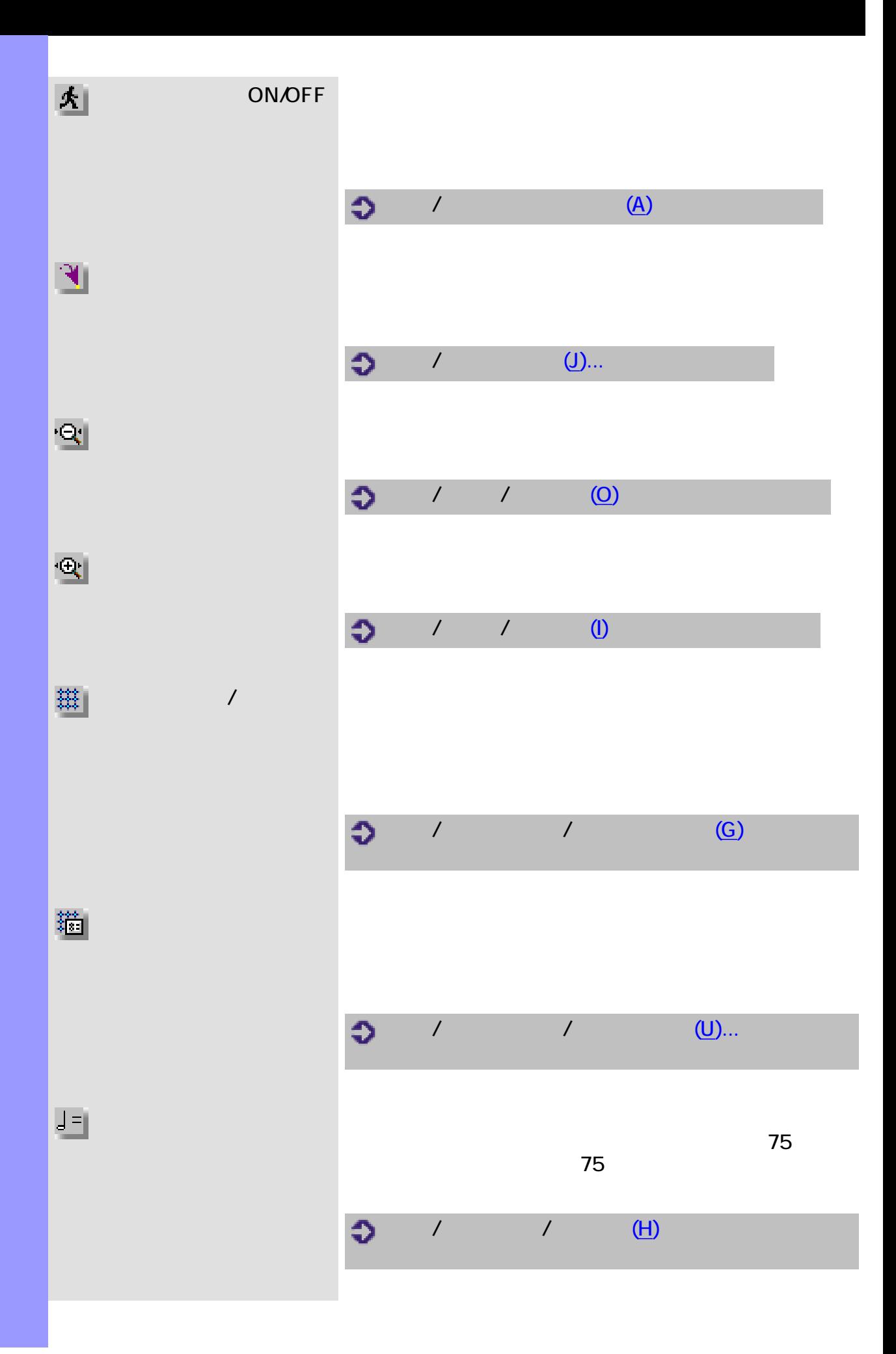

<span id="page-297-4"></span><span id="page-297-3"></span><span id="page-297-2"></span><span id="page-297-1"></span><span id="page-297-0"></span>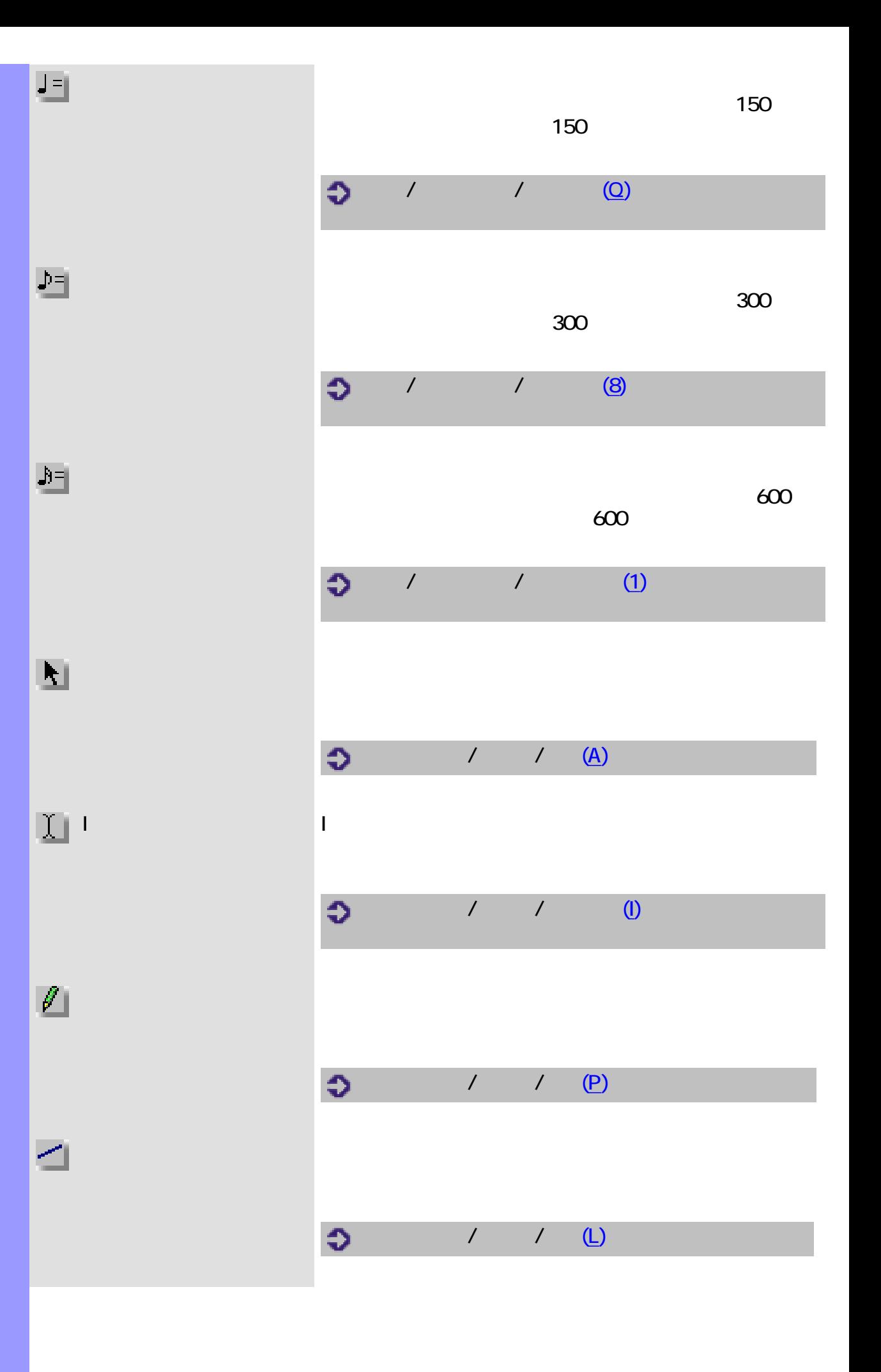

<span id="page-298-2"></span><span id="page-298-1"></span><span id="page-298-0"></span>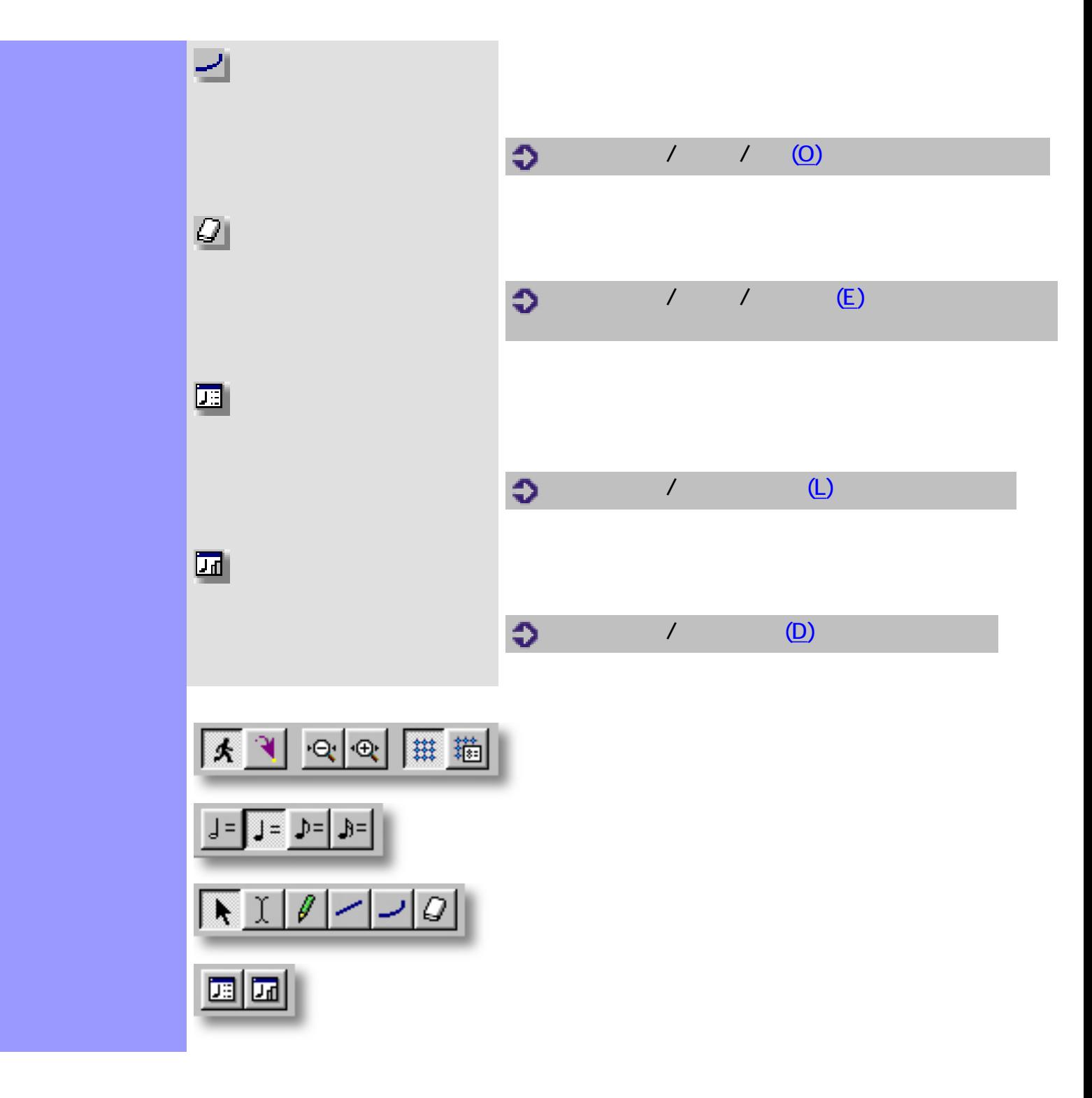

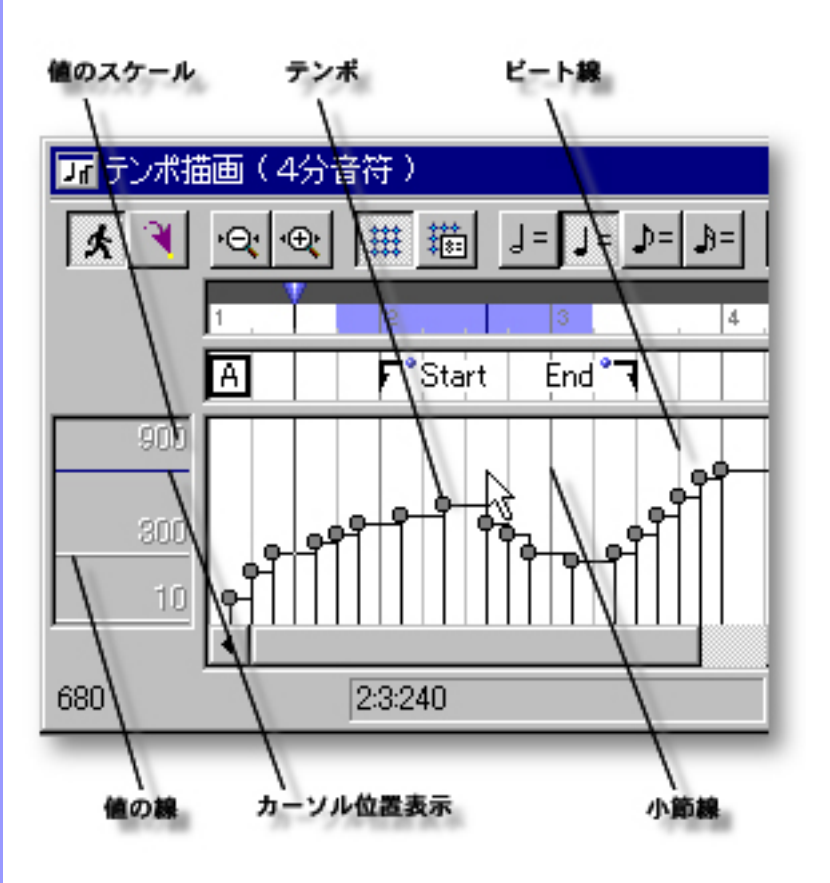

 $\bullet$  $\bullet$ 

[アイテム](#page-300-0) [テンポ](#page-300-1)

<span id="page-299-0"></span> $($ 

[使い方](#page-301-0) 描画エリアでは、テンポの生成や移動などの編集をグラフィカルに行います。また、テンポ単

説明 描画エリアは、テンポ描画エディターのメインエリアで、曲のテンポを編集します。

<span id="page-300-6"></span><span id="page-300-5"></span><span id="page-300-4"></span><span id="page-300-3"></span><span id="page-300-2"></span><span id="page-300-1"></span><span id="page-300-0"></span>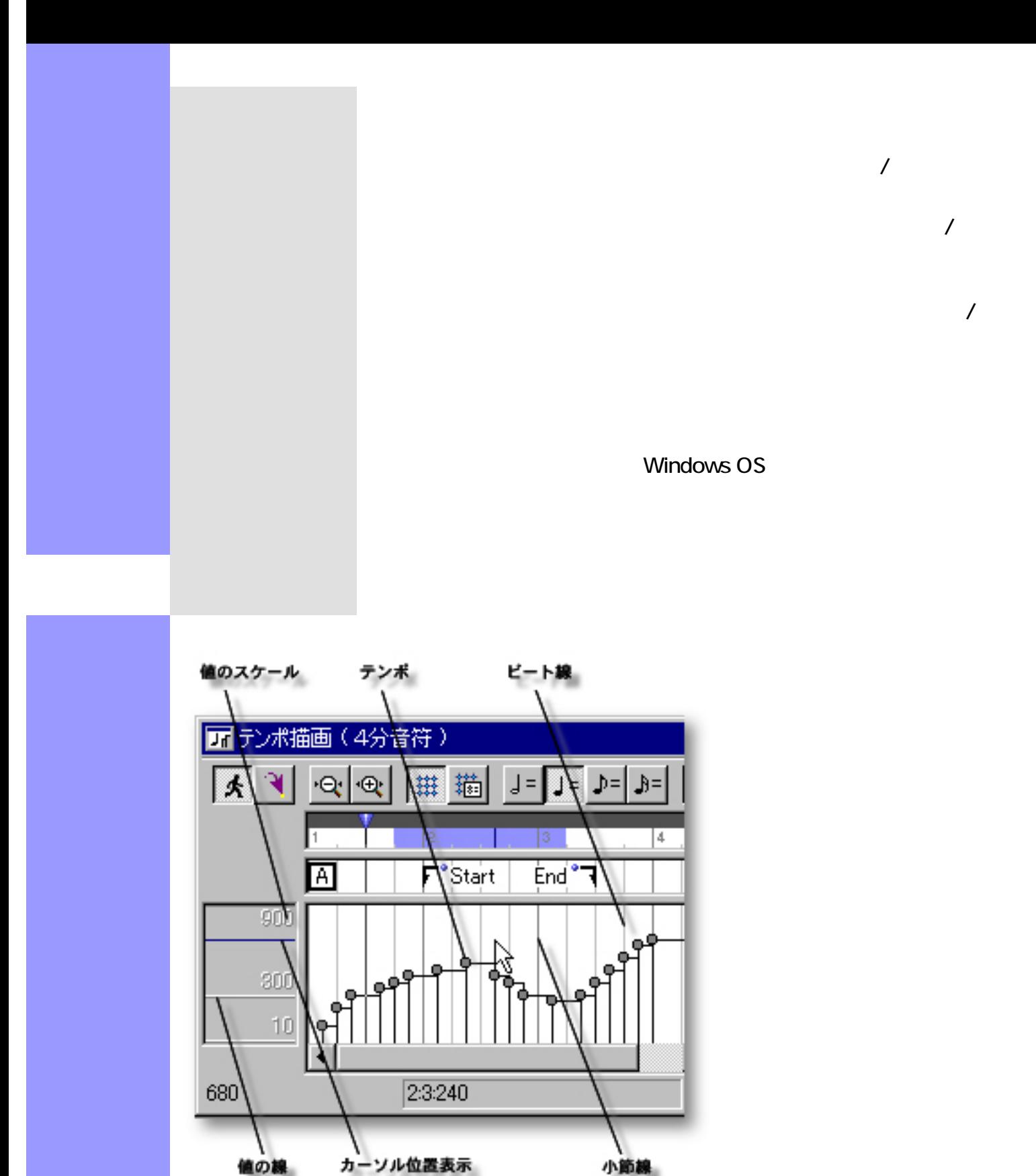

- <span id="page-301-0"></span>テンポの操作 ● [選択する](#page-301-1)
	- $\bullet$
	- $\bullet$
	- $\bullet$
	- $\bullet$

<span id="page-301-1"></span>矢印ツールを用いた選択 :

- $\bullet$
- $\bullet$

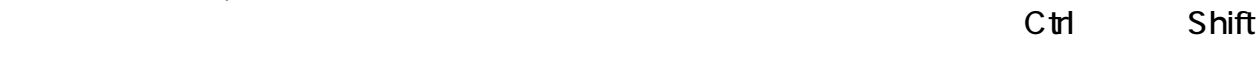

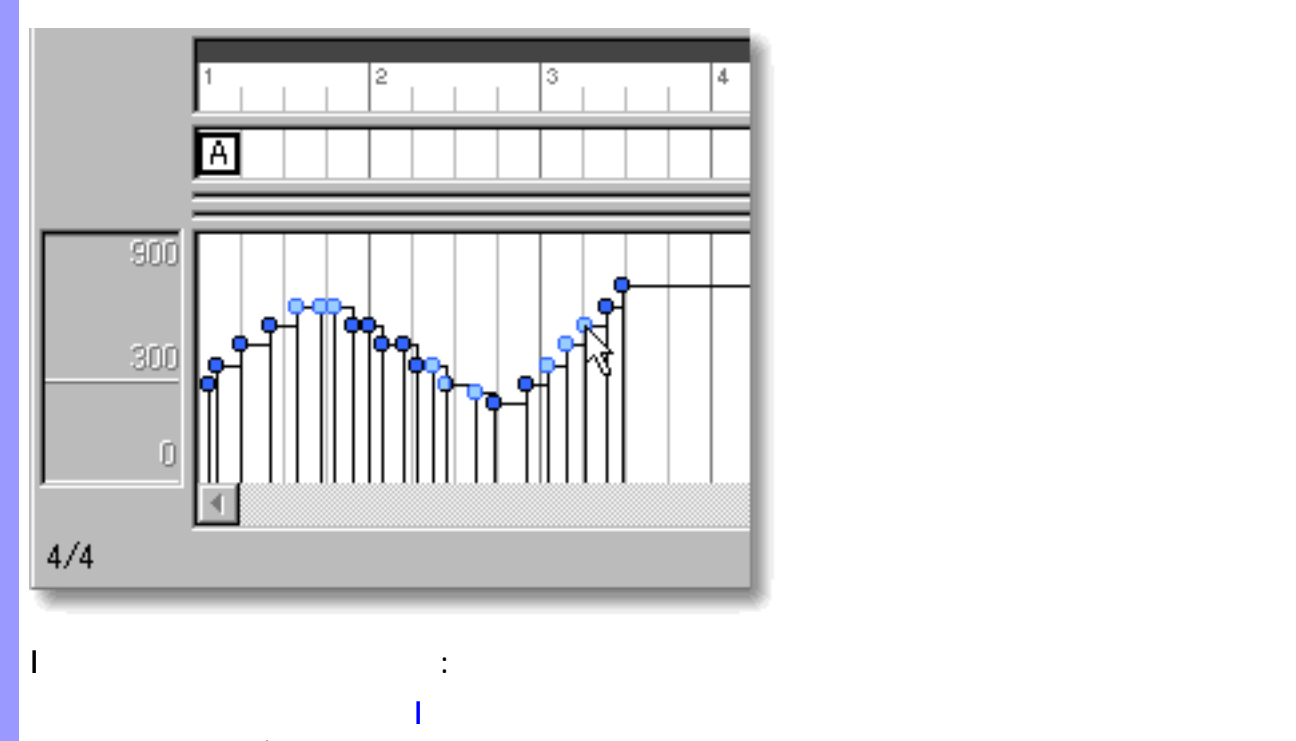

 $\sqrt{2}$ 

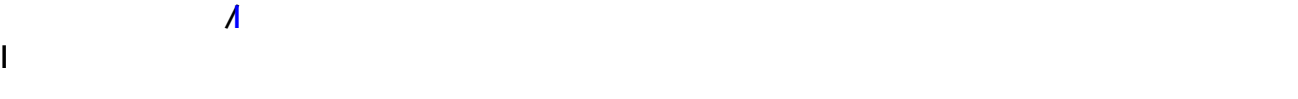

 $\mathsf{C}\mathsf{trl} \hspace{1.5cm} \mathsf{Shift} \hspace{1.5cm}$ 

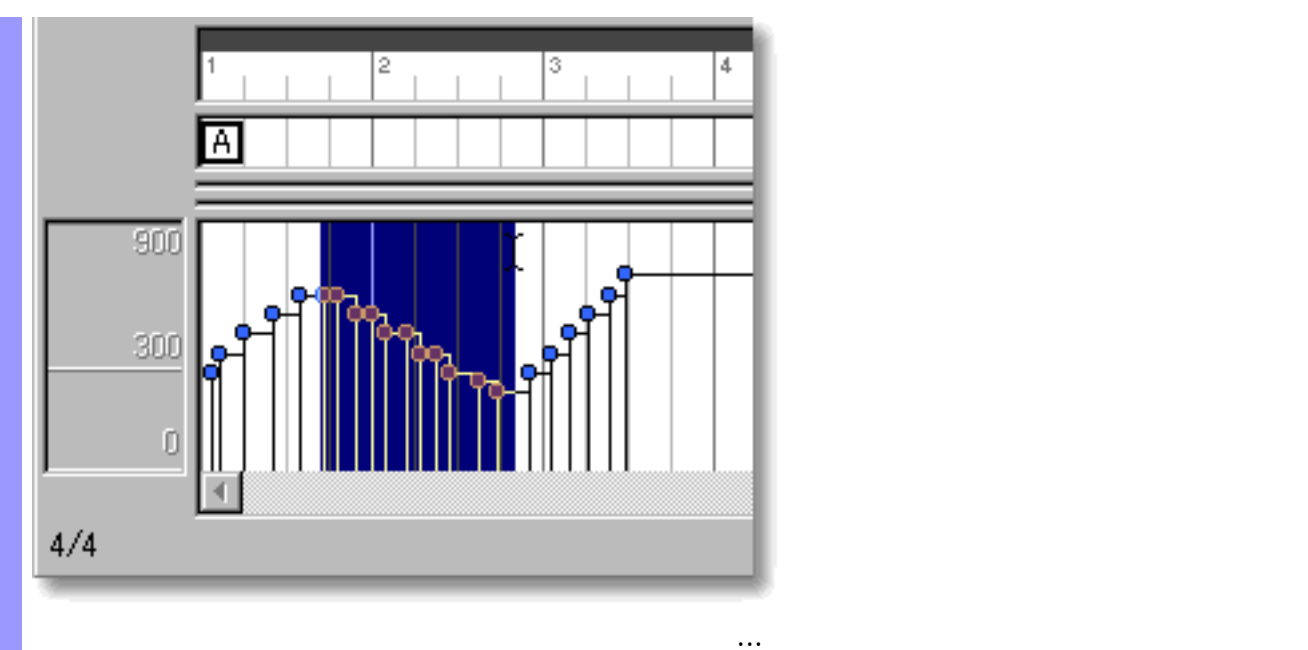

 $\overline{2}$ 3  $\overline{4}$ 囨  $900$  $300$  $\mathbf{0}$  $\blacktriangleleft$  $4/4$ 

 $\sqrt{2\pi}$ 

 $\sqrt{2\pi}$ 

<span id="page-302-0"></span>ペンツールを用いた作成 :

⚠

直線ツールを用いた作成 :

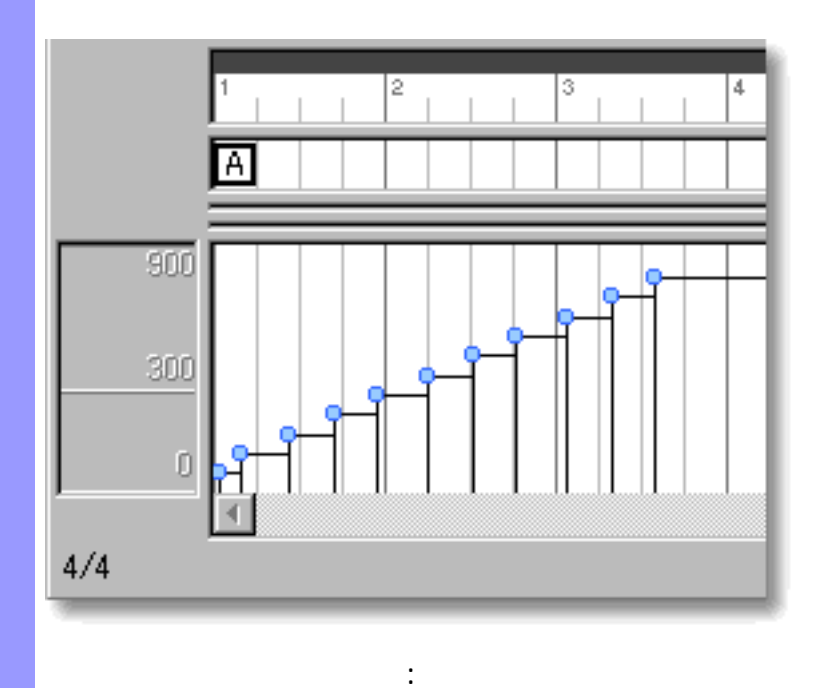

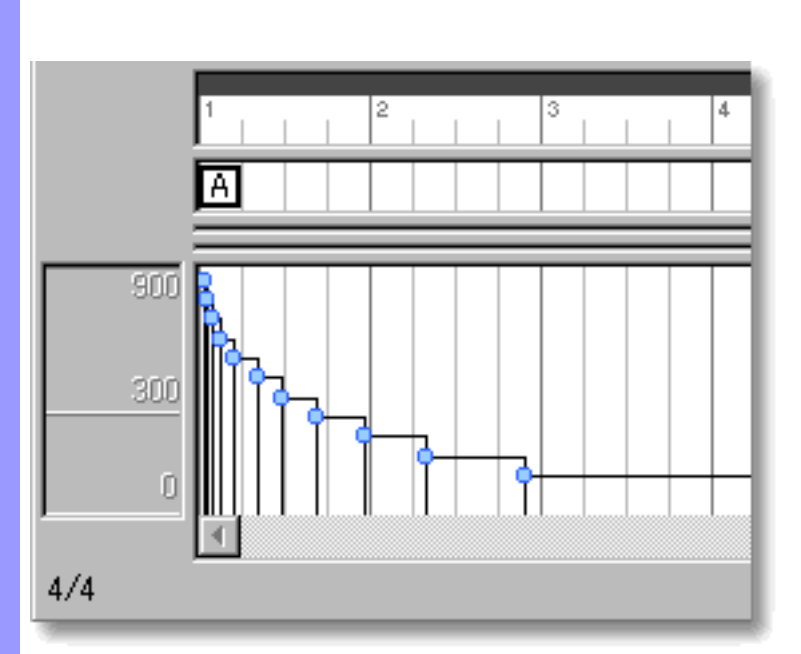

 $\mathcal{T}_\text{S}$ 

 $\mathcal{F}_{\mathcal{A}}$ 

 $\sqrt{2\pi}$ 

Q

Q

<span id="page-304-1"></span><span id="page-304-0"></span>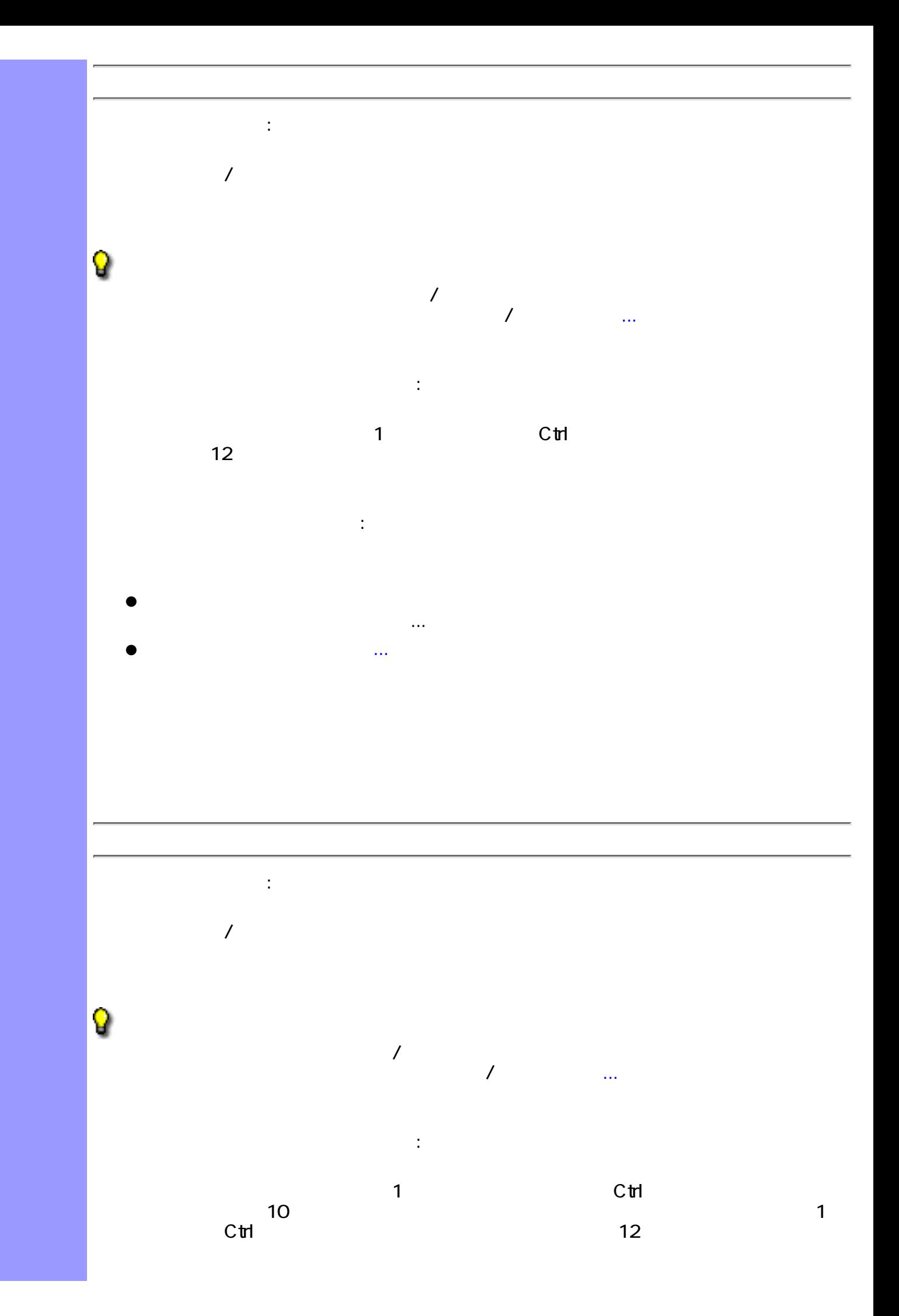

 $\overline{J}$  $\mathcal T$  , and  $\mathcal T$  , and  $\mathcal T$  , and  $\mathcal T$  , and  $\mathcal T$ 

<span id="page-305-0"></span>ドラッグによる複製 :

ドキュメント間での移動について :

Q

- $\sqrt{2}$ 選択したテンポを Ctrl キーを押しながらドラッグして希望する位置まで移動しま ●
	- ●
- 編集メニューからの複製 :
	- ●
	- $\bullet$

<span id="page-306-1"></span><span id="page-306-0"></span>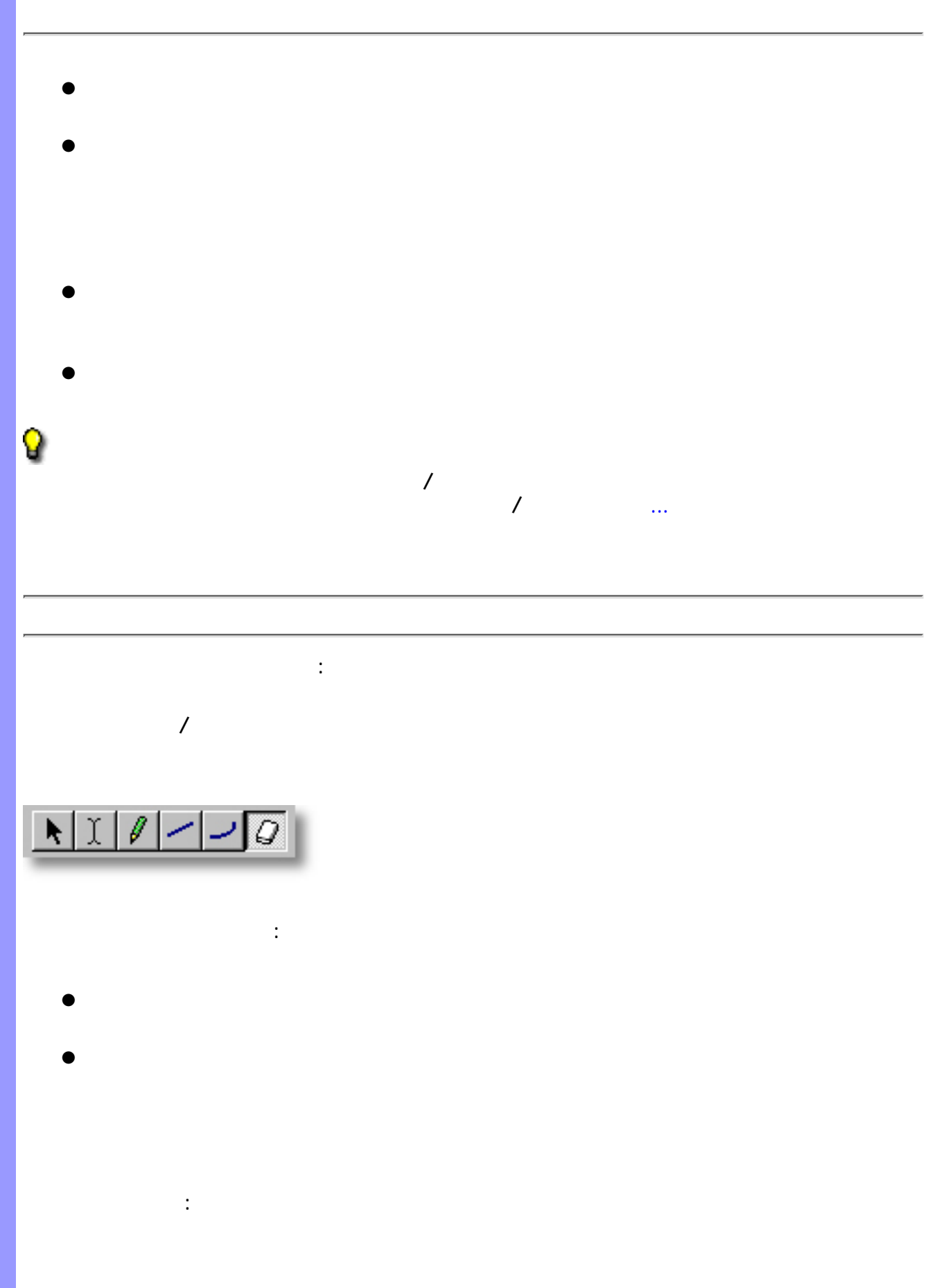

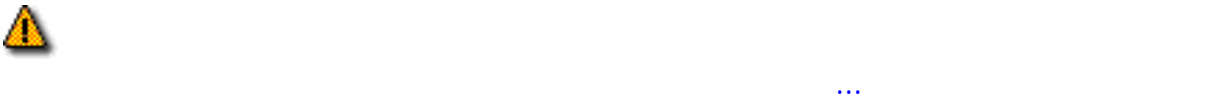

関連するページ:

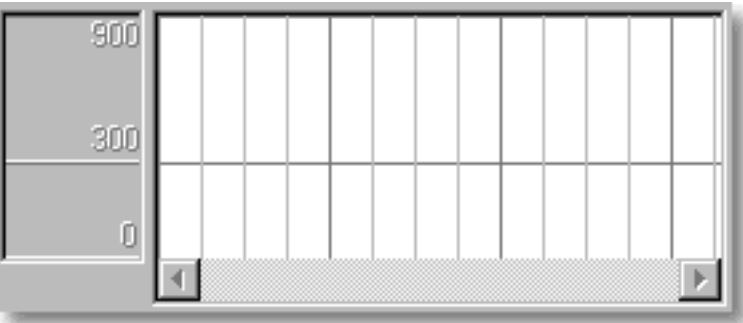

<span id="page-307-0"></span>表示の調節 描画エリアの背景には、小節線とビート線、値の線を表示させることができます。

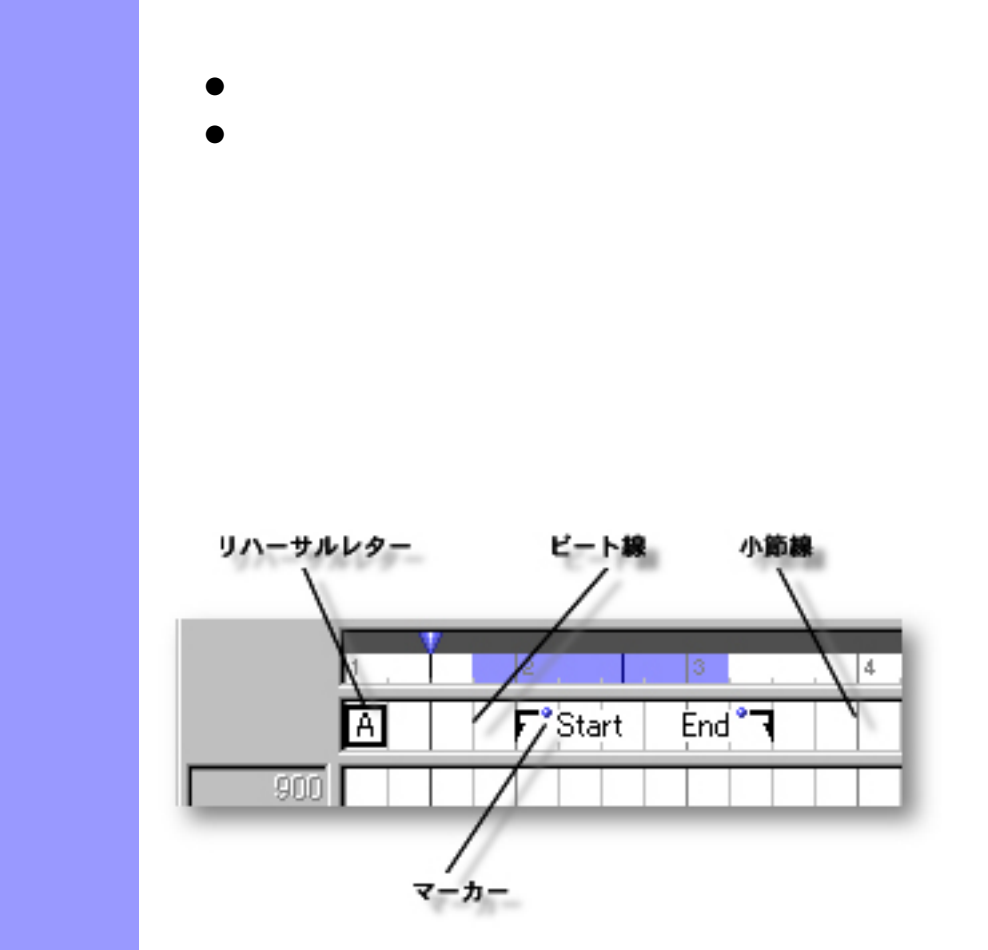

<span id="page-308-0"></span> $($ 

説明 文字情報エリアでは、曲の特定の場所にマークを付けるために、文字情報を追加することがで

[使い方](#page-310-0) 文字情報エリアでは、文字情報の生成や複製、移動などの[編集](#page-310-0)を行います。これらの文字情報

<span id="page-309-2"></span><span id="page-309-1"></span><span id="page-309-0"></span>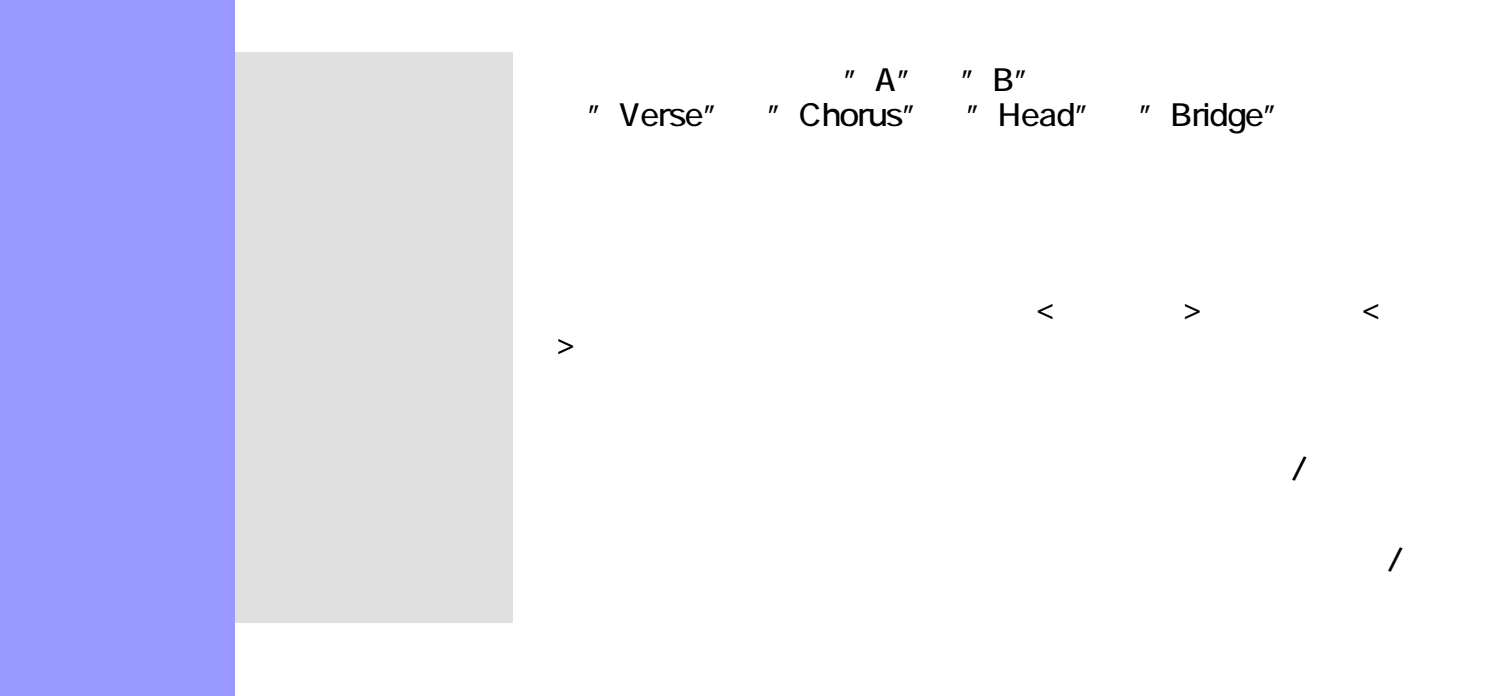

<span id="page-309-4"></span><span id="page-309-3"></span>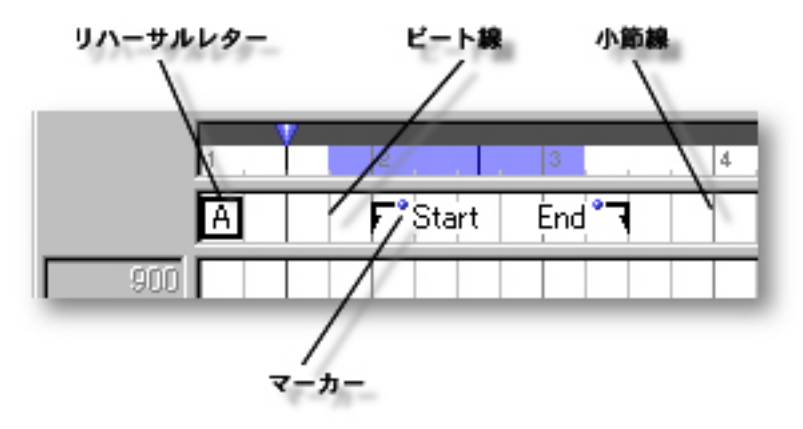

<span id="page-310-2"></span><span id="page-310-1"></span><span id="page-310-0"></span>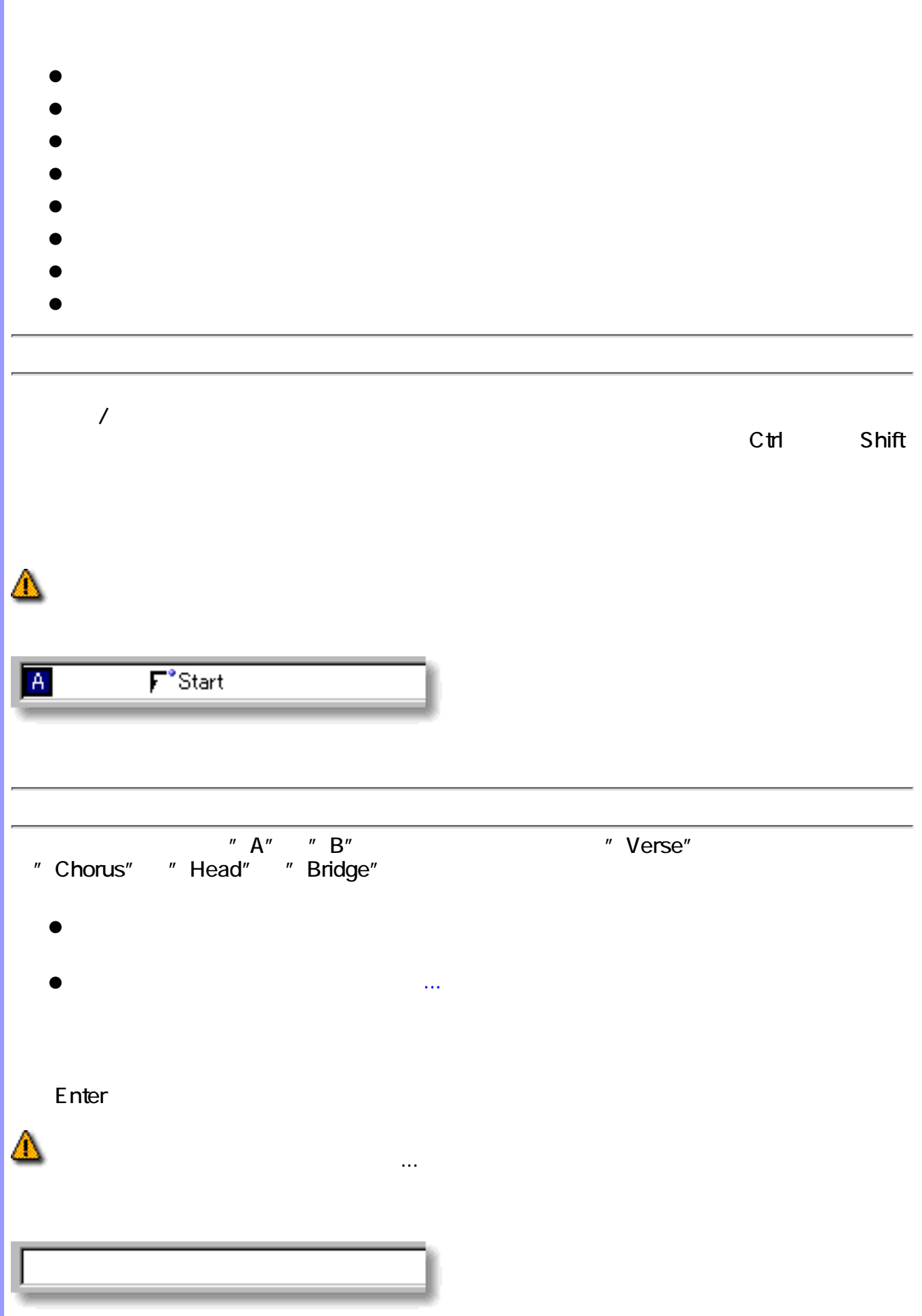

<span id="page-311-2"></span><span id="page-311-1"></span><span id="page-311-0"></span>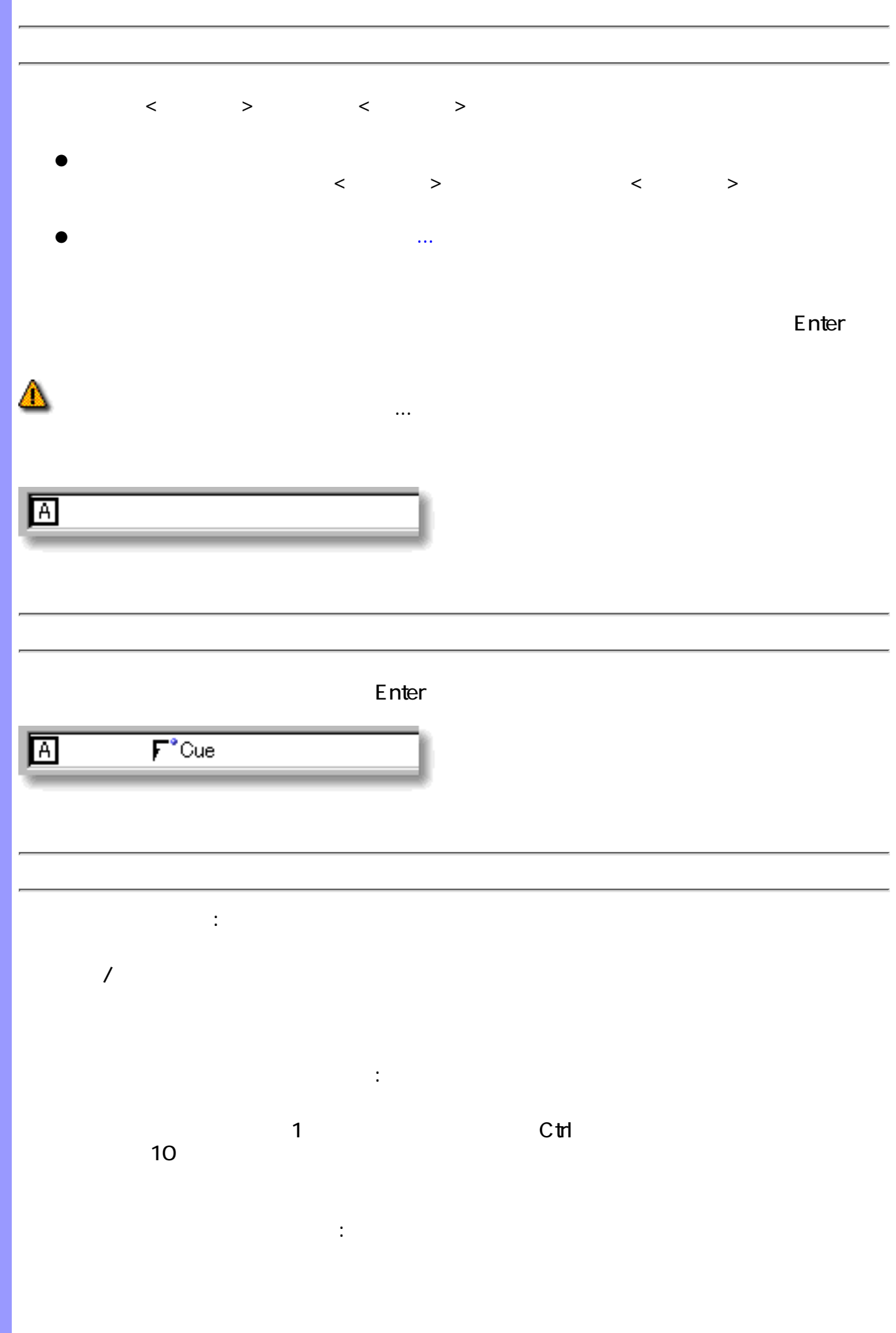

<span id="page-312-1"></span><span id="page-312-0"></span>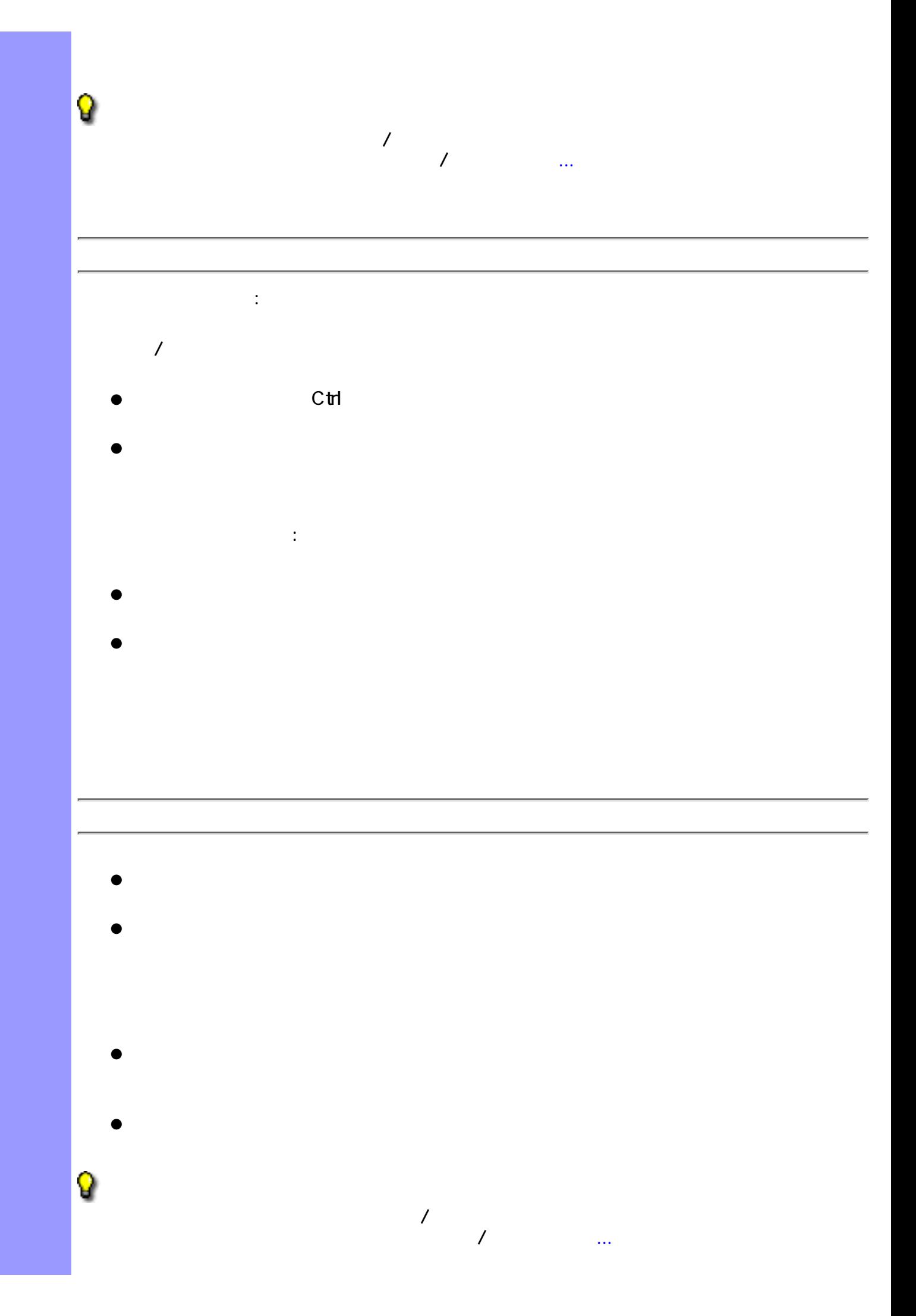

<span id="page-313-0"></span>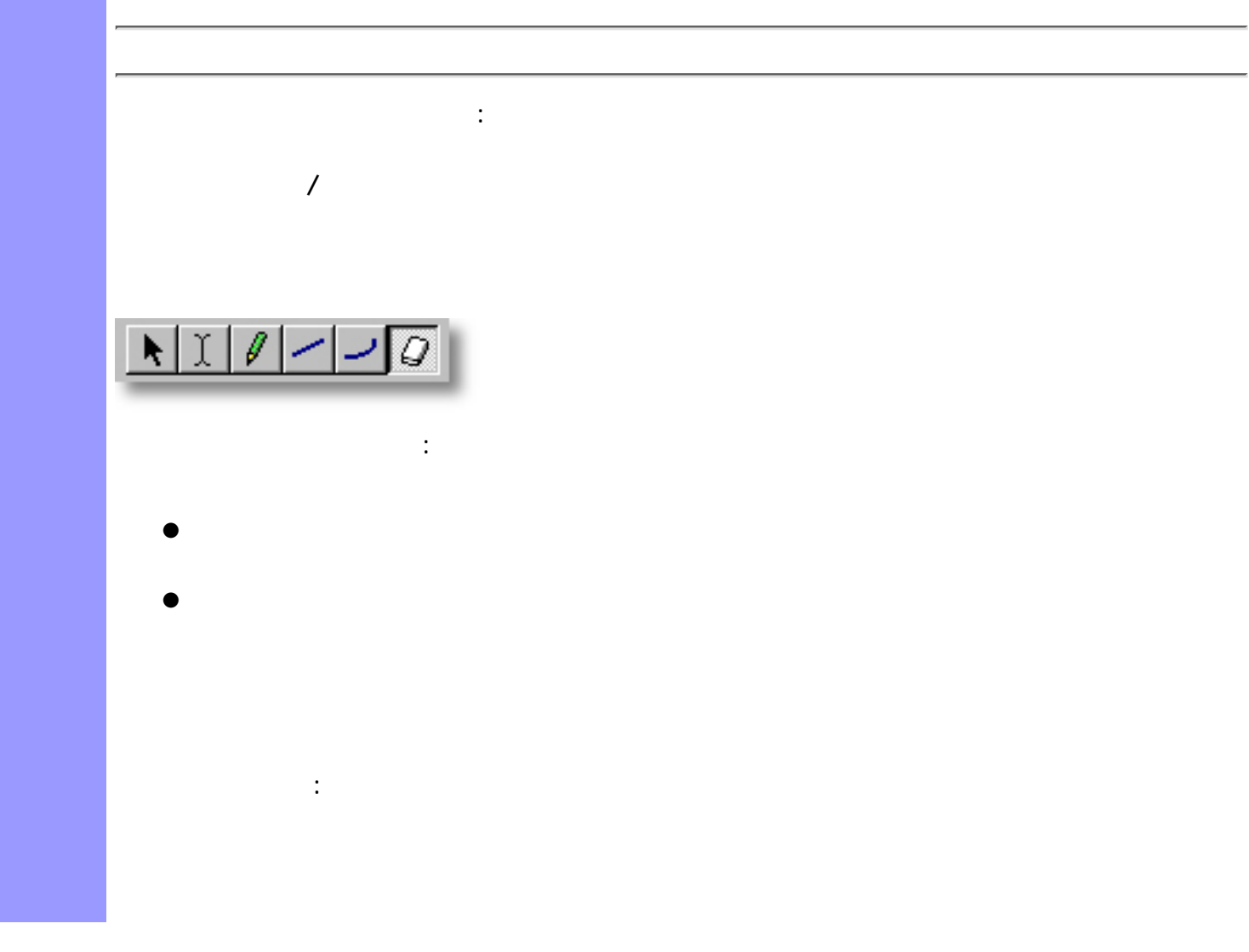

<span id="page-314-0"></span>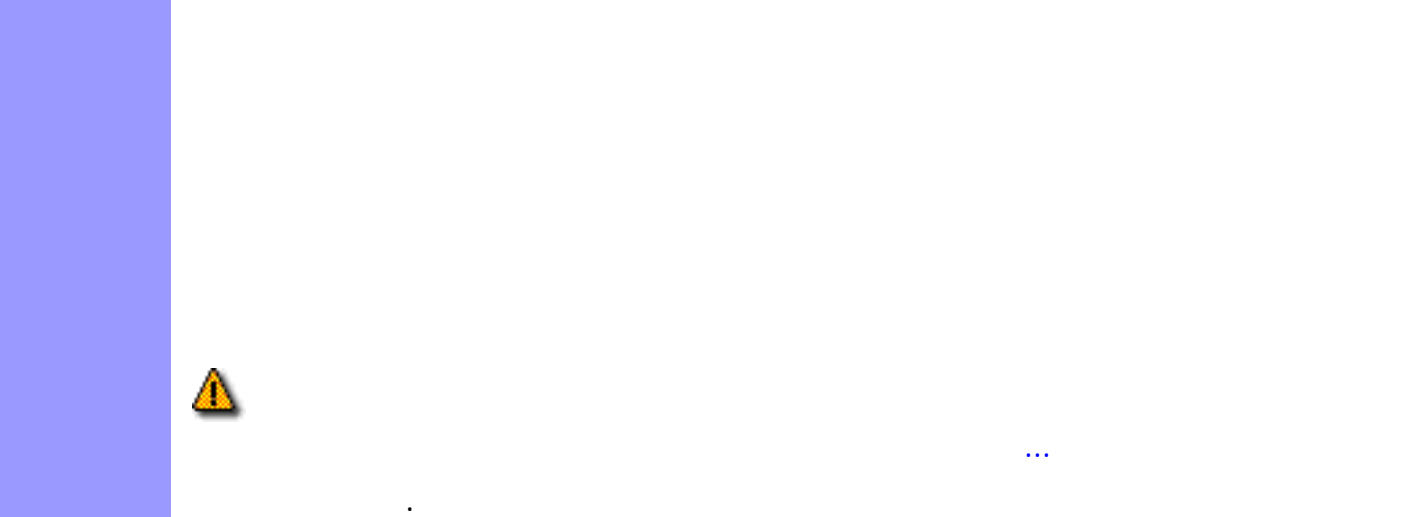

 $\label{eq:Ricci} \mathcal{R}(\mathbf{r}) = \mathcal{R}(\mathbf{r}) \mathcal{R}(\mathbf{r})$ 

 $\mathsf{CAMPS}\xspace\subset\mathsf{CAMPS}\xspace\subset\mathsf{$ 

<span id="page-315-0"></span>説明 テンポリストエディターは、曲のテンポをリスト形式で編集するエディターです。

アイテム テンポリストエディターには、様々なオブジェクトを扱うために、いくつかのエディットエリ

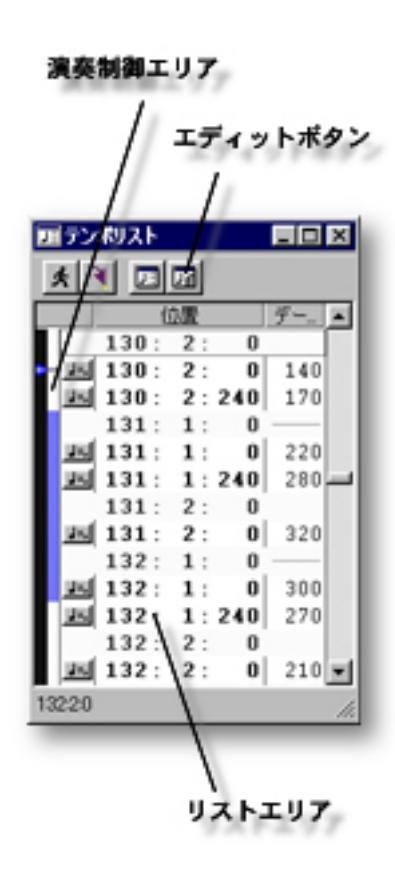

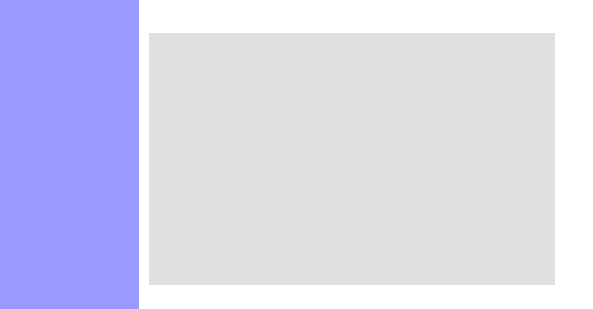

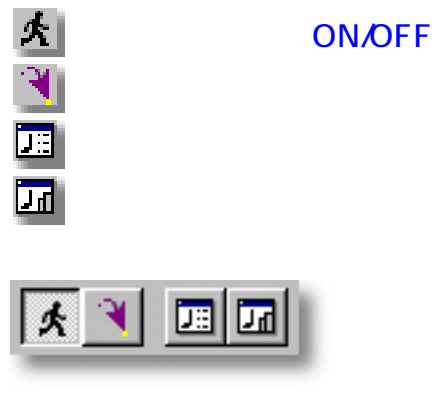

使い方 エディットボタン群を構成する各ボタンは、それぞれメニューバーのコマンドと対応していま

説明 エディットボタンは、テンポリストエディター上部に配置されています。これらのボタンで

<span id="page-316-0"></span> $($ 

<span id="page-317-2"></span><span id="page-317-1"></span><span id="page-317-0"></span>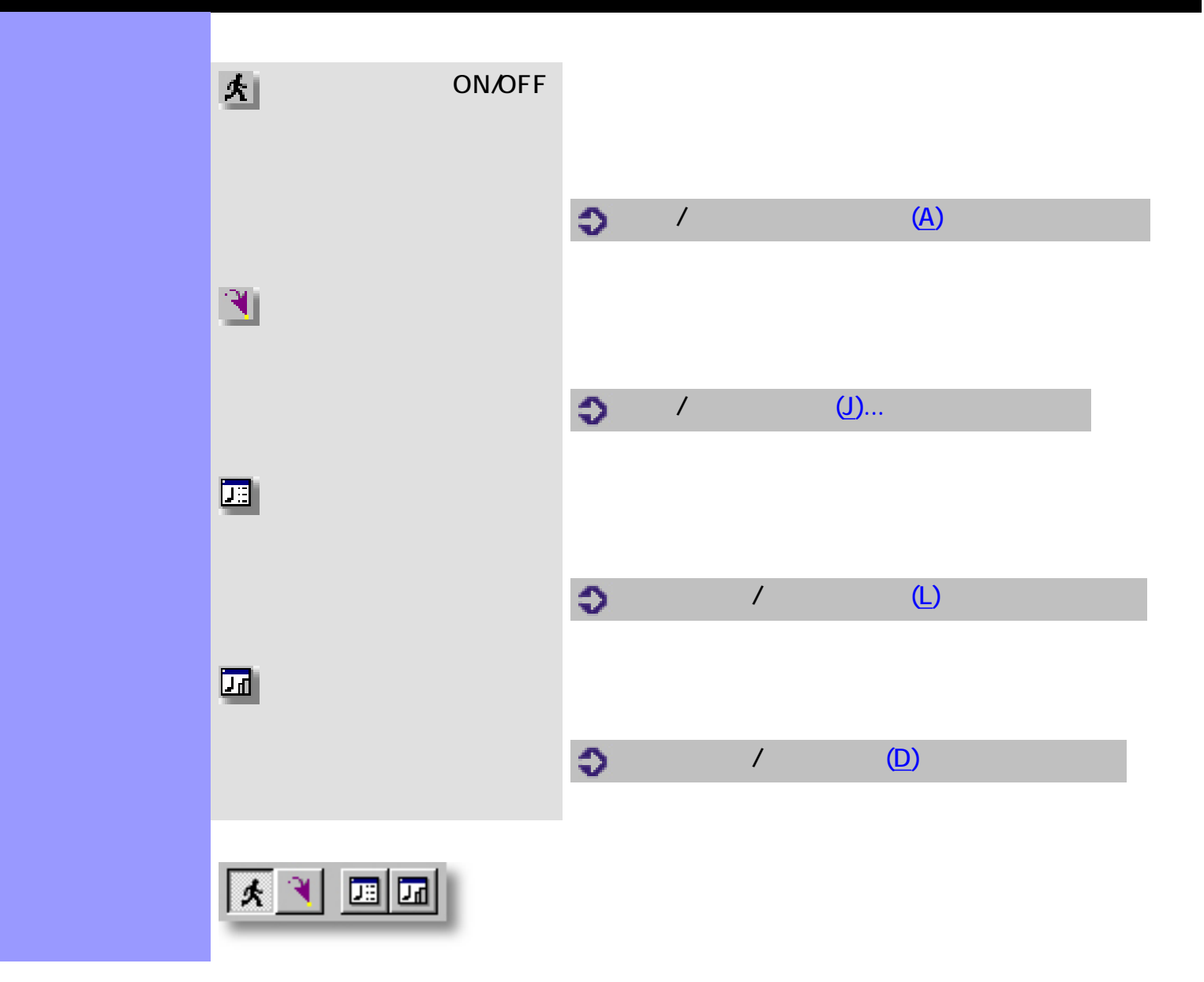

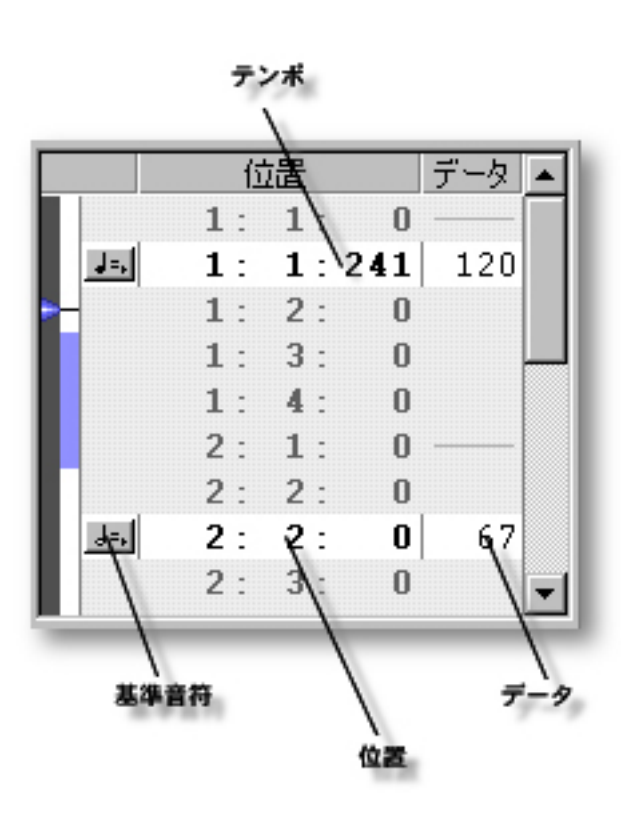

説明 リストエリアでは、曲のテンポを操作します。

 $\bullet$ 

[アイテム](#page-319-0) [テンポ](#page-319-1)

<span id="page-318-0"></span> $($ 

[使い方](#page-320-0) リストエリアでは、個々テンポの基準音符やデータの編集、生成、移動などをリスト形式で行

<span id="page-319-4"></span><span id="page-319-3"></span><span id="page-319-2"></span><span id="page-319-1"></span><span id="page-319-0"></span>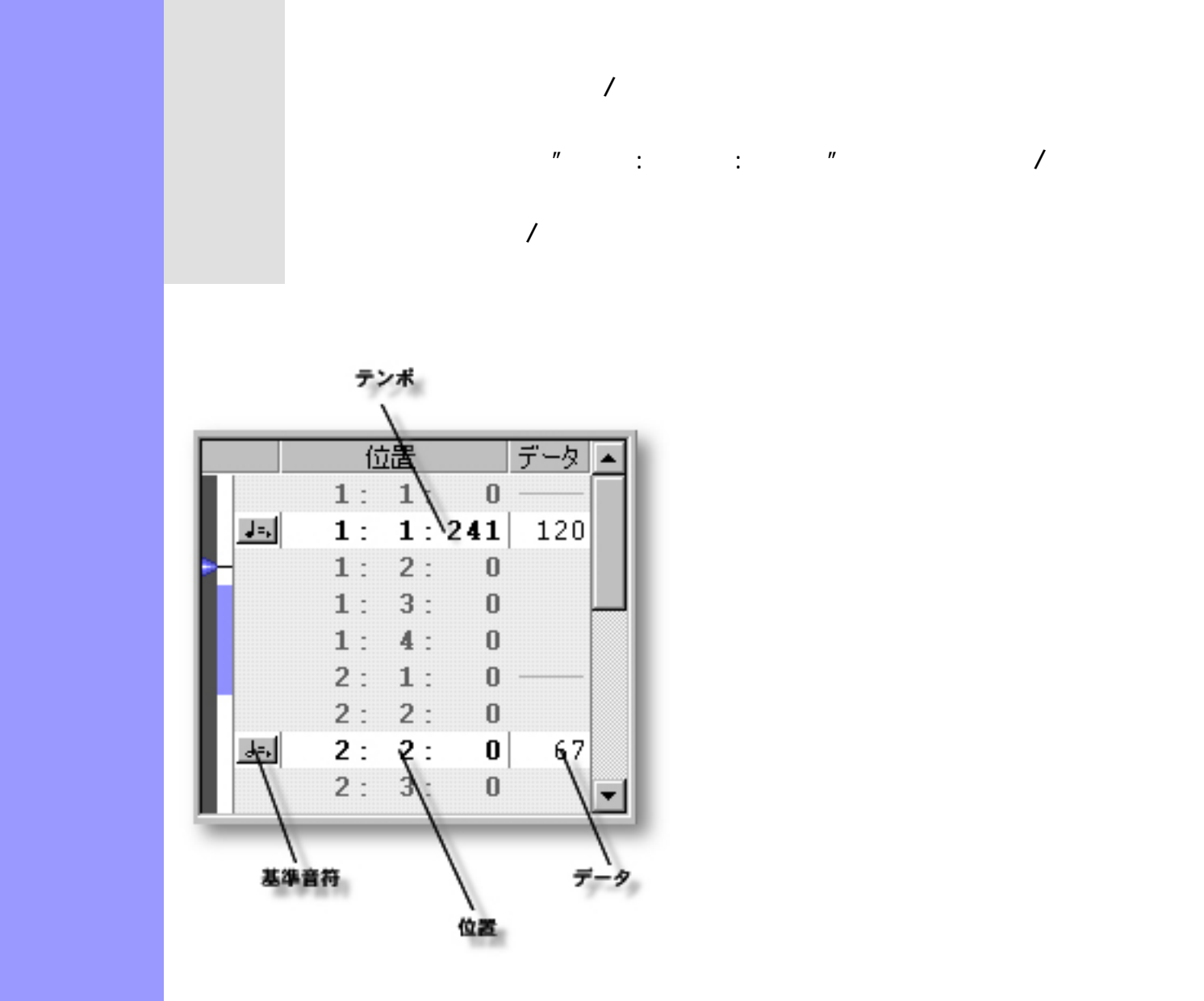

 $\bullet$ 

<span id="page-320-0"></span>テンポの操作 リストエリアでは、曲のテンポを操作します。

- $\bullet$
- $\bullet$
- $\bullet$
- $\bullet$
- $\bullet$
- $\bullet$

Shift

<span id="page-320-2"></span>●

●

<span id="page-320-1"></span> $\mathtt{C}\mathtt{t}$ 

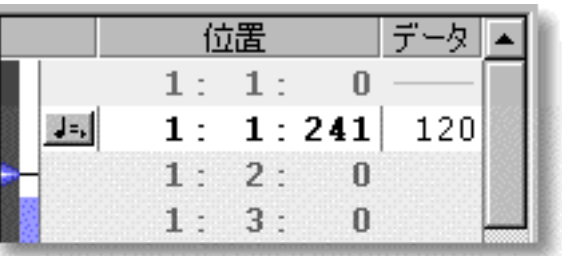

テンポを選択すると、[ラインメニュー](#page-679-0)の値の調節...アイテムが有効になります。また、移

<span id="page-321-0"></span>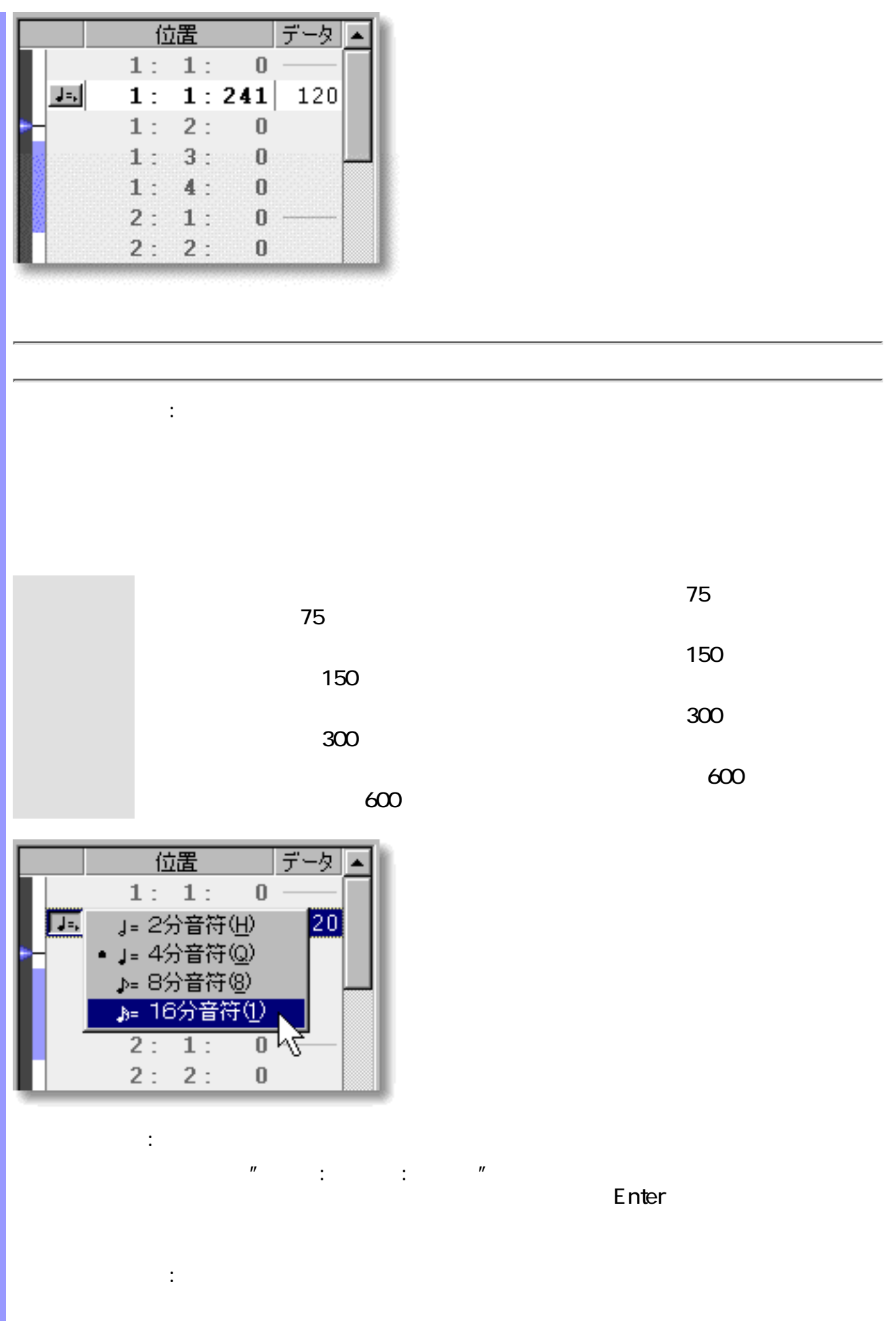

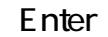

ダイアログボックスによる調節 :

- ンサブメニューから、値の調節...を選択します。 ●  $\bullet$  -  $\bullet$  -  $\bullet$
- 
- 位置 データ  $\frac{1:0}{1:241}$  $1:$  $\overline{1}$ :  $\mathbf{J} = \mathbf{I}$ 120  $2:$  $1$  :  $\boldsymbol{0}$  $3:$  $1:$  $\boldsymbol{0}$
- <span id="page-322-0"></span>セルの編集による移動 :  $\mathbb{R}^n$  :  $\mathbb{R}^n$  :
- Q
	-
- $\blacksquare$  $Tab$  $\mathsf{Shift}$  Tab  $\mathsf{Tab}$  $C$ trl  $C$ trl  $\mathcal{L}$
- $\int_{0}^{\infty}$  CAMPS 480
- ドラッグによる移動 :
- ドキュメント間での移動について :
	-
- 
- 
- 
- -
- 
- 
- 
- -

<span id="page-323-0"></span>ドラッグによる複製 : 選択したテンポを Ctrl キーを押しながらドラッグして希望する位置まで移動しま ● ● 編集メニューからの複製 : ●  $\bullet$ ●  $\bullet$ ● ●

<span id="page-323-2"></span><span id="page-323-1"></span>●  $\bullet$
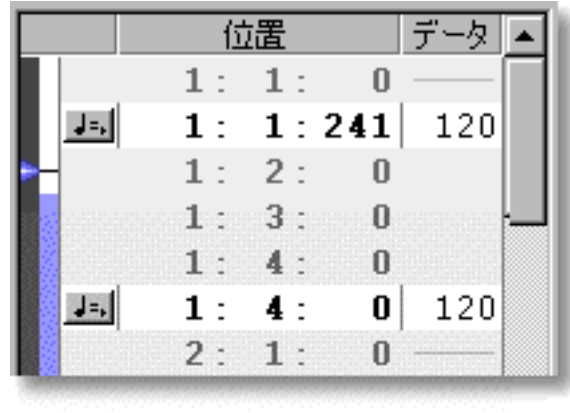

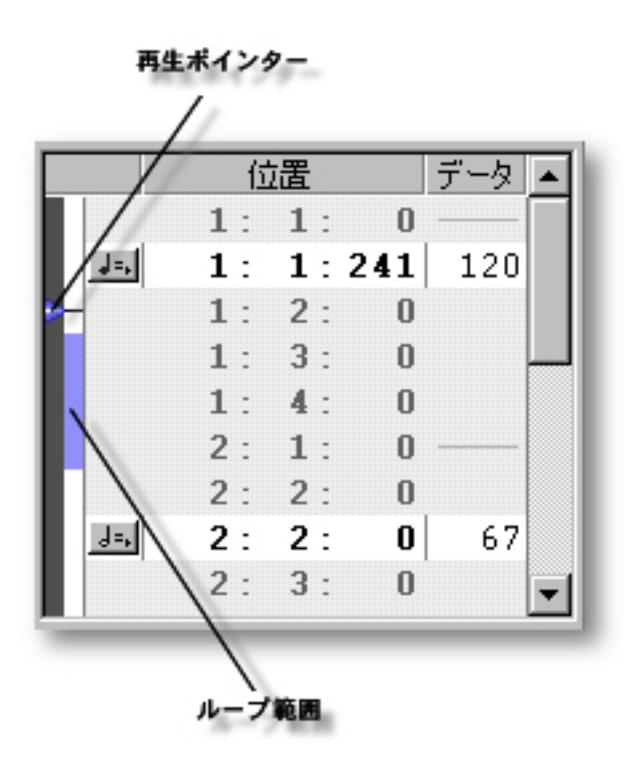

[アイテム](#page-326-0) [再生ポインター](#page-326-1)

説明 演奏制御エリアでは、 曲の再生に関する時間情報を設定します。

<span id="page-325-0"></span> $($ 

[使い方](#page-327-0) 曲の再生位置を示す[再生ポインターの](#page-327-1)操作、再生時の[ループ範囲の](#page-327-2)設定などを行います。

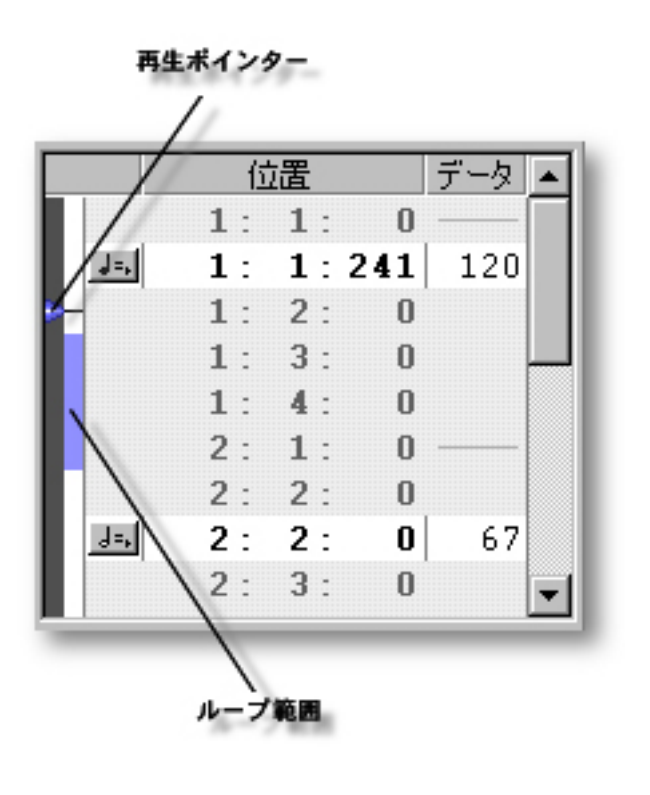

<span id="page-326-1"></span><span id="page-326-0"></span>[再生ポインターの移動](#page-327-1) 再生ポインター 演奏制御エリア左の濃い灰色の領域で、青い三角で表示されて

<span id="page-326-2"></span>[ループ範囲の設定](#page-327-2) ループ範囲 再生ループの範囲を示します。設定されていない場合は、何も

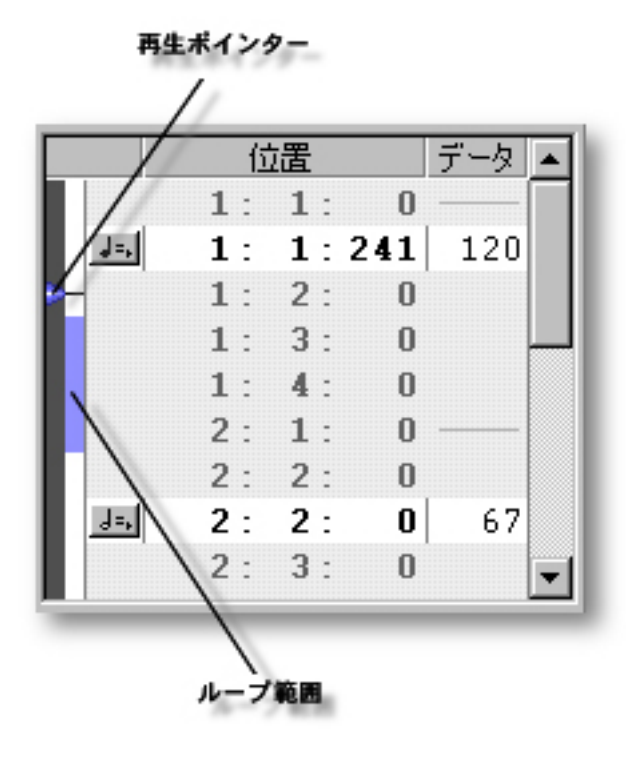

<span id="page-327-1"></span><span id="page-327-0"></span>再生ポインターの移動 曲の再生位置を変えるには、再生ポインターを操作します。再生ポインターを移

<span id="page-327-2"></span>ループ範囲の設定 曲の一部分をループさせて再生させたい場合は、ループ範囲を設定します。ルー

 $\mathbb{C}$ AMPS  $\mathbb{C}$ AMPS  $\mathbb{C}$ 

<span id="page-328-0"></span>説明 文字情報エディターは、曲の特定の場所に付けるマーク用の文字情報を編集するエディターで

アイテム 文字情報リストエディターには、様々なオブジェクトを扱うために、いくつかのエディットエ

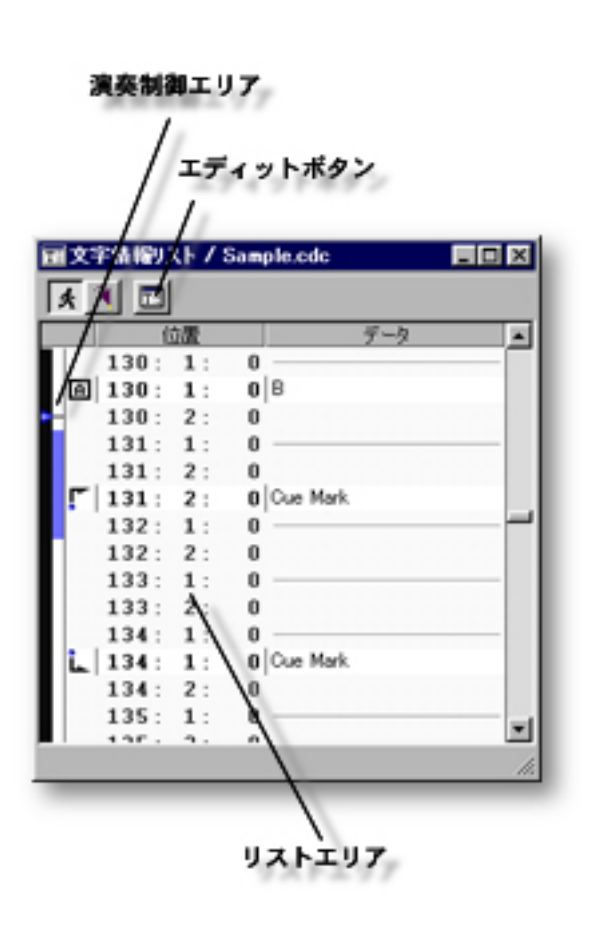

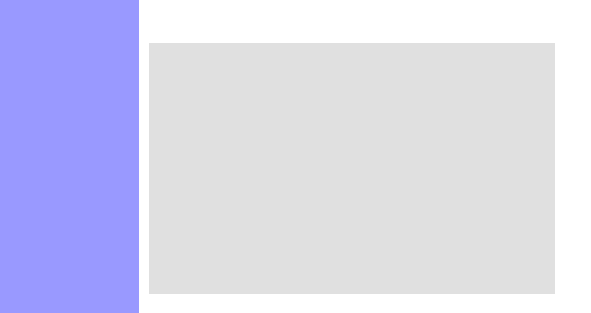

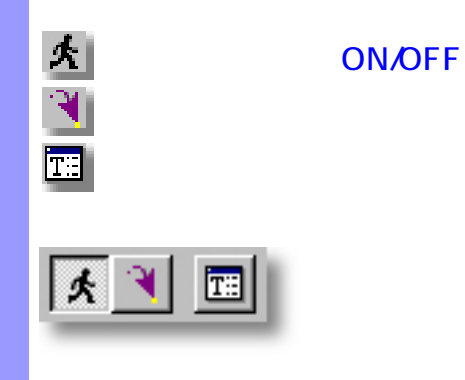

エディットボタン ( 文字情報リストエディター ) [エディター](#page-36-0)

<span id="page-329-0"></span>説明 エディットボタンは、文字情報リストエディター上部に配置されています。これらのボタンで

使い方 エディットボタン群を構成する各ボタンは、それぞれメニューバーのコマンドと対応していま

<span id="page-330-2"></span><span id="page-330-1"></span><span id="page-330-0"></span>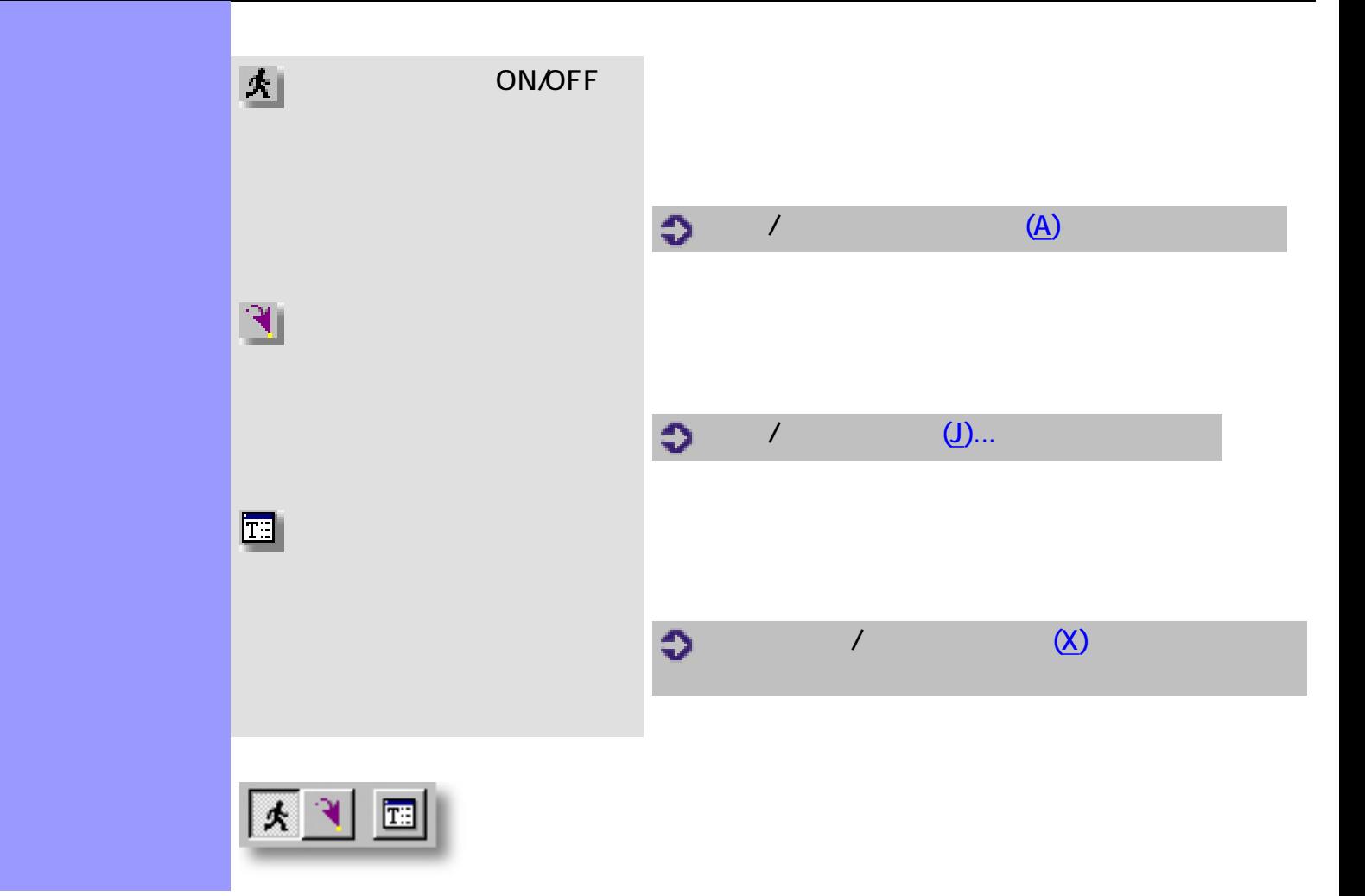

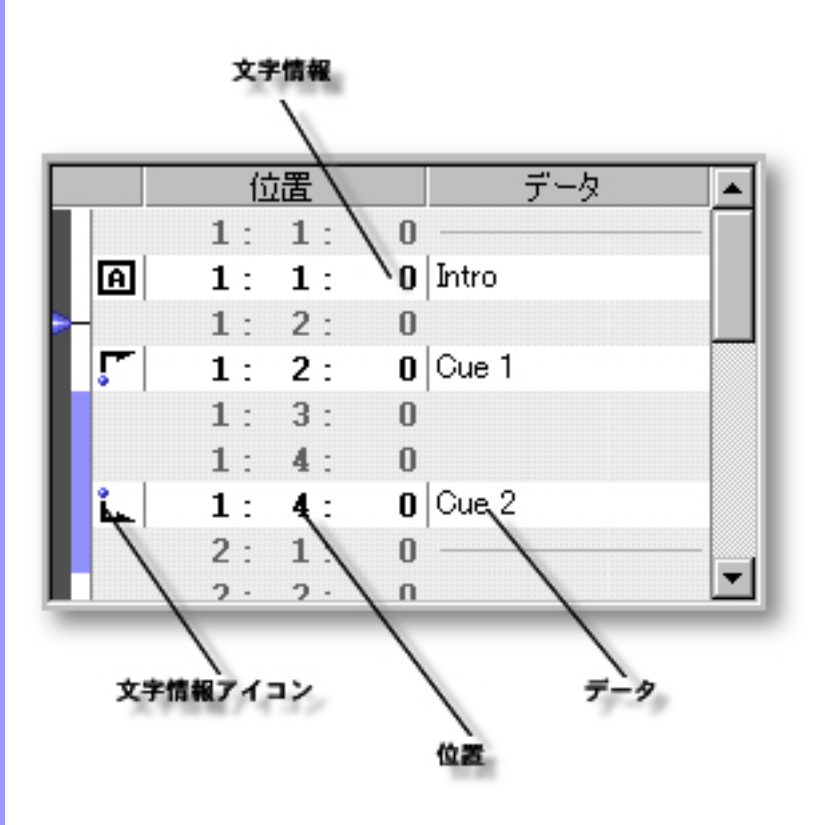

 $\bullet$ 

[アイテム](#page-332-1) [文字情報](#page-332-2)

<span id="page-331-0"></span> $($ 

説明 リストエリアでは、曲の特定の場所にマークを付けるための文字情報を編集します。文字情報

[使い方](#page-333-0) リストエリアでは、個々文字情報の文字列の編集、生成、移動などをリスト形式で行います。

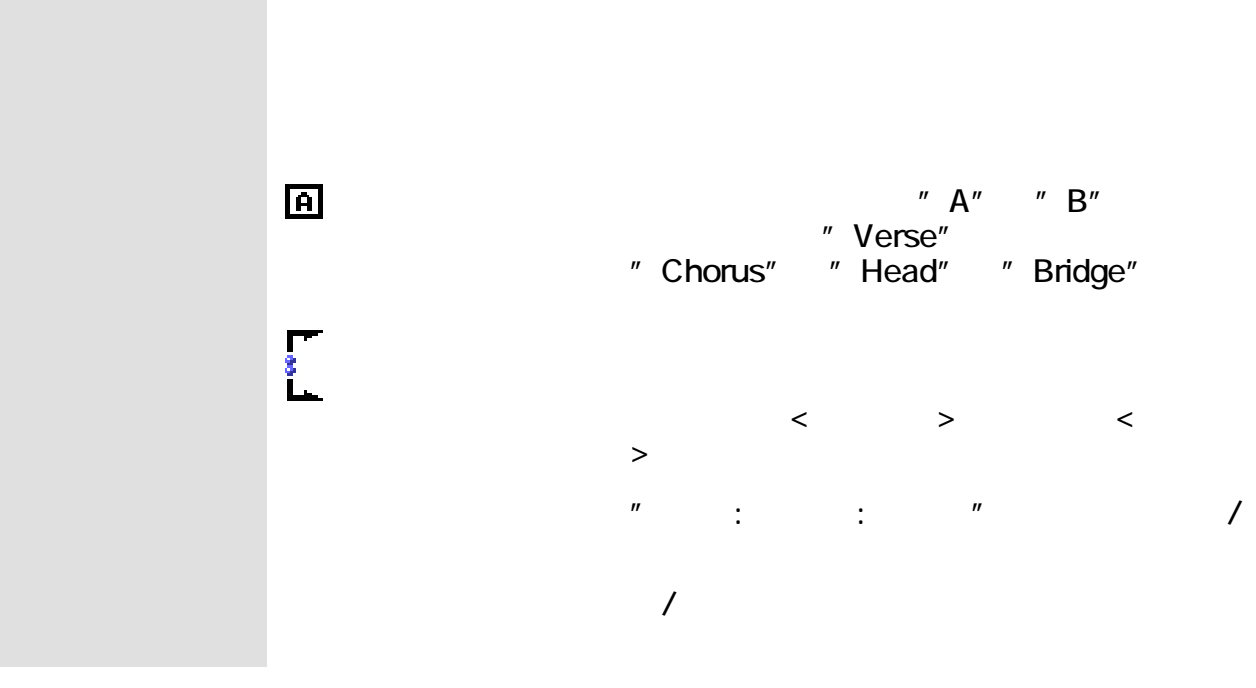

<span id="page-332-4"></span><span id="page-332-3"></span>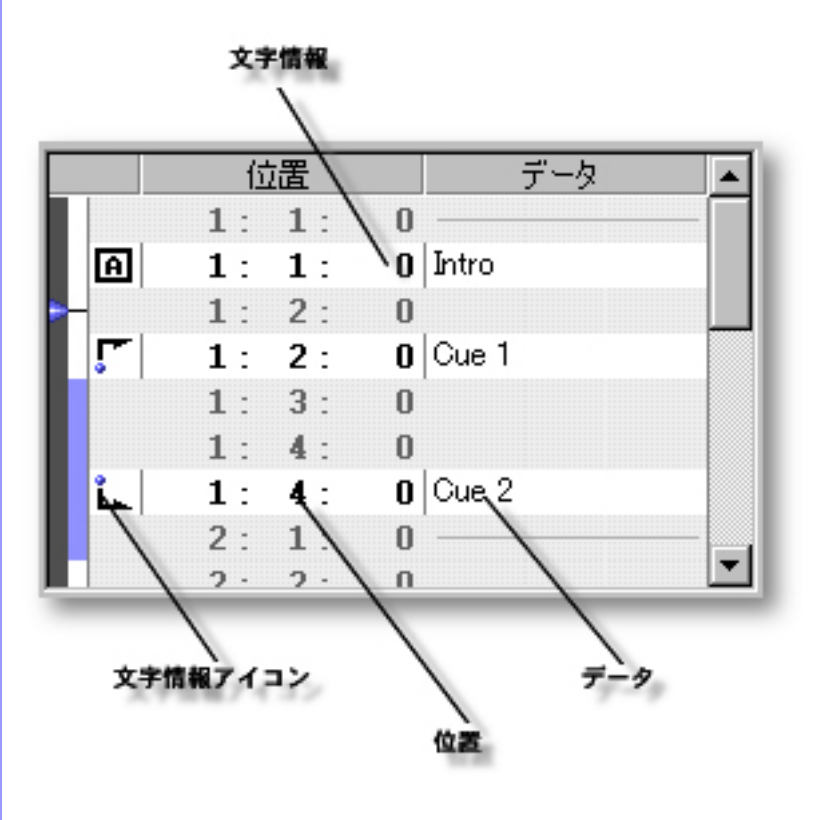

<span id="page-332-2"></span><span id="page-332-1"></span><span id="page-332-0"></span>[文字情報の操作](#page-333-0) 文字情報 リストエリアでは、曲の文字情報を操作します。

- $\bullet$
- $\bullet$
- $\bullet$
- $\bullet$
- $\bullet$
- $\bullet$
- $\bullet$ 
	-

Shift

<span id="page-333-2"></span>●

●

<span id="page-333-1"></span> $\mathtt{C}\mathtt{t}$ 

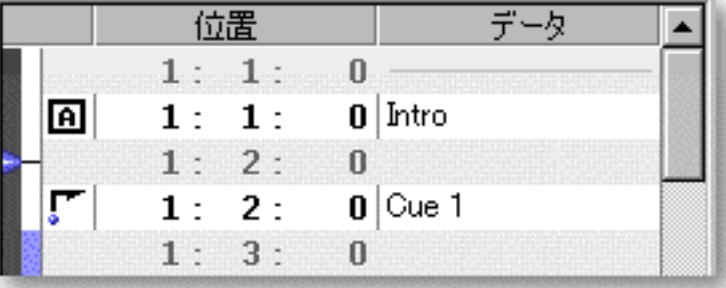

 $\blacksquare$ 

<span id="page-333-0"></span>文字情報の操作 リストエリアで扱う文字情報は、リハーサルレターと2種類のマーカーです。

作成したい場所にある[文字情報を選択](#page-333-1)し、[編集メニュー](#page-690-0) [新規文字情報を作成...](#page-690-1)

<span id="page-334-1"></span><span id="page-334-0"></span>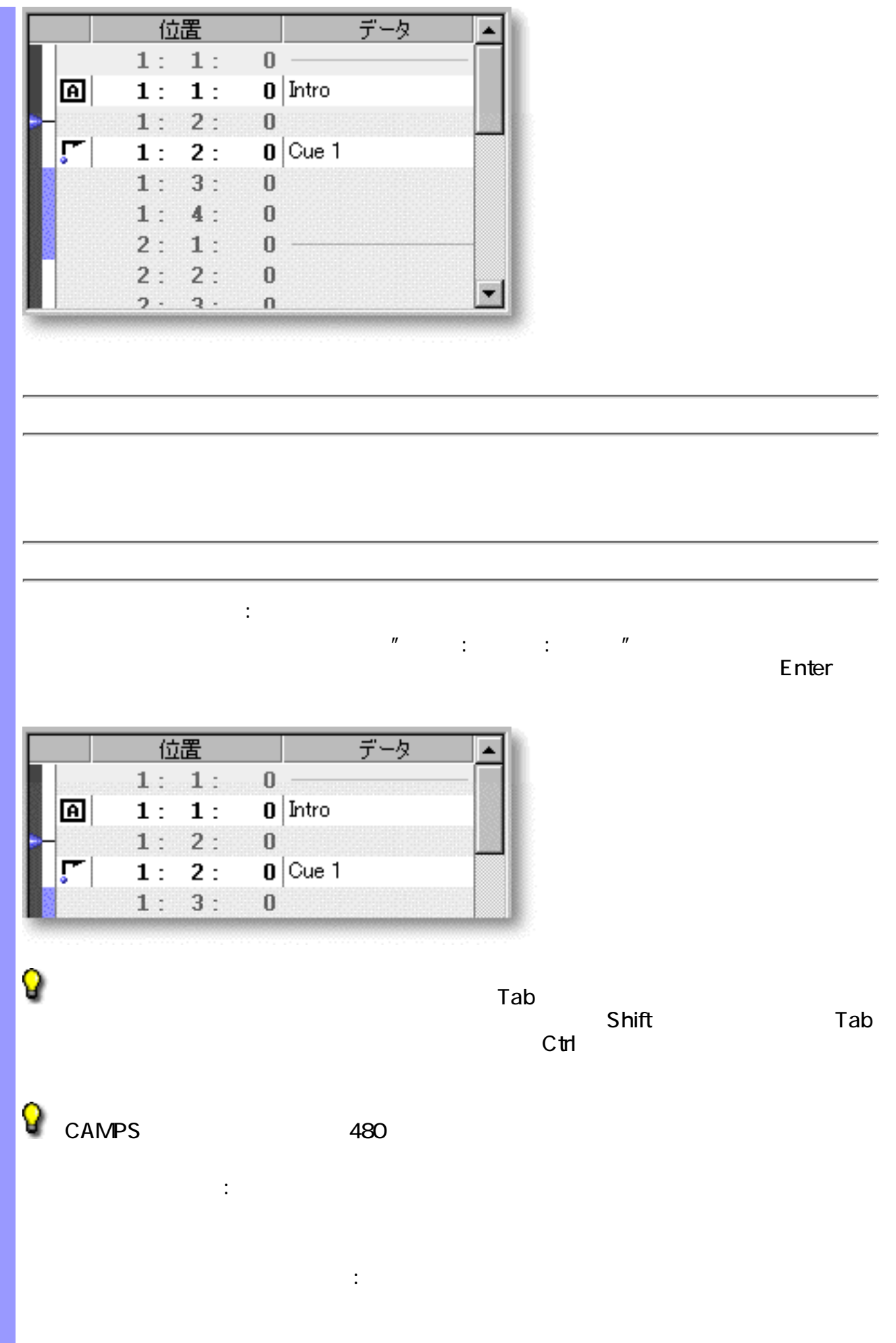

<span id="page-335-1"></span><span id="page-335-0"></span>ドラッグによる複製 :  $C<sub>th</sub>$ ● ●  $\mathbb{R}^2$  : the state of  $\mathbb{R}^2$  : the state of  $\mathbb{R}^2$ ●  $\bullet$ ●  $\bullet$ ●  $\bullet$ 

<span id="page-336-0"></span>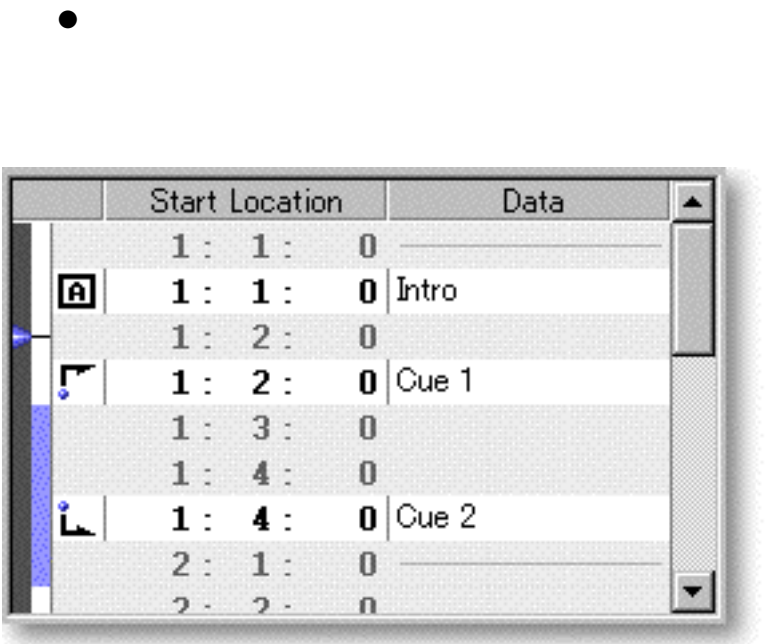

●

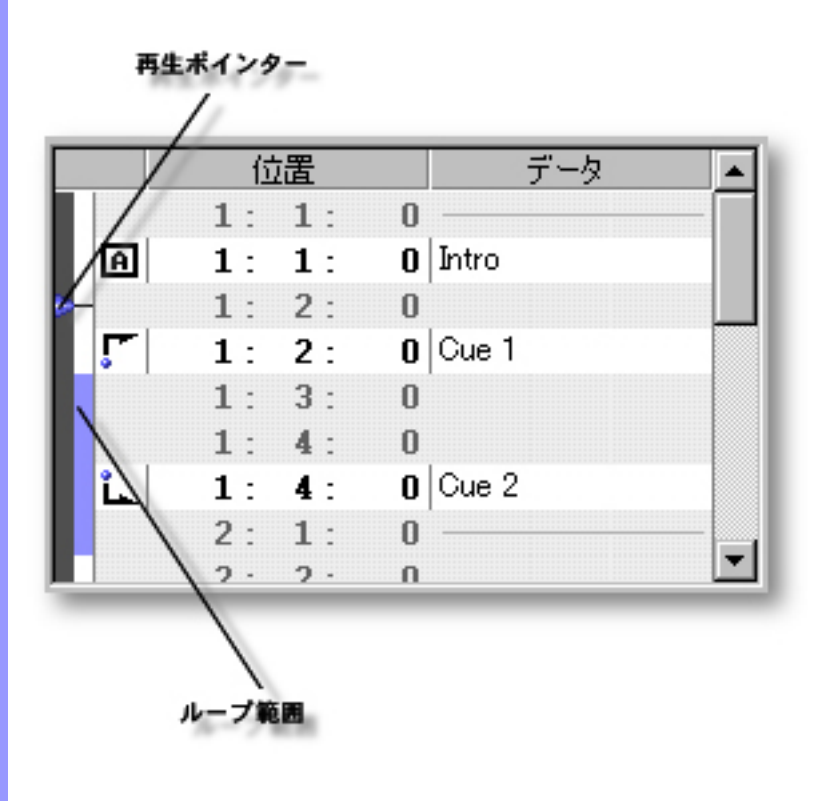

説明 演奏制御エリアでは、 曲の再生に関する時間情報を設定します。

[アイテム](#page-338-1) [再生ポインター](#page-338-0)

<span id="page-337-0"></span> $($ 

[使い方](#page-339-0) 曲の再生位置を示す[再生ポインターの](#page-339-1)操作、再生時の[ループ範囲の](#page-339-2)設定などを行います。

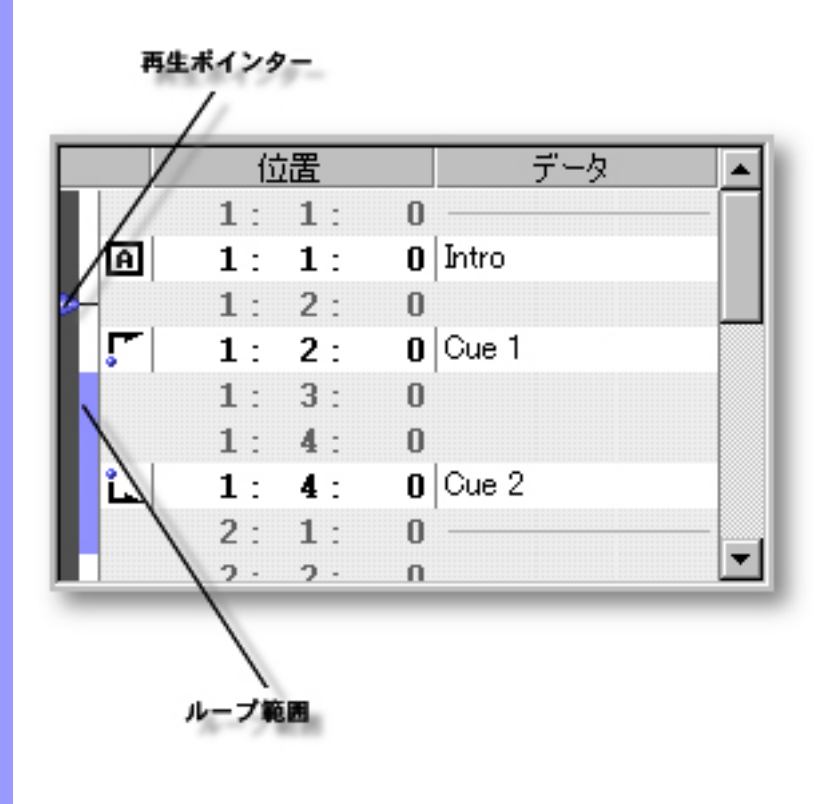

<span id="page-338-1"></span><span id="page-338-0"></span>[再生ポインターの移動](#page-339-1) 再生ポインター 演奏制御エリア左の濃い灰色の領域で、青い三角で表示されて

<span id="page-338-2"></span>[ループ範囲の設定](#page-339-2) ループ範囲 再生ループの範囲を示します。設定されていない場合は、何も

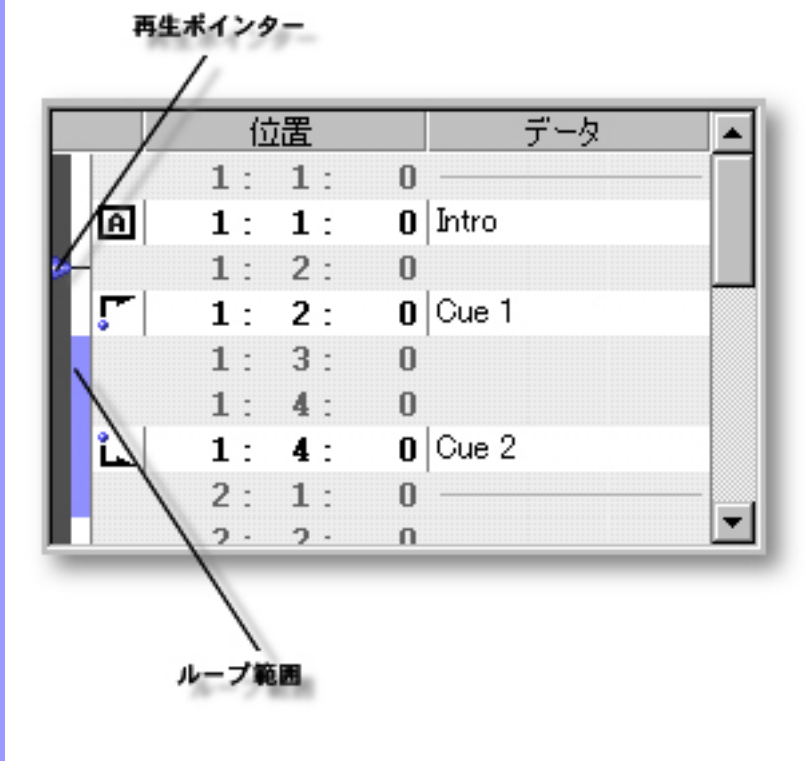

<span id="page-339-1"></span><span id="page-339-0"></span>再生ポインターの移動 曲の再生位置を変えるには、再生ポインターを操作します。再生ポインターを移

<span id="page-339-2"></span>ループ範囲の設定 曲の一部分をループさせて再生させたい場合は、ループ範囲を設定します。ルー

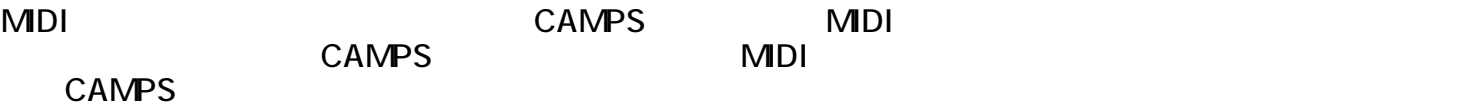

CAMPS **EXAMPS** 

 $\mathbb{R}^n$ 

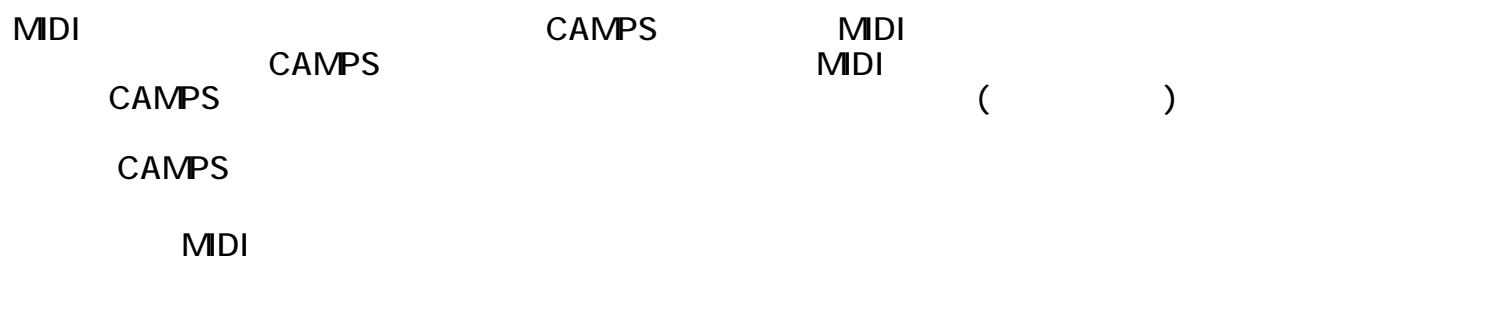

CAMPS にほんかいしゃ しんしゃ こうしょうかい しんしゅう しんしゅう しんしゅう しんしゅう しんしゅう しんしゅう しんしゅう しんしゅう しんしゅう しんしゅう しんしゅう しんしゅう

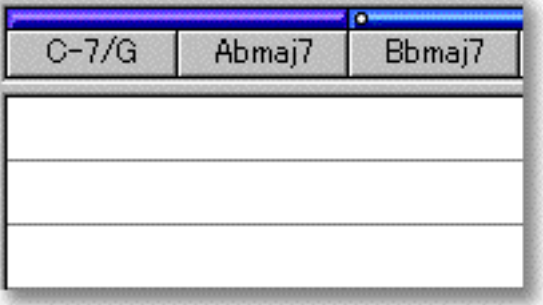

#### CAMPS  $\blacksquare$

#### CAMPS <sub>2</sub> to the state of the state of the state of the state of the state of the state of the state of the state of the state of the state of the state of the state of the state of the state of the state of the state of t

 $CAMPS$ 

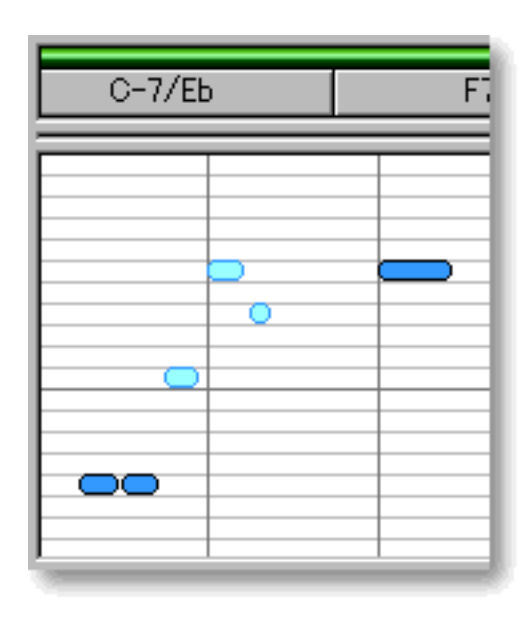

#### camps of Camps of Camps and the extension of the extension of the extension of the extension of the extension of the extension of the extension of the extension of the extension of the extension of the extension of the ext

0

CAMPS MIDI

**CAMPS** 

CAMPS  $\blacksquare$ 

Q

 $CAMPS$ 

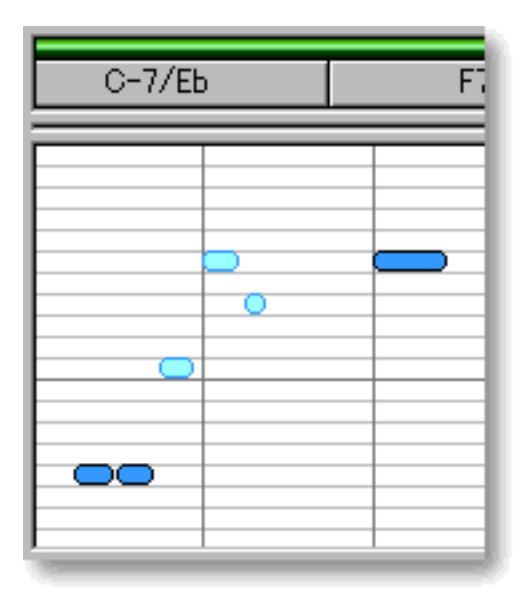

camps of Camps of Camps and the extension of the extension of the extension of the extension of the extension of the extension of the extension of the extension of the extension of the extension of the extension of the ext

CAMPS MIDI 2012 - MIDI 2012 - PARTICAL EXAMPS 2014 - PARTICAL EXAMPLE 2014 - PARTICAL EXAMPLE 2014 - PARTICAL EXAMPLE 2014 - PARTICAL EXAMPLE 2014 - PARTICAL EXAMPLE 2014 - PARTICAL EXAMPLE 2014 - PARTICAL EXAMPLE 2014 - P

**CAMPS** 

CAMPS  $\blacksquare$ 

再作曲したい[ラインブロック](#page-74-0)を選択し、[ラインメニュー](#page-586-0) [再作曲...](#page-586-1)アイテムを選択し、再作曲ダイアロ  $\overline{Z}$ 有機能の基本を選択し、コンダイアログボックスの基本を選択し、再作曲ダイアログボックスの基本を選択し、再作曲ダイアログボックスの基本を選択し、再作曲ダイアログボックスの基本を選択し、再作曲ダイアログボックスの基本を選択し、

#### CAMPS MIDI 2012 - MIDI 2012 - PARTICAL EXAMPS 2014 - PARTICAL EXAMPLE 2014 - PARTICAL EXAMPLE 2014 - PARTICAL EXAMPLE 2014 - PARTICAL EXAMPLE 2014 - PARTICAL EXAMPLE 2014 - PARTICAL EXAMPLE 2014 - PARTICAL EXAMPLE 2014 - P

CAMPS

#### CAMPS  $\blacksquare$

再作曲したい[ラインブロック](#page-74-0)を選択し、[ラインメニュー](#page-586-0) [再作曲...](#page-586-1)アイテムを選択し、再作曲ダイアロ  $\overline{Z}$ 有機能の基本を選択し、コンダイアログボックスの基本を選択し、再作曲ダイアログボックスの基本を選択し、再作曲ダイアログボックスの基本を選択し、再作曲ダイアログボックスの基本を選択し、再作曲ダイアログボックスの基本を選択し、

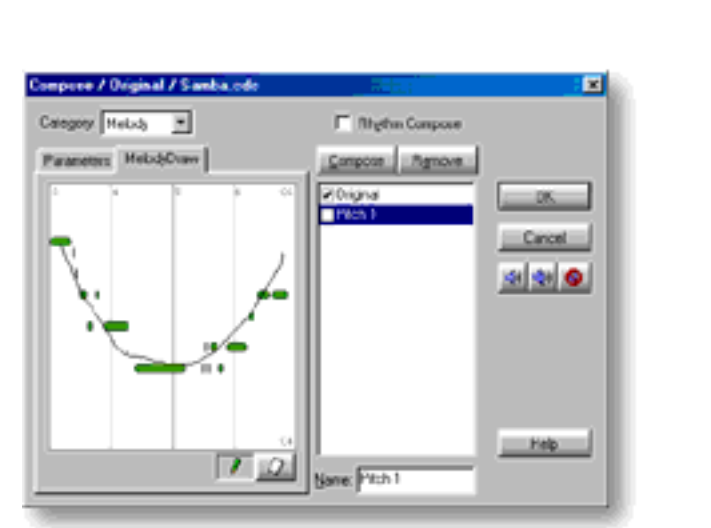

 $\mathcal T$  - and  $\mathcal T$  - and  $\mathcal T$  - and  $\mathcal T$  - and  $\mathcal T$  - and  $\mathcal T$  - and  $\mathcal T$ 

[イベントリストエディター](#page-186-0)[/ピアノロールエディター](#page-115-0)/[コントロール描画エディター/](#page-250-0)[楽譜エディター](#page-221-0)から [ラインメニュー](#page-650-0)のテイク[/テイクの一覧...](#page-650-2)アイテムを選択し、テイク一覧ダイアログボックスを開きま

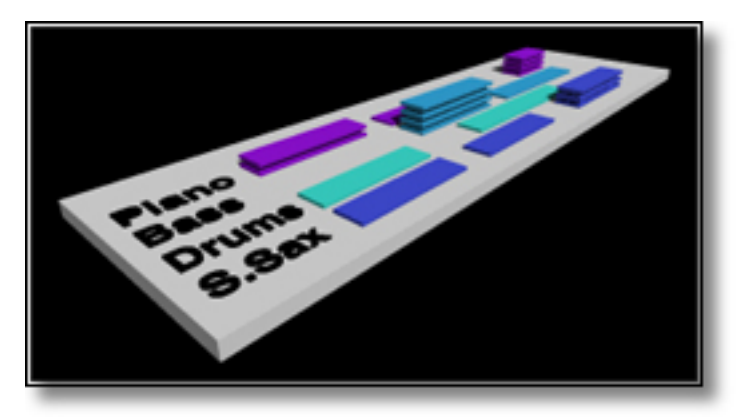

 $\ddot{\ddot{\cdot}}$ :

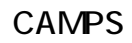

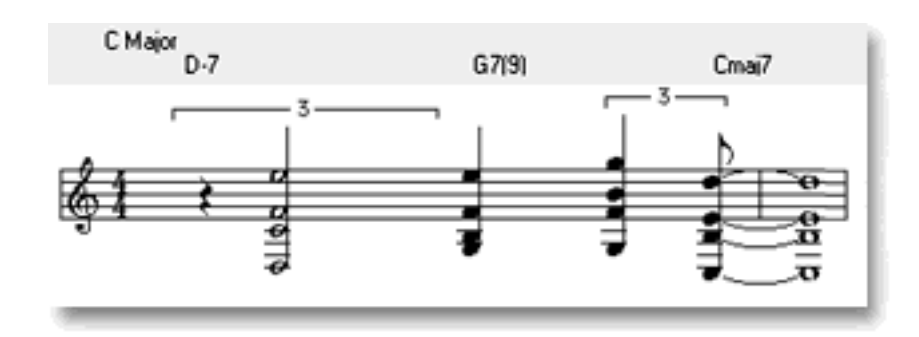

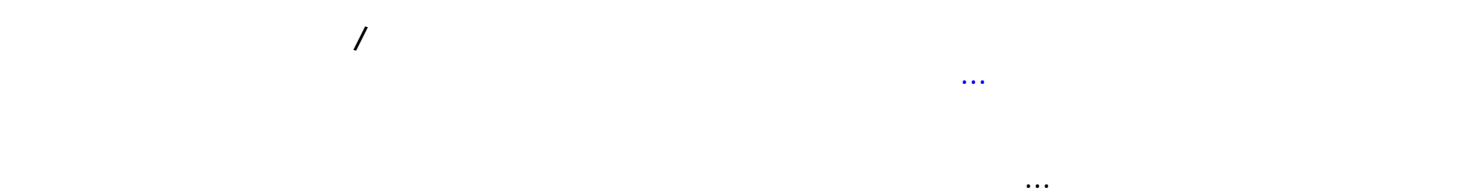

 $CAMPS$ 

Root, b3, 9

 $E-7$  $G(9)$ Ō  $\Box$  $81: A5(11)$ 

 $R, 3,5,7$ 

 $\overline{\phantom{a}}$ 

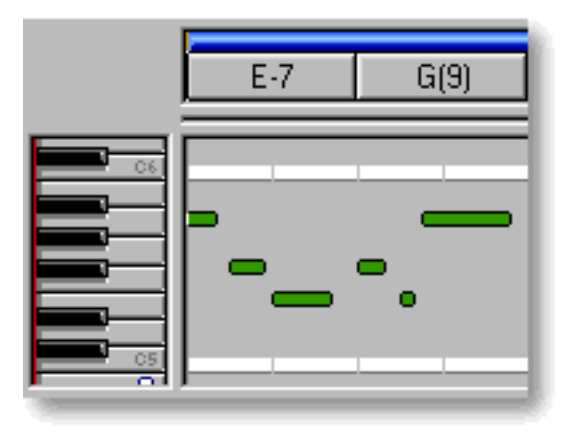

#### camps can be reduced to the reduced state  $\sim$

 $\sqrt{2}$ 

 $\mathbb{R}^3$ 

CAMPS MIDI データを用いていることができます。

CAMPS :

- 
- $\bullet$
- $\bullet$
- $\bullet$
- $\bullet$
- $\bullet$

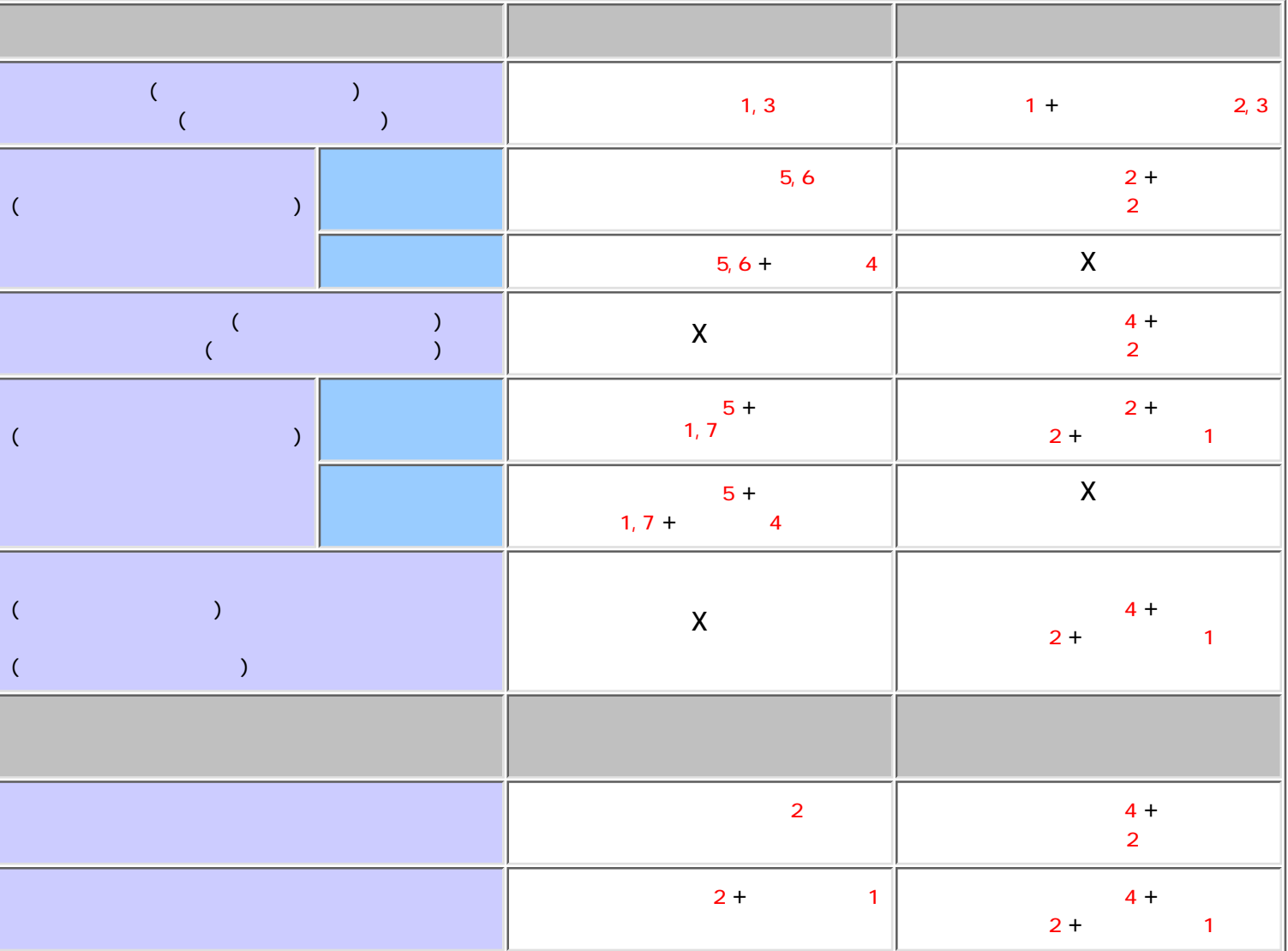

 $\mathbb{R}^3$ 

### CAMPS MIDI データを録音する方法がない。

ラックの[録音トラックボタン \(トラックエリア\) をオンにしておく必](#page-107-0)要があります。イベントリスト、ピ  $\overline{\Omega}$ ) the state state  $\Gamma$ 

## CAMPS :

- $\bullet$ 
	- $\bullet$
- 3つのコマンドで録音方式を選択し、録音を開始します :
	-
	- $\bullet$
	- $\bullet$

 $\ddot{\ddot{\cdot}}$ :

 $\bullet$ 

<span id="page-353-0"></span>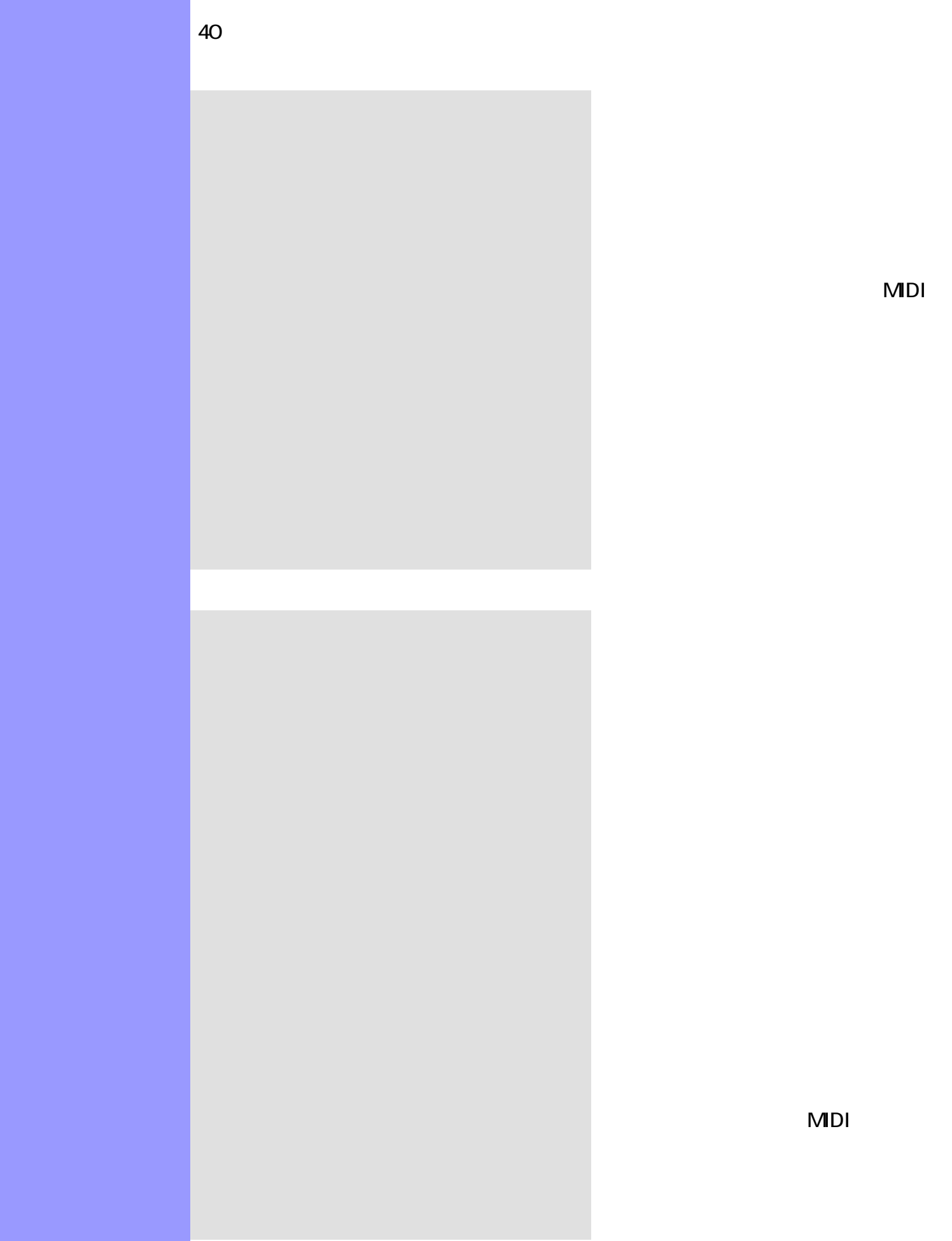

MDI<br>

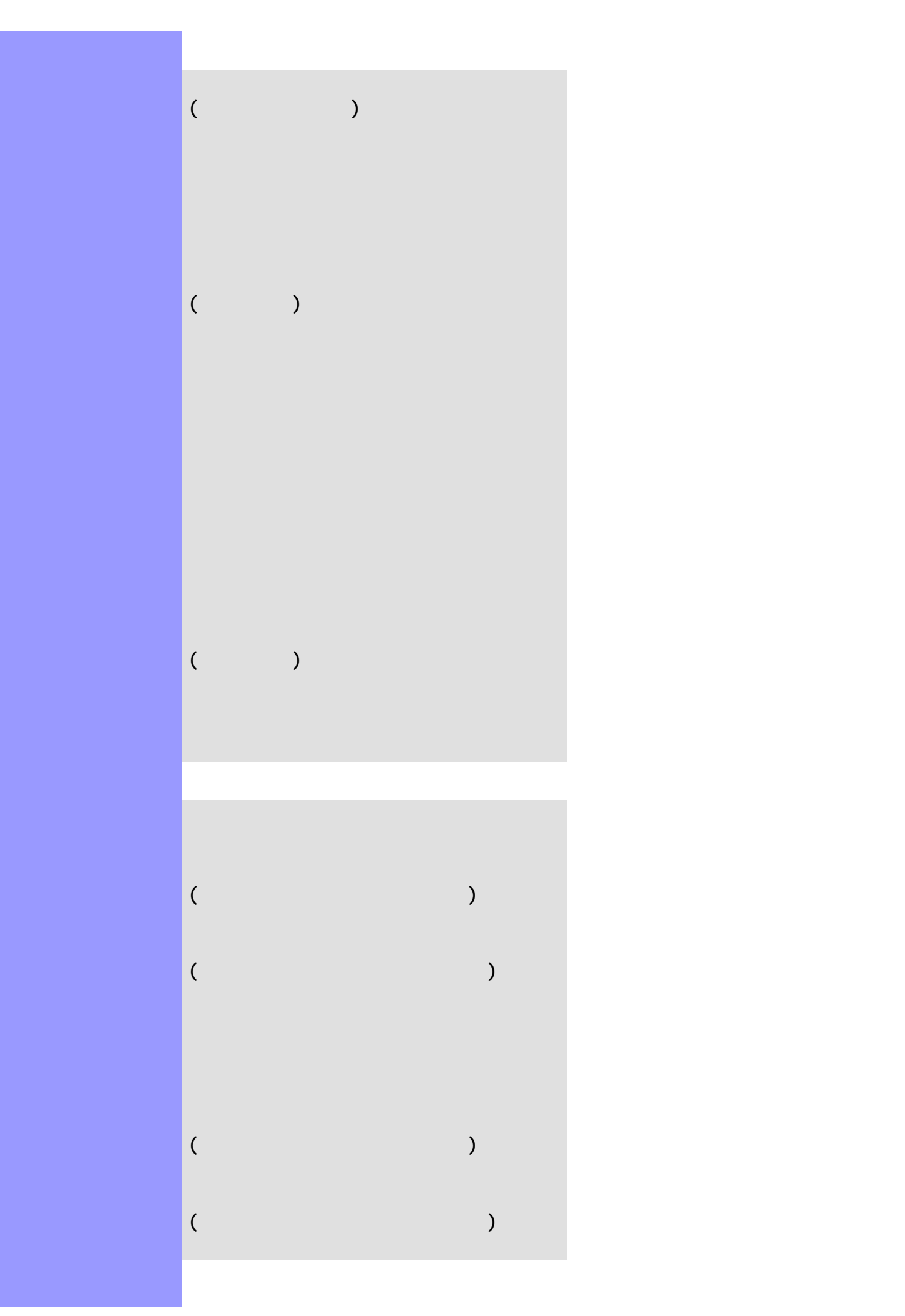

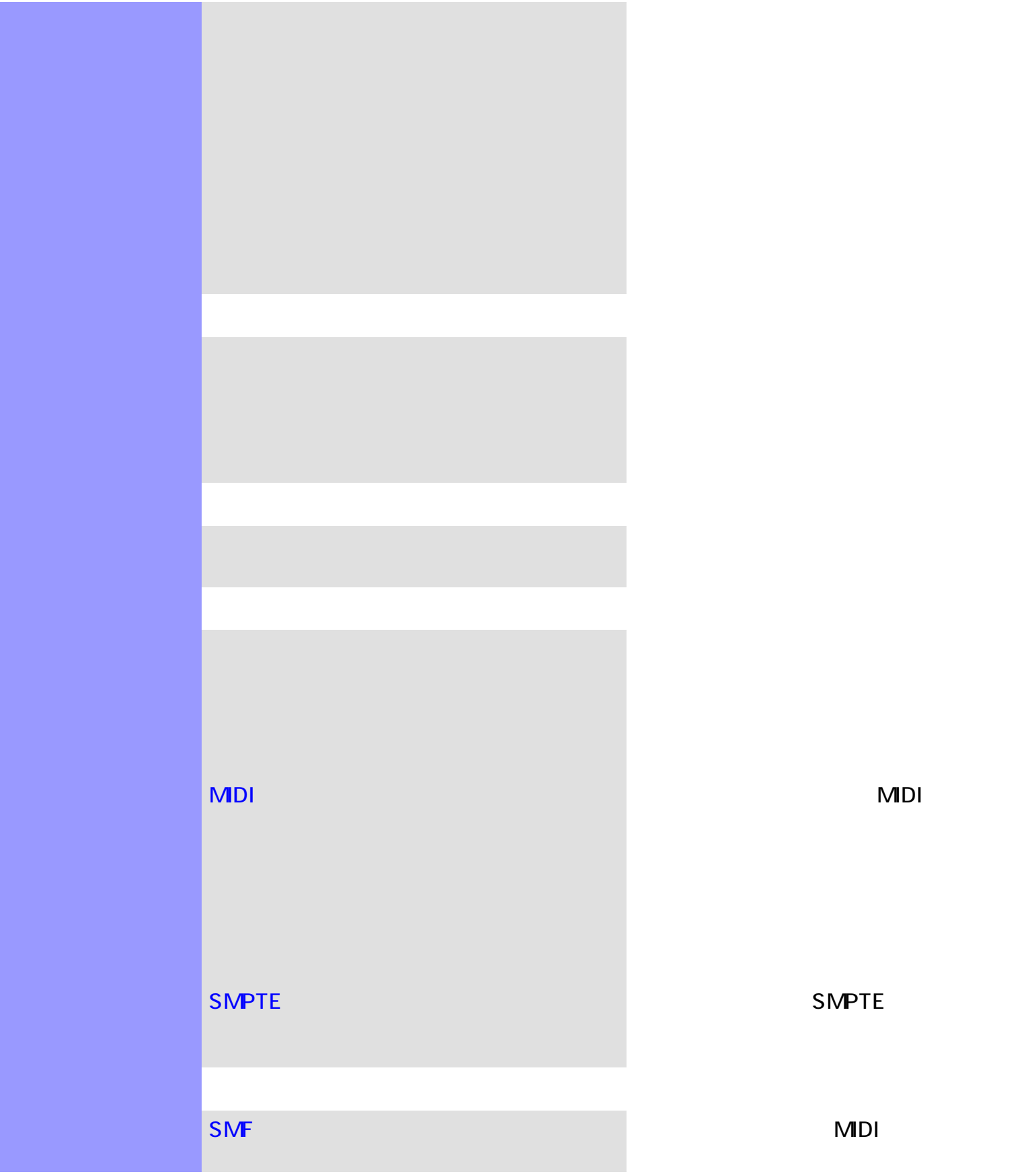

# [使い方](#page-359-0) コード進行生成ダイアログボックスでは、前後のコードや、[キー、モード](#page-69-0)に基づき、新しい  $($   $)$  $($ [アイテム](#page-357-0) [コード進行](#page-357-1)スクロールエリア

<span id="page-356-0"></span>説明 コード進行生成ダイアログボックスは、選択されている[コードコンテナ](#page-50-0) [コードブロック](#page-50-1)に対

[生成中断/生成再開](#page-357-3)ボタン

#### [OK](#page-357-11)

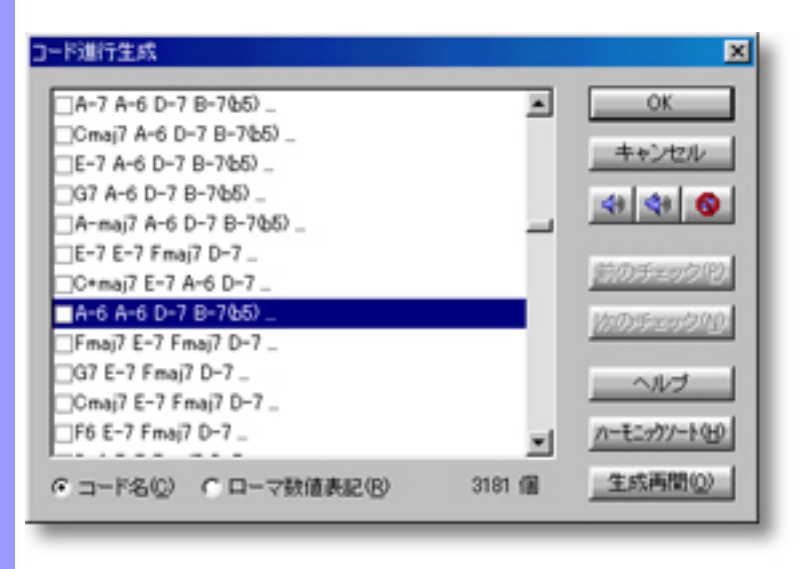

 $\mathcal{V}$  was also

コードメーションの生成...としては、ダイアログボックスが開きます。

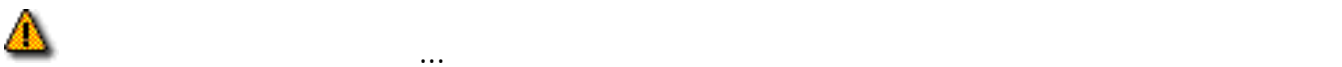

開き方 [ドキュメントウインドウ](#page-37-0)

<span id="page-357-13"></span><span id="page-357-12"></span><span id="page-357-11"></span><span id="page-357-10"></span><span id="page-357-9"></span><span id="page-357-8"></span><span id="page-357-7"></span><span id="page-357-6"></span><span id="page-357-5"></span><span id="page-357-4"></span><span id="page-357-3"></span><span id="page-357-2"></span><span id="page-357-1"></span><span id="page-357-0"></span>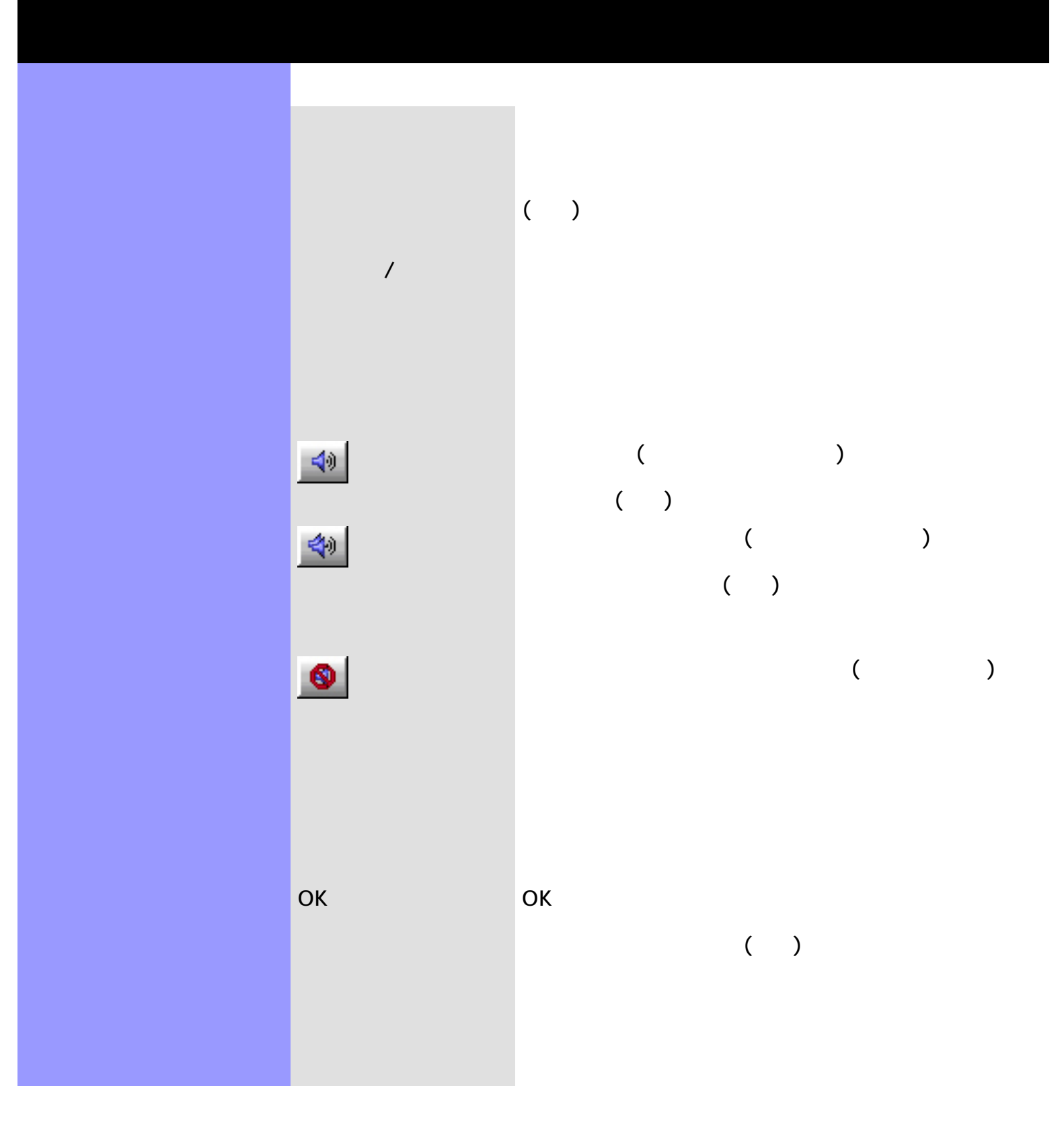

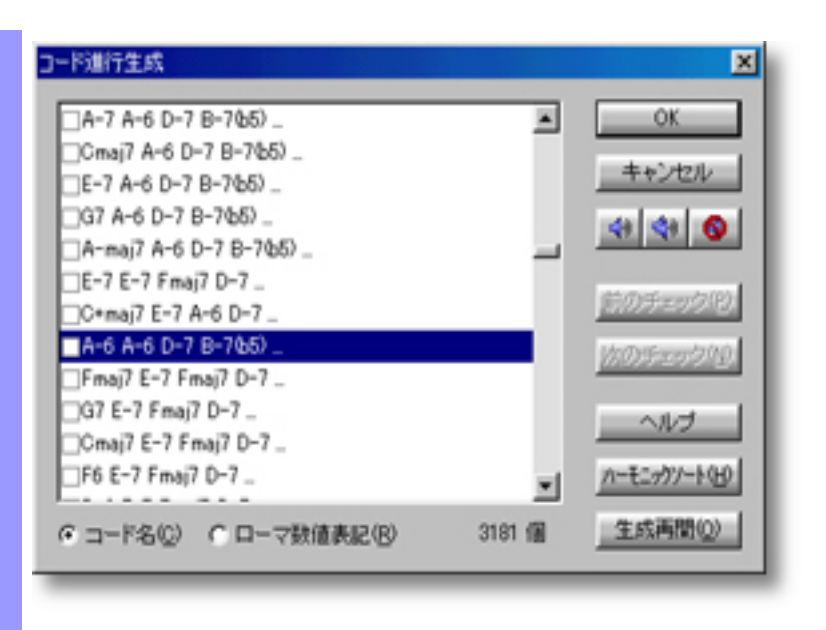

<span id="page-359-0"></span>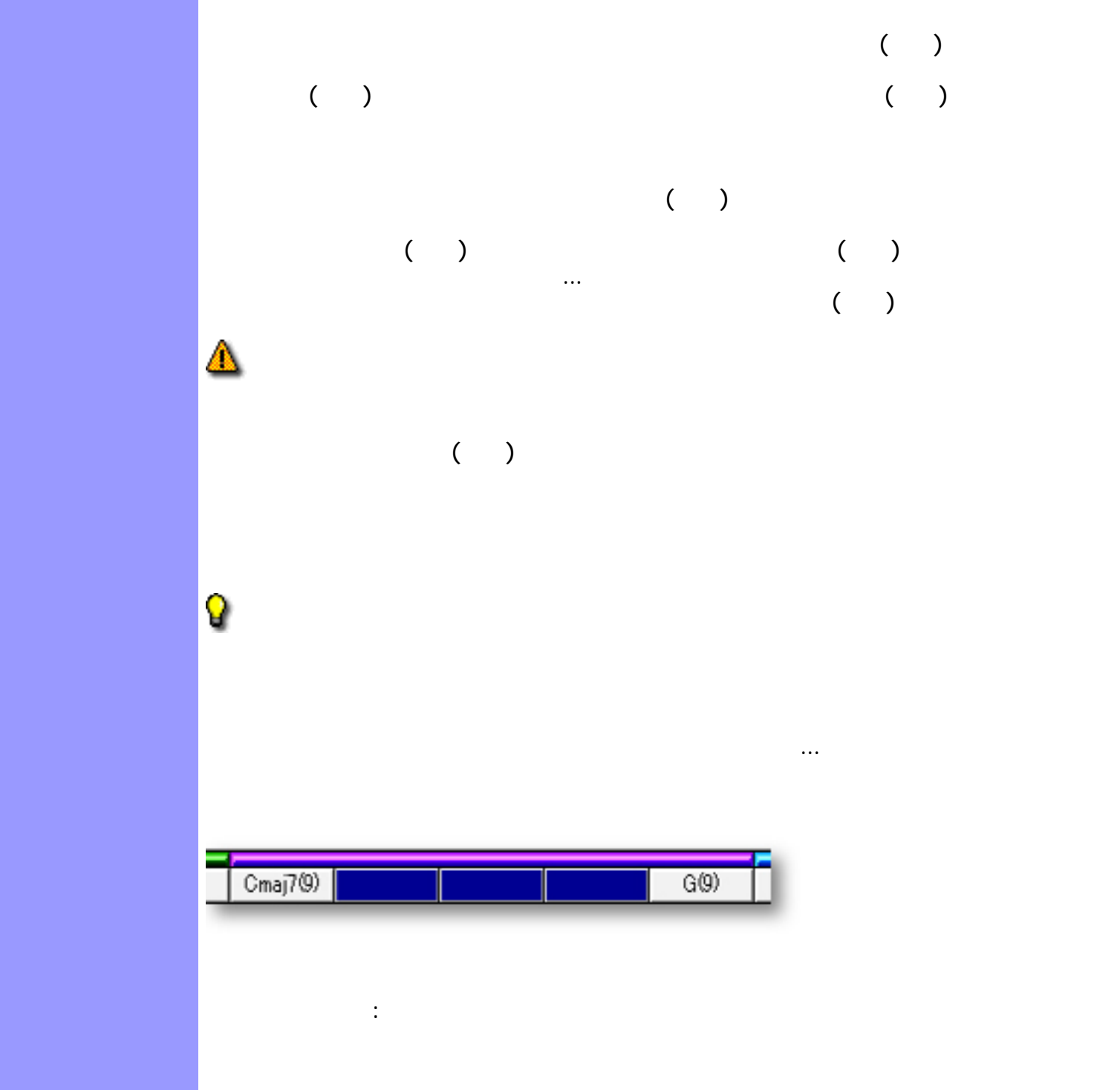
<span id="page-360-0"></span>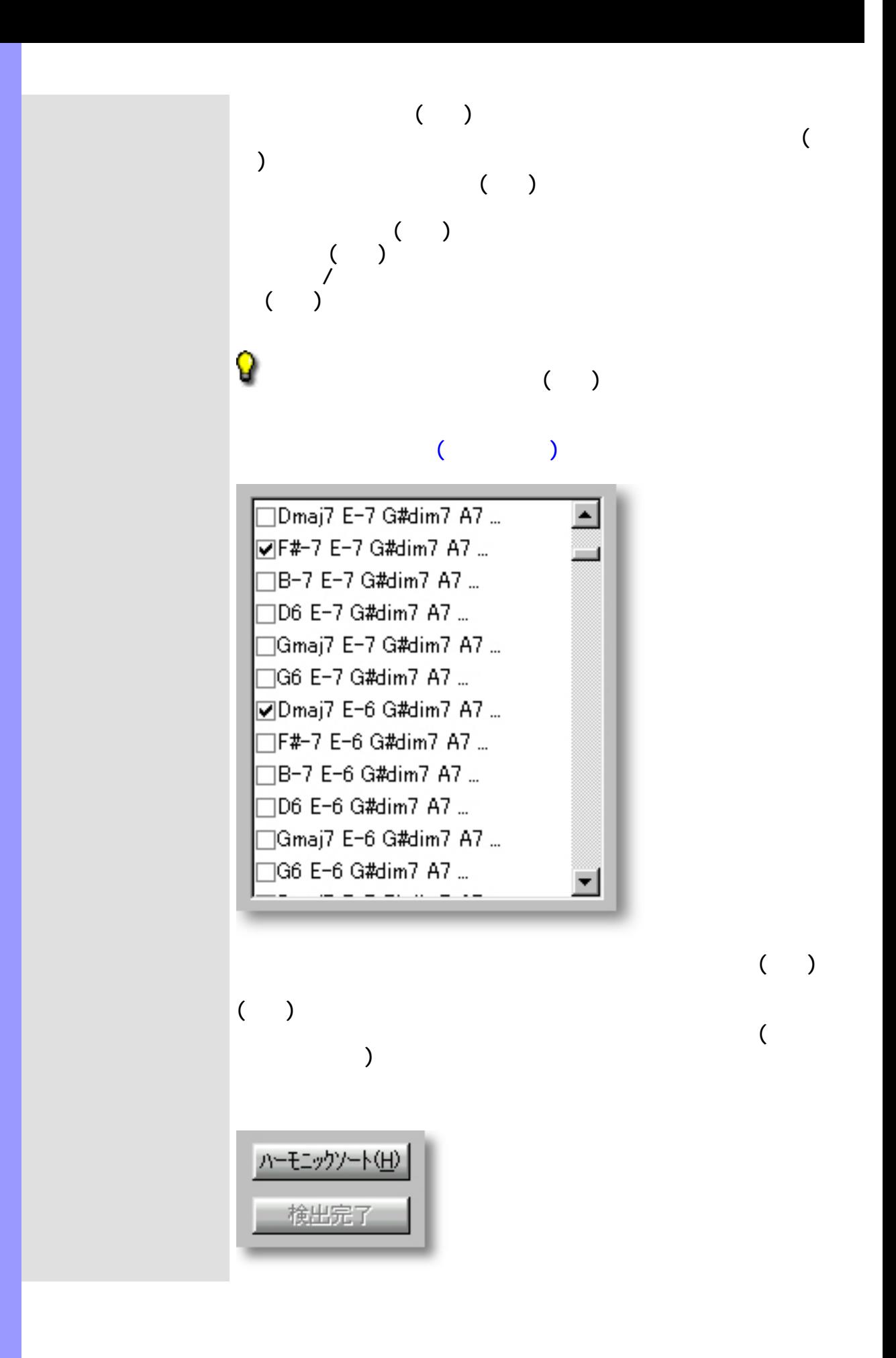

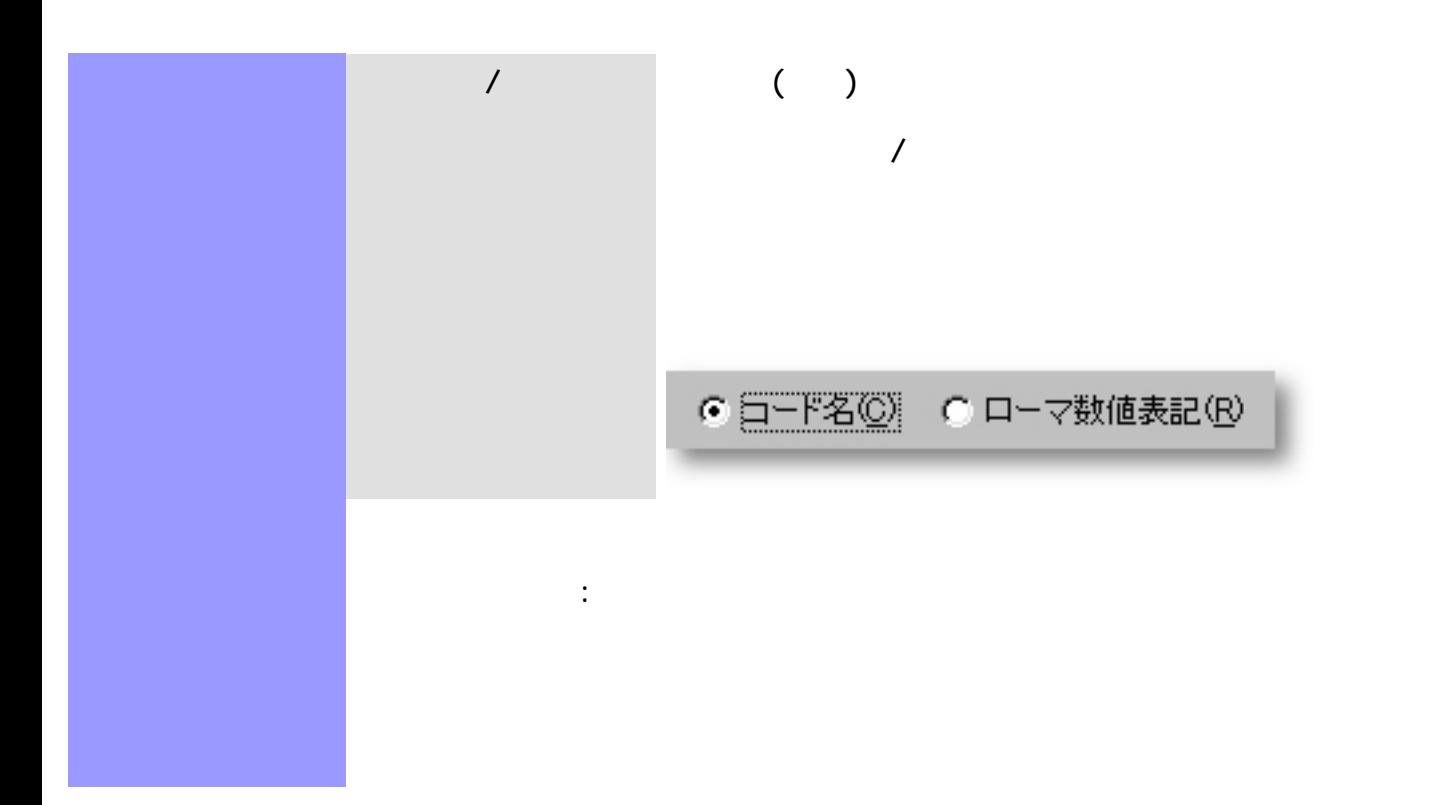

<span id="page-362-0"></span>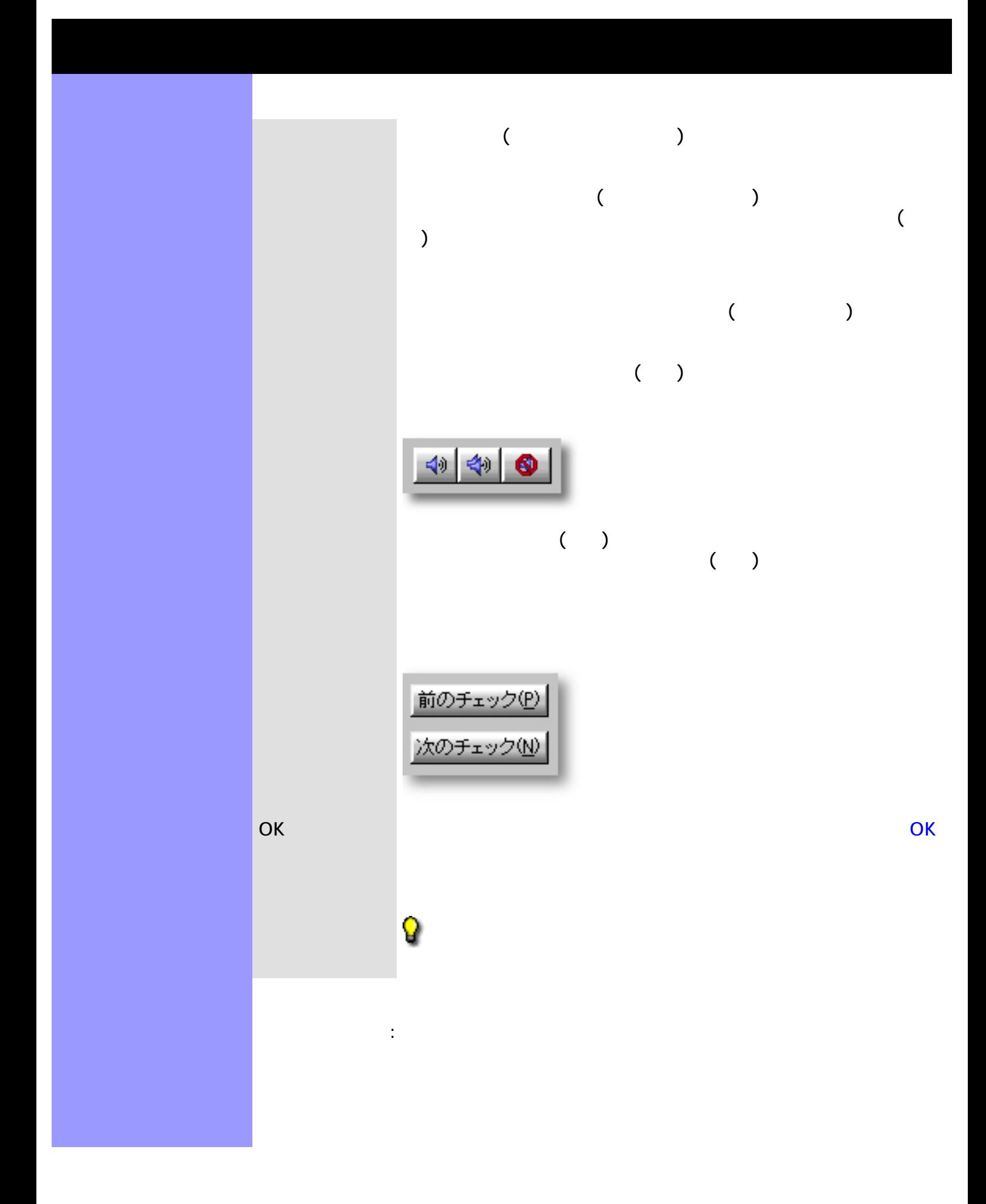

# $($   $)$

[使い方](#page-367-0) ハーモナイズダイアログボックスを開くと、[選択されているコードコンテナ](#page-60-0)に該当するトラッ  $($ 

[アイテム](#page-365-0) 分析されるトラックスクロールエリア

# (Key Signature)

OK

 $\mathcal{A}$ 

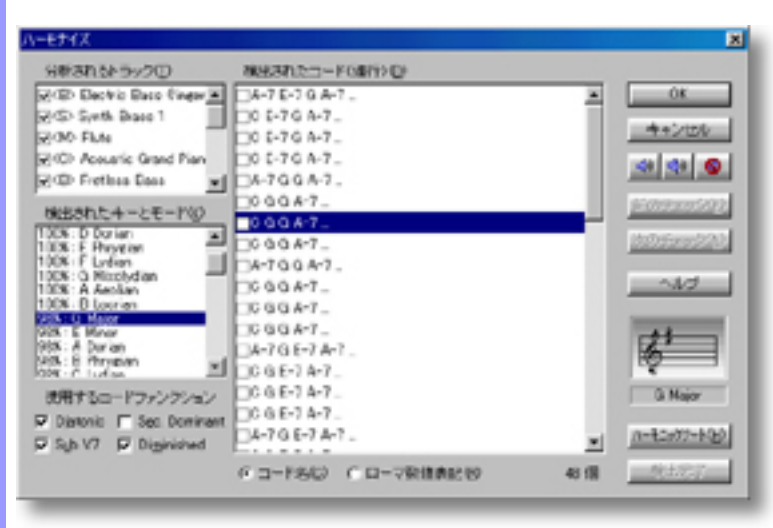

<span id="page-363-0"></span>説明 ハーモナイズダイアログボックスでは、 ラインデータの音程を自動的に分析し、この結果から

開き方 [ドキュメントウインドウ](#page-37-0) コードメーション スページ・コード

リックし、開いたコンテキストメニューからアクション/ハーモナ イズ...を選ぶと、ダイアログボックスが開きます。 コードメニュー ストライズ しゅうしゅう ハーモナイズ しゅうしゅうしゅうしゅうしゅ

<span id="page-365-0"></span>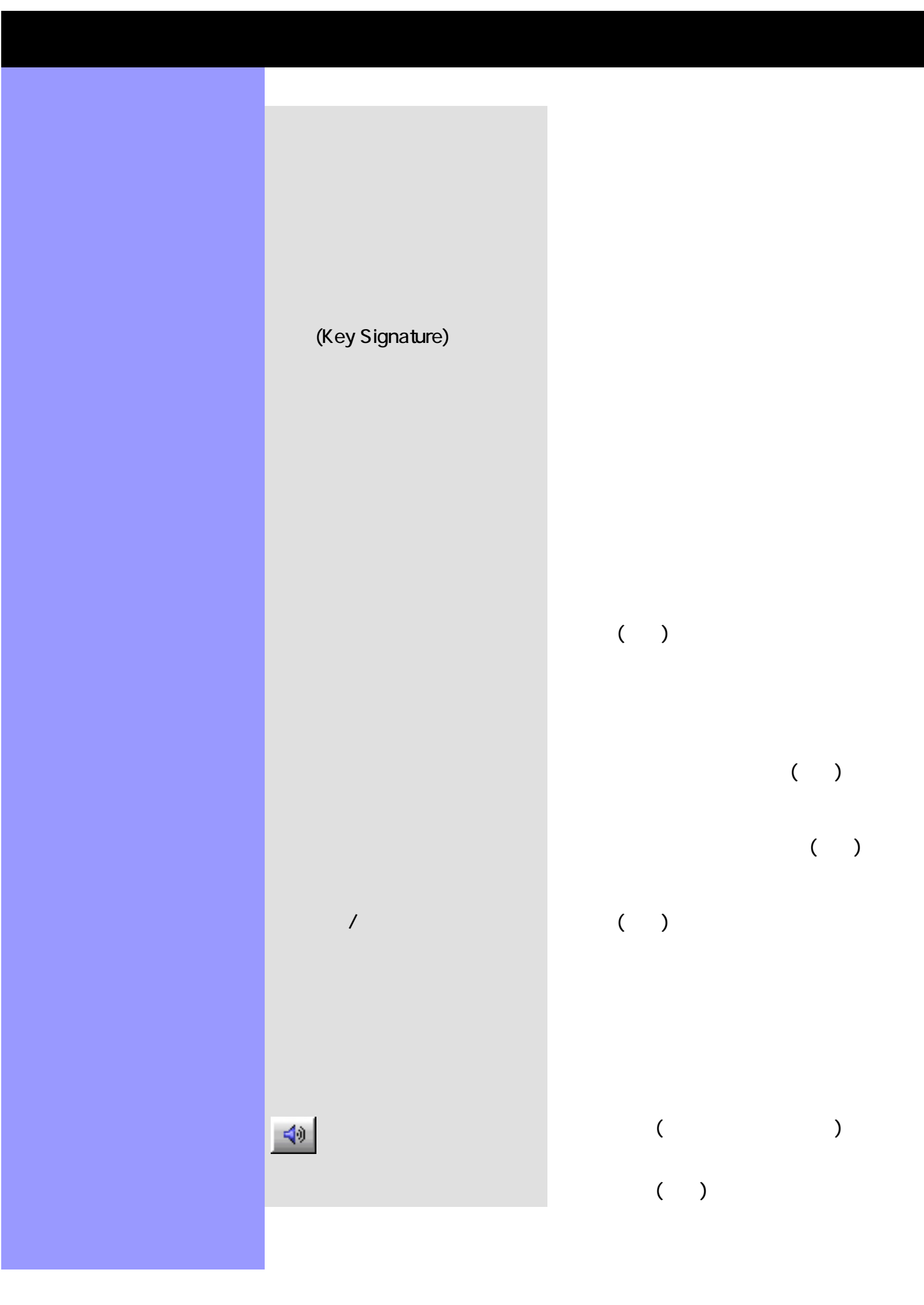

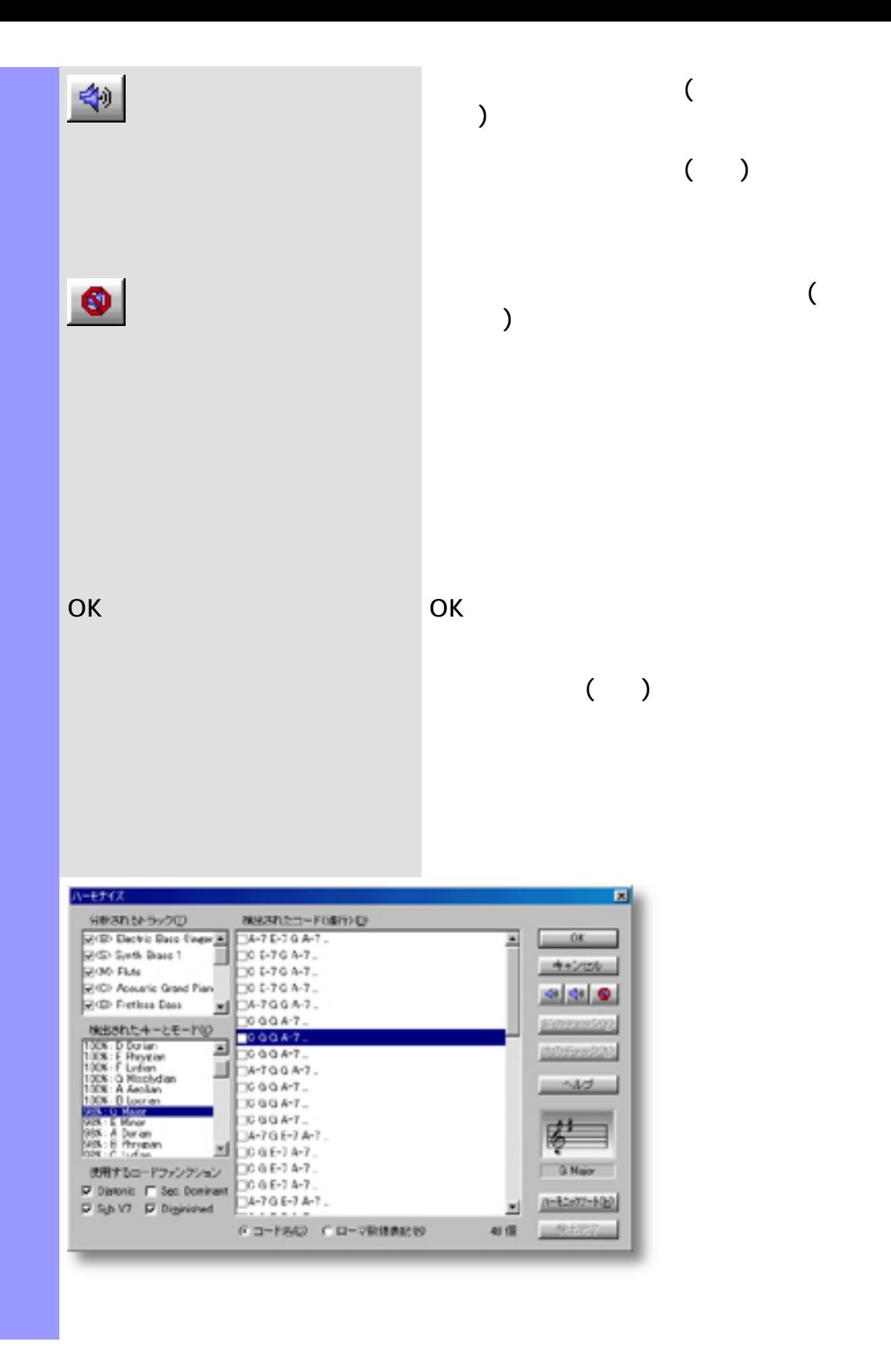

<span id="page-367-0"></span>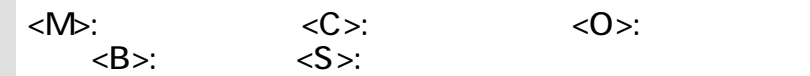

関連するページ:

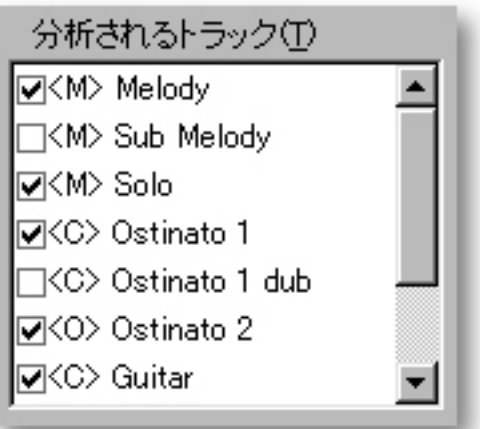

<span id="page-368-0"></span>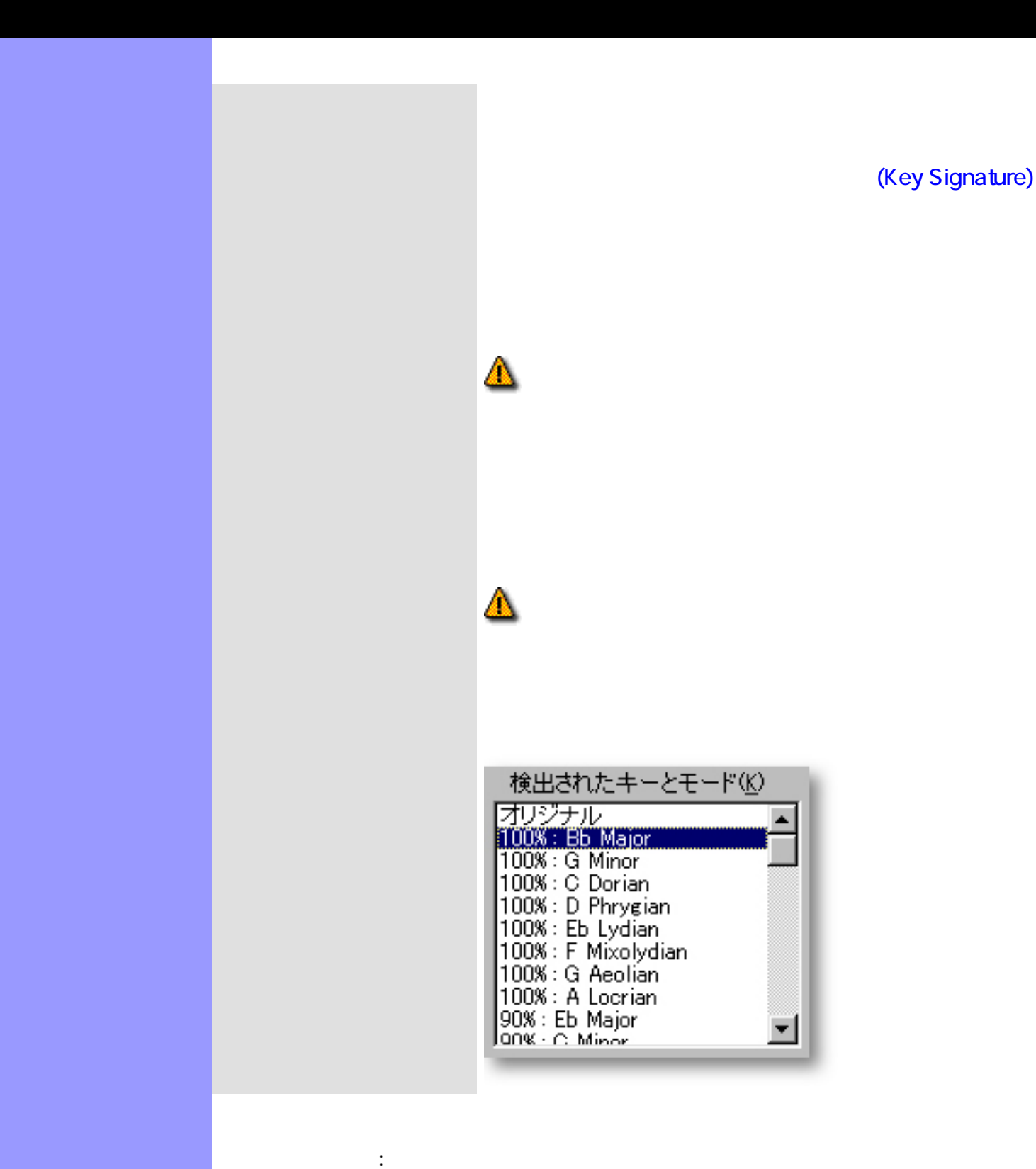

<span id="page-369-0"></span>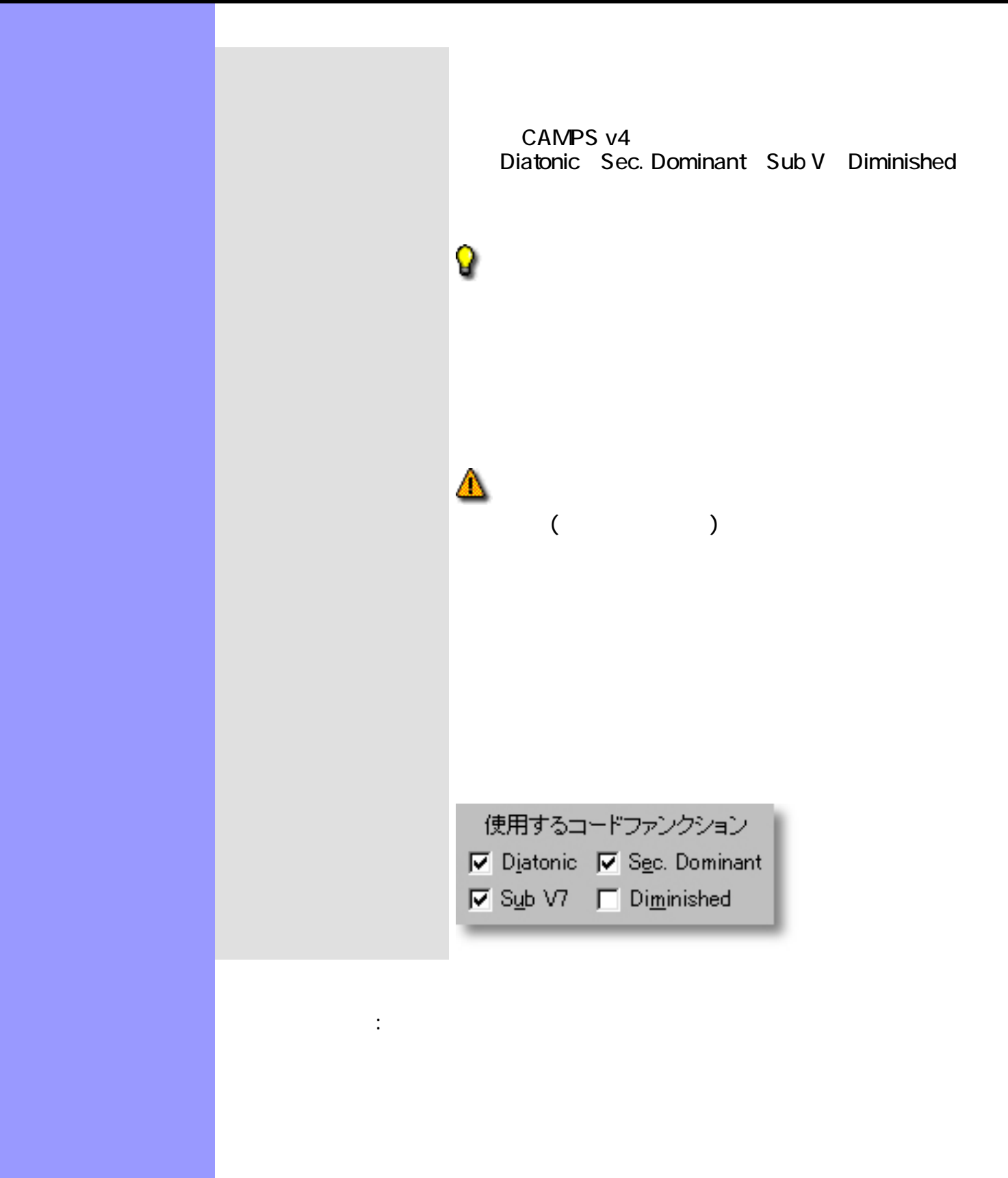

<span id="page-370-0"></span>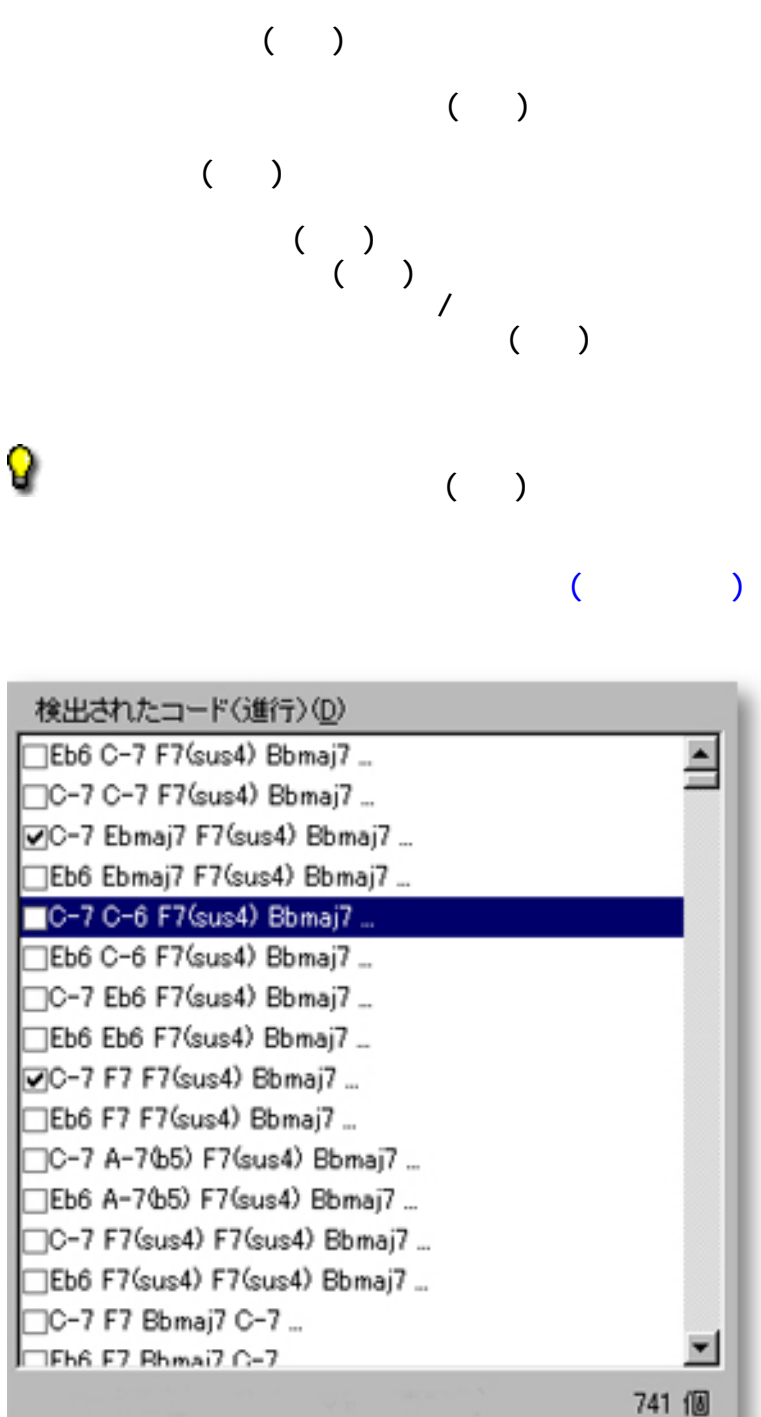

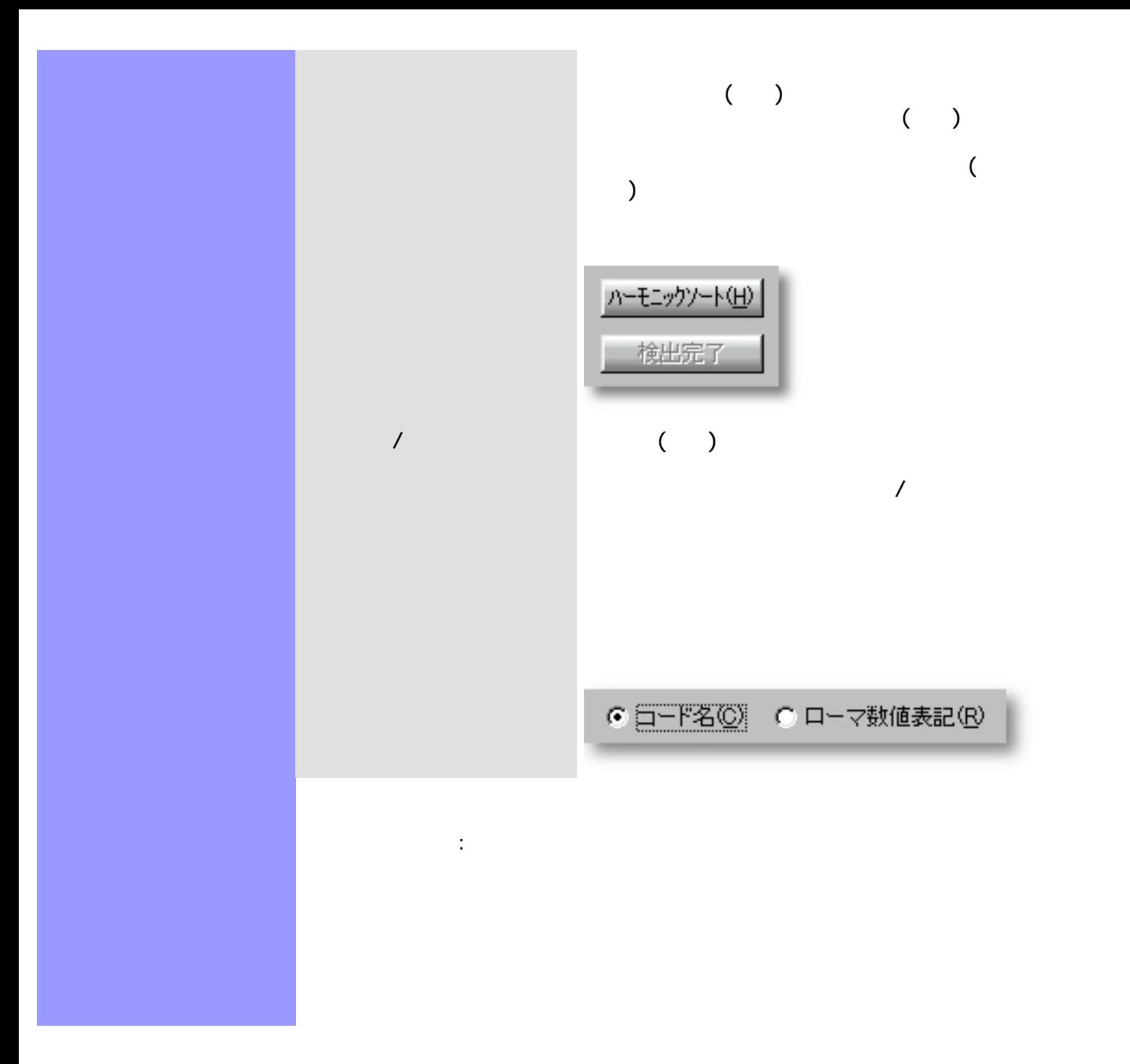

<span id="page-372-0"></span> $($ **一**  $($   $)$  $($   $)$  $($  $($  $($  $($   $)$ 4 → 9  $($   $)$  $($   $)$  $\overline{C}$ 前のチェック(P) 次のチェック(N) OK OK しっしんしゃ しんじんしゃ しんじんしゃ しんじんしゃ しんじんしゃ しんじんしゃ しんじんしゃ しんじんしゃ しんじんしゃ しんじんしゃ しんじんしゃ しんじんしゃ しんじんしゃ しんじんしゃ しんじんしゃ しんじんしゃ しんじんしゃ しんじんしゃ しんじんしゃ しんじんしゃ しんじんしゃ しんじんしゃ しんじんしゃ **OK** 100 model with the contract of the contract of the contract of the contract of the contract of the contract of the contract of the contract of the contract of the contract of the contract of the contract of the contra  $($ Q 関連するページ:

<span id="page-373-0"></span> $\mathsf{M}$ Di  $\mathsf{M}$ 

 $M$ Di  $M$ Di  $M$ 

### ( Key Signature)

[アイテム](#page-374-0) [キーとモード](#page-374-1)スクロールエリア

#### **MDI**

#### [OK](#page-374-11)

#### コード検出  $\mathbf{x}$ キーとモード(C) MDI入力  $\begin{tabular}{|l|l|l|} \hline \textbf{R} & \textbf{R} & \textbf{R} & \textbf{R} & \textbf{R} & \textbf{R} \\ \hline \hline \textbf{R} & \textbf{B} & \textbf{B} & \textbf{B} & \textbf{B} & \textbf{B} & \textbf{B} & \textbf{B} & \textbf{B} & \textbf{B} & \textbf{B} \\ \hline \textbf{R} & \textbf{B} & \textbf{B} & \textbf{B} & \textbf{B} & \textbf{B} & \textbf{B} & \textbf{B} & \textbf{B} & \textbf{B} & \textbf{B$ 株出されたコード(D) 18個 속—とモード()<br>El Major<br>El Miror<br>El Portian<br>El Lydian<br>El Micolydian<br>El Locrian<br>El Locrian  $\frac{D:5}{100:160}$  $-60$ キャンセル 490 牵 **Bb Major** Fコード名(2) C ローマ動植表記(B)

開き方 [ドキュメントウインドウ](#page-37-0)  $\mathsf{M}\mathsf{D}\mathsf{I}$  $\Lambda$ JDI $\Lambda$ から検出...を選ぶと、ダイアログボックスが開きます。

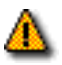

 $MDI$  and  $M$  and  $M$ 

<span id="page-374-13"></span><span id="page-374-12"></span><span id="page-374-11"></span><span id="page-374-10"></span><span id="page-374-9"></span><span id="page-374-8"></span><span id="page-374-7"></span><span id="page-374-6"></span><span id="page-374-5"></span><span id="page-374-4"></span><span id="page-374-3"></span><span id="page-374-2"></span><span id="page-374-1"></span><span id="page-374-0"></span>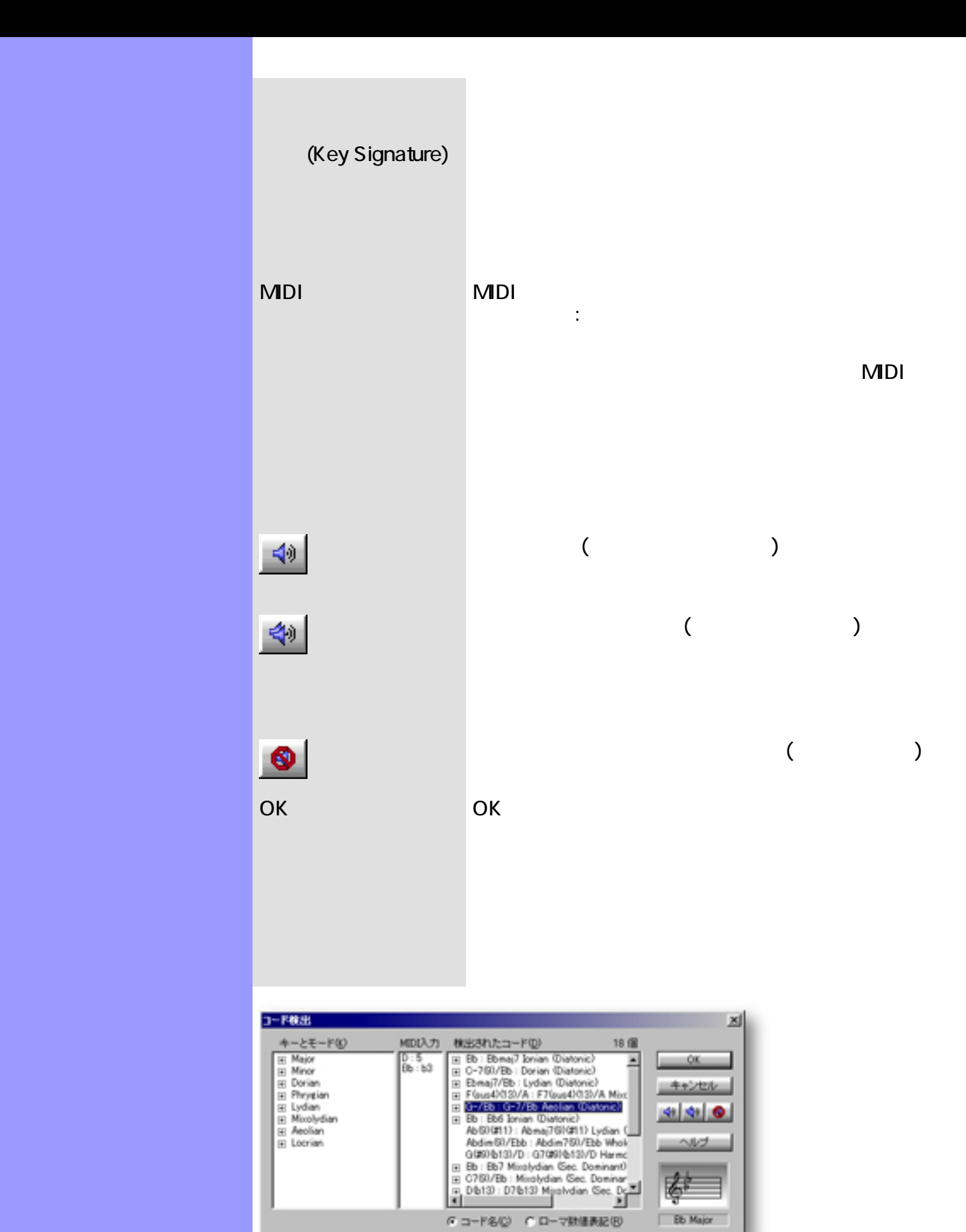

<span id="page-375-0"></span>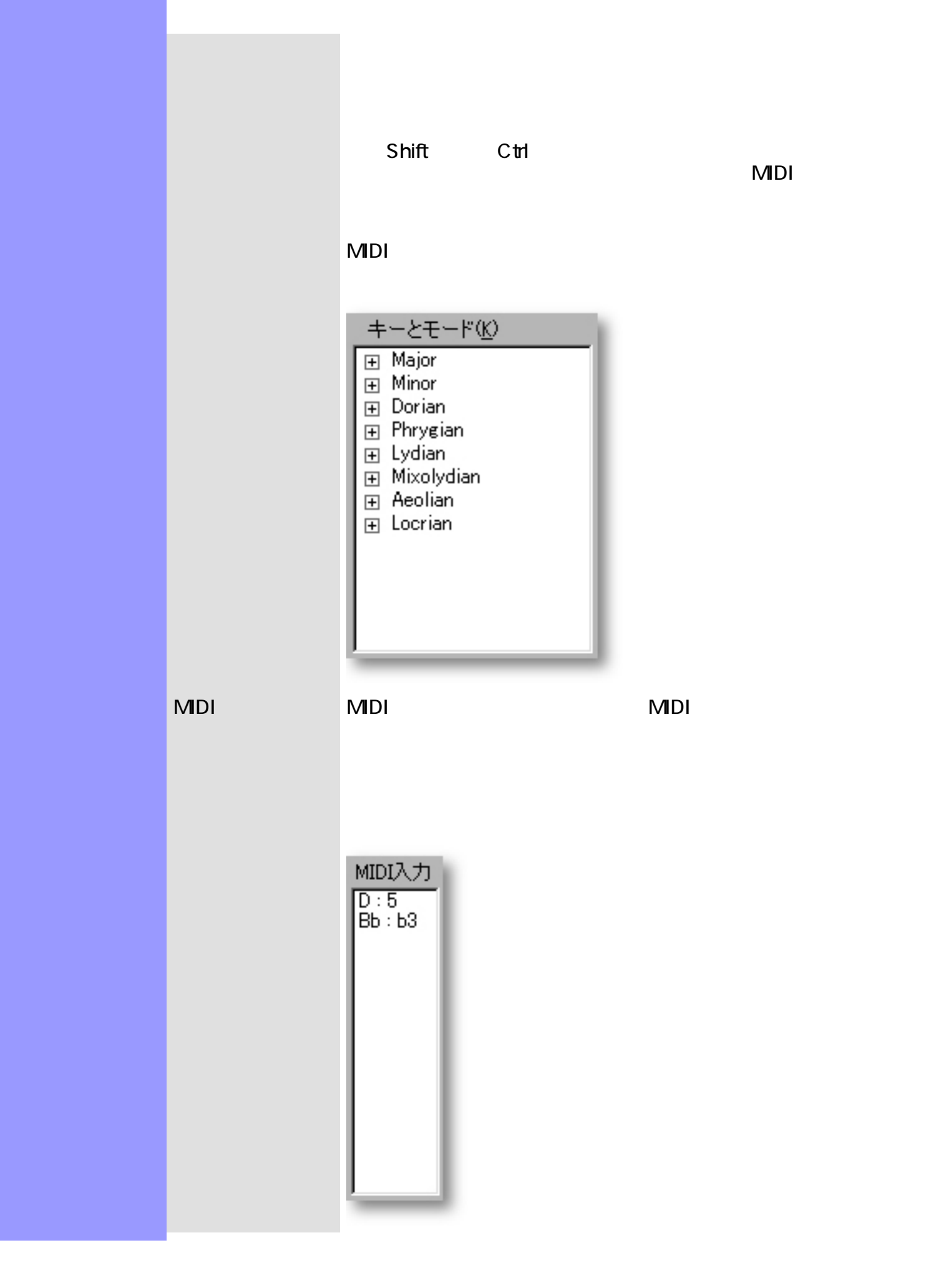

 $\mathbb{R}^3$ 

<span id="page-377-0"></span>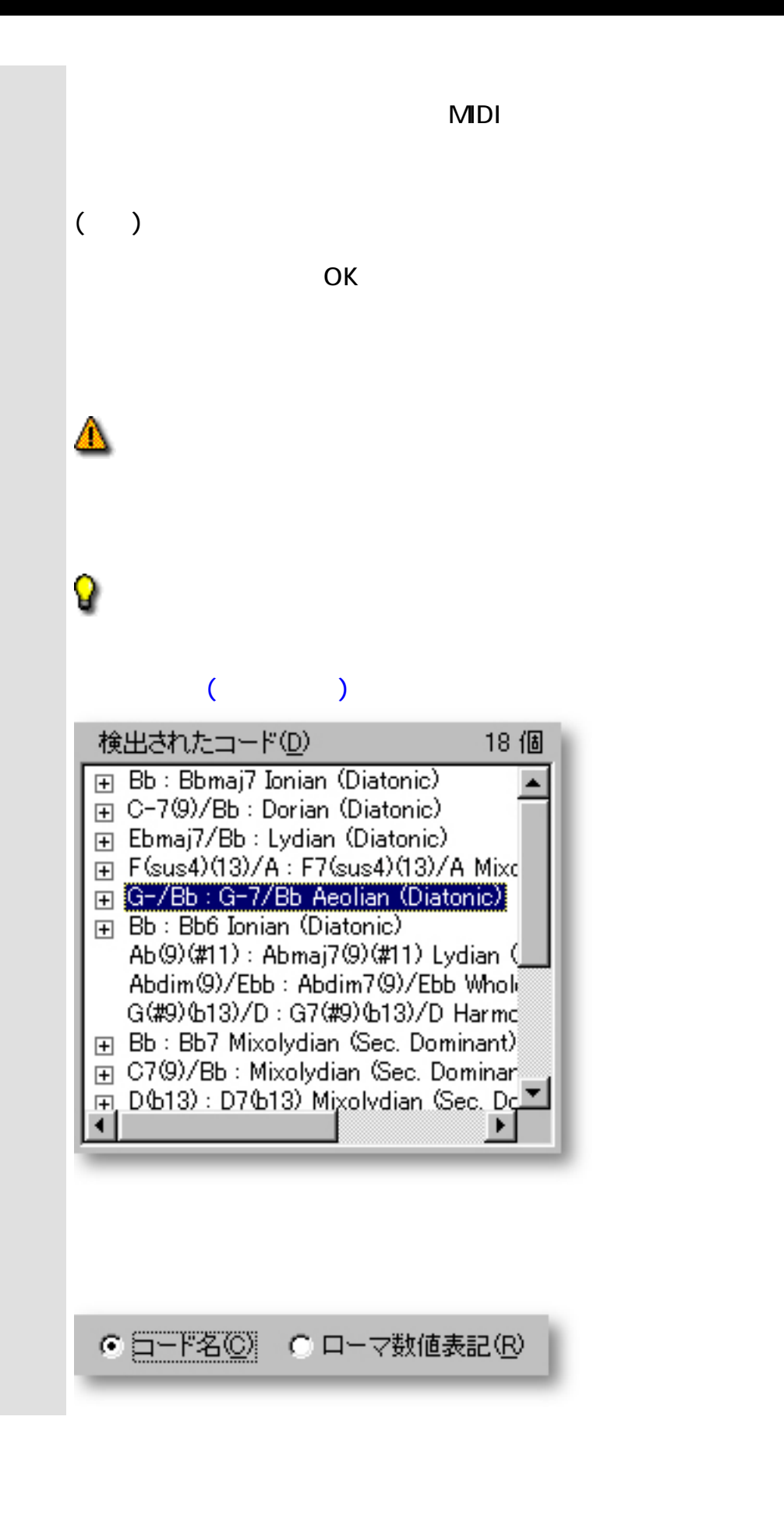

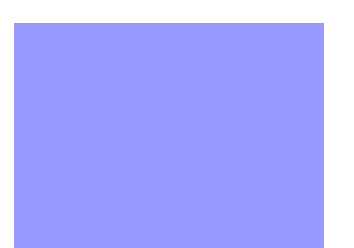

 $\mathbb{R}^3$ 

<span id="page-379-0"></span>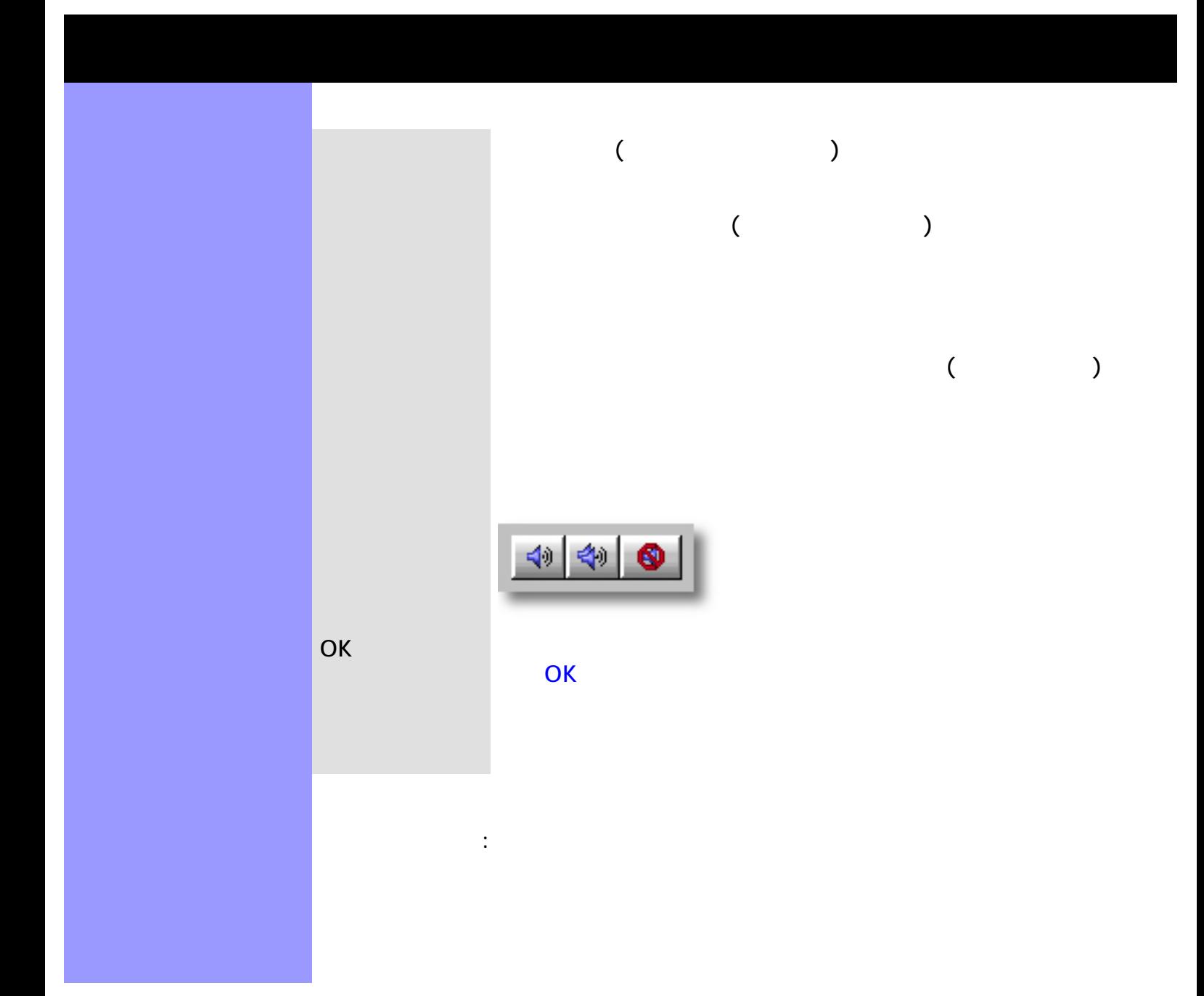

## (Key Signature)

[アイテム](#page-382-0) [キーとモード](#page-382-1)スクロールエリア

#### [OK](#page-382-13)

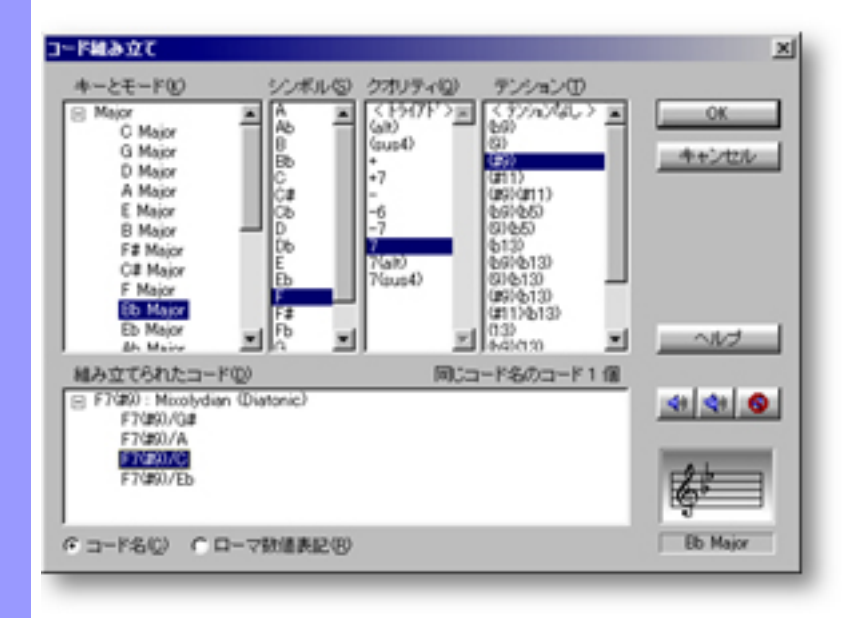

<span id="page-380-0"></span>説明 コード組立ダイアログボックスでは、選択された[コードコンテナ](#page-50-1)に、指定したコードを割り当

[使い方](#page-384-0) 現在[設定されているキーとモード](#page-384-0)で使えるシンボル、クオリティー、テンション用のリストが

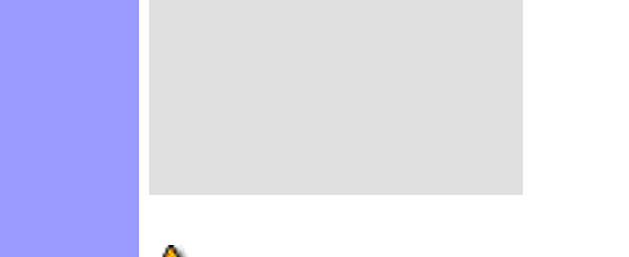

 $\mathbf{S}_{\mathbf{S}}$ ....として...として...。

コードメーション コードメーション こうしゅうしゅうしょう

 $\mathcal{L}$  - and  $\mathcal{L}$  - and  $\mathcal{L}$  - and  $\mathcal{L}$  - and  $\mathcal{L}$  - and  $\mathcal{L}$ 

<span id="page-382-7"></span><span id="page-382-6"></span><span id="page-382-5"></span><span id="page-382-4"></span><span id="page-382-3"></span><span id="page-382-2"></span><span id="page-382-1"></span><span id="page-382-0"></span>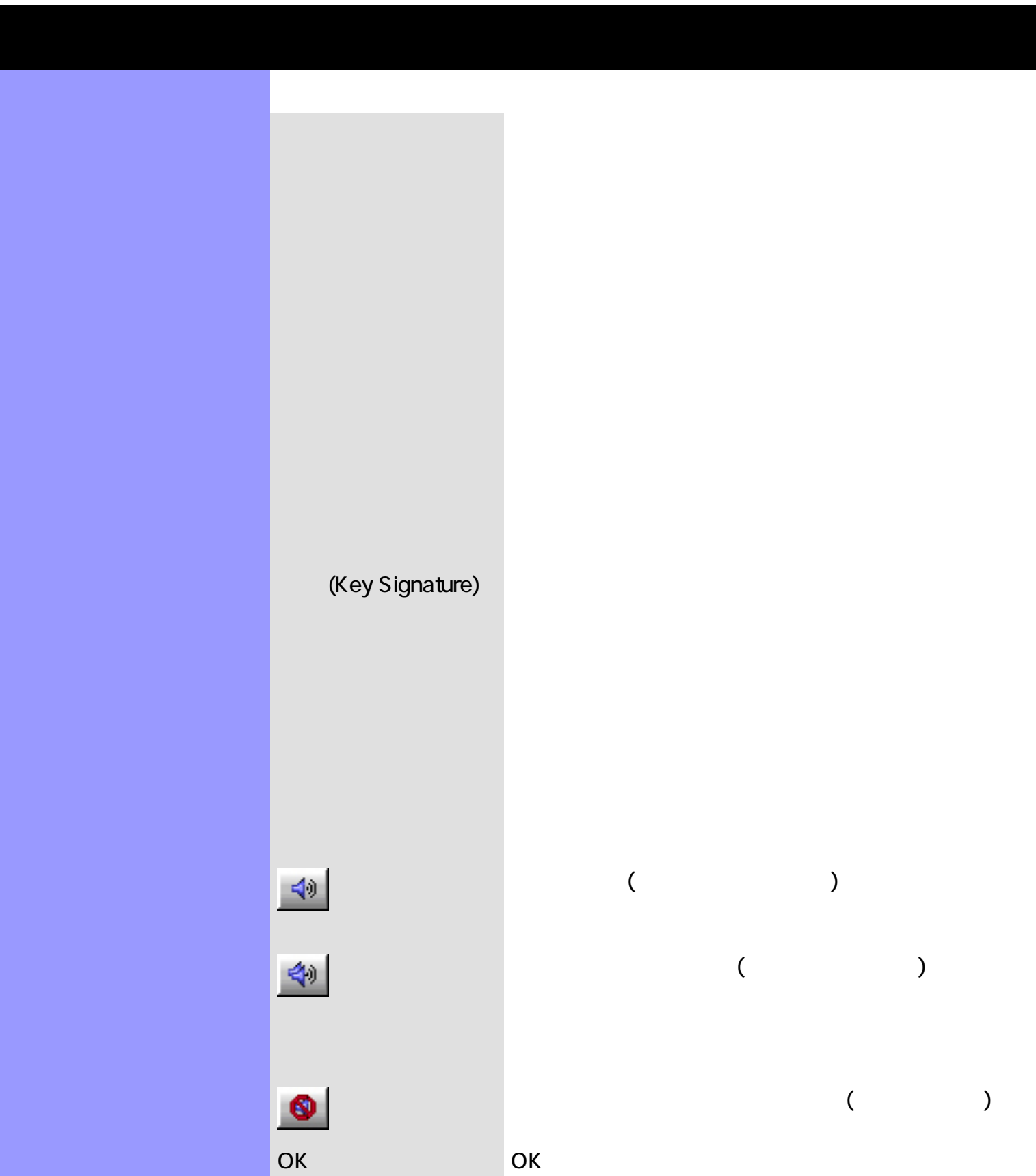

<span id="page-382-15"></span><span id="page-382-14"></span><span id="page-382-13"></span><span id="page-382-12"></span><span id="page-382-11"></span><span id="page-382-10"></span><span id="page-382-9"></span><span id="page-382-8"></span>OKボタン しょうしょう こうしゃく こうしゃく こうしゃく こうしゃく こうしゃく こうしゃく こうしゃく こうしゃく こうしゃく こうしゃく こうしゃく こうしゃく

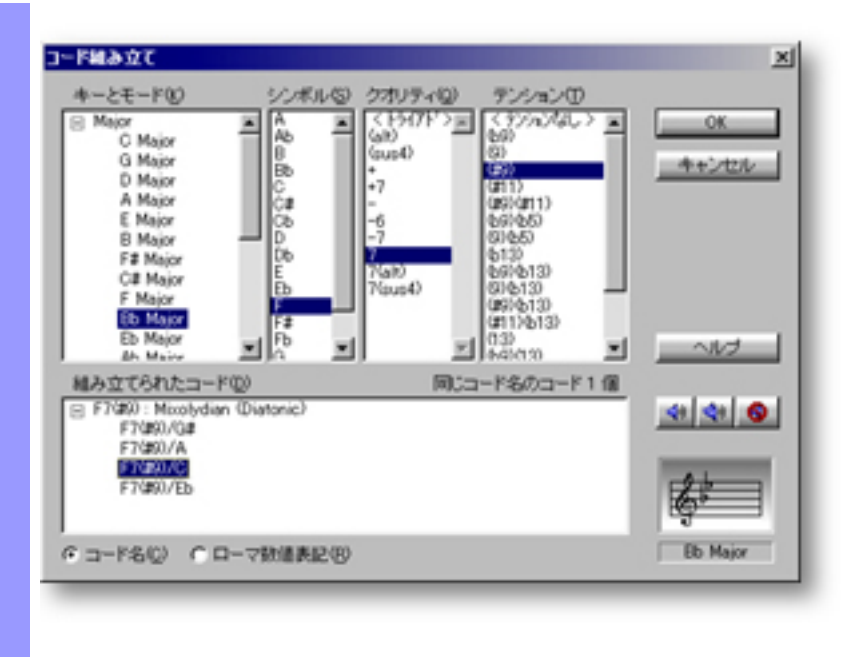

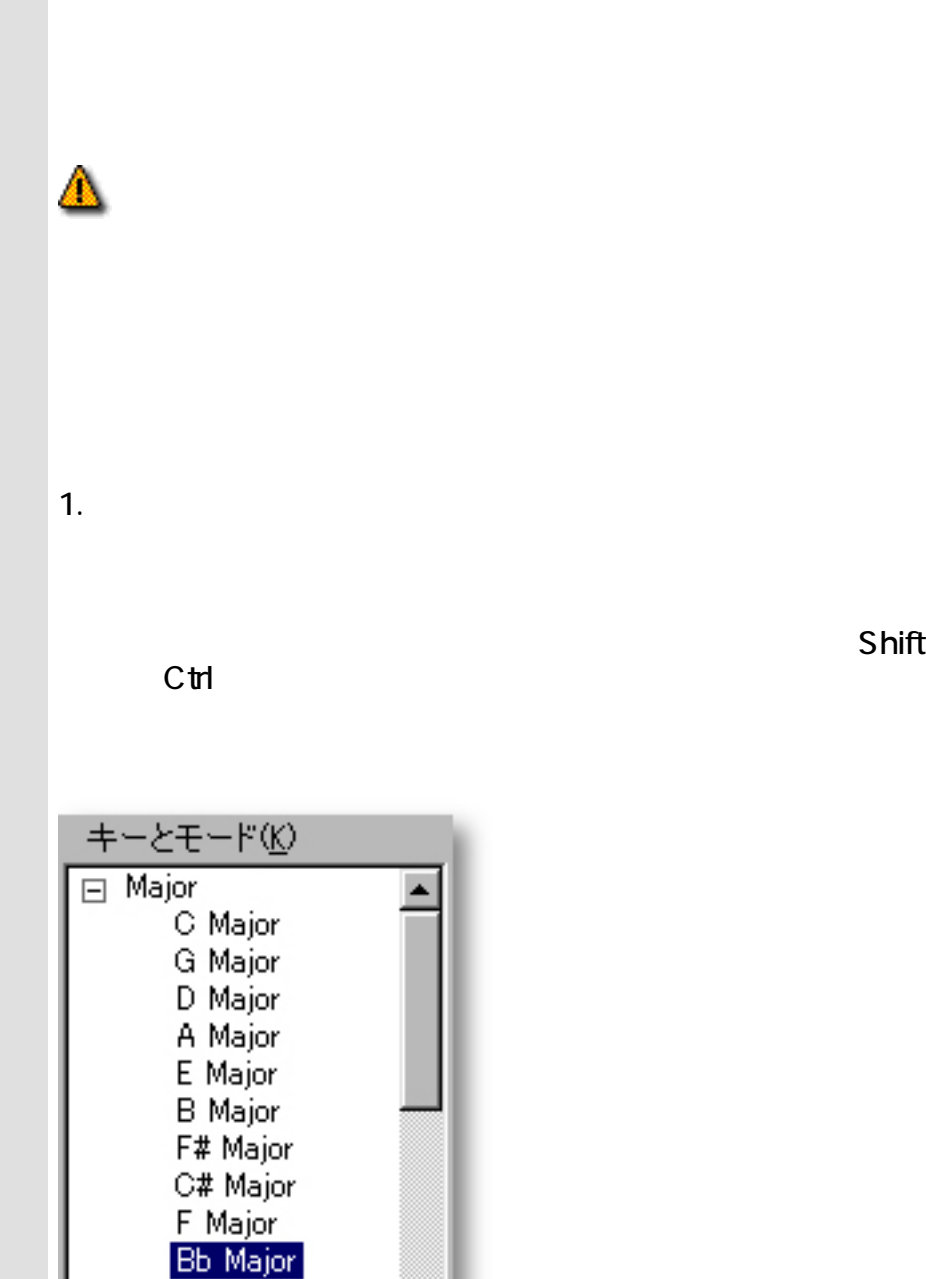

Eb Major

Н

<span id="page-384-0"></span>コード構成要素の選択 キーとモード

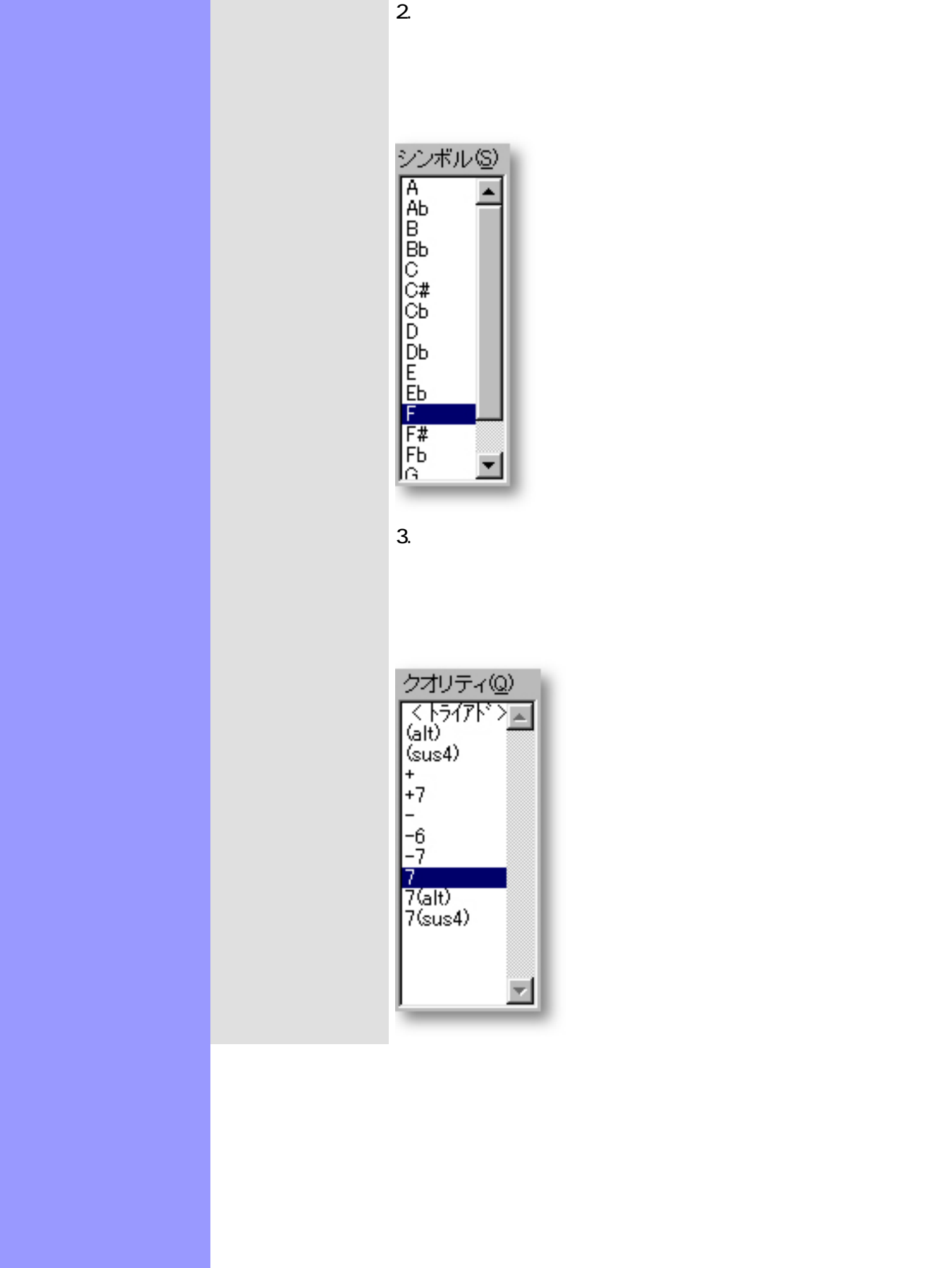

シンボル(S) 회

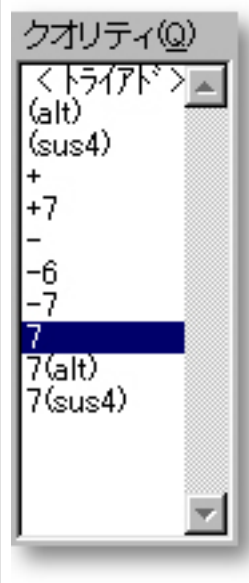

 $4.$ テンション(I)  $(5,7)$  and  $(5,6)$ <br>(b9)<br>(0)  $\blacktriangle$  $(2)$ (#9)<br>
(#11)<br>
(#9) (#11)<br>
(b9) (b5)<br>
(9) (b5)<br>
(a4)  $613)$  $(69)613$   $(69)613$   $(49)613$   $(49)613$   $(41)613$   $(13)$   $(13)$   $(69)$   $(13)$ 회 関連するページ:

<span id="page-387-0"></span>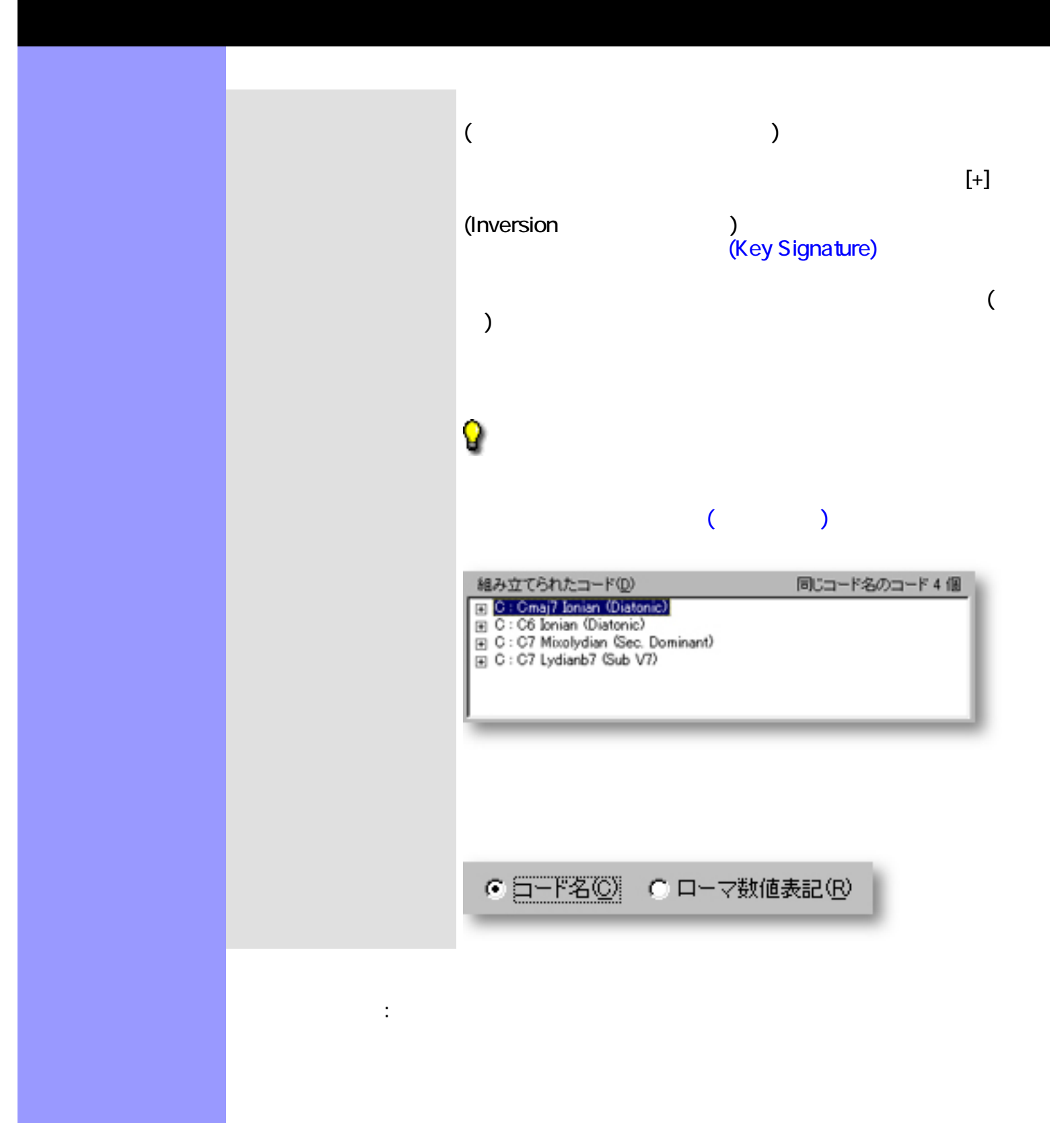

<span id="page-388-0"></span>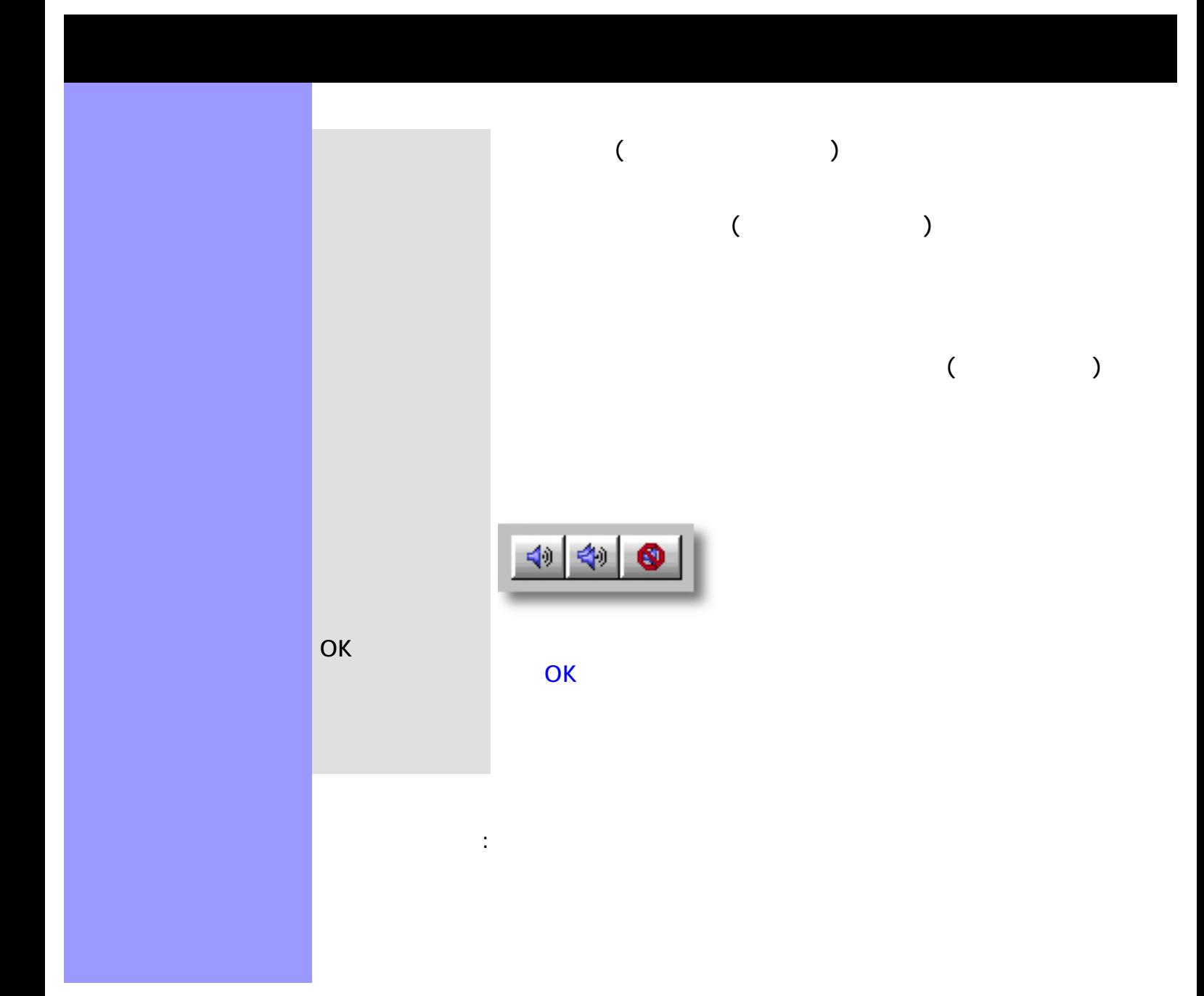

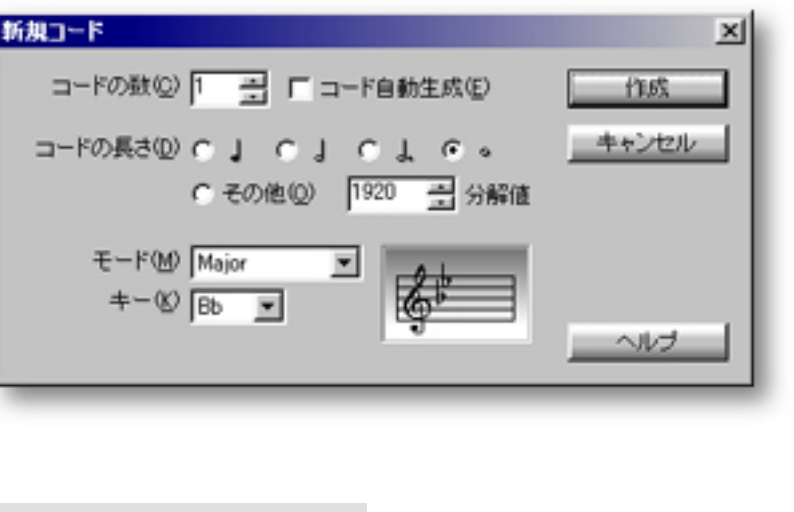

[アイテム](#page-390-0) [コードの数](#page-390-1)エディットボックス

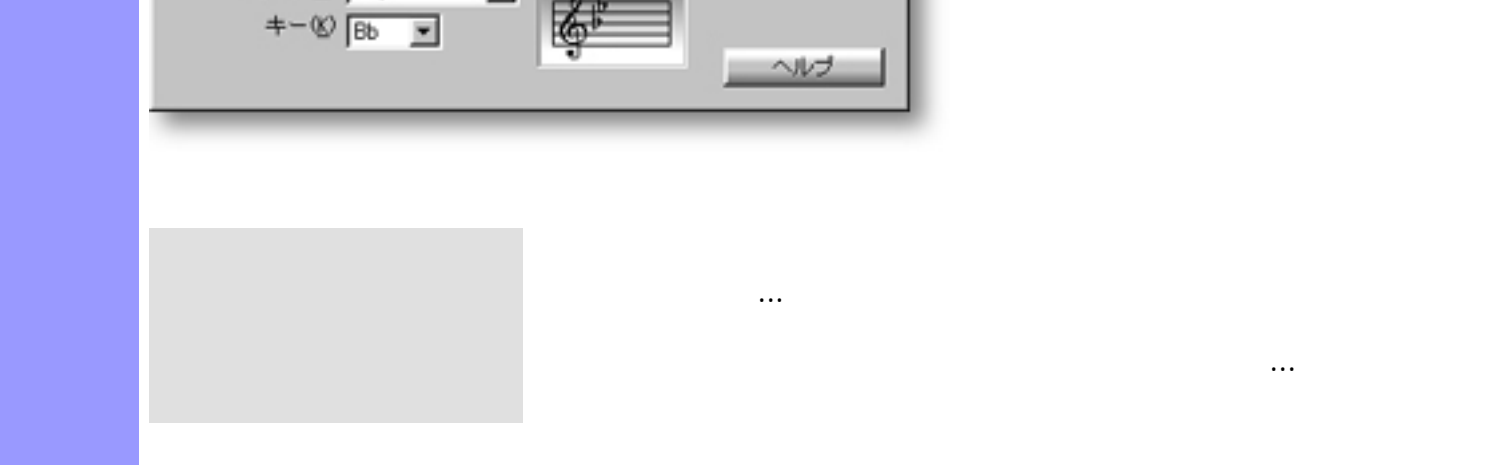

編集メニューから新規コードを作成...を選ぶ場合、あらかじめ、作成した[いコードブロッ](#page-52-0)

<span id="page-389-0"></span>説明 新規コードダイアログボックスでは、新規に[コードコンテナ](#page-50-1)を作成するための設定を行いま

[使い方](#page-391-0) 新規に作成するコードに[コード進行を生成して割り当てる](#page-393-0)かどうか、コードの[長さ、数](#page-391-0) [キー](#page-393-0)

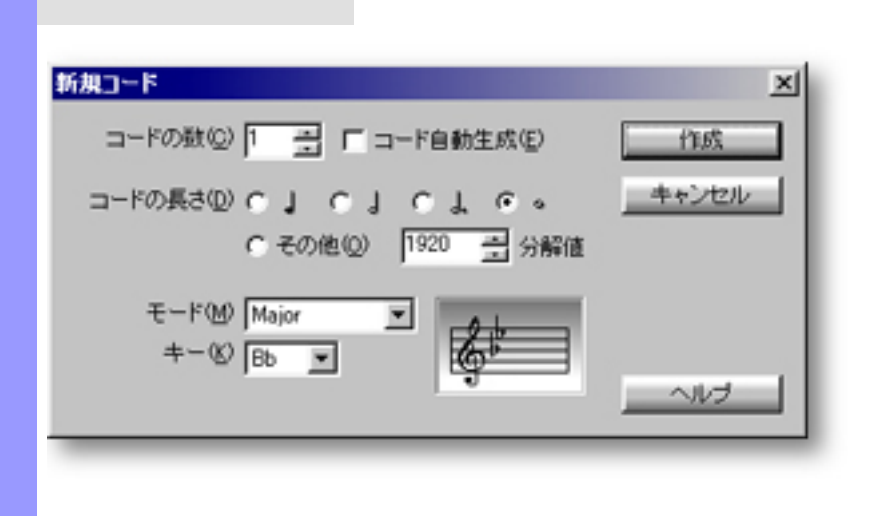

#### (Key Signature) 表示領域

<span id="page-390-2"></span><span id="page-390-1"></span><span id="page-390-0"></span>[時間情報の設定](#page-391-0) コードの数

<span id="page-390-5"></span><span id="page-390-4"></span><span id="page-390-3"></span>[作成するコードの設定](#page-393-0) コード自動生成

<span id="page-390-9"></span><span id="page-390-8"></span><span id="page-390-7"></span><span id="page-390-6"></span>[ダイアログボックスの終了](#page-395-0) 作成

<span id="page-391-0"></span>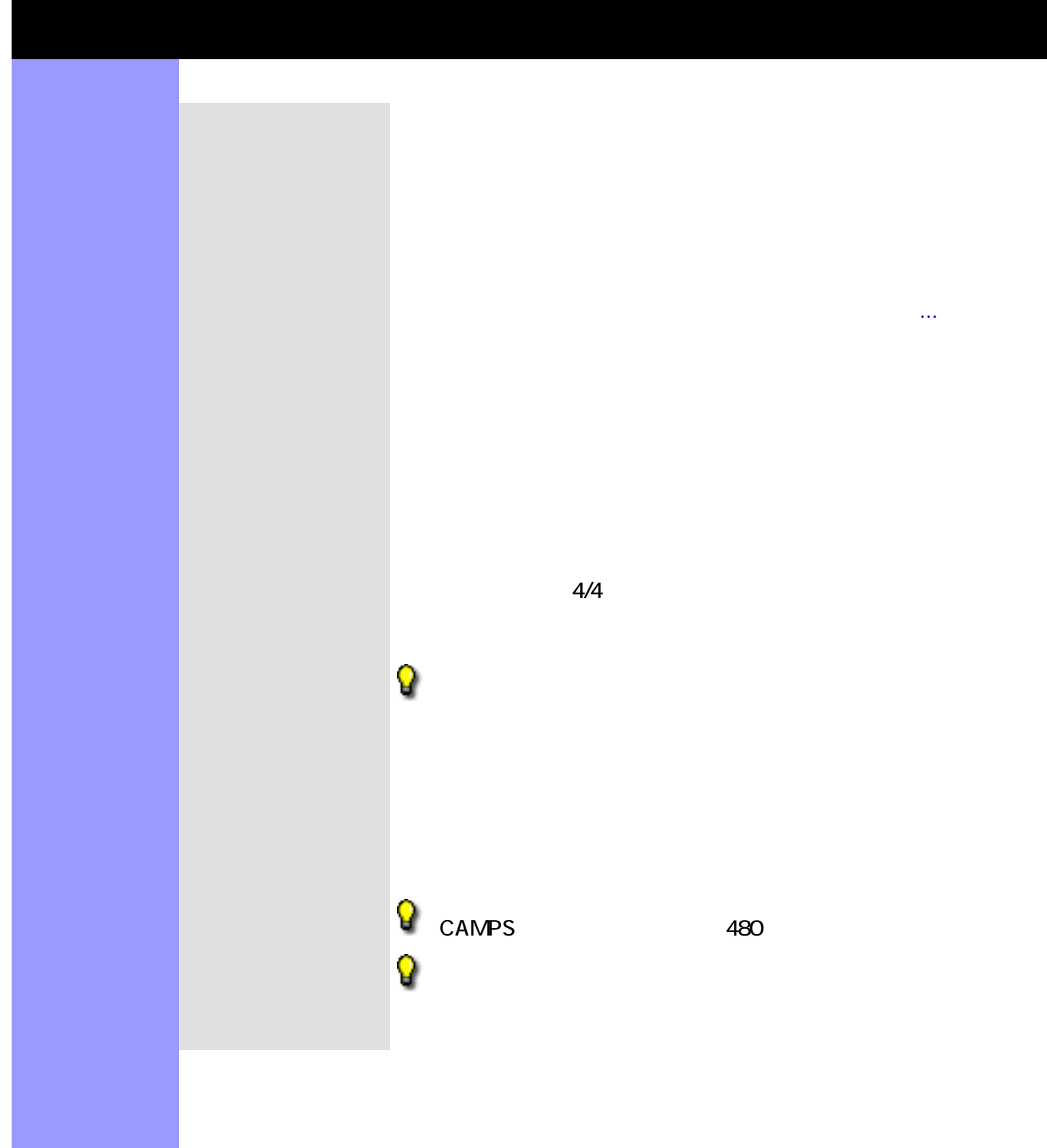

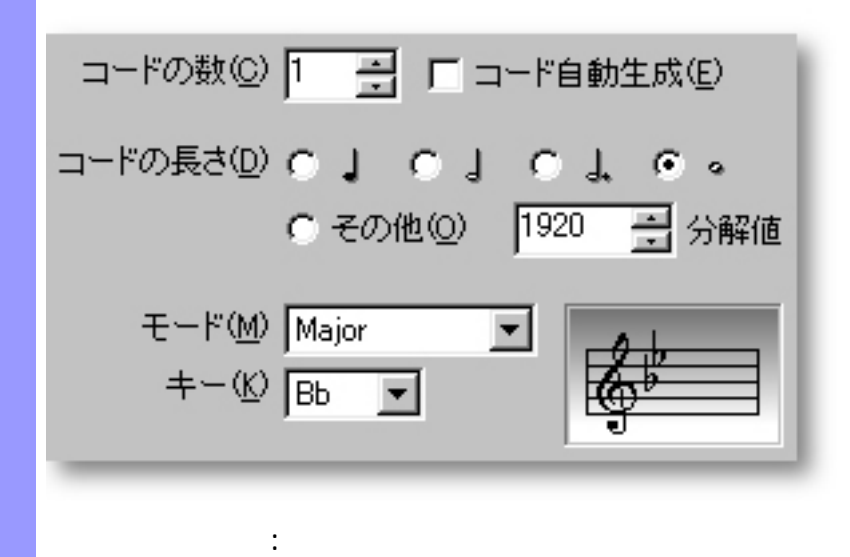

<span id="page-393-0"></span>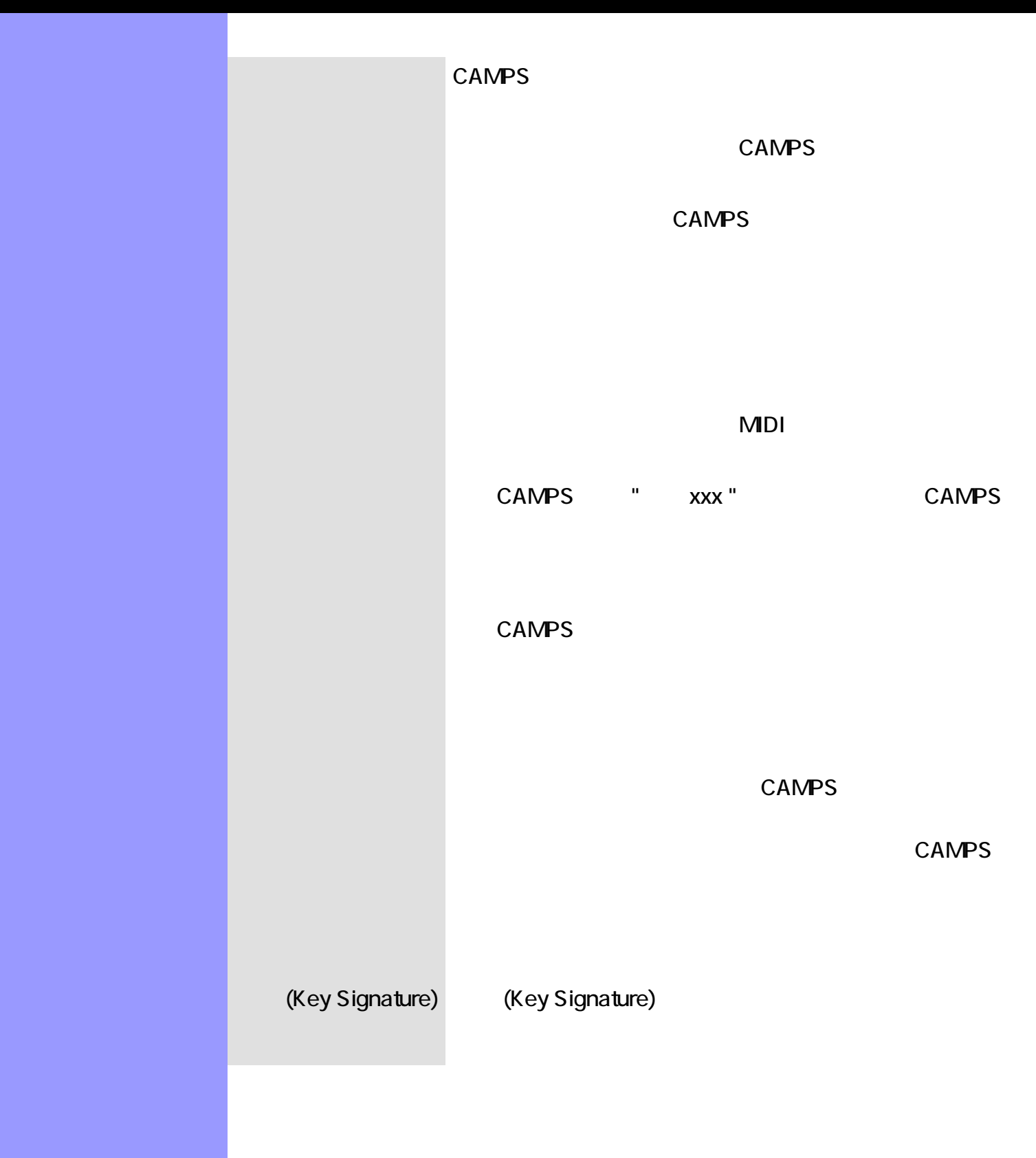

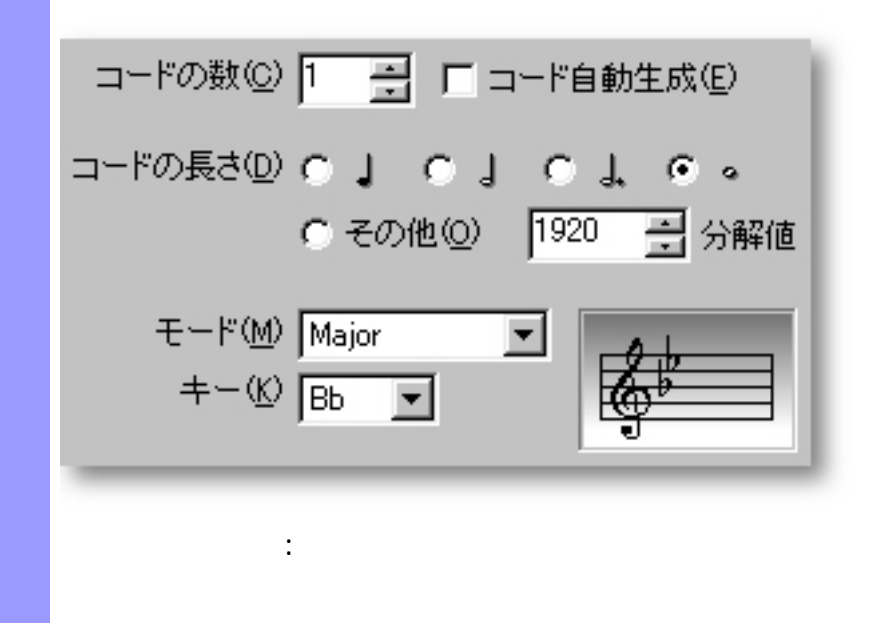

<span id="page-395-0"></span>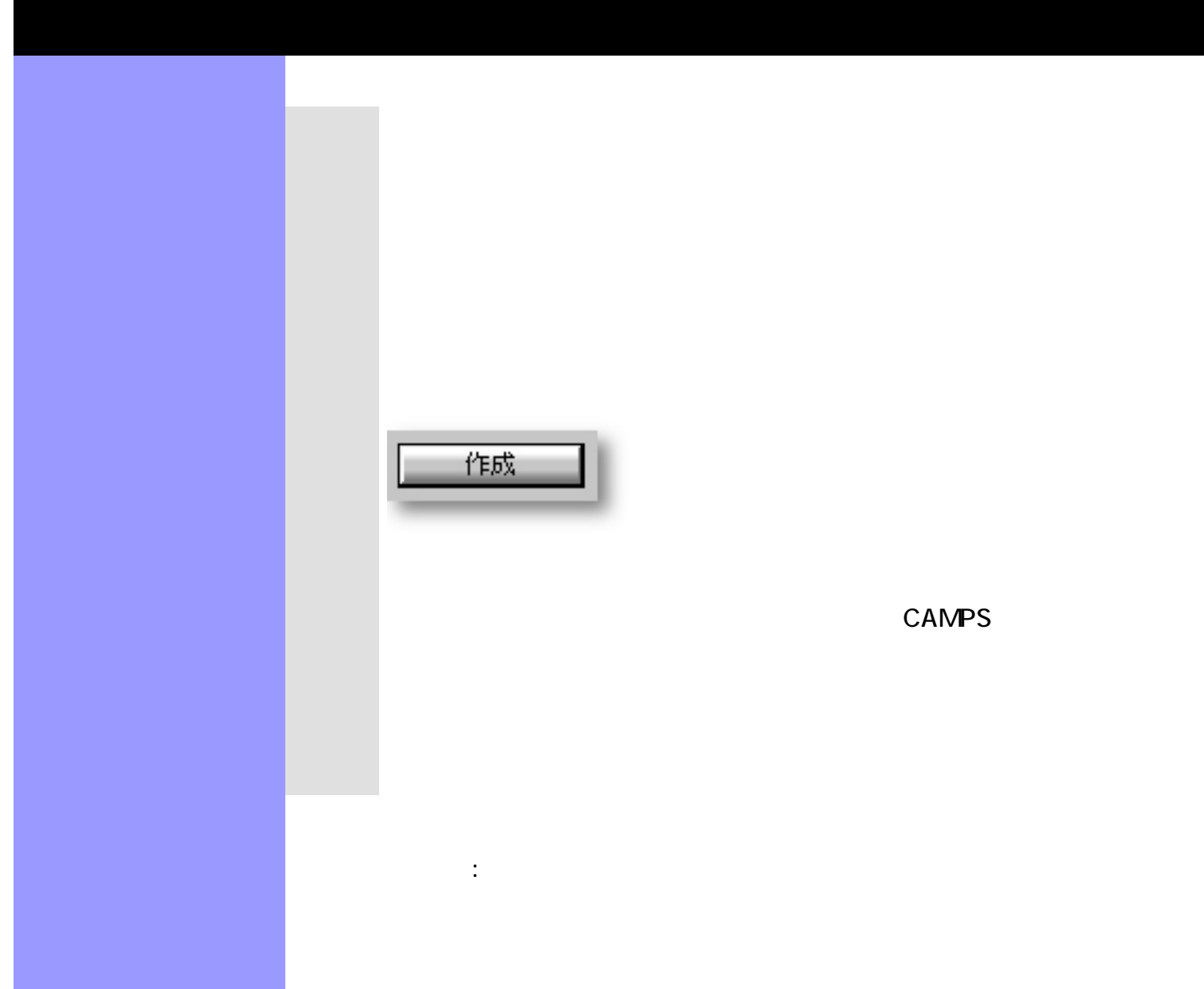

 $\mathcal{L}(\mathcal{L})$  and  $\mathcal{L}(\mathcal{L})$
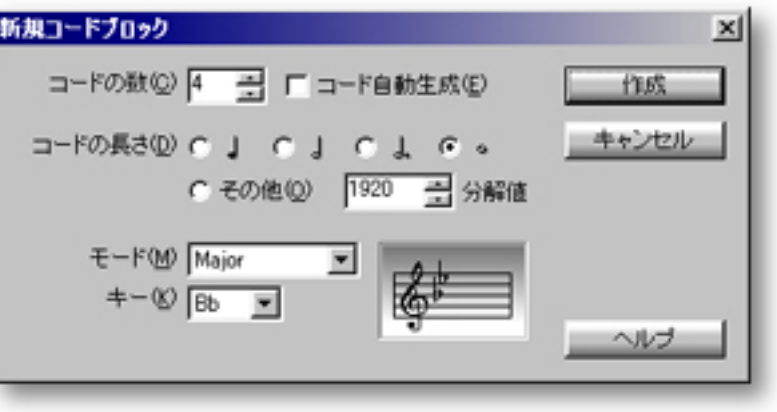

[アイテム](#page-397-0) [コードの数](#page-397-1)エディットボックス

f

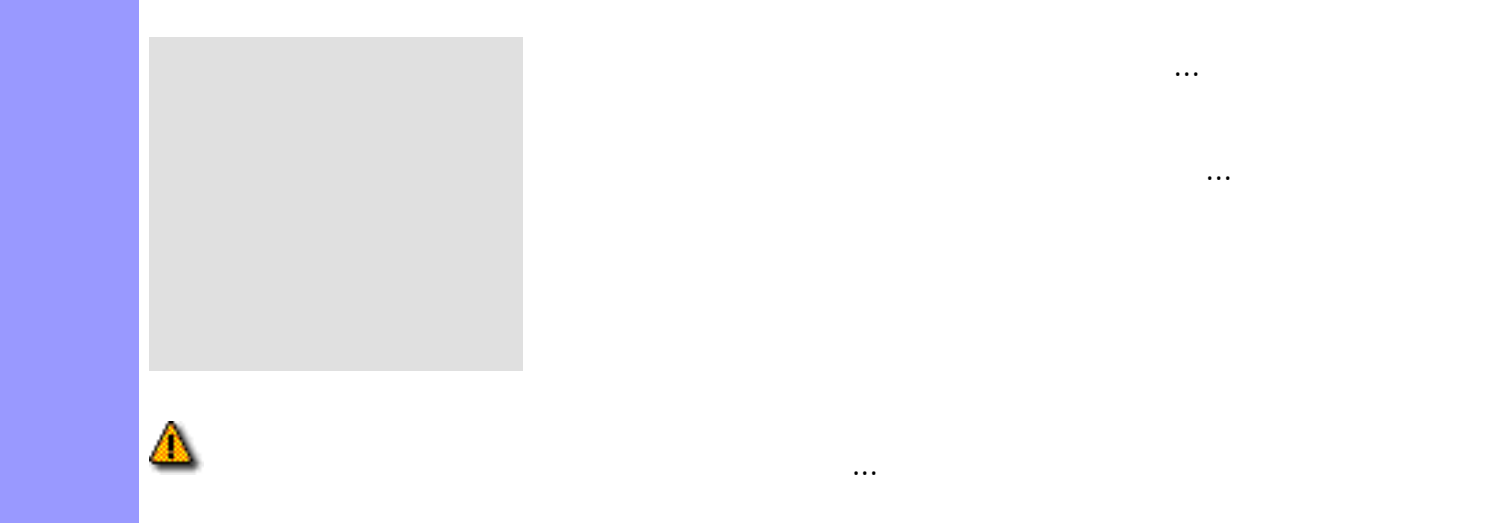

<span id="page-396-0"></span>説明 新規コードブロックダイアログボックスでは、新規に[コードブロック](#page-50-0)を作成するための設定を

[使い方](#page-398-0) 新規に作成されるコードブロックに[コード進行を生成して割り当てる](#page-400-0)かどうか、各コードの

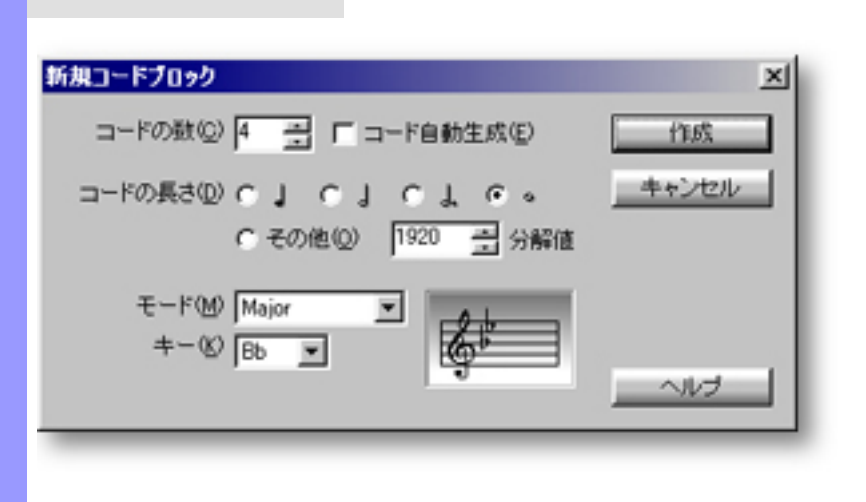

#### (Key Signature) 表示領域

<span id="page-397-2"></span><span id="page-397-1"></span><span id="page-397-0"></span>[時間情報の設定](#page-398-0) コードの数

<span id="page-397-5"></span><span id="page-397-4"></span><span id="page-397-3"></span>[作成するコードの設定](#page-400-0) コード自動生成

<span id="page-397-9"></span><span id="page-397-8"></span><span id="page-397-7"></span><span id="page-397-6"></span>[ダイアログボックスの終了](#page-402-0) 作成

<span id="page-398-0"></span>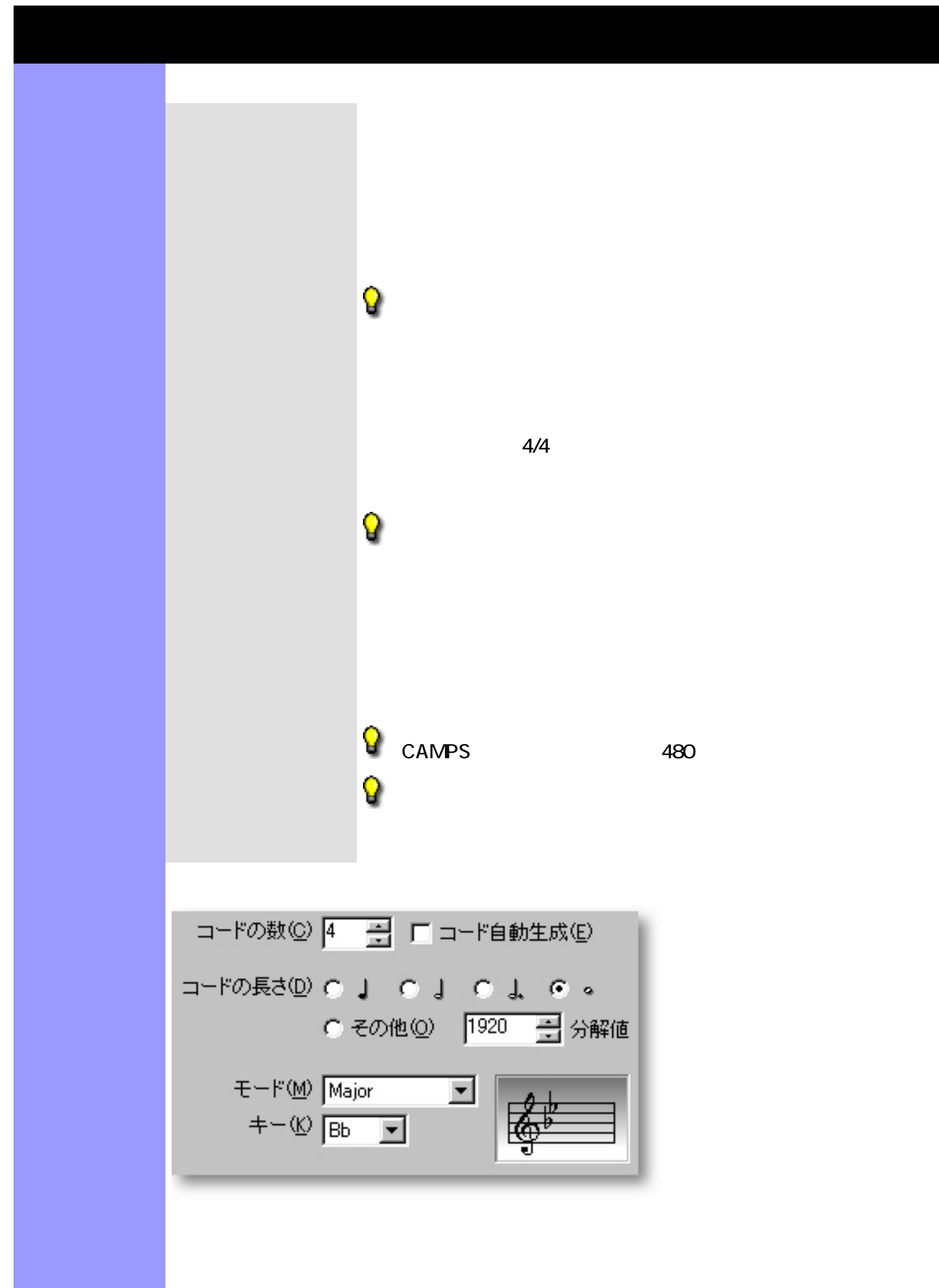

<span id="page-400-0"></span>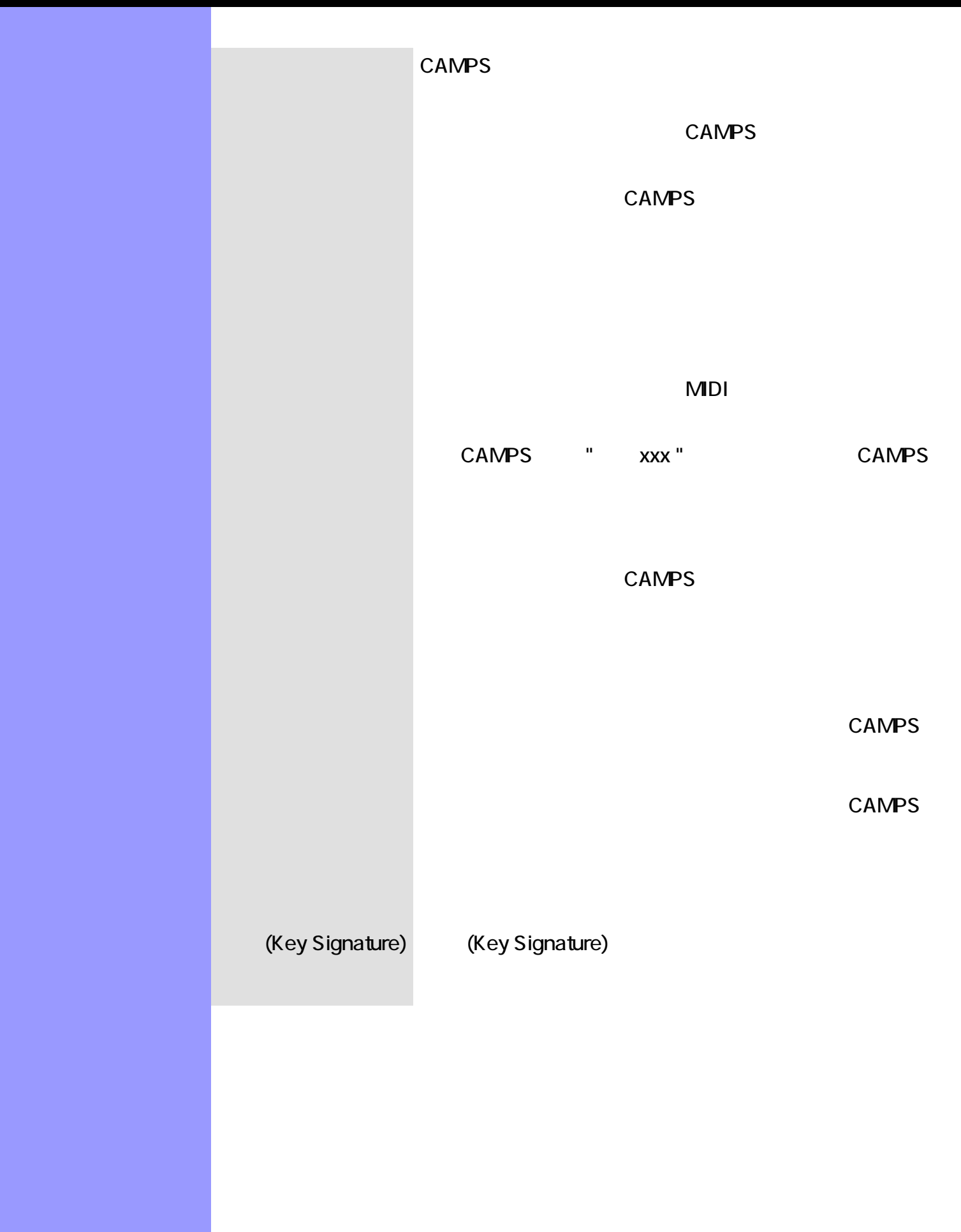

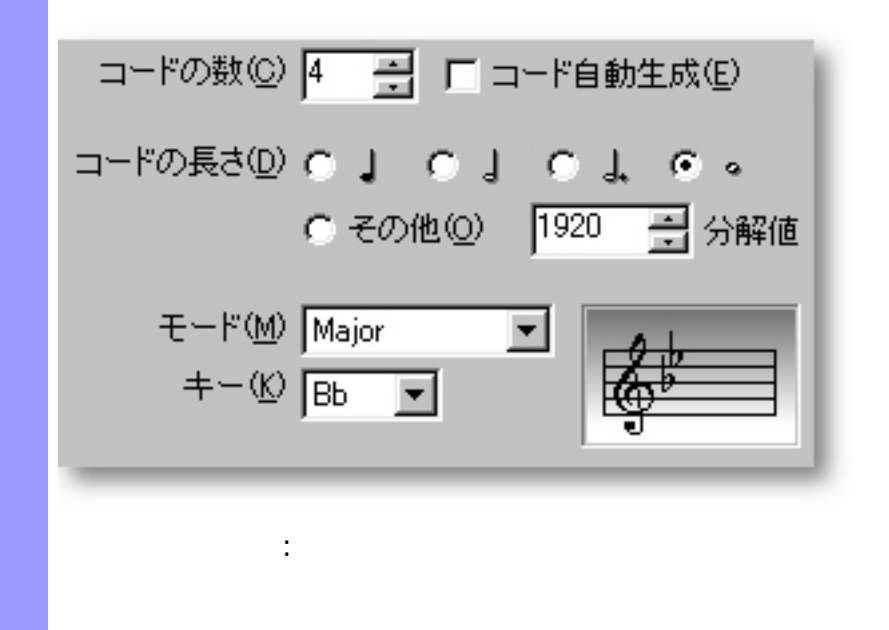

<span id="page-402-0"></span>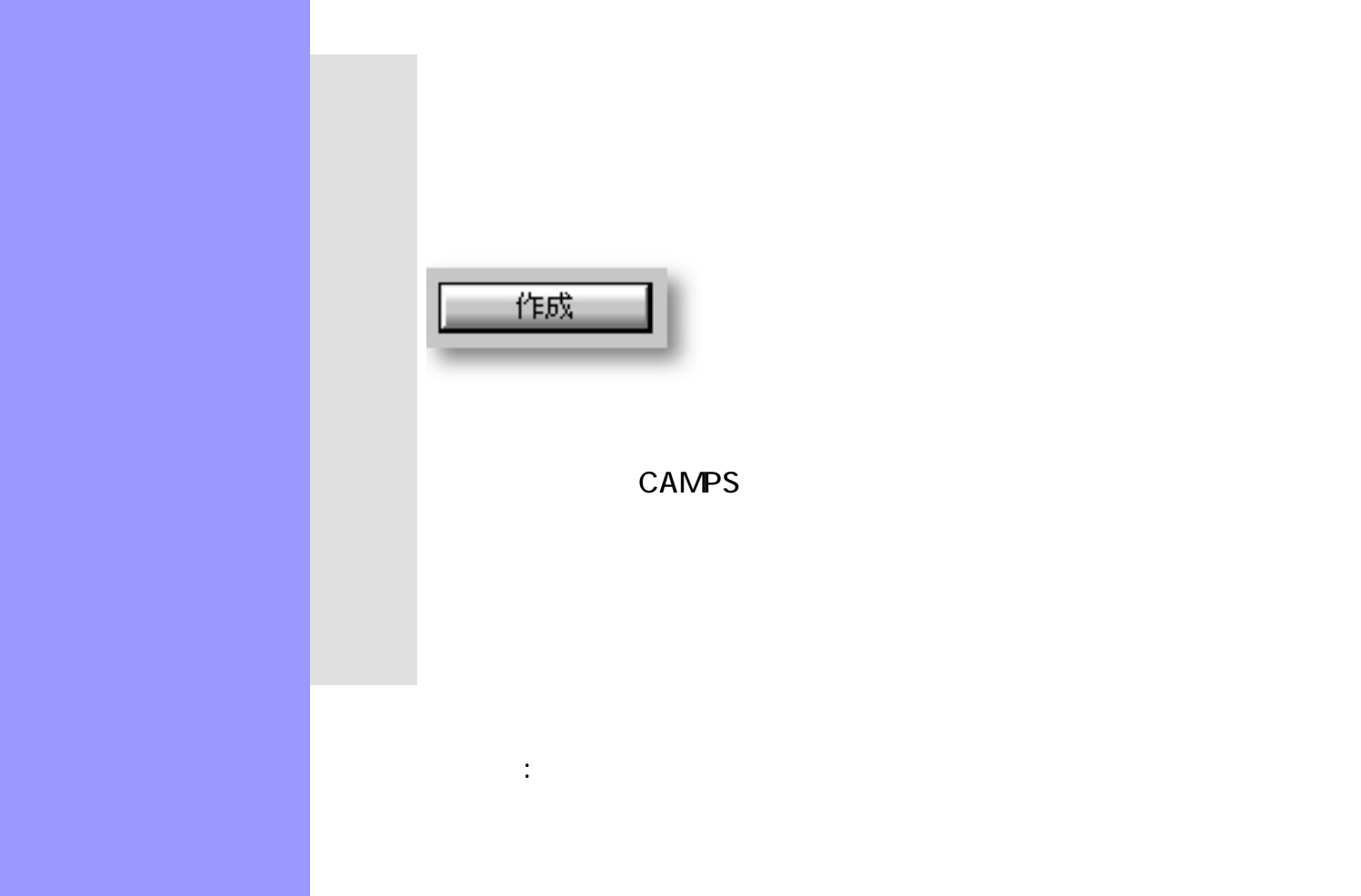

#### $$

<span id="page-403-0"></span>説明 再作曲ダイアログボックスでは、自動作曲時に参照される、メロディー、和音、リズム面それ

#### OK

[アイテム](#page-405-0) 作曲カテゴリ選択ボックス

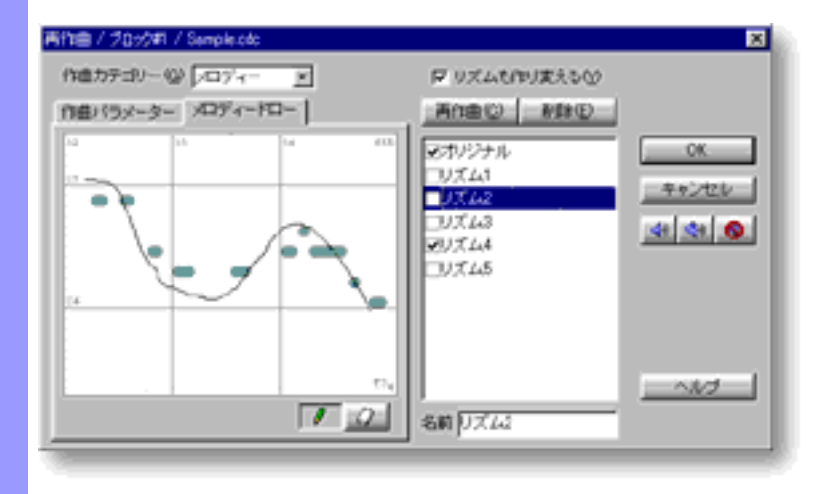

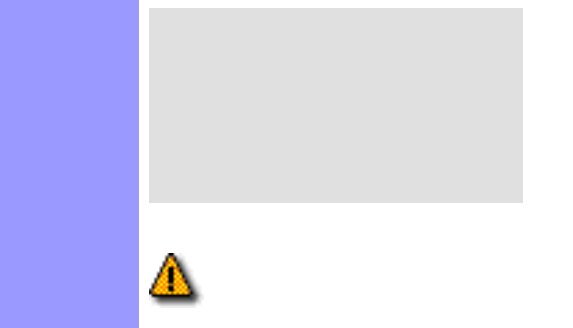

ラインメニューから再作曲...を選ぶと、ダイアログボックスが開き  $\mathcal{T}=\mathbb{Z}$ 

ラインメニューから再作曲...を選ぶ場合、あらかじめ、編集の対象となるラインデータが

<span id="page-405-0"></span>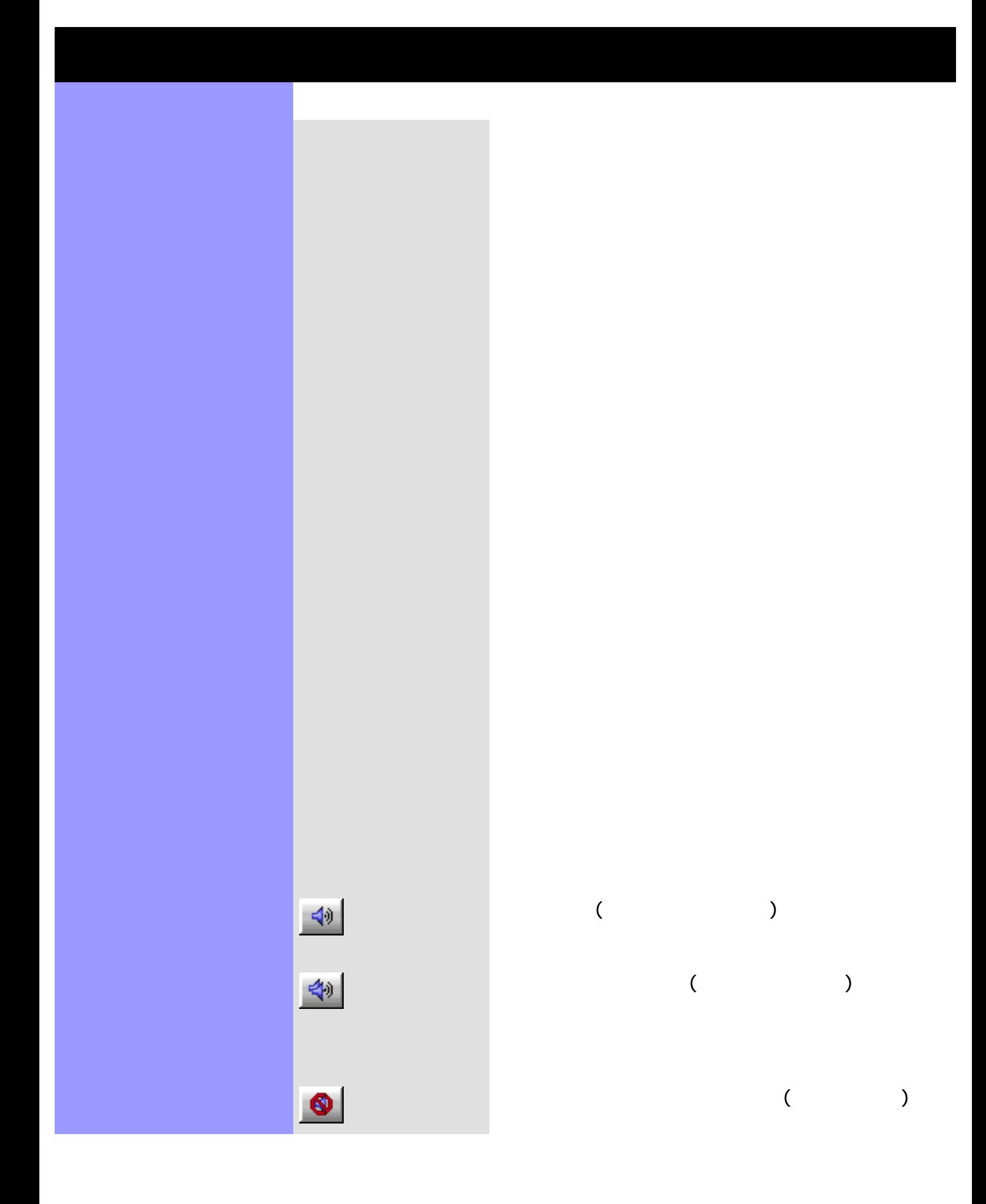

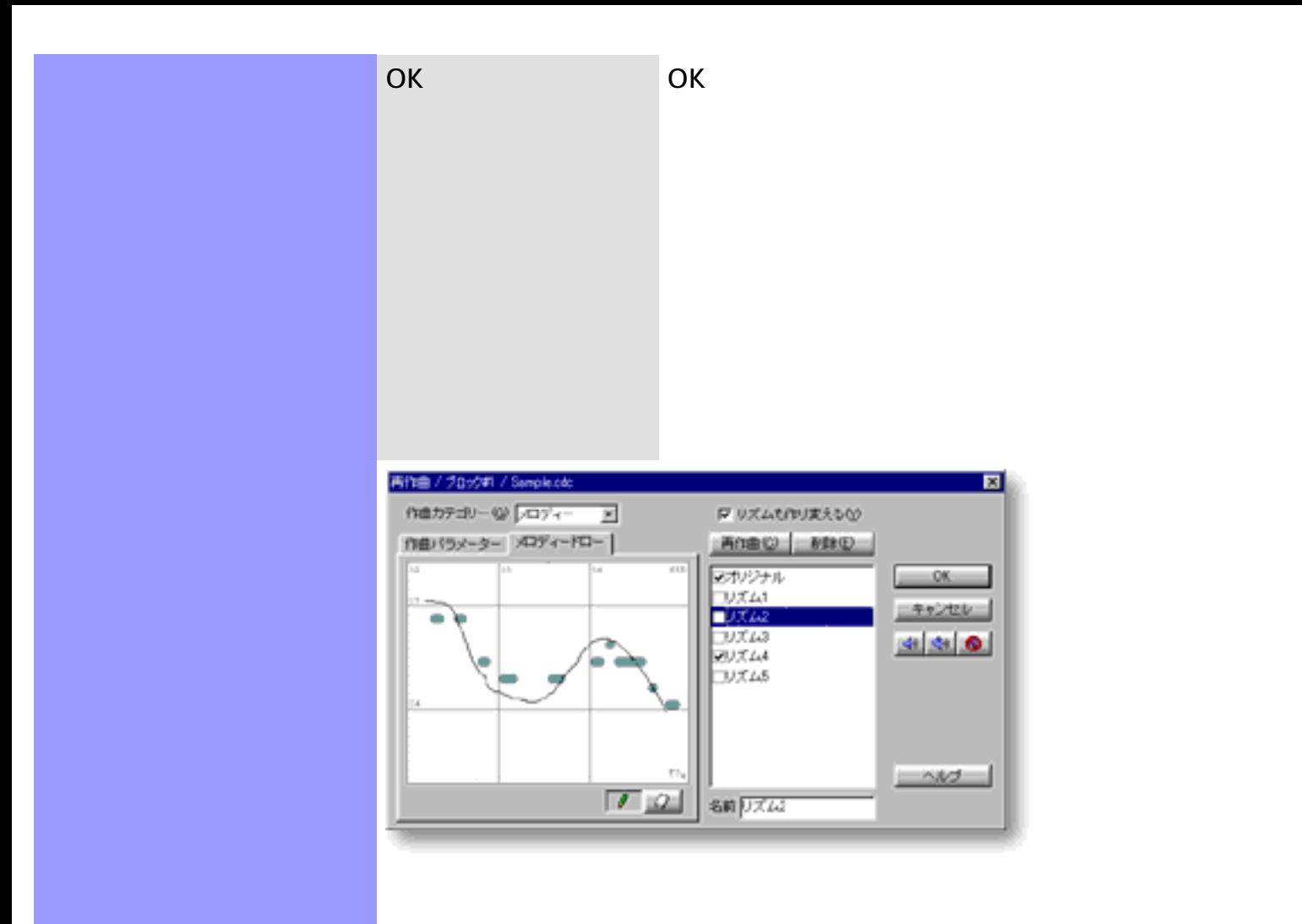

<span id="page-407-0"></span>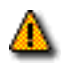

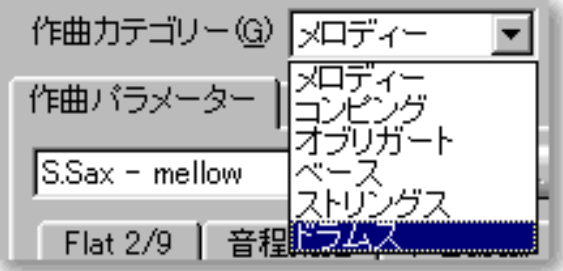

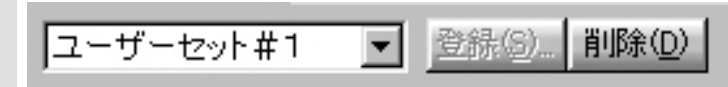

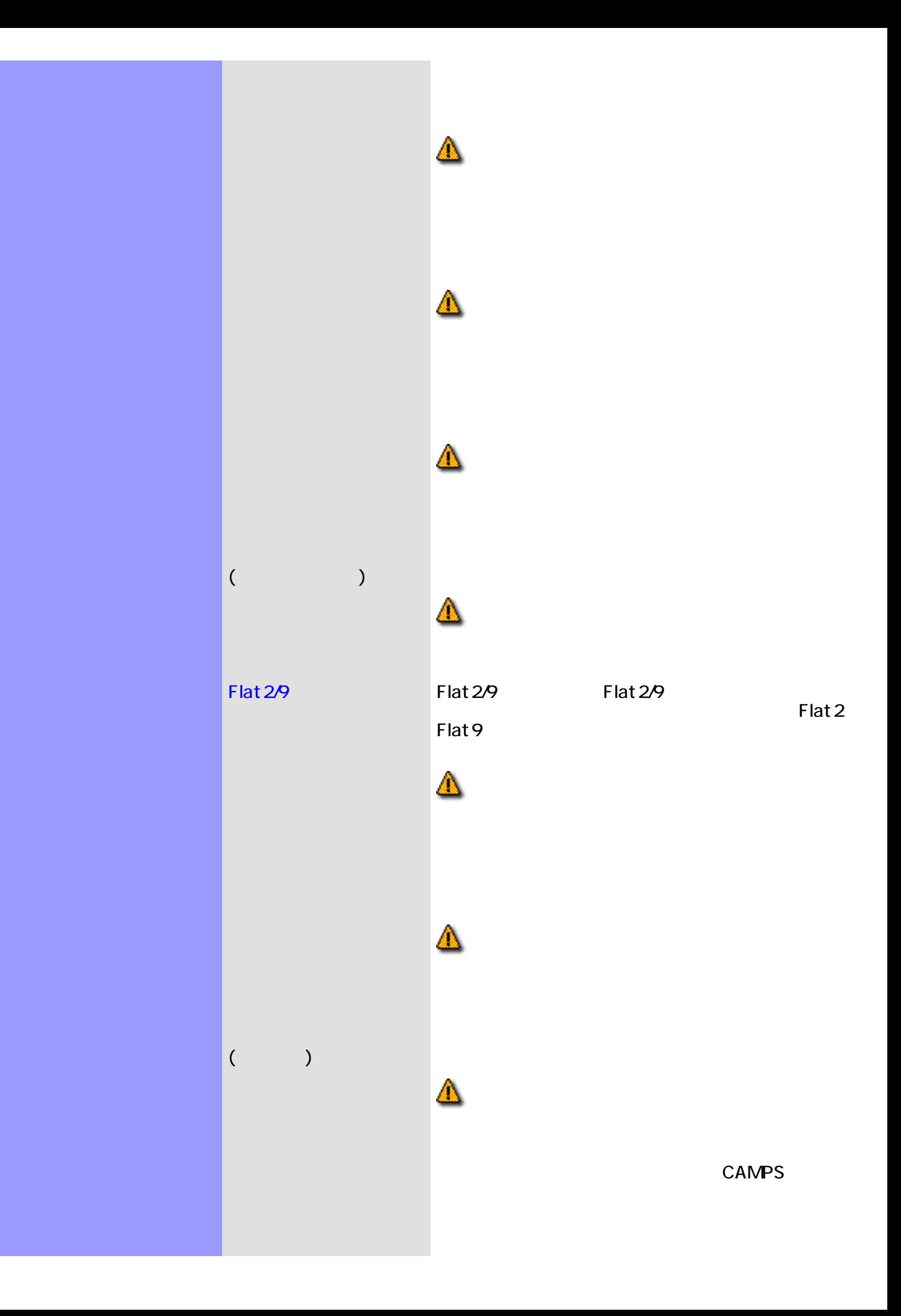

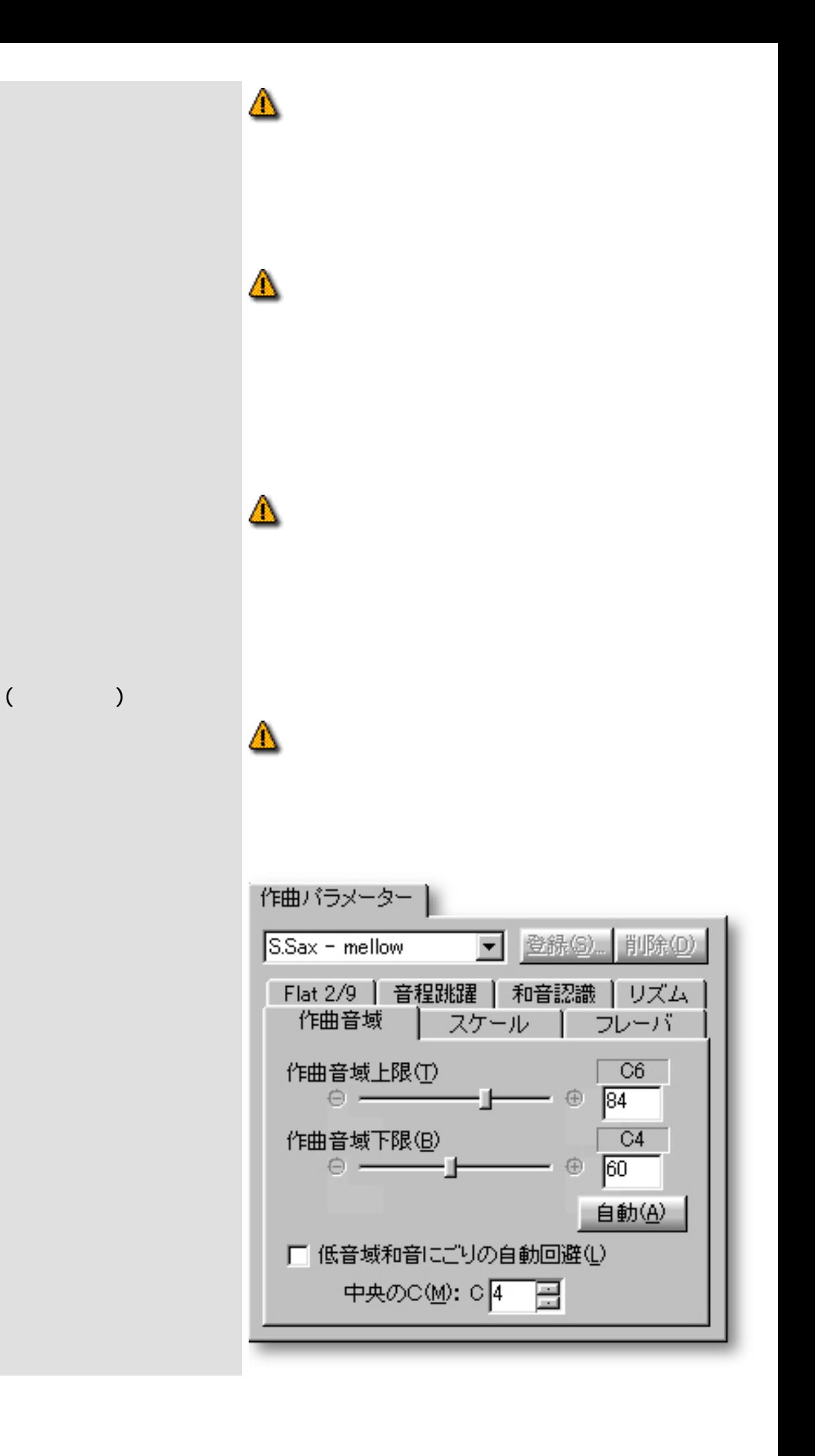

リズム作曲の設定 [声数](#page-425-0)

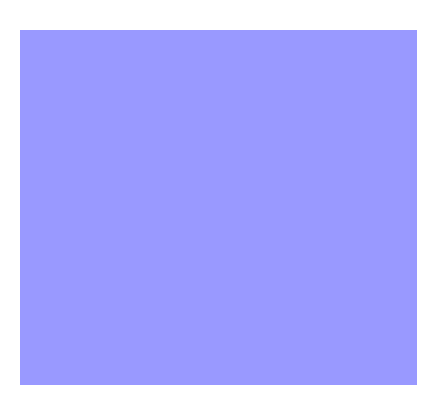

<span id="page-411-0"></span>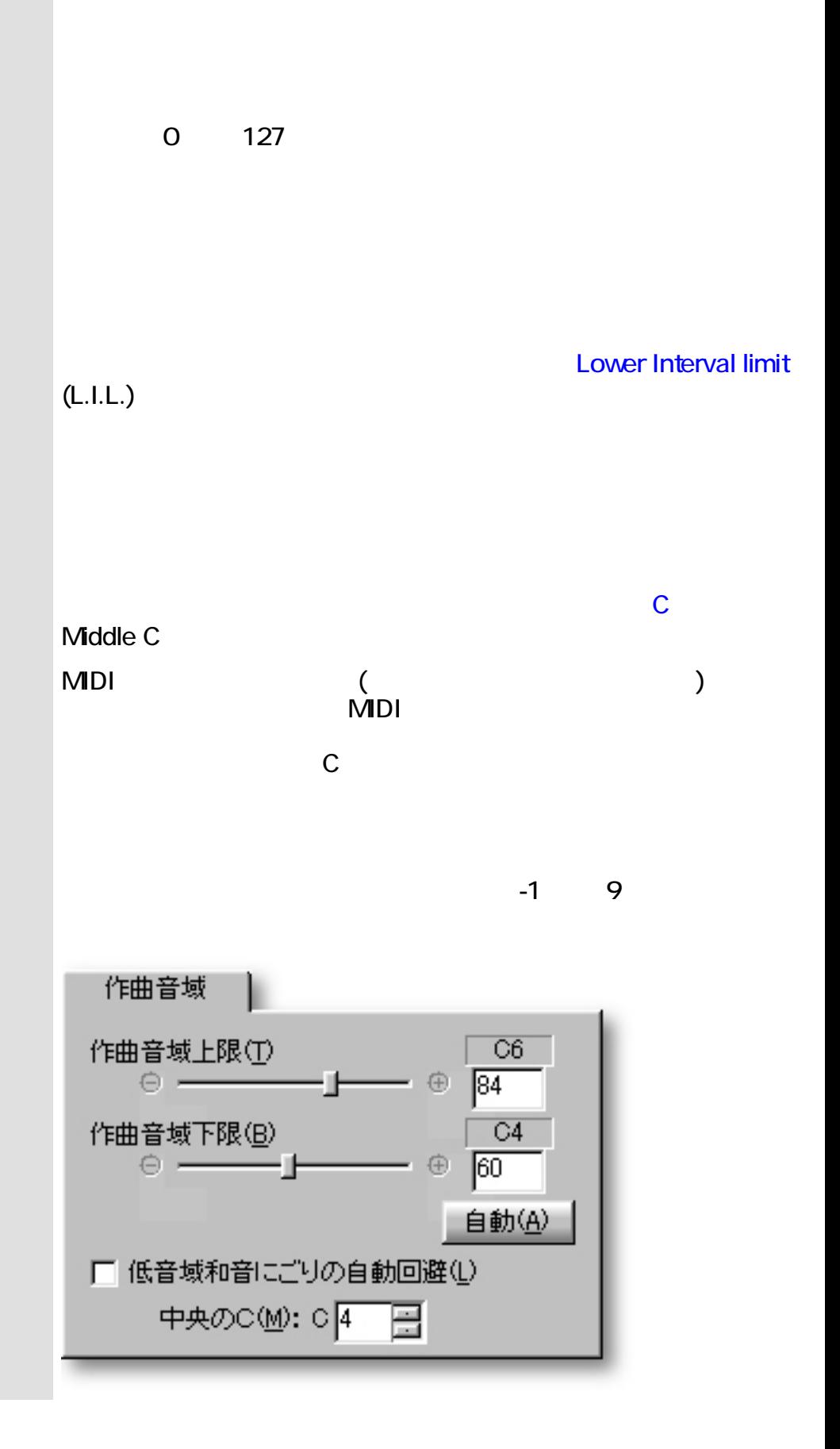

<span id="page-413-0"></span>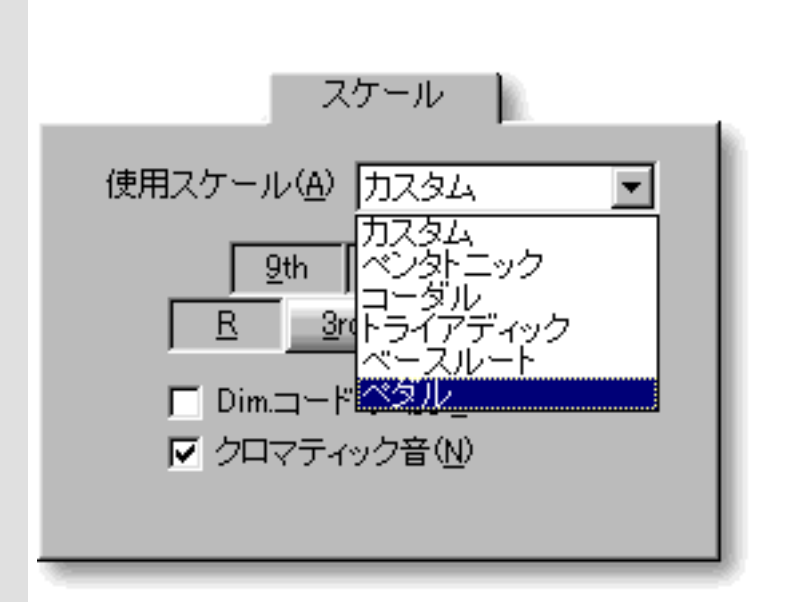

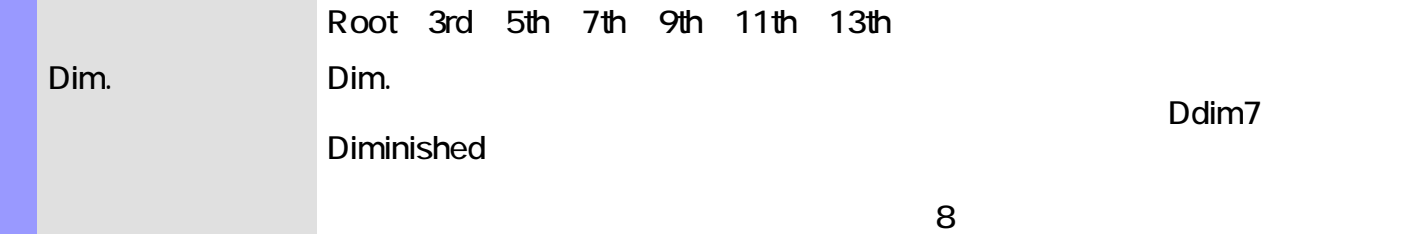

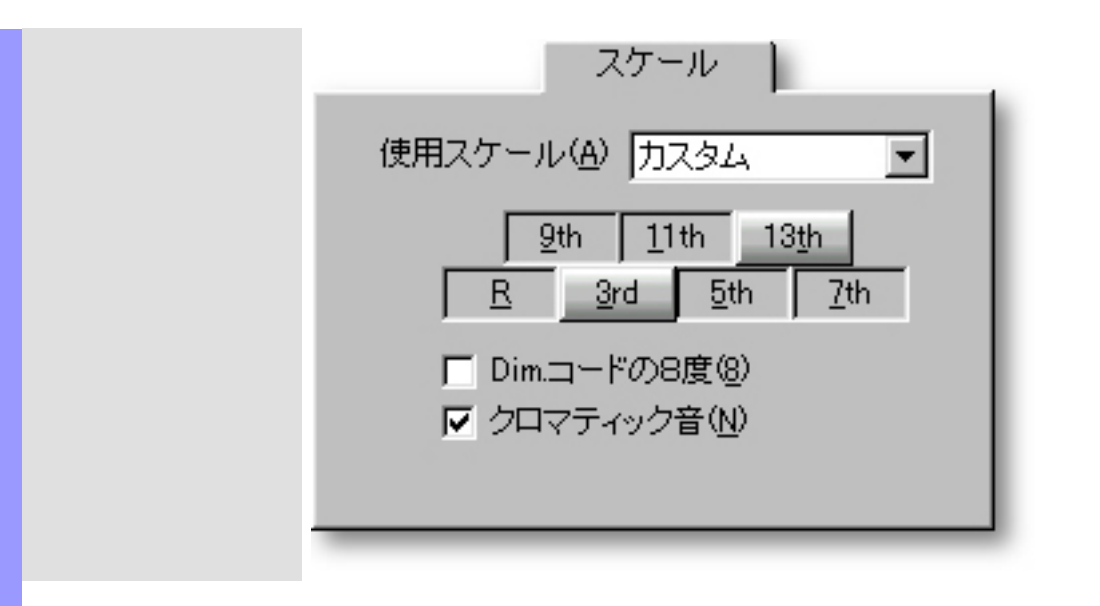

関連するページ:

<span id="page-415-0"></span>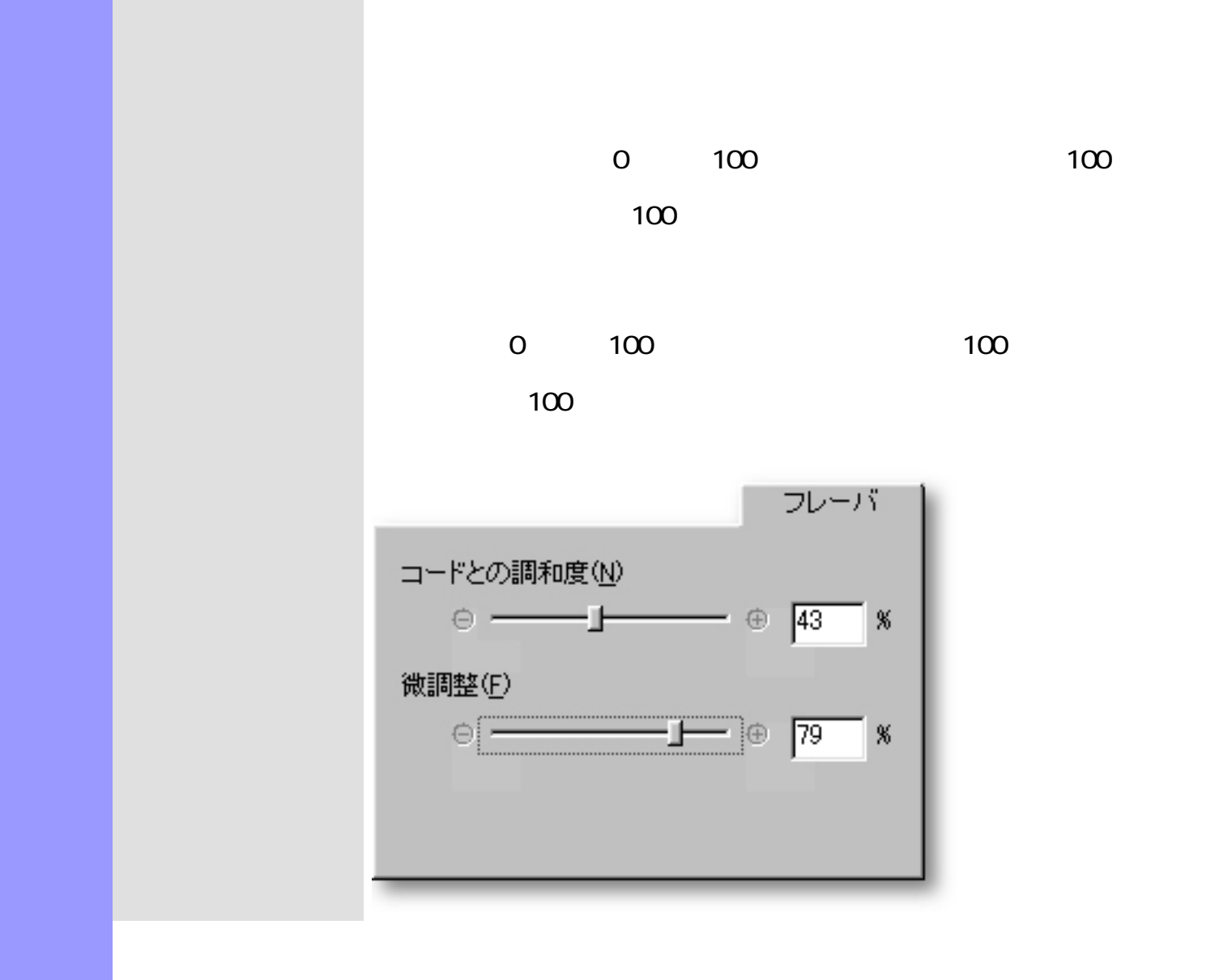

<span id="page-416-0"></span>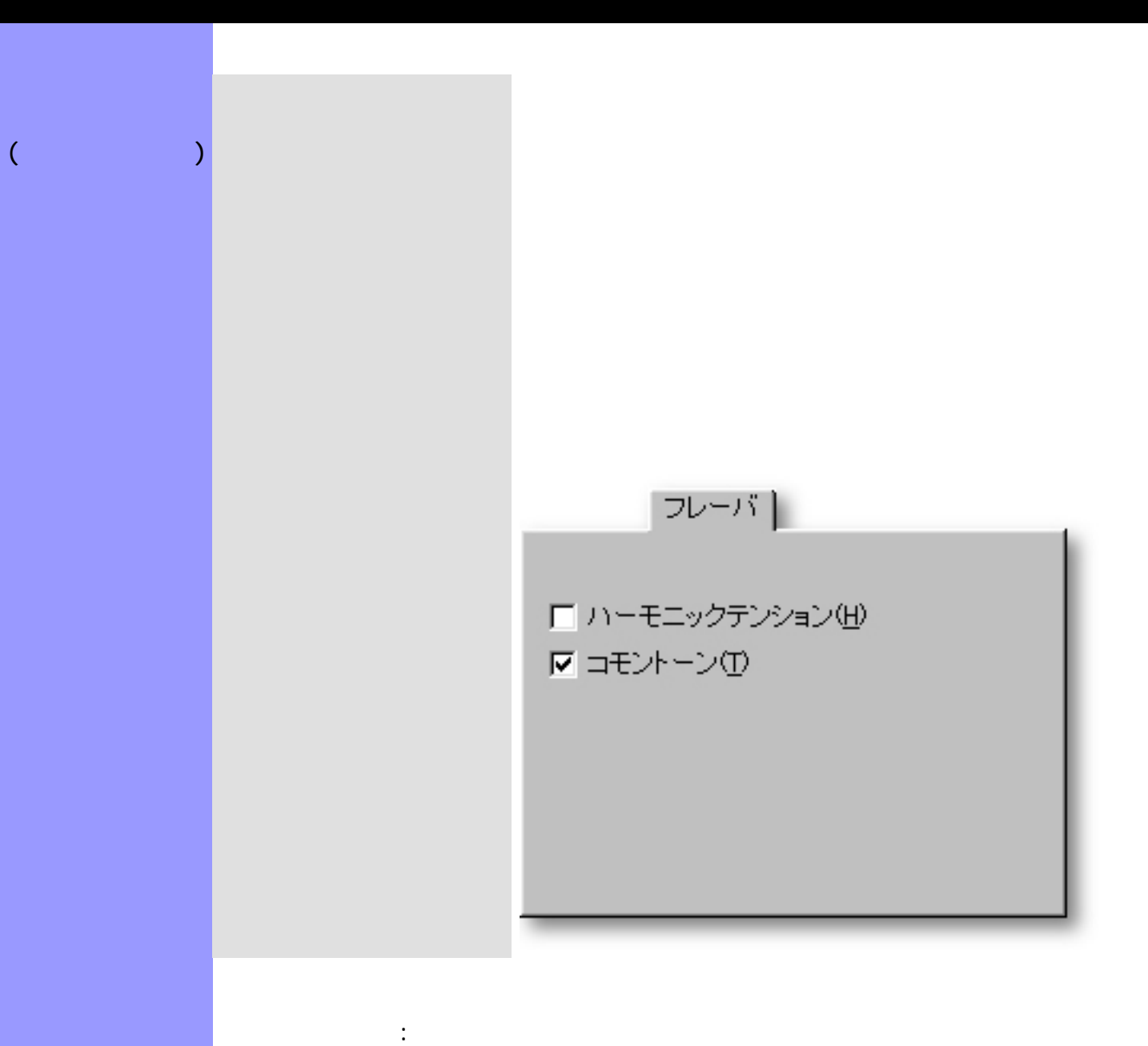

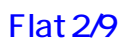

<span id="page-417-0"></span>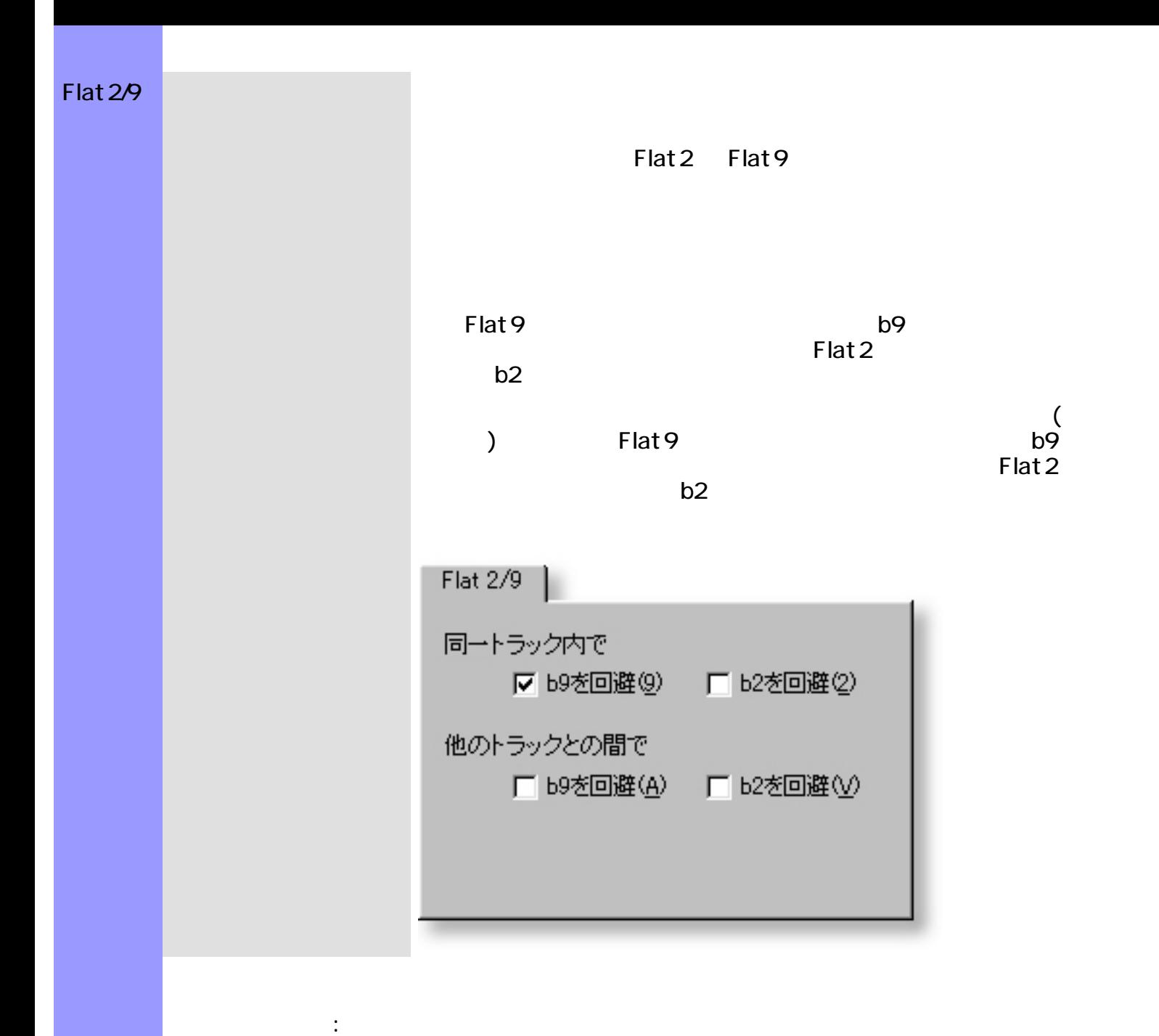

<span id="page-418-0"></span>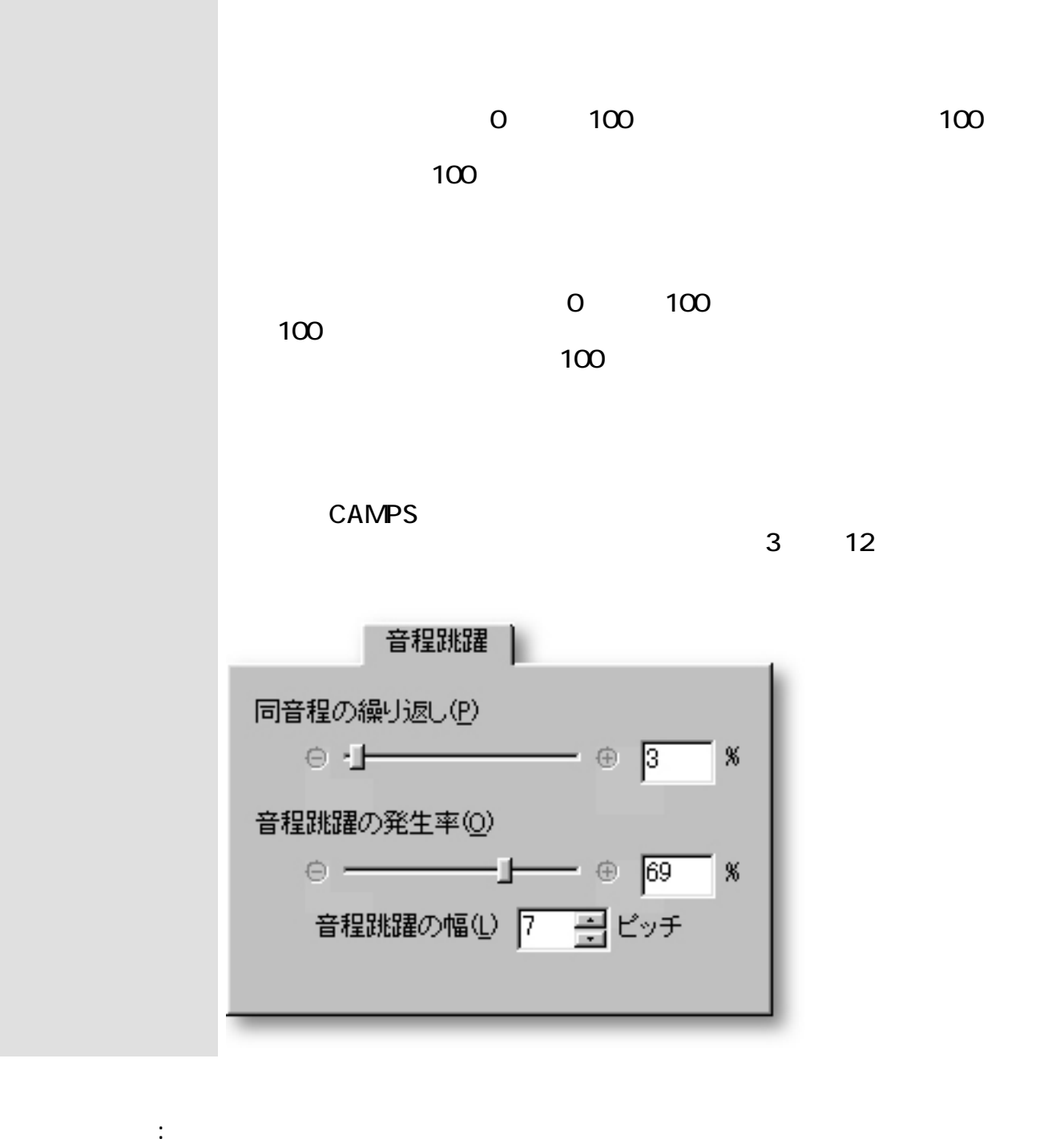

<span id="page-419-0"></span>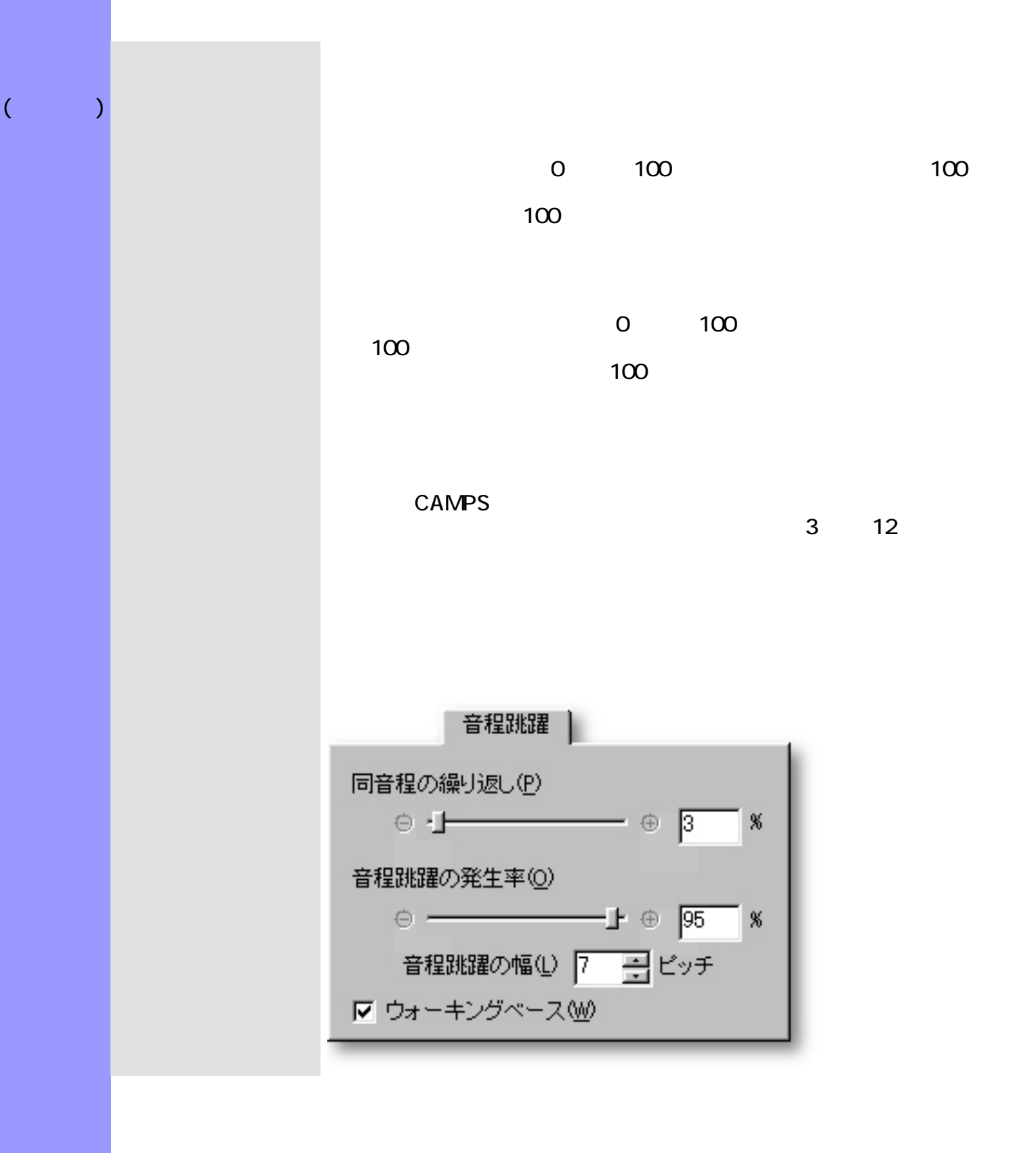

関連するページ:

<span id="page-421-0"></span>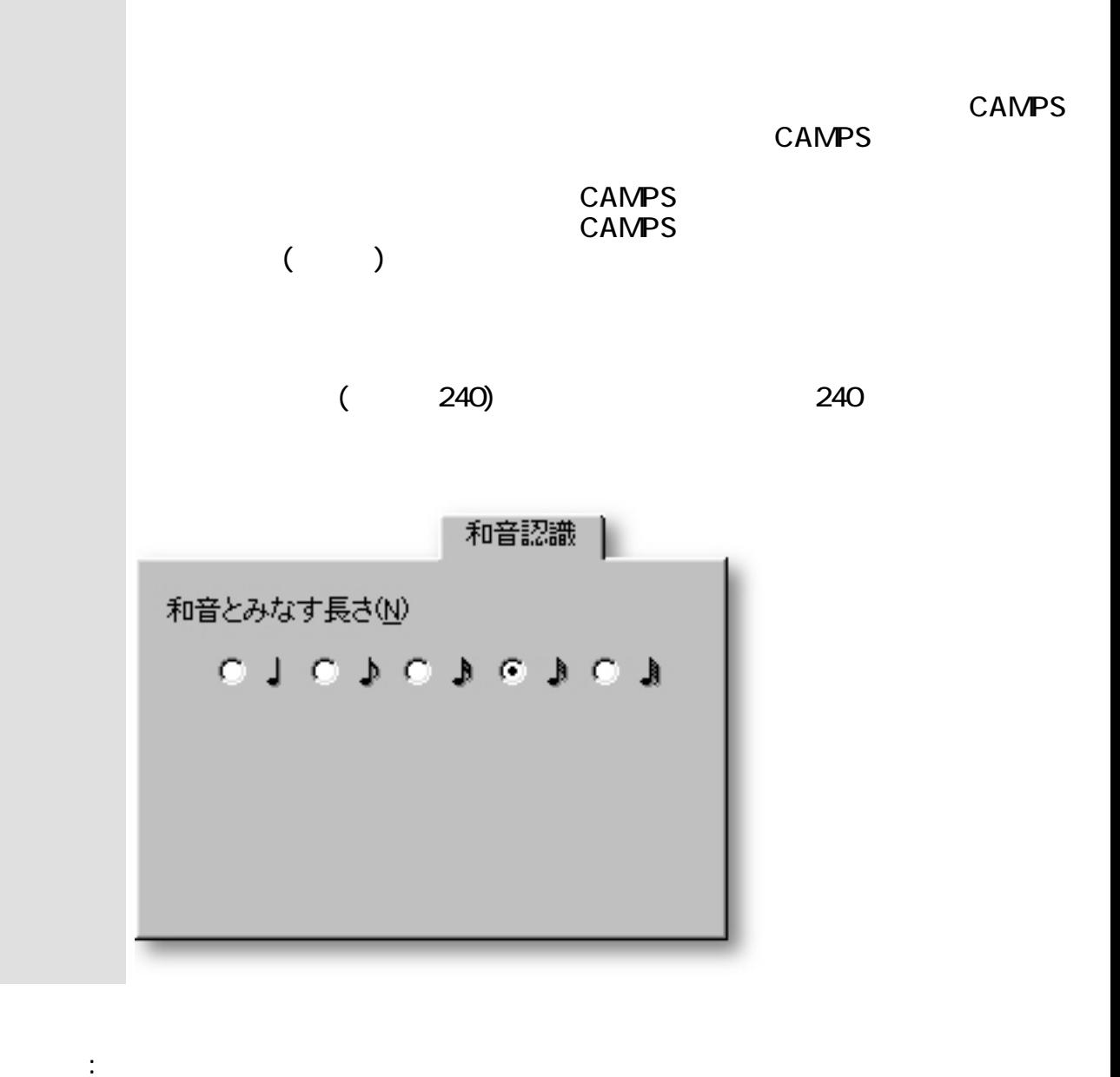

<span id="page-422-0"></span>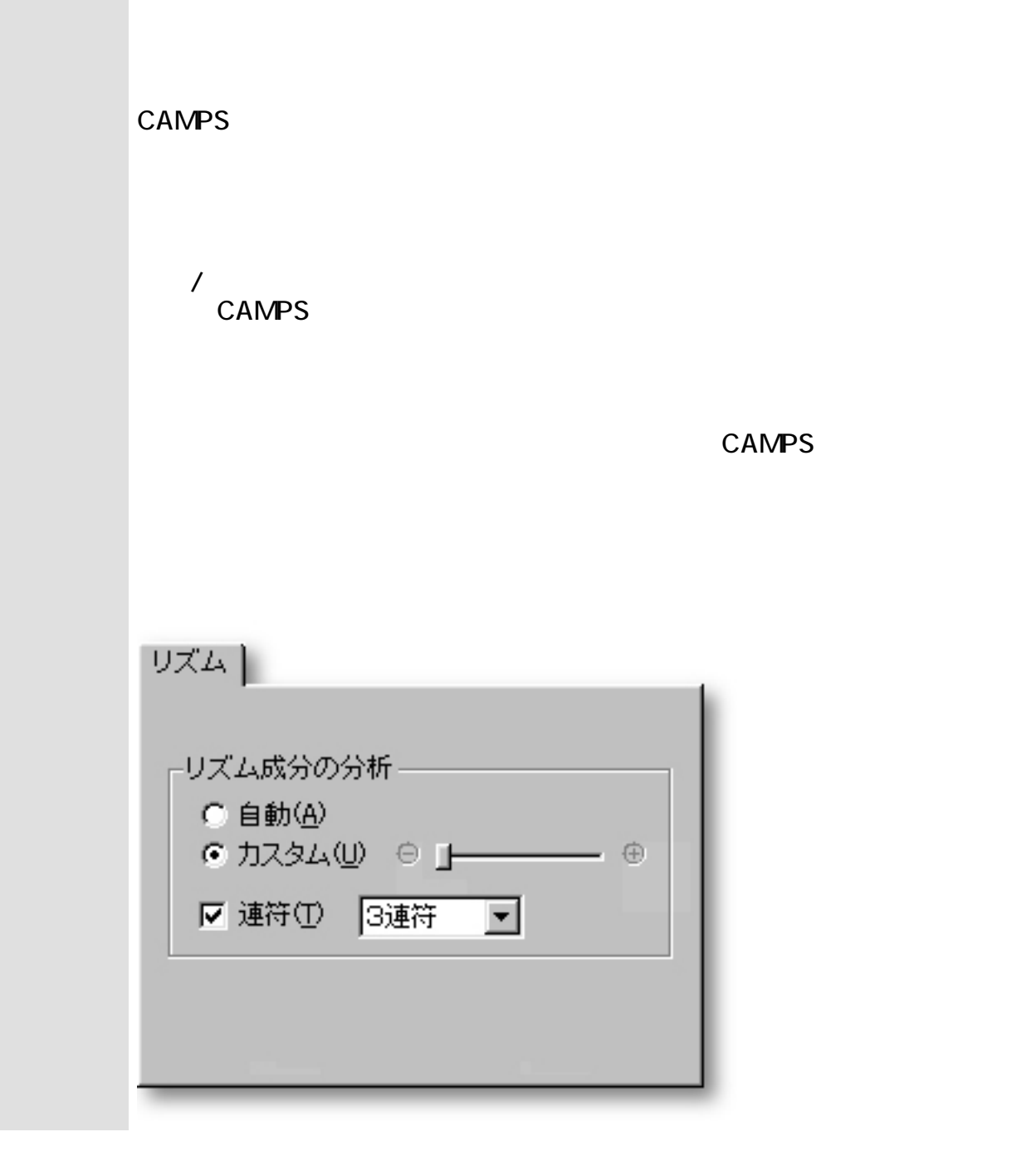

関連するページ:

 $\overline{\phantom{a}}$ 

<span id="page-423-0"></span>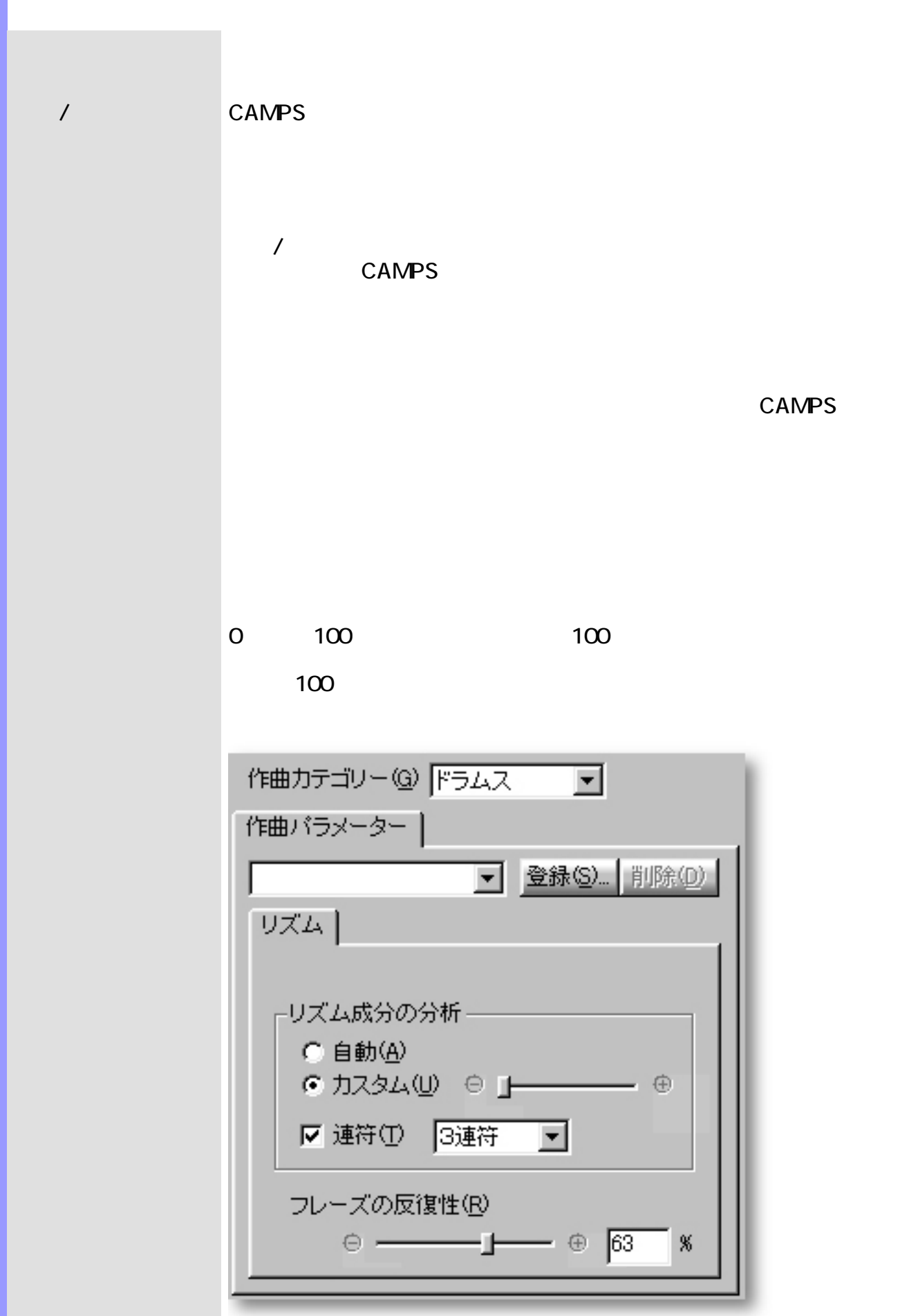

**CAMPS** 

 $($ 

関連するページ:

# Flat 2/9

<span id="page-425-0"></span>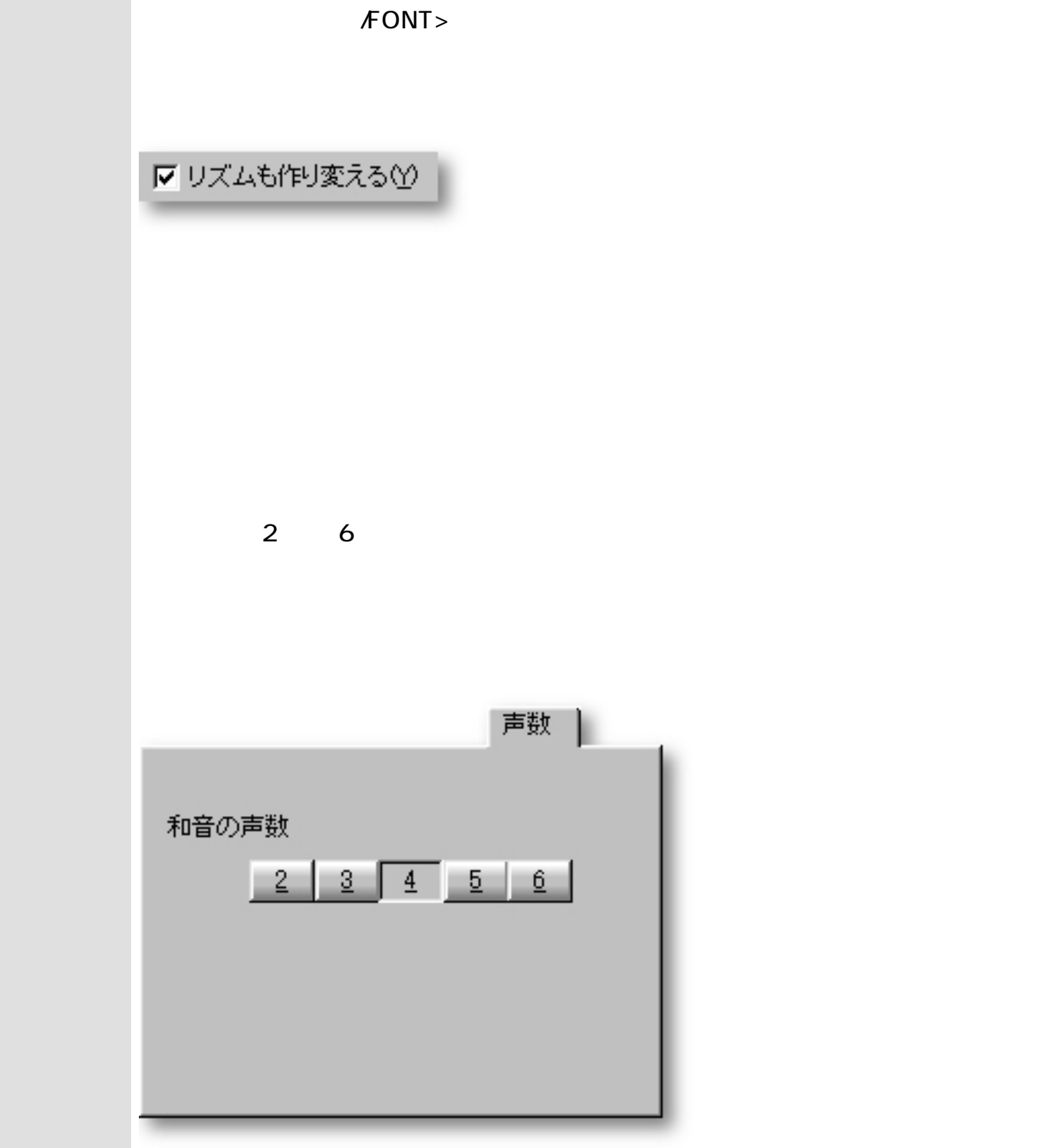

<span id="page-427-0"></span>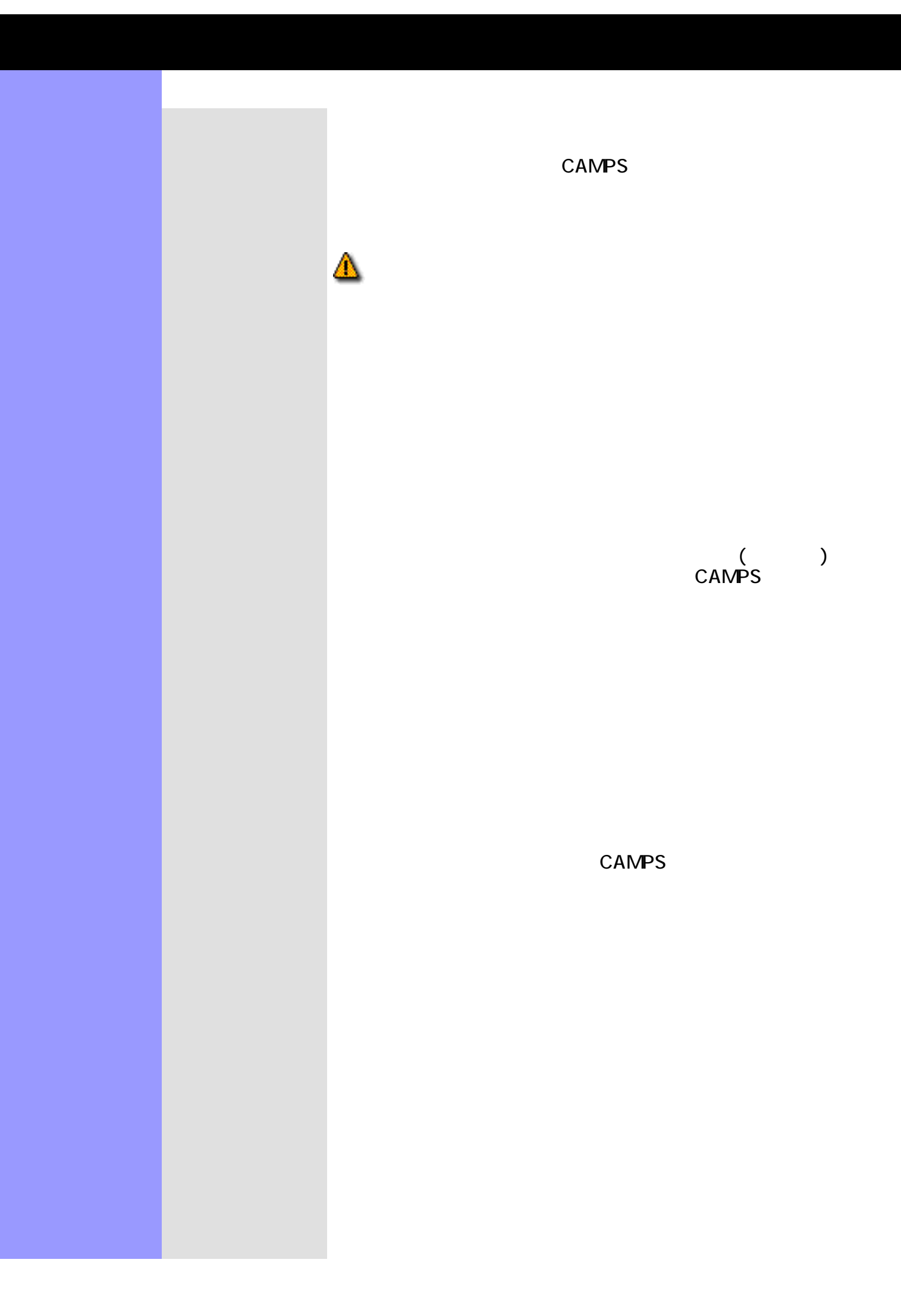

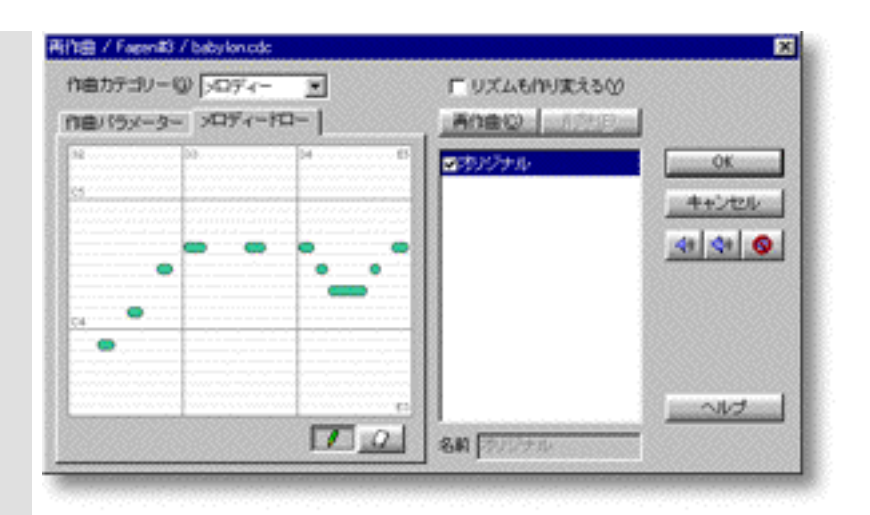

関連するページ:

Q

Q

Q

# $($  ) h

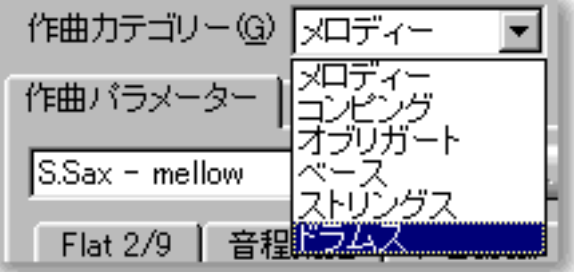

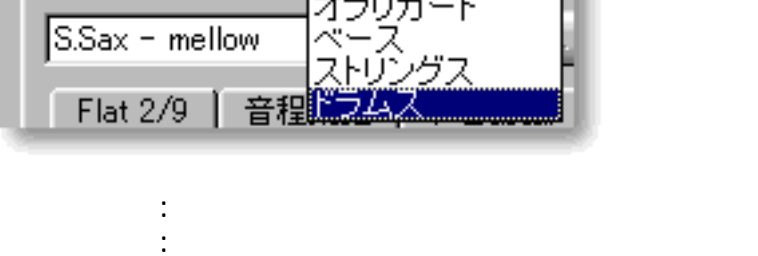

オブリガート: 副旋律に使用します。 ベース: ベースに使用します。

関連するページ:

ストリングス: ストリングスやコード音を奏でる楽器に使用します。

ドラムス: ドラムスやパーカッションに使用します。

<span id="page-429-0"></span> $6$ 

<span id="page-430-0"></span>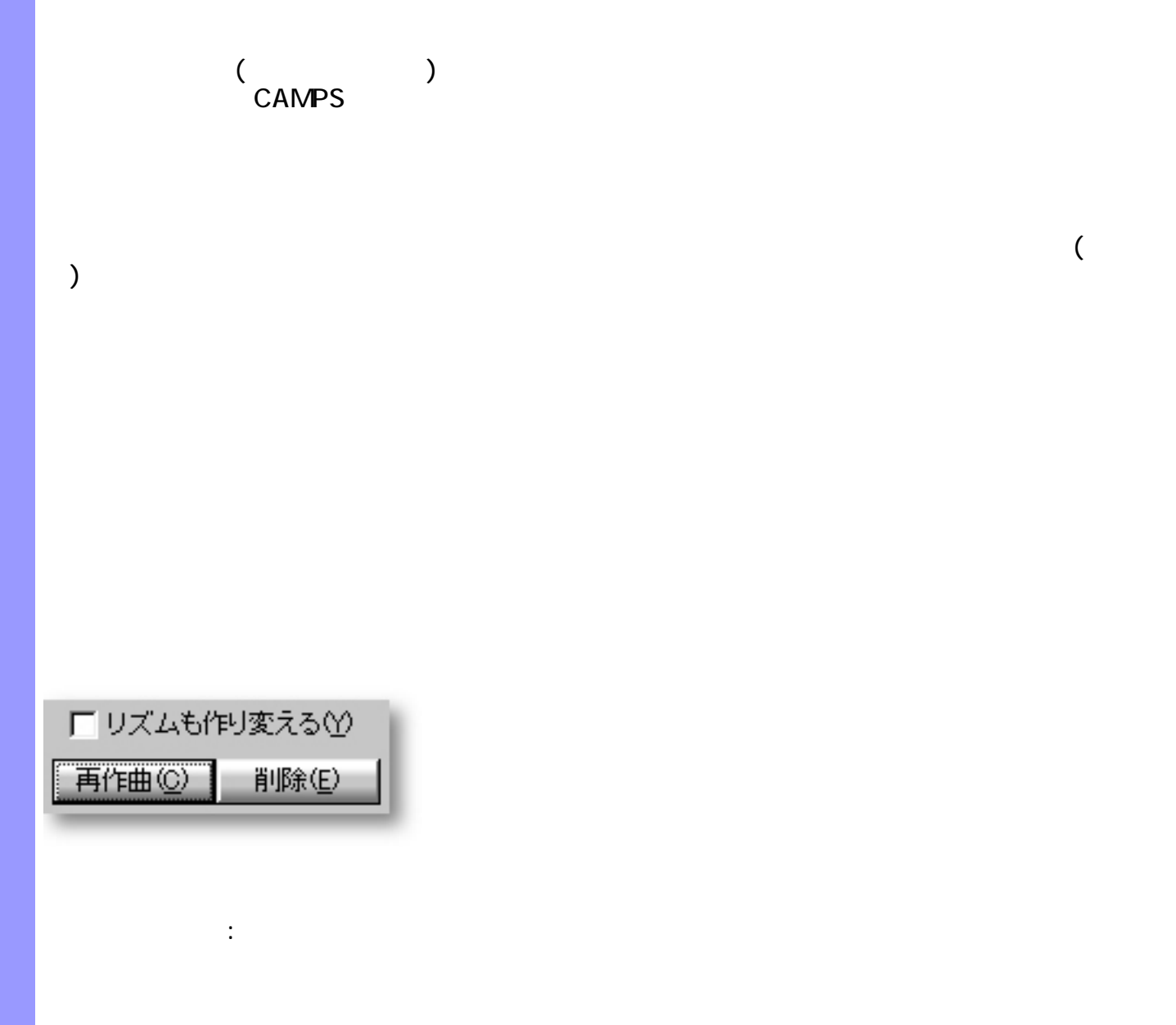

<span id="page-431-0"></span>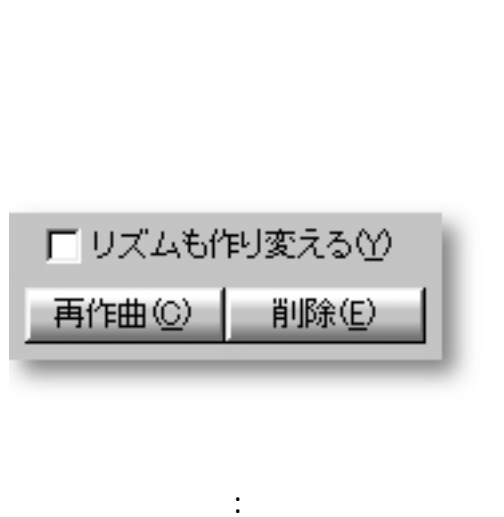
<span id="page-432-0"></span>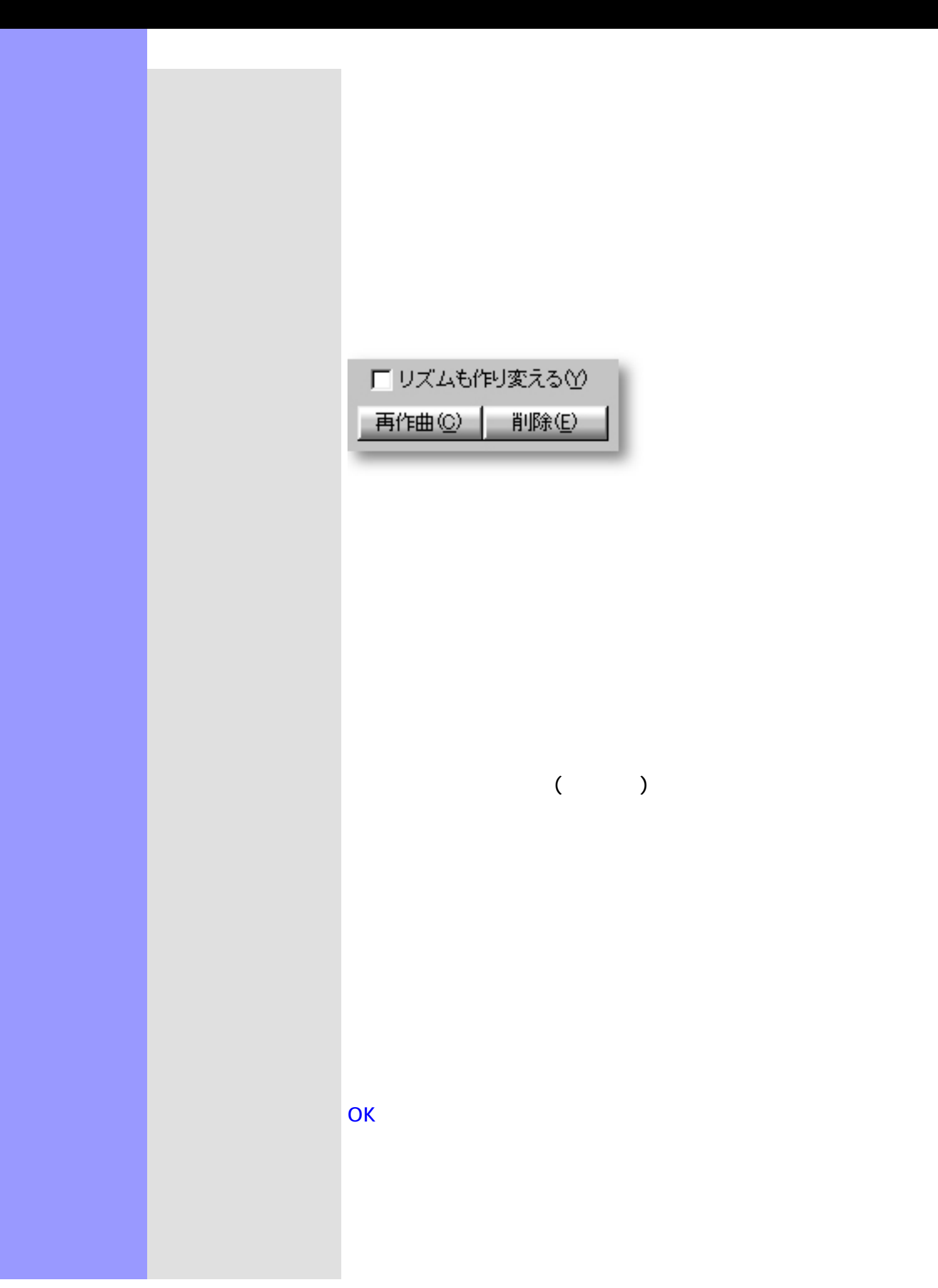

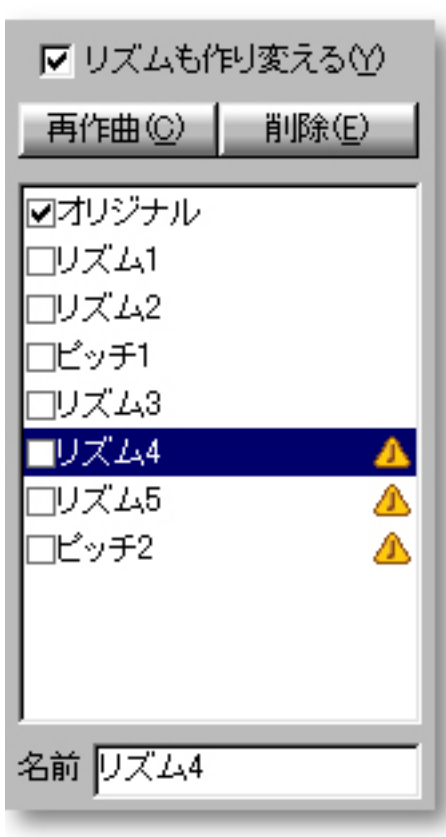

 $\lambda$ 

関連するページ:

<span id="page-434-0"></span>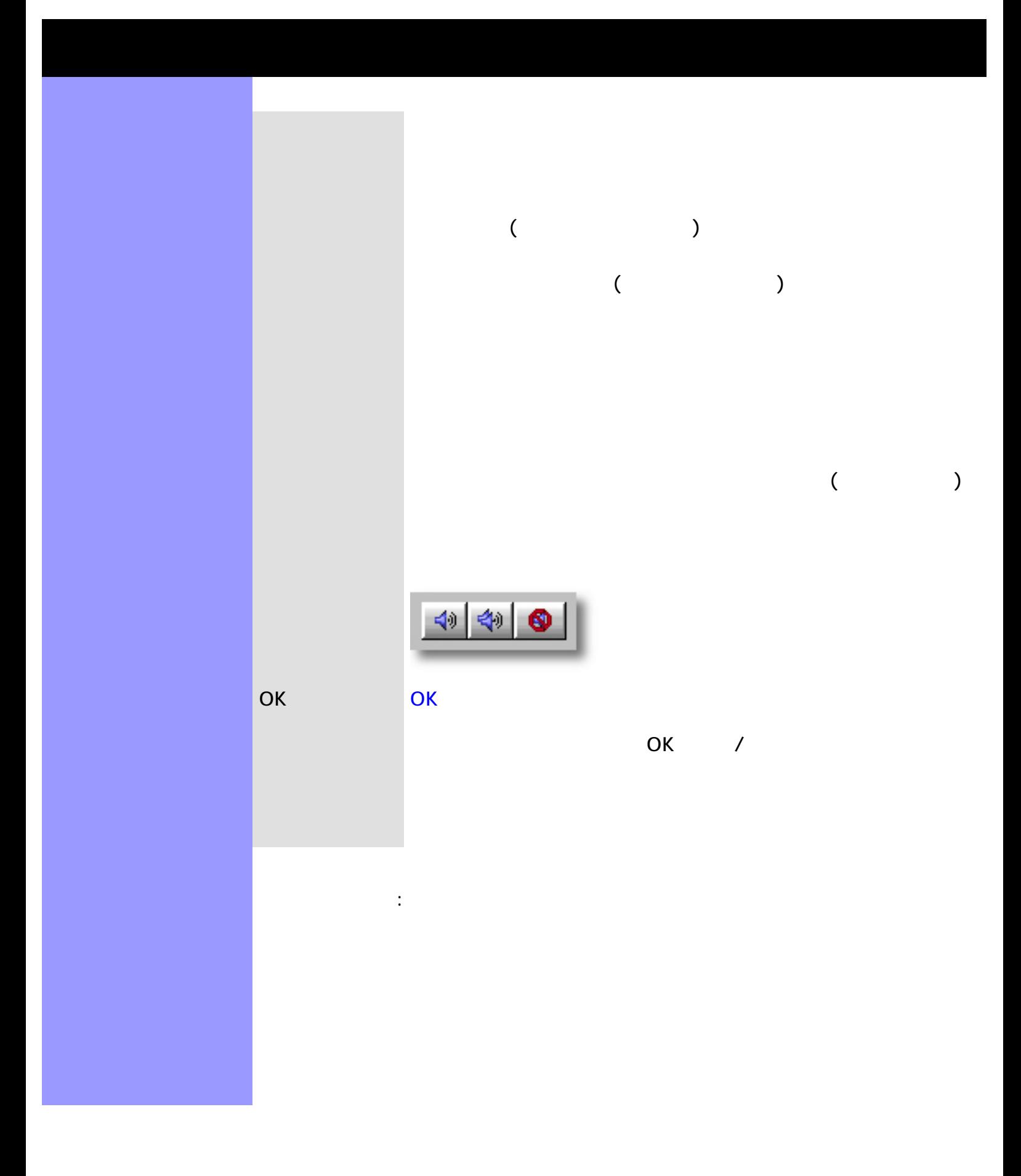

### OK

[アイテム](#page-437-0) ヴォイシング設定スクロールエリア

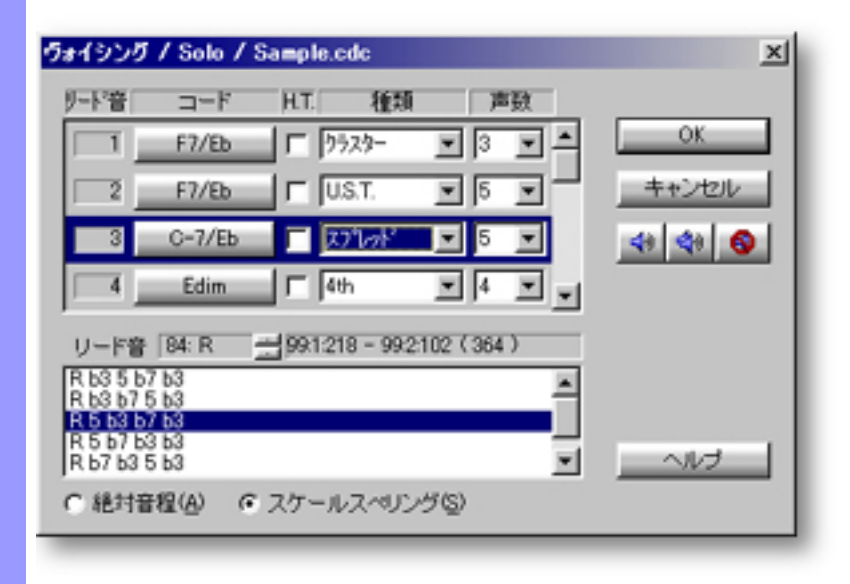

<span id="page-435-0"></span>説明 ヴォイシングダイアログボックスでは、選択されている音符や割り当てられているコードか

[使い方](#page-439-0) ヴォイシングしたい音符([リード音](#page-745-1))を選択し、ダイアログボックスを開きます。 一度に複数

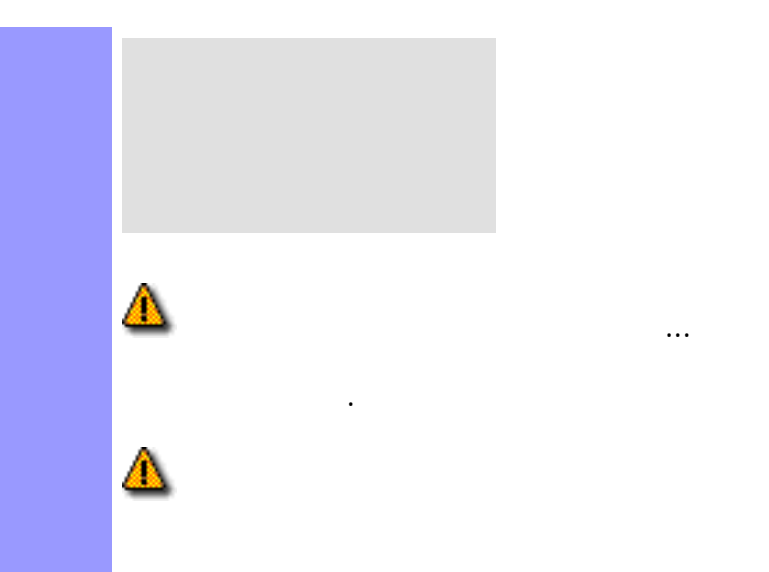

 $\ldots$  $\overline{\prime}$  $\ldots$ 

<span id="page-437-5"></span><span id="page-437-4"></span><span id="page-437-3"></span><span id="page-437-2"></span><span id="page-437-1"></span><span id="page-437-0"></span>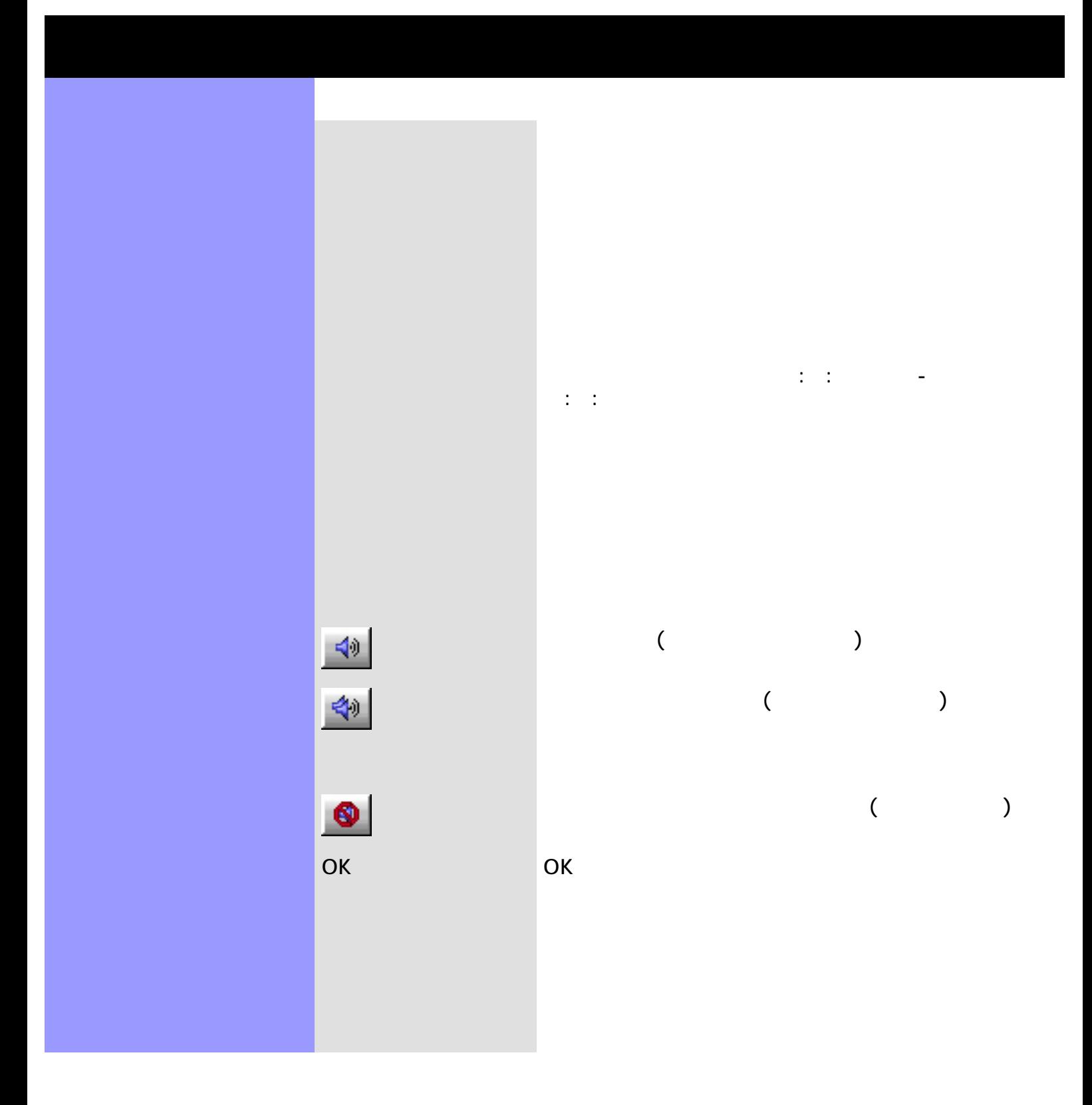

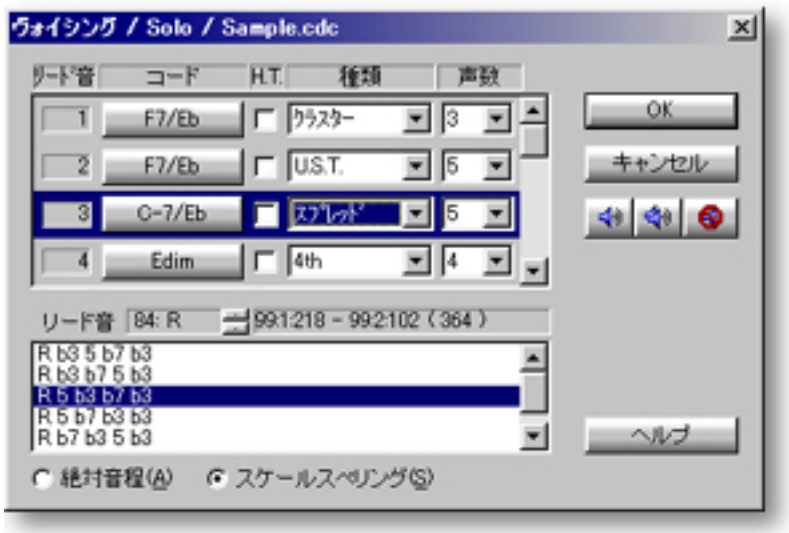

<span id="page-439-0"></span>ヴォイシングの設定 概要 ヴォイシング技術は、構成される和音に使われる音符間

<span id="page-439-1"></span>

2 U.S.T.

**F7...** …

「オリジナル」と「リハーモナイズ...」の2つのアイテム。 選択します。「リハーモナイズ...」は[、コード組み立てダ](#page-443-0)

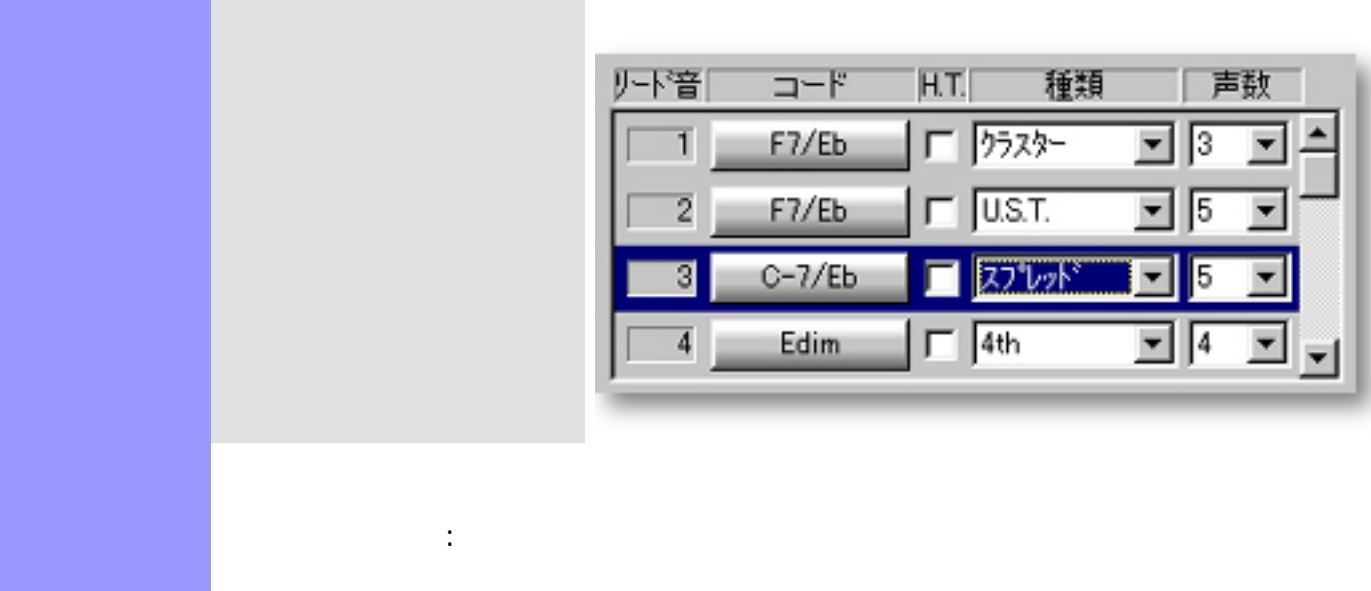

<span id="page-441-0"></span>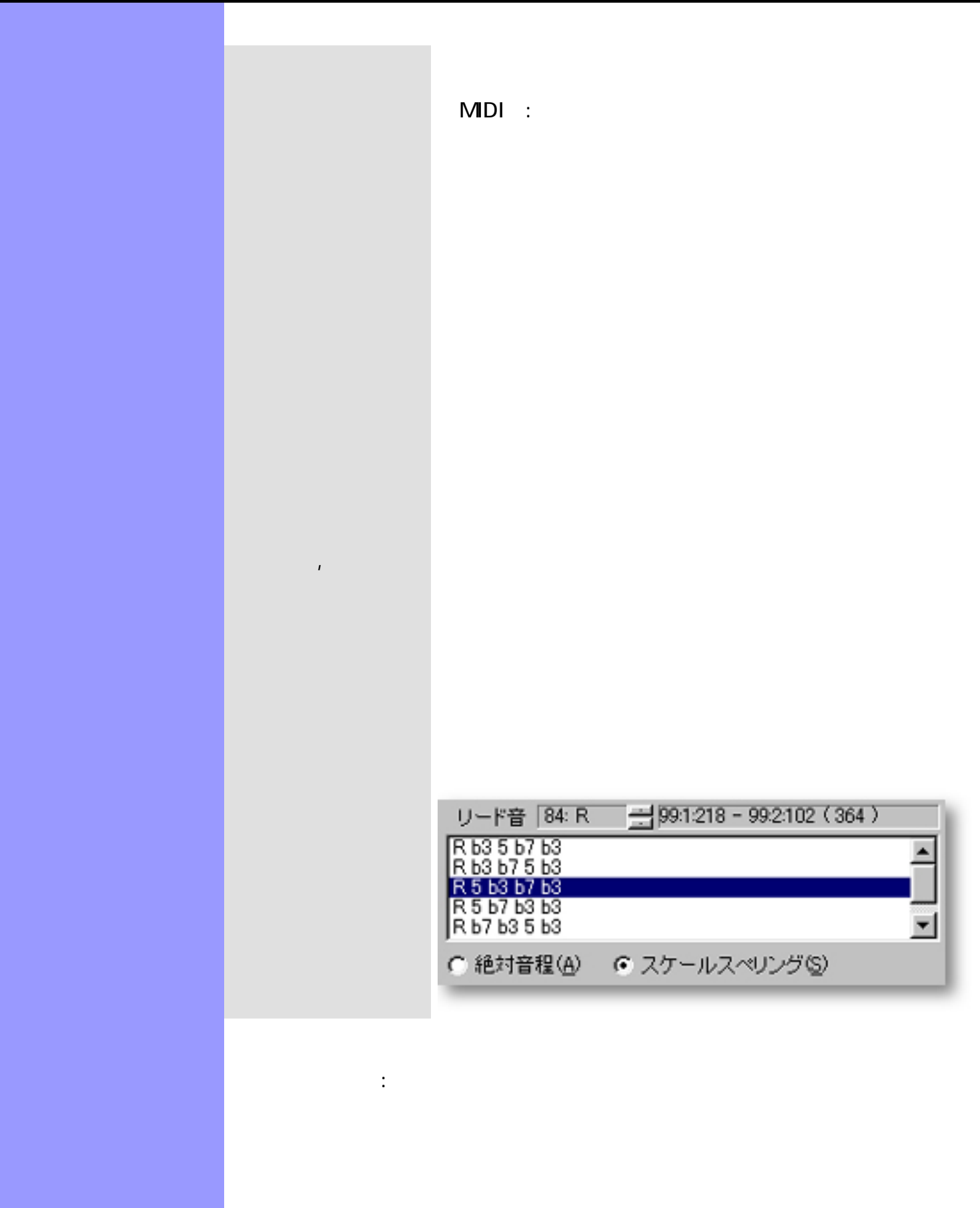

<span id="page-442-0"></span>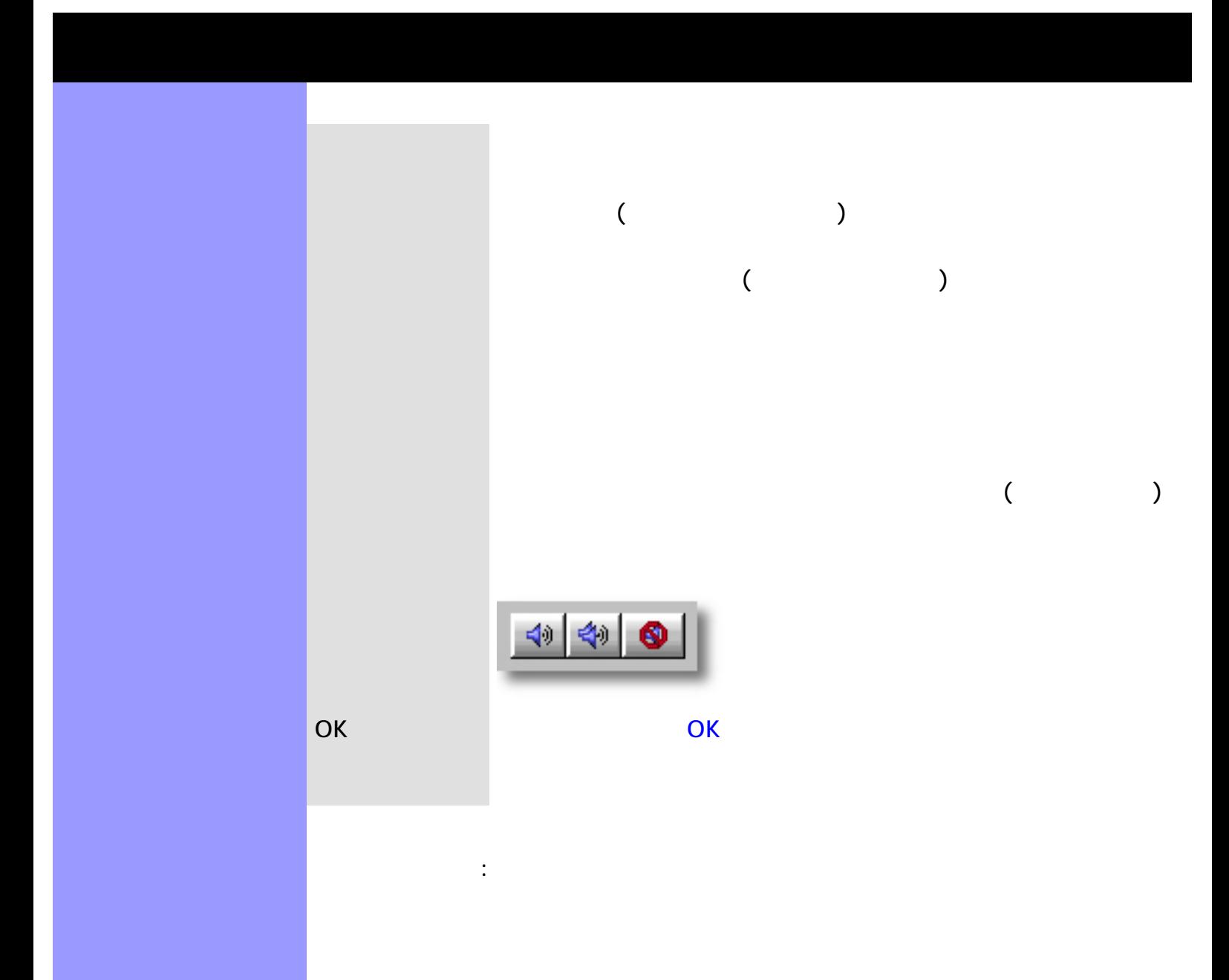

# (Key Signature)

開き方 [ヴォイシングダイアログボックス](#page-435-0)

[アイテム](#page-444-0) [キーとモードス](#page-444-1)クロールエリア

# [OK](#page-444-10)

Q

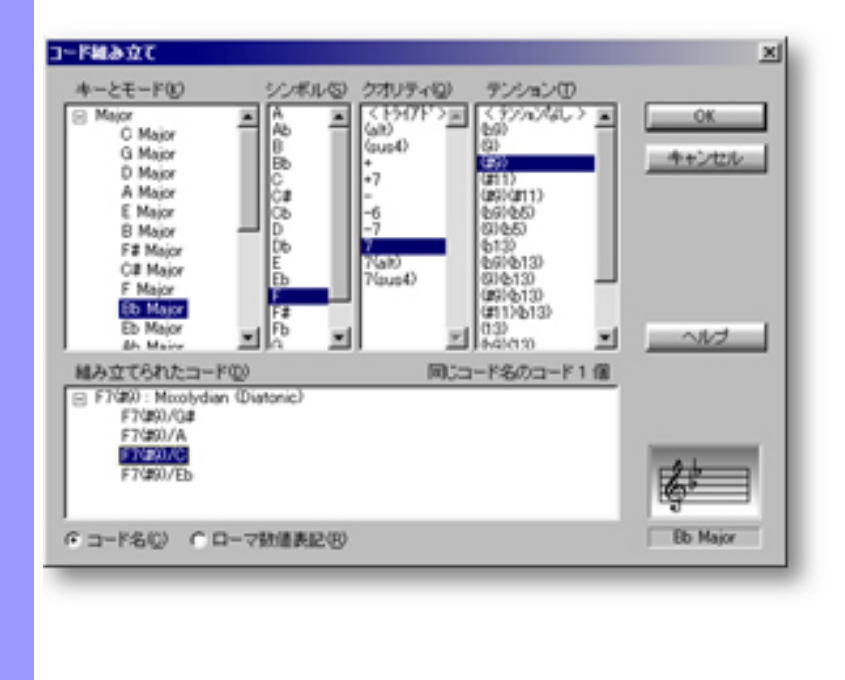

<span id="page-443-0"></span>説明 コード組立ダイアログボックスでは[、ヴォイシングダイアログボックス](#page-435-0)において、割り当てられ

[使い方](#page-446-0) 現在[設定されているキーとモードで](#page-384-0)使えるシンボル、クオリティー、テンション用のリストが自

<span id="page-444-12"></span><span id="page-444-11"></span><span id="page-444-10"></span><span id="page-444-9"></span><span id="page-444-8"></span><span id="page-444-7"></span><span id="page-444-6"></span><span id="page-444-5"></span><span id="page-444-4"></span><span id="page-444-3"></span><span id="page-444-2"></span><span id="page-444-1"></span><span id="page-444-0"></span>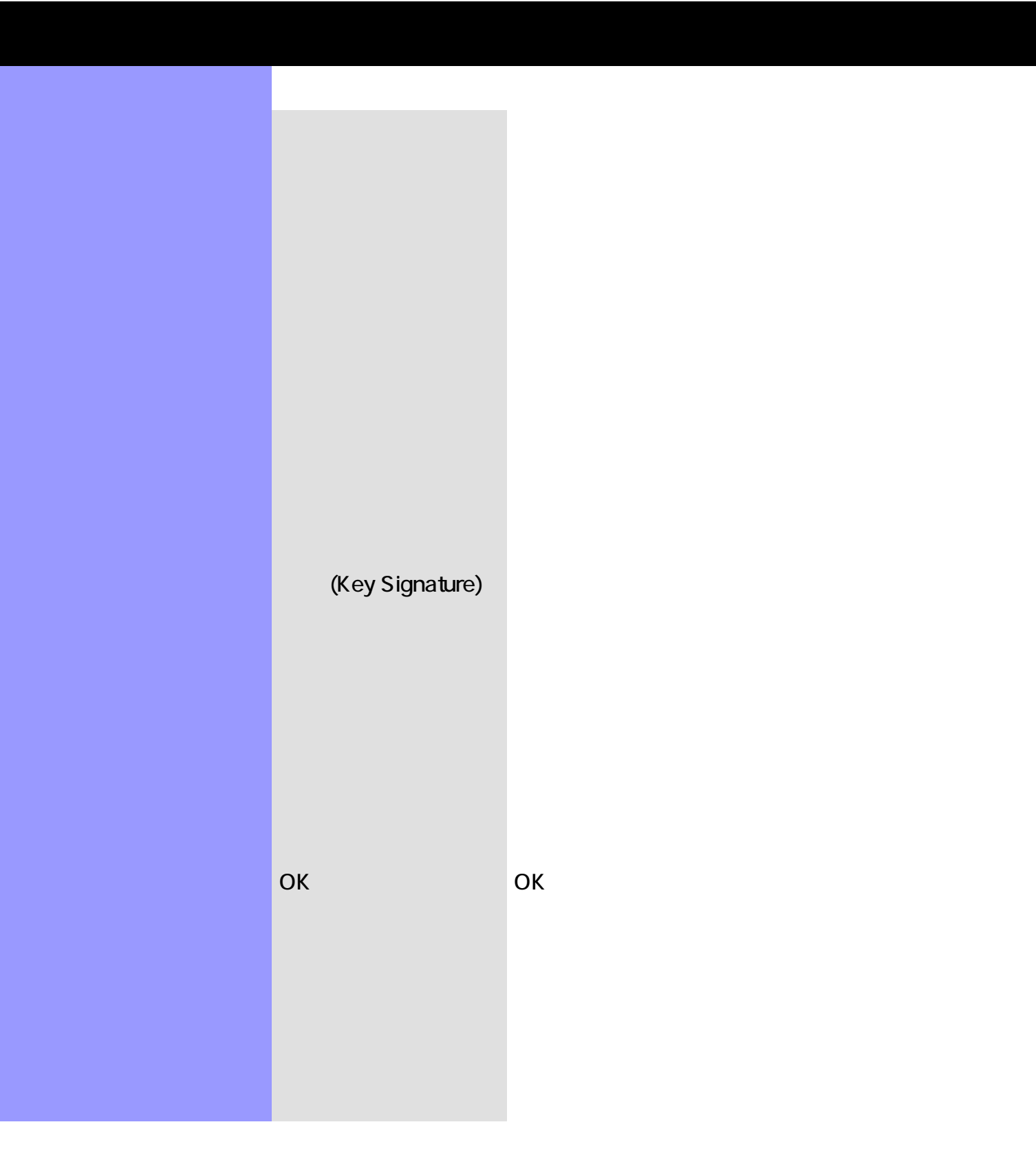

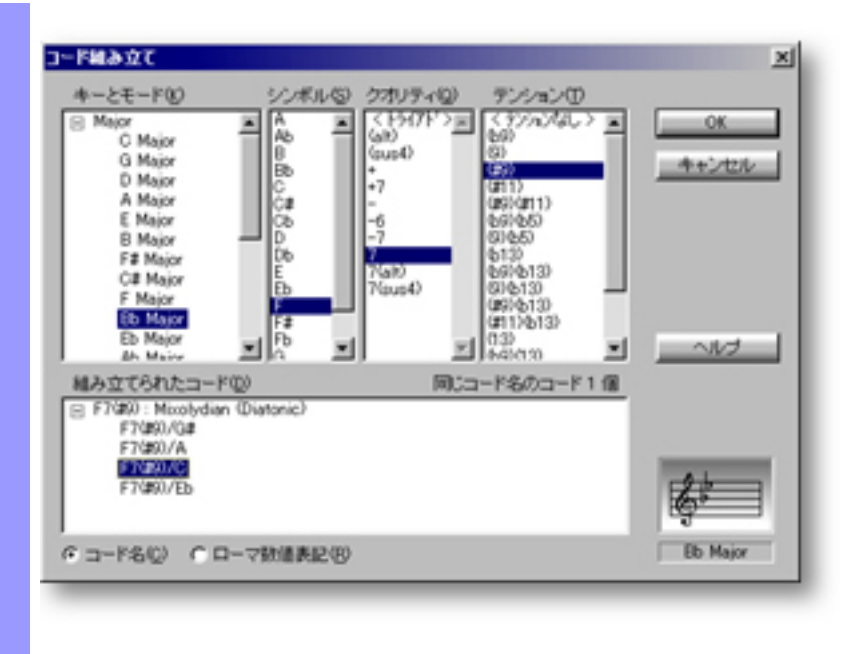

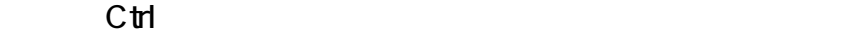

 $1.$ 

<span id="page-446-0"></span>コード構成要素の選択 キーとモード

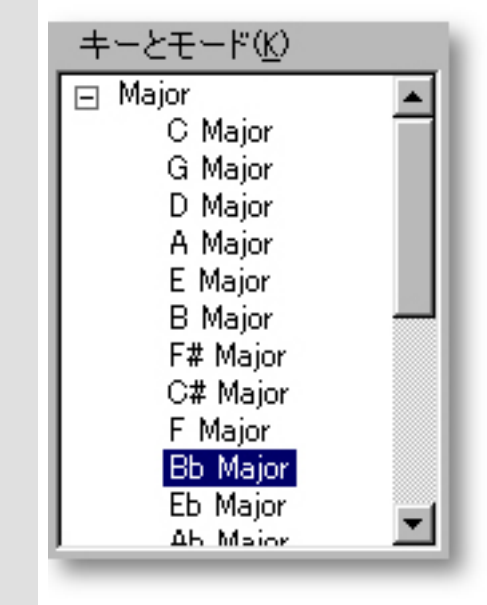

 $2$ 

#### 内で、他のキーとモードに割り当てることができます。Shift

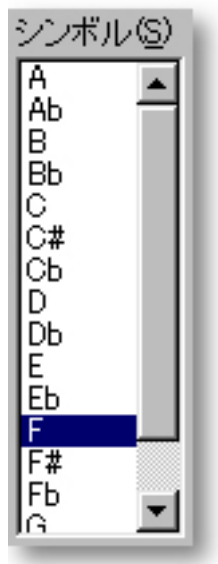

 $3.$ 

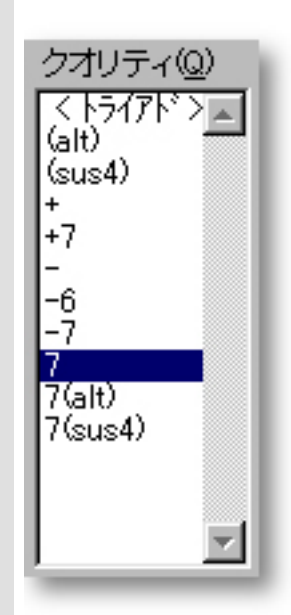

 $4.$ 

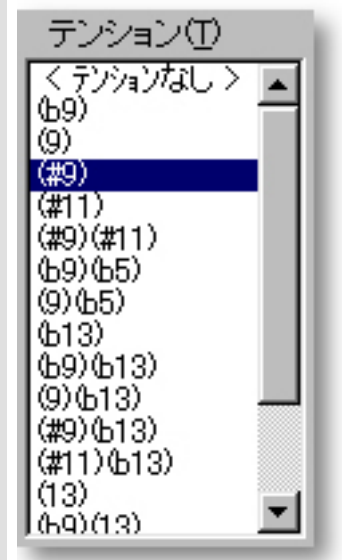

関連するページ:

<span id="page-449-0"></span>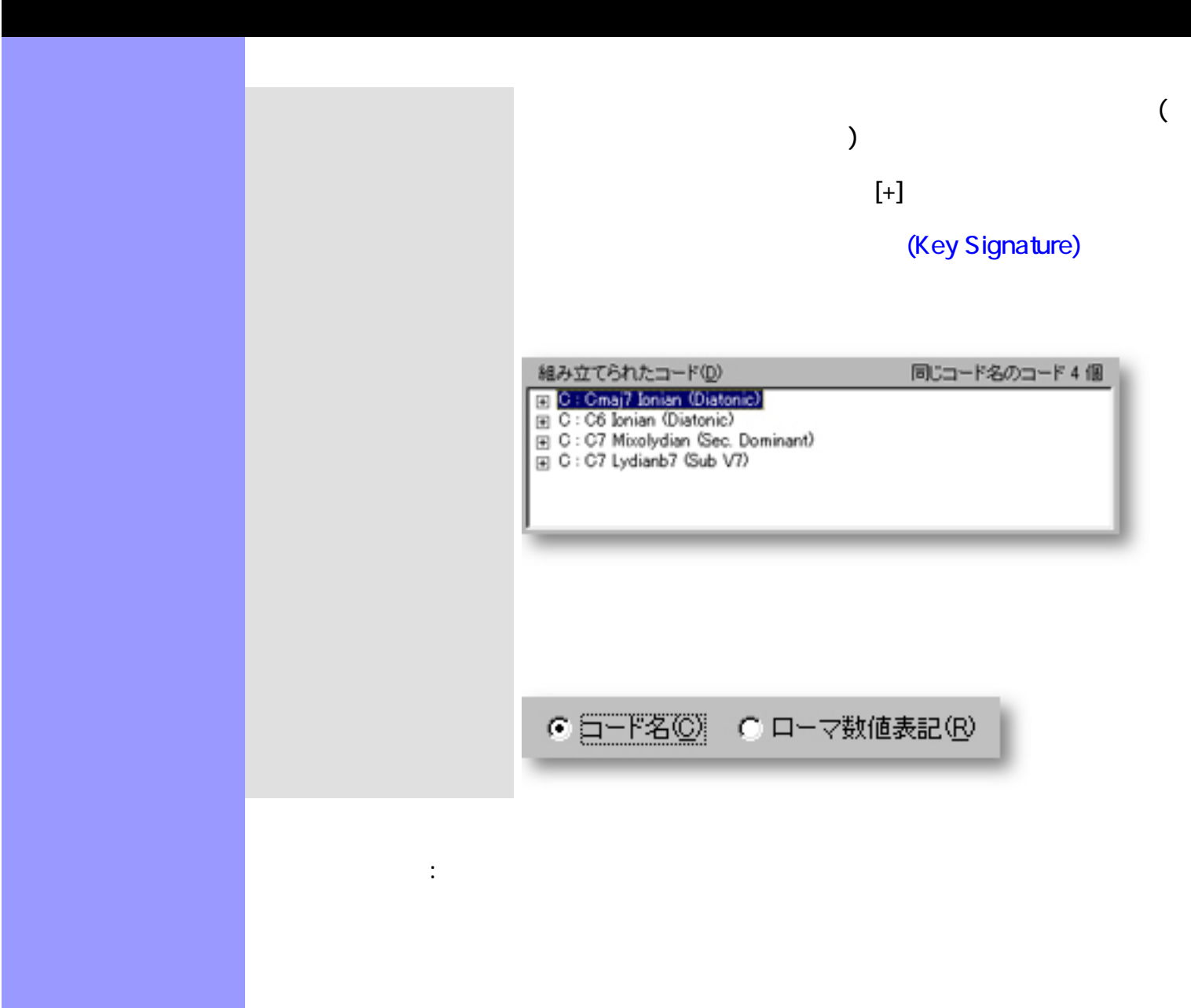

<span id="page-450-0"></span> $OK$ 

 $\ddot{\cdot}$ 

OK

### [OK](#page-453-9)

[アイテム](#page-453-0) [再検出](#page-453-1)ボタン

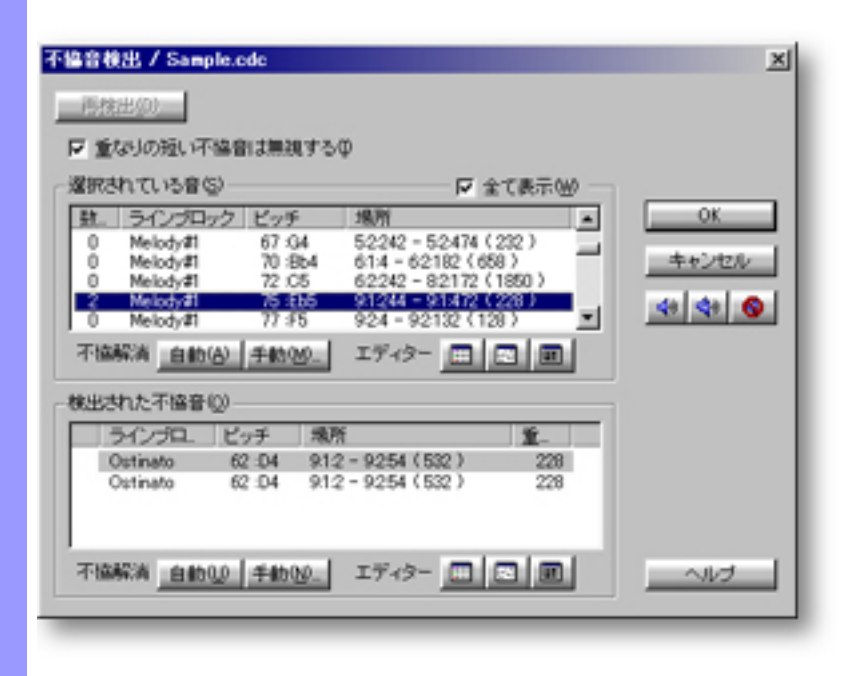

<span id="page-451-0"></span>説明 不協音検出ダイアログボックスでは、選択された音符と不協な音程を持つ音符を、同一トラッ

[使い方](#page-455-0) 不協音検出ダイアログボックスを開くと、[不協音検出](#page-458-0)が自動的に開始されます。検出後、選択

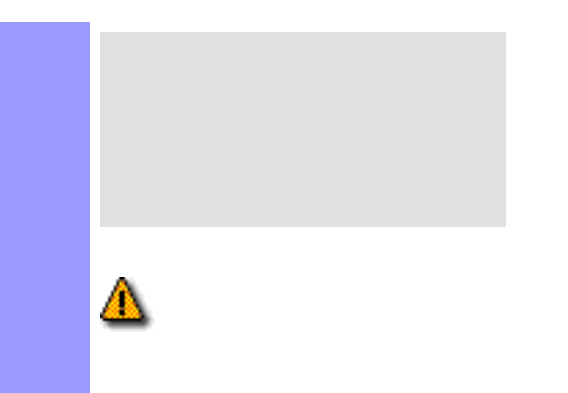

 $\ldots$ 

 $\overline{1}$  $\ldots$ 

 $\ldots$ 

<span id="page-453-11"></span><span id="page-453-10"></span><span id="page-453-9"></span><span id="page-453-8"></span><span id="page-453-7"></span><span id="page-453-6"></span><span id="page-453-5"></span><span id="page-453-4"></span><span id="page-453-3"></span><span id="page-453-2"></span><span id="page-453-1"></span><span id="page-453-0"></span>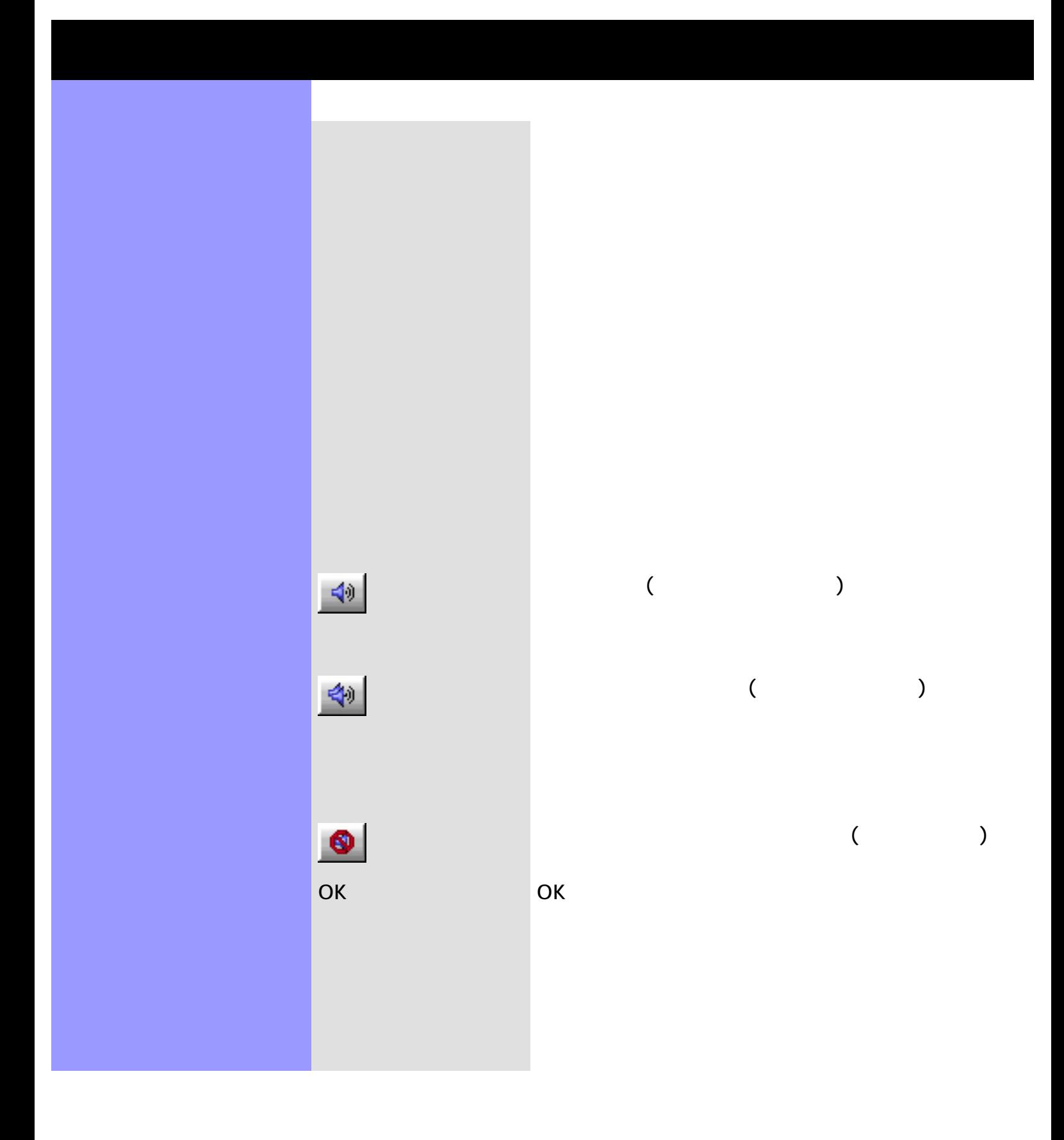

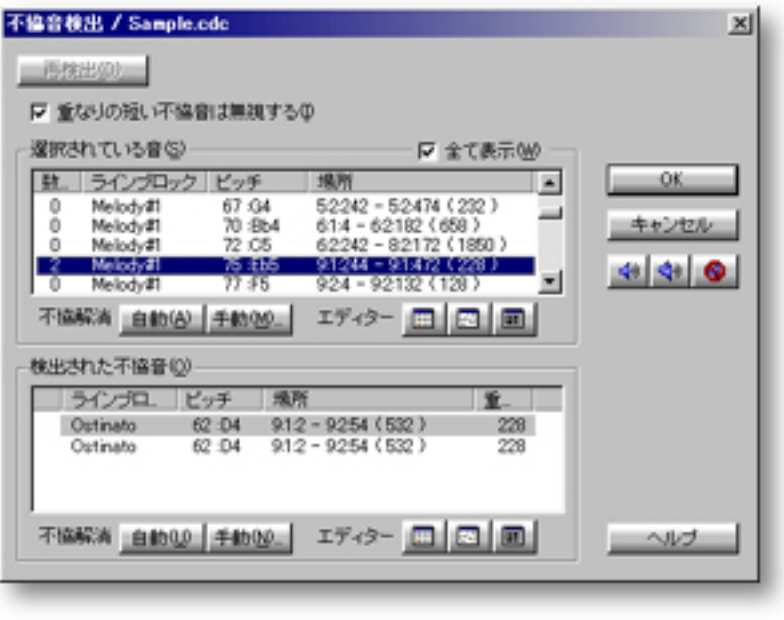

<span id="page-455-0"></span>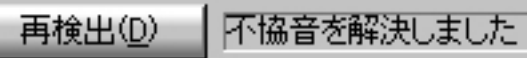

 $\frac{1}{2}$ 

Ⅳ 重なりの短い不協音は無視する(0)

#### 選択されている音(S) ■全て表示(M) ラインブロック ビッチ 場所 数  $\blacktriangle$  $\begin{array}{l} 62242 - 52474 (232) \\ 614 - 62182 (658) \\ 62242 - 82172 (1850) \\ 91244 - 91472 (228) \\ 924 - 92132 (128) \end{array}$  $67.04$ <br> $70.8b4$ <br> $72.05$ Ŭ Melody#1 Melody#1  $\bf 0$ 0 Melody#1<br>2 Melody#1<br>0 Melody#1  $75:EB5$ 회  $77:FS$ 不協解消 自動(A) 手動(M) エディター 田 田 田

480

<span id="page-456-0"></span>

手動...

手動...ボタンでは、選択されている音スクロールエリアで

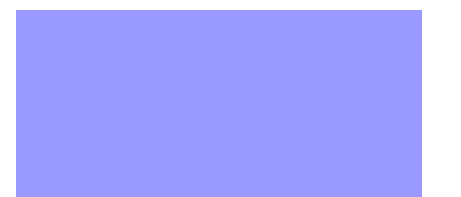

 $\frac{1}{2}$ 

<span id="page-458-0"></span>

<span id="page-458-1"></span>手動...

480

480

手動...ボタンをクリックした場合、検出された不協音スク

す。

検出された不協音() ラインブロ ビッチ 場所 重. Ostinato 62:D4 912-9254 (532)<br>Ostinato 62:D4 912-9254 (532) 228 228 不協解演 | 自動(M) | 手動(M) | エディター | 日 | 四 | 四 |

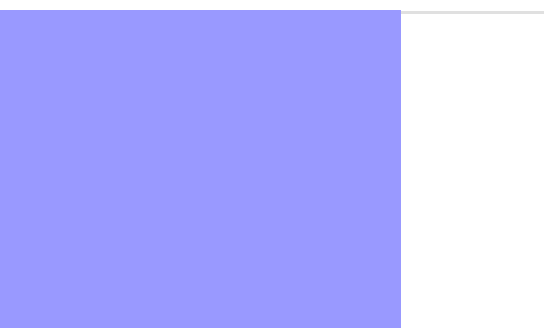

 $\frac{1}{2}$ 

<span id="page-460-0"></span>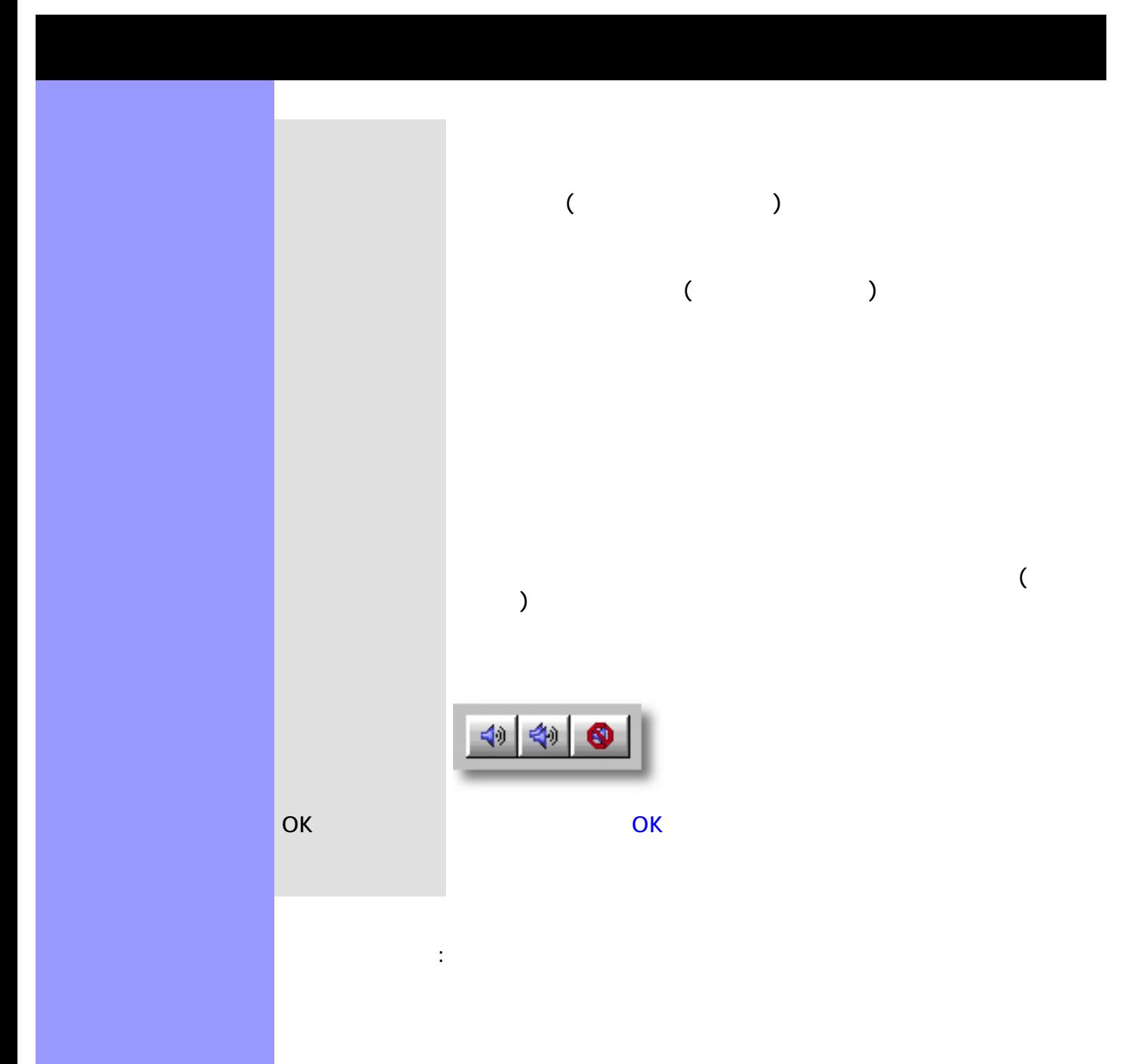

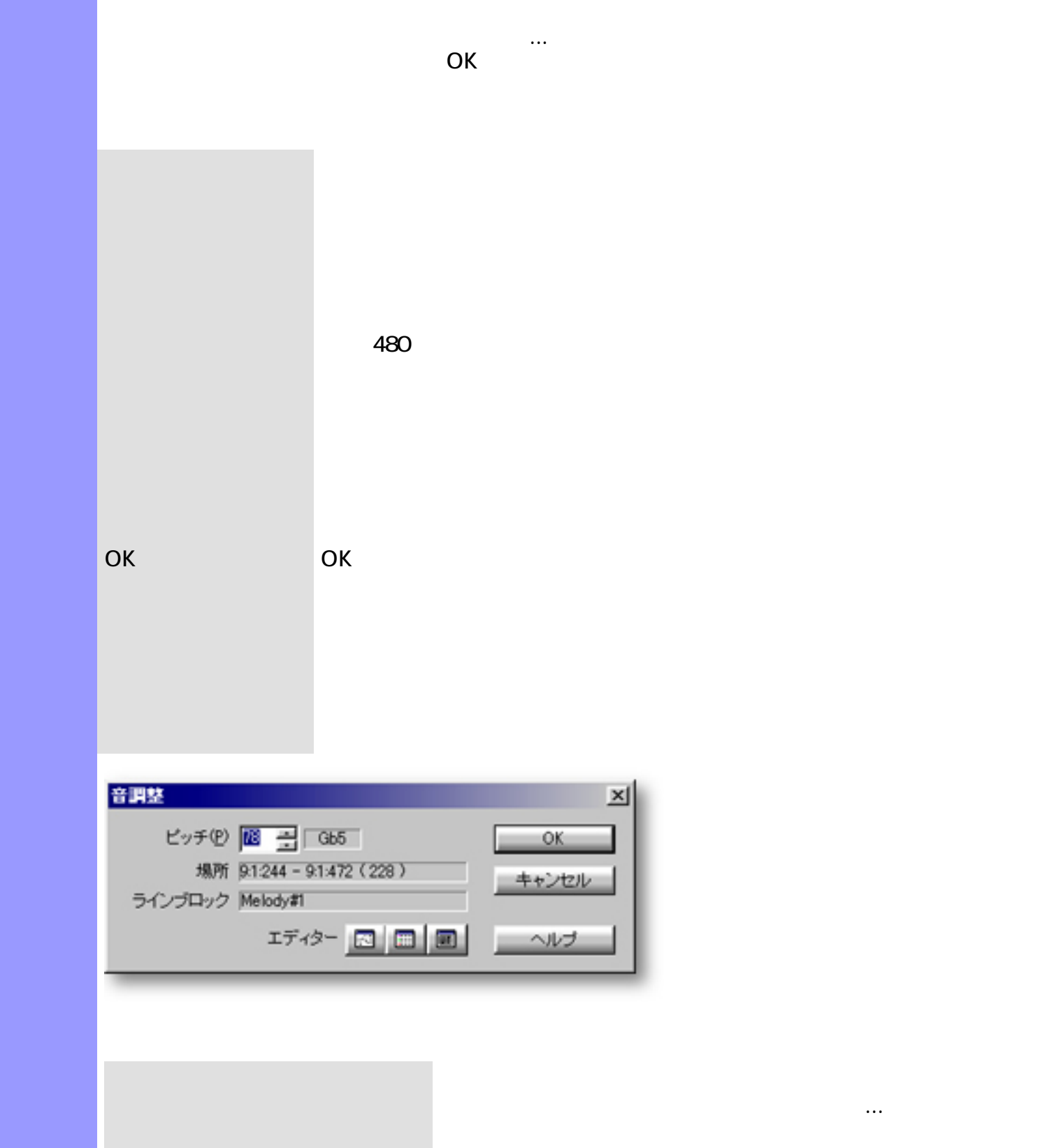

<span id="page-461-0"></span>説明 音調節ダイアログボックスは、 [不協音検出ダイアログボックス](#page-451-0)で選択されている音符の音程

# [OK](#page-465-2)

[アイテム](#page-464-0) [グリッド幅](#page-464-1)ラジオボタン

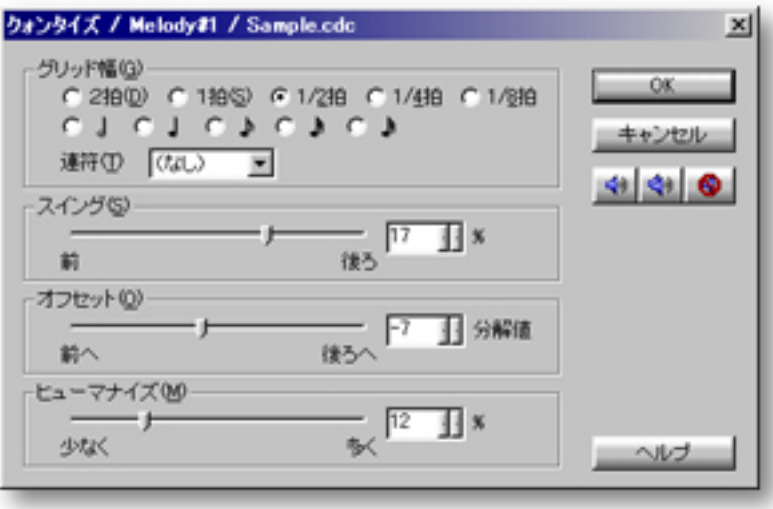

<span id="page-462-0"></span>説明 クォンタイズダイアログボックスは、個別のイベントあるいはラインブロック全体について、

[使い方](#page-466-0) [グリッド幅の設定方法](#page-466-0)は、連符での設定等、いくつかあります。

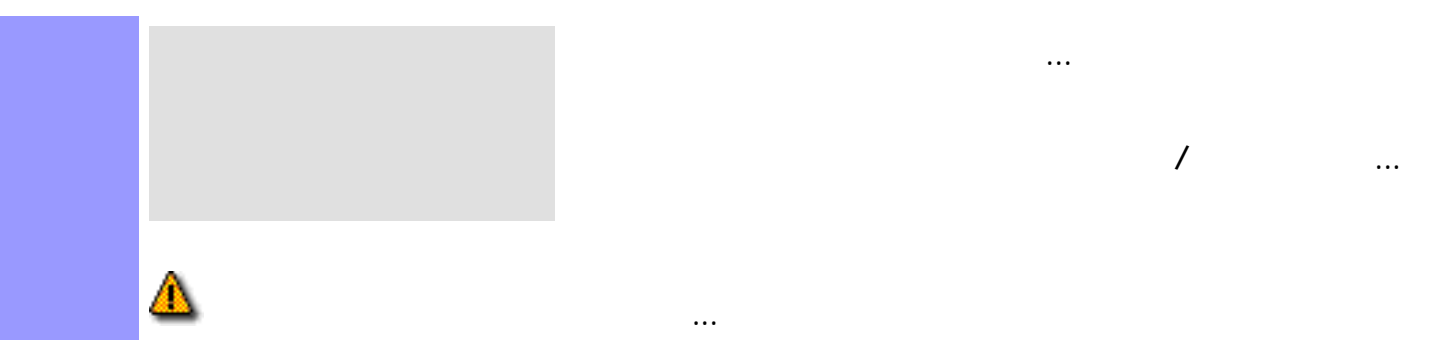

ラインメニューからクォンタイズ...を選ぶと、ダイアログボック

 $\mathcal{N}$  and  $\mathcal{N}$  and  $\mathcal{N}$  and  $\mathcal{N}$  and  $\mathcal{N}$ 

<span id="page-464-9"></span><span id="page-464-8"></span><span id="page-464-7"></span><span id="page-464-6"></span><span id="page-464-5"></span><span id="page-464-4"></span><span id="page-464-3"></span><span id="page-464-2"></span><span id="page-464-1"></span><span id="page-464-0"></span>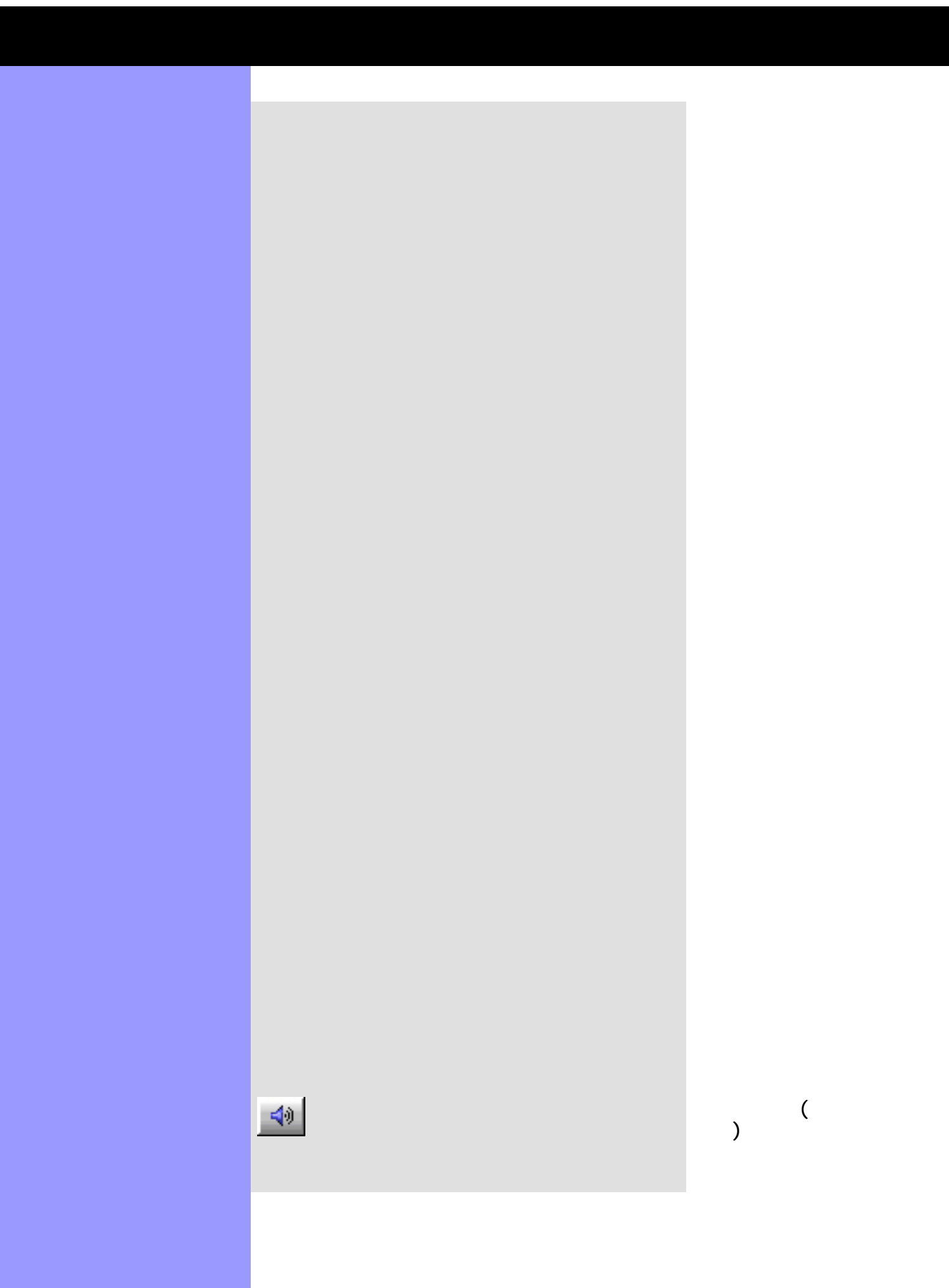

<span id="page-465-0"></span> $\blacktriangleleft$ 

<span id="page-465-3"></span><span id="page-465-2"></span><span id="page-465-1"></span>OK

他と一緒に再生 他と一緒に再生ボタン (ダブ  $\,$ 

停止 演奏を停止するには、停止ボ  $($ 

OK

<span id="page-465-4"></span>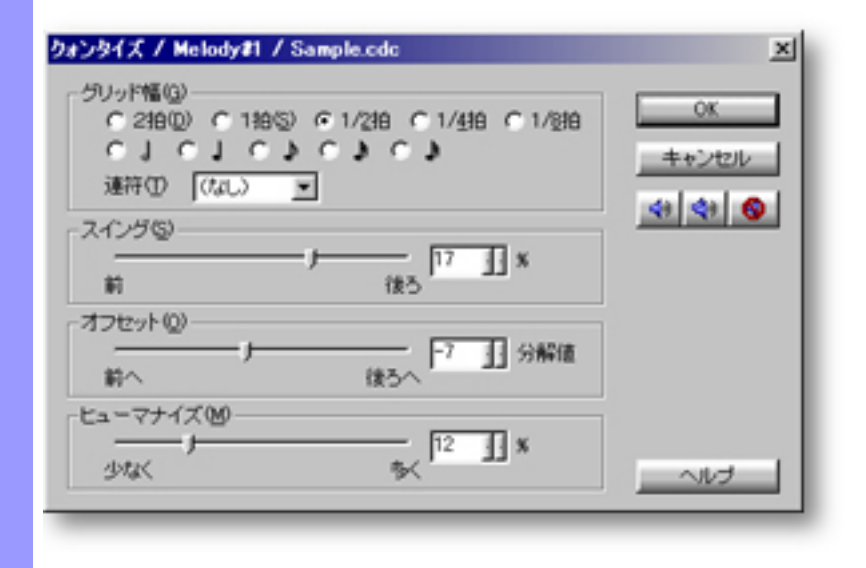

<span id="page-466-0"></span>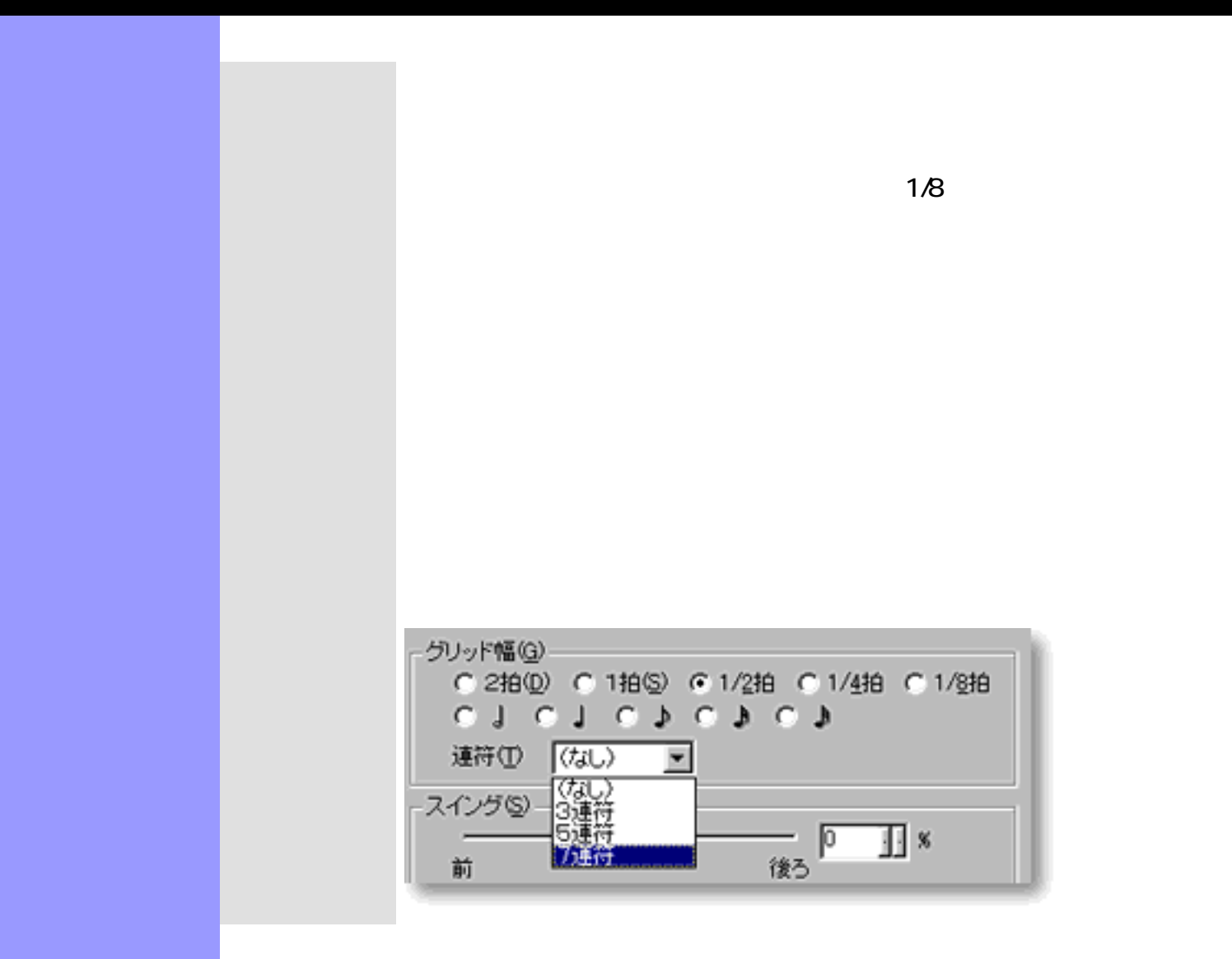

関連するページ:

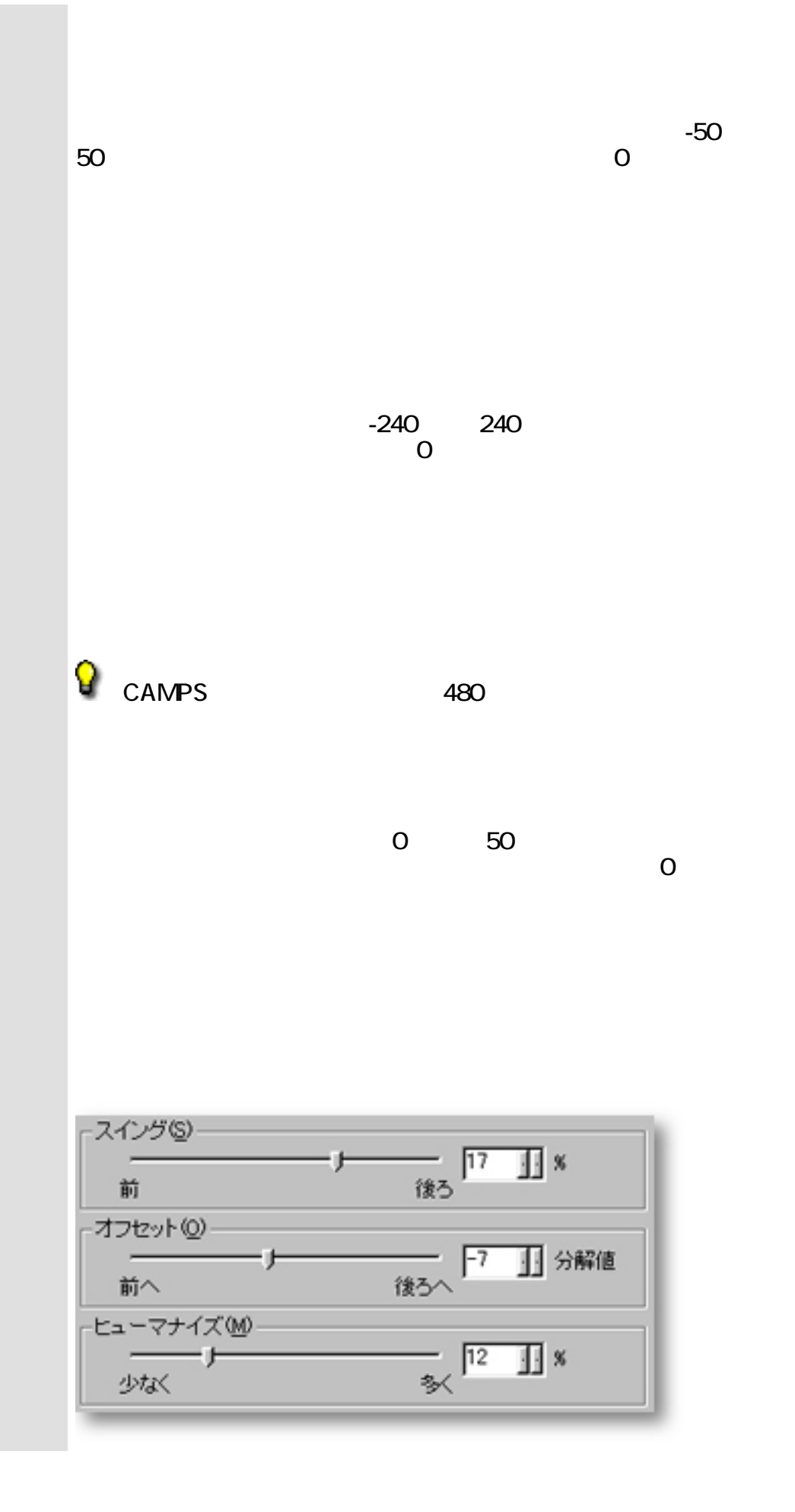

<span id="page-467-0"></span>フィーリングの調節 スイング
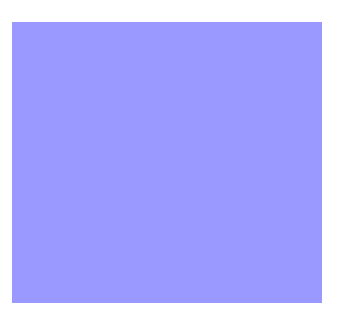

<span id="page-469-0"></span>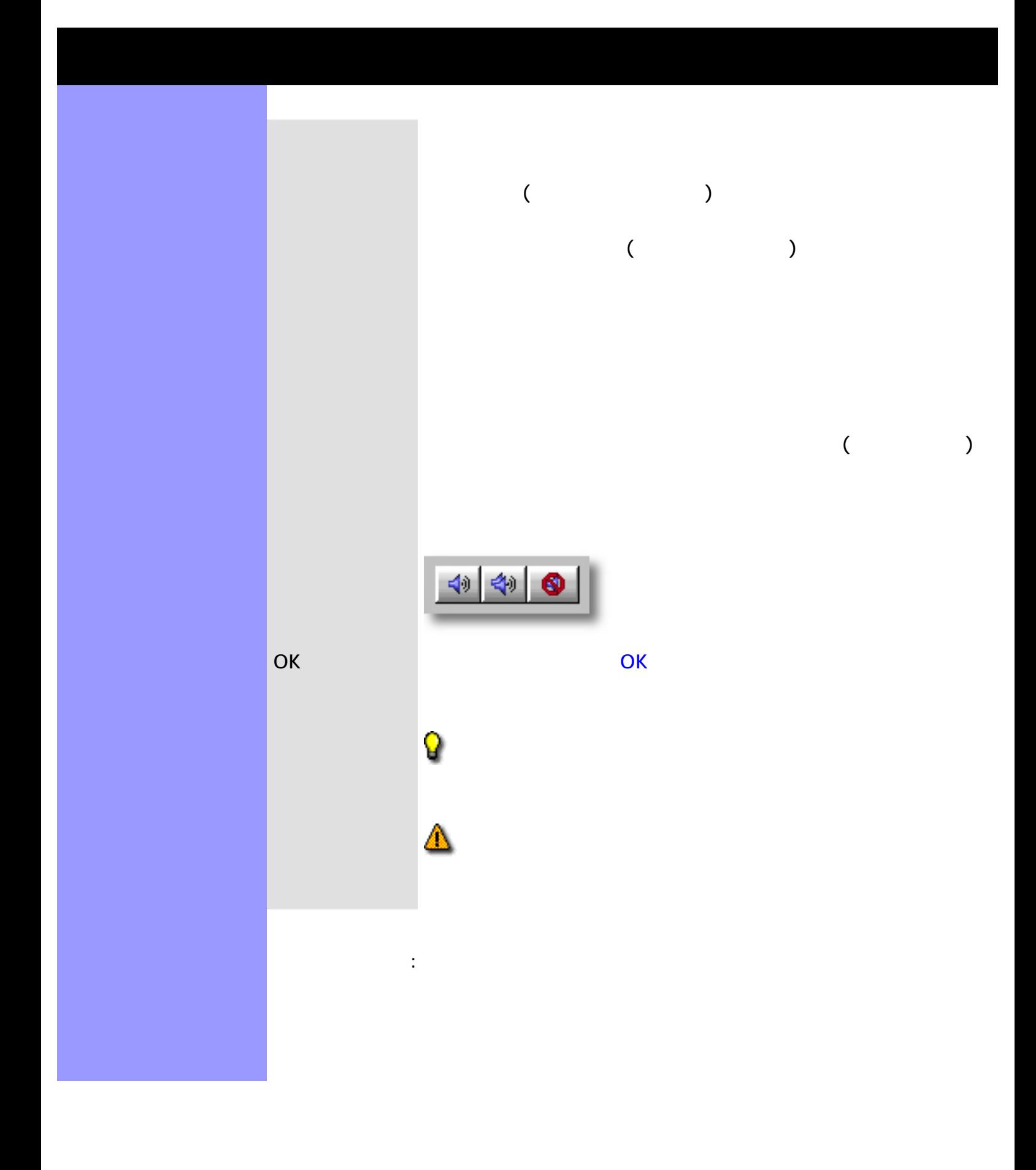

[アイテム](#page-471-0) [トランスポーズ](#page-471-1)スライダー

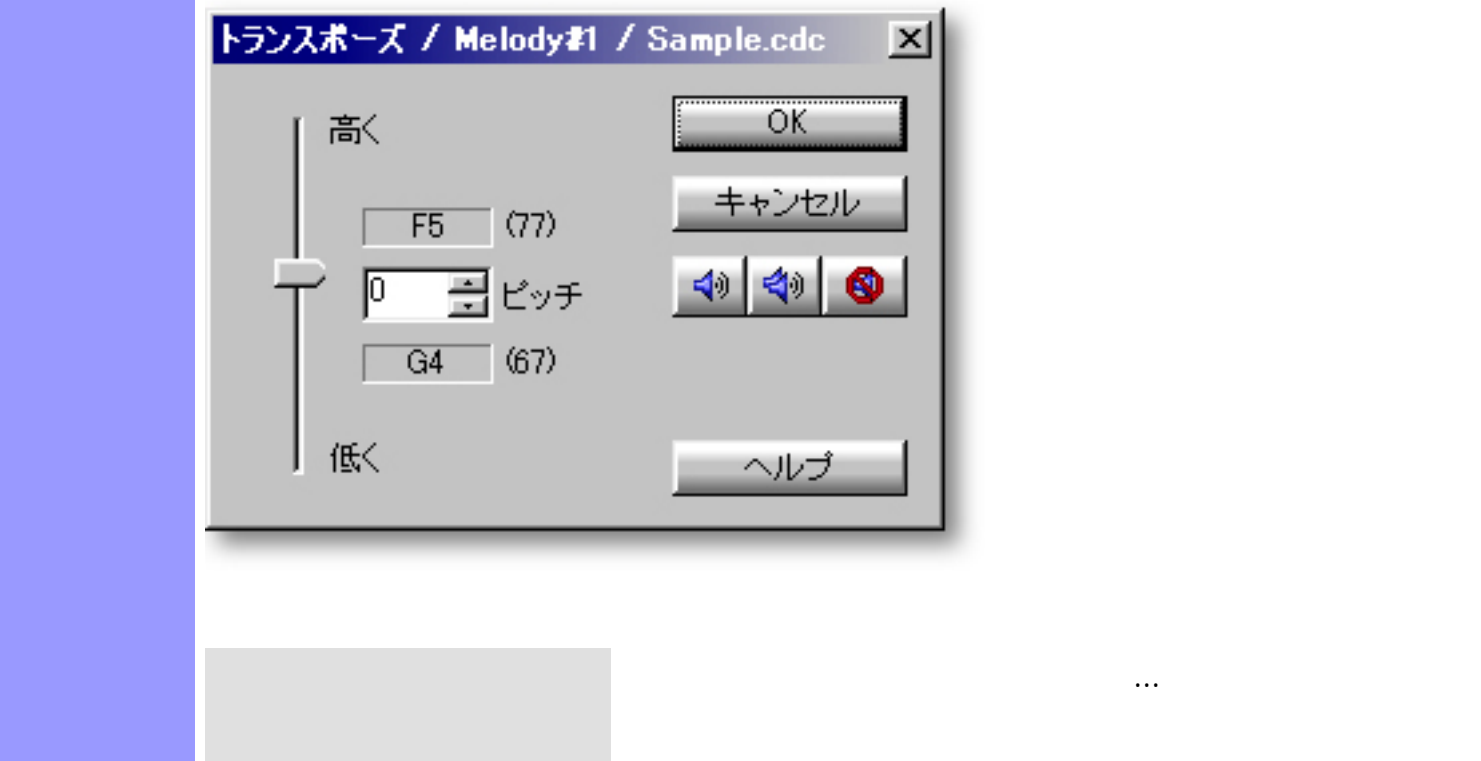

<span id="page-470-0"></span>説明 トランスポーズダイアログボックスでは、選択された音符の音程を、音符単位あるいはラ

[使い方](#page-472-0) ダイアログボックスを開くと、音程表示領域に選択されているラインデータの音域が表示

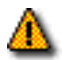

 $\mathcal{L}$ 

ズ...を選ぶと、ダイアログボックスが開きます。

<span id="page-471-8"></span><span id="page-471-7"></span><span id="page-471-6"></span><span id="page-471-5"></span><span id="page-471-4"></span><span id="page-471-3"></span><span id="page-471-2"></span><span id="page-471-1"></span><span id="page-471-0"></span>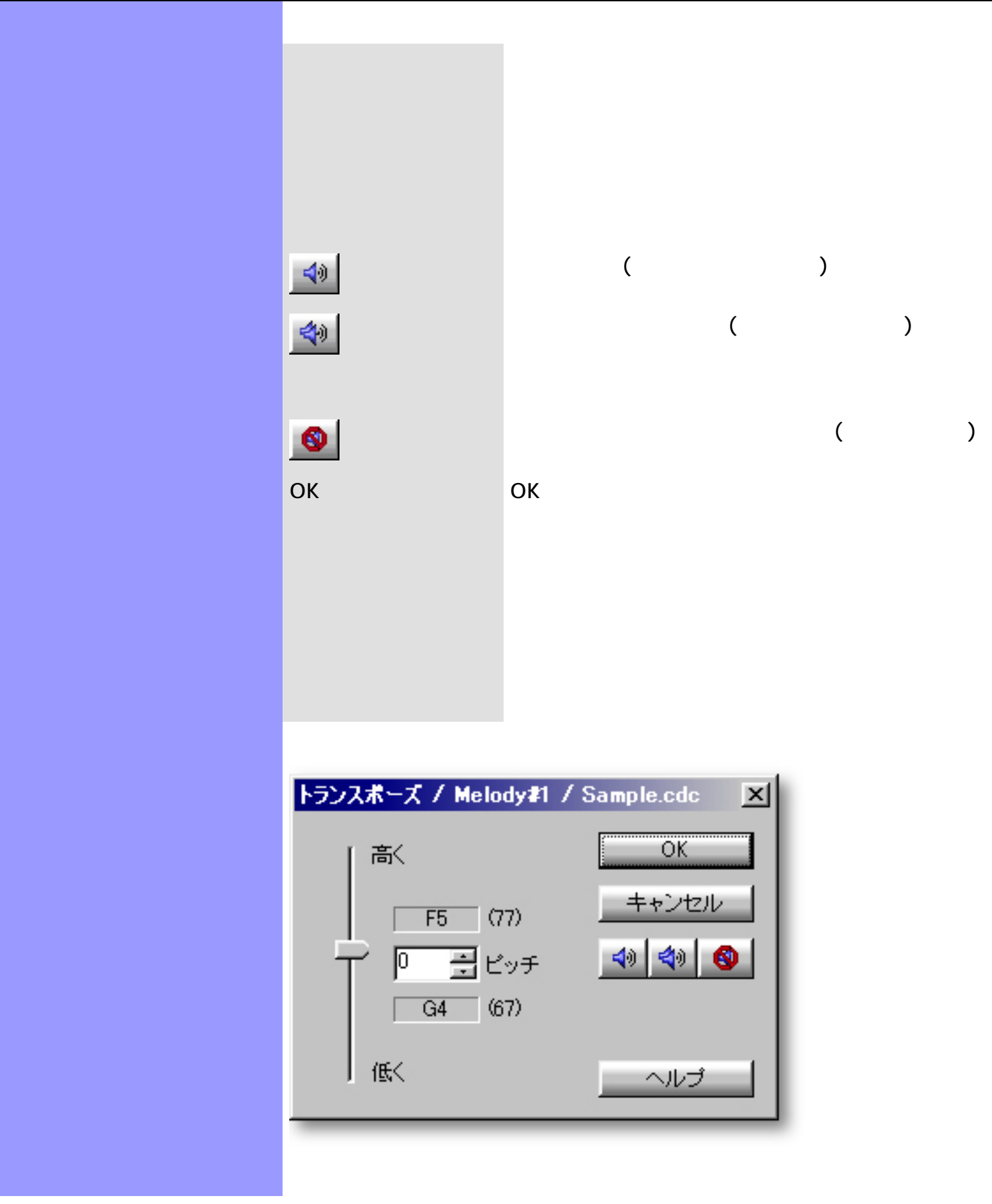

<span id="page-472-0"></span>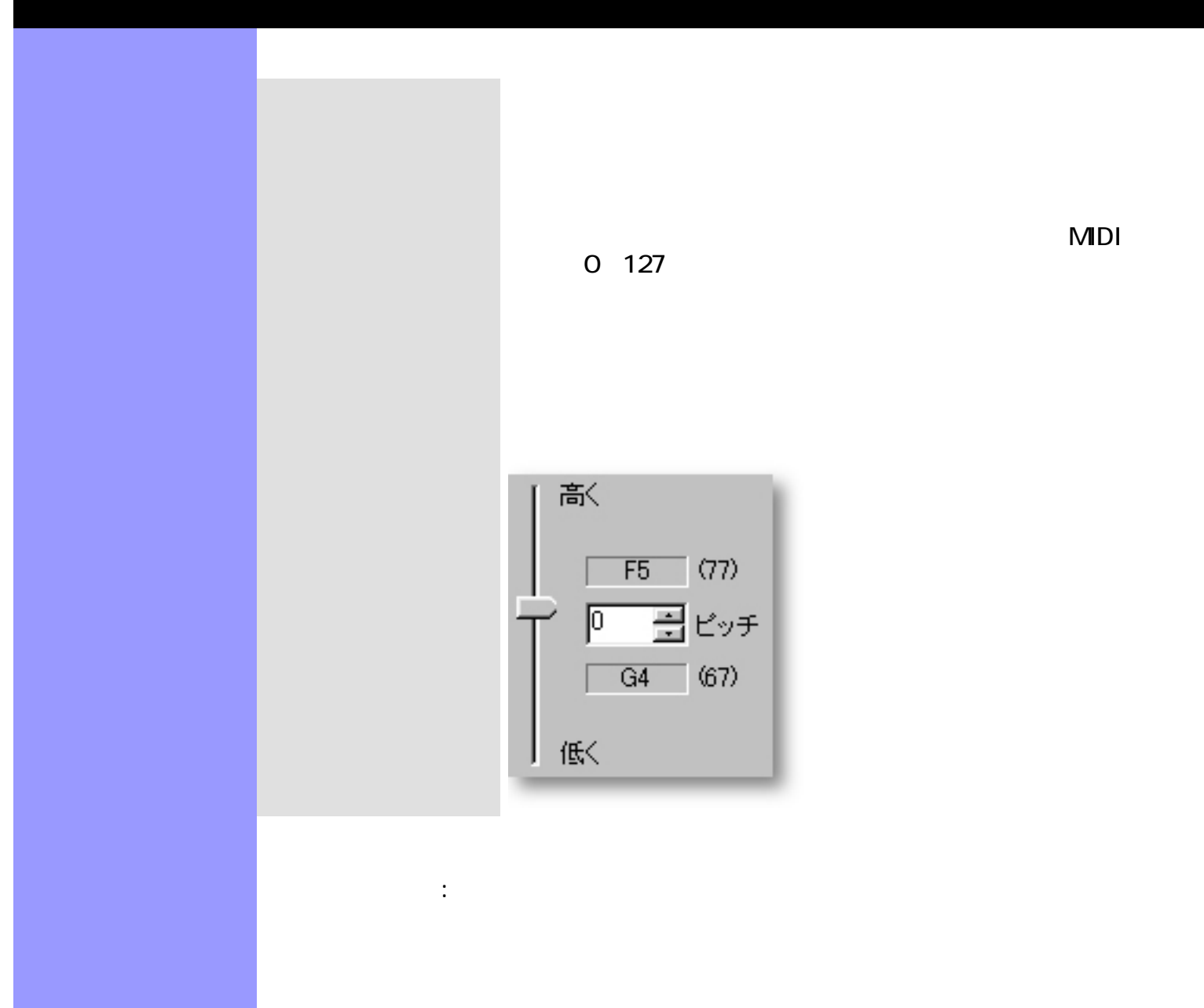

<span id="page-473-0"></span>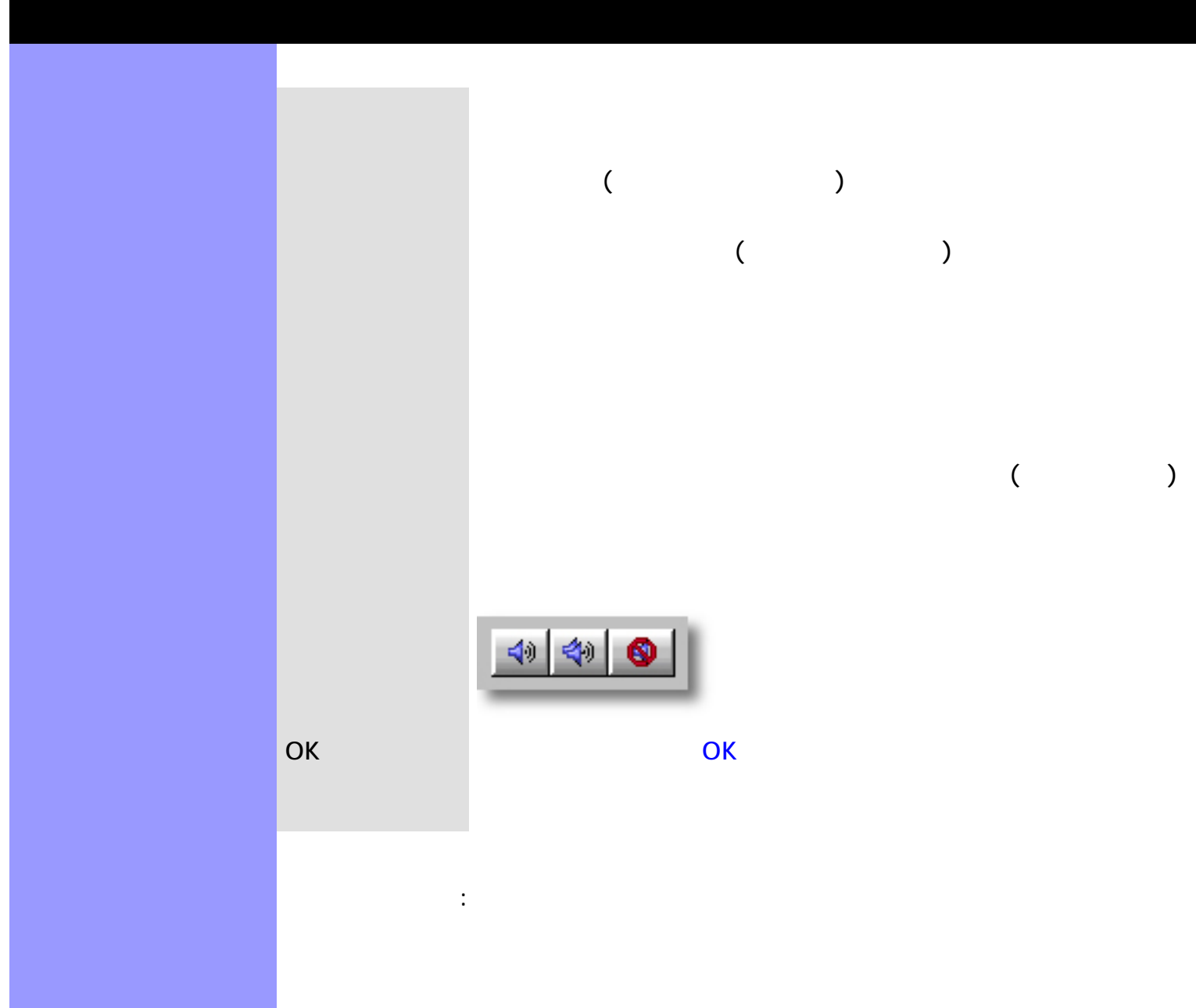

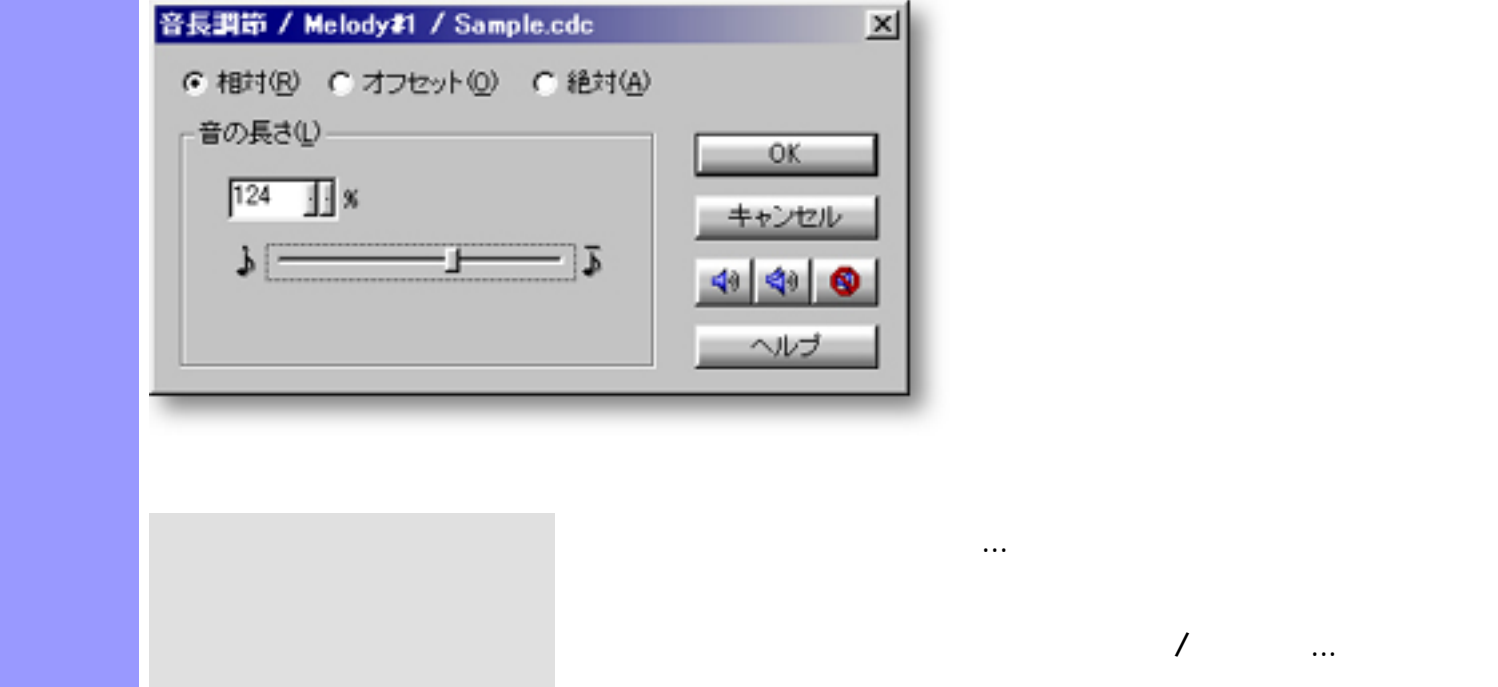

 $\sim$  Secondary Secondary and a secondary secondary secondary secondary secondary secondary secondary secondary secondary secondary secondary secondary secondary secondary secondary secondary secondary secondary secondary

<span id="page-474-0"></span>説明 音長調節ダイアログボックスでは、選択された音符の長さを、音符単位あるいはラインブロッ

[使い方](#page-476-0) 音長調節ダイアログボックスには、音長を設定する方法が3つあります。[相対、オフセット、](#page-476-0)

[OK](#page-475-9)

[アイテム](#page-475-0) [相対](#page-475-1)ラジオボタン

<span id="page-475-11"></span><span id="page-475-10"></span><span id="page-475-9"></span><span id="page-475-8"></span><span id="page-475-7"></span><span id="page-475-6"></span><span id="page-475-5"></span><span id="page-475-4"></span><span id="page-475-3"></span><span id="page-475-2"></span><span id="page-475-1"></span><span id="page-475-0"></span>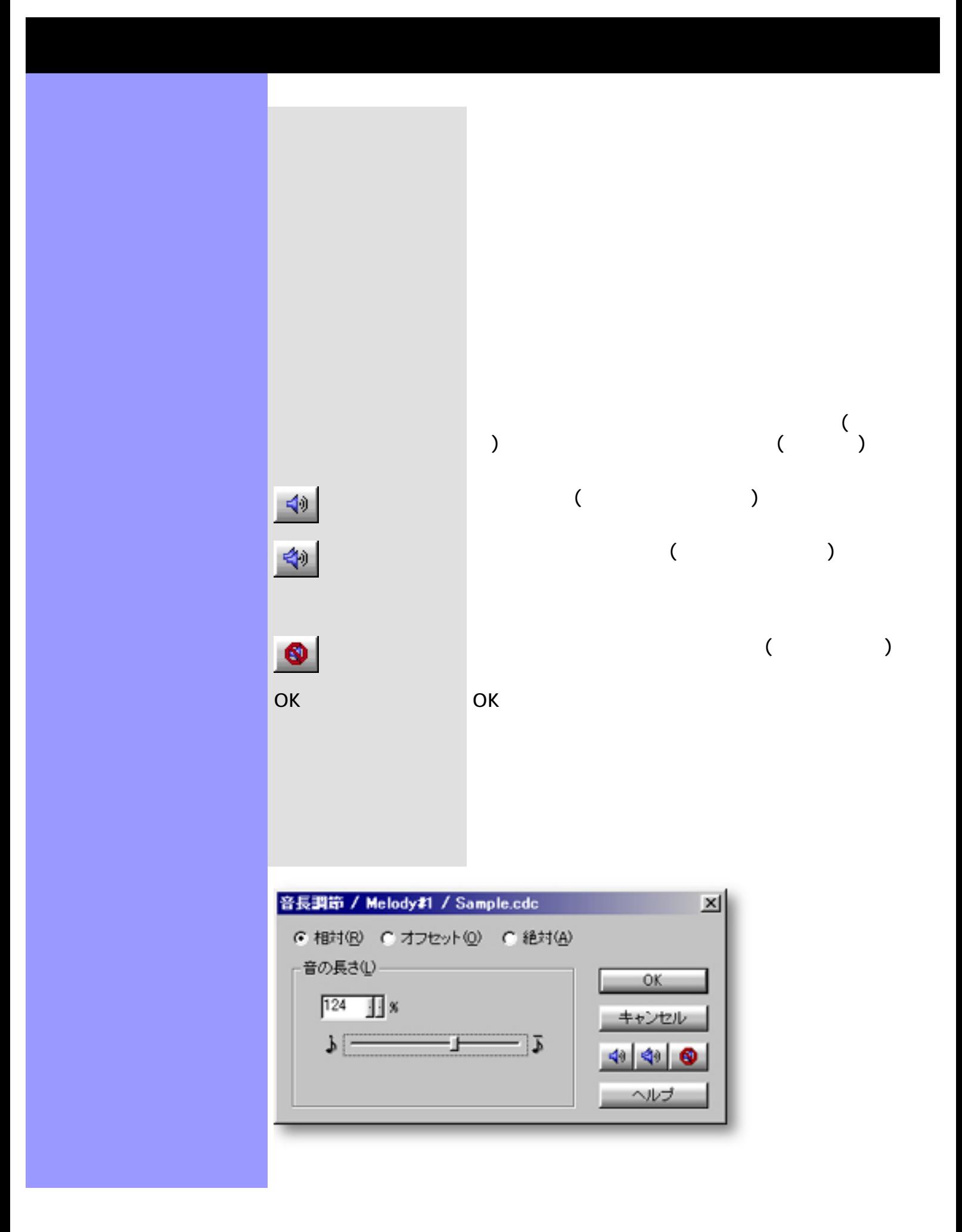

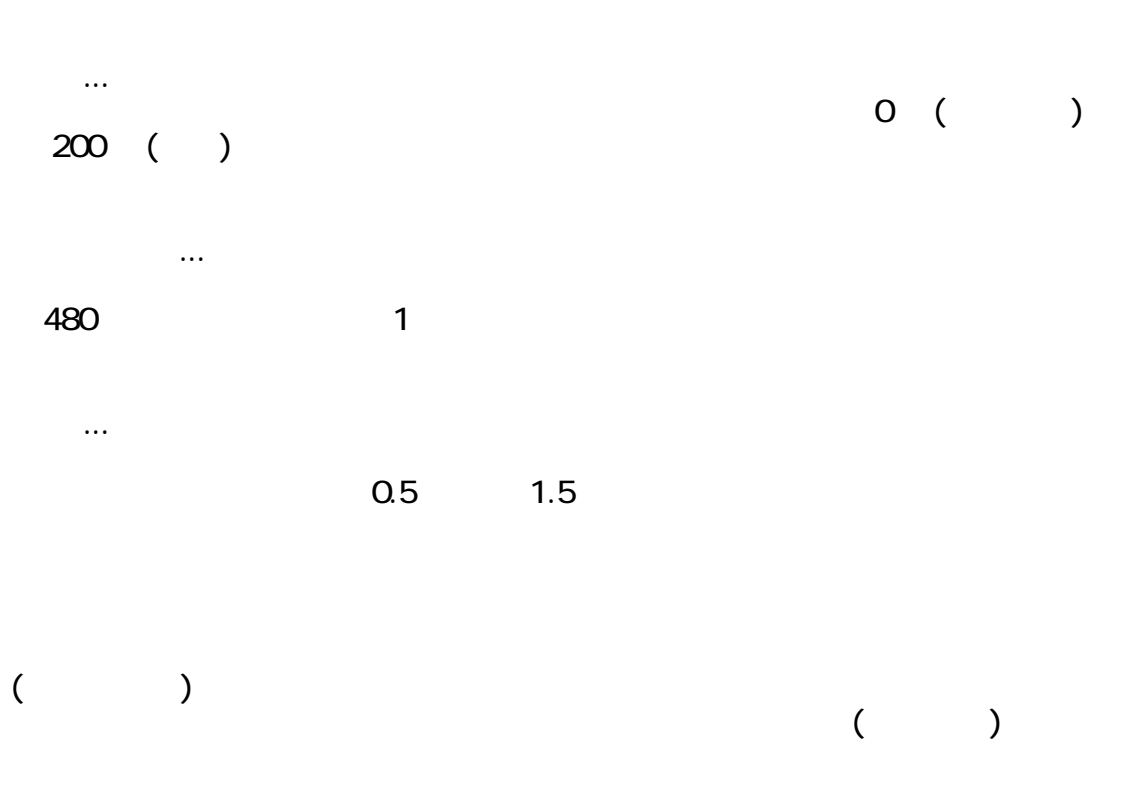

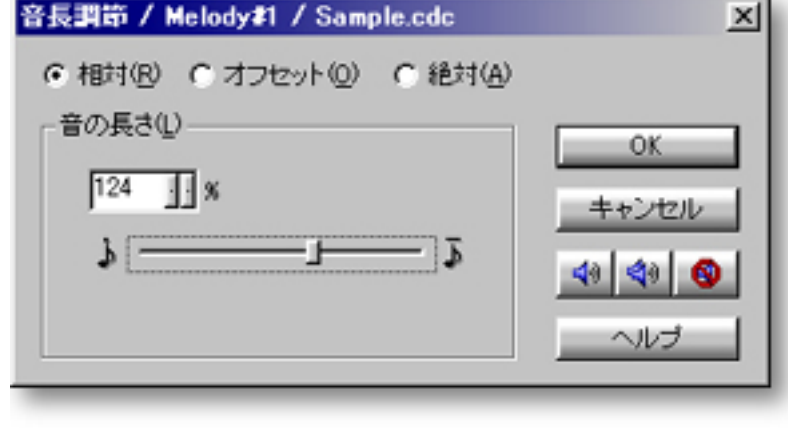

<span id="page-476-0"></span>音長の調節 相対

<span id="page-477-0"></span>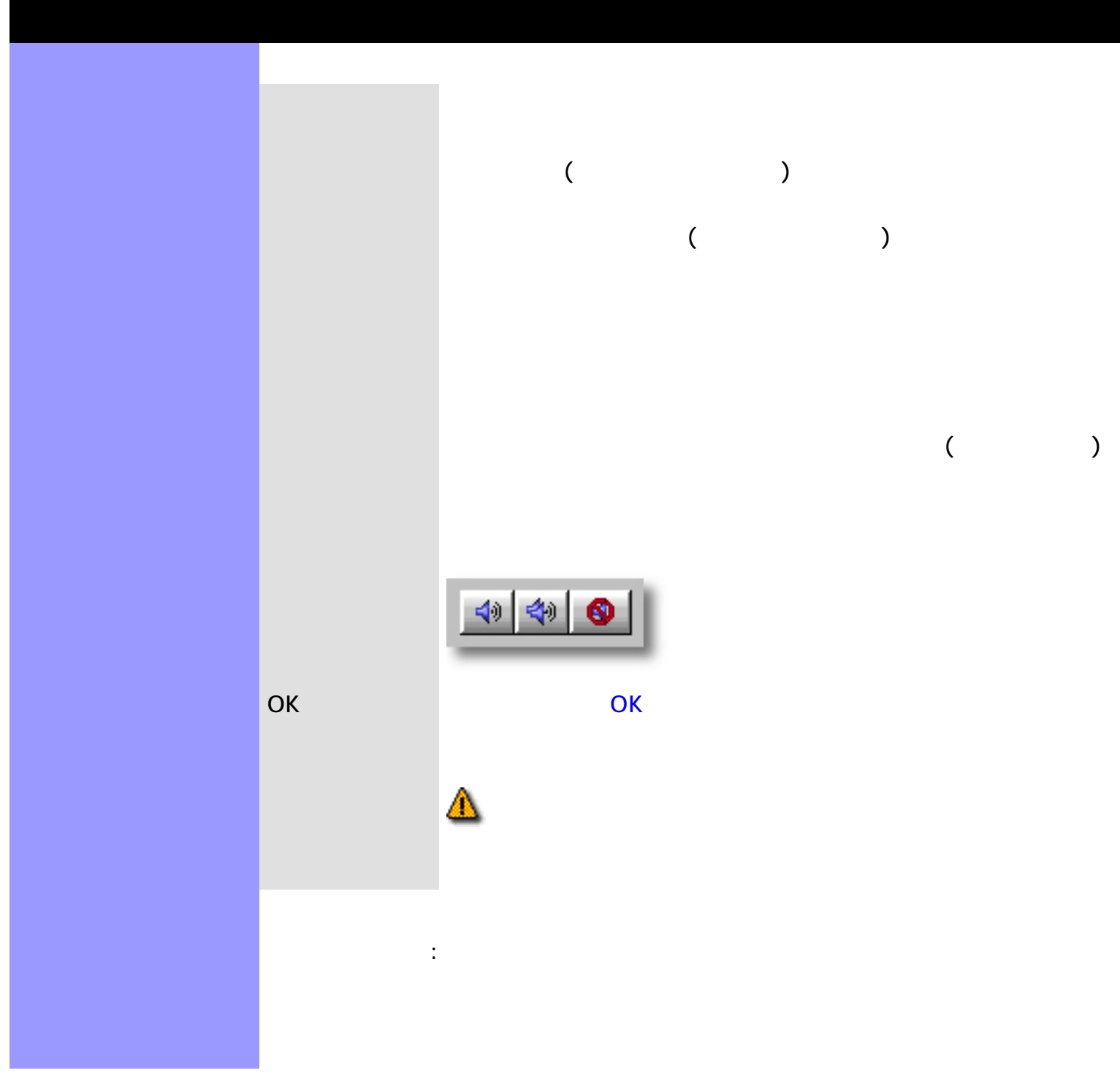

[アイテム](#page-479-0) [相対](#page-479-1)ラジオボタン

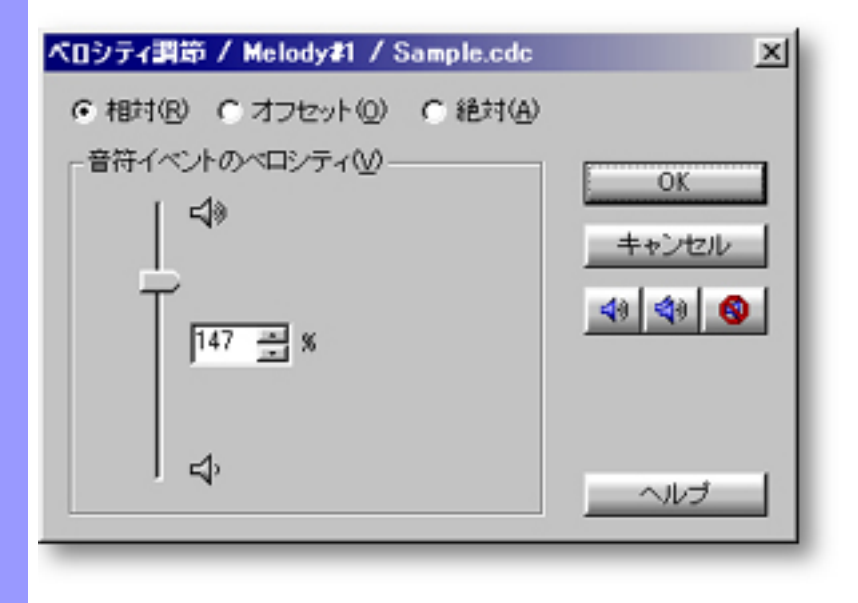

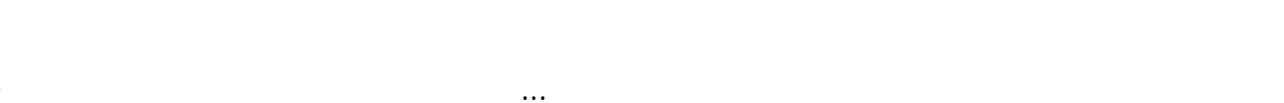

開き方 [ドキュメントウインドウ](#page-37-0)

ラインメニュー ストラインメーター こうしゅうしょう

 $\mathcal{N}$  and  $\mathcal{N}$  and  $\mathcal{N}$  and  $\mathcal{N}$  and  $\mathcal{N}$  and  $\mathcal{N}$  and  $\mathcal{N}$ 

<span id="page-478-0"></span>説明 ベロシティ調節ダイアログボックスでは、選択された音符の音量(ベロシティ)を、音符単位

[使い方](#page-480-0) ベロシティ調節ダイアログボックスには、ベロシティを設定する方法が3つあります。[相対、](#page-480-0)

<span id="page-479-11"></span><span id="page-479-10"></span><span id="page-479-9"></span><span id="page-479-8"></span><span id="page-479-7"></span><span id="page-479-6"></span><span id="page-479-5"></span><span id="page-479-4"></span><span id="page-479-3"></span><span id="page-479-2"></span><span id="page-479-1"></span><span id="page-479-0"></span>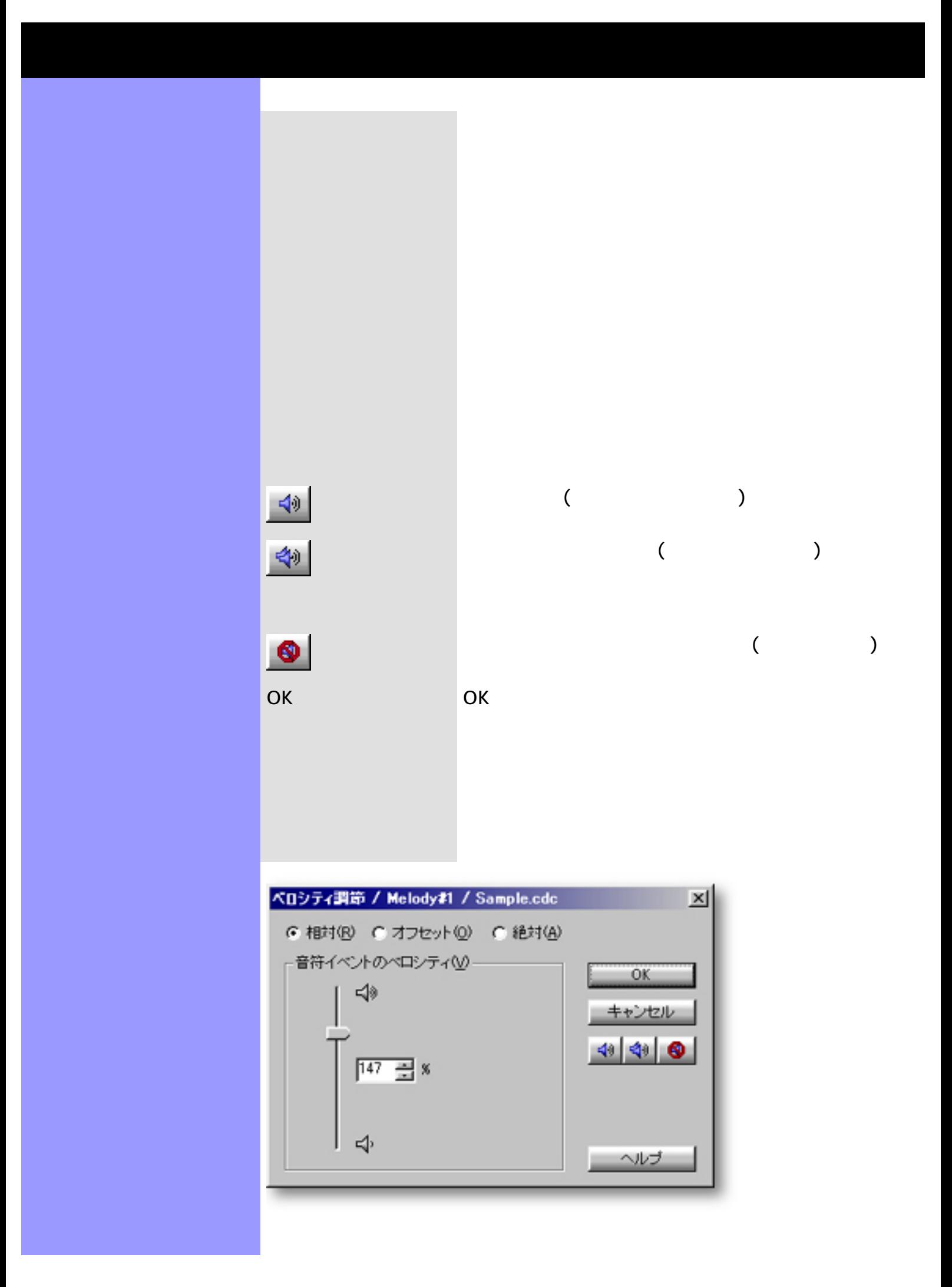

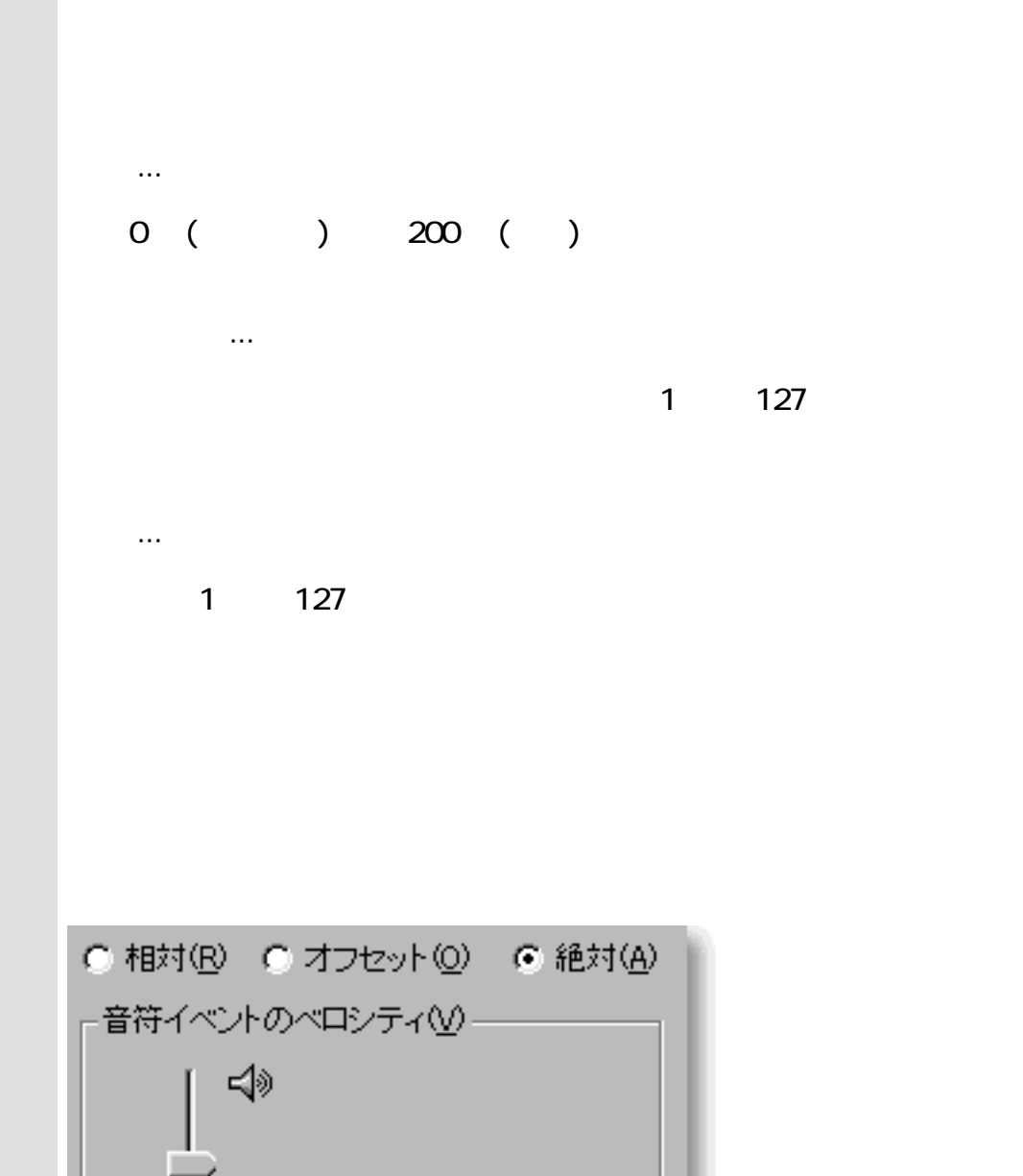

<span id="page-480-0"></span>ベロシティの調節 相対

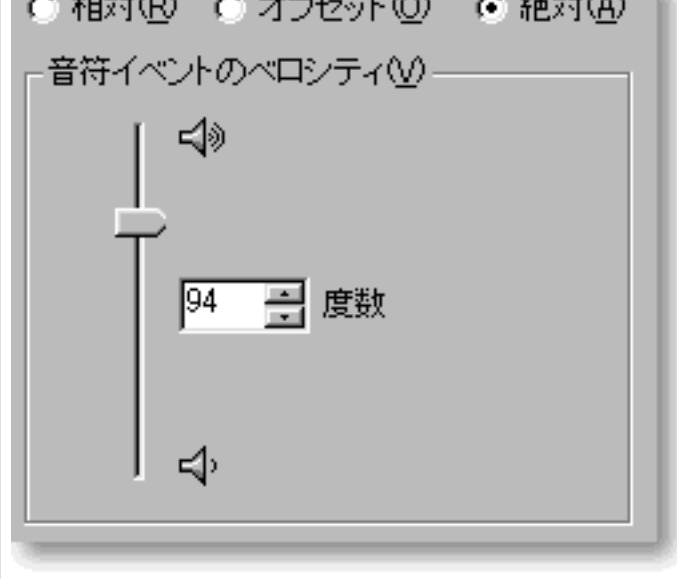

 $\mathbb{R}^3$ :

<span id="page-481-0"></span>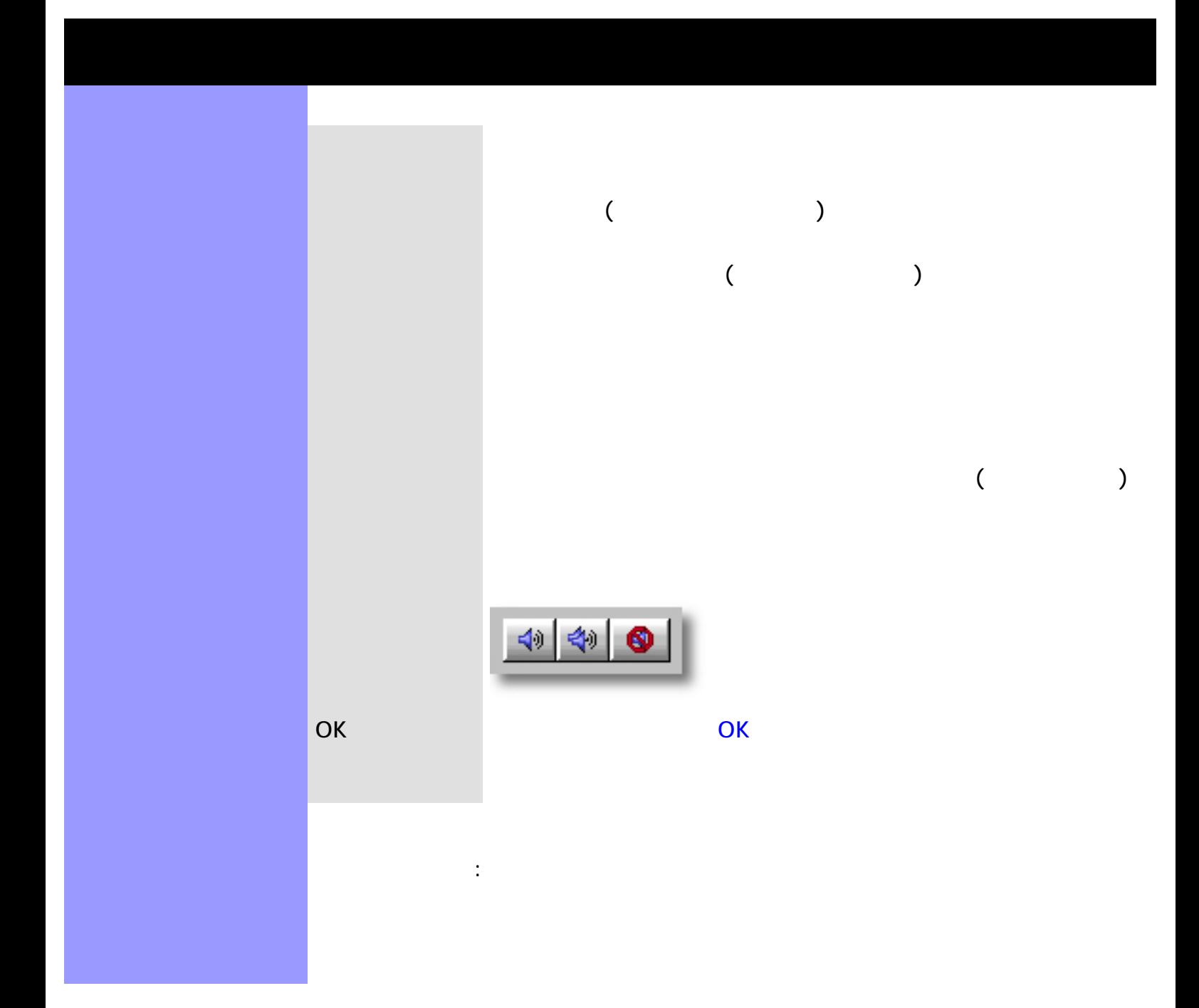

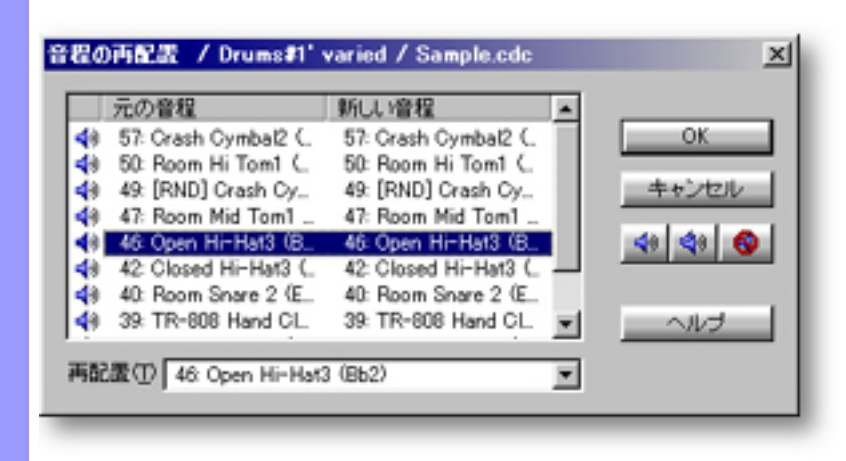

[アイテム](#page-483-0) [音程配置](#page-483-1)スクロールエリア

開き方 [ドキュメントウインドウ](#page-37-0)

Δ

<span id="page-482-0"></span>説明 音程の再配置ダイアログボックスでは、選択された音符の音程を、別の音程に一挙に変更する

[使い方](#page-484-0) 音程配置スクロールエリアで[再配置したい音程を選択](file:///C|/My Documents/CampsHelpMaterials/CampsHelp Original/Dialogboxes/MapPitches/uses1.htm#Map)して、再配置選択ボックスで[再配置する](file:///C|/My Documents/CampsHelpMaterials/CampsHelp Original/Dialogboxes/MapPitches/uses1.htm#Reassign)

ラインメーター こうしゅうしょう こうしゅうしょう

 $\mathcal{N}$  and  $\mathcal{N}$  and  $\mathcal{N}$  and  $\mathcal{N}$  and  $\mathcal{N}$ 

ラインメニューから音程の再配置...を選ぶ場合、あらかじめ、編集の対象となるライン

<span id="page-483-8"></span><span id="page-483-7"></span><span id="page-483-6"></span><span id="page-483-5"></span><span id="page-483-4"></span><span id="page-483-3"></span><span id="page-483-2"></span><span id="page-483-1"></span><span id="page-483-0"></span>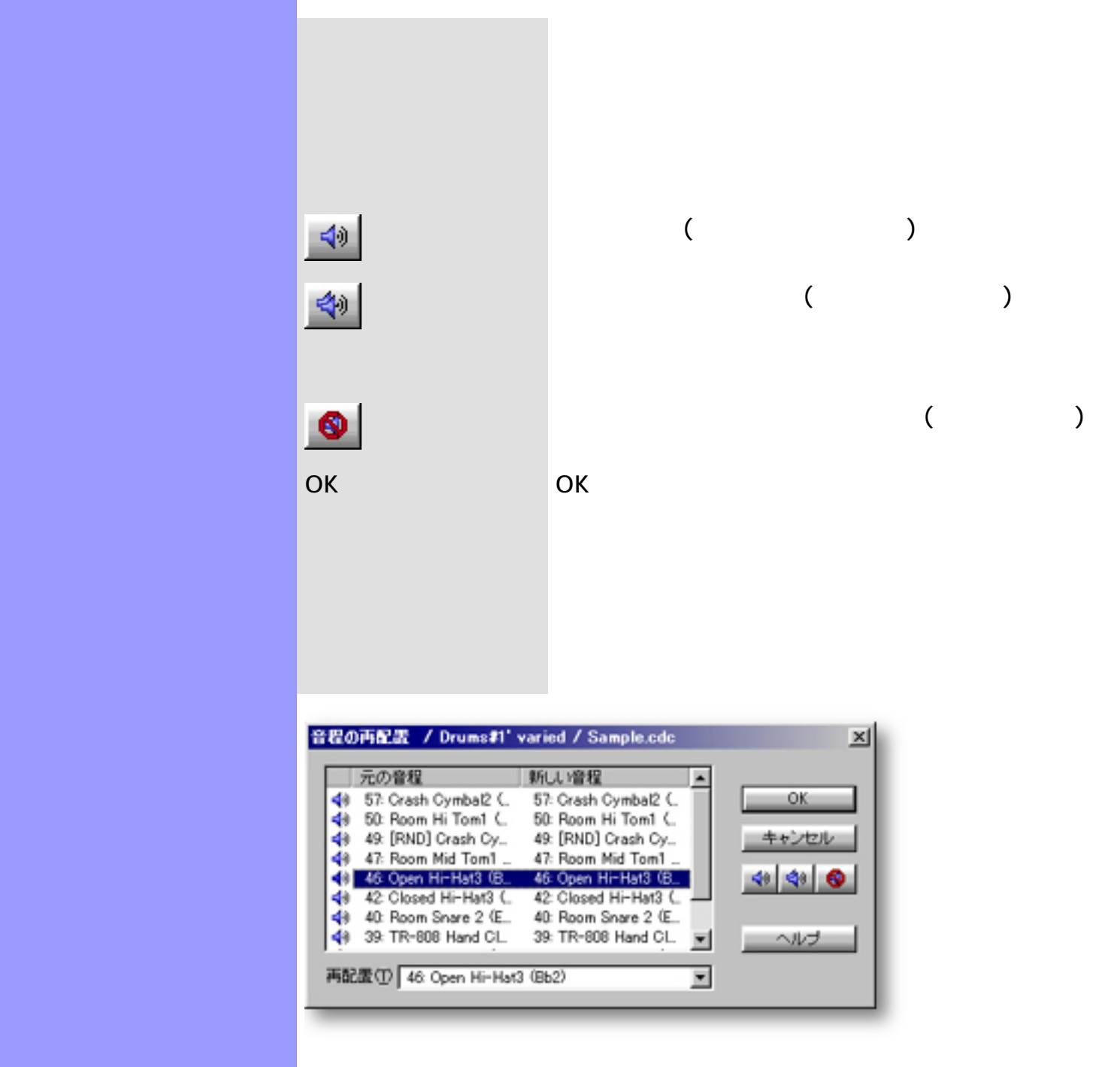

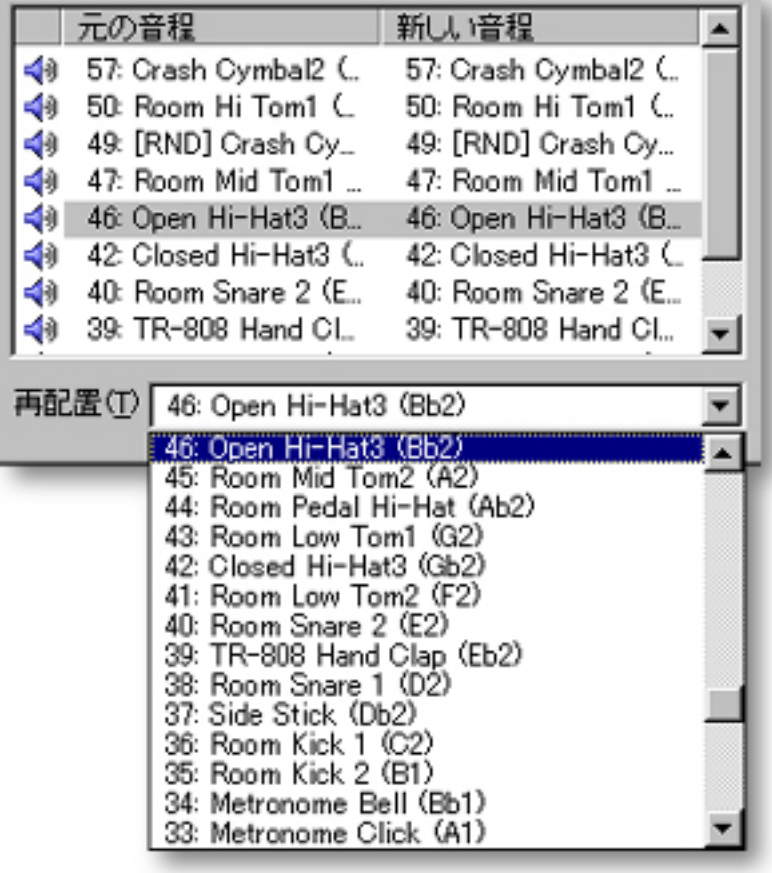

 $\sim$ 

 $\alpha$ 

<span id="page-484-0"></span>音程の再配置 音程配置

<span id="page-485-0"></span>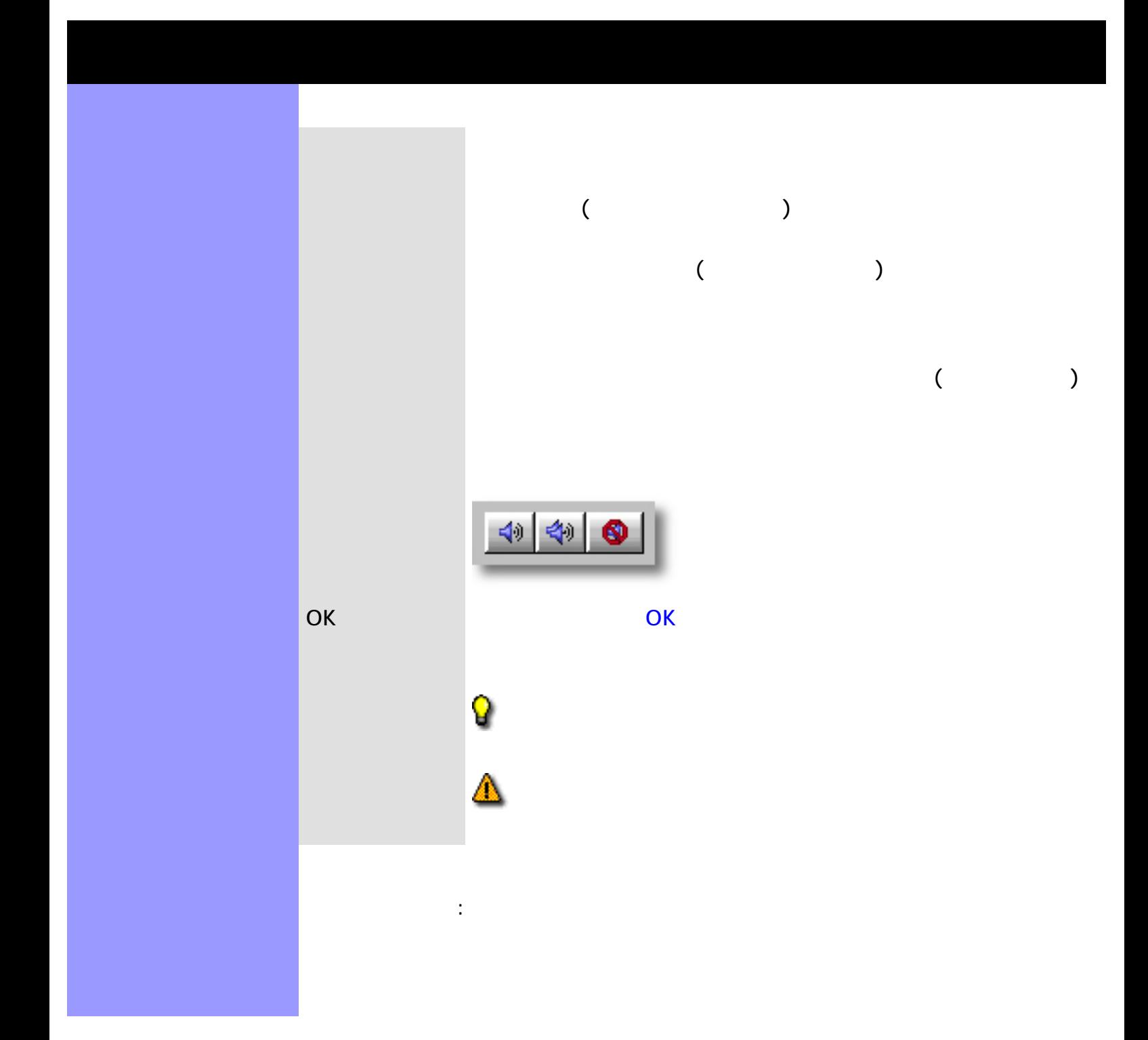

開き方 [楽譜エディター](#page-221-0)

[アイテム](#page-487-0) [セット](#page-487-1)選択ボックス

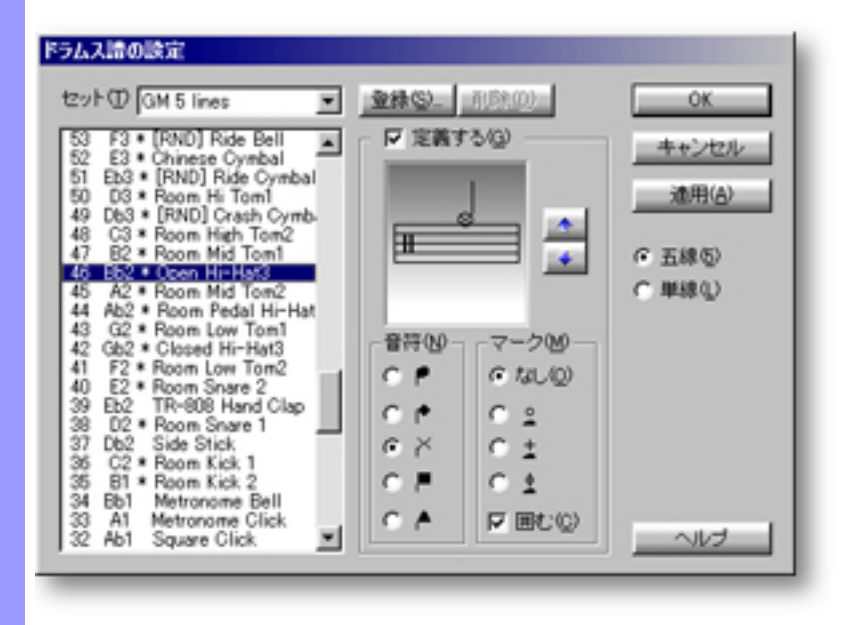

<span id="page-486-0"></span>説明 ドラムス譜の設定ダイアログボックスは、[楽譜エディター](#page-221-0)のドラムス譜の表示をカスタマイズ

[使い方](#page-489-0) 設定したい音符を選択して、定義するチェックボックスにチェックマークを入れます。音符の

 $\mathcal{A}$ , we are the system of  $\mathcal{A}$ 

ンテキストメニューから譜表/ドラムス譜の設定...を選ぶと、ダイアログボッ

<span id="page-487-16"></span><span id="page-487-15"></span><span id="page-487-14"></span><span id="page-487-13"></span><span id="page-487-12"></span><span id="page-487-11"></span><span id="page-487-10"></span><span id="page-487-9"></span><span id="page-487-8"></span><span id="page-487-7"></span><span id="page-487-6"></span><span id="page-487-5"></span><span id="page-487-4"></span><span id="page-487-3"></span><span id="page-487-2"></span><span id="page-487-1"></span><span id="page-487-0"></span>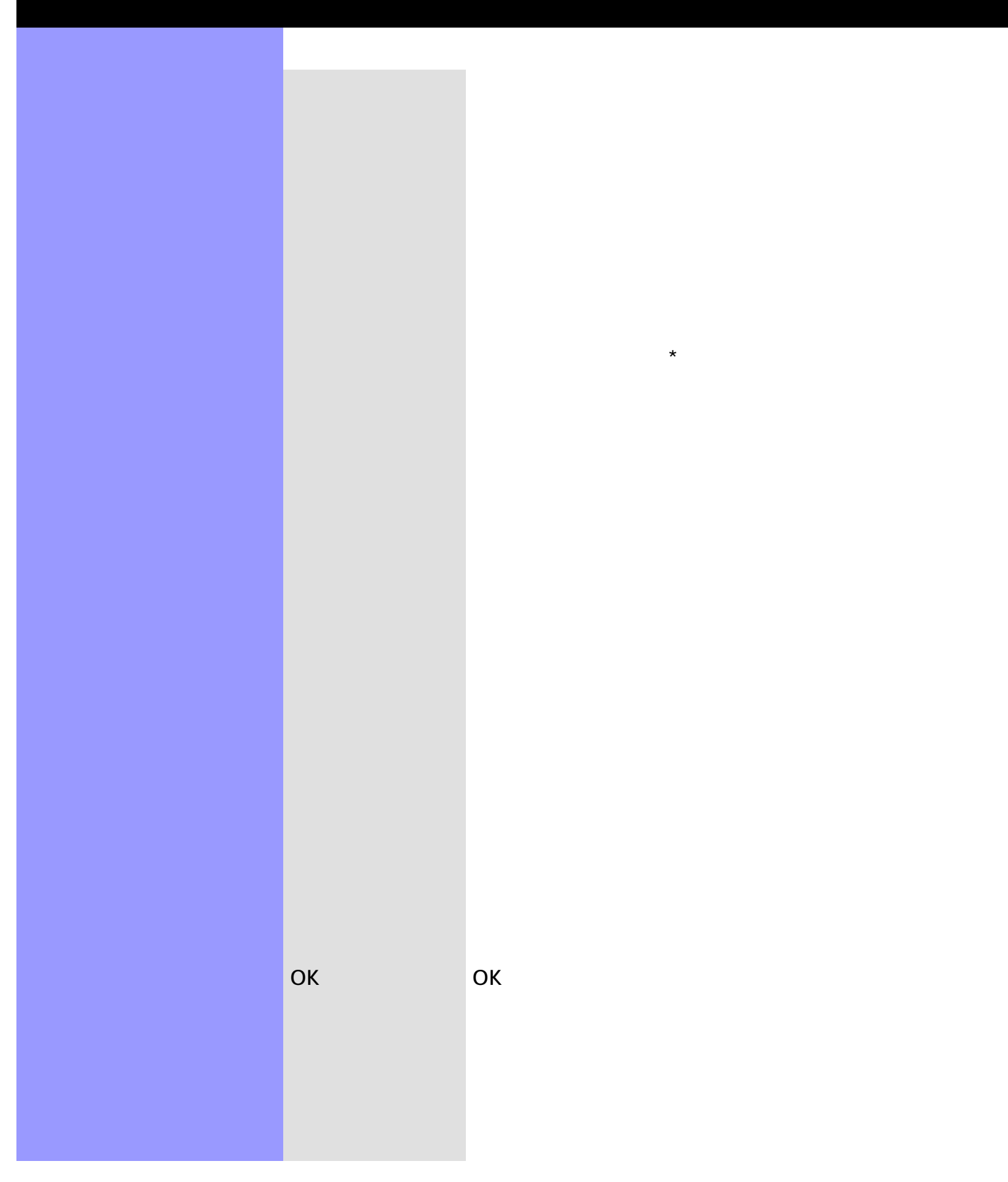

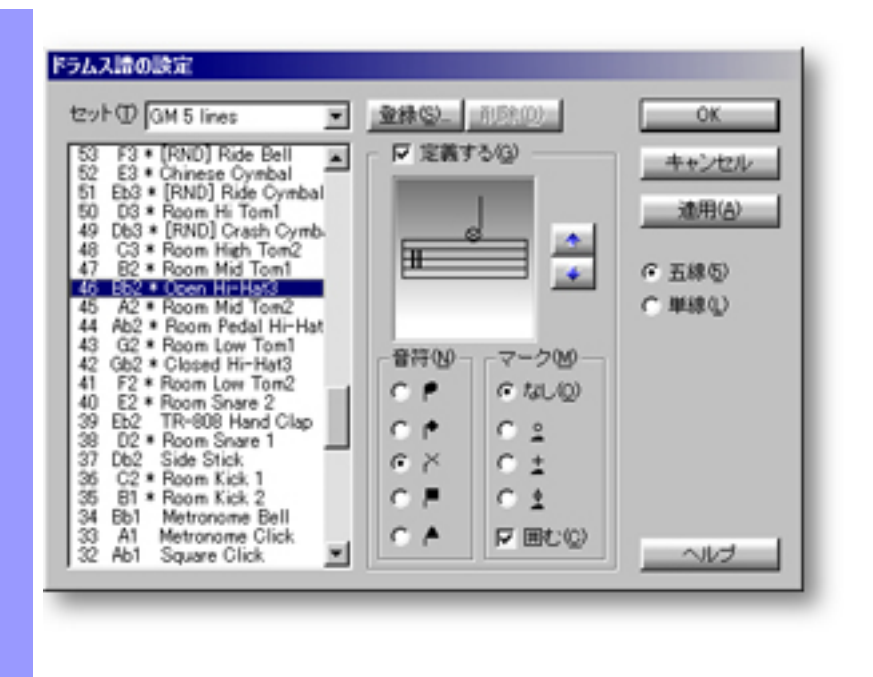

<span id="page-489-0"></span>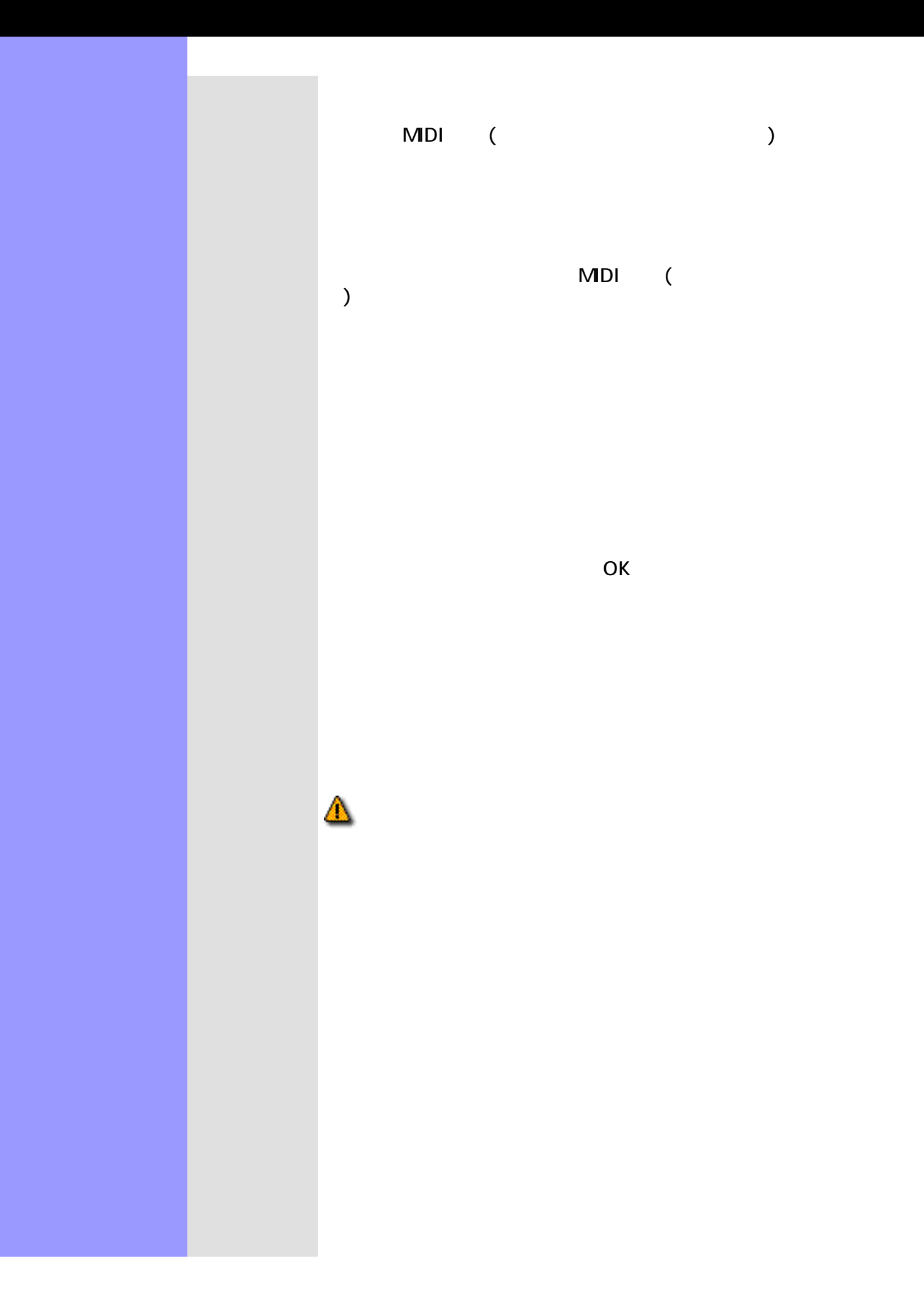

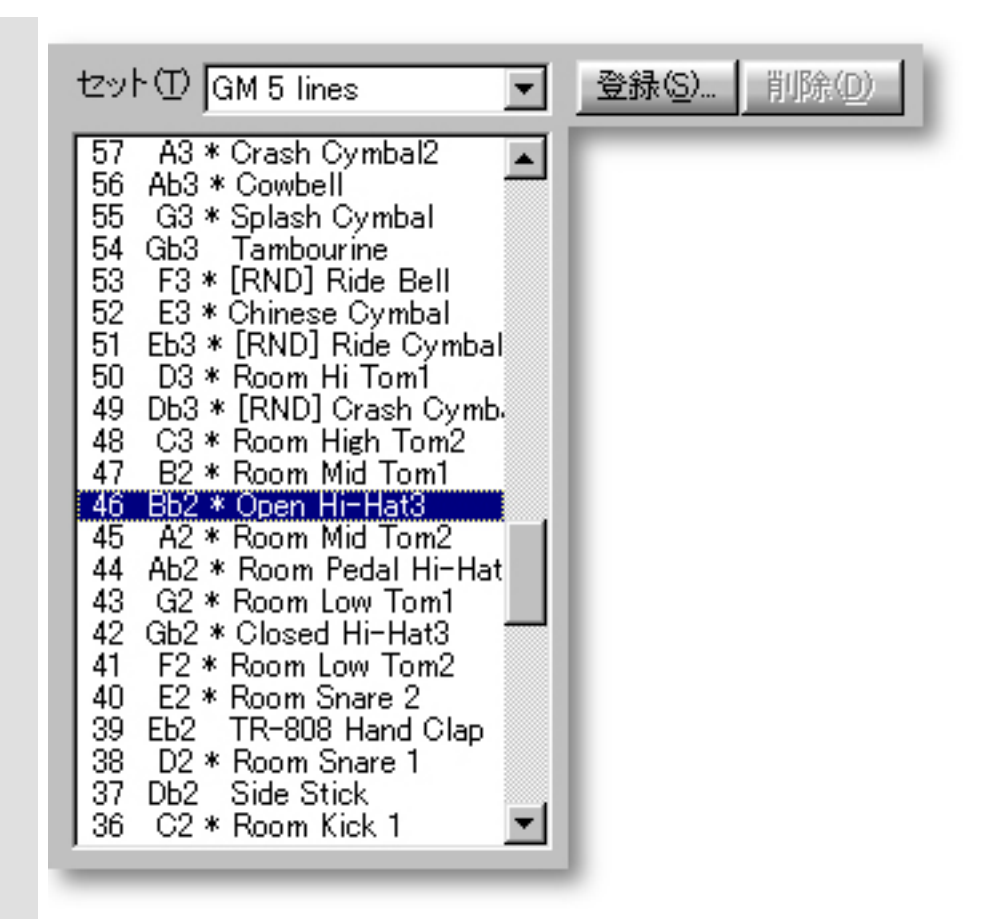

<span id="page-491-0"></span>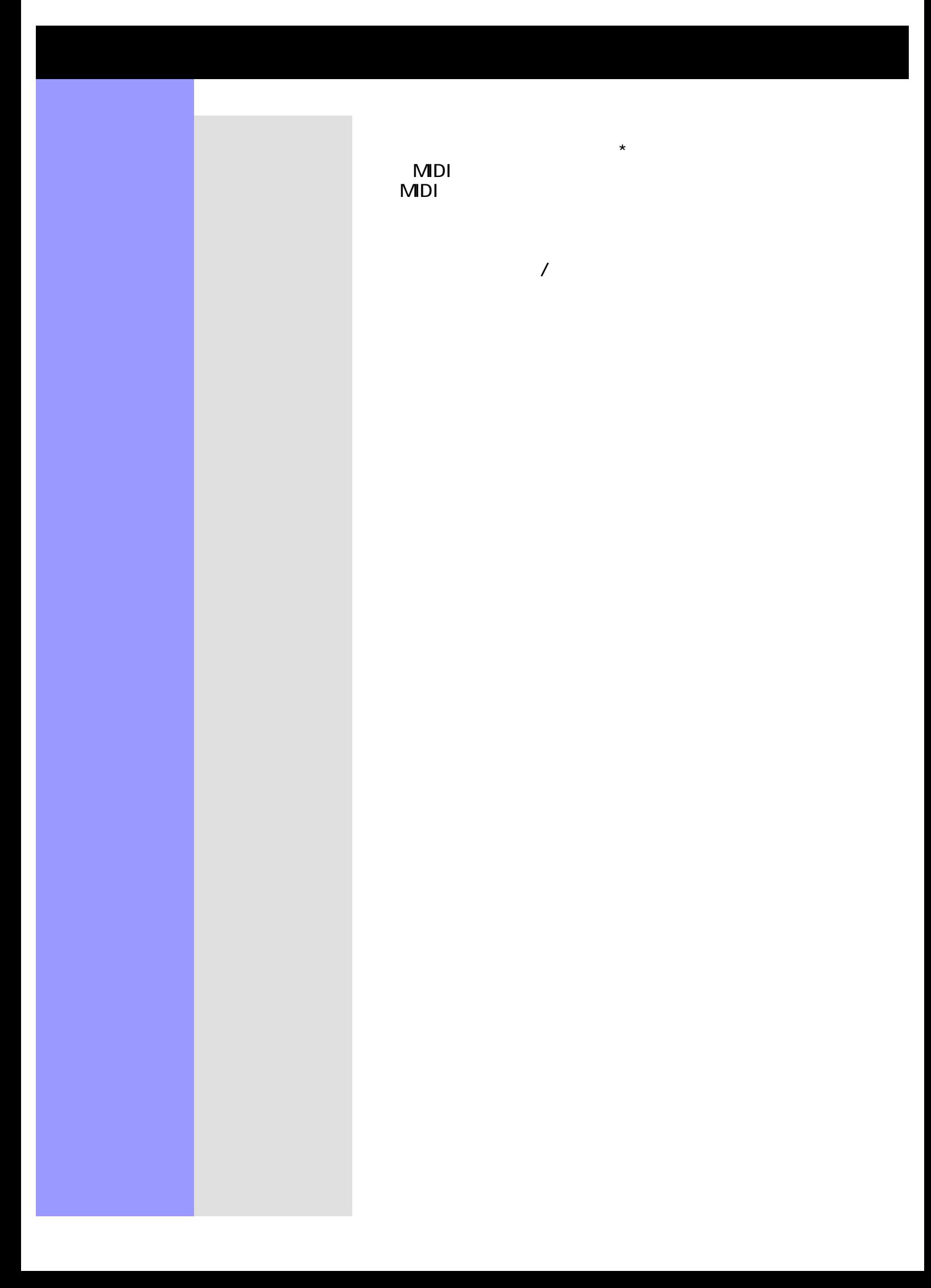

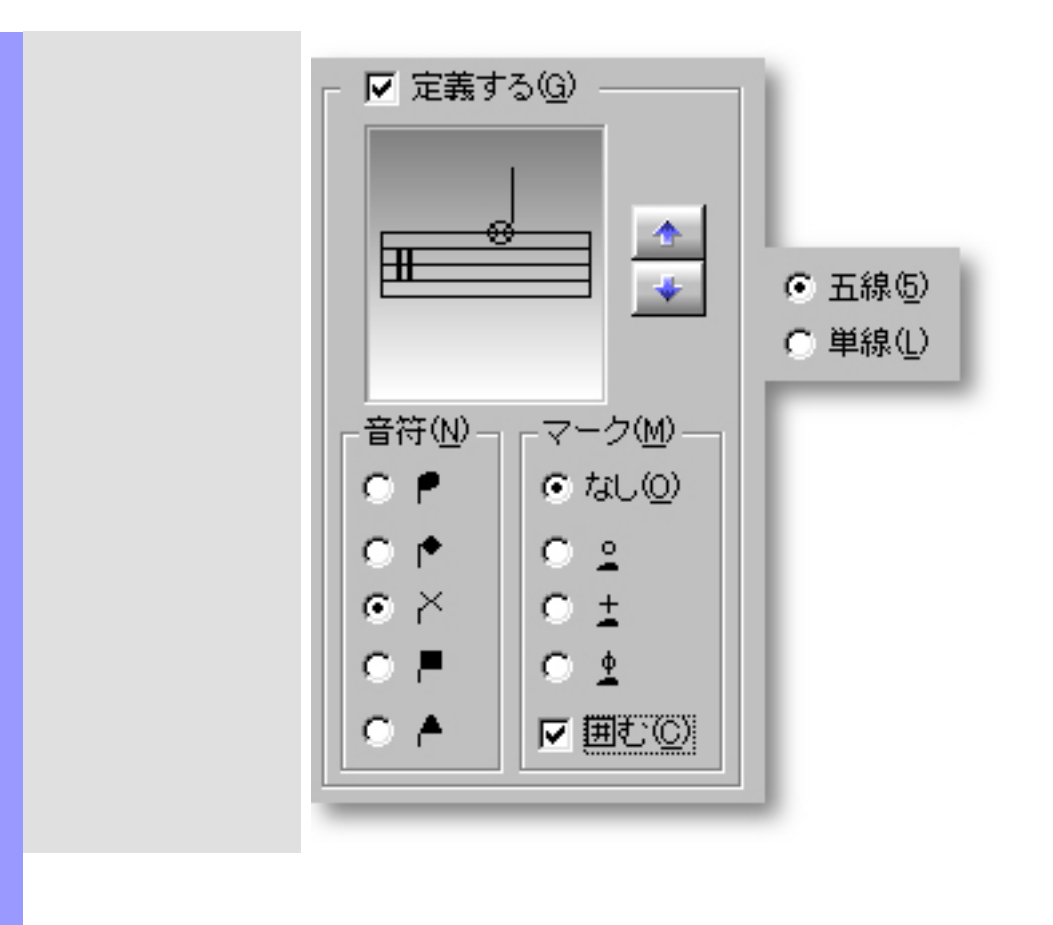

<span id="page-493-0"></span>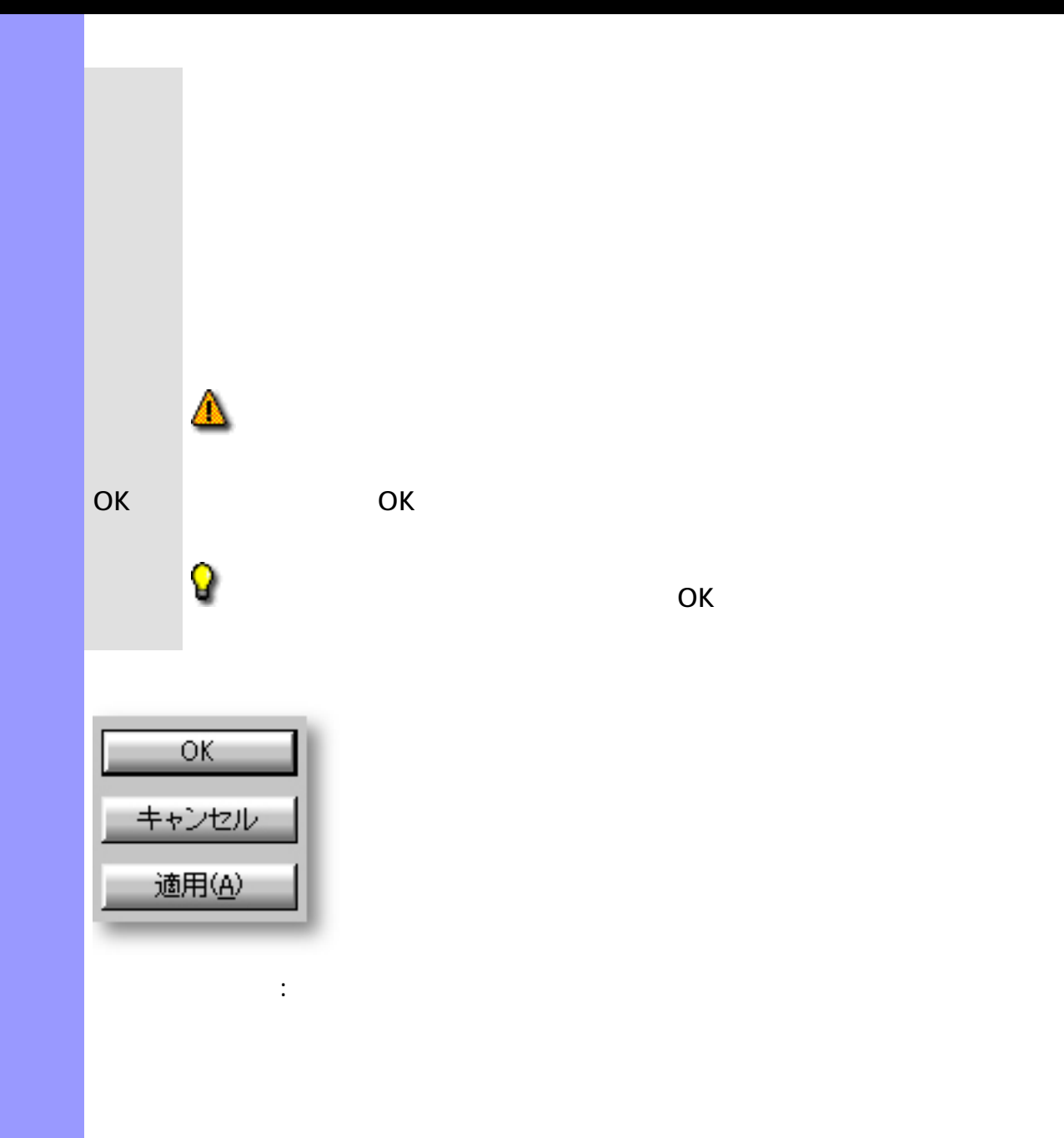

<span id="page-494-0"></span>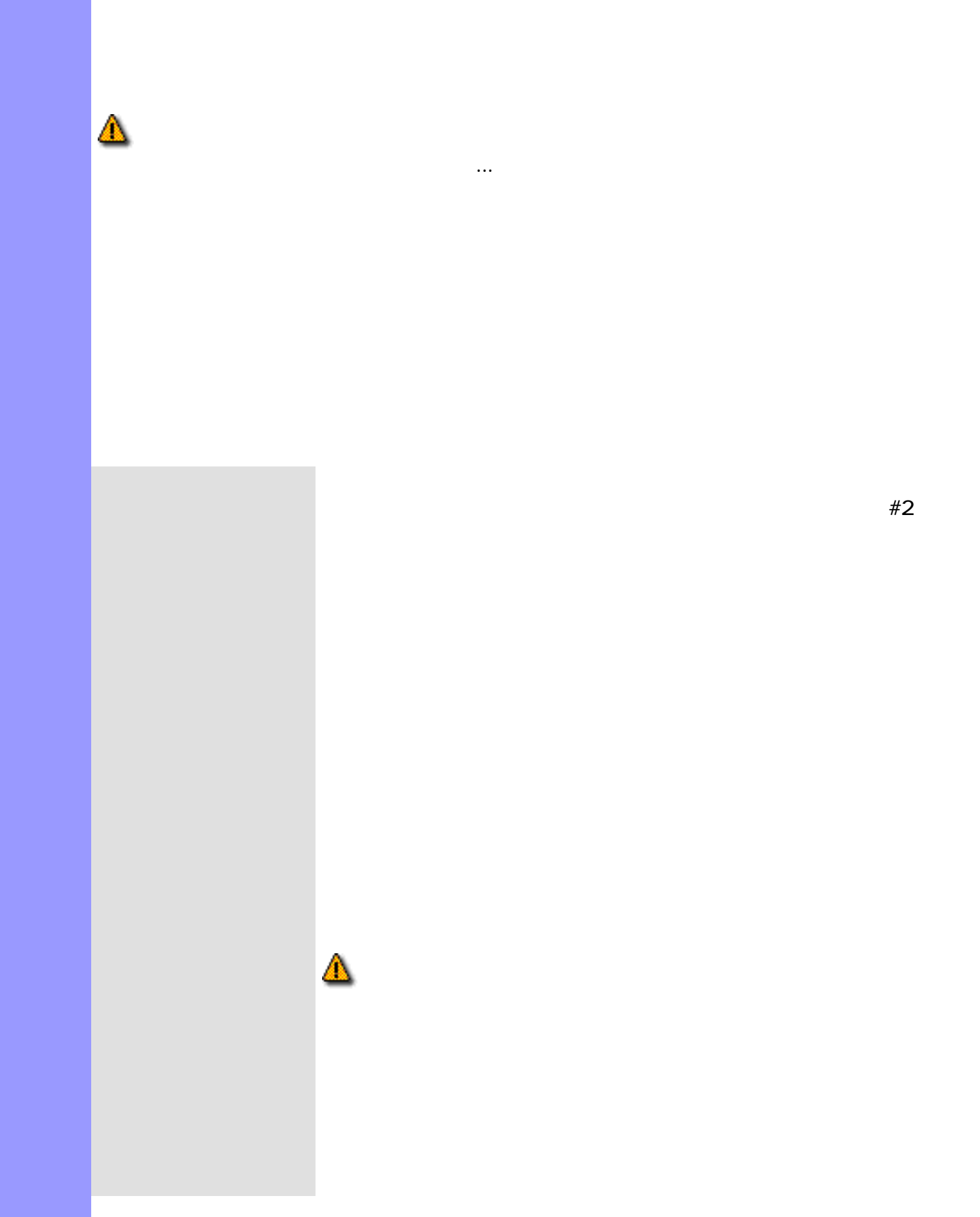

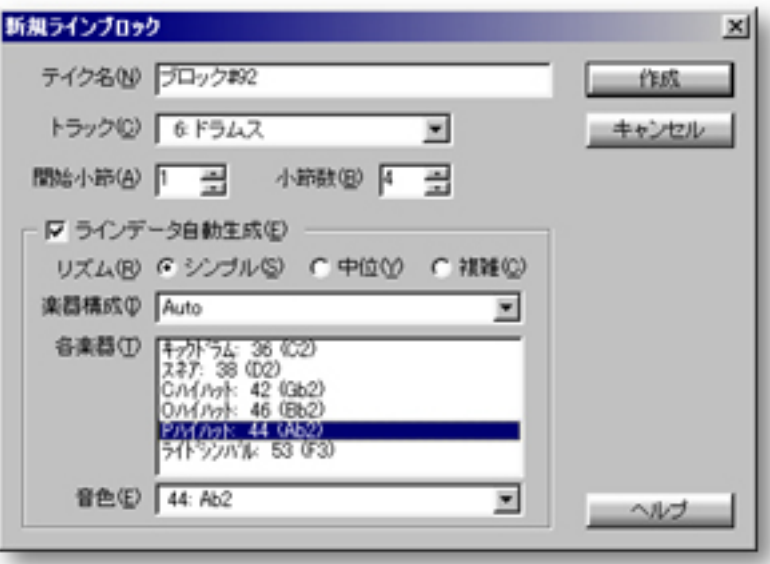

開き方 [ドキュメントウインドウ](#page-37-0)

し、開いたコンテキストメニューから新規ラインブロックを作成...

編集メニューから[新規ラインブロックを作成...](#page-581-0)を選ぶと、ダイアロ

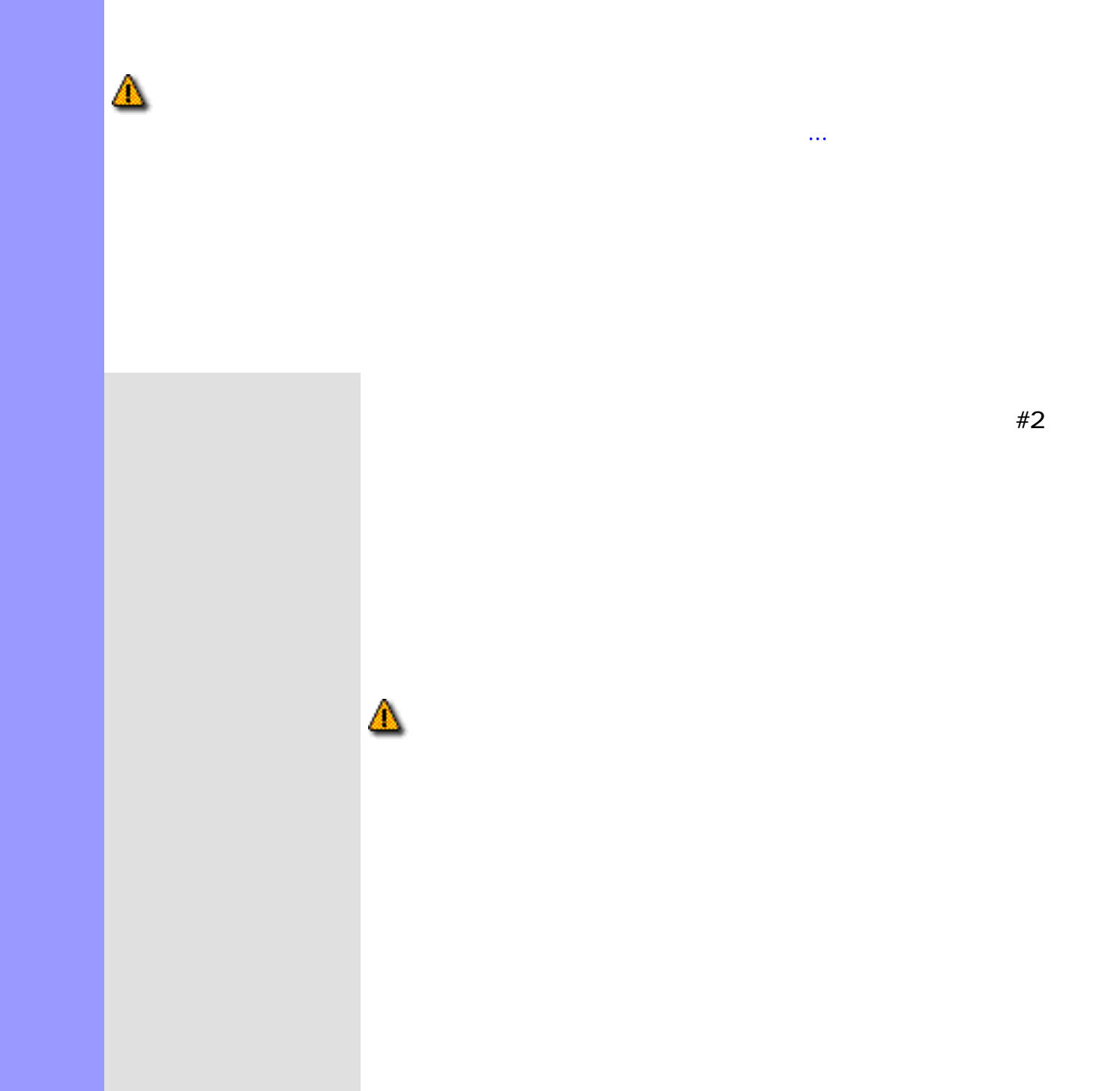

<span id="page-496-0"></span>説明 新規ラインブロックダイアログボックスは、[ドキュメントウインドウ](#page-37-0) [ラインエリア](#page-72-0)上に新規

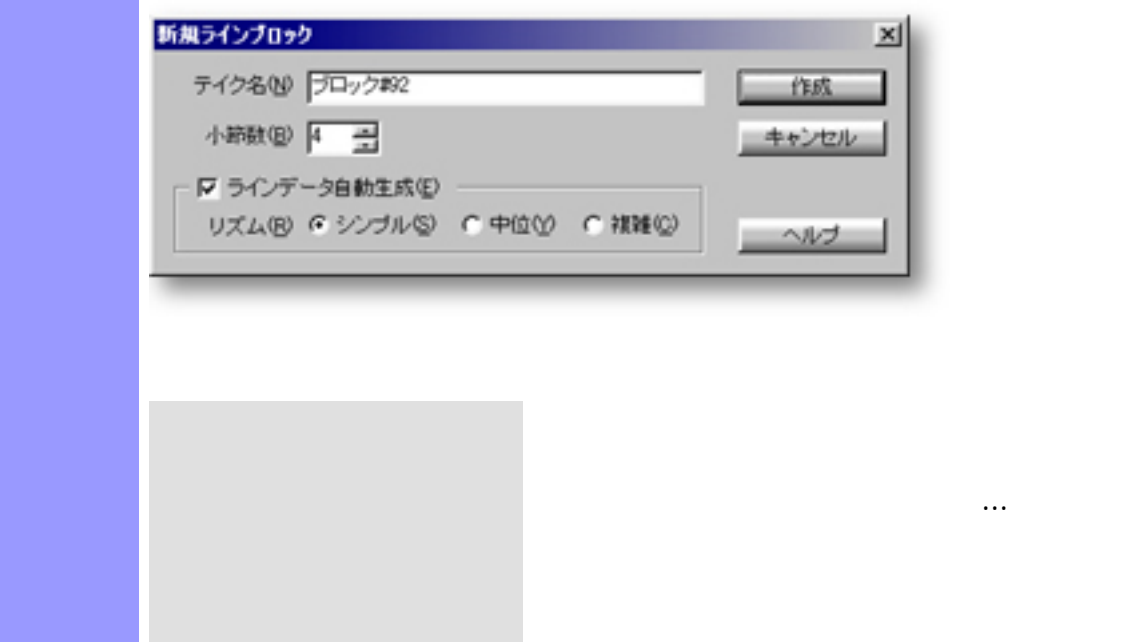

編集メニューから[新規ラインブロックを作成...](#page-581-0)を選んだ場合、さら

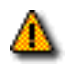

アイテム テイク名

使い方 作成するテイクの名前を、テイク名エディットボックスに入力します。次に、作成するライン

 $\#2$ 

<span id="page-498-0"></span>説明 新規ラインブロックダイアログボックスは、[ドキュメントウインドウ](#page-37-0) [ラインエリア](#page-72-0)上に新規

[クスが](#page-496-0)開きます。また、編集メニューから[新規ラインブロックを作成...](#page-581-0)を選んだ場合、さらに

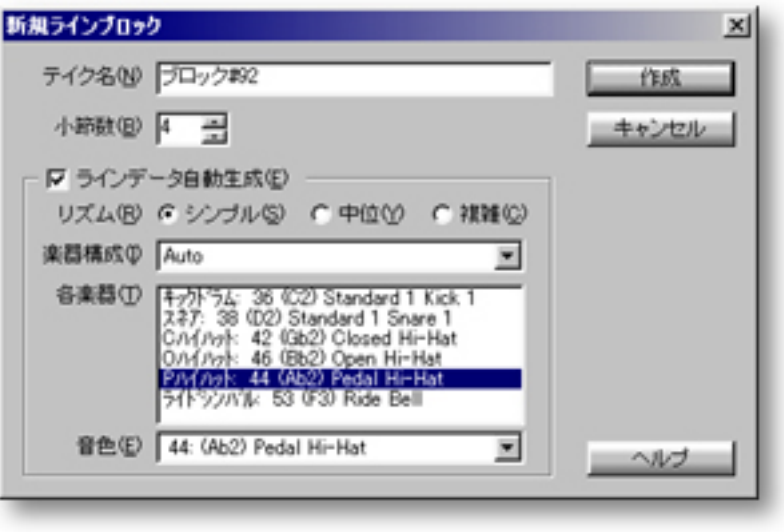

...

編集メニューから[新規ラインブロックを作成...](#page-581-0)を選んだ場合、さら

開き方 [ドキュメントウインドウ](#page-37-0)

# [使い方](#page-504-0) テイクスクロールエリアで選択されているテイクに対して、名前の変更や、複製、削除が出来  $\ldots$  OK

<span id="page-500-0"></span>説明 テイクの一覧ダイアログボックスでは、[ラインブロック](#page-73-0)に対して[テイク](#page-85-0)の選択や生成、削除、

[アイテム](#page-502-0) [名前](#page-502-1)エディットボックス

[新規作成...](#page-502-5)ボタン

## [OK](#page-502-9)

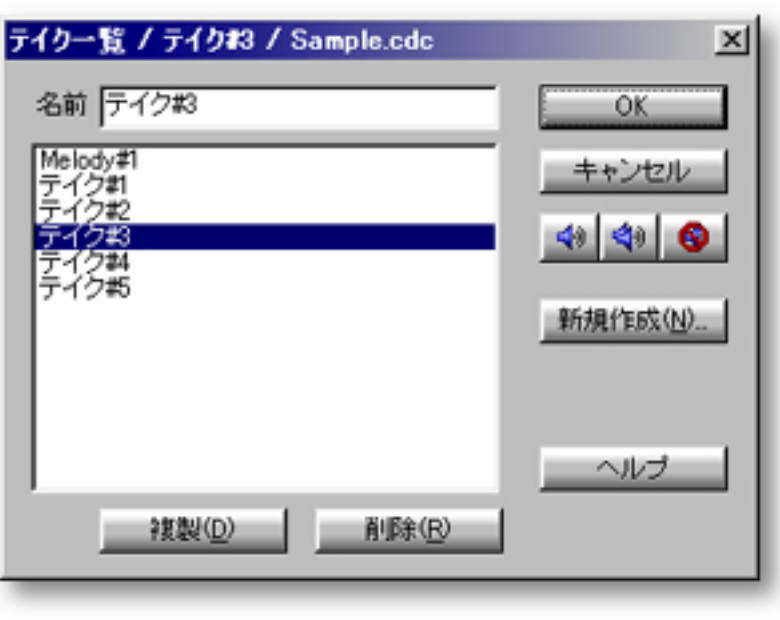

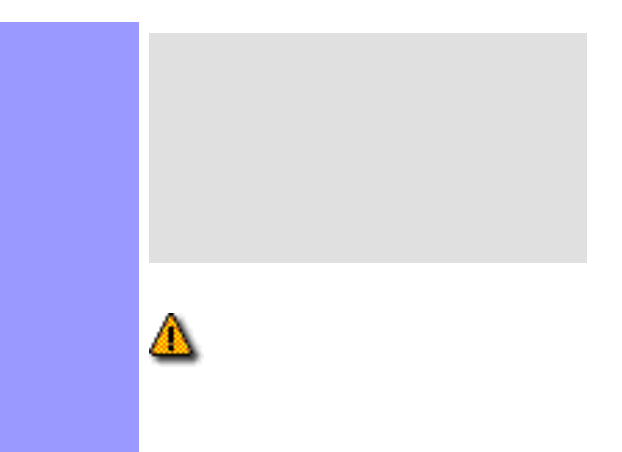

 $\mathcal T$ 

 $\overline{A}$  and  $\overline{A}$  and  $\overline{A}$  and  $\overline{A}$  and  $\overline{A}$  and  $\overline{A}$  and  $\overline{A}$ 

ドキュメントウインドウで、ラインメニューのテイクサブメニューからテイクの一覧...を

<span id="page-502-11"></span><span id="page-502-10"></span><span id="page-502-9"></span><span id="page-502-8"></span><span id="page-502-7"></span><span id="page-502-6"></span><span id="page-502-5"></span><span id="page-502-4"></span><span id="page-502-3"></span><span id="page-502-2"></span><span id="page-502-1"></span><span id="page-502-0"></span>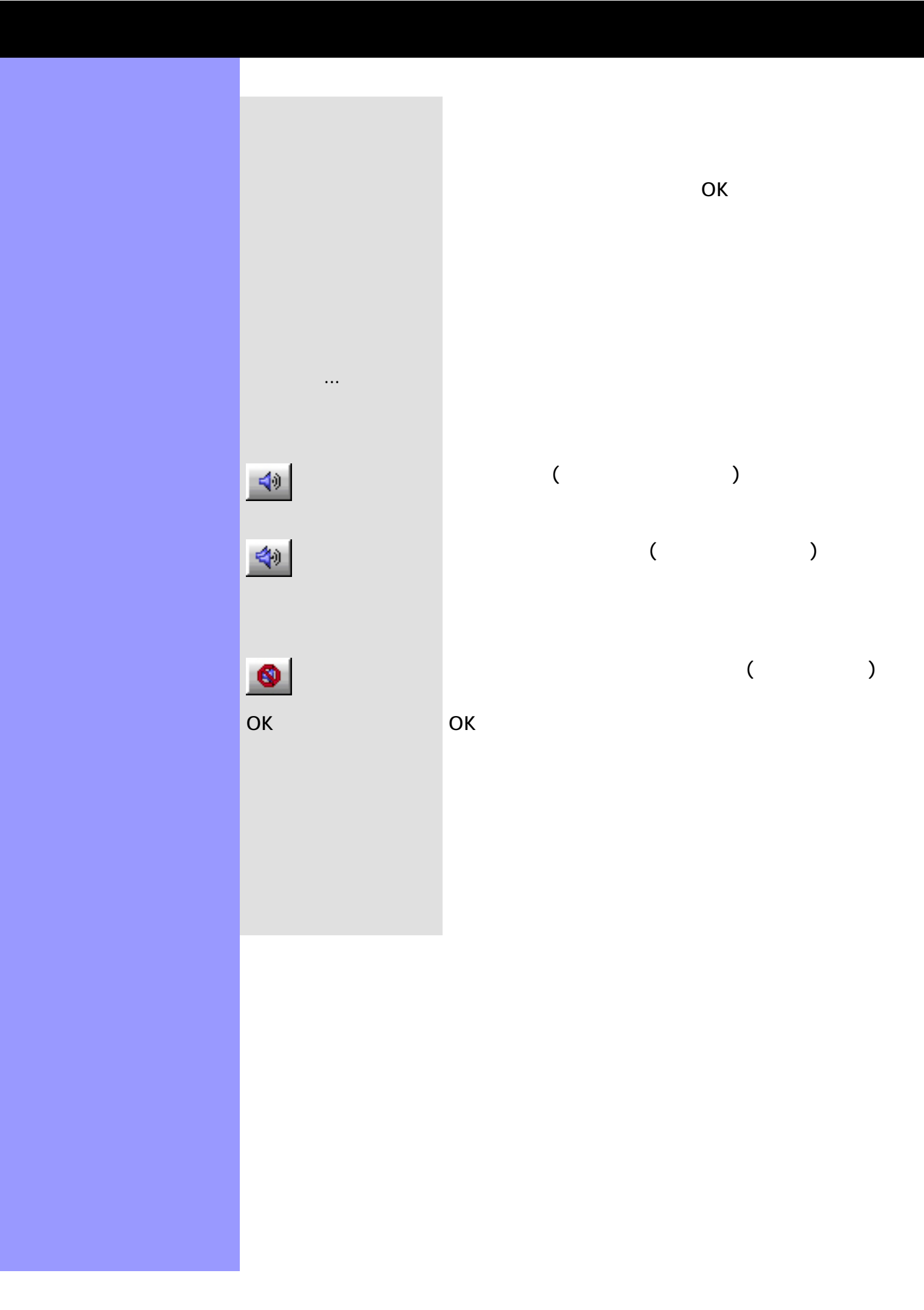

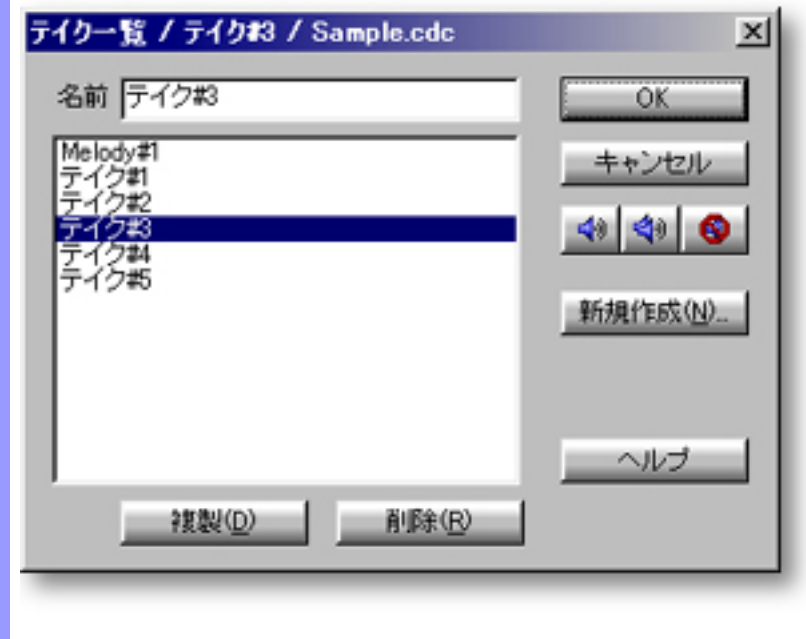
<span id="page-504-0"></span>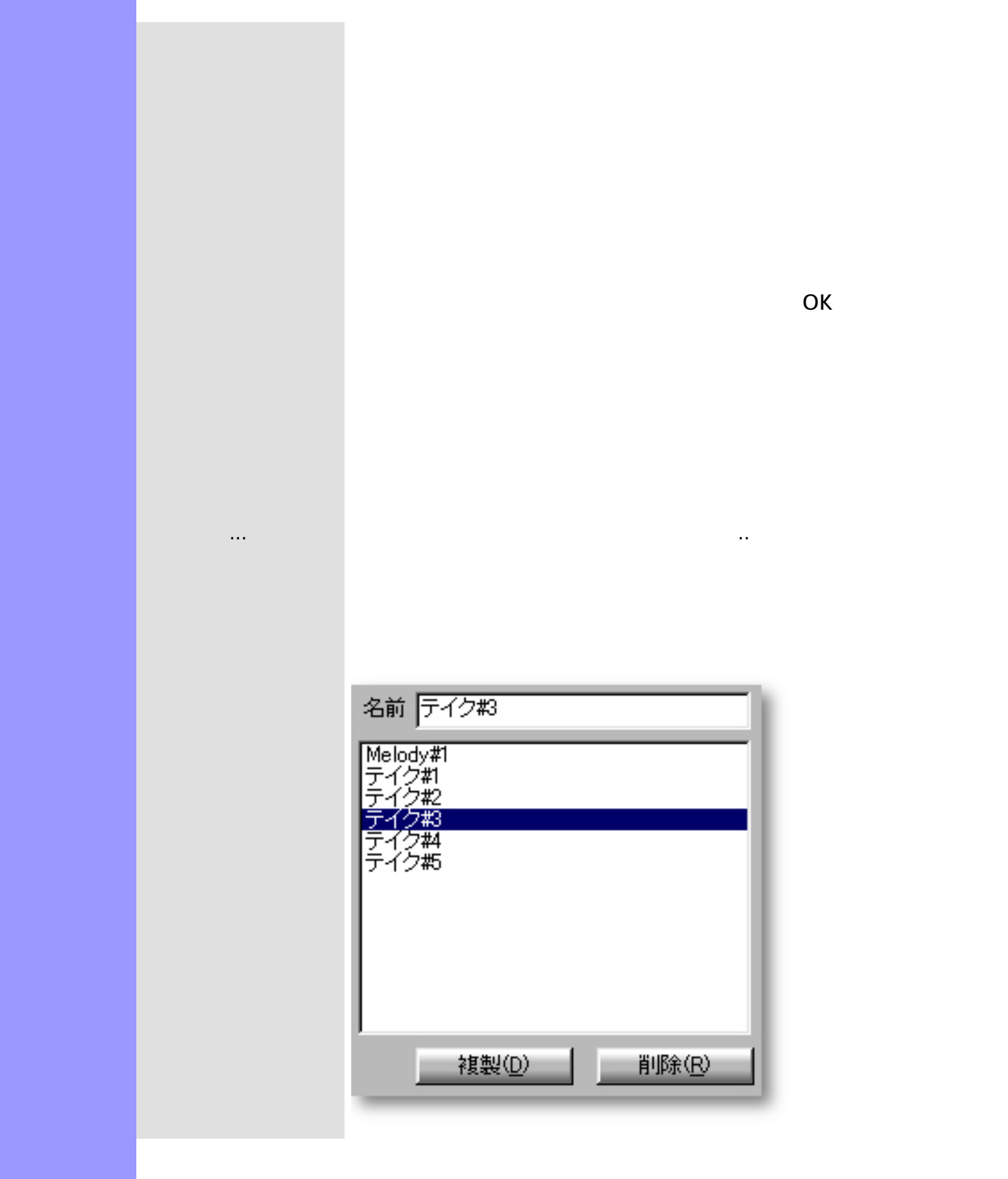

関連するページ:

<span id="page-505-0"></span>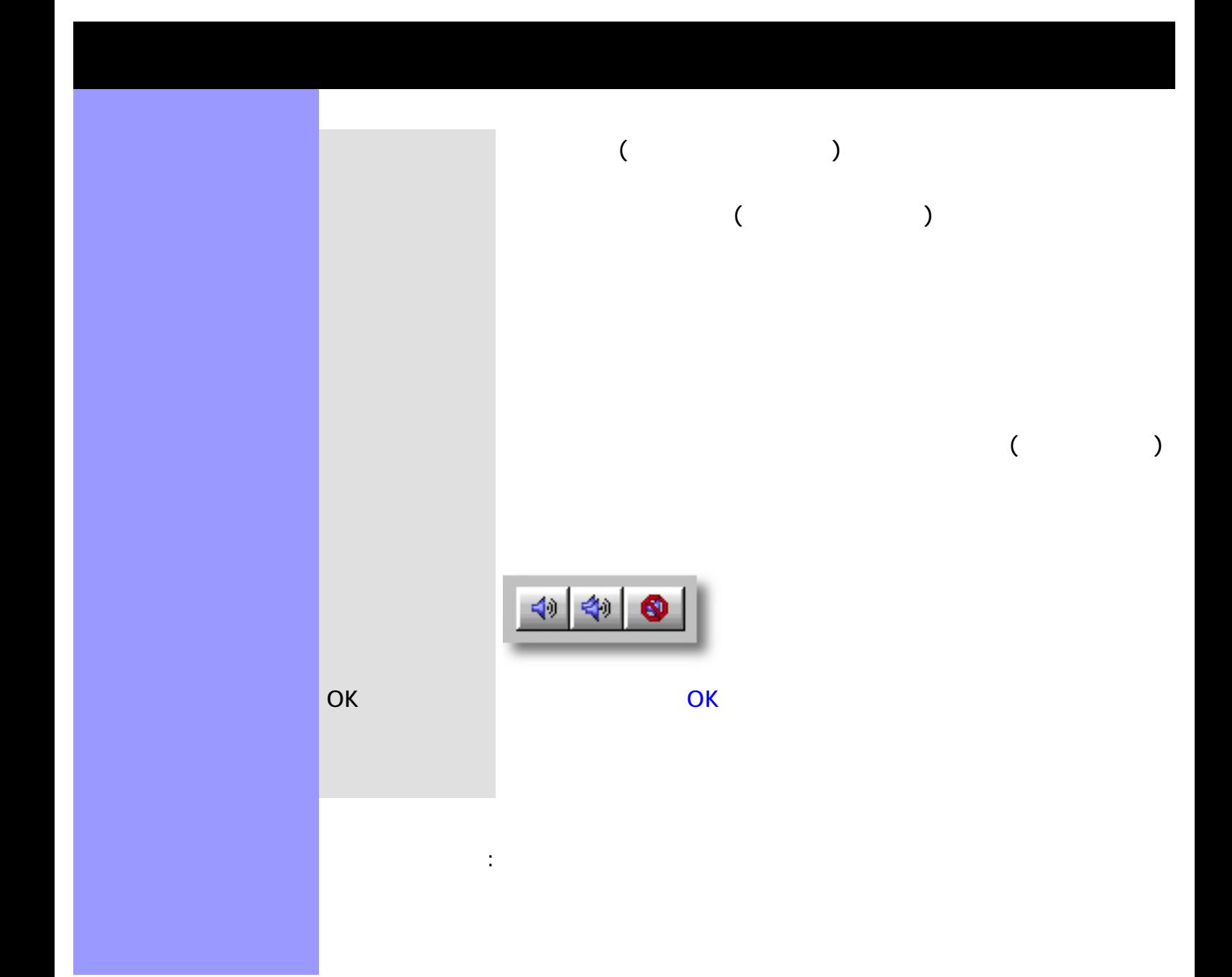

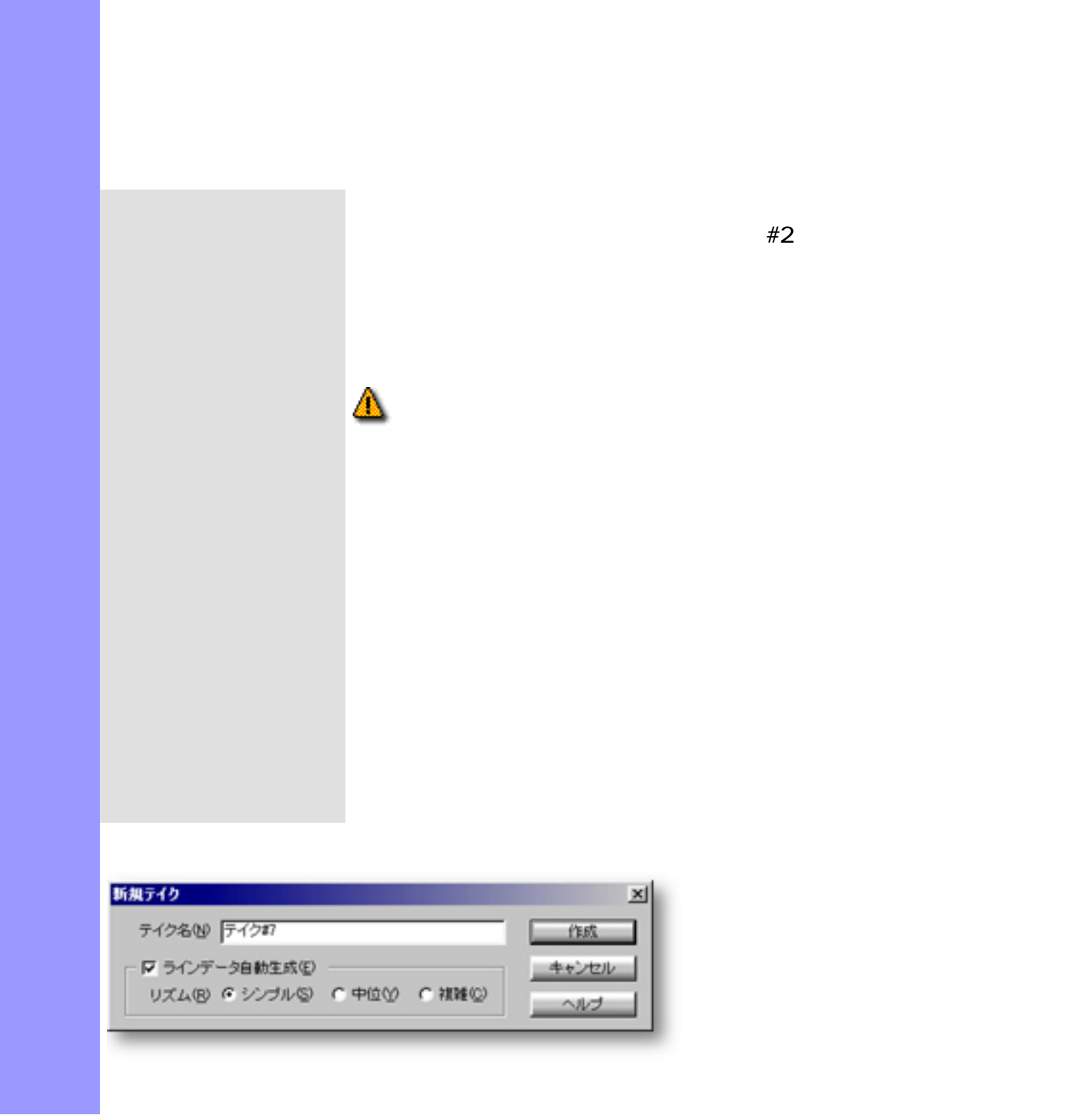

◬

<span id="page-506-0"></span>説明 新規テイクダイアログボックスでは、選択されている[ラインブロック](#page-73-0)に対して、新規に生成す

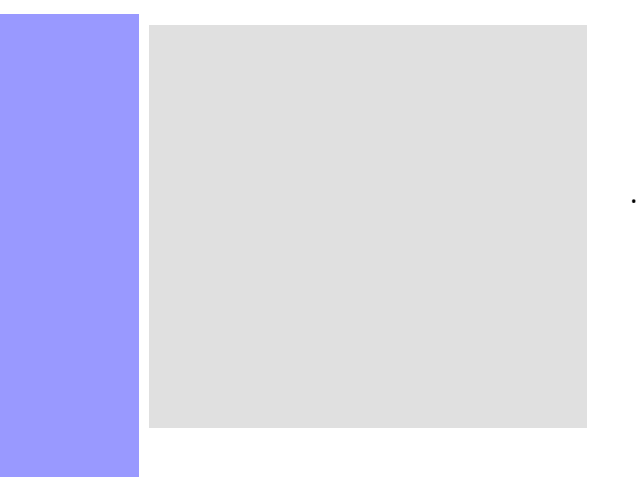

 $\mathcal T$  - and  $\mathcal T$  - and  $\mathcal T$  - and  $\mathcal T$  - and  $\mathcal T$  - and  $\mathcal T$  - and  $\mathcal T$  $\mathcal{L}_{\mathcal{A}}$ ...<br>... また、デイクールのデイクールのデイクールのデイクールのデイクールの

ドキュメントウインドウで、ラインメニューのテイクサブメニューからテイクの一覧...を

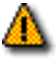

アイテム テイク名

 $\#2$ 

<span id="page-508-0"></span>説明 新規テイクダイアログボックスでは、選択されている[トラックのカテゴリー](#page-105-0)がドラムストラッ

使い方 作成するテイクの名前をテイク名エディットボックスに入力します。ラインデータを自動生成

## $[1, 1, 1, 1, 1]$  $\llbracket \cdot \rrbracket$

[アイテム](#page-510-0) [相対](#page-510-1)ラジオボタン

[OK](#page-510-8)

開き方 [イベントリストエディター](#page-186-0)

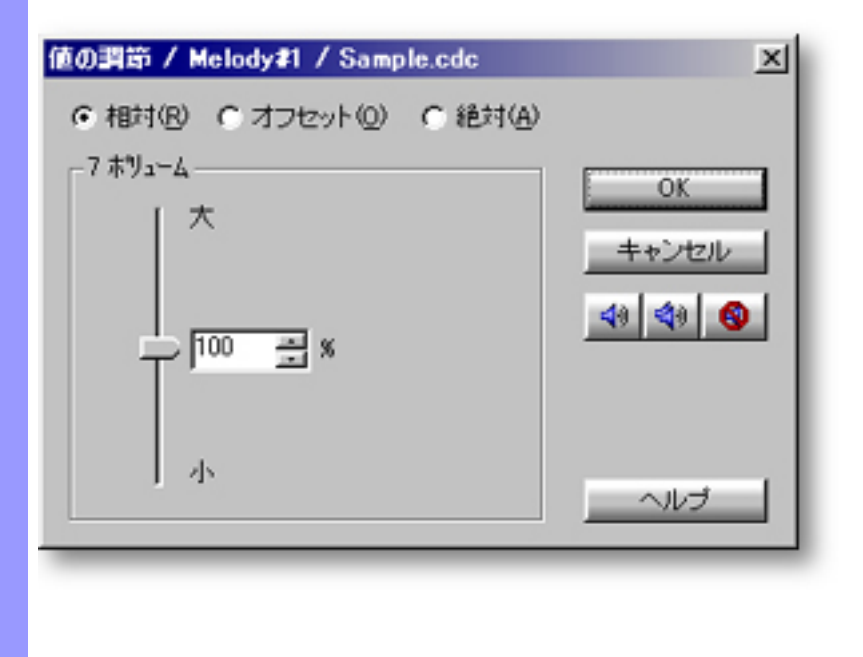

ラインメニューから値の調節...を選ぶと、ダイアログボックス

 $\overline{Z}$ 

<span id="page-509-0"></span>説明 値の調節ダイアログボックスでは、選択されたイベントやテンポの値を、一挙に変更する事が

使い方 値の調節ダイアログボックスには、値を設定する方法が3つあります。相対、オフセット、絶

<span id="page-510-10"></span><span id="page-510-9"></span><span id="page-510-8"></span><span id="page-510-7"></span><span id="page-510-6"></span><span id="page-510-5"></span><span id="page-510-4"></span><span id="page-510-3"></span><span id="page-510-2"></span><span id="page-510-1"></span><span id="page-510-0"></span>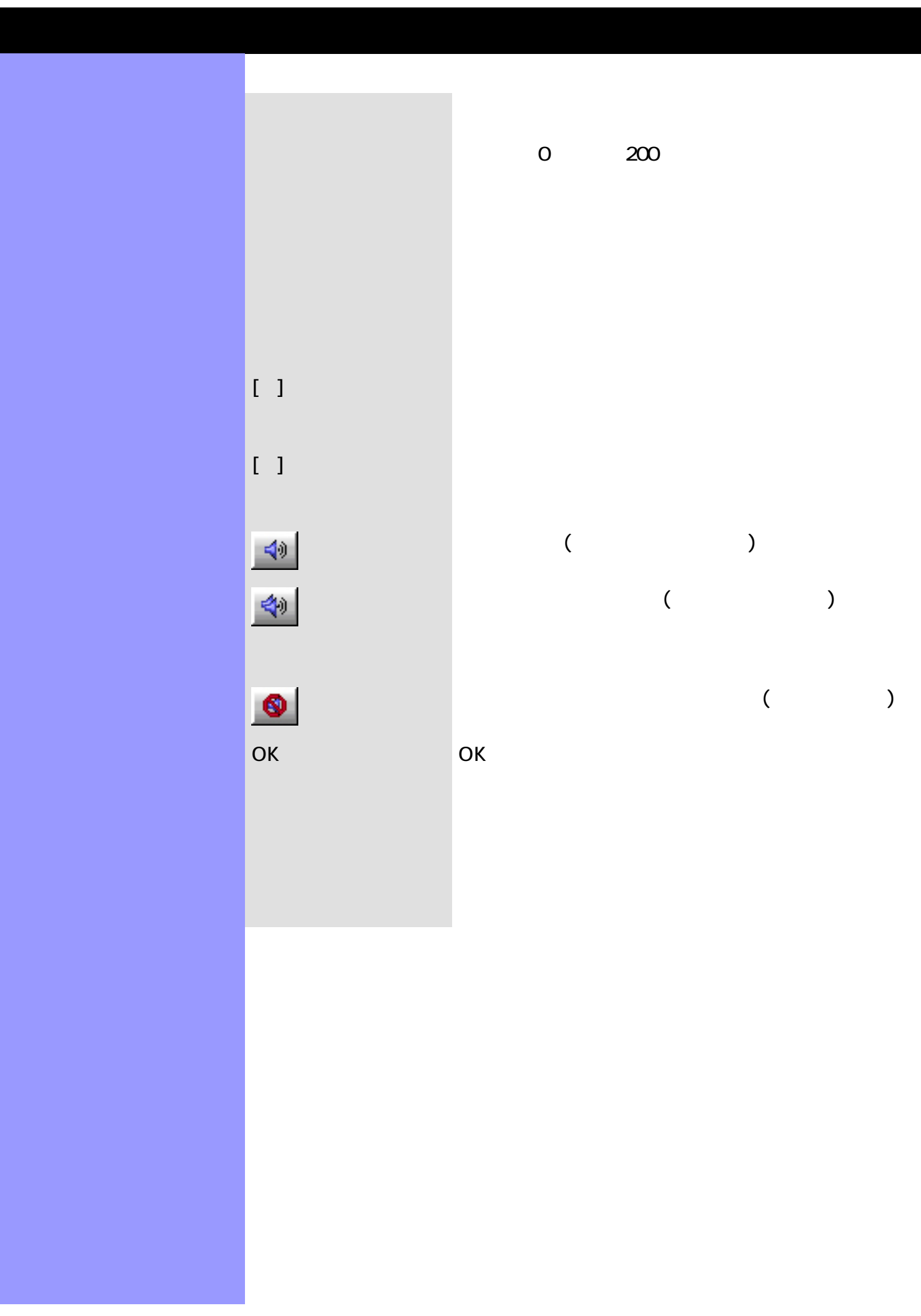

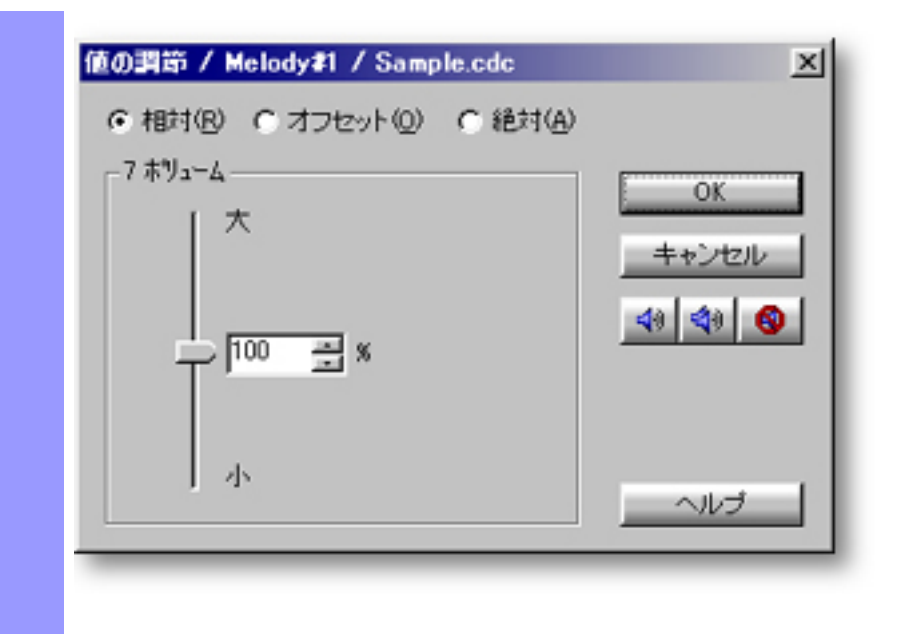

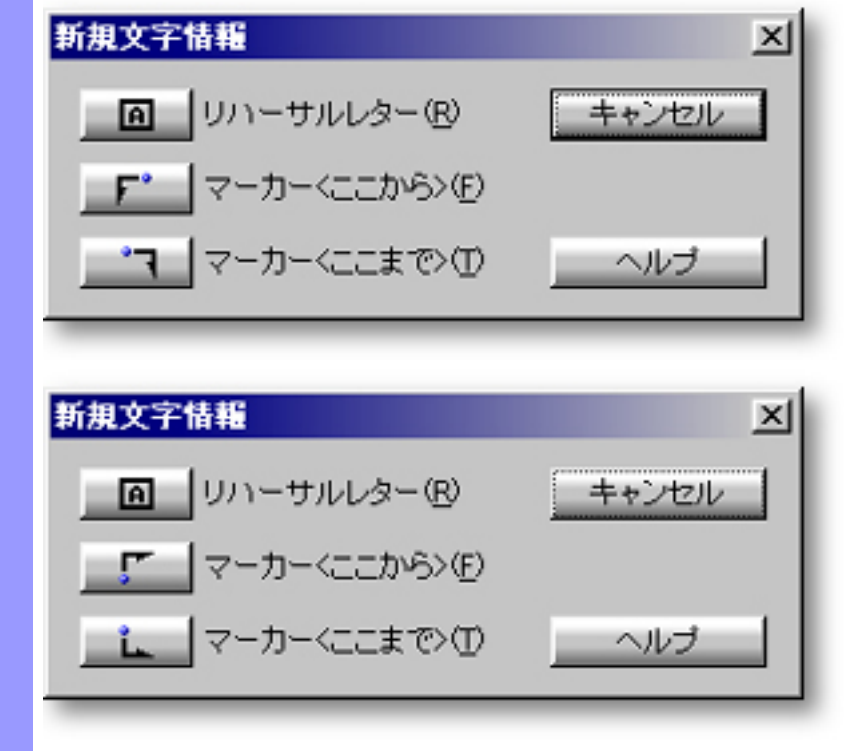

アイテム リハーサルレター

説明 新規文字情報ダイアログボックスでは、新規に作成する文字情報の種類を選択します。文字情

使い方 作成したい文字情報の種類のアイコンを、クリックします。ダイアログボックスは閉じ、エ

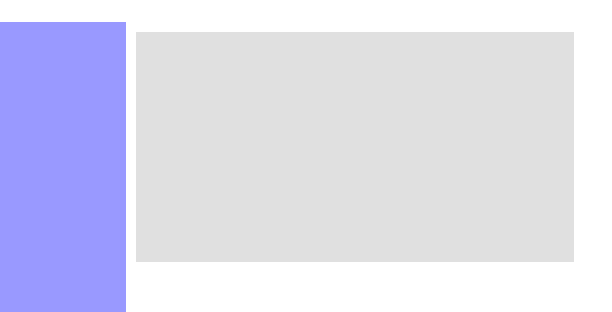

 $\ldots$ 

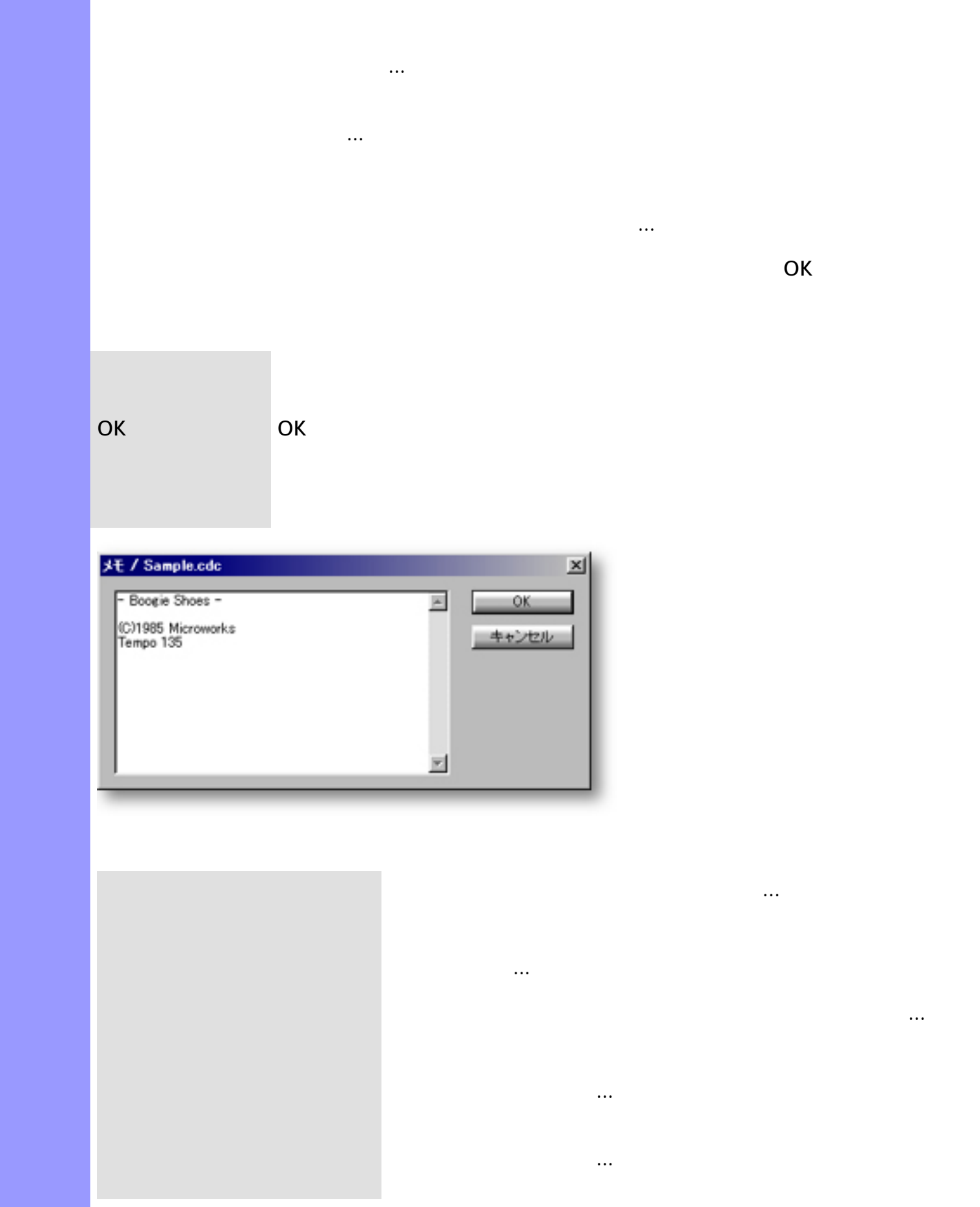

説明 メモダイアログボックスでは、ドキュメントやトラック、[ラインブロック](#page-73-0)単位にテキスト形式

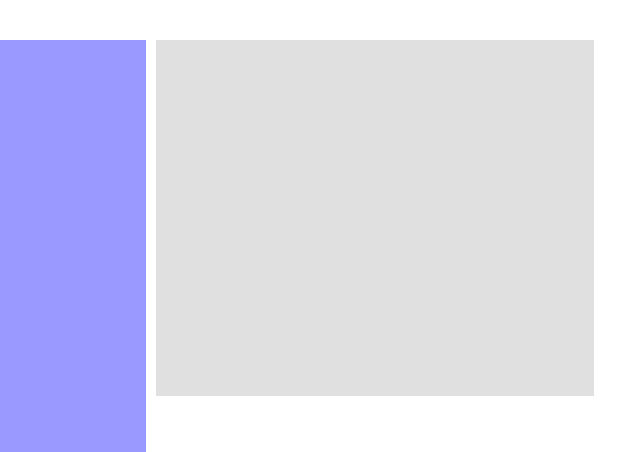

ヘルプメニューからドキュメントのメモ...を選ぶと、ドキュメ

ヘルプメニューからドキュメントのメモ...を選ぶと、ドキュメ ヘルプメニューからライブロックのメモ...を選ぶと、ラインブ

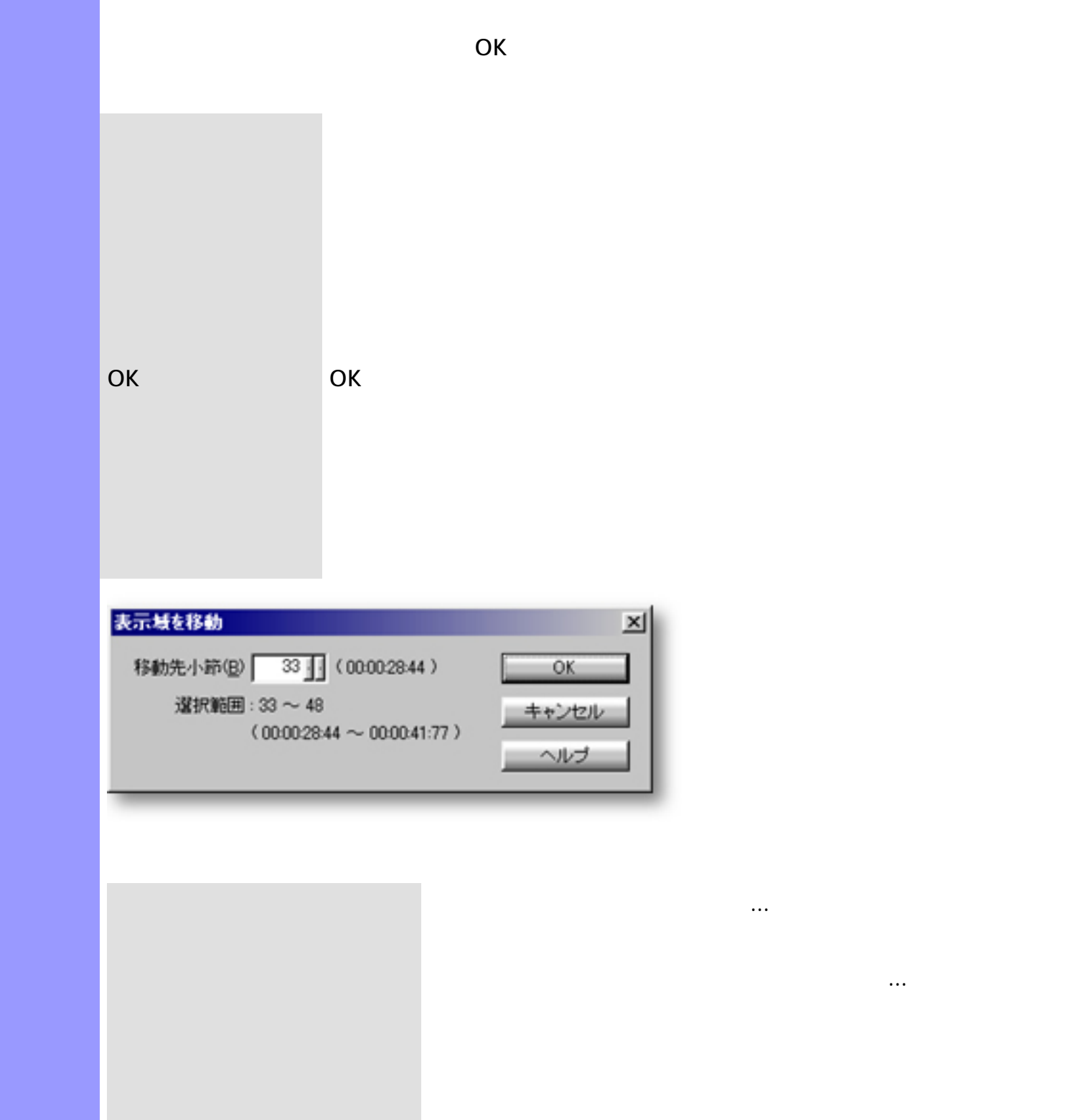

説明 表示域を移動ダイアログボックスでは、小節番号を入力して、エディターの表示する場所を指

# MIDI SMF

<span id="page-517-0"></span>説明 初期設定ダイアログボックスでは、アプリケーションの基本的な操作や表示の設定を行いま

[アイテム](#page-518-0) [起動時](#page-518-1)ラジオボタン

## MDI

[選択...](#page-518-4)ボタン  $\ddotsc$  $\mathbb{R}$ 

## [OK](#page-519-1)

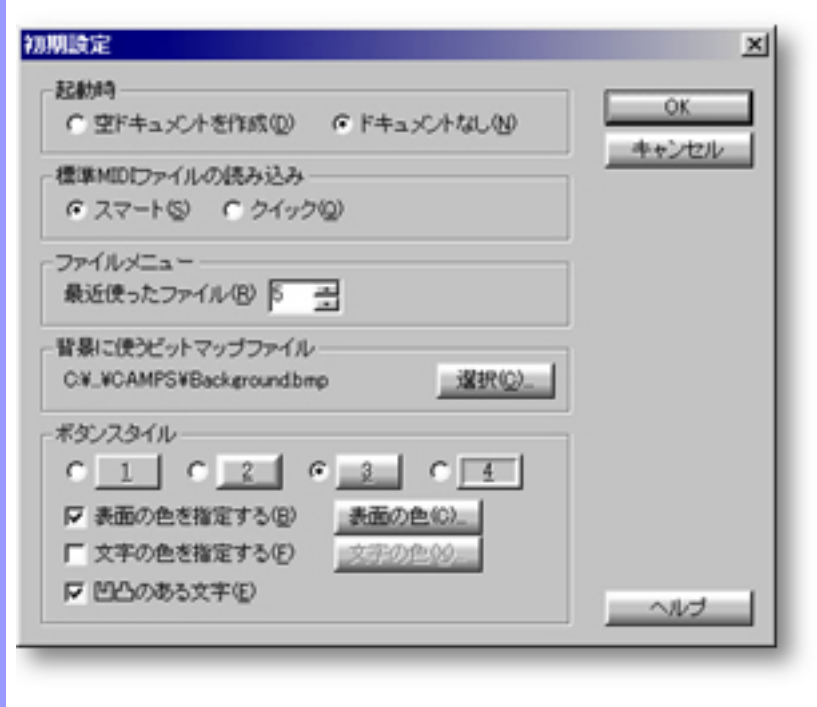

開き方 編集メニューから初期設定...を選ぶと、ダイアログボックスが開きます。

# CAMPS

# MDI

<span id="page-518-2"></span><span id="page-518-1"></span><span id="page-518-0"></span>■ おおおお にっぽん はんじょう

<span id="page-518-6"></span><span id="page-518-5"></span><span id="page-518-4"></span><span id="page-518-3"></span>[表示の設定](#page-521-0) 選択...

<span id="page-518-7"></span>表面の色...

<span id="page-518-8"></span>

<span id="page-518-9"></span>文字の色...

ファイルメニューの開く...を選択して、標  $MDI$ 

CAMPS

 $\overline{O}$   $\overline{O}$   $\overline{$ 

 $\overline{O}$   $\overline{O}$   $\overline{$ 

<span id="page-519-2"></span><span id="page-519-1"></span><span id="page-519-0"></span>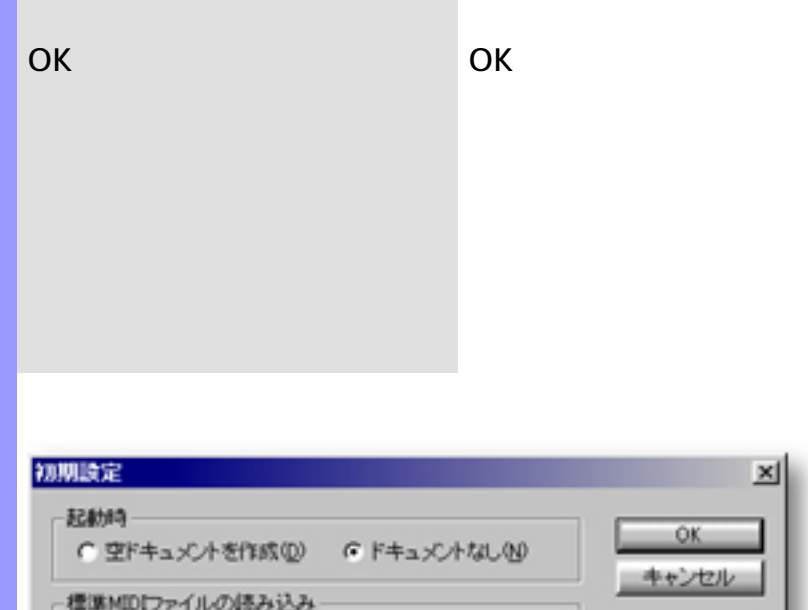

<span id="page-519-3"></span>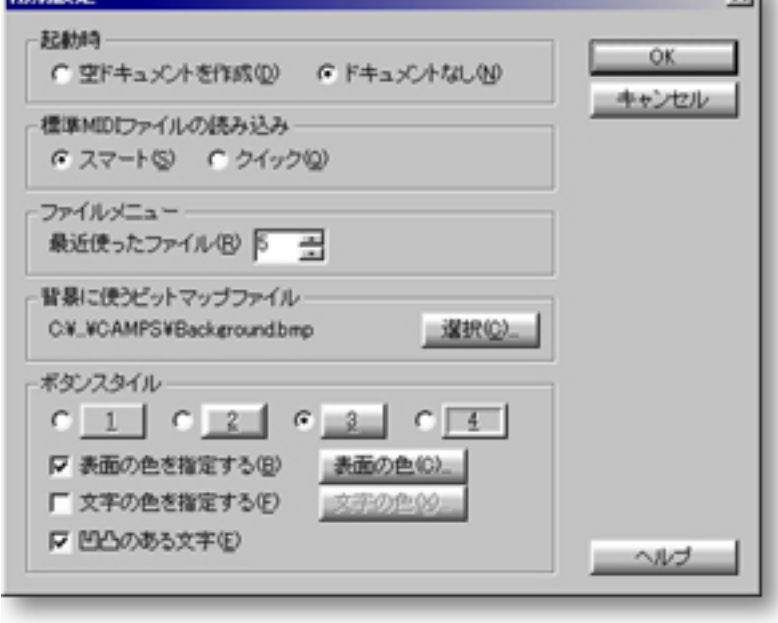

<span id="page-520-0"></span>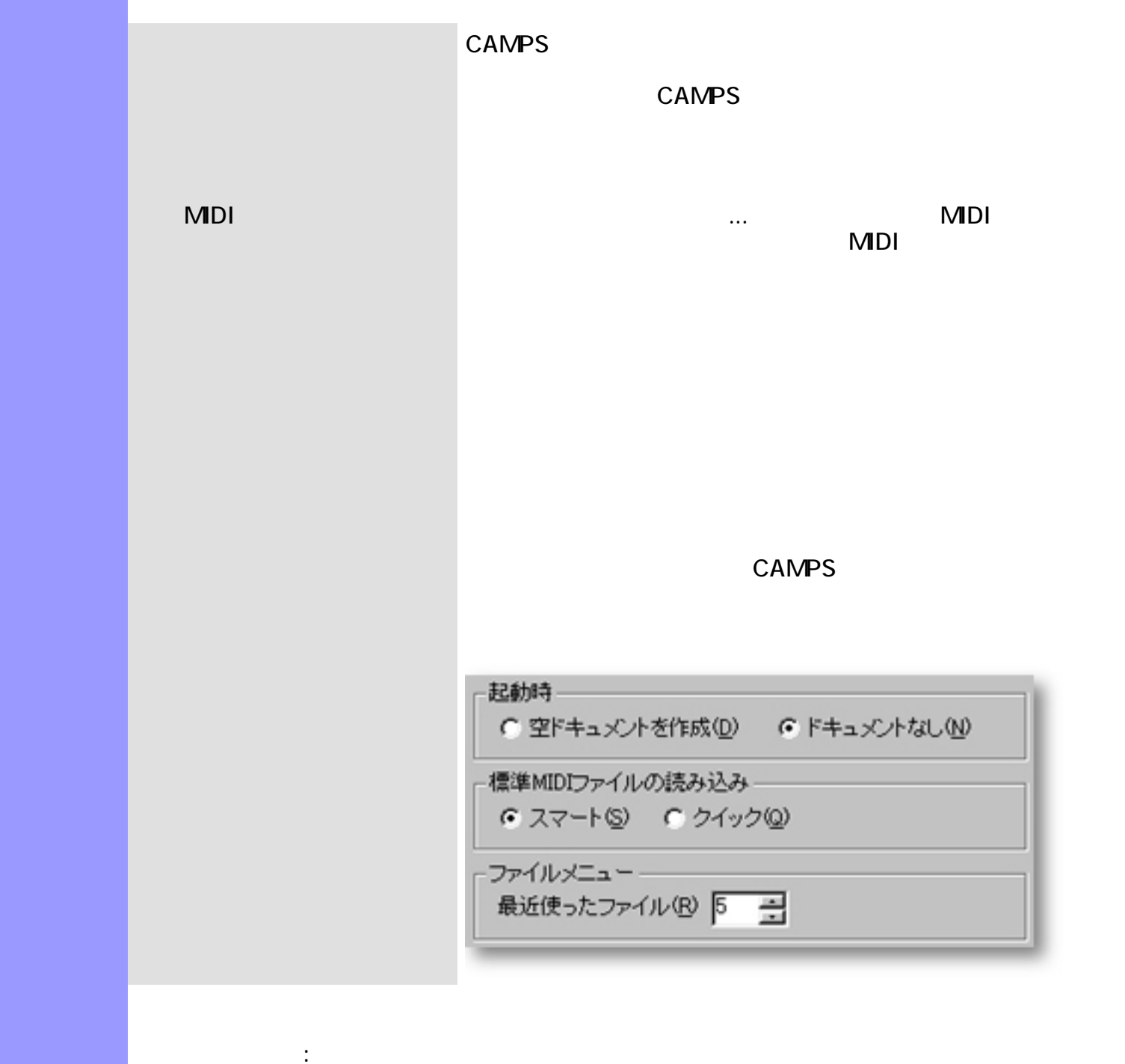

<span id="page-521-0"></span>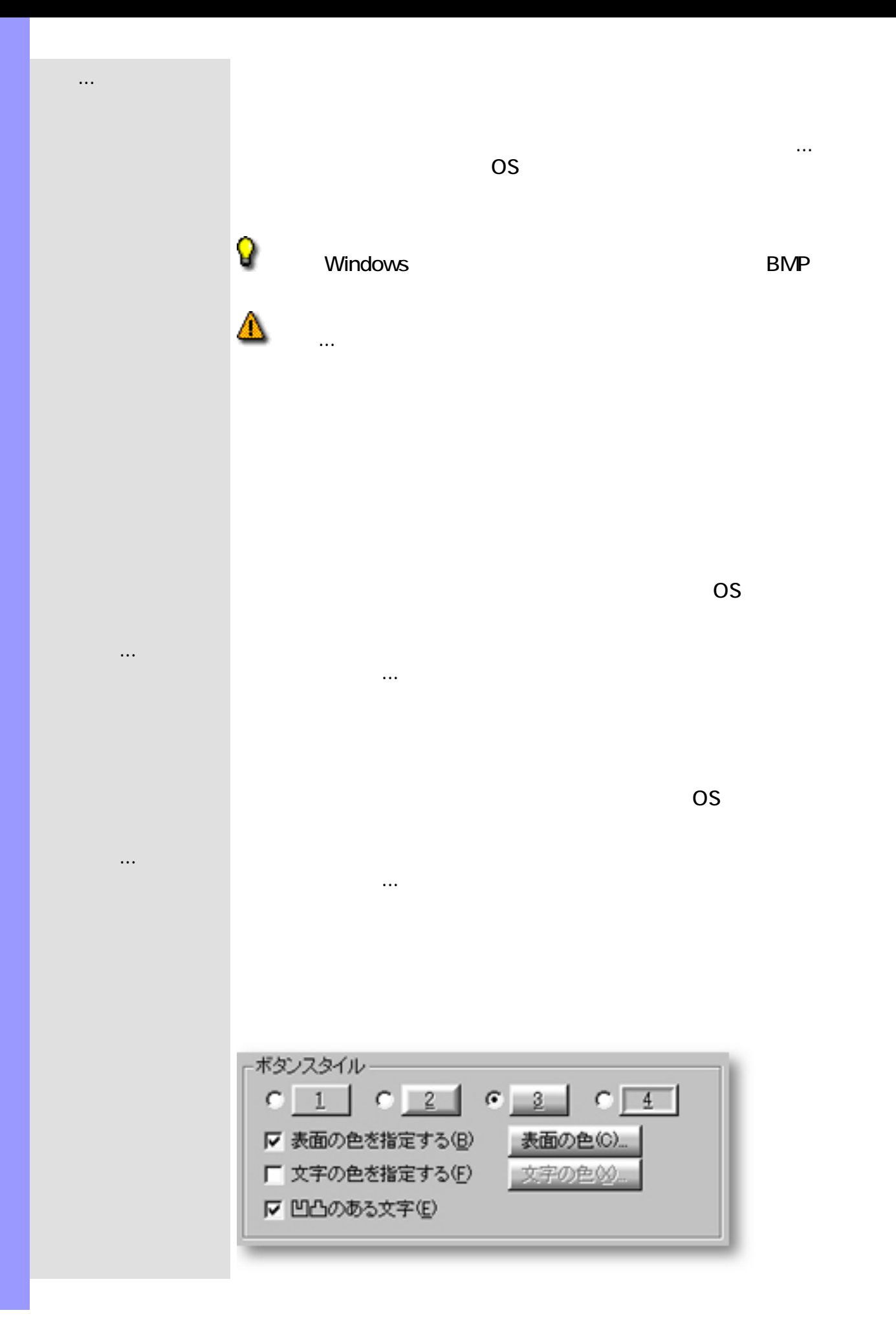

 $\sim 10^{11}$  km s  $^{-1}$ 

<span id="page-523-0"></span>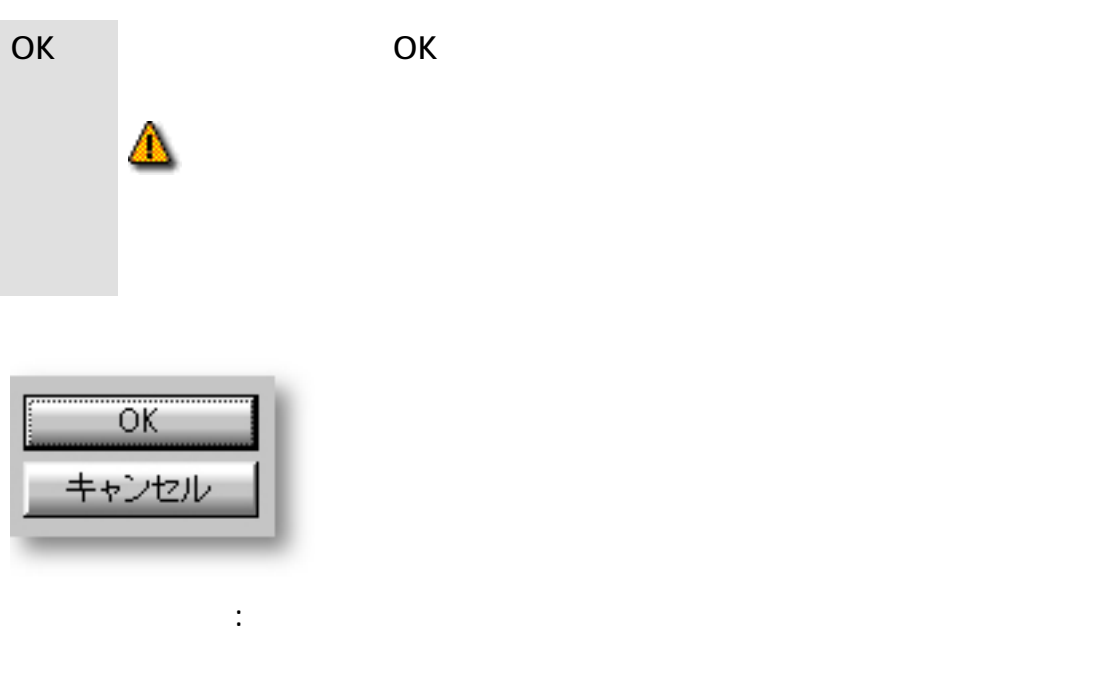

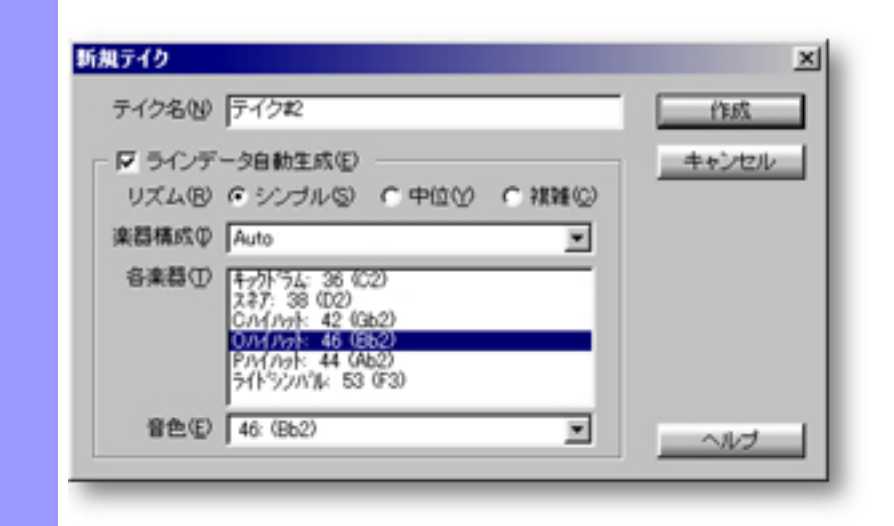

Opening

ドキュメントウインドウで、ラインメニューのテイクサブメニューからテイクの一覧...を

 $\overline{z}$  -  $\overline{z}$  -  $\overline{z}$  -

 $\mathcal{L}$ 

また、デイクールのデイクールのデイクールのデイクールのデイクールのデイクール

成...を選ぶと、ダイアログボックスが開きます。

### [OK](#page-526-9)

[アイテム](#page-526-0) [拍子記号](#page-526-1)エディットボックス

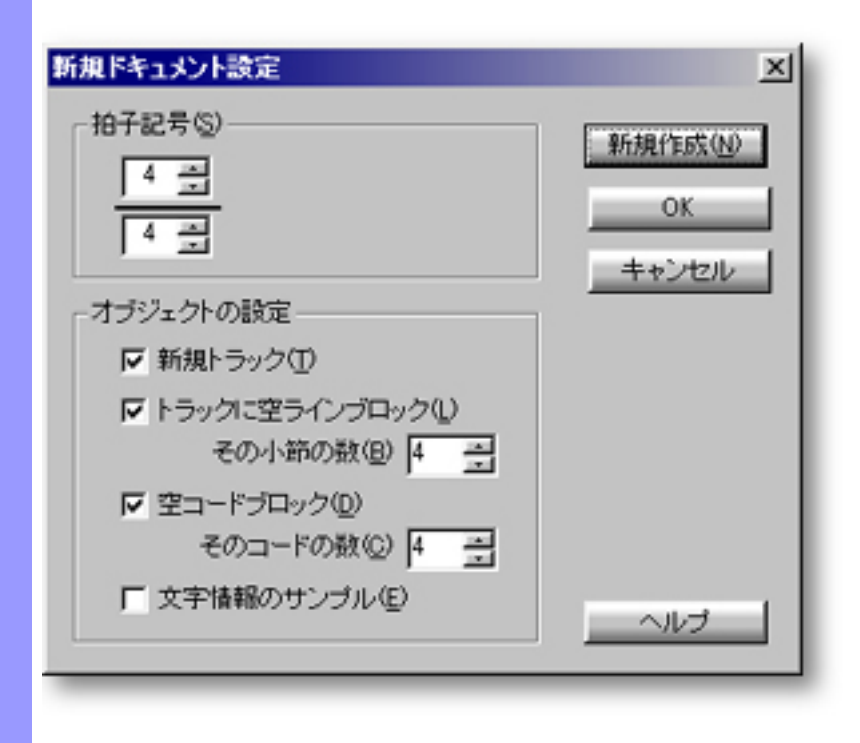

開き方 ファイルメニューから新規設定...を選ぶと、ダイアログボックスが開きます。

 $\overline{O}$ K

<span id="page-525-0"></span>説明 新規ドキュメント設定ダイアログボックスでは、新規に作成するドキュメントのディフォルト

[使い方](#page-528-0) 各ディフォルト値の設定が完了したあと、これらの設定を保存し、更に新規ドキュメントを作

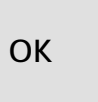

<span id="page-526-11"></span><span id="page-526-10"></span><span id="page-526-9"></span><span id="page-526-8"></span><span id="page-526-7"></span><span id="page-526-6"></span><span id="page-526-5"></span>[ダイアログボックスの終了](#page-531-0) 新規作成

<span id="page-526-1"></span><span id="page-526-0"></span>[拍子記号の設定](#page-528-0) 拍子記号

<span id="page-526-4"></span><span id="page-526-3"></span><span id="page-526-2"></span>[オブジェクトの設定](#page-529-0) 新規トラック

OKボタンをクリックすると、新規ドキュメントのK

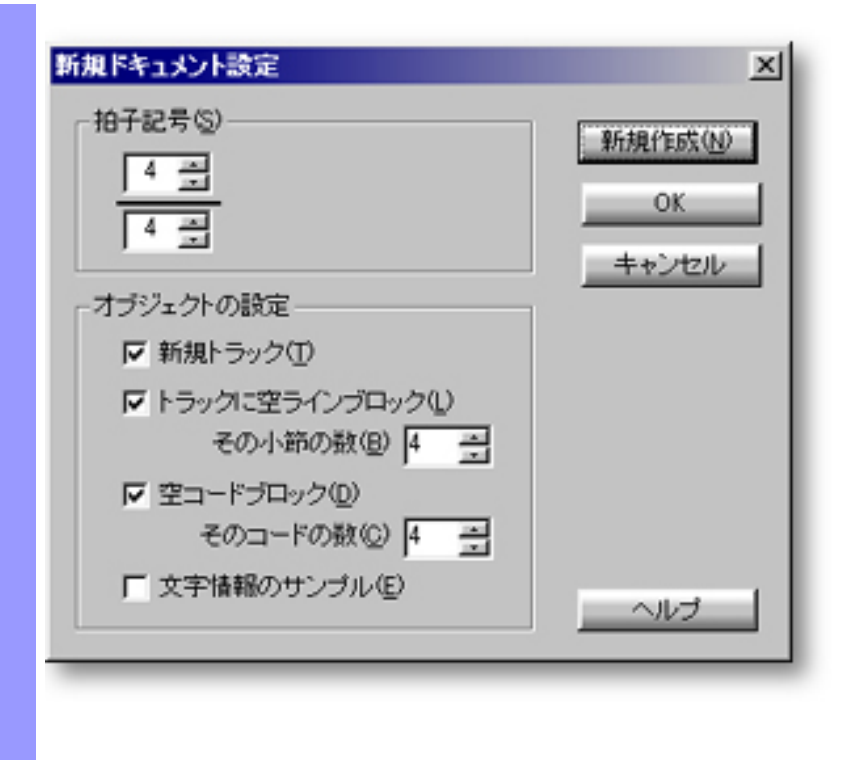

 $1 2 4 -$ 8 - 8  $16 32 -$ 

 $64 -$ 

<span id="page-528-0"></span>拍子記号の設定 初めに 楽譜において、拍子記号は分数形式で譜面の先頭(調号の後ろ)に

拍子記号(S):  $\begin{array}{|c|c|} \hline 4 & \frac{\sqrt{3}}{2} \\ \hline \hline 4 & \frac{\sqrt{3}}{2} \\ \hline \end{array}$ 

1拍の音符長(分母)には以下のいずれか値を入力します:

関連するページ:

<span id="page-529-0"></span>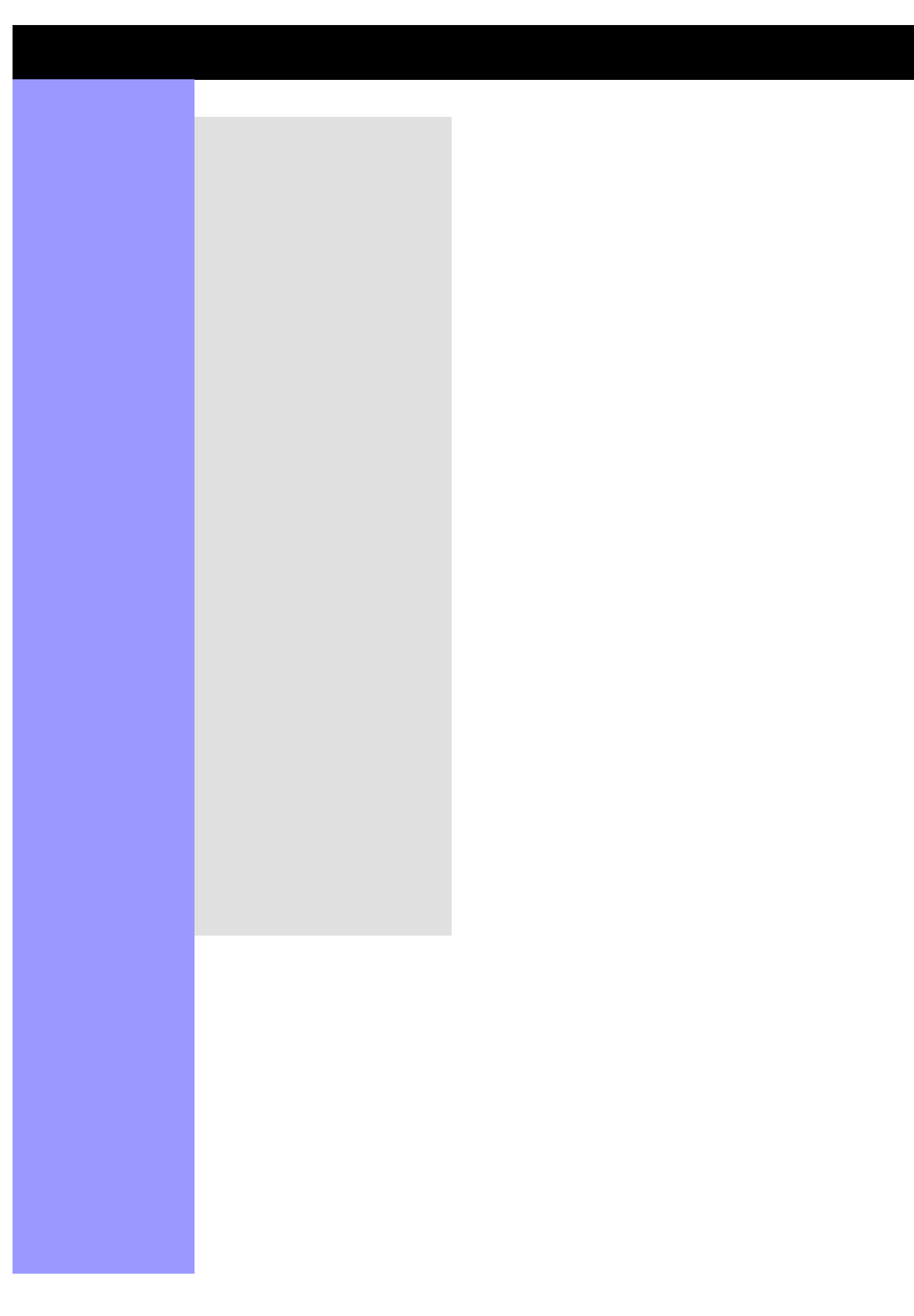

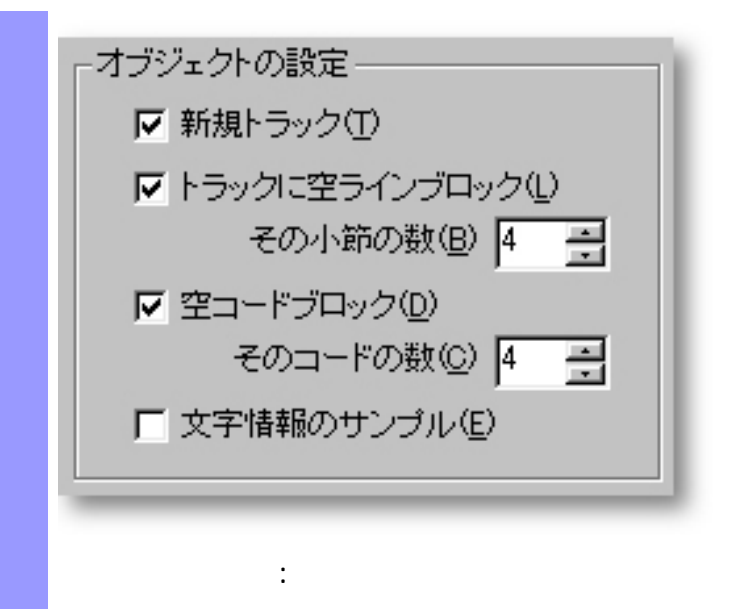

<span id="page-531-0"></span>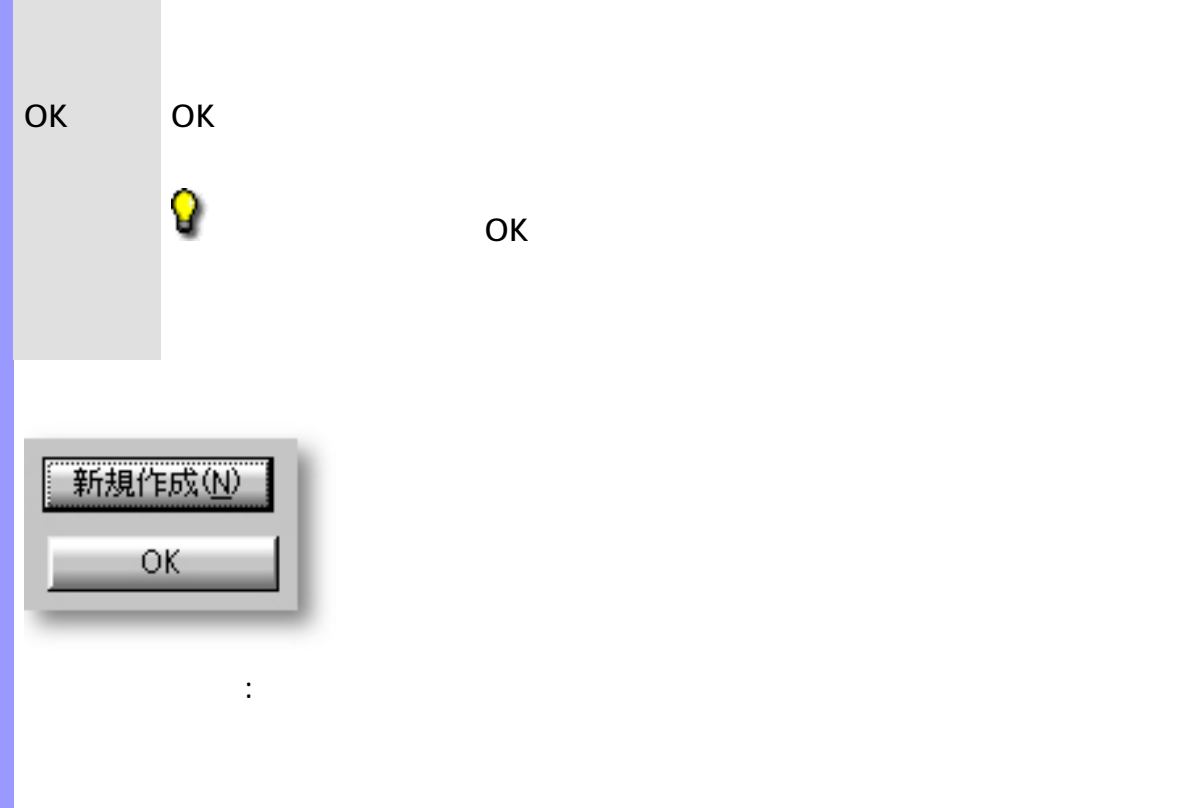

<span id="page-532-0"></span>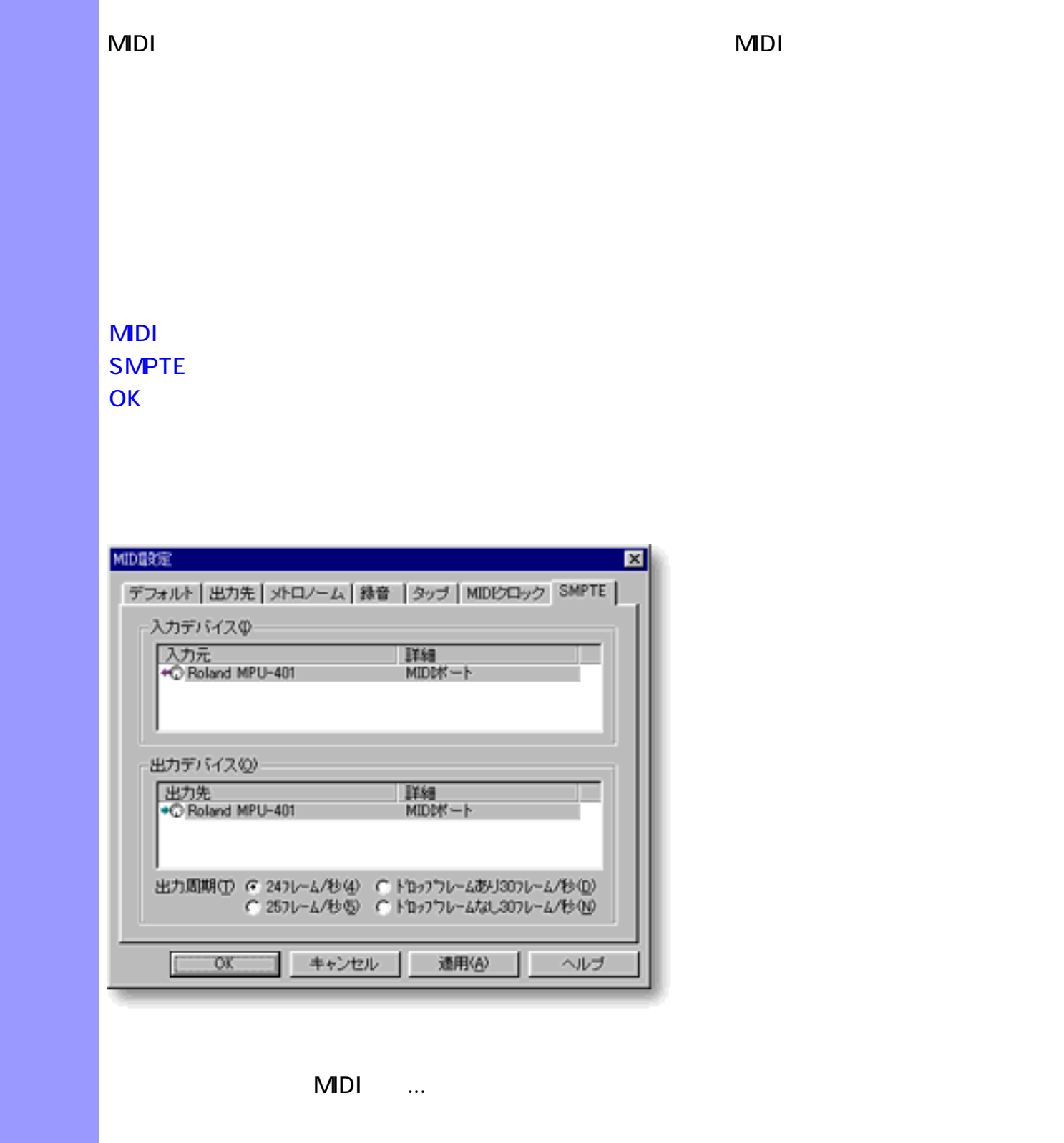

<span id="page-533-11"></span><span id="page-533-10"></span><span id="page-533-9"></span><span id="page-533-8"></span><span id="page-533-7"></span><span id="page-533-6"></span><span id="page-533-5"></span><span id="page-533-4"></span><span id="page-533-3"></span><span id="page-533-2"></span><span id="page-533-1"></span><span id="page-533-0"></span>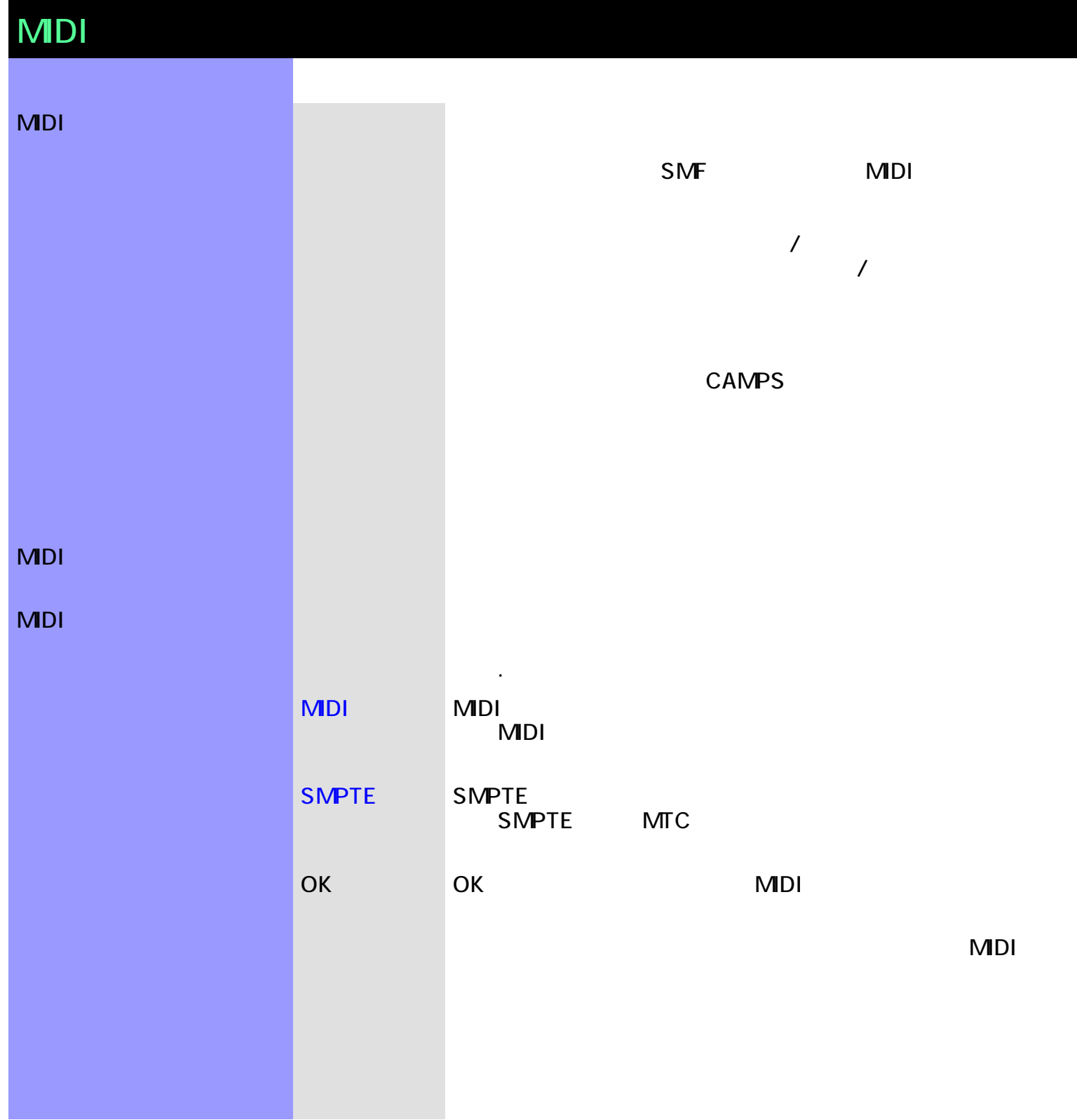

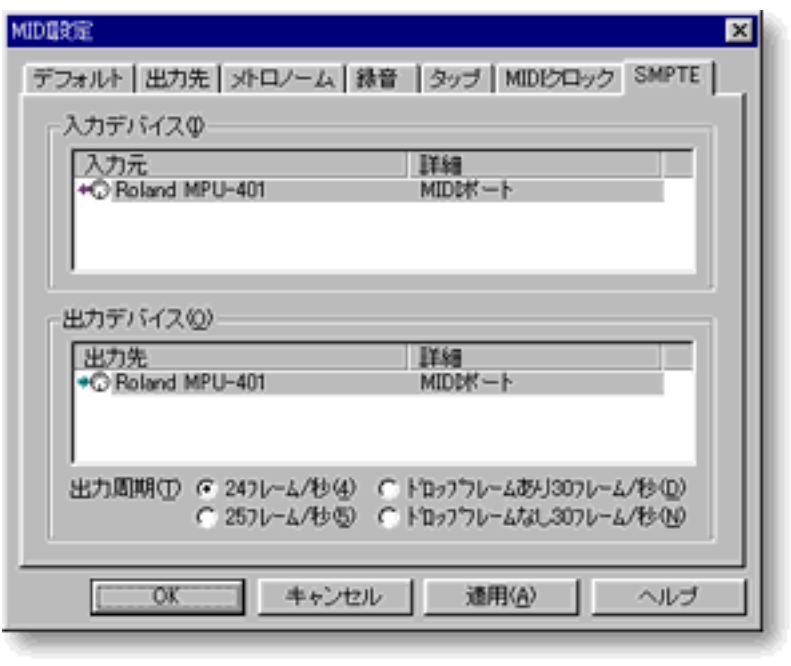

<span id="page-535-0"></span>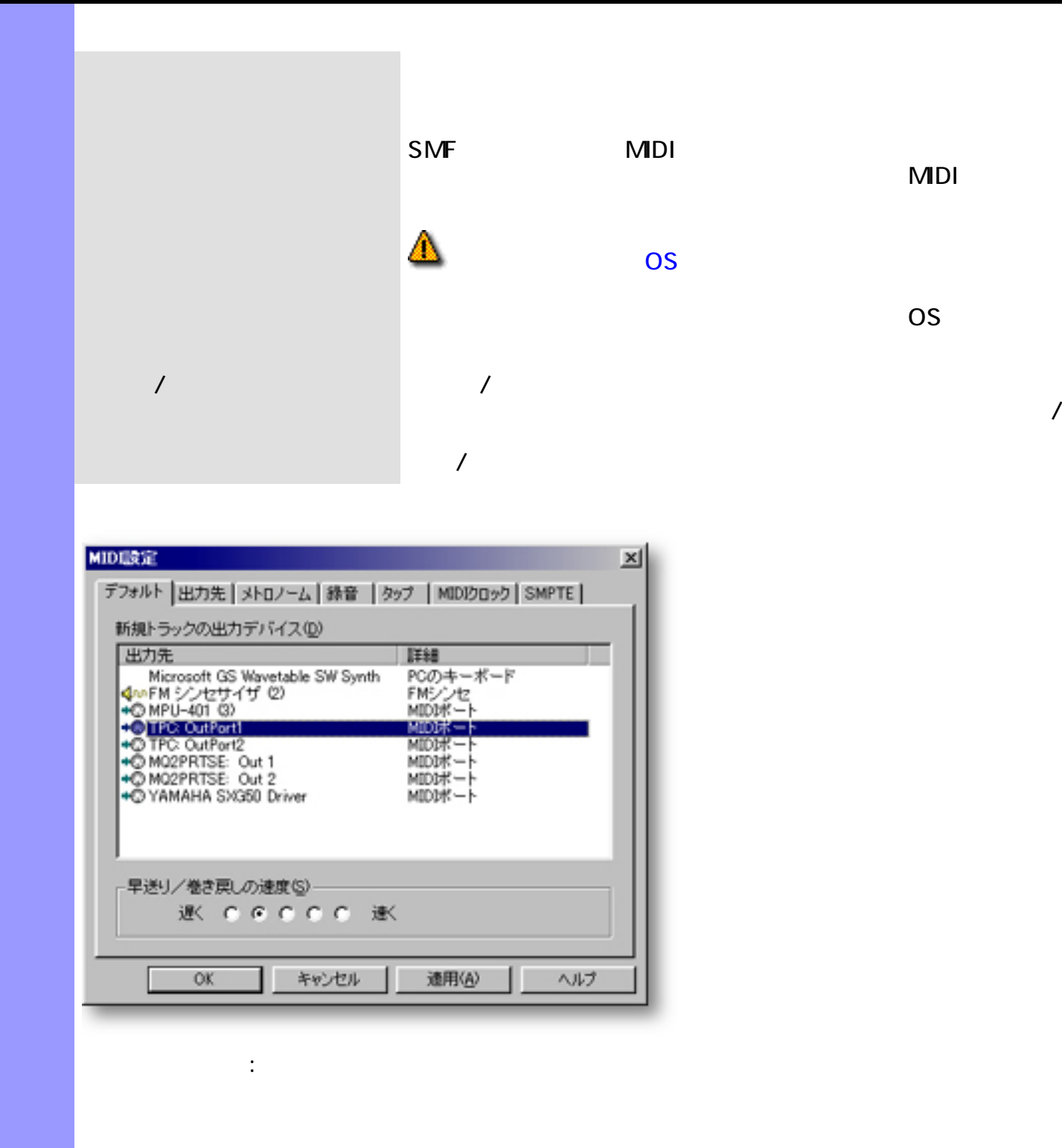

**MDI SMPTE** 

<span id="page-536-0"></span>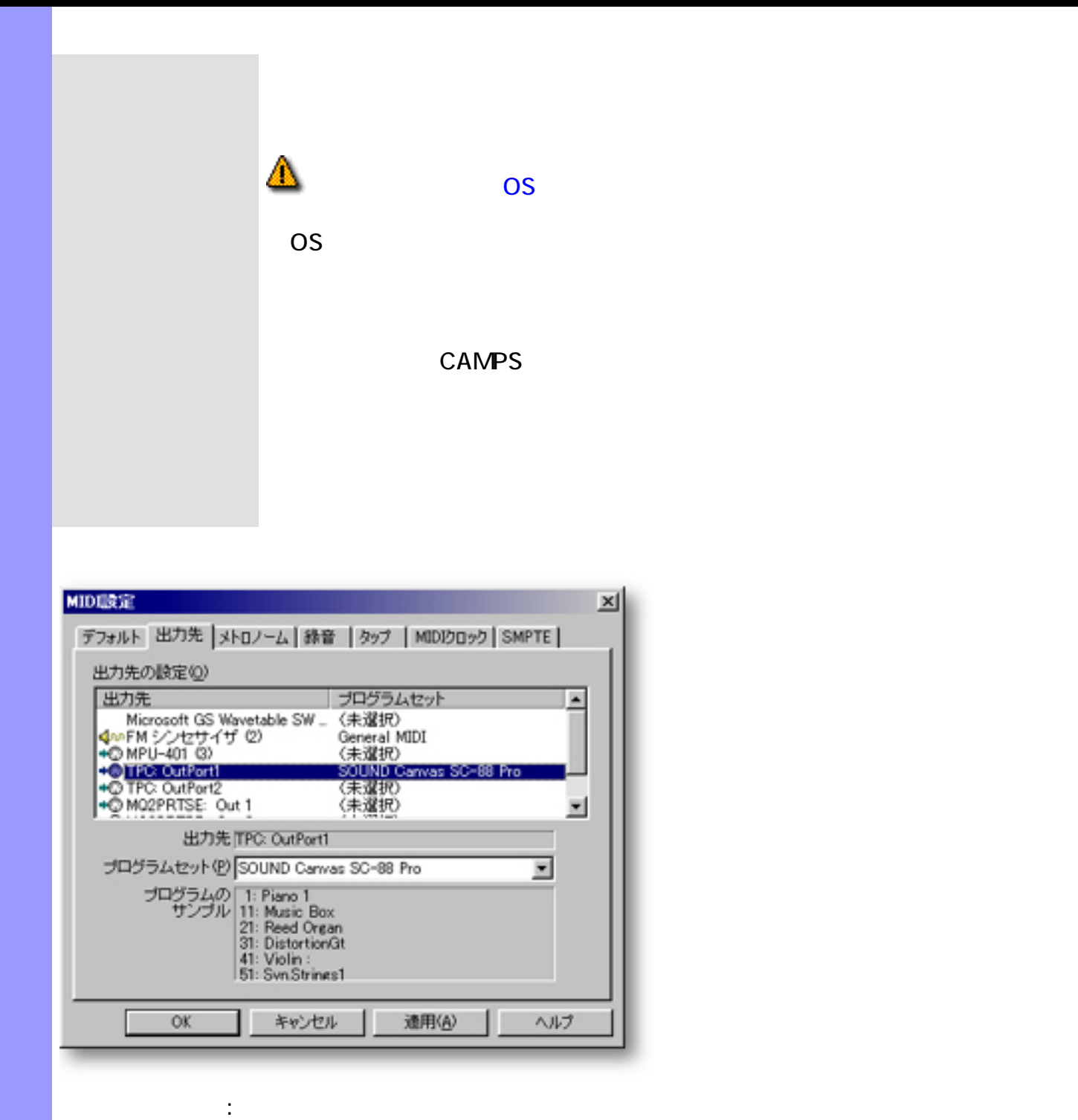

MDI **SMPTE** 

<span id="page-537-0"></span>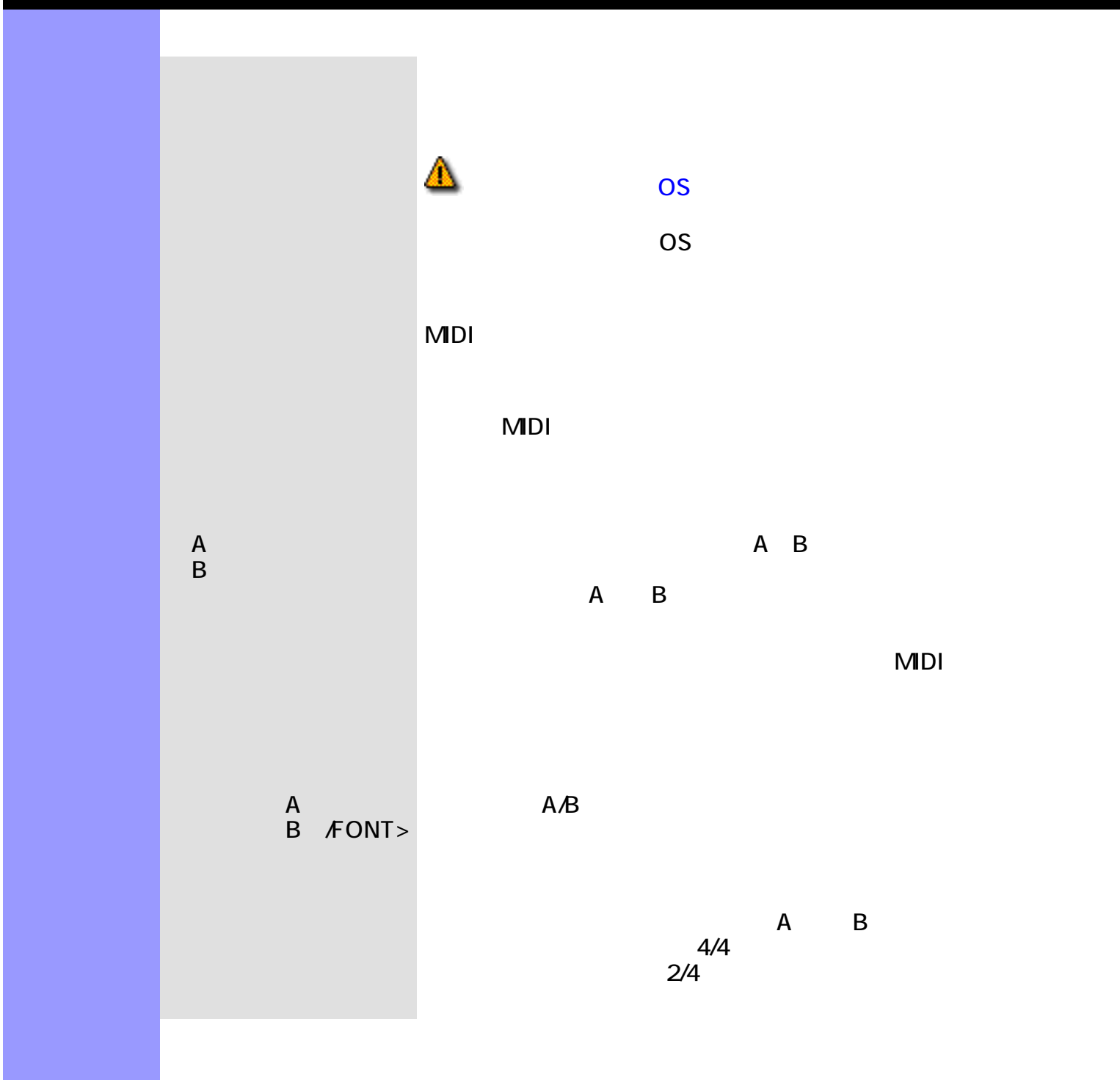

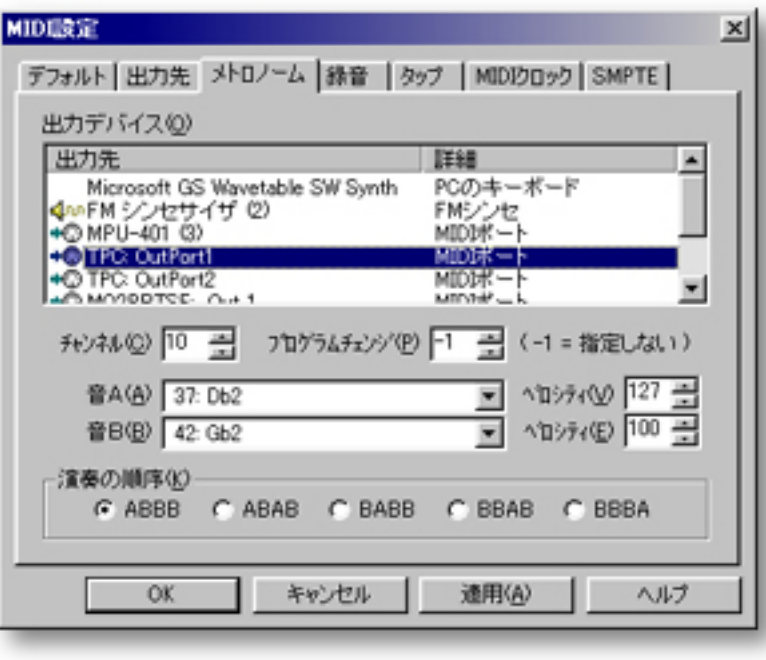

## MDI **SMPTE**

関連するページ:

CAMPS

<span id="page-539-0"></span>MDI

 $MDI$ 

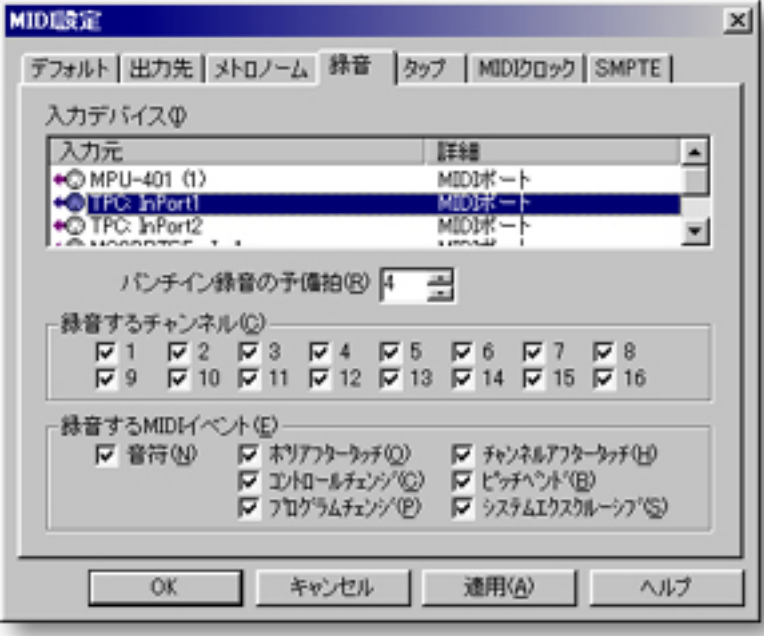

MDI SMPTE  $\ddot{\cdot}$ :
<span id="page-540-0"></span>MDI SANTO SANTO SANTO SANTO SANTO SANTO SANTO SANTO SANTO SANTO SANTO SANTO SANTO SANTO SANTO SANTO SANTO SANTO SA

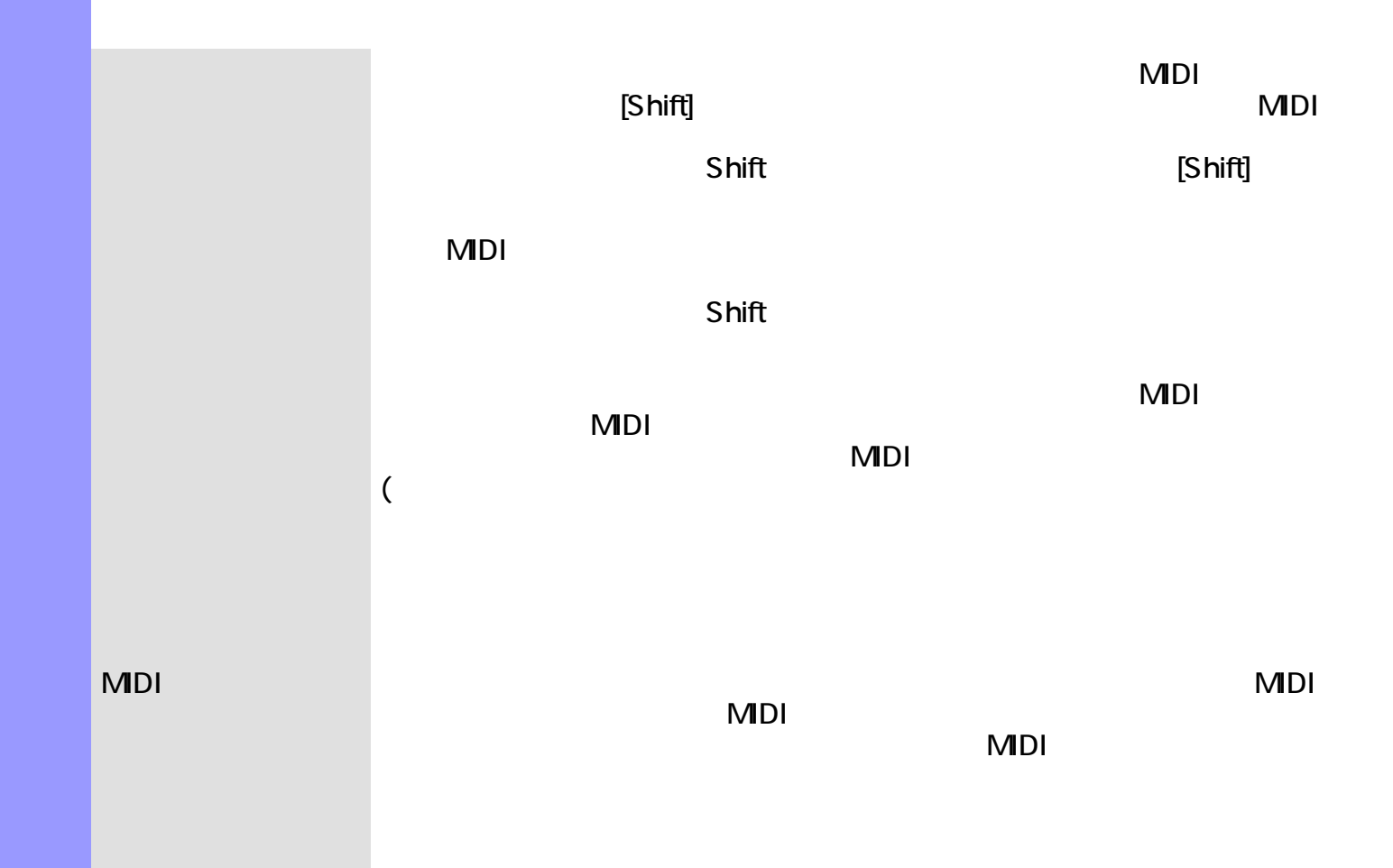

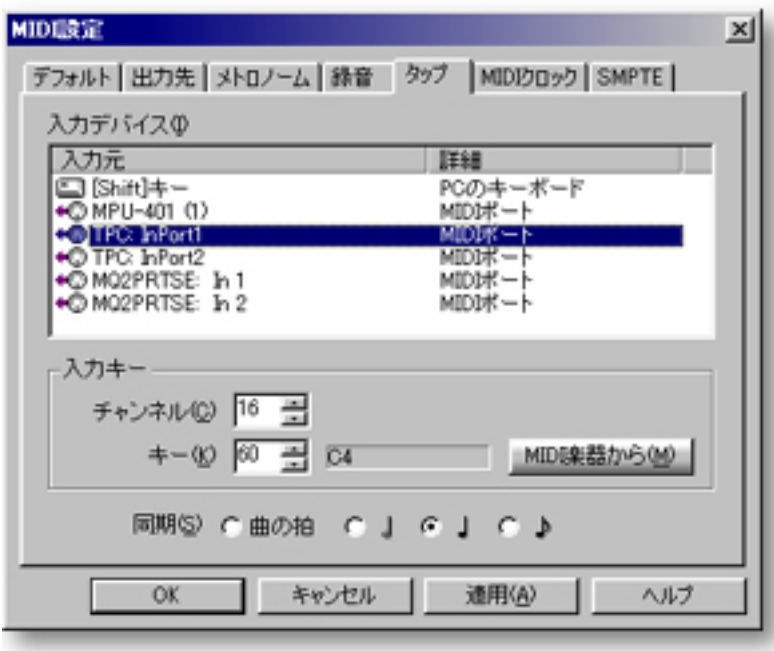

MDI SMPTE  $\mathbb{R}^3$ 

<span id="page-542-0"></span>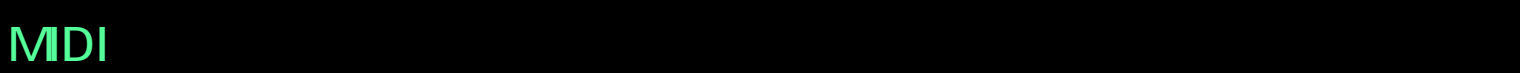

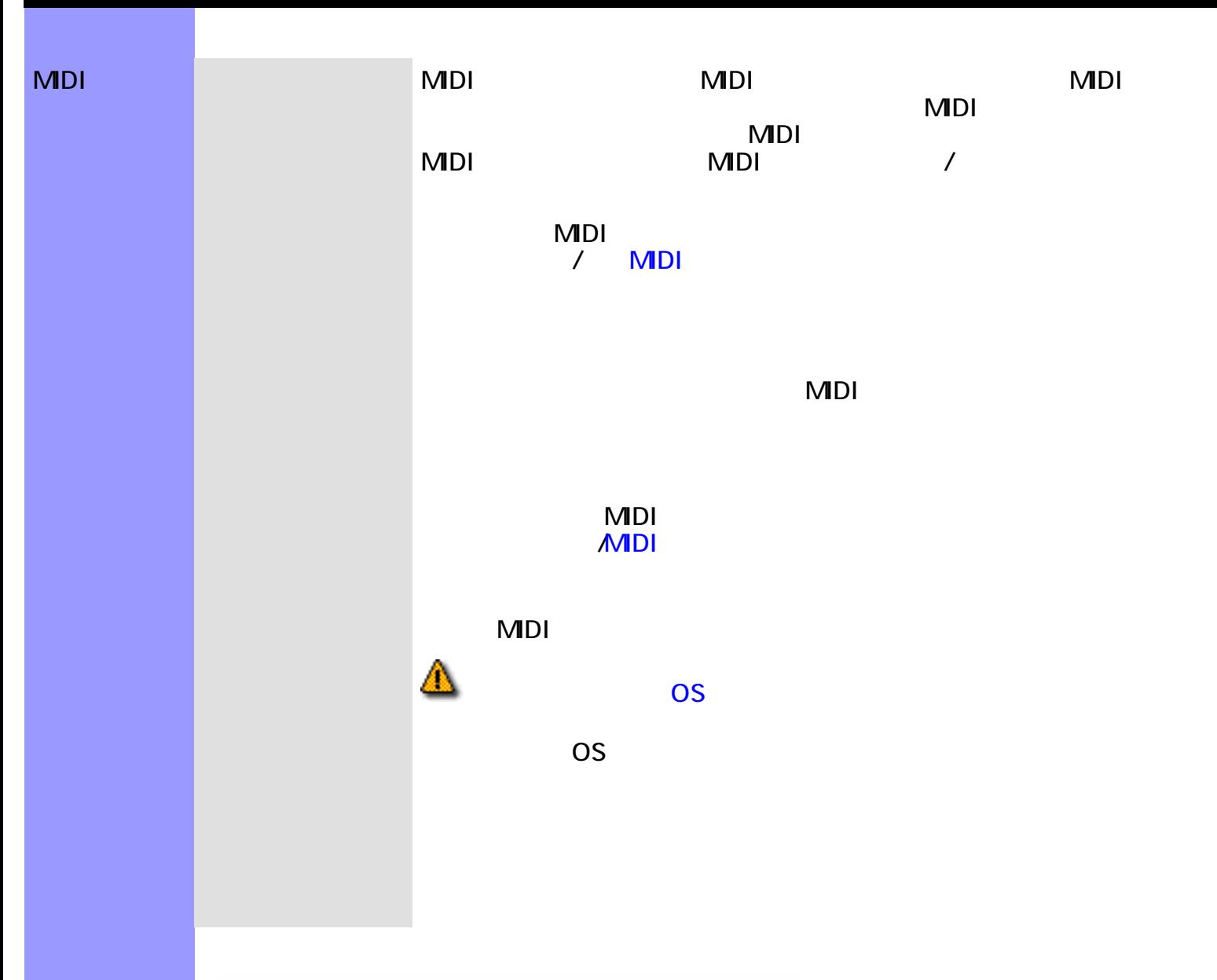

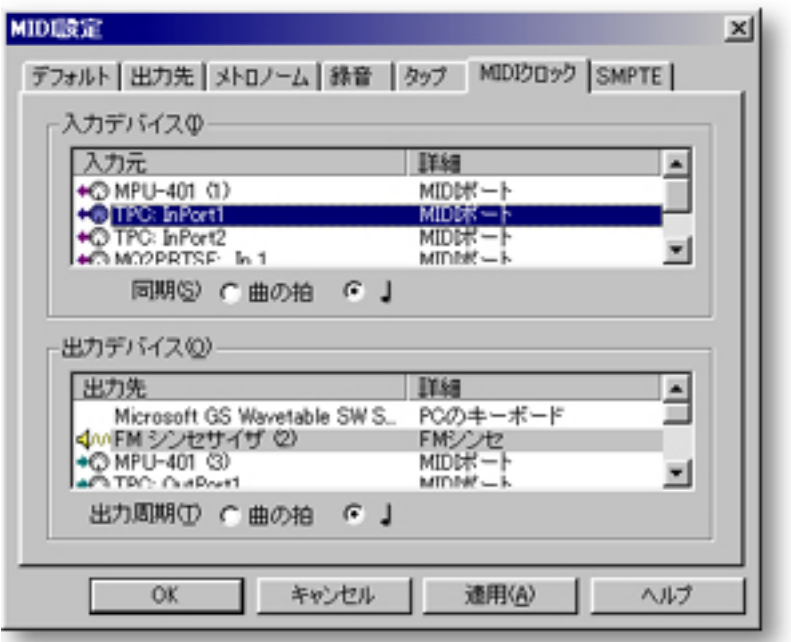

**SMPTE** 

 $\mathcal{O}(\mathcal{O}(\log n))$ 

## <span id="page-544-0"></span>MDI SANTO SANTO SANTO SANTO SANTO SANTO SANTO SANTO SANTO SANTO SANTO SANTO SANTO SANTO SANTO SANTO SANTO SANTO SA

### SMPTE

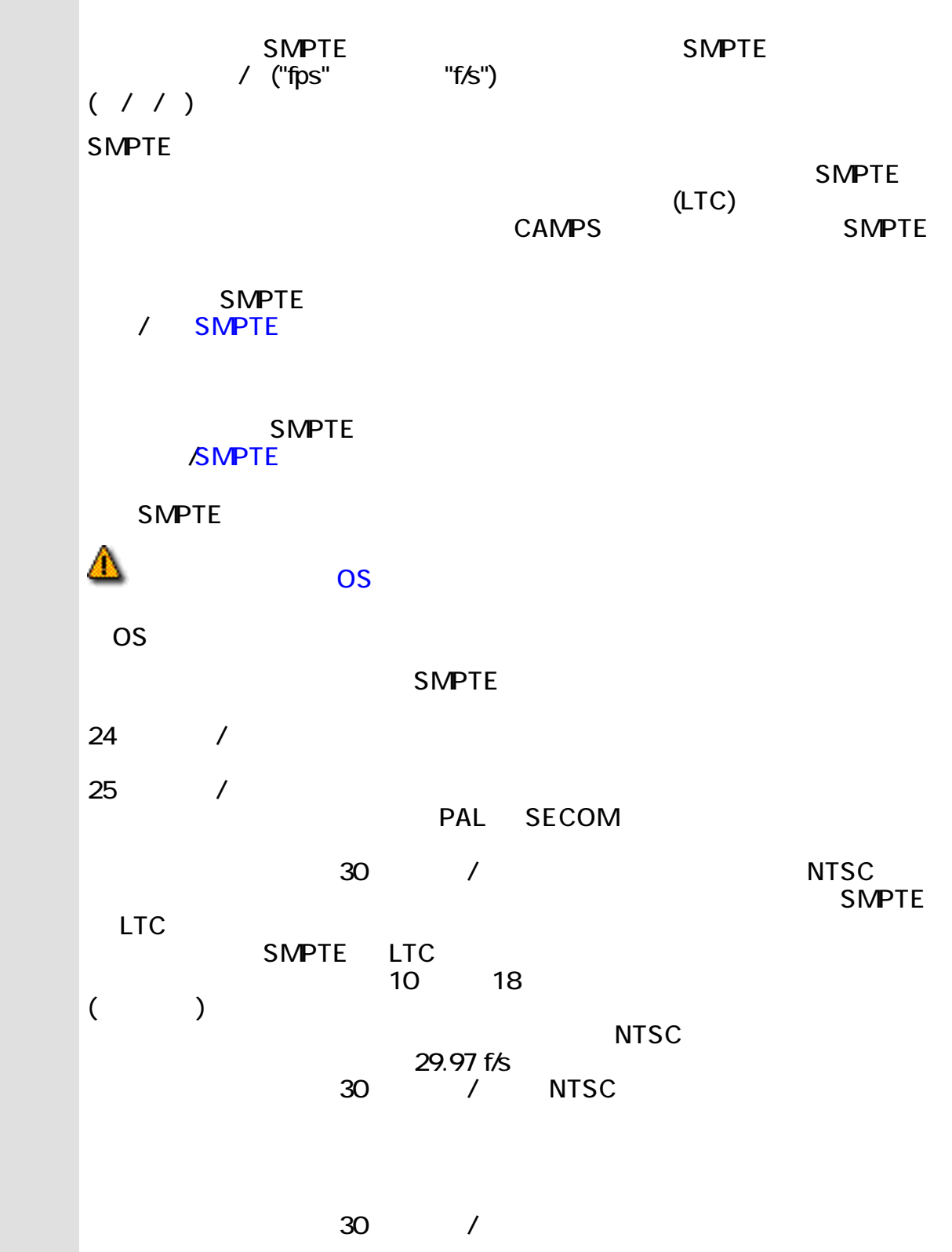

Q

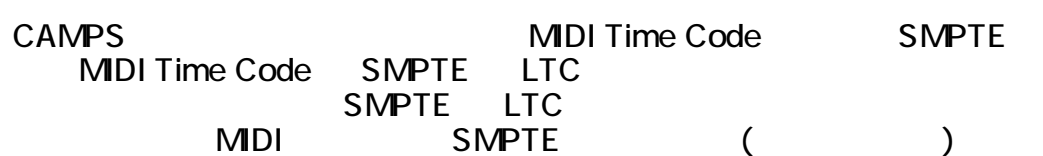

MIDI設定  $\mathbf{x}$ デフォルト 出力先 メトロノーム | 縁音 | タップ | MIDIクロック SMPTE | 入力デバイス() 入力元 **IFAR**  $\blacksquare$ +O MPU-401 (1)<br>+O LESS InPort1<br>+O TPC: InPort2<br>+O M02PRTSE: In 1 MID吠ート MIDER-F<br>MIDER-F<br>MIDER-F 티 MIDDK-F 出力デバイス(Q) 出力先 詳細 츼 +O MPU-401 (3)<br>+O TPC: OutPort1<br>+O TPC: OutPort2<br>+O M32PRTSE: Out 1 MIDDボート  $\blacksquare$ **MIDDボート**<br>MIDDボート 圖  $MIDMK - h$ 出力周期(I) G 247レーム/秒(4) C トロップリームあり307レーム/秒(D)<br>C 257レーム/秒(S) C トロップソームなし307レーム/秒(N) OK キャンセル 遠用(A) ヘルプ

**MDI** 

関連するページ:

OK

[アイテム](#page-547-0) 小節番号エディットボックス

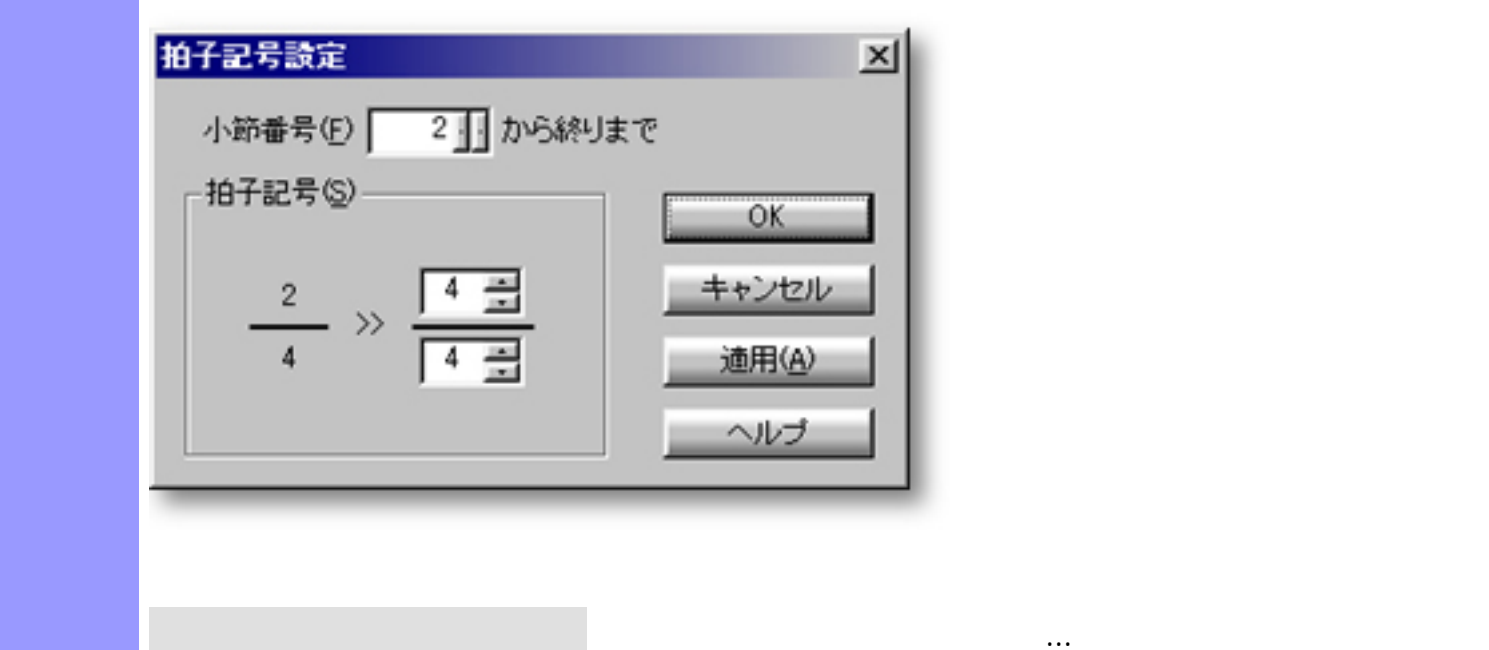

<span id="page-546-0"></span>説明 拍子記号設定ダイアログボックスでは、小節に対して、[拍子記号](#page-743-0)の設定を行います。

[使い方](#page-548-0) 小節番号エディットボックスで、拍子記号を設定したい初めの小節を設定します。次に、拍子

し、開いたコンテキストメニューから指示している...

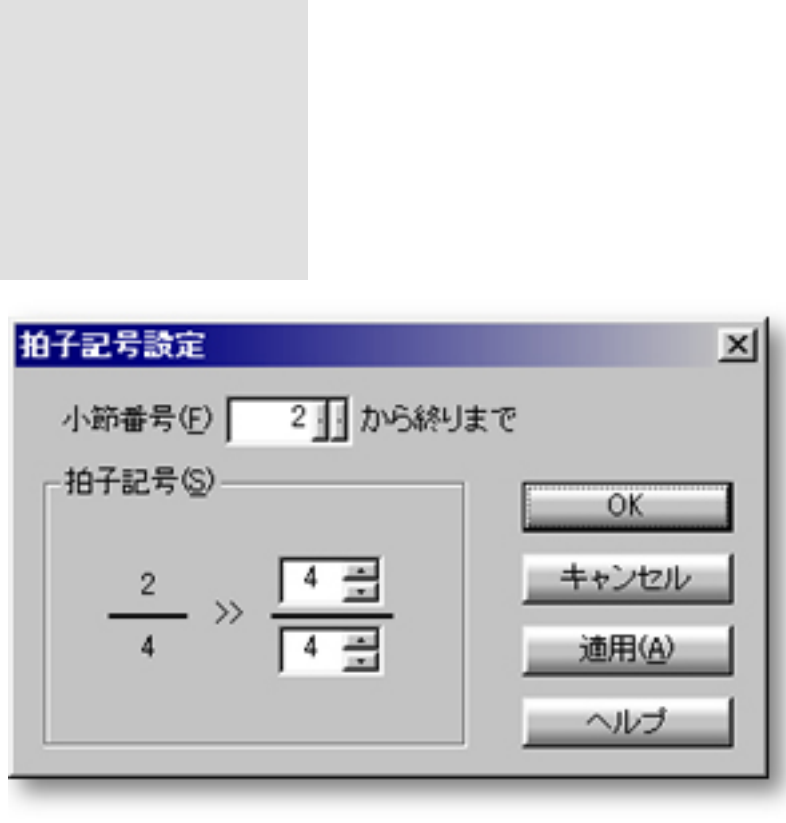

OKボタンをクリックすると、指子記号になっていると、<br>このサイアログラミック

<span id="page-547-0"></span>[拍子記号の設定](#page-548-0) 小節番号

OK

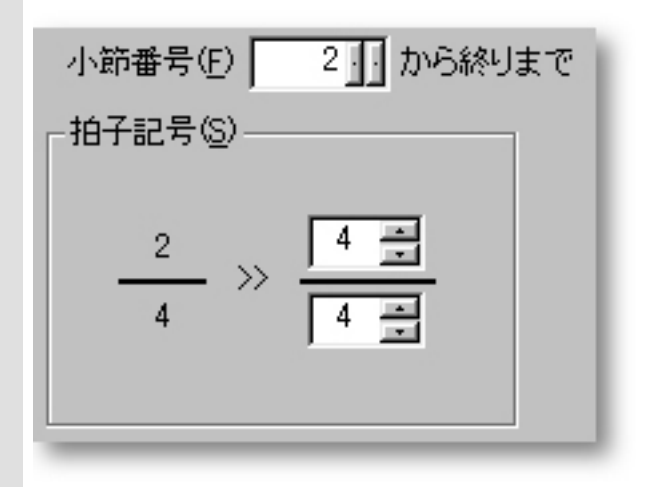

1拍の音符長(分母)には以下のいずれか値を入力します:

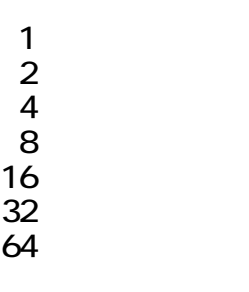

 $\mathbb{R}^3$ :

<span id="page-548-0"></span>拍子記号の設定 小節番号

 $\sim$  1  $\sim$  1

<span id="page-549-0"></span>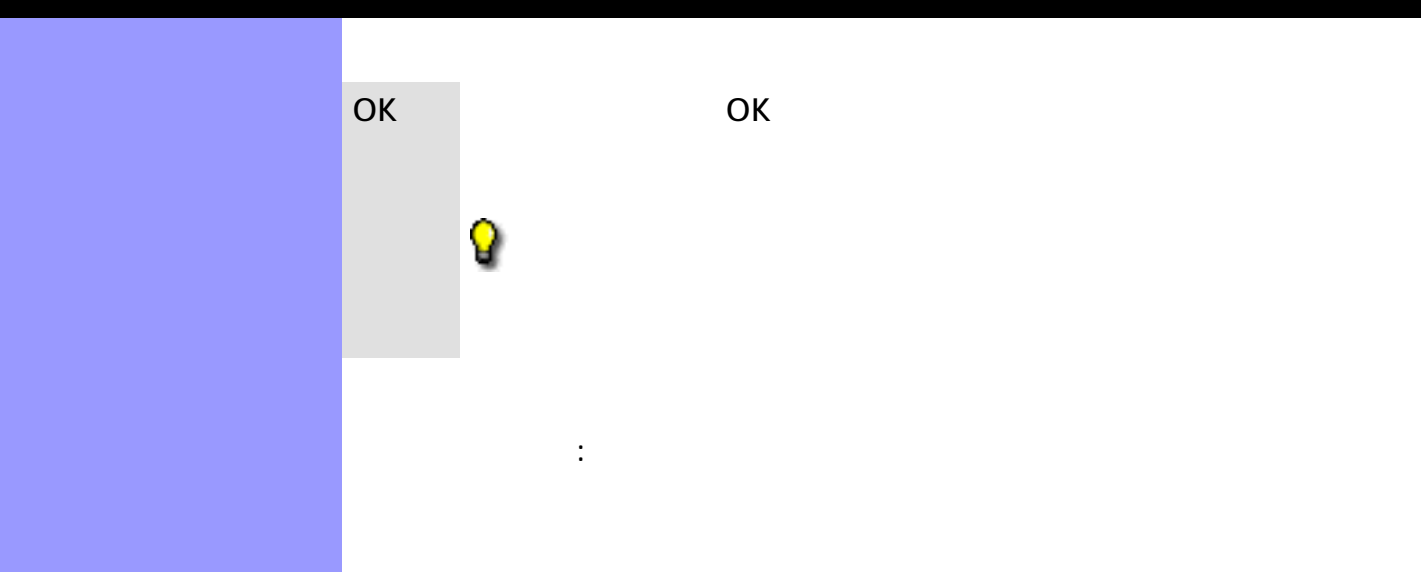

使い方 各エリアの該当タブを選択して、グリッドを設定します。ここで設定したグリッドは、表示メ  $\mathcal{L}$  $OK$ 

<span id="page-550-0"></span>説明 グリッド設定ダイアログボックスでは、ドキュメントウインドウや各エディターのそれぞれの

OK

開き方 [ドキュメントウインドウ](#page-37-0)

[アイテム](#page-551-0) 再生録音タブ

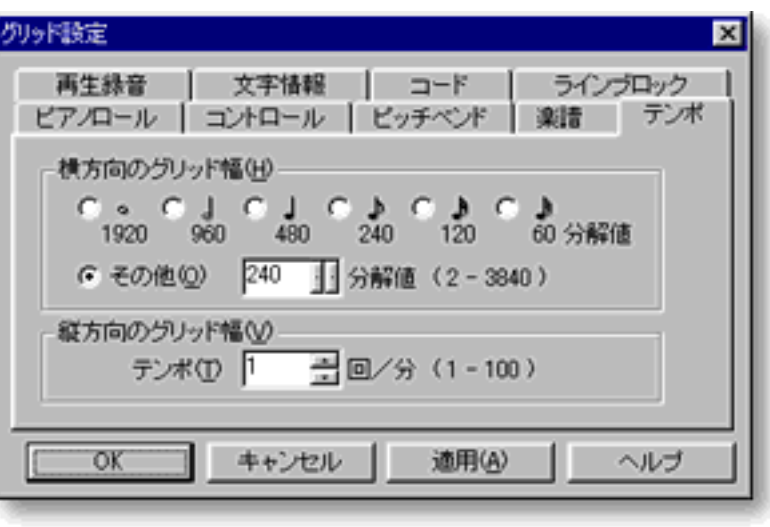

 $\mathcal{A}$  and  $\mathcal{A}$  and  $\mathcal{A}$  and  $\mathcal{A}$  and  $\mathcal{A}$ 

<span id="page-551-0"></span>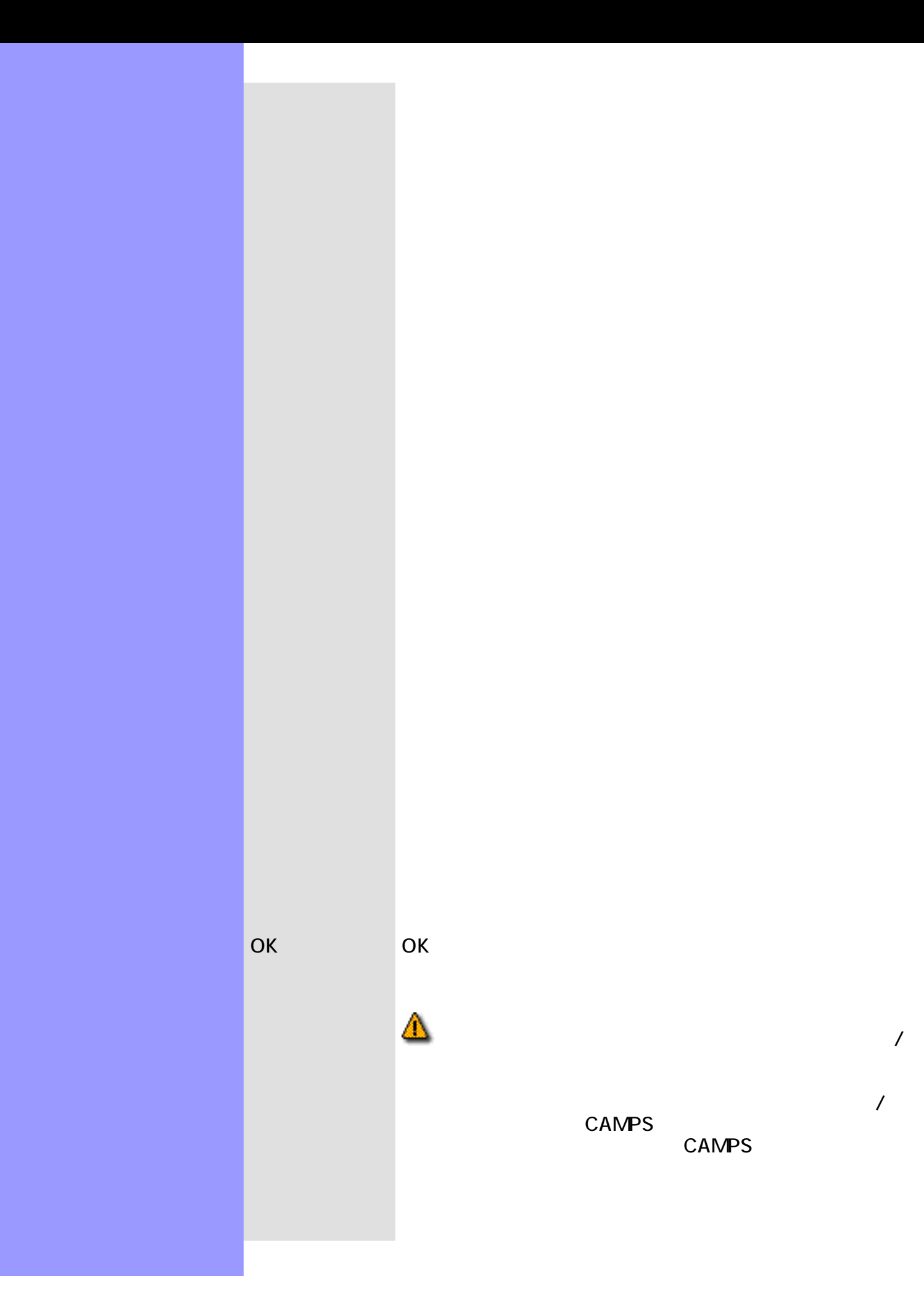

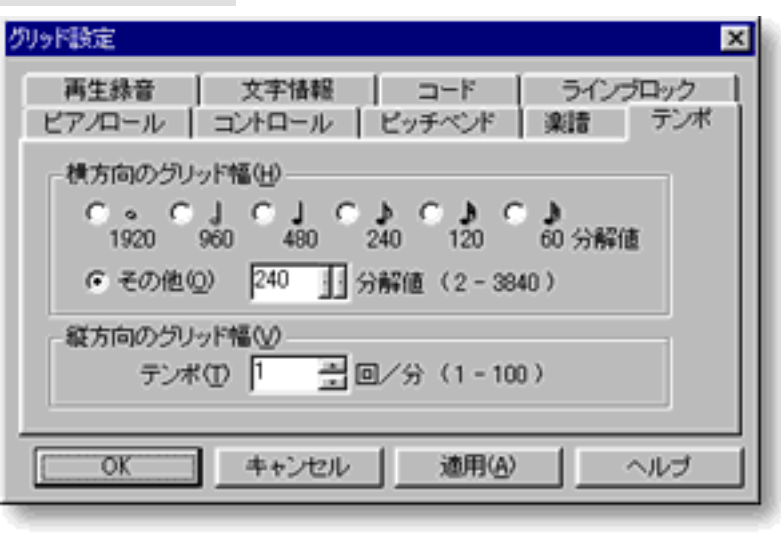

<span id="page-553-0"></span>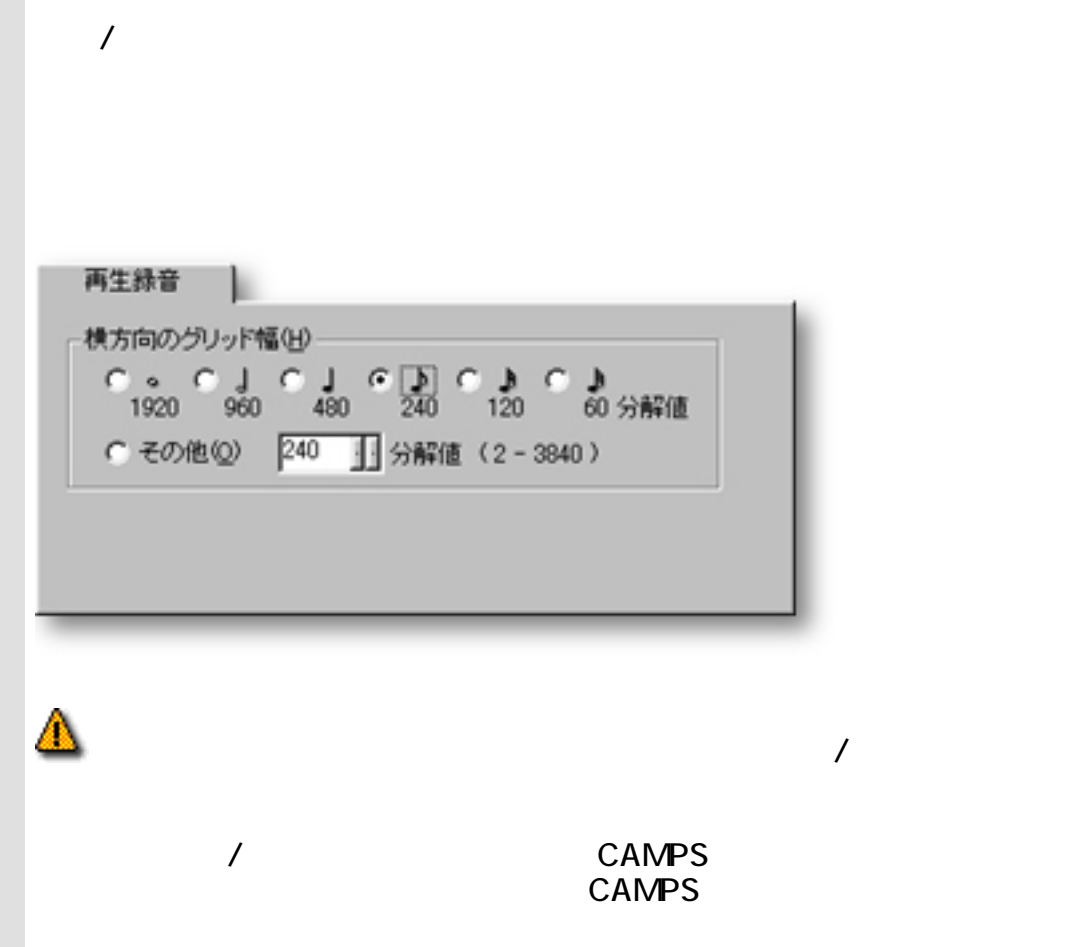

関連するページ:

<span id="page-554-0"></span>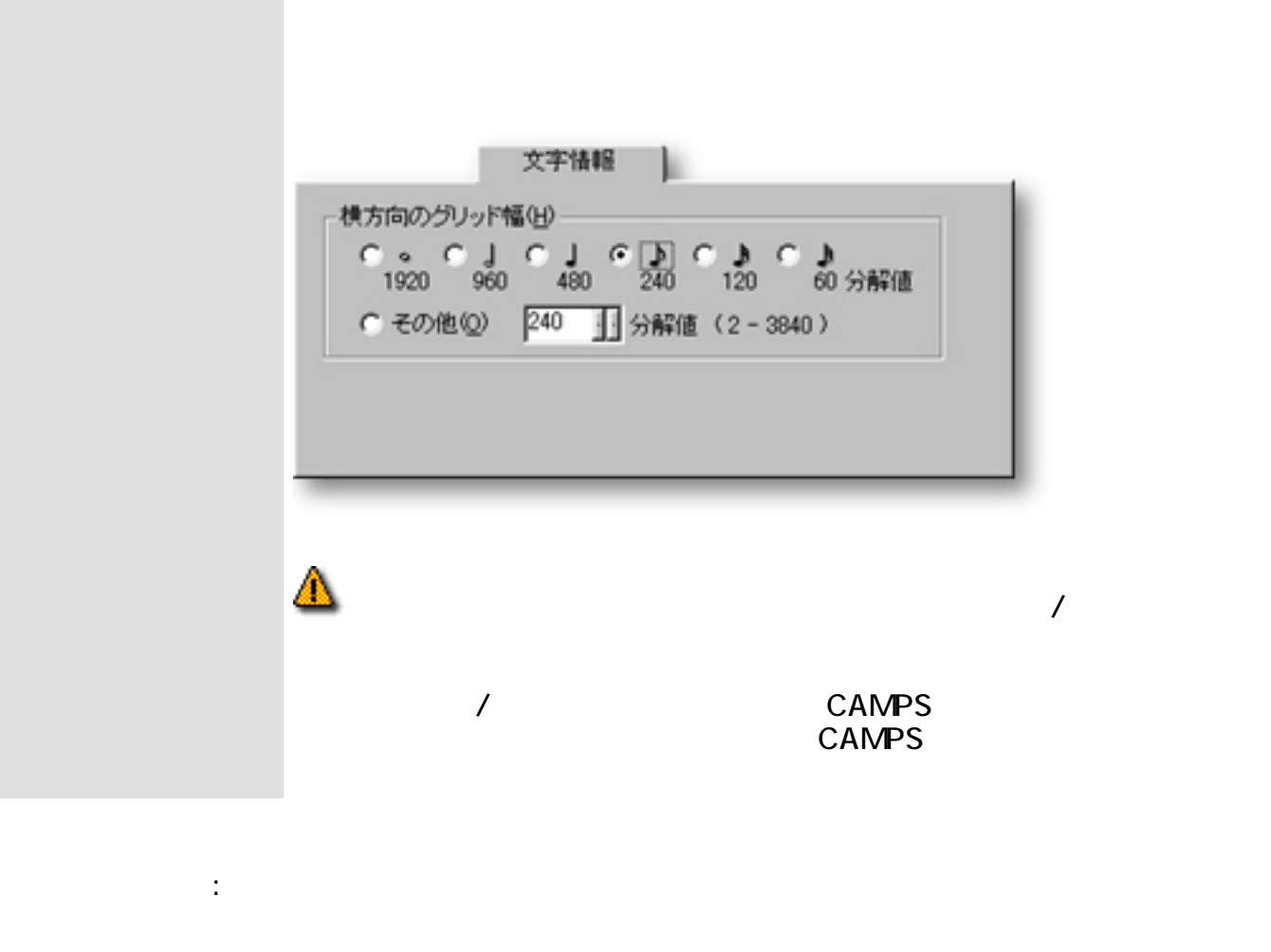

<span id="page-555-0"></span>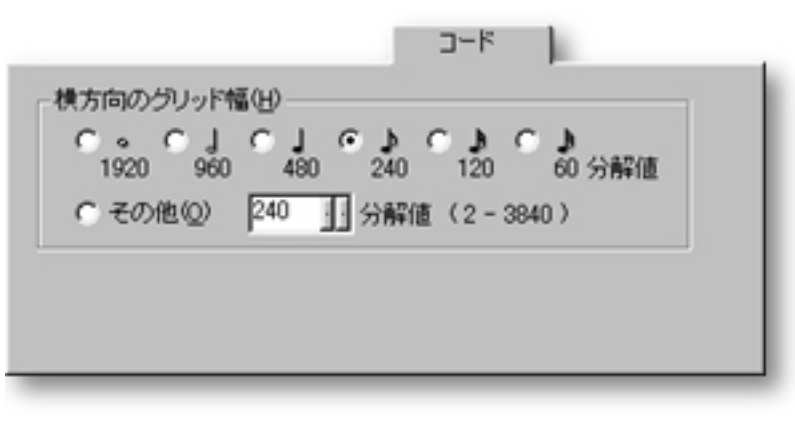

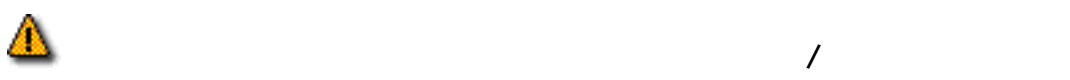

 $\mathbb{R}^3$ 

と有効/無効設定は、次回以降の CAMPS 起動時に有効となります。これを  $CAMPS$ 

<span id="page-556-0"></span>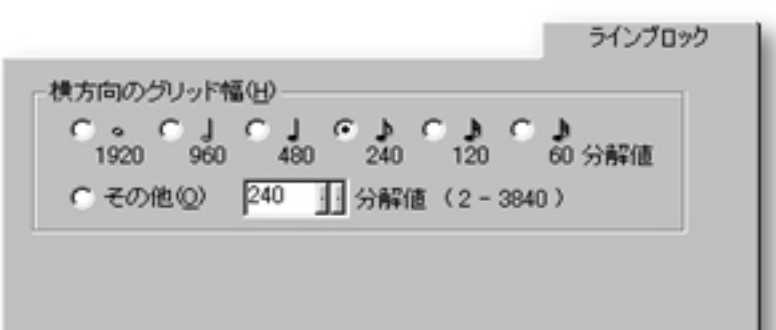

 $\overline{\phantom{a}}$ 

 $\mathcal{N}$ 

関連するページ:

降の CAMPS 起動時に有効となります。これを行わないと、今回 CAMPS

<span id="page-557-0"></span>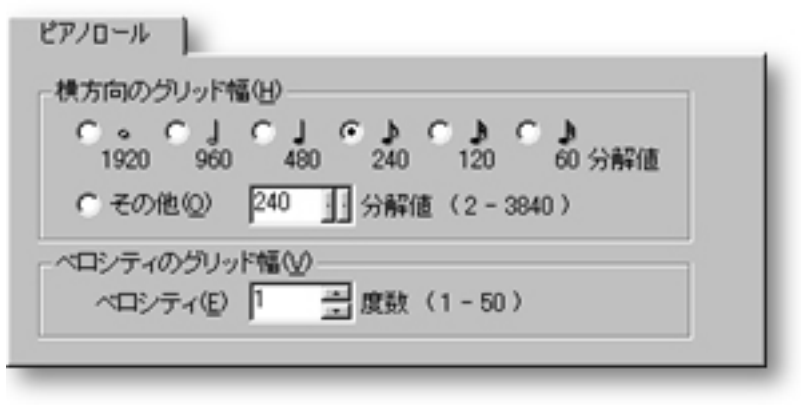

 $\overline{\phantom{a}}$ 

 $\overline{1}$ 

 $\mathbb{R}^{\mathbb{Z}^{\times}}$ 

 $\mathsf{CAMPS}\hspace{2.2mm}$ CAMPS  $\blacksquare$ 

<span id="page-558-0"></span>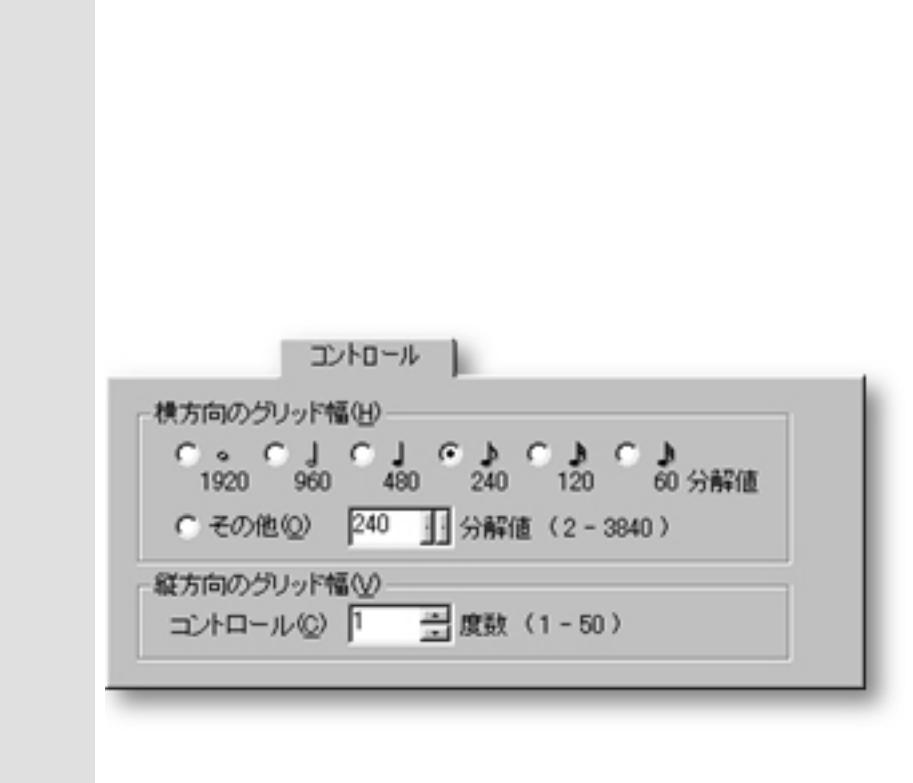

 $\overline{\phantom{a}}$ 

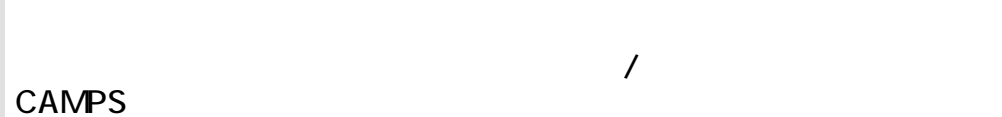

## CAMPS  $\blacksquare$

関連するページ:

<span id="page-559-0"></span>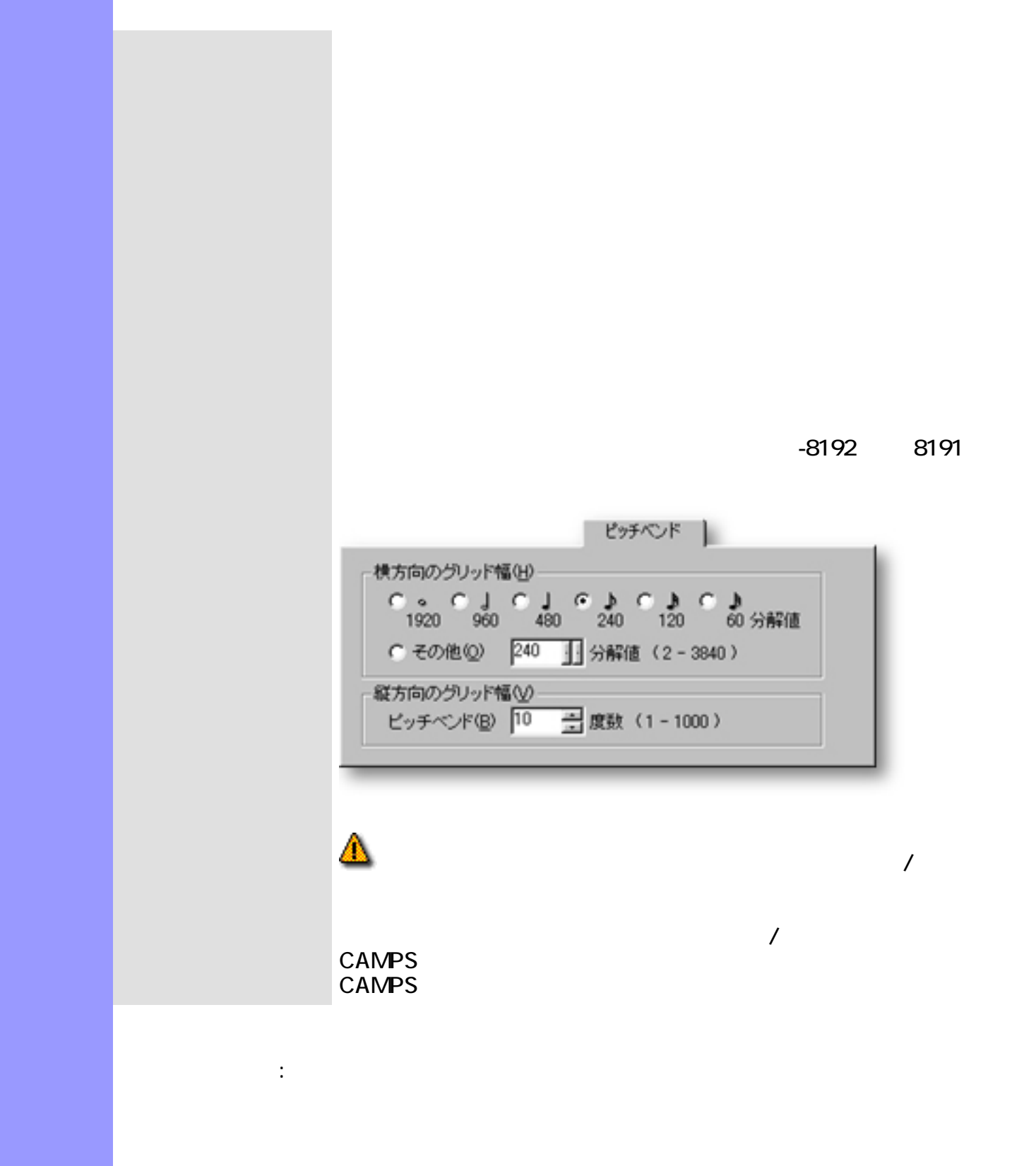

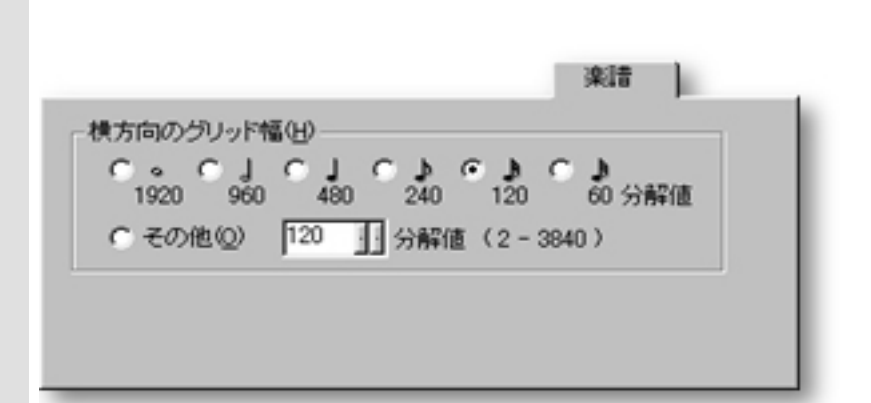

<span id="page-560-0"></span> $\sqrt{2}$ 

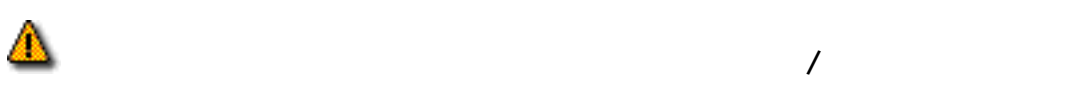

 $\mathbb{R}^n$ 

有効/無効設定は、次回以降の CAMPS 起動時に有効となります。これを行わ CAMPS

<span id="page-561-0"></span>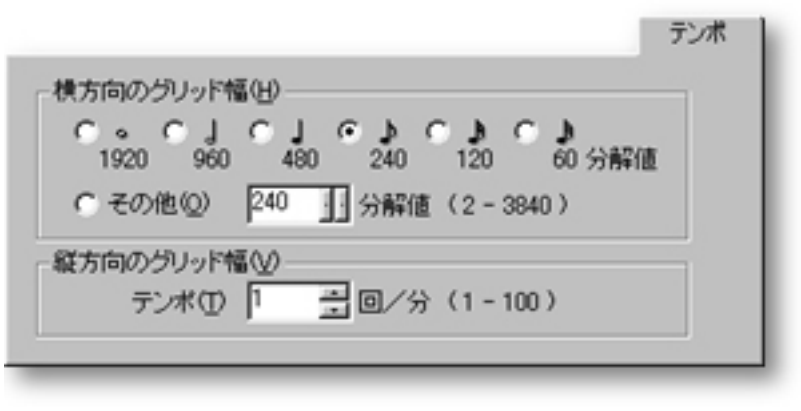

 $\mathbb{R}^3$ :

設定と有効/無効設定は、次回以降の CAMPS 起動時に有効となります。こ  $CAMPS$ 

 $\mathcal{L}$ 

## SMPTE

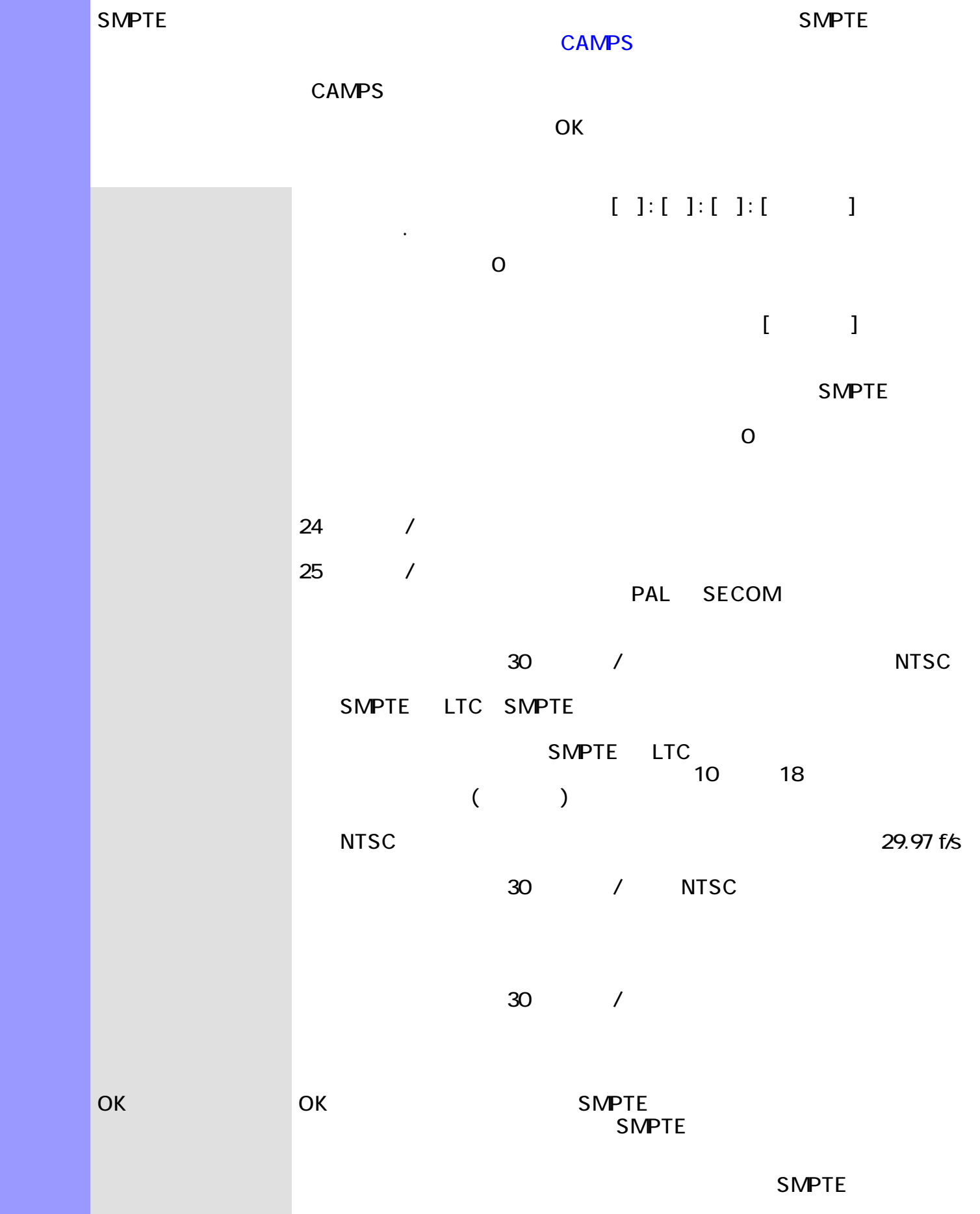

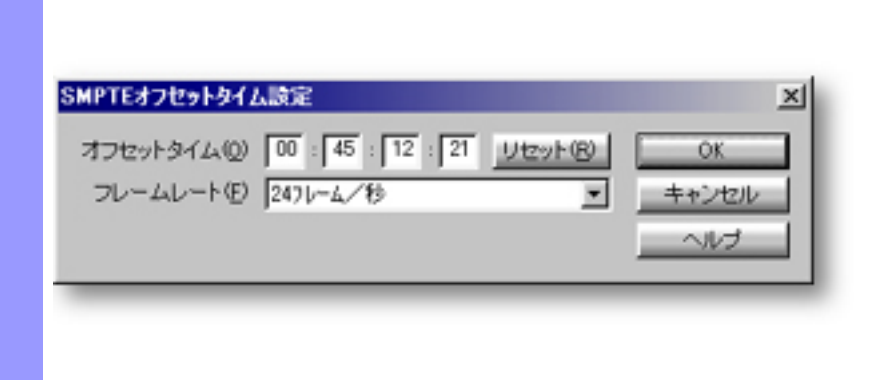

 $\blacksquare$  SMPTE  $\blacksquare$ 

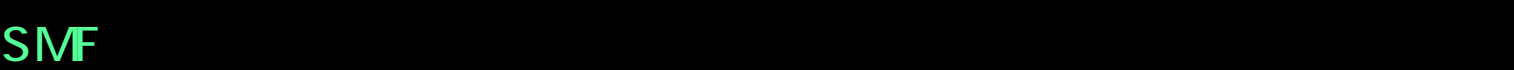

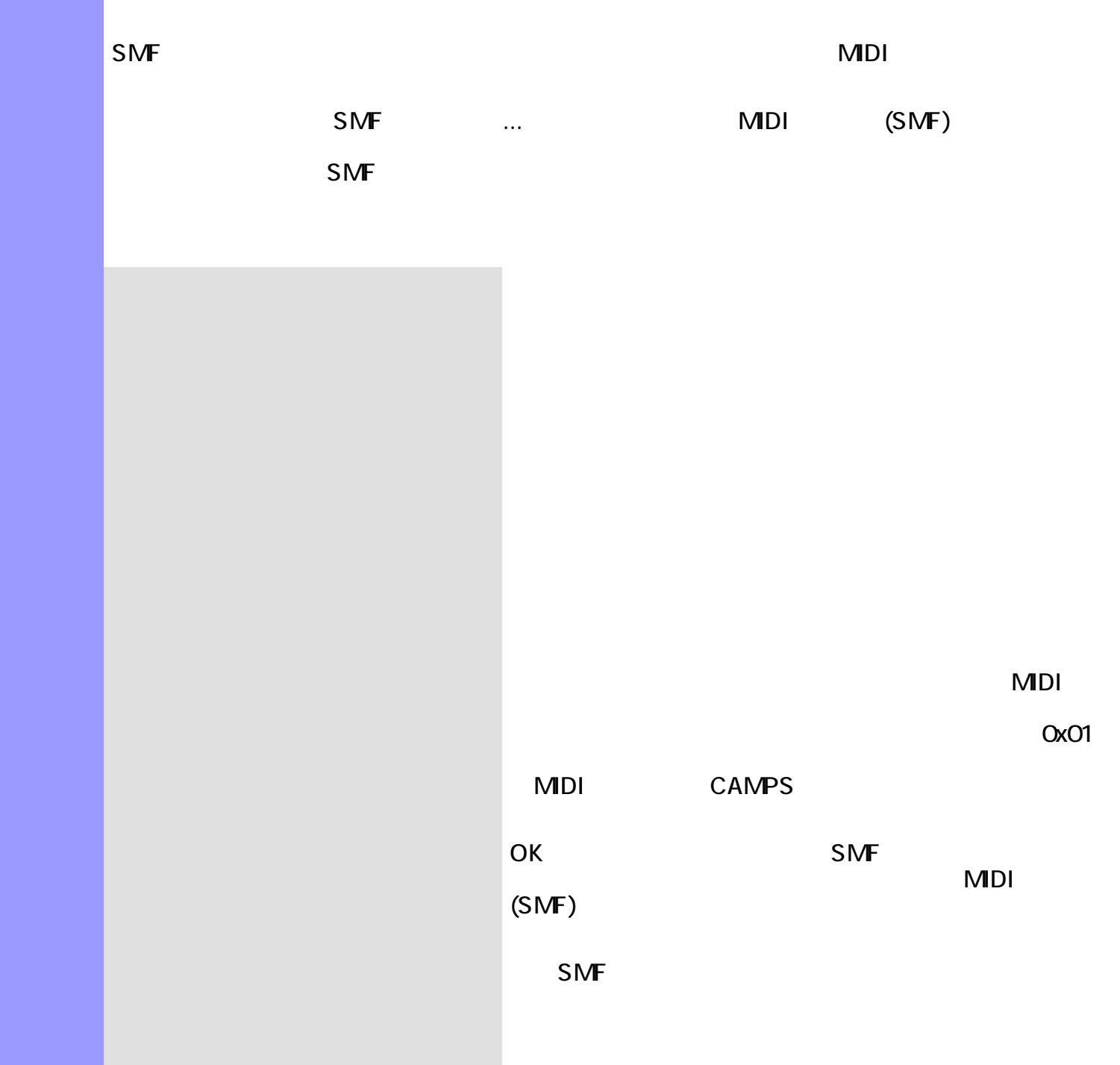

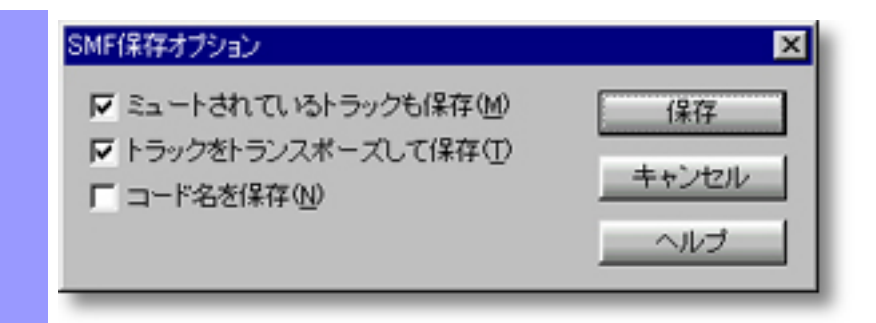

SMF ... MIDI (SMF)

### <span id="page-566-0"></span>ステムは、<mark>CAMPS</mark> のメニューバーアイテムは、現在アクティブなエディターによって、変化します。また各種アクティブなエディターによって、変化します。また各種アクティブなエディターによって、変化します。また各種のメニュー

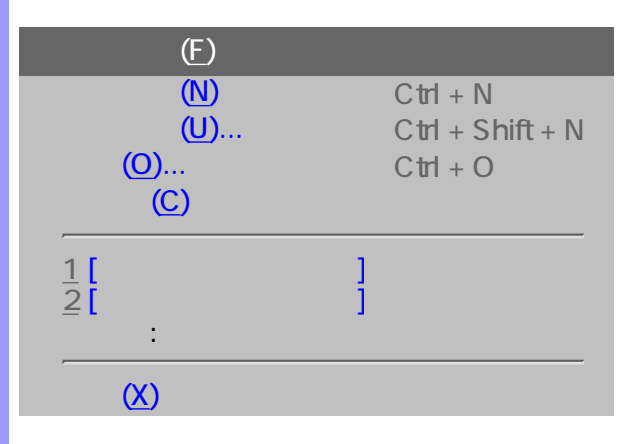

<span id="page-567-0"></span>説明 ドキュメントウインドウがない場合の、全メニューリストです。

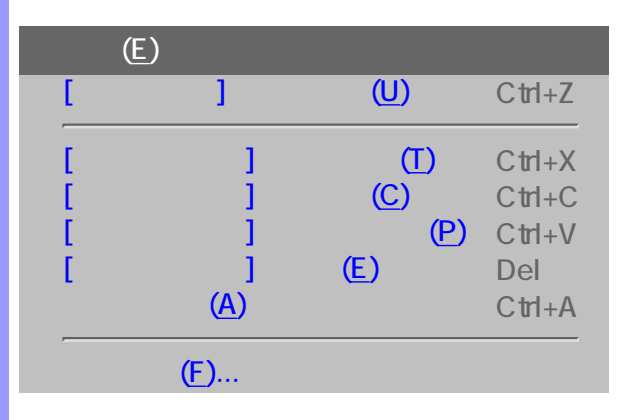

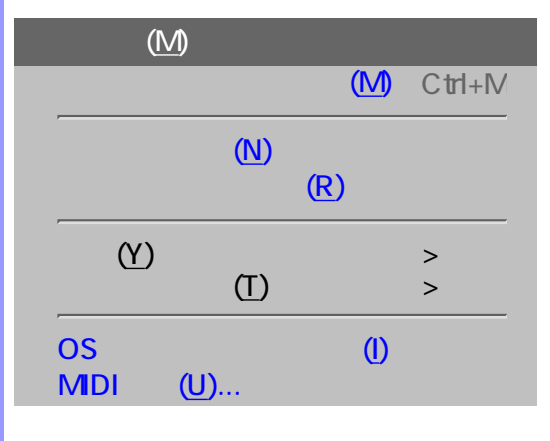

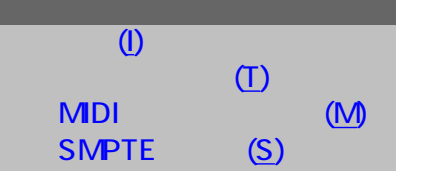

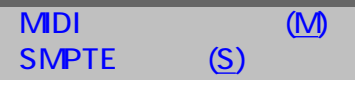

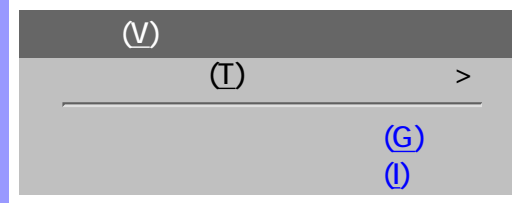

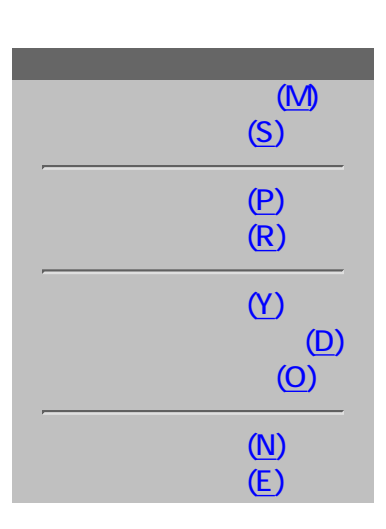

[ビートツールバー\(B\)](#page-573-10) [タイムツールバー\(T\)](#page-573-11)

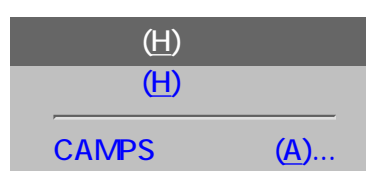

## <span id="page-569-1"></span><span id="page-569-0"></span> $($  $CAMPS$  $(N)$  $(U)$ ...  $\blacksquare$  $(0)_{...}$  OS  $(0)_{...}$  $MDI$ す。  $(C)$

<span id="page-569-3"></span><span id="page-569-2"></span> $(X)$  CAMPS

 $MDI$ 

# <span id="page-569-5"></span><span id="page-569-4"></span> $[$  and  $]$  and  $[$  and  $]$  and  $[$  and  $]$  and  $[$  and  $]$  and  $[$  and  $]$  and  $[$  and  $]$  and  $[$  and  $]$  and  $[$  and  $]$  and  $[$  and  $]$  and  $[$  and  $]$  and  $[$  and  $]$  and  $[$  and  $]$  and  $[$  and  $]$  and  $[$  and  $]$  a

 $($ 

<span id="page-570-6"></span><span id="page-570-5"></span><span id="page-570-4"></span><span id="page-570-3"></span><span id="page-570-2"></span><span id="page-570-1"></span><span id="page-570-0"></span>説明 編集メニューでは、主に、切り取りやコピー、貼り付け等のオブジェクトの編集を行います。  $(E)$ ...  $\mathbb{D}$  and  $\mathbb{D}$  and  $\mathbb{D}$   $\mathbb{Z}$  $(C)$   $\qquad \qquad \Delta$ ed and a set of the set of the set of the set of the set of the set of the set of the set of the set of the set of the set of the set of the set of the set of the set of the set of the set of the set of the set of the set  $\triangle$ 消去(E) このコマンドは、ドキュメントが開かれていない場合は使用できません。  $\mathbb{A}$  $(F)$ ...

## $($

<span id="page-571-7"></span><span id="page-571-6"></span><span id="page-571-5"></span><span id="page-571-4"></span><span id="page-571-3"></span><span id="page-571-2"></span><span id="page-571-1"></span><span id="page-571-0"></span>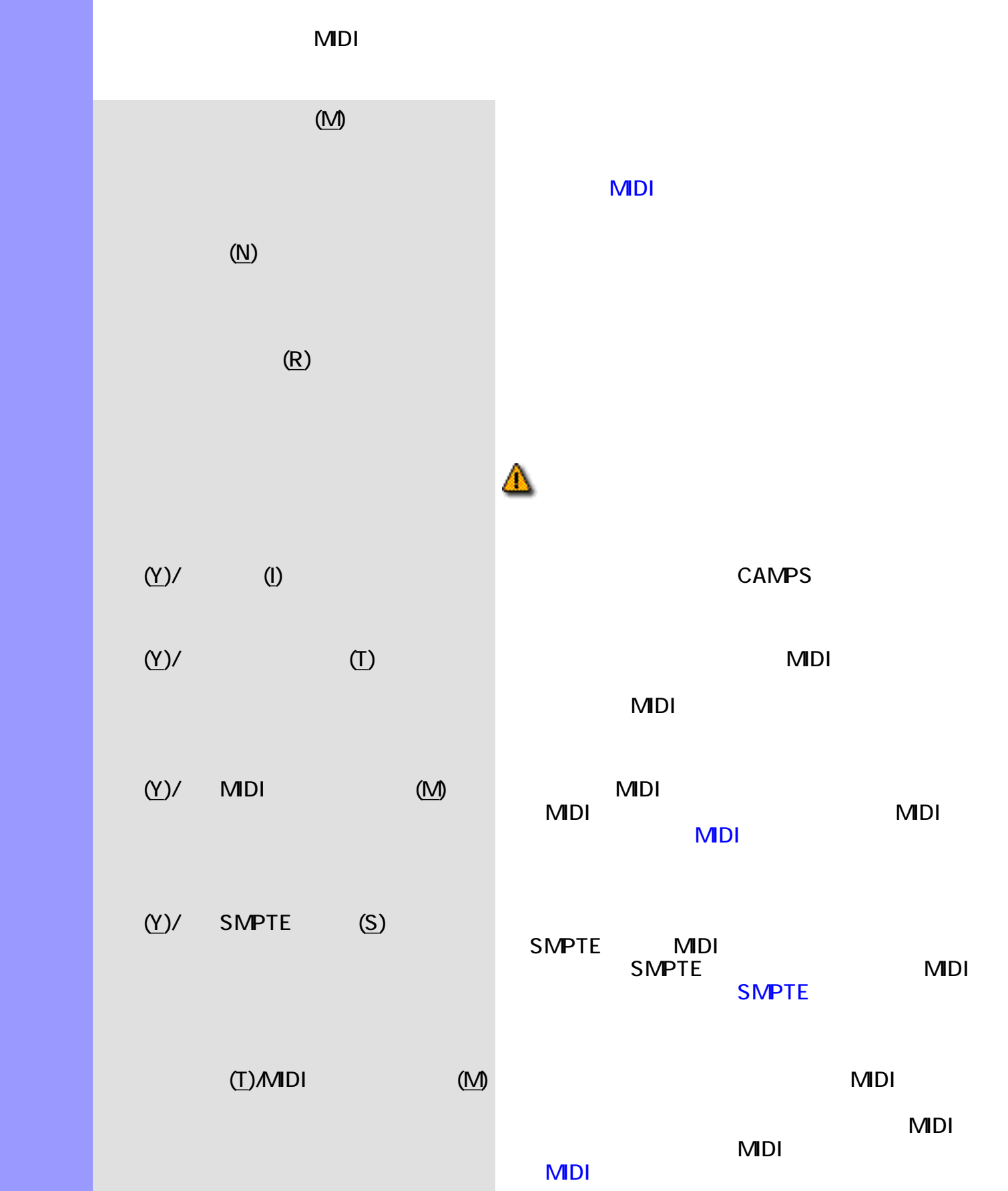

<span id="page-572-2"></span><span id="page-572-1"></span><span id="page-572-0"></span>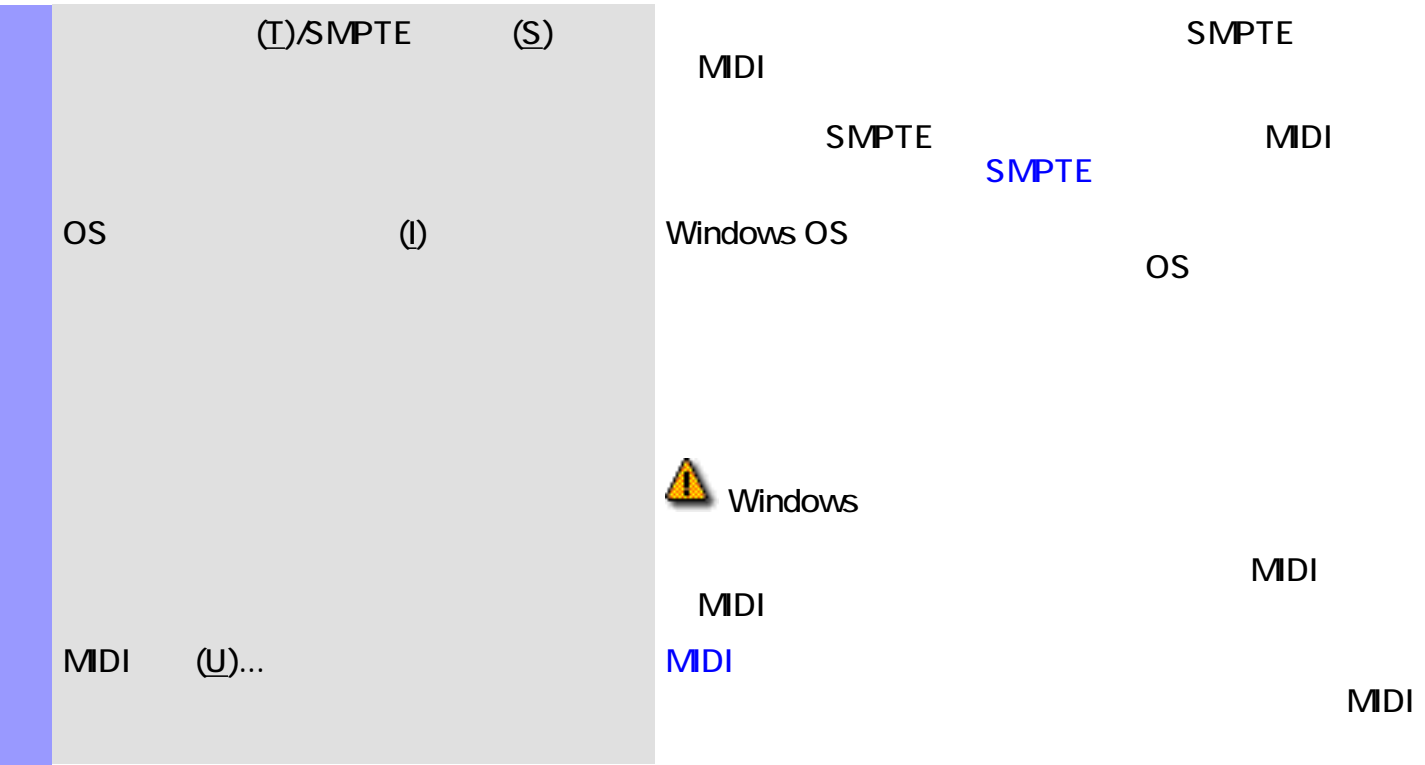

 $($   $)$ 

 $\mathcal N$ 

<span id="page-573-2"></span><span id="page-573-1"></span>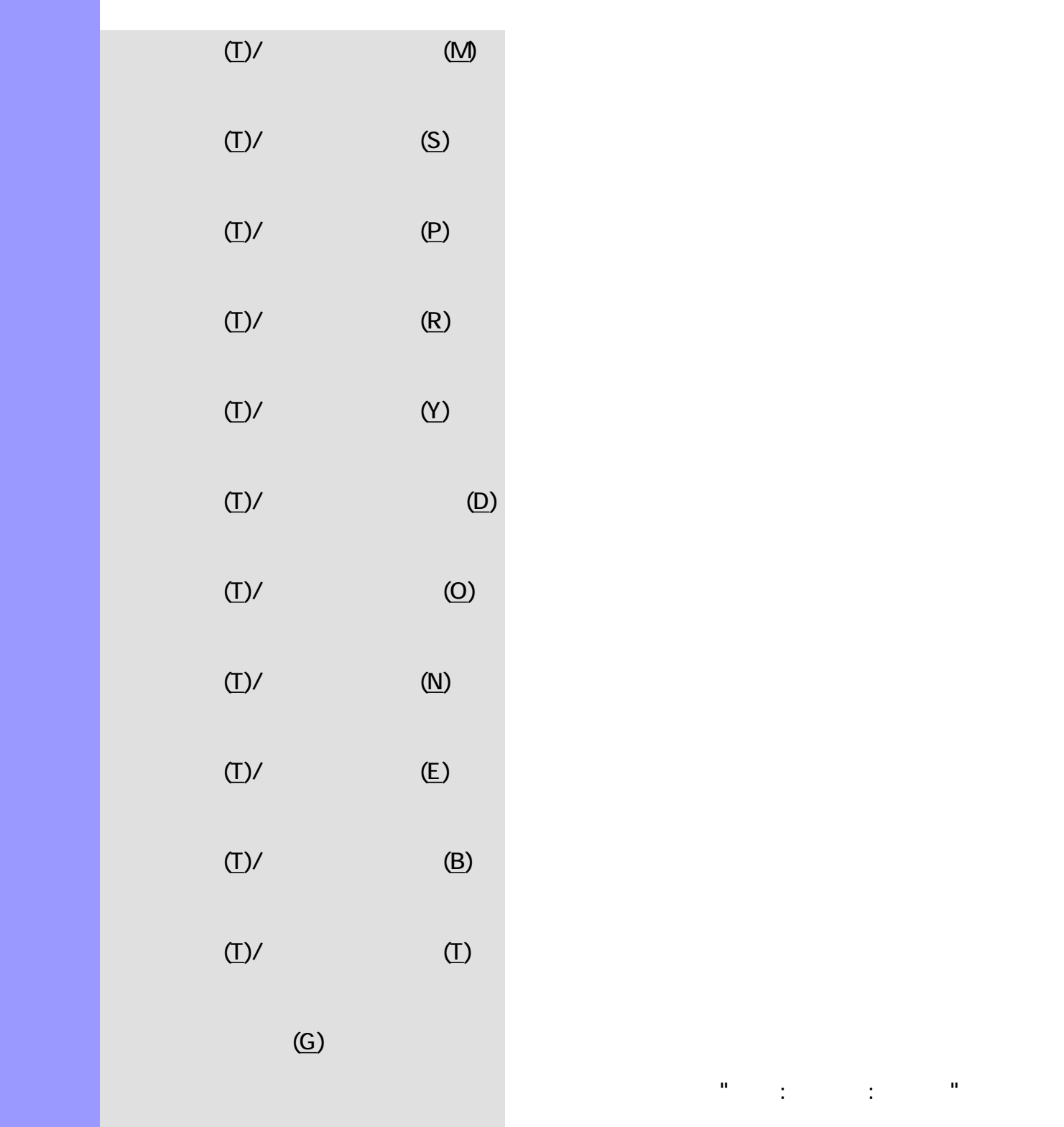

<span id="page-573-4"></span><span id="page-573-3"></span> $(T)$ /  $(P)$  $(T)$ /  $(R)$  $(T)$ / and  $(Y)$  and  $(Y)$  and  $(Y)$  and  $(Y)$  and  $(Y)$  and  $(Y)$  and  $(Y)$  and  $(Y)$  and  $(Y)$  and  $(Y)$  and  $(Y)$  and  $(Y)$  and  $(Y)$  and  $(Y)$  and  $(Y)$  and  $(Y)$  and  $(Y)$  and  $(Y)$  and  $(Y)$  and  $(Y)$  and  $(Y)$  and  $(Y)$  and  $(Y)$  and  $(Y)$  $(T)$ /  $(D)$ 

<span id="page-573-8"></span><span id="page-573-7"></span><span id="page-573-6"></span><span id="page-573-5"></span> $(T)/$  Fig.  $\qquad \qquad \text{(O)}$  $(T)$ / and  $(N)$  $(T)$ / (E)  $(F)$  $(T)$ / $(B)$ 

<span id="page-573-11"></span><span id="page-573-10"></span><span id="page-573-9"></span><span id="page-573-0"></span> $(T)$ / $(T)$  $(\mathsf{G})$  $\frac{\mathbf{u}}{\mathbf{u}} = \frac{1}{\mathbf{u}} \left[ \begin{array}{ccc} 0 & \cdots & 0 \\ 0 & \cdots & 0 \end{array} \right] \left[ \begin{array}{ccc} 0 & \cdots & 0 \\ 0 & \cdots & 0 \end{array} \right]$ 

<span id="page-574-0"></span> $\left($ l)  $\right)$ 

ターの位置情報を、"時 : 分 : 秒 : フレーム"の形式で表

<span id="page-575-1"></span><span id="page-575-0"></span>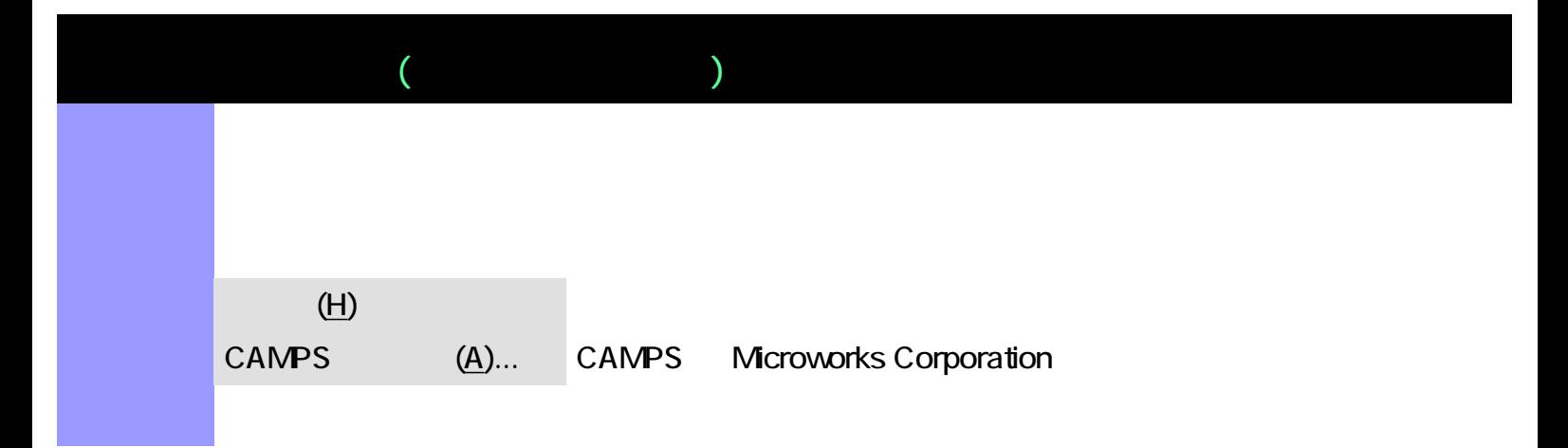
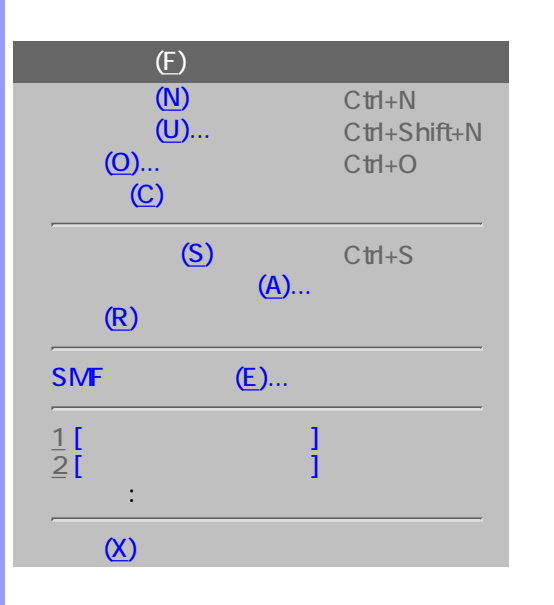

説明 ドキュメントウインドウがアクティブな場合の、全メニューリストです。

<span id="page-576-0"></span>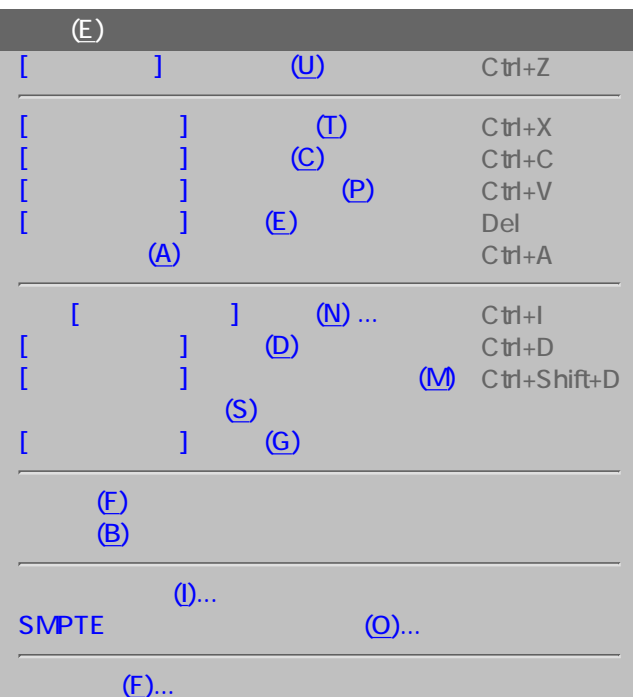

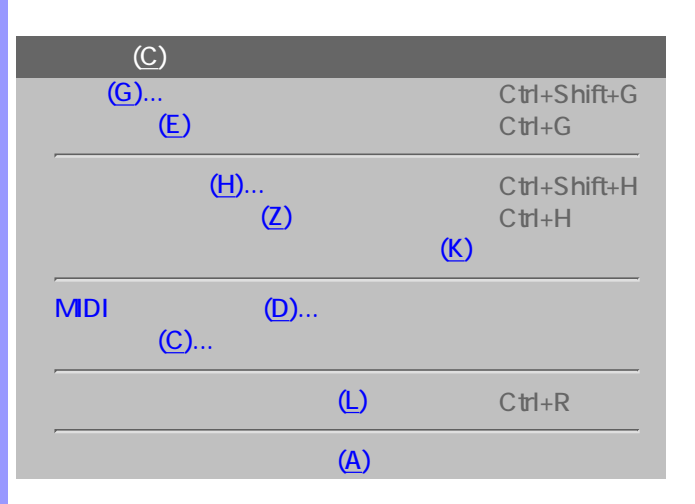

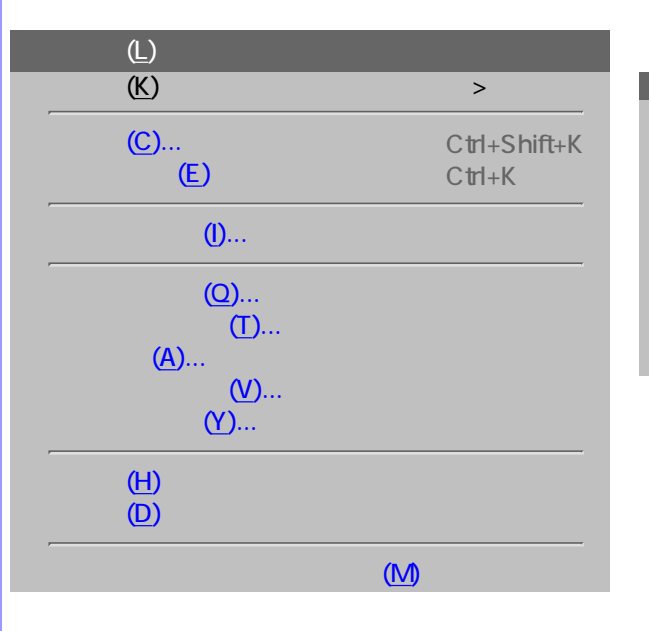

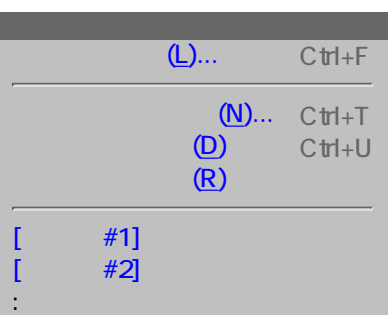

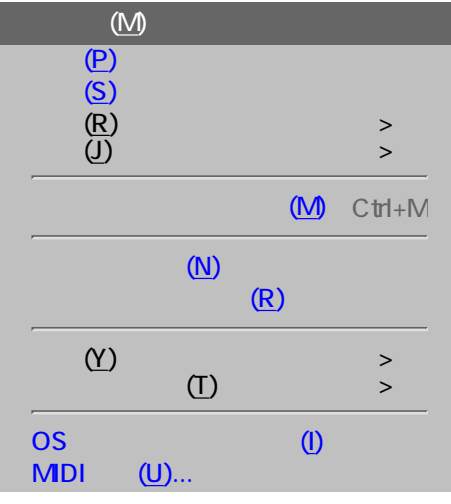

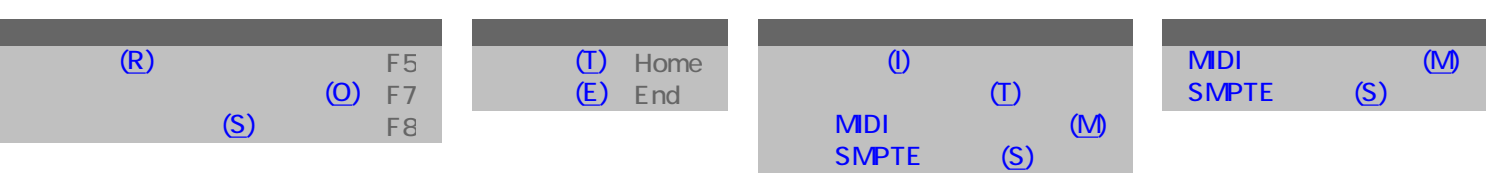

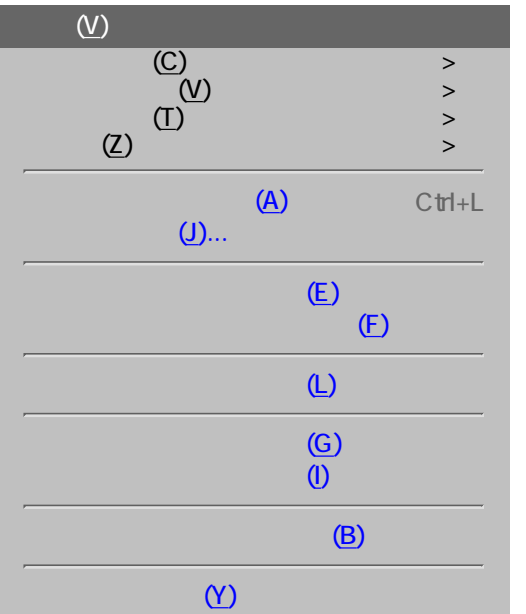

 $\overline{\mathsf{R}}$  (R)  $\overline{C}$  (C) [スケール名\(N\)](#page-590-2)

[スケールスペリング\(S\)](#page-590-3)  $\mathbb{R}$ 

 $(A)$  $\mathbb{E}(\mathsf{E})$ 

[グリッドに沿う\(G\)](#page-590-8)  $(\cup)$ ... $(\cup)$ ...

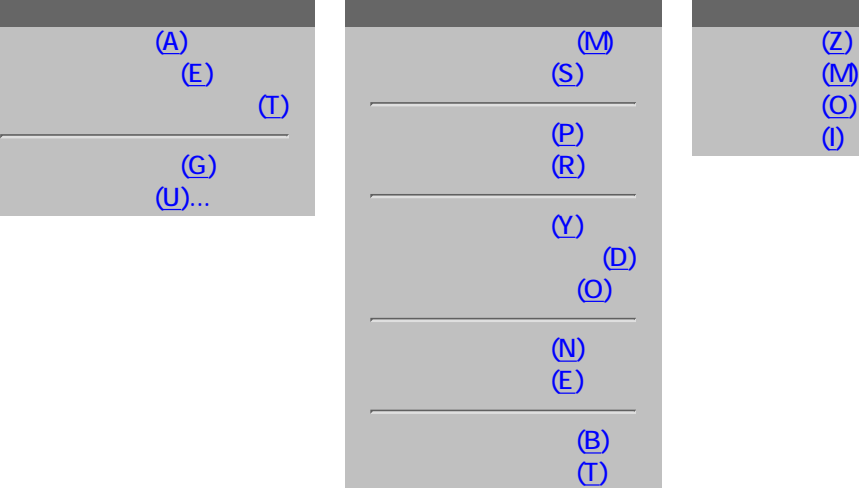

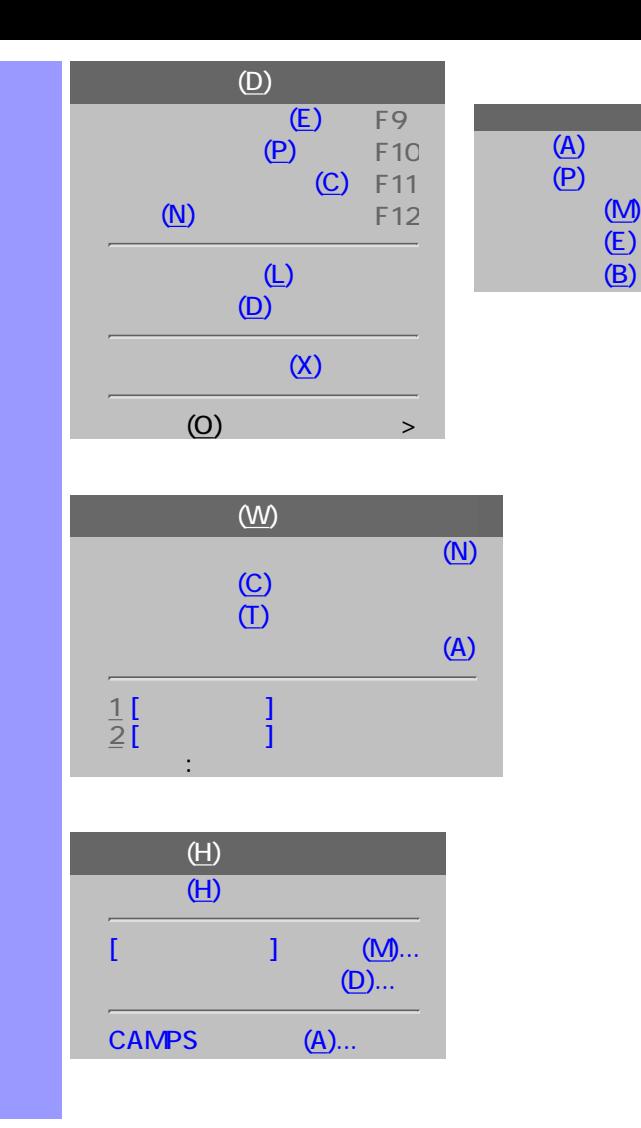

<span id="page-580-7"></span><span id="page-580-6"></span><span id="page-580-5"></span><span id="page-580-4"></span><span id="page-580-3"></span><span id="page-580-2"></span><span id="page-580-1"></span><span id="page-580-0"></span>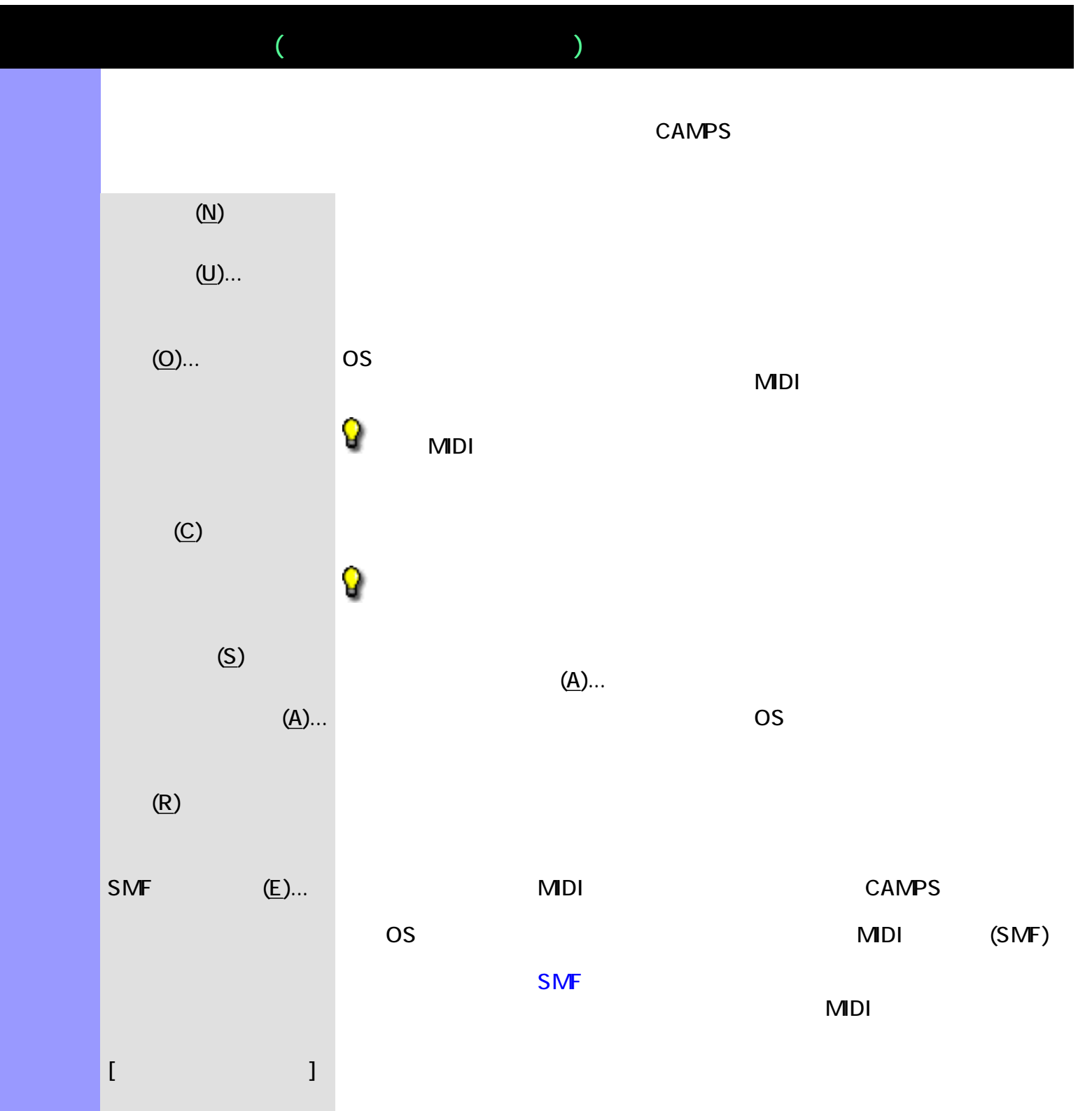

<span id="page-580-9"></span><span id="page-580-8"></span> $(X)$  CAMPS  $\sim$ 

<span id="page-581-1"></span><span id="page-581-0"></span>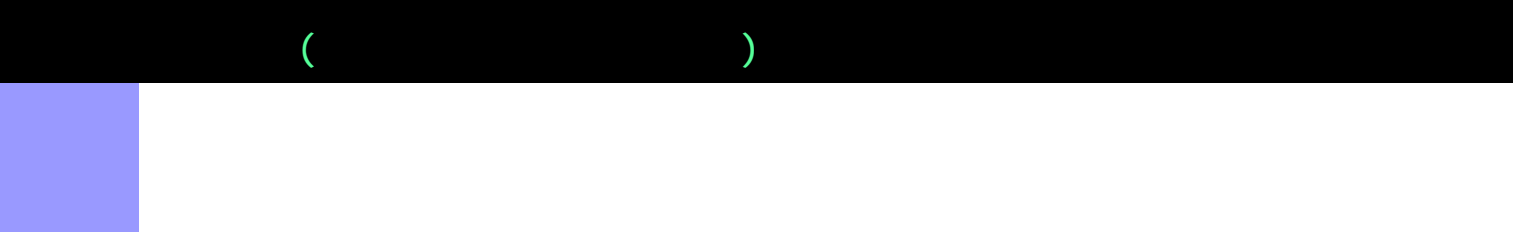

<span id="page-581-3"></span><span id="page-581-2"></span>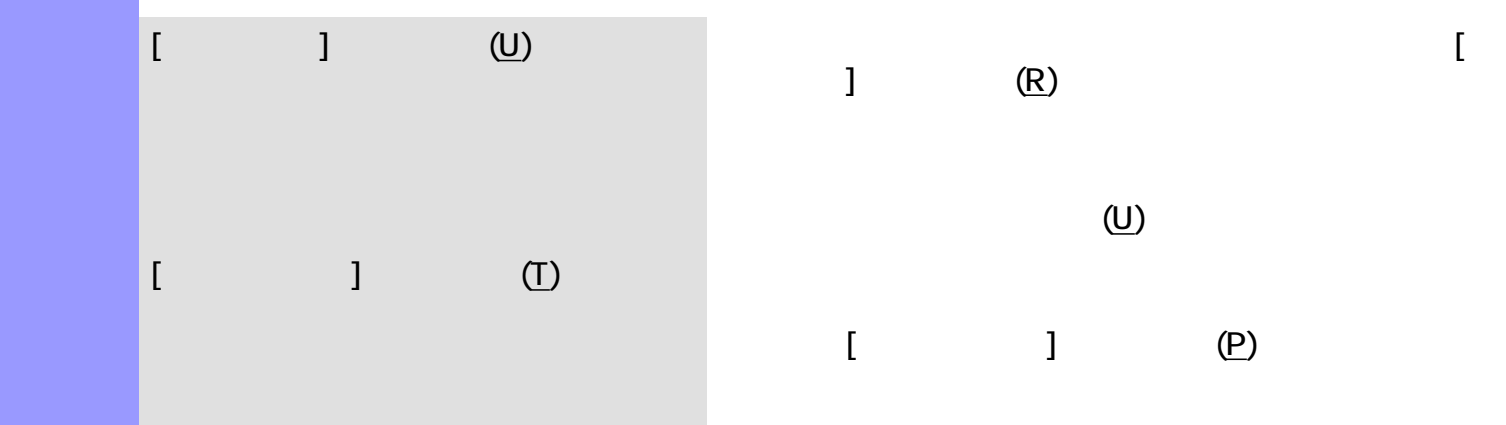

<span id="page-581-5"></span><span id="page-581-4"></span>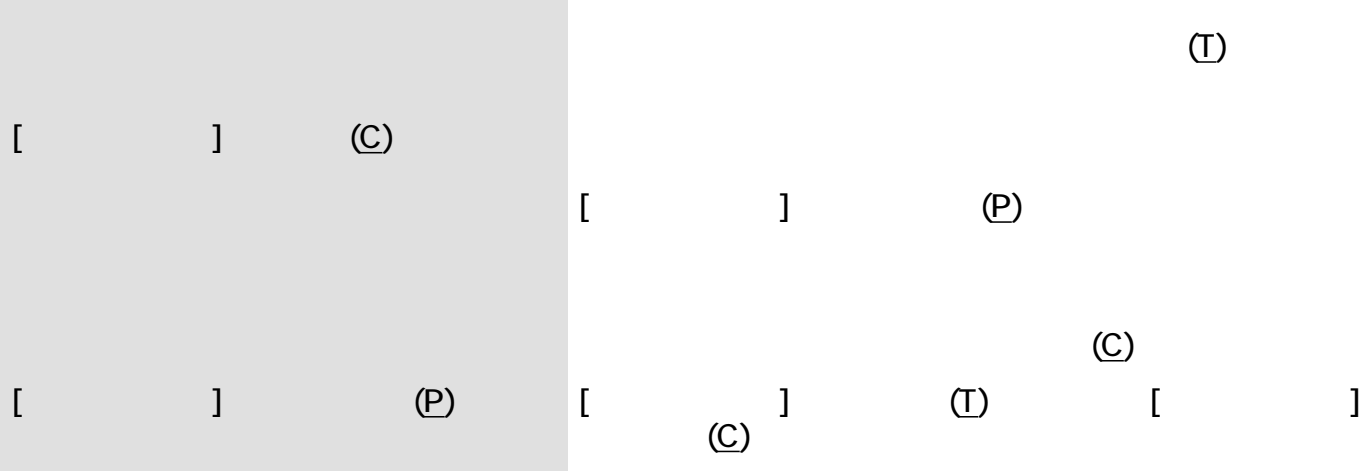

<span id="page-581-6"></span>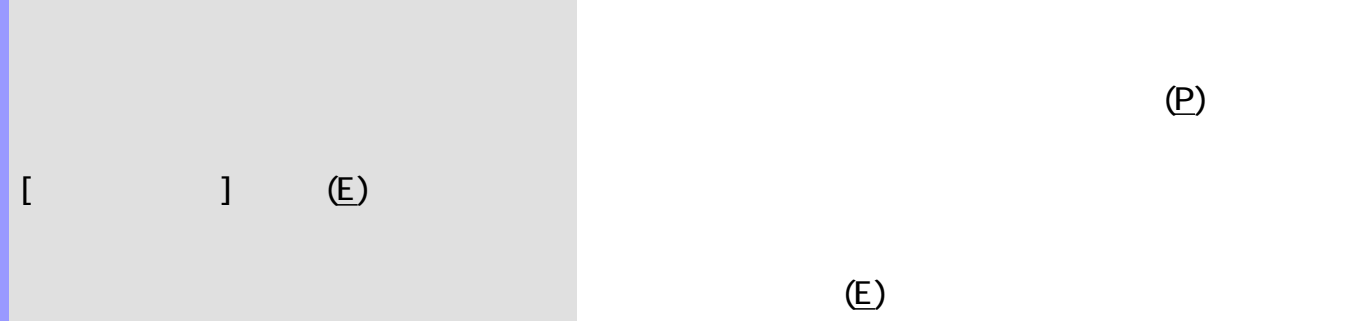

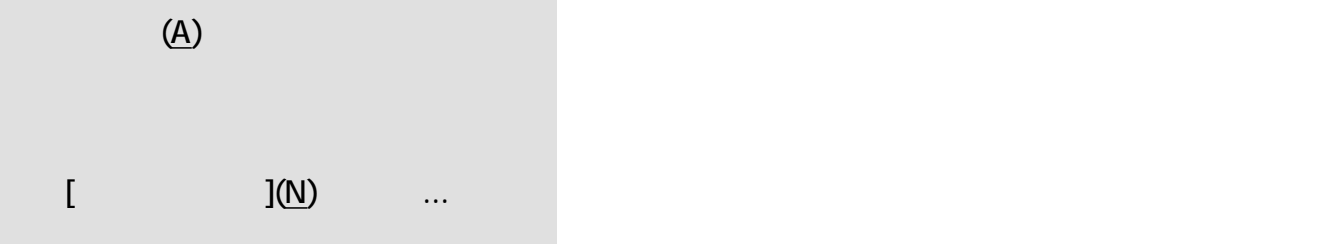

 $(\underline{\mathsf{N}})$ ...

<span id="page-582-8"></span><span id="page-582-7"></span><span id="page-582-6"></span><span id="page-582-5"></span><span id="page-582-4"></span><span id="page-582-3"></span><span id="page-582-2"></span><span id="page-582-1"></span><span id="page-582-0"></span>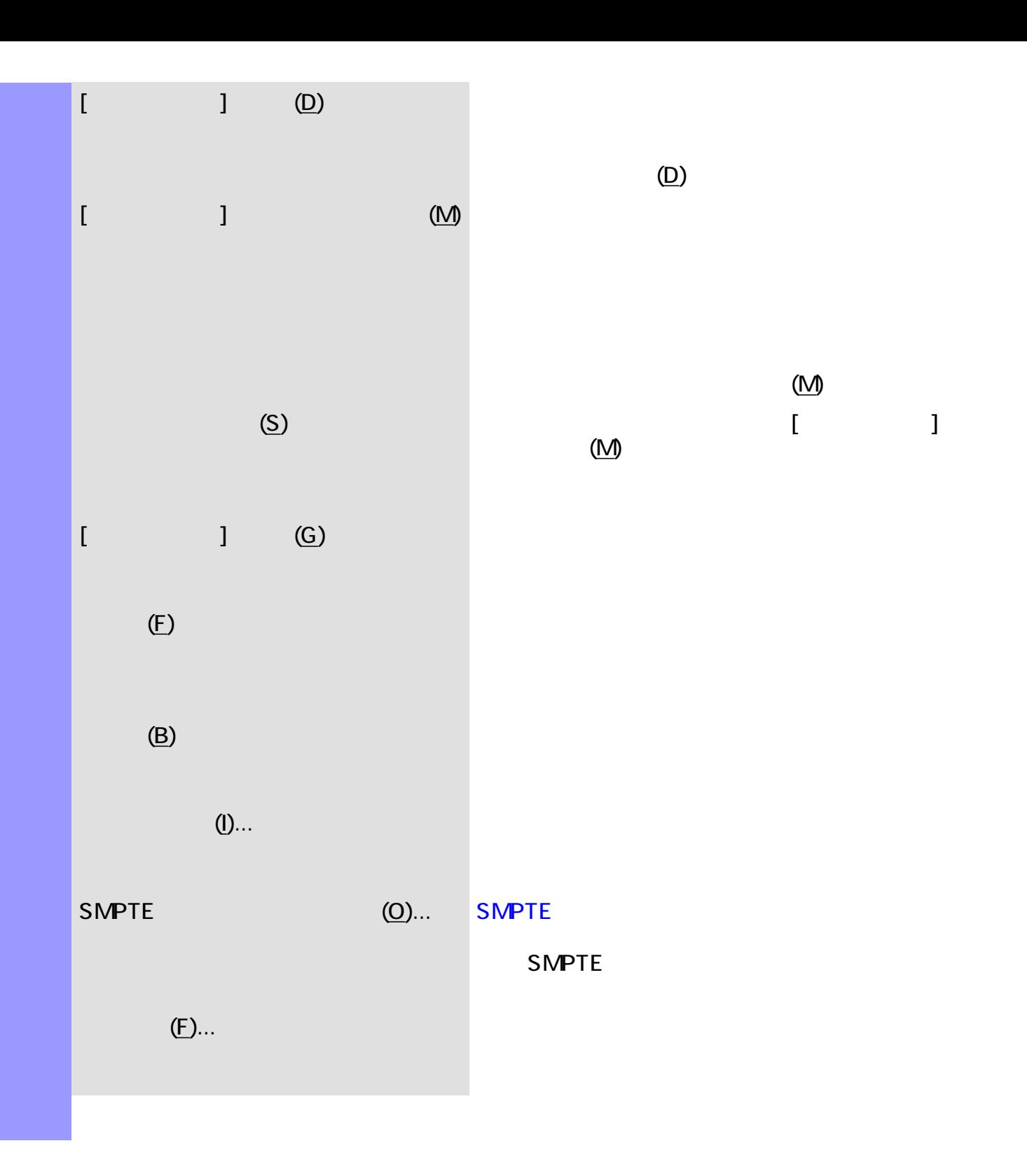

<span id="page-583-5"></span><span id="page-583-4"></span><span id="page-583-3"></span><span id="page-583-2"></span><span id="page-583-1"></span><span id="page-583-0"></span>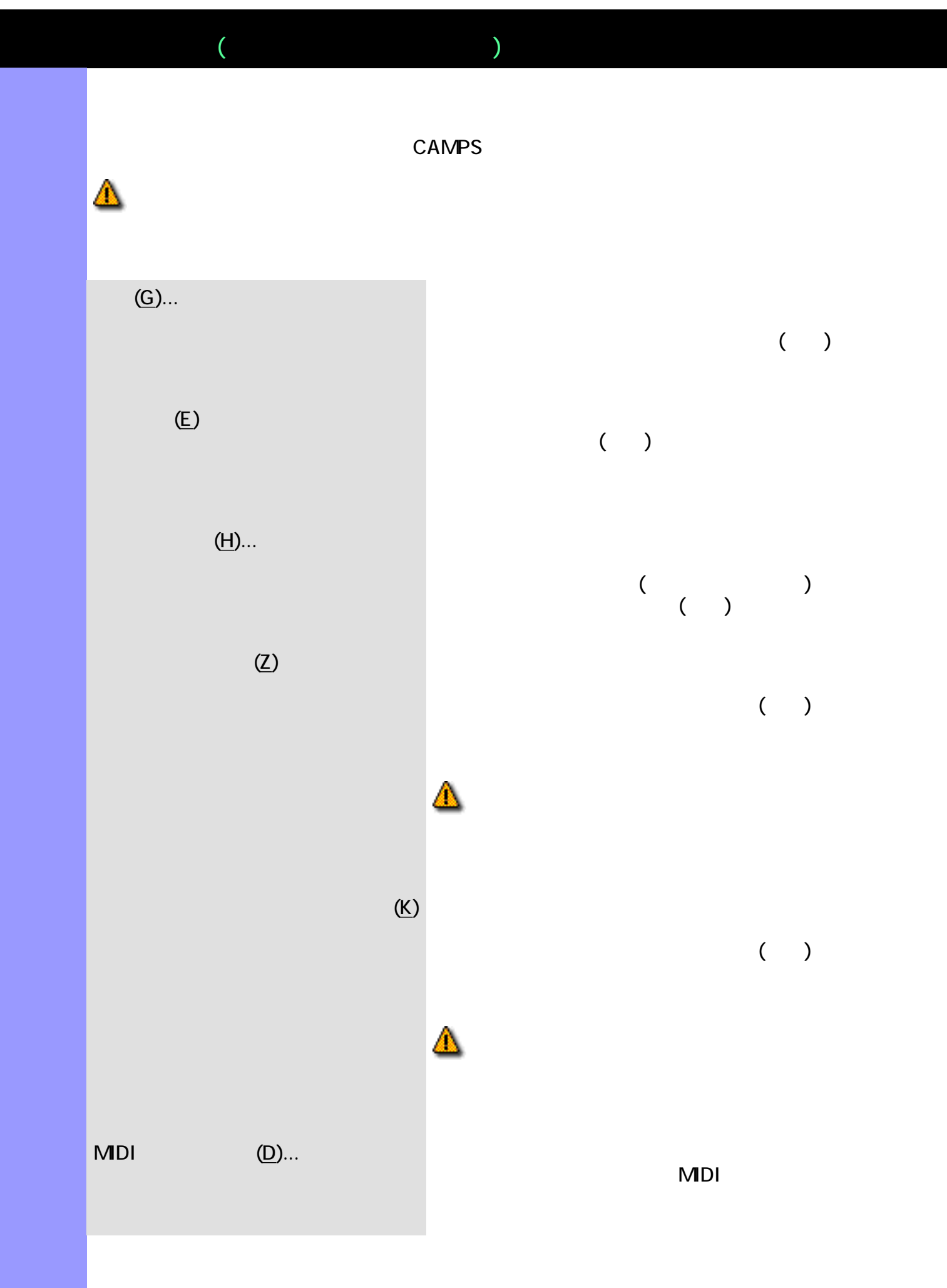

<span id="page-584-3"></span><span id="page-584-2"></span><span id="page-584-1"></span><span id="page-584-0"></span>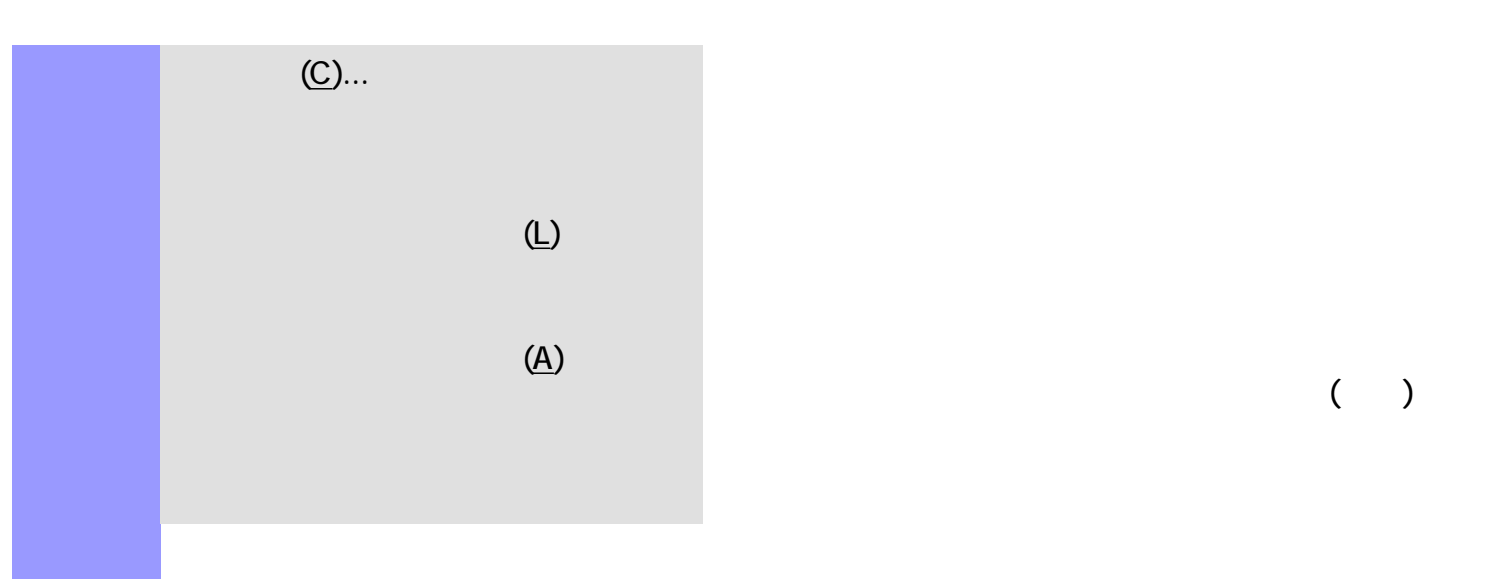

 $(\ )$ 

## <span id="page-585-0"></span> $\blacksquare$  . CAMPS  $\blacksquare$  $100 \hspace{2.5cm}$ CAMPS  $\bullet$  $\bullet$  (See Associated Table )  $\bullet$ **CAMPS**  $\tt CAMPS$  $CAMPS$  $Shift$  $($  (and  $)$  ctrl  $\mathbb{C}$  trl  $\mathbb{C}$   $\mathbb{C}$   $CAMPS$ " xxx " CAMPS 囘  $\overline{\mathbb{I}}$ 冏  $|\mathbb{C}|$ Ā lll d7

<span id="page-586-11"></span><span id="page-586-10"></span><span id="page-586-9"></span><span id="page-586-8"></span><span id="page-586-7"></span>説明 ラインメニューでは[、ラインブロック](#page-73-0) [テイクの](#page-85-0)編集や、ラインデータの再作曲などの編集を

<span id="page-586-6"></span><span id="page-586-5"></span><span id="page-586-4"></span><span id="page-586-3"></span><span id="page-586-2"></span><span id="page-586-1"></span><span id="page-586-0"></span> $(K)/$  Fig.  $(K)/$  Fig.  $(L)$ ... Fig.  $K$   $(L)$ ... Fig.  $T$  $(K)/$  and  $(N)$ ...  $(M)$ ...  $(K)/$  (D)  $(D)$  $(K)/$   $(R)$ テイク(K)/[テイク #] 選択されているラインブロックのテイクの一覧が表示されま  $(C)$ ...  $(E)$  $(1)$ ...  $(Q)$ ...  $Q$  $(T)$ ...  $(T)$ ...  $(T)$ ...  $(T)$ ...  $(T)$ ...  $(T)$ ...  $(T)$ ...  $(T)$ ...  $(T)$ ...  $(T)$ ...  $(T)$ ...  $(T)$ ...  $(T)$ ...  $(T)$ ...  $(T)$ ...  $(T)$ ...  $(T)$ ...  $(T)$ ...  $(T)$ ...  $(T)$ ...  $(T)$ ...  $(T)$ ...  $(T)$ ...  $(T)$ ...  $(T)$ ...  $(T)$ ...  $(T)$ ...  $(T)$ .  $(A)$ ...  $B$  $(V)$ ...  $($ 

<span id="page-587-3"></span><span id="page-587-2"></span><span id="page-587-1"></span><span id="page-587-0"></span>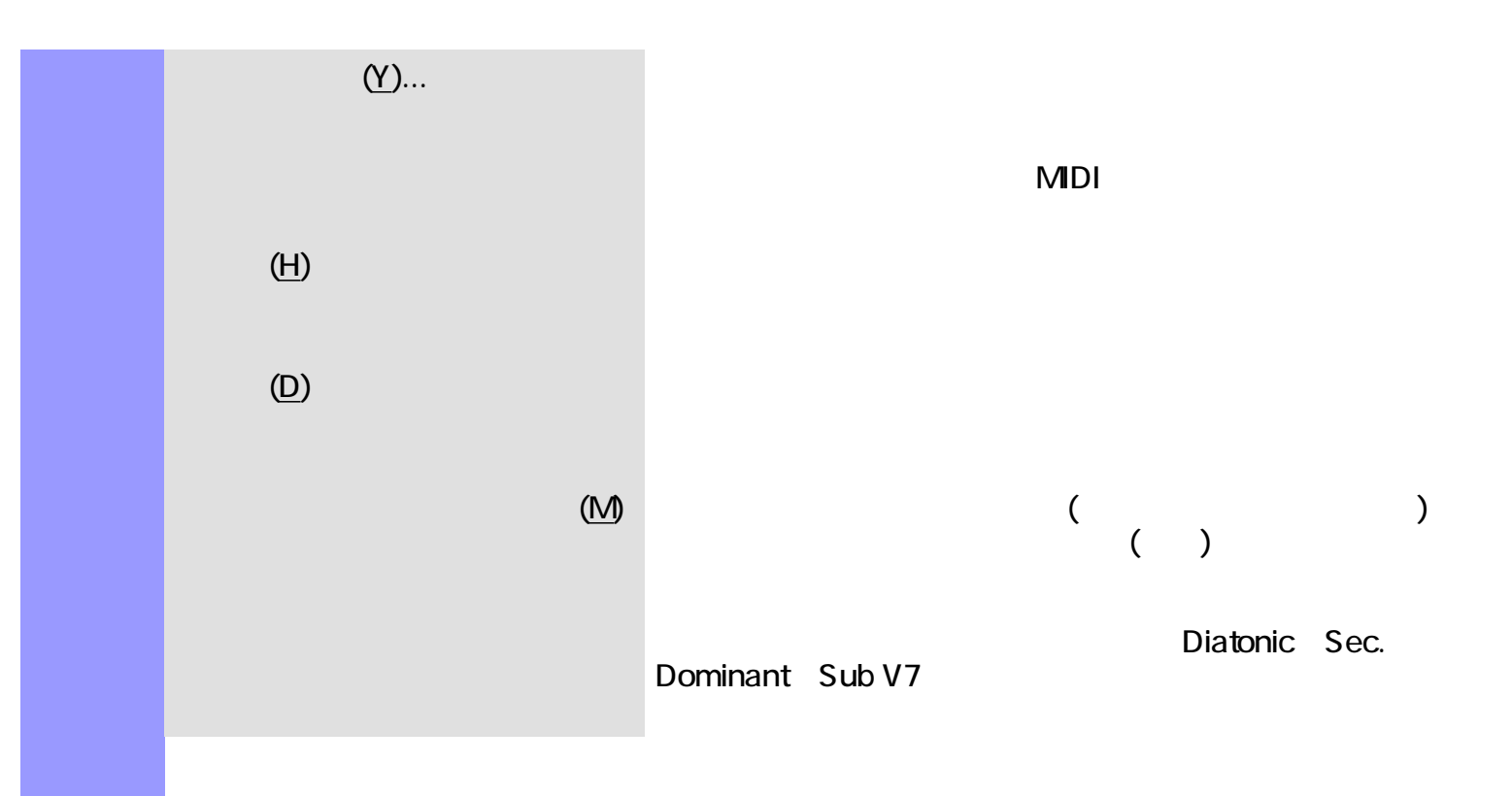

### <span id="page-588-9"></span><span id="page-588-8"></span><span id="page-588-7"></span><span id="page-588-6"></span><span id="page-588-5"></span><span id="page-588-1"></span><span id="page-588-0"></span> $\mathsf{MIDI}$

<span id="page-588-2"></span>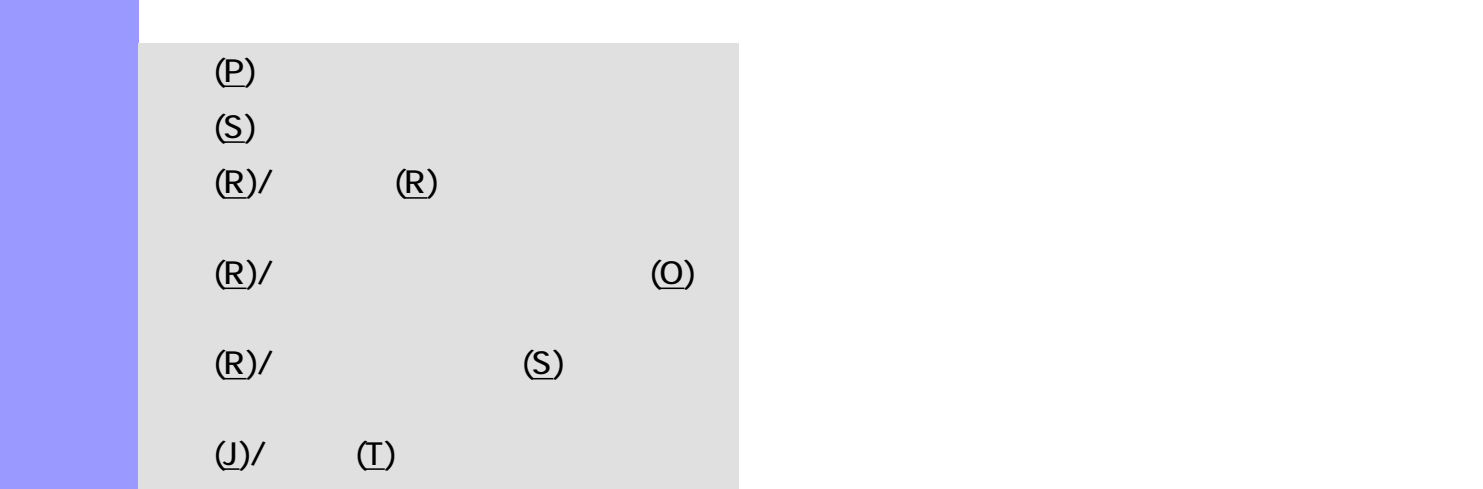

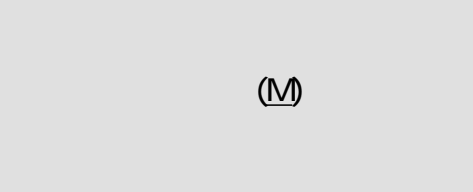

 $(Y)$ / $\Pi$  and  $(T)$  and  $\Pi$  and  $\Pi$  and  $\Pi$  and  $\Pi$  and  $\Pi$  and  $\Pi$  and  $\Pi$  and  $\Pi$  and  $\Pi$  and  $\Pi$  and  $\Pi$  and  $\Pi$  and  $\Pi$  and  $\Pi$  and  $\Pi$  and  $\Pi$  and  $\Pi$  and  $\Pi$  and  $\Pi$  and  $\Pi$  and  $\Pi$  and  $\Pi$  and

# $(R)$ /  $(R)$

<span id="page-588-3"></span> $(R)$ / $(S)$   $(S)$  $(J)/$  and  $(T)$ 

## <span id="page-588-4"></span> $(J)/$  (E)  $($  $(M)$

<span id="page-588-11"></span><span id="page-588-10"></span>**MDI**  $(N)$ 

## $(\mathsf{R})$

 $(Y)$ / (I)  $(AMPS)$ 

MIDI

<span id="page-589-5"></span><span id="page-589-4"></span><span id="page-589-3"></span><span id="page-589-2"></span><span id="page-589-1"></span><span id="page-589-0"></span>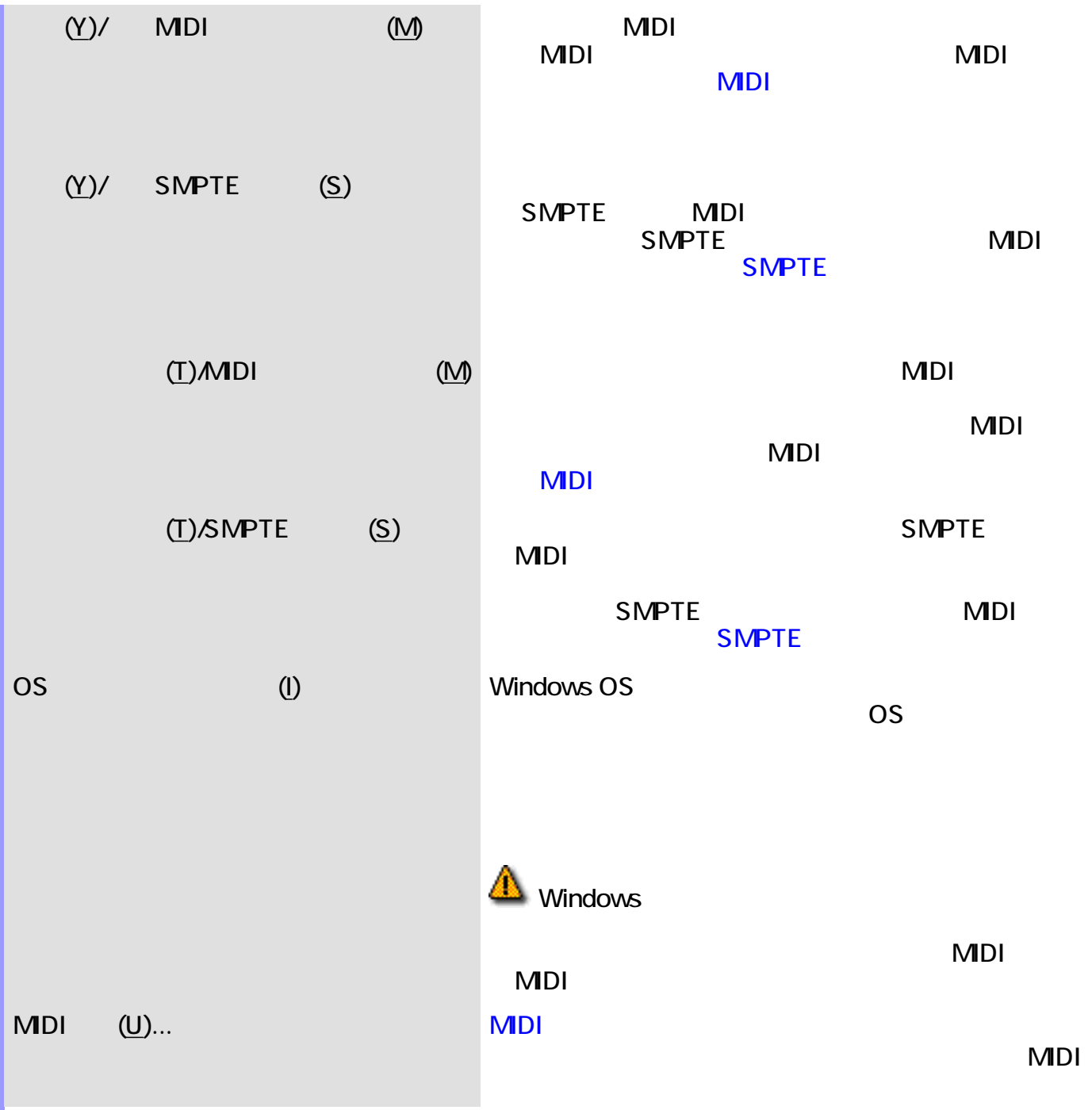

<span id="page-590-4"></span><span id="page-590-3"></span><span id="page-590-2"></span><span id="page-590-1"></span><span id="page-590-0"></span>説明 表示メニューでは、ドキュメントウインドウの表示に関する設定等を行います。

 $(Y)$ 

<span id="page-590-10"></span><span id="page-590-9"></span><span id="page-590-8"></span><span id="page-590-7"></span><span id="page-590-6"></span><span id="page-590-5"></span>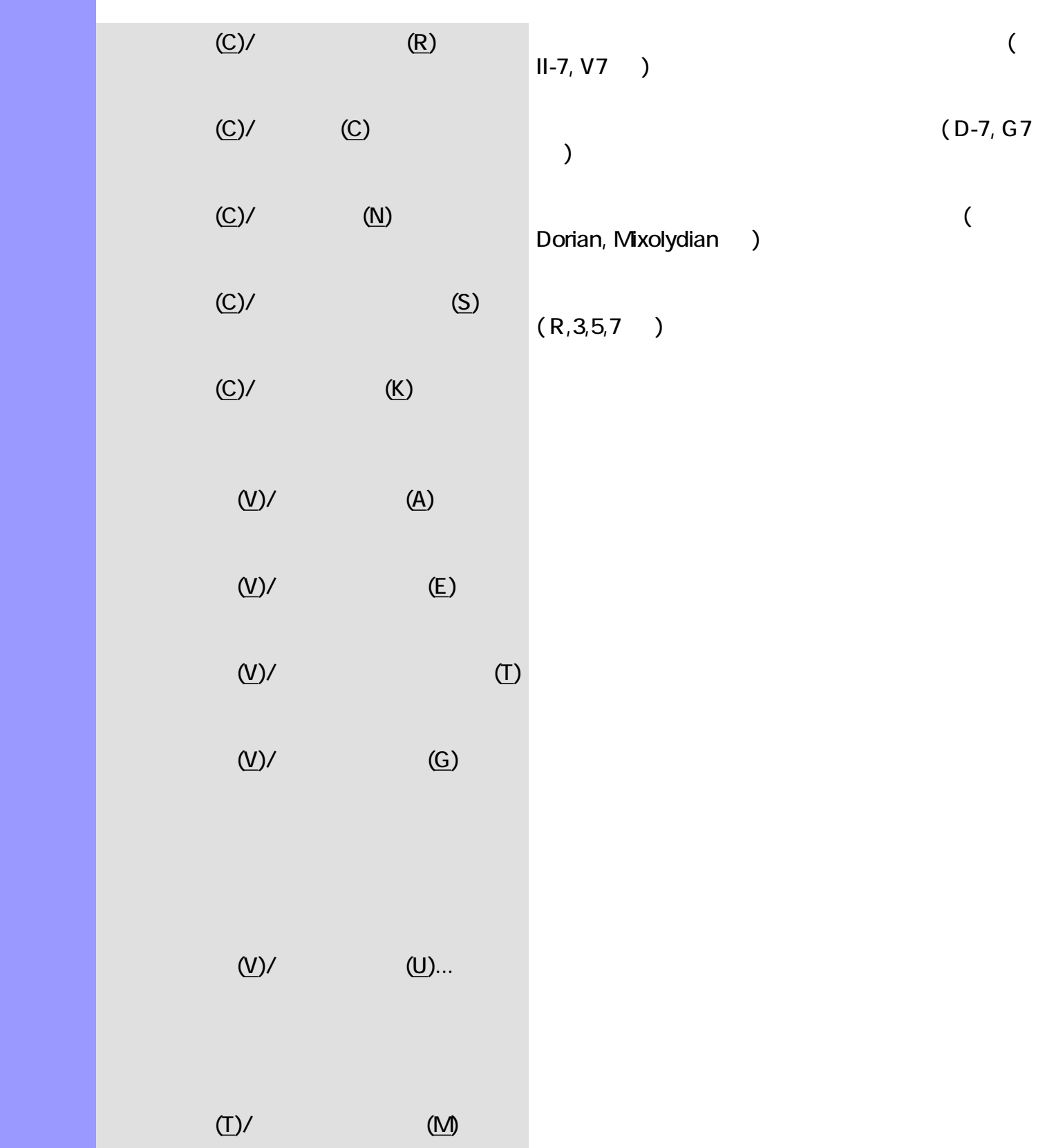

<span id="page-591-16"></span><span id="page-591-15"></span><span id="page-591-14"></span><span id="page-591-13"></span><span id="page-591-12"></span><span id="page-591-11"></span><span id="page-591-10"></span><span id="page-591-9"></span><span id="page-591-8"></span><span id="page-591-7"></span><span id="page-591-6"></span><span id="page-591-5"></span><span id="page-591-4"></span><span id="page-591-3"></span>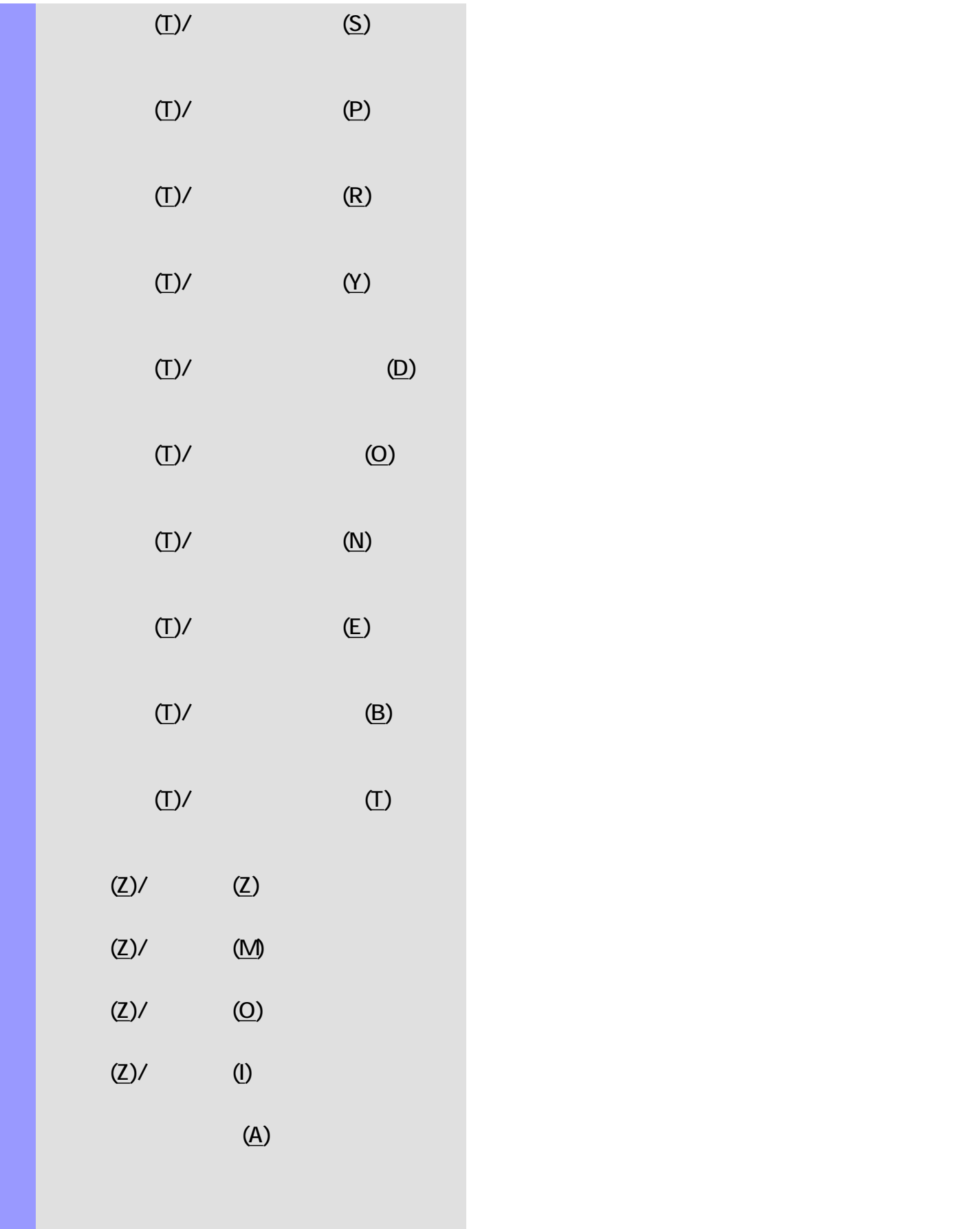

<span id="page-591-17"></span><span id="page-591-2"></span><span id="page-591-1"></span><span id="page-591-0"></span> $(J)$ ...  $\Box$ 

 $(E)$ 

<span id="page-592-5"></span><span id="page-592-4"></span><span id="page-592-3"></span><span id="page-592-2"></span><span id="page-592-1"></span><span id="page-592-0"></span>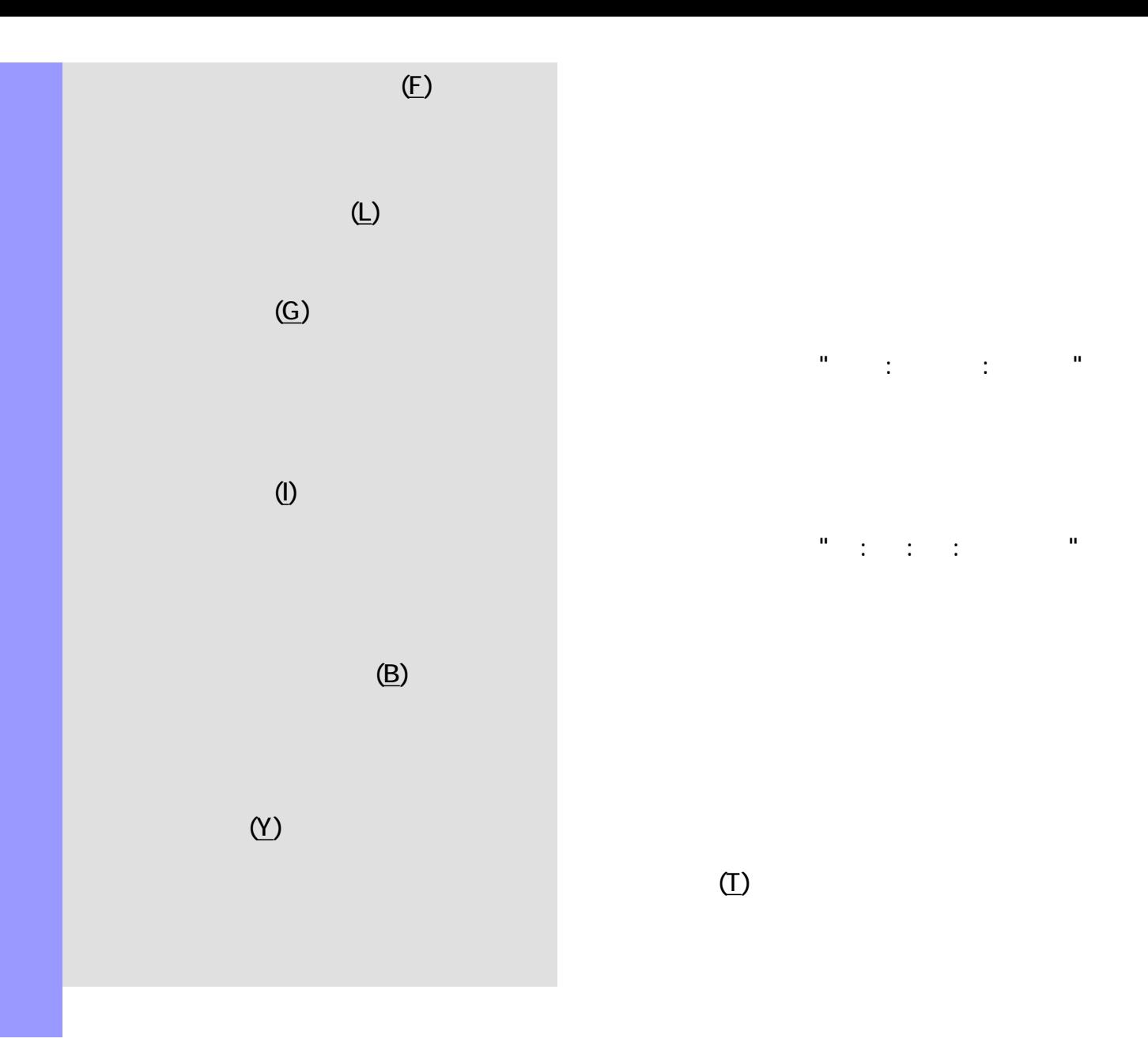

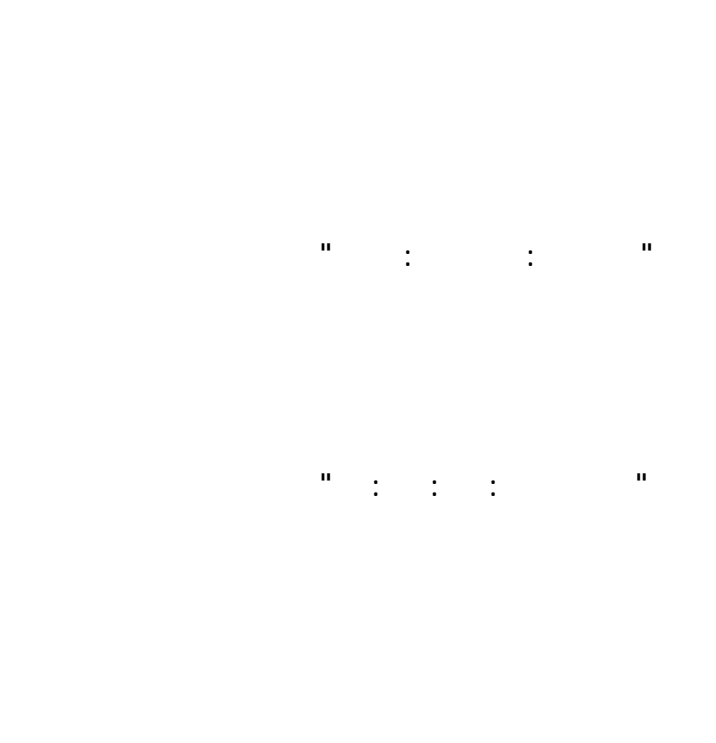

 $\Gamma$ 

 $\Gamma$ 

<span id="page-593-5"></span><span id="page-593-4"></span><span id="page-593-3"></span><span id="page-593-2"></span><span id="page-593-1"></span><span id="page-593-0"></span>説明 エディターメニューは、各種エディターを開いたり、編集ツールを選択する際に使用します。

<span id="page-593-8"></span><span id="page-593-7"></span><span id="page-593-6"></span> $\overline{C}$  (E)  $\overline{C}$   $\overline{C}$ 

 $(P)$ 

<span id="page-593-9"></span> $(C)$ 

<span id="page-593-10"></span> $(N)$ 

<span id="page-593-11"></span>テンポリスト(L) [テンポリストエディターを](#page-315-0)開きます。このエディターでは、曲のテンポを縦

 $(\mathsf{D})$ 

 $(\lambda)$ 

 $(0)/$   $(A)$ 

 $(0)/$  (P)  $($ 

 $(0)$ / $($ M)  $($ 

 $(0)/$   $(E)$ 

 $(0)/$  (B)  $(0)$ 

 $MDI$ 

<span id="page-594-4"></span><span id="page-594-3"></span><span id="page-594-2"></span><span id="page-594-1"></span><span id="page-594-0"></span>説明 ウインドウメニューでは、表示されているドキュメントウインドウやエディターに対して、アプリ

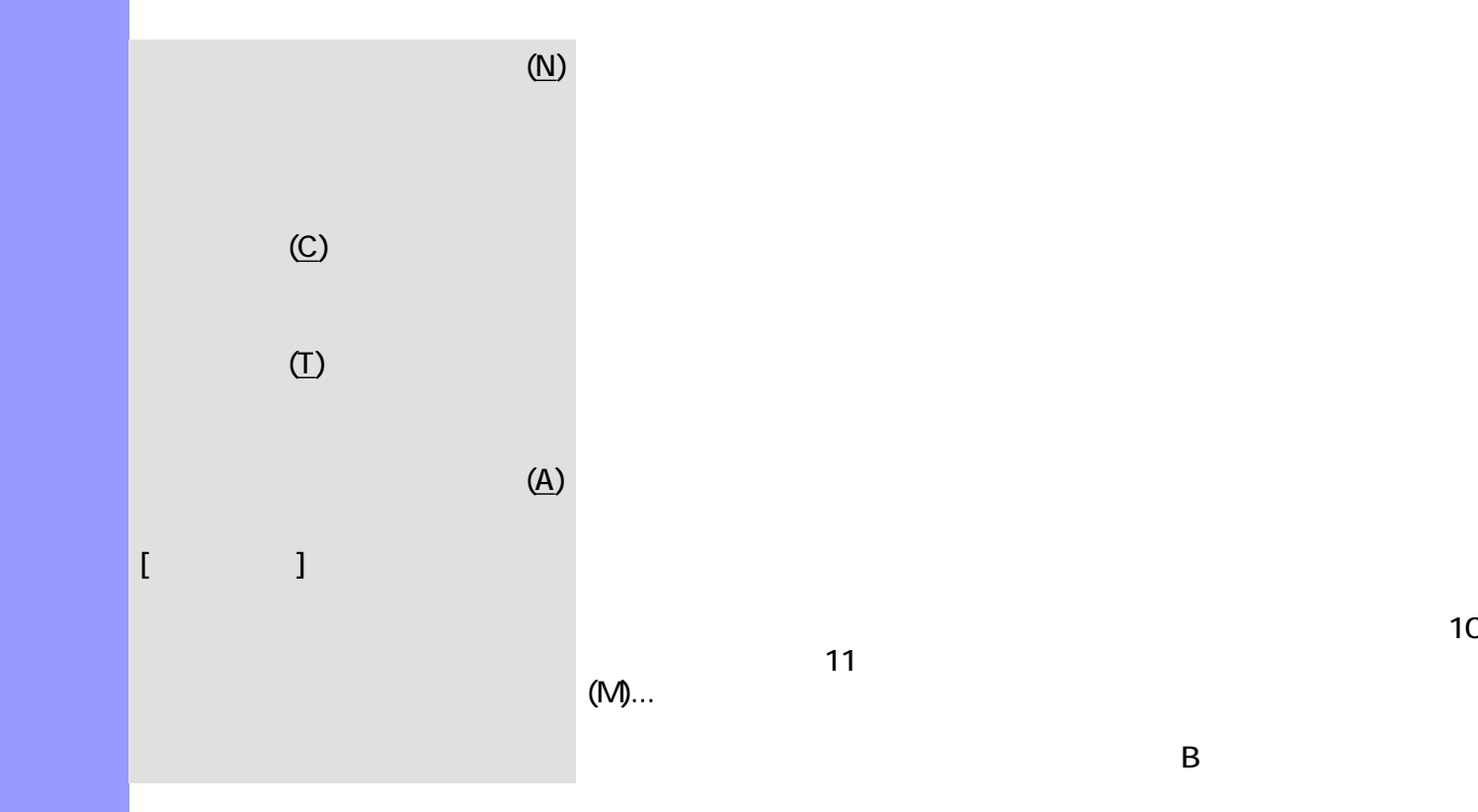

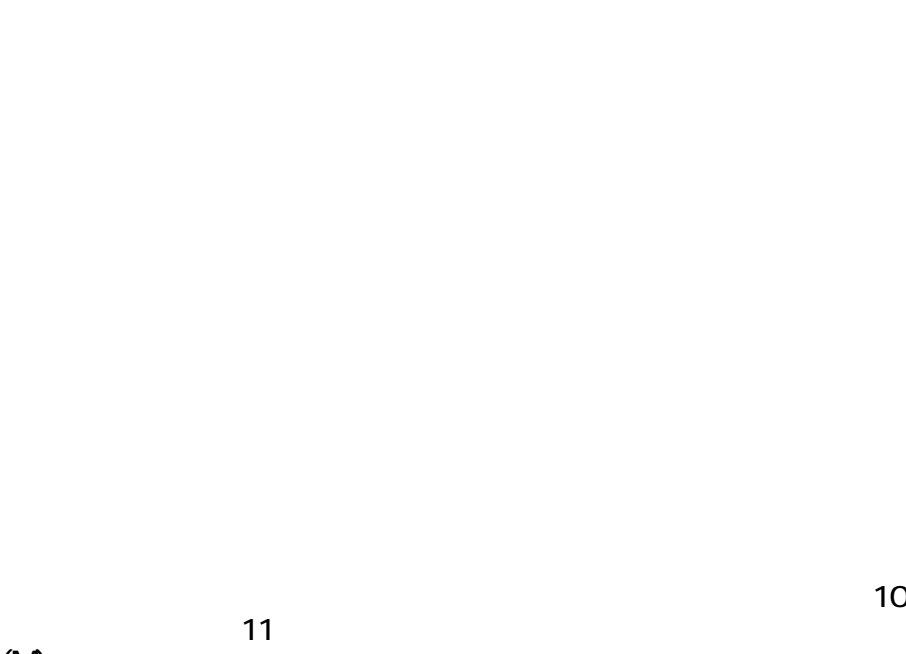

 $(M)$ ... 表示させたいエディターを選択して下さい。B

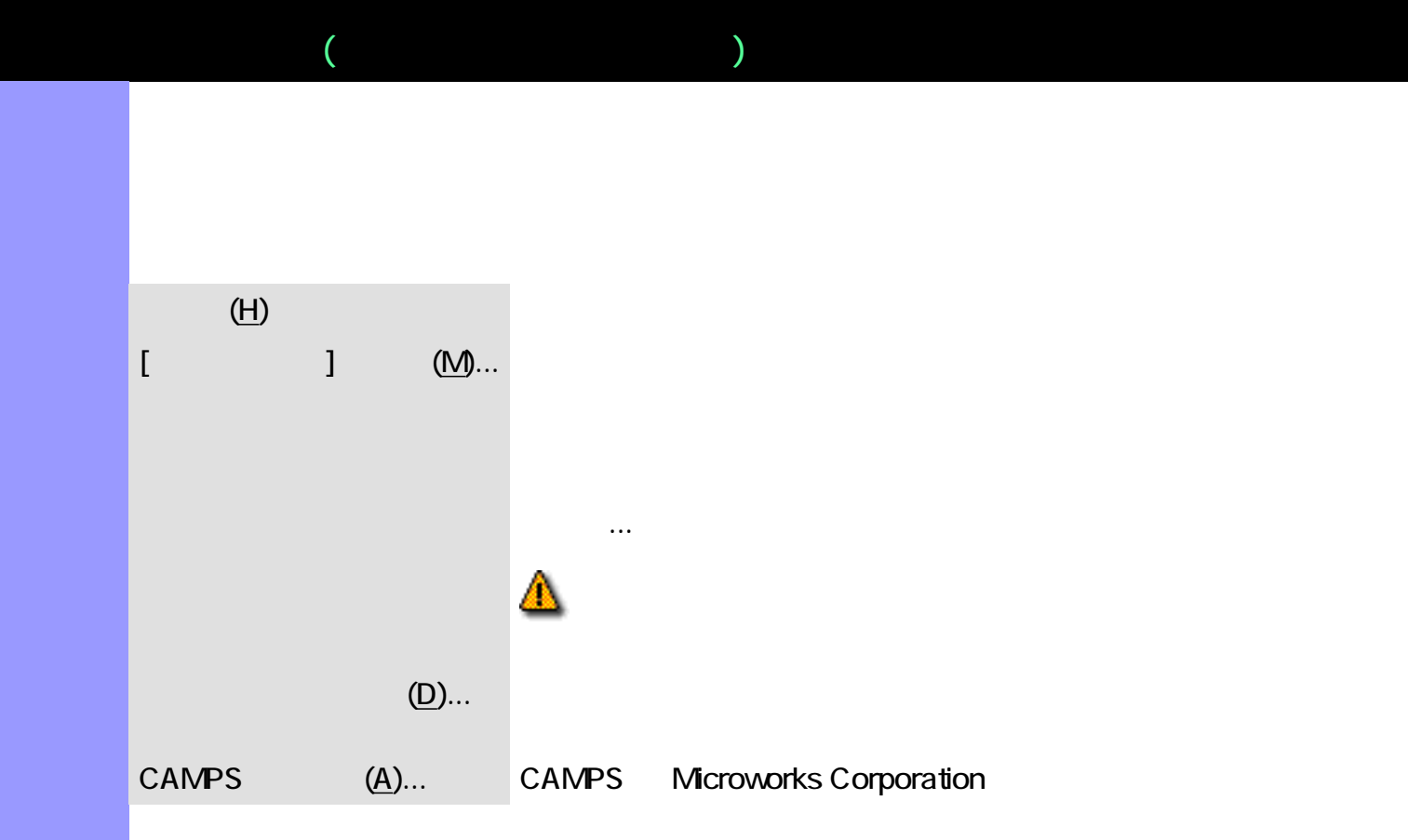

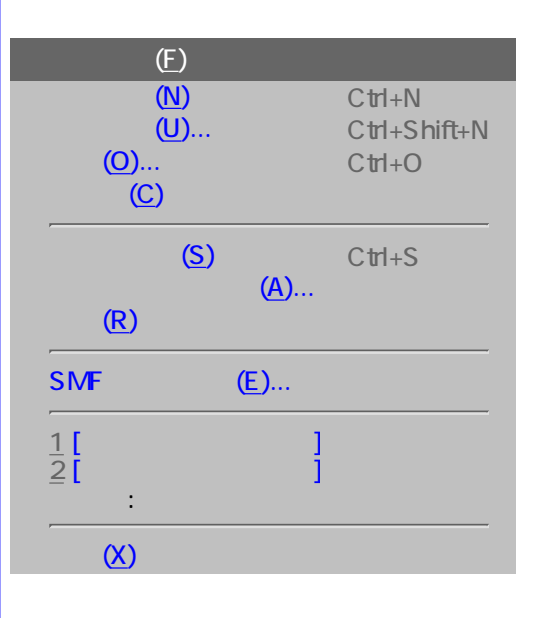

<span id="page-596-0"></span>Г

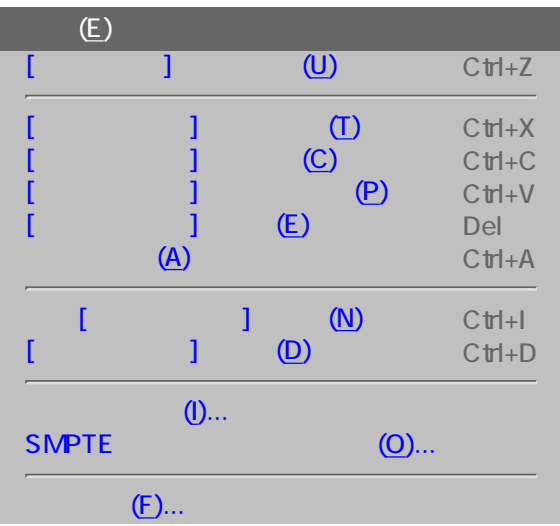

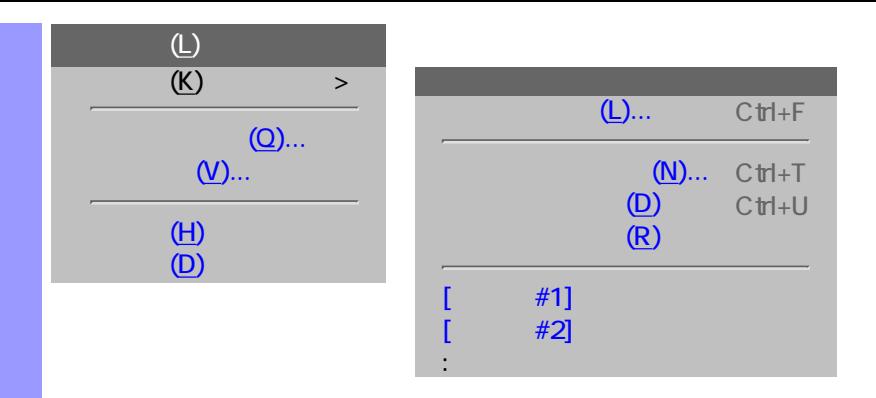

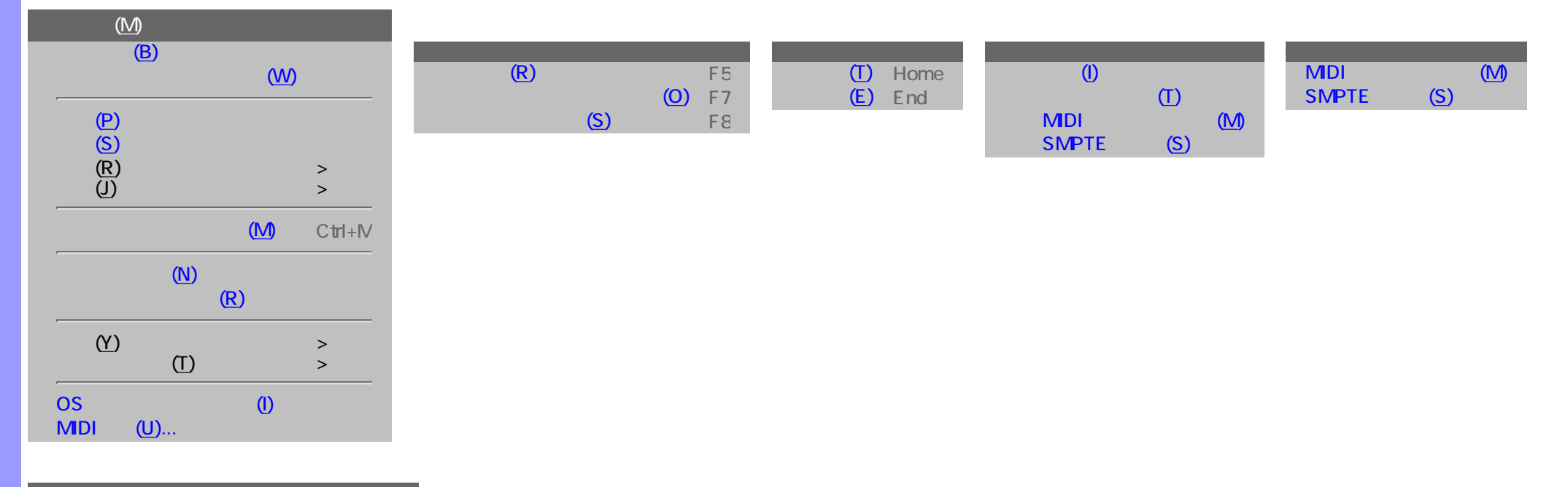

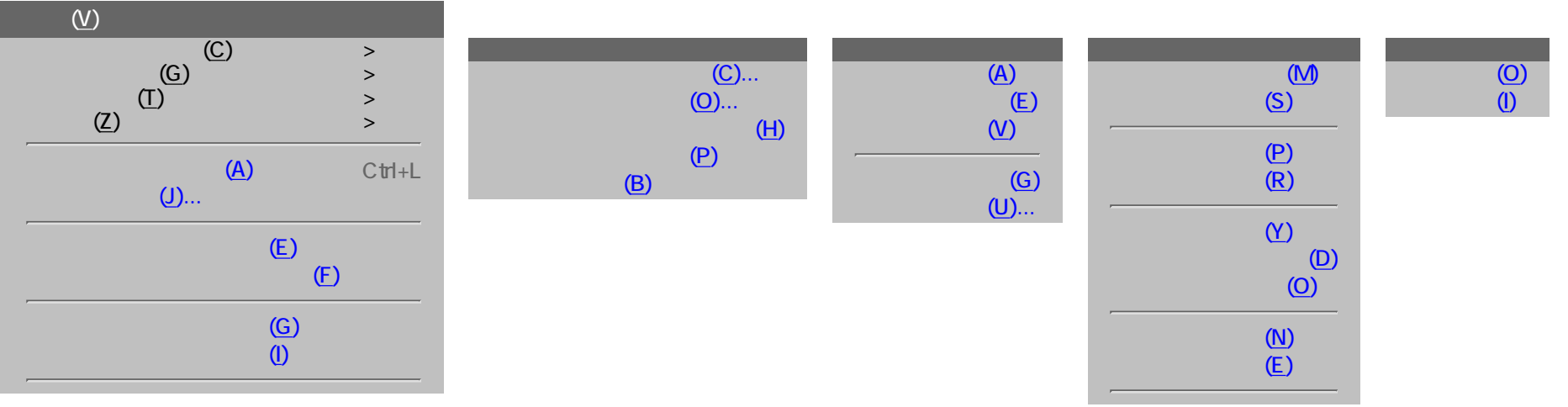

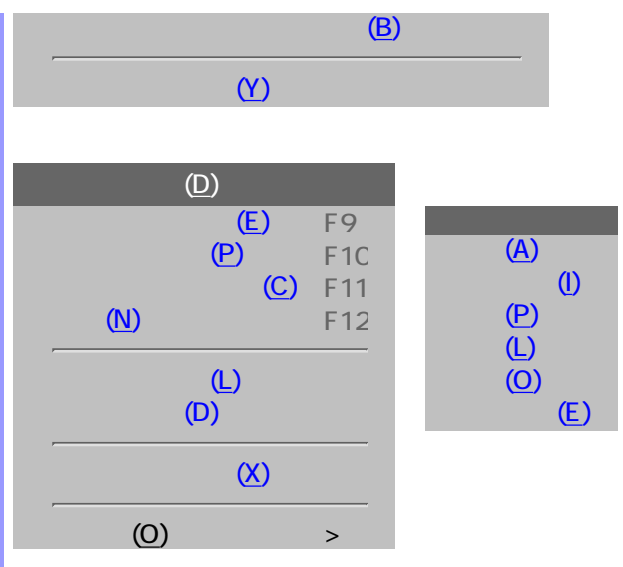

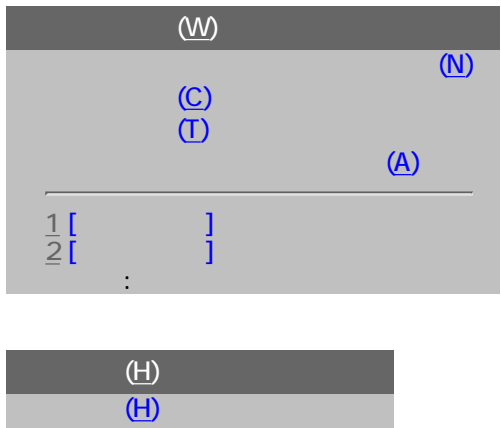

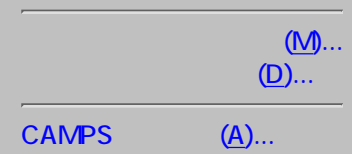

<span id="page-599-9"></span><span id="page-599-8"></span><span id="page-599-7"></span><span id="page-599-6"></span><span id="page-599-5"></span><span id="page-599-4"></span><span id="page-599-3"></span><span id="page-599-2"></span><span id="page-599-1"></span><span id="page-599-0"></span>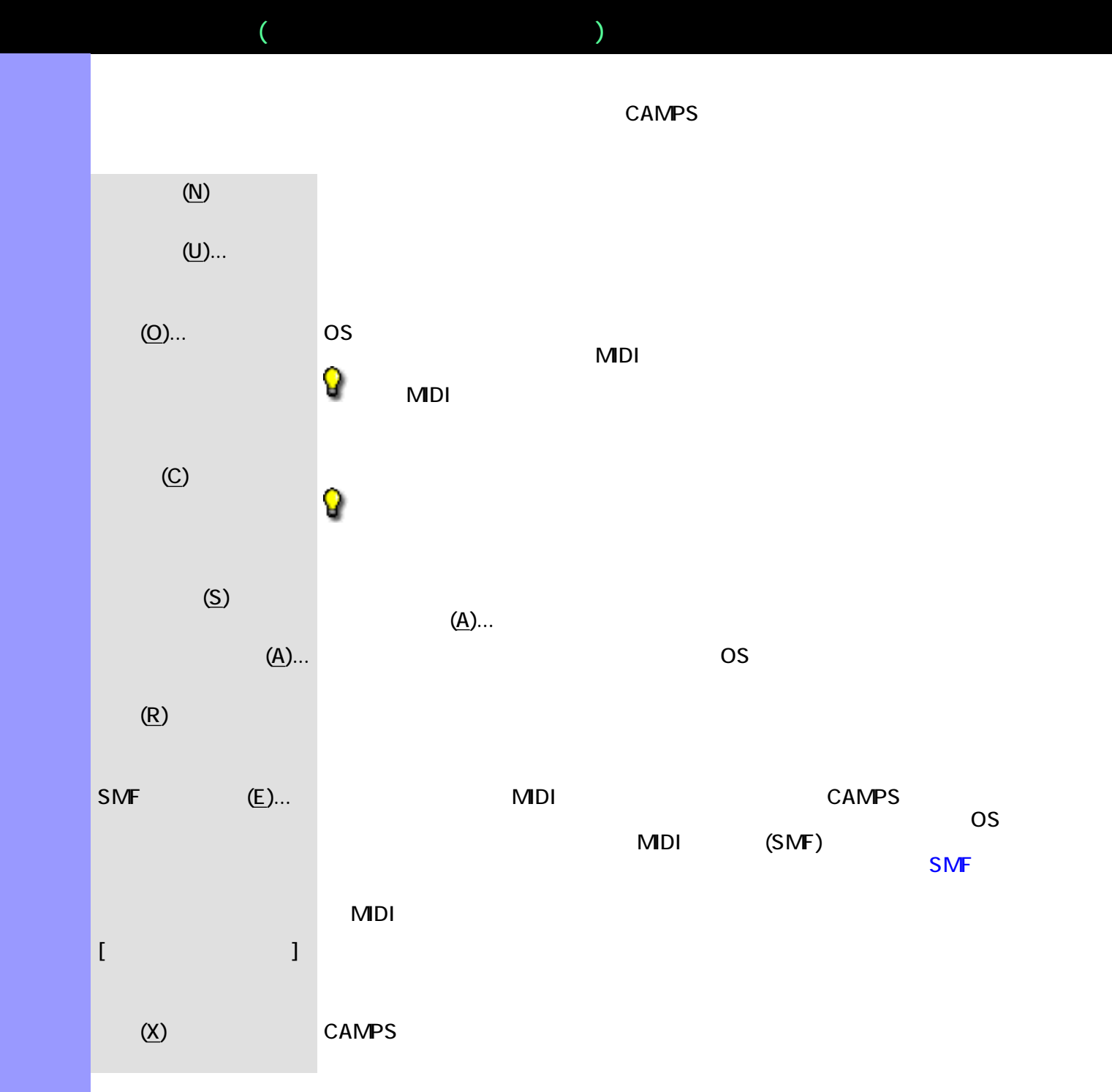

<span id="page-600-9"></span><span id="page-600-8"></span><span id="page-600-7"></span><span id="page-600-6"></span><span id="page-600-5"></span><span id="page-600-4"></span><span id="page-600-3"></span><span id="page-600-2"></span><span id="page-600-1"></span><span id="page-600-0"></span>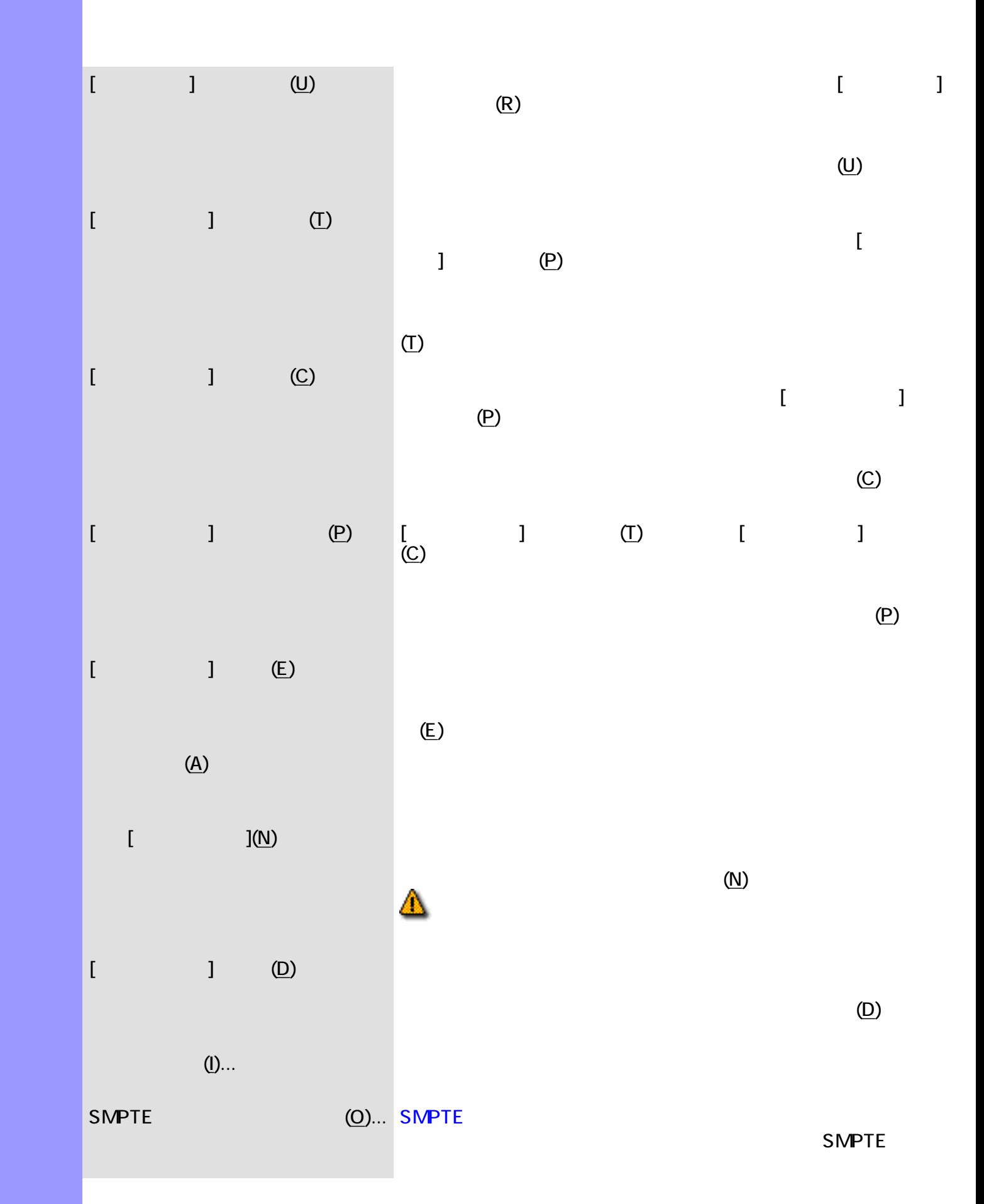

<span id="page-601-0"></span>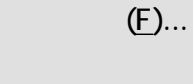

## <span id="page-602-8"></span>説明 ラインメニューでは[、ラインブロック](#page-73-0) [テイク](#page-85-0)の編集や、イベントのクォンタイズなどの編集を行いま

<span id="page-602-7"></span><span id="page-602-6"></span><span id="page-602-5"></span><span id="page-602-4"></span> $($ 

 $(H)$  $(0)$ 

<span id="page-602-3"></span><span id="page-602-2"></span><span id="page-602-1"></span><span id="page-602-0"></span>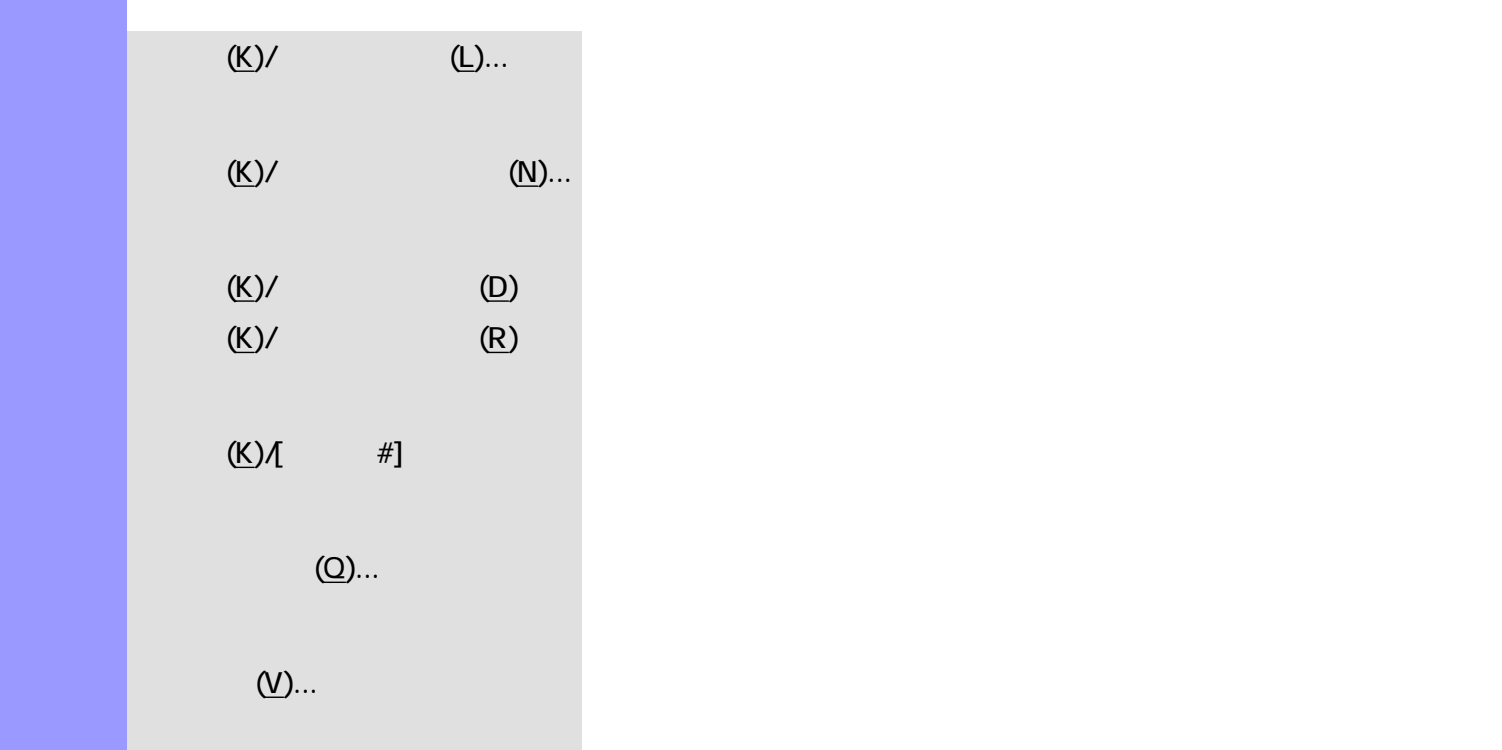

<span id="page-603-12"></span><span id="page-603-11"></span><span id="page-603-10"></span><span id="page-603-9"></span><span id="page-603-8"></span><span id="page-603-7"></span><span id="page-603-6"></span><span id="page-603-5"></span><span id="page-603-4"></span><span id="page-603-3"></span><span id="page-603-2"></span><span id="page-603-1"></span><span id="page-603-0"></span>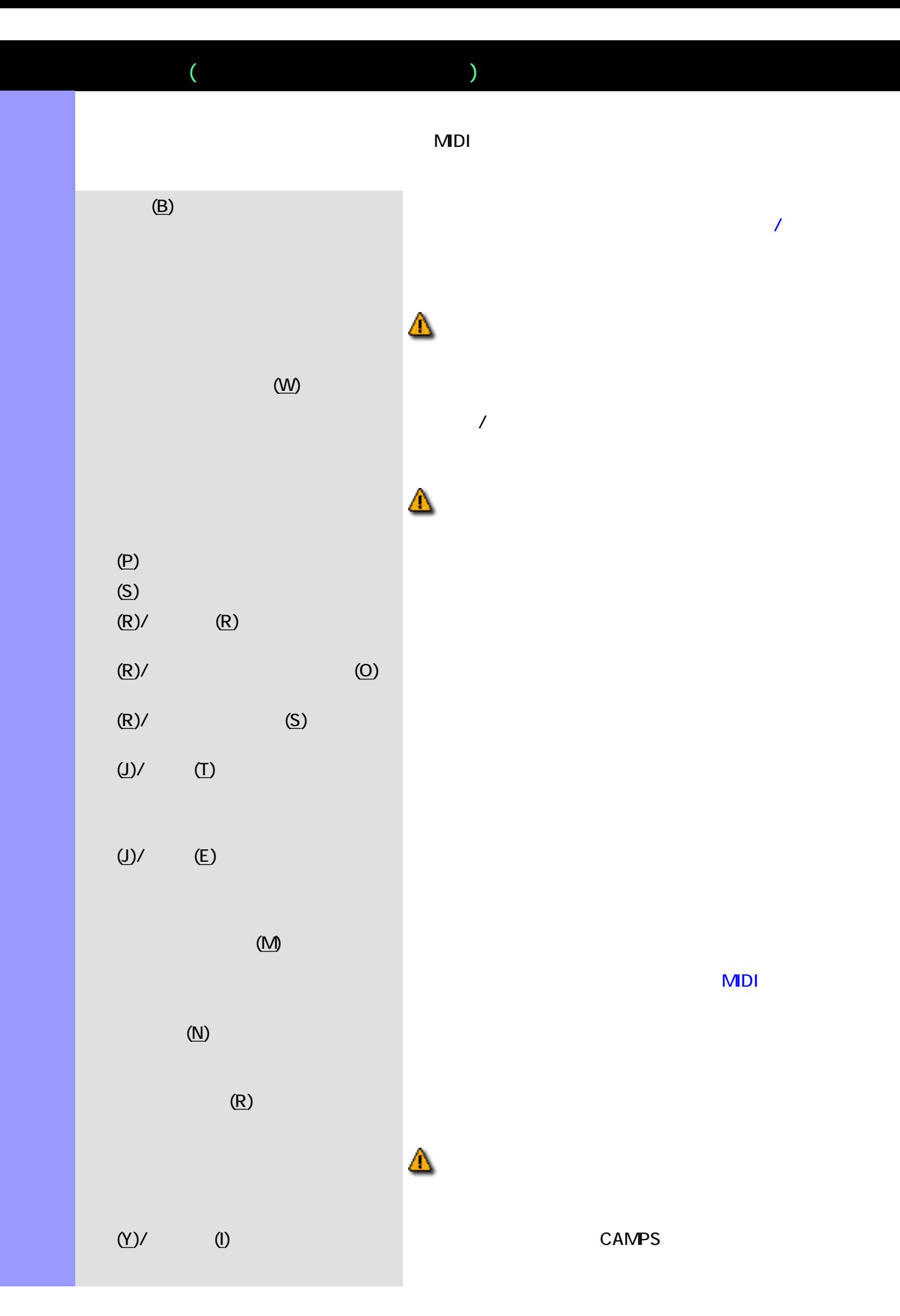

<span id="page-604-6"></span><span id="page-604-5"></span><span id="page-604-4"></span><span id="page-604-3"></span><span id="page-604-2"></span><span id="page-604-1"></span><span id="page-604-0"></span>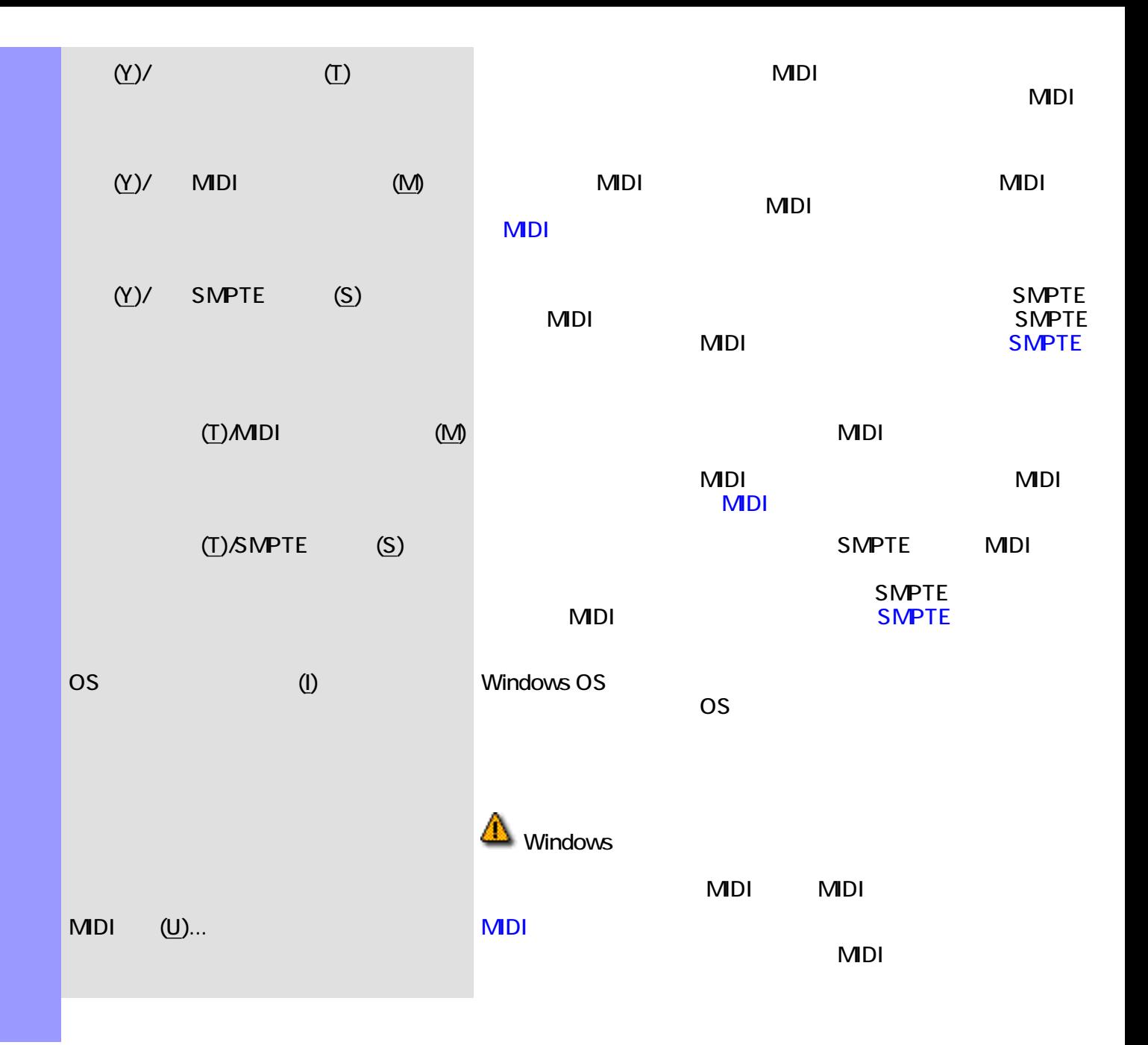

<span id="page-605-1"></span><span id="page-605-0"></span>説明 表示メニューでは、コントロール描画エディターの表示に関する設定等を行います。  $(Y)$ 

<span id="page-605-4"></span><span id="page-605-3"></span><span id="page-605-2"></span>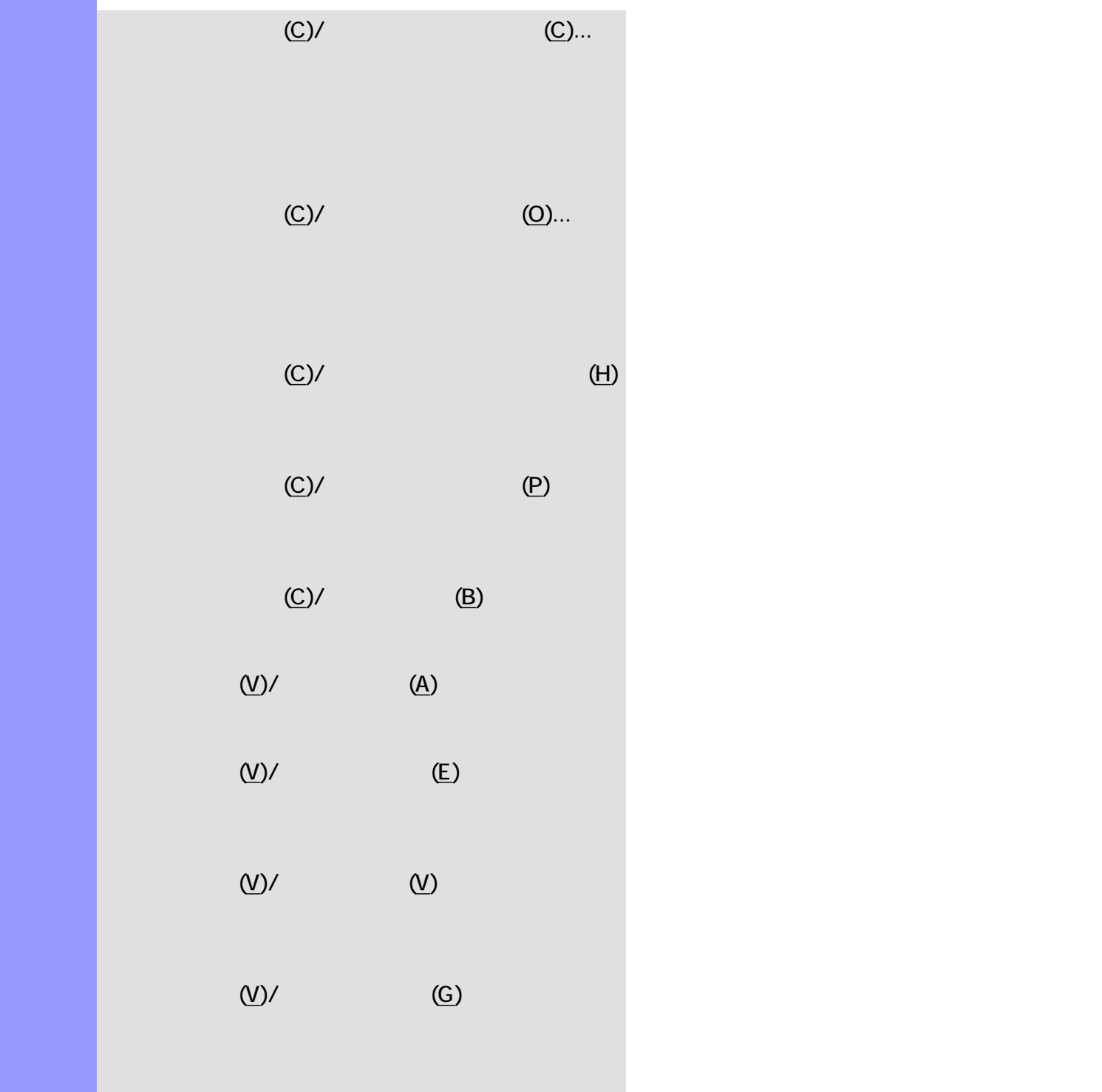

<span id="page-606-2"></span><span id="page-606-1"></span><span id="page-606-0"></span>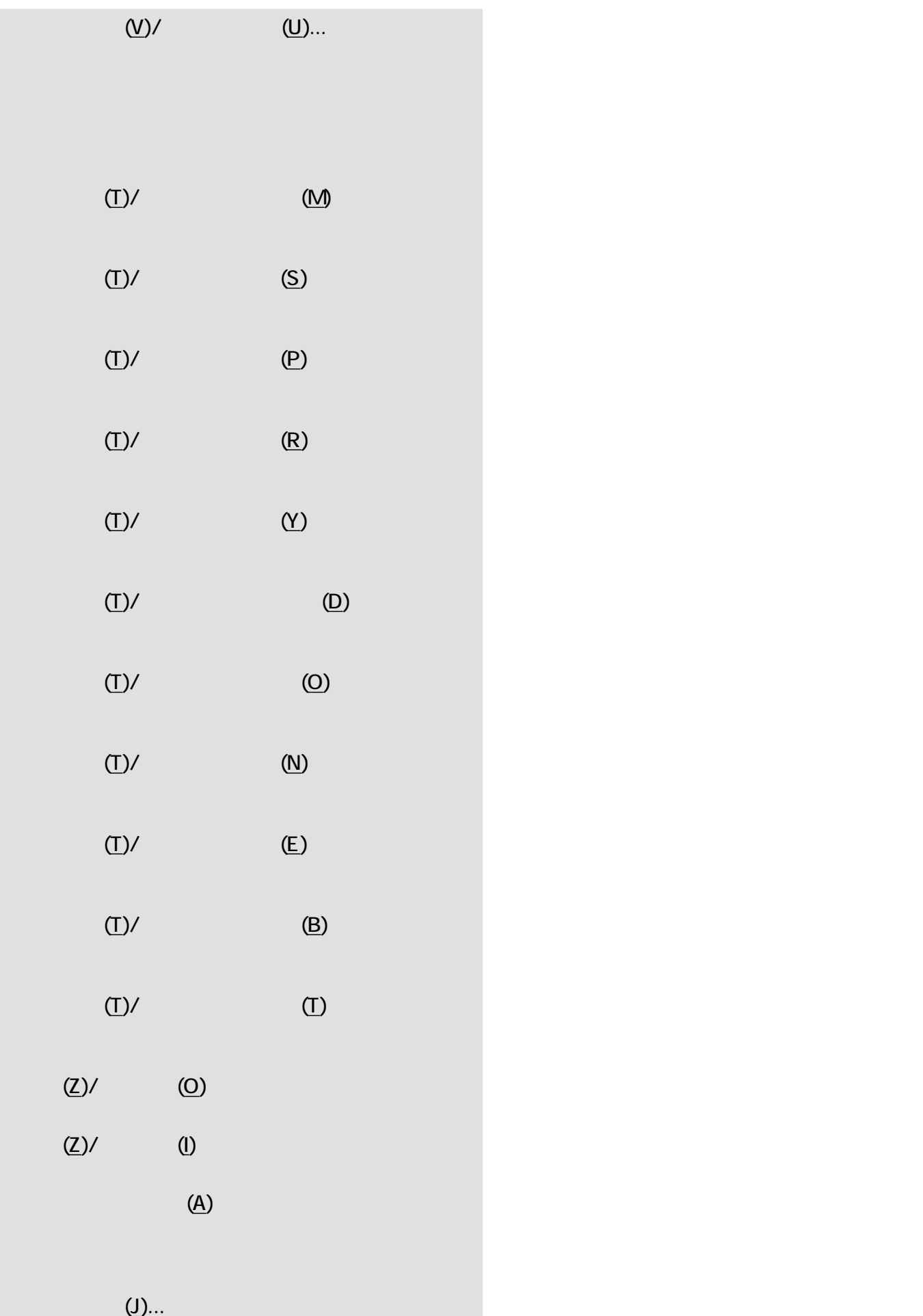

<span id="page-607-2"></span><span id="page-607-1"></span><span id="page-607-0"></span>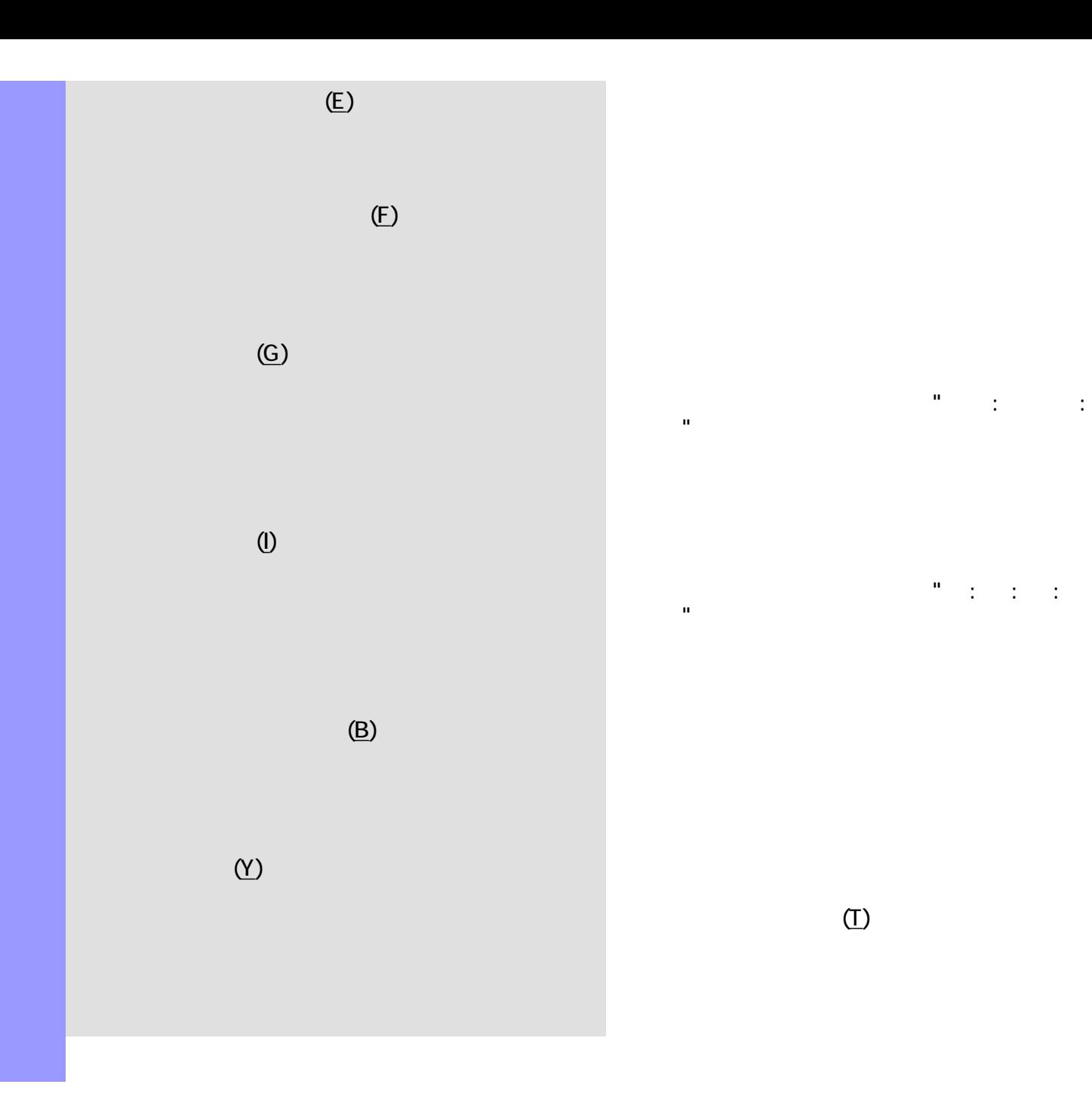

再生ポインターの位置情報を、"小節 : ビート : 分解値"の形式で表示します。[ビートツールバー](#page-699-0) **アインターの**ことには、 アインターの場合を、 1990年 レーム"の形式で表示をします。[タイムツール](#page-721-0)

 $(T)$ 

<span id="page-608-0"></span>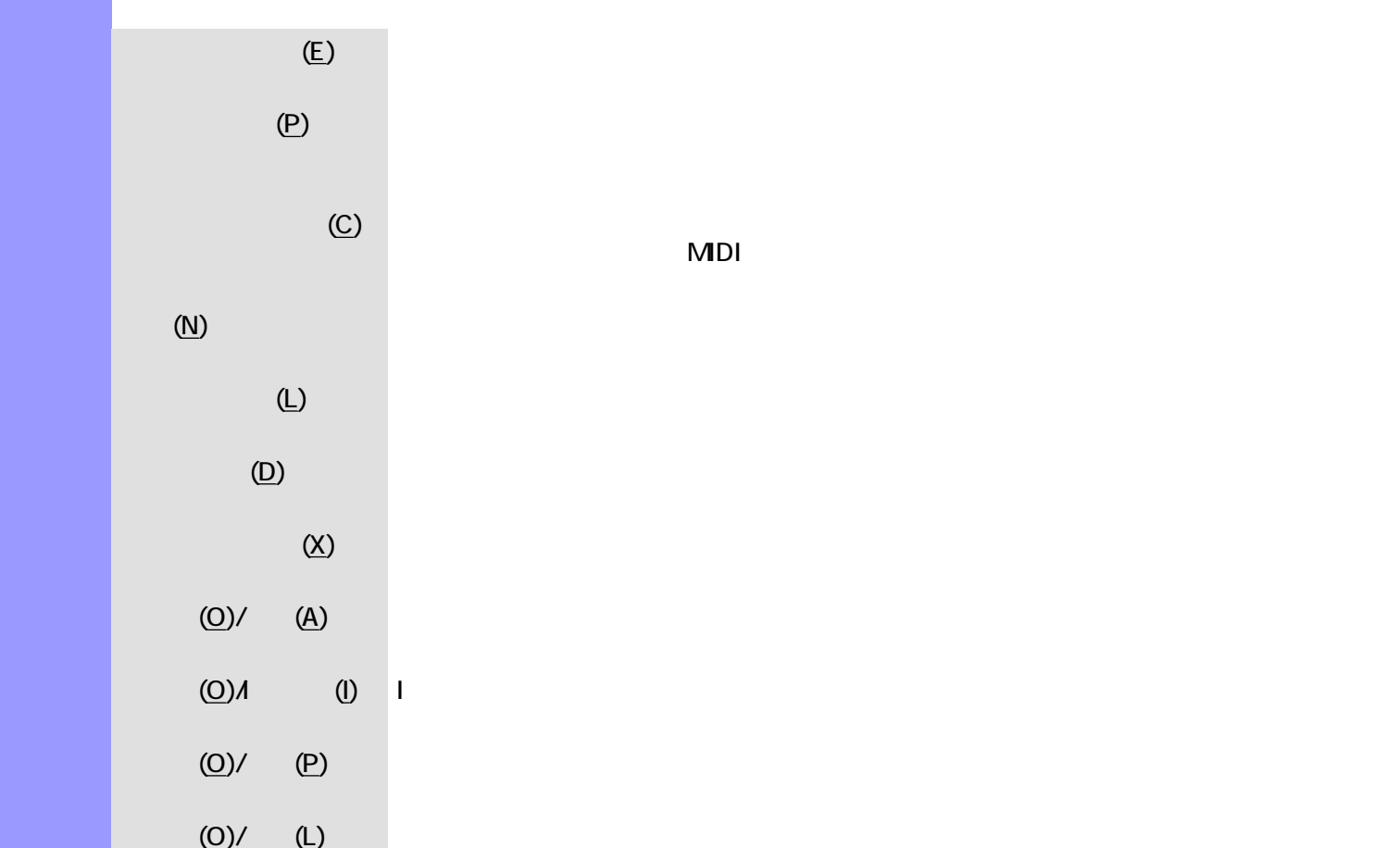

説明 エディターメニューは、各種エディターを開いたり、編集ツールを選択する際に使用します。

 $(0)$ /  $(0)$   $(0)$ 

 $(0)/$  (E)  $($ 

説明 ウインドウメニューでは、表示されているドキュメントウインドウやエディターに対して、アプリケーションウ  $\mathcal{L}(\mathbb{N})$  $(C)$  $(T)$  and  $(T)$ 

 $(A)$  $[$  constants  $]$  and  $\mathcal{O}$  and  $\mathcal{O}$  and  $\mathcal$  $\sim$  10  $11$  (M)...

<span id="page-609-4"></span><span id="page-609-3"></span><span id="page-609-2"></span><span id="page-609-1"></span><span id="page-609-0"></span> $($ 

<span id="page-610-3"></span><span id="page-610-2"></span><span id="page-610-1"></span><span id="page-610-0"></span>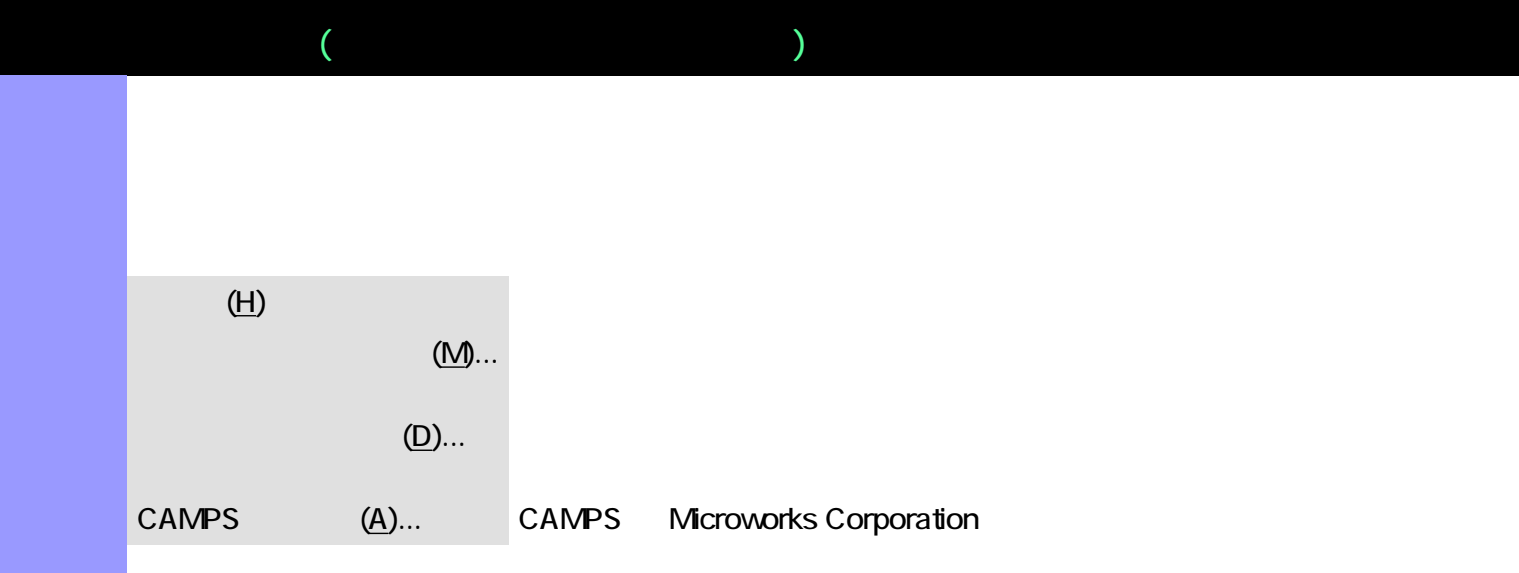

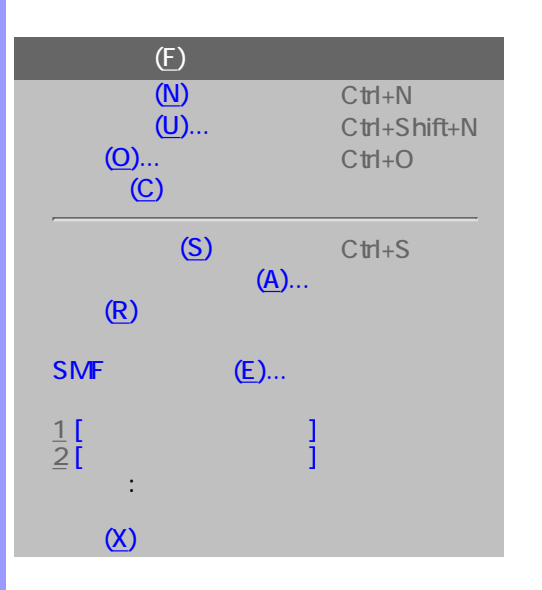

説明 イベントリストエディターがアクティブな場合の、全メニュー・リストです。

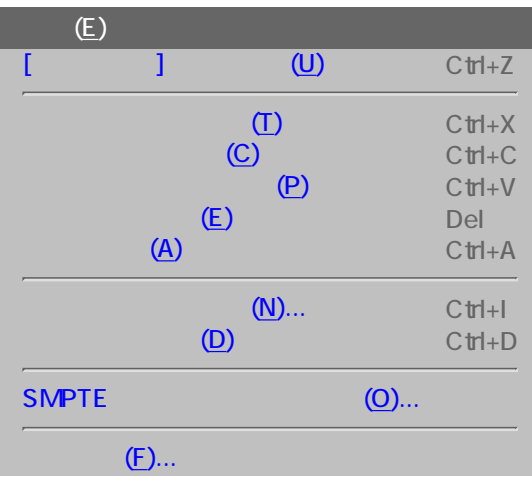
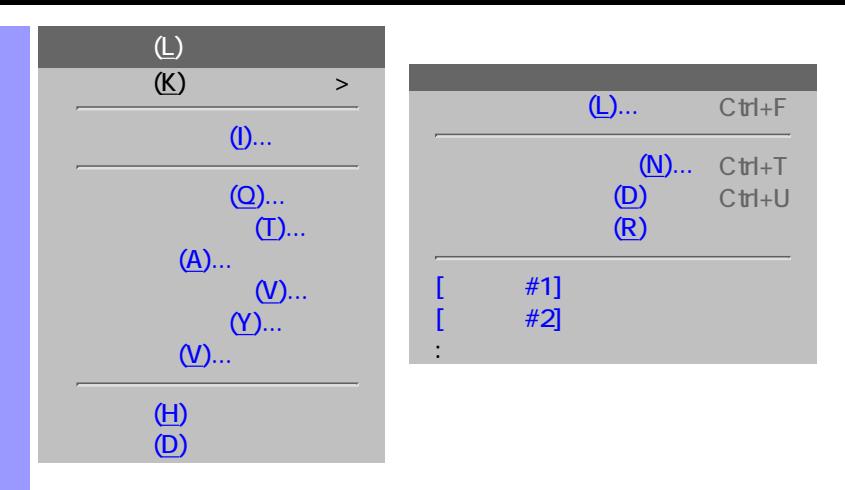

同期信号出力(T) >

OS (I)

 $MDI$   $(U)$ ...

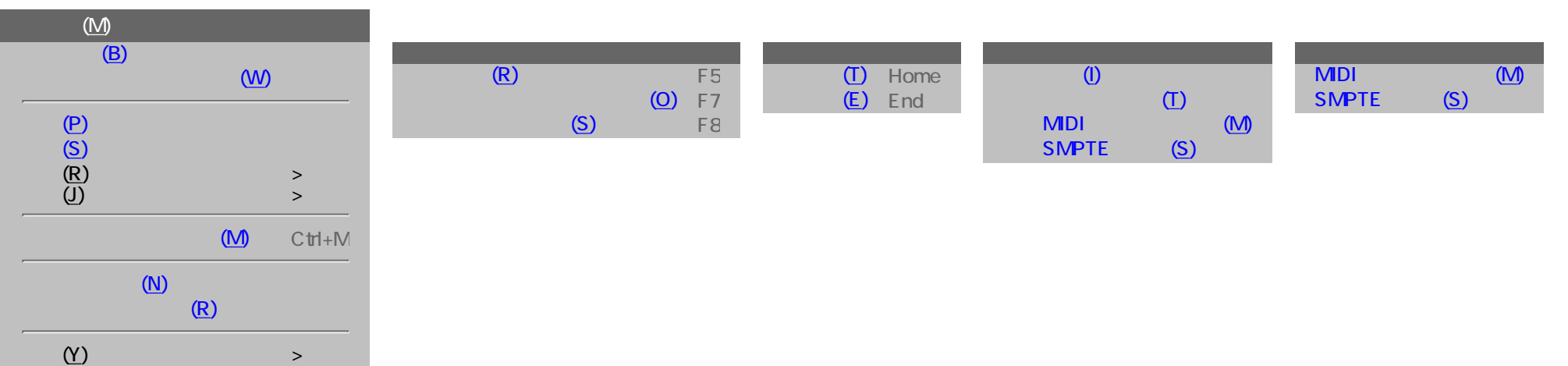

[メインツールバー\(M\)](#page-619-9)  $(S)$ 

 $\overline{Y}$ 

 $\omega$  $\omega$ 

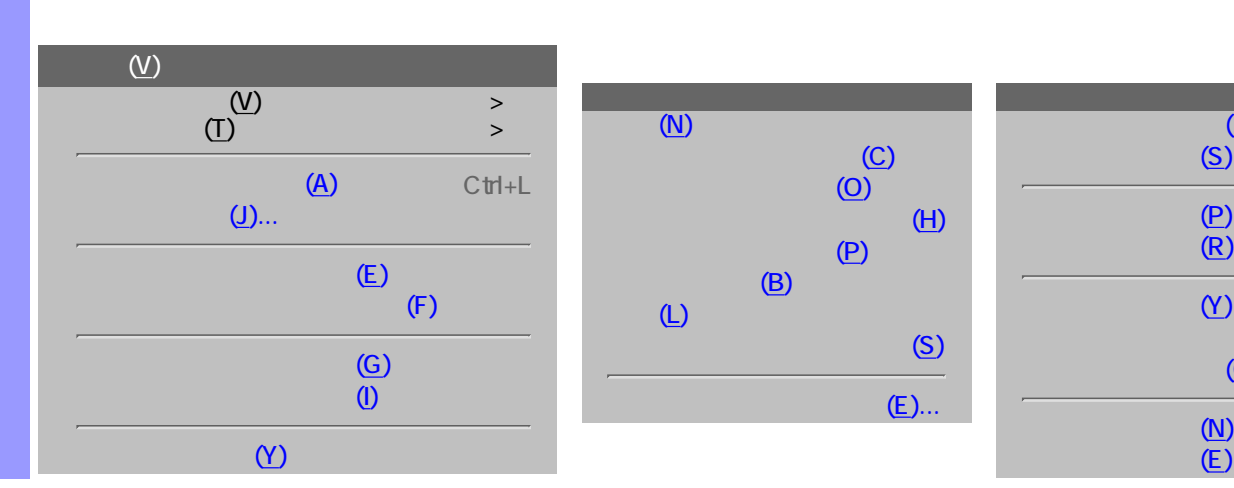

 $\overline{D}$ [イベントリスト\(E\)](#page-622-0) F9 EXTERNAL CONTROL CONTROL CONTROL CONTROL CONTROL CONTROL CONTROL CONTROL CONTROL CONTROL CONTROL CONTROL CONTROL CONTROL CONTROL CONTROL CONTROL CONTROL CONTROL CONTROL CONTROL CONTROL CONTROL CONTROL CONTROL CONTROL CONTR コントロール<br>コントロール (C) F11  $(N)$  F12 テンポリスト(L) テンポ描画(D)  $\infty$ 

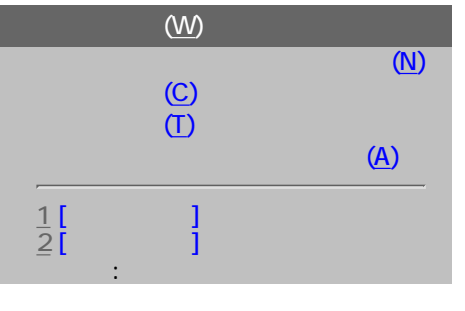

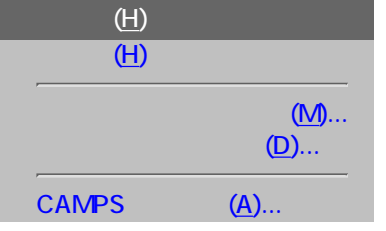

[ビートツールバー\(B\)](#page-620-11) [タイムツールバー\(T\)](#page-620-12)

 $($  $\blacksquare$  ファイルメニューの管理や CAMPS  $\blacksquare$ 

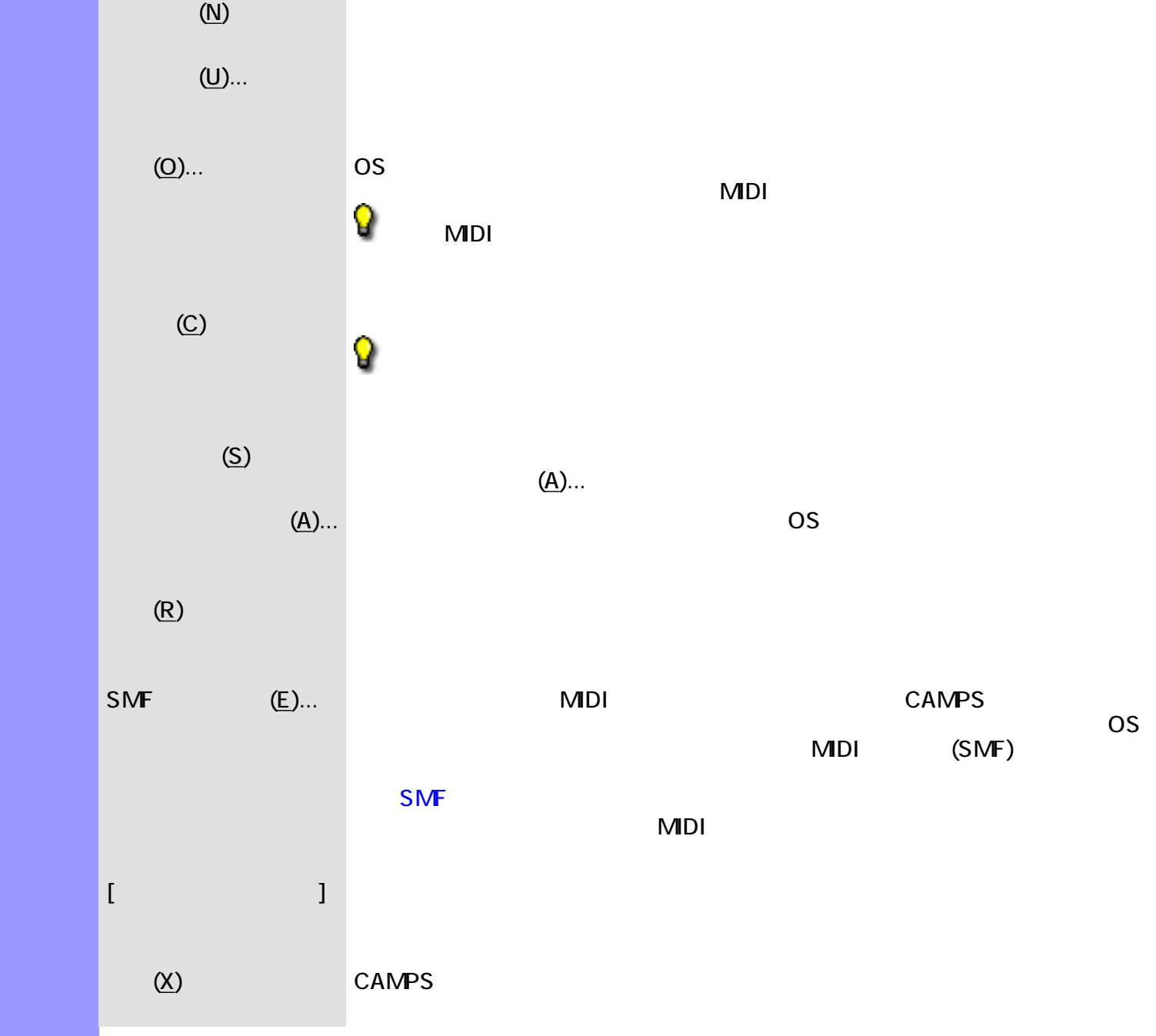

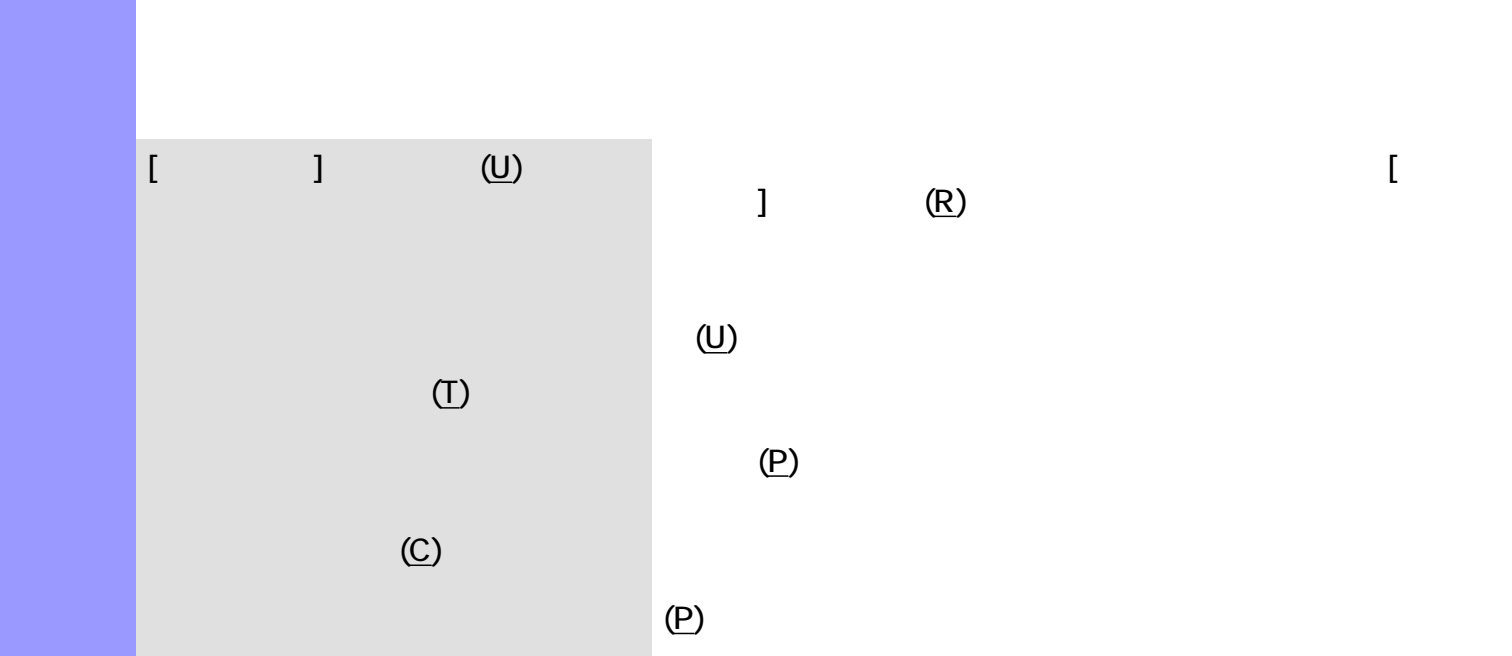

 $(\mathsf{E})$ 

 $(A)$ 

 $(N)$  and  $N$  and  $N$  and  $N$  and  $N$  and  $N$  and  $N$  and  $N$  and  $N$  and  $N$  and  $N$  and  $N$  and  $N$  and  $N$  and  $N$  and  $N$  and  $N$  and  $N$  and  $N$  and  $N$  and  $N$  and  $N$  and  $N$  and  $N$  and  $N$  and  $N$  and  $N$  and  $N$ 

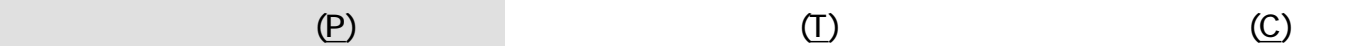

 $( D )$ SMPTE (O)... SMPTE SMPTE  $(F)$ ...

 $($ 

<span id="page-616-13"></span><span id="page-616-12"></span><span id="page-616-11"></span><span id="page-616-10"></span><span id="page-616-9"></span>説明 ラインメニューでは[、ラインブロック](#page-73-0) [テイクの](#page-85-0)編集や、イベントのクォンタイズなどの編集を行

<span id="page-616-1"></span><span id="page-616-0"></span> $(K)/$  Fig.  $(K)/$  Fig.  $(L)$ ... Fig.  $\alpha$  and  $K$   $(L)$ ... Fig.  $T$  $(K)/$  and  $(N)$ ...  $(N)$ ...  $(N)$  $(K)/$  (D) and  $(S)$  $(K)/$  and  $(R)$  and  $(R)$ 

<span id="page-616-4"></span><span id="page-616-3"></span><span id="page-616-2"></span> $(K)$  $($ K) $($  #]  $)$ 

<span id="page-616-5"></span> $(1)$ ...  $(2)$ ...  $(3)$ ...  $(5)$ ...  $(7)$ ...  $(8)$ ...  $(9)$ ...  $(1)$ ...  $(2)$ ...  $(3)$ ...  $(5)$ ...  $(7)$ ...  $(8)$ ...  $(8)$ ...  $(9)$ ...  $(1)$ ...  $(1)$ ...  $(2)$ ...  $(3)$ ...  $(5)$ ...  $(6)$ ...  $(7)$ ...  $(8)$ ...  $(8)$ ...  $(9)$ 

<span id="page-616-6"></span> $(Q)$ ...  $\blacksquare$ 

<span id="page-616-7"></span> $(T)$ ...  $(T)$ ...  $(T)$ ...  $(T)$ ...  $(T)$ ...  $(T)$ ...  $(T)$ ...  $(T)$ ...  $(T)$ ...  $(T)$ ...  $(T)$ ...  $(T)$ ...  $(T)$ ...  $(T)$ ...  $(T)$ ...  $(T)$ ...  $(T)$ ...  $(T)$ ...  $(T)$ ...  $(T)$ ...  $(T)$ ...  $(T)$ ...  $(T)$ ...  $(T)$ ...  $(T)$ ...  $(T)$ ...  $(T)$ ...  $(T)$ .

<span id="page-616-8"></span> $(A)$ ...

 $(V)$ ...  $($ 

 $(Y)$ ...  $\blacksquare$ 

 $(V)$ ...

 $(H)$  $(D)$ 

などなります。このダイアログボックスは、黒い

<span id="page-617-1"></span><span id="page-617-0"></span>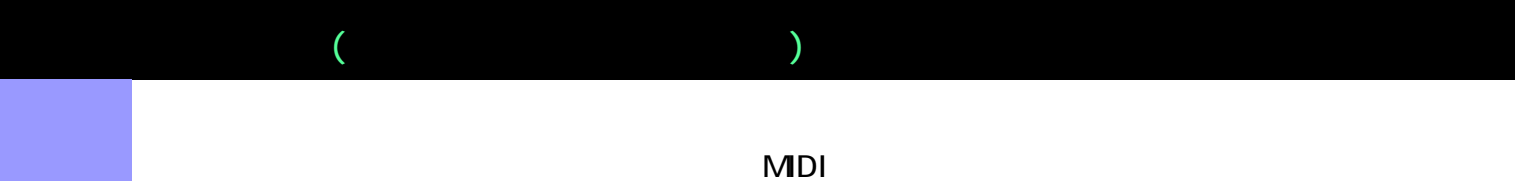

<span id="page-617-7"></span><span id="page-617-6"></span><span id="page-617-3"></span><span id="page-617-2"></span>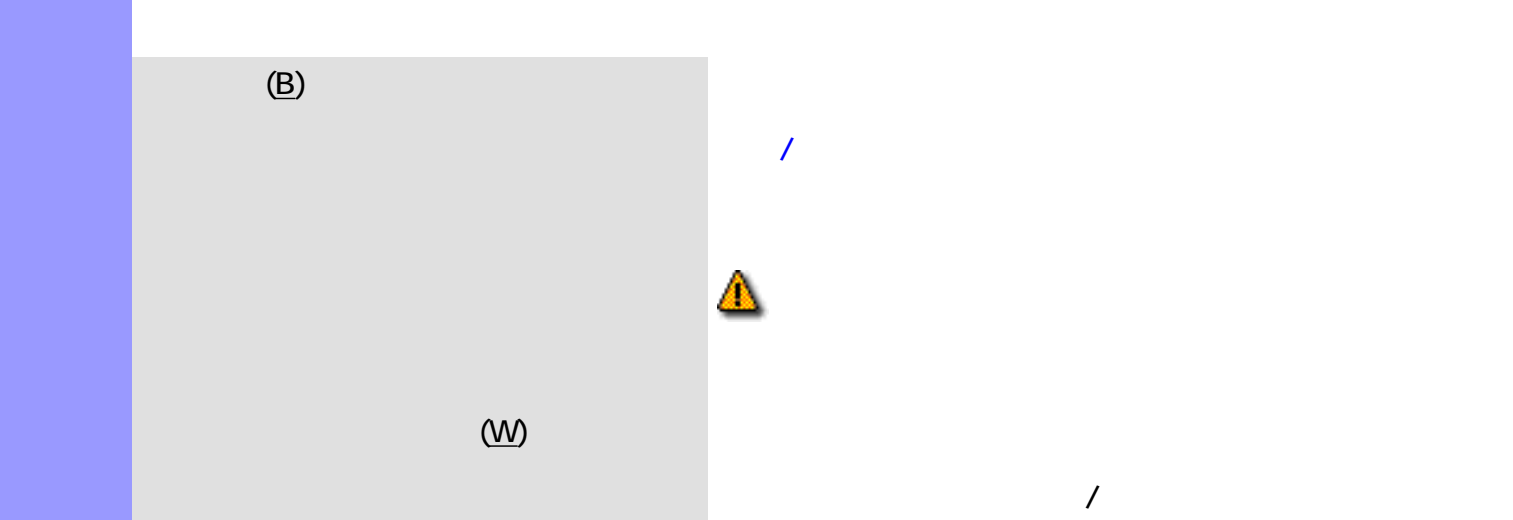

<span id="page-617-10"></span><span id="page-617-9"></span><span id="page-617-8"></span> $(P)$  $(S)$  and  $(S)$  and  $(S)$  and  $(S)$  and  $(S)$  and  $(S)$  and  $(S)$  and  $(S)$  and  $(S)$  and  $(S)$  and  $(S)$  and  $(S)$  and  $(S)$  and  $(S)$  and  $(S)$  and  $(S)$  and  $(S)$  and  $(S)$  and  $(S)$  and  $(S)$  and  $(S)$  and  $(S)$  and  $(S)$  and  $(S)$  and  $(S)$   $(R)$ / and  $(R)$  and  $(R)$ 

<span id="page-617-5"></span><span id="page-617-4"></span> $(R)/$  and  $(O)$  and  $(O)$ 

 $(R)$ / $(S)$ 

 $(J)/$  and  $(T)$  and  $(T)$  and  $(T)$  and  $(T)$  and  $(T)$  and  $(T)$  and  $(T)$  and  $(T)$  and  $(T)$  and  $(T)$  and  $(T)$  and  $(T)$  and  $(T)$  and  $(T)$  and  $(T)$  and  $(T)$  and  $(T)$  and  $(T)$  and  $(T)$  and  $(T)$  and  $(T)$  and  $(T)$  and  $(T)$  and  $(T)$ 

 $(J)/$  (E)  $($ 

 $(N)$ 

 $(N)$ 

**MIDI** 

<span id="page-618-8"></span><span id="page-618-7"></span><span id="page-618-6"></span><span id="page-618-5"></span><span id="page-618-4"></span><span id="page-618-3"></span><span id="page-618-2"></span><span id="page-618-1"></span><span id="page-618-0"></span>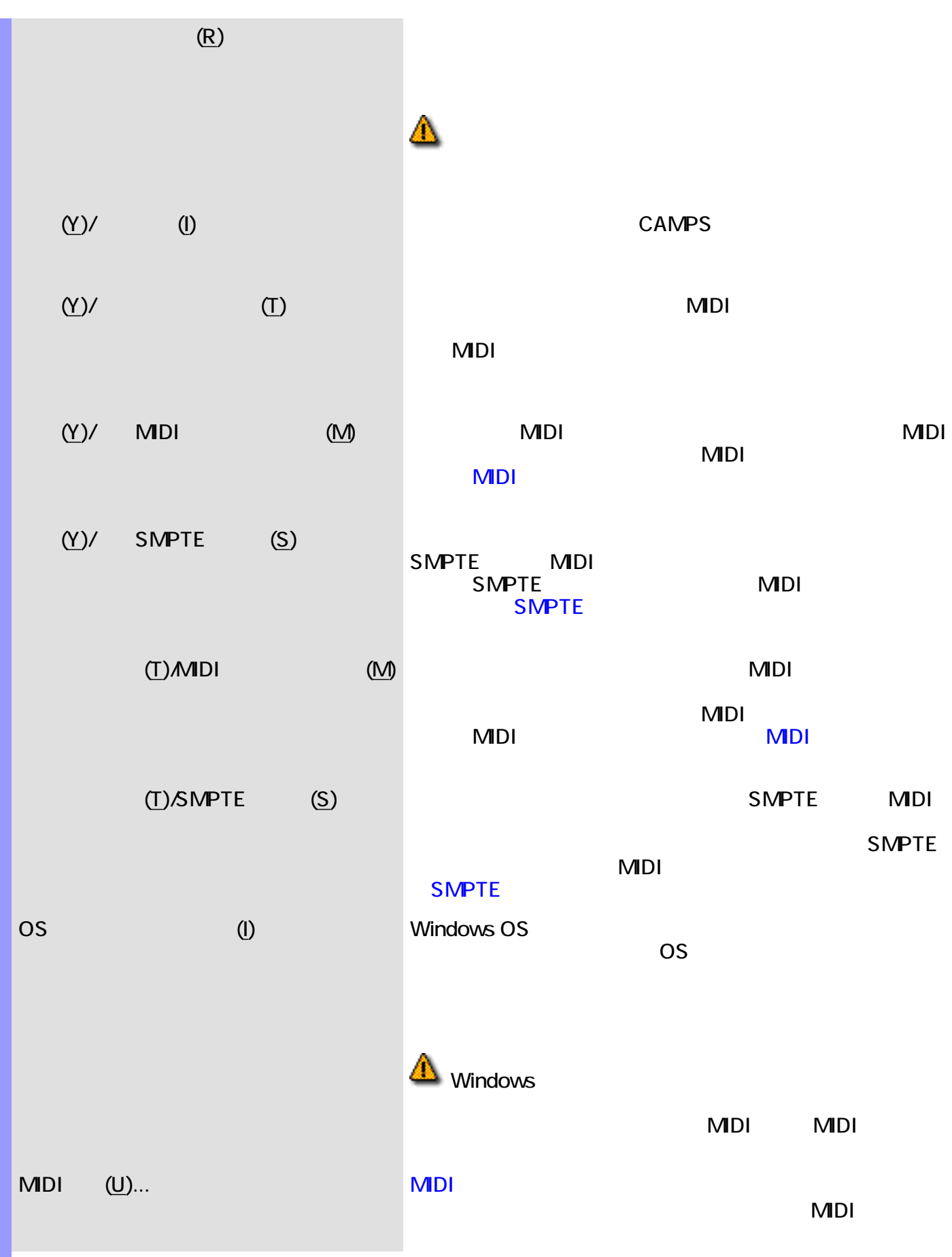

<span id="page-619-10"></span><span id="page-619-9"></span><span id="page-619-8"></span><span id="page-619-7"></span><span id="page-619-6"></span><span id="page-619-5"></span><span id="page-619-4"></span>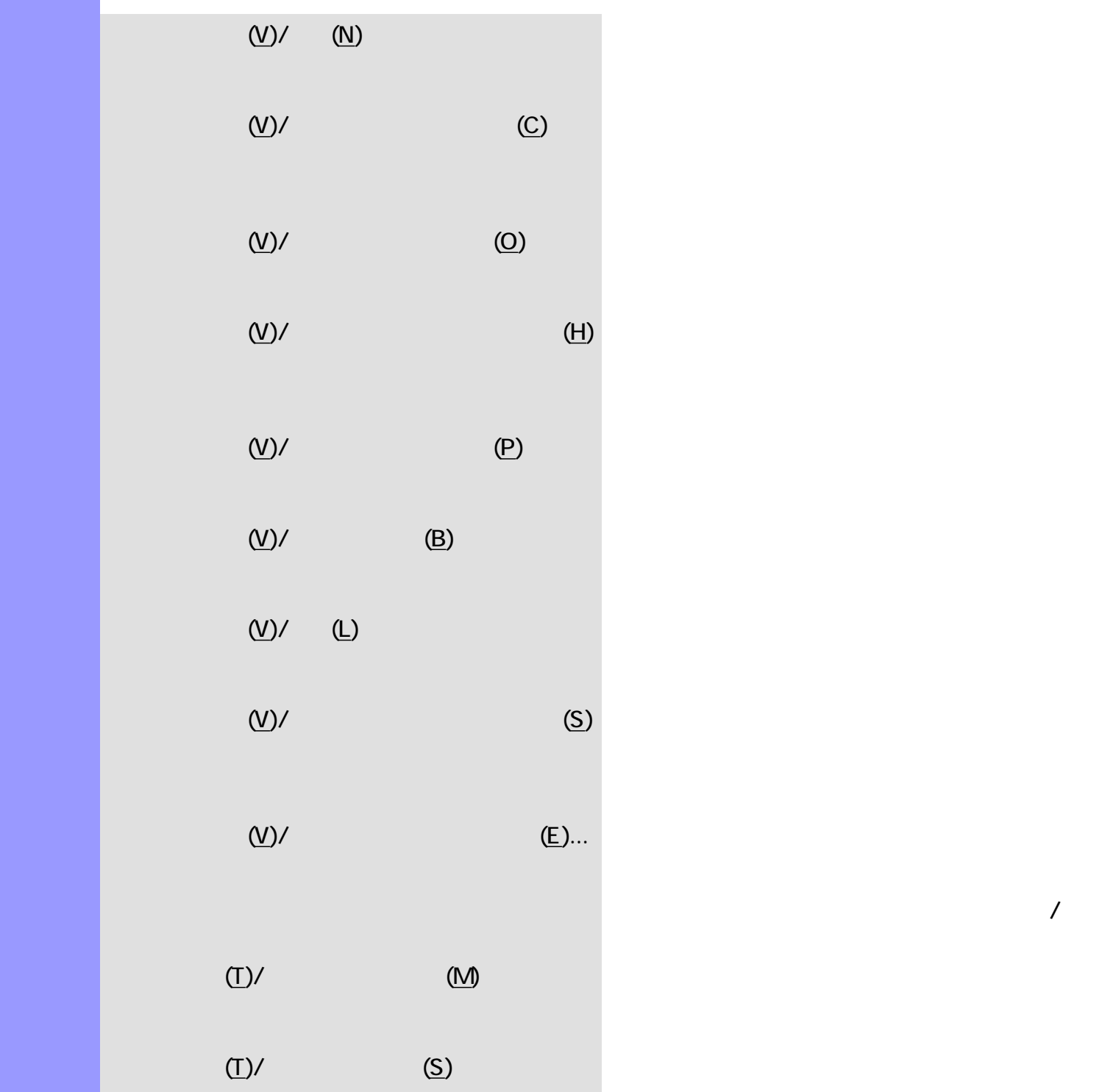

<span id="page-619-11"></span> $(T)$ /  $(P)$ 

<span id="page-619-3"></span><span id="page-619-2"></span><span id="page-619-1"></span><span id="page-619-0"></span>説明 表示メニューでは、イベントリストエディターの表示に関する設定等を行います。  $(Y)$ 

<span id="page-620-12"></span><span id="page-620-11"></span><span id="page-620-10"></span><span id="page-620-9"></span><span id="page-620-8"></span><span id="page-620-7"></span><span id="page-620-6"></span><span id="page-620-5"></span><span id="page-620-3"></span><span id="page-620-2"></span><span id="page-620-1"></span><span id="page-620-0"></span>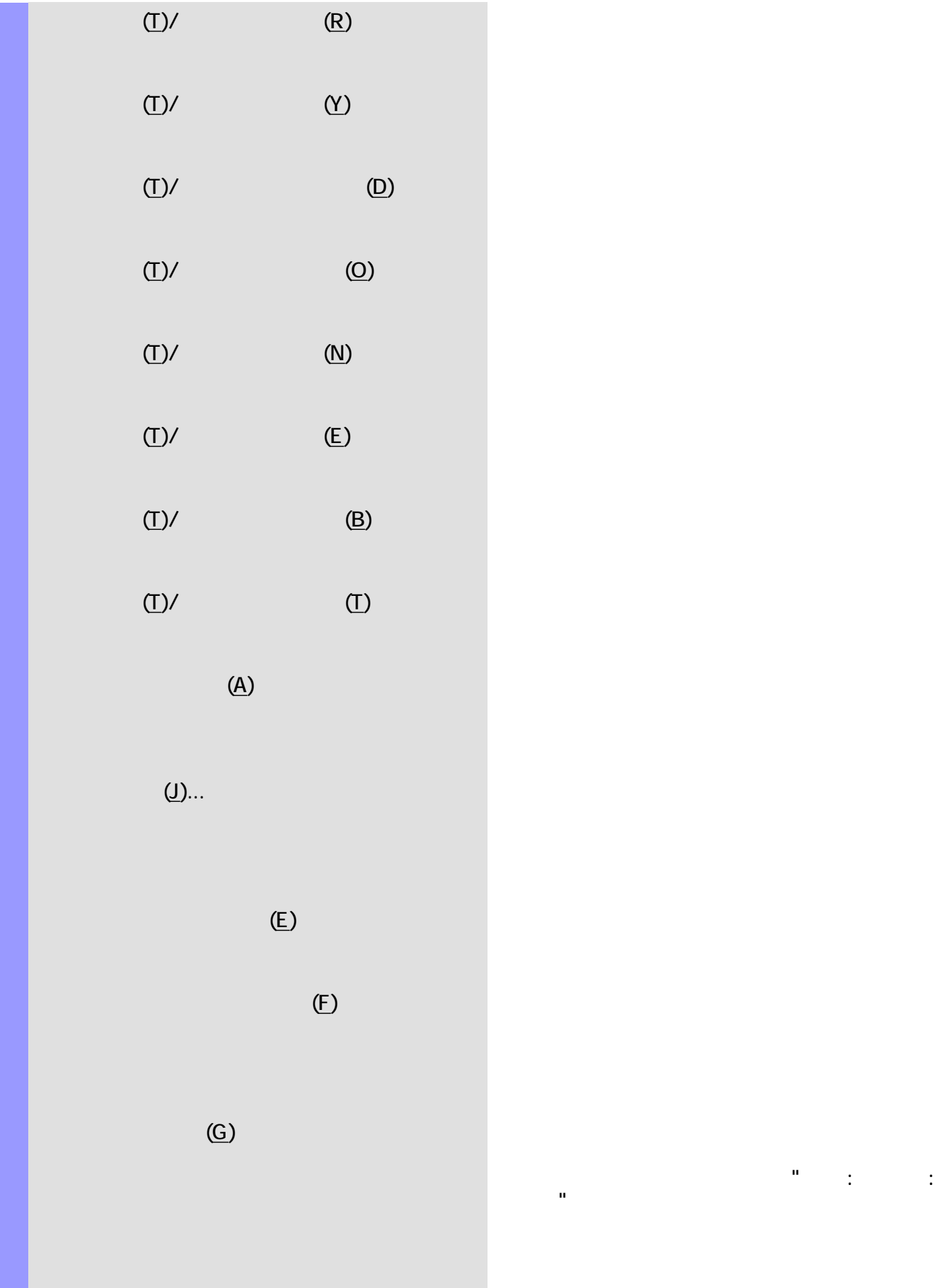

<span id="page-620-4"></span>再生ポインターの位置情報を、"小節 : ビート :  $\mathbf{u} = \mathbf{u}$ 

<span id="page-621-1"></span><span id="page-621-0"></span>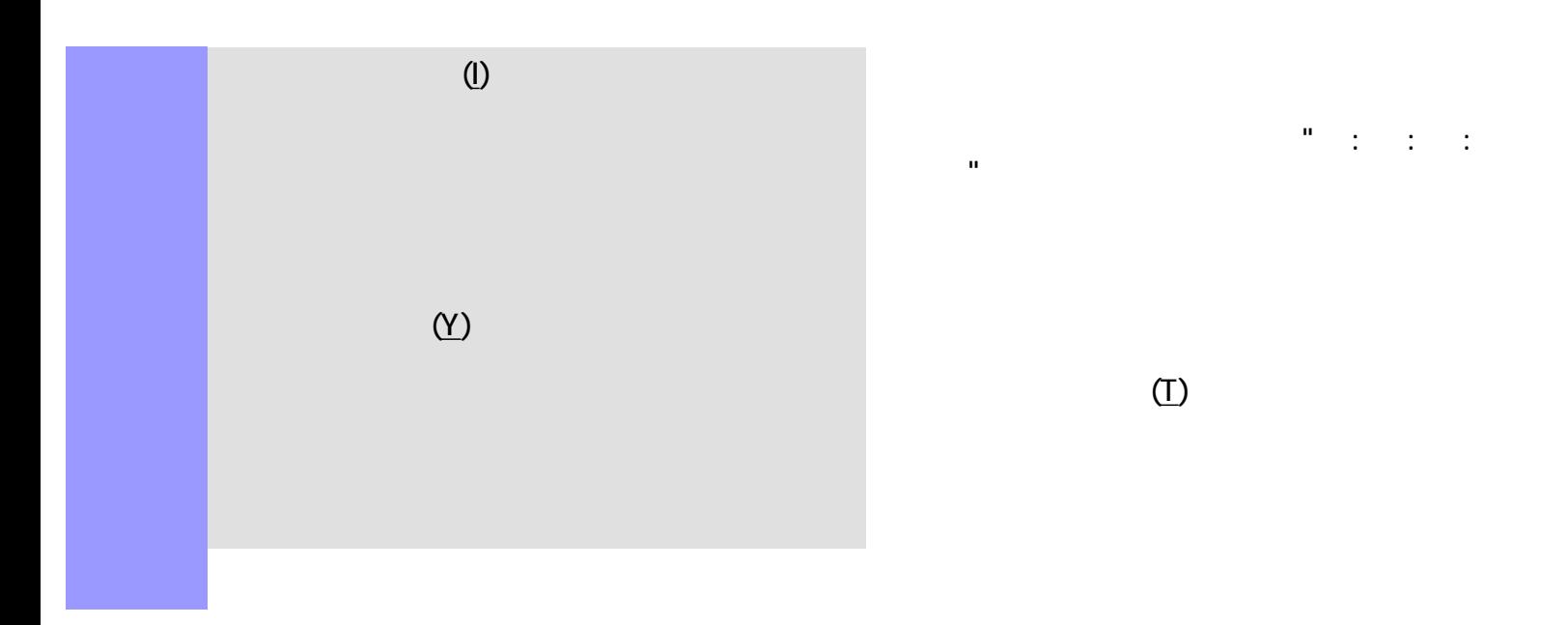

<span id="page-622-3"></span><span id="page-622-2"></span><span id="page-622-1"></span><span id="page-622-0"></span>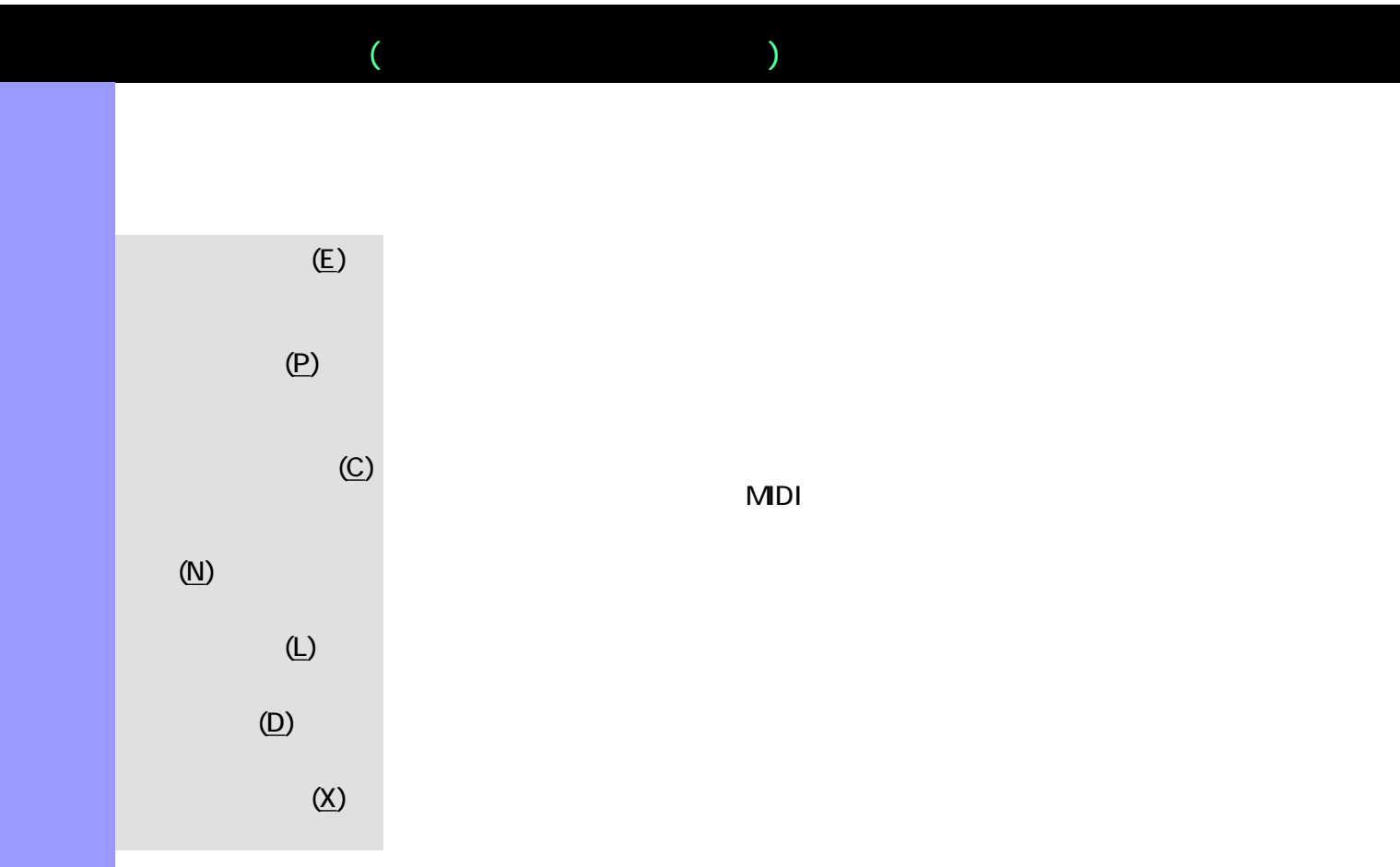

<span id="page-623-4"></span><span id="page-623-3"></span><span id="page-623-2"></span><span id="page-623-1"></span><span id="page-623-0"></span>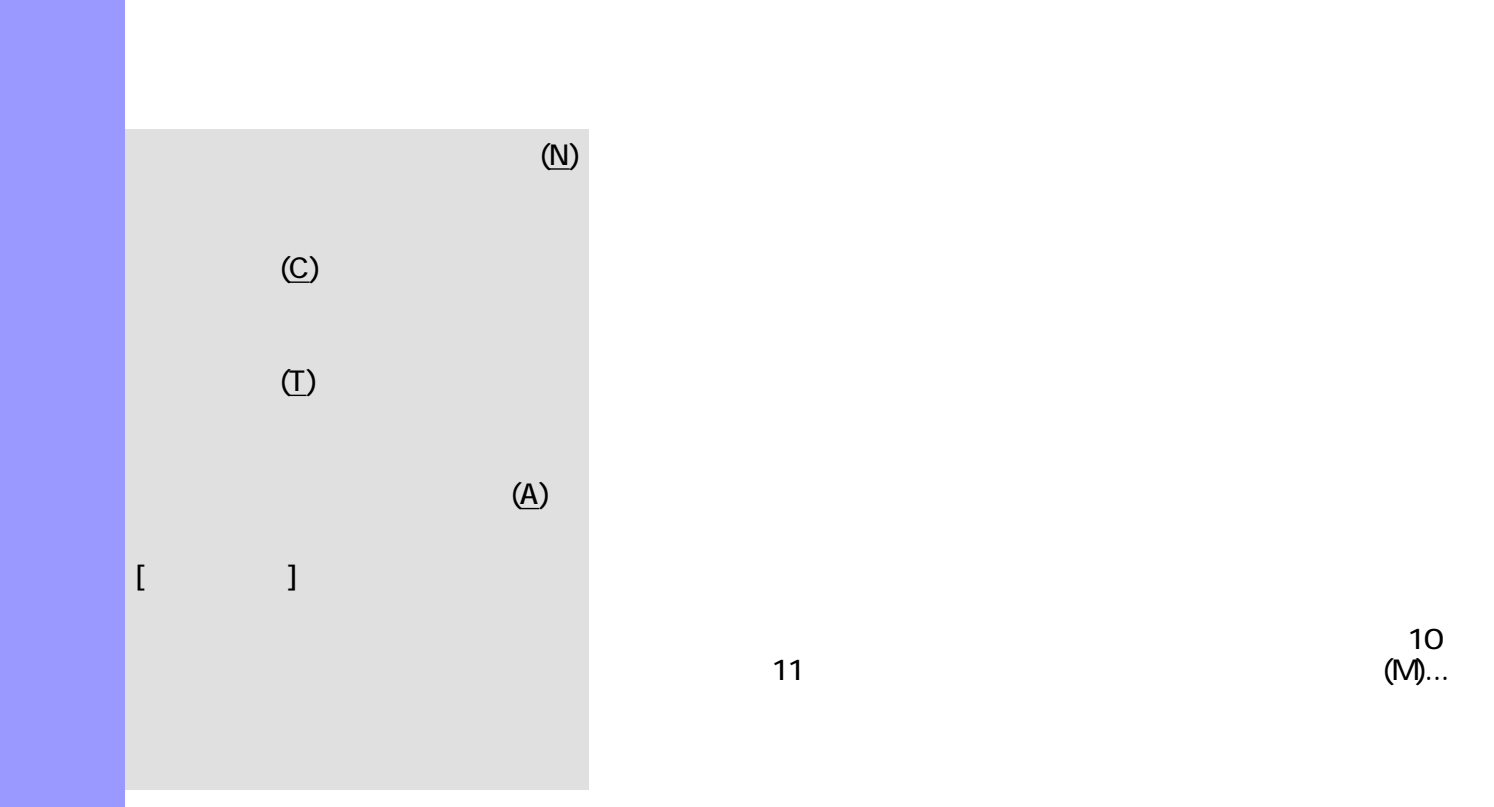

 $\sim 10$  $11$  (M)...

<span id="page-624-3"></span><span id="page-624-2"></span><span id="page-624-1"></span><span id="page-624-0"></span>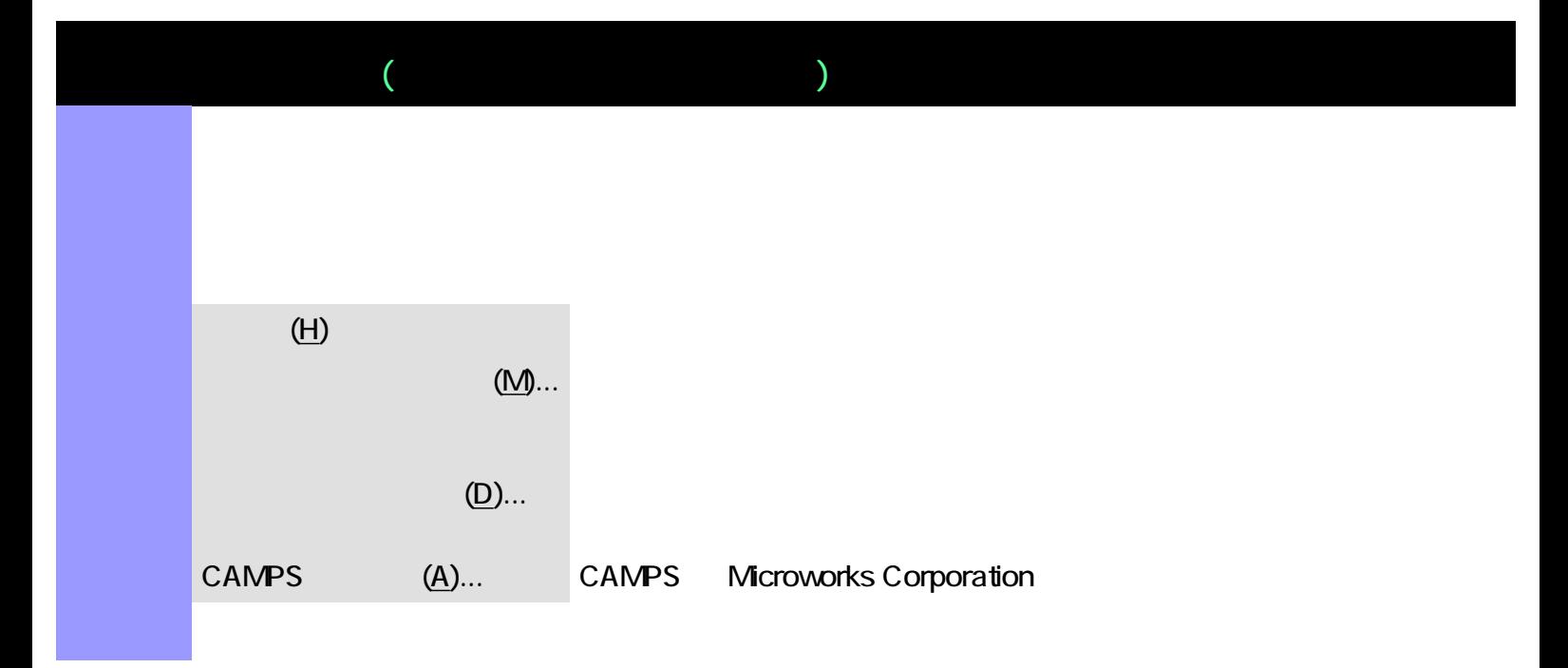

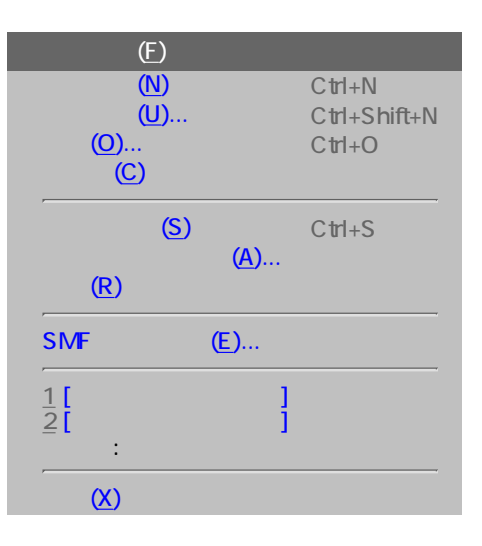

説明 楽譜エディターがアクティブな場合の、全メニュー・リストです。

<span id="page-625-0"></span>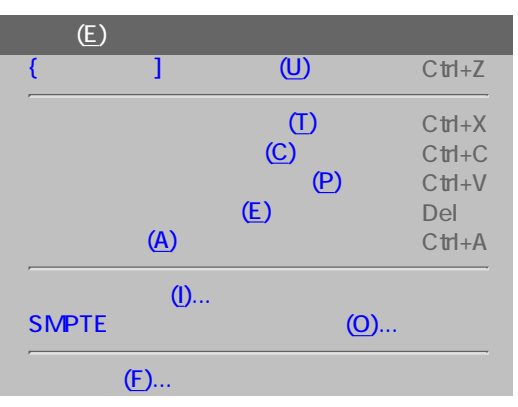

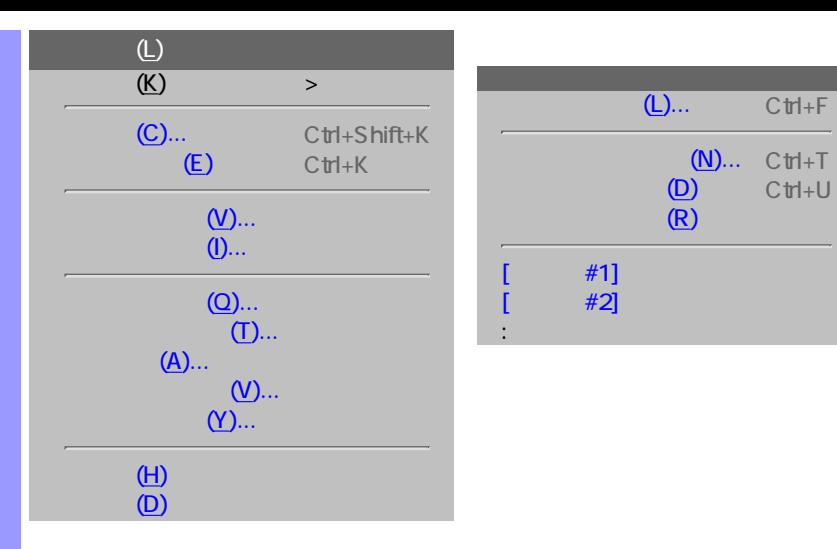

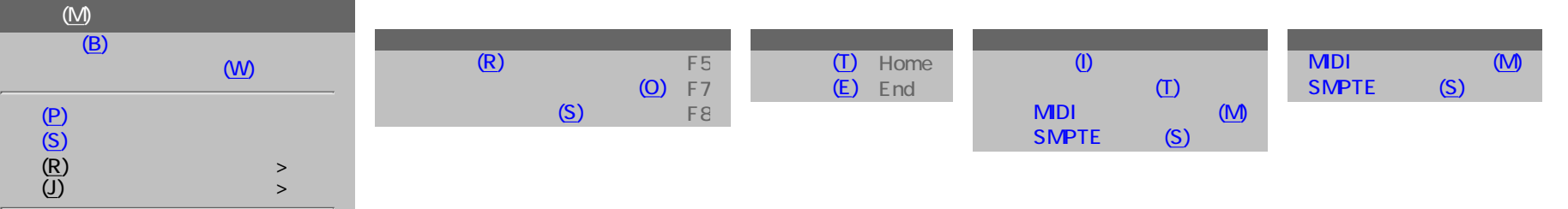

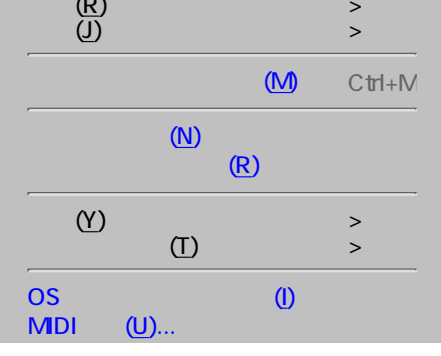

[再生\(P\)](#page-632-2)  $(S)$ 

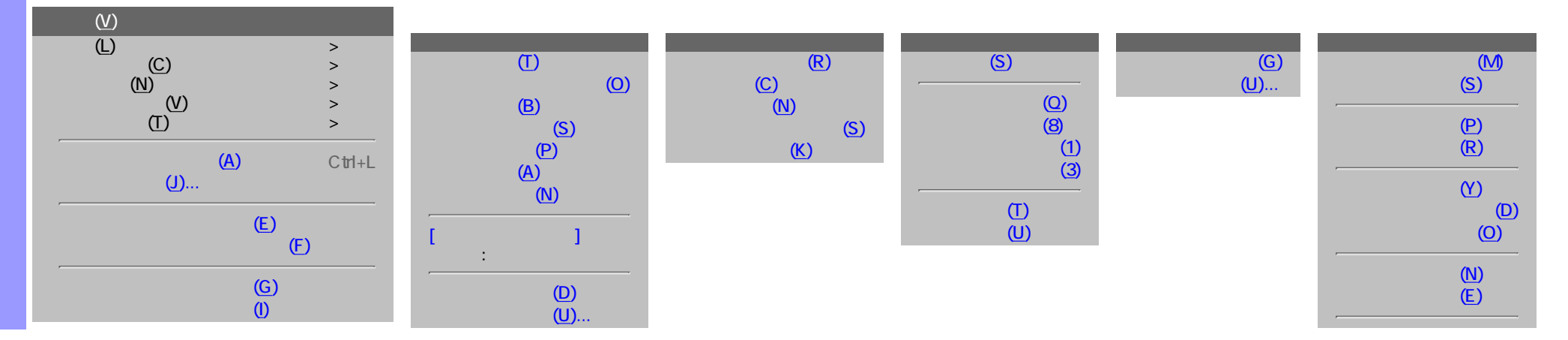

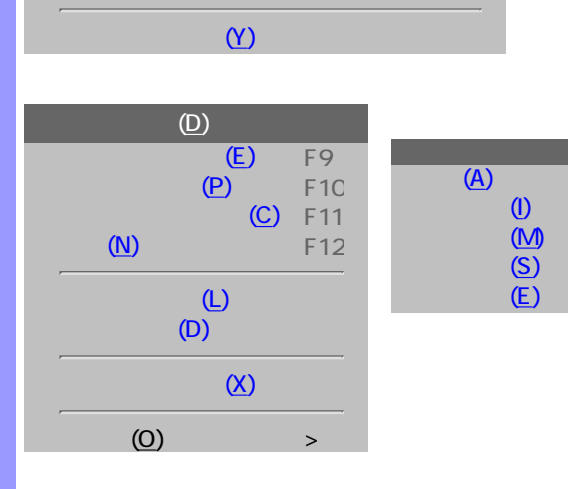

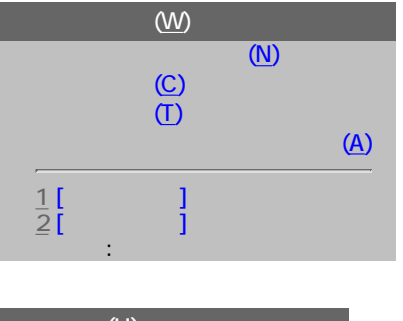

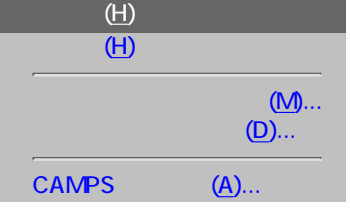

[ビートツールバー\(B\)](#page-637-12) [タイムツールバー\(T\)](#page-637-13)

<span id="page-628-9"></span><span id="page-628-8"></span><span id="page-628-7"></span><span id="page-628-6"></span><span id="page-628-5"></span><span id="page-628-4"></span><span id="page-628-3"></span><span id="page-628-2"></span><span id="page-628-1"></span><span id="page-628-0"></span>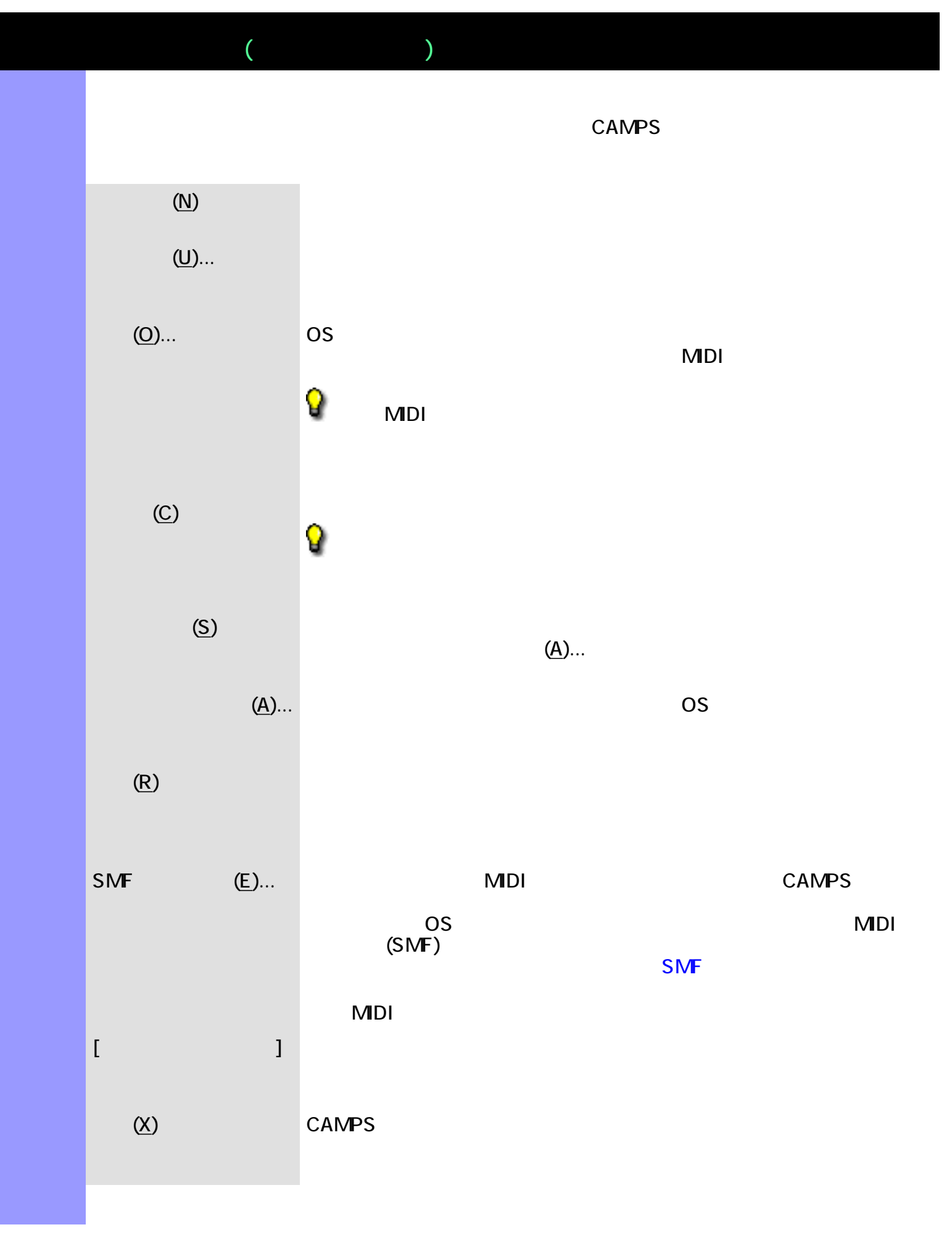

<span id="page-629-8"></span><span id="page-629-7"></span><span id="page-629-6"></span><span id="page-629-5"></span><span id="page-629-4"></span><span id="page-629-3"></span><span id="page-629-2"></span><span id="page-629-1"></span><span id="page-629-0"></span>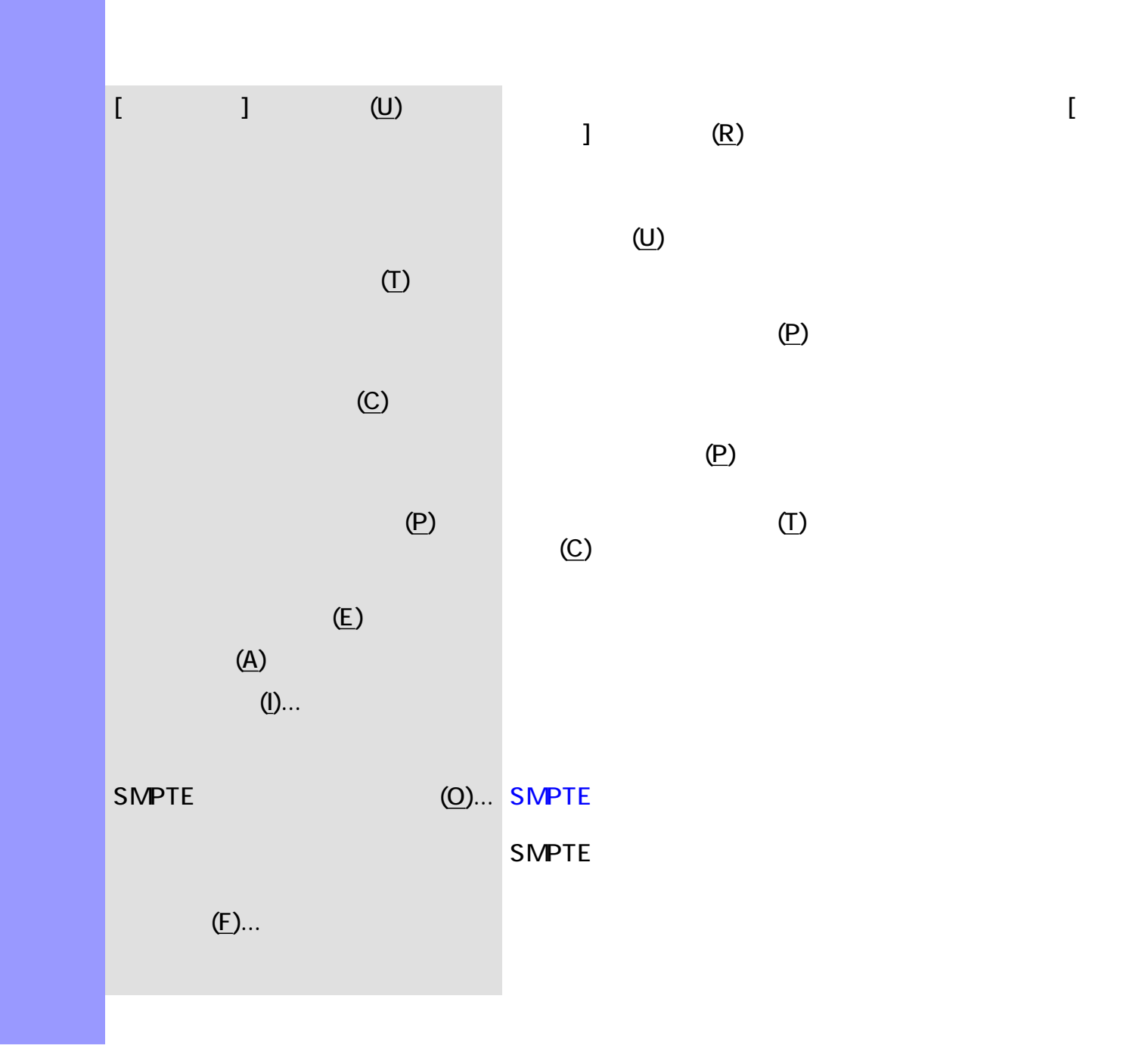

<span id="page-630-11"></span><span id="page-630-10"></span><span id="page-630-9"></span><span id="page-630-8"></span><span id="page-630-7"></span>説明 ラインメニューでは、[ラインブロック](#page-73-0) [テイク](#page-85-0)の編集や、音符の再作曲などの編集を行いま

## ◬

<span id="page-630-6"></span><span id="page-630-5"></span><span id="page-630-4"></span><span id="page-630-3"></span><span id="page-630-2"></span><span id="page-630-1"></span><span id="page-630-0"></span>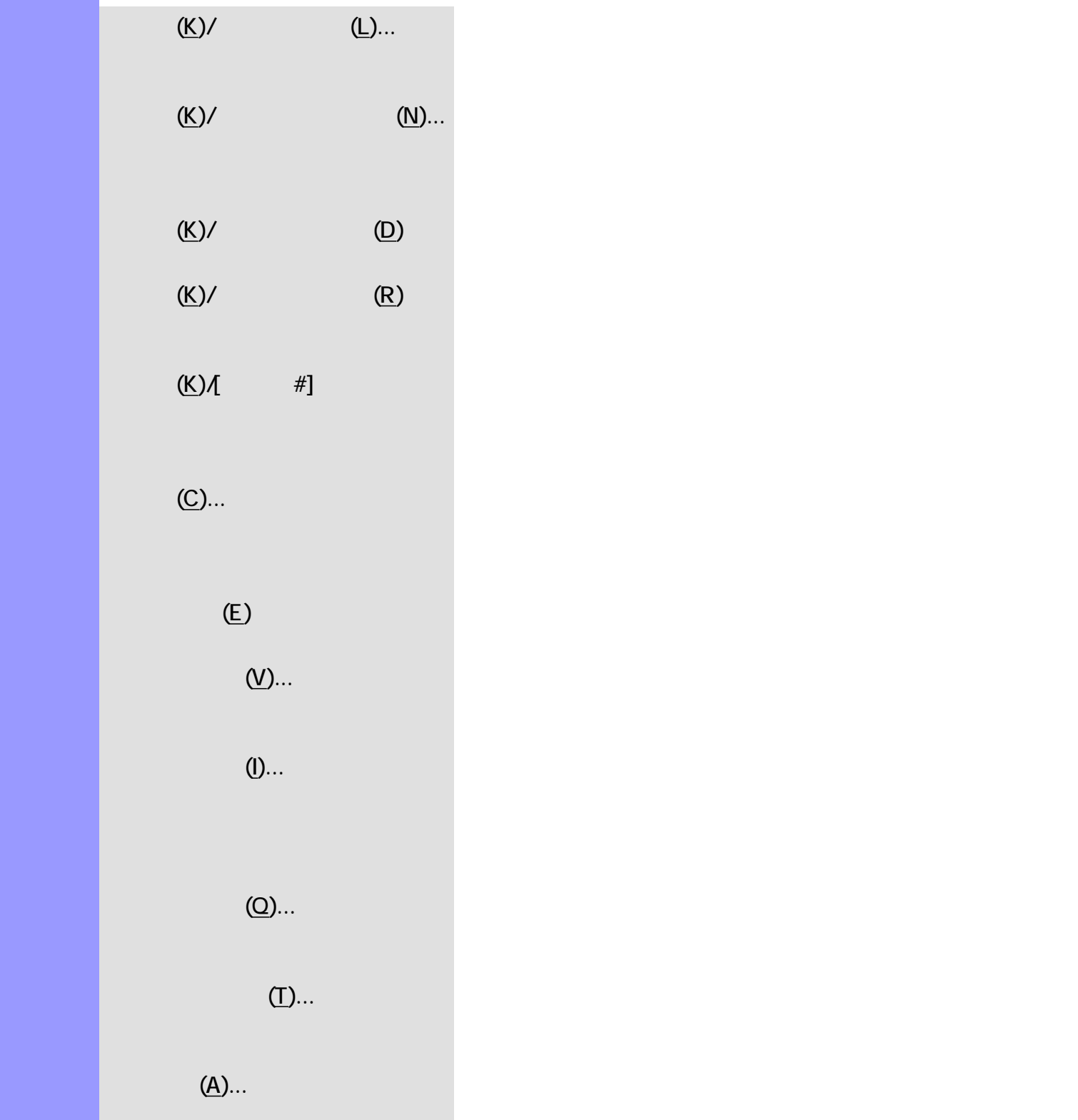

<span id="page-631-3"></span><span id="page-631-2"></span><span id="page-631-1"></span><span id="page-631-0"></span>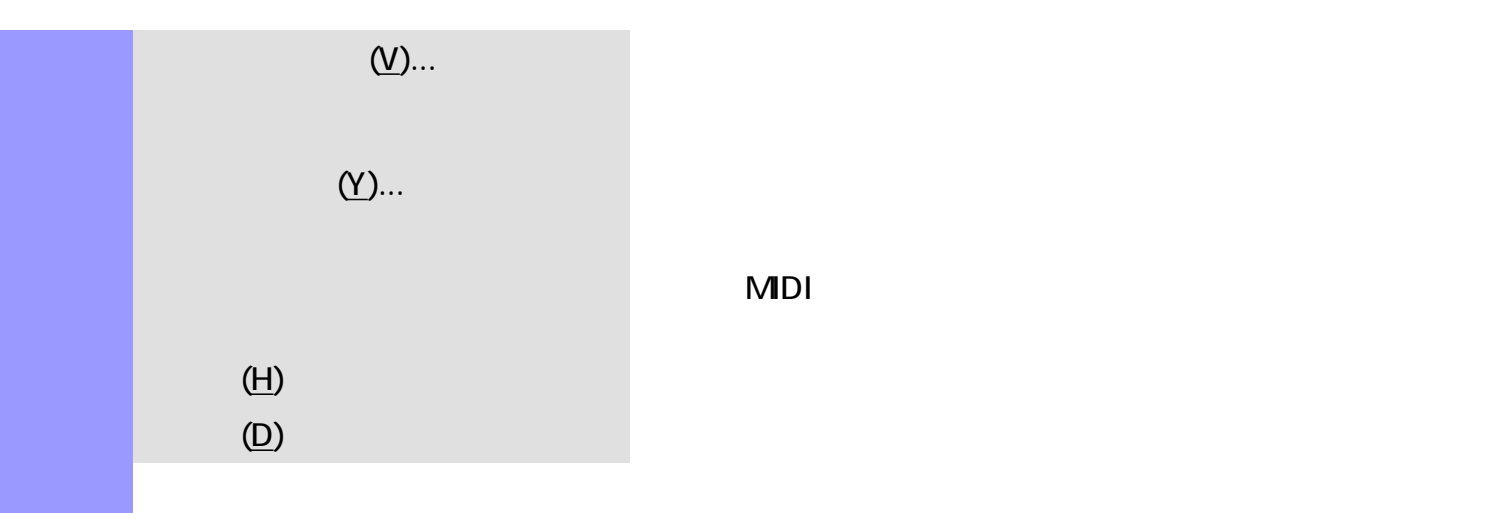

<span id="page-632-9"></span><span id="page-632-8"></span><span id="page-632-7"></span><span id="page-632-6"></span><span id="page-632-5"></span><span id="page-632-4"></span><span id="page-632-3"></span><span id="page-632-2"></span><span id="page-632-1"></span><span id="page-632-0"></span>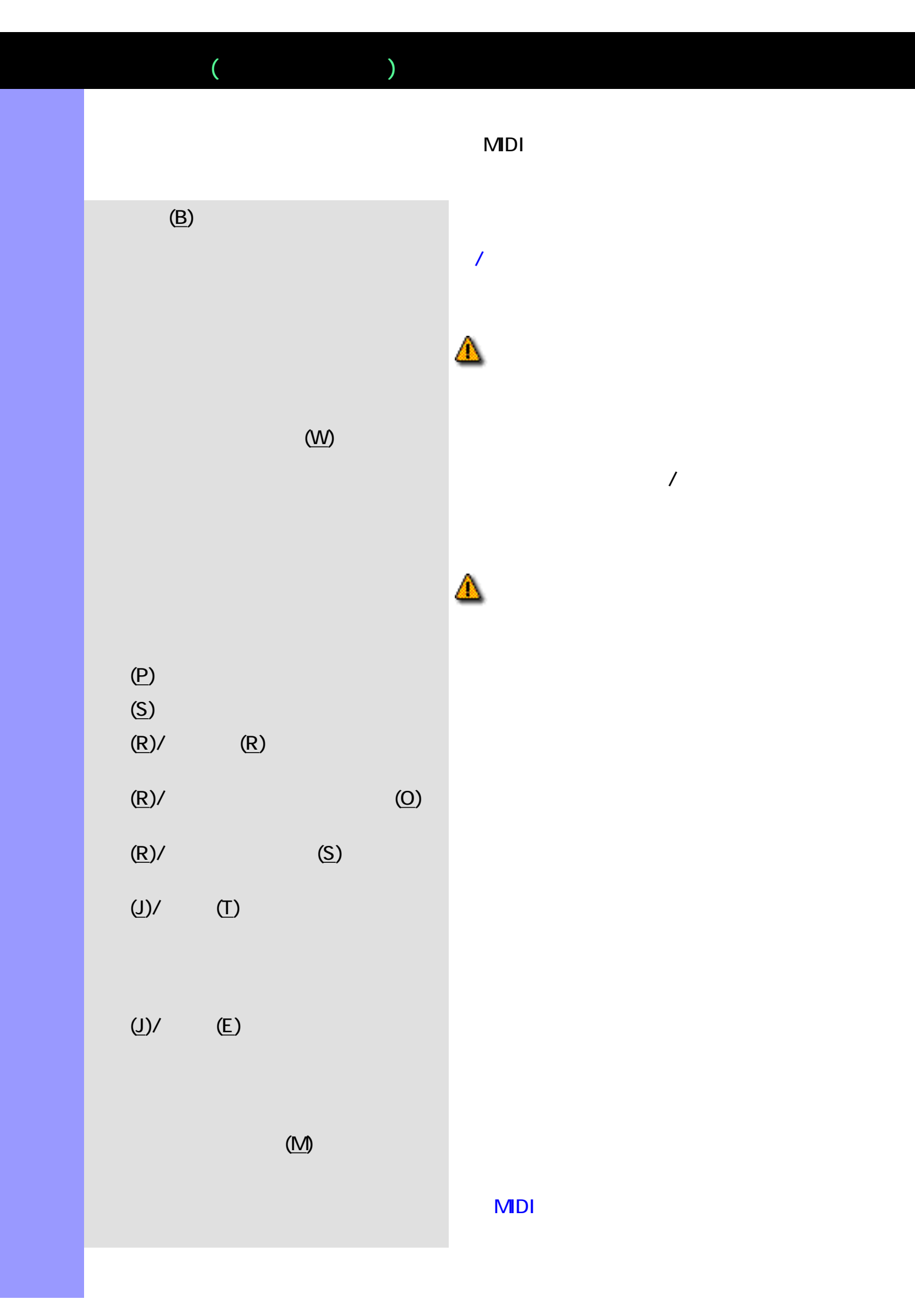

<span id="page-633-8"></span><span id="page-633-7"></span><span id="page-633-6"></span><span id="page-633-5"></span><span id="page-633-4"></span><span id="page-633-3"></span><span id="page-633-2"></span><span id="page-633-1"></span><span id="page-633-0"></span>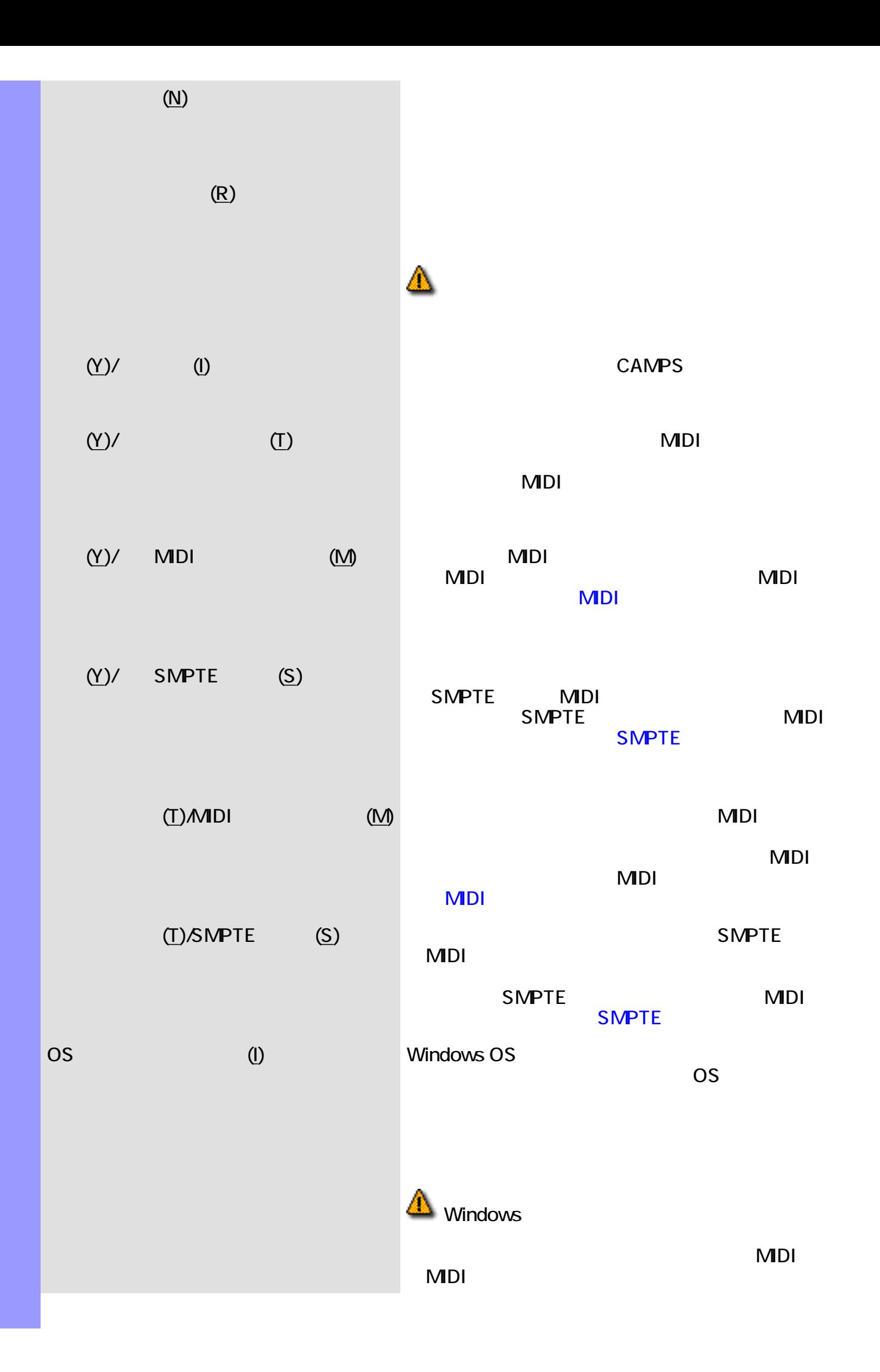

<span id="page-634-0"></span>MDI (U)... MIDI CONTEXT IN MIDI

<span id="page-635-2"></span><span id="page-635-1"></span><span id="page-635-0"></span> $($   $)$ 

<span id="page-635-3"></span>説明 表示メニューでは、楽譜エディターの表示に関する設定等を行います。  $(Y)$ 

<span id="page-635-9"></span><span id="page-635-8"></span><span id="page-635-7"></span><span id="page-635-6"></span><span id="page-635-5"></span><span id="page-635-4"></span>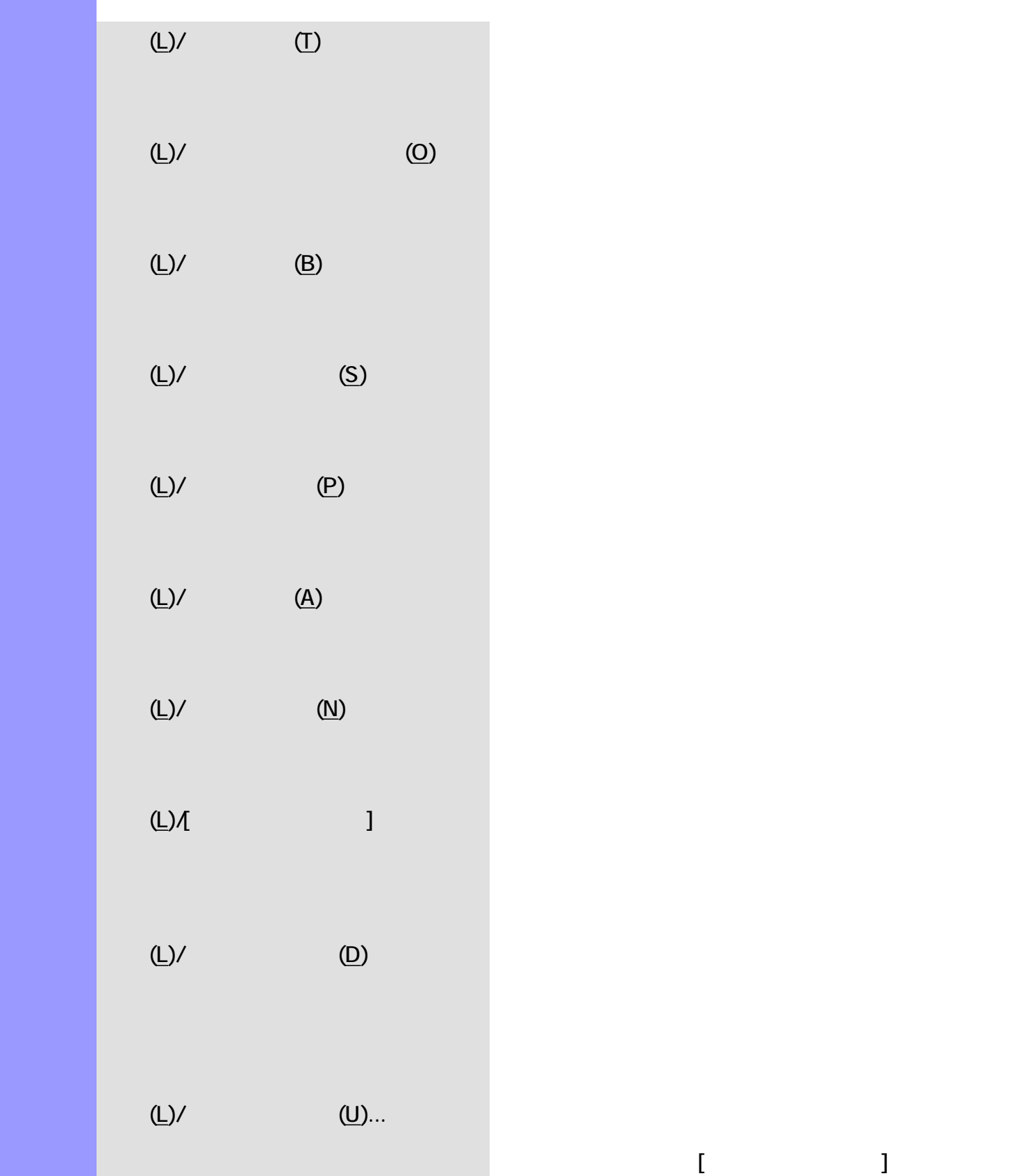

タマイズし、上記の[ドラムス譜セット]アイテムに登録

<span id="page-636-11"></span><span id="page-636-10"></span><span id="page-636-9"></span><span id="page-636-8"></span><span id="page-636-7"></span><span id="page-636-6"></span><span id="page-636-5"></span><span id="page-636-4"></span><span id="page-636-3"></span><span id="page-636-2"></span><span id="page-636-1"></span><span id="page-636-0"></span>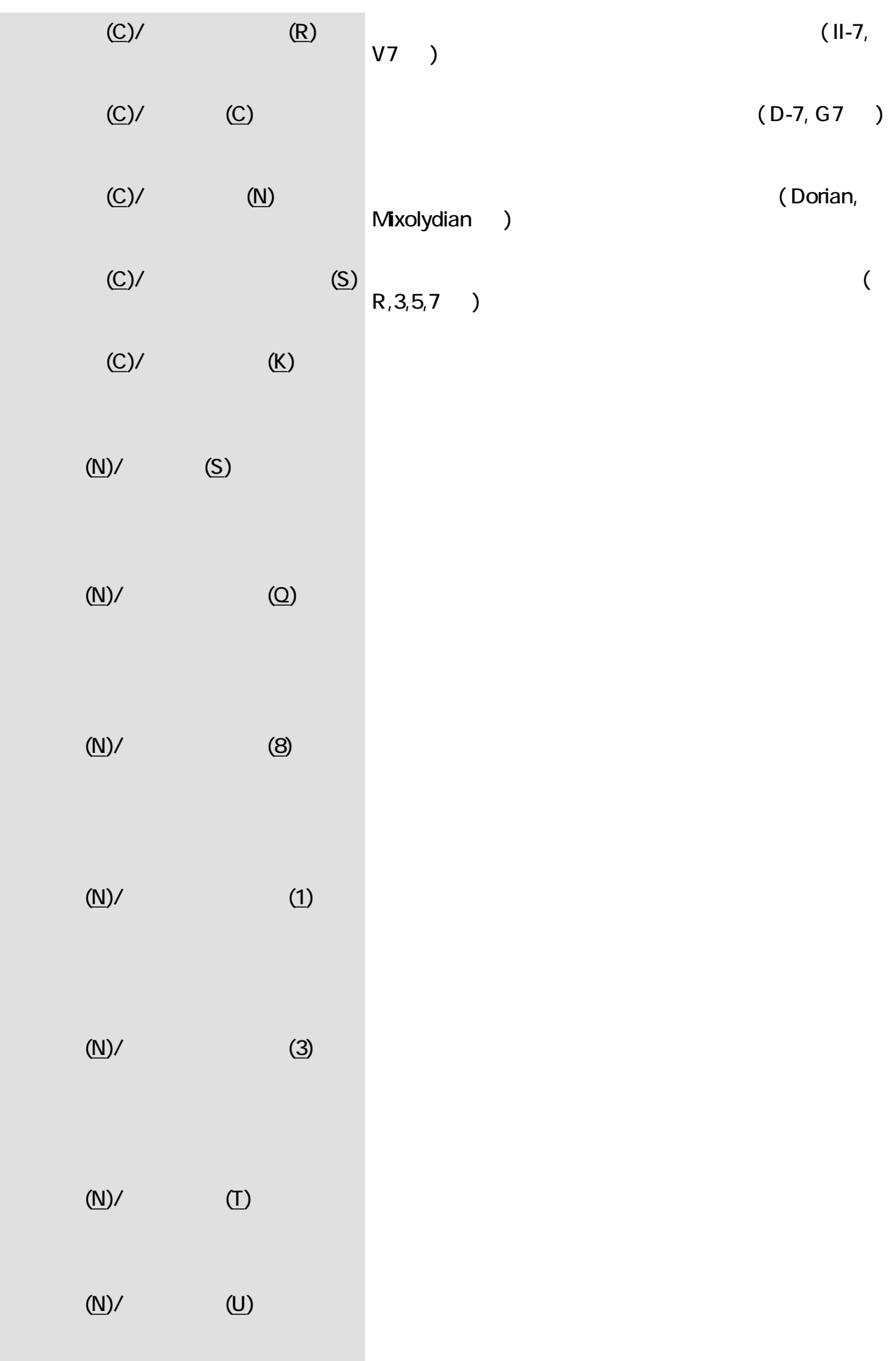

<span id="page-637-13"></span><span id="page-637-12"></span><span id="page-637-11"></span><span id="page-637-10"></span><span id="page-637-9"></span><span id="page-637-8"></span><span id="page-637-7"></span><span id="page-637-6"></span><span id="page-637-5"></span><span id="page-637-4"></span><span id="page-637-3"></span><span id="page-637-2"></span><span id="page-637-1"></span><span id="page-637-0"></span>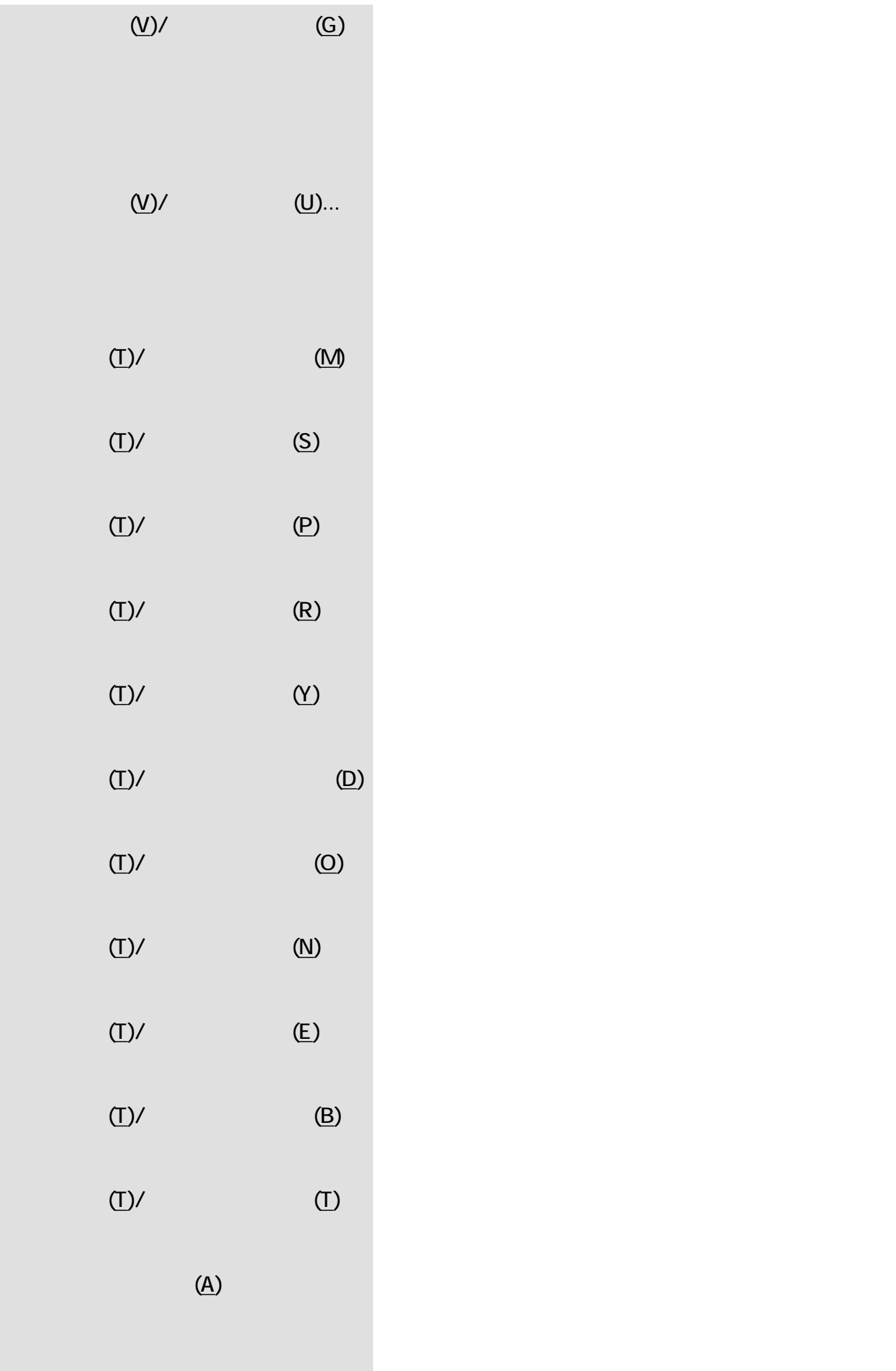

<span id="page-638-5"></span><span id="page-638-4"></span><span id="page-638-3"></span><span id="page-638-2"></span><span id="page-638-1"></span><span id="page-638-0"></span>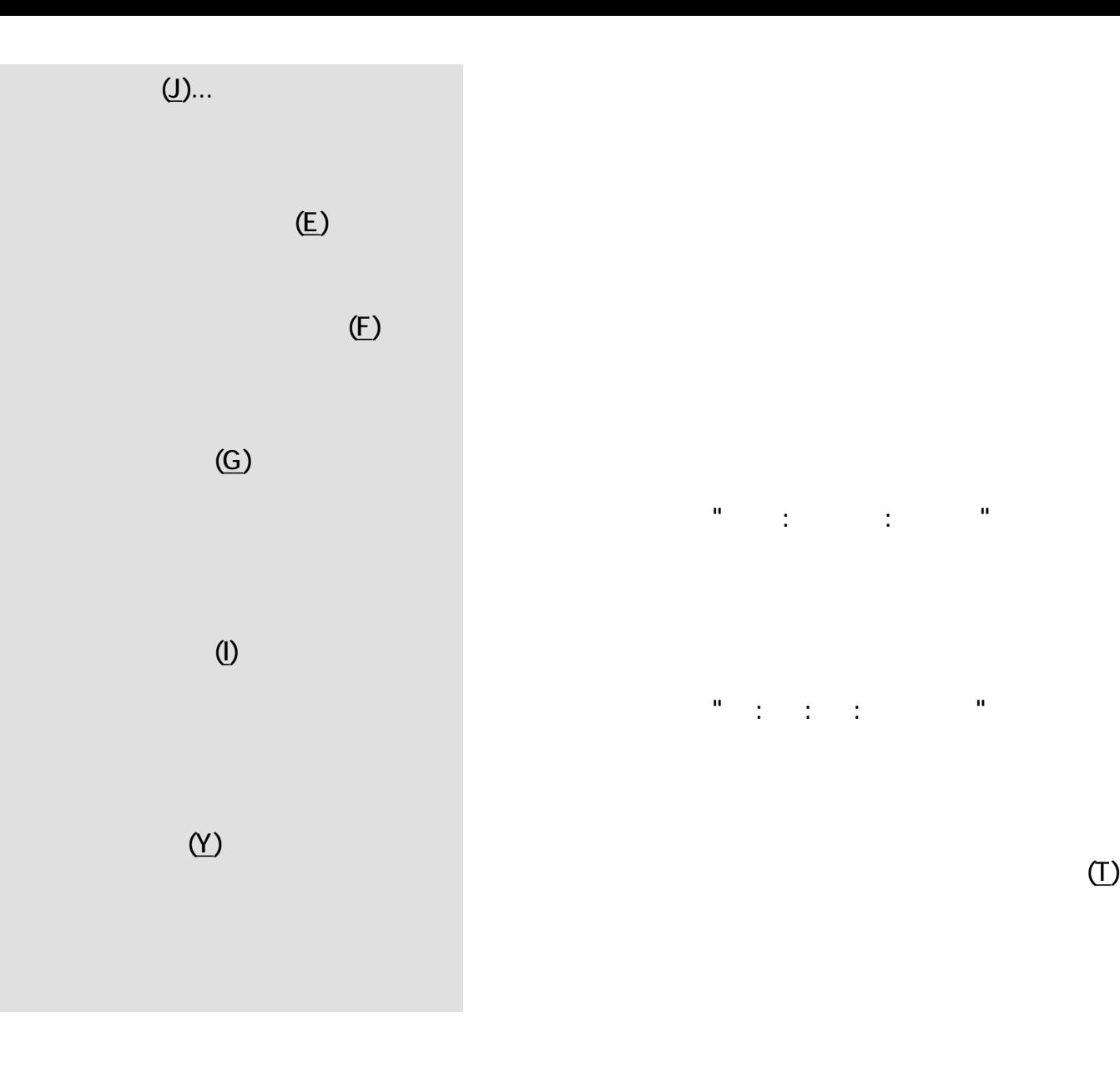

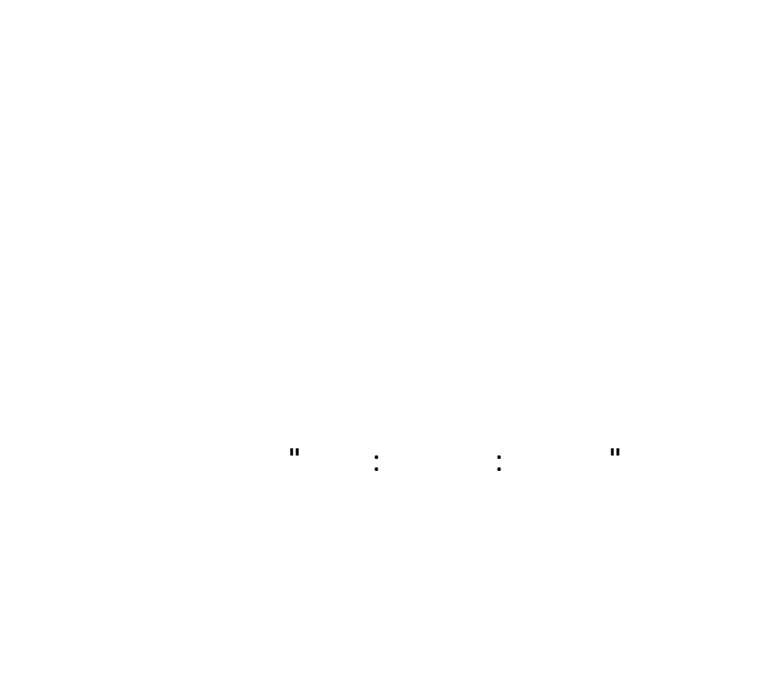

ターの位置情報を、"時 : 分 : 秒 : フレーム"の形式で表

説明 エディターメニューは、各種エディターを開いたり、編集ツールを選択する際に使用します。

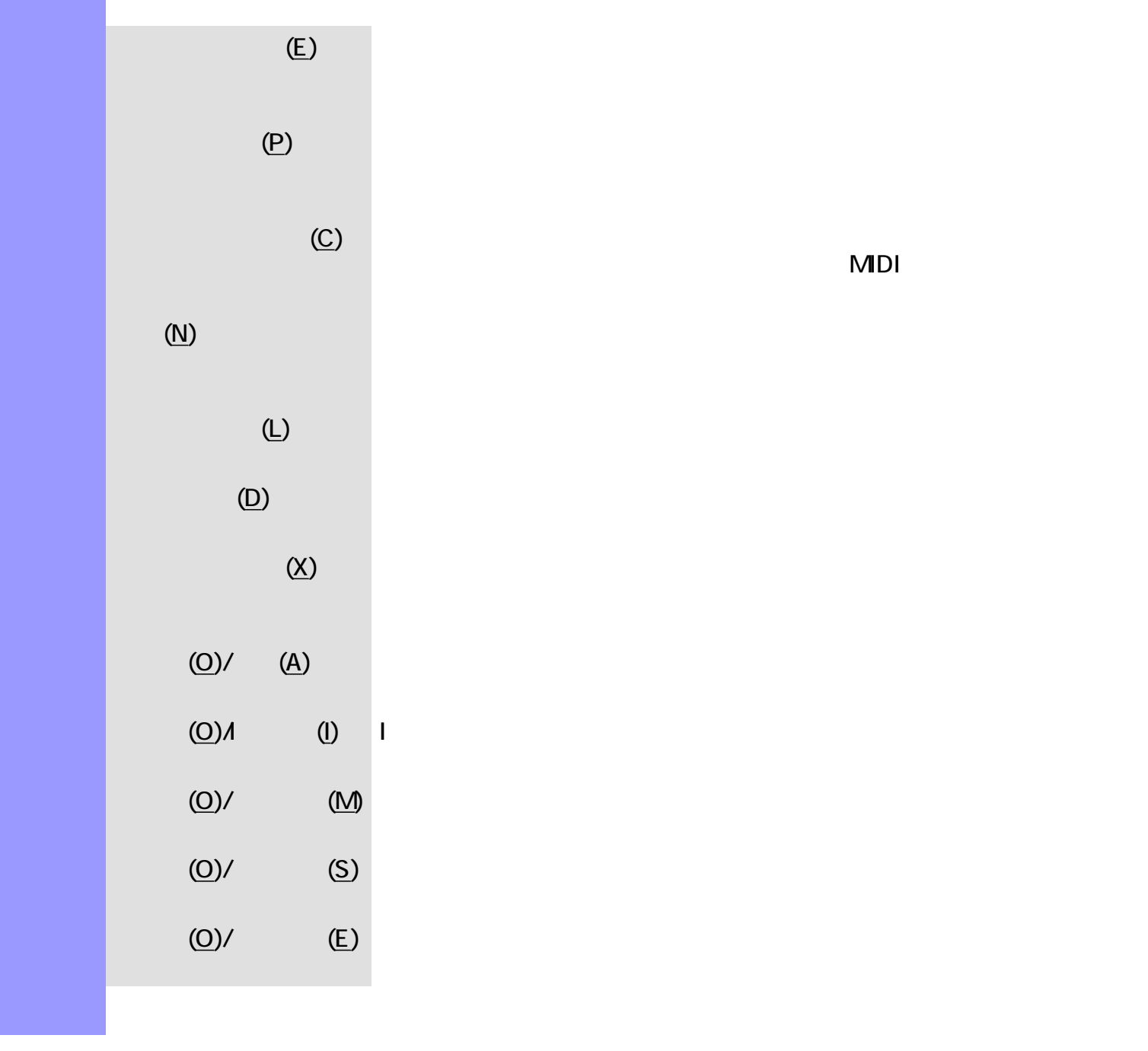

 $MDI$ 

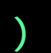

<span id="page-640-4"></span><span id="page-640-3"></span><span id="page-640-2"></span><span id="page-640-1"></span><span id="page-640-0"></span>説明 ウインドウメニューでは、表示されているドキュメントウインドウやエディターに対して、ア

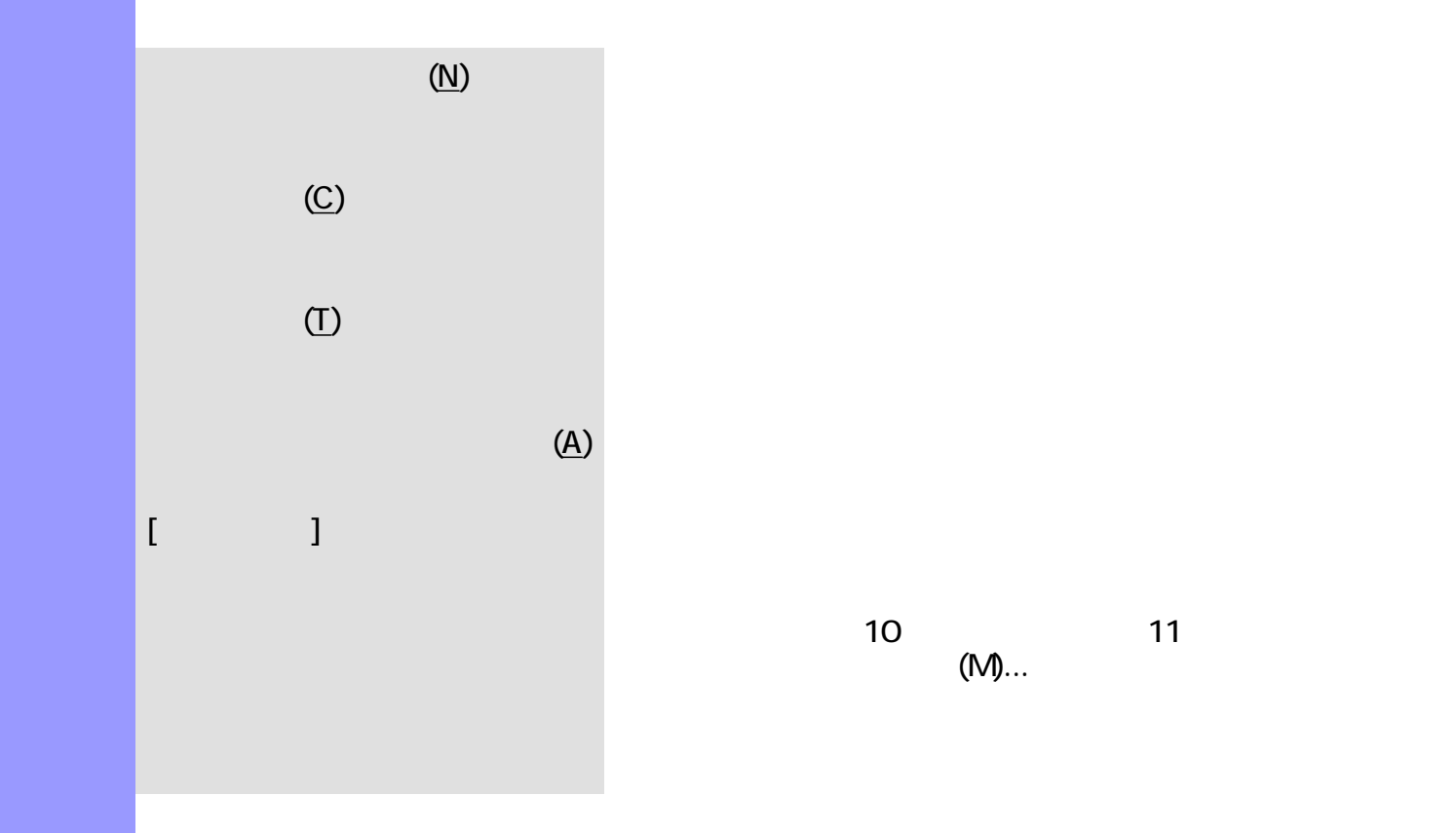

 $10$  11 10 (M)... 11

<span id="page-641-3"></span><span id="page-641-2"></span><span id="page-641-1"></span><span id="page-641-0"></span>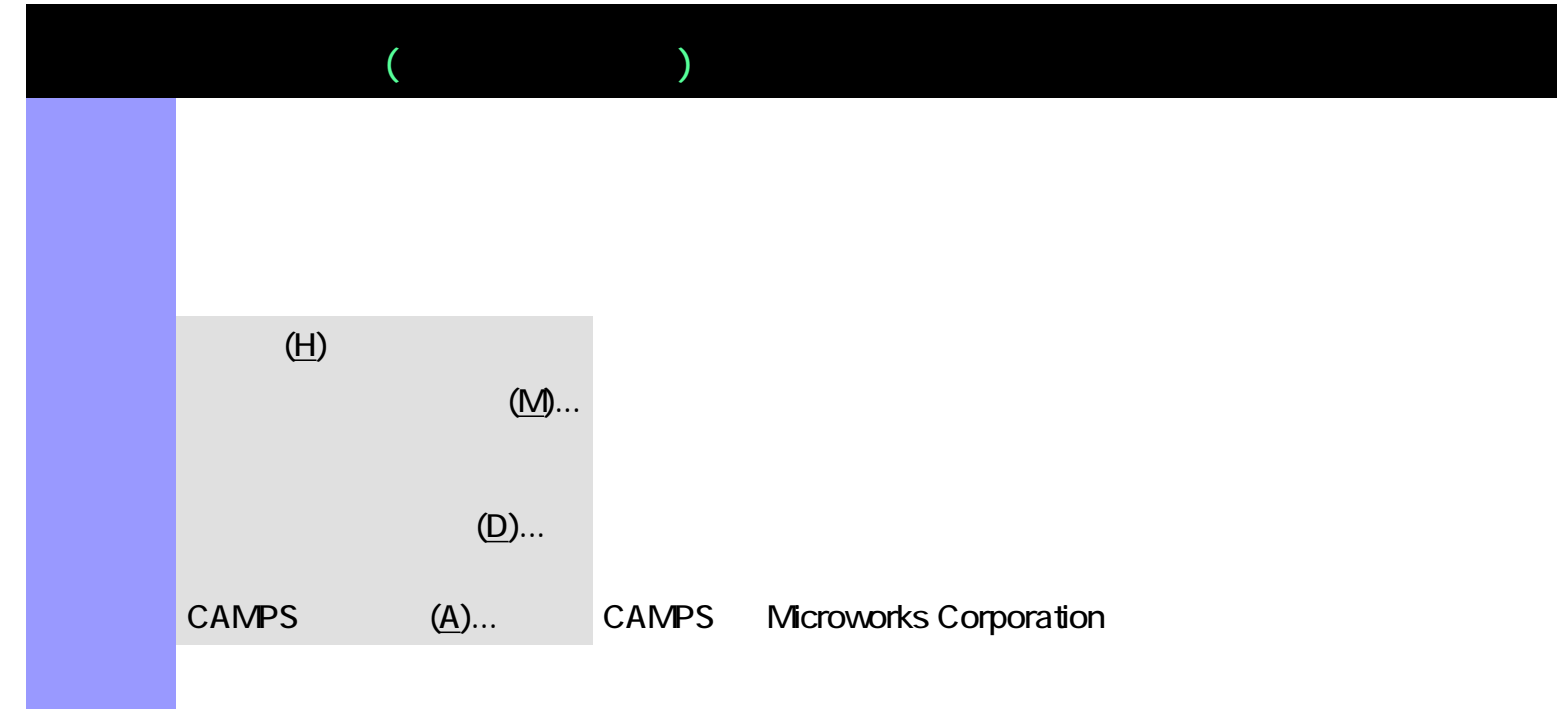

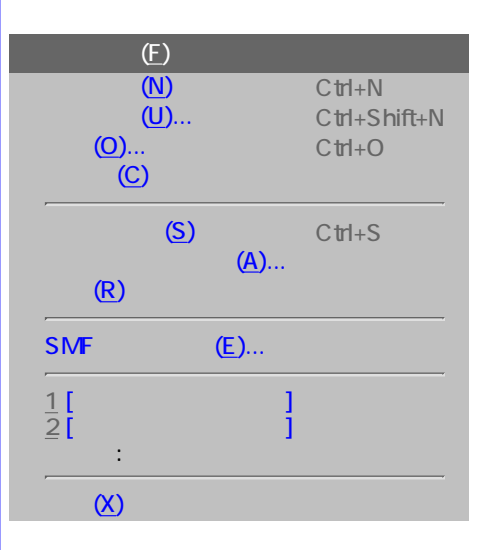

説明 ピアノロールエディターがアクティブな場合の、全メニュー・リストです。

<span id="page-642-0"></span>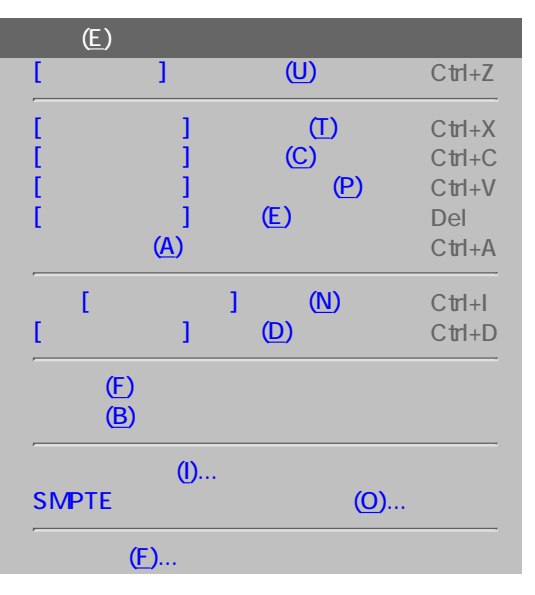

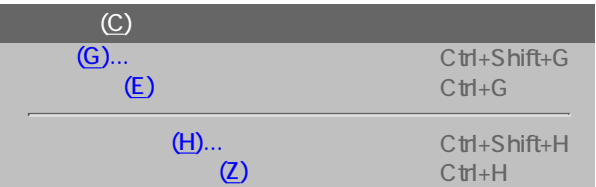

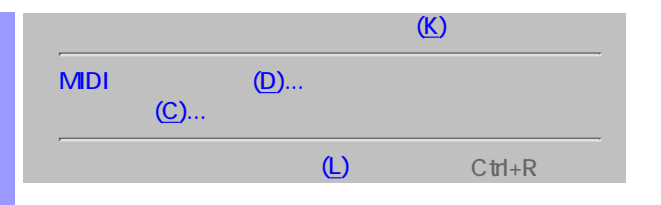

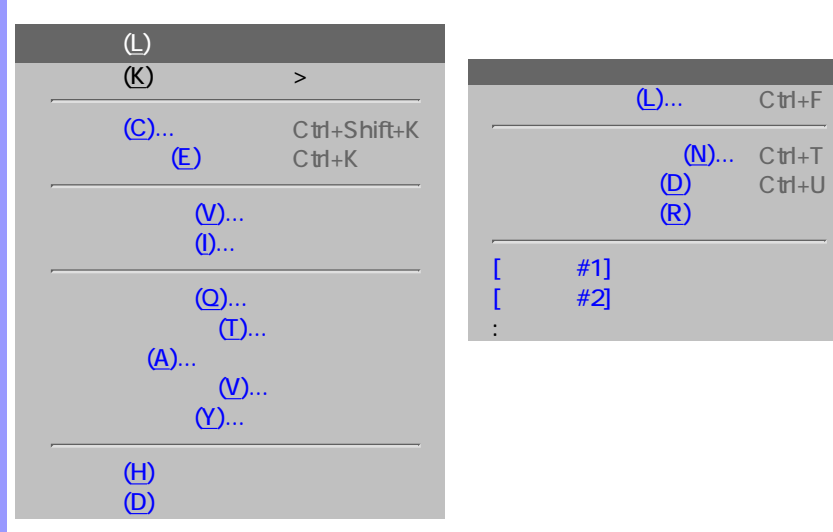

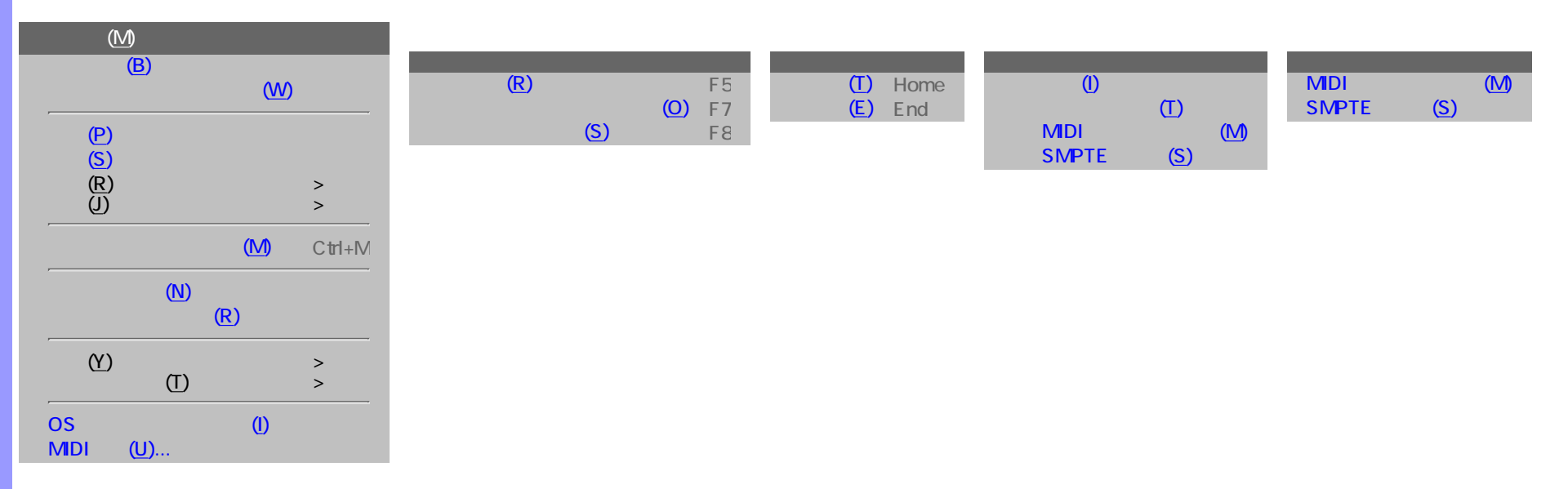

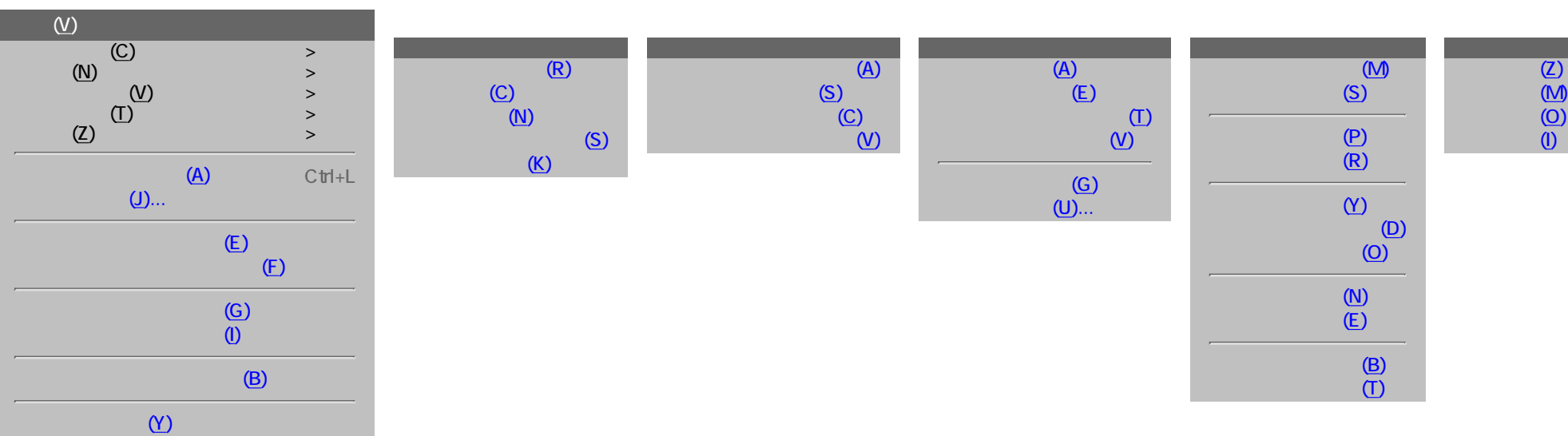

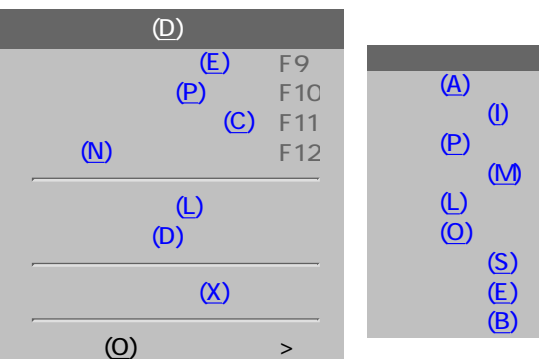

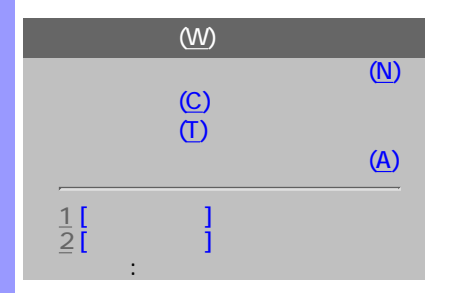

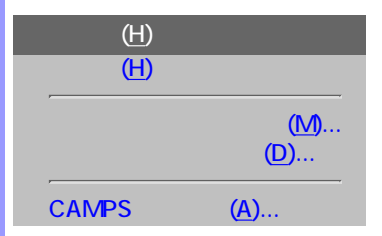

<span id="page-645-7"></span><span id="page-645-6"></span><span id="page-645-5"></span><span id="page-645-4"></span><span id="page-645-3"></span><span id="page-645-2"></span><span id="page-645-1"></span><span id="page-645-0"></span>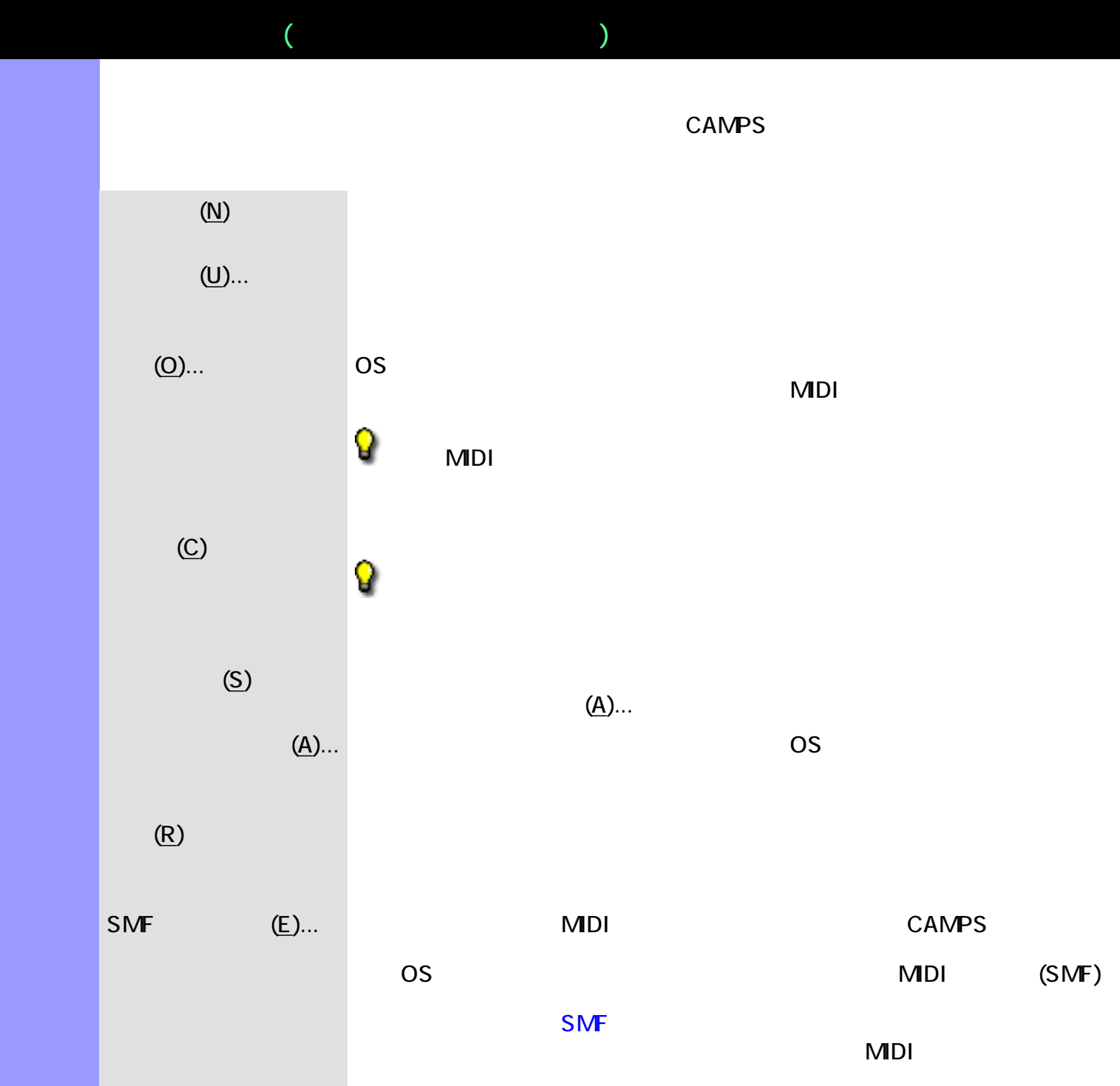

<span id="page-645-9"></span><span id="page-645-8"></span> $[$  and  $]$  and  $[$  and  $]$  and  $[$  and  $]$  and  $[$  and  $]$  and  $[$  and  $]$  and  $[$  and  $]$  and  $[$  and  $]$  and  $[$  and  $]$  and  $[$  and  $]$  and  $[$  and  $]$  and  $[$  and  $]$  and  $[$  and  $]$  and  $[$  and  $]$  and  $[$  and  $]$  a

 $(X)$  CAMPS  $\sim$ 

 $\begin{bmatrix} 1 & 1 & 0 \end{bmatrix}$  $\mathcal{I}$  and  $\mathcal{I}(\mathsf{R})$  $\textcircled{\scriptsize{1}}$  $[1 \t 1 \t 1 \t 1]$   $(1)$  $\begin{bmatrix} \end{bmatrix}$  (P)

説明 編集メニューでは、主に、切り取り、コピーや貼り付け等、オブジェクトの編集を行います。

 $(T)$  $\begin{bmatrix} 1 & 1 & 1 \end{bmatrix}$  (C)  $\begin{bmatrix} 1 & 1 \end{bmatrix}$ す。クリップボードに保存したオブジェクトは、[オブ  $\qquad \qquad \text{P)}$  $(C)$  $[\begin{array}{cccc} 1 & 1 & 1 \end{array}$  (P)  $[\begin{array}{cccc} 1 & 1 \end{array}$  (T)  $[\begin{array}{cccc} 1 & 1 \end{array}$ 

 $(C)$  $(P)$  $[\begin{array}{cc} \begin{array}{ccc} \end{array} \end{array}$  $(E)$  $(A)$ 

新規[オブジェクト](N)を作成 新規にオブジェクトを生成します。アクティブなエリアに

 $(\underline{\mathsf{N}})$ ...

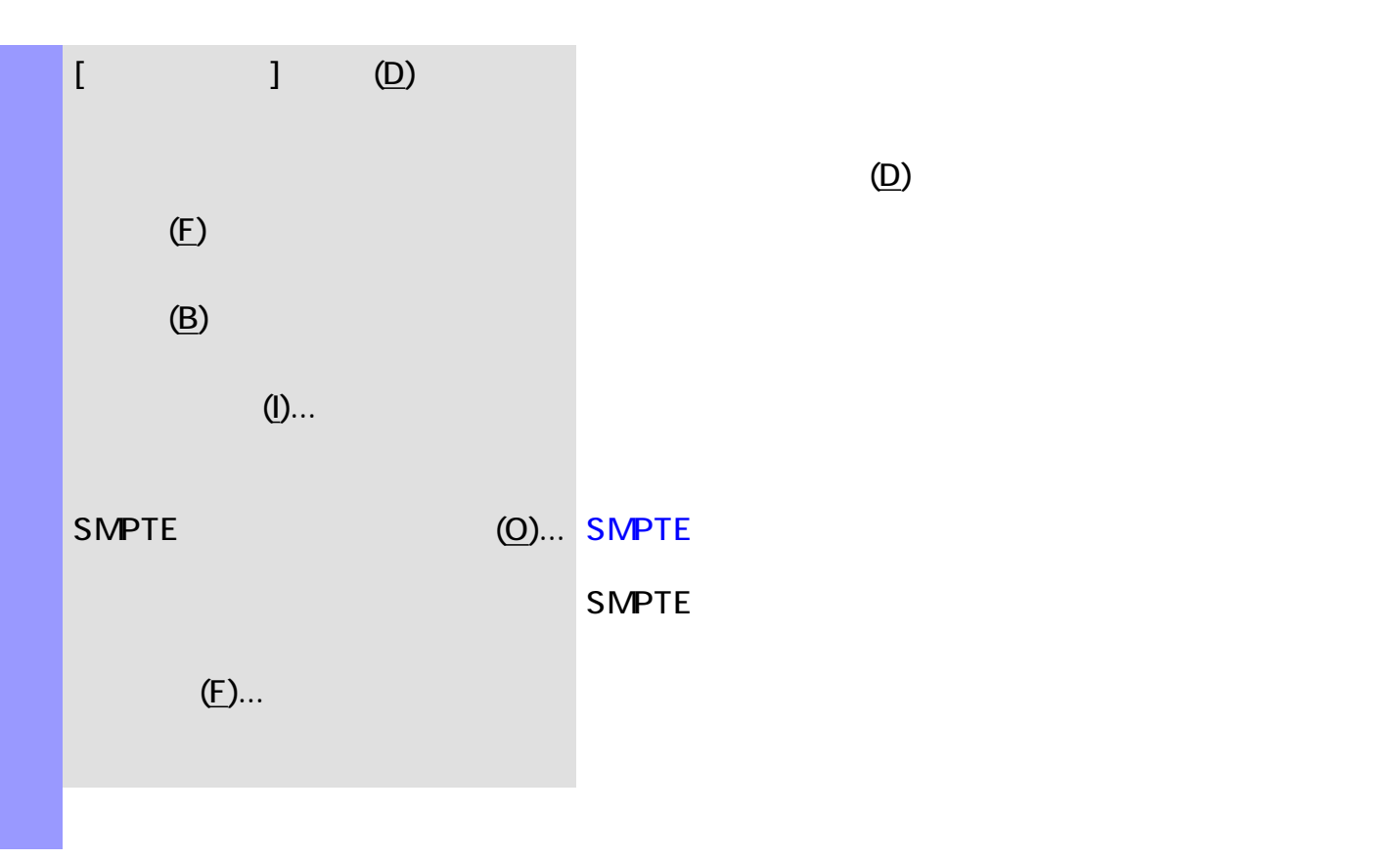
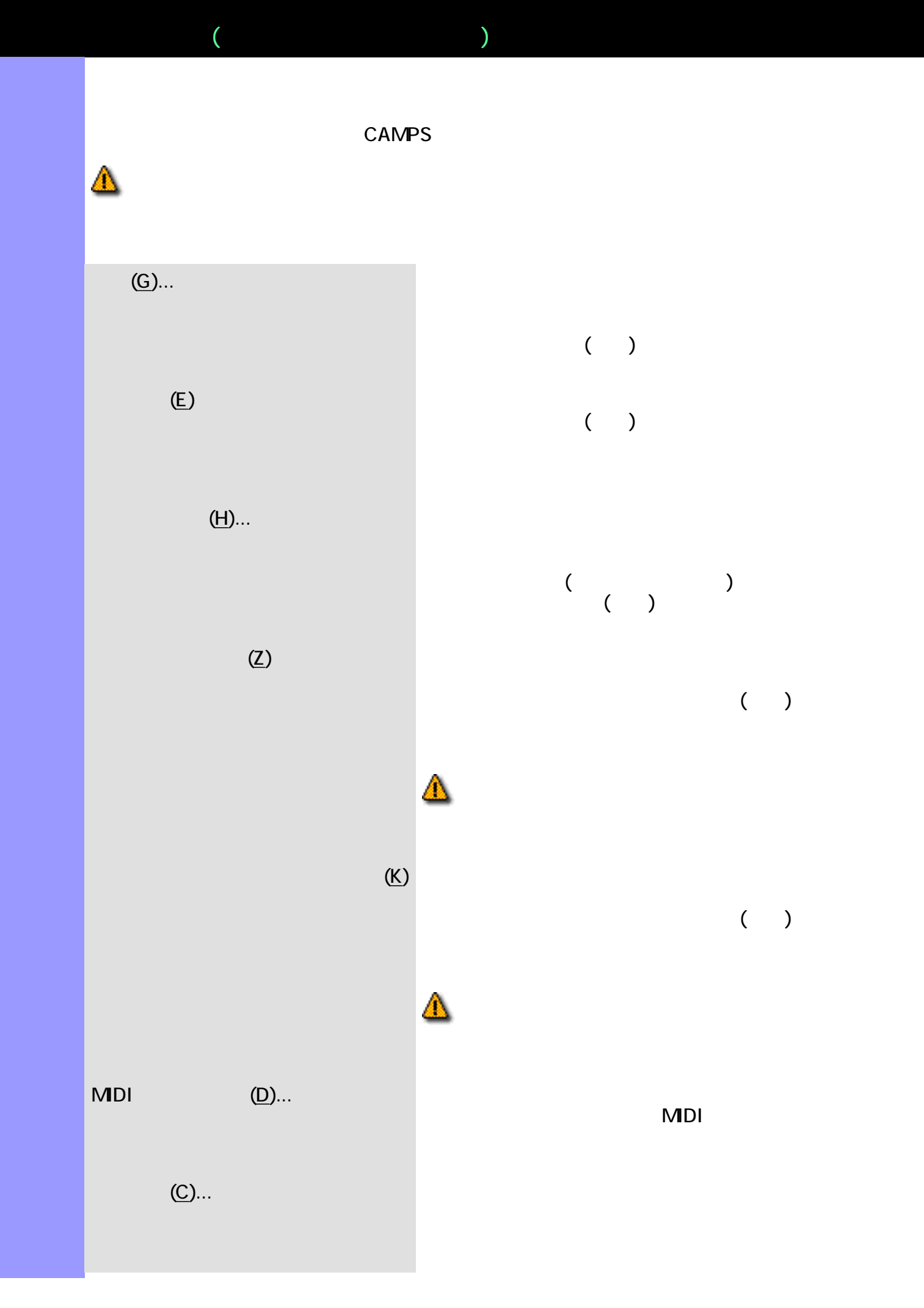

 $\Box$   $\Box$ 

 $(A)$ ...

説明 ラインメニューでは[、ラインブロック](#page-73-0) [テイクの](#page-85-0)編集や、音符の再作曲などの編集を行いま

 $(K)/$  Fig.  $(K)/$  Fig.  $(L)$ ... Fig.  $K$   $(L)$ ... Fig.  $T$  $(K)/$  and  $(N)$ ...  $(M)$ ...  $(K)/$  (D) and  $(S)$  $(K)/$  and  $(R)$  and  $(R)$  $(K)$ /[Fe/ $\rightarrow$  #] and  $\rightarrow$  5  $\rightarrow$  5  $\rightarrow$  $(C)$ ...  $(E)$  $(V)$ ...  $(1)$ ...  $(Q)$ ...  $Q$  $(T)$ ...  $(T)$ ...  $(T)$ ...  $(T)$ ...  $(T)$ ...  $(T)$ ...  $(T)$ ...  $(T)$ ...  $(T)$ ...  $(T)$ ...  $(T)$ ...  $(T)$ ...  $(T)$ ...  $(T)$ ...  $(T)$ ...  $(T)$ ...  $(T)$ ...  $(T)$ ...  $(T)$ ...  $(T)$ ...  $(T)$ ...  $(T)$ ...  $(T)$ ...  $(T)$ ...  $(T)$ ...  $(T)$ ...  $(T)$ ...  $(T)$ .

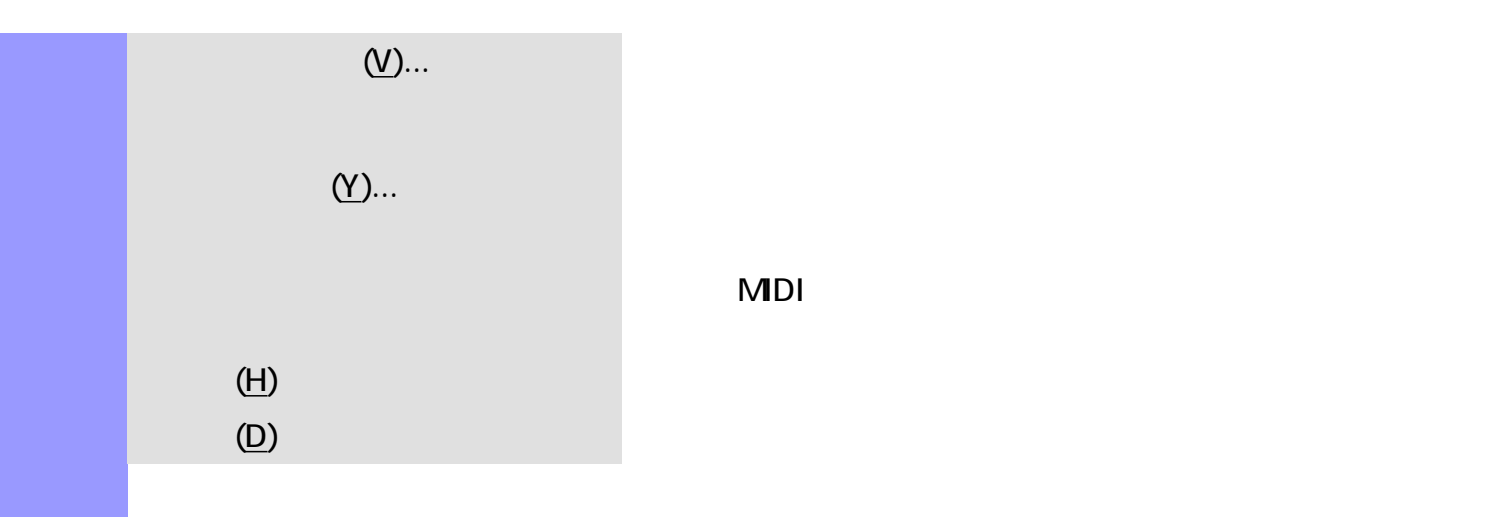

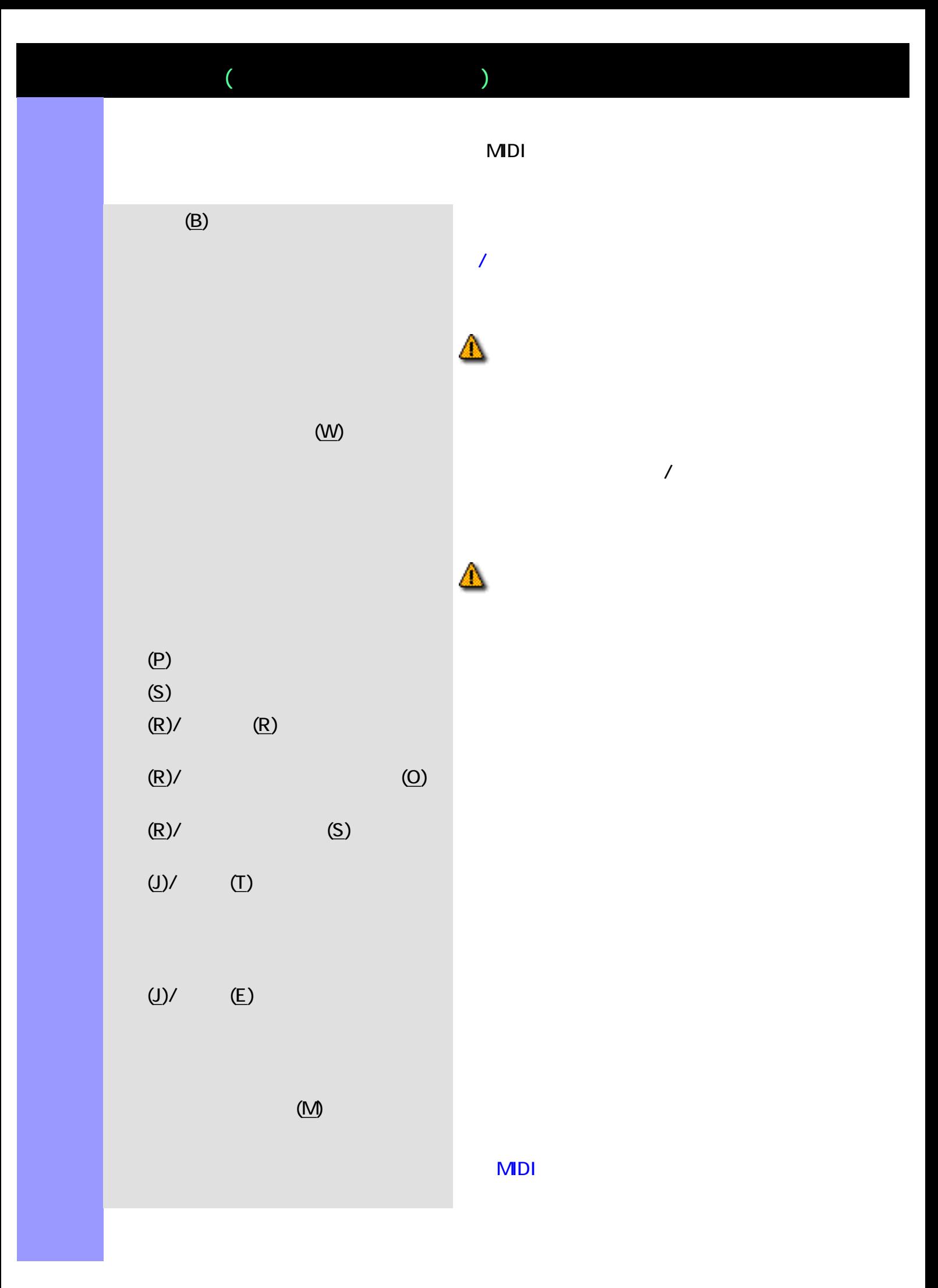

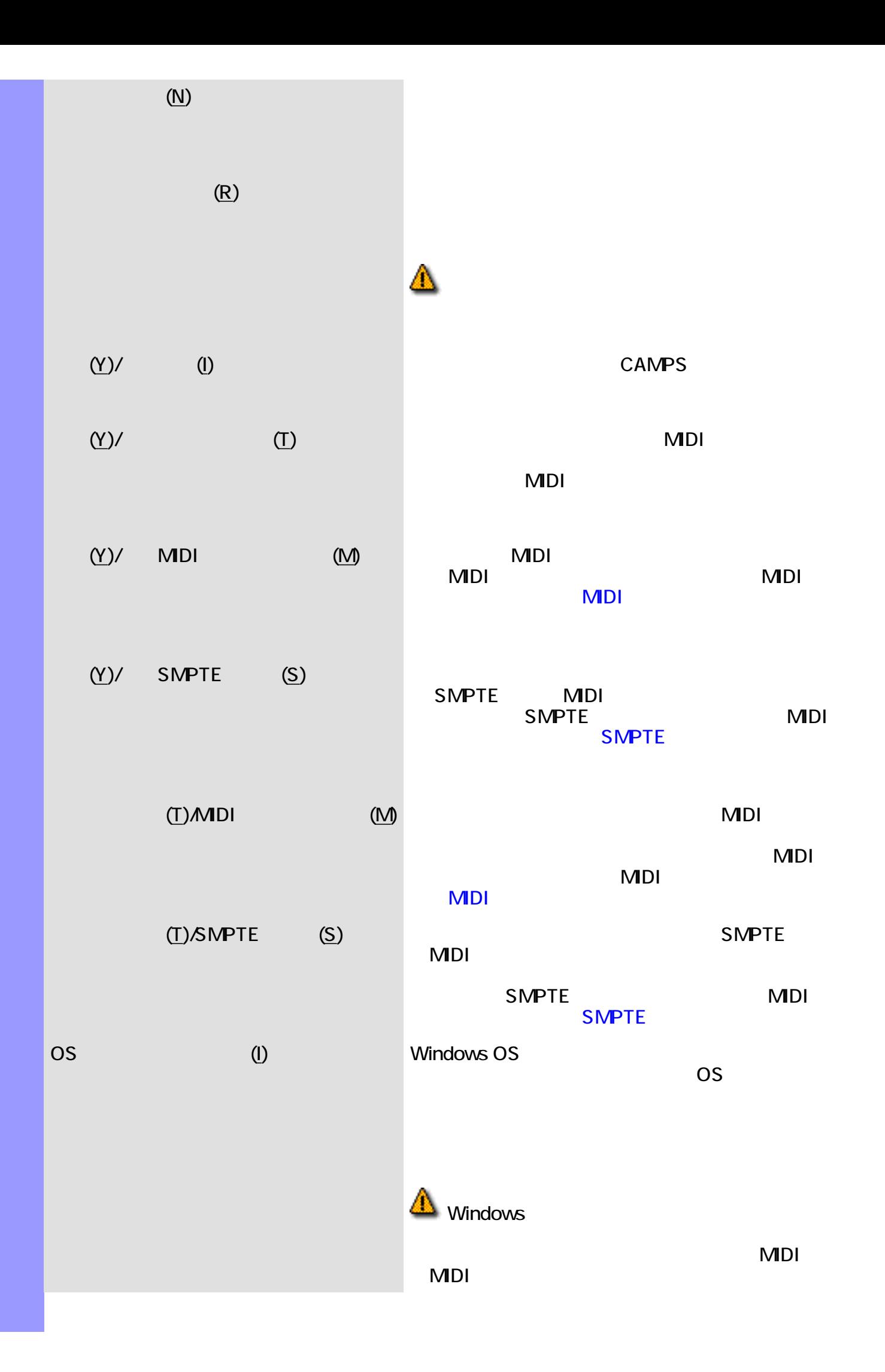

MDI (U)... MIDI CONTEXT IN MIDI

説明 表示メニューでは、ピアノロールエディターの表示に関する設定等を行います。  $(Y)$ 

 $(C)/$   $( R)$   $( II-7, \)$ V7  $)$  (II-7, (C)/ (C) (D-7, G7  $($ D-7, G7  $)$ ) and  $\Gamma$  $(C)/$   $(N)$   $($  Dorian, Mixolydian ) (Dorian, テム名の左側にマークが表示されます。  $(C)/$   $(S)$   $(S)$ R, 3, 5, 7 ) (  $(C)/$   $(K)$  $(N)/$   $(A)$  $(N)/$   $(S)$  $(N)/$  (C)  $($  $(N)/$   $(V)$  $(V)/$   $(A)$  $(V)/$   $\qquad$   $\qquad$ 

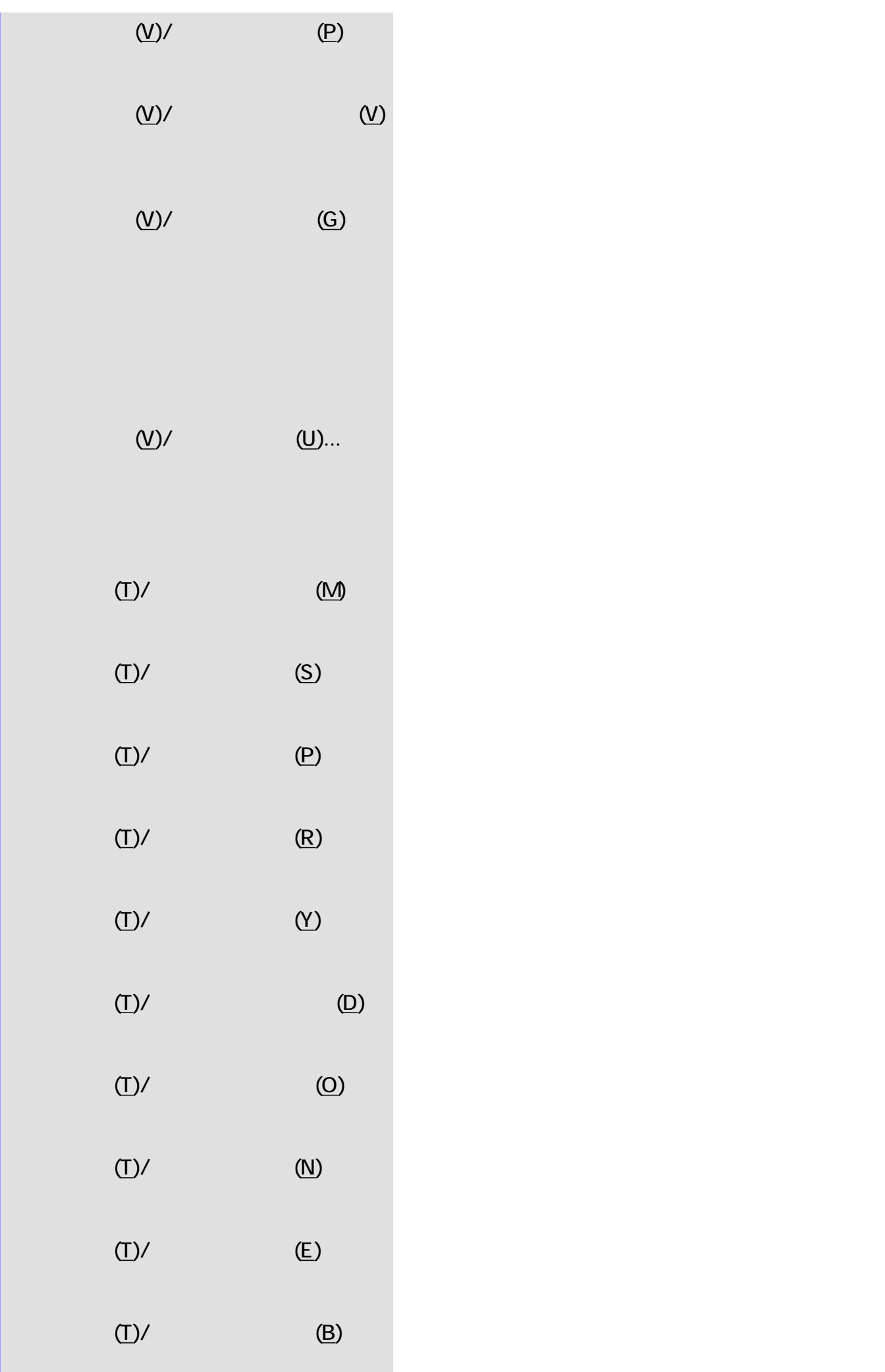

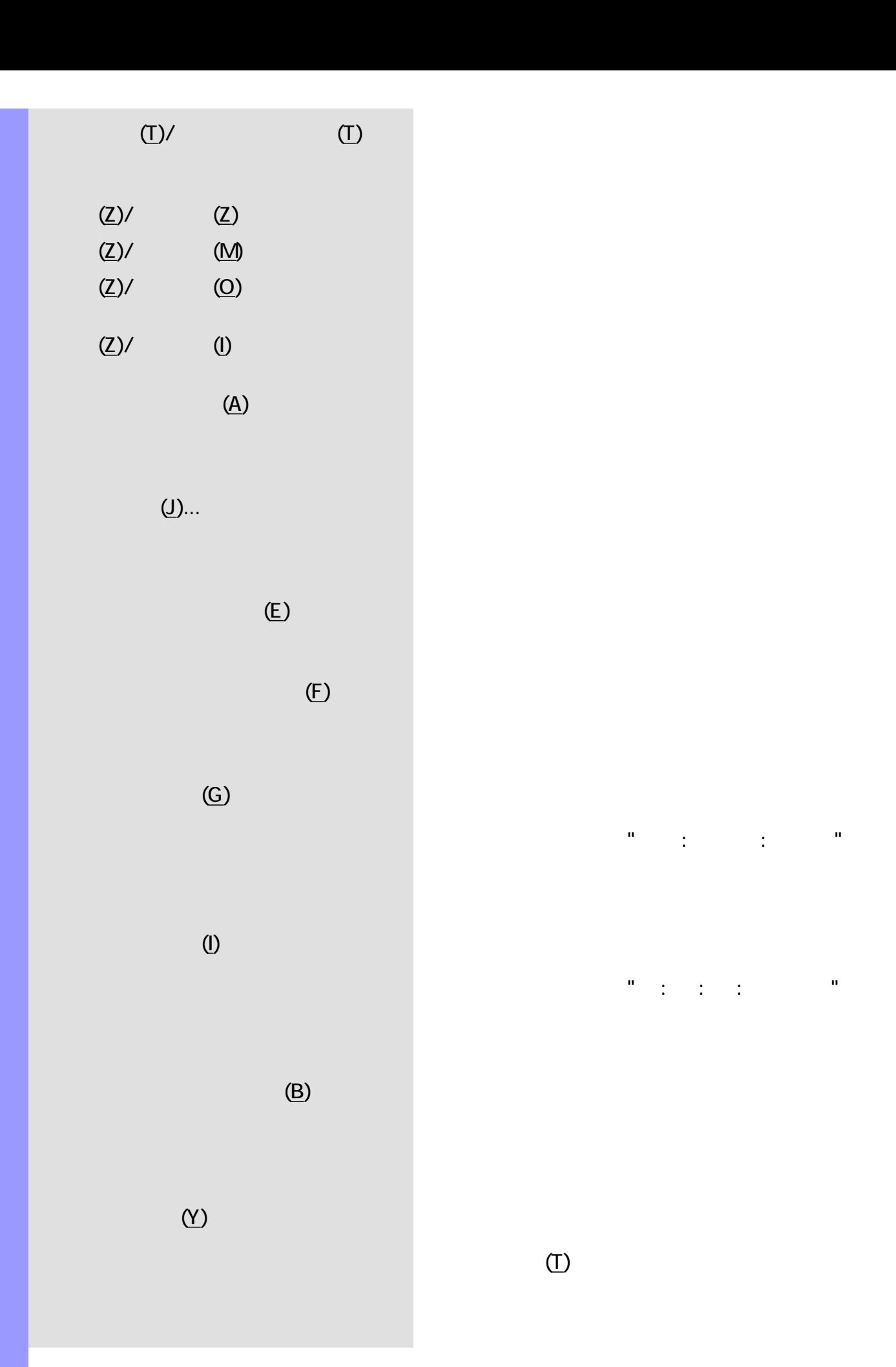

 $\frac{d\theta}{dt} = \frac{1}{\sqrt{2\pi}}\left[\frac{1}{\sqrt{2\pi}}\right] \left[\frac{1}{\sqrt{2\pi}}\right] \left[\frac{1}{\sqrt{2\pi}}\right] \left[\frac{1}{\sqrt{2\pi}}\right] \left[\frac{1}{\sqrt{2\pi}}\right] \left[\frac{1}{\sqrt{2\pi}}\right] \left[\frac{1}{\sqrt{2\pi}}\right] \left[\frac{1}{\sqrt{2\pi}}\right] \left[\frac{1}{\sqrt{2\pi}}\right] \left[\frac{1}{\sqrt{2\pi}}\right] \left[\frac{1}{\sqrt{2\pi}}\right] \left[\frac{1}{\sqrt{2$ 

ンターの位置情報を、"時 : 分 : 秒 : フレーム"の形式

 $(T)$ 

 $\Gamma$ 

 $\Gamma$ 

 $(P)$ 

 $(C)$ 

 $(N)$ 

テンポリスト(L) [テンポリストエディターを](#page-315-0)開きます。このエディターでは、曲のテンポを縦

 $(\mathsf{D})$ 

 $(\lambda)$ 

 $(0)/$   $(A)$ 

 $(0)$ *I* I I  $(1)$  I  $\blacksquare$ 

 $(0)/$  (P)  $($ 

 $(0)$ / $($ M)  $($ 

 $(0)/$  (L)  $($ 

 $(0)$ /  $(0)$ 

 $(0)/$   $(S)$ 

 $(0)/$   $(E)$ 

 $(0)/$  (B)  $(0)$ 

 $MDI$ 

説明 エディターメニューは、各種エディターを開いたり、編集ツールを選択する際に使用します。

 $\mathbb{R}$  (E)  $\mathbb{R}$  (E)  $\mathbb{R}$ 

 $\Gamma$ 

説明 ウインドウメニューでは、表示されているドキュメントウインドウやエディターに対して、アプリ

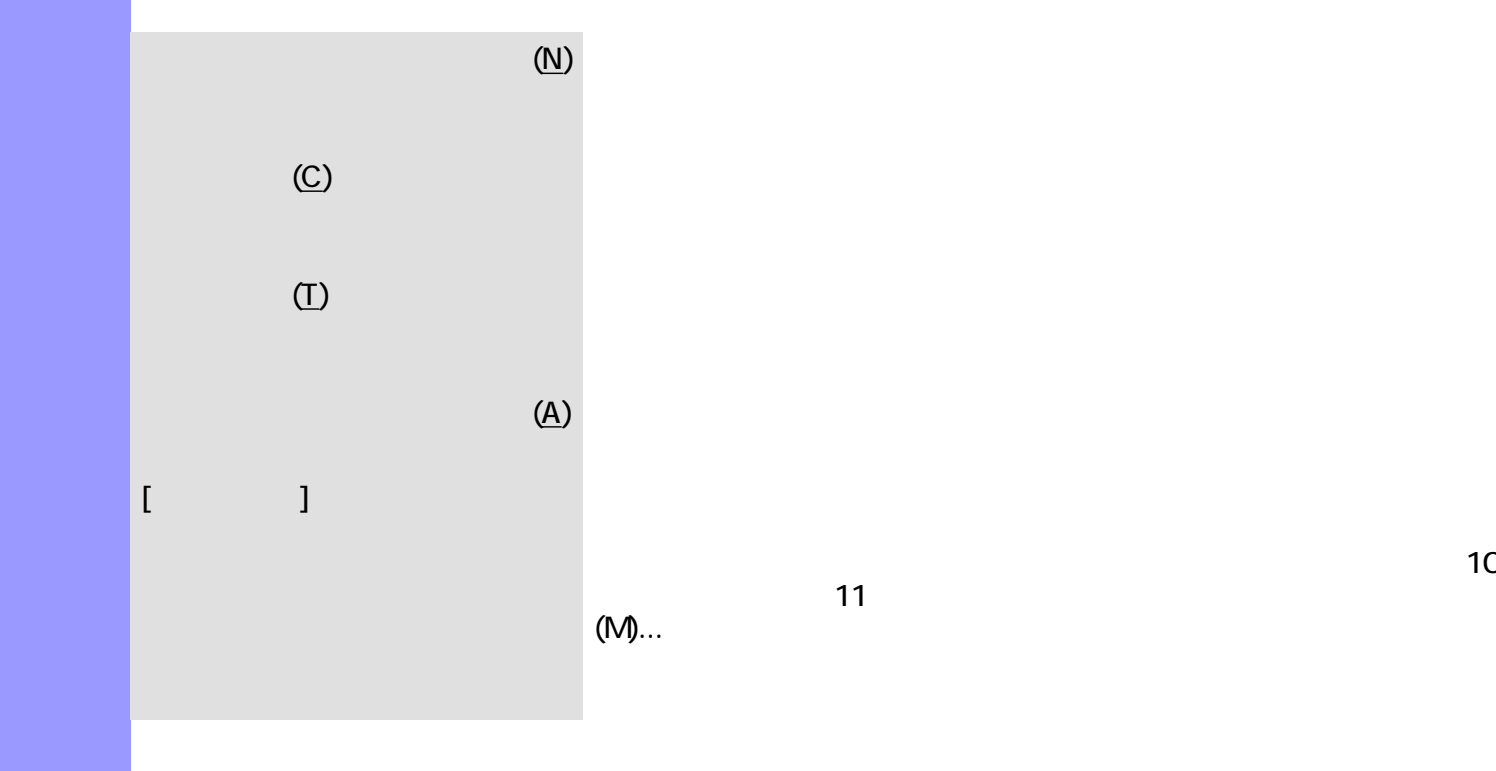

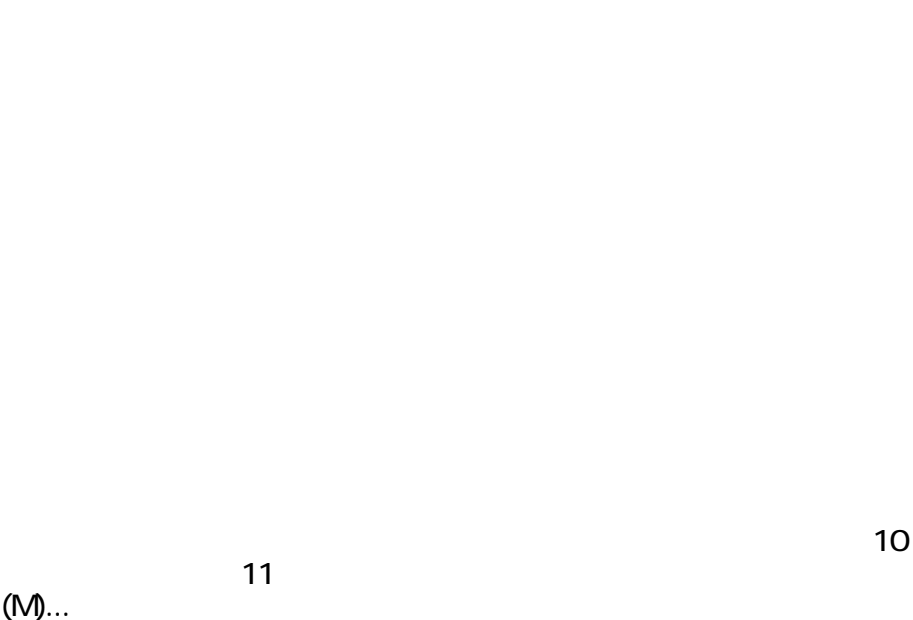

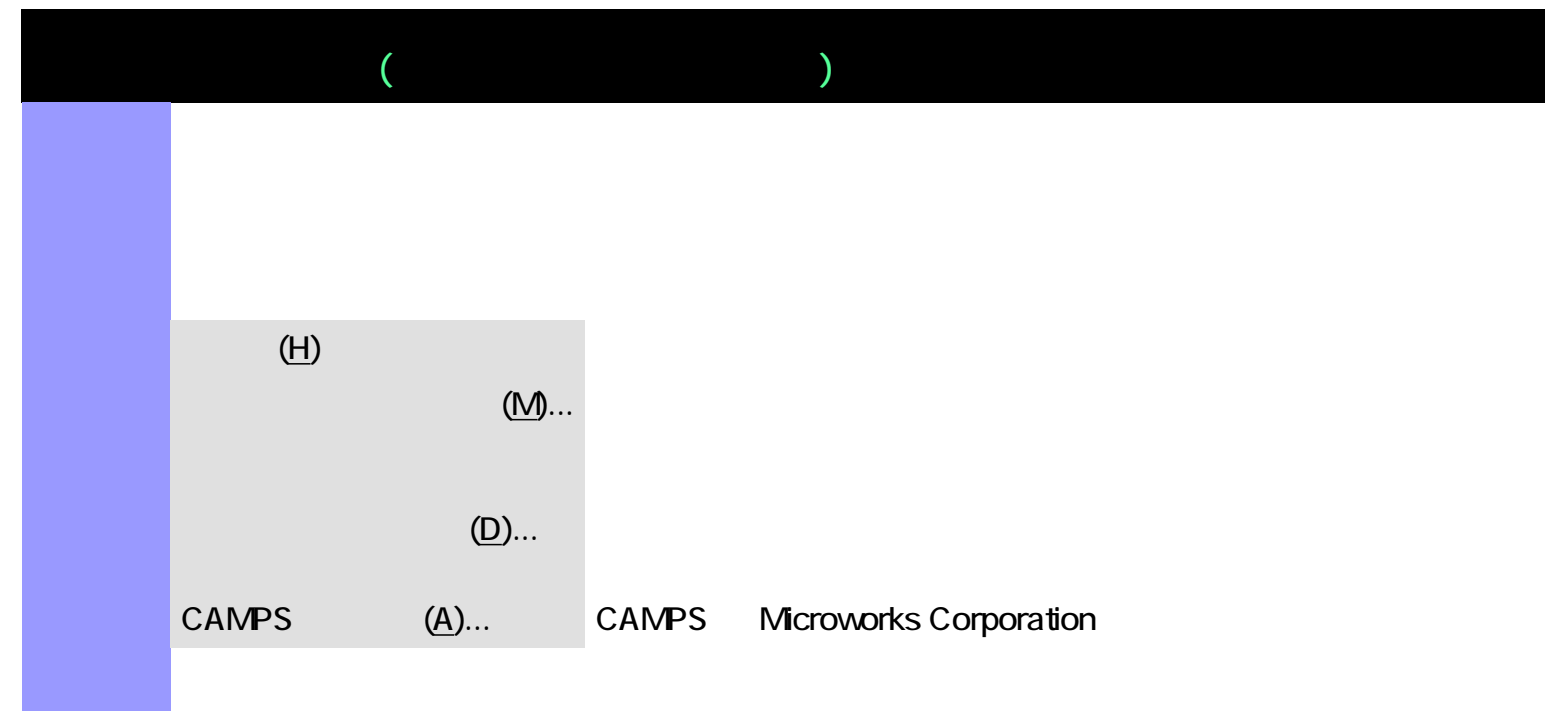

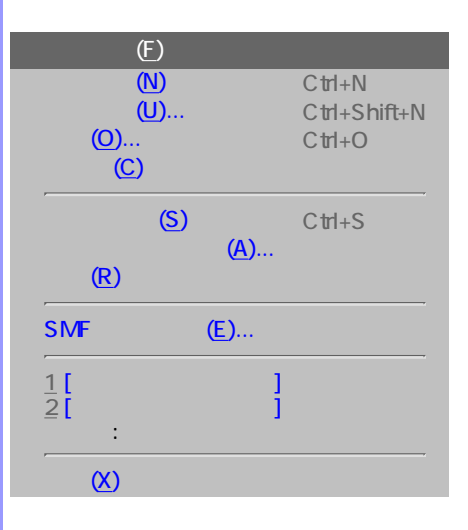

<span id="page-661-0"></span>説明 テンポ描画エディターがアクティブな場合の、全メニュー・リストです。

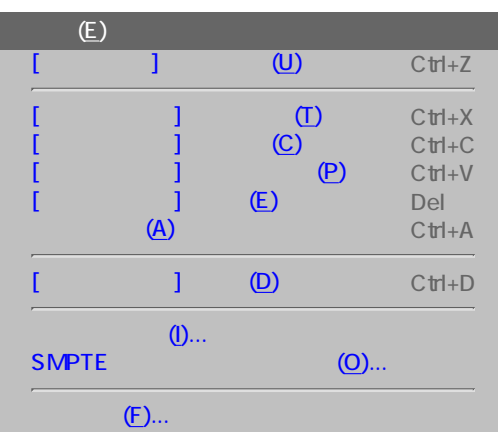

$$
\begin{matrix} & & \\ & \mathbf{L} \end{matrix}
$$

I

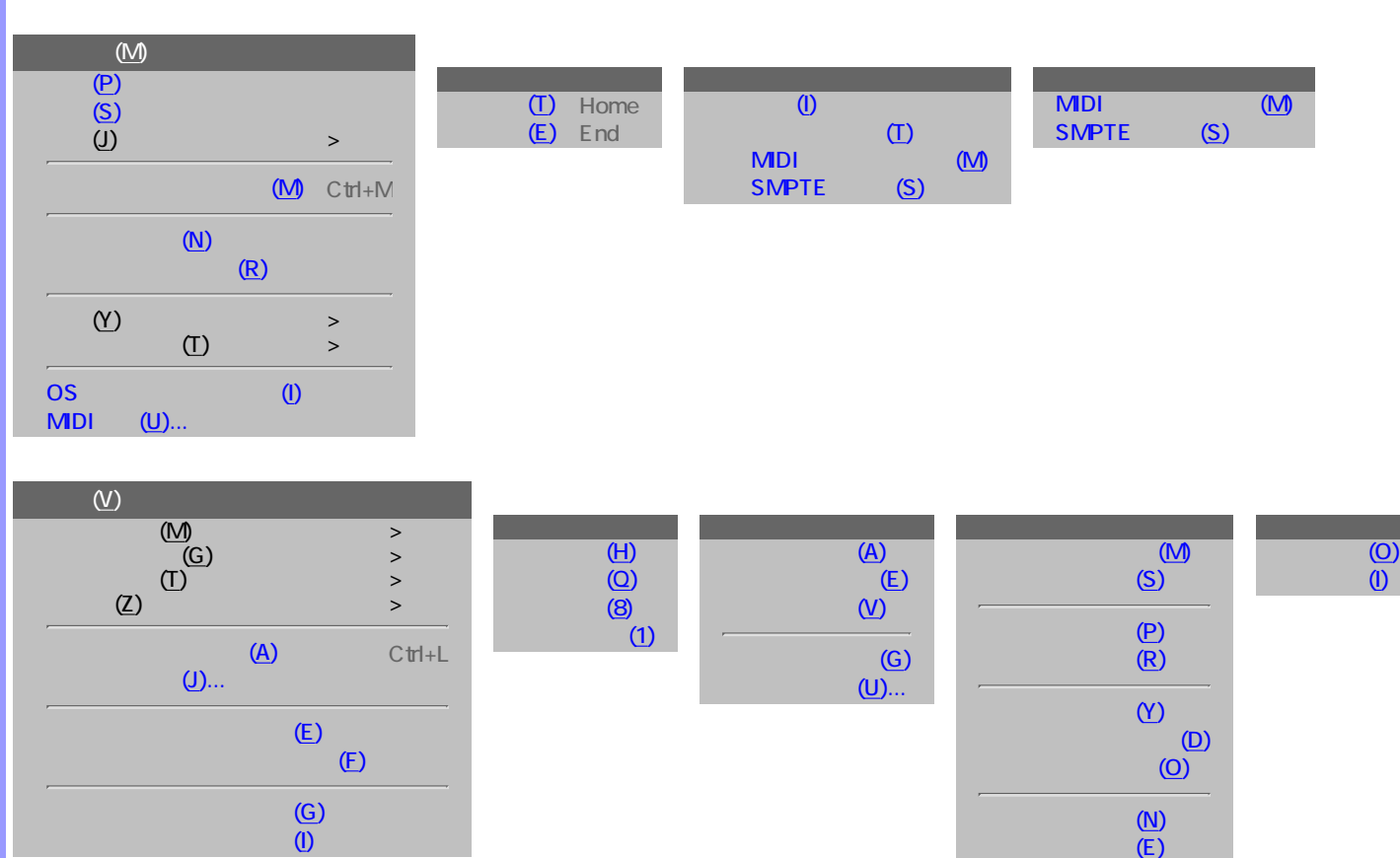

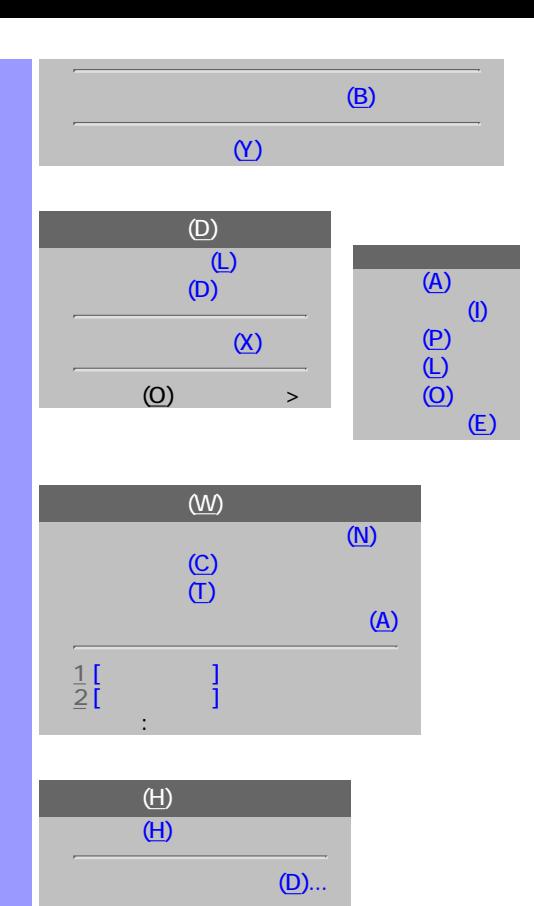

CAMPS (A)...

ビートツールバー(B) [タイムツールバー\(T\)](#page-670-9)

<span id="page-663-9"></span><span id="page-663-8"></span><span id="page-663-7"></span><span id="page-663-6"></span><span id="page-663-5"></span><span id="page-663-4"></span><span id="page-663-3"></span><span id="page-663-2"></span><span id="page-663-1"></span><span id="page-663-0"></span>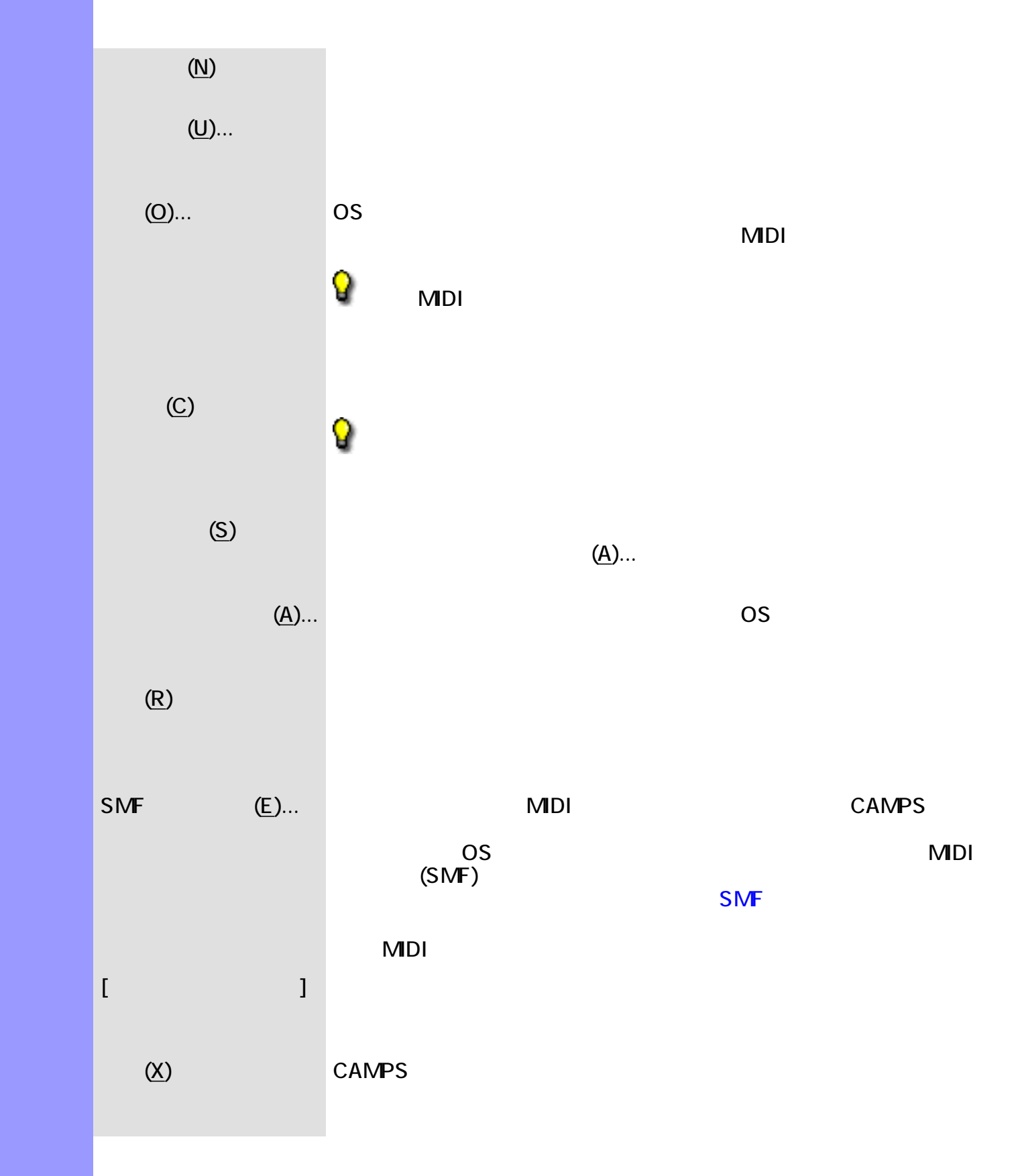

説明 編集メニューでは、主に、切り取り、コピーや貼り付け等、オブジェクトの編集を行います。

<span id="page-664-7"></span><span id="page-664-6"></span><span id="page-664-5"></span><span id="page-664-4"></span><span id="page-664-3"></span><span id="page-664-2"></span><span id="page-664-1"></span><span id="page-664-0"></span>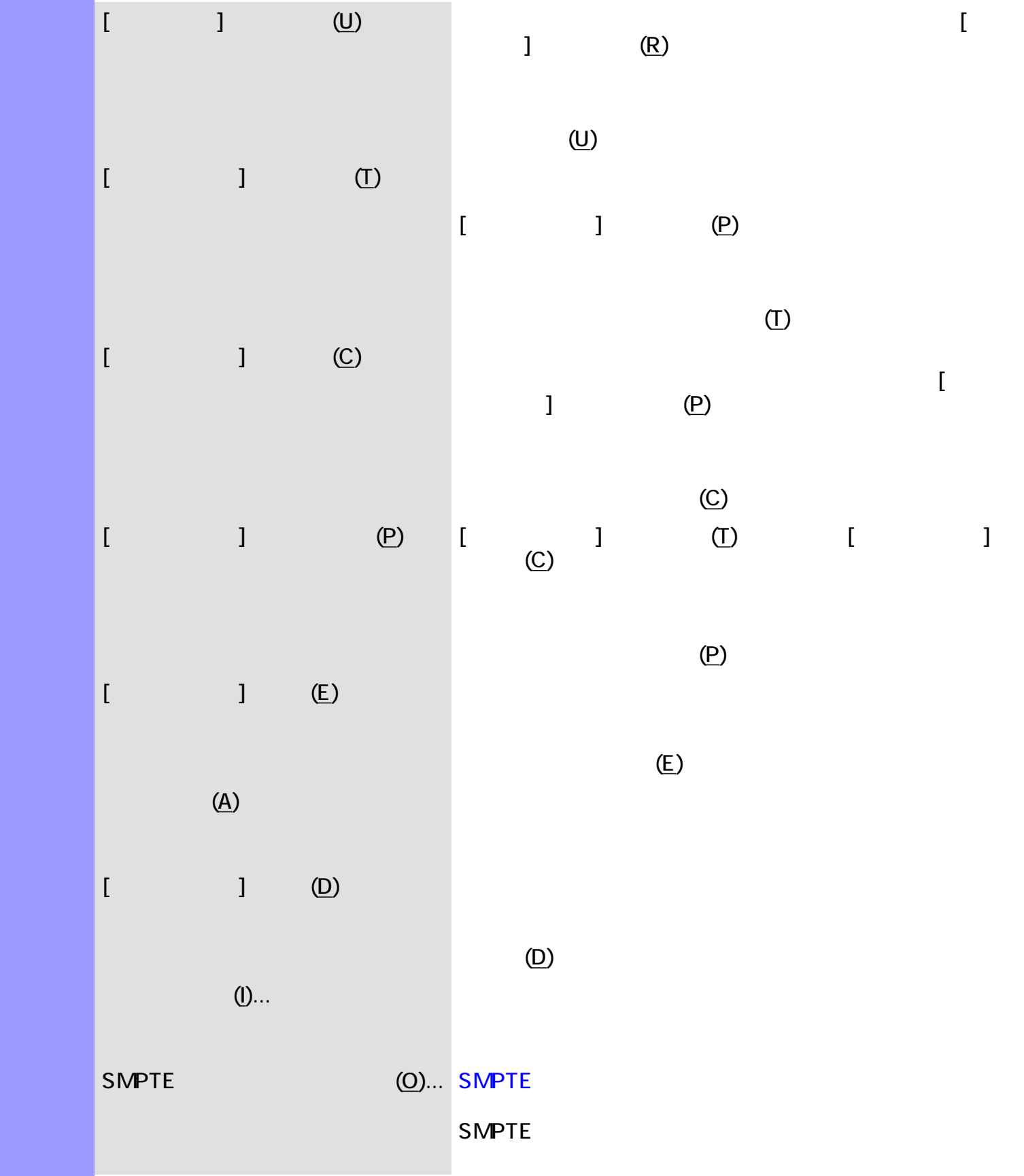

<span id="page-665-0"></span>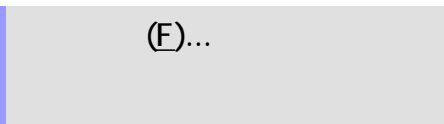

<span id="page-666-0"></span> $($ 説明 ラインメニューでは、テンポの値の編集を行います。  $(V)$ ...  $(V)$ ...  $($ 

<span id="page-667-6"></span><span id="page-667-5"></span><span id="page-667-2"></span><span id="page-667-1"></span><span id="page-667-0"></span>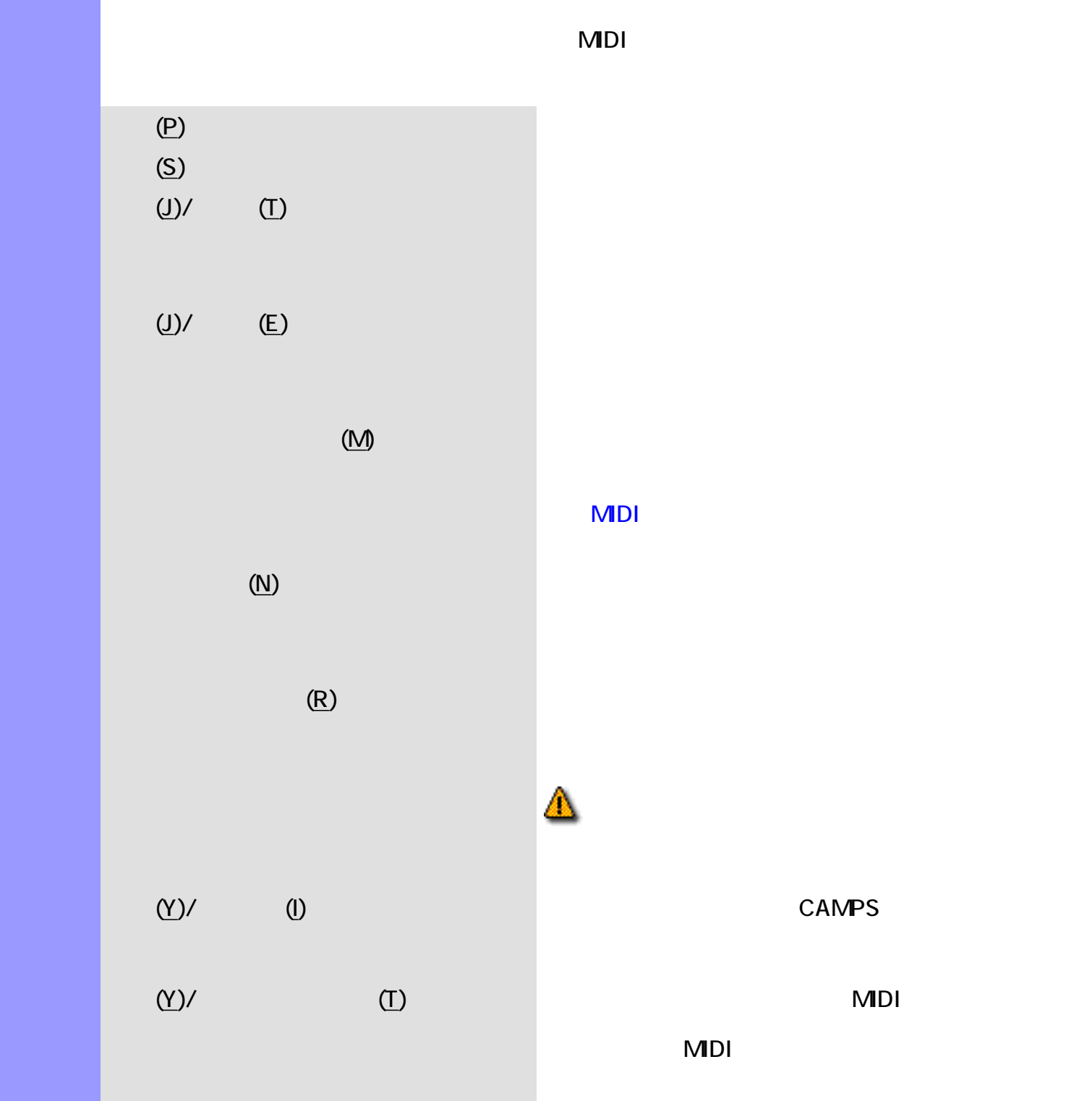

<span id="page-667-9"></span><span id="page-667-8"></span><span id="page-667-7"></span><span id="page-667-4"></span><span id="page-667-3"></span> $(Y)$ / MIDI  $(M)$   $(M)$  MIDI MDI MIDI **MIDI** 

MDI

<span id="page-668-4"></span><span id="page-668-3"></span><span id="page-668-2"></span><span id="page-668-1"></span><span id="page-668-0"></span>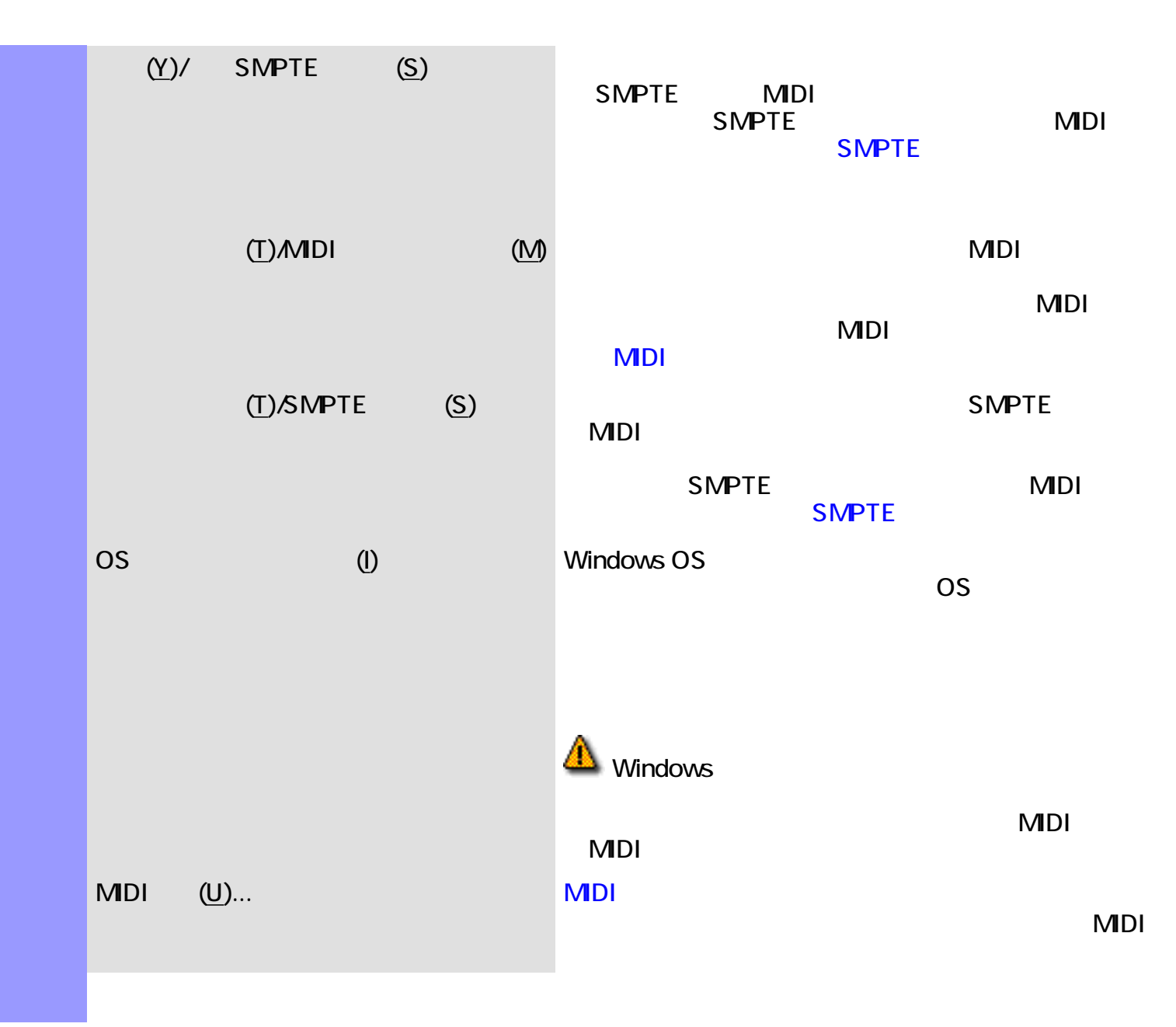

説明 表示メニューでは、テンポ描画エディターの表示に関する設定等を行います。  $(Y)$ 

<span id="page-669-4"></span><span id="page-669-3"></span><span id="page-669-2"></span><span id="page-669-1"></span><span id="page-669-0"></span>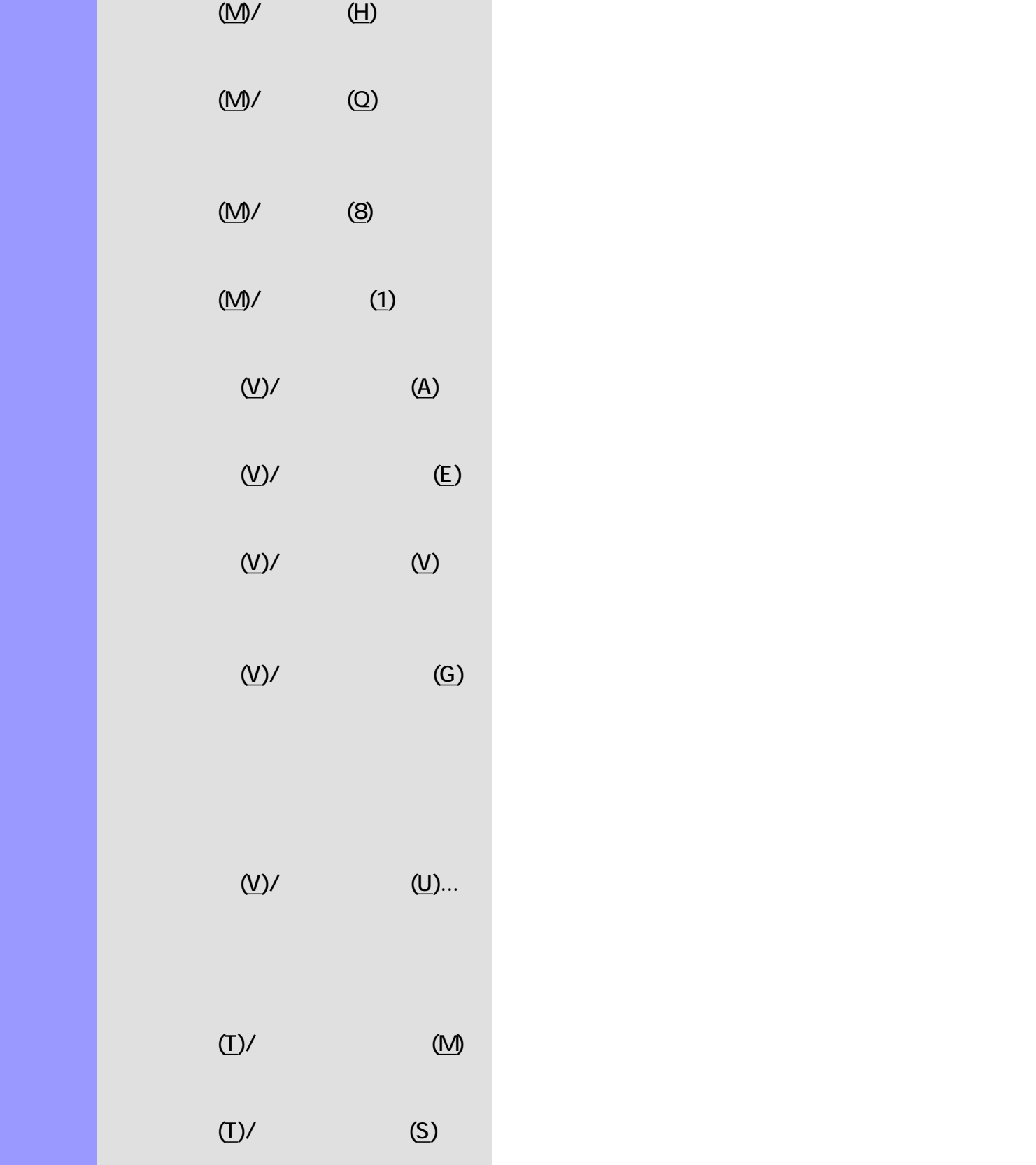

<span id="page-670-9"></span><span id="page-670-8"></span><span id="page-670-7"></span><span id="page-670-6"></span><span id="page-670-5"></span><span id="page-670-4"></span><span id="page-670-3"></span><span id="page-670-2"></span><span id="page-670-1"></span><span id="page-670-0"></span>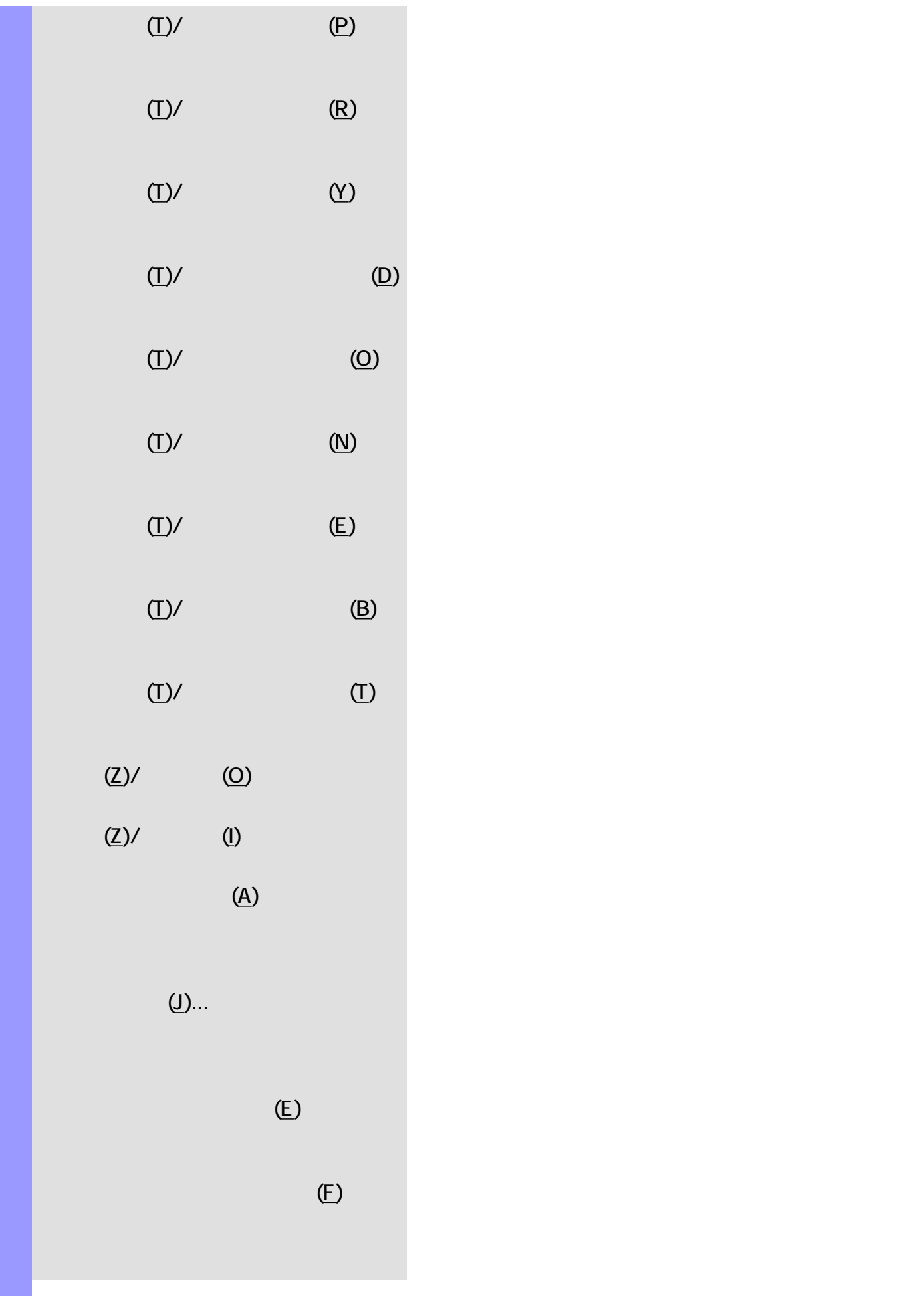

<span id="page-671-0"></span>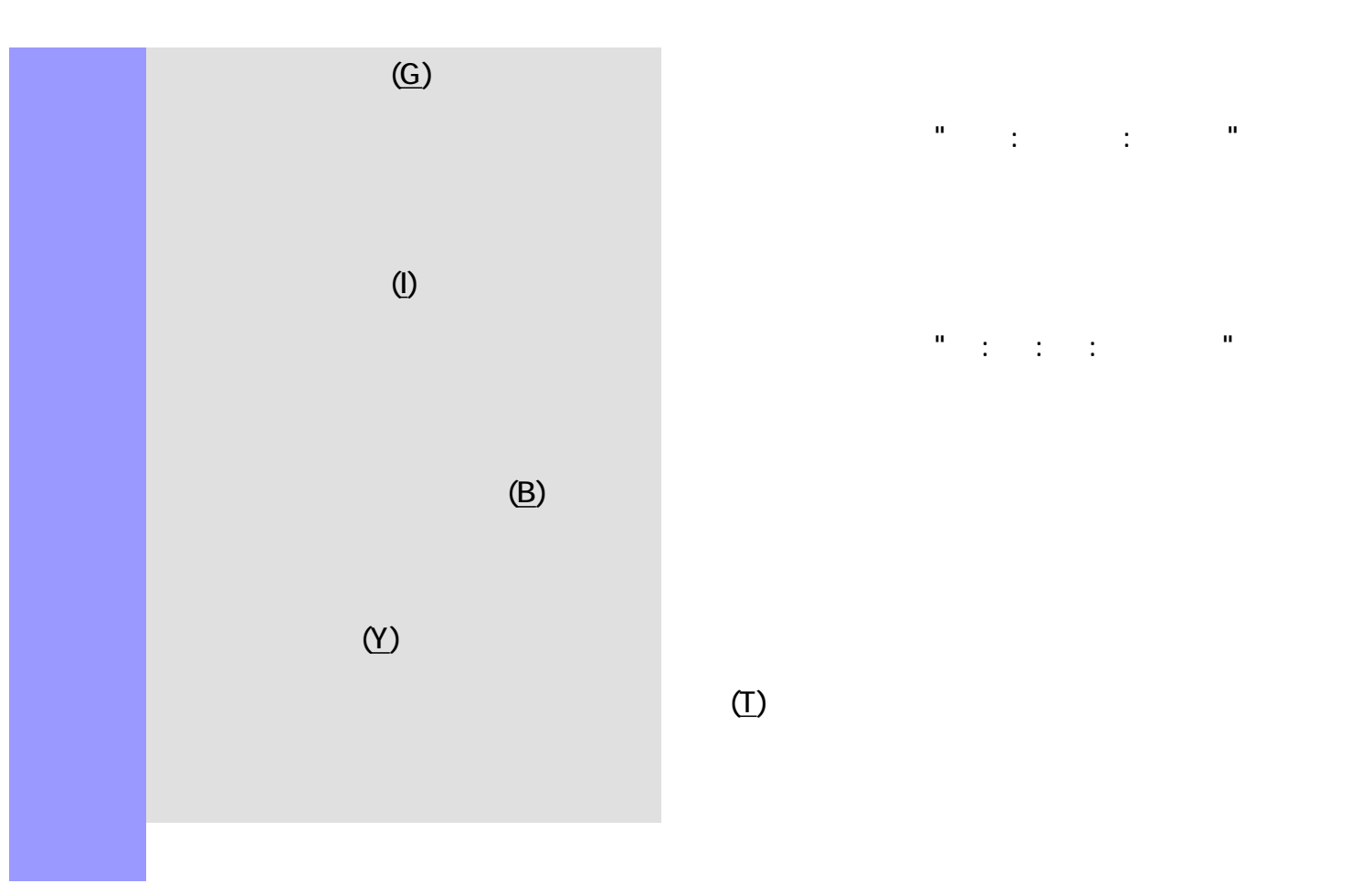

 $\frac{d\theta}{dt} = \frac{1}{\pi} \left( \frac{1}{\theta} \right)^{-1} \left( \frac{1}{\theta} \right)^{-1} \left( \frac{1}{\theta} \right)^{-1} \left( \frac{1}{\theta} \right)^{-1} \left( \frac{1}{\theta} \right)^{-1}$ 

ターの位置情報を、"時 : 分 : 秒 : フレーム"の形式で表

 $(T)$ 

<span id="page-672-6"></span>説明 エディターメニューは、各種エディターを開いたり、編集ツールを選択する際に使用します。

<span id="page-672-7"></span><span id="page-672-5"></span><span id="page-672-4"></span><span id="page-672-3"></span><span id="page-672-2"></span><span id="page-672-1"></span><span id="page-672-0"></span>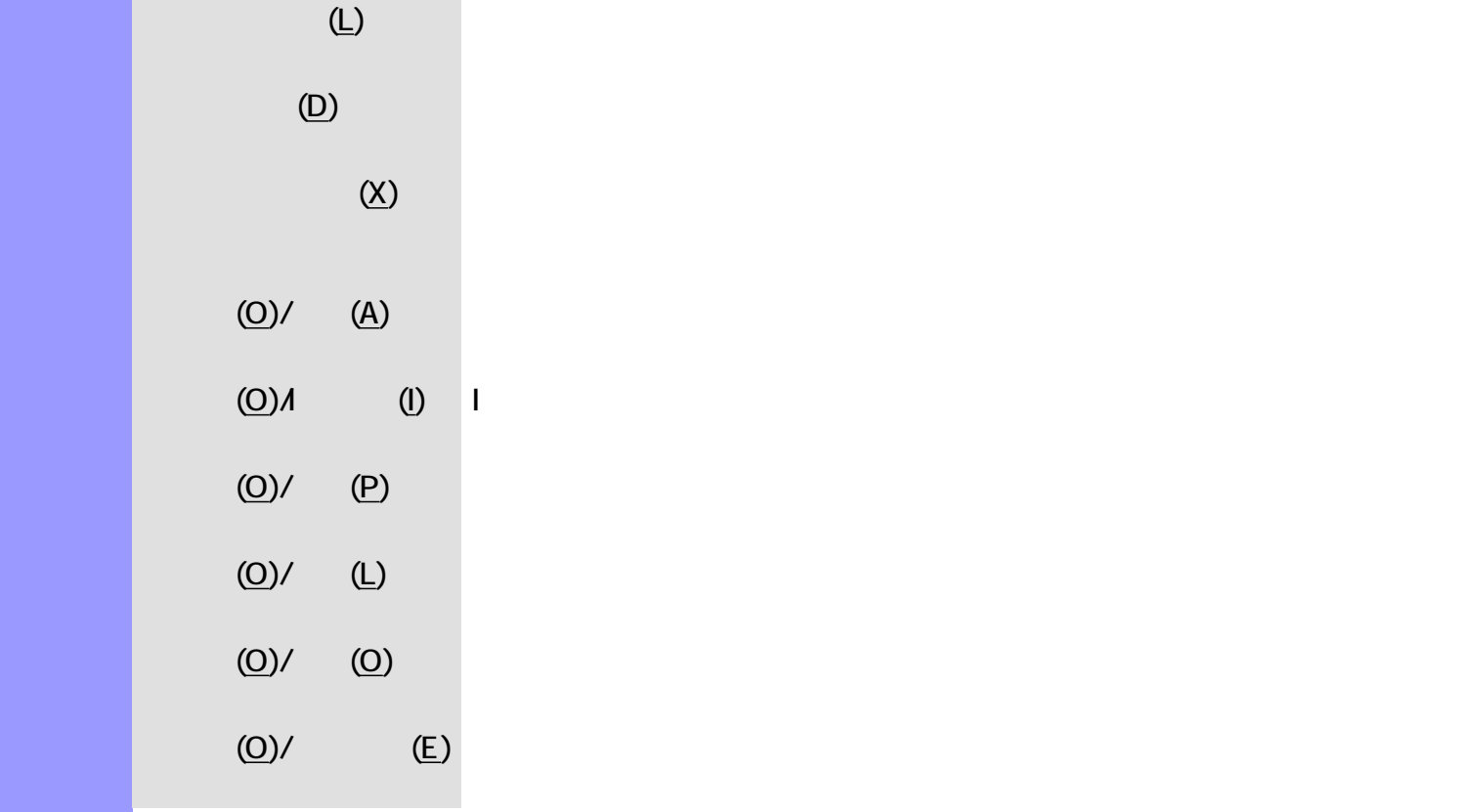

説明 ウインドウメニューでは、表示されているドキュメントウインドウやエディターに対して、アプ

<span id="page-673-1"></span><span id="page-673-0"></span>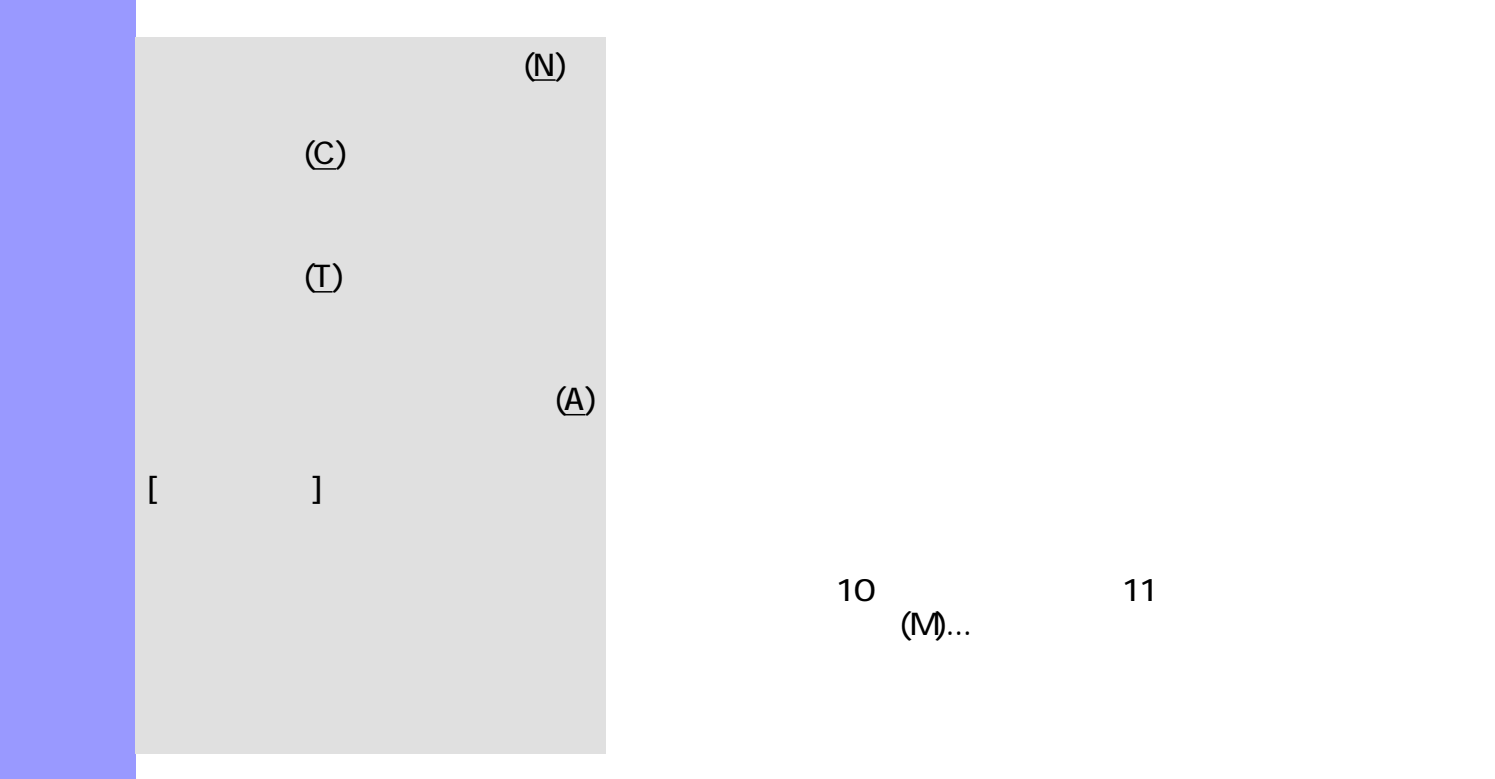

<span id="page-673-4"></span><span id="page-673-3"></span><span id="page-673-2"></span>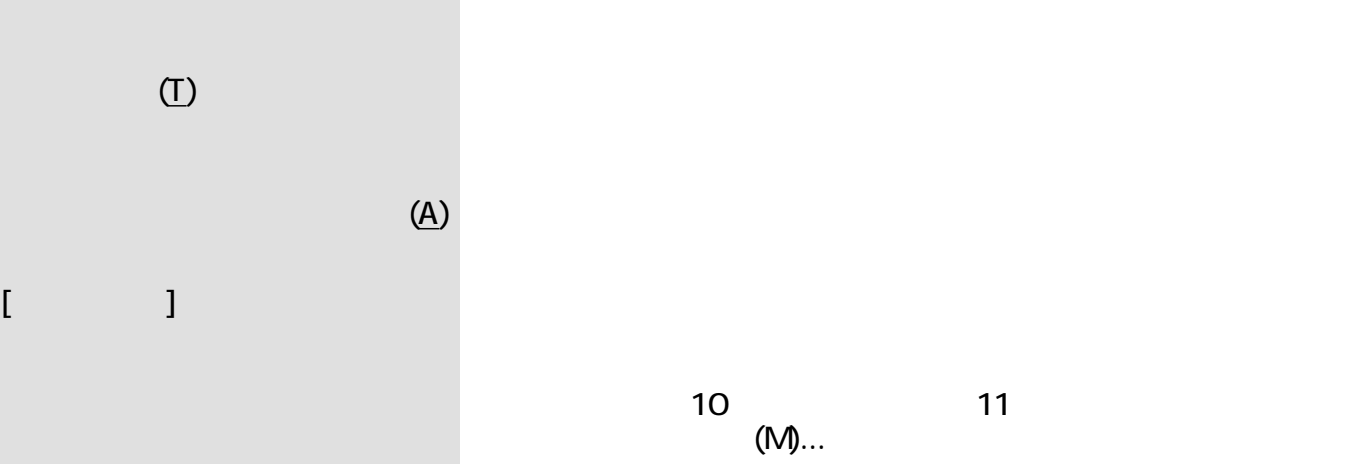

<span id="page-674-2"></span><span id="page-674-1"></span><span id="page-674-0"></span>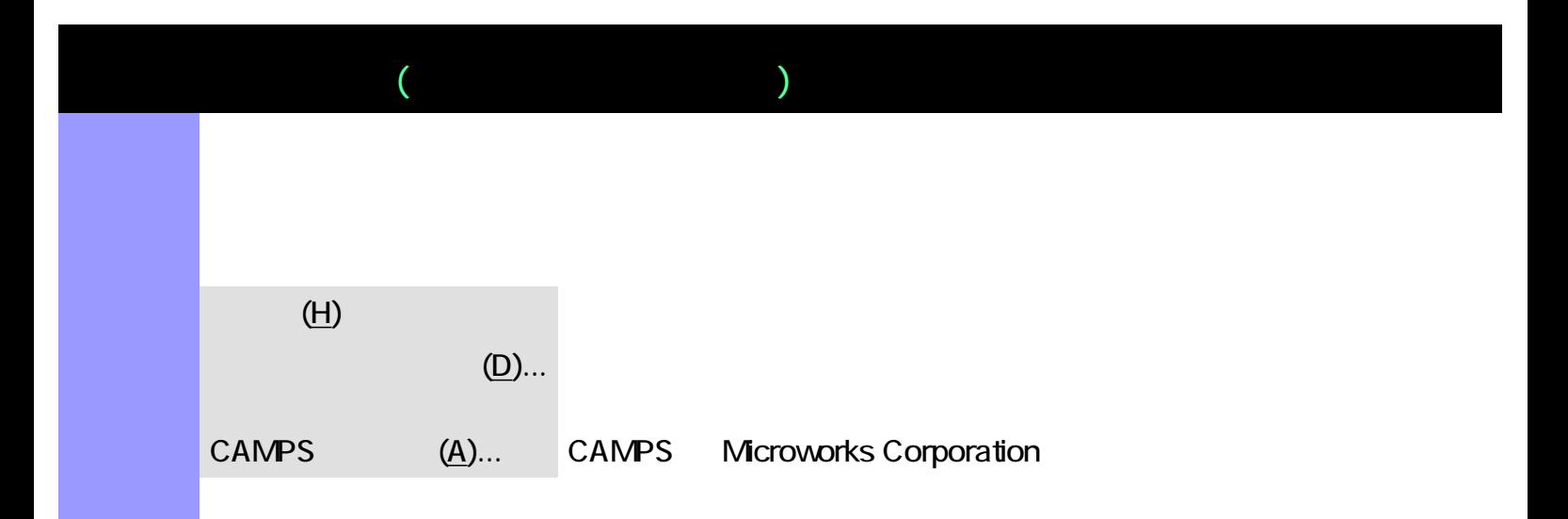

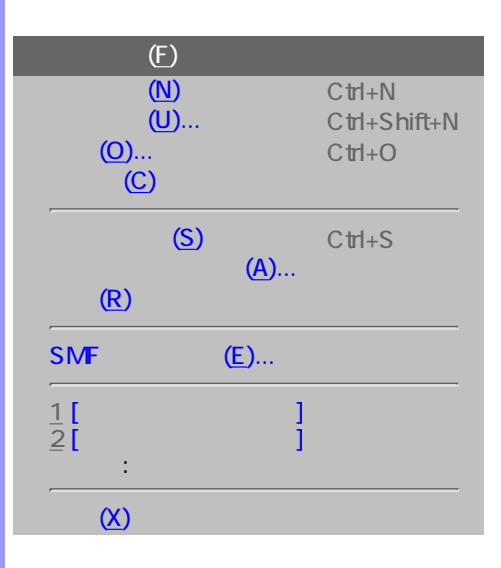

<span id="page-675-0"></span>説明 テンポリストエディターがアクティブな場合の、全メニュー・リストです。

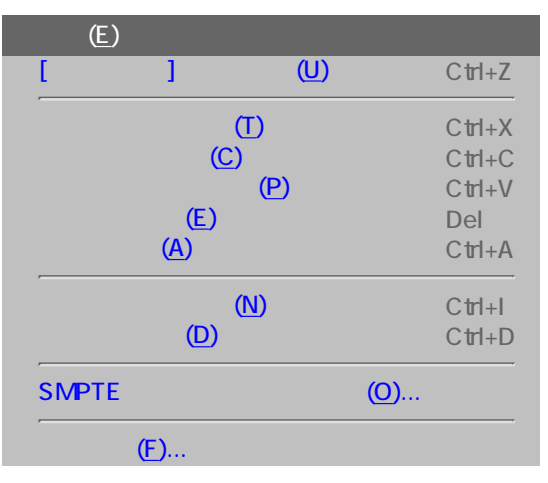

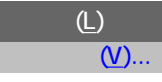

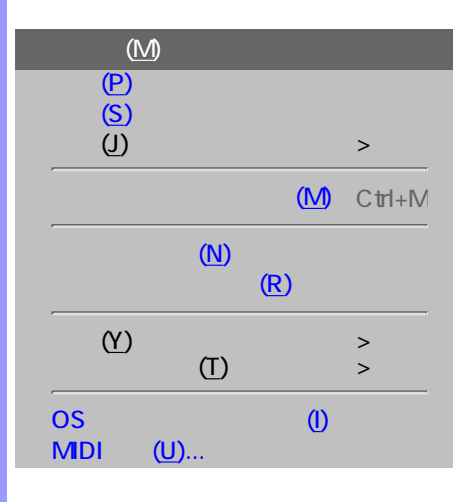

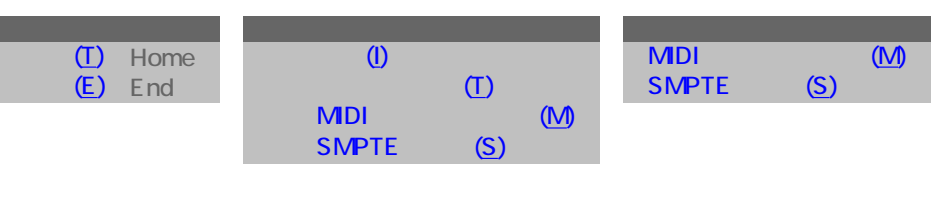

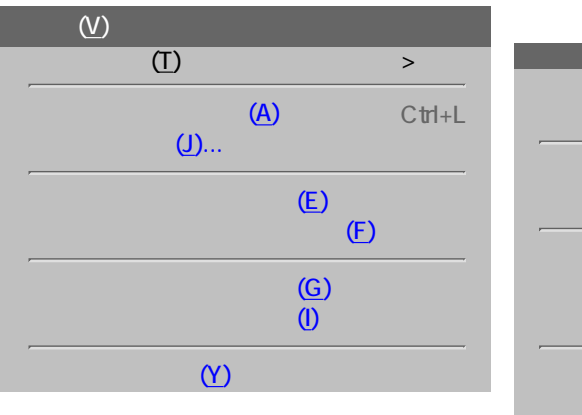

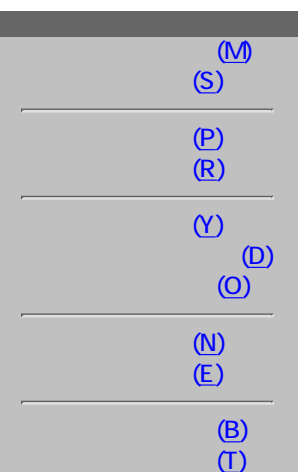

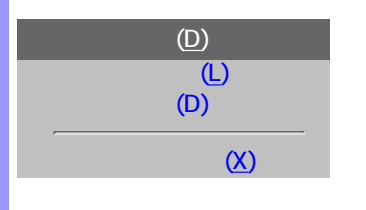

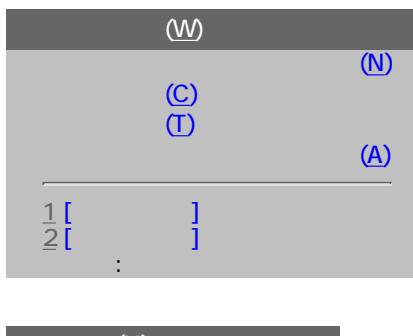

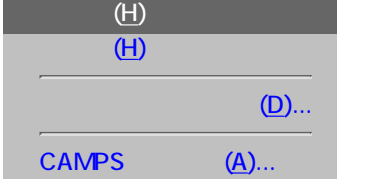

<span id="page-677-2"></span><span id="page-677-1"></span><span id="page-677-0"></span>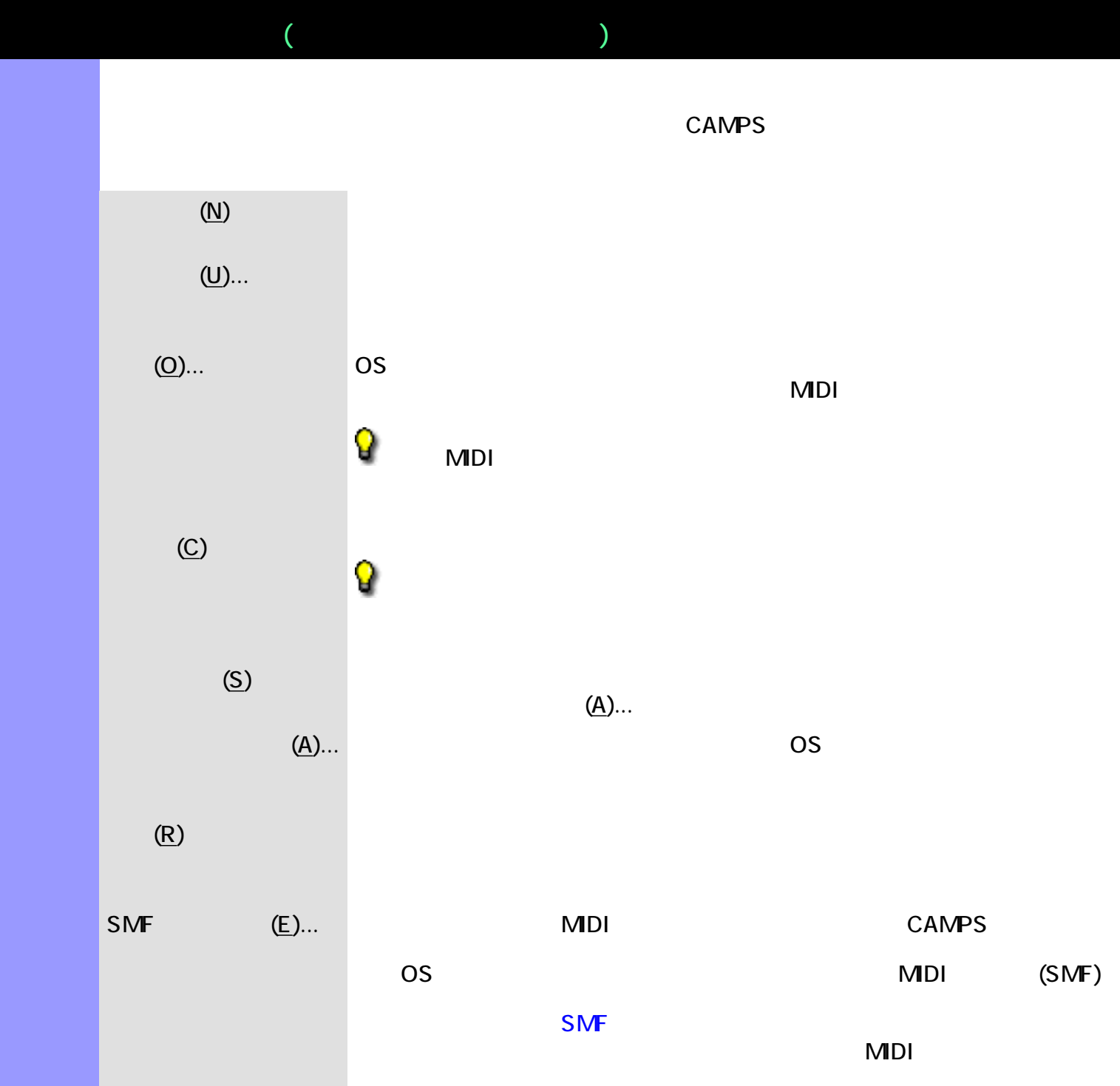

<span id="page-677-7"></span><span id="page-677-6"></span><span id="page-677-5"></span><span id="page-677-4"></span><span id="page-677-3"></span> $[$  and  $]$  and  $[$  and  $]$  and  $[$  and  $]$  and  $[$  and  $]$  and  $[$  and  $]$  and  $[$  and  $]$  and  $[$  and  $]$  and  $[$  and  $]$  and  $[$  and  $]$  and  $[$  and  $]$  and  $[$  and  $]$  and  $[$  and  $]$  and  $[$  and  $]$  and  $[$  and  $]$  a

<span id="page-677-9"></span><span id="page-677-8"></span> $(X)$  CAMPS  $\sim$ 

<span id="page-678-9"></span><span id="page-678-8"></span><span id="page-678-7"></span><span id="page-678-6"></span><span id="page-678-5"></span><span id="page-678-4"></span><span id="page-678-3"></span><span id="page-678-2"></span><span id="page-678-1"></span><span id="page-678-0"></span>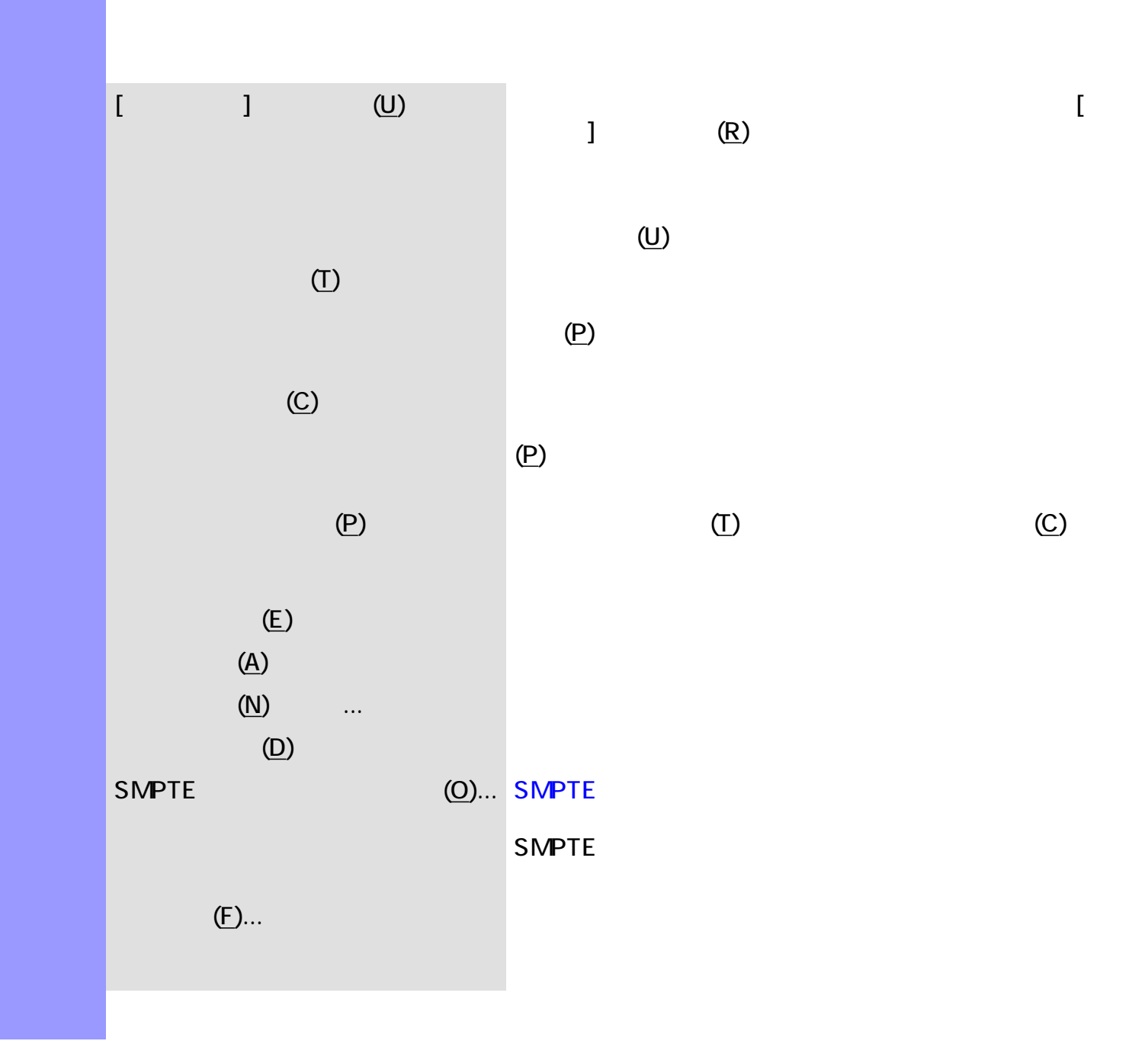

<span id="page-679-0"></span> $($ 説明 ラインメニューでは、テンポの値の編集を行います。  $(V)$ ...  $($ 

<span id="page-680-6"></span><span id="page-680-5"></span><span id="page-680-4"></span><span id="page-680-3"></span><span id="page-680-2"></span><span id="page-680-1"></span><span id="page-680-0"></span>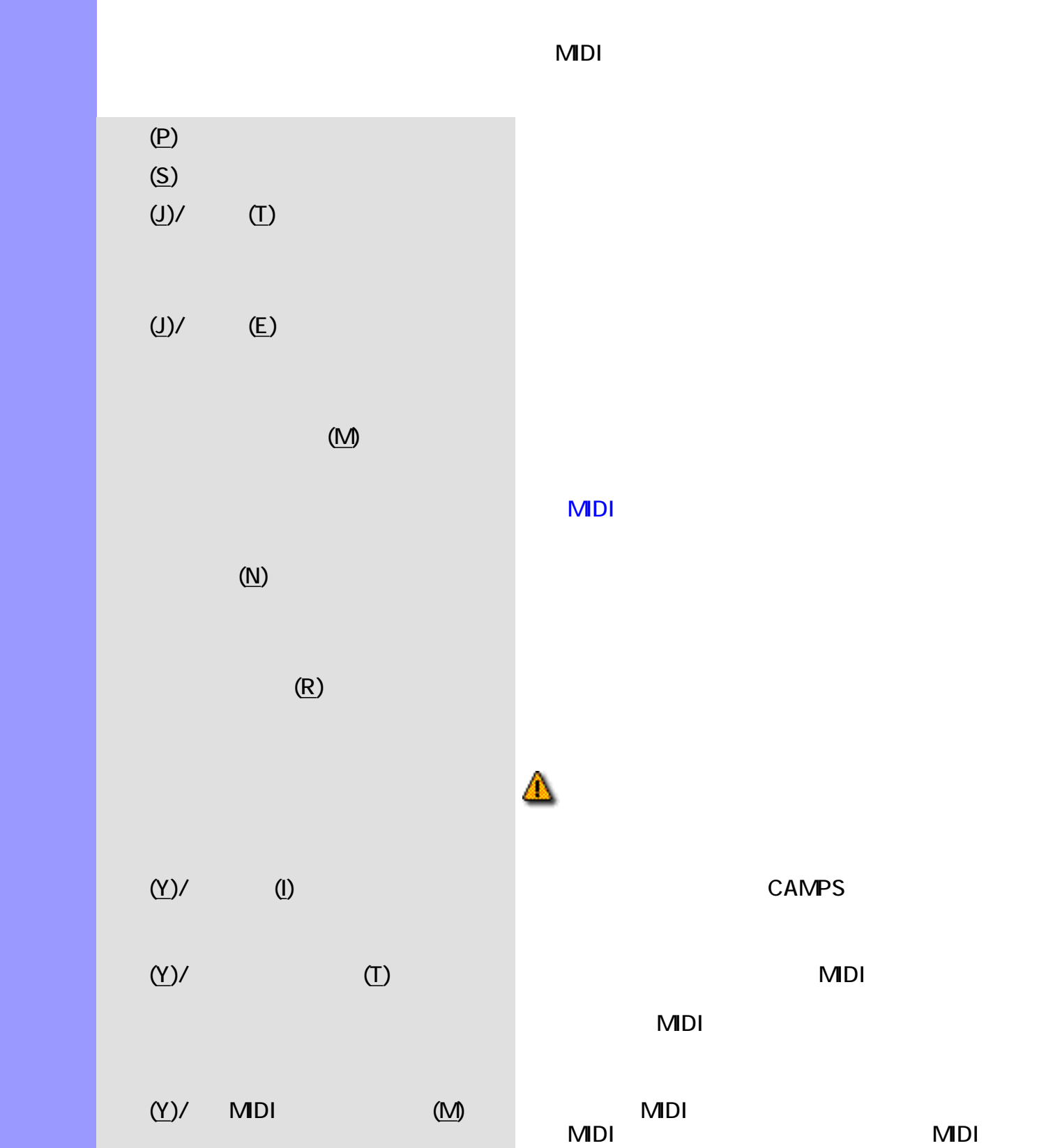

<span id="page-680-9"></span><span id="page-680-8"></span><span id="page-680-7"></span>MDI

 $($ 

<span id="page-681-4"></span><span id="page-681-3"></span><span id="page-681-2"></span><span id="page-681-1"></span><span id="page-681-0"></span>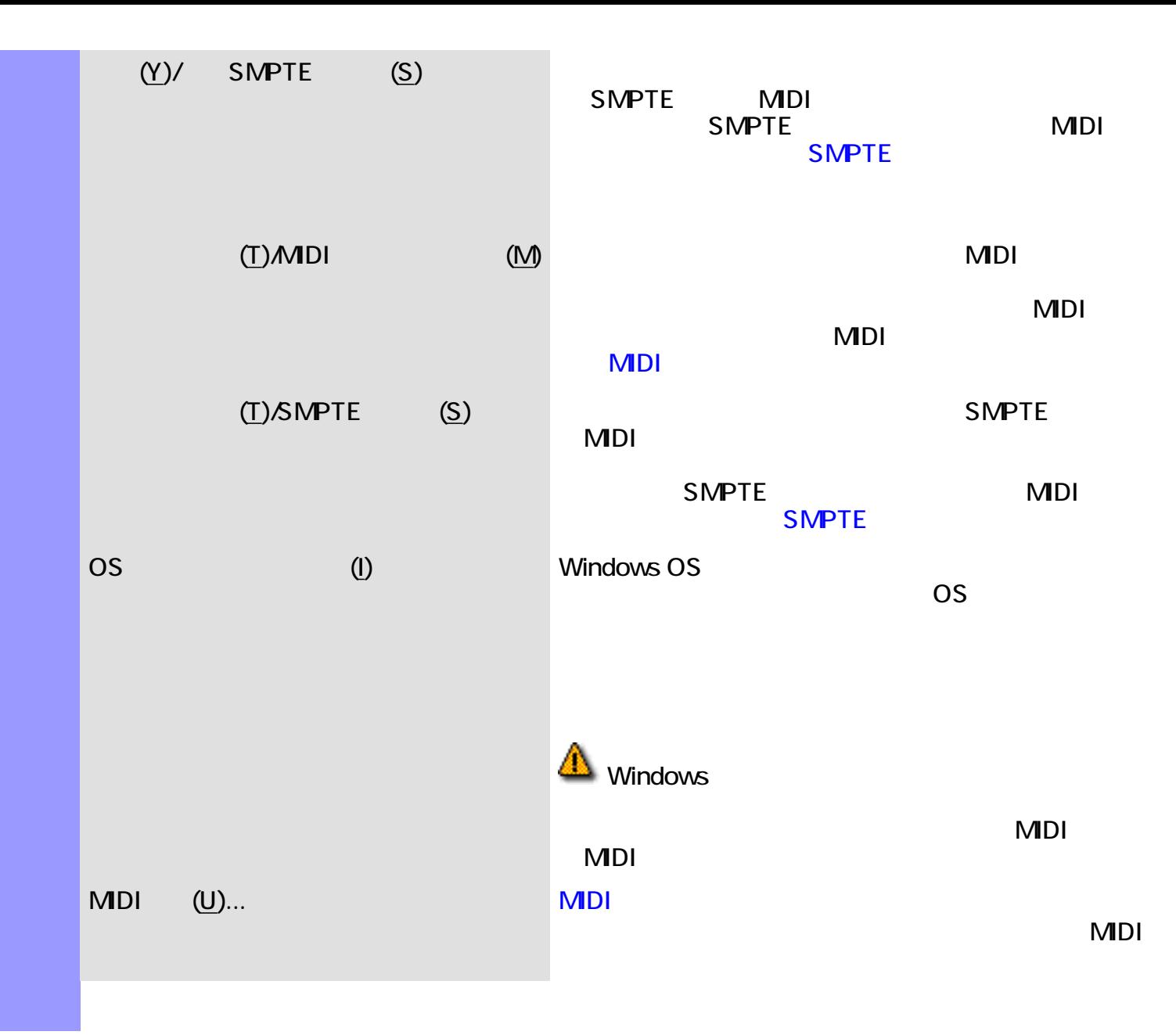

説明 表示メニューでは、テンポリストエディターの表示に関する設定等を行います。  $(Y)$ 

<span id="page-682-12"></span><span id="page-682-11"></span><span id="page-682-10"></span><span id="page-682-9"></span><span id="page-682-8"></span><span id="page-682-7"></span><span id="page-682-6"></span><span id="page-682-5"></span><span id="page-682-4"></span><span id="page-682-3"></span><span id="page-682-2"></span><span id="page-682-1"></span><span id="page-682-0"></span>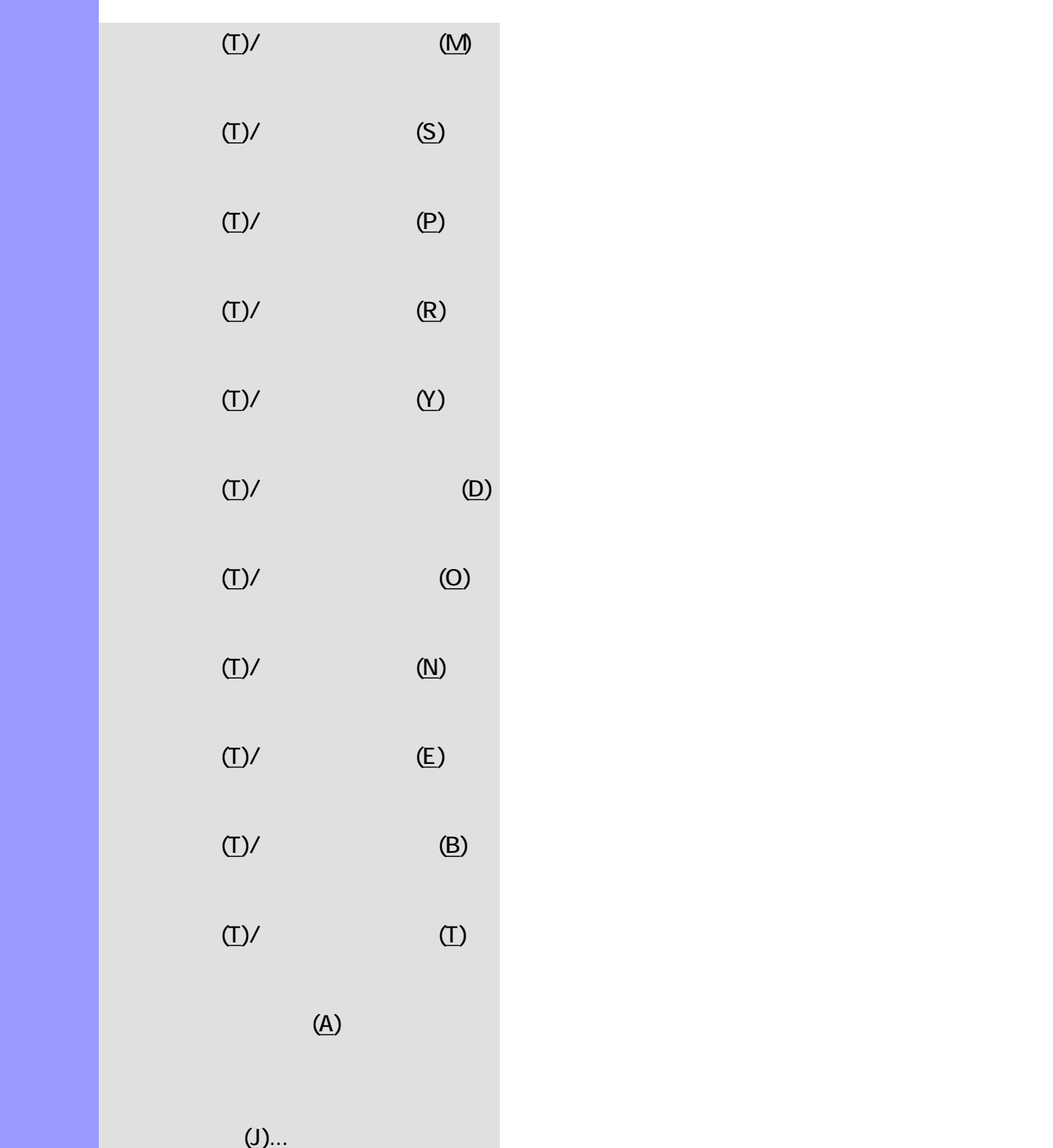

<span id="page-683-4"></span><span id="page-683-3"></span><span id="page-683-2"></span><span id="page-683-1"></span><span id="page-683-0"></span>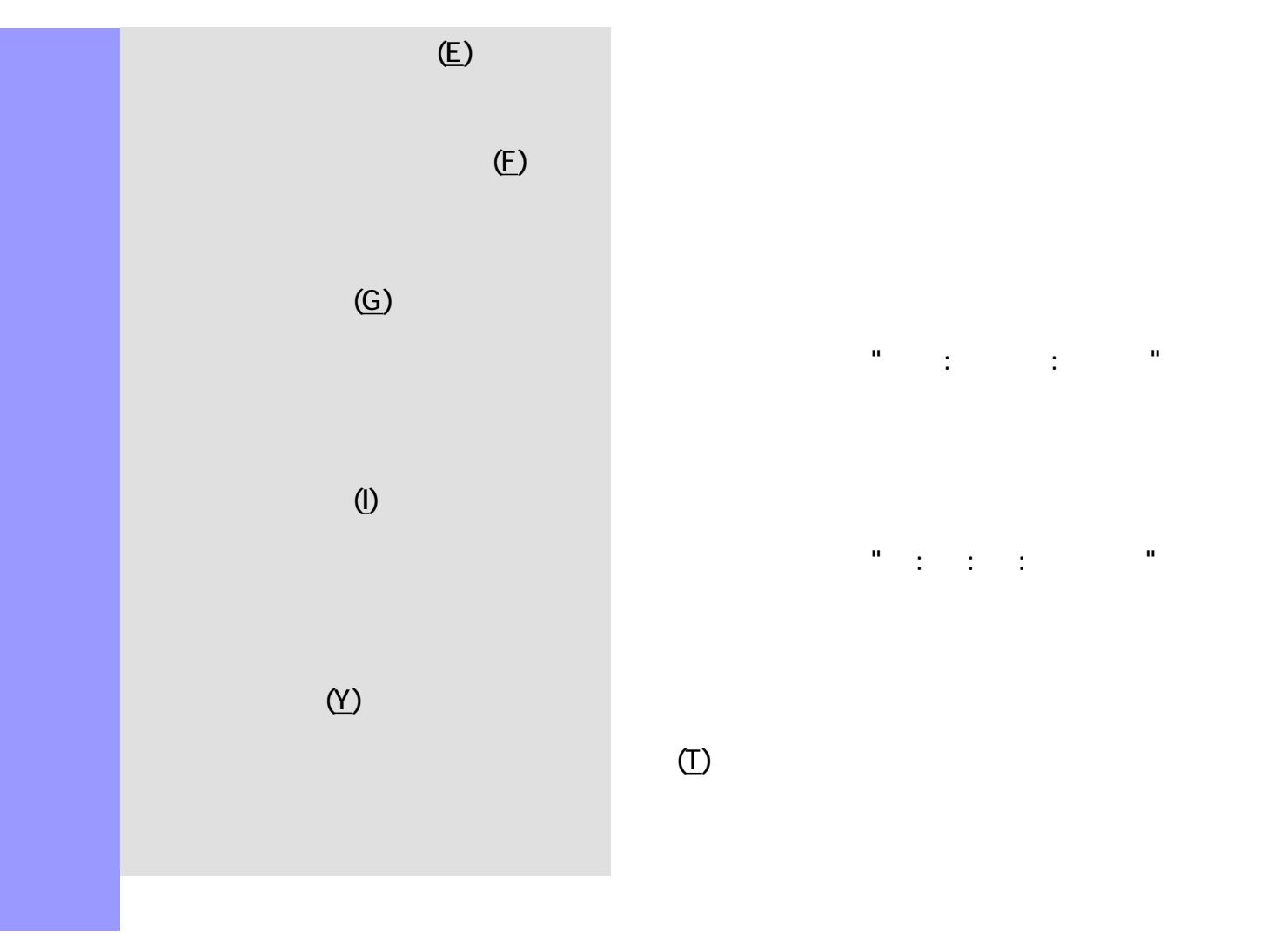

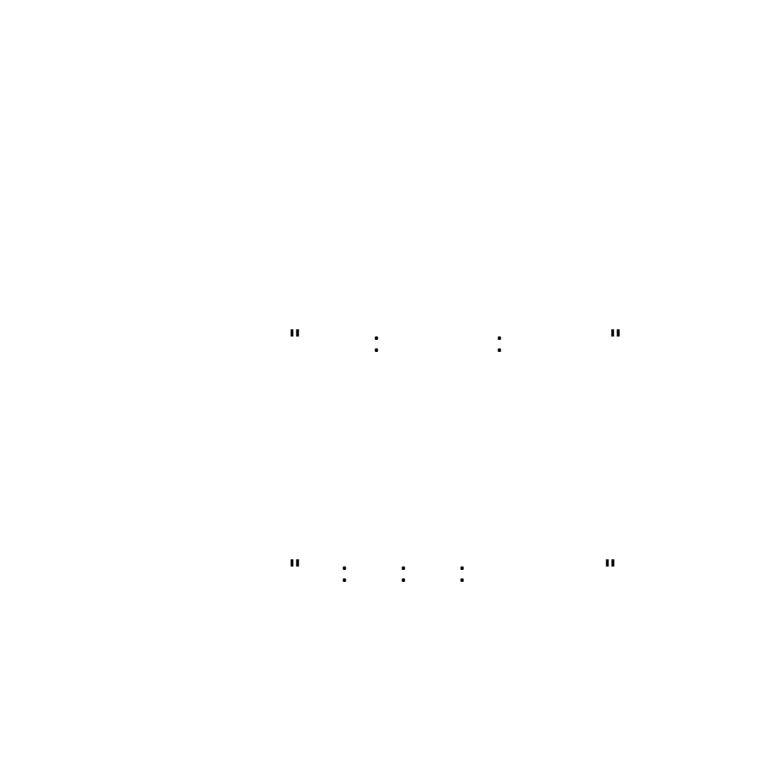
$($ 説明 エディターメニューは、各種エディターを開きます。  $(1)$  Fig. 1. The system of  $(1)$  $(\mathsf{D})$   $(\mathsf{D})$  $(\mathsf{X})$ 

 $)$ 

説明 ウインドウメニューでは、表示されているドキュメントウインドウやエディターに対して、アプリ

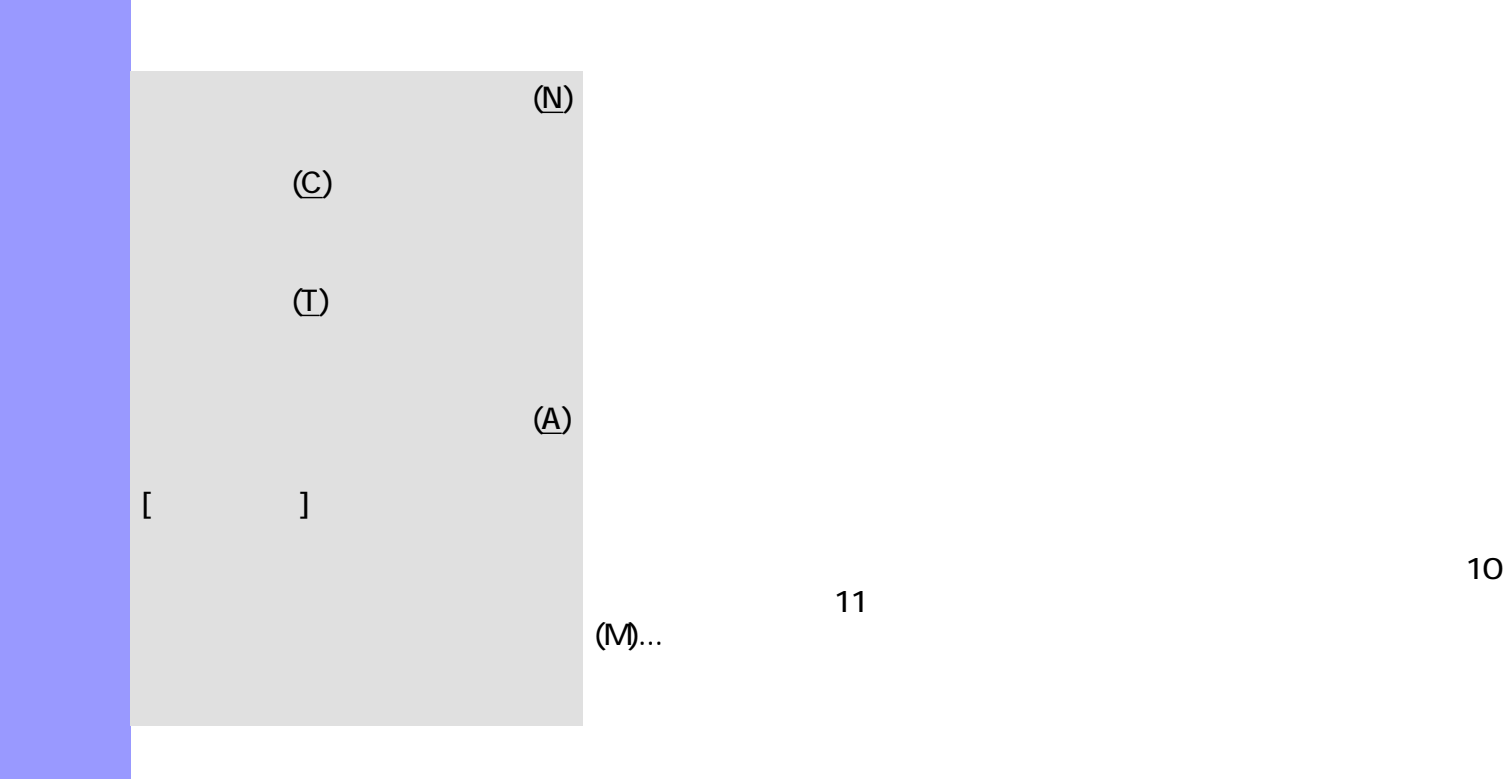

 $\sim 10$ 

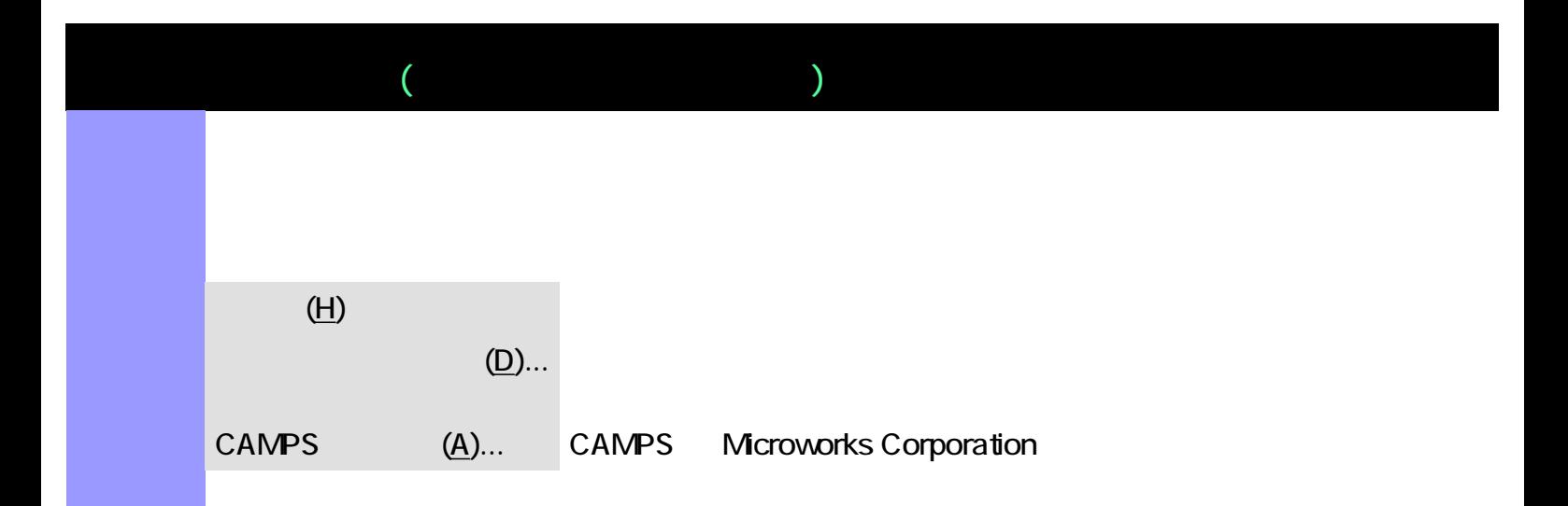

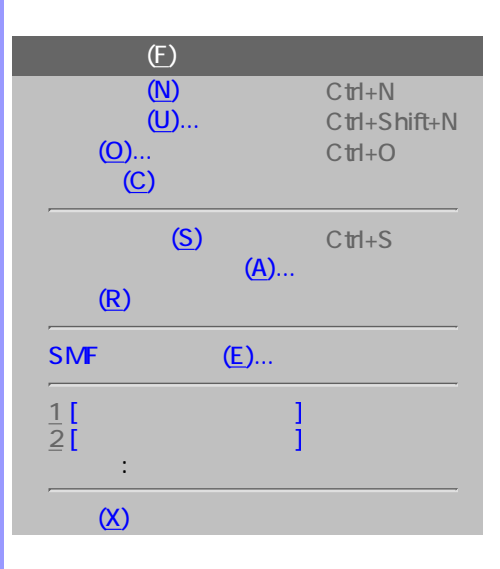

<span id="page-687-0"></span>説明 文字情報リストエディターがアクティブな場合の、全メニュー・リストです。

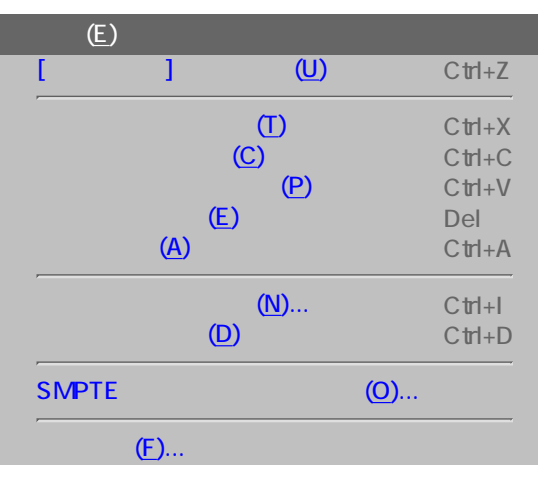

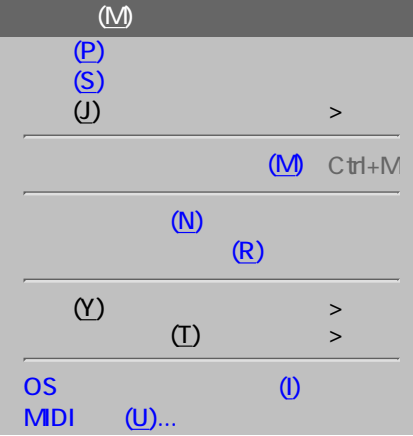

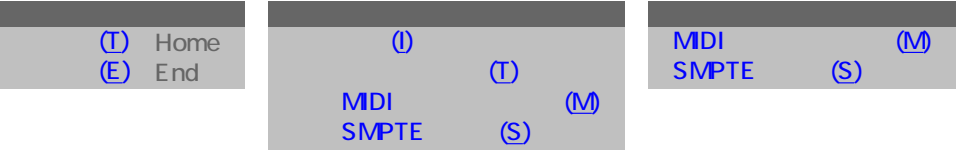

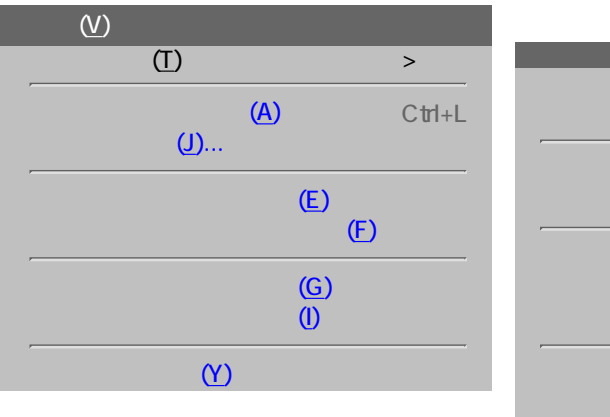

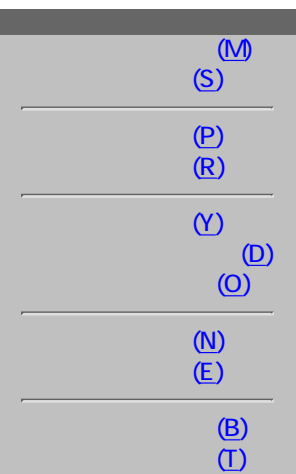

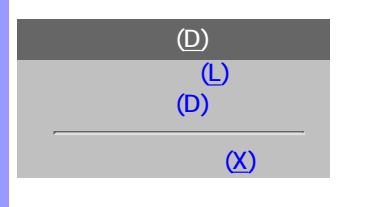

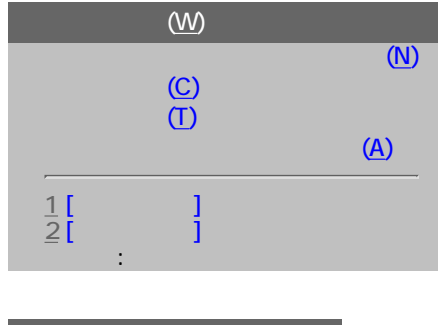

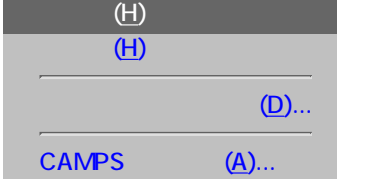

 $($  $\blacksquare$  ファイルメニューの管理や CAMPS  $\blacksquare$ 

<span id="page-689-9"></span><span id="page-689-8"></span><span id="page-689-7"></span><span id="page-689-6"></span><span id="page-689-5"></span><span id="page-689-4"></span><span id="page-689-3"></span><span id="page-689-2"></span><span id="page-689-1"></span><span id="page-689-0"></span>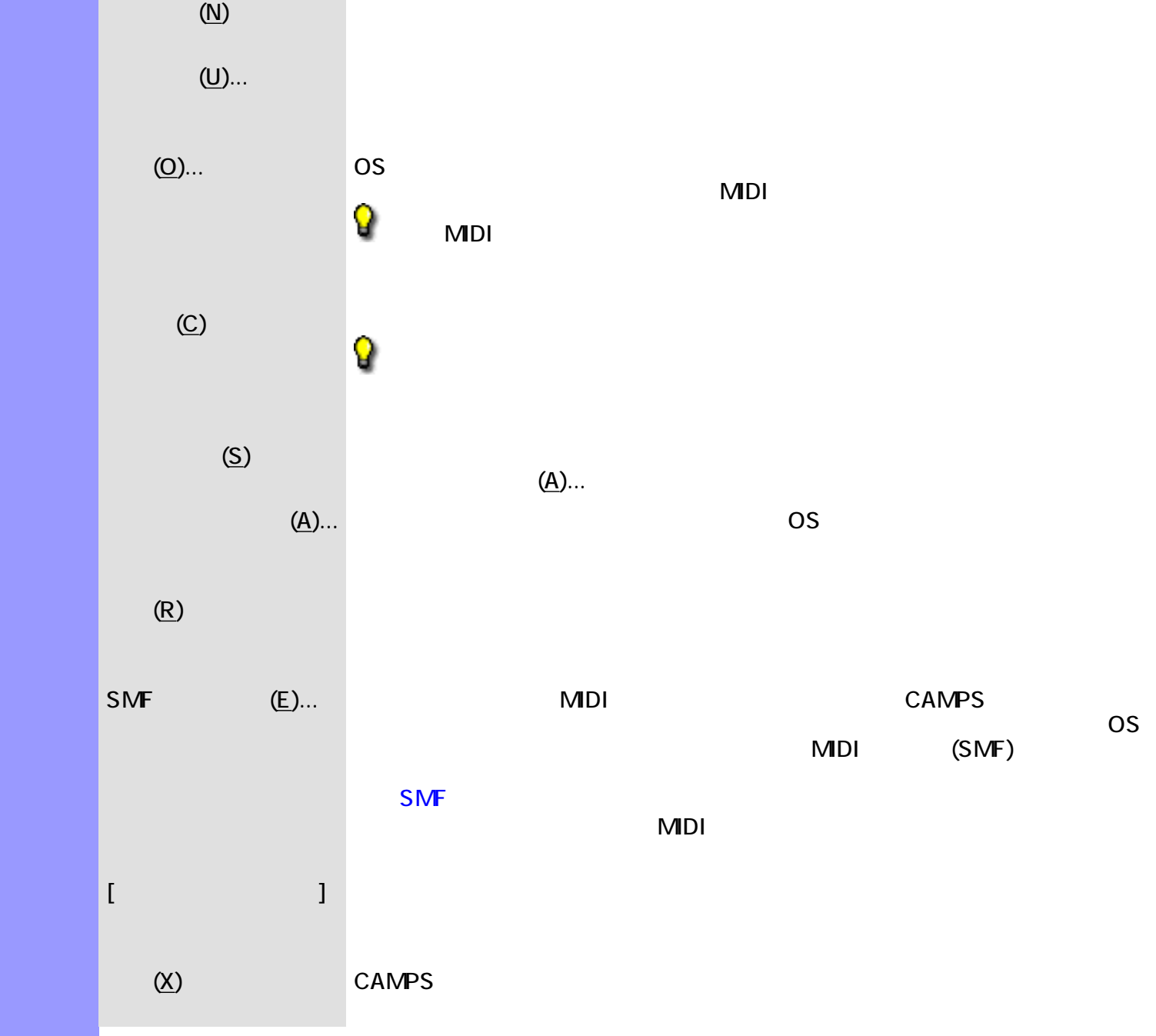

<span id="page-690-2"></span><span id="page-690-1"></span><span id="page-690-0"></span>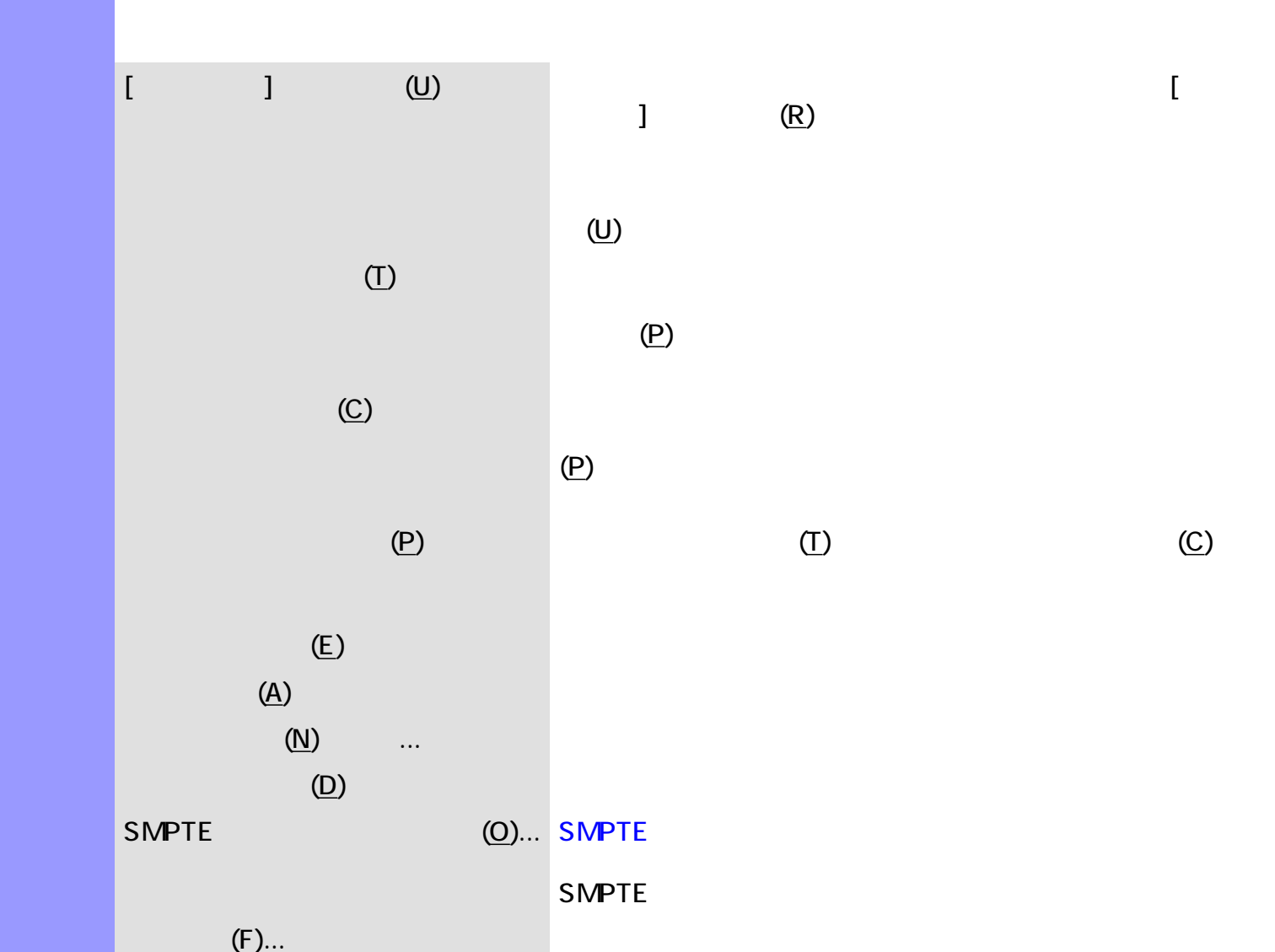

<span id="page-690-9"></span><span id="page-690-8"></span><span id="page-690-7"></span><span id="page-690-6"></span><span id="page-690-5"></span><span id="page-690-4"></span><span id="page-690-3"></span>

説明 編集メニューでは、主に、切り取り、コピーや貼り付け等、オブジェクトの編集を行います。

<span id="page-691-11"></span><span id="page-691-10"></span><span id="page-691-9"></span><span id="page-691-8"></span><span id="page-691-7"></span><span id="page-691-6"></span><span id="page-691-5"></span><span id="page-691-4"></span><span id="page-691-3"></span><span id="page-691-2"></span><span id="page-691-1"></span><span id="page-691-0"></span>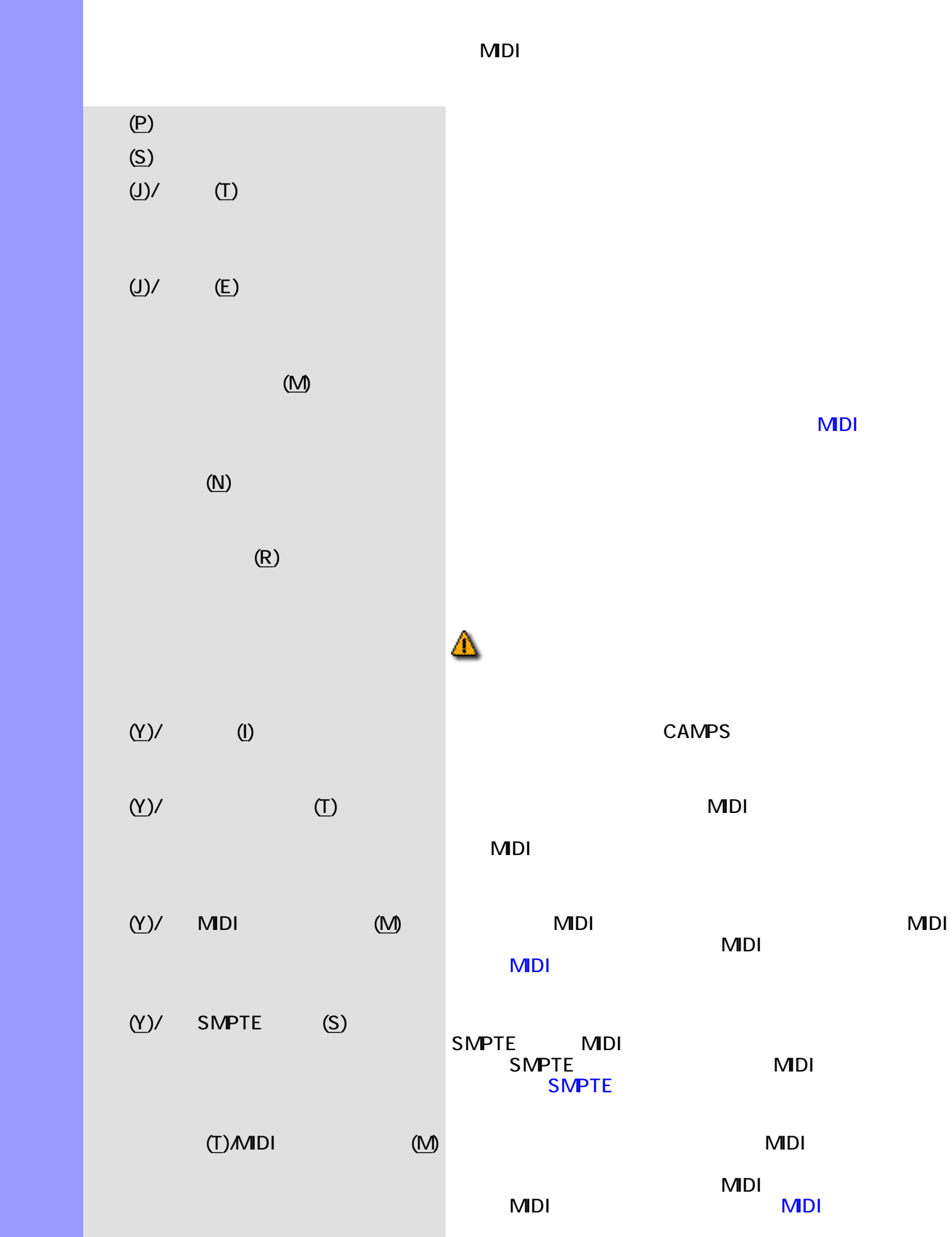

<span id="page-692-2"></span><span id="page-692-1"></span><span id="page-692-0"></span>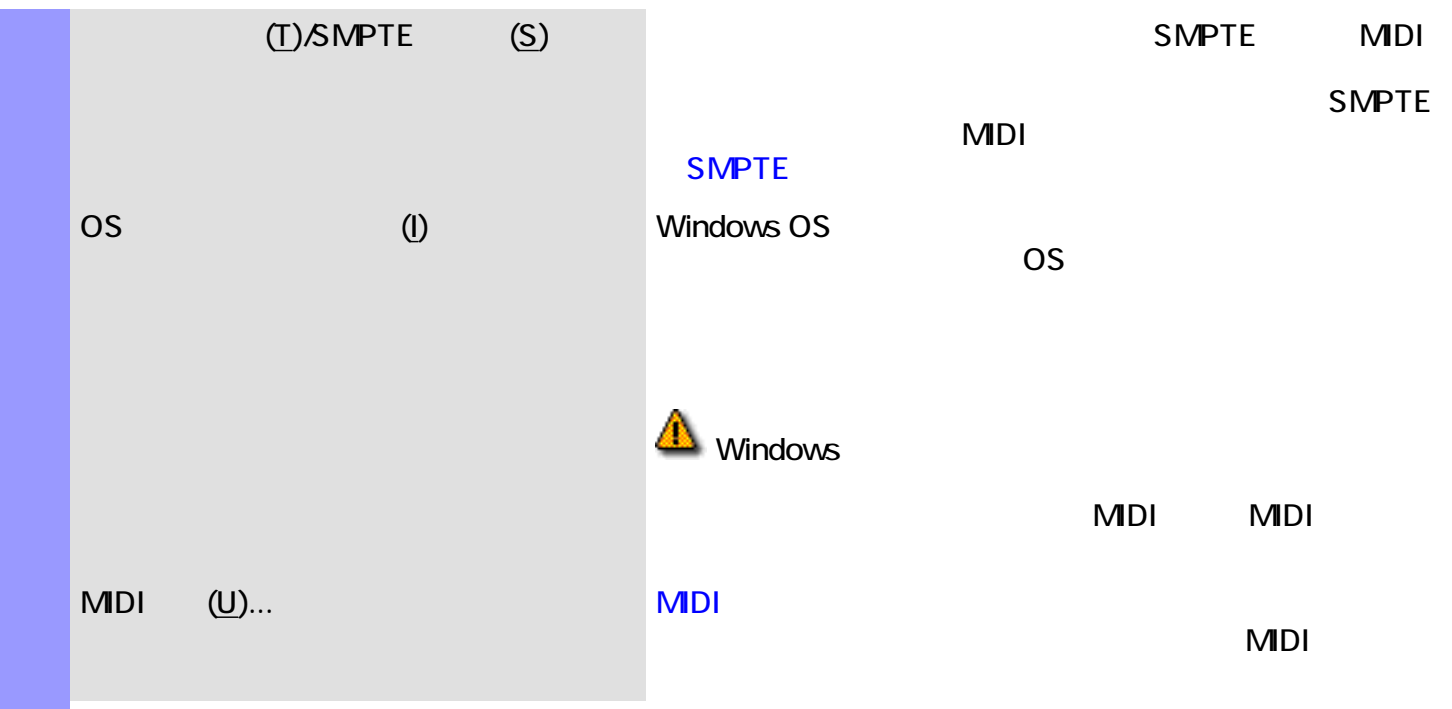

<span id="page-693-7"></span><span id="page-693-6"></span><span id="page-693-5"></span><span id="page-693-4"></span><span id="page-693-3"></span><span id="page-693-2"></span>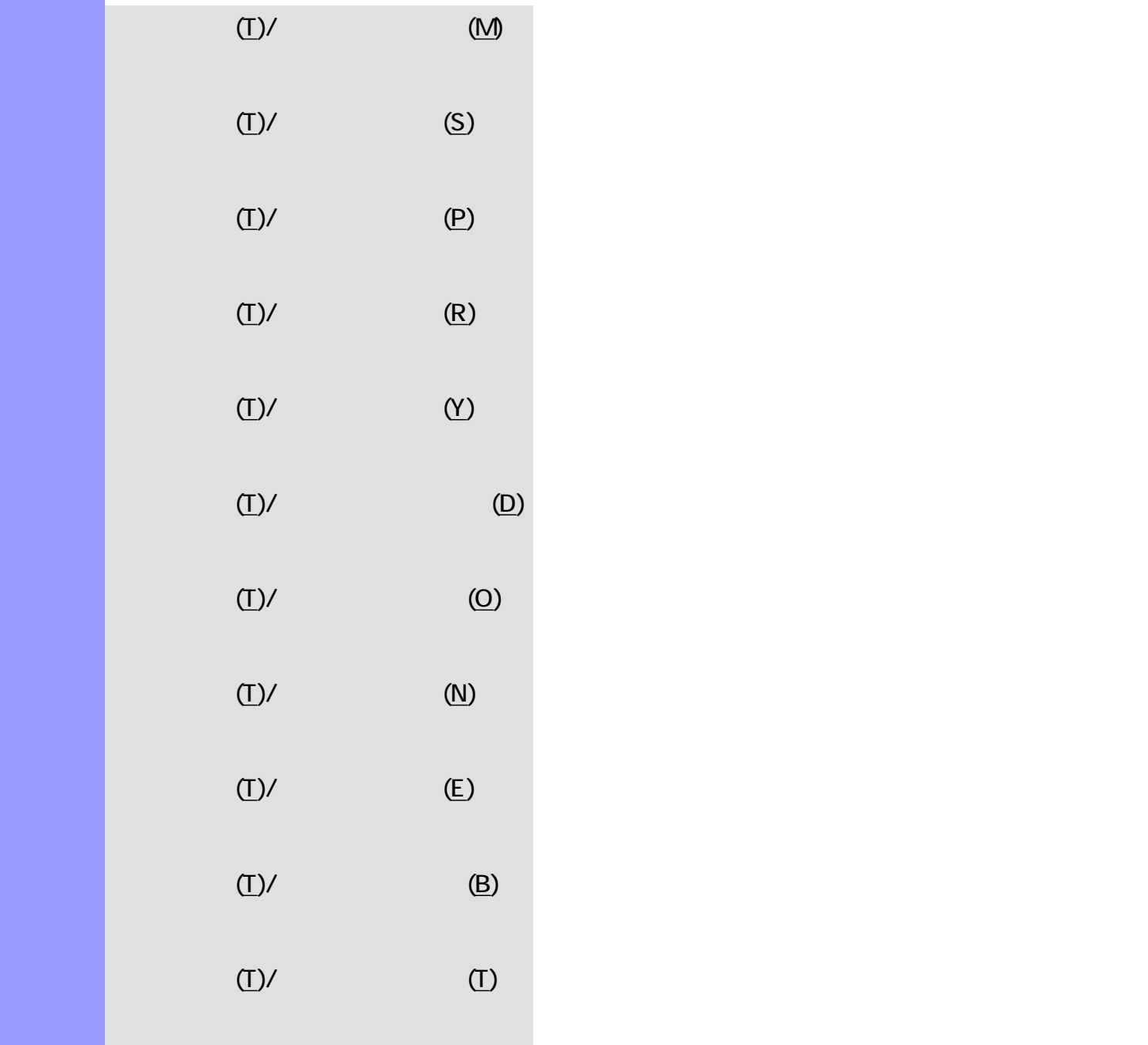

<span id="page-693-12"></span><span id="page-693-11"></span><span id="page-693-10"></span><span id="page-693-9"></span><span id="page-693-8"></span><span id="page-693-0"></span> $(A)$ 

<span id="page-693-1"></span> $(J)$ ...  $\Box$ 

説明 表示メニューでは、文字情報リストエディターの表示に関する設定等を行います。  $(Y)$ 

<span id="page-694-3"></span><span id="page-694-2"></span><span id="page-694-1"></span><span id="page-694-0"></span>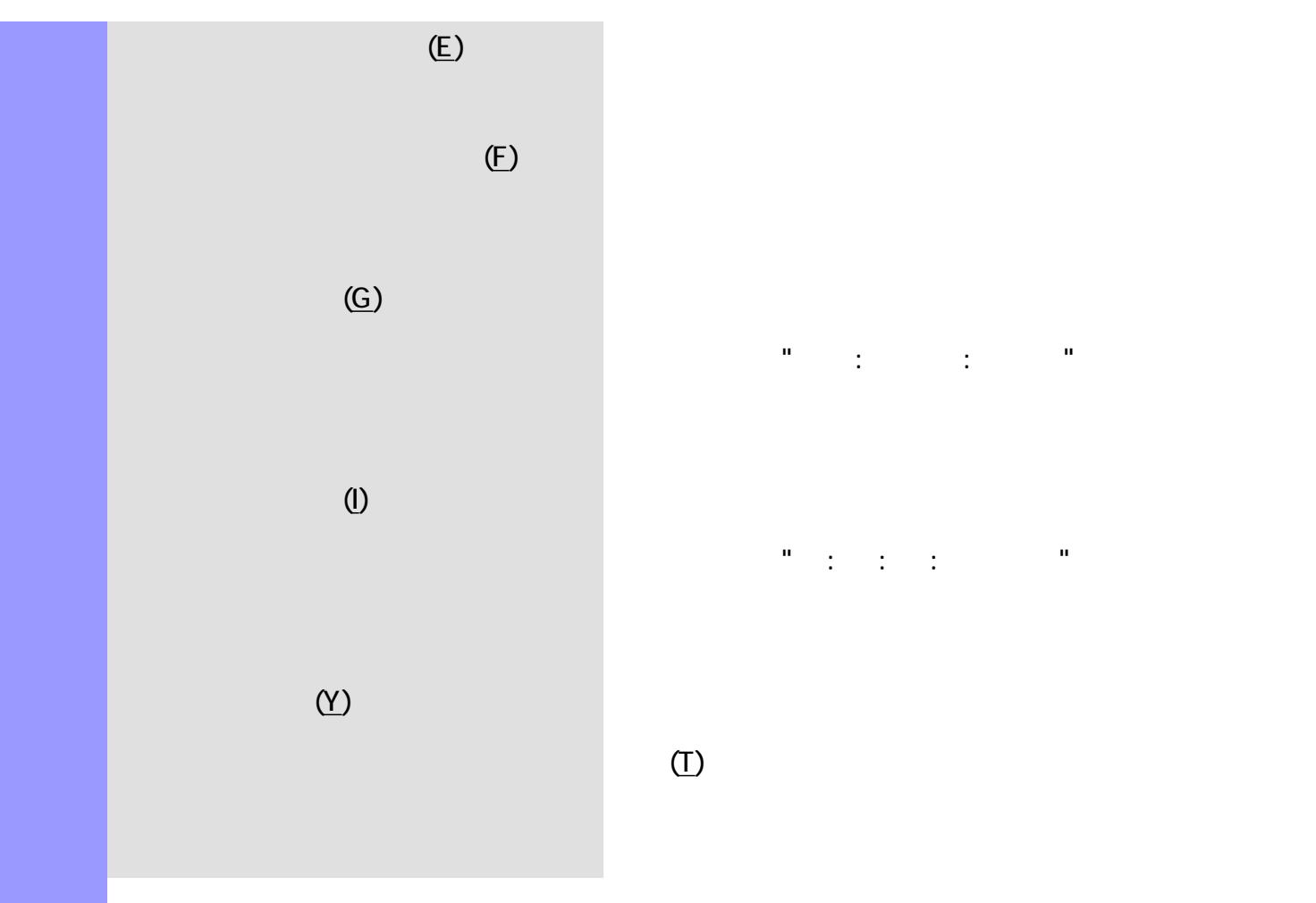

位置 : ビート : 小節 : パート : 分解値 : パート : 小節 : パート : パート : パート : パート  $\frac{0}{\pi} \left( \frac{1}{\pi} \right) \left( \frac{1}{\pi} \right) \left$ 

## <span id="page-694-4"></span> $(T)$

<span id="page-695-2"></span><span id="page-695-1"></span><span id="page-695-0"></span>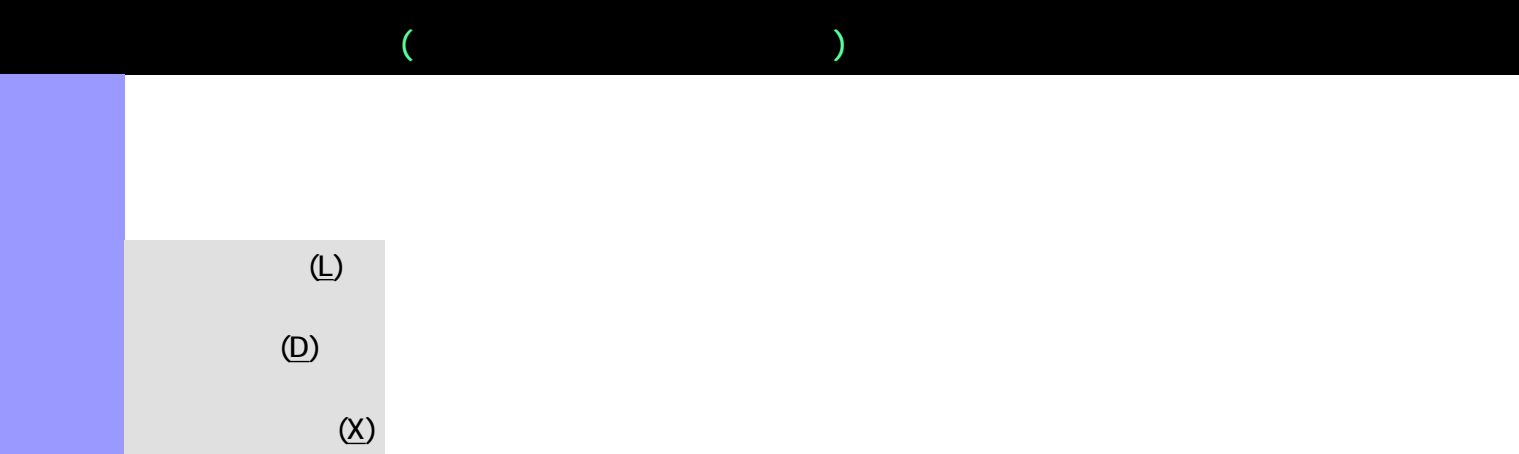

<span id="page-696-4"></span><span id="page-696-3"></span><span id="page-696-2"></span><span id="page-696-1"></span><span id="page-696-0"></span>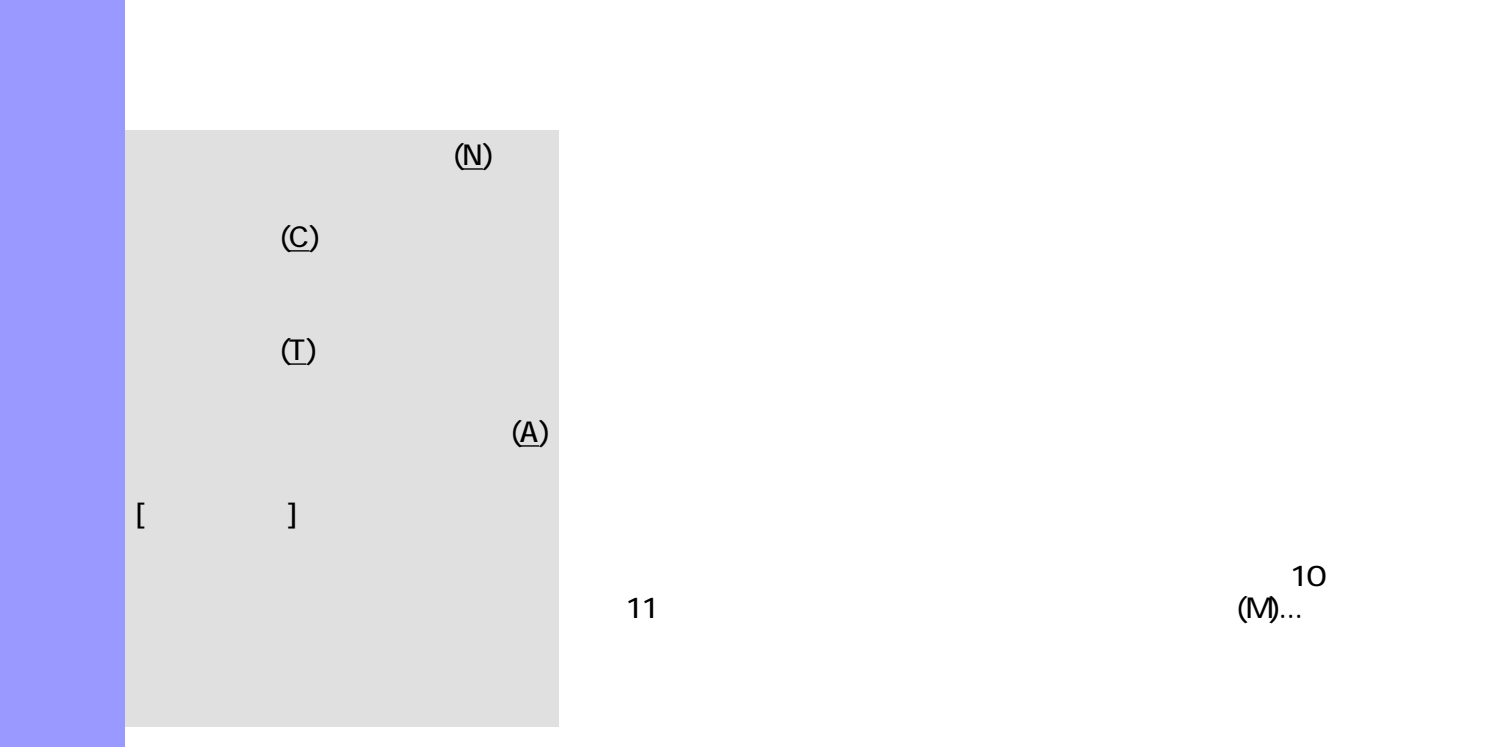

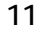

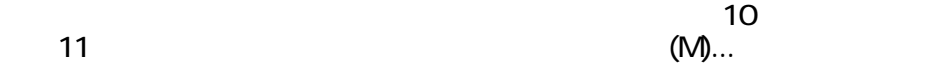

<span id="page-697-2"></span><span id="page-697-1"></span><span id="page-697-0"></span>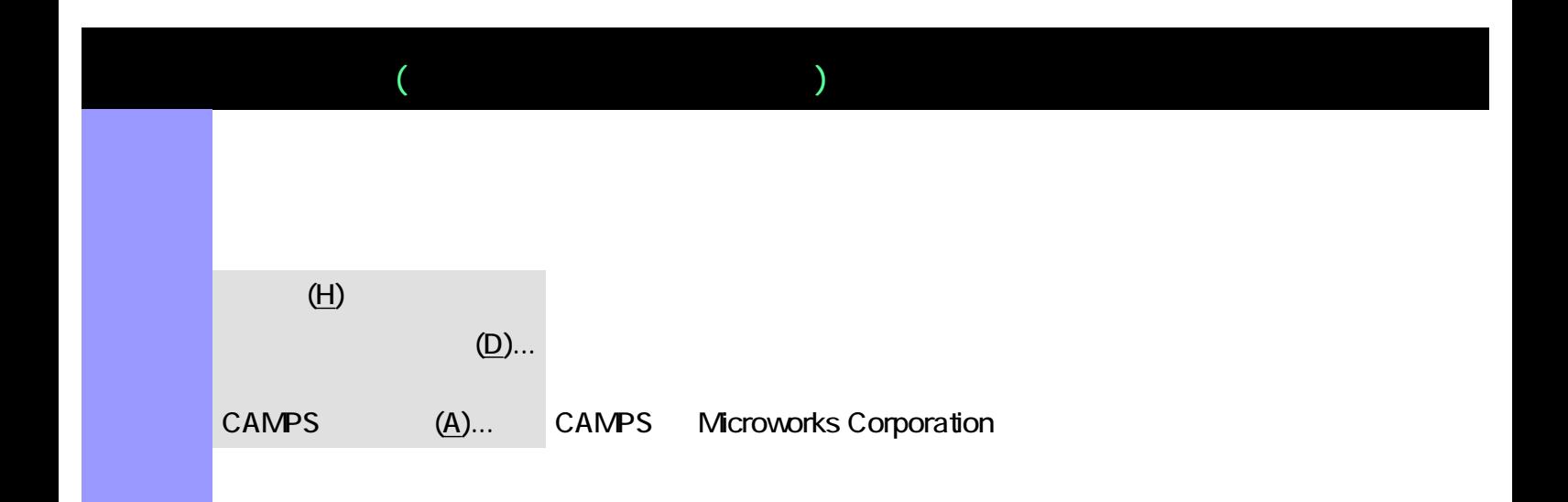

<span id="page-698-0"></span> $\blacksquare$ 

 $\mathcal{N}$  $\mathsf{MDI}$ 

> $\mathbf{u} = \mathbf{u} + \mathbf{v} + \mathbf{v} + \mathbf$ す。.  $\frac{9}{2} \left( \frac{1}{2} \right) \left( \frac{1}{2} \right) \left( \frac$

 $\mathcal{N}$ 種類 [メインツールバー](#page-703-0) ファイルメニューや編集メニュー等にある基本的なコマンドの選択を行い

<span id="page-699-0"></span>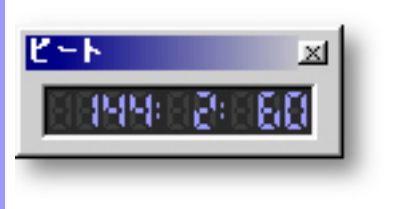

<span id="page-700-0"></span>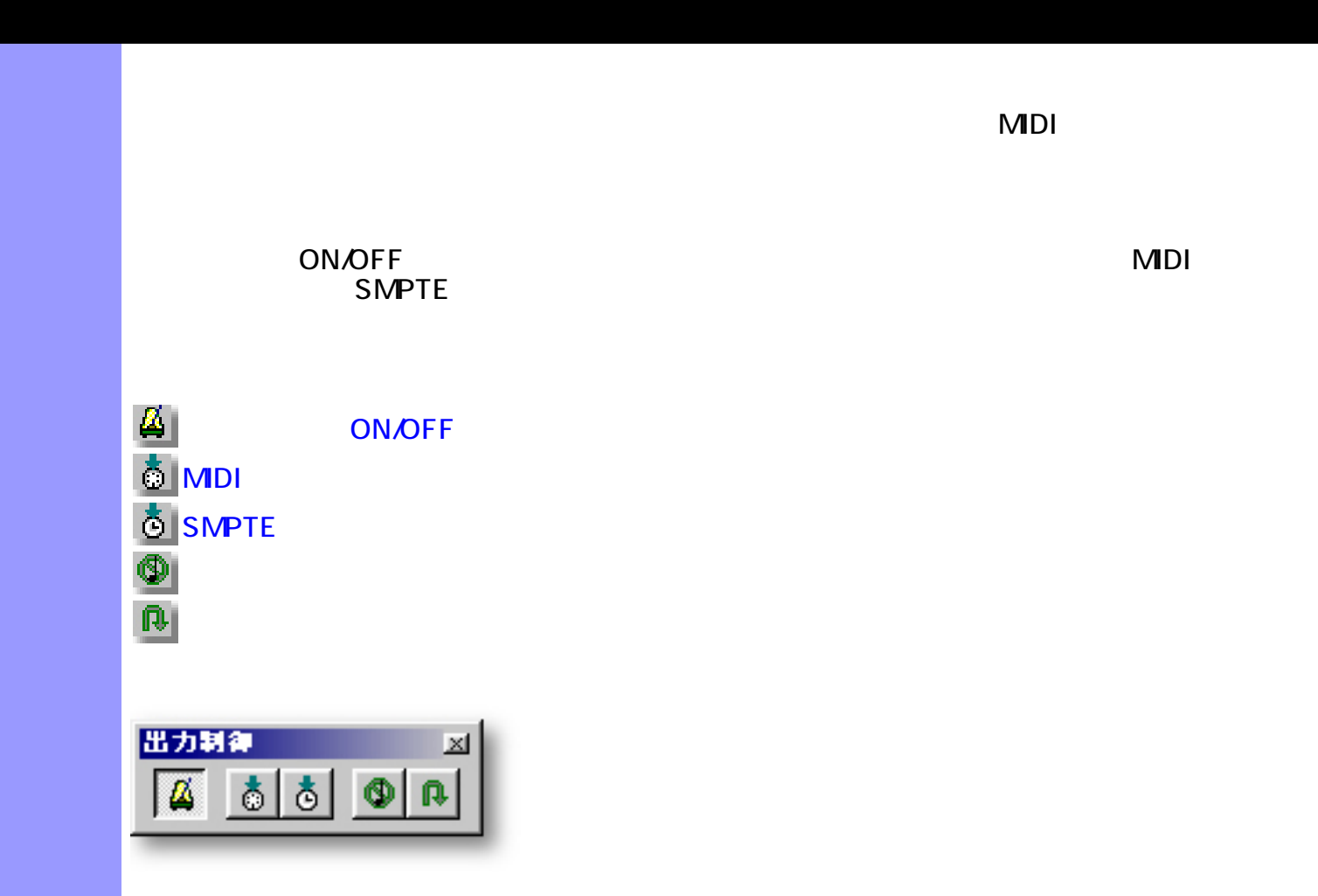

<span id="page-701-5"></span><span id="page-701-4"></span><span id="page-701-3"></span><span id="page-701-2"></span><span id="page-701-1"></span><span id="page-701-0"></span>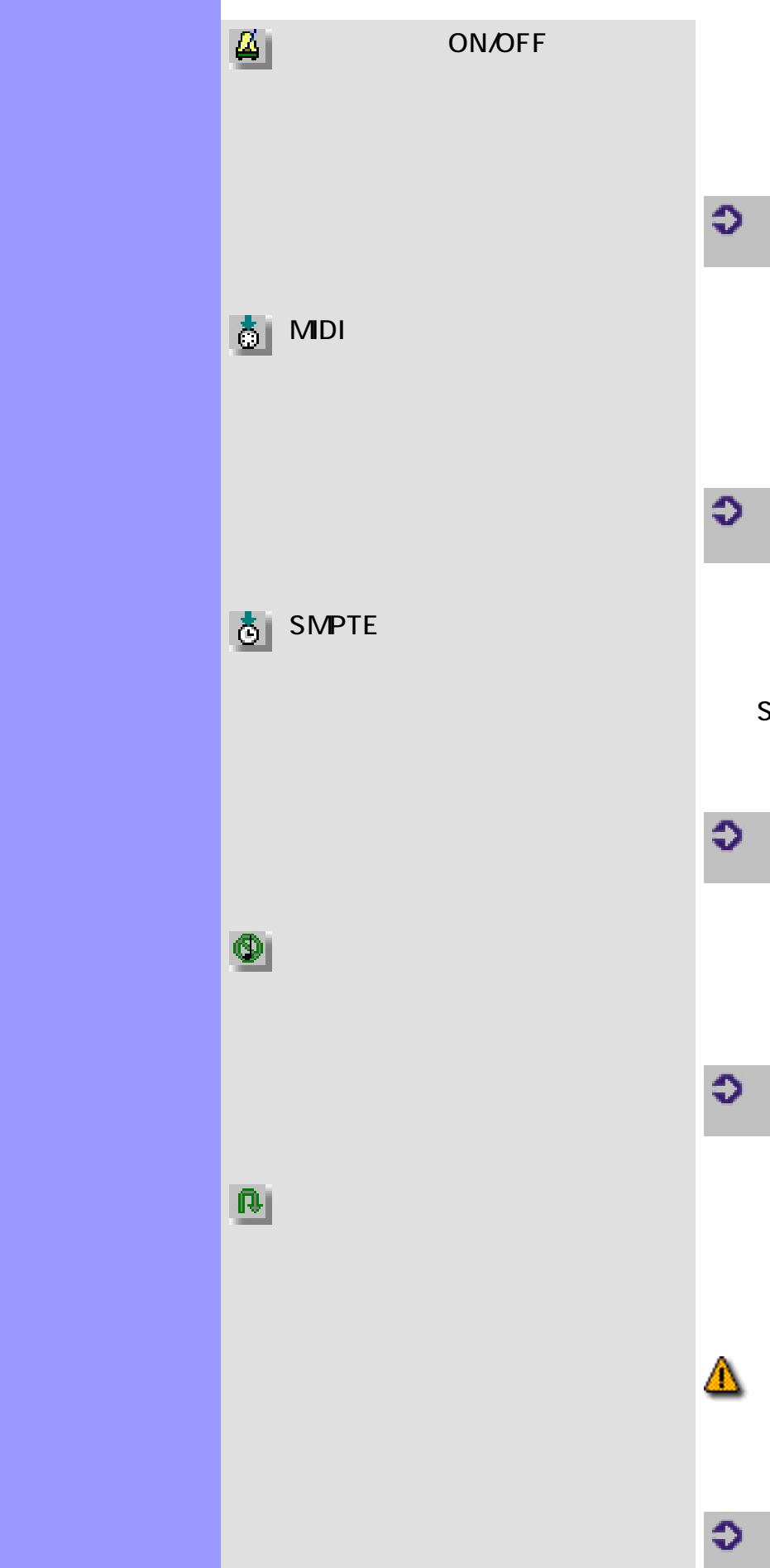

# 入出力[/メトロノームを鳴らす \(M\)](#page-571-0)  MDI **MDI MDI MIDI** 入出力/同期信号出力/[MIDIクロックを出](#page-571-1)  $(M)$ SMPTE MDI smpte MIDI SMPTE 入出力/同期信号出力/[SMPTEを出力\(S\)](#page-572-0) 入出力[/オールノートオフ送信\(N\)メ](#page-571-2)ニューアイテ  $\sqrt{1-\left(2\pi\right)\left(2\pi\right)^2+\left(2\pi\right)^2}$

**MDI** 

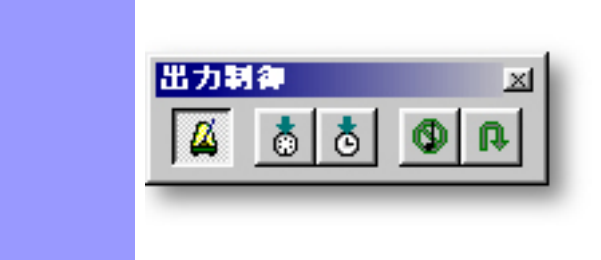

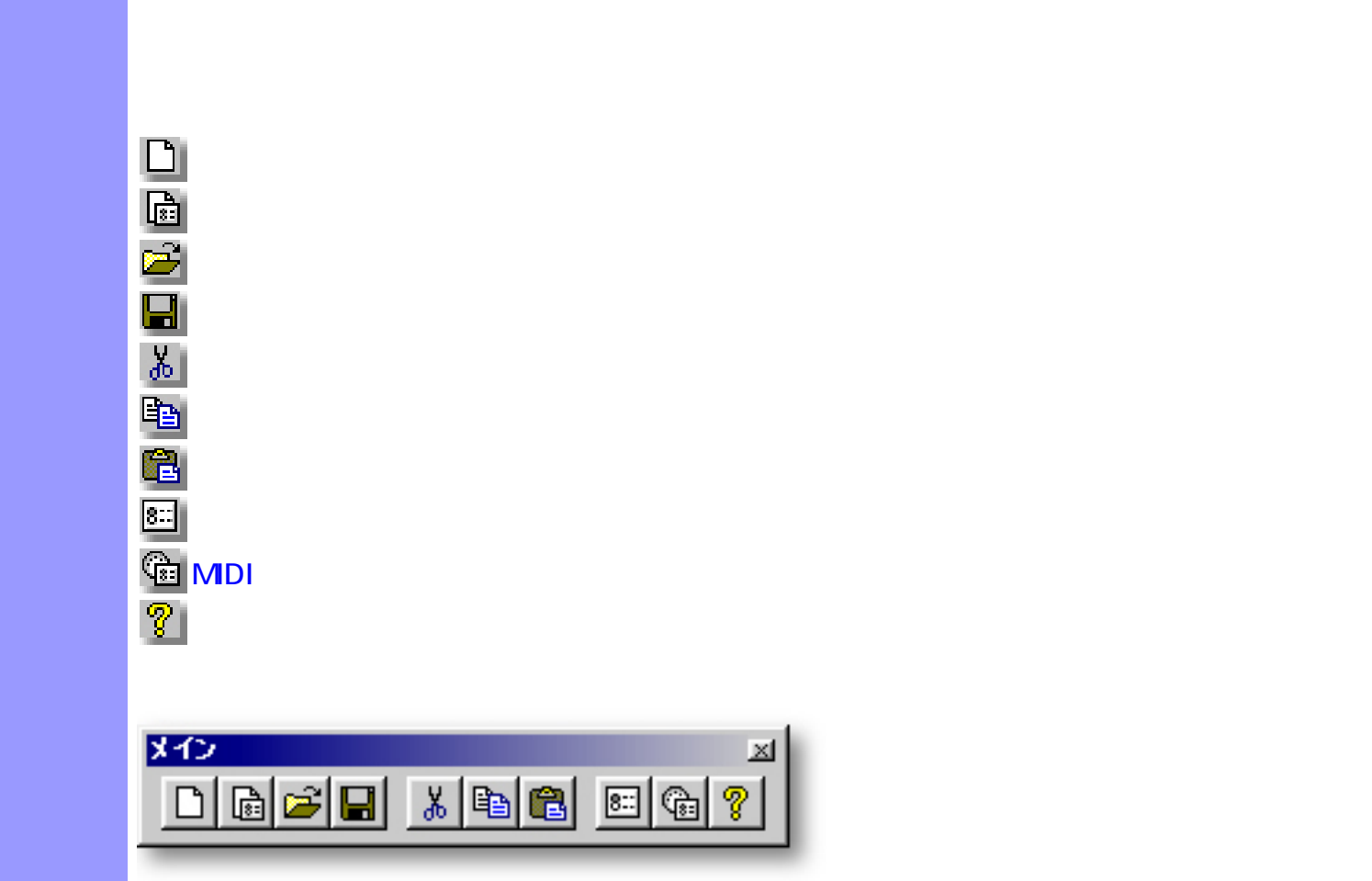

◬

<span id="page-703-0"></span>説明 メインツールバーでは、ファイルメニューや編集メニュー等にある基本的なコマンドの選択を

<span id="page-704-7"></span><span id="page-704-6"></span><span id="page-704-5"></span><span id="page-704-4"></span><span id="page-704-3"></span><span id="page-704-2"></span><span id="page-704-1"></span><span id="page-704-0"></span>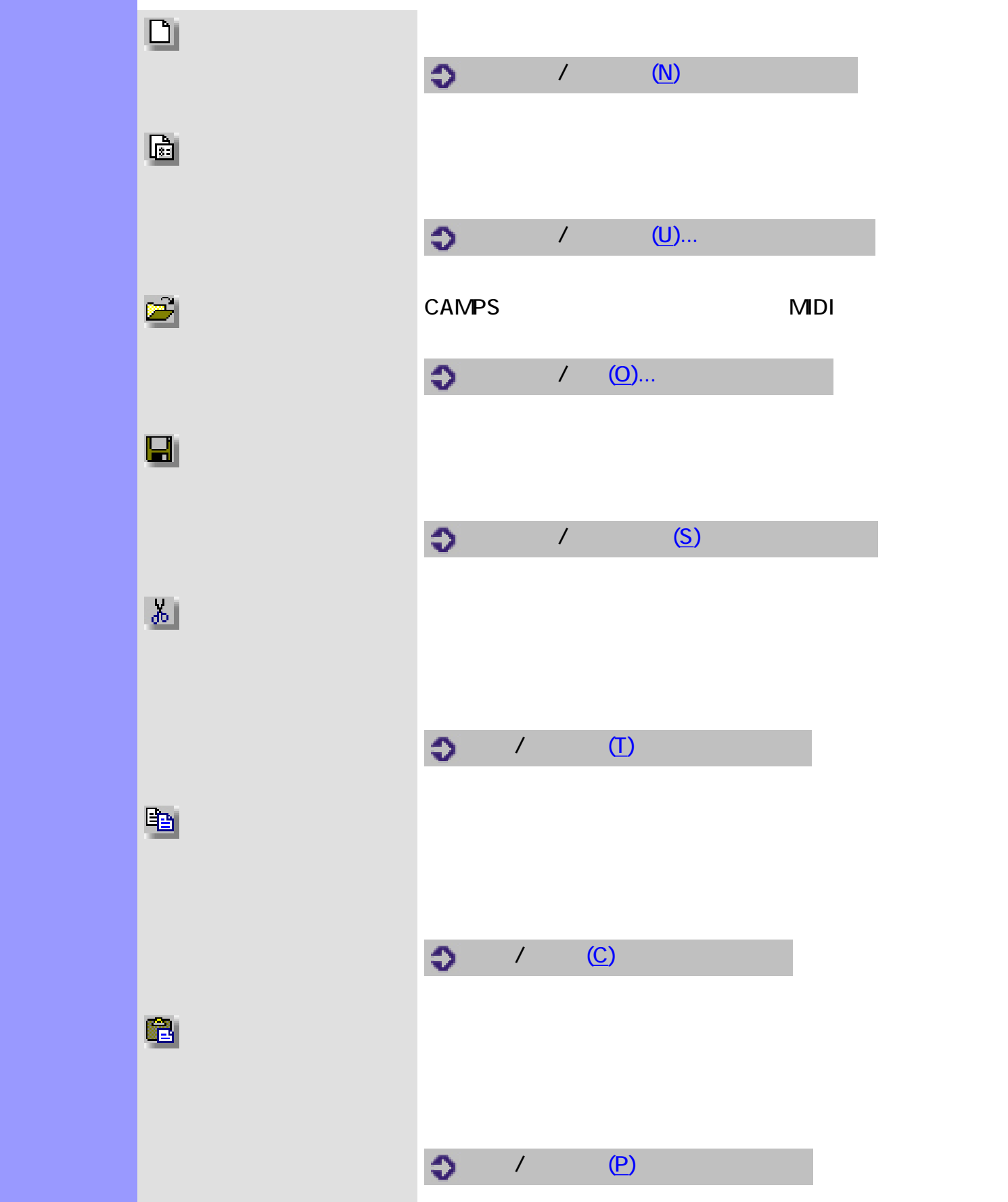

<span id="page-705-2"></span><span id="page-705-1"></span><span id="page-705-0"></span>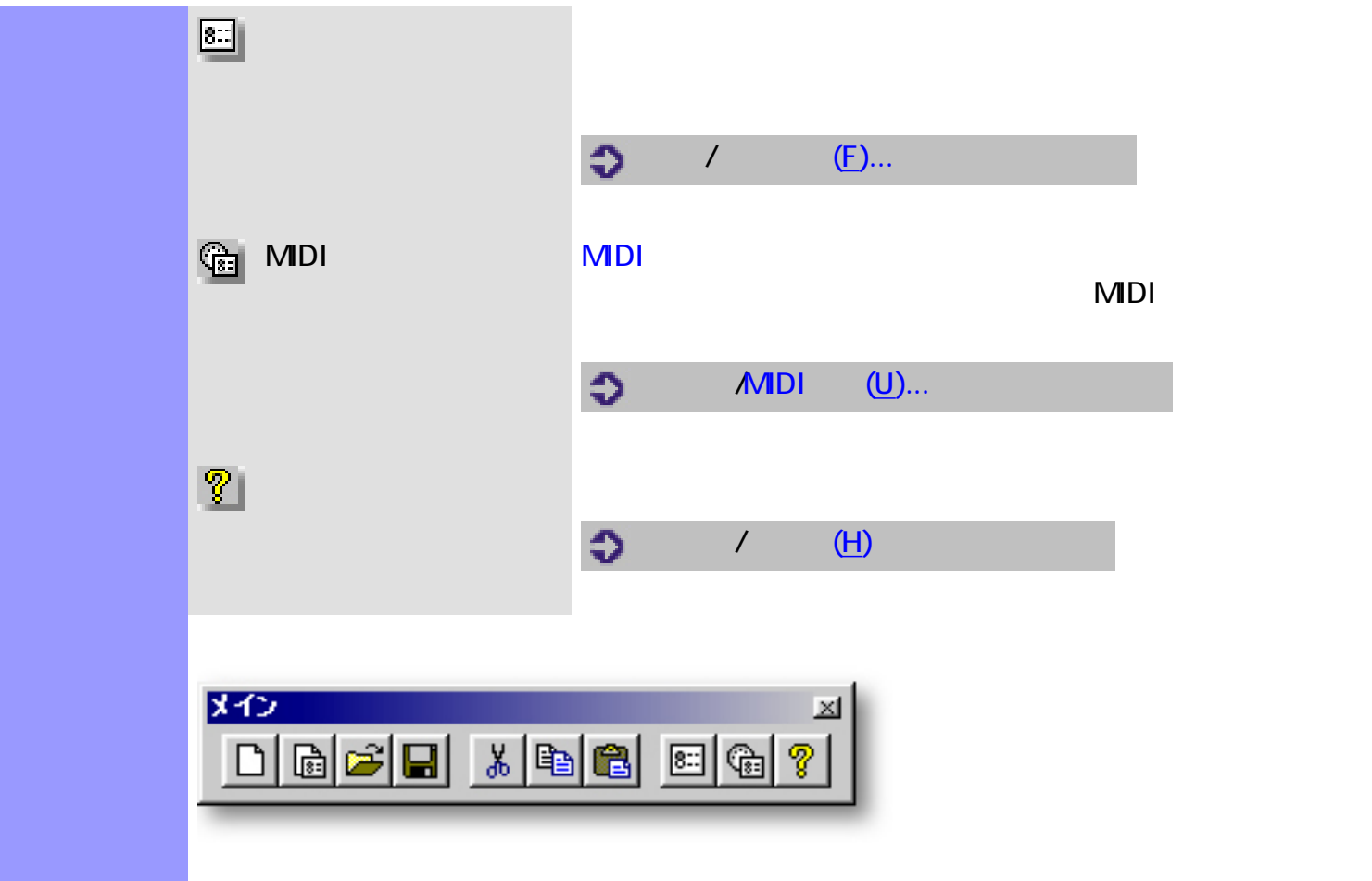

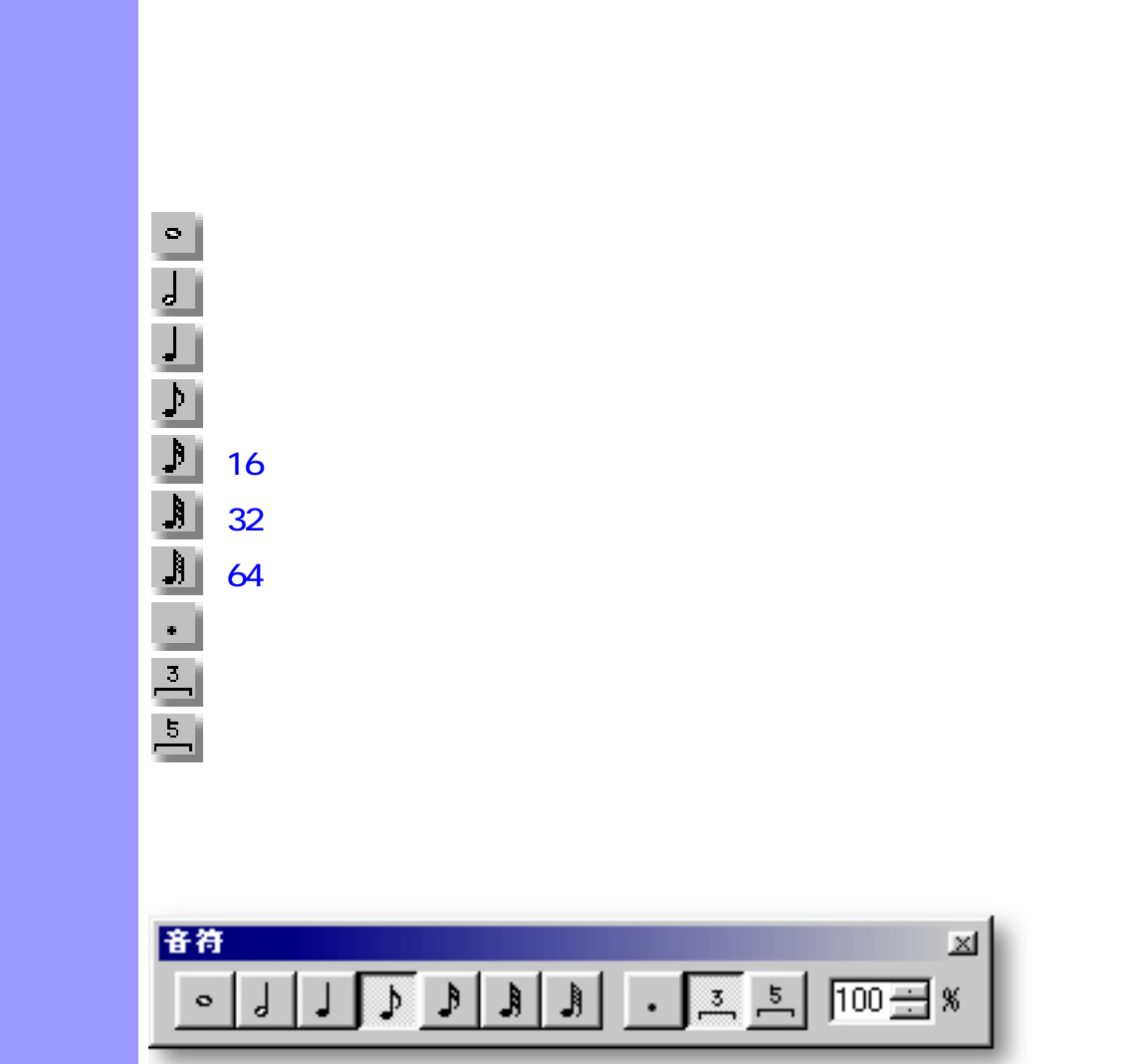

<span id="page-706-0"></span>説明 音符ツールバーは、[ステップ録音](#page-712-0)やスタンプツールの音符長の設定を行います。

使い方 音符ツールバー内の左端のグループでは、基本となる音符長を選択します。次のグループで

<span id="page-707-11"></span><span id="page-707-10"></span><span id="page-707-9"></span><span id="page-707-8"></span><span id="page-707-7"></span><span id="page-707-6"></span><span id="page-707-5"></span><span id="page-707-4"></span><span id="page-707-3"></span><span id="page-707-2"></span><span id="page-707-1"></span><span id="page-707-0"></span>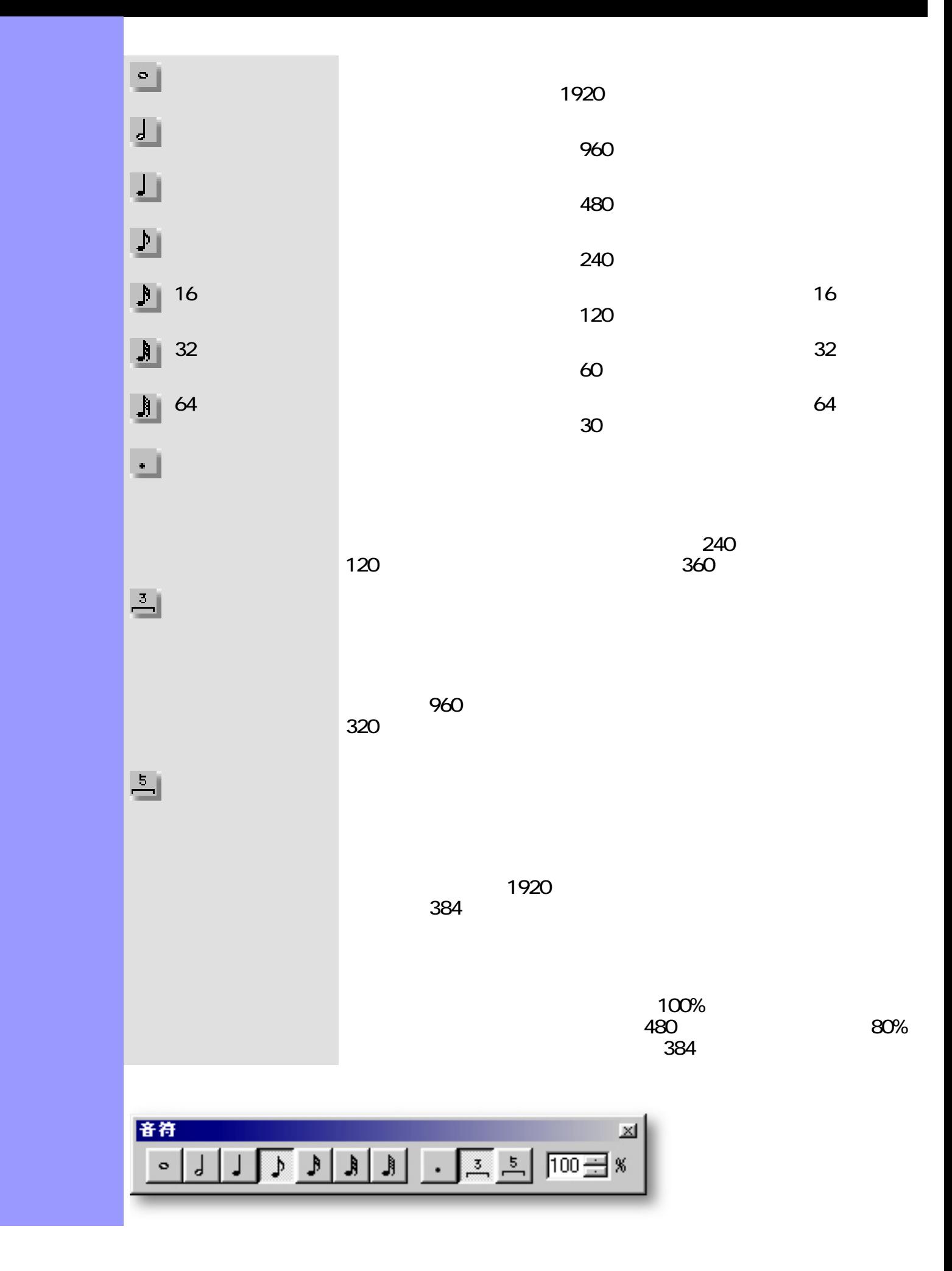

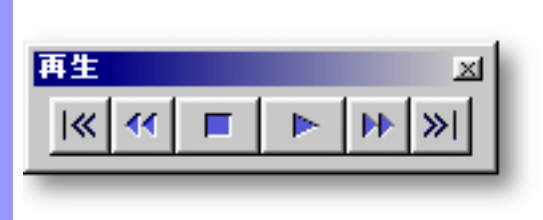

<span id="page-708-0"></span>説明 再生ツールバーは、再生(録音)をワンタッチで操作する環境を提供します。

使い方 再生の開始は再生ボタン、停止は停止ボタンをクリックします。再生ポイントを移動するに

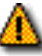

ママ マロ はえ

<span id="page-709-6"></span><span id="page-709-5"></span><span id="page-709-4"></span><span id="page-709-3"></span><span id="page-709-2"></span><span id="page-709-1"></span><span id="page-709-0"></span>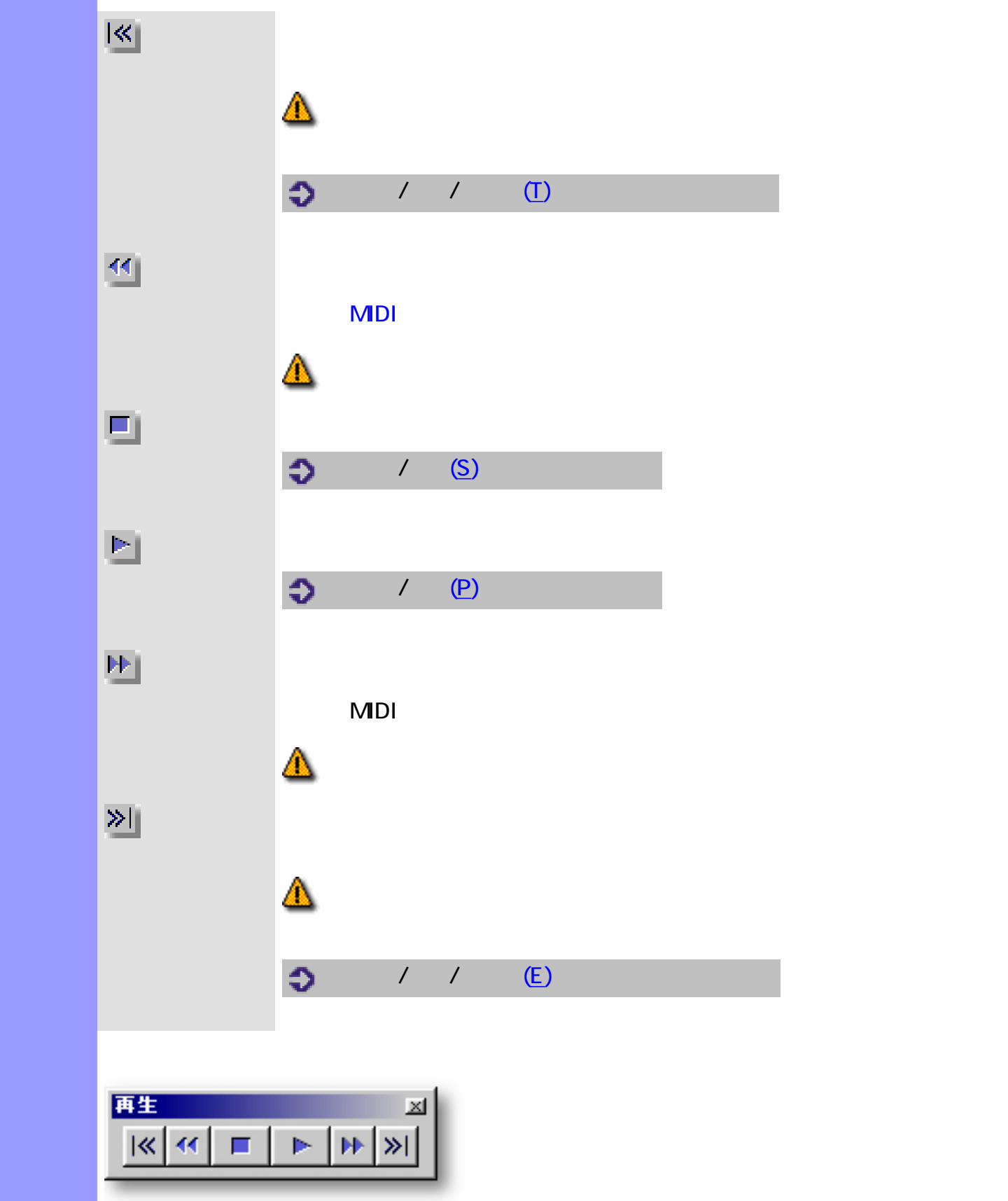

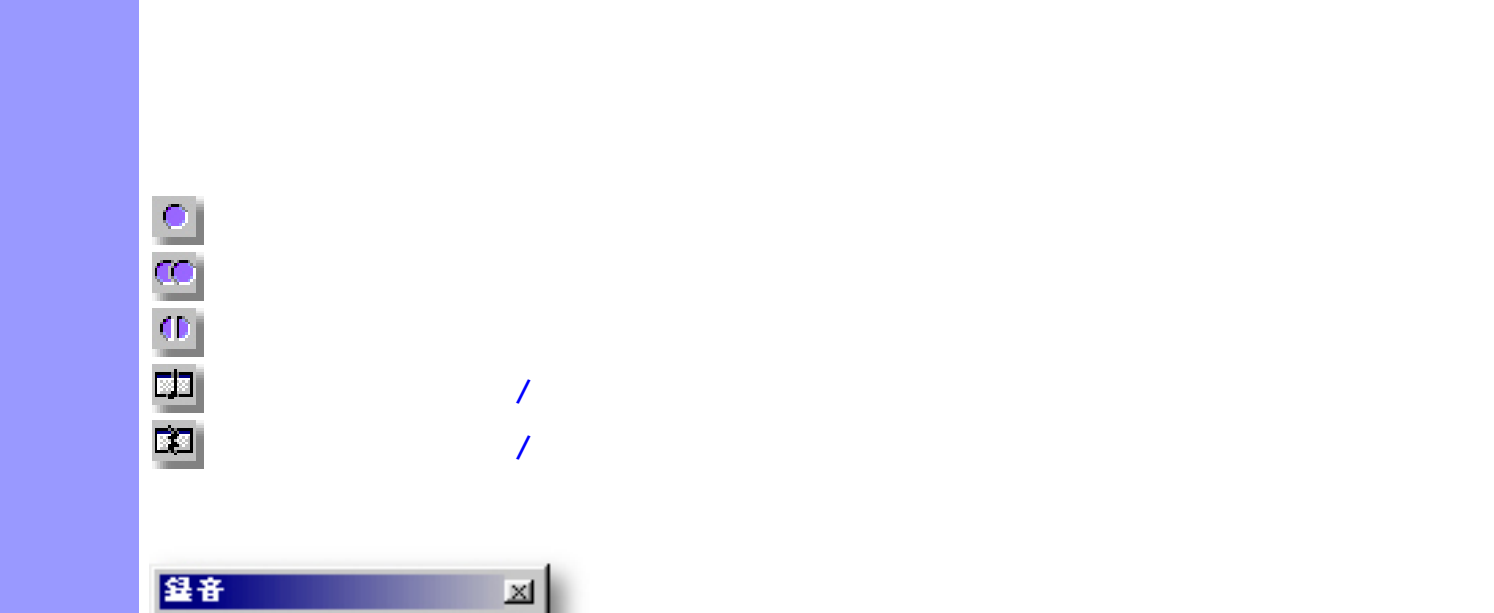

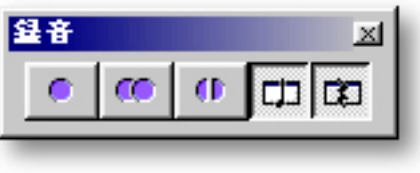

<span id="page-710-0"></span>説明 録音ツールバーは、録音をワンタッチで操作する環境を提供します。

<span id="page-711-5"></span><span id="page-711-4"></span><span id="page-711-3"></span><span id="page-711-2"></span><span id="page-711-1"></span><span id="page-711-0"></span>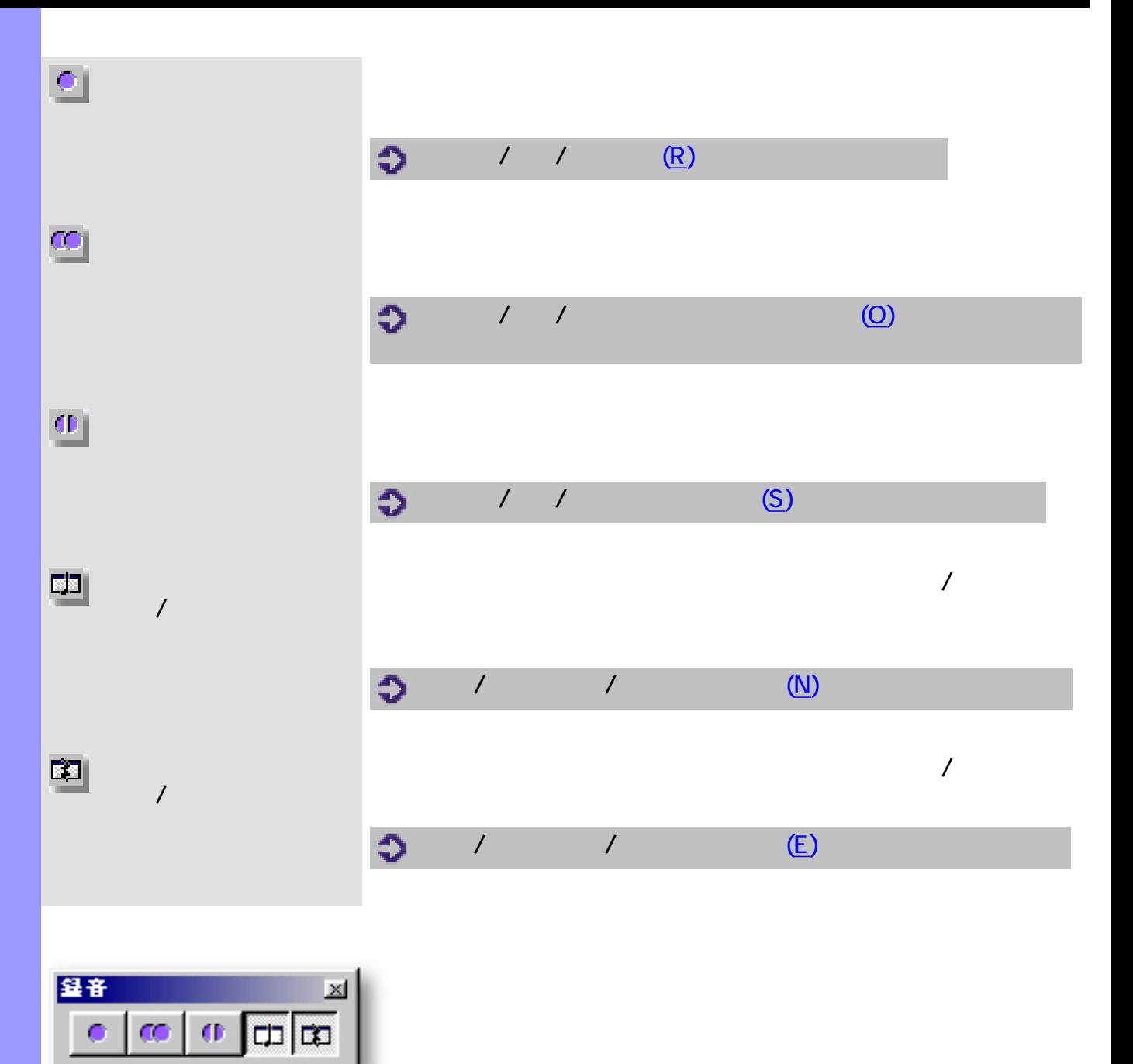

### <span id="page-712-0"></span> $\blacksquare$  CAMPS  $\blacksquare$

録音となります。対象とするトラックの[録音トラックボタン \(トラッ](#page-107-0)  $\Gamma$ 象となるトラック (ラインブロック) は既に選択されているので、た ドキュメントウインドウで録音する場合 :  $($  $MDI$ 

 $\overline{R}$  $\overline{a}$  $\overline{N}$ 

他のエディターで録音する場合 :  $MDI$  $\overline{A}$  $\overline{R}$ 

 $\overline{a}$ 

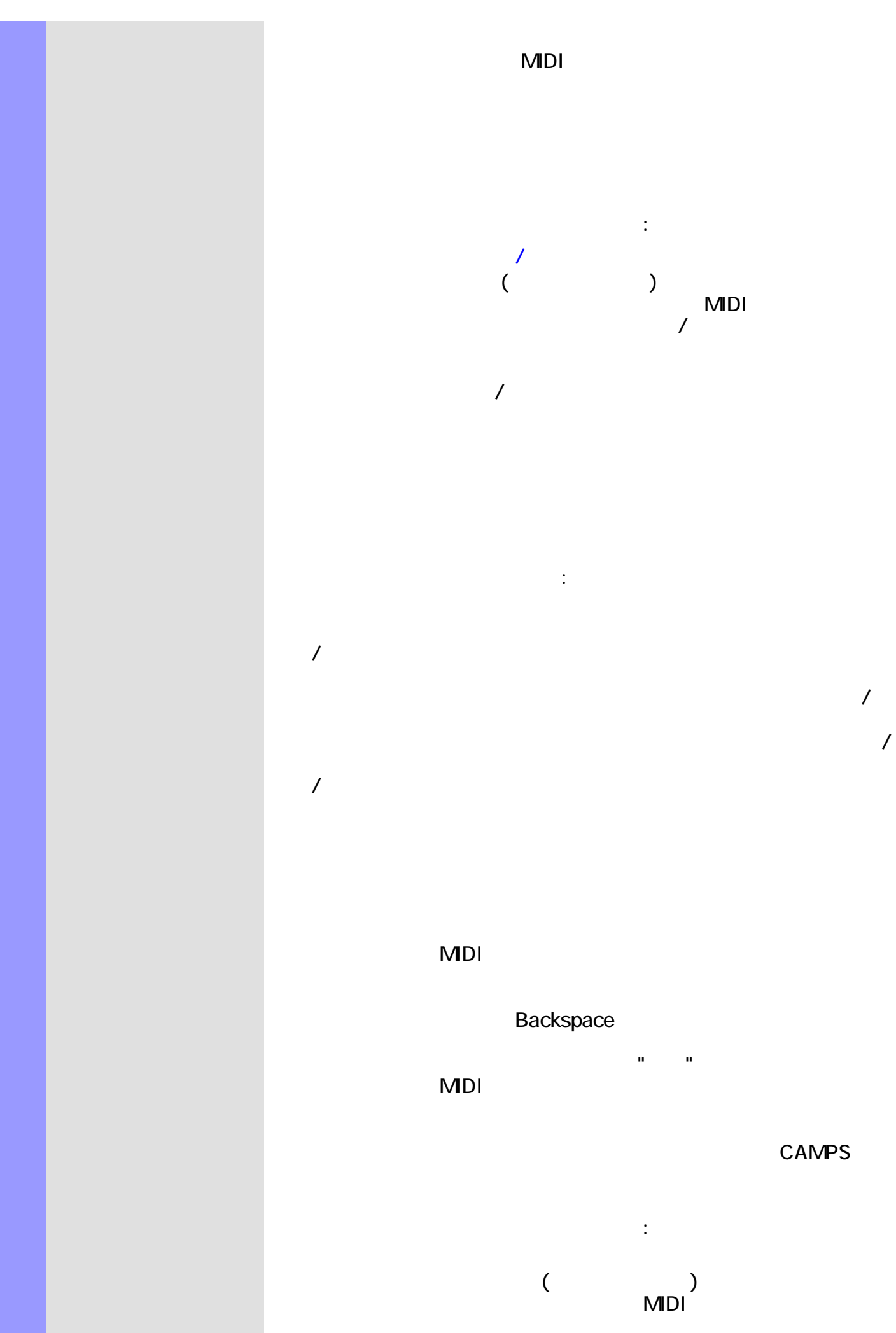

**CAMPS** 

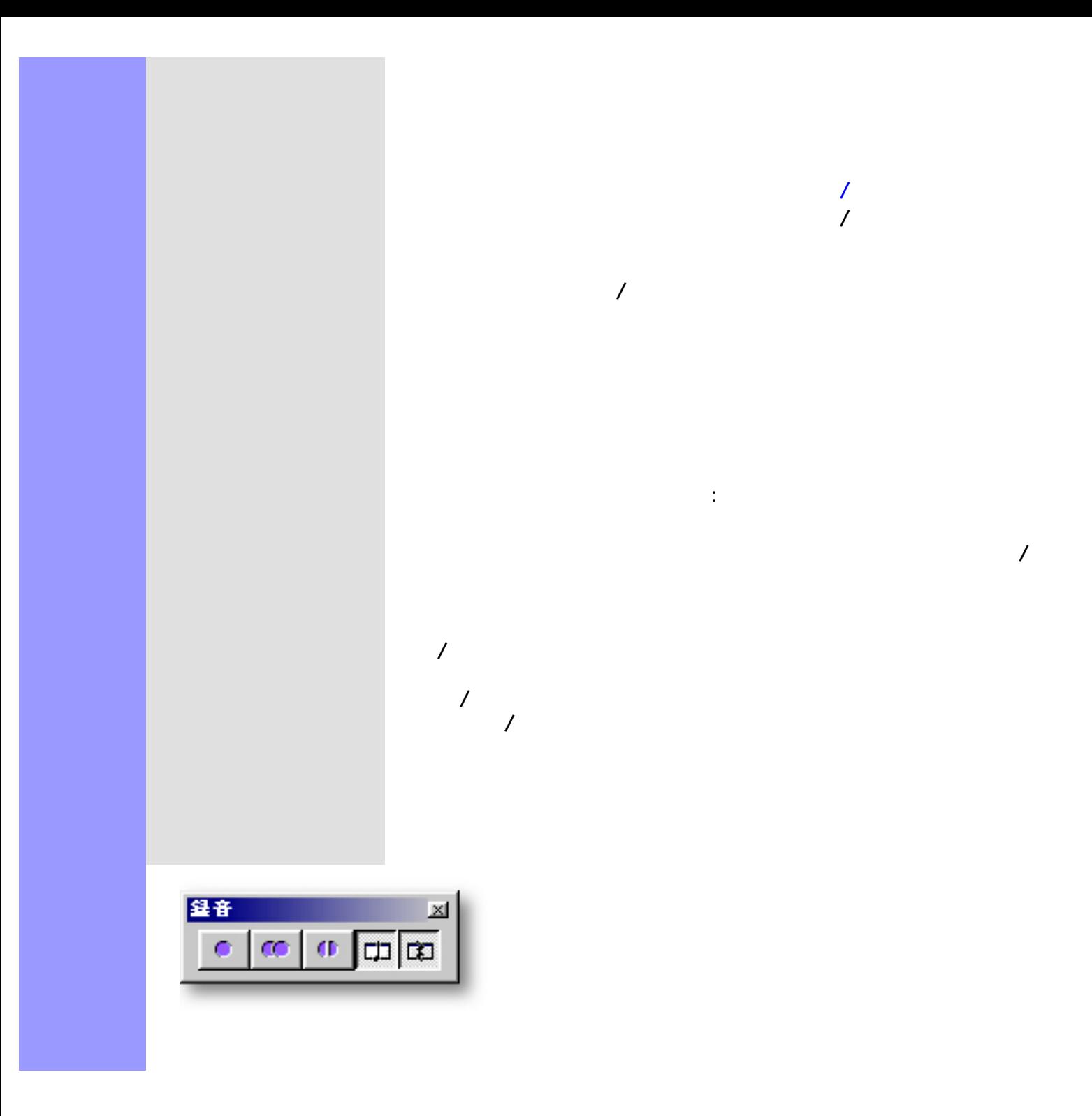

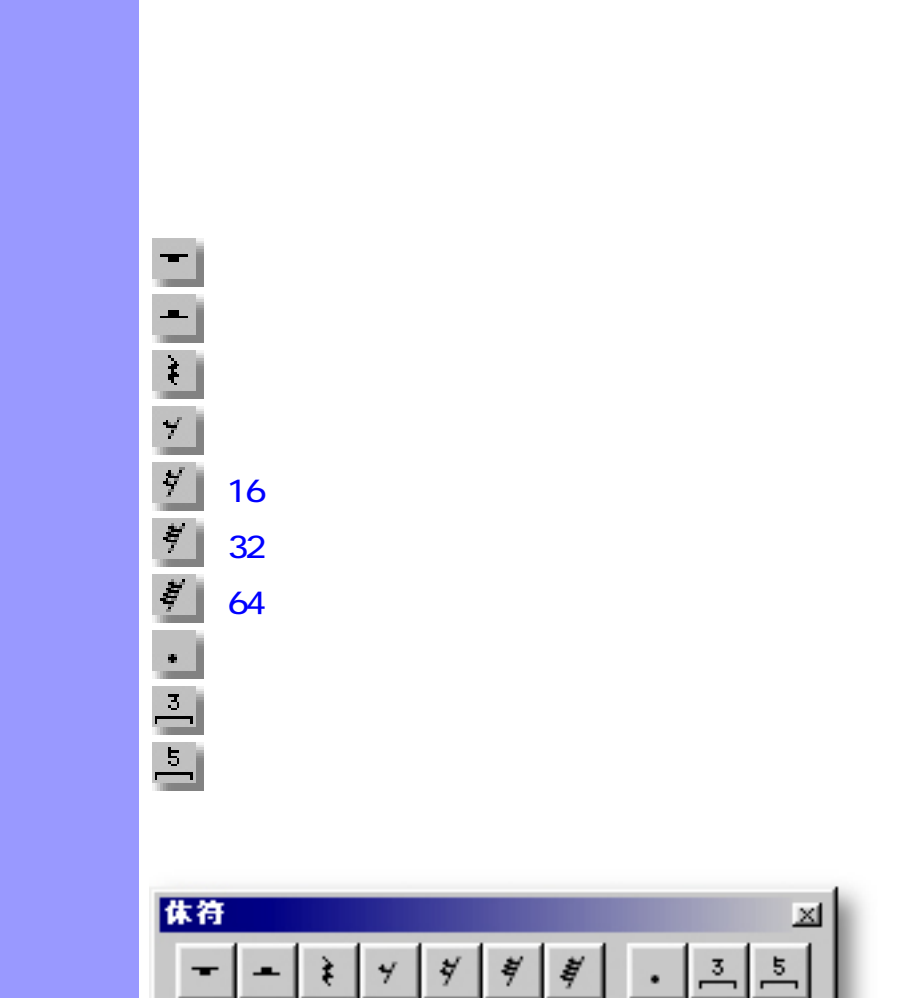

<span id="page-715-0"></span>説明 休符ツールバーは、[ステップ録音](#page-712-0)時に、休符を入力するために使用します。

<span id="page-716-10"></span><span id="page-716-9"></span><span id="page-716-8"></span><span id="page-716-7"></span><span id="page-716-6"></span><span id="page-716-5"></span><span id="page-716-4"></span><span id="page-716-3"></span><span id="page-716-2"></span><span id="page-716-1"></span><span id="page-716-0"></span>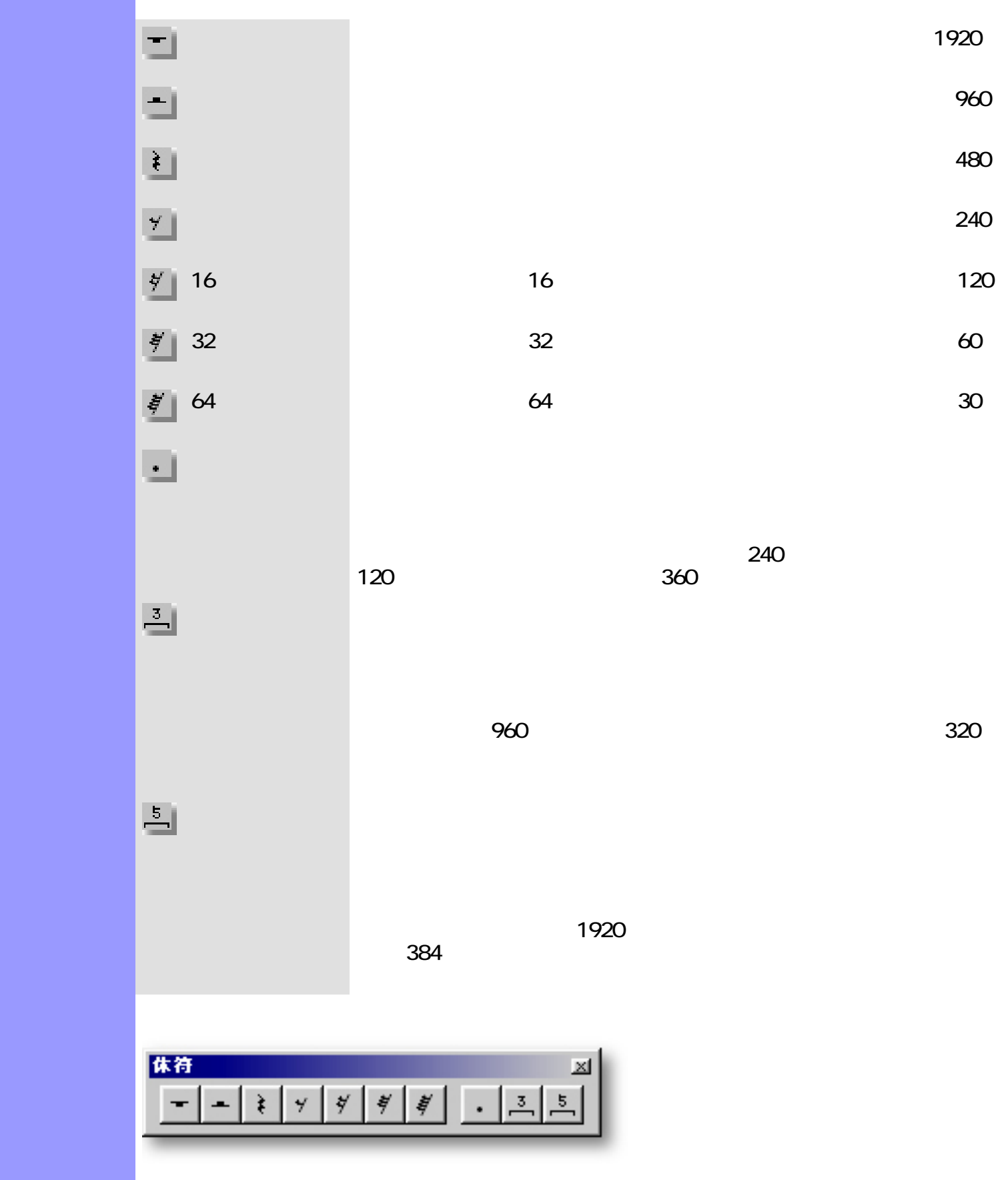

"Num Lock" "Caps Lock" "Scroll Lock"

<span id="page-717-0"></span>説明 ステータスバーは、アプリケーションウインドウの下部に表示されます。コマンドの説明や、コ

使い方 ツールボタンやメニューアイテム内にカーソルを移動したとき、ステータスバーの左側に、その

<span id="page-718-0"></span>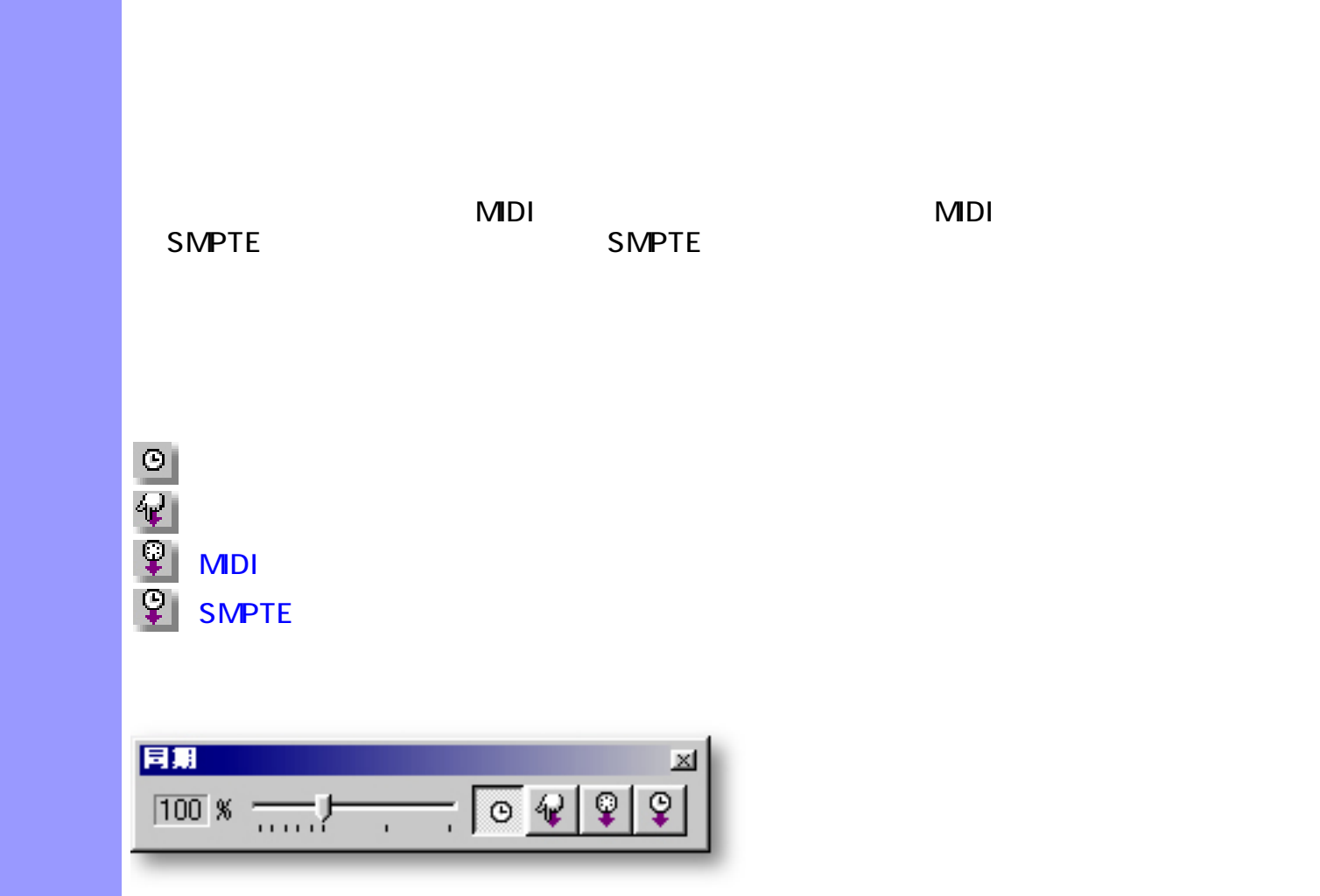

<span id="page-719-6"></span><span id="page-719-5"></span><span id="page-719-4"></span><span id="page-719-3"></span><span id="page-719-2"></span><span id="page-719-1"></span><span id="page-719-0"></span>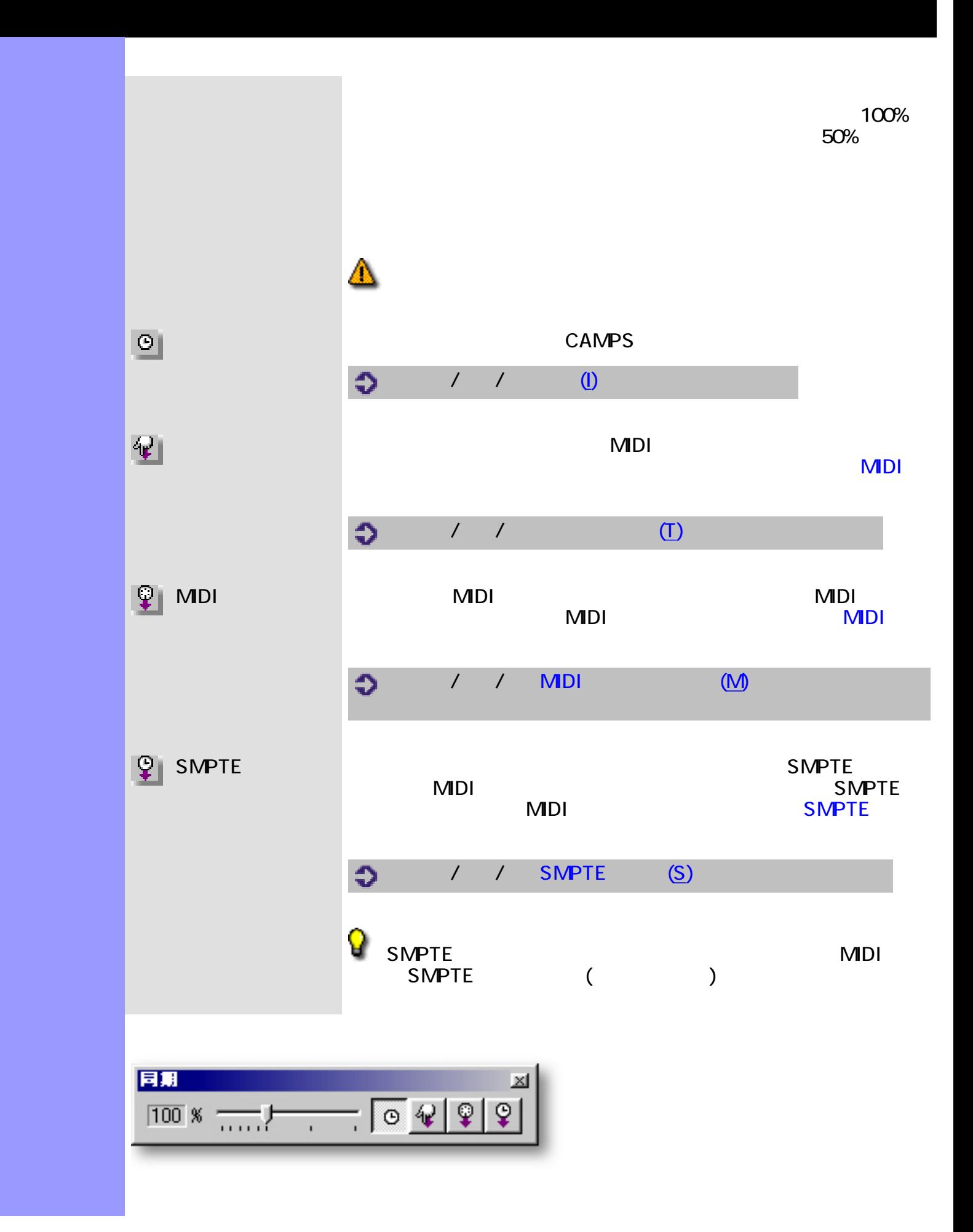
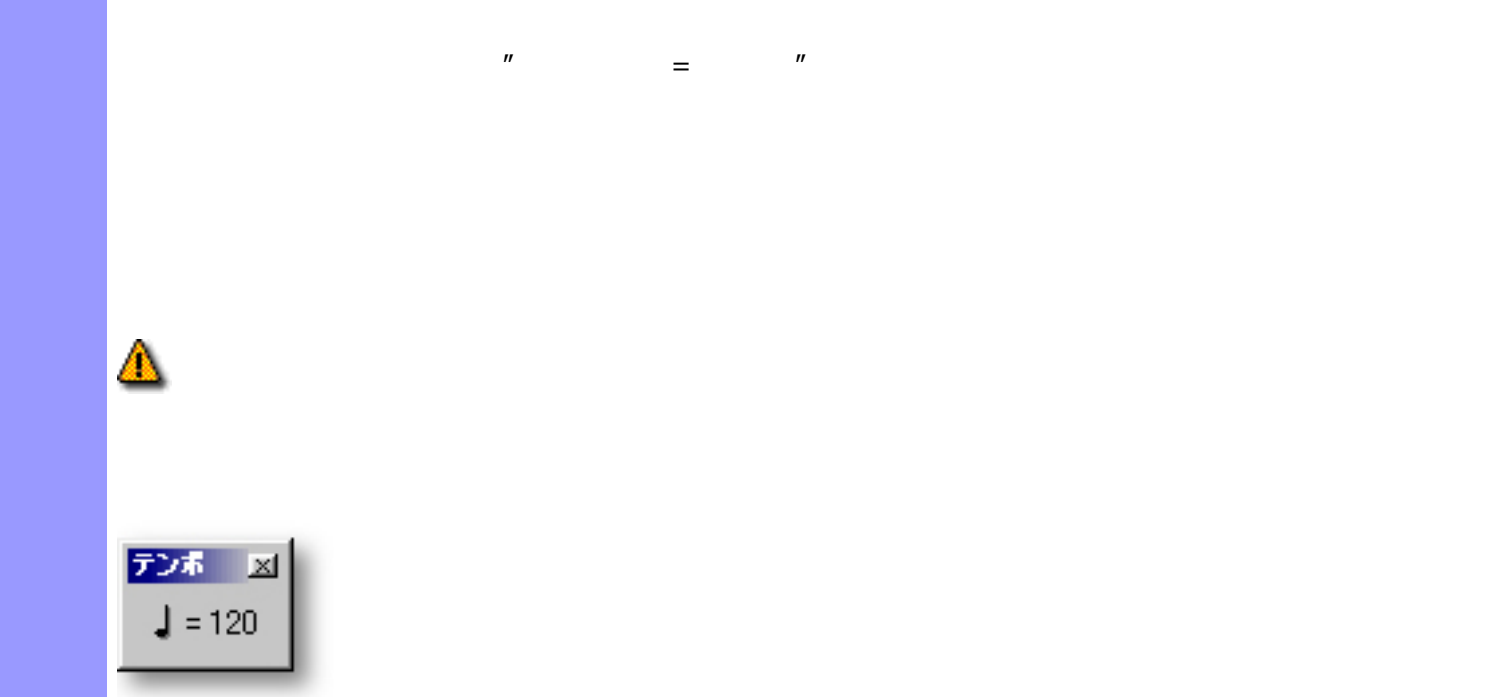

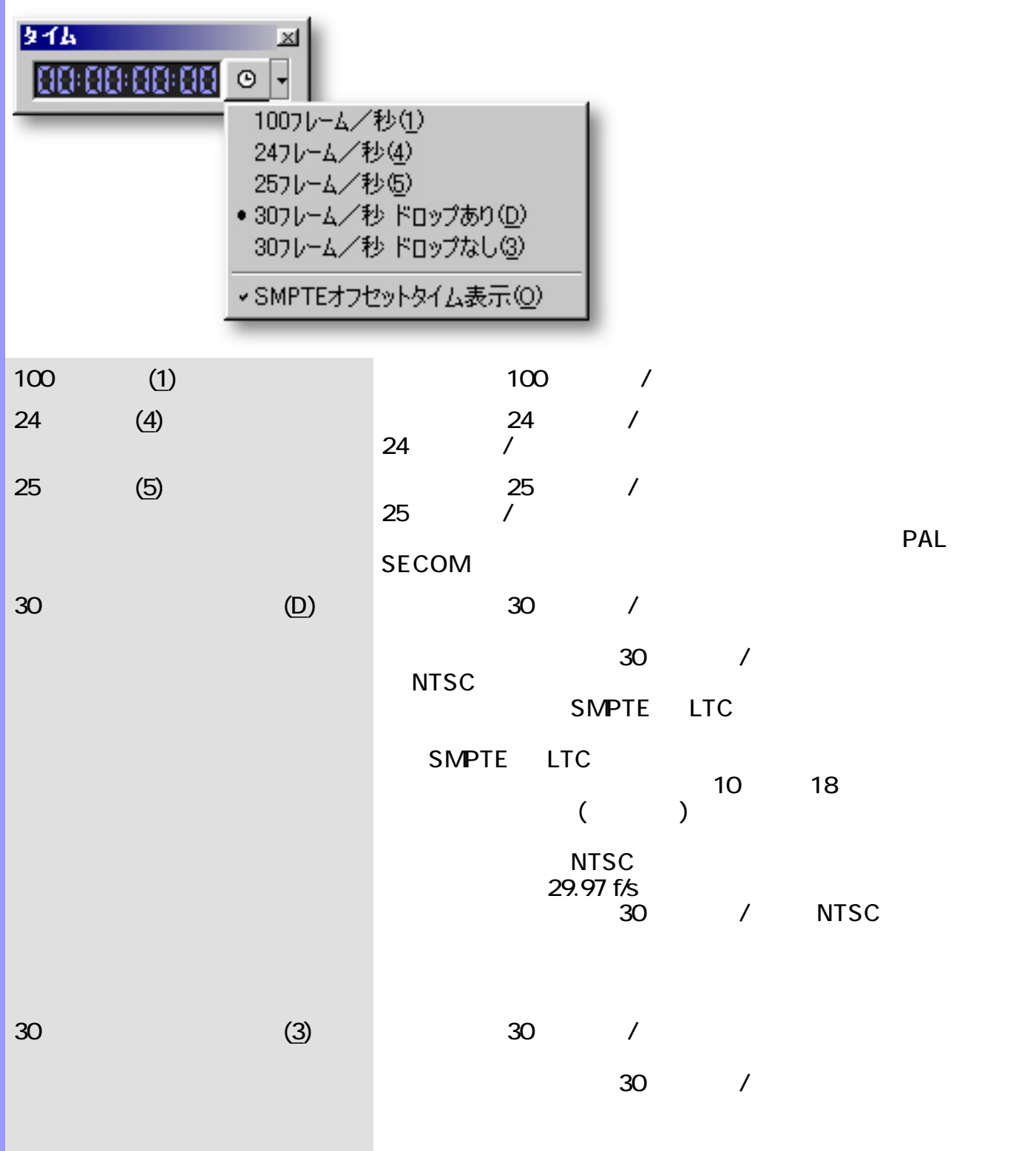

<span id="page-721-0"></span>使い方 時刻表示モードボタン右側の下矢印ボタンをクリックすると、メニューが表示されます。ここで

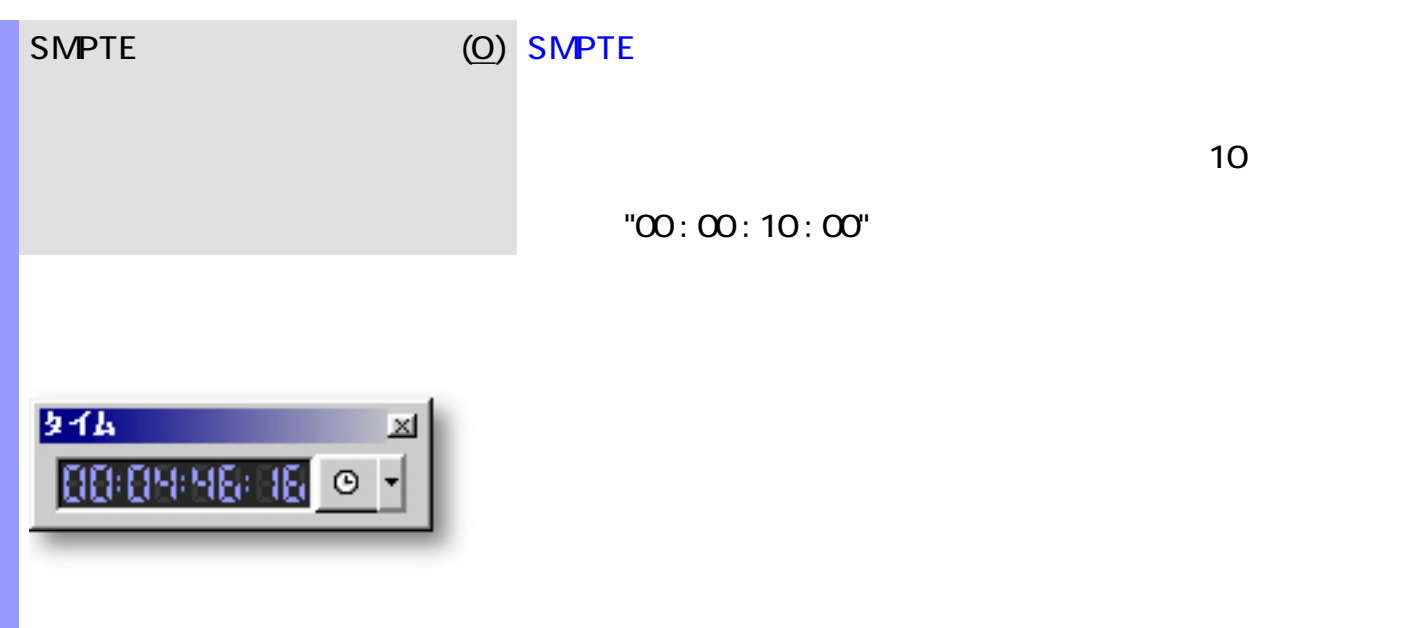

## 使い方 カウンターは、デスクトップ上の任意の場所へ移動できます。また、ウインドウのサイズや表示 カウンターの表示/非表示は、表示メニューの中から対応するコマンドを選択します。

<span id="page-723-0"></span>説明 再生位置の表示に2個のカウンターが使用できます。

種類 [ビートカウンター](#page-724-0) "小節 : ビート : 分解値"の形式で再生ポインターの位置情報を表示します。. [タイムカウンター](#page-725-0) "時 : 分 : 秒 : フレーム"の形式で再生ポインターの位置情報を表示をします。

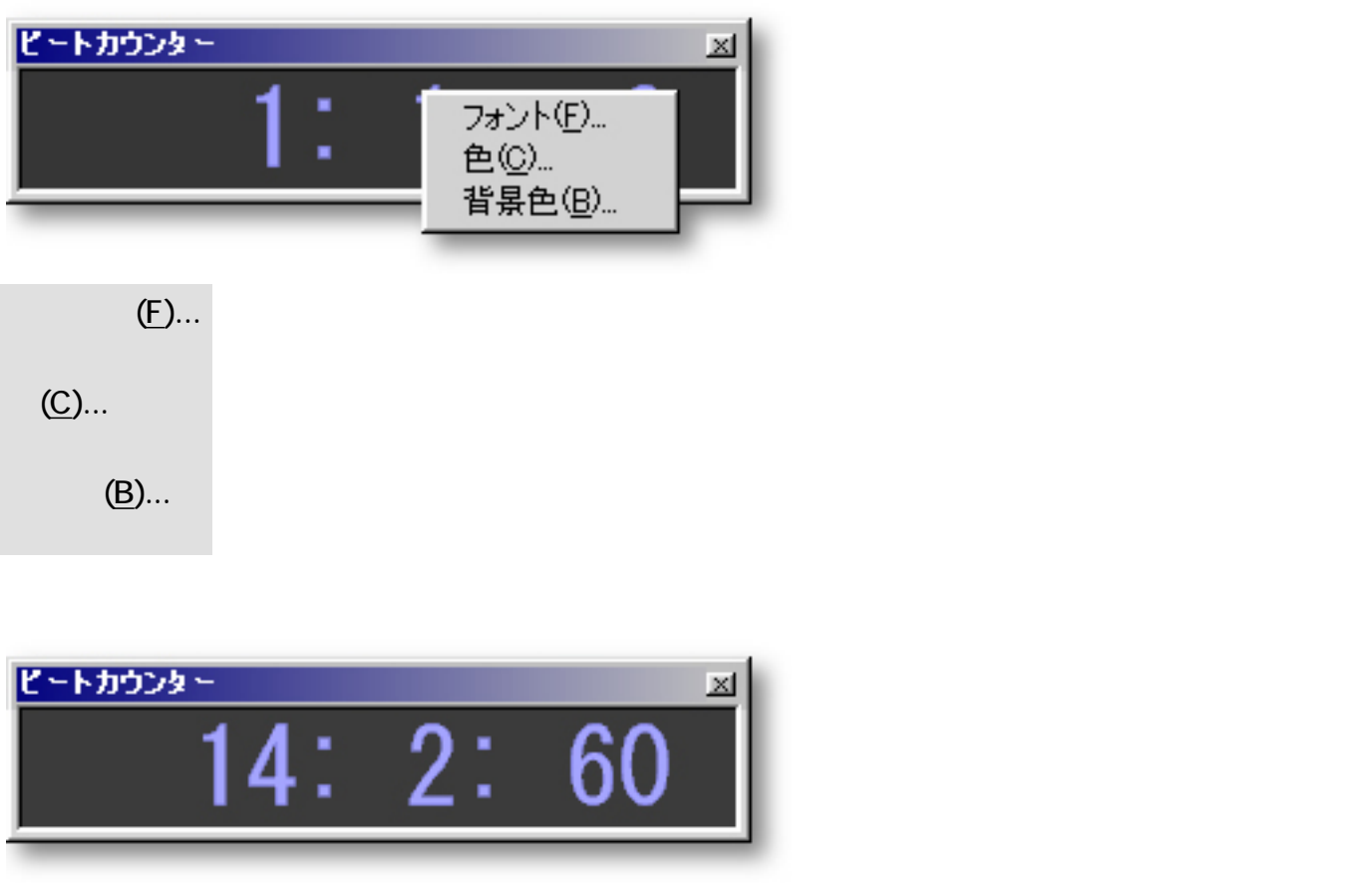

<span id="page-724-0"></span>使い方 通常のウインドウと同様に、ウインドウの端をドラッグするとウインドウサイズを変更できま

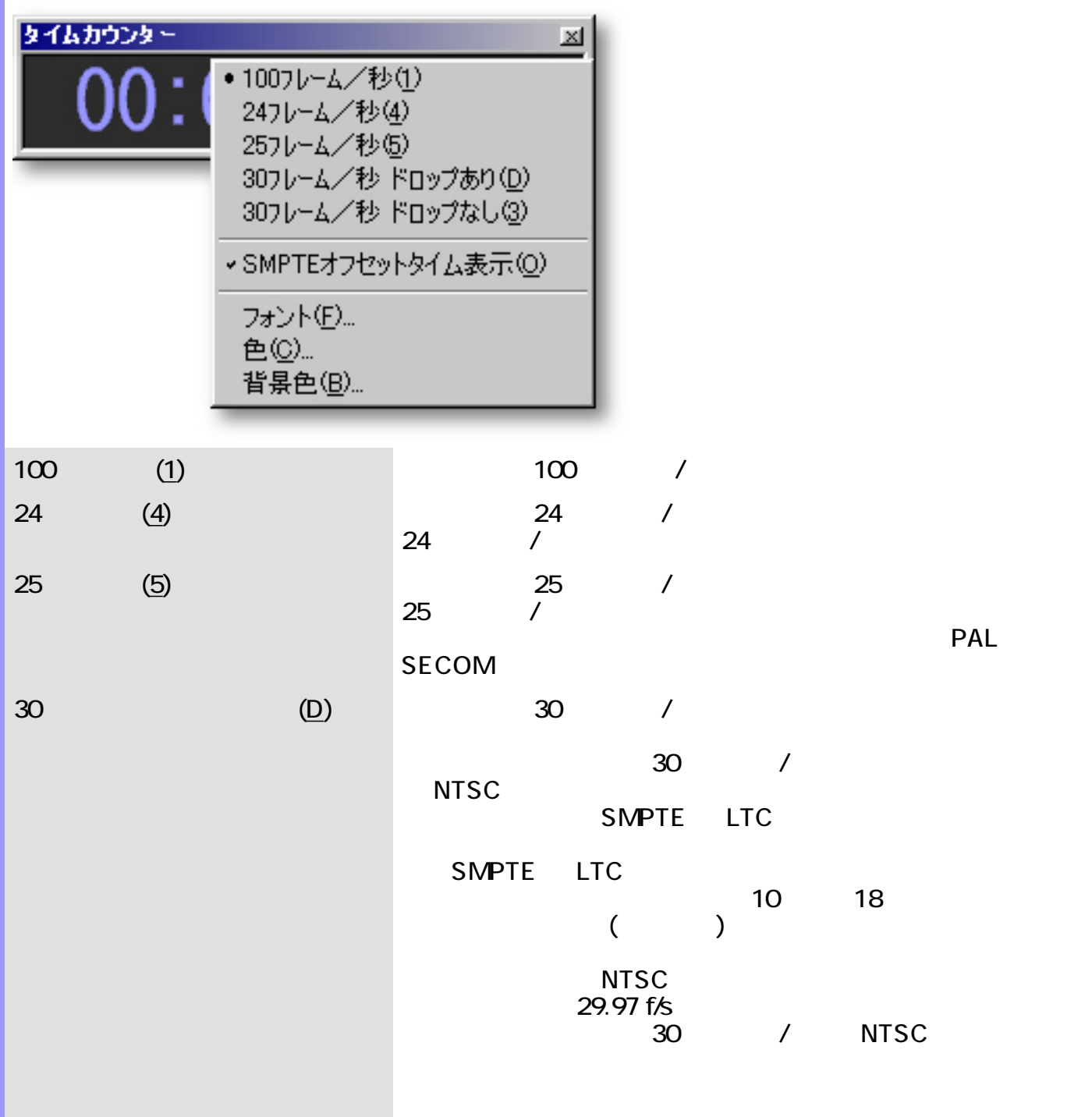

<span id="page-725-0"></span>使い方 通常のウインドウと同様に、ウインドウの端をドラッグするとウインドウサイズを変更できま

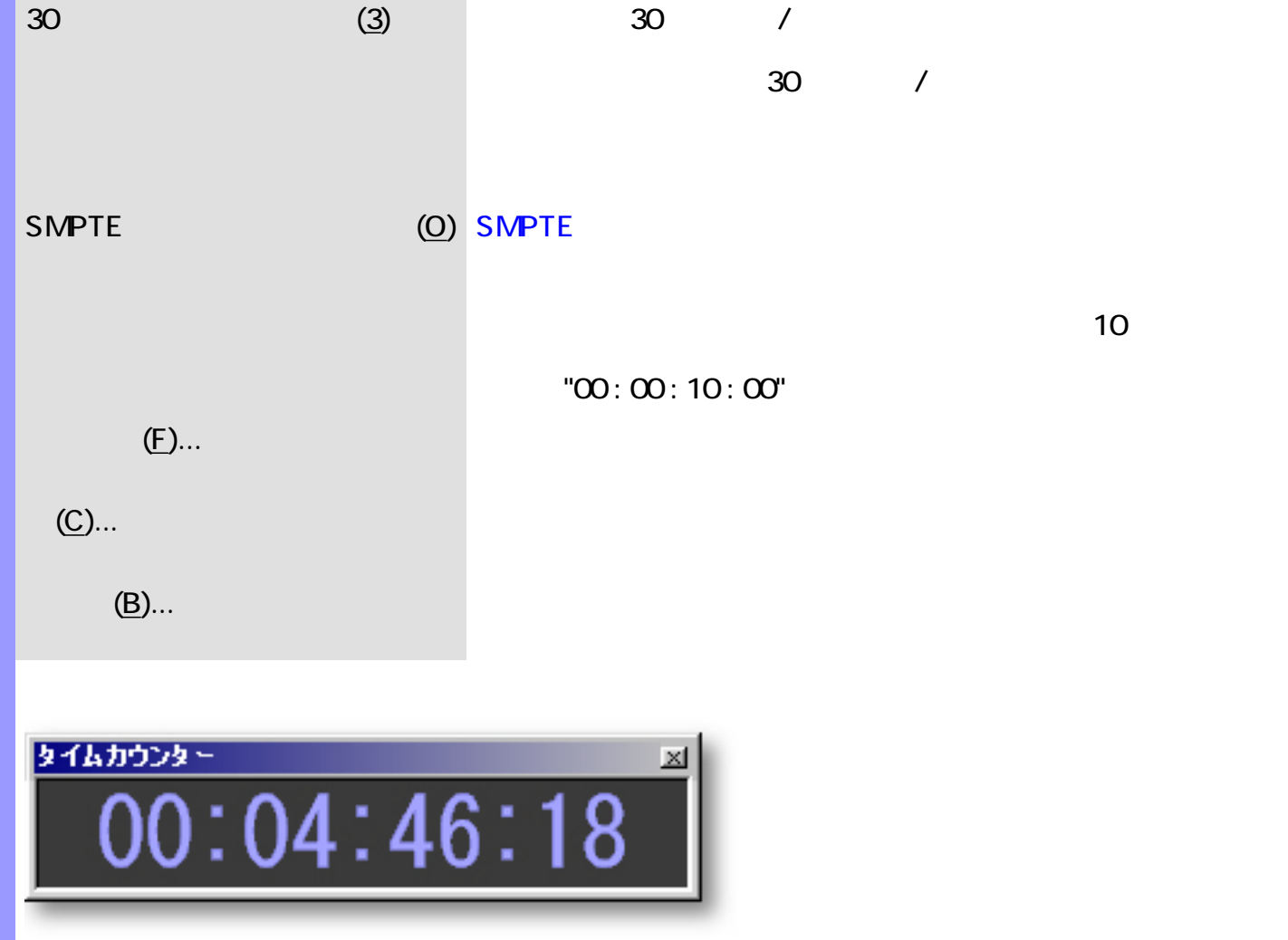

<span id="page-727-0"></span>(Bar)

(Chord and Chord Progression)

(Chord Function)

(Chord Name)

(Continuity between Adjacent Chords)

(Harmonic Tension)

(Harmonize)

(Key and Mode)

[Lower Interval Limit](#page-737-0)

C (Middle C)

(Roman Numerals)

(Scale Name)

(Scale Notes)

(Scale Spelling)

(Time Signature)

(Transpose)

(Voicing)

 $CAMPS$ 

<span id="page-728-0"></span>説明 用語としての小節は、譜面を時間軸方向の計量単位に分割する縦線群を意味しますが、通常、この

CAMPS

 $(Triad)$   $($ The Camps (Triad) 2012 CAMPS 2012 12:00 CAMPS 2012 12:00 AMPS 2012 12:00 AMPS 2012 12:00 AMPS 2012 12:00 AMPS 2014 12:00 AMPS 2014 12:00 AMPS 2014 12:00 AMPS 2014 12:00 AMPS 2014 12:00 AMPS 2014 12:00 AMPS 2014 12:00 AMPS

コード進行 コード進行 コード進行 コード進行 コード進行 コード進行 コード進行 コード進行 コード進行 こうしょう

<span id="page-729-0"></span>コード コード は、2音またはそれ以上の音符が同時に演奏された場合に生じ、安堵感、焦燥感、緊

CAMPS the CAMPS that is not a constant of  $\mathcal{L}$  and  $\mathcal{L}$  and  $\mathcal{L}$  and  $\mathcal{L}$  and  $\mathcal{L}$  and  $\mathcal{L}$  and  $\mathcal{L}$  and  $\mathcal{L}$  and  $\mathcal{L}$  and  $\mathcal{L}$  and  $\mathcal{L}$  and  $\mathcal{L}$  and  $\mathcal{L}$  and  $\mathcal{L}$  an

camps that the contract of the contract of the contract of the contract of the contract of the contract of the contract of the contract of the contract of the contract of the contract of the contract of the contract of the

<span id="page-730-0"></span>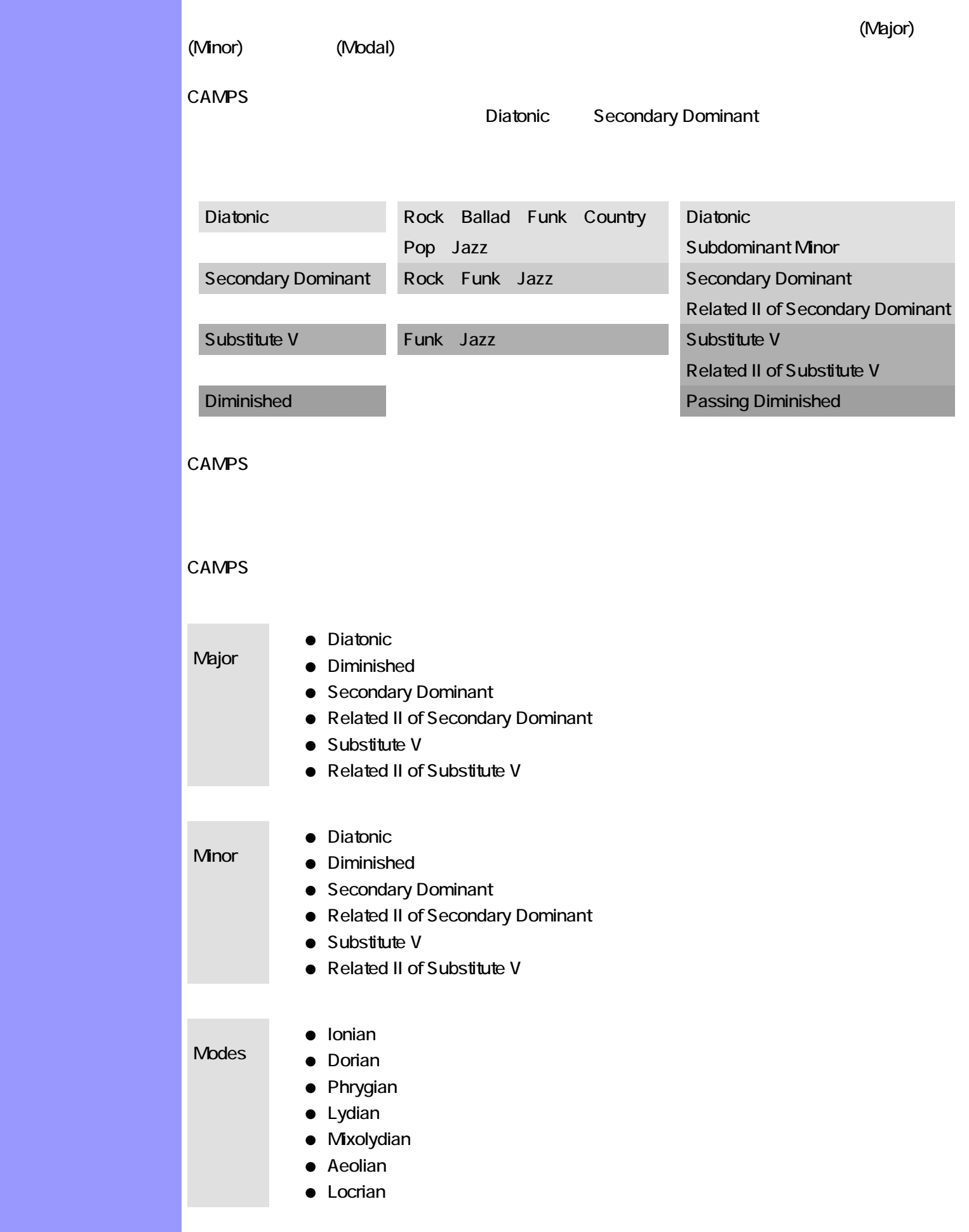

#### <span id="page-731-0"></span> $CAMPS$

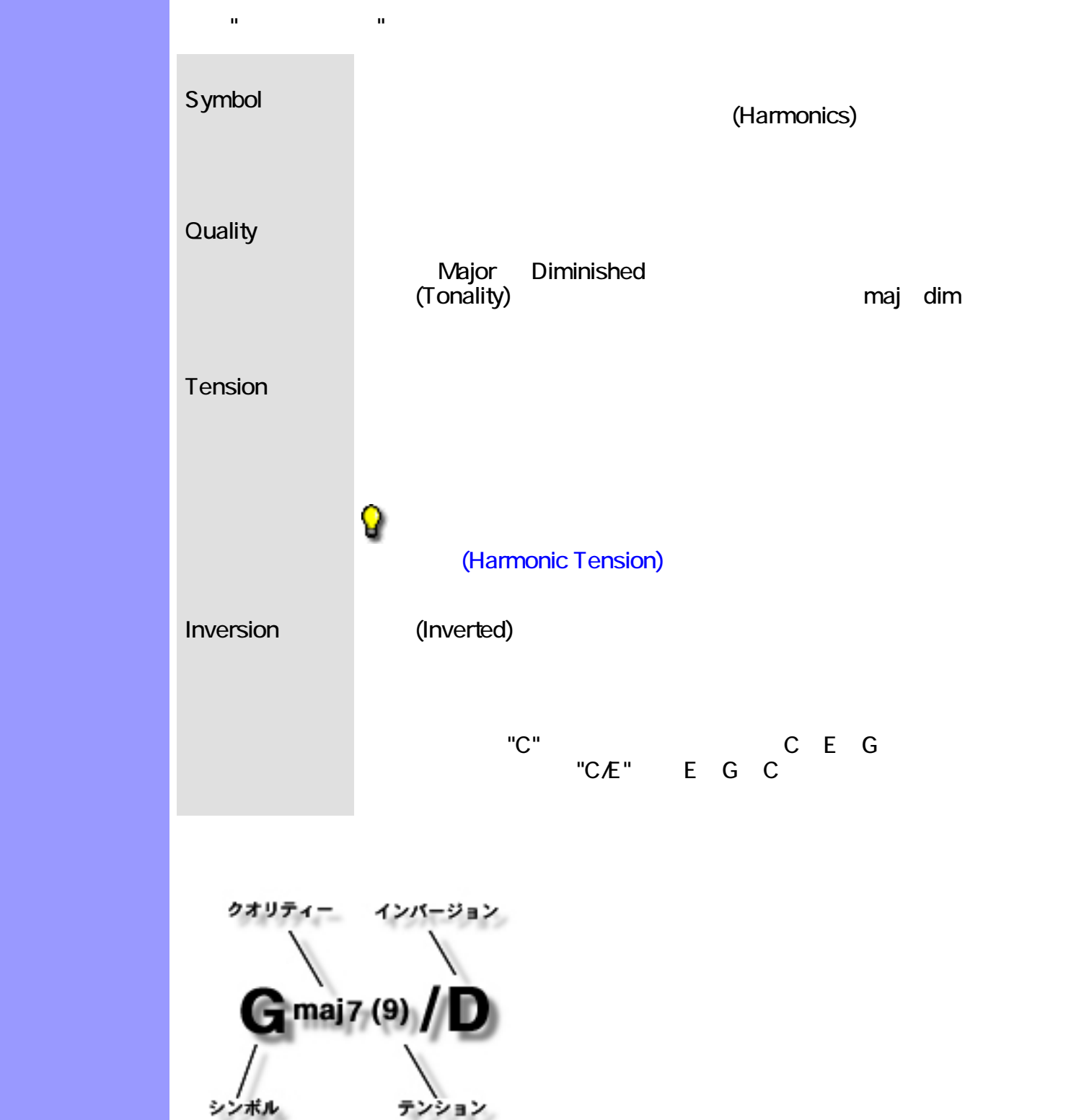

 $CAMPS$ 

<span id="page-732-0"></span>説明 心地よいコード進行を作る目的で、連続感のあるコードを幾つか並べてコード進行を構成させ

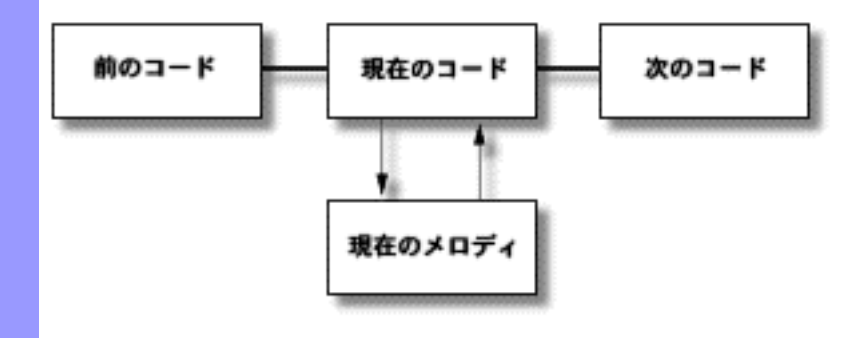

#### <span id="page-733-0"></span>ーモナイズは、<mark>CAMPS</mark> にほんの生成過程を入れるコード連邦に対しているコード連邦

CAMPS  $\blacksquare$ 

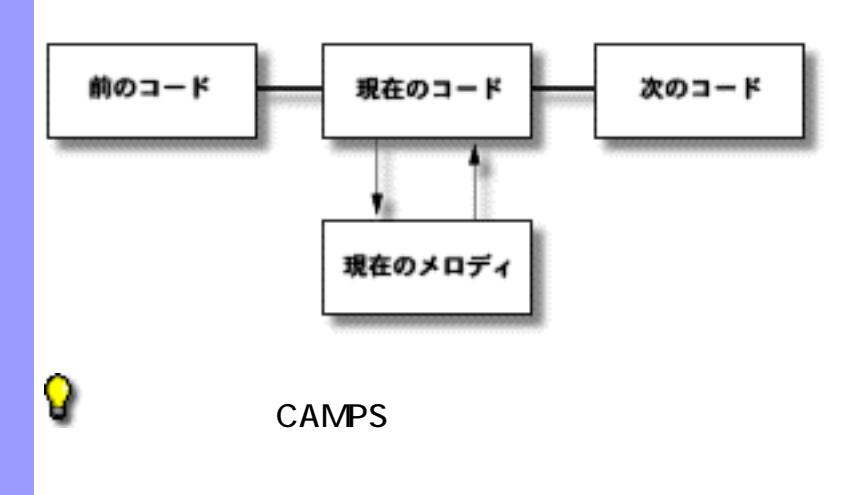

機能の仕組み 作曲や編曲をする上で、コード進行はメロディーと溶け合い調和している必要がありま

# (Key ) スケールとモード CAMPS は、7音から構成されるスケールまたはモード10個を基礎としています。  $(Major)$ の音からそのスケールを開始するかで、モード名が決まります。例えば、長調のス ケールの2番目の音から開始するスケールを、"ドリアン・モード (Dorian Mode)" と **Major** 第3/4音間と第7/8音間の音程差が半音で、これら以外は音程 **Minor** 第2/3音間と第5/6音間の音程差が半音で、これら以外は音程 Harmonic Minor 第2/3音間と第5/6音間と第7/8音間の音程差が半音で、第6/ Melodic Minor 第2/3音間と第7/8音間の音程差が半音で、これら以外は音程

<span id="page-734-0"></span><sub>の</sub>特には、ある音楽の中で、ある音楽の中で、ある音楽の中で、ある音楽の中で、ある音楽の中で、ある音<mark>彩を主になる音</mark>楽の中で、ある音列を主になる音列を主になる音列を主に

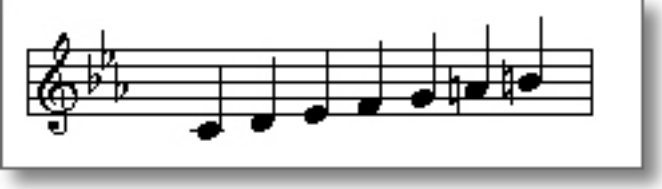

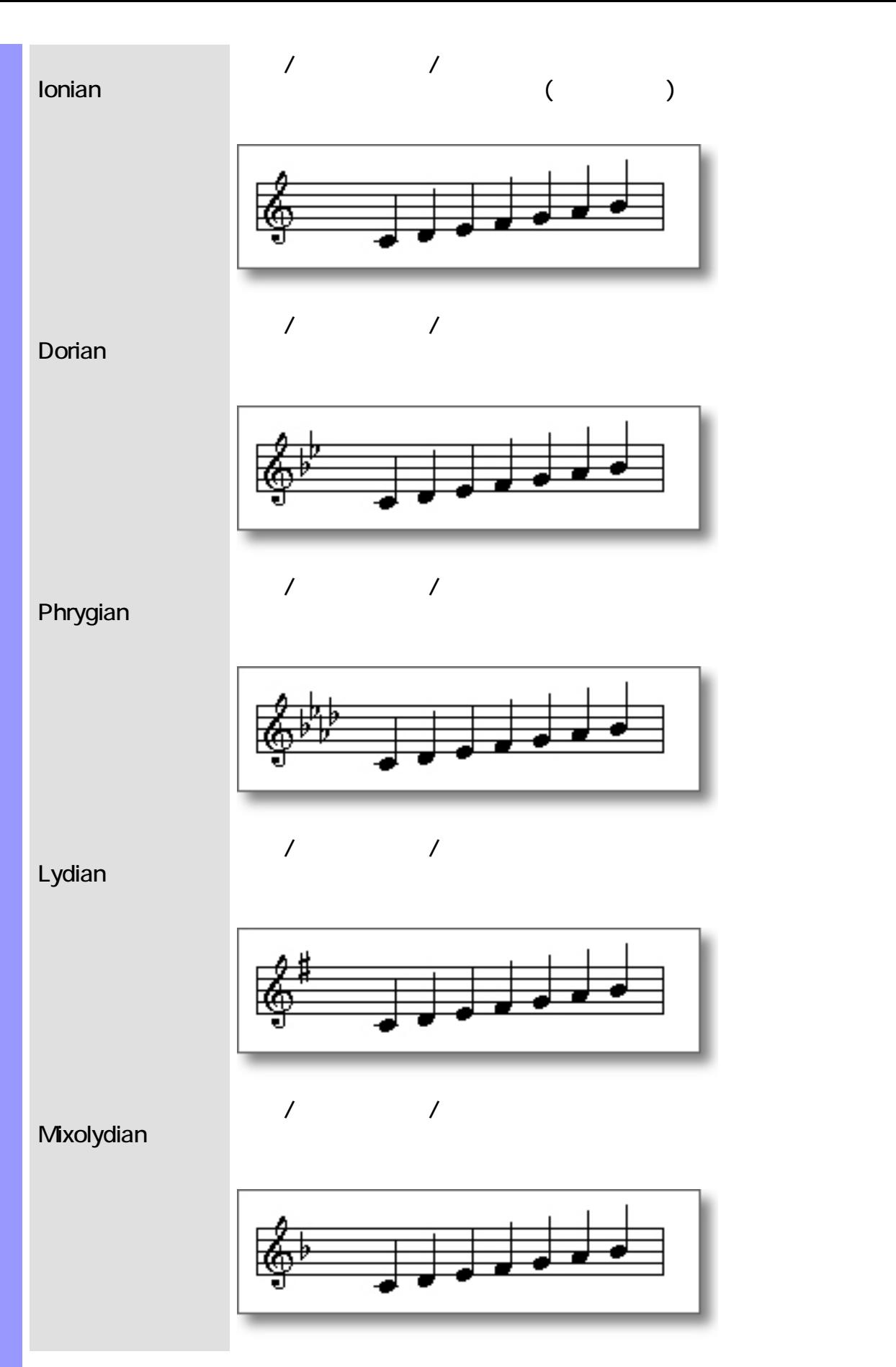

![](_page_736_Figure_0.jpeg)

(Lower Interval Limit)

<span id="page-737-0"></span>説明 コードを構成する場合、低音域にある2音間の特定の音程差がにごって聞こえる事があり

機能の仕組み CAMPS [の低音域和音にごりの自動回避](#page-411-0)チェックボックスをチェックしておくと、自動作 camps that the contract of the set of the set of the set of the set of the set of the set of the set of the set of the set of the set of the set of the set of the set of the set of the set of the set of the set of the set

<span id="page-738-0"></span>![](_page_738_Picture_0.jpeg)

![](_page_738_Figure_1.jpeg)

![](_page_739_Figure_0.jpeg)

<span id="page-739-0"></span>説明 コードを表示する1つの方法として、ローマ数値表記があります。これは、そのコードが属してい

![](_page_739_Figure_1.jpeg)

(Ionian) **(Lydian)** (Lydian) しんしょうしんしゃ (Lydian) とこれられていて、これらは、これらにはないことをスポーツのおよい

<span id="page-740-0"></span>説明 [コード](#page-729-0) には、そのコードのルート音に含まれる倍音群を主要な構成員とするスケールが、存在しま

(Scale Note)

<span id="page-741-1"></span>![](_page_741_Picture_1.jpeg)

## (Chromatic Note)

<span id="page-741-0"></span>![](_page_741_Picture_98.jpeg)

<span id="page-741-2"></span>詳細 1オクターブは12音ですから、スケール音に含まれない残りの5音をクロマティック音

**(Scale Note) と呼ばれています。それでは、今は** 

![](_page_742_Picture_1.jpeg)

<span id="page-742-0"></span>![](_page_742_Picture_2.jpeg)

 $($ ) 6/8  $)$ 

## **CAMPS**

![](_page_743_Figure_2.jpeg)

<span id="page-743-0"></span>説明 拍子記号は、1[小節](#page-728-0)に割り当てられる拍の数と、1拍の長さを意味します。

<span id="page-744-0"></span> $\blacksquare$  examples the contract to the set that the set of the set of the contract  $\blacksquare$  can contract the contract of the contract of the contract of the contract of the contract of the contract of the contract of the contr

#### CAMPS でんしょうかい しょうしょう こうしょう こうしょう こうしょう こうしょう こうしょう こうしょう

<span id="page-745-0"></span>![](_page_745_Figure_0.jpeg)

#### $\mathsf{CAMPS}\hspace{2.2mm}\longrightarrow$

![](_page_745_Figure_2.jpeg)

Spread) U.S.T.

(Harmonic Tension) /

![](_page_746_Picture_73.jpeg)

## CAMPS 2 [クスが現れ、プログラムが使えないのですが ?](#page-748-0)

- CAMPS ١.
- ?
- $\overline{a}$  $\blacksquare$  $\lambda$
- u,
- Ŋ
- g, [いてですが、ルート音の動きとかテンション/](file:///C|/My Documents/CampsHelpMaterials/#algorithm)
- 
- 
- $\mathbb{R}^2$
- [法は ?](file:///C|/My Documents/CampsHelpMaterials/#triad)
- 
- [アですが、ここに表示される用語の意味は ?](file:///C|/My Documents/CampsHelpMaterials/#terms) [各コードのグレーの背景色は、何ですか ?](file:///C|/My Documents/CampsHelpMaterials/#shade)  $\overline{\mathbf{?}}$ 
	- Bbmaj7  $\overline{\mathcal{E}}$
	- $\blacksquare$  $\mathcal{O}$  . The state of  $\mathcal{O}$  is the state of  $\mathcal{O}$ [ナがあるのですが、どうしてですか ?](file:///C|/My Documents/CampsHelpMaterials/#Harmonize)
	- reduced the contract of  $\overline{?}$  $\sim$  ?
	- **MIDI**  $\blacksquare$ 
		- $\overline{\mathcal{E}}$

## <span id="page-748-0"></span>CAMPS

![](_page_748_Picture_169.jpeg)

 $\alpha$ ) the contract of  $\Gamma$ 

## <span id="page-748-1"></span>CAMPS

?  $($ 

<span id="page-748-2"></span> $)$ 

 $\sqrt{2}$ 

<span id="page-748-5"></span><span id="page-748-3"></span> $(1.25)$  and  $(1.25)$  and  $(1.25)$  and  $(1.25)$  and  $(1.25)$  and  $(1.25)$  and  $(1.25)$  and  $(1.25)$  and  $(1.25)$  and  $(1.25)$  and  $(1.25)$  and  $(1.25)$  and  $(1.25)$  and  $(1.25)$  and  $(1.25)$  and  $(1.25)$  and  $(1.25)$  and  $Ct$ 

- $\blacksquare$  $\overline{a}$  $\rightarrow$
- $($ コード進行のみ生成)
- MIDI WEBSTER WEBSTER
- 
- <span id="page-748-4"></span>
- $\overline{\mathbf{?}}$  $\mathcal{O}$ 論理的な理由がいくつか考えられます :  $\blacksquare$ 
	- $\mathbf{a}$  $\blacksquare$
	- コードブロック" リズムを設定しています  $\blacksquare$
	-
	- ۰
	- ų,
- 
- to the contract of the contract of the contract of the contract of the contract of the contract of the contract of the contract of the contract of the contract of the contract of the contract of the contract of the contrac
	- $\sim$  ?

![](_page_749_Picture_82.jpeg)

論理的な理由がいくつか考えられます :

いてですが、ルート音の動きとかテンション/

<span id="page-750-0"></span>![](_page_750_Picture_65.jpeg)

Microworks software for the arts

アですが、ここに表示される用語の意味は ?

**Microworks** 

Microworks

![](_page_751_Figure_3.jpeg)

![](_page_752_Figure_0.jpeg)

![](_page_752_Figure_1.jpeg)

CAMPS, MelodyDraw are registered trademarks of Microworks Corp. Windows95, 98, NT and 2000 are registered trademarks of Microsoft Corp. Netscape Navigator is registered trademark of Netscape Communications Corp. Microsoft Explorer is registered trademark of Microsoft Corp.

Specification may be changed without notice.

U.S.Patent Pending. All Rights Reserved. (C)1989-2001 Microworks

5.

Microworks software for the arts P.O.Box 415, Butler, NJ, 07405

150 4-14-13